# FRED **User Manual**

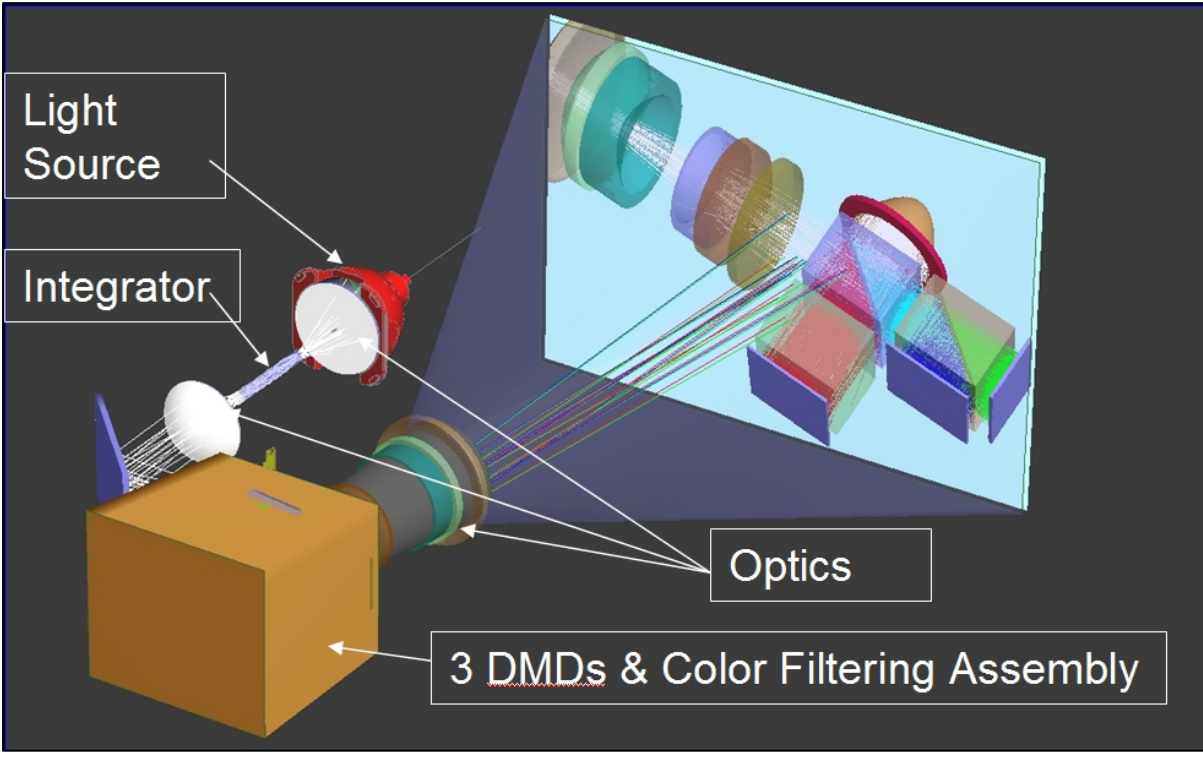

Revision 6.100 September 14, 2007

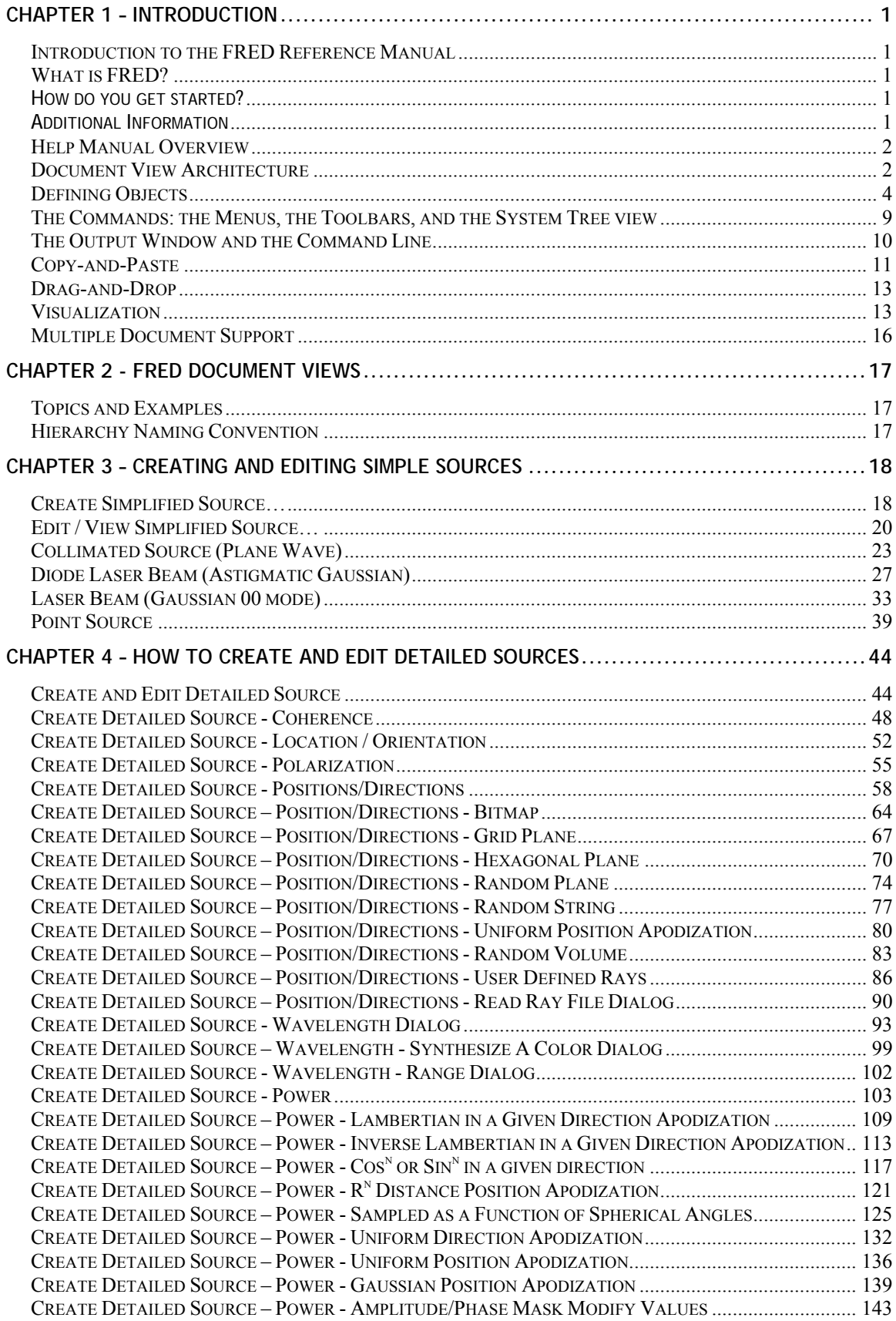

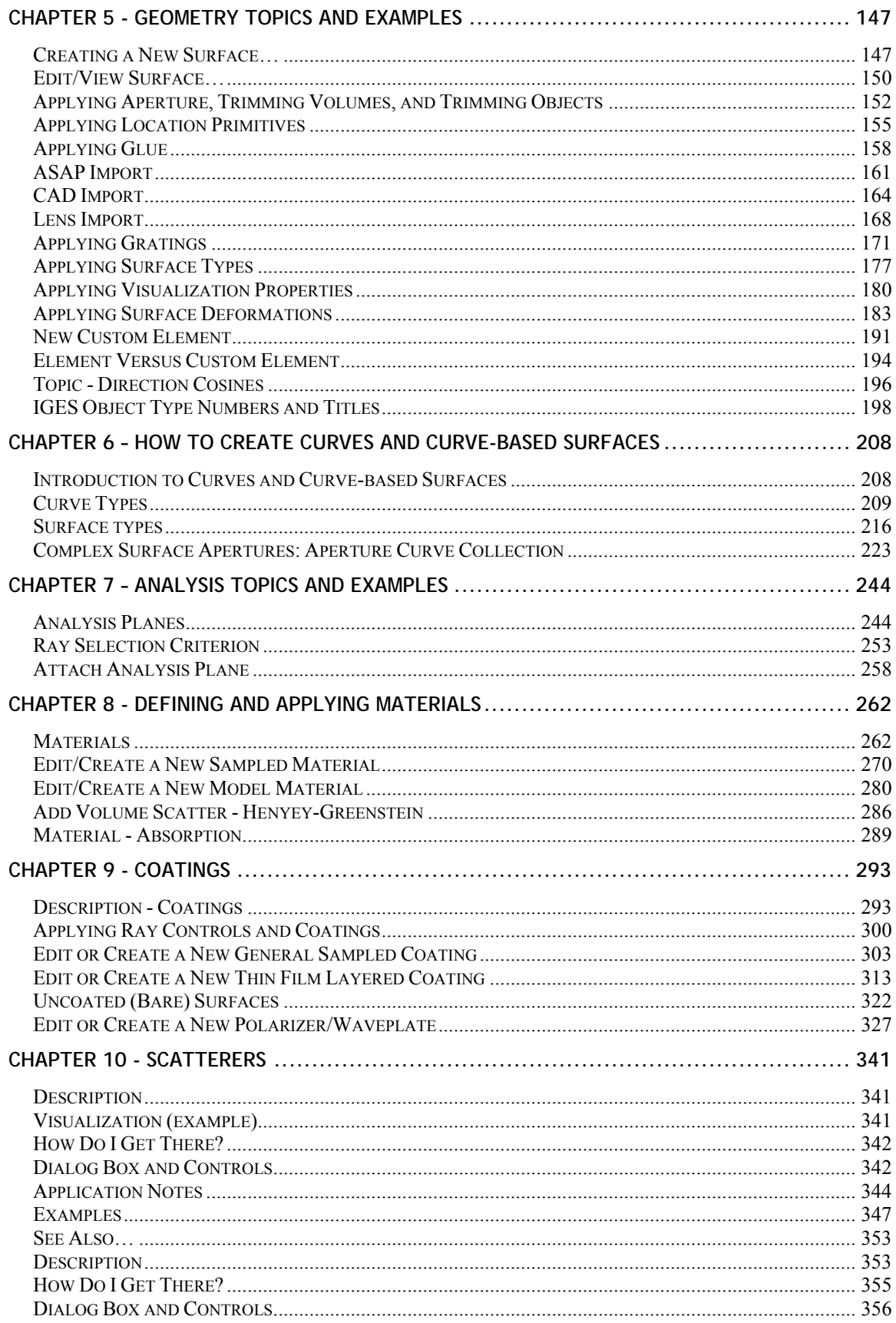

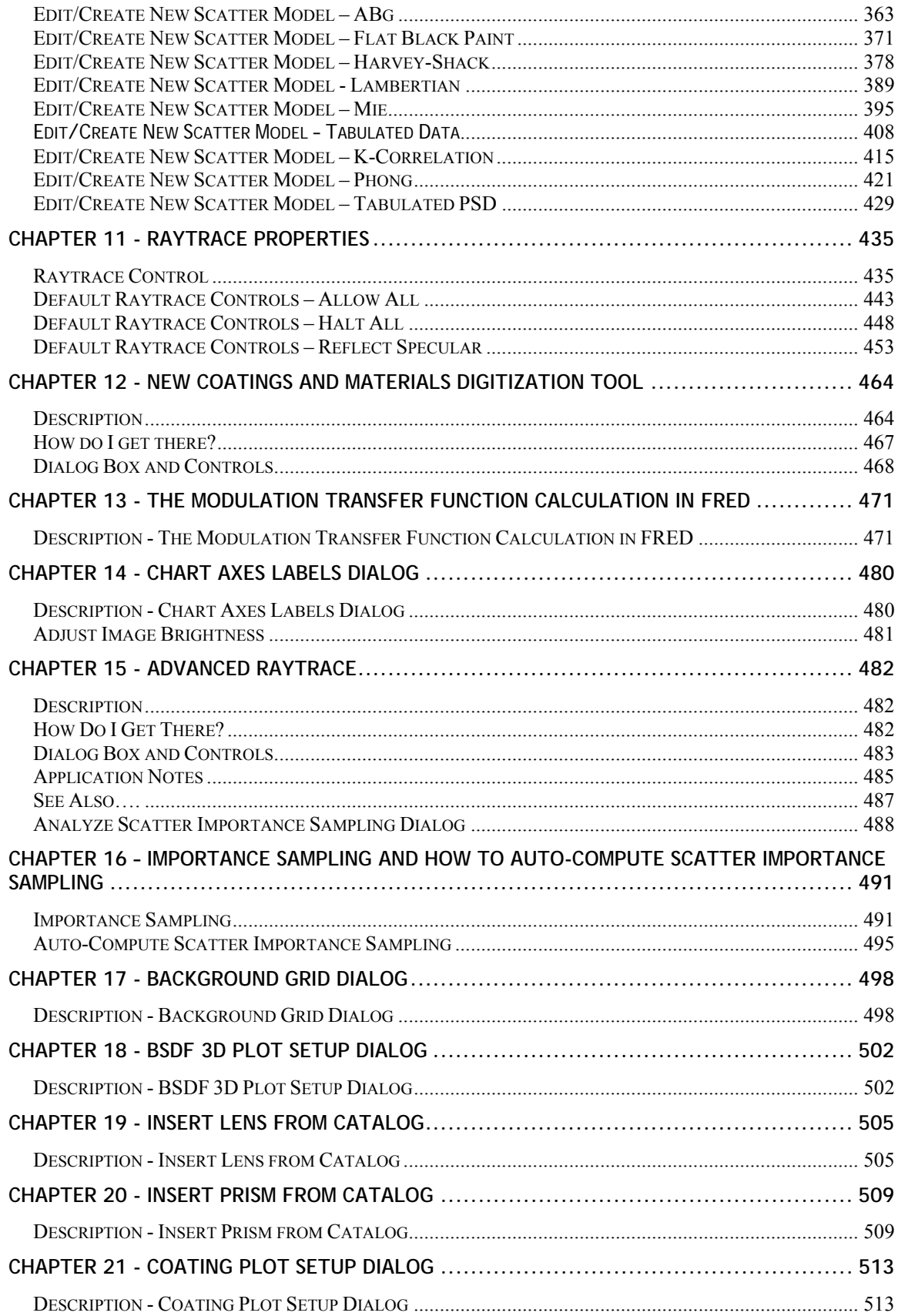

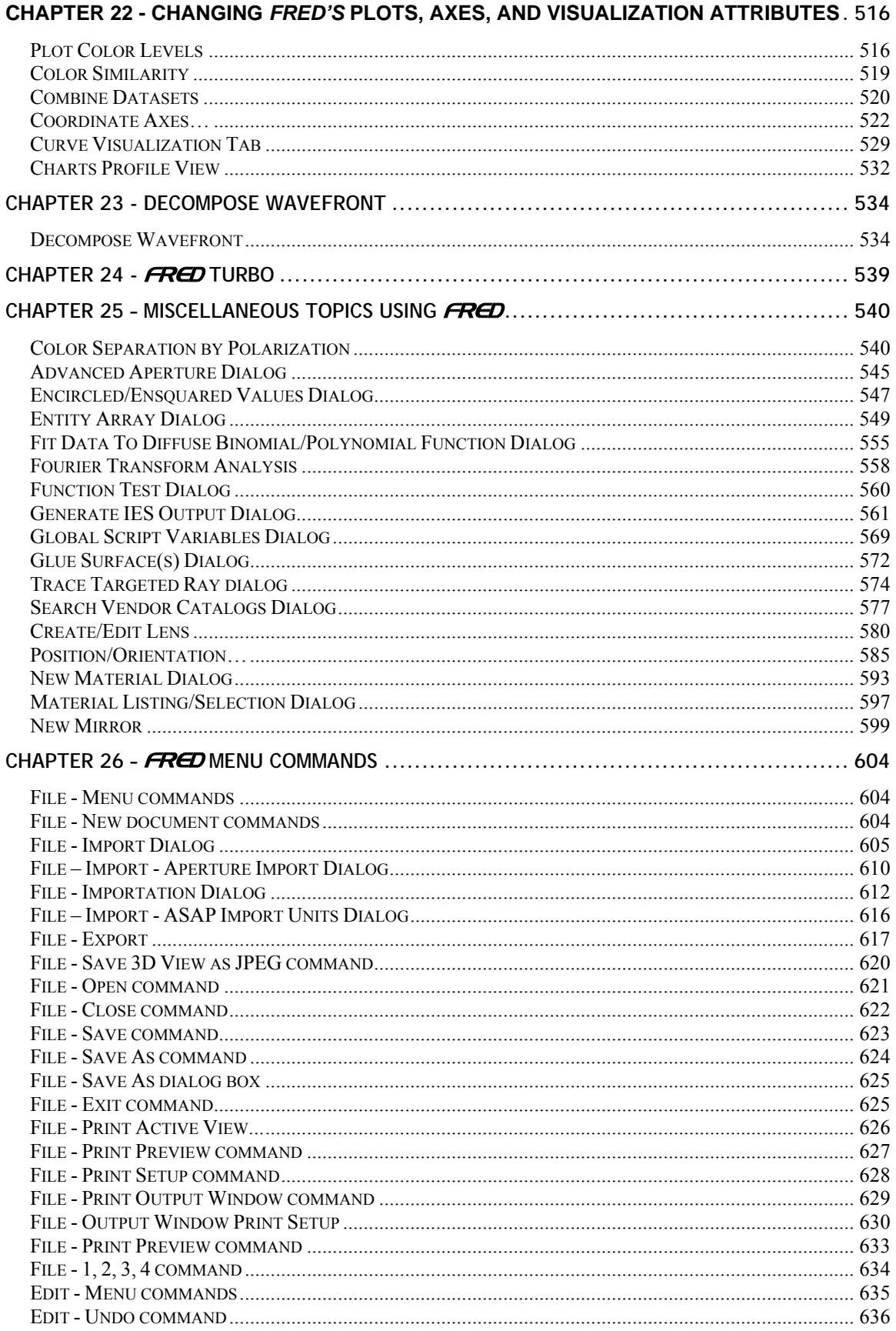

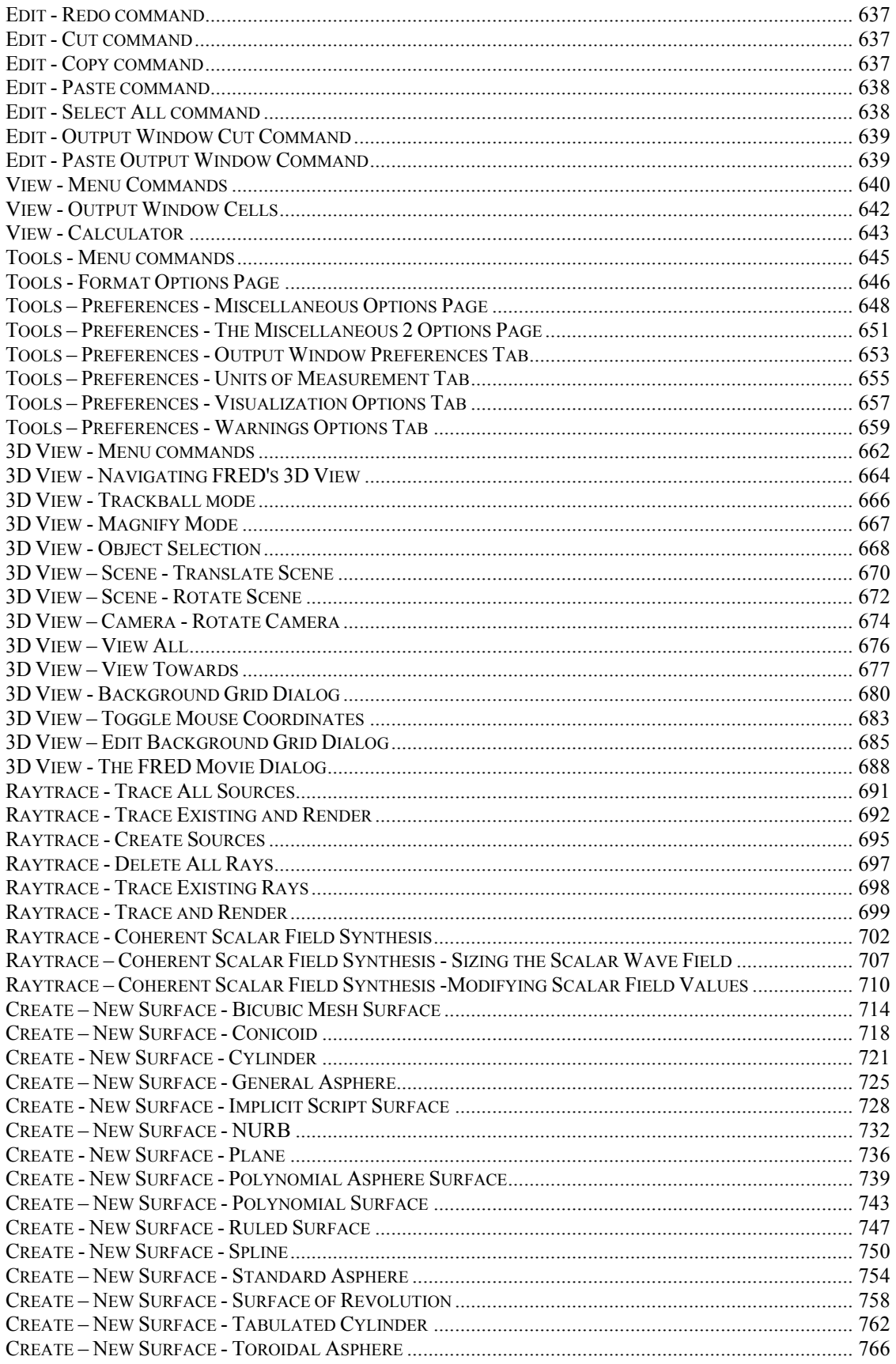

**FRED** User Manual - Copyright 2007 -

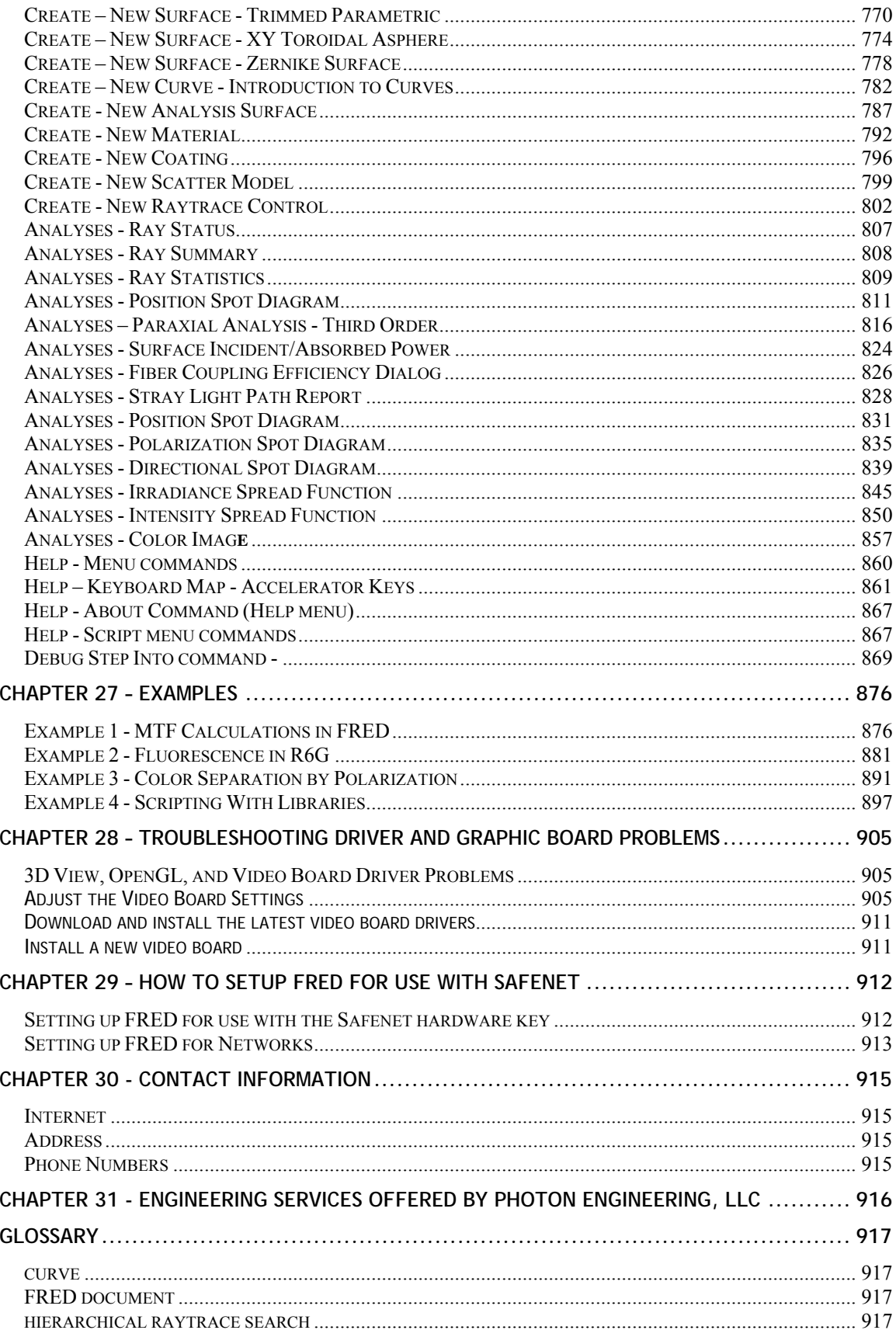

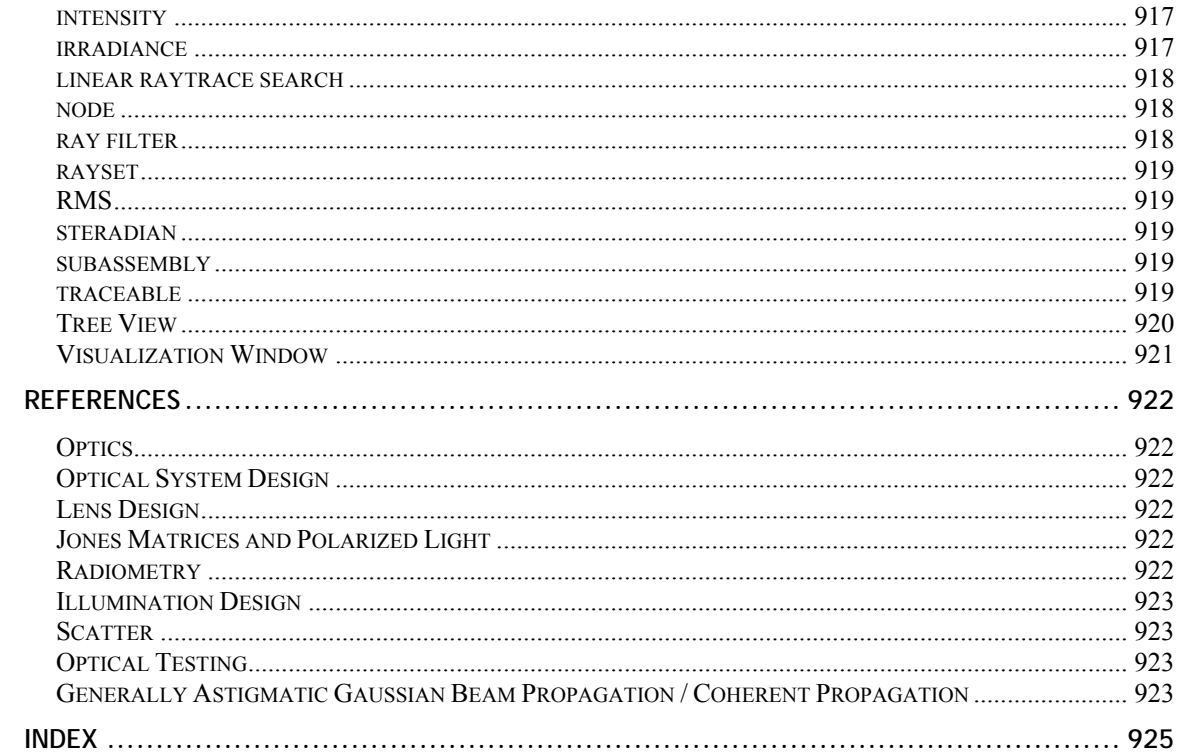

# <span id="page-8-0"></span>**Chapter 1 – Introduction**

## <span id="page-8-1"></span>Introduction to the FRED Reference Manual

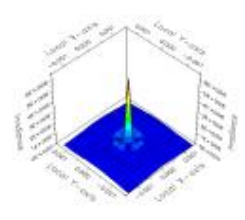

If you are like many computer users, you have opened this reference manual as a last resort and under duress. You don't have the time or the inclination to read an entire manual before you see results. We have made an effort to organize this manual to

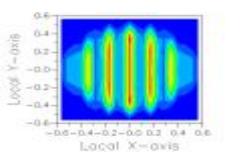

provide immediate gratification while being both complete and informative.

## <span id="page-8-2"></span>What is FRED?

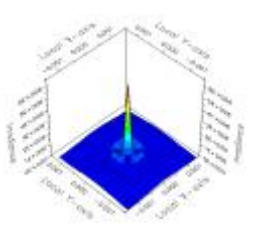

FRED is an optical engineering software package designed to analyze optical systems including mechanical structures using nonsequential, sequential, and coherent raytracing. FRED has a point and click graphical user interface for building geometry and performing analysis that is both powerful and intuitive. FRED can analyze a wide range of optical phenomena including straylight, scatter, illumination, imaging quality, coherent propagation, irradiance, intensity,

polarization, and much more. FRED also has excellent graphics that facilitates visualizing the optical system.

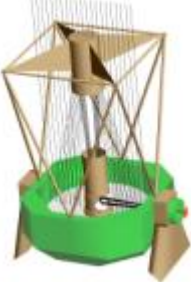

# <span id="page-8-3"></span>How do you get started?

One of the best ways to learn how to use FRED is to go through the tutorials There are several tutorials offered on different topics. We recommend that new users start with the Test Flight document and then work through the 7 step by step tutorial in the hyper-text help in FRED under the Help Menu.

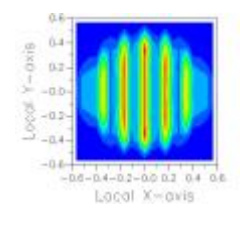

This help file is still under construction. In addition, not all of the commands have been documented. If you are not able to find what you need in the help files*,* please **call or email** us regarding any questions or problems you have.

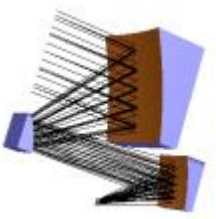

# <span id="page-8-4"></span>Additional Information

Though optical technology is discussed in general terms, this manual is not a primer in optical technology. A list of **excellent books and papers on various optical topics is provided** in the reference section in this manual.

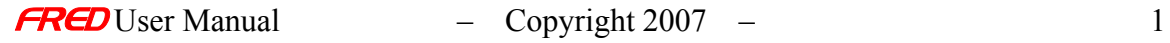

## <span id="page-9-0"></span>Help Manual Overview

This help file has been organized into 31 chapters.

The quality of this help manual will be enhanced with feedback from users. We would like to hear or read any suggestions you have for content, organization, or style. Please email [support@photonengr.com w](mailto:support@photonengr.com)ith suggestions.

## <span id="page-9-1"></span>Document View Architecture

The  $F$ R $\Box$  graphical user interface (GUI) is very similar to most Windows programs, but it has been tailored to the needs of optical design and analysis. A  $F$ RED document can be considered as a stand-alone optical system consisting of at least one or more of the following seven major object types:

- **Optical sources** Objects that describe the wavelengths, positions, angles, wavelength apodization (weighting), position apodization, angle apodization, coherence, and flux of rays to be created. Note that sources are NOT rays, they are only the definitions of the ray starting points and directions.
- **Geometry** Objects that describe elements that are made of surfaces and curves. This includes optical as well as mechanical geometry.
- **Analysis surfaces** Objects that allow the analysis of ray positions, directions, irradiance, and intensity. These can be placed on any surface in the optical system.
- **Materials** Objects that are assigned to surfaces to describe the complex refractive index (n-ik) properties of the surfaces using the geometry and coatings.
- **Coatings** Objects that are assigned to surfaces to describe the reflection, transmission, and absorption characteristics of the surfaces. These can be entered as coefficients or as thin film coating layers. The coatings allow  $F$ RED to maintain correct radiometry through a raytrace.
- **Scatterers** Objects that are assigned to surfaces to describe the scatter properties of a surface.
- **Raytrace Properties** Objects that are assigned to surfaces to describe whether reflected and/or transmitted rays are traced from the surface. These objects also control how many ray splits are allowed (children) for a given parent ray.

The  $F$ RED user interface comes complete with menus, toolbars, system tree, visualization view, text output window, status line, and command line. The user interface has standard Windows Menu items at the top of the  $F$ RED document interface that features drop down lists when selected. This Menu list includes all of  $F$ RED's functionality with the Tools, Raytrace, 3D View, Create, and Analyses menus.

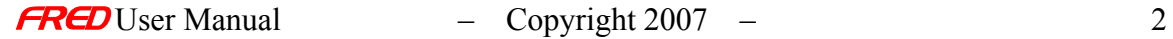

The Toolbar features many standard Windows icon buttons to open documents, cut-andpaste folder operations, undo/redo functions, and more. The toolbar is customizable and, besides including many standard  $F$ RED functions for raytrace, analyses and viewing, can be customized to add or delete icons for almost every  $F_{\mathcal{R}}E_{\mathcal{D}}$  menu item.

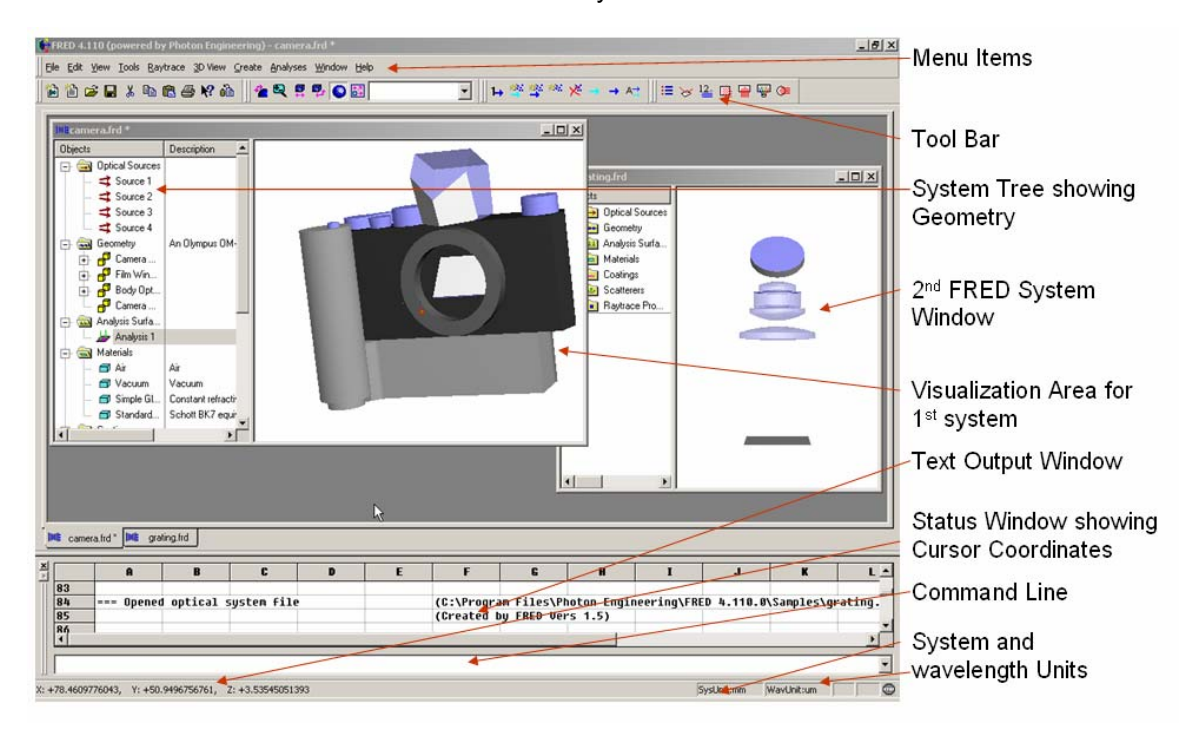

The visualization area is the main viewing area to verify geometry generation. This area can be set to view two-axis profiles, X-Y, X-Z, Y-Z or any combination of these two axes, or arbitrary views from any 3D direction. It is also possible to use the trackball to manipulate any view or directly input viewing coordinates into the Tools  $\rightarrow$  Preference  $\rightarrow$  Visualization menu dialog.

The text output area can be selected to be either spreadsheet-like with cells containing output information, or similar in functionality to a notepad where output results are simply shown in text format. The preference for spreadsheet or notepad-like is set in the View  $\rightarrow$ Output Window  $\rightarrow$  Cells menu.

The status window is menu-specific and can show everything from cursor coordinates detailing where the cursor is on the visualization window when active to showing the function selected when using menu or tool bar items. The status window also shows the system and wavelength units in the bottom right hand corner. Finally the command line can be used to directly enter enhanced  $F$ R $E$ D basic script commands.

Each  $F$ <sup> $F$ </sup> $F$  $D$  document has a system tree which provides a hierarchal organization of the **FRED** document and contains the 7 folders of information specific to each document: Geometry, Analysis surfaces, Materials, Coatings, Scatterers, and Raytrace Properties. A node in the system tree view refers to one of these folders and consists of an icon, title, and a description as shown below.

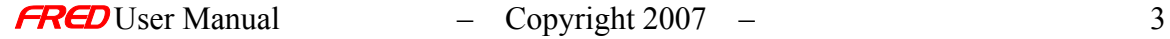

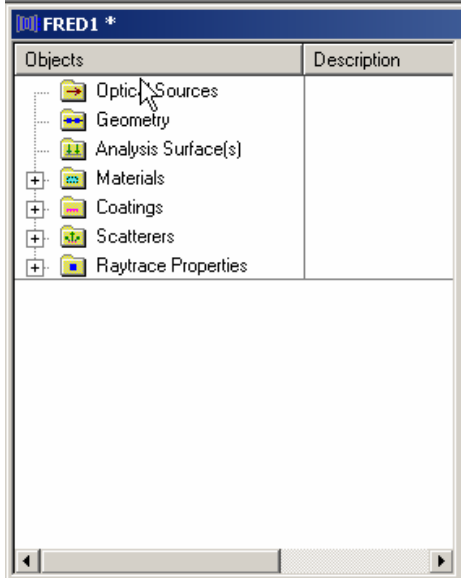

# <span id="page-11-0"></span>Defining Objects

To define or enter objects, such as a lens or mirror, in FRED, you *right* click on the appropriate node in the system tree. This will bring up a menu of actions; choosing to enter a new object will then bring up a dialog box in which you enter the parameters for the object to be entered. As you enter the parameters, you can click Apply to see how the object is being created before you enter other parameters. You click on OK to finalize the entering of the object.

When an object is entered into a  $F_{\mathbb{R}}$  document, it is listed under the appropriate node. A node with objects can be expanded to show the objects or collapsed to hide the objects, similar to the Windows Explorer. A collapsed node has a  $\Box$  symbol in front of the node and an expanded node has a  $\Box$  symbol in front of the node. To expand or collapse a node, *left* mouse click on the  $\boxplus$  or  $\boxdot$  symbols respectively. For example, expanding the Materials node will show all the materials currently in the document. The materials shown below are in all **FRED** documents by default.

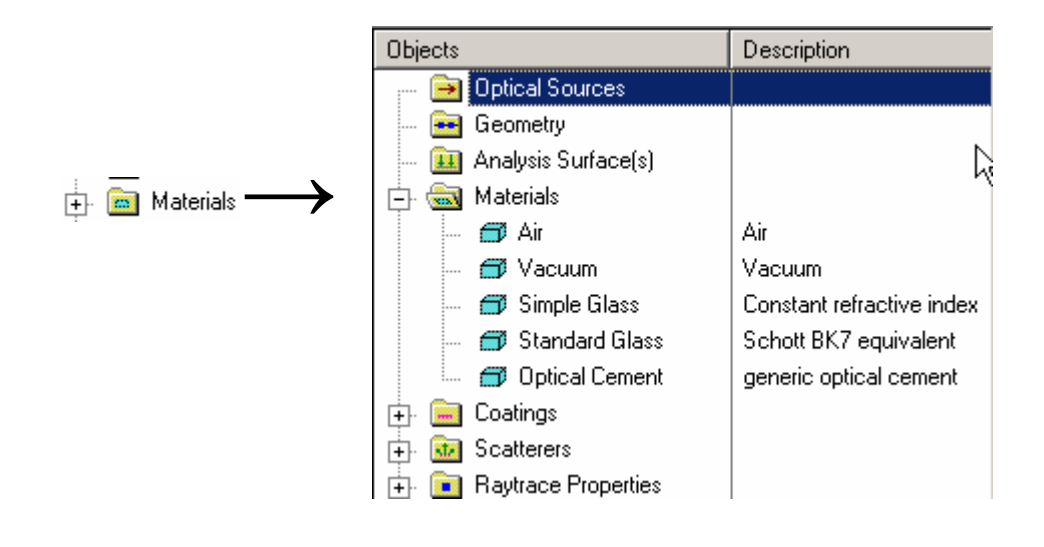

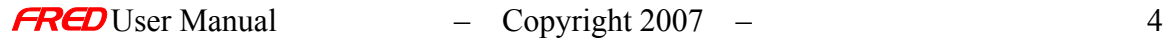

 To create a lens element is a simple process. First, right mouse click on the Geometry Folder in the system tree to have the geometry creation menu appear. Then select the "Create News Lens" menu option to have the "Create a New Lens Dialogue" appear. Accept the default lens information by Left mouse clicking on the OK button to create the lens as shown in Y-Z profile below. Notice that if you click on the + sign in front of the lens node, the system shows that the lens is comprised of three surfaces, the front, back and edge of the lens. So a lens primitive in FRED creates a solid with all three surfaces automatically created to define a complete solid bounded object.

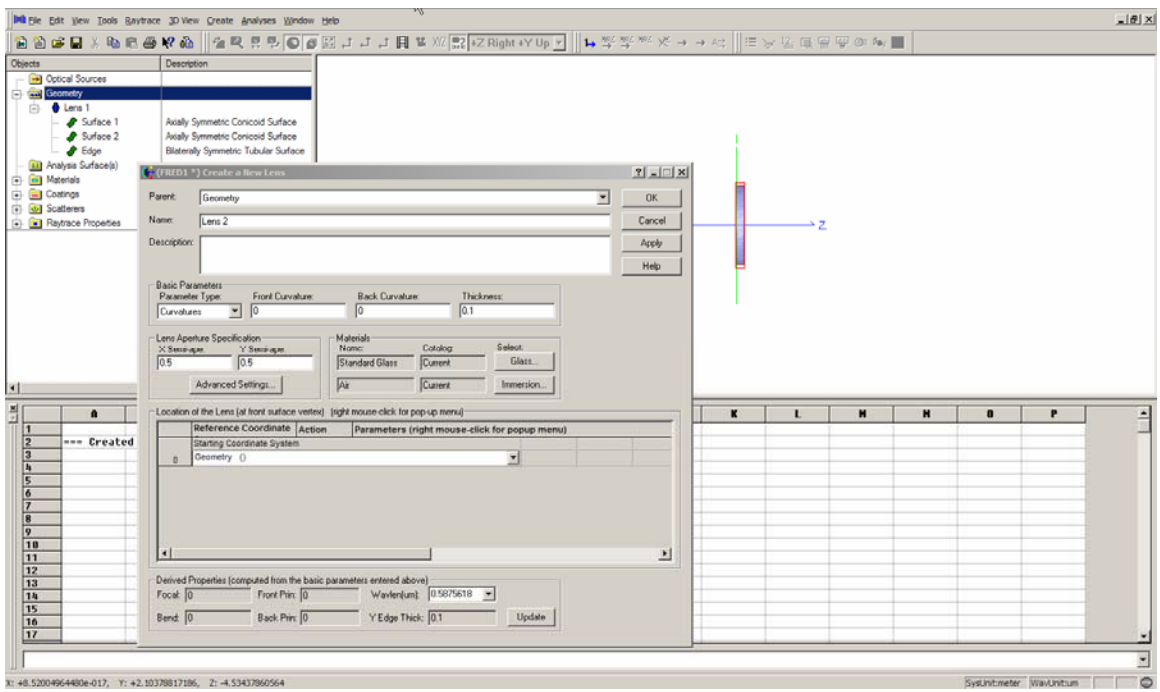

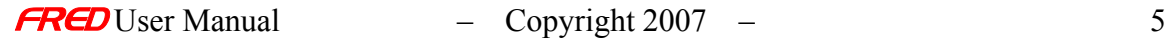

Objects (curves, surfaces, lens, prisms, mirrors, custom elements, and subassemblies) in **FRED** are located by default at the global origin in the Y-Z plane. After making a surface, custom element, lens, mirror, prism or subassembly you can move this object by right mouse clicking on the object in the geometry folder, and then selecting the option to position the object. Objects can be positioned in global space, or in reference to any other positioned object. This is particularly useful if you only know the distance of this object in reference to another object which is often the case in optical designs. Most objects often have a specific tab on the Edit dialogue which allows them to be defined directly or can be modified directly in their creation dialogue. Please note that it is best to group curves and surfaces together into custom elements and subassemblies and position all of these objects at one time by defining the correct position on the custom element or subassembly. Shown below is the lens creation dialogue showing the many reference coordinates available to position a lens.

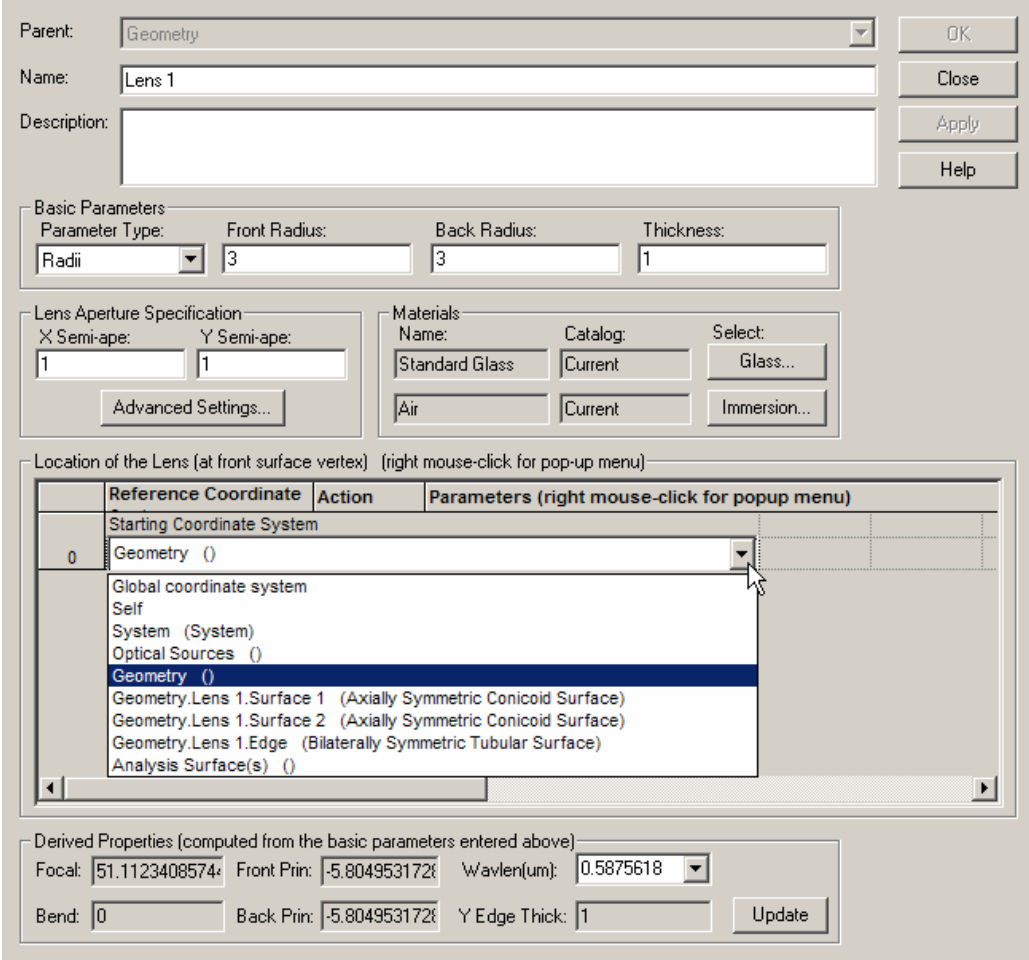

After selecting the reference coordinate system you can then right mouse click on the 0 reference coordinate and append a change to the position by selecting the append modification, selecting the reference coordinated action and the shift, rotation or change to the position of the object as shown below.

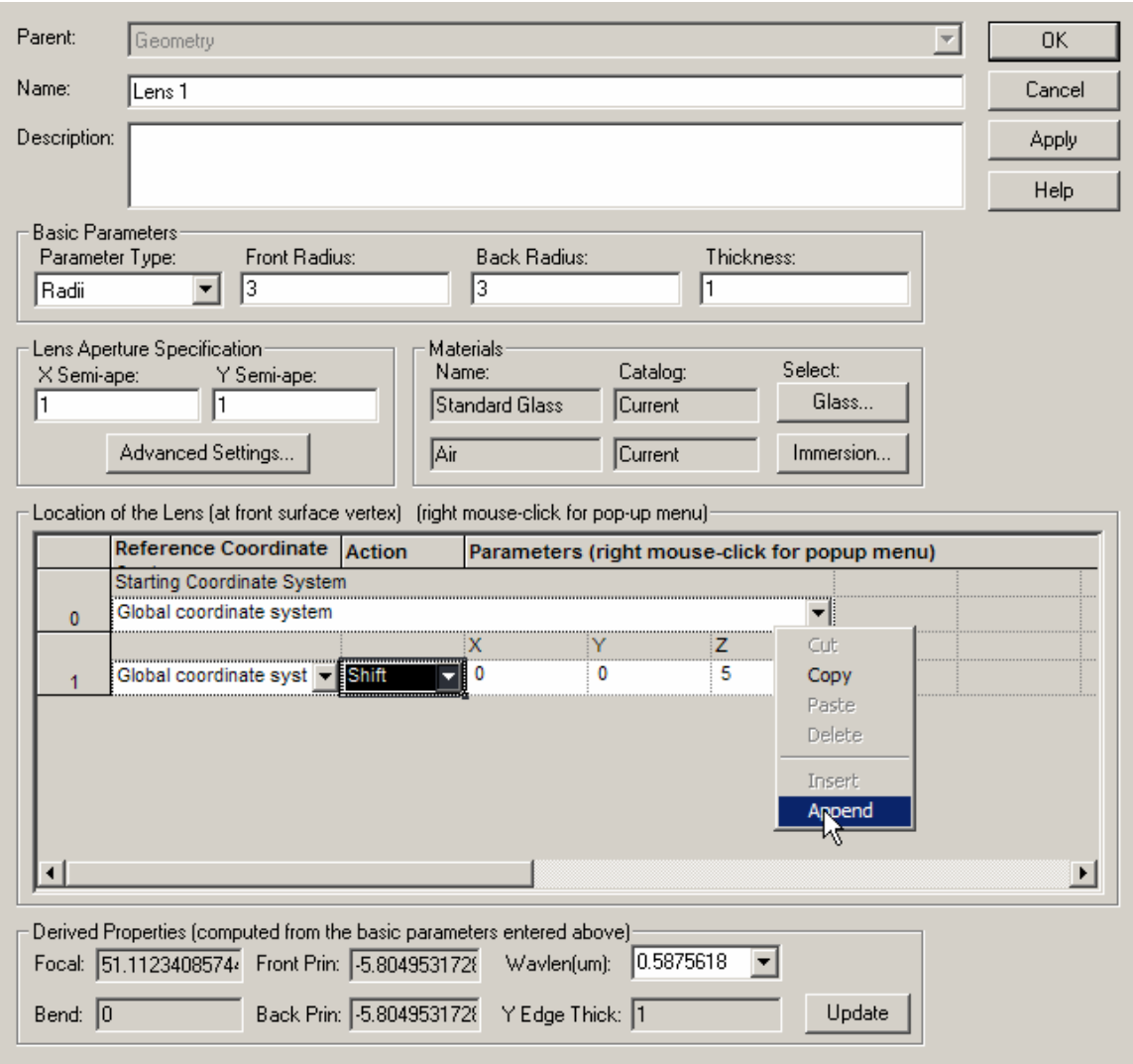

The hierarchy of the geometry building in **FRED** works as follows:

The Geometry Folder can contain:

#### Subassemblies

#### **Elements**

Lens – Dynamic, know how to create and maintain themselves

Mirror – Dynamic, know how to create and maintain themselves

Prism – Dynamic, know how to create and maintain themselves

 Custom Element – static they defined by the user, contain user defined surfaces and curves

A Subassembly can also contain:

Other Subassemblies

Elements (Mirrors, Lenses, Prisms or Custom types)

An Element can contain:

Surfaces – created directly or used as trimming surfaces (implicit surfaces)

Curves – used to create explicit surfaces by extrusion, revolution or ruling, or to be used as a trimming curve

A Surface can contain:

Curves – used to create explicit surfaces by extrusion, revolution or ruling, or to be used as a trimming curve

 The figure below is an excellent example of the geometry hierarchy with subassemblies, elements, surfaces and curves called out under the geometry folder.

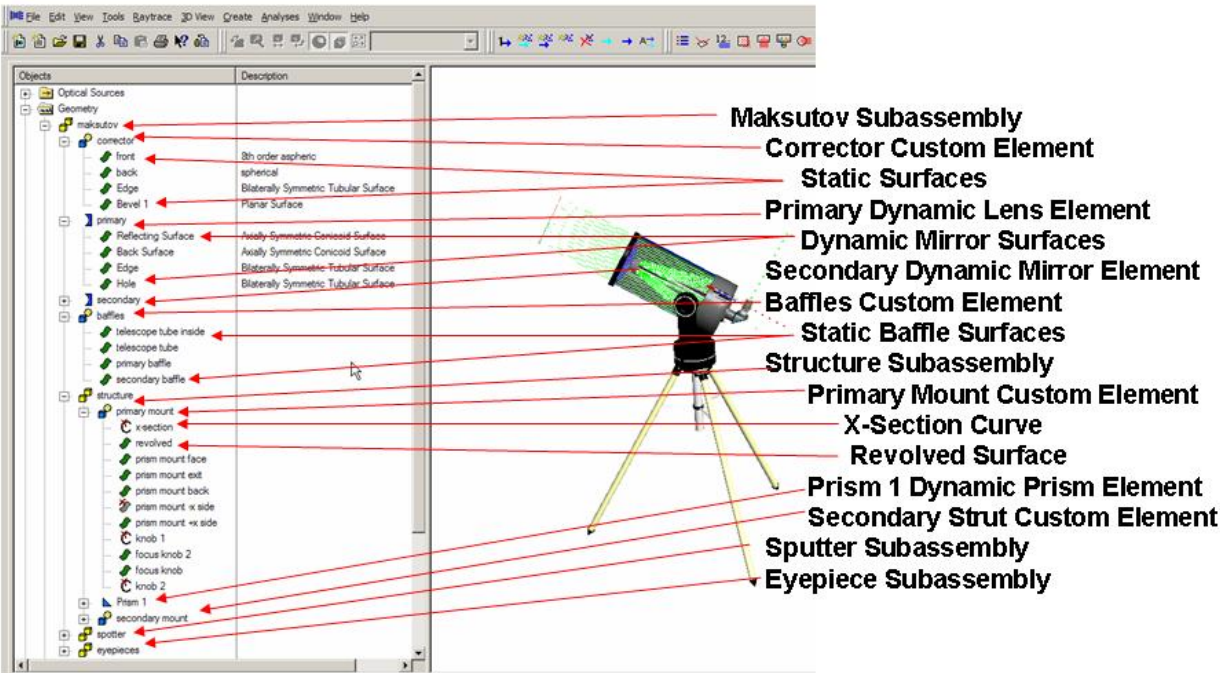

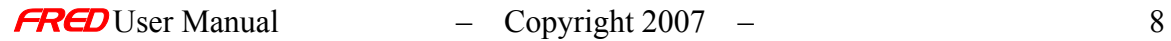

<span id="page-16-0"></span>All of the commands in **FRED** are available through a **left** mouse button click on the appropriate menu item,

File Edit View Tools Raytrace 3D-View Create Analyses Window Help

a *left* mouse click on the appropriate toolbar item,

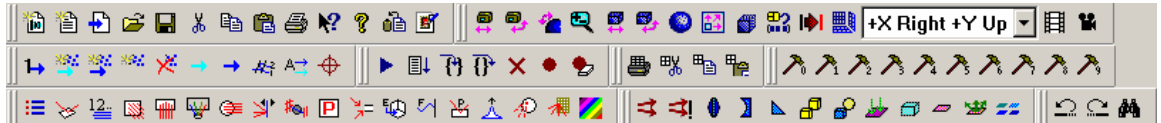

or a *right* mouse click on the appropriate node in the system tree view.

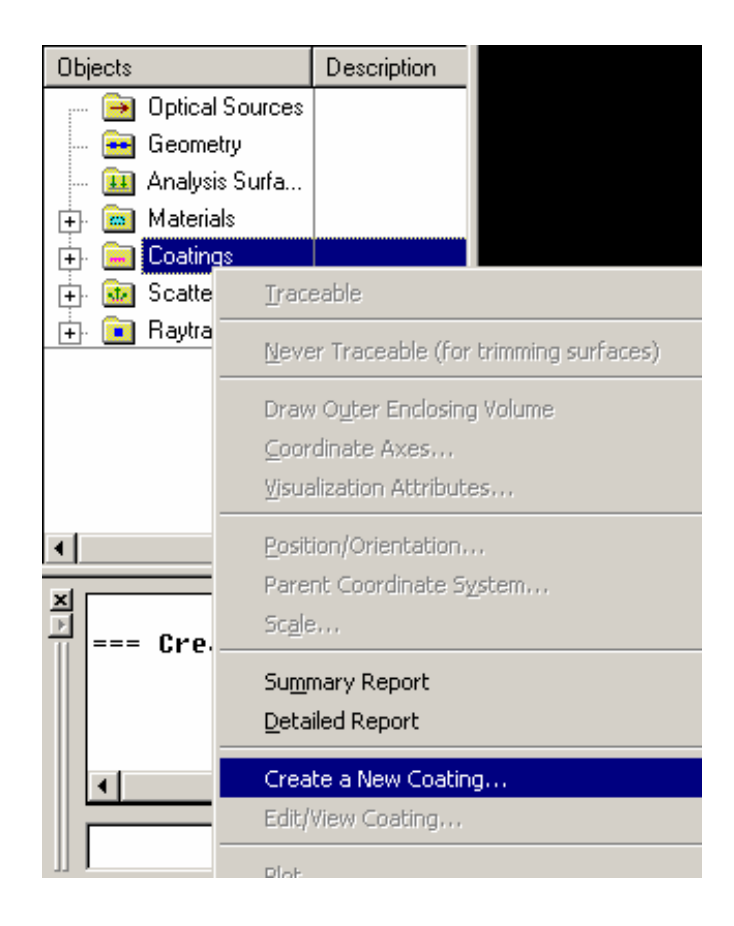

Generally, if you want to perform an action with the information in a  $F_{\mathbf{F}}(D)$  document, you do so with either a menu item or toolbar item. If you want to add or change an object in the FRED document, then *right* click on the appropriate node of the system tree and make a selection in the pop-up menu.

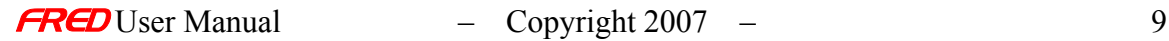

## <span id="page-17-0"></span>The Output Window and the Command Line

The results of actions taken with the information in a *FRED* document are listed in the output window. For example, if a raytrace is performed then the results of the raytrace are listed in the output window (as shown below). In addition, the coordinates of the cursor in the visualization window are shown below the output window and command line.

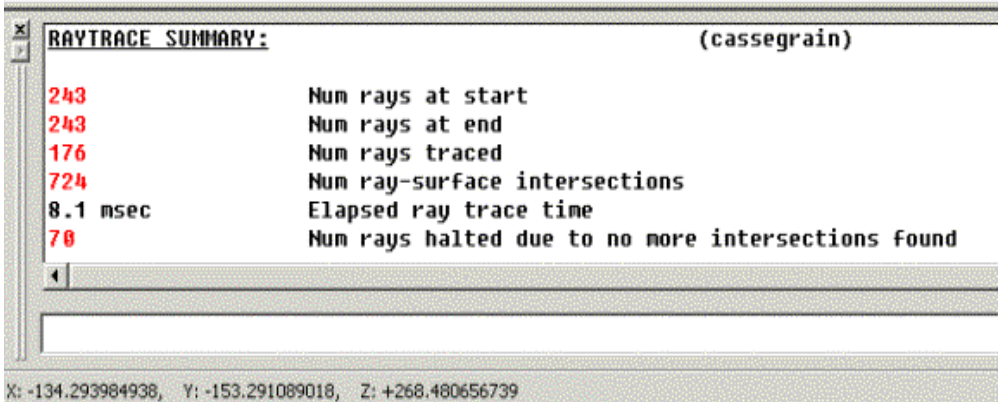

The output window is actually a spreadsheet. The view of the output window can be toggled between a plain text format (Notepad-like) or a spreadsheet format with cells similar to Excel in the View menu (View  $\rightarrow$  Output Window  $\rightarrow$  Cells).

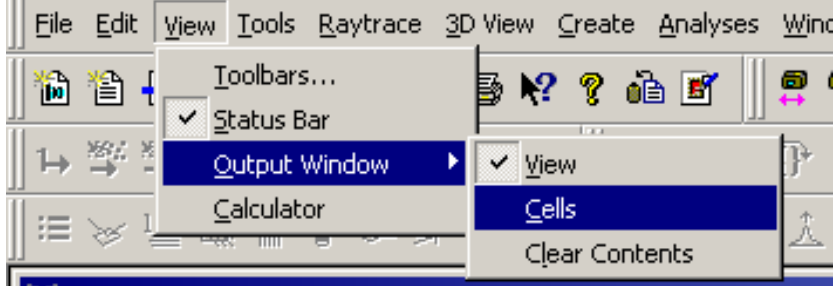

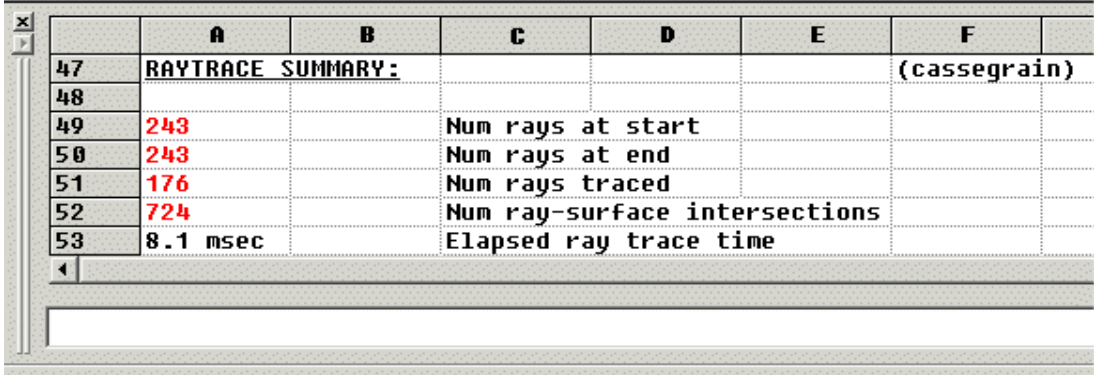

Show or hide the output window grid cells

Commands can be typed in manually on the command line. Presently, any of the enhanced BASIC scripting commands can be entered into the command line; multiple commands on the same line are separated by colons.

You can change the color of text, numbers, and formulae in the output window in the format page of the preferences dialog (Tools  $\rightarrow$  Preferences  $\rightarrow$  Format). This format page handles both the output window and the script editor so you need to select the output window as the category before you can change the output window colors.

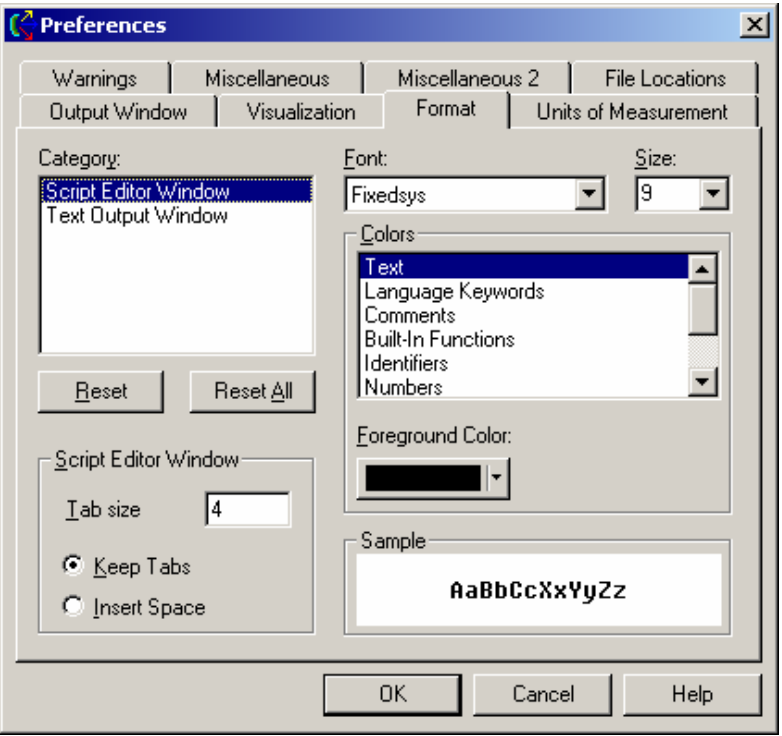

# <span id="page-18-0"></span>Copy-and-Paste

Most objects in  $F$ *RED* including geometry objects, materials, coatings, and optical sources can be copied and pasted using the copy command,  $\boxed{\mathbb{E}}$ , (Ctrl+C) and paste command,  $\Box$ , (Ctrl+V). The exception to this is the output window, which is actually a spreadsheet. For operations inside the output window, use the output window commands, 疊以℡⊫ which are print, cut (Shift+Ctrl+X), copy (Shift+Ctrl+C), and paste (Shift+Ctrl+V) respectively. If you want to copy a raytrace result from the output window into a dialog box text window, then you use  $\mathbb{E}$  (Shift+Ctrl+C), to copy out of the output window spreadsheet and  $\left[\begin{array}{c} \Box \ \Box \end{array}\right]$ , (Ctrl+V), to paste into the dialog box text window.

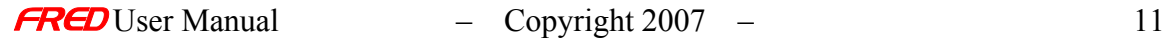

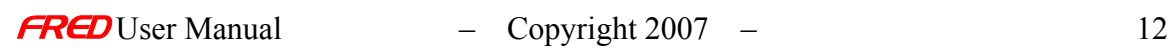

<span id="page-20-0"></span>A quicker alternative to copy-and-paste is drag-and-drop. All  $F_{RCD}$  geometry objects, materials, coatings, and sources can be dragged and dropped to make copies. To make copies with drag-and-drop, simply *left* mouse click on the object to be copied and while pressing the Ctrl key and holding the left mouse button down, drag the object to another node in the same section of the system tree and release the mouse key and then the Ctrl key. When you press the Ctrl key, you will get a "+" next to the cursor, indicating a copy is being made.

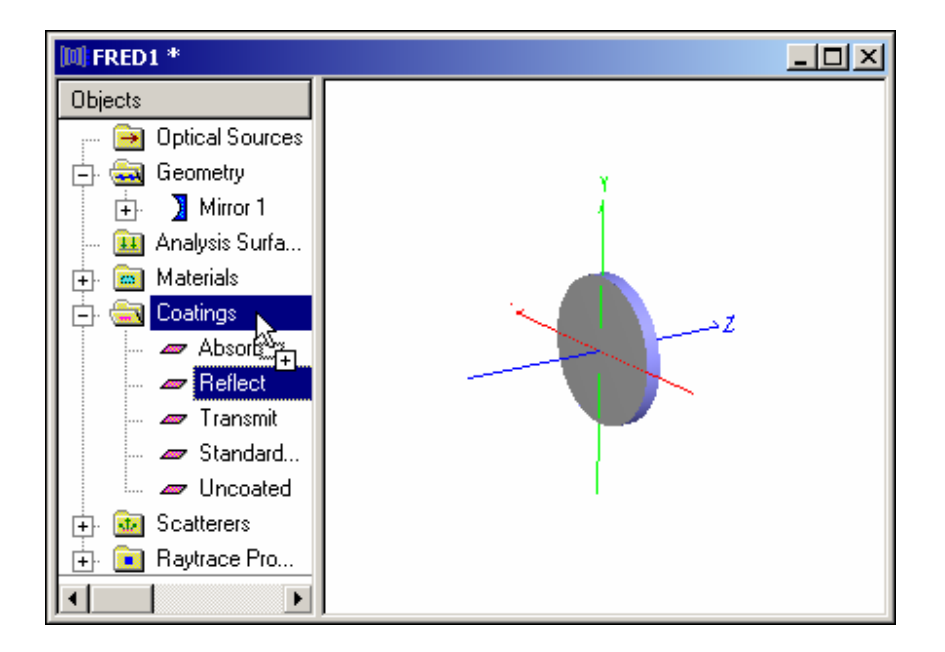

To move an object with drag-and-drop, *left* mouse click on the object to be moved and drag the object to another location in the same section of the system tree.

In the case of materials and coatings, they can be dragged and dropped onto geometry objects to apply them to geometry objects. You do not need to hold down keys to apply a material or coating using the drag-and-drop method.

## <span id="page-20-1"></span>Visualization

The visualization window can be zoomed, translated, rotated, etc., using the visualization window toolbar controls.

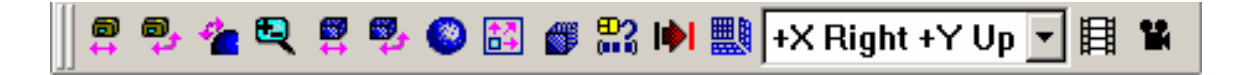

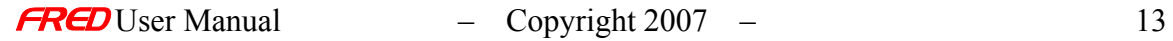

The trackball option,  $\bigcirc$ , allows the user to spin the objects about a fixed point. The default fixed point is the global origin. The fixed point can be changed to any surface in the **FRED** document by placing the cursor over the object, pressing the Ctrl key, and left mouse clicking on the object. You may have to turn off other objects to get a clear view of the object you wish to make the center of the rotation.

If you want something to be visible in the visualization window (and raytraced), then the object must have the Traceable toggle switch turned on. This option is available in the right mouse click pop-up menu. When entering a new item in the geometry, the default is to be traceable.

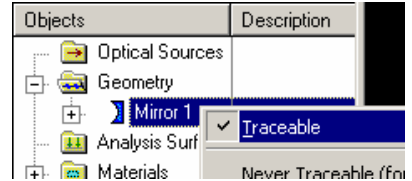

When you left mouse click on a geometry or source object in the  $F$ RED tree view, then a bounding box around that object is traced out in RED in the visualization view. This helps you verify the proper item is selected.

The color, transparency, and surface drawing mode of an individual surface can be changed in the visualization page of the surface edit dialog. To display this dialog page, *right* mouse click on the surface you would like to edit, and choose "Edit/View Surface...".

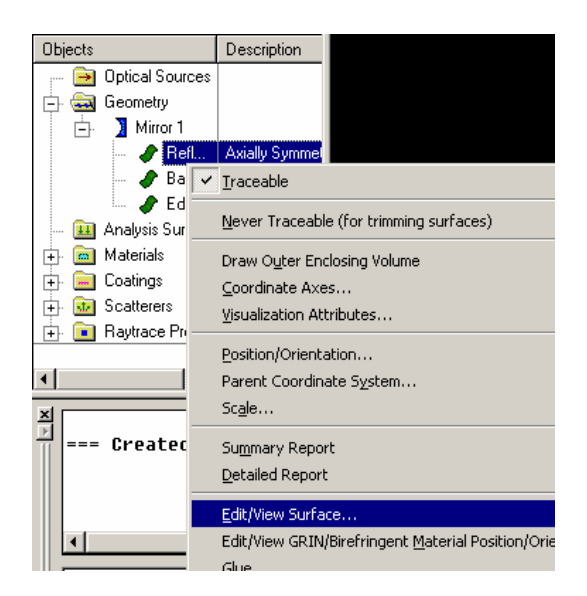

From there, click on the Visualization tab, shown on the next page.

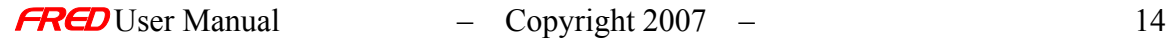

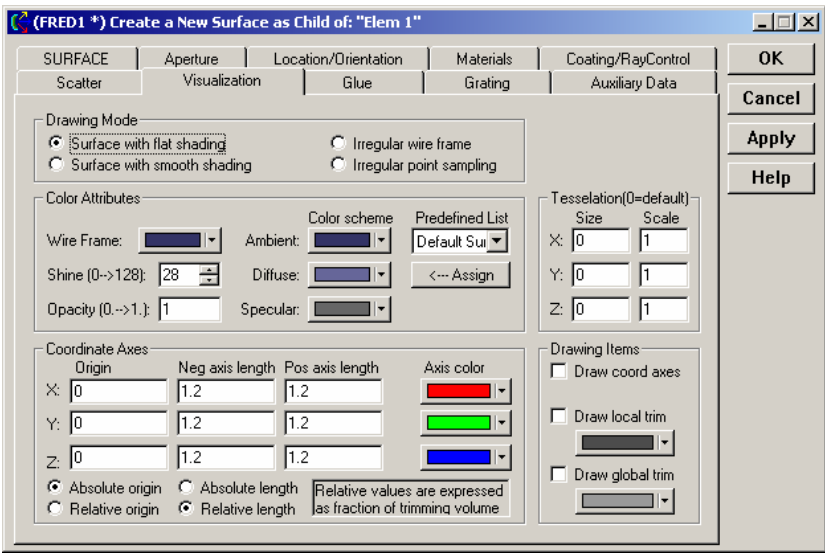

There are times when the rendering of an object is poor or non-existent because the object is fairly small compared to the Outer Trimming Volume. If an object is not rendering properly in the visualization window (and it is set as Traceable) then reducing the tessellation in the visualization page of the surface edit dialog will likely fix the problem (see the right hand side of the Visualization page).

The color, transparency, and surface drawing mode can be changed for all the objects highlighted in the tree with the Color Attributes dialog available in the pop-up menu from a right mouse click on any geometry node. When selecting a color for an object, be sure to click the Assign box before clicking OK.

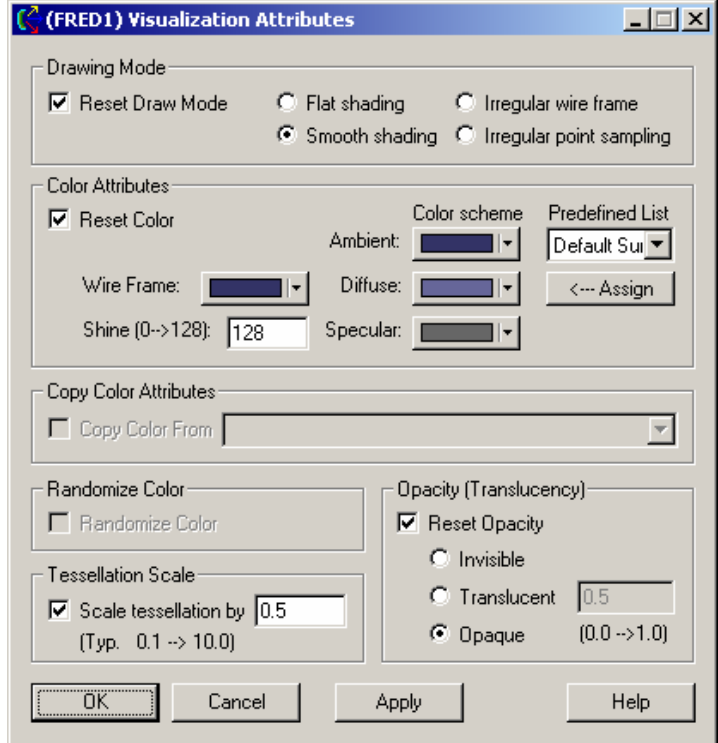

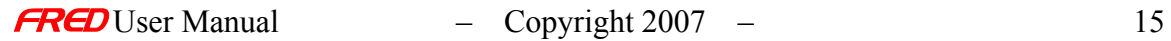

<span id="page-23-0"></span>**FRED** will allow multiple independent documents to be open at the same time. This makes it easy to compare and contrast systems and to copy-and-paste from one document to another. It should be noted that the objects and system raytrace information in any given open **FRED** document is independent of any other open **FRED** documents.

Both the drag-and-drop option and the copy-and-paste option can be done inside of one document or between multiple documents. If you apply a material or coating from one document to another document via a drag-and-drop, the material or coating is automatically added to the materials or coating node respectively and will be available inside the destination document for future use.

The GUI interface is discussed in more detail in the user interface section of the help files.

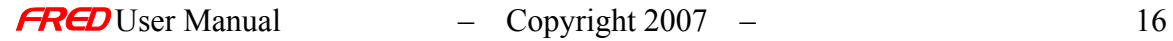

# <span id="page-24-0"></span>**Chapter 2 - FRED Document Views**

# <span id="page-24-1"></span>Topics and Examples

This section has examples and topics that explain the FRED document views including the **Tree View** and the **Visualization Window**.

**Hierarchy Naming Convention** 

## <span id="page-24-2"></span>Hierarchy Naming Convention

The graphical representation of FRED document data hierarchy is shown in the Tree View. The graphical nature of the Tree View makes the organization of the data clear. In the example below, Surface 1, Surface 2, and the Edge are child nodes of element Lens 1. The subassembly called Houghton Corrector is the parent node of elements Lens 1 and Lens 2. And the Geometry node is the parent node of the Houghton Corrector.

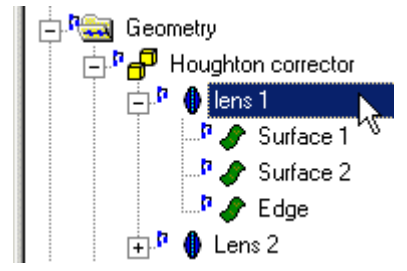

The textual representation of the data hierarchy is also easy to understand but not quite as transparent. Parent child node relationships are denoted with a ".", for example see how Surface 1 of element Lens 1 is denoted in the Ray Selection Criterion dialog example below.

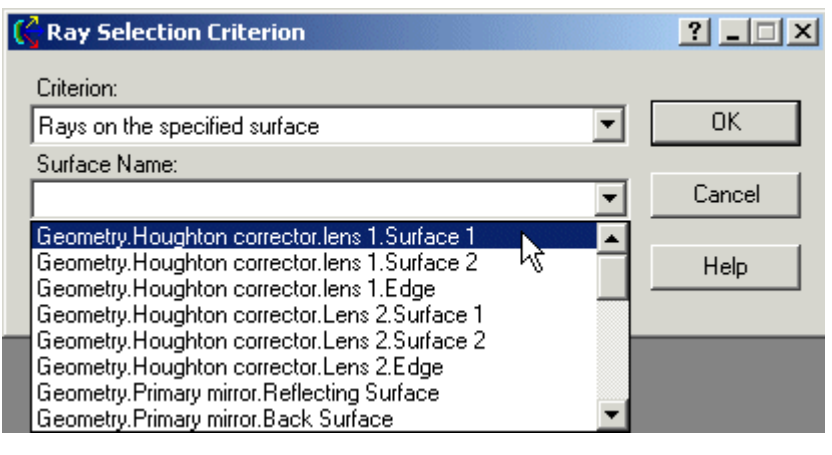

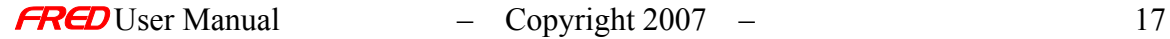

# <span id="page-25-0"></span>**Chapter 3 – Creating and Editing Simple Sources**

## <span id="page-25-1"></span>Create Simplified Source…

## Description - Create Simplified Source…

There are two options for creating new sources from scratch in FRED: the Create Detailed Source… dialog and the Create Simplified Source… dialog. The Create Detailed Source… dialog provides all the available source options and the Create Simplified Source… dialog provides simpler user interface for generating commonly used sources. A source created with the Create Simplified Source… dialog can edited with either the Edit / View Simplified Source… dialog or the Edit / View Detailed Source… dialog. If a source created with the Create Simplified Source… dialog is edited with the Edit / View Detailed Source… dialog, it may no longer be possible to edit it with the Edit / View Simplified Source… dialog depending on what source attributes that were changed in the Edit / View Detailed Source… dialog.

As stated above, the Create Simplified Source… dialog allows the user to quickly create common source types with a relatively small number of user inputs. The following sources can be created with the Create Simplified Source… dialog:

- Detailed Optical Source (arbitrary user defined source) *Note that Detailed Optical Source ray locations and directions cannot be edited with the Simplified Optical Source dialog.*
- Collimated Source (Plane wave)
- Point Source (Spherical wave)
- Laser Beam (Gaussian 00 mode)
- Diode Laser Beam (Astigmatic Gaussian)

The Create Simplified Source… command will then set all the detailed source attributes to generate the selected source type.

## How Do I Get There? - Create Simplified Source…

Right click on the Optical Sources and select Create New Simplified Optical Source… in the right click pop-up menu,

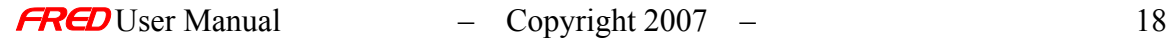

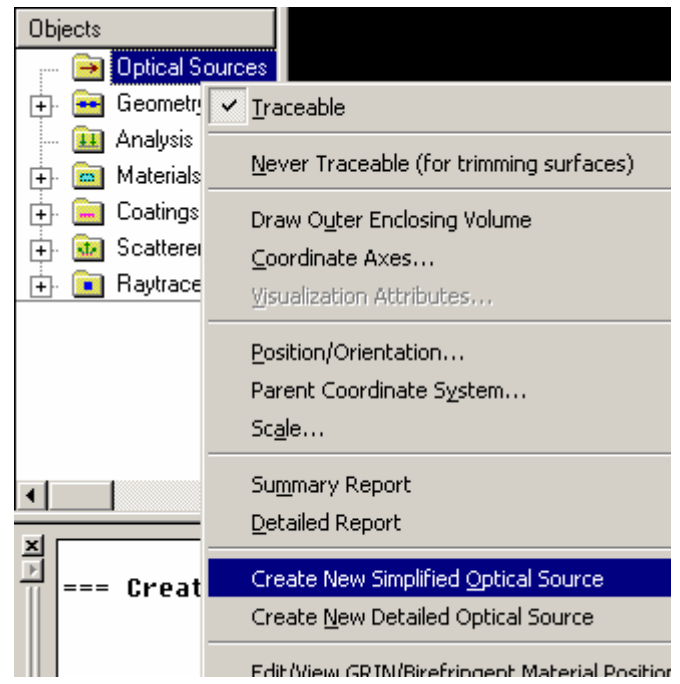

## Dialog Box and Controls -Create Simplified Source…

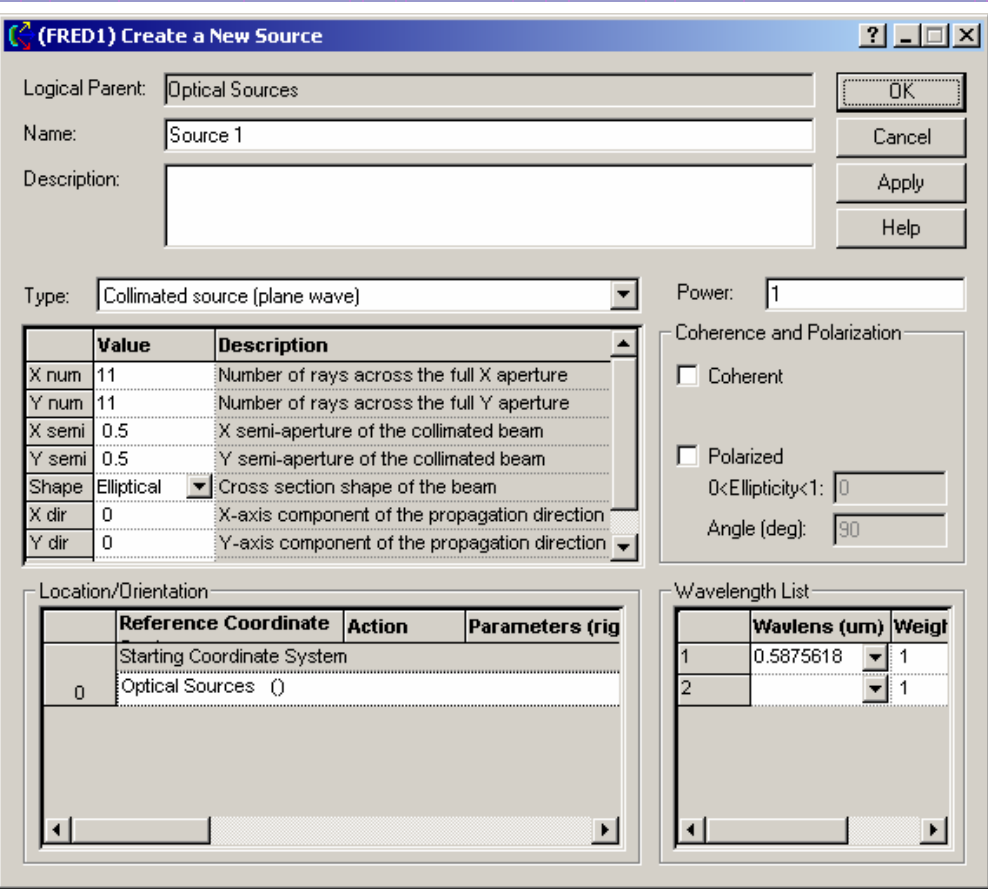

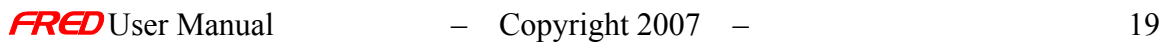

## See Also - Create Simplified Source…

There are four source types available in the pull down menu in the Create Simplified Source… dialog. The four options are discussed separately.

Detailed Optical Source (arbitrary user defined source)

Collimated Source (Plane wave)

Point Source (Spherical wave)

Laser Beam (Gaussian 00 mode)

Diode Laser Beam (Astigmatic Gaussian)

## <span id="page-27-0"></span>Edit / View Simplified Source…

## Description - Edit / View Simplified Source…

The Edit / View Simplified Source… dialog allows the user to quickly edit Simple Source types with a relatively small number of user inputs. Simple Sources are sources setup to model commonly used sources.

The following sources are options in the Edit / View Simplified Source… dialog:

- Detailed Optical Source (arbitrary user defined source)
- Collimated Source (Plane wave)
- Point Source (Spherical wave)
- Laser Beam (Gaussian 00 mode)
- Diode Laser Beam (Astigmatic Gaussian)

The Edit / View Simplified Source… command will then set all the detailed source attributes to generate the selected source type.

A Simple Source created with the Create Simplified Source… dialog can edited with either the Edit / View Simplified Source… dialog or the Edit / View Detailed Source… dialog. If a source created with the Create Simplified Source… dialog is edited with the Edit / View Detailed Source… dialog, it may no longer be possible to edit it with the Edit / View Simplified Source… dialog depending on what source attributes that were changed in the Edit / View Detailed Source… dialog.

## How Do I Get There? - Edit / View Simplified Source…

Right click on the Optical Sources and select Edit / View New Simplified Optical Source… in the right click pop-up menu.

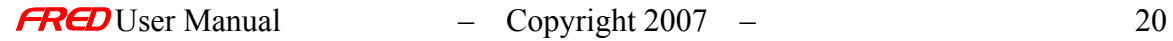

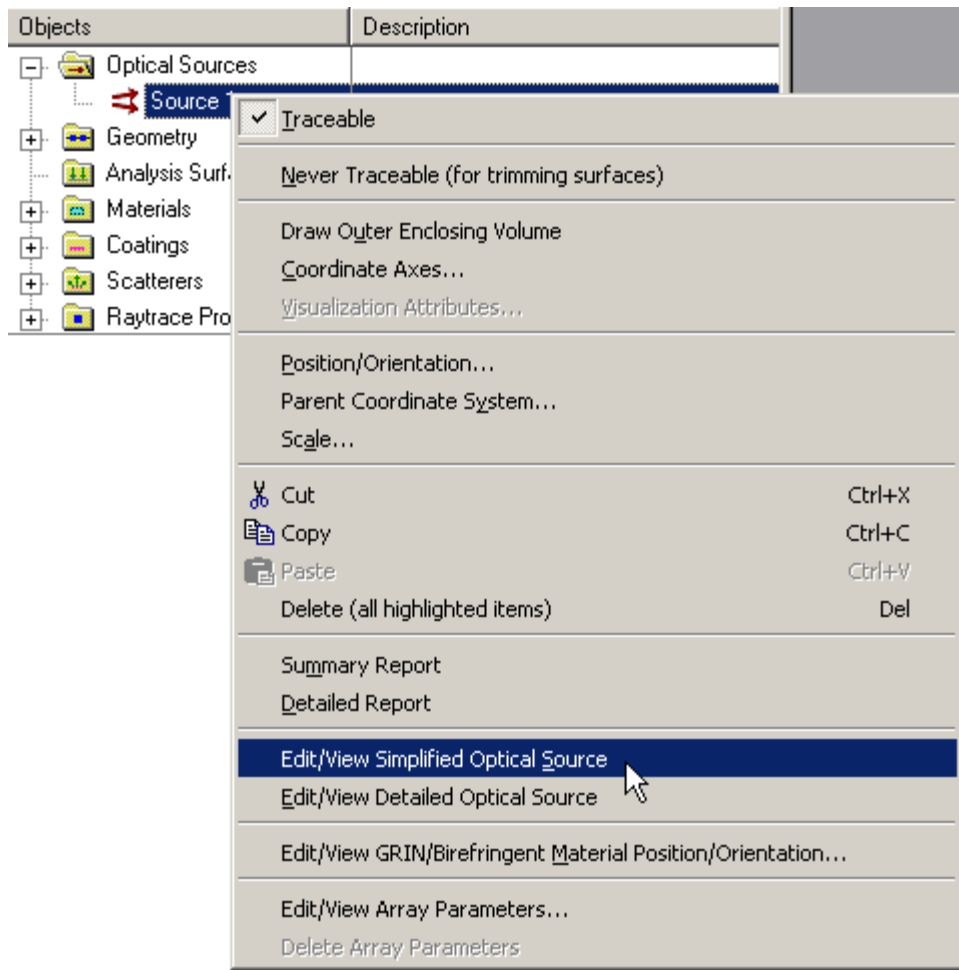

Dialog Box and Controls - Edit / View Simplified Source…

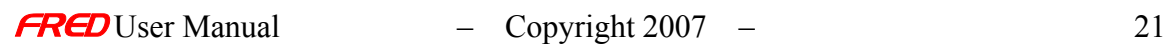

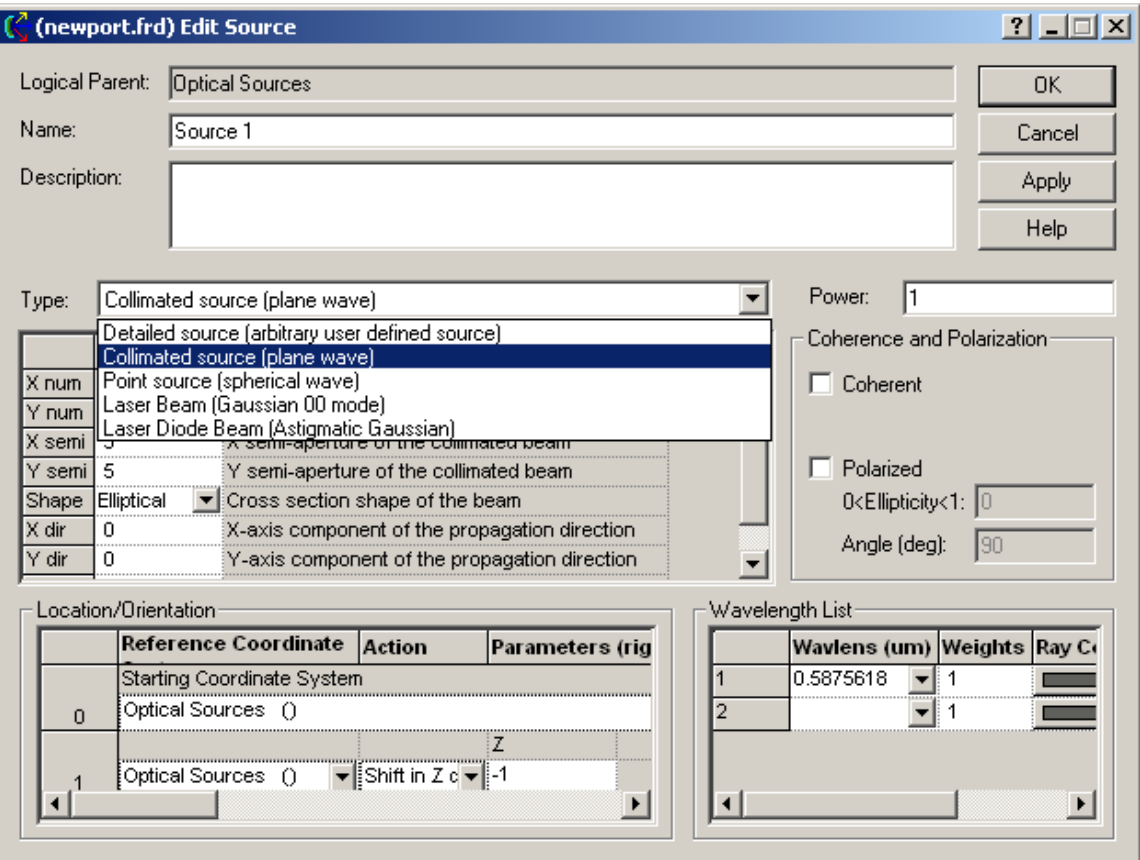

There are four source types available in the pull down menu in the **Edit / View Simplified Source…** dialog. The four options are discussed separately.

- Detailed Optical Source (arbitrary user defined source)
- Collimated Source (Plane wave)
- Point Source (Spherical wave)
- Laser Beam (Gaussian 00 mode)
- Diode Laser Beam (Astigmatic Gaussian)

## See Also… Edit / View Simplified Source…

- Detailed Optical Source (arbitrary user defined source)
- Collimated Source (Plane wave)
- Point Source (Spherical wave)
- Laser Beam (Gaussian 00 mode)
- Diode Laser Beam (Astigmatic Gaussian)

# <span id="page-30-0"></span>Collimated Source (Plane Wave)

**[Description](#page-30-1)** [How Do I Get There?](#page-31-0) [Dialog box and Controls](#page-32-0) [See Also...](#page-34-1)

<span id="page-30-1"></span>**Description** *Collimated Source (Plane Wave)* 

The **Create Simplified Source…** dialog provides simple user interface for generating commonly used sources types. The **Collimated Source (Plane Wave)** option generates a grid of collimated rays.

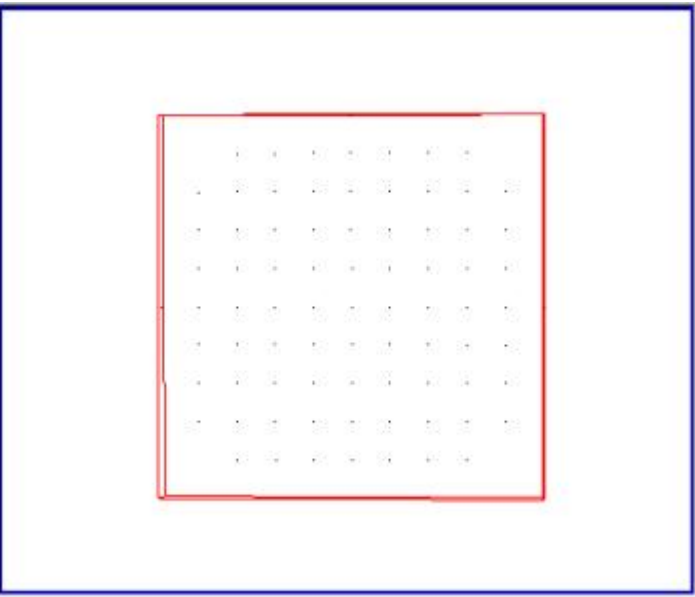

The figure above shows a grid of rays for a collimated source.

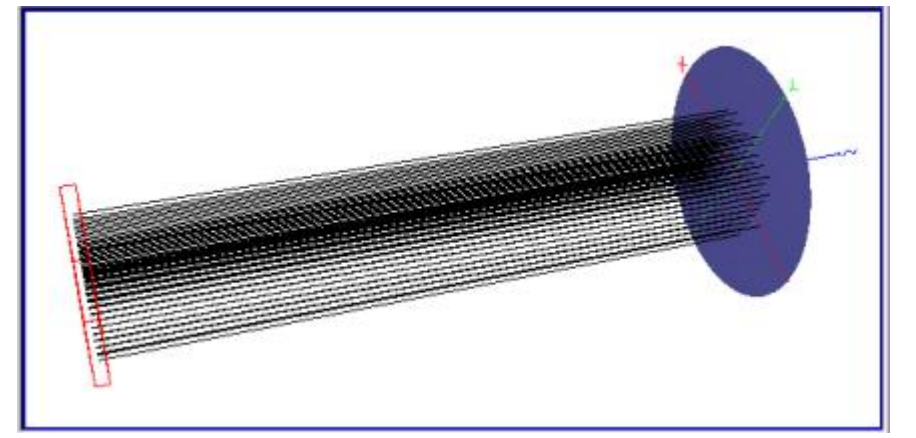

The grid of rays above traced to a plane.

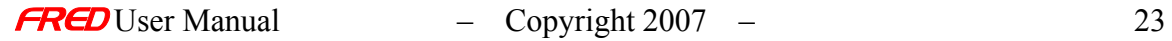

## <span id="page-31-0"></span>How Do I Get There? *Collimated Source (Plane Wave)*

There are two different ways to execute this command:

1. Right click on the **Optical Sources** and select **Create New Simplified Optical Source…** in the right click pop-up menu,

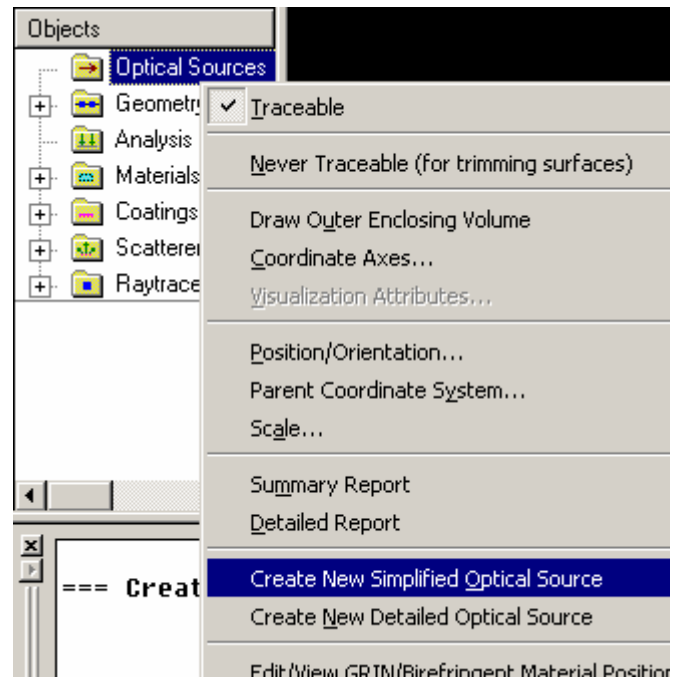

2. Right click on a **Sources** and select **Edit/View Simplified Optical Source…** in the right click pop-up menu,

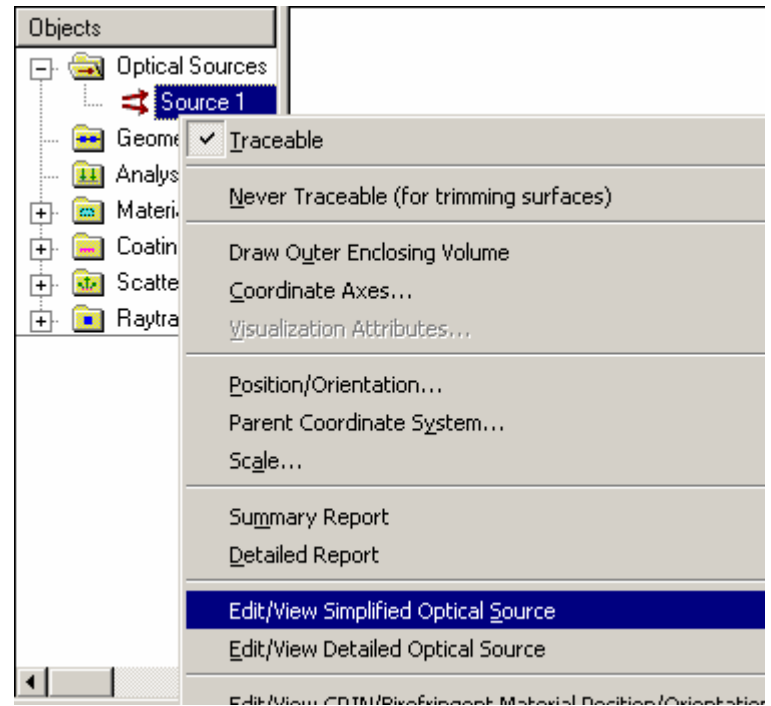

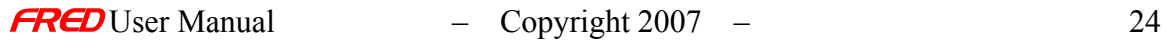

In the **Create New Simplified Optical Source…** dialog, select the **Collimated Source (Plane Wave)** option.

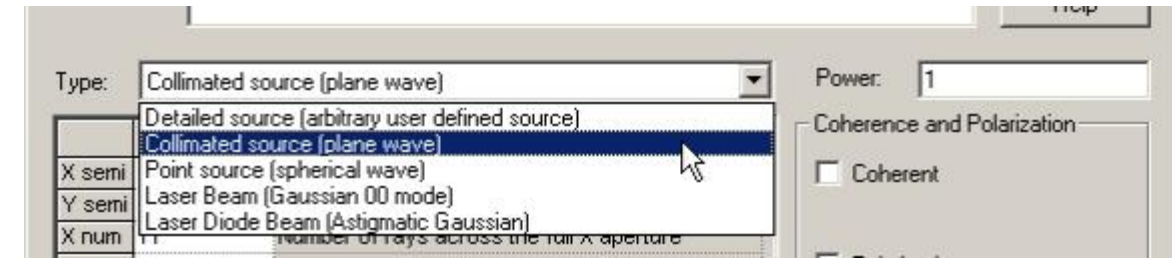

## <span id="page-32-0"></span>**Dialog Box and Controls**  *Collimated Source (Plane Wave)*

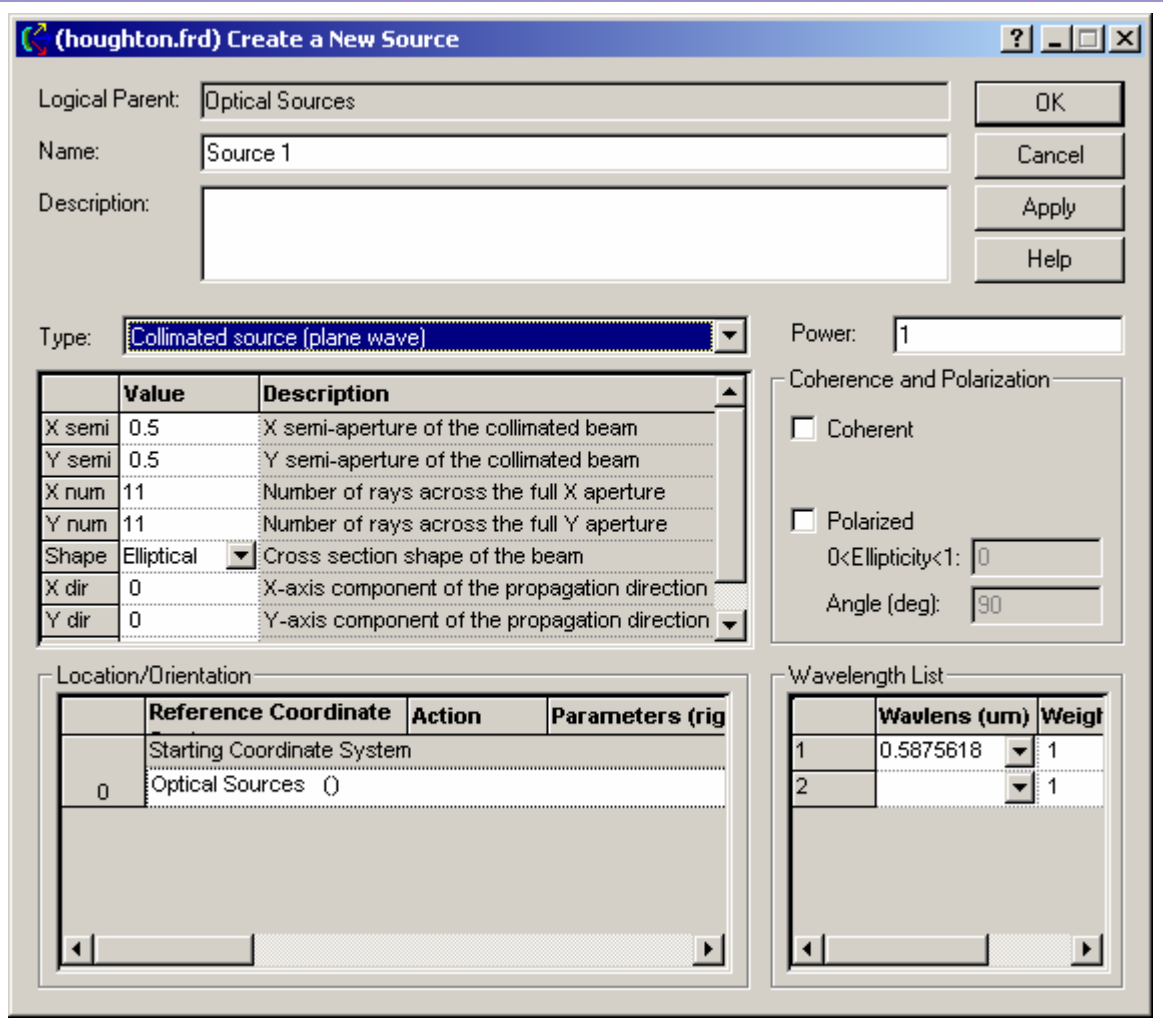

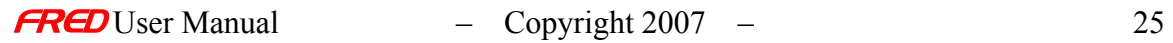

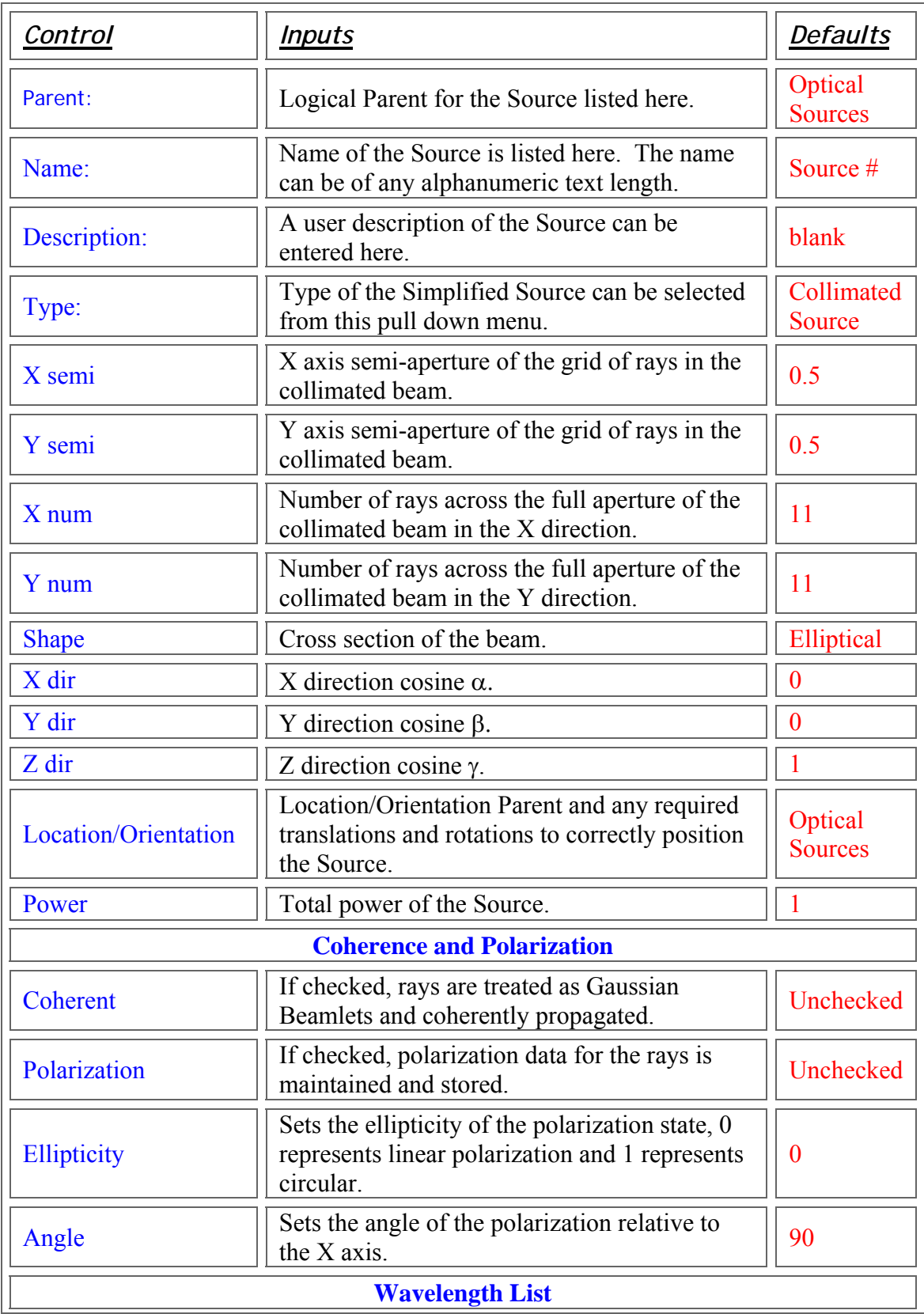

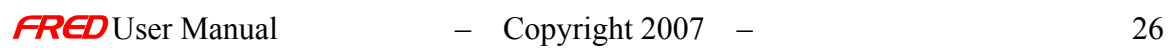

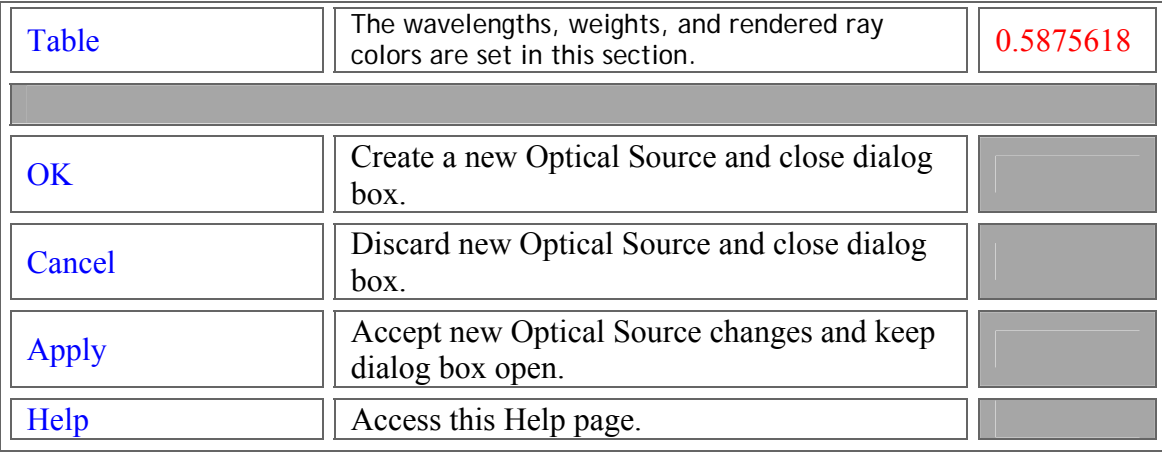

<span id="page-34-1"></span>See Also… *Collimated Source (Plane Wave)* 

> Detailed Optical Source (arbitrary user defined source) Point Source (Spherical wave) Laser Beam (Gaussian 00 mode) Diode Laser Beam (Astigmatic Gaussian) **Coherent Source Introduction**

# <span id="page-34-0"></span>Diode Laser Beam (Astigmatic Gaussian)

**[Description](#page-30-1)** [How Do I Get There?](#page-31-0) [Dialog box and Controls](#page-32-0) [Application Notes](#page-38-0) [See Also...](#page-34-1)

**Description**  *Diode Laser Beam (Astigmatic Gaussian)* 

The Create Simplified Source dialog provides simple user interface for generating commonly used sources types. The Diode Laser Beam (Astigmatic Gaussian) option generates a diverging set of rays that emanate from separate X & Y focii along the z-axis. The diverging set of rays is apodized so that the irradiance profile of the beam is gaussian.

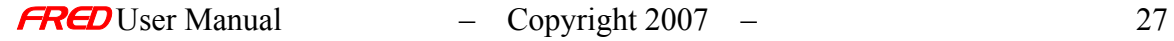

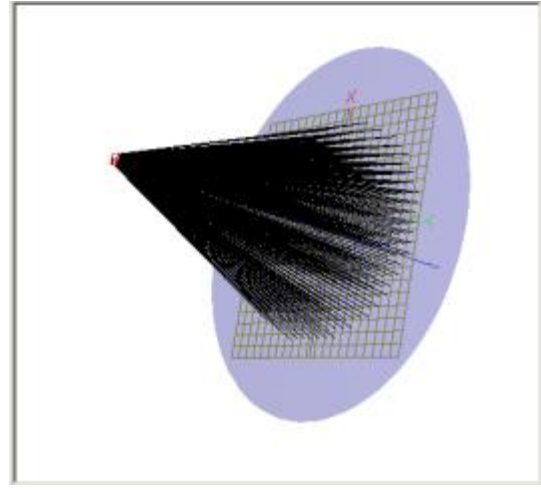

The Position Spot Diagram for this grid of rays looks much like a regular grid of diverging rays.

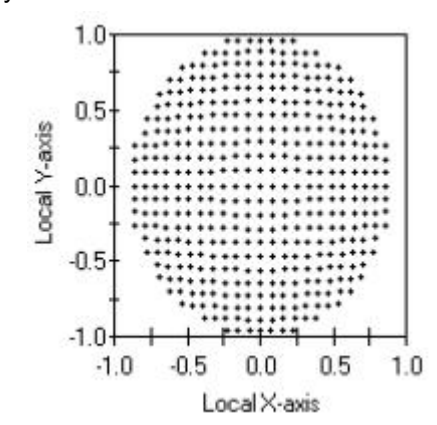

The Irradiance Spread Function however has a Gaussian profile with a different divergence angle in the X and Y directions. The Position Spot Diagram above and the Irradiance Spread Function below have the same extent in the X and Y.

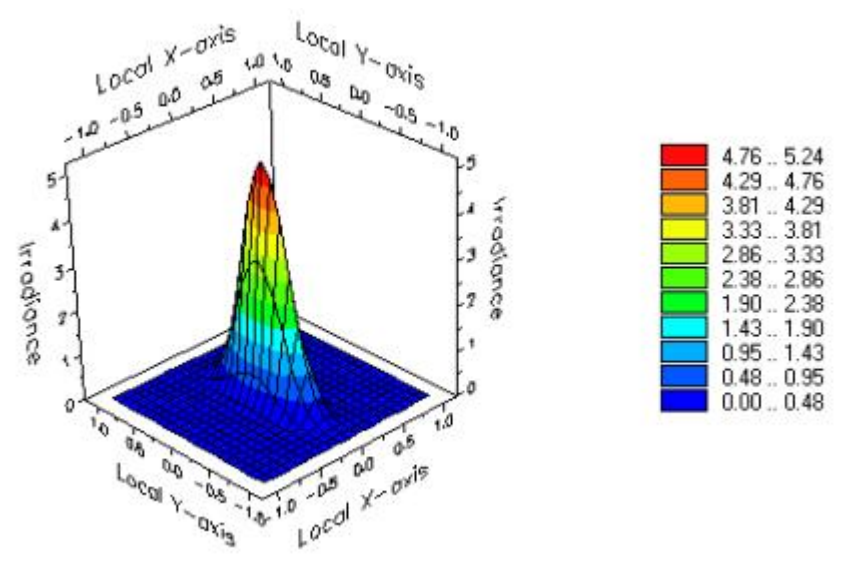

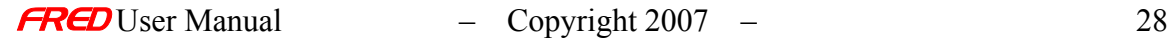
## How Do I Get There?  *Diode Laser Beam (Astigmatic Gaussian)*

Create a new Simplified Source by:

1. Right clicking on the Optical Sources and select Create New Simplified Optical Source.............

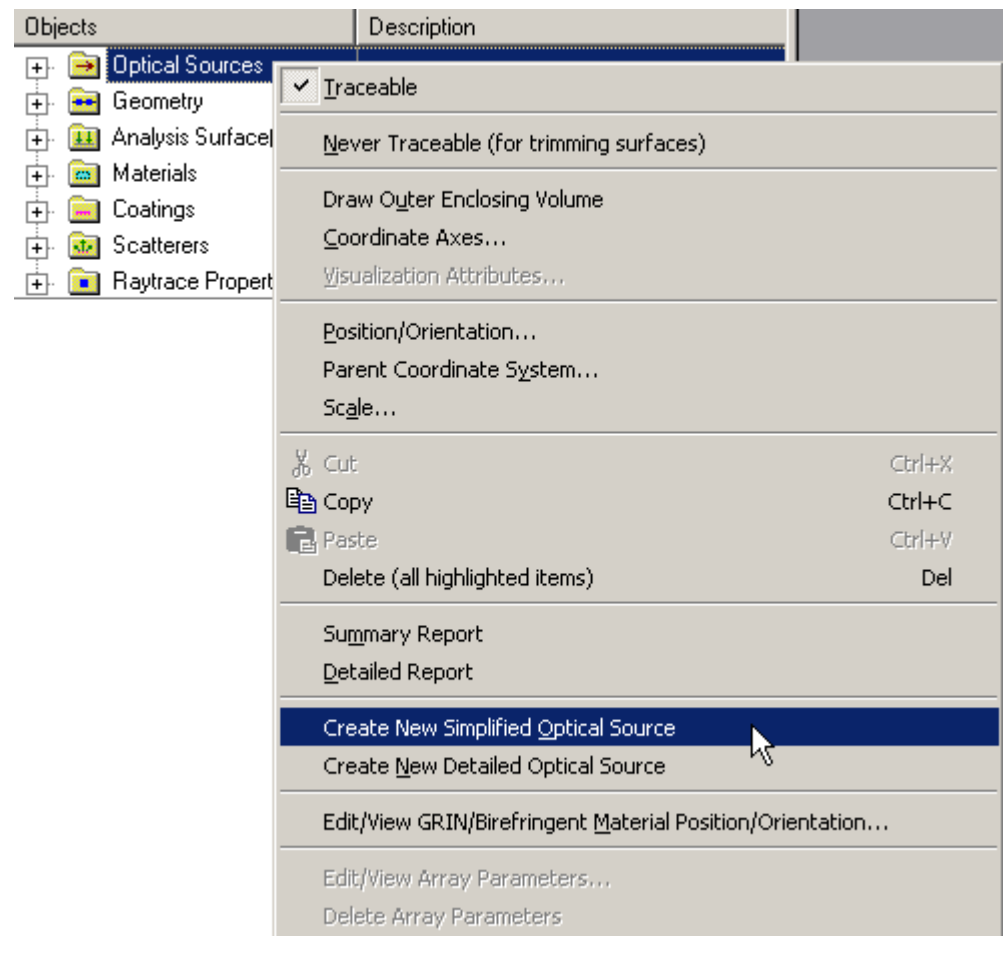

2.

| Create Analyses Window  | <b>Help</b> |
|-------------------------|-------------|
| New Simplified Source   | Ctrl+Alt+I  |
| < I New Detailed Source | Ctrl+Alt+D  |
| New Lens                | Ctrl+Alt+L  |
| New Mirror              | Ctrl+Alt+M  |

3. Use the Accelerator Key - Ctrl+Alt+I

# Dialog Box and Controls

 *Diode Laser Beam (Astigmatic Gaussian)* 

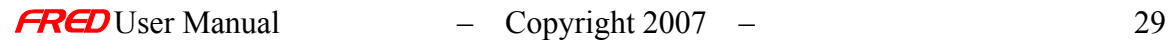

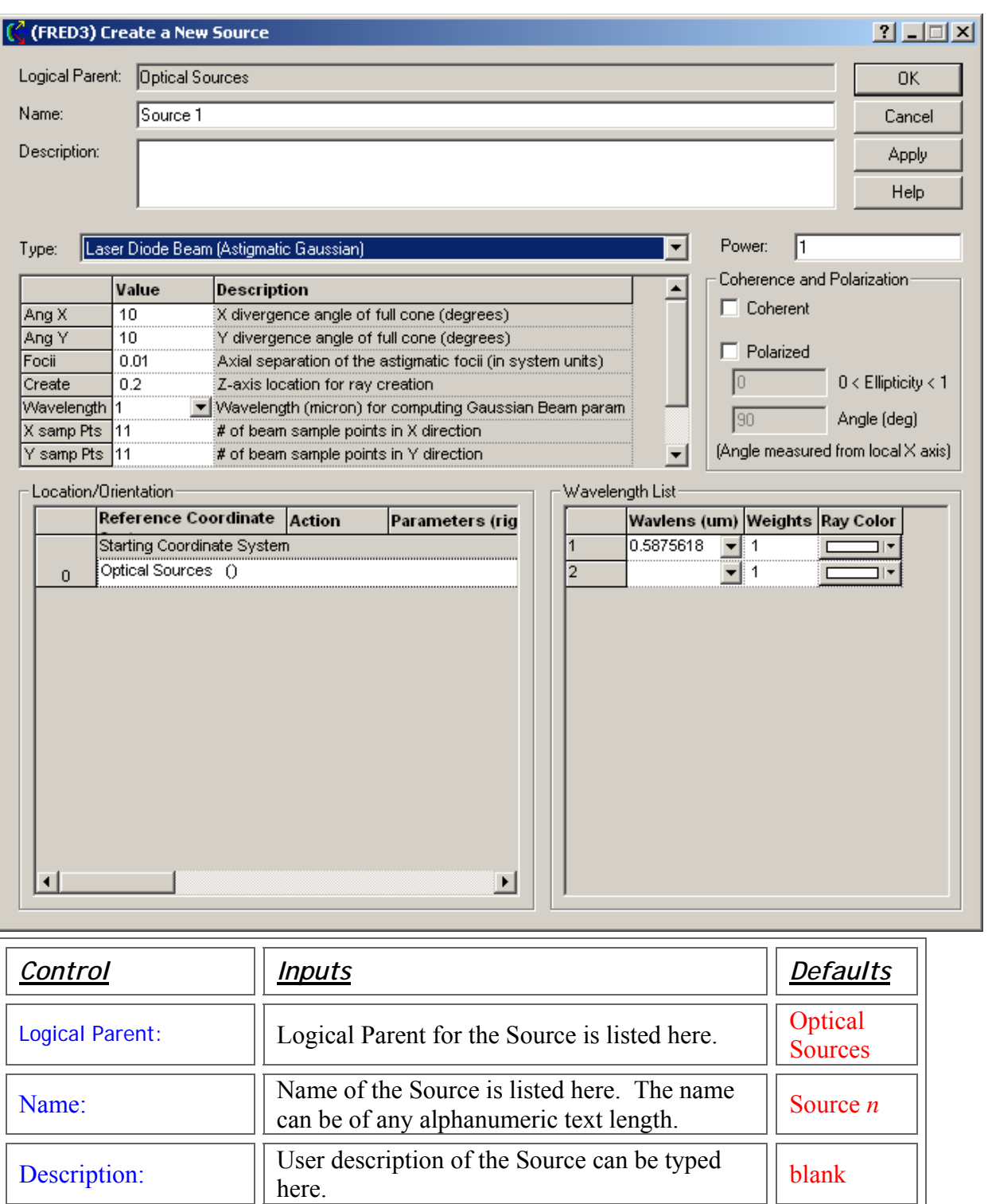

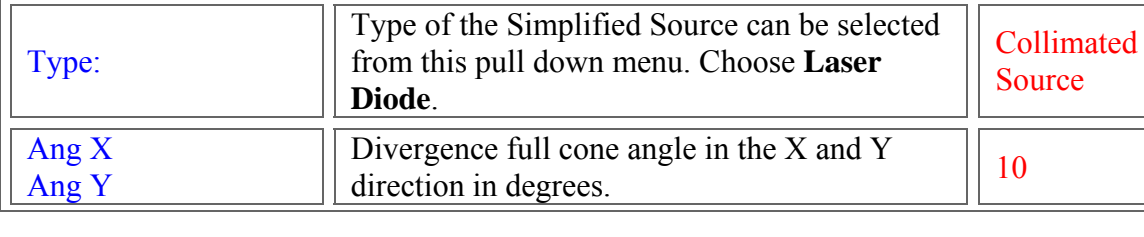

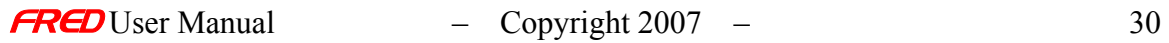

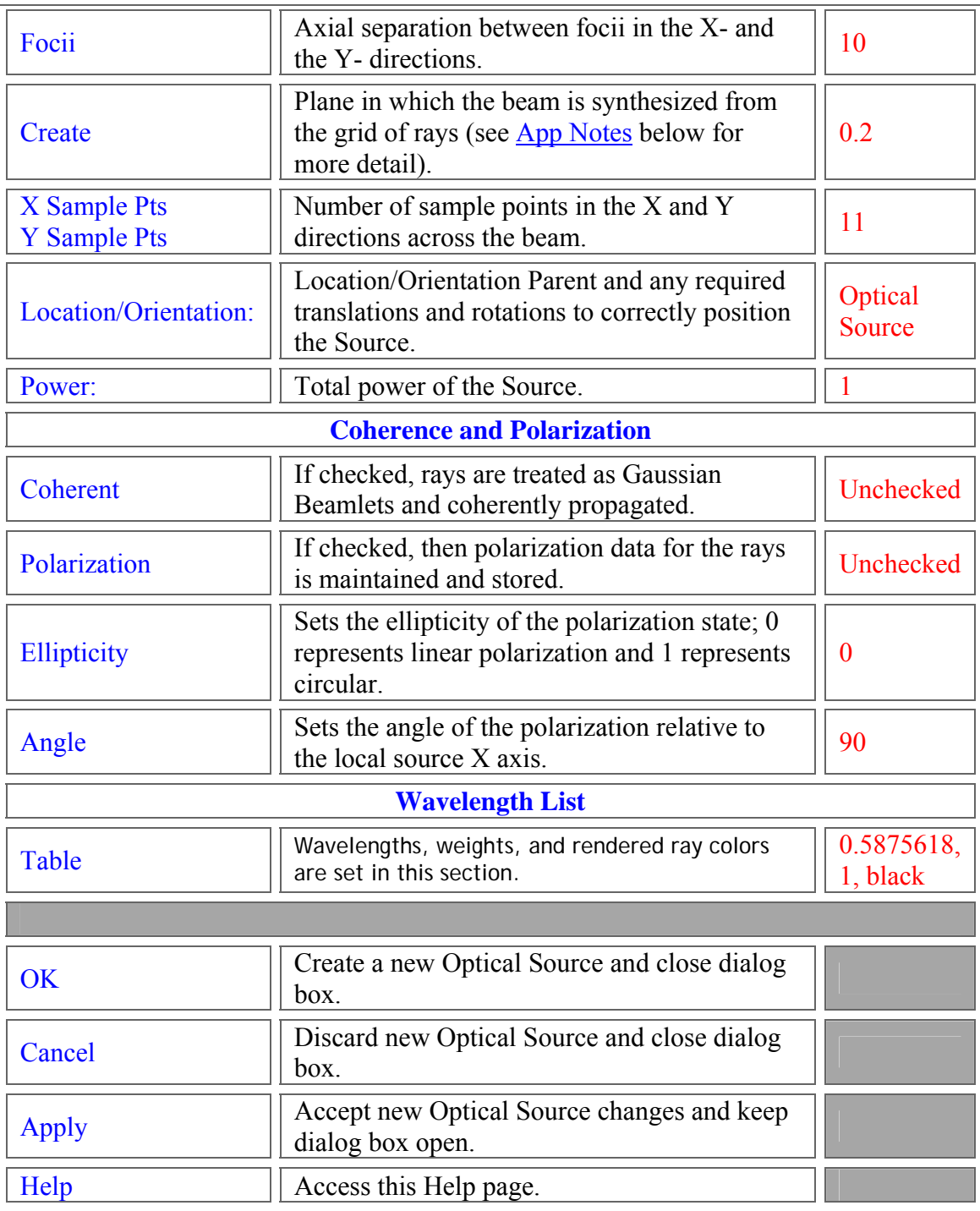

## <span id="page-38-0"></span>Application Note  *Diode Laser Beam (Astigmatic Gaussian)*

• For coherent sources, FRED synthesizes the LD wavefront on a plane located at the 'Create' z-location using the number of rays specified in

"X/Y samp Pts". These "X & Y samp Pts" can be thought of as defining the angular sampling of the source. Tracing does not begin at the 'Create' plane. The beamlets associated with each ray are propagated back to the current origin of the source before tracing begins.

- For incoherent sources, FRED sets the pathlengths and powers of this Astigmatic Laser Diode beam on a plane located at the 'Create' z-location using the rays selected in X/Y Samp Pts. Tracing does not begin at the 'Create' plane. Each ray is propagated back to the current origin of the source before tracing begins.
- For both coherent and incoherent versions of the Laser Diode source, the 'Create' plane should be in the far-field, i.e.,  $z_{\text{create}} >> Z_{\text{Rayleigh}} =$  ( In general, choose the Create plane to correspond to the position at which the beam first encounters optical elements.
- A Simplified Source can be viewed or edited as a Detailed Source. The complete set of parameters used to construct the Diode Laser Beam Simplified Source are shown when editing/viewing the source in a Detailed Source dialog. Such parameters include the location of the X & Y focii and the beamwaist sizes computed from the divergence angle.

See Also….  *Diode Laser Beam (Astigmatic Gaussian)* 

> Detailed Optical Source (arbitrary user defined source) Collimated Source (Plane wave) Point Source (Spherical wave) Laser Beam (Gaussian 00 mode) Coherent Source Introduction

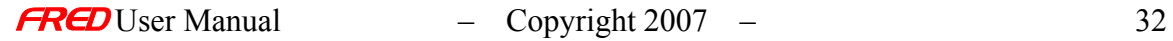

# Laser Beam (Gaussian 00 mode)

**[Description](#page-30-0)** [How Do I Get There?](#page-31-0) [Dialog box and Controls](#page-32-0) [Application Notes](#page-282-0) **[Examples](#page-167-0)** [See Also...](#page-34-0)

**Description**  *Laser Beam (Gaussian 00 mode)* 

The **Create Simplified Source…** dialog provides simple user interface for generating commonly used sources types. The **Laser Beam (Gaussian 00 mode)** option generates collimated grid of rays that has been apodized in position so that the irradiance profile of the beam has a Gaussian profile.

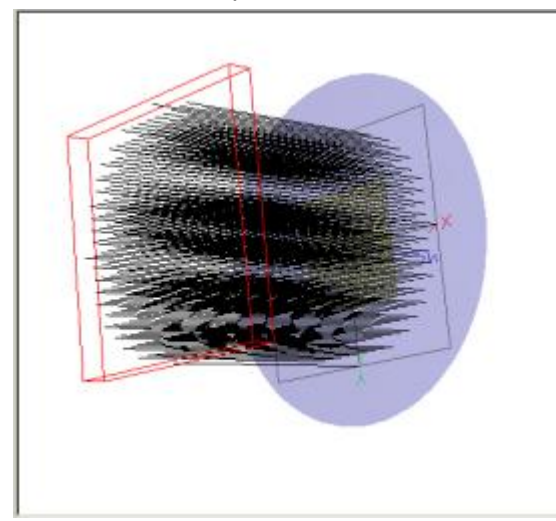

The **Position Spot Diagram** for this grid of rays looks like a regular grid of rays.

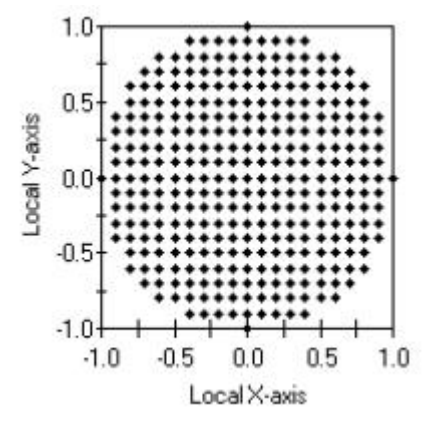

The **Irradiance Spread Function** however has a Gaussian profile. The **Position Spot Diagram** above and the **Irradiance Spread Function** below have the same extent in the X and Y.

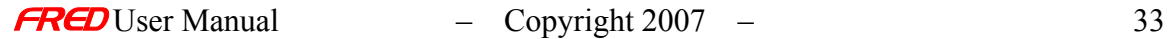

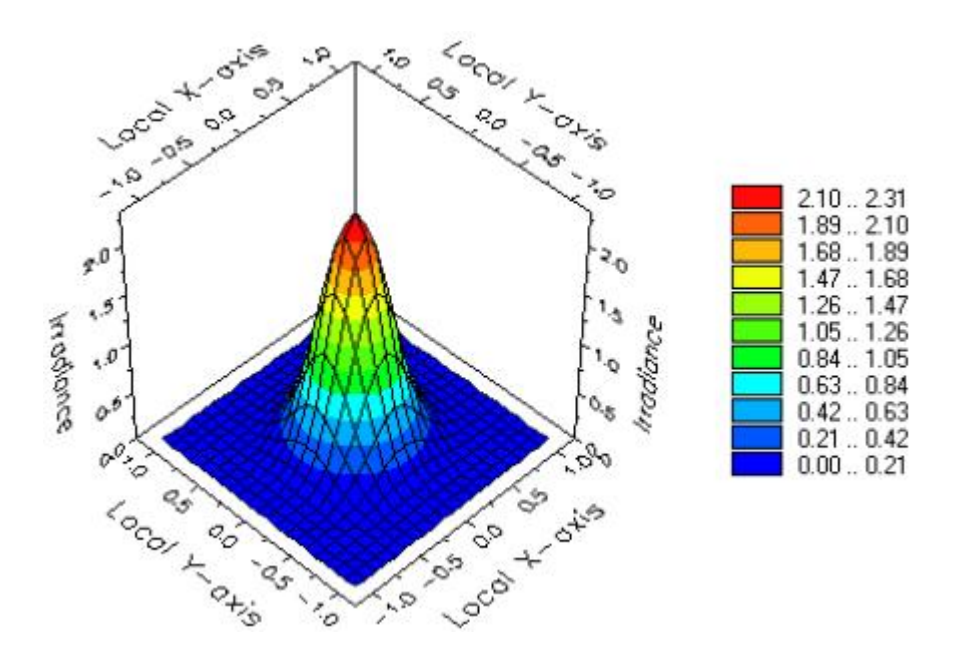

How Do I Get There?  *Laser Beam (Gaussian 00 mode)* 

There are two different ways to execute this command:

1. Right click on the **Optical Sources** and select **Create New Simplified Optical Source…** in the right click pop-up menu,

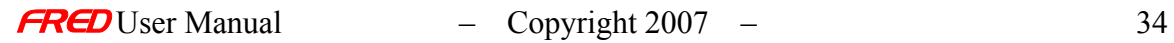

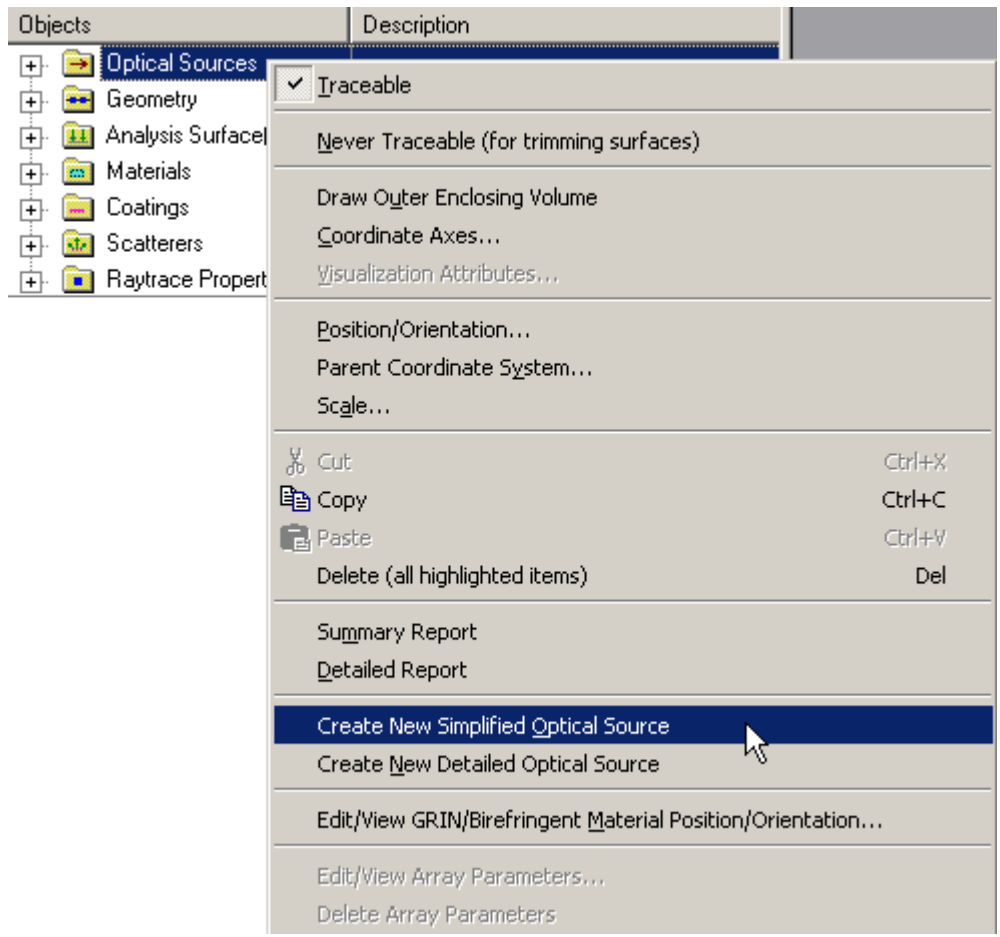

2. Right click on a **Source** and select **Edit/View Simplified Optical Source…** in the right click pop-up menu,

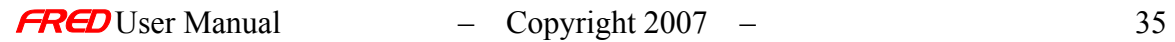

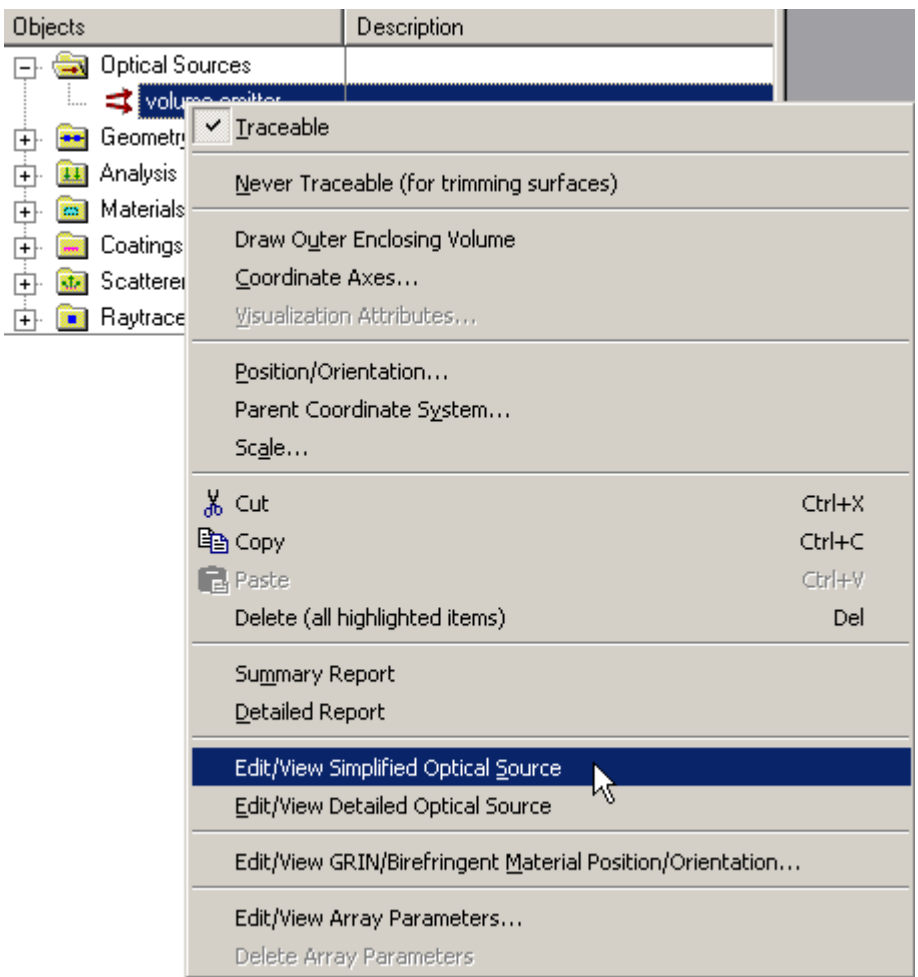

In the **Create New Simplified Optical Source…** dialog, select the **Laser Beam (Gaussian 00 mode)** option.

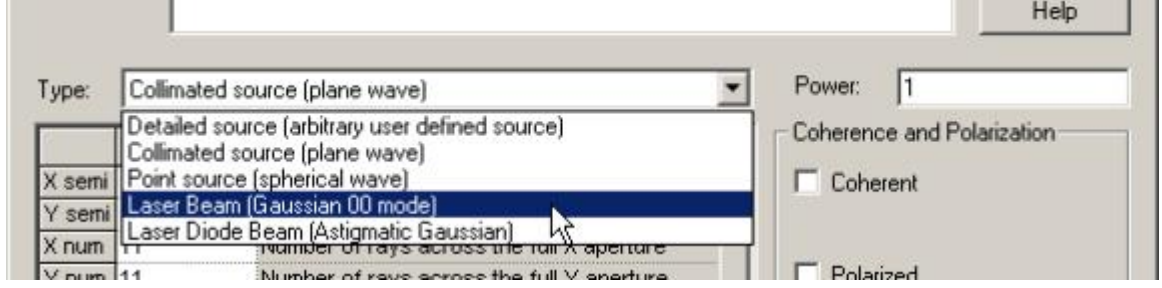

**Dialog Box and Controls**  *Laser Beam (Gaussian 00 mode)* 

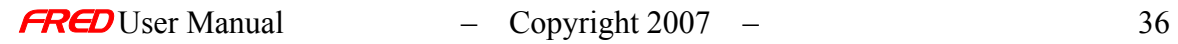

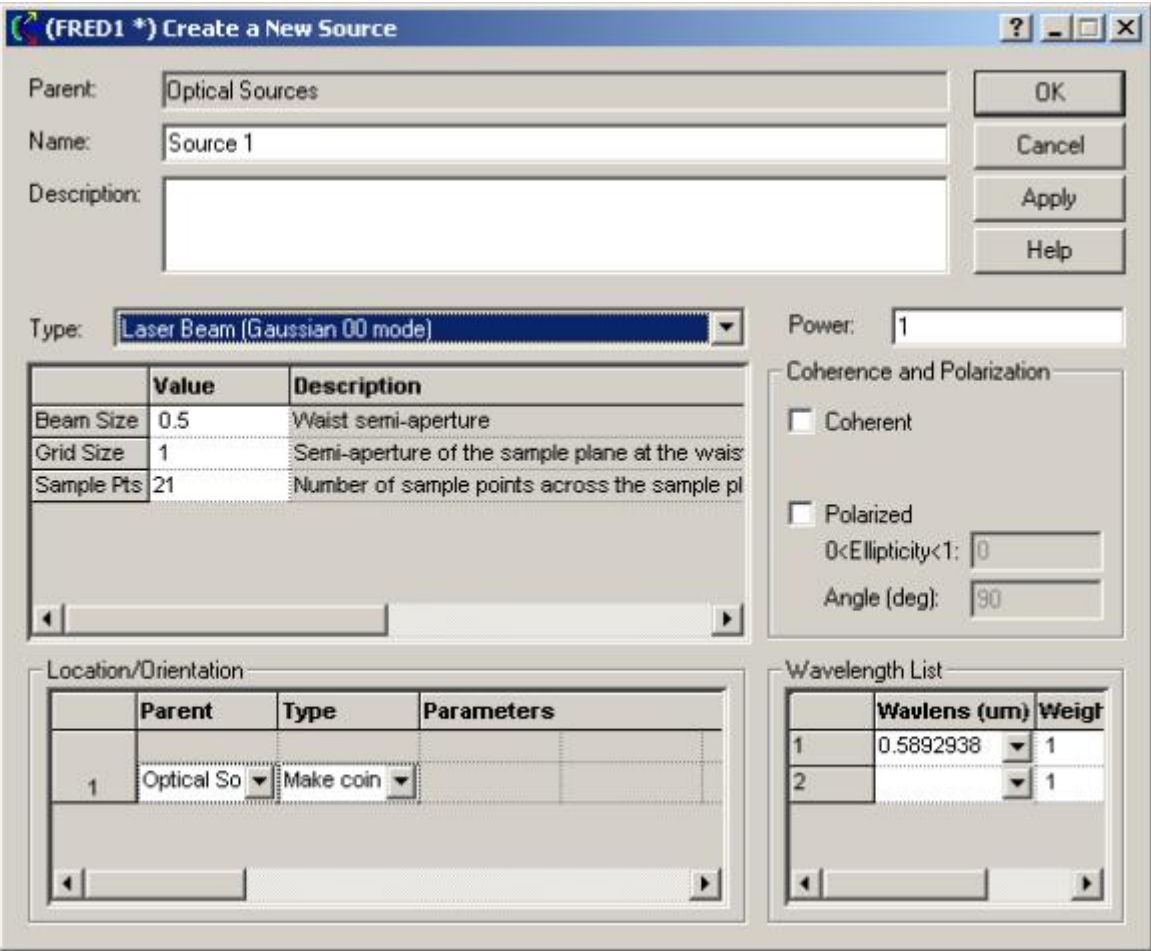

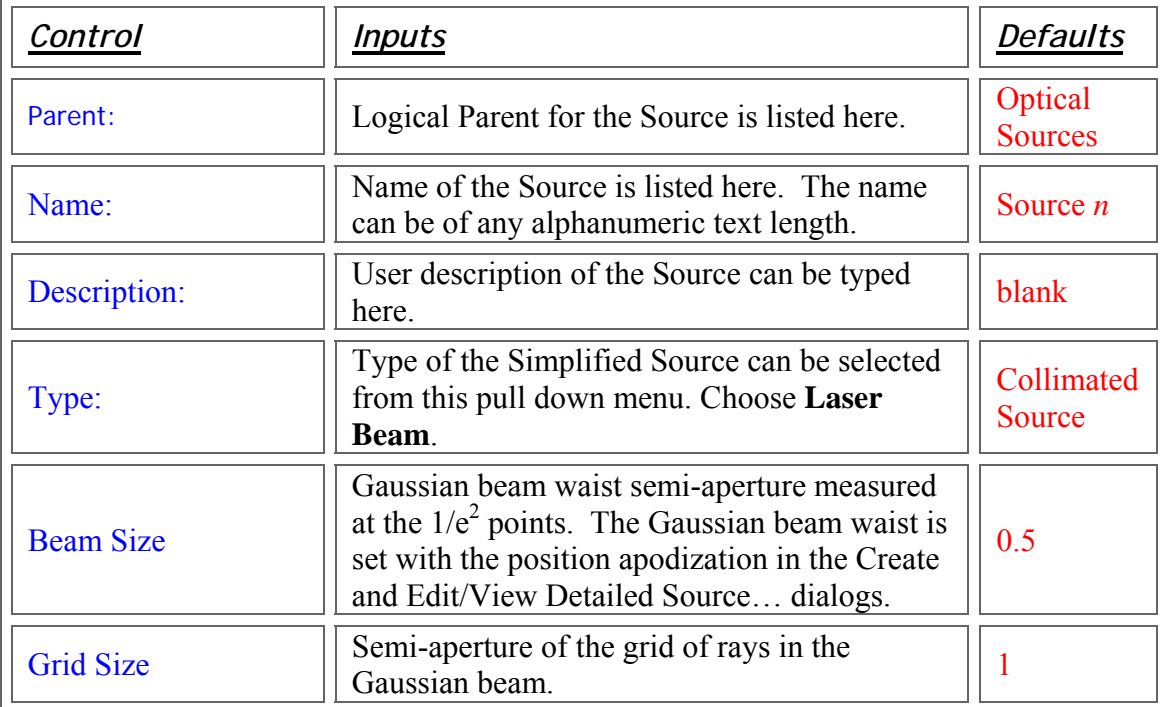

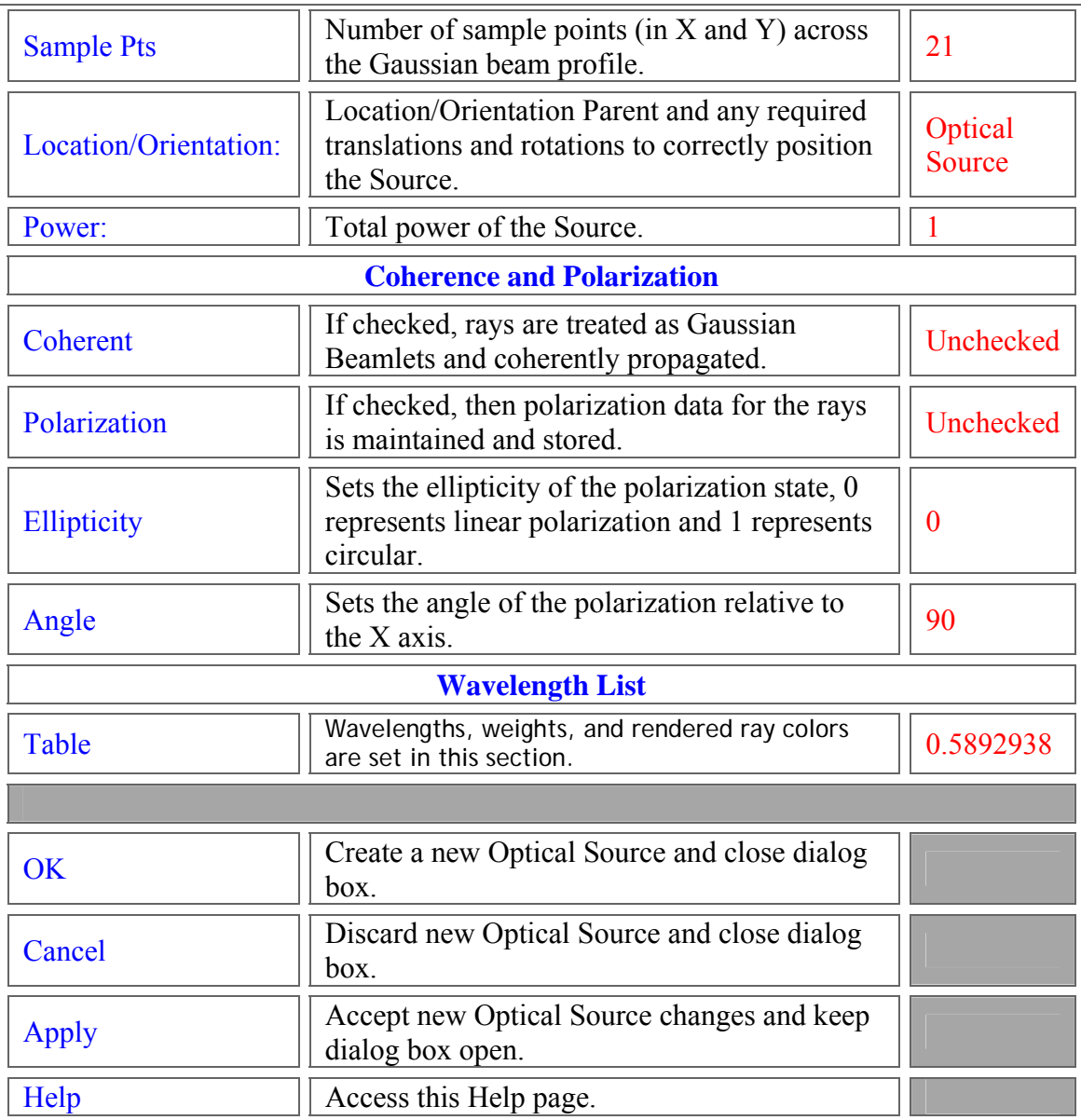

See Also…  *Laser Beam (Gaussian 00 mode)* 

> Detailed Optical Source (arbitrary user defined source) Collimated Source (Plane wave) Point Source (Spherical wave) Diode Laser Beam (Astigmatic Gaussian) **Coherent Source Introduction**

### Point Source

**[Description](#page-30-0)** [How Do I Get There?](#page-31-0) [Dialog box and Controls](#page-32-0) [See Also...](#page-34-0)

### **Description**  *Point Source*

The Create Simplified Source… dialog provides simple user interface for generating commonly used sources types. The Point Source option generates a point source of rays. The rays go from a single point towards a grid of hexagonal points in a plane.

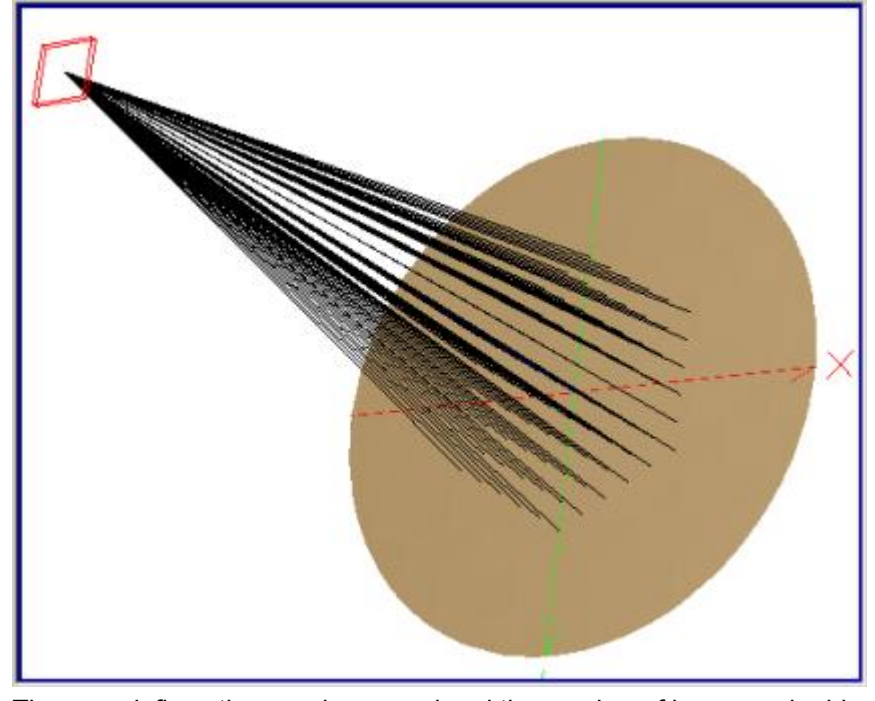

The user defines the angular spread and the number of hexagonal grid zones to use to cover that angular range. One zone, or the first zone, is simply a hexagon with the array at the center. A second zone adds a ring to the outside of the single zone hexagon. A third zone adds an another ring to the outside of the two zones, and so on.

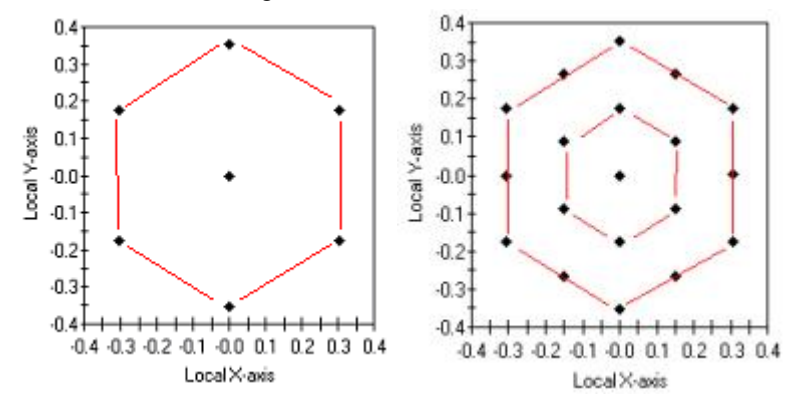

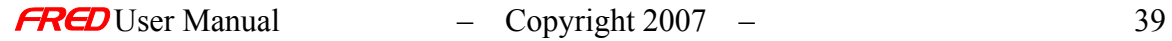

### How Do I Get There?  *Point Source*

There are two different ways to execute this command:

1. Right click on the Optical Sources and select Create New Simplified Optical Source… in the right click pop-up menu,

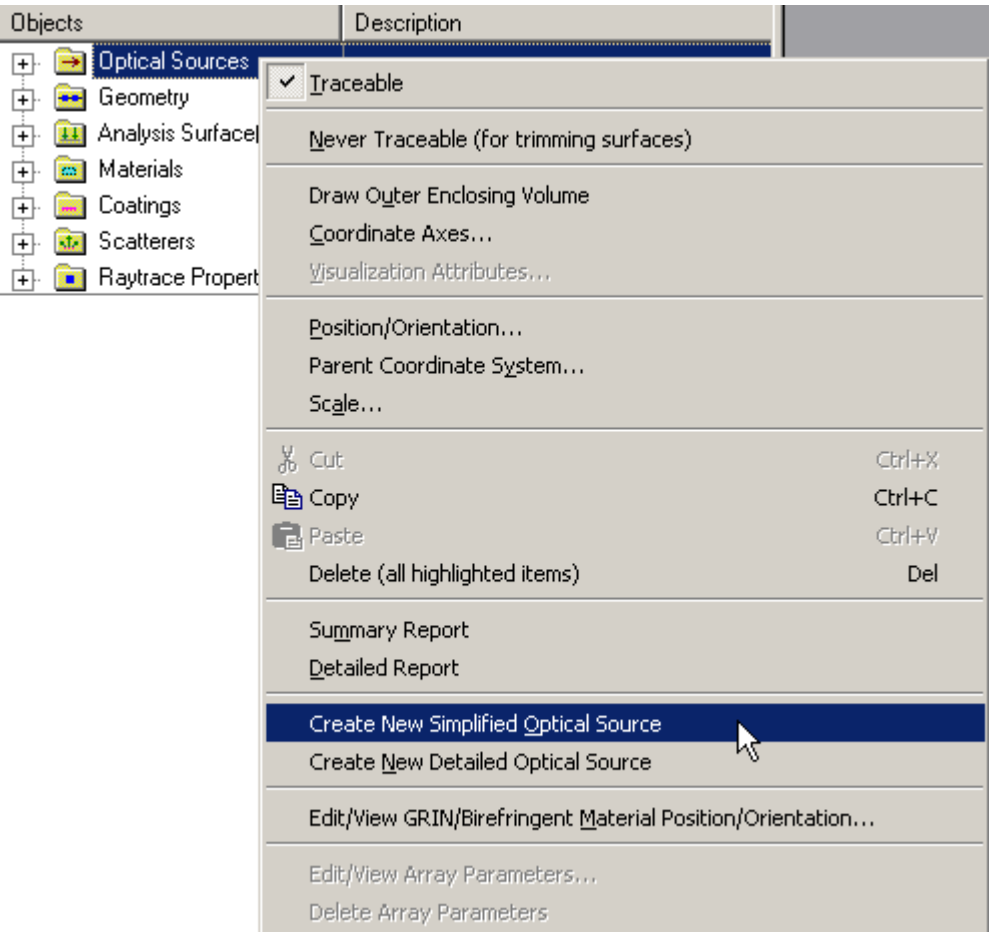

2. Right click on a Sources and select Edit/View Simplified Optical Source… in the right click pop-up menu,

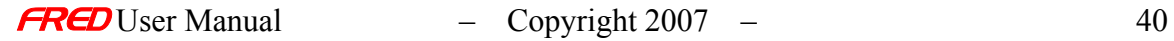

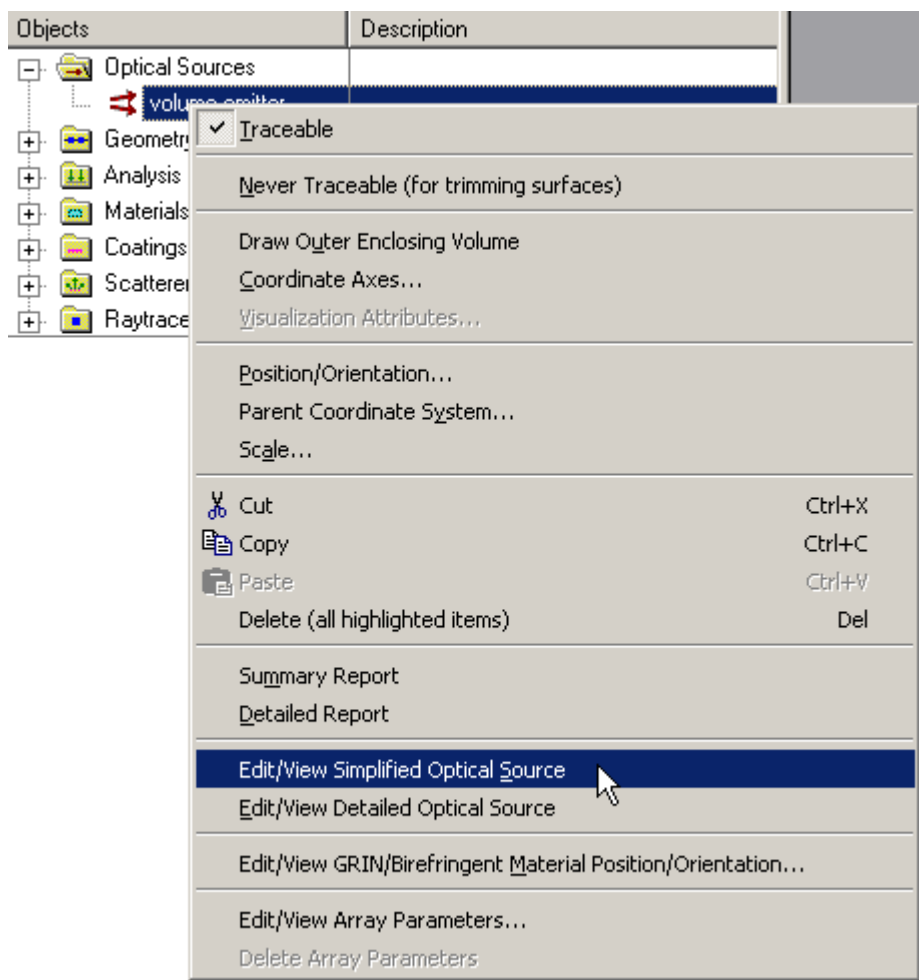

Once the Create New Simplified Optical Source… dialog appears, select the Point Source option.

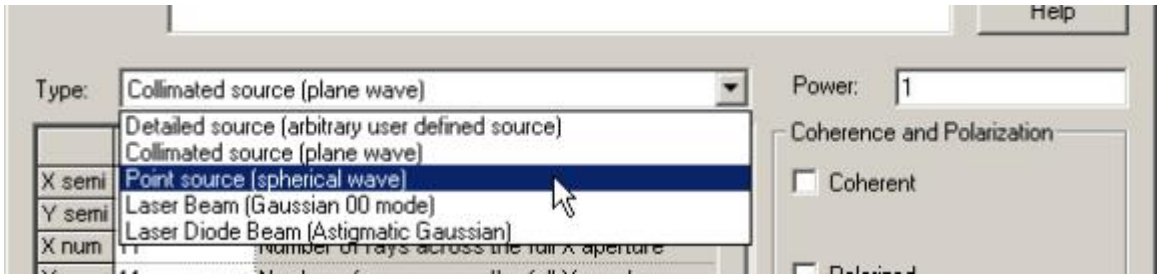

Dialog Box and Controls *Point Source* 

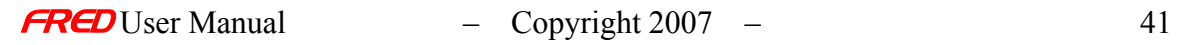

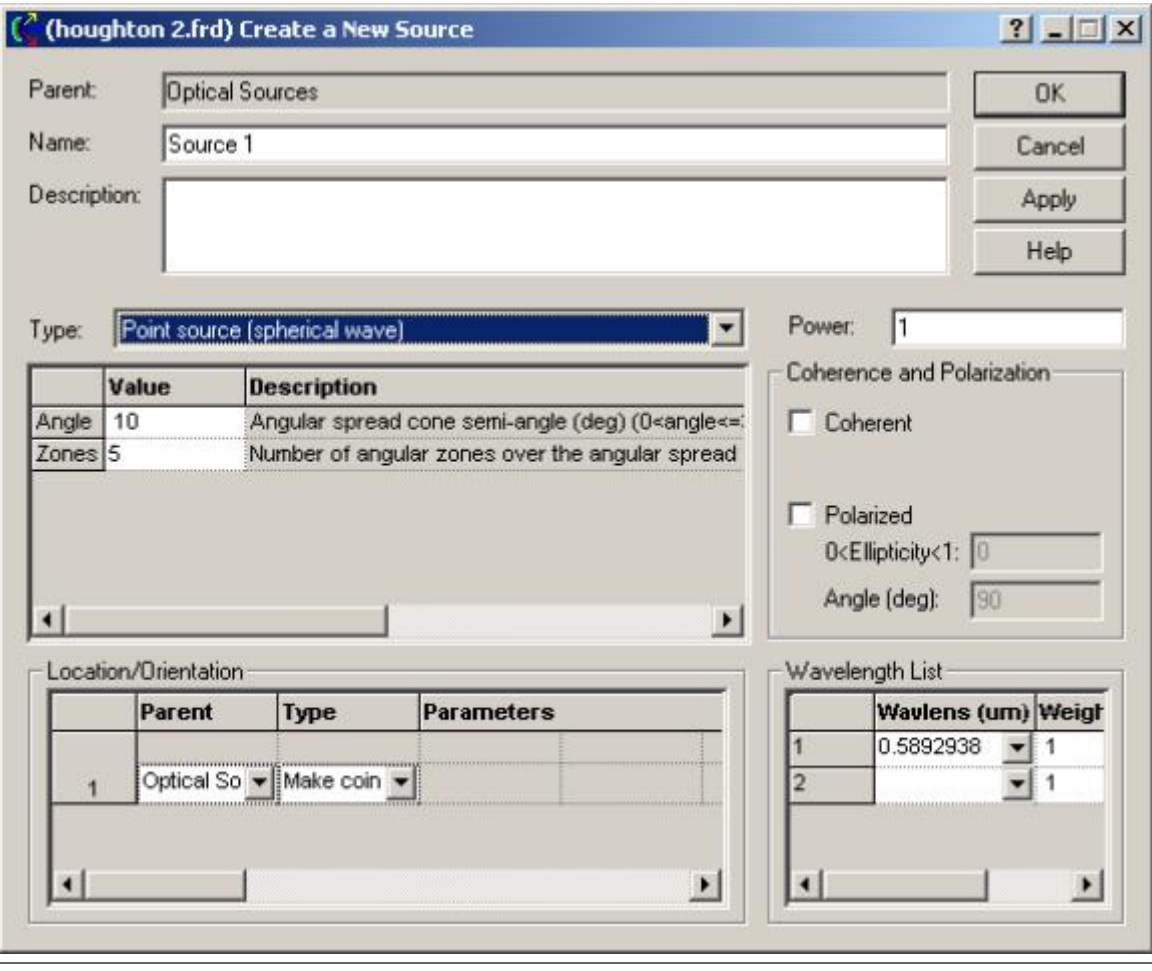

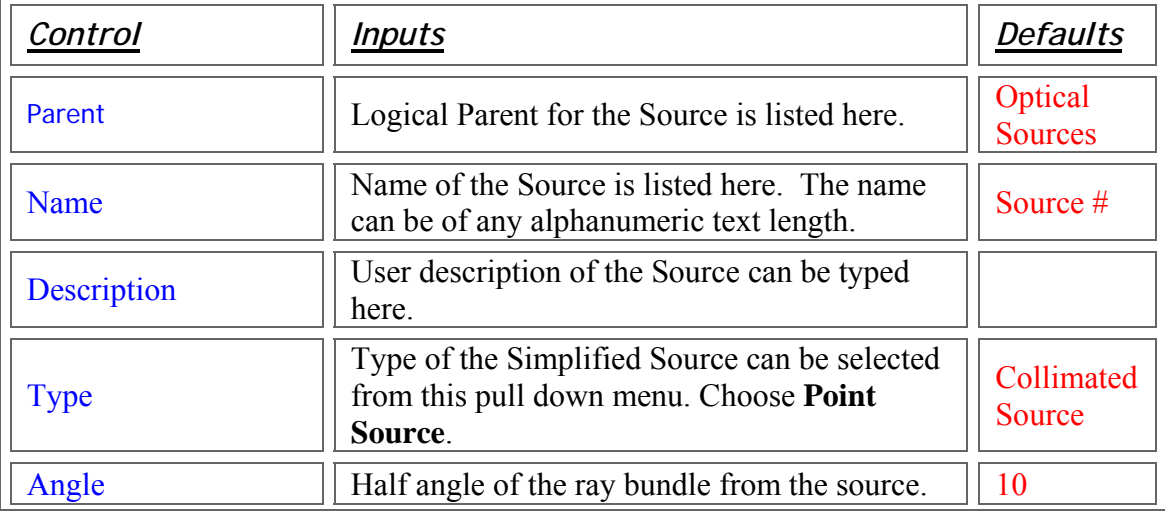

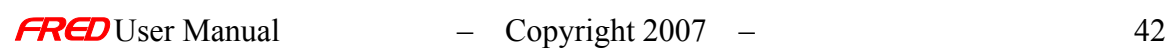

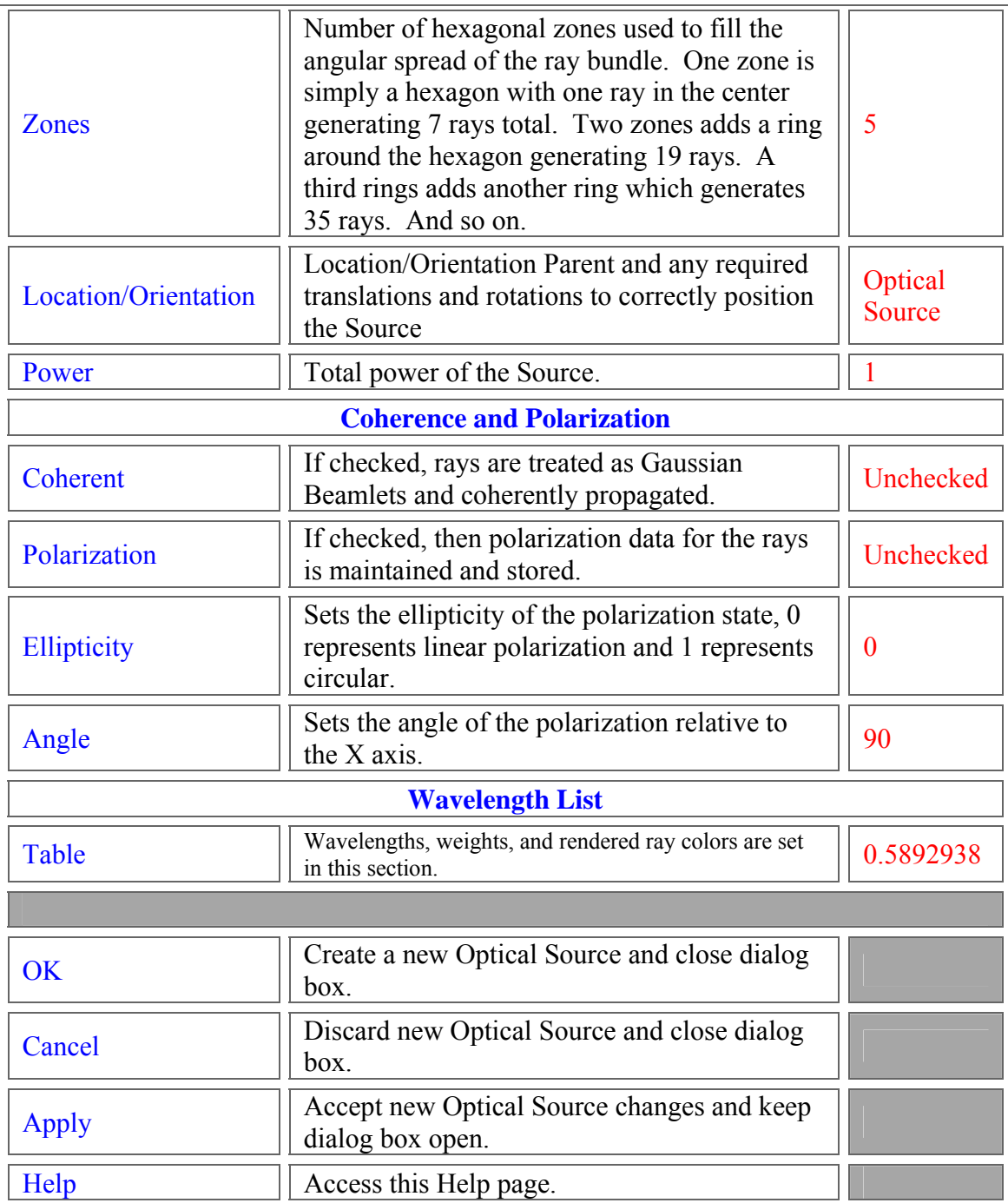

### See Also....  *Point Source*

Detailed Optical Source (arbitrary user defined source) Collimated Source (Plane wave) Laser Beam (Gaussian 00 mode) Diode Laser Beam (Astigmatic Gaussian)

# **Chapter 4 – How to Create and Edit Detailed Sources**

# Create and Edit Detailed Source

Description - Source (Create New and Edit/View Detailed Source…)

The Source page of the Create New and Edit/View Detailed Source… dialogs is the opening page of the dialog where the user can name the Source, describe the Source, and establish the initial starting conditions of the Source rays.

### How Do I Get There? - Source (Create New and Edit/View Detailed Source...)

There are two different ways to execute this command:

1. Right click on the Optical Sources and select Create New Detailed Optical Source… in the right click pop-up menu,

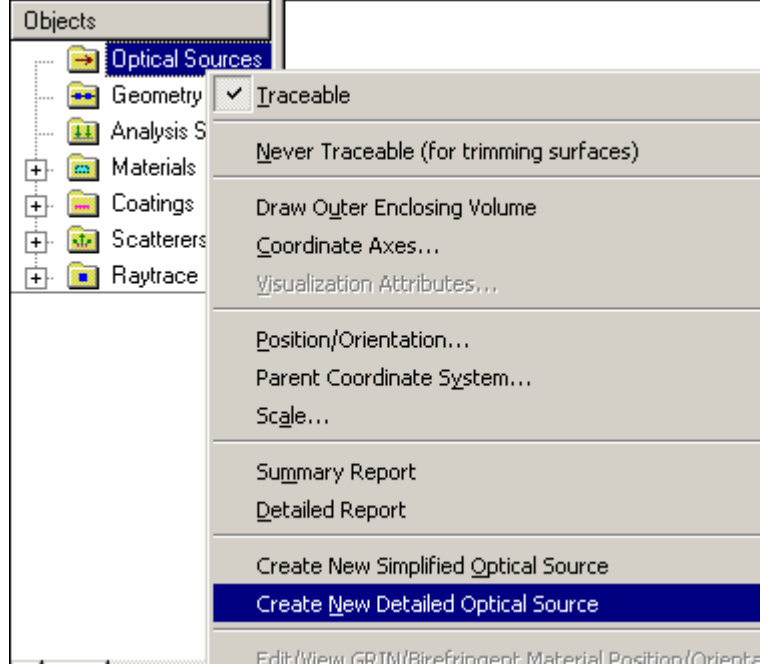

2. Right click on an Source and select Edit/View Detailed Optical Source… in the right click pop-up menu,

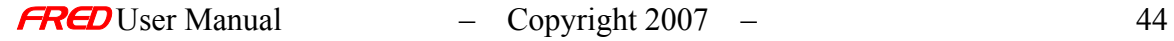

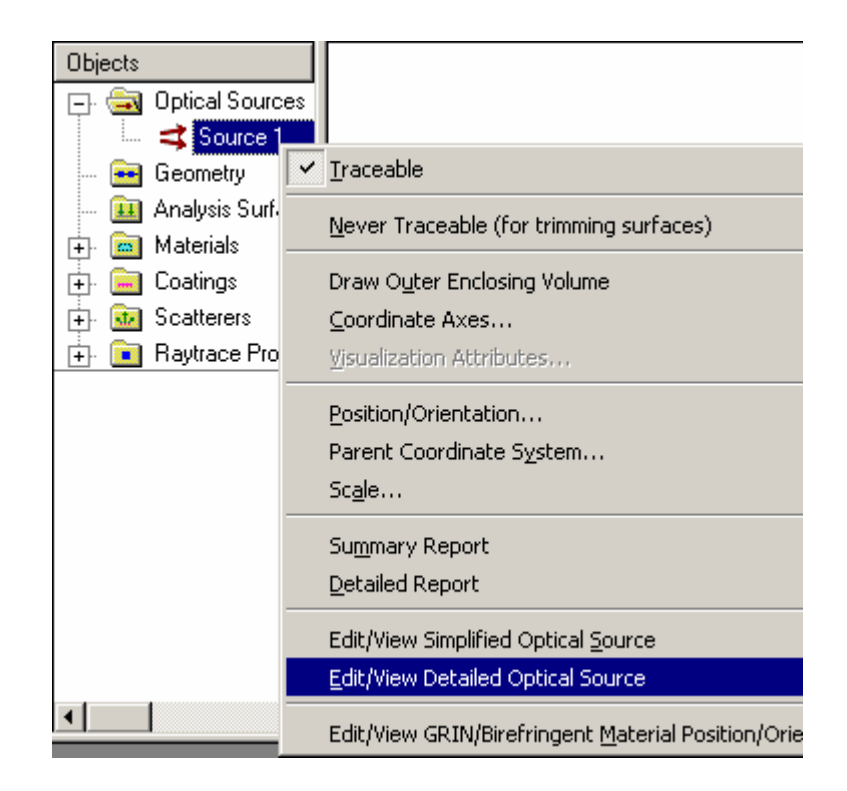

# Dialog Box and Controls - Source (Create New and Edit/View Detailed Source...)

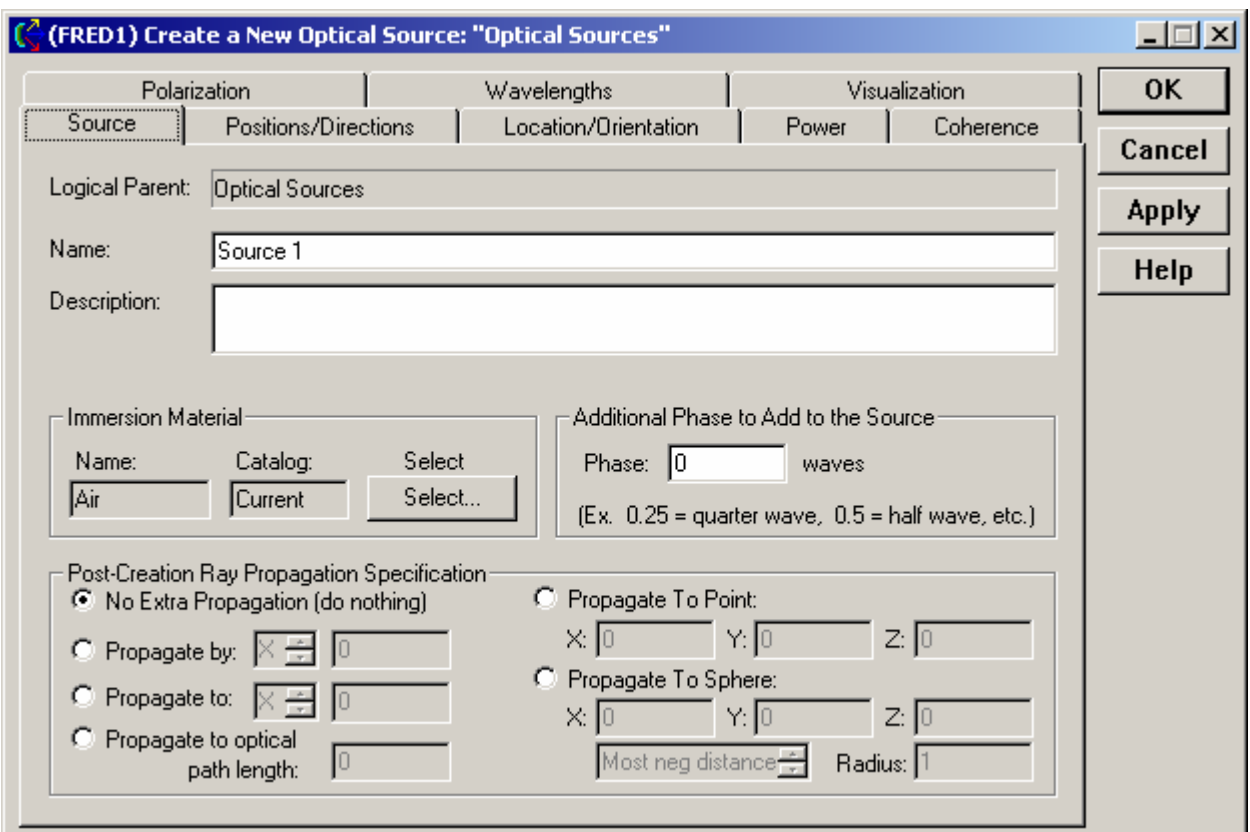

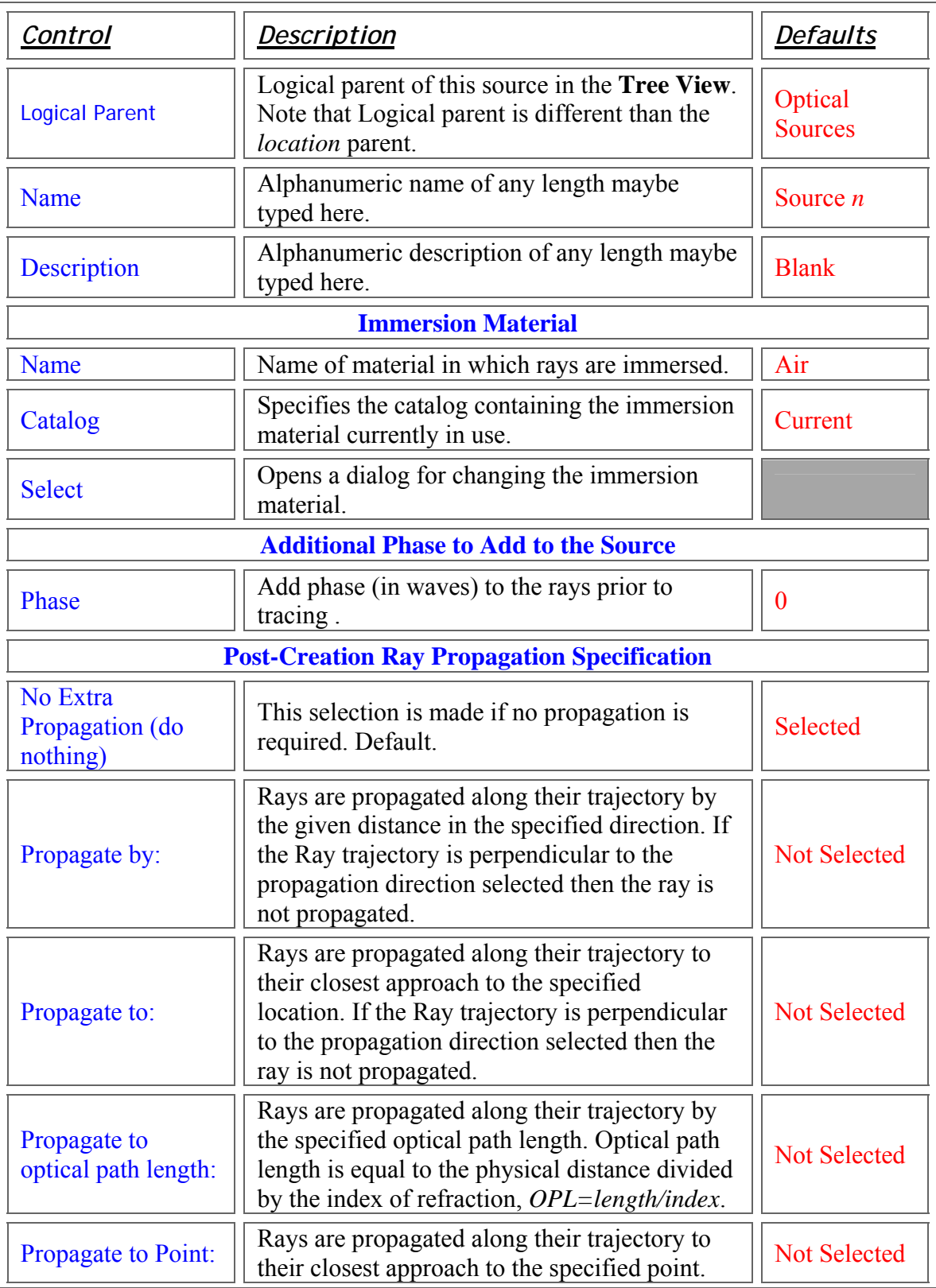

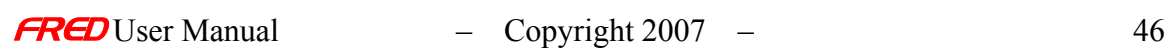

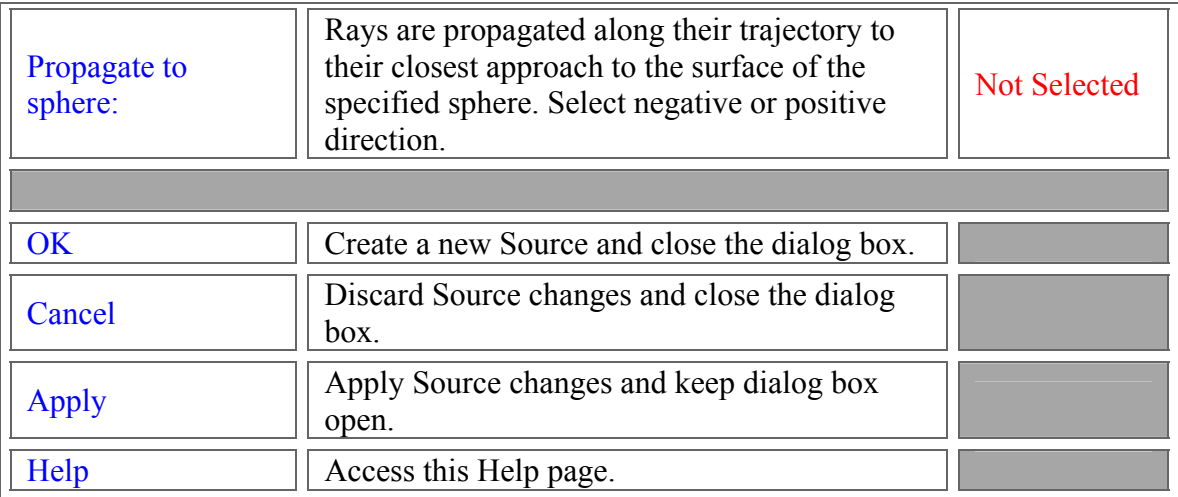

# See Also.... - Source (Create New and Edit/View Detailed Source...)

**Source Positions / Directions Location / Orientation Power Coherence Polarization Wavelength Visualization** 

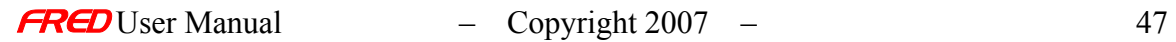

### Description - Coherence (Create New and Edit/View Detailed Source…)

FRED performs diffraction and interference calculations using a technique called coherent beam superposition. The coherent beam superposition technique works by modeling arbitrary optical fields with the coherent summation of smaller fundamental beams. In FRED, these smaller fundamental beams are generally astigmatic Gaussian beamlets. It was been demonstrated by J. Arnaud that Gaussian beams could be represented and propagated with real rays. Those real rays can be traced through an optical system while maintaining the Gaussian beam representation. The near and far field diffraction patterns can be calculated coherently summing the Gaussian beams, which are represented by real rays traced through the system.

If the Source is set as coherent on the Coherence page, then each of the ray positions defined in the source becomes a Gaussian beamlet that is represented by two, four, or eight secondary real rays. In addition to choosing the number of secondary rays, the overlap of the adjacent beam overlap factor, and the secondary beam scaling can be set on the Coherence page.

### How Do I Get There? - Coherence (Create New and Edit/View Detailed Source…)

**Objects D** Optical Sources Geometry V Traceable .... <mark>(±‡)</mark> Analysis S Never Traceable (for trimming surfaces)  $\frac{1}{|+|}$   $\frac{1}{|+|}$  Materials  $\overline{+}$   $\overline{-}$  Coatings Draw Outer Enclosing Volume 中 the Scatterers Coordinate Axes... 中 图 Raytrace Visualization Attributes... Position/Orientation... Parent Coordinate System... Scale... Summary Report Detailed Report Create New Simplified Optical Source Create New Detailed Optical Source Edit Wew GRIN/Bisefsionent Material Position/Oriental

2. Right click on an Source and select Edit/View Detailed Optical Source… in the right click pop-up menu,

There are two different ways to execute this command:

1. Right click on the Optical Sources and select Create New Detailed Optical Source… in the right click pop-up menu,

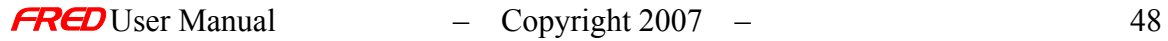

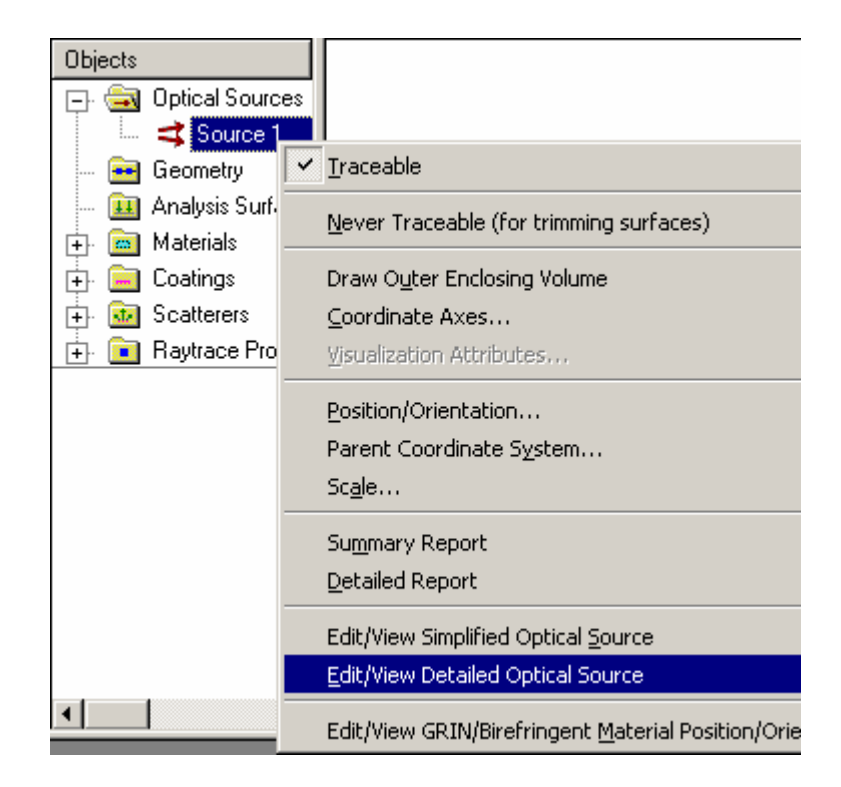

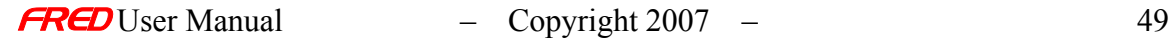

# Dialog Box and Controls - Coherence (Create New and Edit/View Detailed Source…)

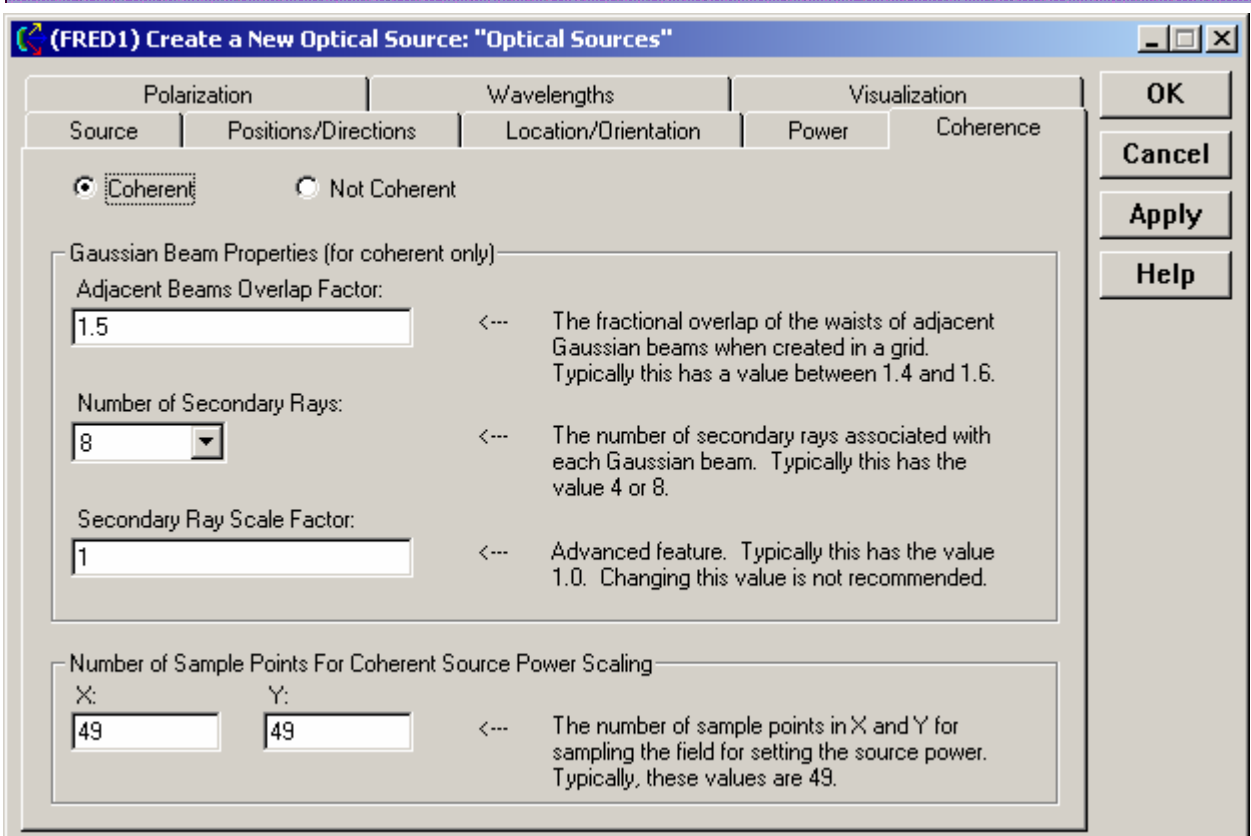

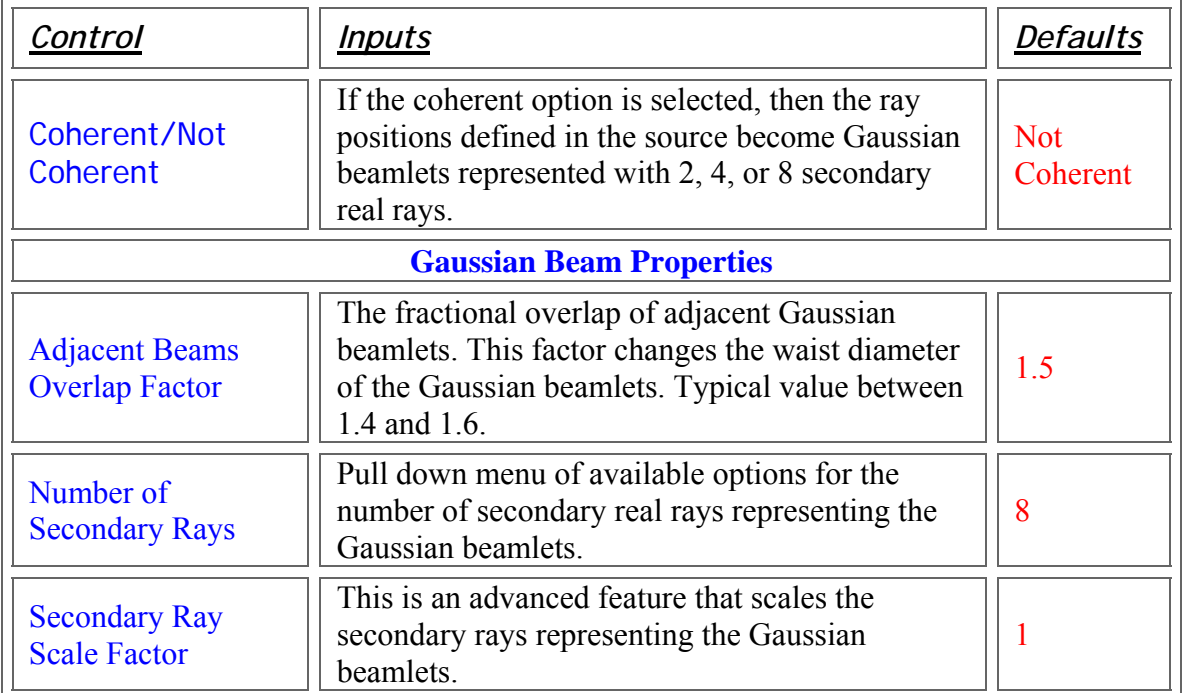

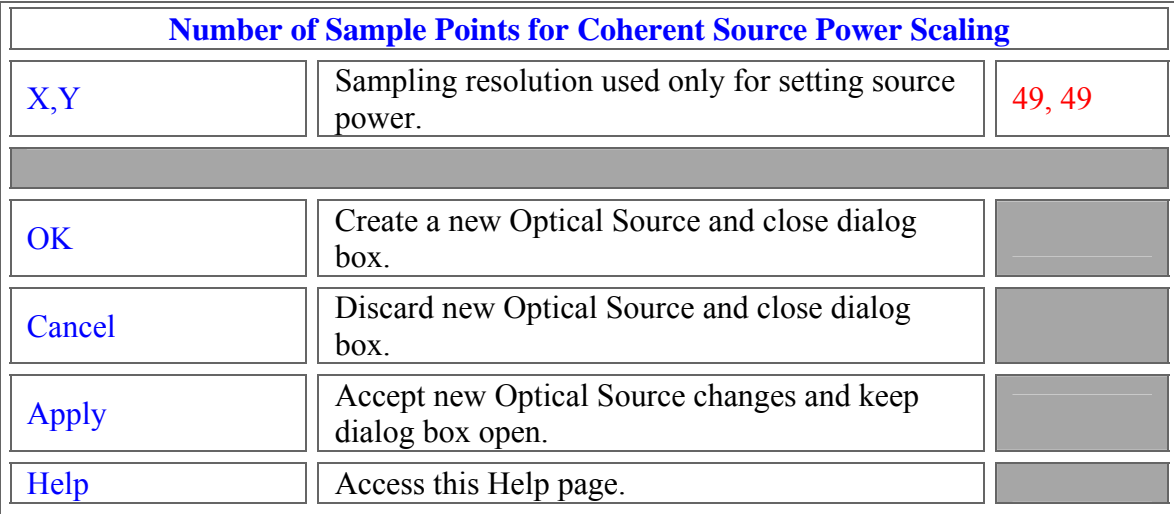

### See Also... - Coherence (Create New and Edit/View Detailed Source...)

**Source Positions / Directions Location / Orientation** Power **Coherence Polarization Wavelength Visualization** 

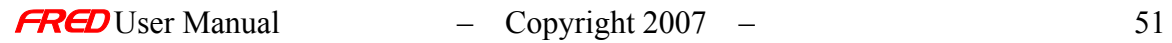

# Create Detailed Source - Location / Orientation

### Description - Location / Orientation (Create New and Edit/View Detailed Source…)

The Location / Orientation page of the Create New and Edit/View Detailed Source… dialogs two functions.

- Establish the Location Parent Coordinate System for the source or object. The source or object is placed at the origin of the Location Parent Coordinate System.
- Locate and orient the source or object relative to the Location Parent Coordinate System or any other coordinate system.

 The Location Parent Coordinate System should not be confused with the Logical Parent Node in the Tree View though they are cab be and are often chosen to be the same. The Location Parent Coordinate System should also not be confused with the Reference Coordinate System for a particular location or orientation transformation. The Location Parent Coordinate System will default to the Logical Parent Node but it can be changed to any other coordinate system in the FRED document. All of the nodes listed in the Geometry and Source sections of the Tree View represent available coordinate systems in the FRED document.

The Reference Coordinate System for the first location and orientation action will default to the Location Parent Coordinate System. For subsequent location and orientation actions, Reference Coordinate System will revert to the Reference Coordinate System on the previous action, i.e. the line above.

Note: The source or object is placed at the origin of the Location Parent Coordinate System. From there, the source or object can be moved using the Location/Orientation dialog or this tab of the Detailed Source Dialog.

How Do I Get There? - Location / Orientation (Create New and Edit/View Detailed Source…)

There are two different ways to execute this command:

1. Right click on the Optical Sources and select Create New Detailed Optical Source… in the right click pop-up menu,

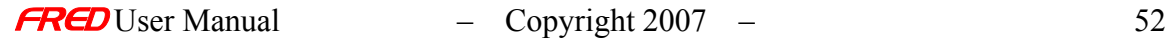

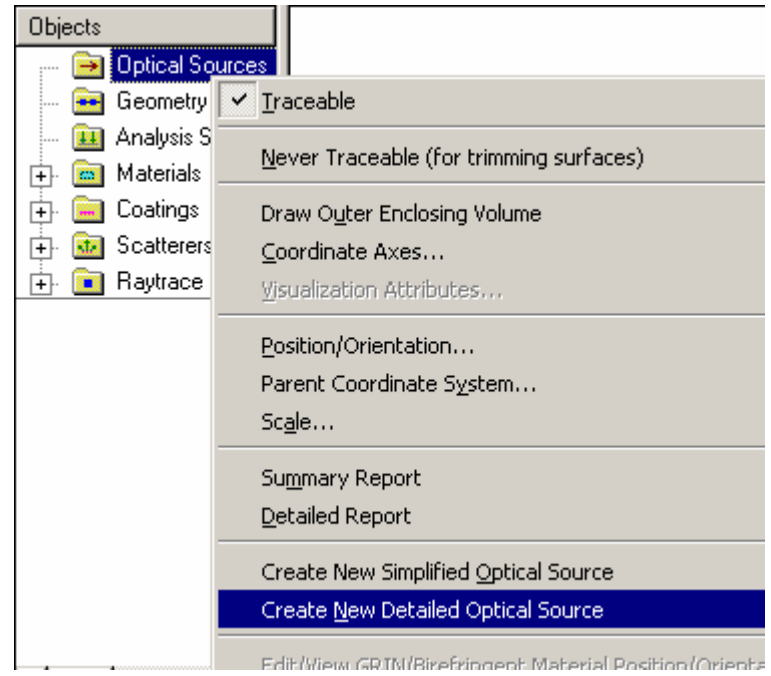

2. Right click on an Source and select Edit/View Detailed Optical Source… in the right click pop-up menu,

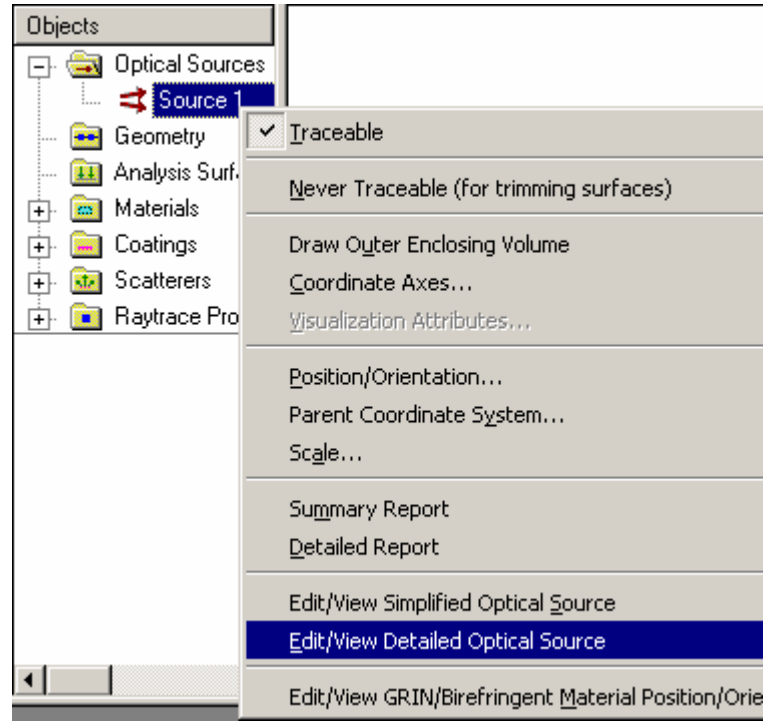

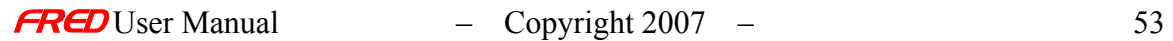

## Dialog Box and Controls - Location/Orientation (Create New and Edit/View Detailed Source...)

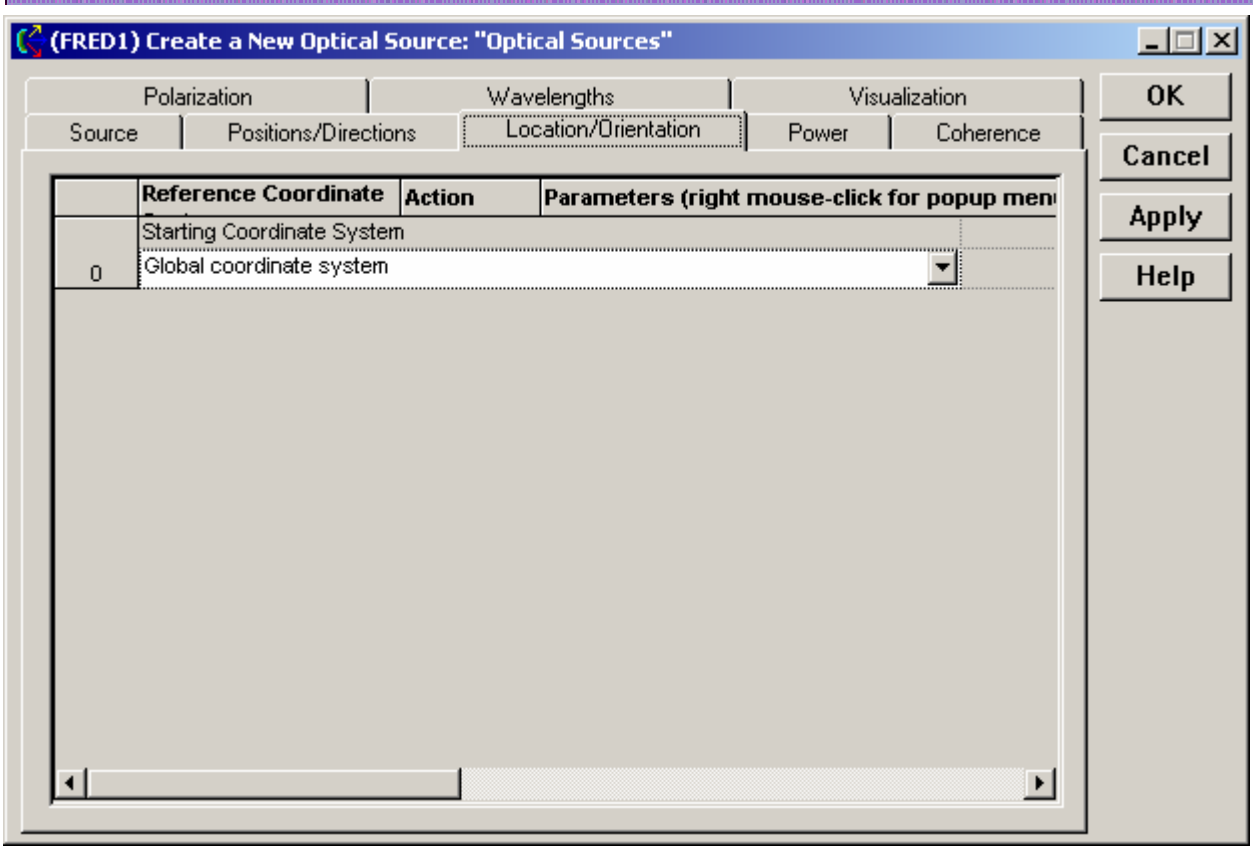

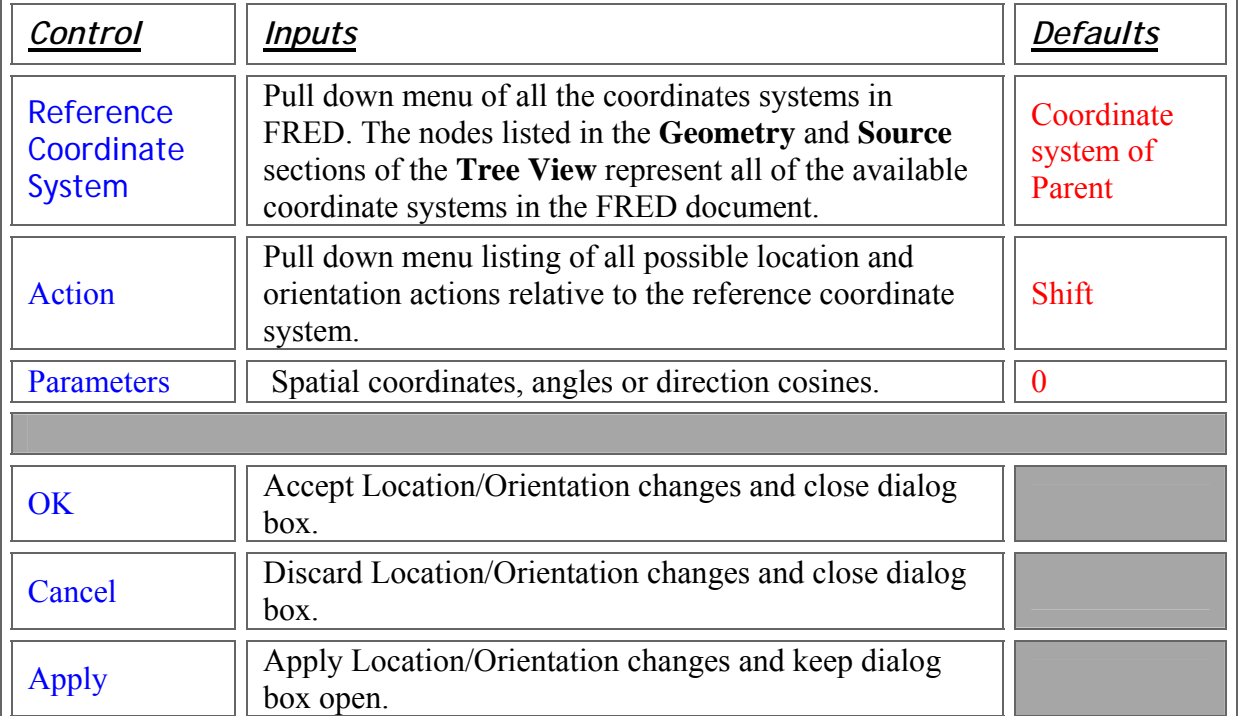

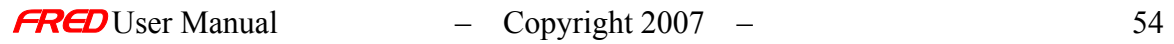

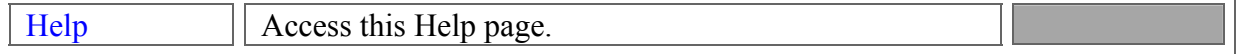

### See Also… - Location / Orientation (Create New and Edit/View Detailed Source...)

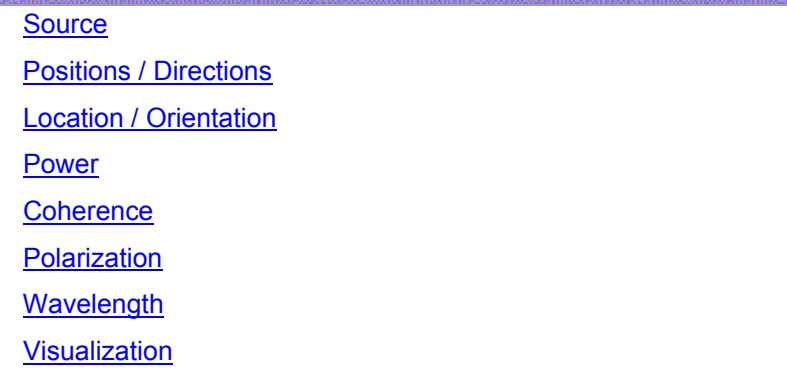

# Create Detailed Source - Polarization

#### Description - Polarization (Create New and Edit/View Detailed Source…)

The polarization state of the rays is by default not tracked or stored for the rays. The rays can be polarized by selecting the Polarized option on the Polarization page of the Create New and Edit Detailed Optical Source… dialogs. In addition, if unpolarized rays hit a polarizer coating then they are changed from unpolarized rays to polarized rays.

The Polarization page has three sections for defining the polarization state Ellipticity, handedness, and the angle of the polarization ellipse relative to the local X axis.

### How Do I Get There? - Polarization (Create New and Edit/View Detailed Source…)

There are two ways to execute this command:

1. Right click on the Optical Sources and select Create New Detailed Optical Source… in the right click pop-up menu,

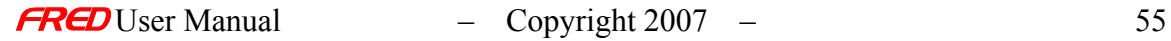

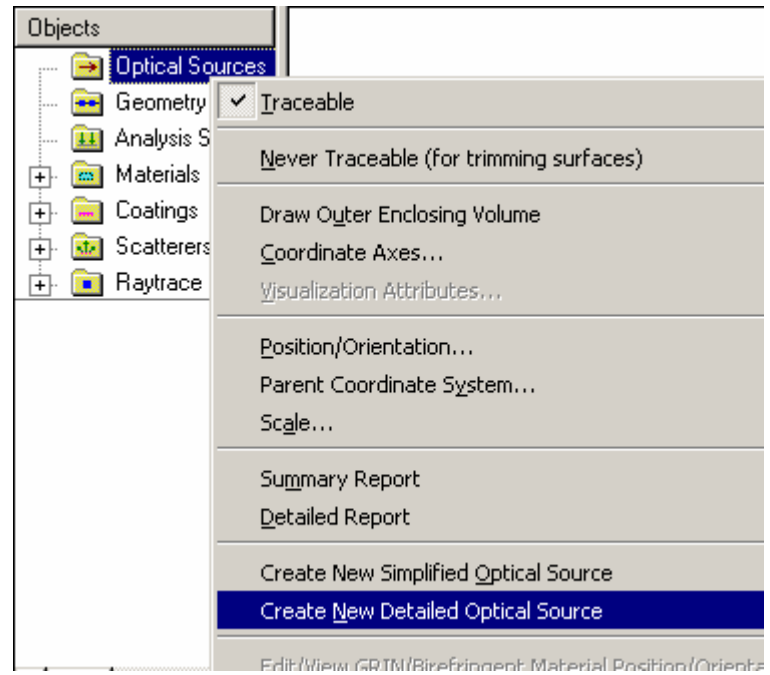

2. Right click on an Source and select Edit/View Detailed Optical Source… in the right click pop-up menu

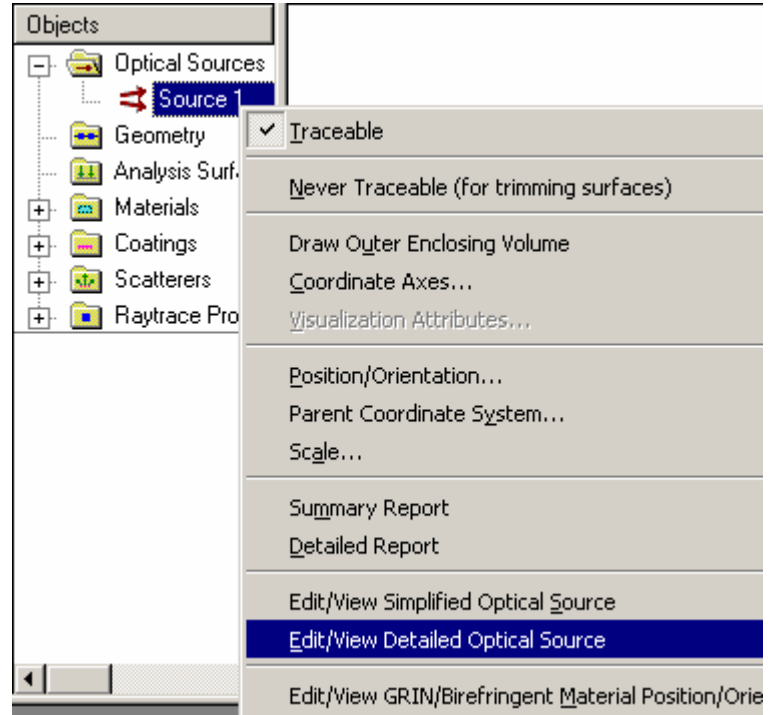

Once the dialog appears, click on the Polarization tab.

Dialog Box and Controls - Polarization (Create New and Edit/View Detailed Source...)

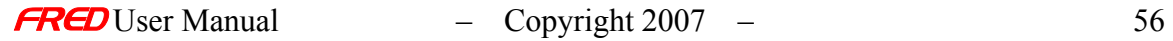

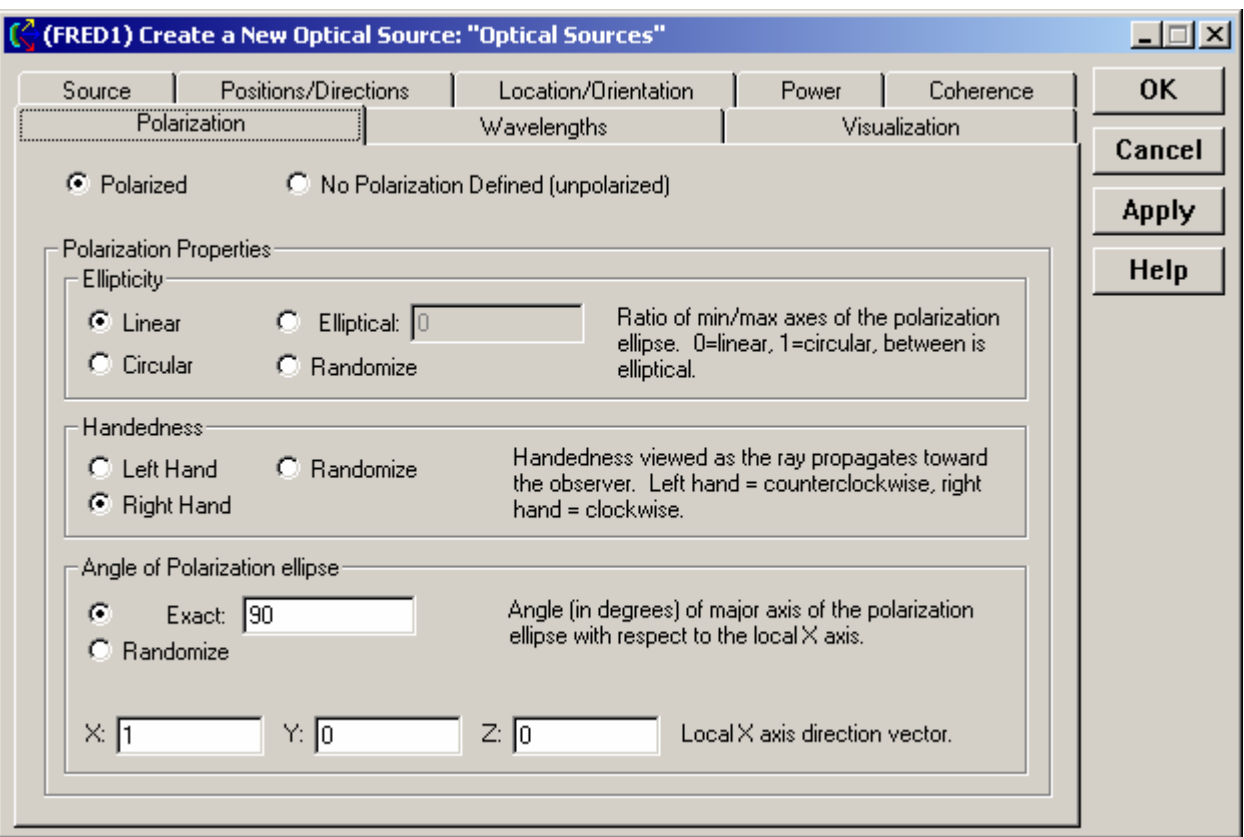

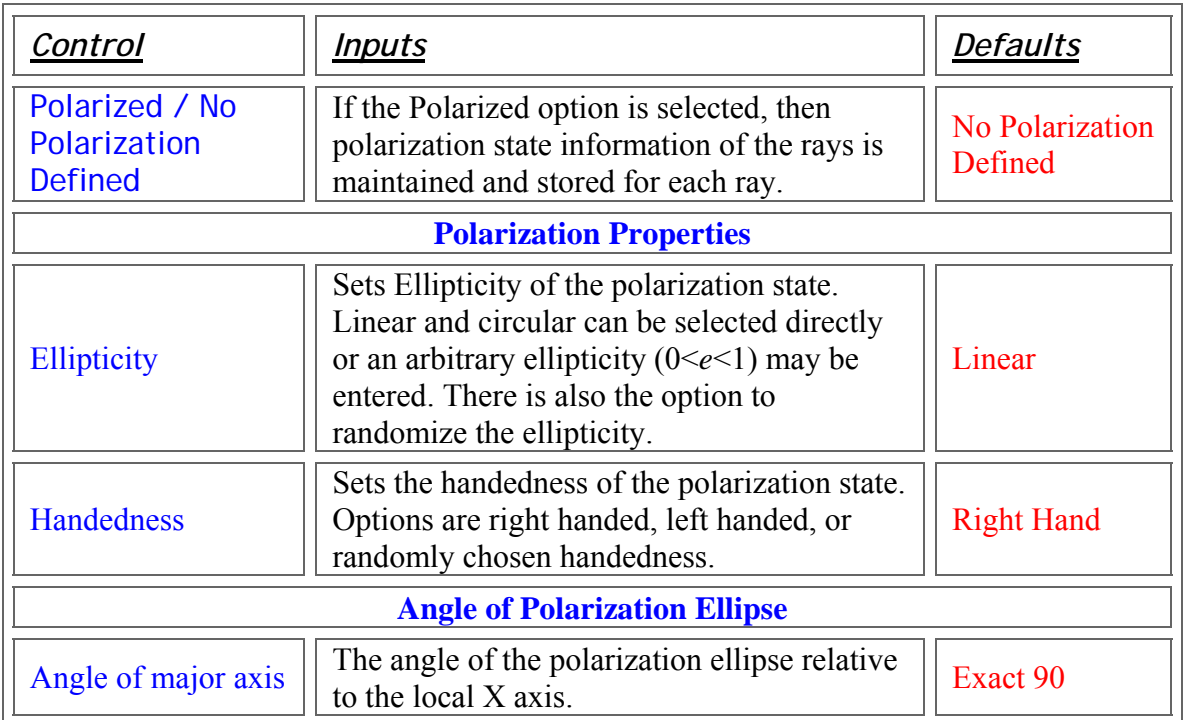

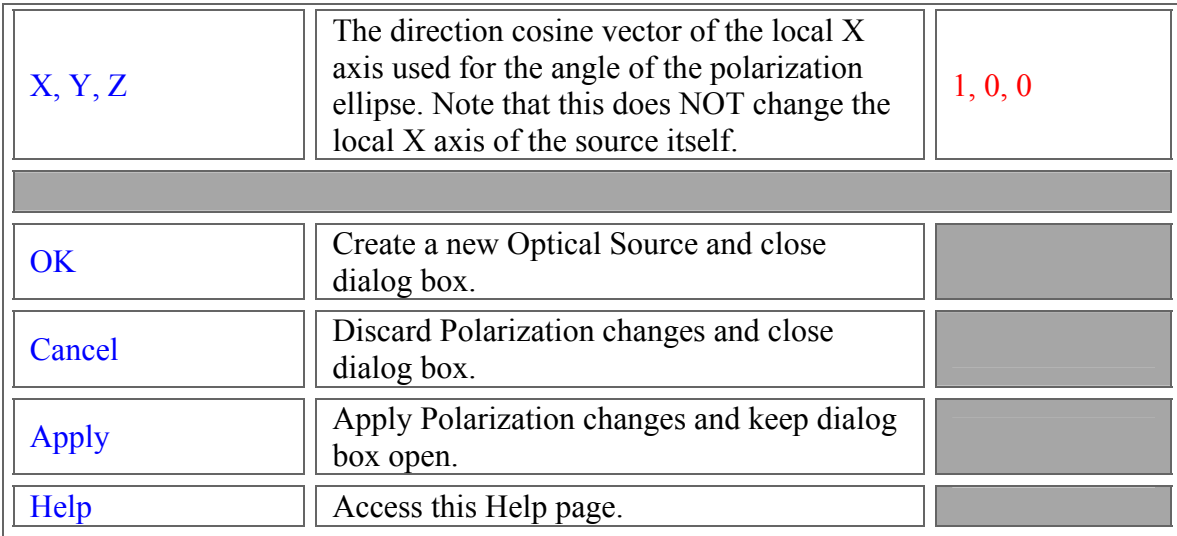

# Create Detailed Source - Positions/Directions

Description - Positions/Directions (Create New and Edit/View Detailed Source…)

The first step to defining rays is to establish the starting positions and directions of the rays. Not surprisingly, this task is done on the Positions / Directions page of the Create New and Edit/View Detailed Source… dialogs. The Positions / Directions page has been split into these two related but separate operations:

- Positions of the rays in the Source
- Directions of the rays in the Source

There are different options available in pull down menus for how to define the rays starting positions and directions.

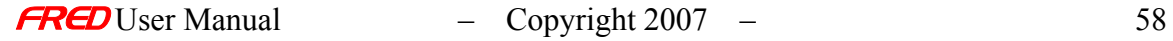

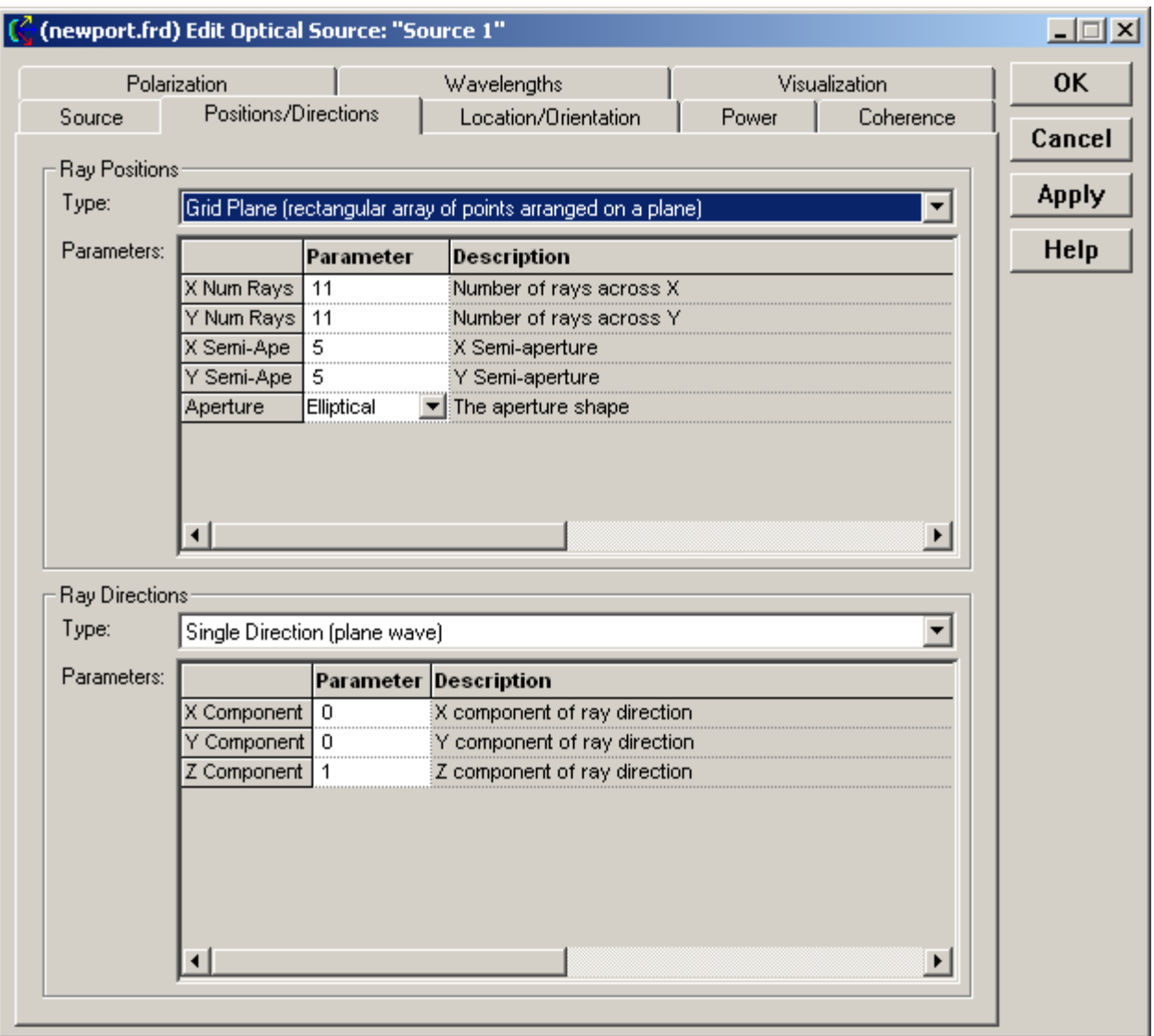

There are different options available in a pull down menu for how the ray Positions are defined.

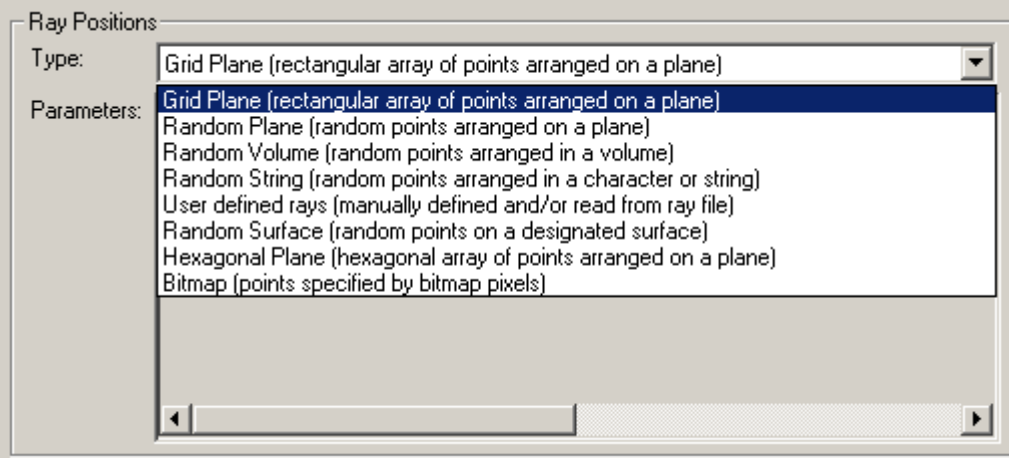

And there are different options available in a pull down menu for how the ray **Directions** are defined.

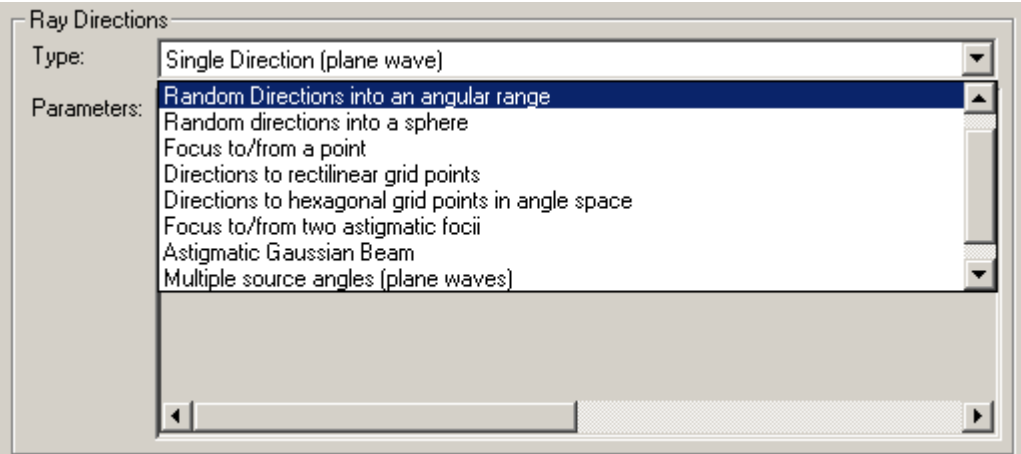

For the most part, the ray positions are independent of the ray directions. But there are some cases where ray directions are set by actions in the ray positions section alone. For example, in the case of user defined rays, the ray positions and directions are defined at the same time in the ray positions section.

### How Do I Get There? - Positions/Directions (Create New and Edit/View Detailed Source...)

There are two different ways to execute this command:

1. Right click on the Optical Sources and select Create New Detailed Optical Source… in the right click pop-up menu,

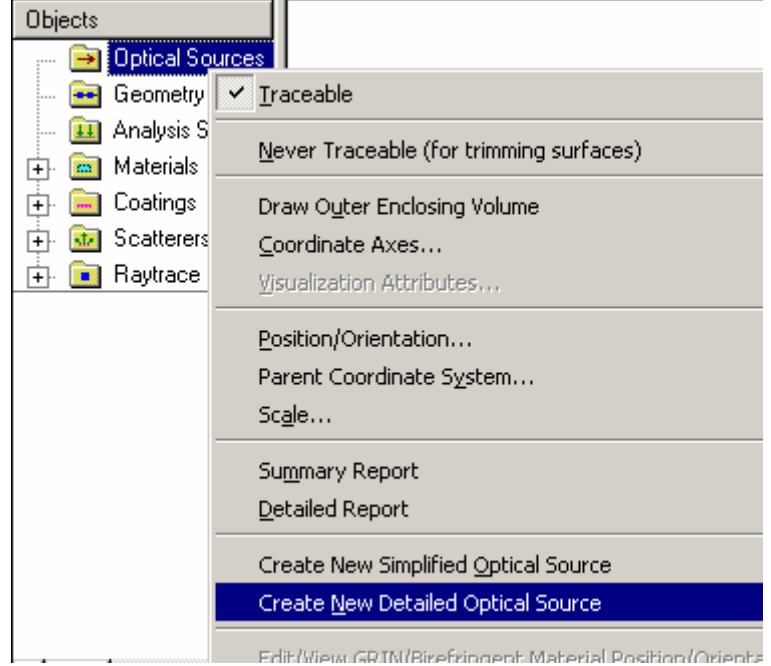

2. Right click on an Source and select Edit/View Detailed Optical Source… in the right click pop-up menu,

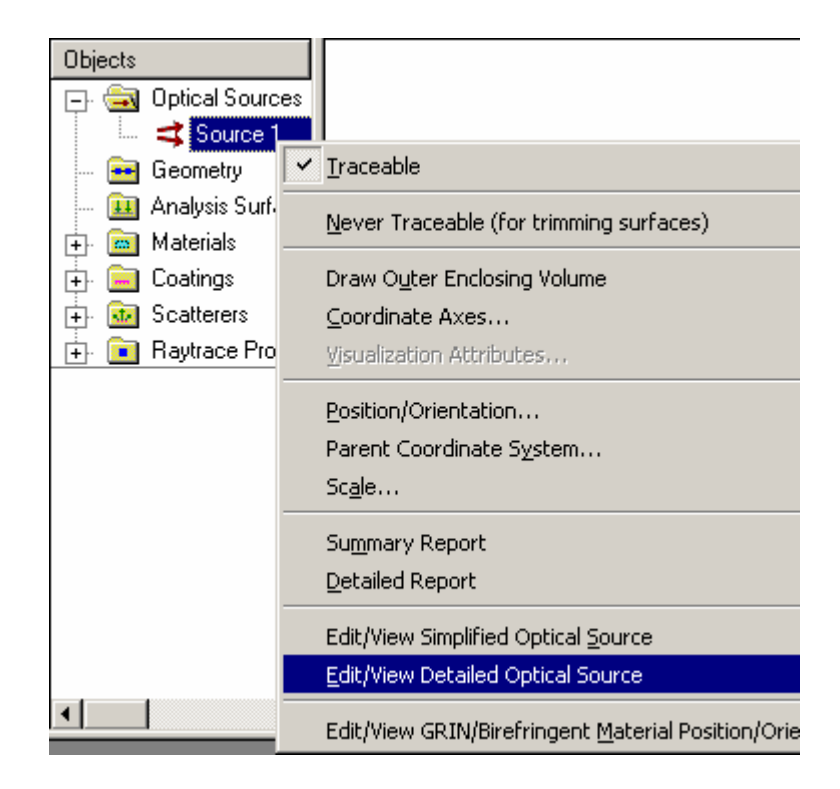

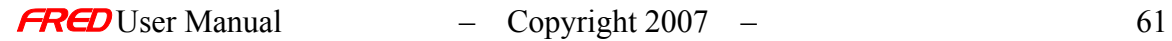

# Dialog Box and Controls - Positions/Directions (Create New and Edit/View Detailed Source...)

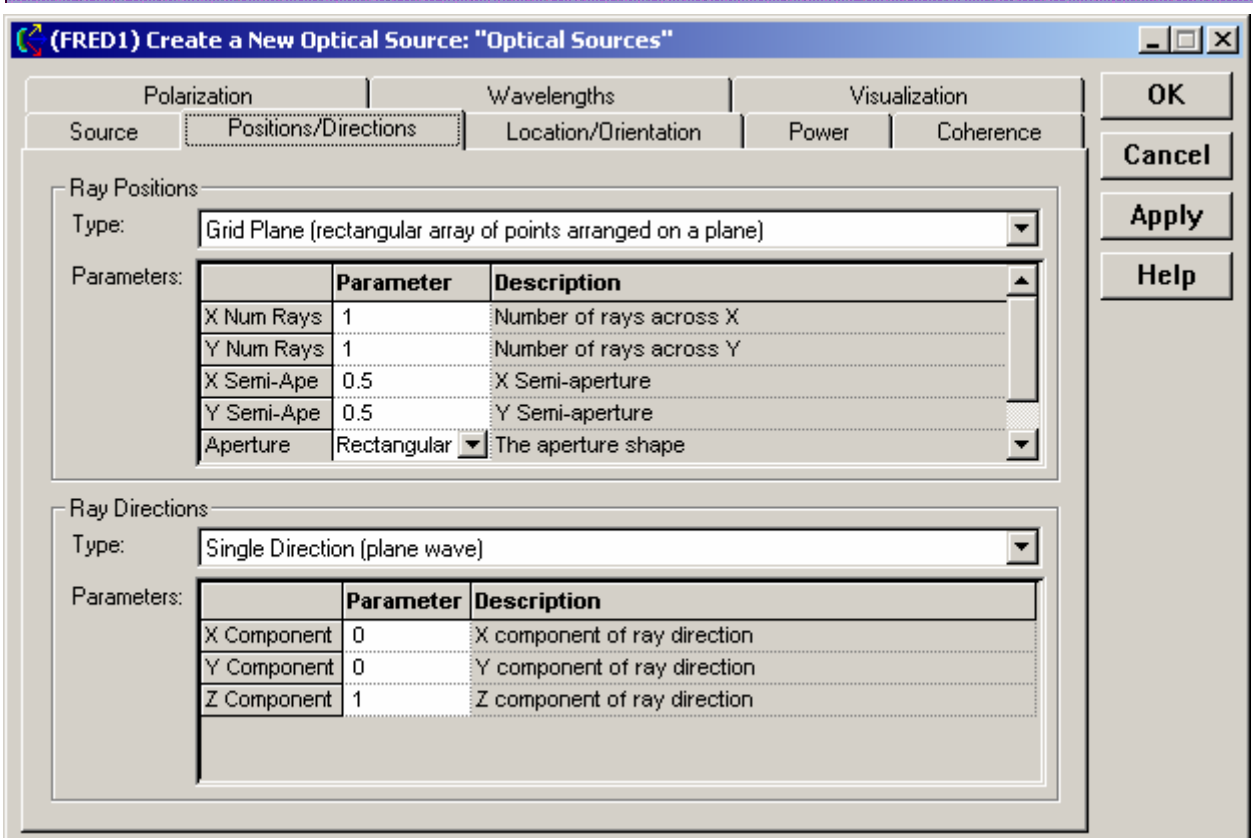

There are six different ways to define the positions of the rays:

- Grid Plane (rectangular array of points arranged on a plane)
- Random Plane (random points arranged in a plane)
- Random Volume (random points arranged in a volume)
- Random String (random points arranged in a character or string)
- User defined rays
- Random Surface (random points on the designated surface)

There are seven different ways to define the directions of the rays:

- Single Direction (plane wave)
- Random directions into an angular range
- Random directions into a sphere
- Focus to/from a point
- Directions to rectilinear grid points
- Directions to hexagonal gird points in angle space
- Focus to/from two astigmatic foci

The different ray position and direction options are discussed separately. Click on the option for help on that option.

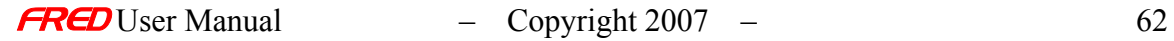

# See Also... - Positions/Directions (Create New and Edit/View Detailed Source...)

**Source** Positions / Directions **Location / Orientation** Power **Coherence Polarization Wavelength** 

**Visualization** 

**FRED** User Manual – Copyright 2007 – 63

# Create Detailed Source – Position/Directions - Bitmap

**[Description](#page-30-0)** [How Do I Get There?](#page-31-0) [Dialog Box and Controls](#page-32-0) [Application Notes](#page-282-0) [See Also...](#page-34-0)

#### **Description** *Bitmap*

Create a source from a color bitmap graphic. The spectral content of this source is synthesized from pixel RGB values using discrete wavelengths selected by the user. The Ray Direction type determines the angular distribution. The source shown below was synthesized with 10 wavelengths spanning the visible.

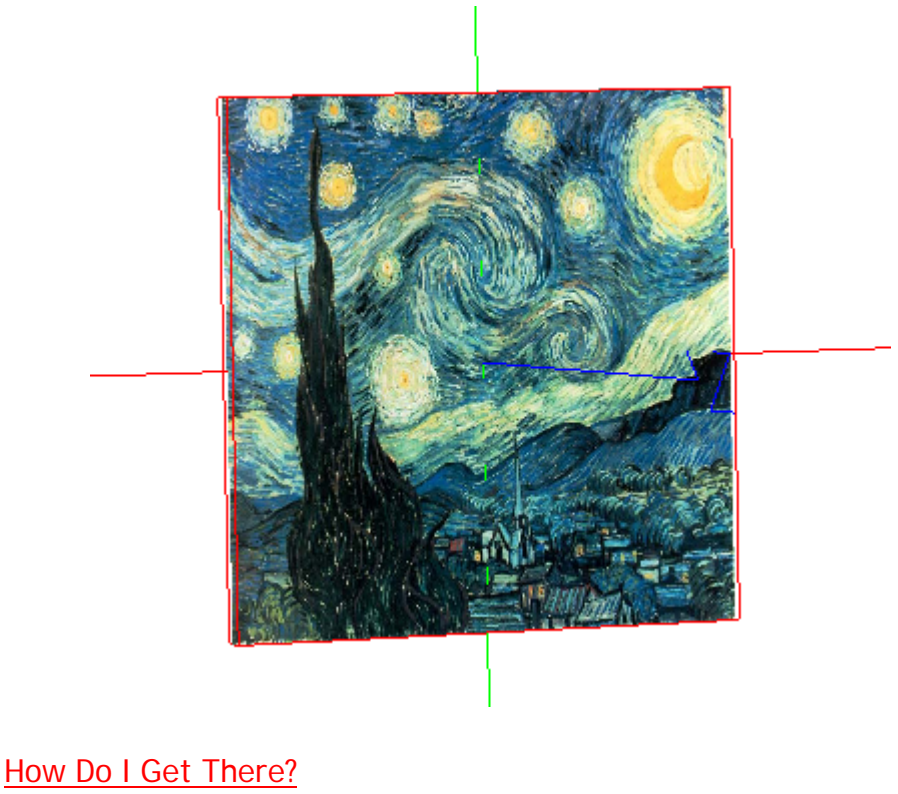

#### *Bitmap*

There are three ways to create a Detailed Bitmap source:

1. from the Sources Tree folder drop-down:

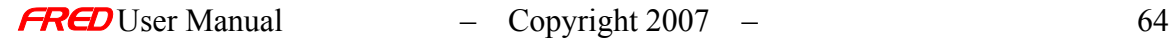
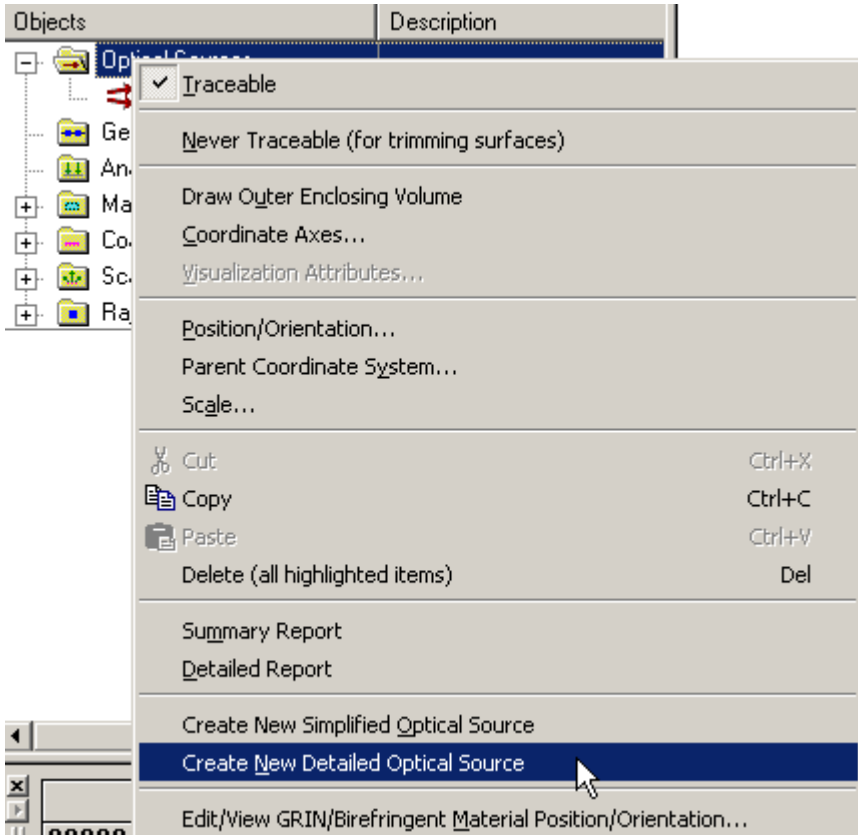

#### 2) from the Main menu

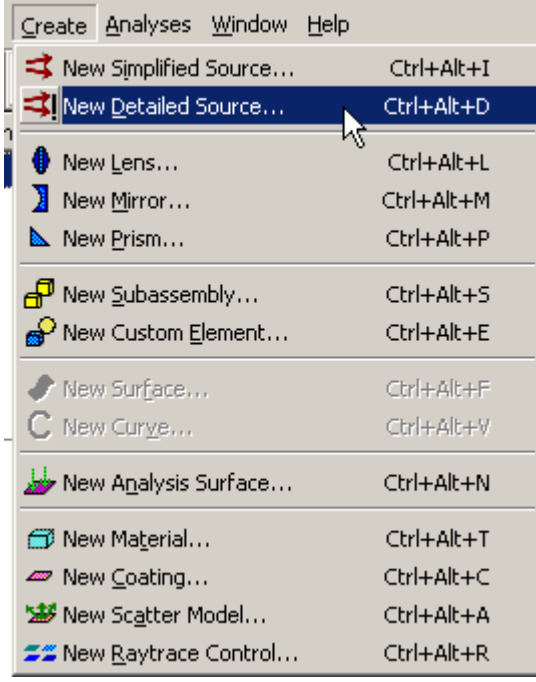

or

3) Key Accelerator Key combination Ctrl+Alt+D.

## Dialog Box and Controls *Bitmap*

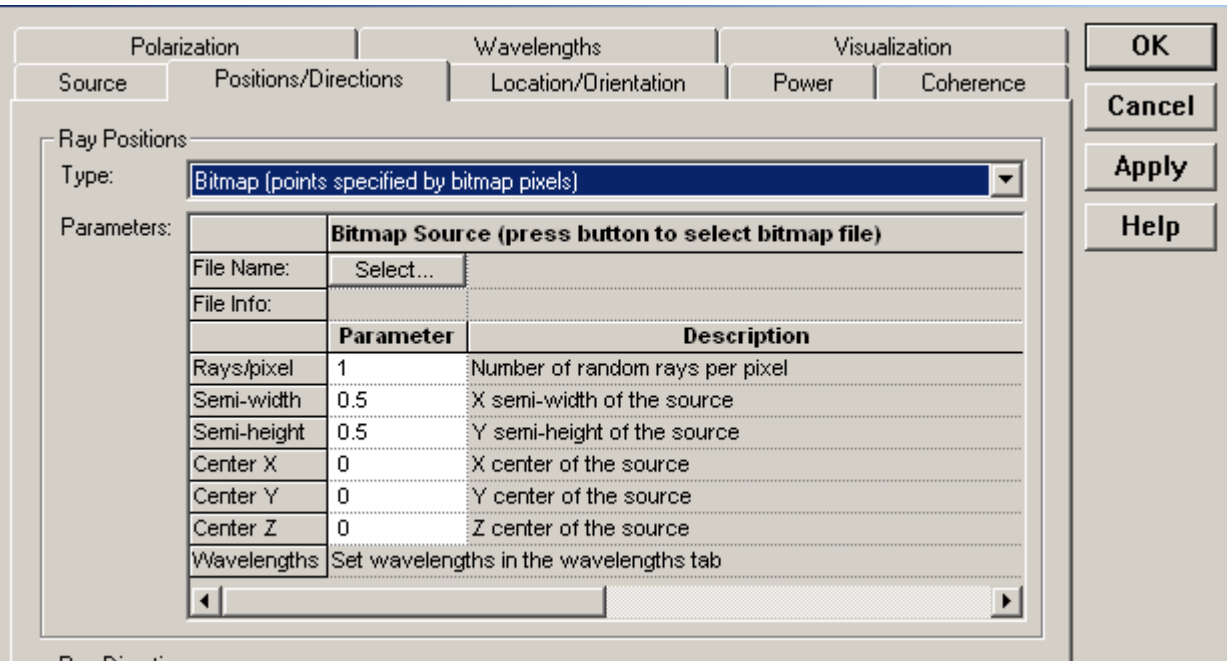

Select Bitmap from the Ray Position dialog on the Position/Direction Tab:

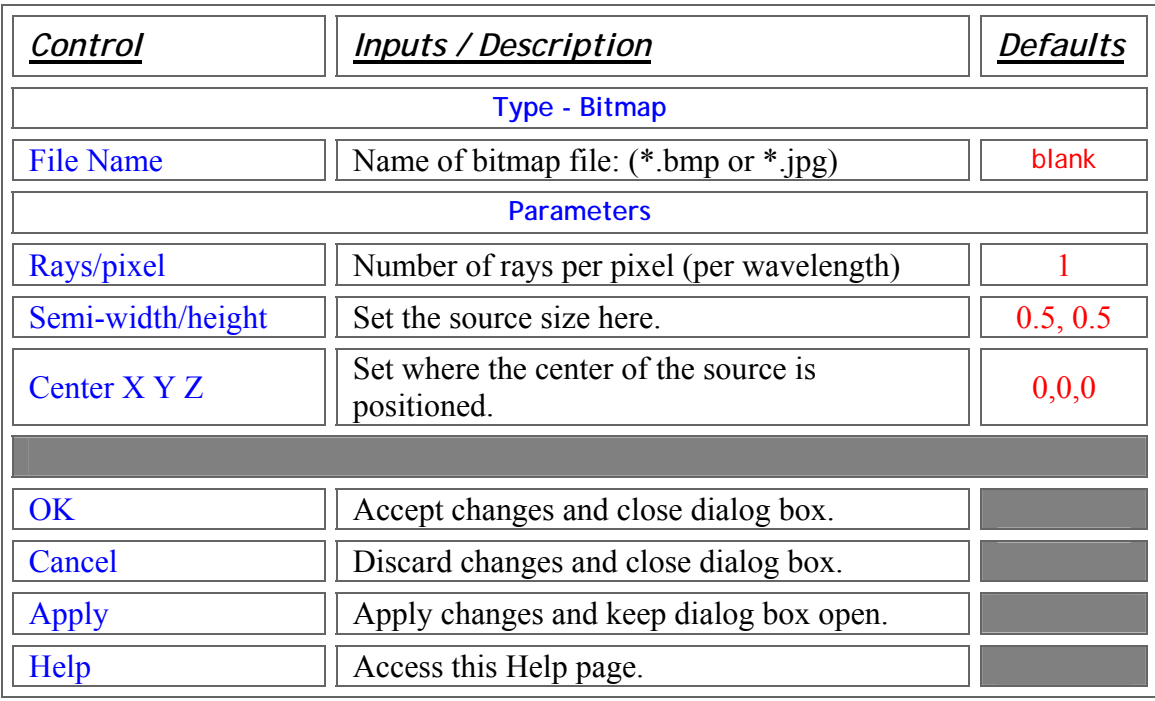

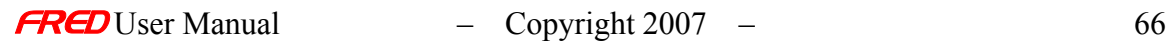

### **Application Notes** *Bitmap*

- The Ray Direction dialog determines the angular distribution of this source.
- The RGB value of each pixel is synthesized from entries on the Wavelength Tab. A ray is created for each wavelength entry.

Create Detailed Source – Position/Directions - Grid Plane

**[Description](#page-30-0)** [How Do I Get There?](#page-31-0) [Dialog box and Controls](#page-32-0)

**Description** *Grid Plane (Create New and Edit/View Detailed Source…)* 

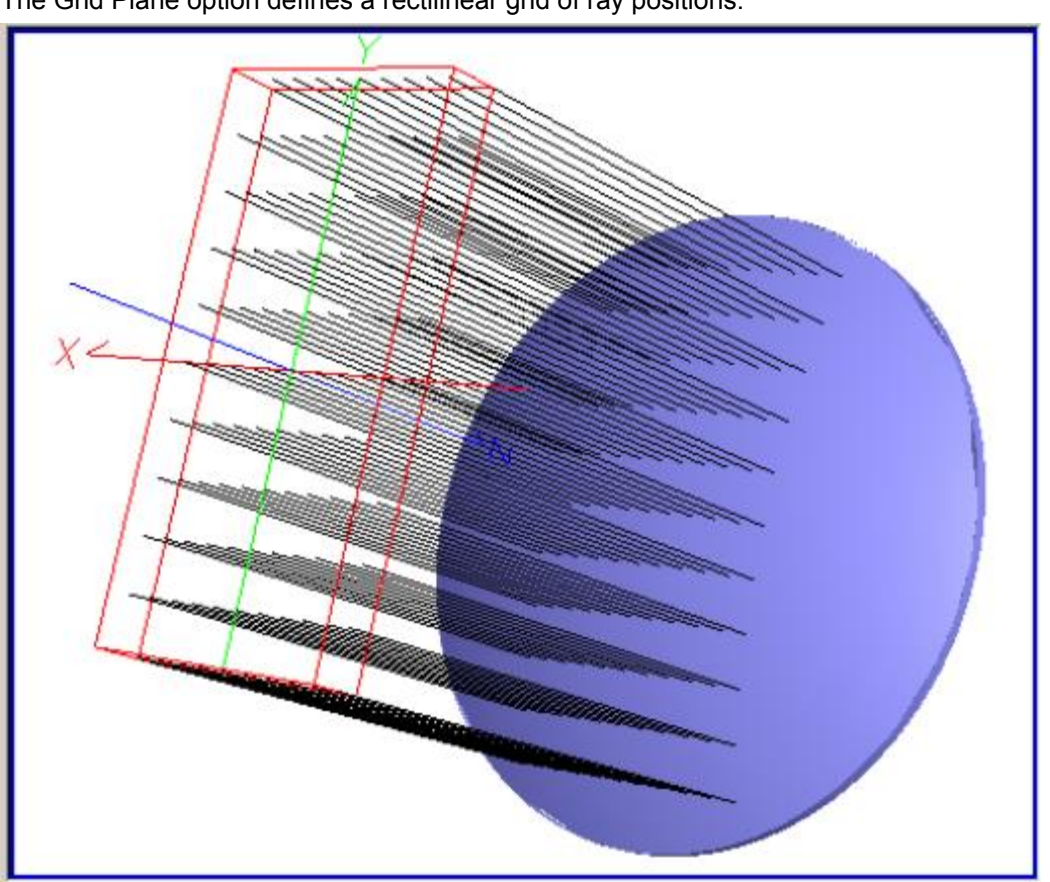

The Grid Plane option defines a rectilinear grid of ray positions.

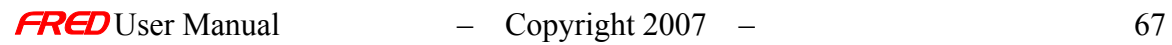

### How Do I Get There? *Grid Plane (Create New and Edit/View Detailed Source…)*

This is an option in the Positions / Directions page of the Create New Detailed Source… and Edit / View Detailed Source… dialogs.

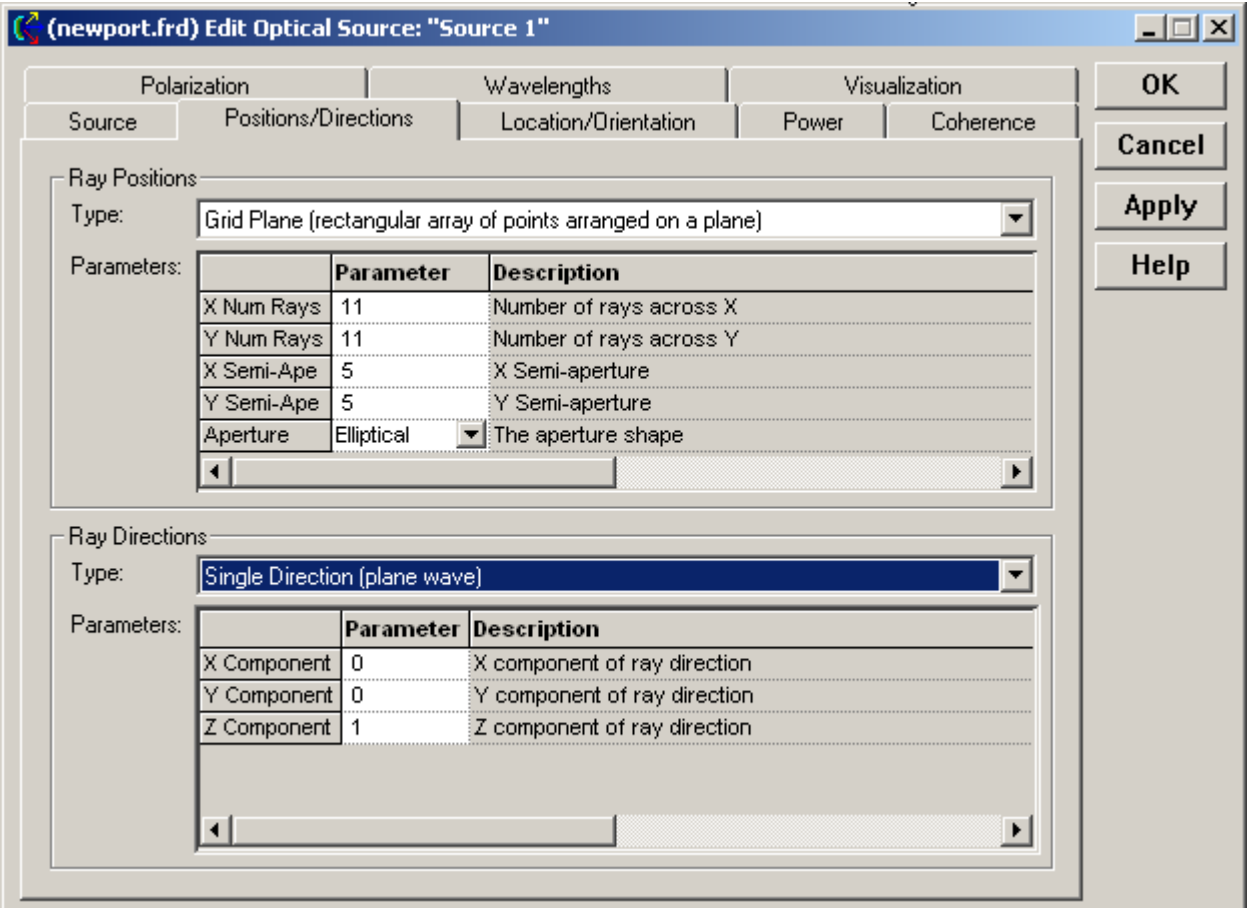

#### Dialog Box and Controls

 *Grid Plane (Create New and Edit/View Detailed Source…)* 

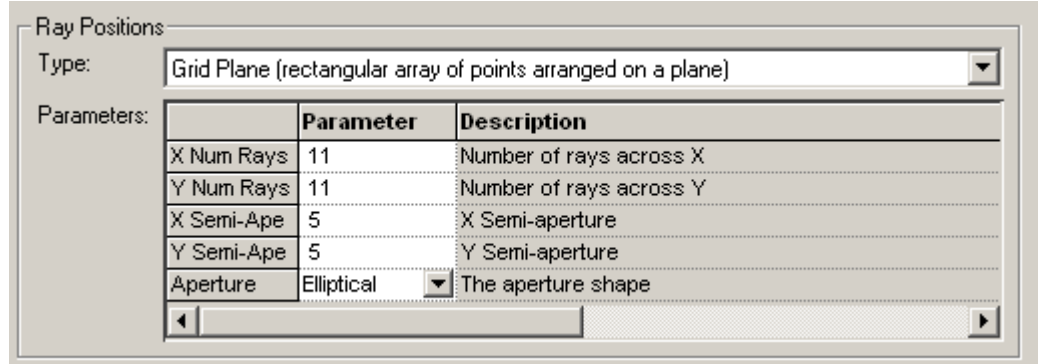

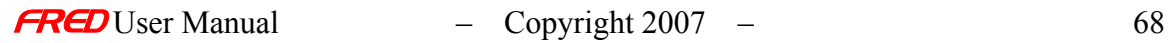

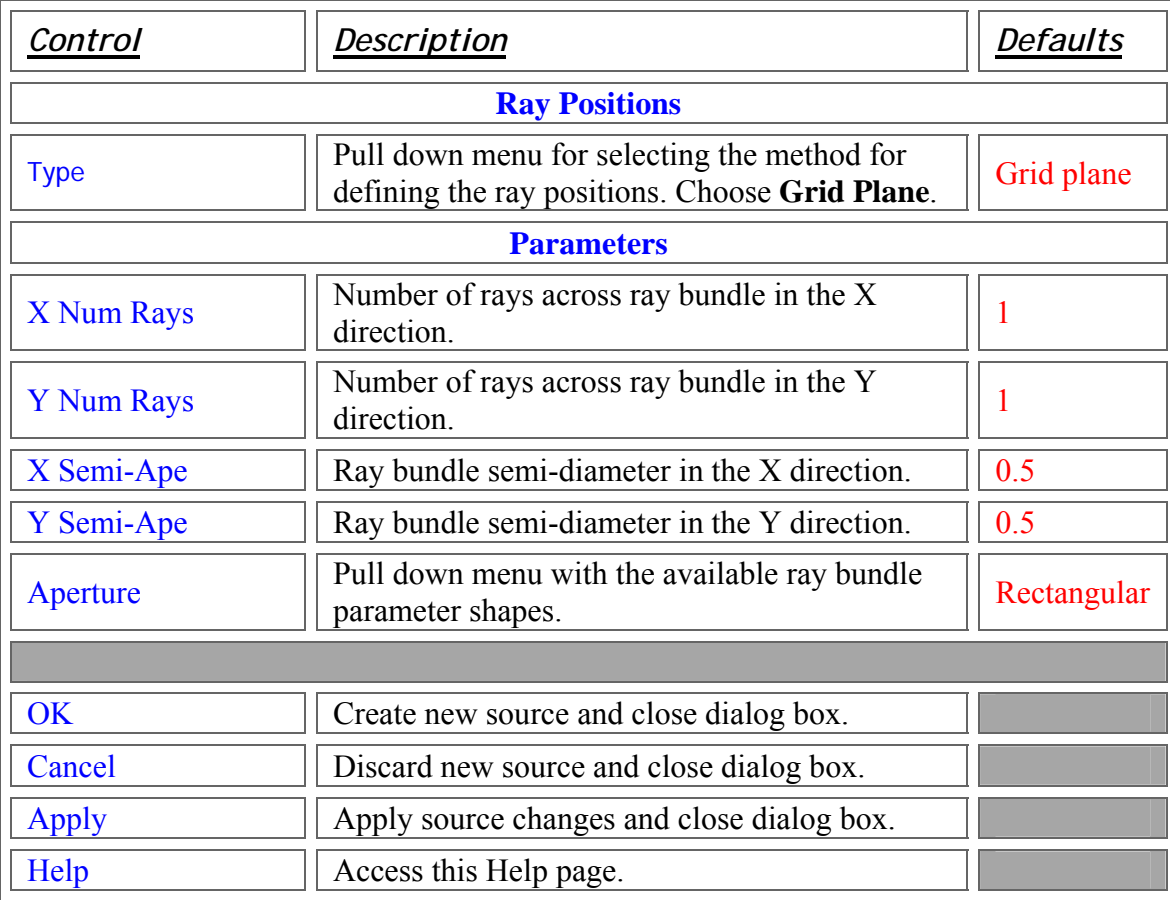

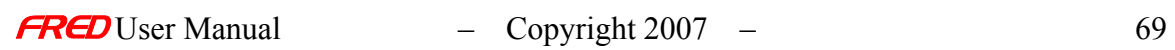

# Create Detailed Source – Position/Directions - Hexagonal Plane

**[Description](#page-30-0)** [How Do I Get There?](#page-31-0) [Dialog Box and Controls](#page-32-0) [Application Notes](#page-282-0) [See Also...](#page-34-0)

### **Description** *Hexagonal Plane*

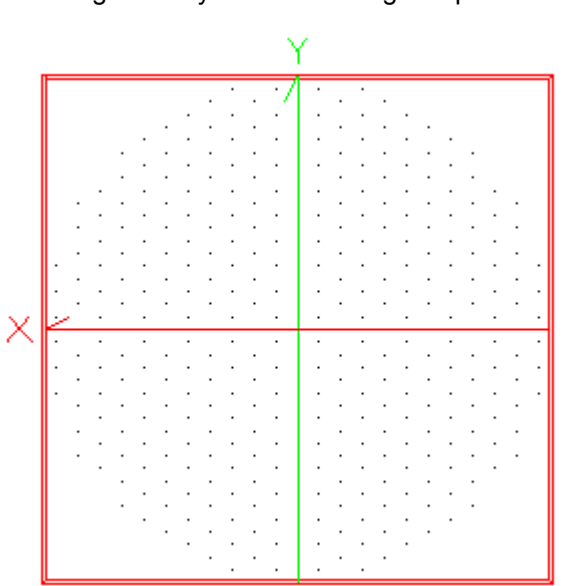

Creates a grid of rays set in a hexagonal pattern. The user sets the ray unit cell size.

How Do I Get There? *Hexagonal Plane* 

There are three different ways to execute this command:

1. from the Main Menu:

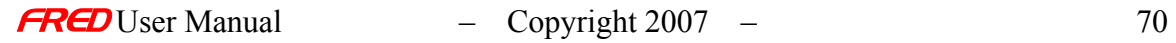

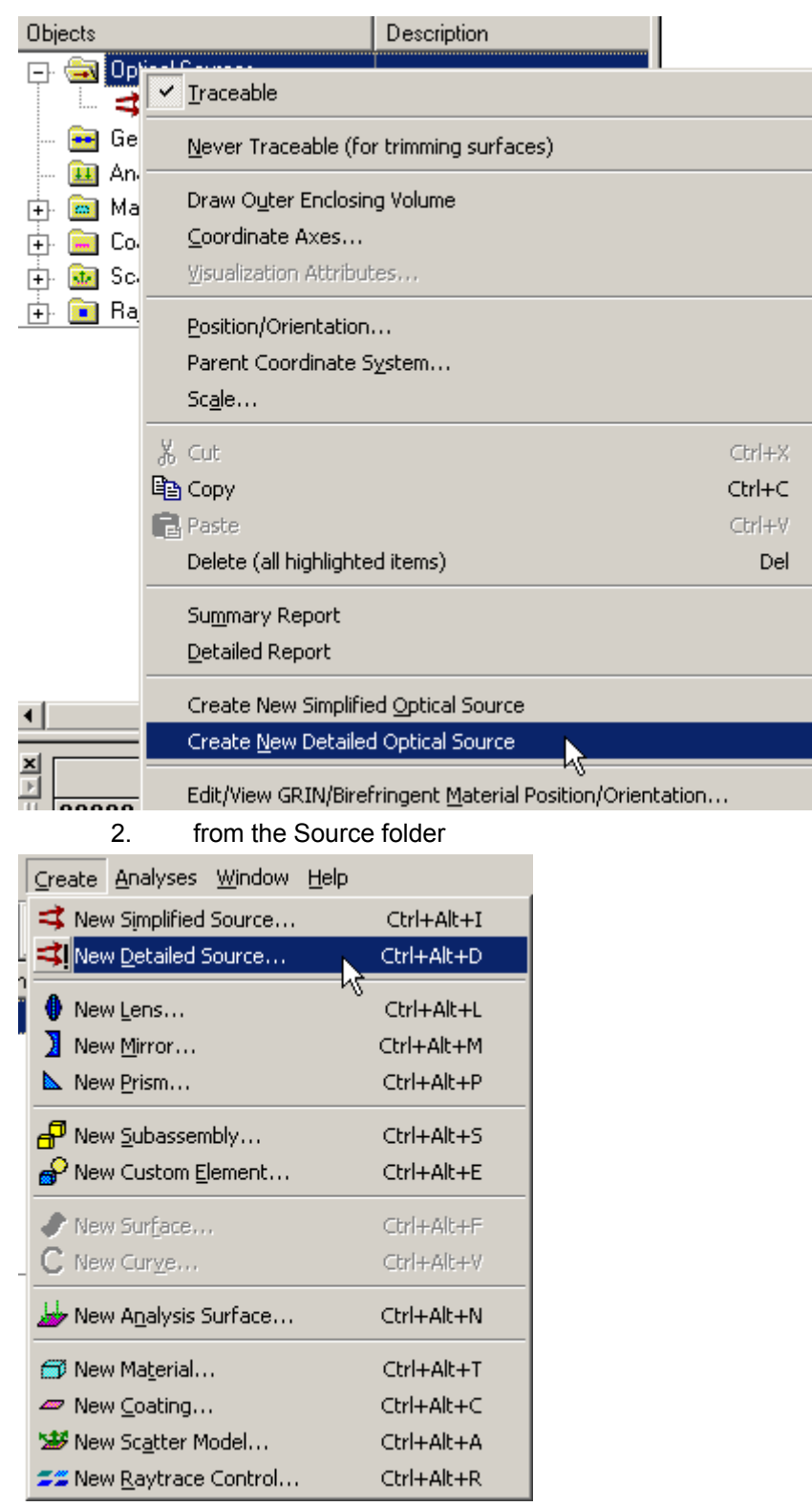

3. from the Accelerator key Ctrl+Alt+d

## **Dialog Box and Controls**

*Hexagonal Plane* 

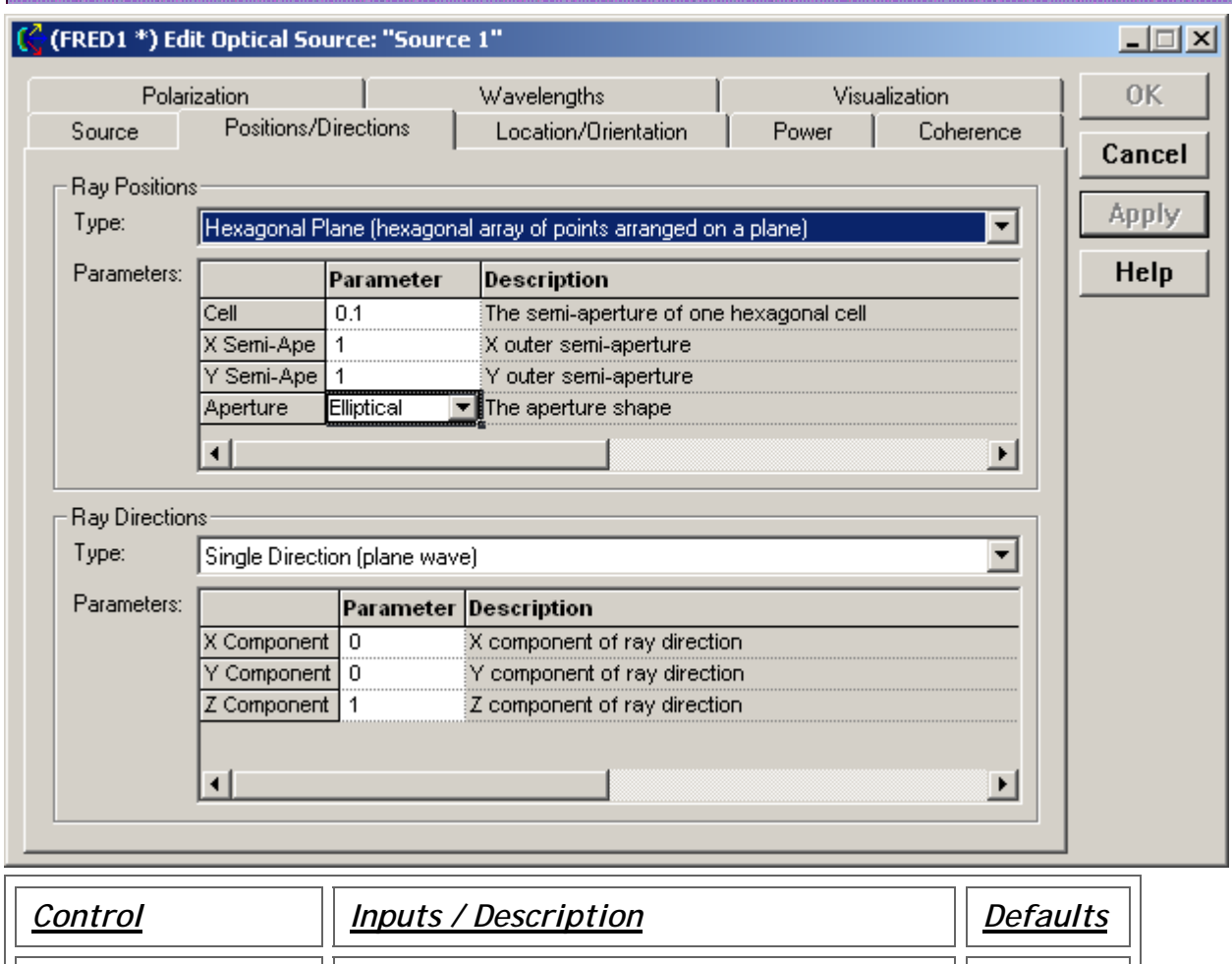

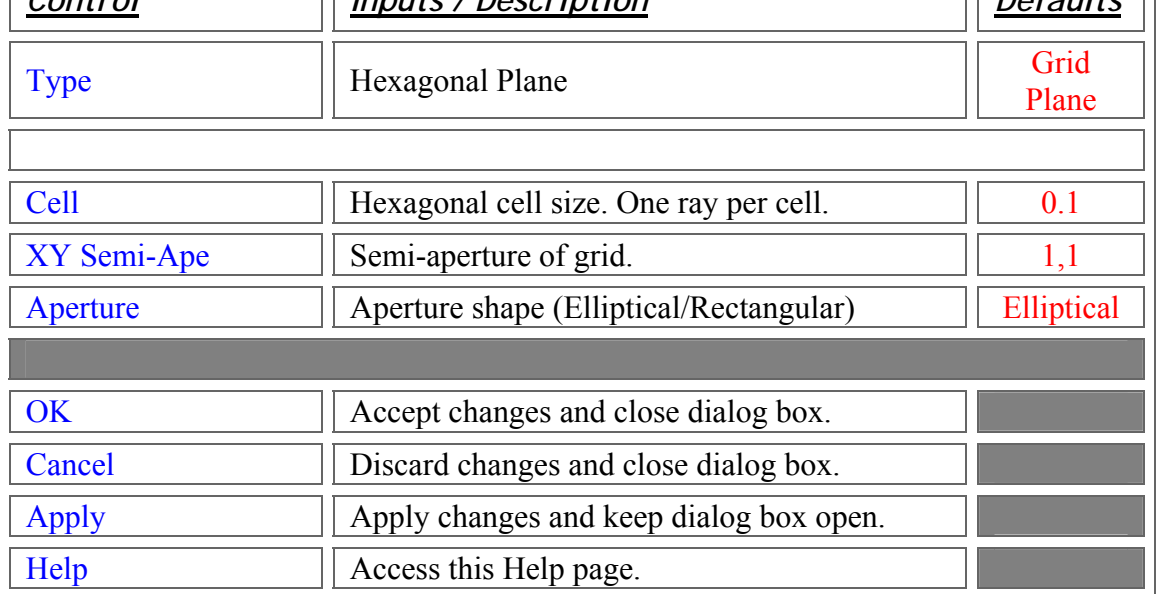

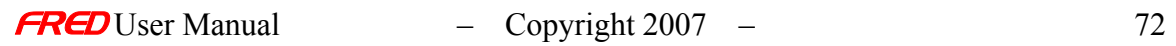

### Application Notes *Hexagonal Plane*

• Number of rays is determined by the cell size and aperture.

See Also.... *Hexagonal Plane* 

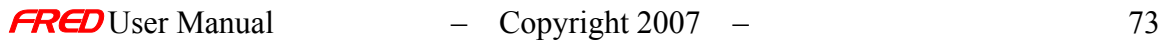

# Create Detailed Source – Position/Directions - Random Plane

**[Description](#page-30-0)** [How Do I Get There?](#page-31-0) [Dialog box and Controls](#page-32-0)

#### **Description** *Random Plane (Create New and Edit/View Detailed Source…)*

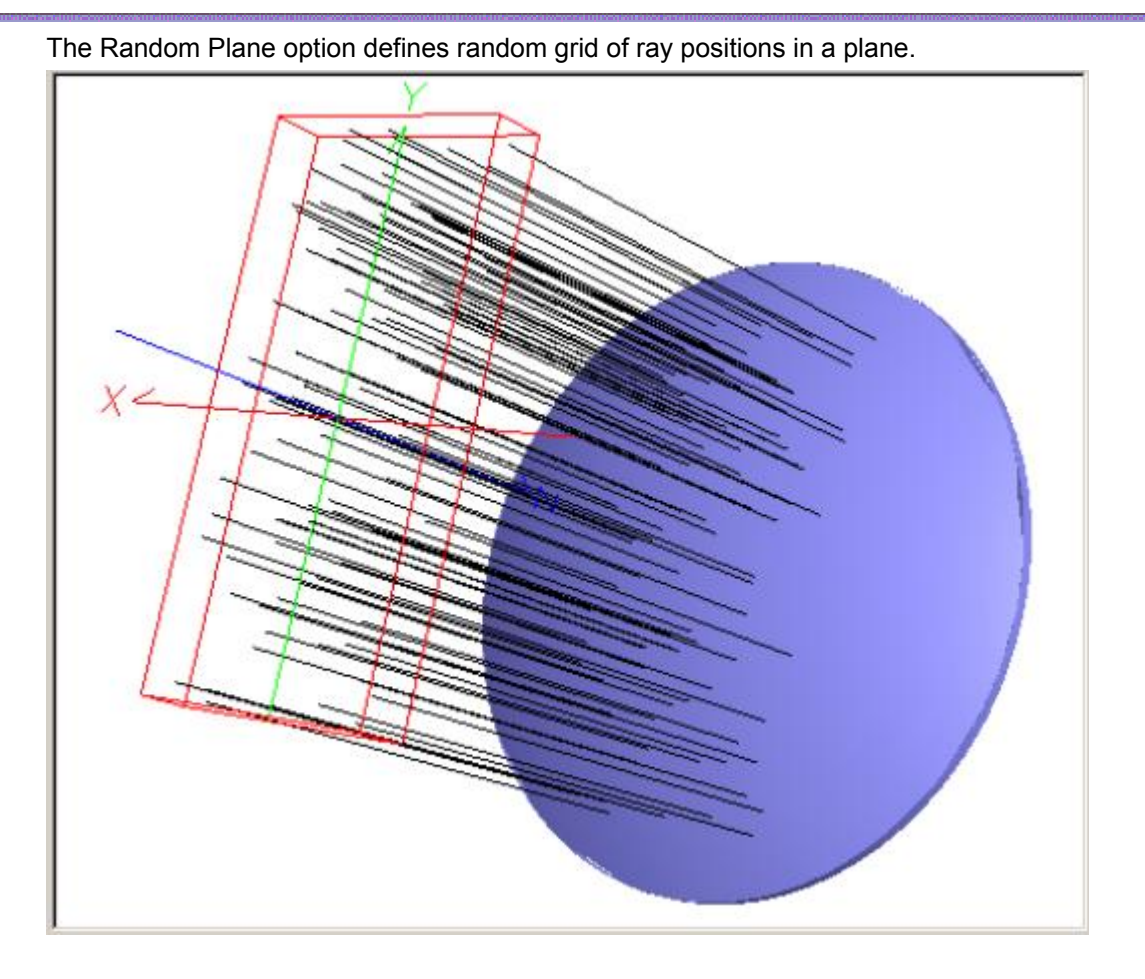

How Do I Get There? *Random Plane (Create New and Edit/View Detailed Source…)* 

This is an option in the Positions / Directions page of the Create New Detailed Source… and Edit / View Detailed Source… dialogs.

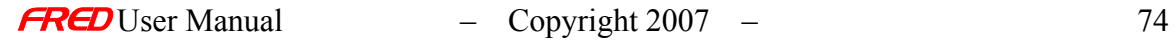

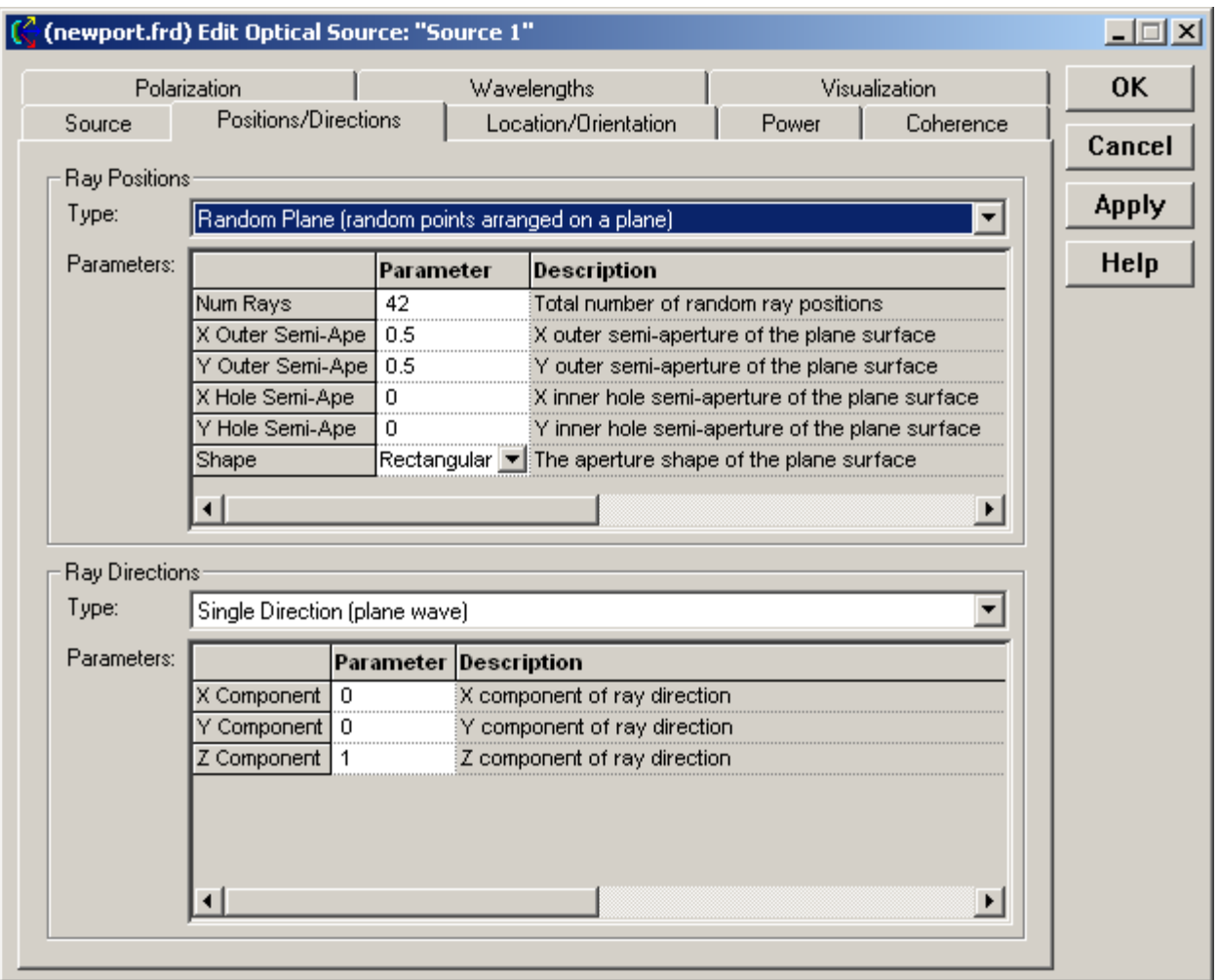

#### Dialog Box and Controls

*Random Plane (Create New and Edit/View Detailed Source…)* 

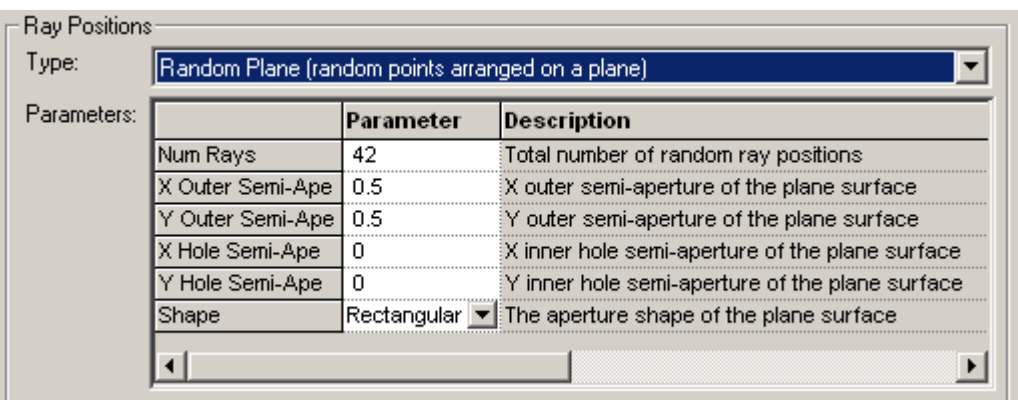

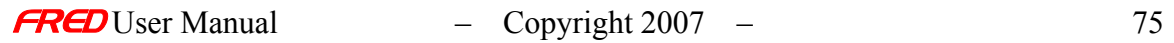

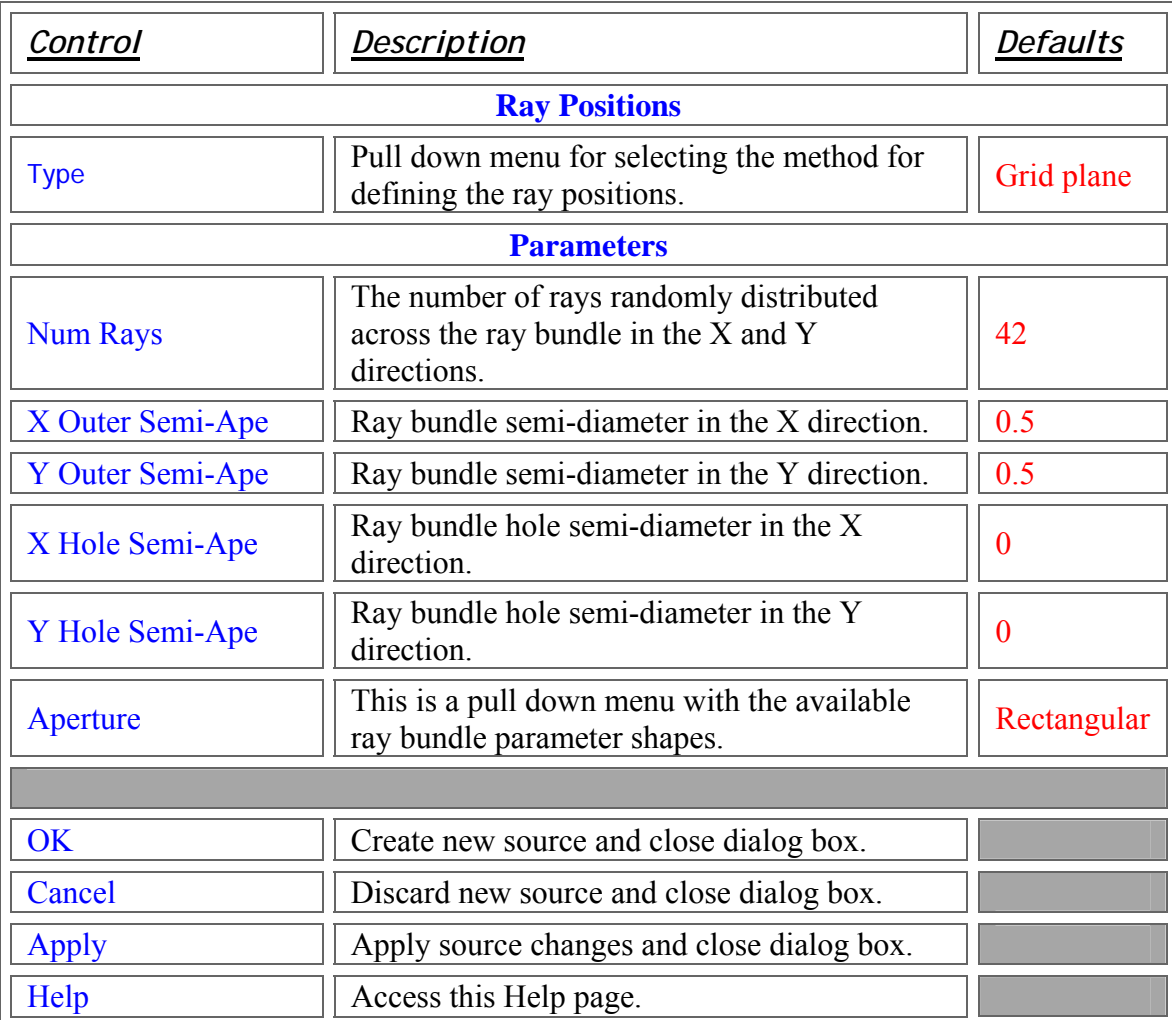

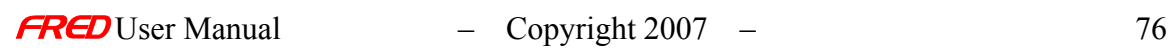

# Create Detailed Source – Position/Directions - Random String

**[Description](#page-30-0)** [How Do I Get There?](#page-31-0) [Dialog box and Controls](#page-32-0)

### **Description**

*Random String (Create New and Edit/View Detailed Source…)* 

The Random String option defines random Ray Positions in a plane in the shape of the user input character string. In the example below, the Single Direction option was selected for the Ray Directions.

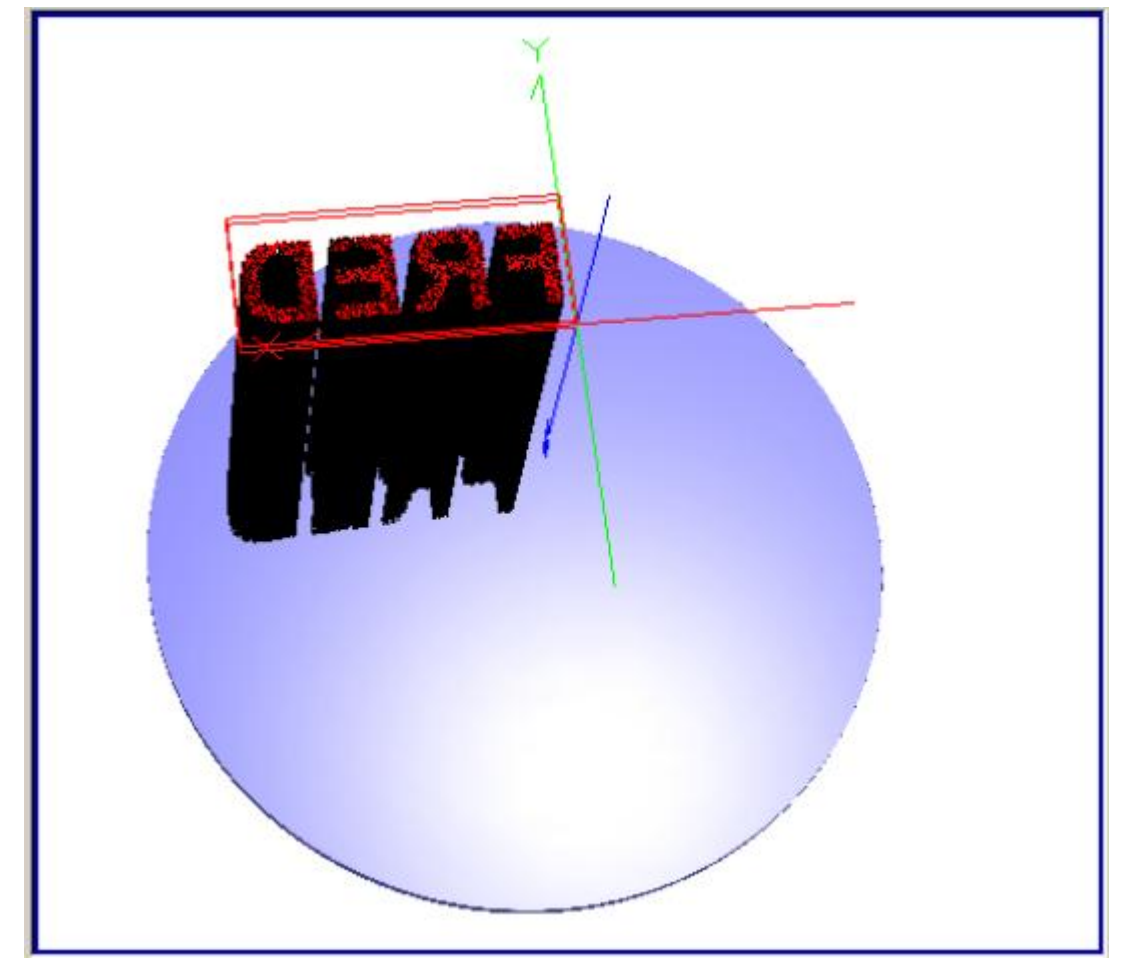

### How Do I Get There? *Random String (Create New and Edit/View Detailed Source…)*

This is an option in the Positions / Directions page of the Create New Detailed Source… and Edit / View Detailed Source… dialogs.

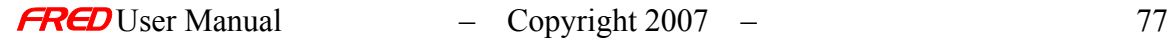

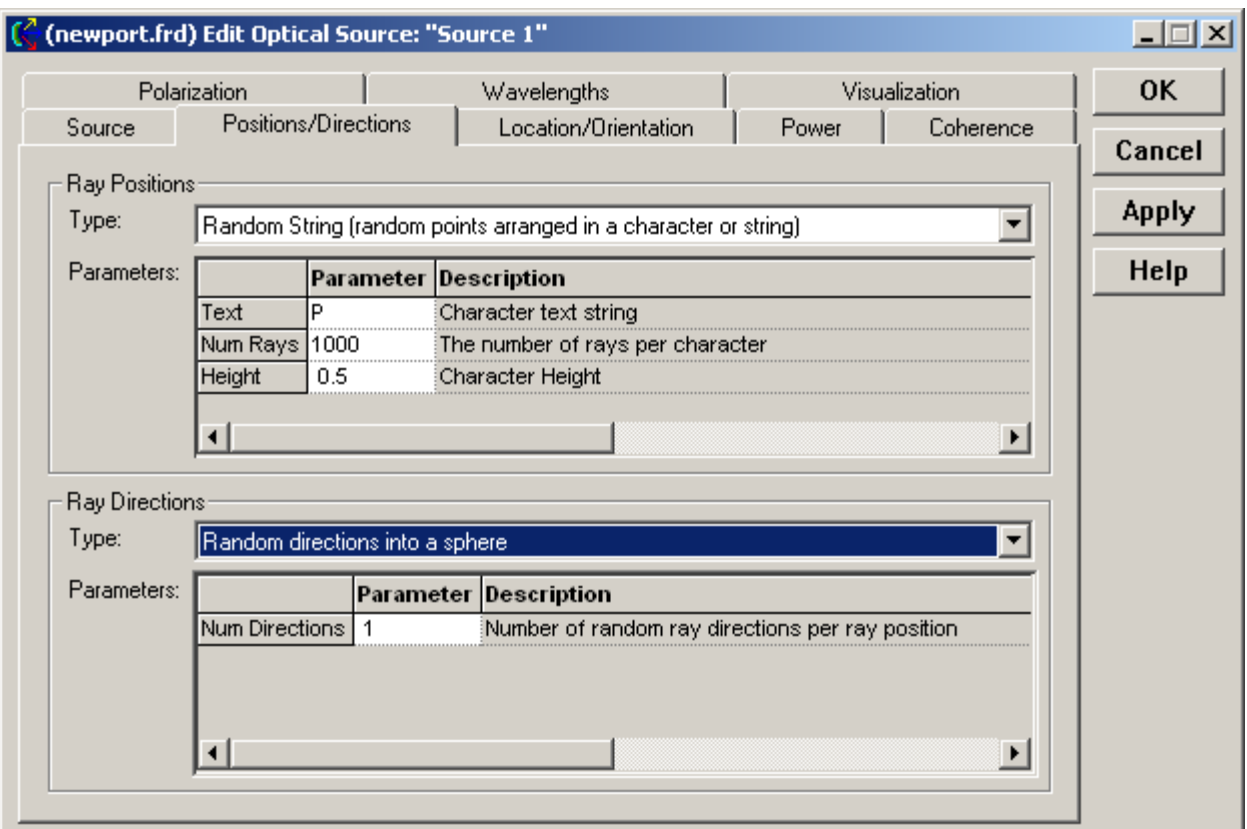

# Dialog Box and Controls *Random String (Create New and Edit/View Detailed Source…)*

The Ray Position section of the dialog:

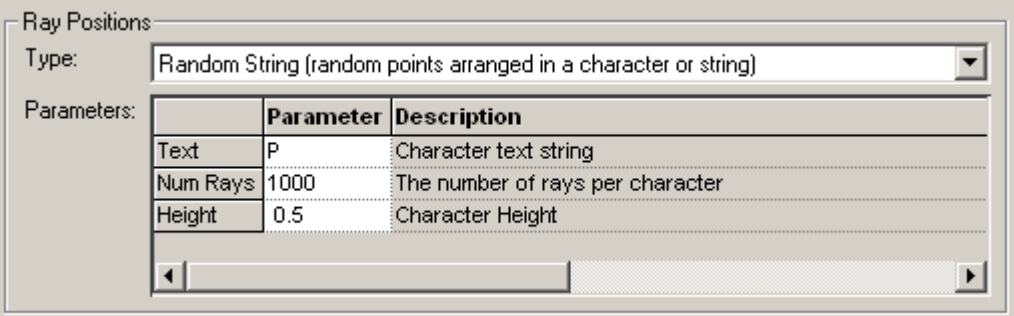

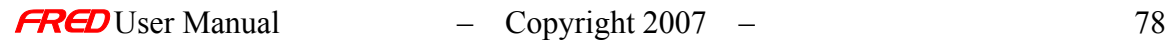

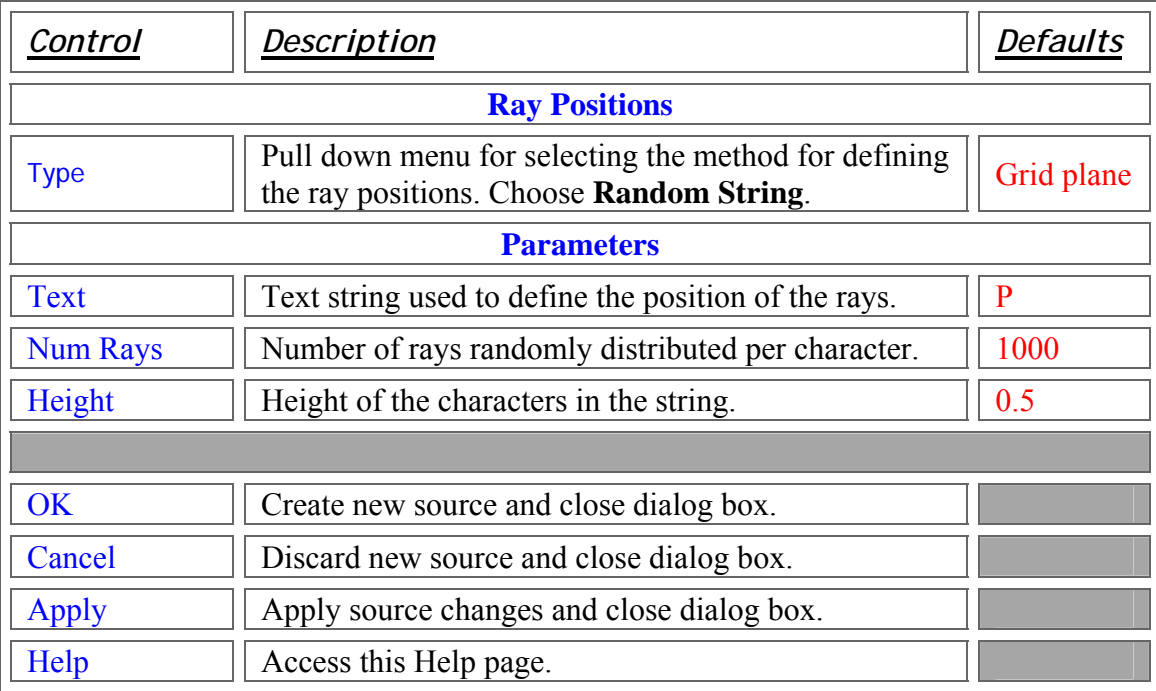

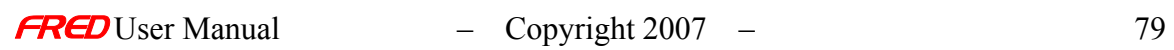

# Create Detailed Source – Position/Directions - Uniform Position Apodization

**[Description](#page-30-0)** [How Do I Get There?](#page-31-0) [Dialog box and Controls](#page-32-0)

#### **Description**

*Uniform Position Apodization (Create New and Edit/View Detailed Source…)* 

The Uniform Position Apodization option scales all the rays in the source to have a uniform, equal power as a function of ray positions. This is equivalent to having no position apodization.

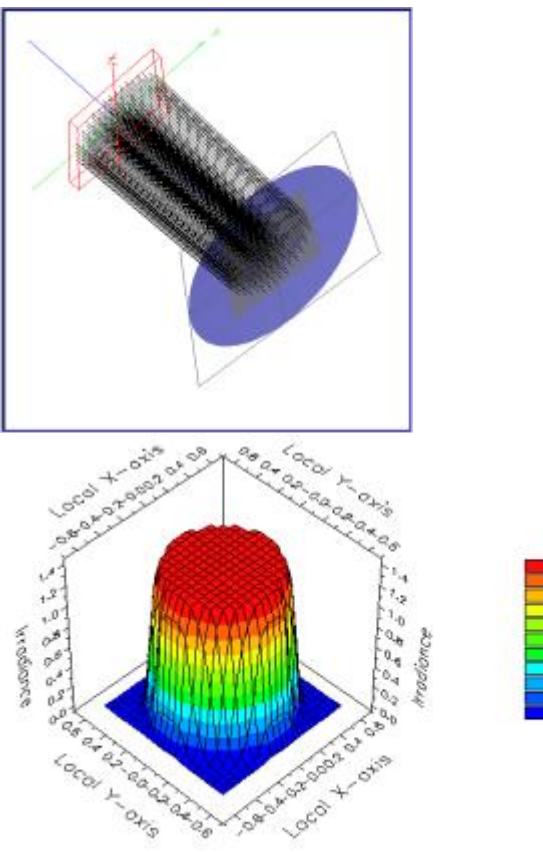

How Do I Get There? *Uniform Position Apodization (Create New and Edit/View Detailed Source…)* 

This is an option in the Power page of the Create New Detailed Source… and Edit / View Detailed Source… dialogs.

1.14<br>1.01<br>0.89<br>0.76<br>0.63 1214000768313825

 $\frac{0.30}{0.25}$ <br>0.25

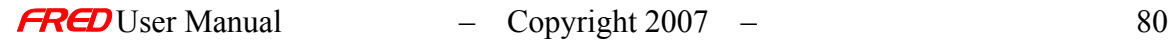

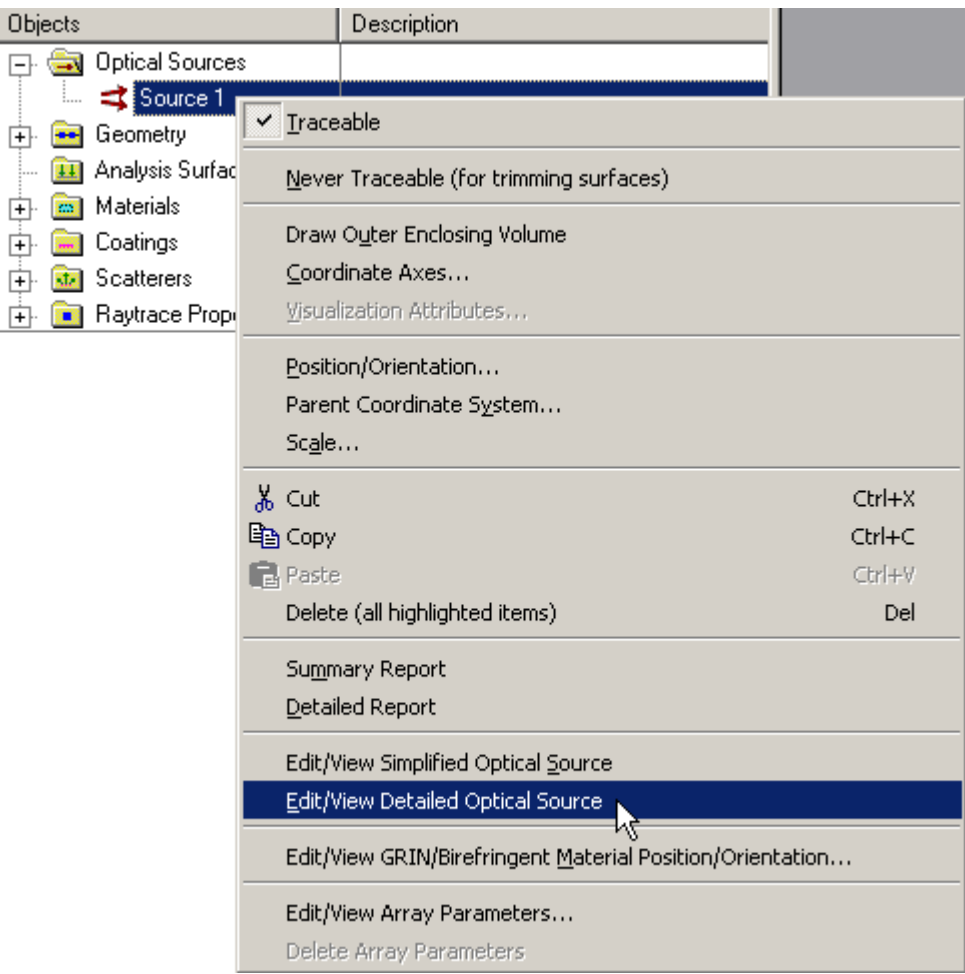

Dialog Box and Controls *Uniform Position Apodization (Create New and Edit/View Detailed Source…)* 

The Position Apodization section of the dialog:

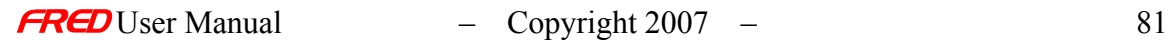

 $\begin{array}{c} \hline \end{array}$ 

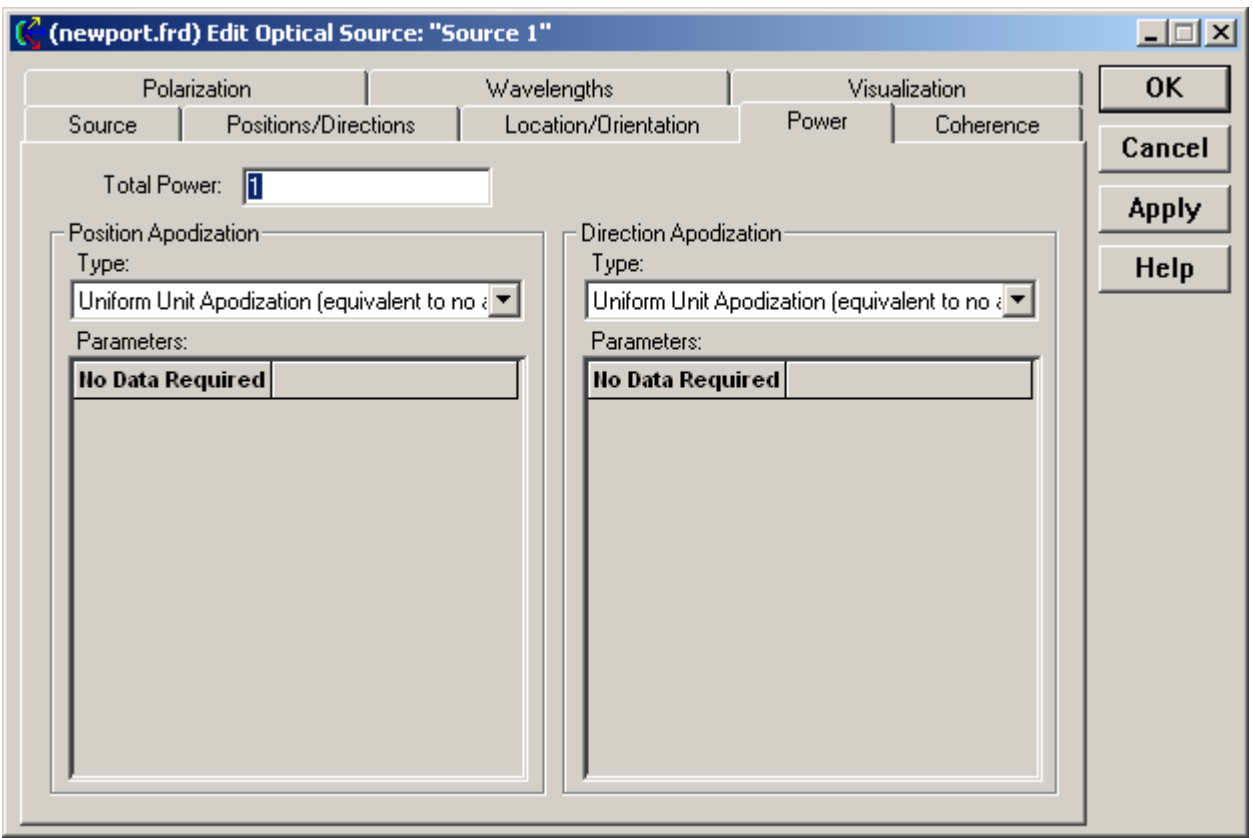

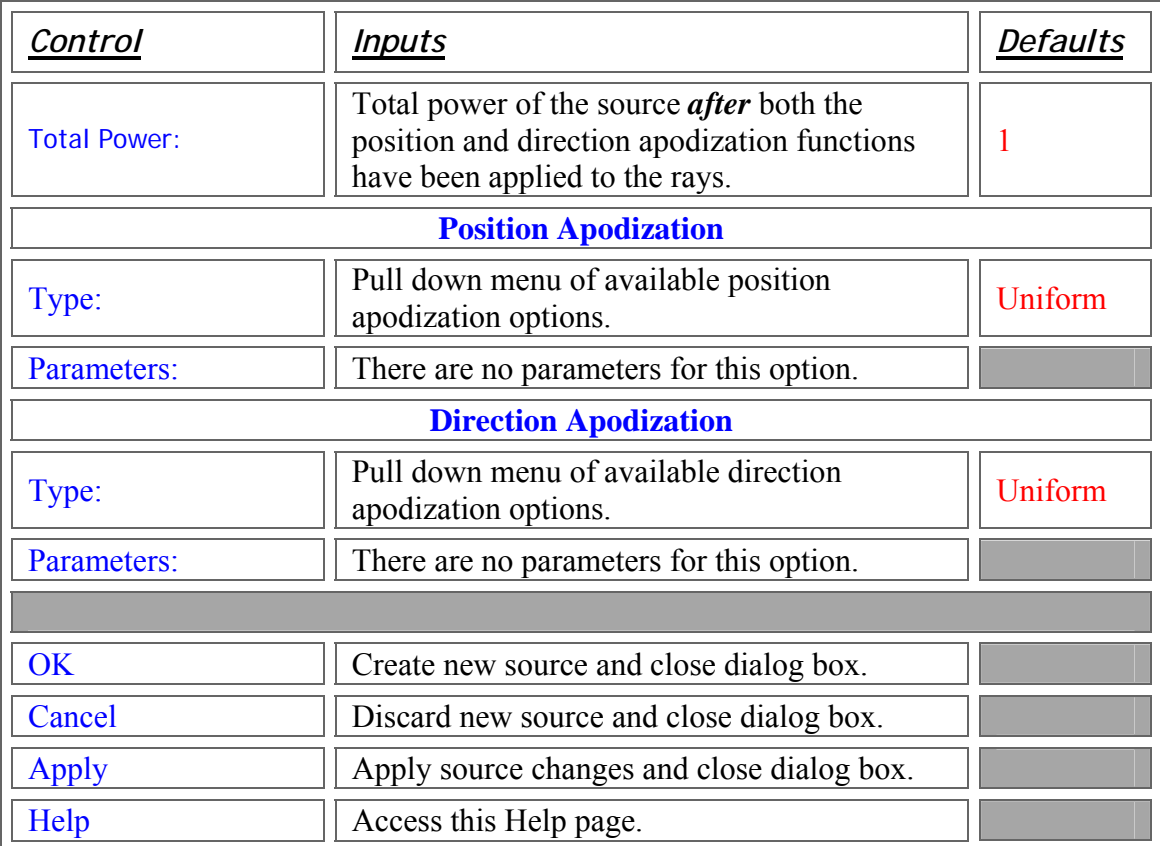

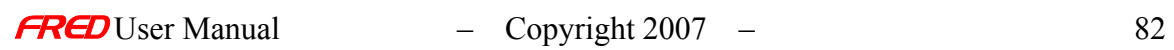

# Create Detailed Source – Position/Directions - Random Volume

**[Description](#page-30-0)** [How Do I Get There?](#page-31-0) [Dialog box and Controls](#page-32-0)

#### **Description**

*Random Volume (Create New and Edit/View Detailed Source…)* 

The Random Volume option defines random Ray Positions in a volume. In the example below, the default settings for the Random Volume were used and the Single Direction was selected for the Ray Directions.

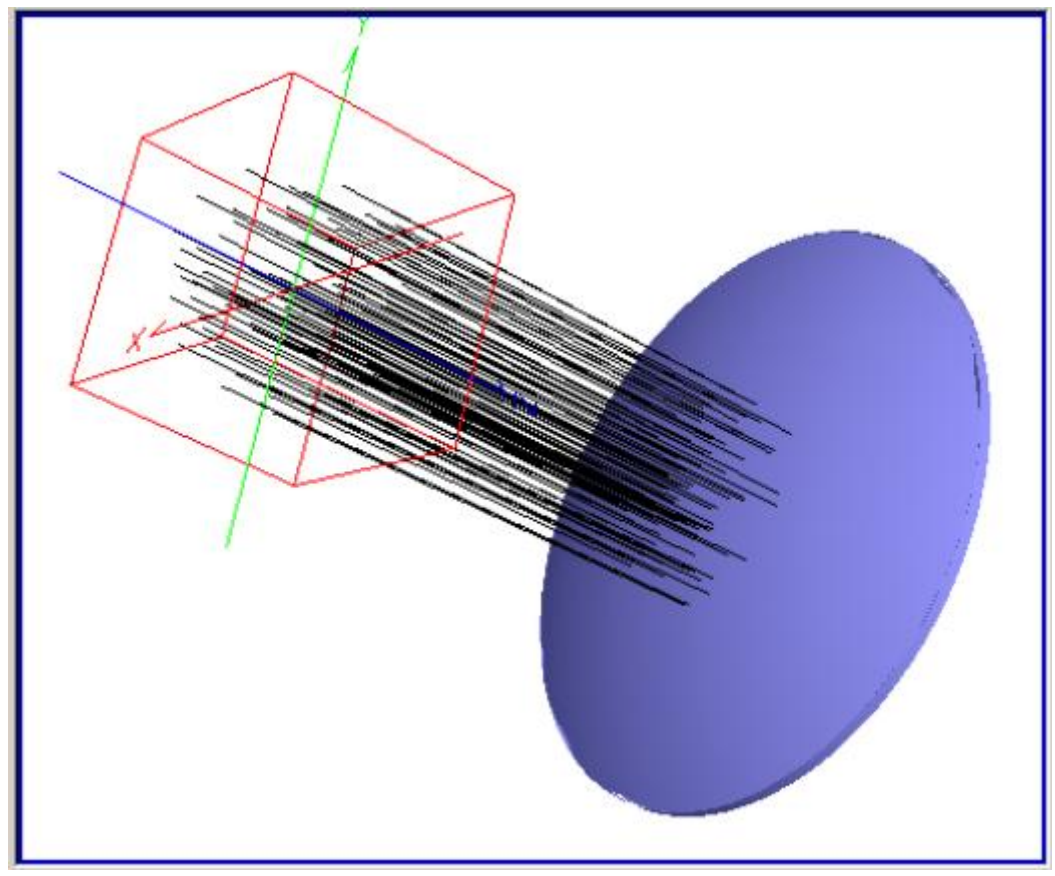

How Do I Get There? *Random Volume (Create New and Edit/View Detailed Source…)* 

This is an option in the Positions / Directions page of the Create New Detailed Source… and Edit / View Detailed Source… dialogs.

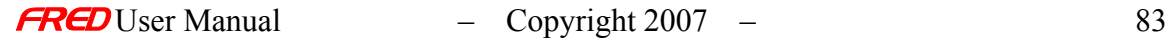

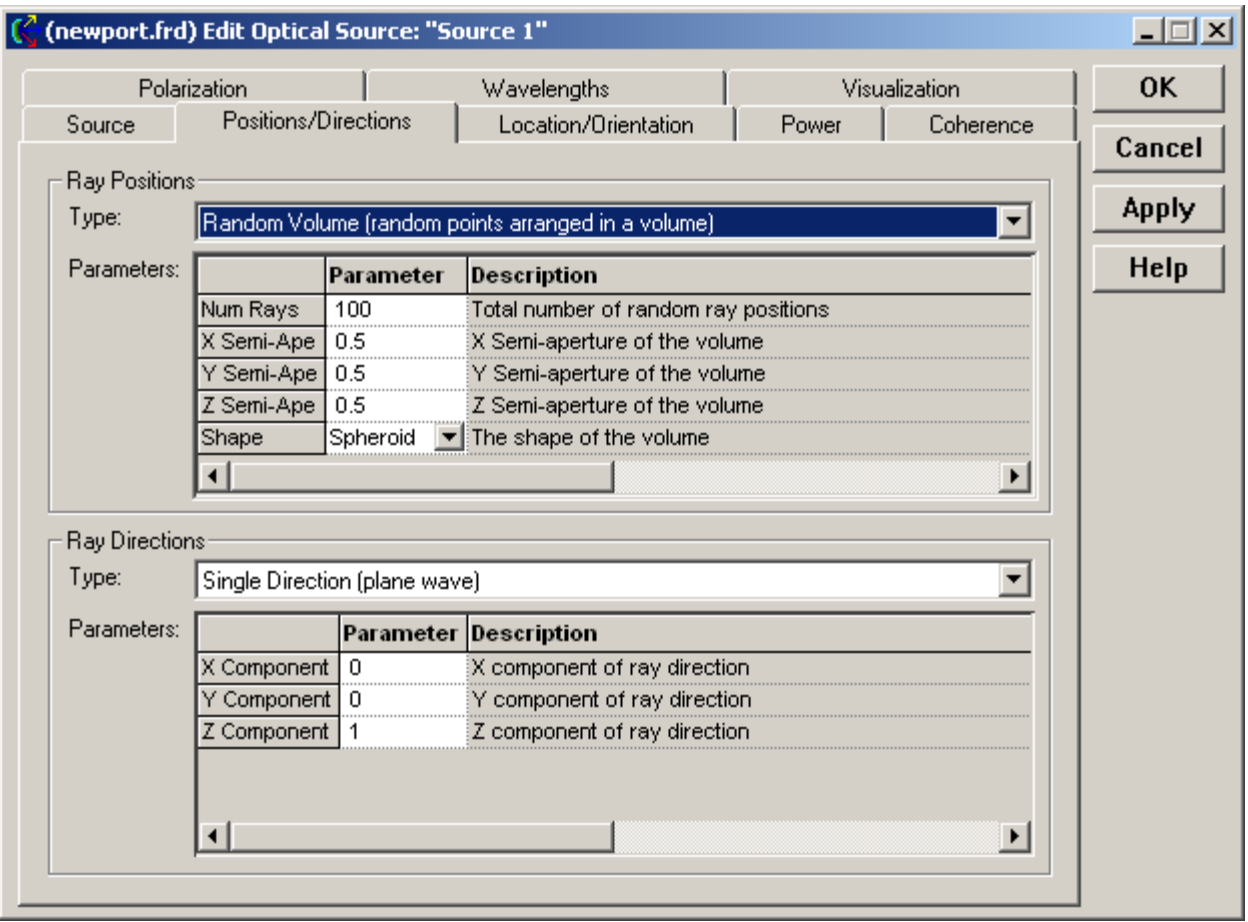

## Dialog Box and Controls *Random Volume (Create New and Edit/View Detailed Source…)*

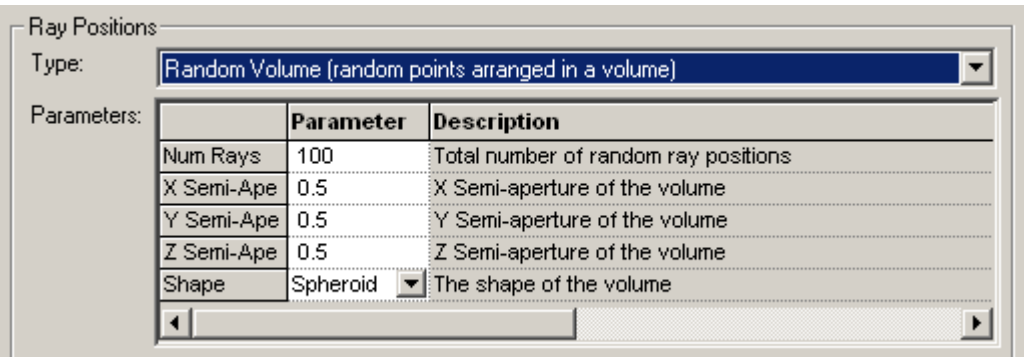

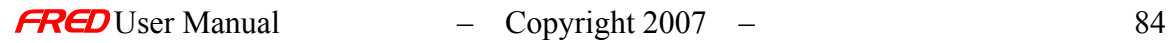

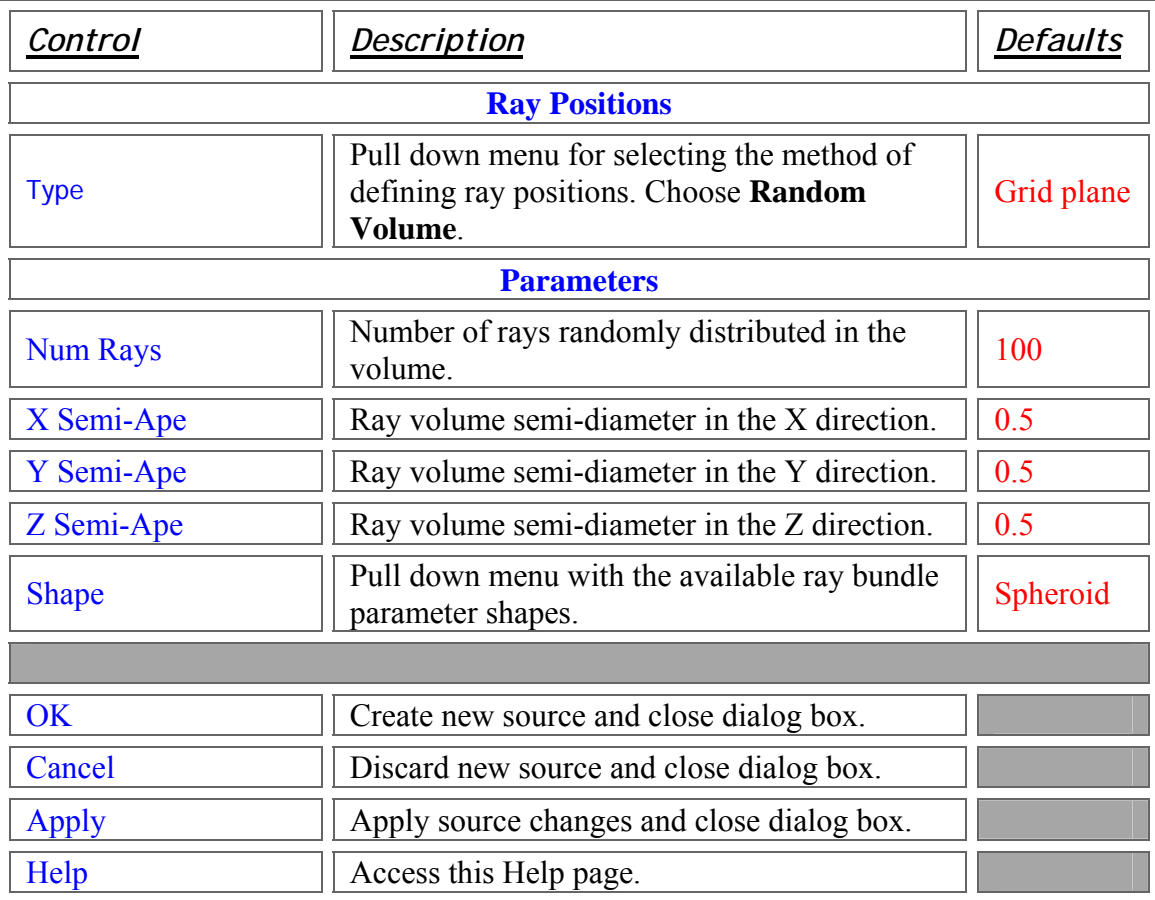

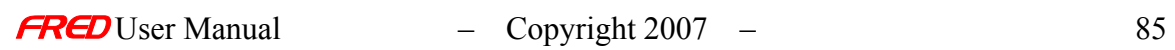

Create Detailed Source – Position/Directions - User Defined Rays

**[Description](#page-30-0)** [How Do I Get There?](#page-31-0) **[Usage](#page-94-0)** [Dialog box and Controls](#page-32-0) [Application Notes](#page-282-0)

**Description** *User Defined Rays (Create New and Edit/View Detailed Source…)* 

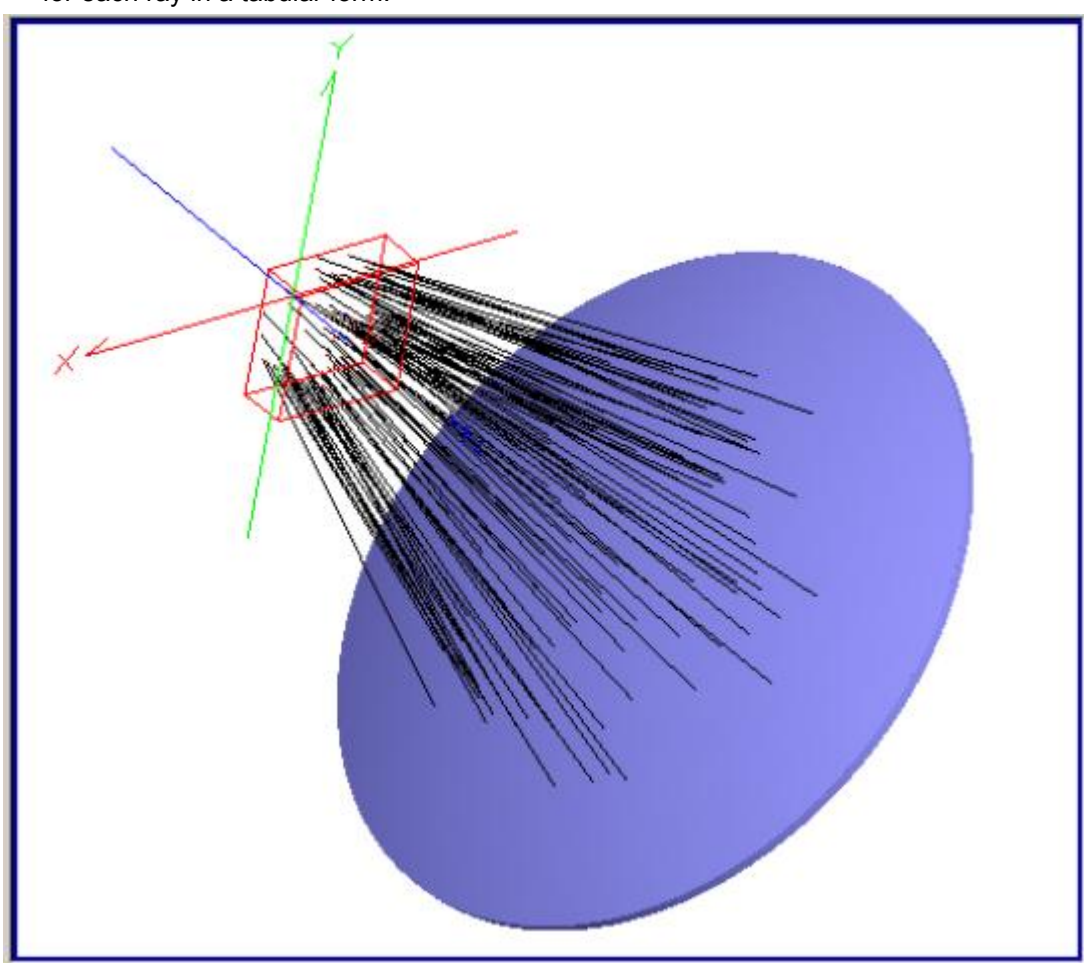

The User Defined Rays option defines Ray Position, Direction, Power, and Path Length for each ray in a tabular form.

How Do I Get There? *User Defined Rays (Create New and Edit/View Detailed Source…)* 

This is an option in the Positions / Directions page of the Create New Detailed Source… and Edit / View Detailed Source… dialogs.

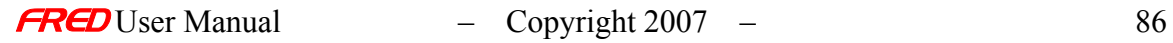

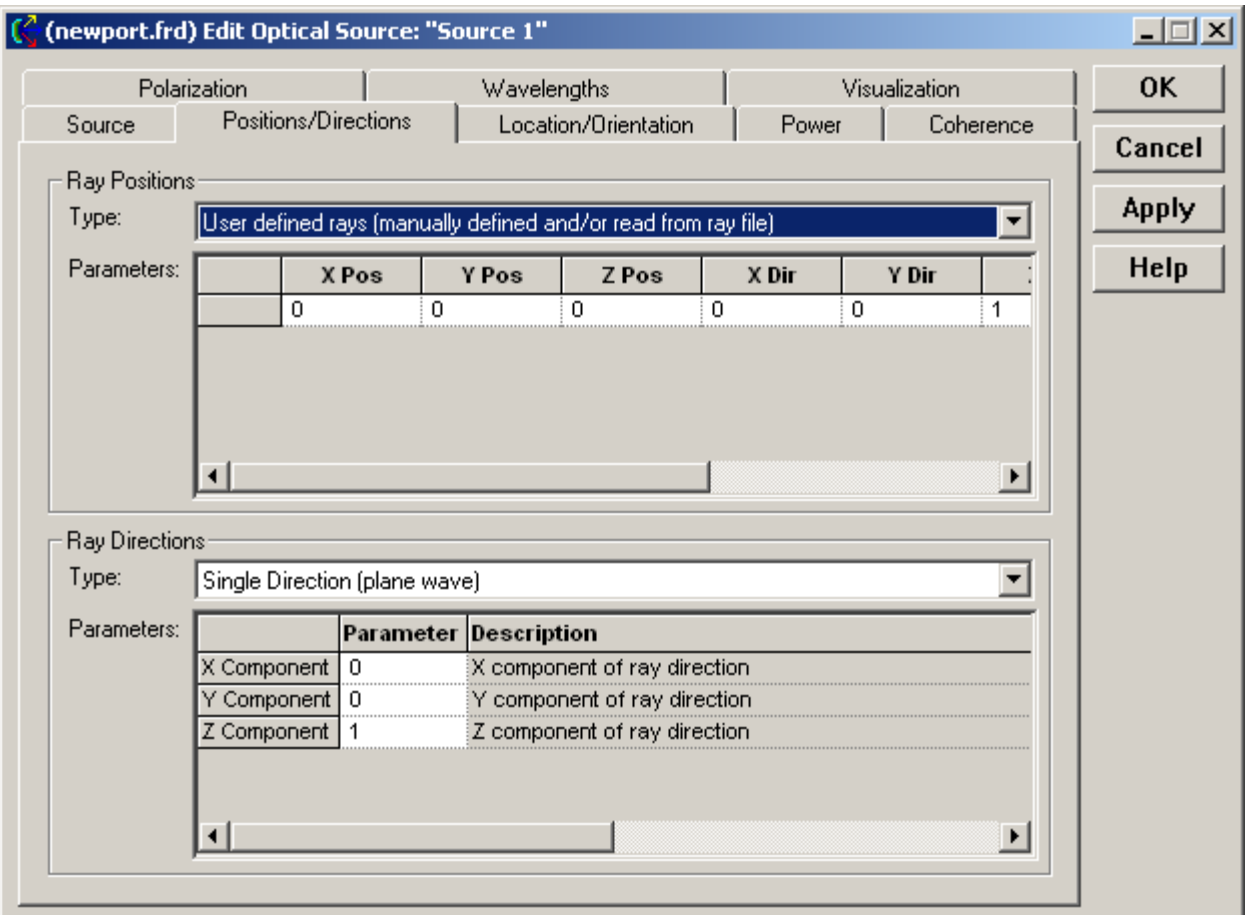

#### <span id="page-94-0"></span>**Usage**

*User Defined Rays (Create New and Edit/View Detailed Source…)* 

Rays can be inserted by hand if you know the data for the rays. To do this, enter the x, y, and z components of the position, the x, y, and z components of the direction the ray travels, the power, and the path length for one ray in one row. When you enter values, FRED automatically adds another row for more rays.

You can also import user-defined ray data from a file in any of several formats. Right mouse click on the input spreadsheet for the context menu. Select either the "Append Rays From a File…" or "Replace With Rays From a File…" menu item. This will produce a File Open dialog that will allow you to select the ray data type and the file to import. This is a handy way to import ray data files created by the ProSource software of Radiant Imaging. Note that it is important to specify the correct ray file data type in the "File Open" dialog before you attempt to import rays from the file. The wrong data type will result in invalid rays being imported from the file.

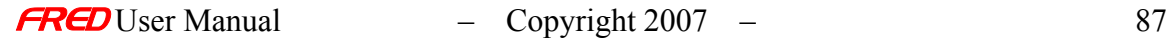

## Dialog Box and Controls *User Defined Rays (Create New and Edit/View Detailed Source…)*

The Ray Position section of the dialog:

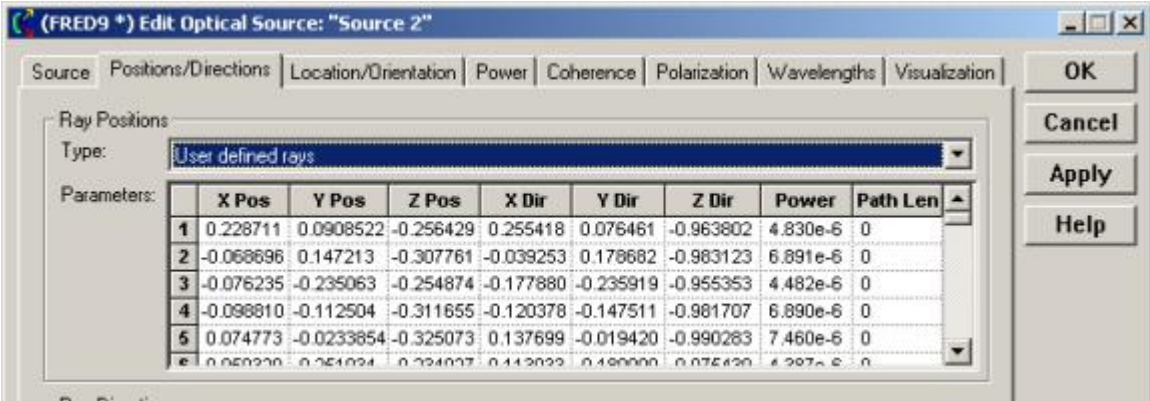

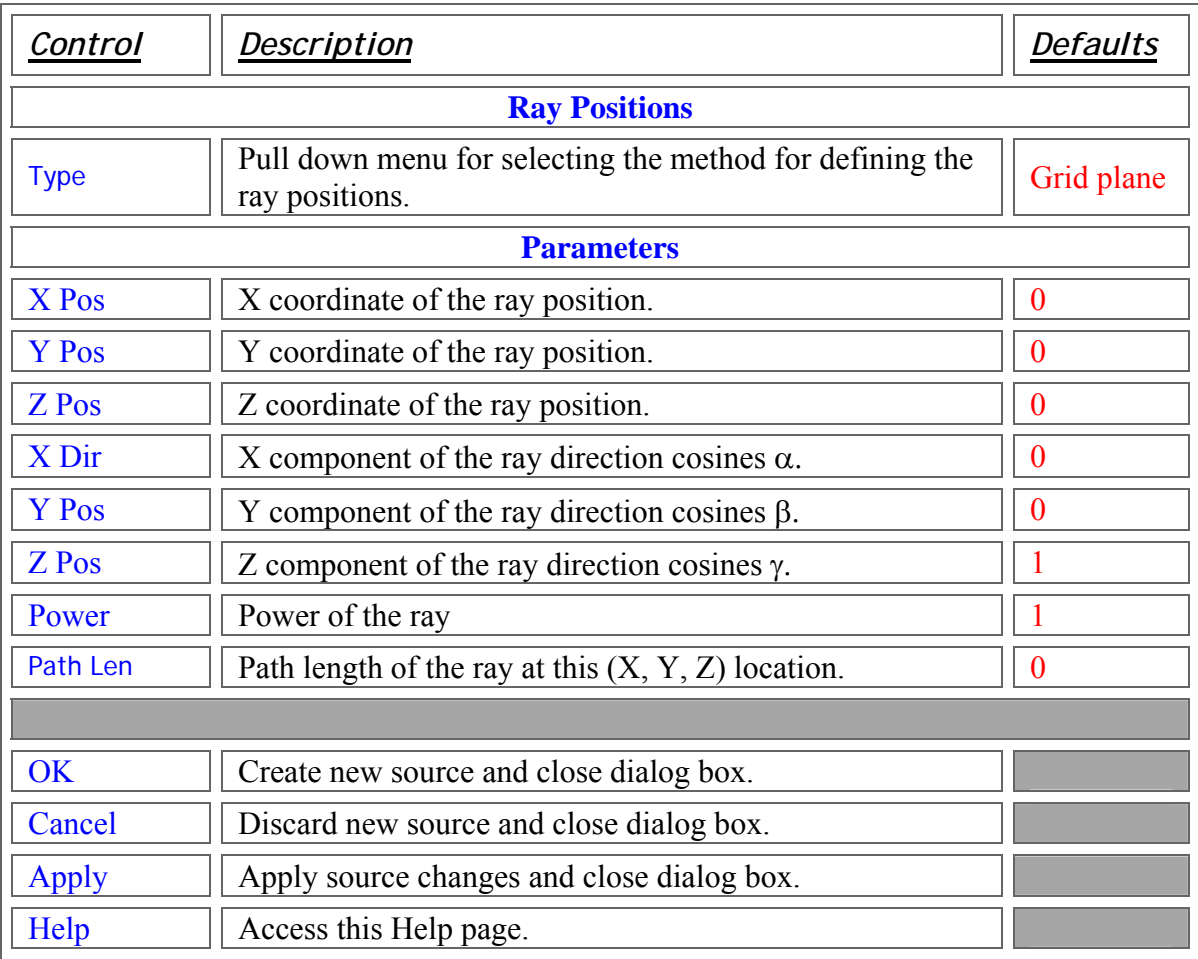

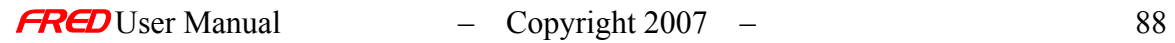

## **Application Notes** *User Defined Rays (Create New and Edit/View Detailed Source…)*

• Text file format for entry of user-defined rays is one ray per row with eight columns of data (Xpos, Ypos, Zpos, Xdir, Ydir, Zdir, Power & Pathlength):

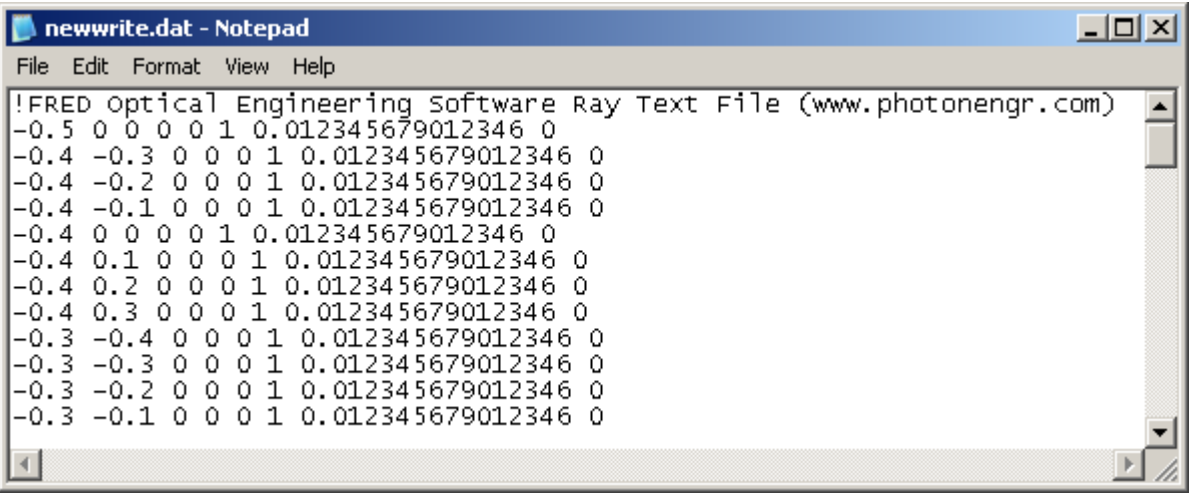

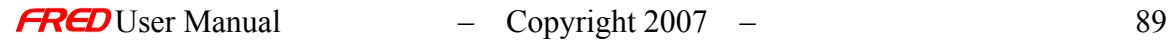

# Create Detailed Source – Position/Directions - Read Ray File Dialog

**[Description](#page-30-0)** [How Do I Get There?](#page-31-0) [Dialog Box and Controls](#page-32-0) [Application Notes](#page-282-0) [See Also...](#page-34-0)

## **Description** *Dialog name/function*

Specify a ray file and select a subsection of the content.

## How Do I Get There? *Dialog name/function*

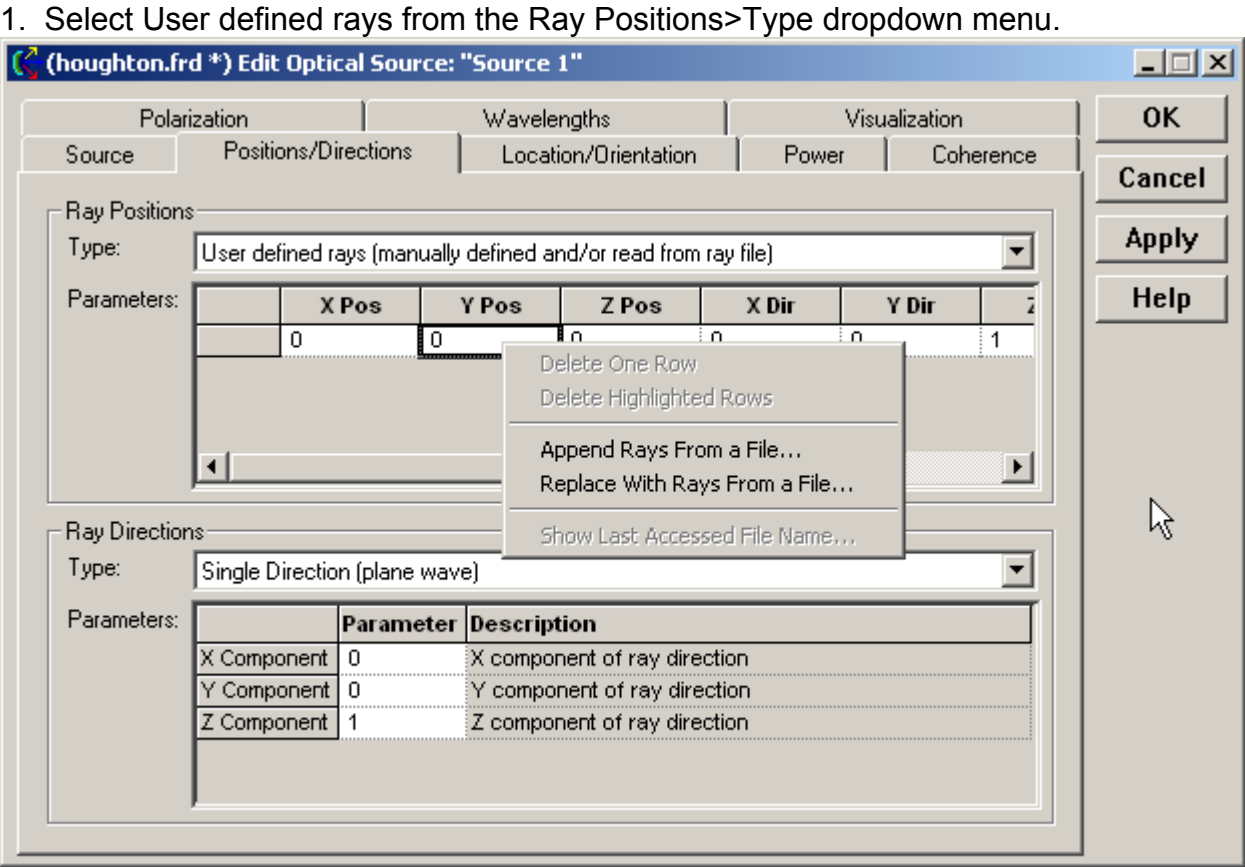

2. Select an existing ray file.

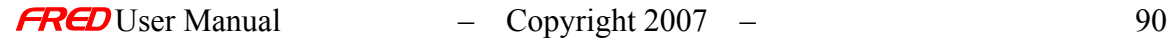

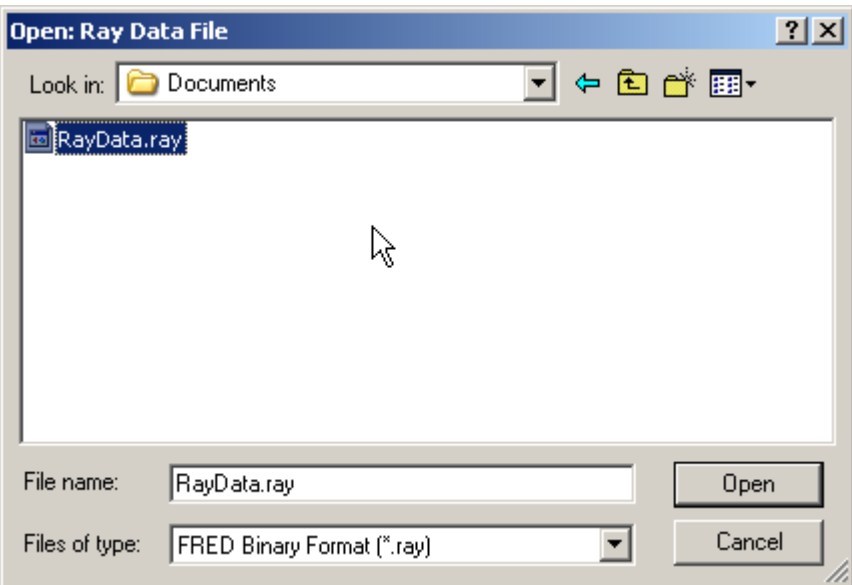

Dialog Box and Controls

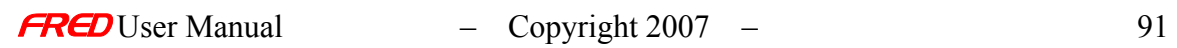

# Dialog name/function

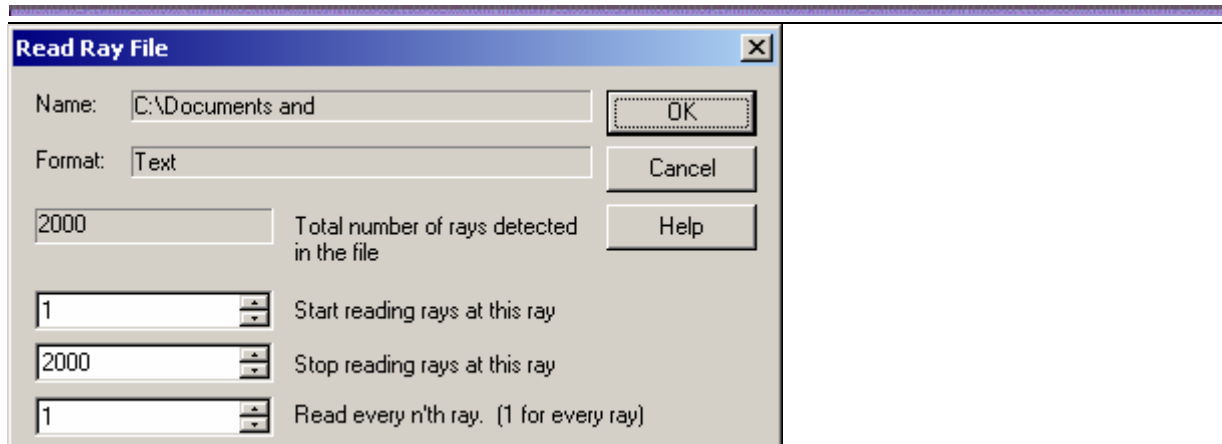

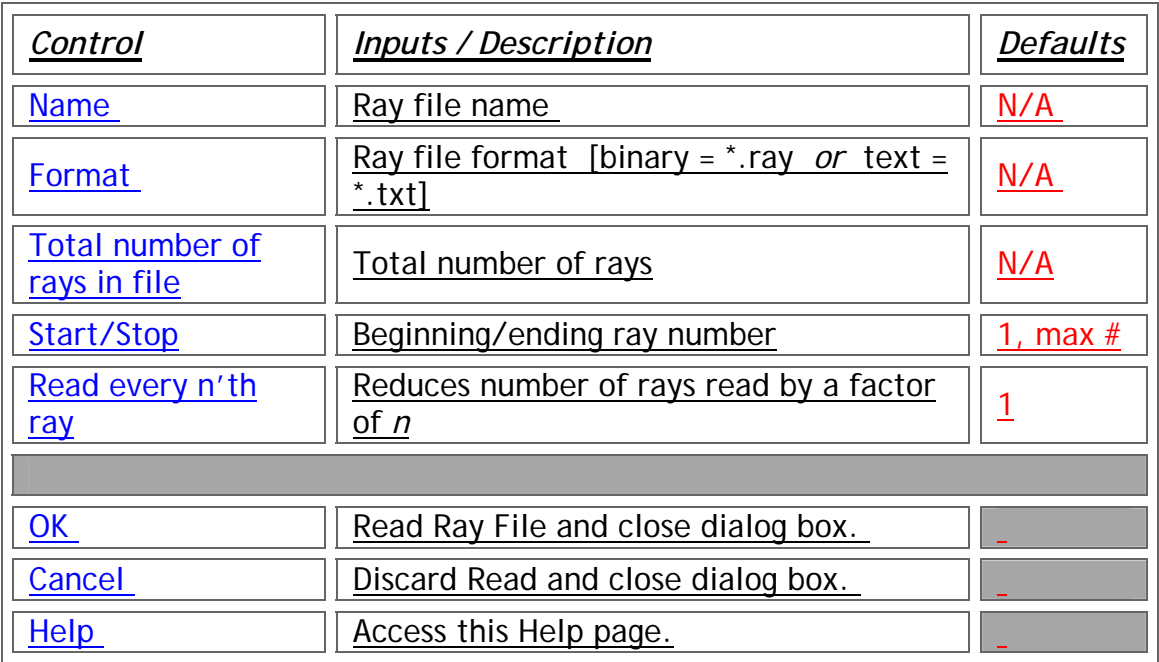

**Application Notes** *Dialog name/function* 

 $\equiv$ 

See Also.... *Dialog name/function* 

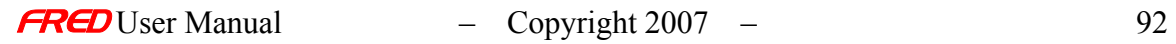

### Description- Detailed Source Wavelength Dialog

This tab of the Source editing dialog allows you to specify the wavelengths along with their associated weights and colors, and wavelength apodization for a given source.

The wavelengths are specified in units of microns. Each wavelength has an associated relative weight in arbitrary units. It also has an associated color that sets the color of the ray trajectory as it is being drawn on the computer screen. The default color is opposite of the background color of the 3D rendering window. A right mouse click context menu item can be used to automatically set ray colors to match the visual color at the associated wavelength.

#### How Do I Get There? - Detailed Source Wavelength Dialog

Right click on the Optical Sources folder in the tree and choose "Create New Detailed Optical Source". Alternately, right click on an existing source and choose "Edit/View Detailed Optical Source". When the dialog appears, click the Wavelengths tab.

# Dialog Box and Controls - Detailed Source Wavelength Dialog

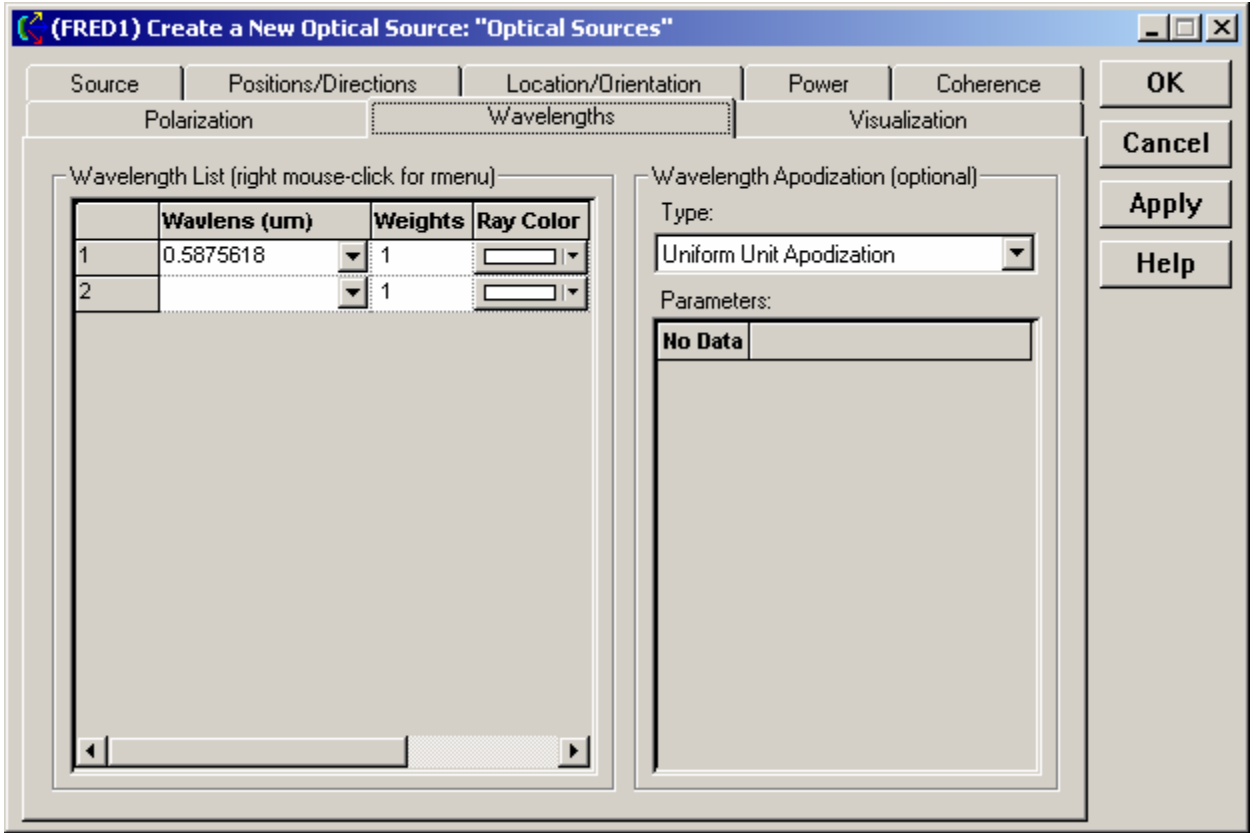

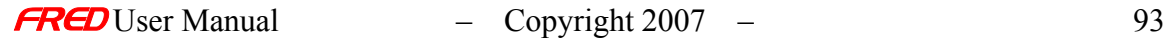

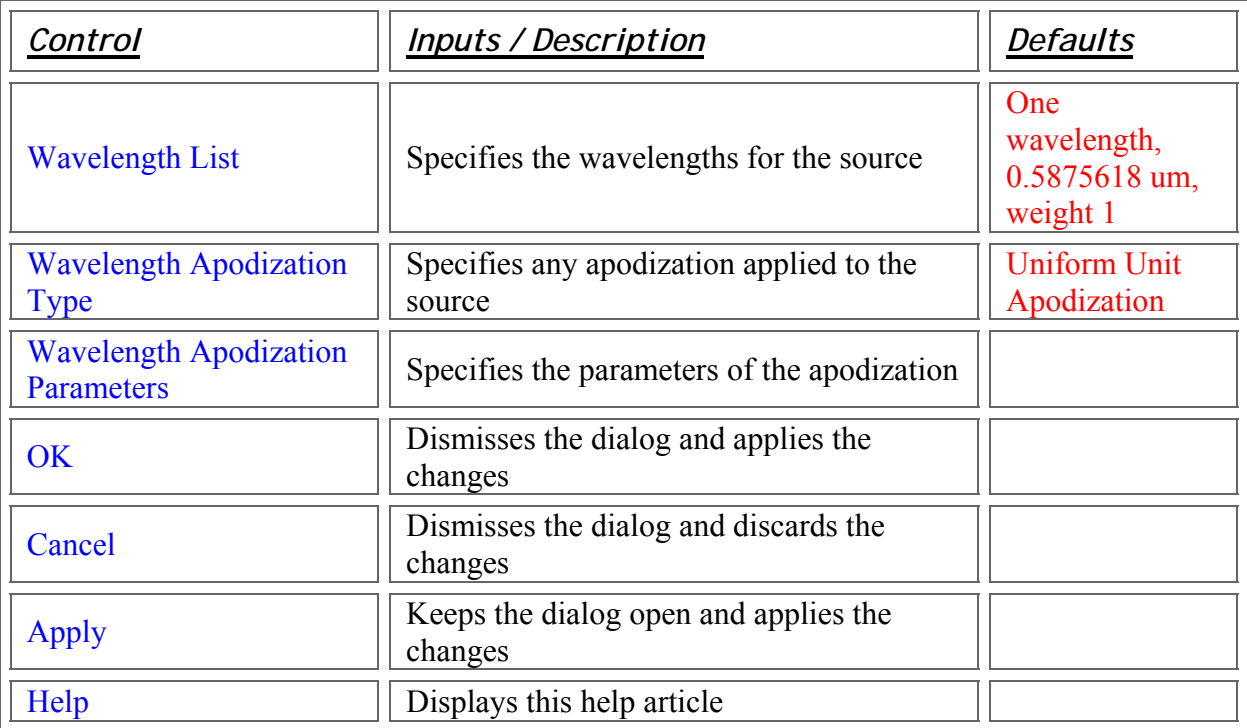

Application Notes - Detailed Source Wavelength Dialog

This tab is part of a modeless, resizable dialog.

See Also…. - Detailed Source Wavelength Dialog

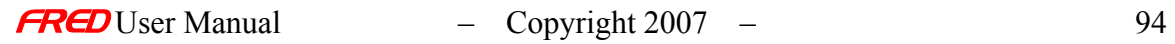

# Create Detailed Source - Amplitude/Phase Mask from Rectilinear Grid

**[Description](#page-30-0)** [How Do I Get There?](#page-31-0) [Dialog Box and Controls](#page-32-0) [Application Notes](#page-282-0) [See Also...](#page-34-0)

### **Description** *Power Apodization - Amplitude/Phase Mask*

4  $\overline{2}$  $\overline{O}$  $\overline{2}$ 4  $-2$ O. 2 4 - 4

Source power can be apodized from a rectilinear grid of amplitude/phase data.

How Do I Get There? *Power Apodization - Amplitude/Phase Mask* 

Amplitude/Phams mask apodization can be accessed from the Position Apodization option on the Power Tab of a Detailed Source:

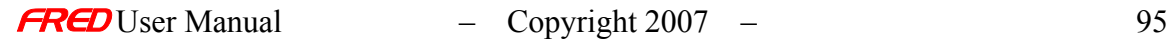

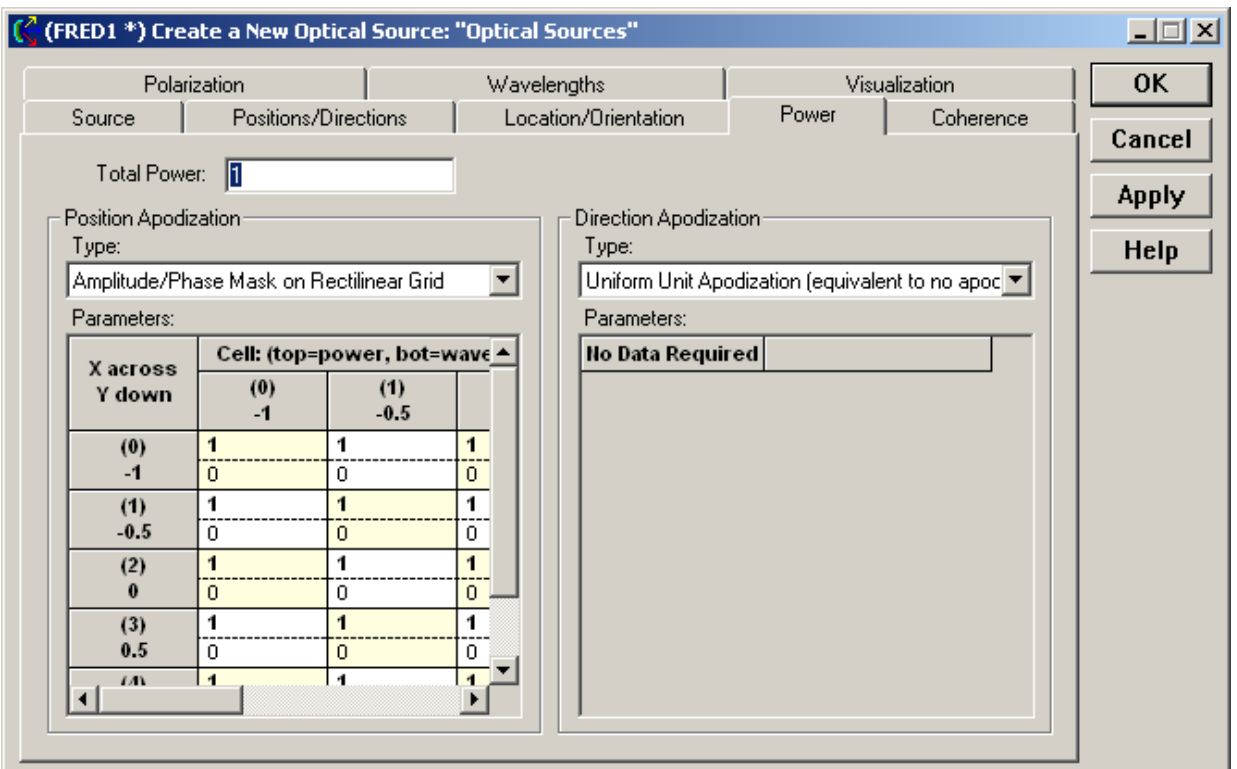

A right-click in the Table area offers the following options:

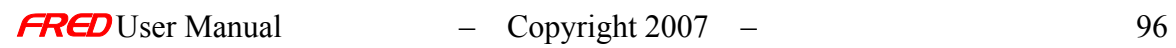

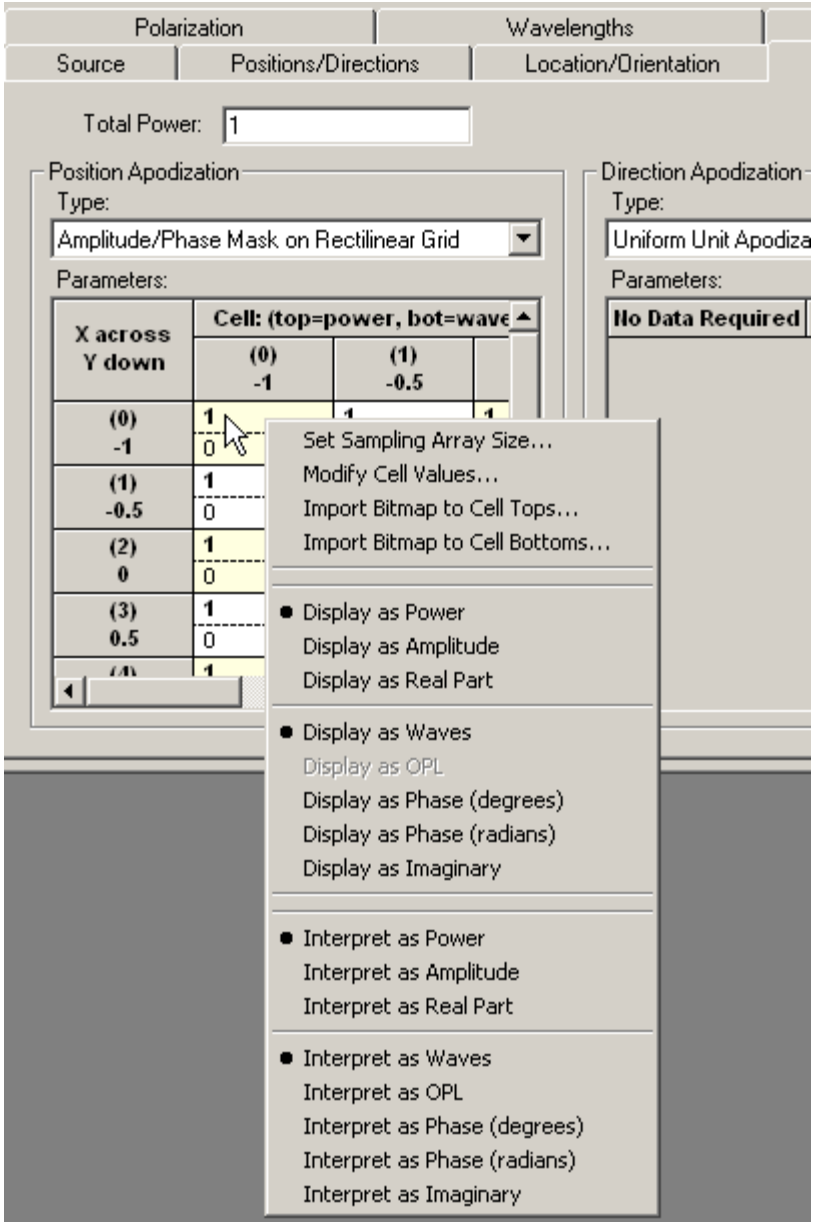

**Importing amplitude data** - Import Bitmap to Cell Tops...

 **Interpret as** Power Amplitude Real Part

**Importing Phase data** - Import Bitmap to Cell Bottoms..

 **Interpret as** Waves OPL Phase (deg) Phase (radians) Imaginary

## Application Notes *Power Apodization - Amplitude/Phase Mask*

- The Sampling Array Size should match the X- and Y-Semi-Ape as set on the Source Position/Direction Tab. Take into account the dimensions of the bitmap as well.
- The spatial sampling of a Grid should be consistent with sampling required to accurately reproduce the amplitude/phase mask. In the case of coherent sources, be aware that spatial sampling is limited to about 10λ due to the paraxial condition imposed on the individual gaussian beamlets ( $\theta$  < 0.01).

See Also…. *Power Apodization - Amplitude/Phase Mask* 

> R^n distance apodization Gaussian apodization Amplitude/Phase Mask Modify Sizing the Amplitude/Phase Mask

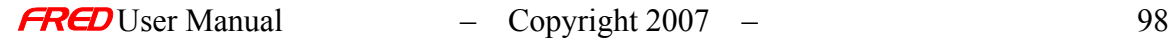

# Create Detailed Source – Wavelength - Synthesize A Color Dialog

**[Description](#page-30-0)** [How Do I Get There?](#page-31-0) [Dialog Box and Controls](#page-32-0) [Application Notes](#page-282-0) [See Also...](#page-34-0)

**Description** *Synthesize A Color Dialog* 

Synthesizes a source color over a given wavelength range based upon user-specified Chromaticity coordinates, Tristimulus values, or visual RGB color.

How Do I Get There? *Synthesize A Color Dialog* 

Open a dialog with a wavelength list, then right-click in the list and choose "Synthesize a Color..."

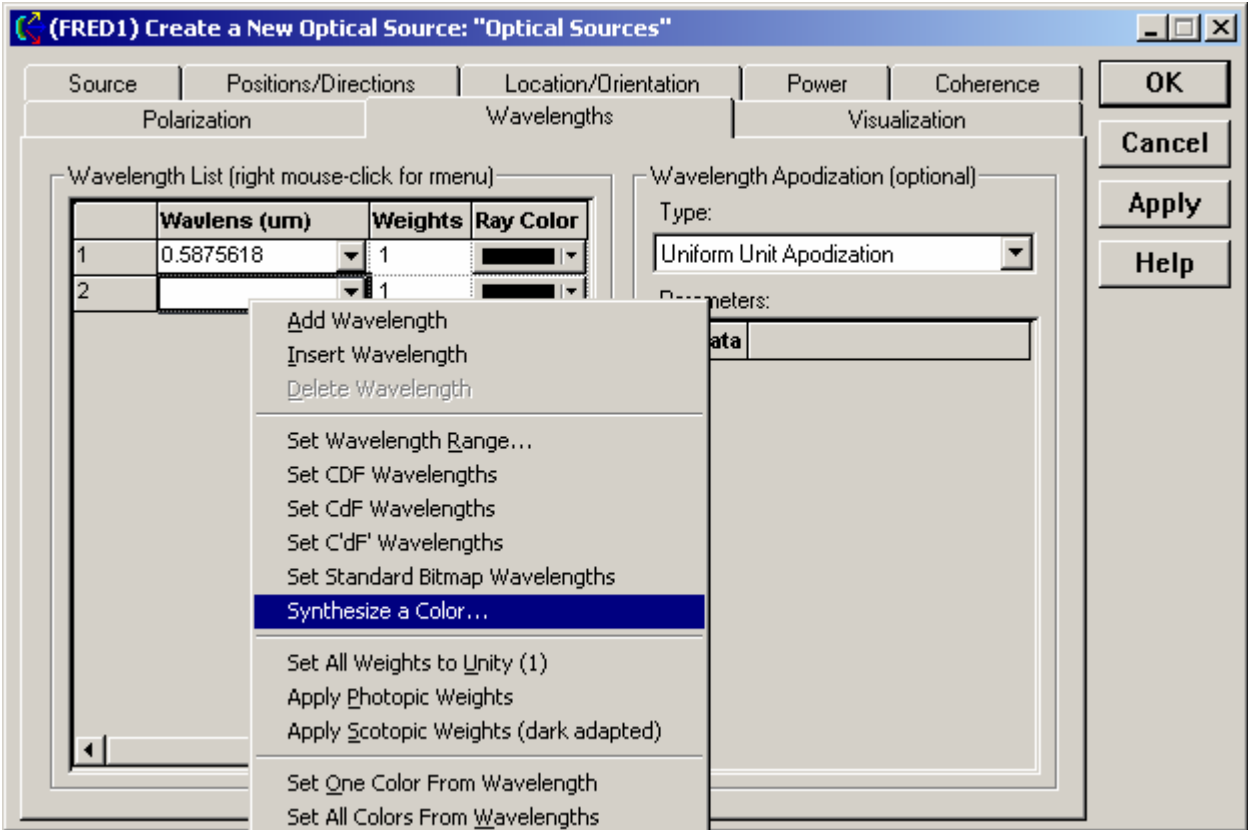

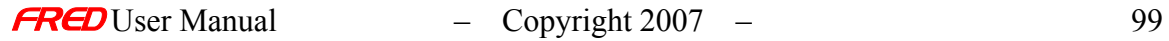

*The Synthesize a Color option as shown on the Create/Edit Detailed Optical Source Dialog*

### Dialog Box and Controls *Synthesize A Color Dialog*

у. monta

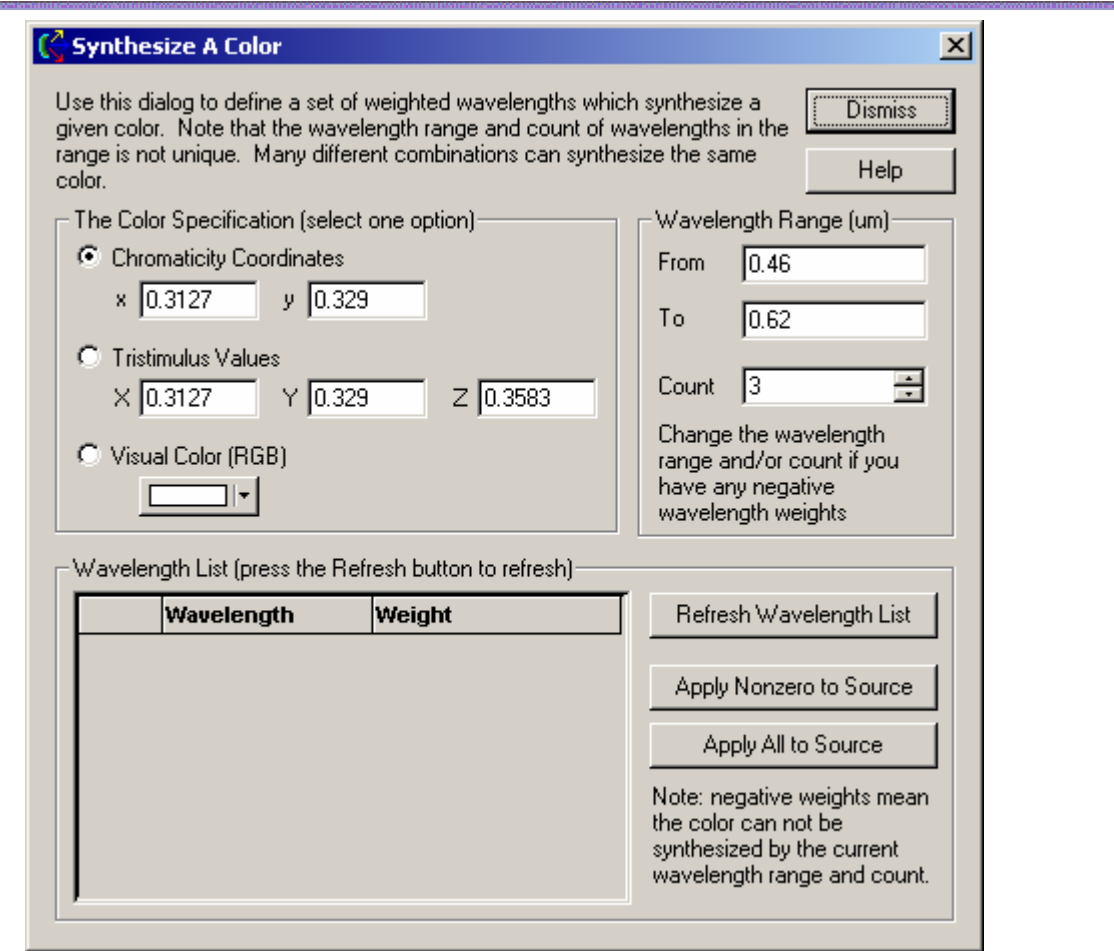

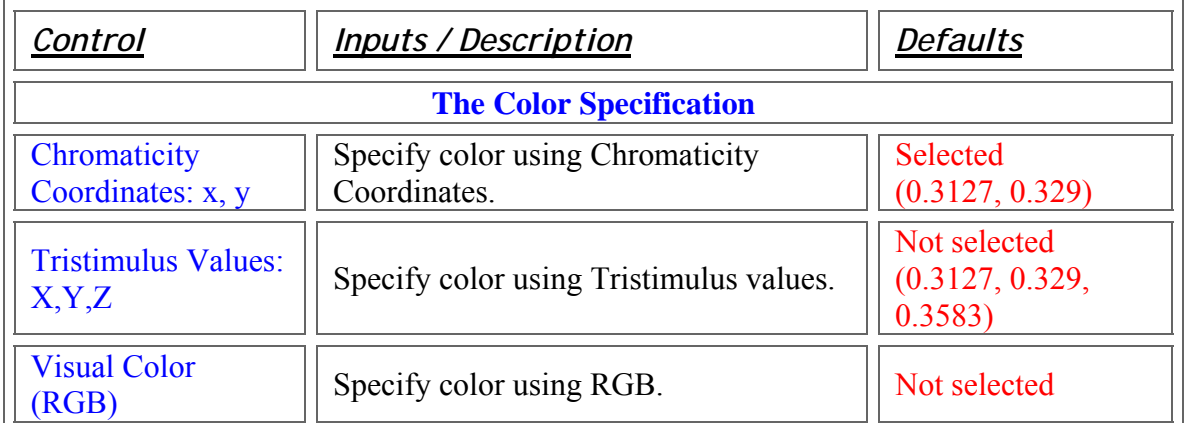

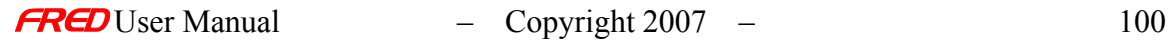
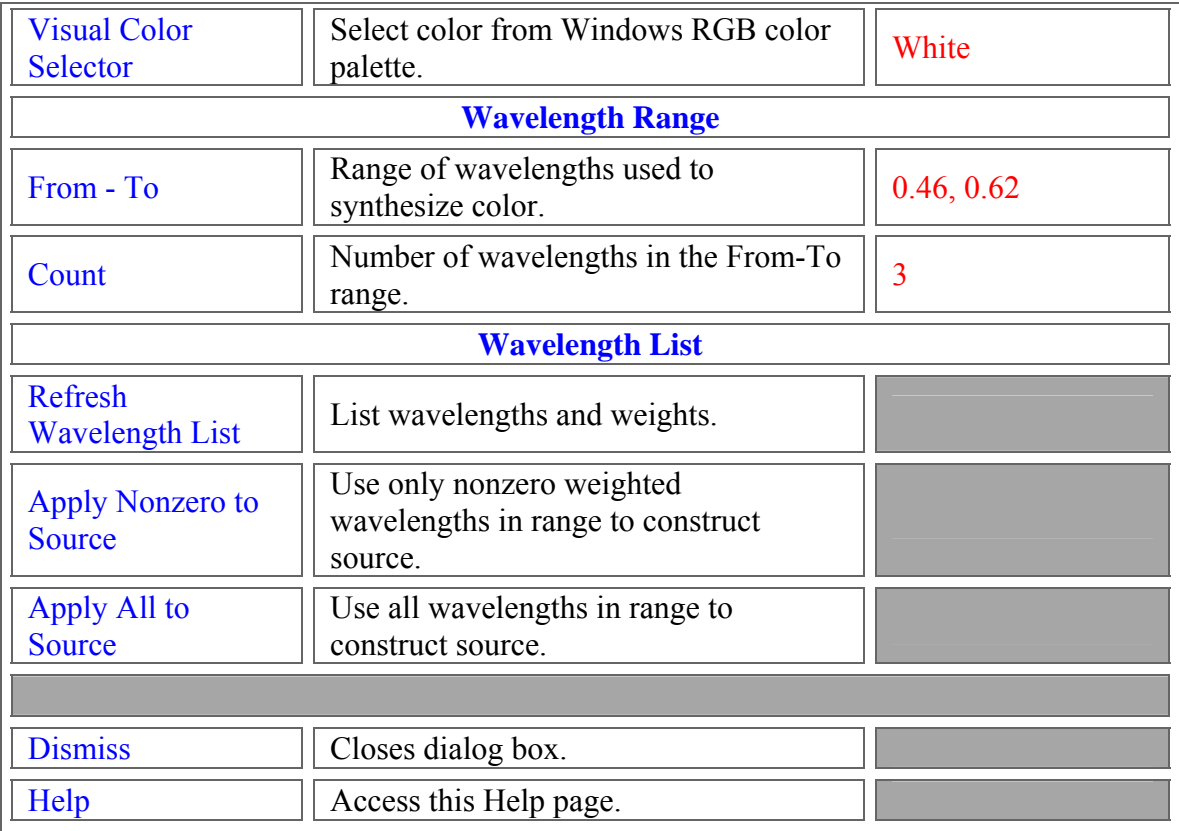

Application Notes *Synthesize A Color Dialog* 

> This dialog is resizable and retains its position when dismissed. It is modal and must be dismissed before other work can be done.

See Also.... *Synthesize A Color Dialog* 

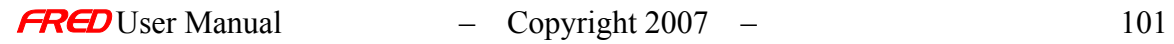

# Create Detailed Source - Wavelength - Range Dialog

**[Description](#page-30-0)** [How Do I Get There?](#page-31-0) [Dialog Box and Controls](#page-32-0) [Application Notes](#page-282-0)

**Description** *Wavelength Range Dialog* 

This dialog adds a range of wavelengths to a Wavelength List.

How Do I Get There? *Wavelength Range Dialog* 

From a wavelength list, right click and choose "Set Wavelength Range...".

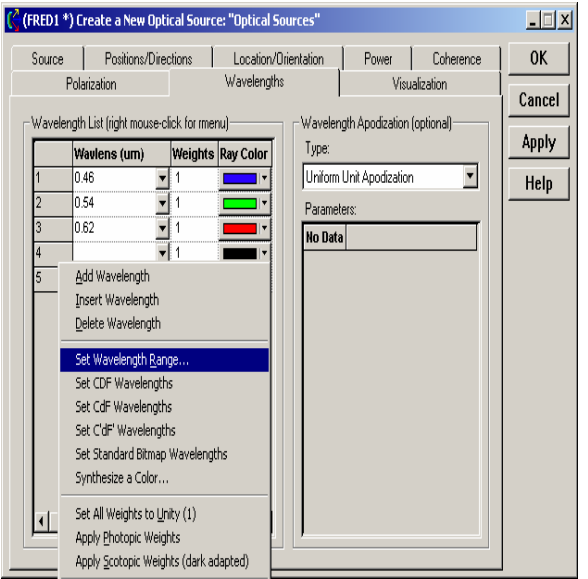

*The menu option for the Wavelength Range dialog, as seen from the Wavelengths page of the New Detailed Optical Source dialog*

Dialog Box and Controls *Wavelength Range Dialog* 

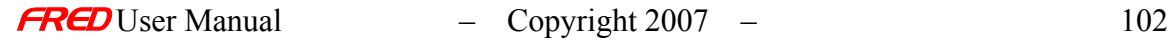

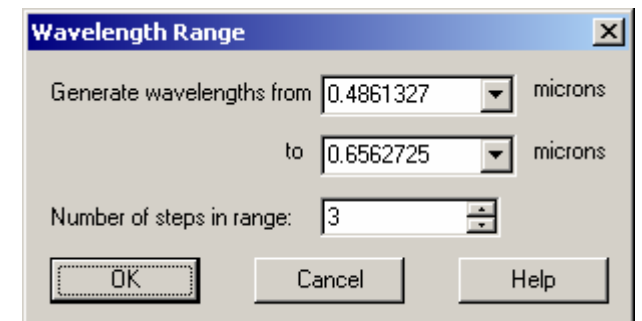

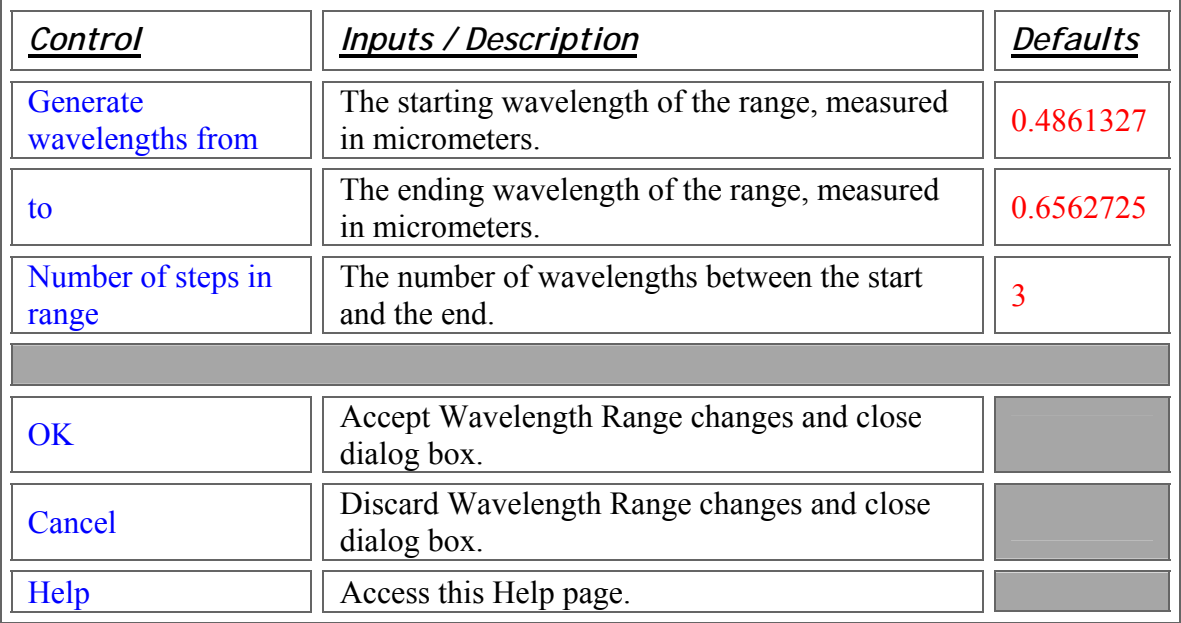

## **Application Notes** *Wavelength Range Dialog*

This dialog is modal - that is, it must be closed before any other work can proceed.

# Create Detailed Source - Power

#### Description - Power (Create New and Edit/View Detailed Source…)

The Power page of the Create New and Edit/View Detailed Source… dialogs three functions:

- Set the total Power of the source after the Position Apodization and Direction Apodization have been applied to the rays.
- Set the Position Apodization for the ray positions defined.
- Set the Direction Apodization for the ray directions defined.

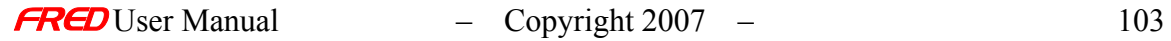

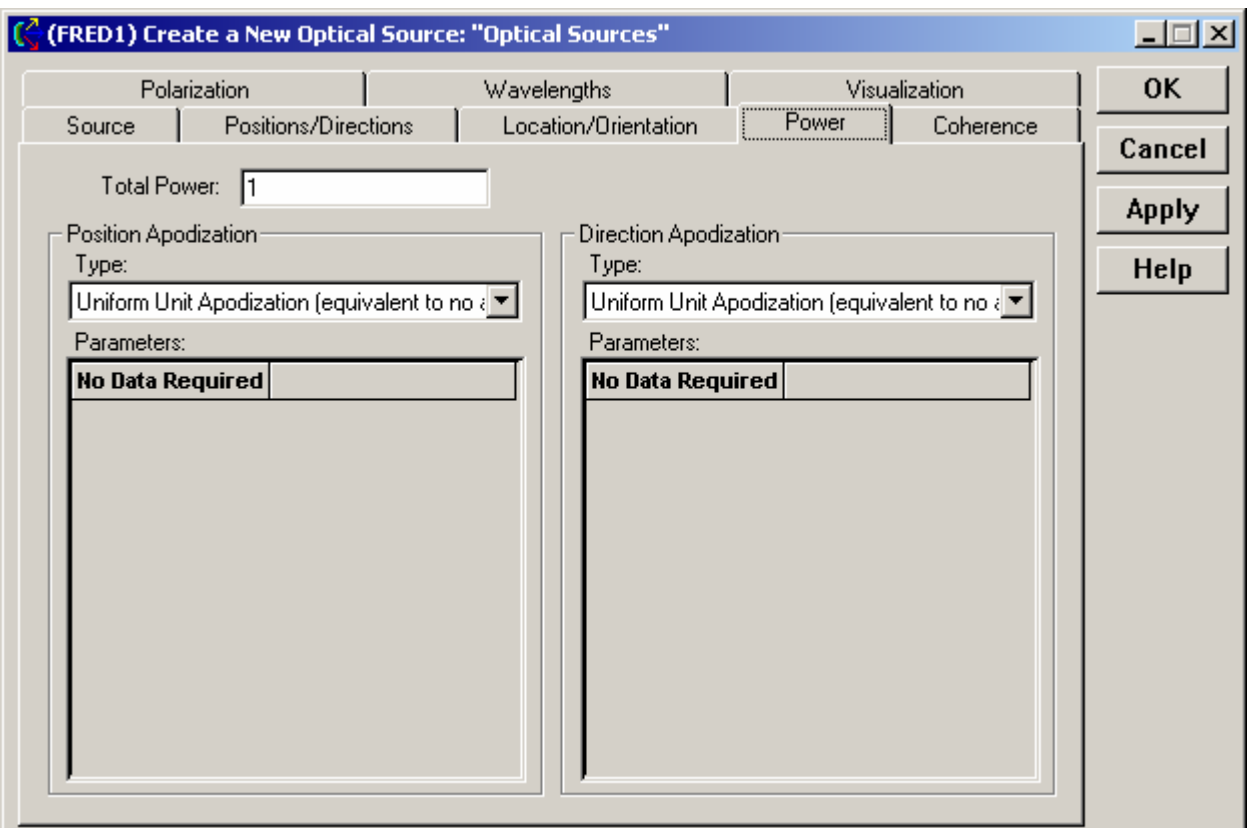

How Do I Get There? - Power (Create New and Edit/View Detailed Source…)

There are two different ways to execute this command:

1. Right click on the Optical Sources and select Create New Detailed Optical Source… in the right click pop-up menu,

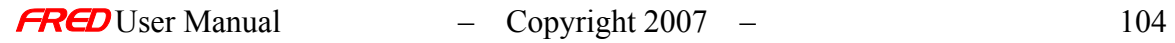

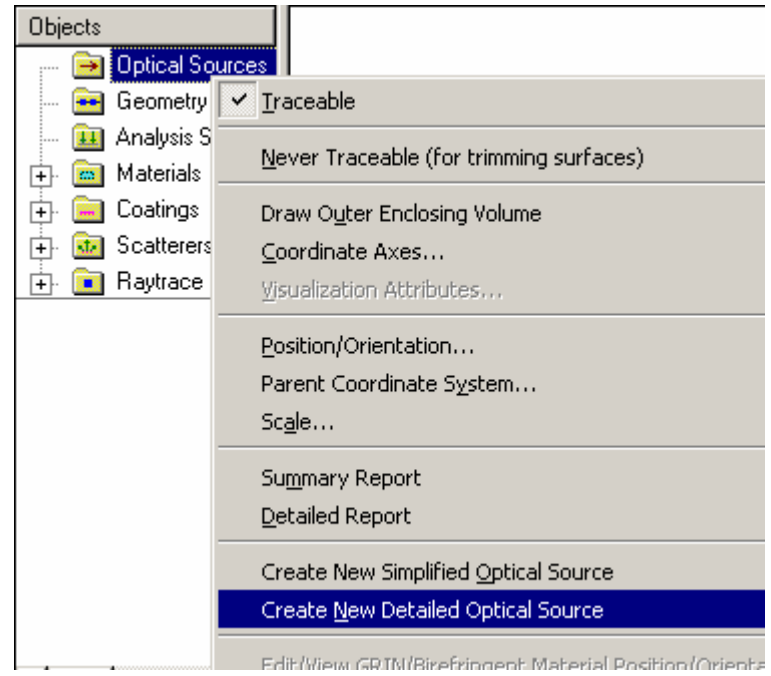

2. Right click on an Source and select Edit/View Detailed Optical Source… in the right click pop-up menu,

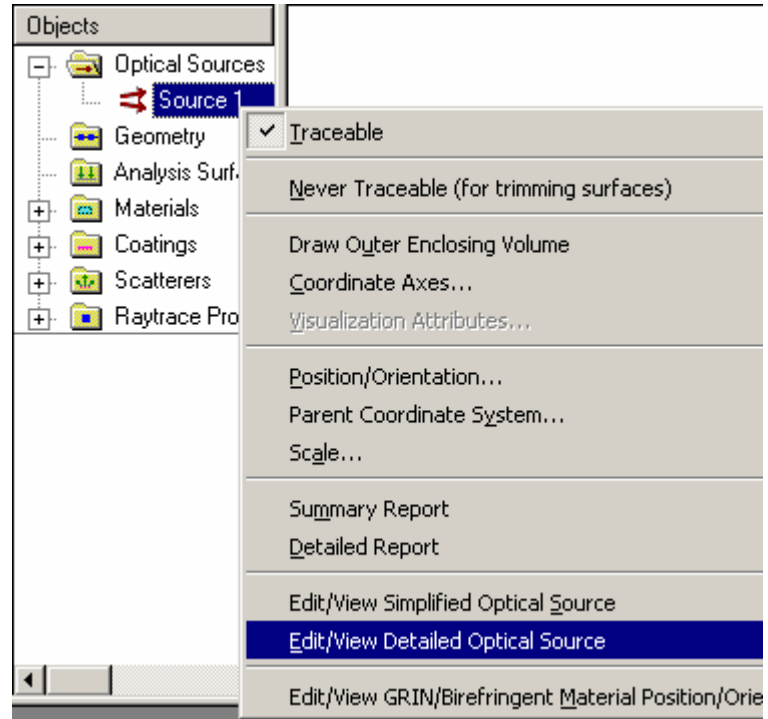

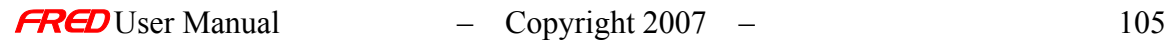

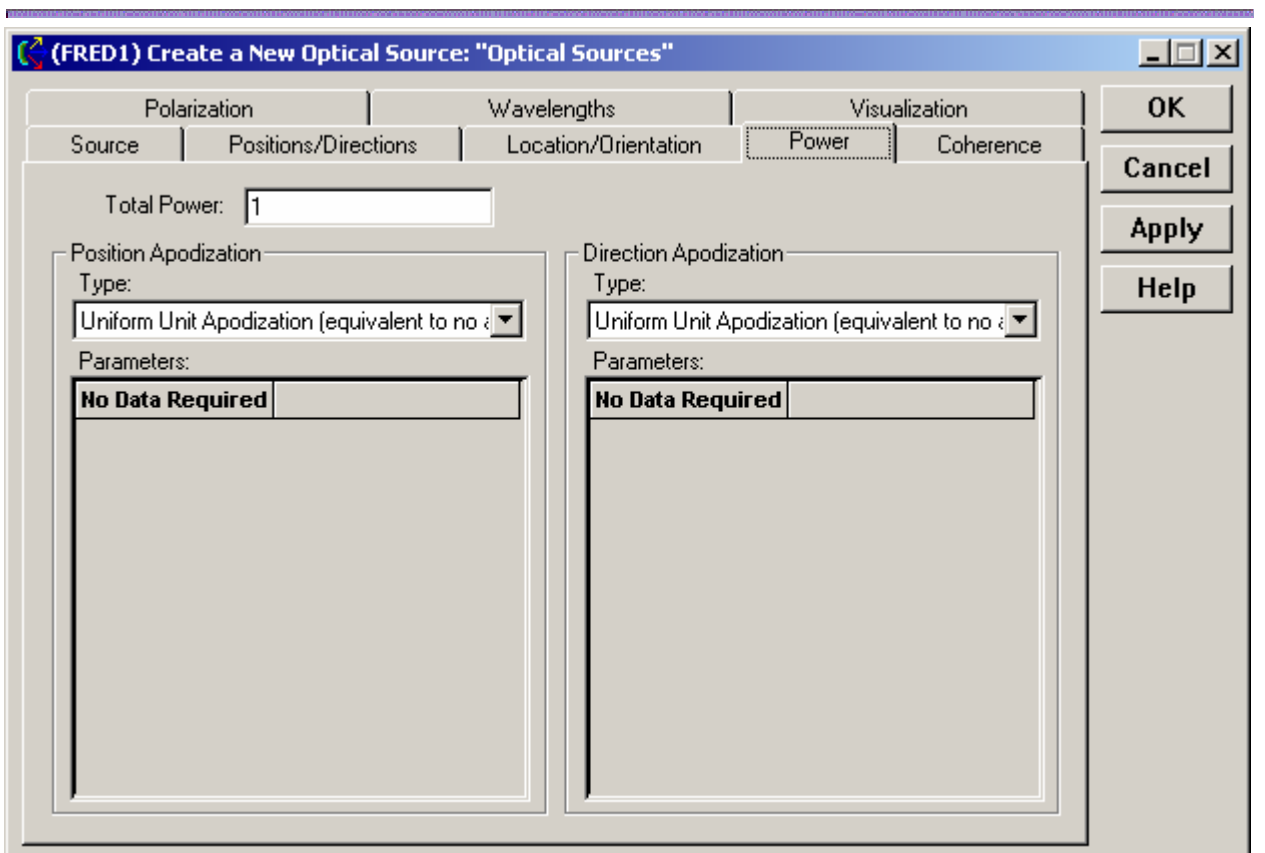

# Dialog Box and Controls - Power (Create New and Edit/View Detailed Source…)

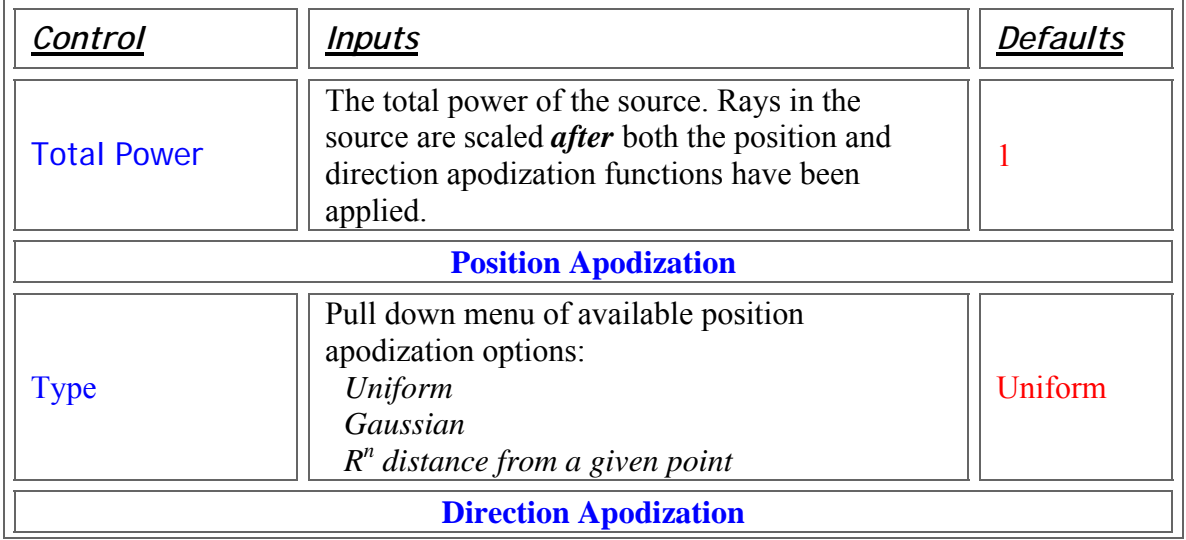

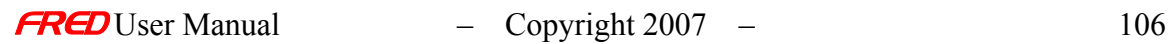

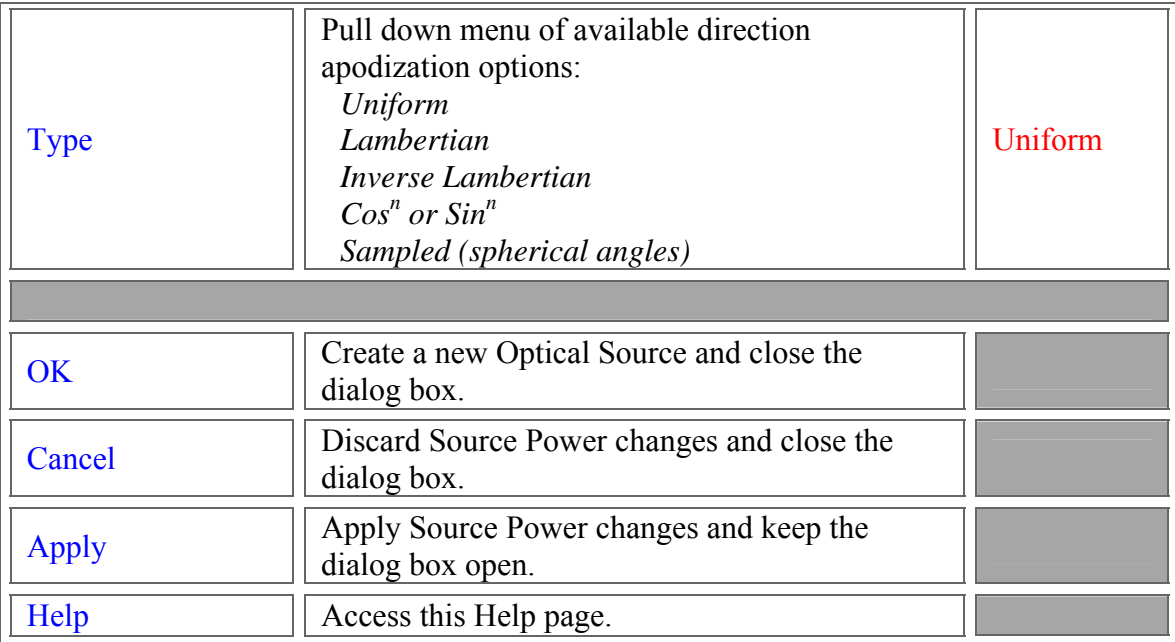

There are two options for the Position Apodization of the rays besides the first option of no apodization.

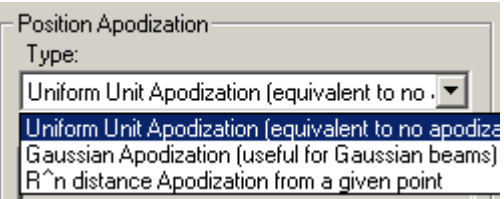

There are four options for the Direction Apodization of the rays besides the first option of is no apodization.

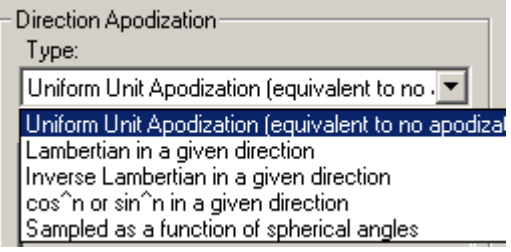

The Position Apodization options

Uniform Unit Apodization (equivalent to no apodization) Gaussian Apodization (useful for Gaussian Beams) R<sup>^</sup>n Distance Apodization from a Given Point

The Direction Apodization options Uniform Unit Apodization (equivalent to no apodization) Lambertian in a given direction

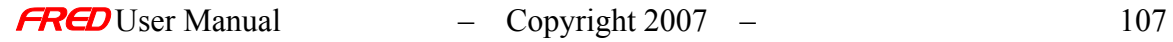

Inverse Lambertian in a given direction Cos<sup>^</sup>n or Sin<sup>^</sup>n in a given direction Sampled as a function of spherical angles

## See Also... - Power (Create New and Edit/View Detailed Source...)

**Source** Positions / Directions Location / Orientation **Power Coherence Polarization Wavelength Visualization** 

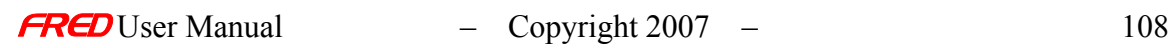

Create Detailed Source – Power - Lambertian in a Given Direction Apodization

**[Description](#page-30-0)** [How Do I Get There?](#page-31-0) [Dialog box and Controls](#page-32-0)

#### **Description**

*Lambertian in a Given Direction Apodization (Create New and Edit/View Detailed Source…)* 

The Lambertian in a Given Direction Apodization option scales all the rays in the source to have a Lambertian intensity. This Lambertian option effectively apodizes the rays with a  $cos(\phi)$  factor where  $\phi$  is a elevation angle in polar coordinates.

The Lambertian in a Given Direction Apodization option is radiometrically equivalent to having Uniform Direction Apodization and setting the source rays to be Lambertian on the Positions / Directions page. Although these two methods of generating a Lambertian source are radiometrically equivalent, they are represented with different distributions of rays. The Lambertian option on the Positions / Directions page distributes the rays equally in direction cosine space and the Isotropic option on the Positions / Directions page distributes the rays equally in angle space.

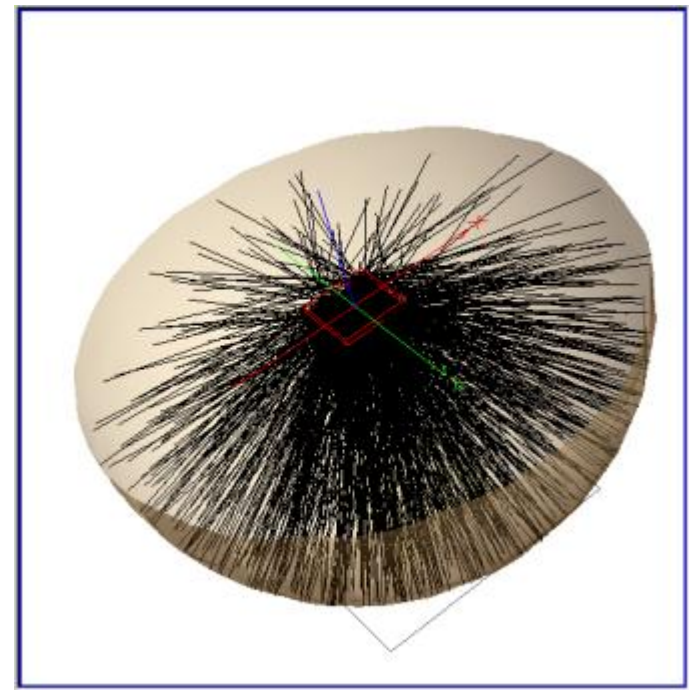

Figure 1. This figure illustrates an Isotropic plane of random rays emitting to a  $90^{\circ}$  cone with Lambertian in a Given Direction Apodization.

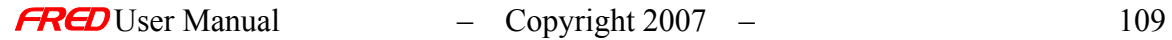

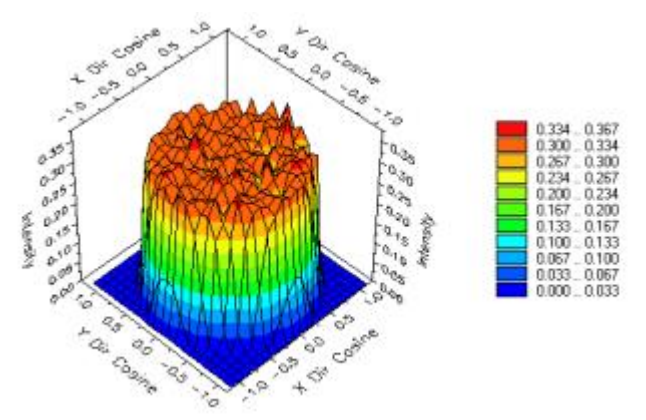

Figure 2. This Intensity Spread Function plot of an Isotropic source with a Lambertian in a Given Direction Apodization on the Power page.

#### How Do I Get There? *Lambertian in a Given Direction Apodization (Create New and Edit/View Detailed Source…)*

This is an option in the Power page of the Create New Detailed Source… and Edit / View Detailed Source… dialogs.

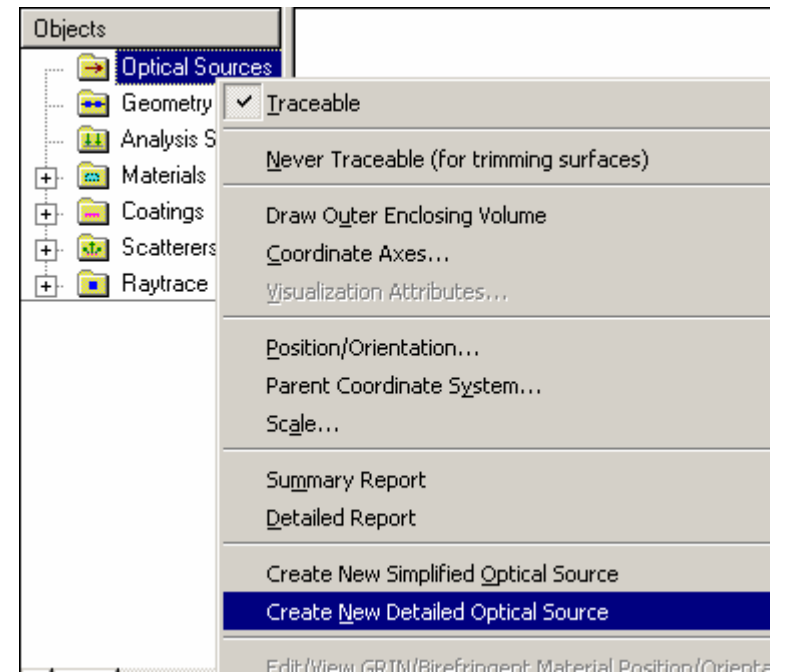

#### Dialog Box and Controls

*Lambertian in a Given Direction Apodization (Create New and Edit/View Detailed Source…)* 

The Direction Apodization section of the dialog:

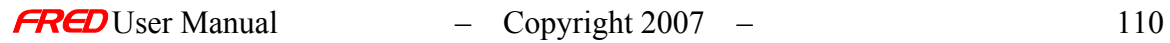

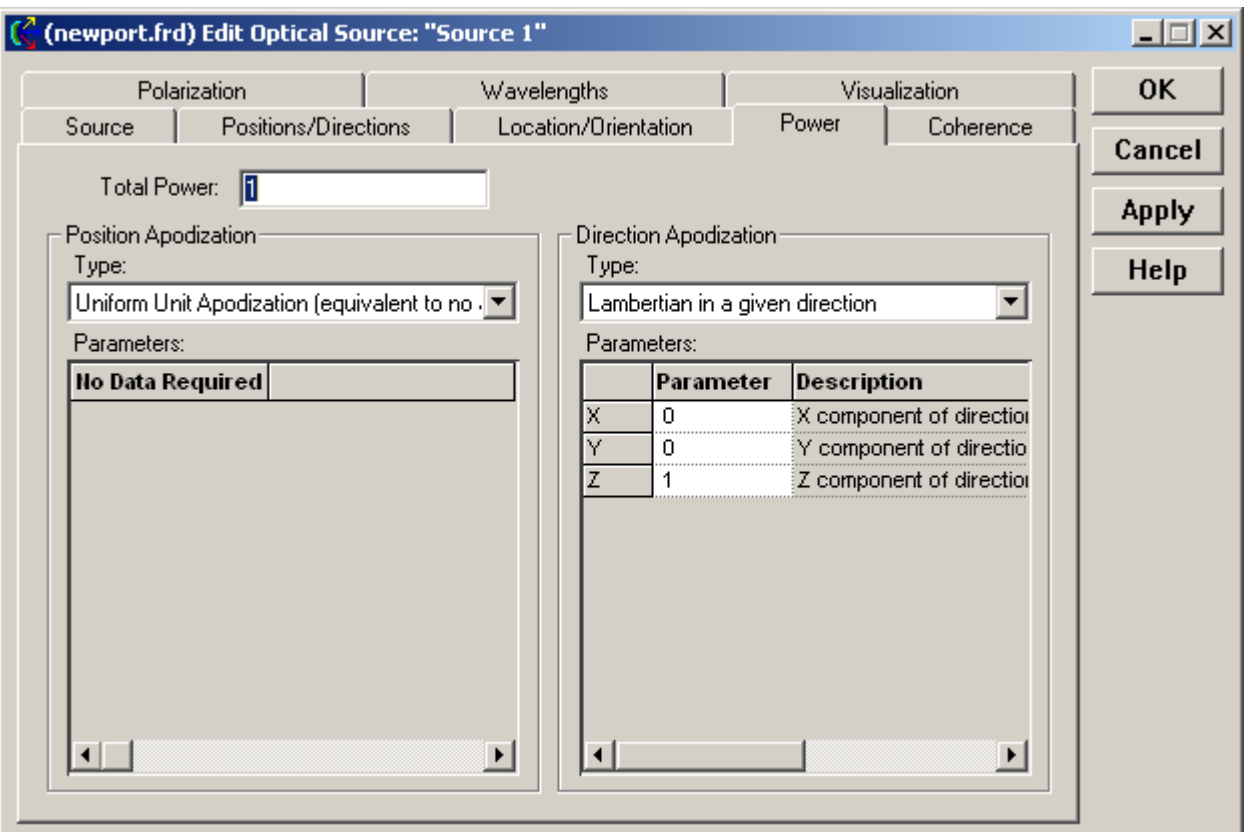

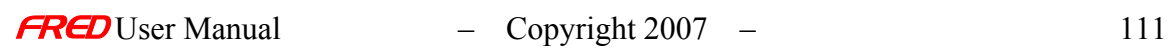

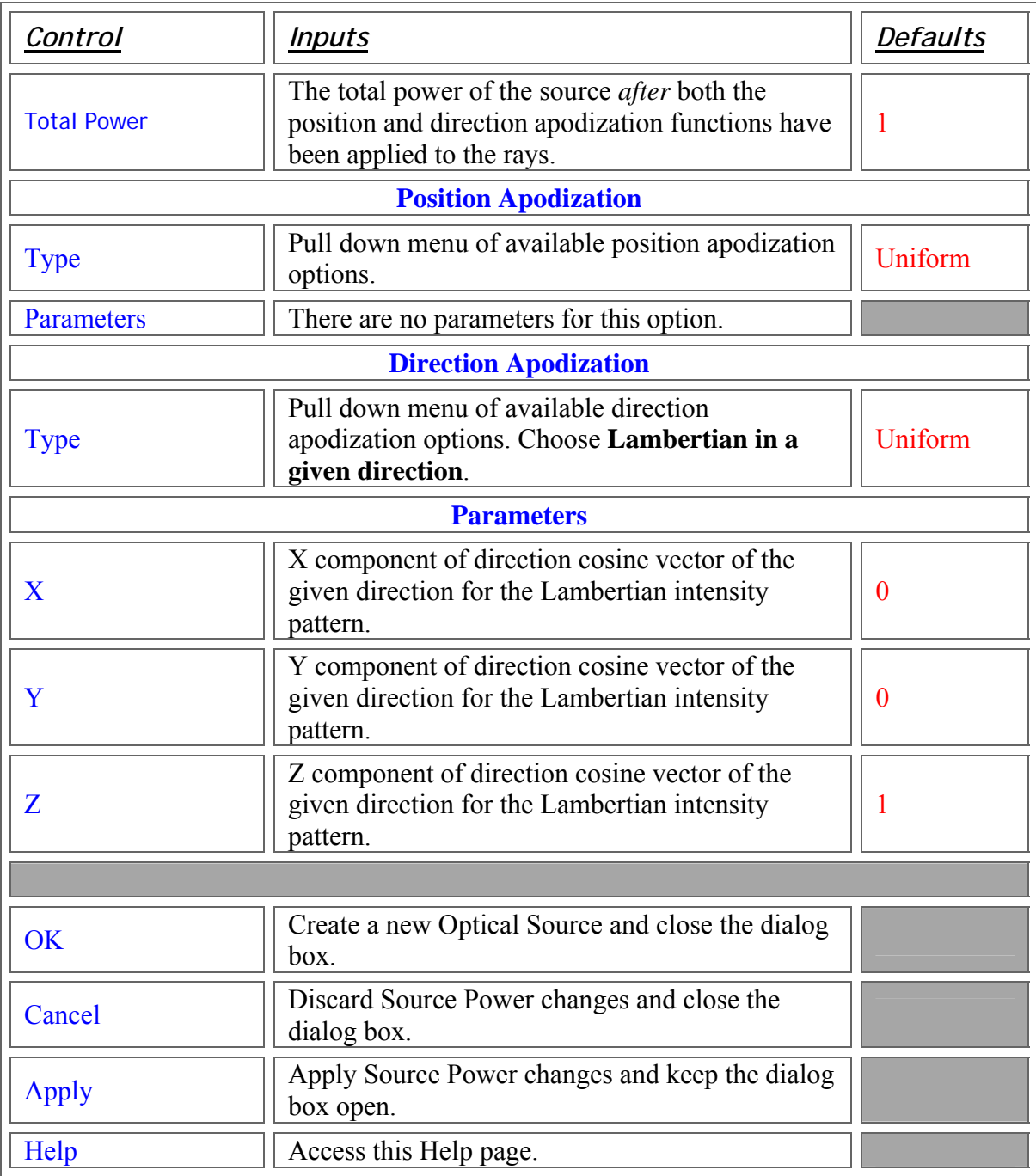

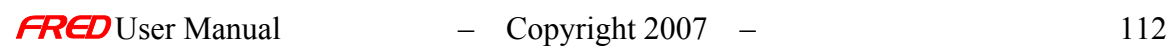

Create Detailed Source – Power - Inverse Lambertian in a Given Direction Apodization

**[Description](#page-30-0)** [How Do I Get There?](#page-31-0) [Dialog box and Controls](#page-32-0)

#### **Description**

*Inverse Lambertian in a Given Direction Apodization (Create New and Edit/View Detailed Source…)* 

The Inverse Lambertian in a Given Direction Apodization option scales all the rays in the source to have an Inverse Lambertian intensity. The Inverse Lambertian option in effect apodizes the rays with a 1/cos( $\phi$ ) factor where  $\phi$  is the elevation angle in polar coordinates. If the source rays are set to be Lambertian on the Positions / Directions page and then the Inverse Lambertian in a Given Direction Apodization option would make the intensity pattern Isotropic in effect.

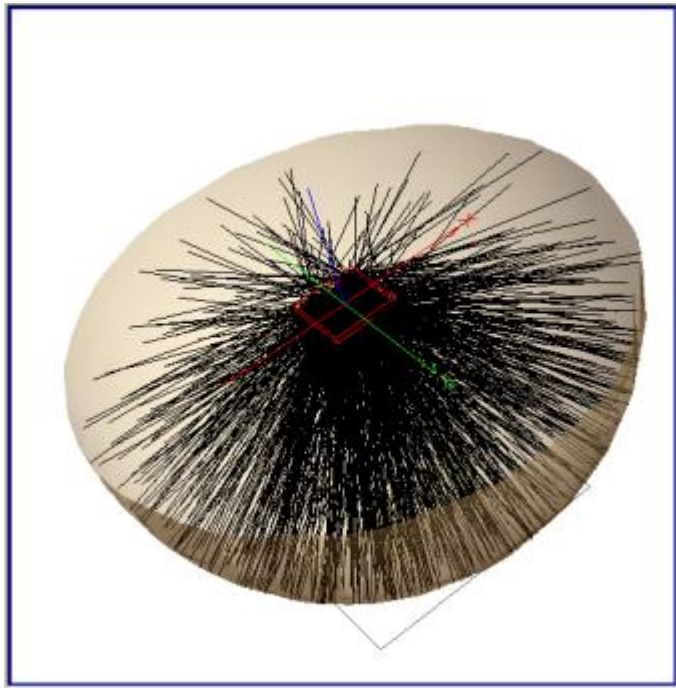

Figure 1. This figure illustrates an Isotropic plane of random rays emitting to a  $90^{\circ}$  cone with Inverse Lambertian in a Given Direction Apodization.

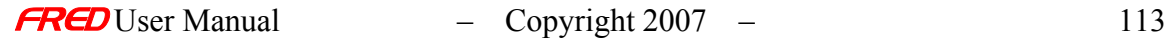

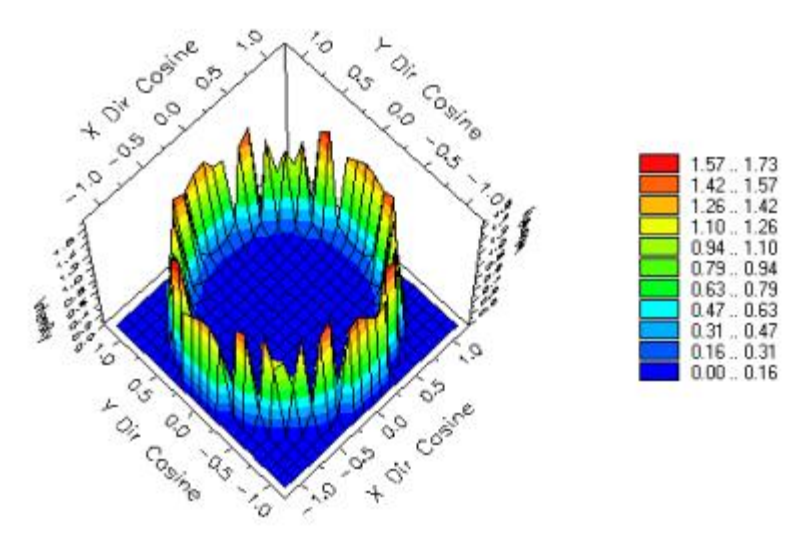

Figure 2. This Intensity Spread Function plot of an Isotropic source with a Inverse Lambertian in a Given Direction Apodization on the Power page. Note that the center of this intensity pattern in not zero as this Intensity Spread Function plot suggests.

#### How Do I Get There?

*Inverse Lambertian in a Given Direction Apodization (Create New and Edit/View Detailed Source…)* 

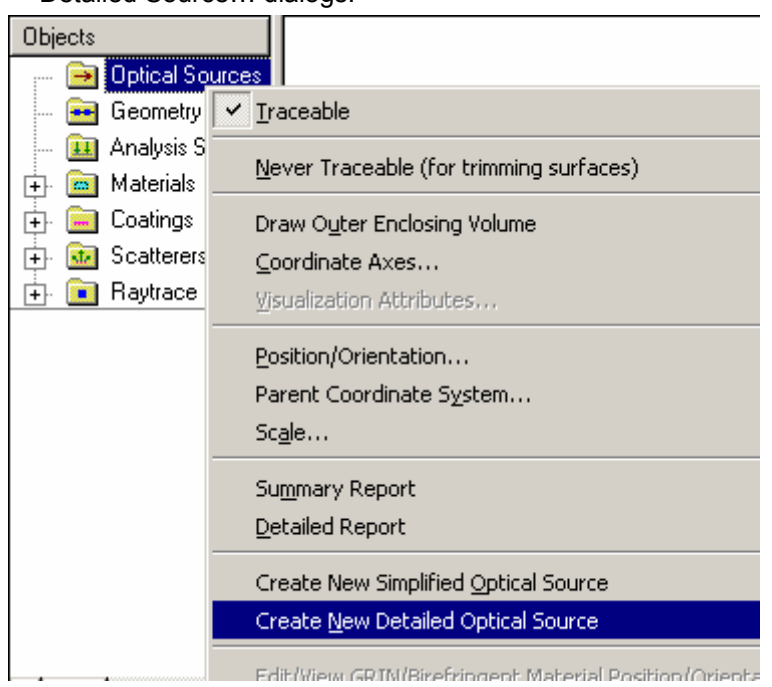

This is an option in the Power page of the Create New Detailed Source… and Edit / View Detailed Source… dialogs.

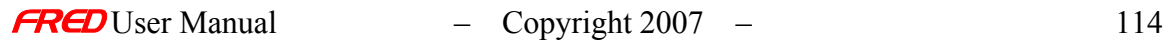

# Dialog Box and Controls

*Inverse Lambertian in a Given Direction Apodization (Create New and Edit/View Detailed Source…)* 

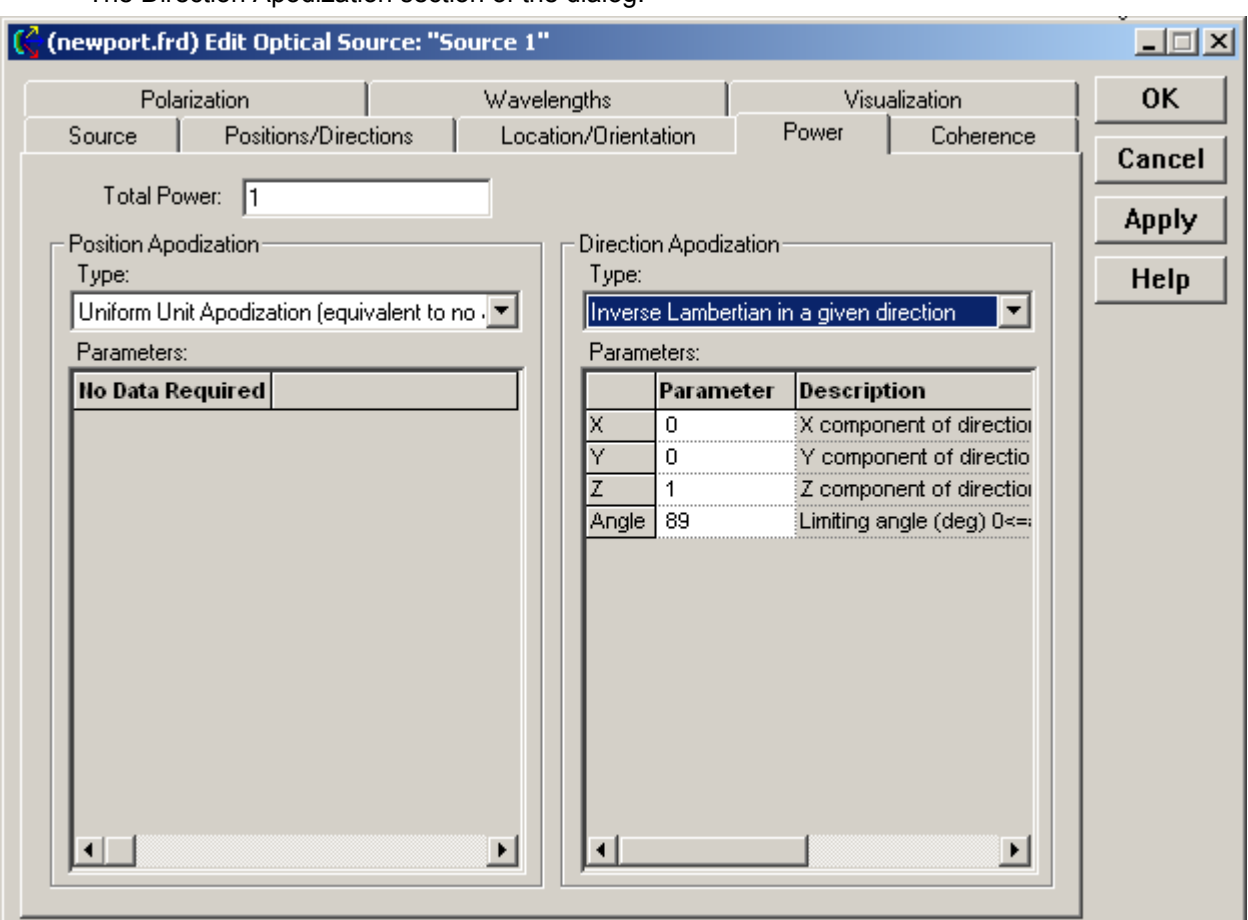

The Direction Apodization section of the dialog:

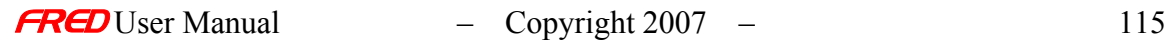

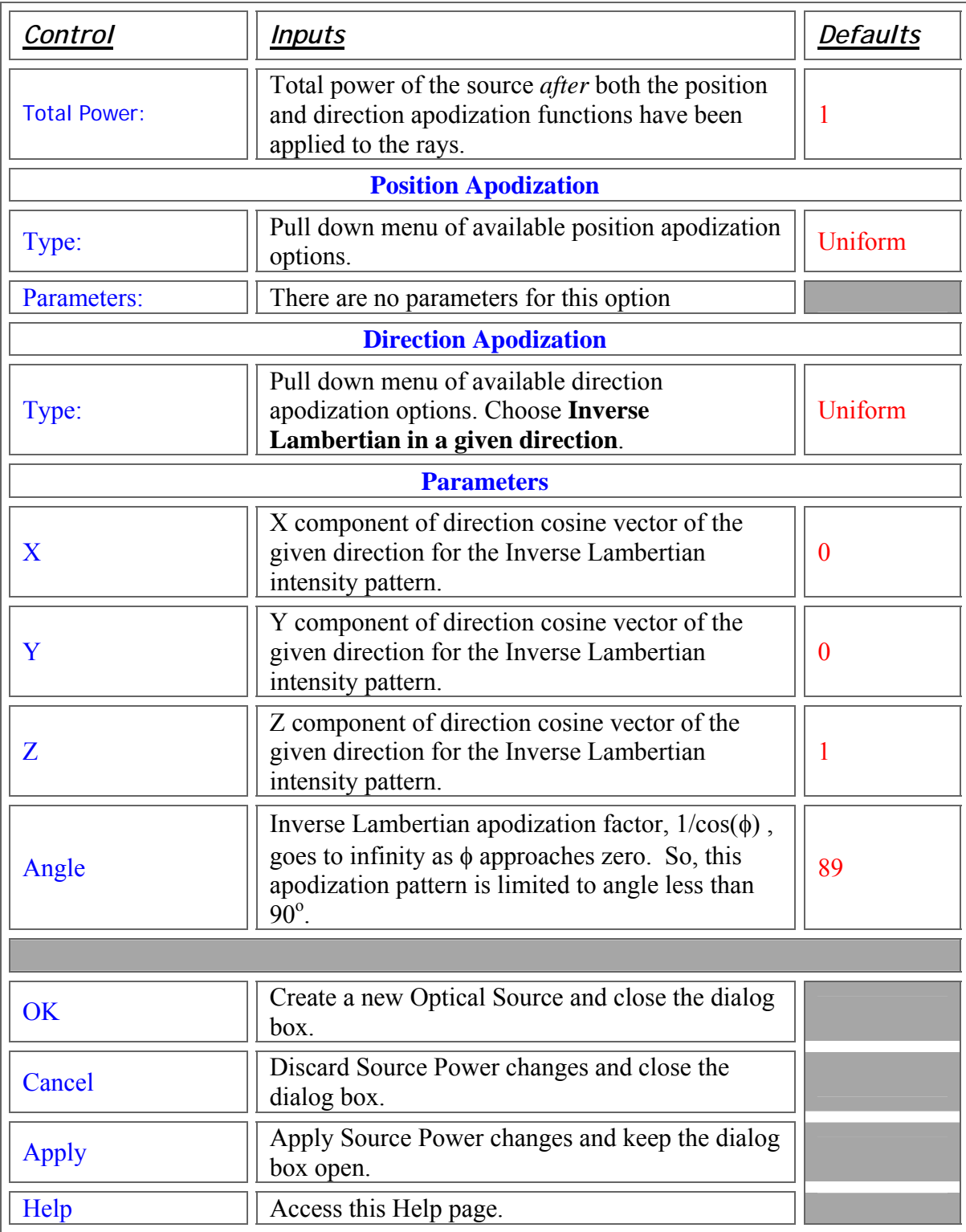

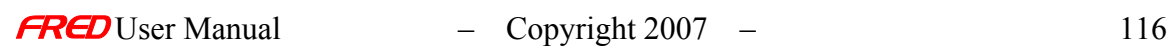

# Create Detailed Source - Power - Cos<sup>n</sup> or Sin<sup>n</sup> in a given direction

**[Description](#page-30-0)** [How Do I Get There?](#page-31-0) [Dialog box and Controls](#page-32-0)

#### **Description**

Cos<sup>n</sup> or Sin<sup>n</sup> in a given direction (Create New and Edit/View Detailed Source...)

The Cos<sup>n</sup> or Sin<sup>n</sup> in a given direction option scales all the rays in the source to have an Cos<sup>n</sup> or Sin<sup>n</sup> intensity.

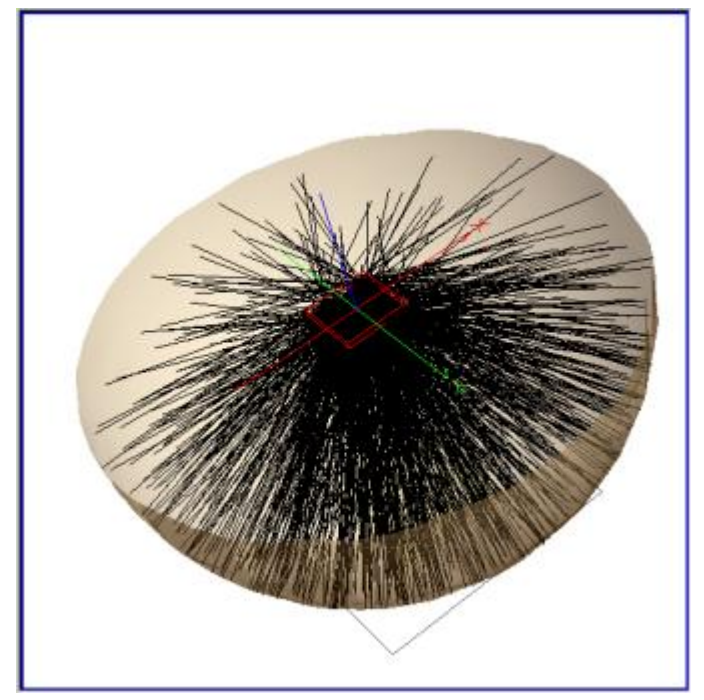

Figure 1. This figure illustrates an Isotropic plane of random rays emitting to a  $90^{\circ}$  cone with a  $\cos^n$  or Sin<sup>n</sup> in a given direction apodization.

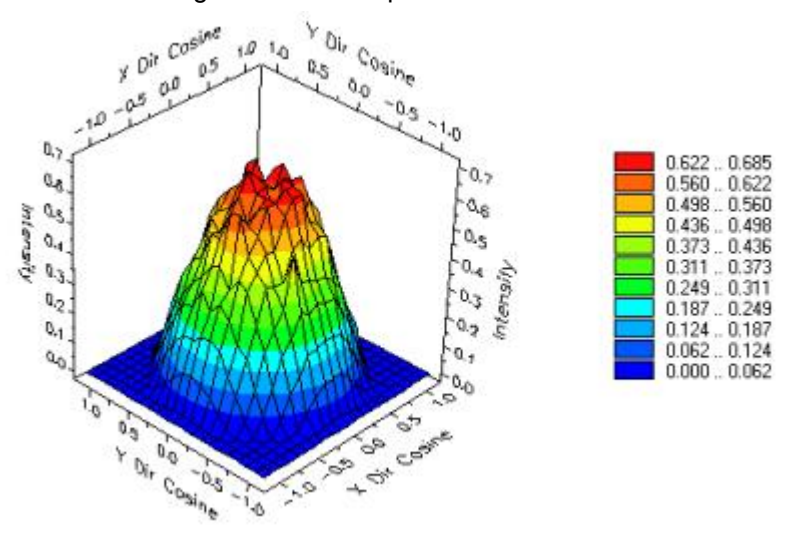

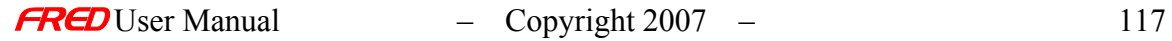

Figure 2. This Intensity Spread Function plot of an Isotropic source with a Cos<sup>n</sup> or Sin<sup>n</sup> in a given direction with Cos<sup>n</sup> or Sin<sup>n</sup> in a given direction where the Cos function was selected and the exponent set to three.

# How Do I Get There? *Cos<sup>n</sup>* or Sin<sup>n</sup> in a given direction (Create New and Edit/View Detailed Source...)

This is an option in the Power page of the Create New Detailed Source… and Edit / View Detailed Source… dialogs.

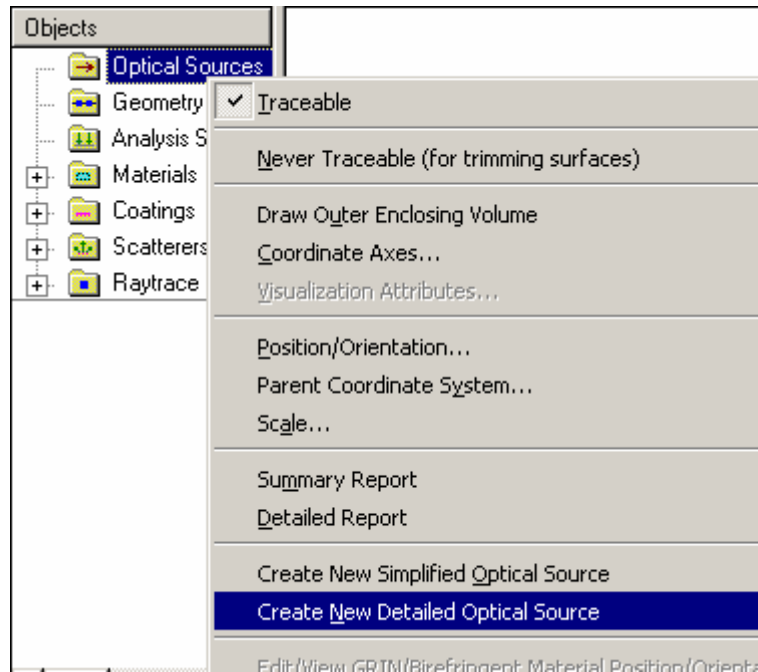

#### Dialog Box and Controls

Cos<sup>n</sup> or Sin<sup>n</sup> in a given direction (Create New and Edit/View Detailed Source...)

The Direction Apodization section of the dialog:

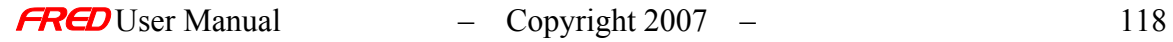

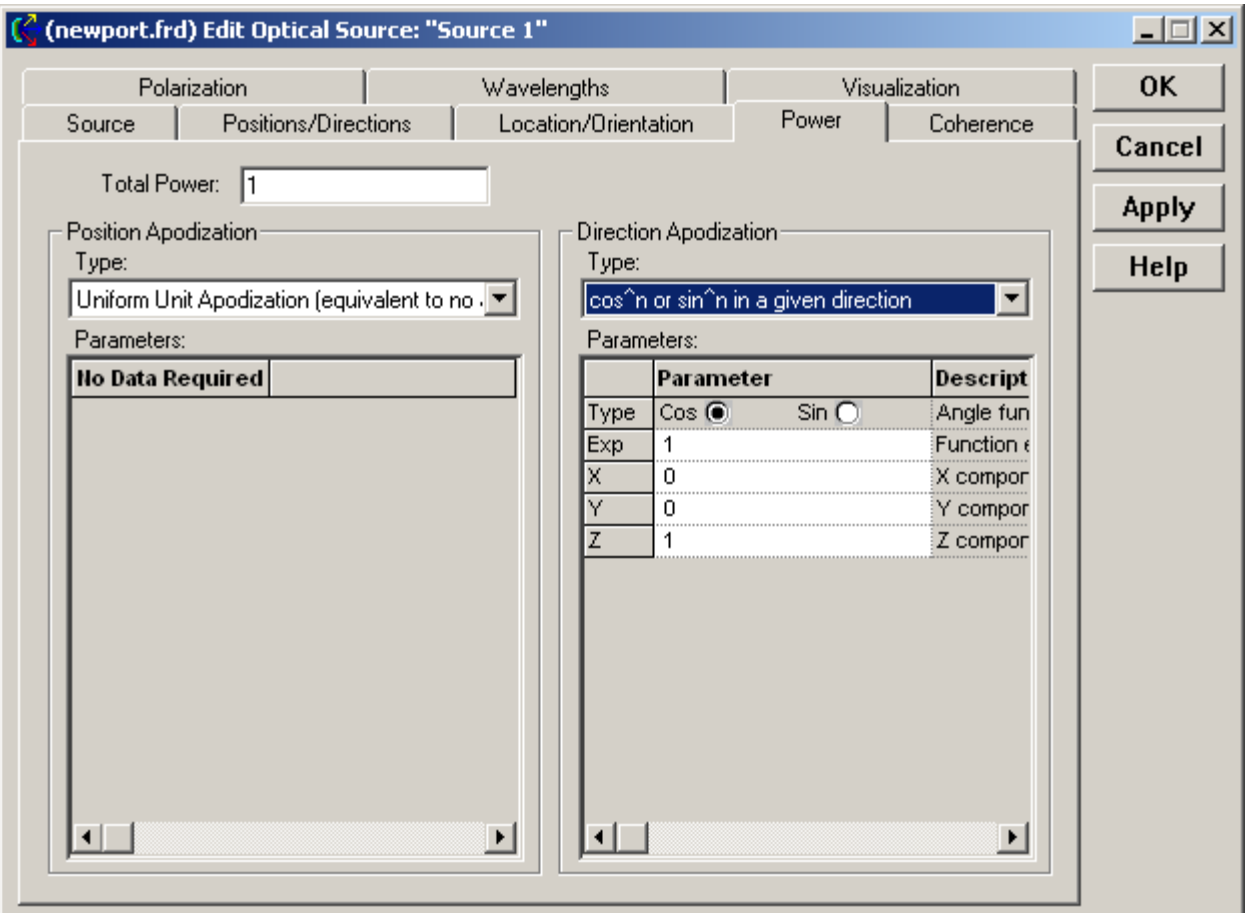

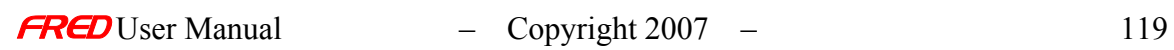

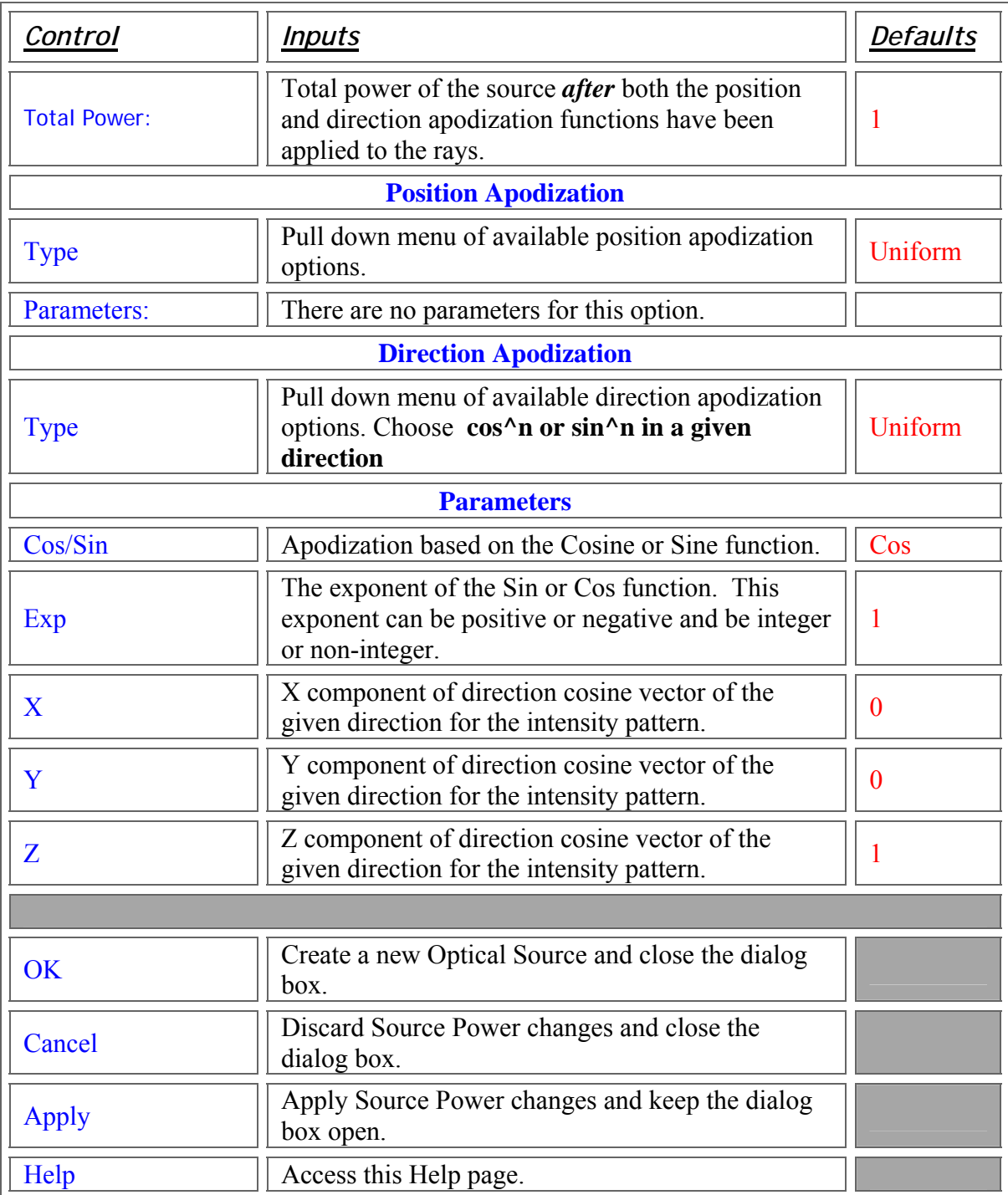

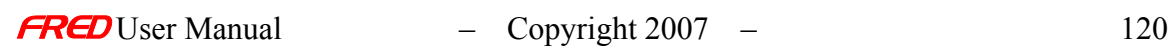

# Create Detailed Source - Power - R<sup>n</sup> Distance Position Apodization

**[Description](#page-30-0)** [How Do I Get There?](#page-31-0) [Dialog box and Controls](#page-32-0)

## **Description** *R*<sup>n</sup> Distance Position Apodization (Create New and Edit/View Detailed Source...)

The  $R^n$  Distance Position Apodization option scales all the rays in the source relative to their distance from the point,  $\vec{P}$ , defined in the dialog. The rays are scaled by:

# $\begin{bmatrix} \vec{r} \\ \vec{r_0} \end{bmatrix}$

Where  $\vec{r} = \left| \vec{R}_p - \vec{P}_0 \right|$  is the distance from a given ray position,  $\vec{R}_p$ , to the reference point,  $\vec{P}_0$ , set in the dialog with the X, Y, and Z coordinates. This distance can be normalized with the  $r_0$  factor. The exponent,  $n$ , can be negative or positive and integer or non-integer.

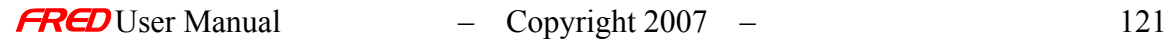

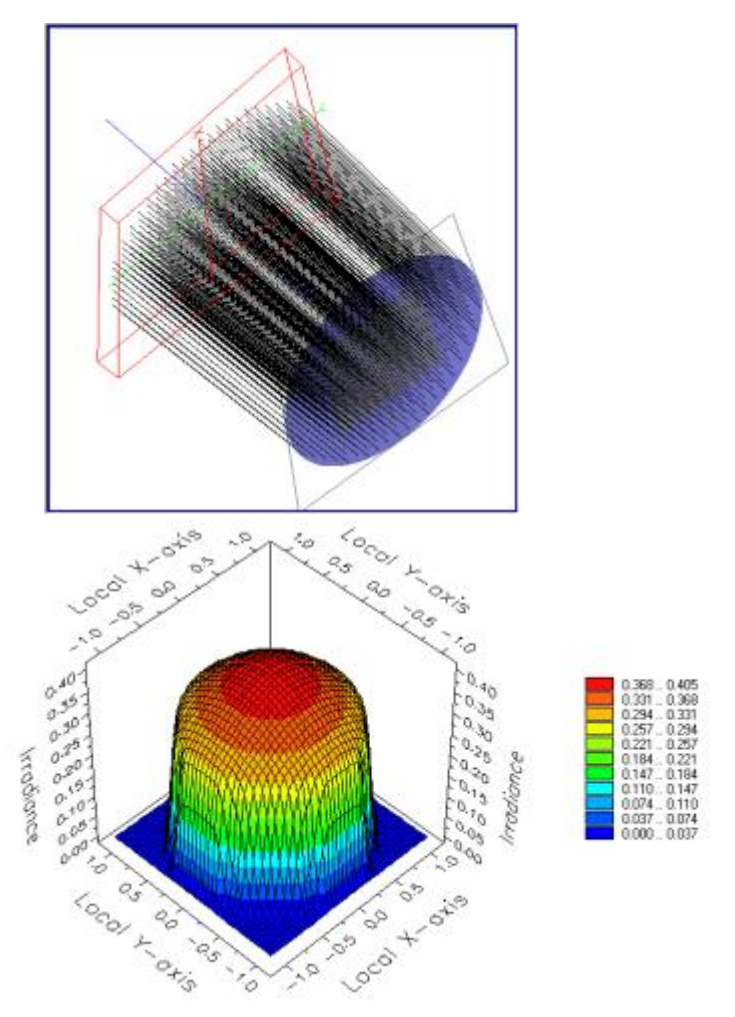

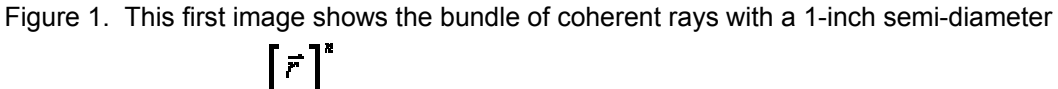

that have been scaled by  $\begin{bmatrix} - \\ r_0 \end{bmatrix}$  were  $n = -2$ ,  $r_0 = 1$ , and  $\vec{P}_0 = [0, 0, 1.5]$ . The second image shows resulting irradiance profile.

How Do I Get There?

*R*<sup>n</sup> Distance Position Apodization (Create New and Edit/View Detailed Source...)

This is an option in the Power page of the Create New Detailed Source… and Edit / View Detailed Source… dialogs.

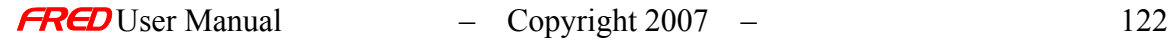

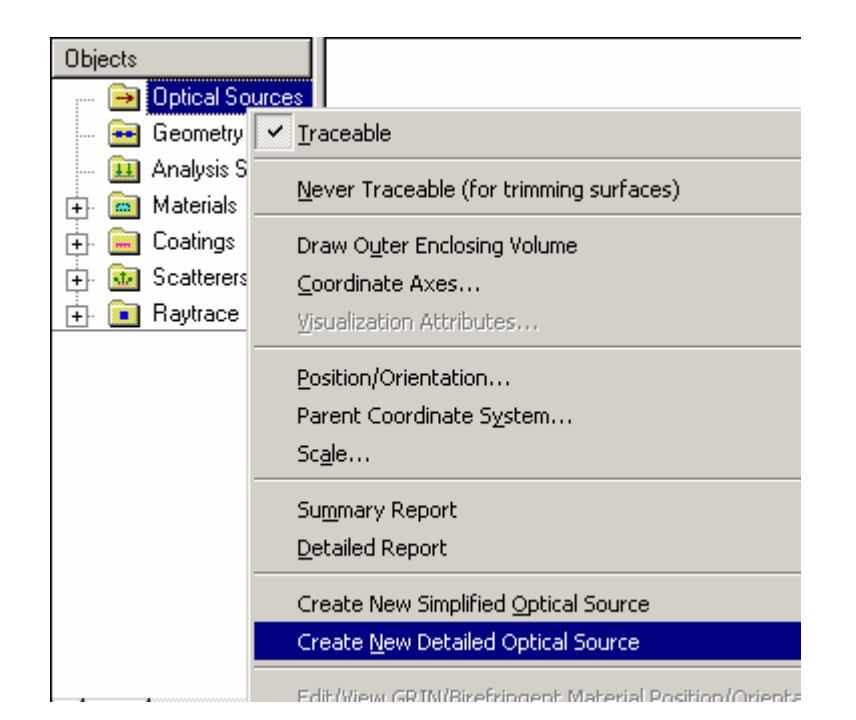

## Dialog Box and Controls

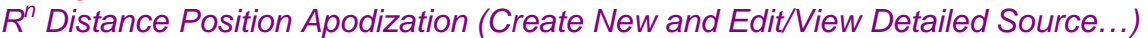

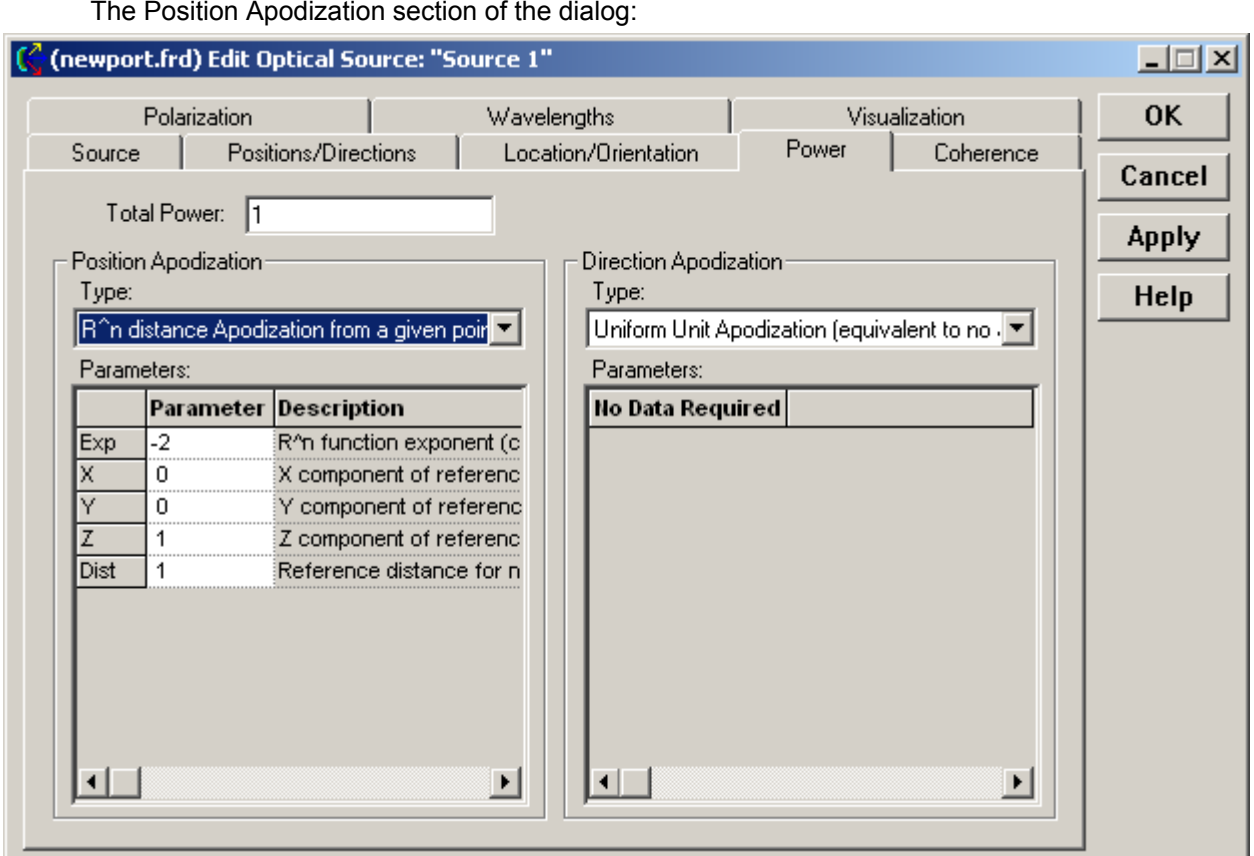

The Position Apodization section of the dialog:

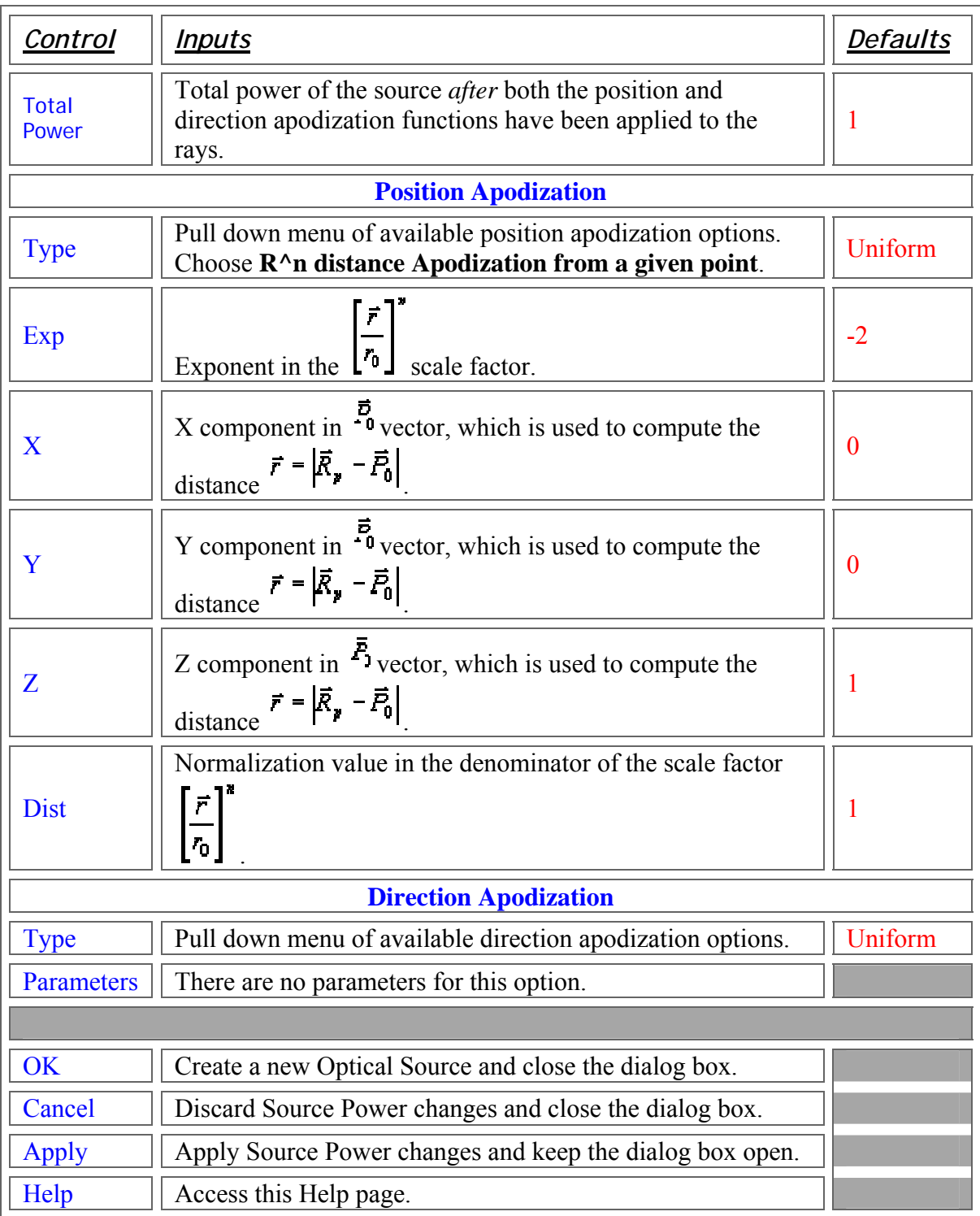

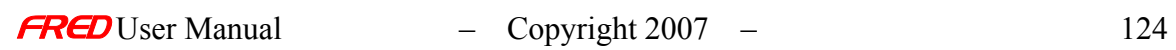

Create Detailed Source – Power - Sampled as a Function of Spherical Angles

**[Description](#page-30-0)** [How Do I Get There?](#page-31-0) [Dialog box and Controls](#page-32-0)

#### **Description**

*Sampled as a Function of Spherical Angles (Create New and Edit/View Detailed Source…)* 

The Sampled as a Function of Spherical Angles option scales all the rays in the source to an arbitrary intensity pattern defined in spherical angles. Apodization factors are entered for as a function of azimuth and polar angles. Between the specified azimuth and polar angles, the apodization factor is linearly interpolated. If data is entered for only one Azimuth angle then the apodization profile is considered rotationally symmetric.

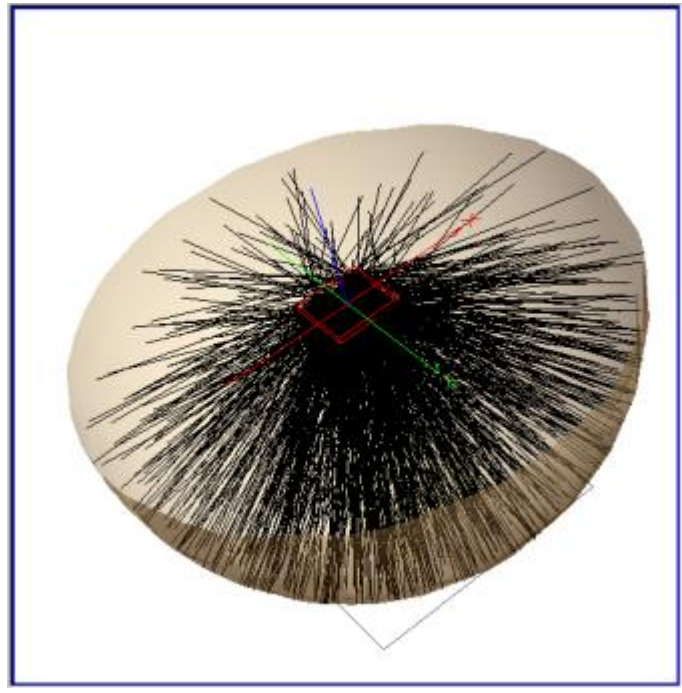

Figure 1. This figure illustrates an Isotropic plane of random rays emitting to a  $90^{\circ}$  cone with a Sampled as a Function of Spherical Angles apodization.

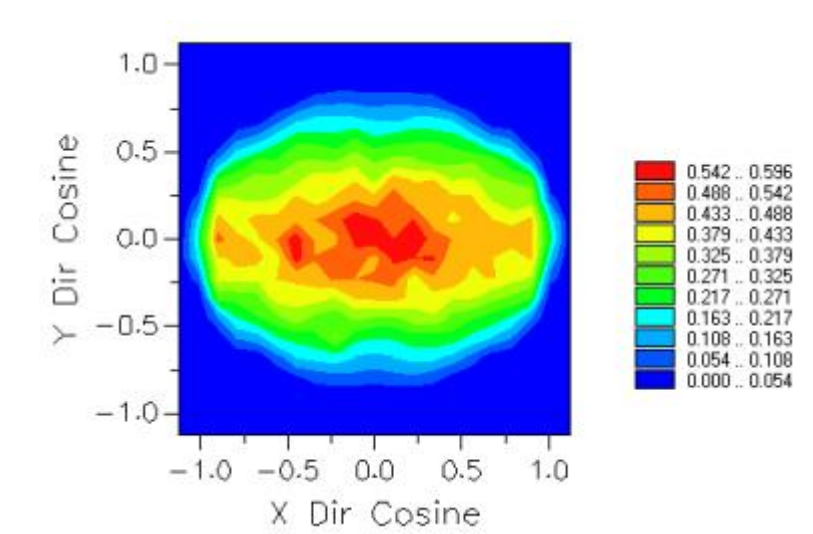

|                |        |                   |       | Sampled as a function of spherical angles |                              |      |     |      |                  |
|----------------|--------|-------------------|-------|-------------------------------------------|------------------------------|------|-----|------|------------------|
| Parameters:    |        |                   |       |                                           |                              |      |     |      |                  |
|                | ×      | γ                 | z     | <b>Description</b>                        |                              |      |     |      |                  |
| Polar          | 0      | $\theta$          | 1     | Direction of polar axis                   |                              |      |     |      |                  |
| <b>Azimuth</b> | ۰      | 0                 | 0     | Direction of azimuth axis.                |                              |      |     |      |                  |
|                |        | Polar angles(deg) |       | down.                                     | Azimuth angles(deg) - across |      |     |      |                  |
|                | $-180$ | $-135$            | $-90$ | $-45$                                     | ö                            | 45   | 90  | 135  | 180              |
| O.             | 1      |                   | t     | 1                                         | 1                            | 1    | 1   | 1    | ÷                |
| 10             | 0.9    | 0.85              | 0.8   | 0.85                                      | 0.9                          | 0.85 | 0.8 | 0.85 | 0.9              |
| 20             | 0.8    | 0.7               | 0.6   | 0.7                                       | 0.8                          | 0.7  | 0.6 | 0.7  | 0.8              |
| 30             | 0.7    | 0.55              | 0.4   | 0.55                                      | 0.7                          | 0.55 | 0.4 | 0.55 | 0.7              |
| 40             | 0.6    | 0.4               | 0.2   | 0.4                                       | 0.6                          | 0.4  | 0.2 | 0.4  | 0.6              |
| 50             | 0.5    | 0.25              | 0.1   | 0.25                                      | 0.5                          | 0.25 | 0.1 | 0.25 | 0.5              |
| 60             | 0.4    | 0.1               | ō     | 0.1                                       | 0.4                          | 0.1  | ū   | 0.1  | 0.4              |
| 70             | 0.3    | o                 | ō     | ō                                         | 0.3                          | Ü.   | ō   | o    | 0.3 <sub>1</sub> |
| 80             | 0.2    | 0                 | Ü     | Ū.                                        | 0.2                          | ö    | 0   | n    | 0.2              |
| 90             | 0      | o                 | 0     | 0                                         | $\Omega$                     | o    | 0   | o    | $\Omega$         |

Figure 2. This Intensity Spread Function plot of an Isotropic source where the rays have been scaled with a Sampled as a Function of Spherical Angles direction apodization. The apodization factors for this pattern are shown as well.

#### How Do I Get There?

*Sampled as a Function of Spherical Angles (Create New and Edit/View Detailed Source…)* 

This is an option in the Power page of the Create New Detailed Source… and Edit / View Detailed Source… dialogs.

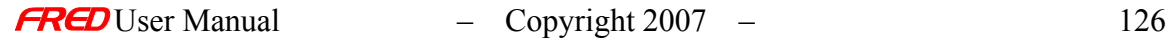

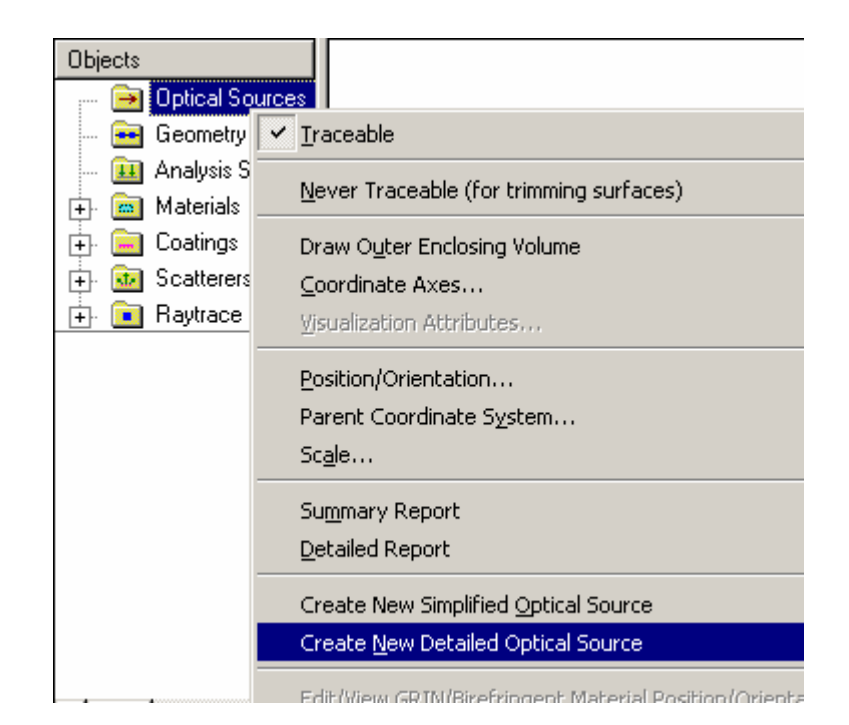

## Dialog Box and Controls

*Sampled as a Function of Spherical Angles (Create New and Edit/View Detailed Source…)* 

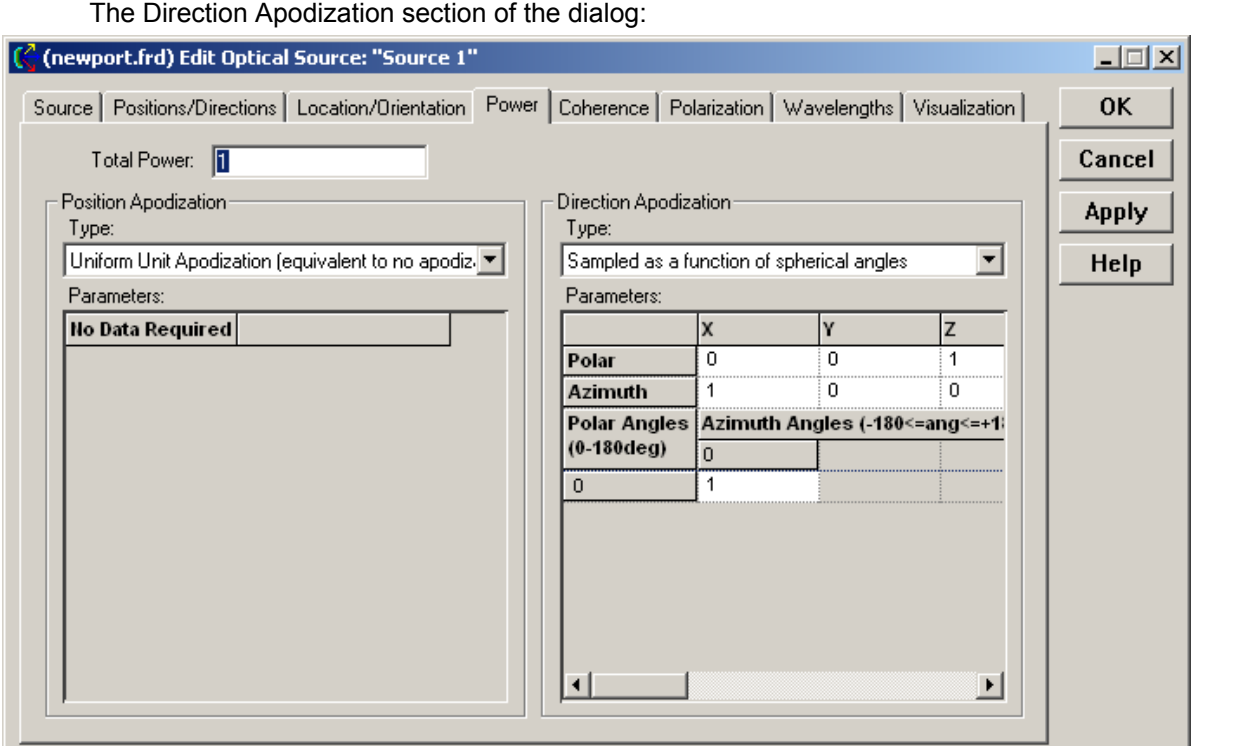

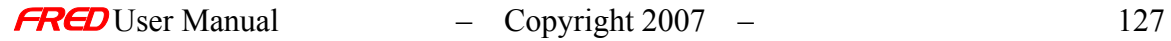

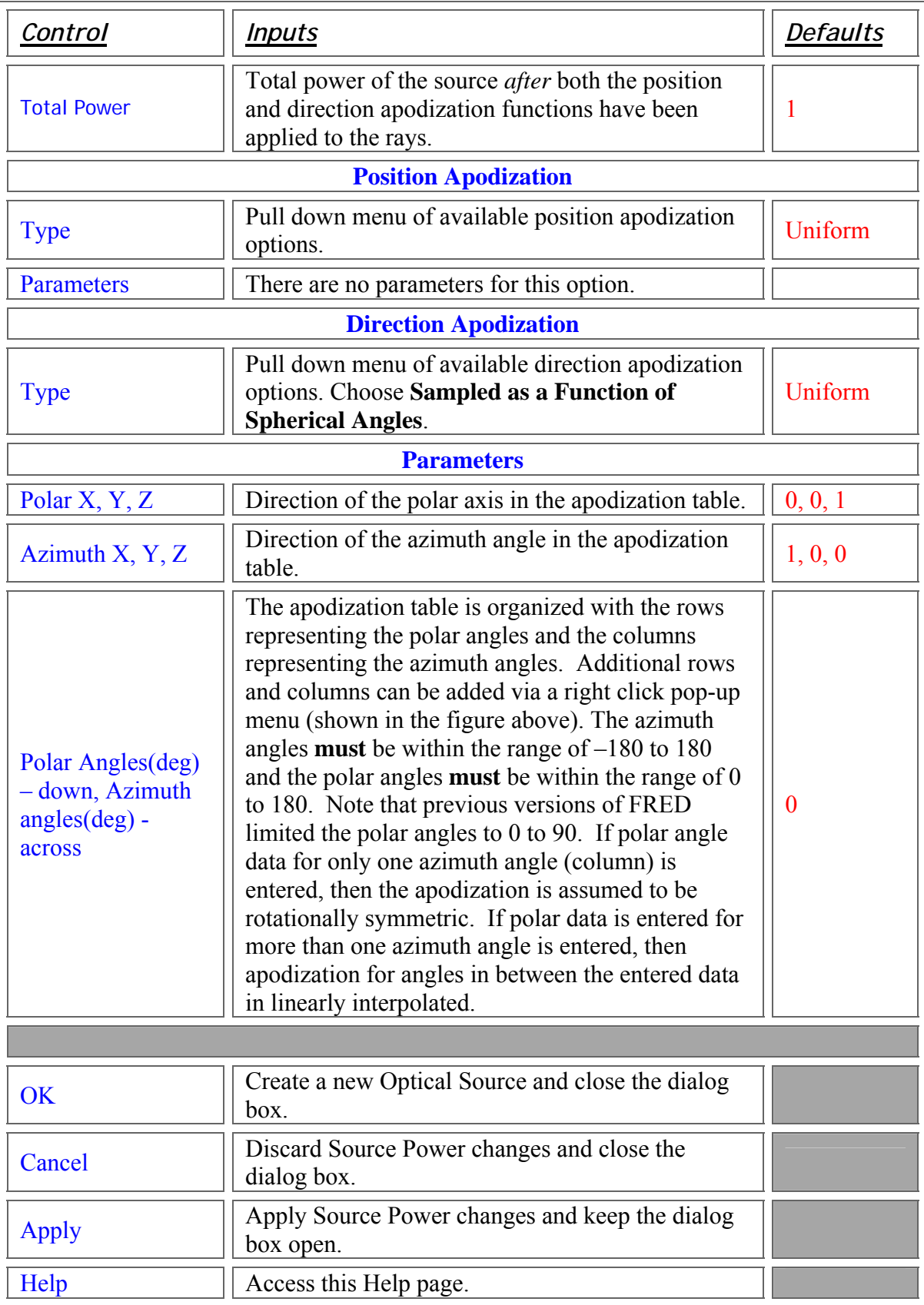

Application Notes *Sampled as a Function of Spherical Angles (Create New and Edit/View Detailed Source…)* 

• Tabulated data can be read into this option using the subroutine below. The file containing the data should have two or more columns. The first row contains the azimuthal angles (Note the first entry in the first column of the first row is a placeholder; its value is irrelavant). Subsequent rows contain the polar angle followed by apodization values. The data format for single/multiple azimuthal angles is shown below.

#### **Data Format**

*Single azimuthal angle (*rowz=18, colz=2*) Multiple azimuthal angles (*rowz=18, colz=5*)*

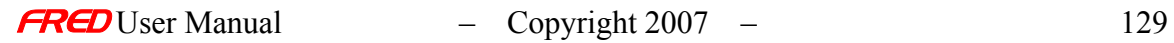

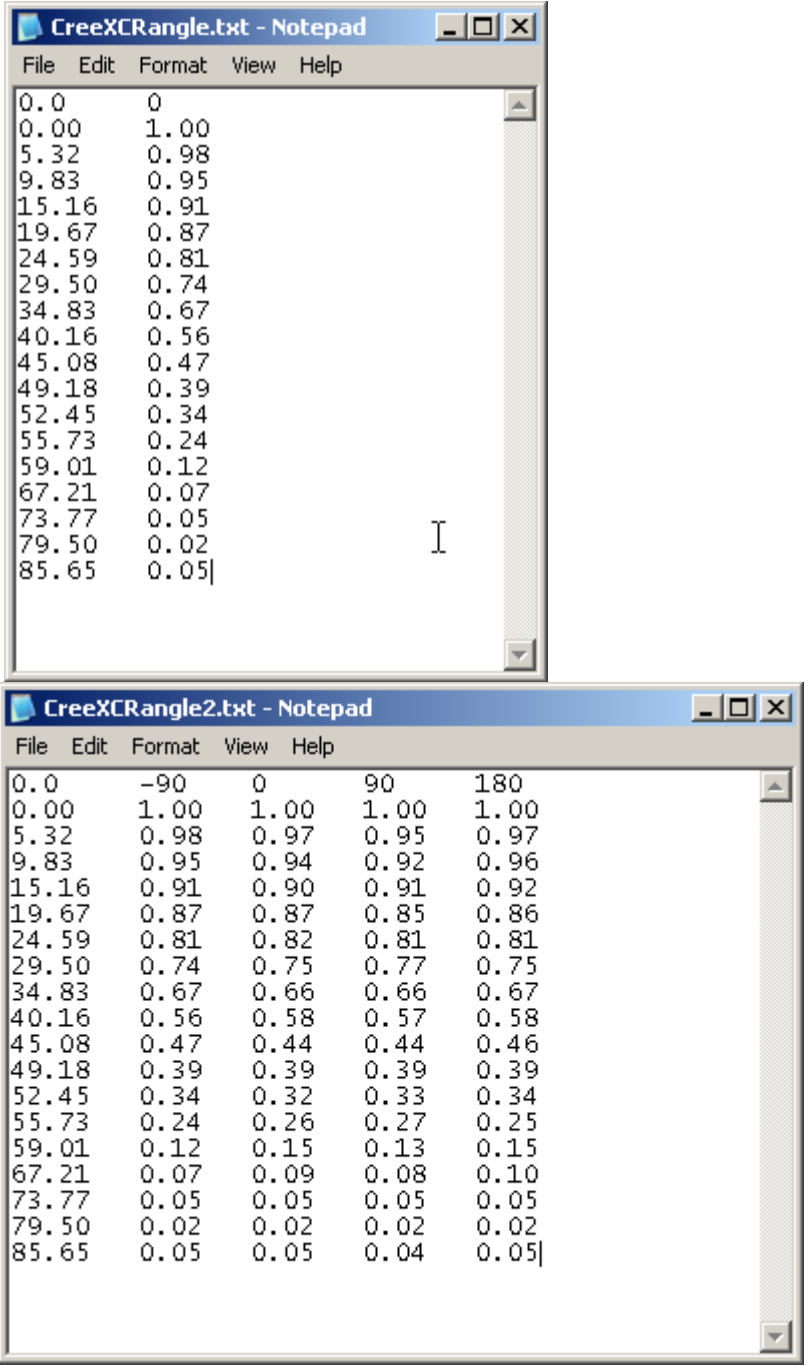

In the following subroutine, it is necessary to enter the dimensions of the text file matrix of numbers for the array angles as constants rows and cols. (Recall that arrays in Enable Basic are zero-indexed.)

This example reads in either of the datasets shown above by changing the value of cols from 2 (for single) to 5 (for multiple).

#### **Subroutine**

'call and execute subroutine readdirapoddata "CreeXCRangle"

Sub readdirapoddata (fname As String) Dim filename As String Dim filedata As String Dim values() As Double Dim strings() As String Dim numang As Long

Const rowz=18  $\frac{8}{2}$  'rows of data (not counting the first row)<br>Const colz=2  $\frac{8}{2}$  'number of columns 'number of columns Dim angles(rowz, colz-1) As Double

sid=FindName("Source 1")

filename=CurDir & "\" & fname & ".txt" numang=0

Open filename For Input As #1 Do While Not EOF(1) Line Input #1, filedata n=ParseString(filedata, " ", values, strings) For i=0 To colz-1 angles(numang,i)=values(i) Next i numang=numang+1 Loop Close #1

SetSourceDirApodSampled sid, angles, 1, 0, 0, 0, 0, 1

Print "Source apodized" Update

End Sub

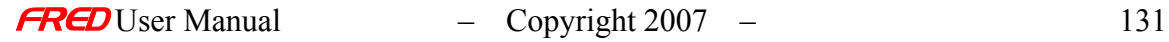

Create Detailed Source – Power - Uniform Direction Apodization

**[Description](#page-30-0)** [How Do I Get There?](#page-31-0) [Dialog box and Controls](#page-32-0) [See Also...](#page-34-0)

**Description** *Uniform Direction Apodization*

The Uniform Direction Apodization option scales all the rays in the source to have uniform power as a function of ray direction. This is equivalent to having no direction apodization.

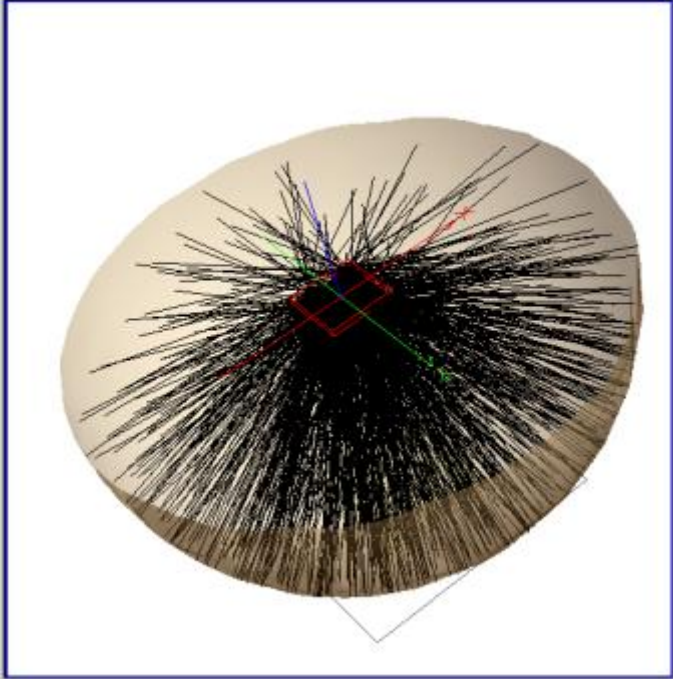

Figure 1. This figure illustrates a plane of random rays emitting to a  $90^{\circ}$  cone with Uniform Direction Apodization.

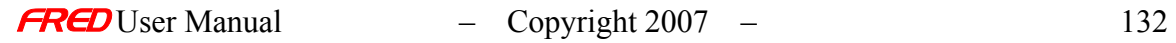

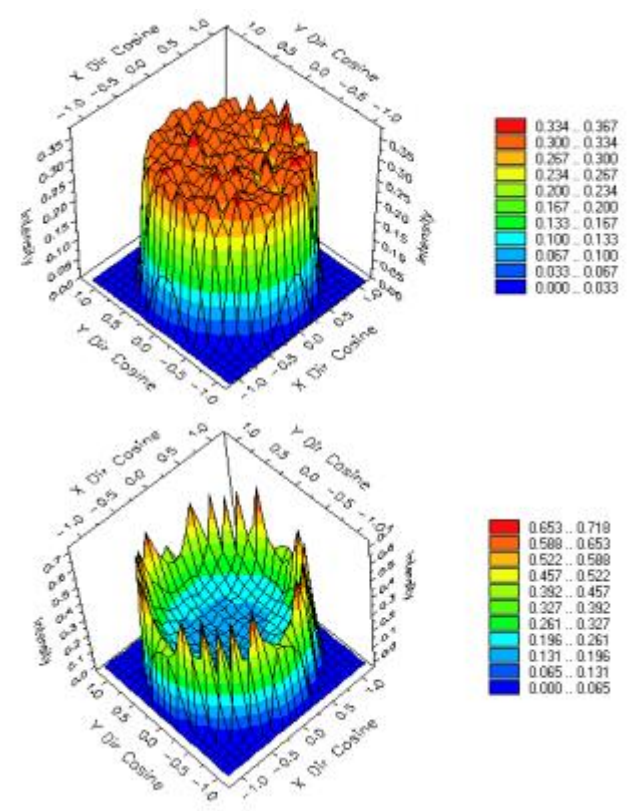

Figure 2. The first Intensity Spread Function plot is for a Lambertian source and the second Intensity Spread Function is for an Isotropic source, both have a Uniform Direction Apodization on the Power page.

How Do I Get There? *Uniform Direction Apodization* 

This is an option in the Power page of the Create New Detailed Source… and Edit / View Detailed Source… dialogs.

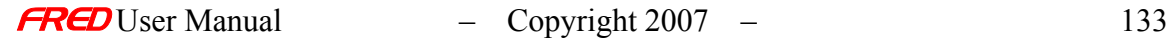

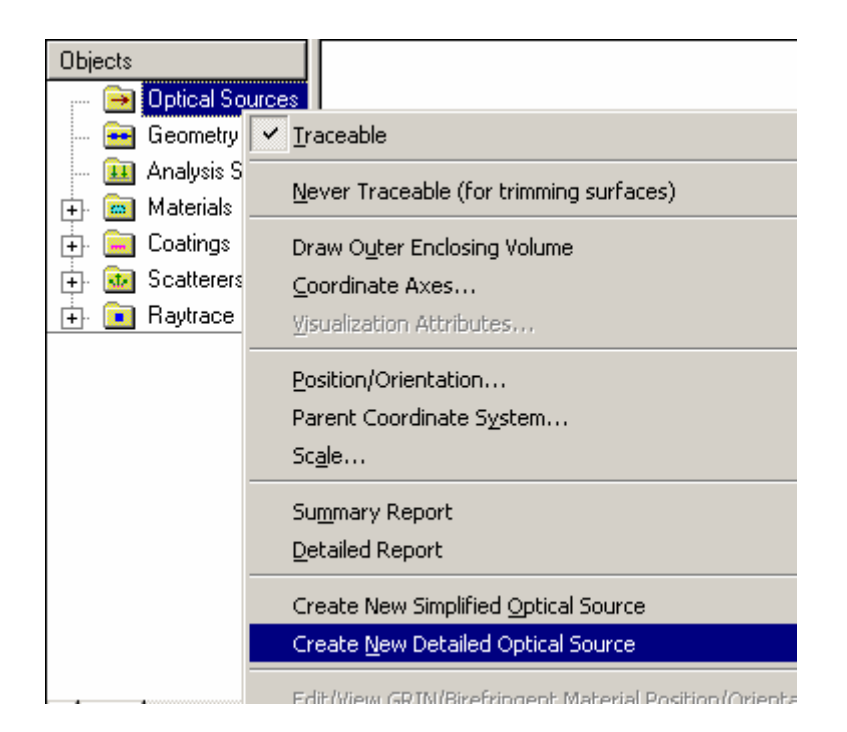

# Dialog Box and Controls *Uniform Direction Apodization*

## The Direction Apodization section of the dialog:

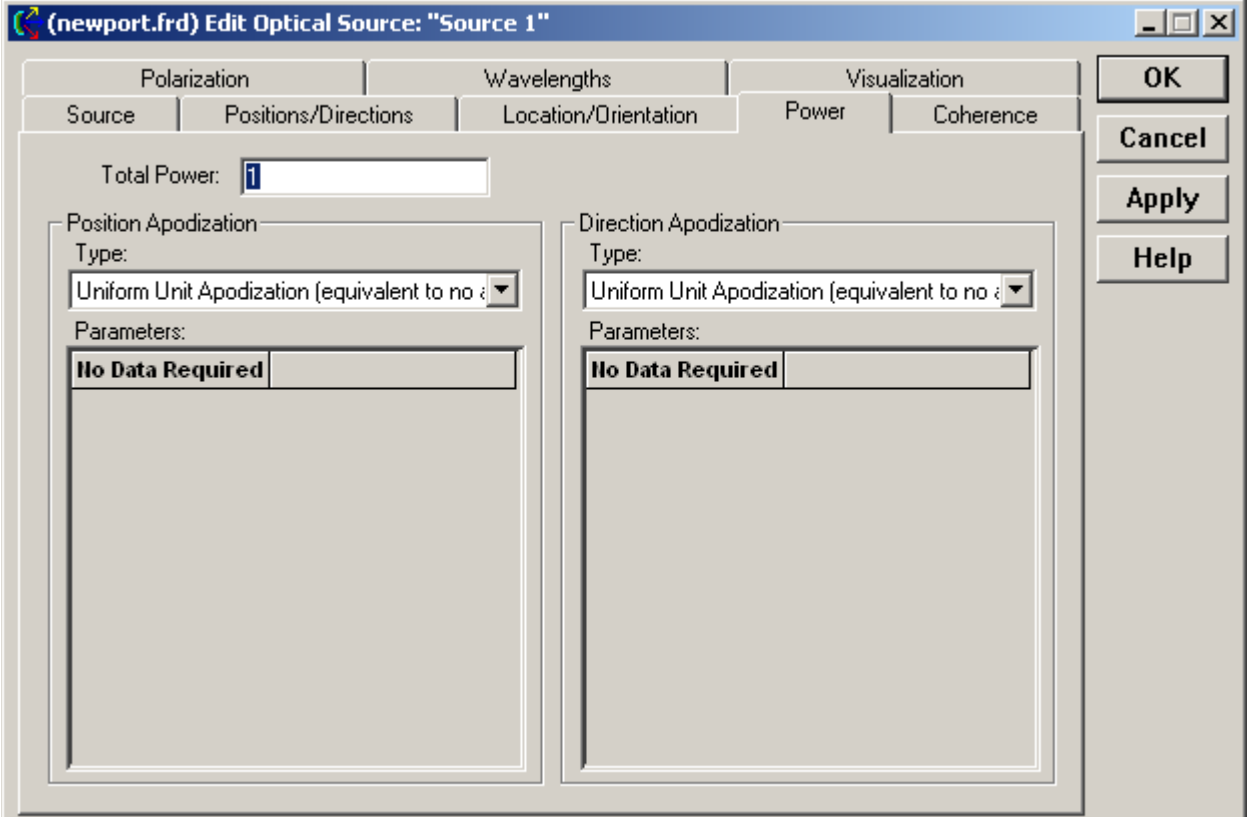

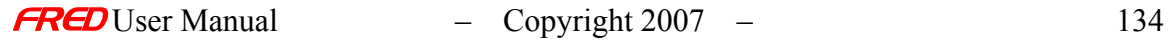

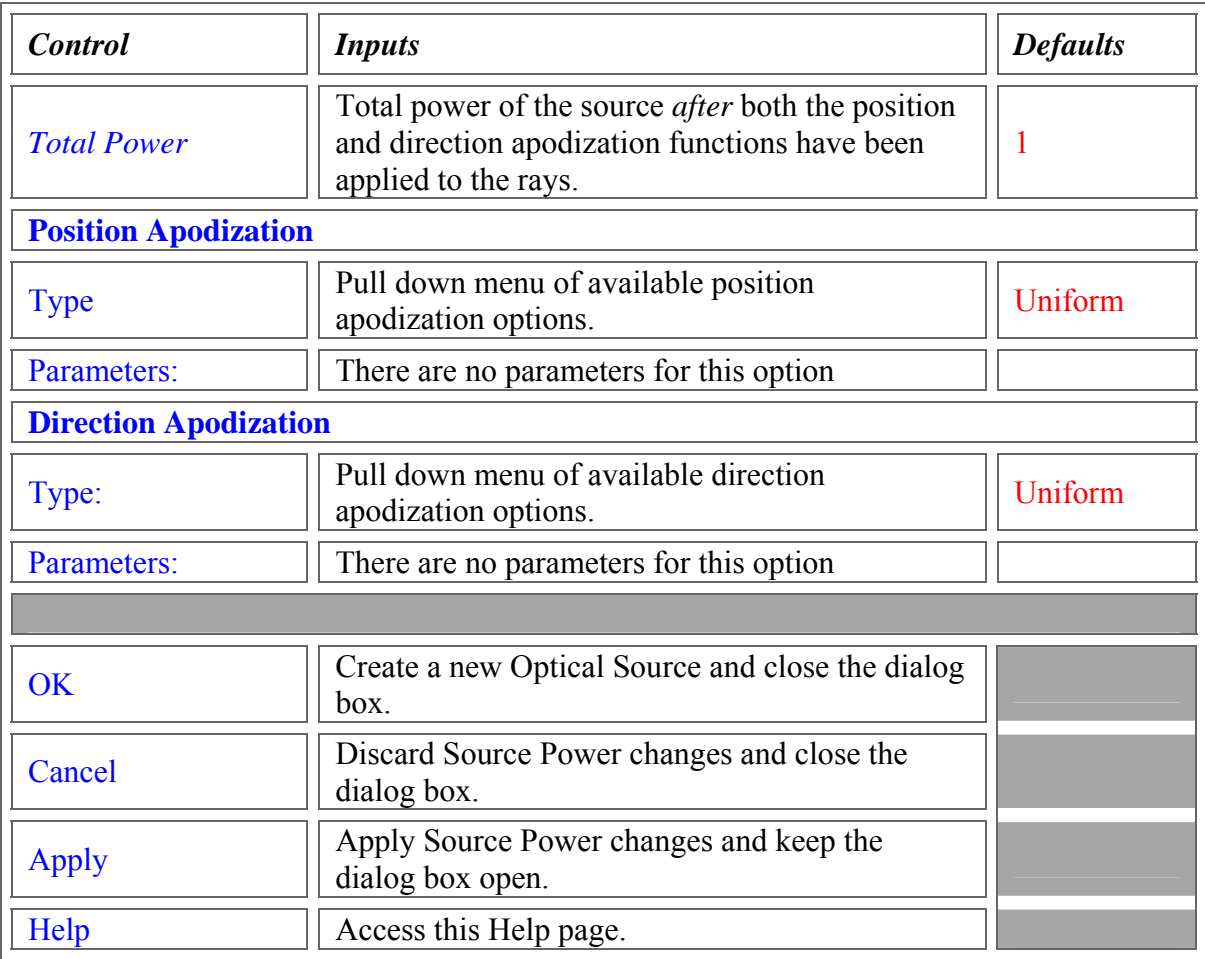

## See Also….  *Uniform Direction Apodization*

**Source Positions / Directions** Location / Orientation **Power Coherence Polarization Wavelength Visualization** 

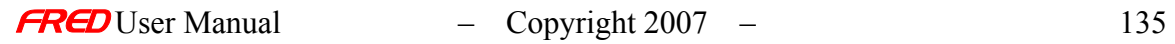

Create Detailed Source – Power - Uniform Position Apodization

**[Description](#page-30-0)** [How Do I Get There?](#page-31-0) [Dialog box and Controls](#page-32-0) [See Also...](#page-34-0)

## **Description**

*Uniform Position Apodization (Create New and Edit/View Detailed Source…)* 

The Uniform Position Apodization option scales all the rays in the source to have a uniform, equal power as a function of ray positions. This is equivalent to having not apodization.

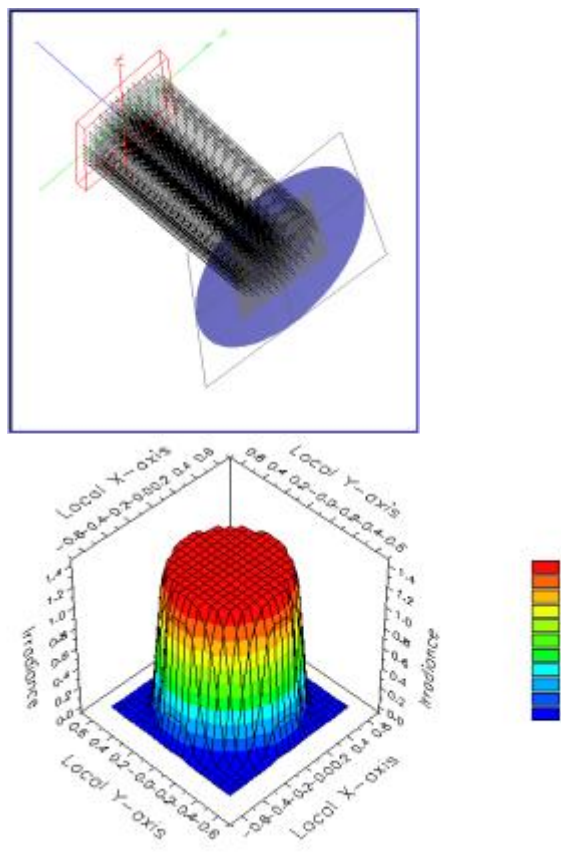

How Do I Get There? *Uniform Position Apodization (Create New and Edit/View Detailed Source…)* 

This is an option in the Power page of the Create New Detailed Source… and Edit / View Detailed Source… dialogs.

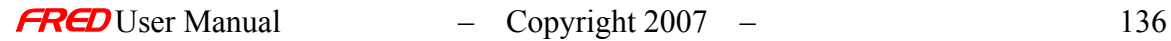
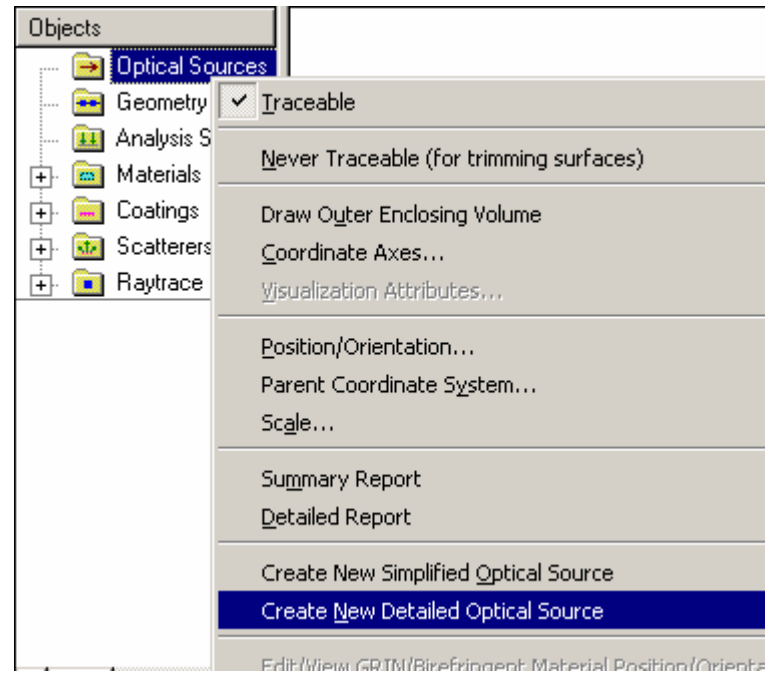

## Dialog Box and Controls

*Uniform Position Apodization (Create New and Edit/View Detailed Source…)* 

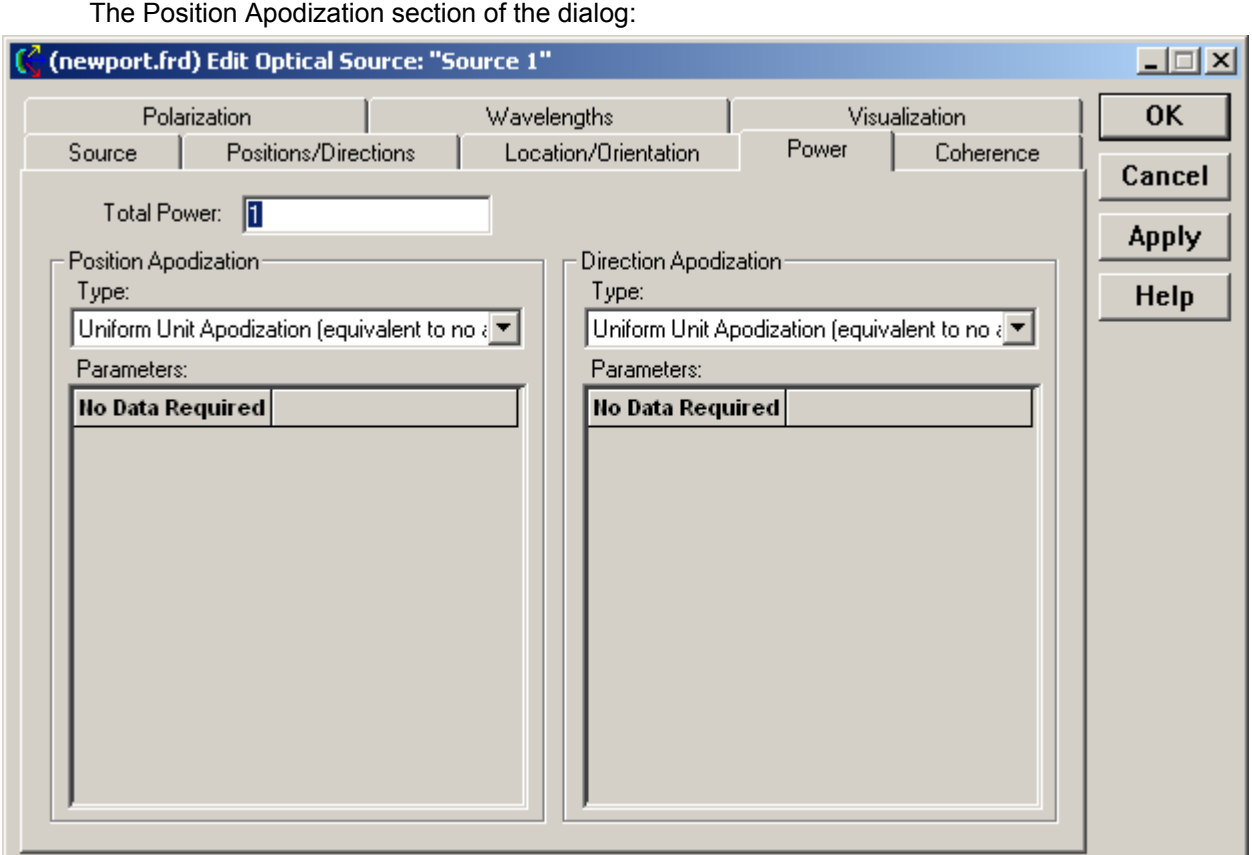

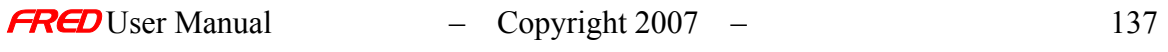

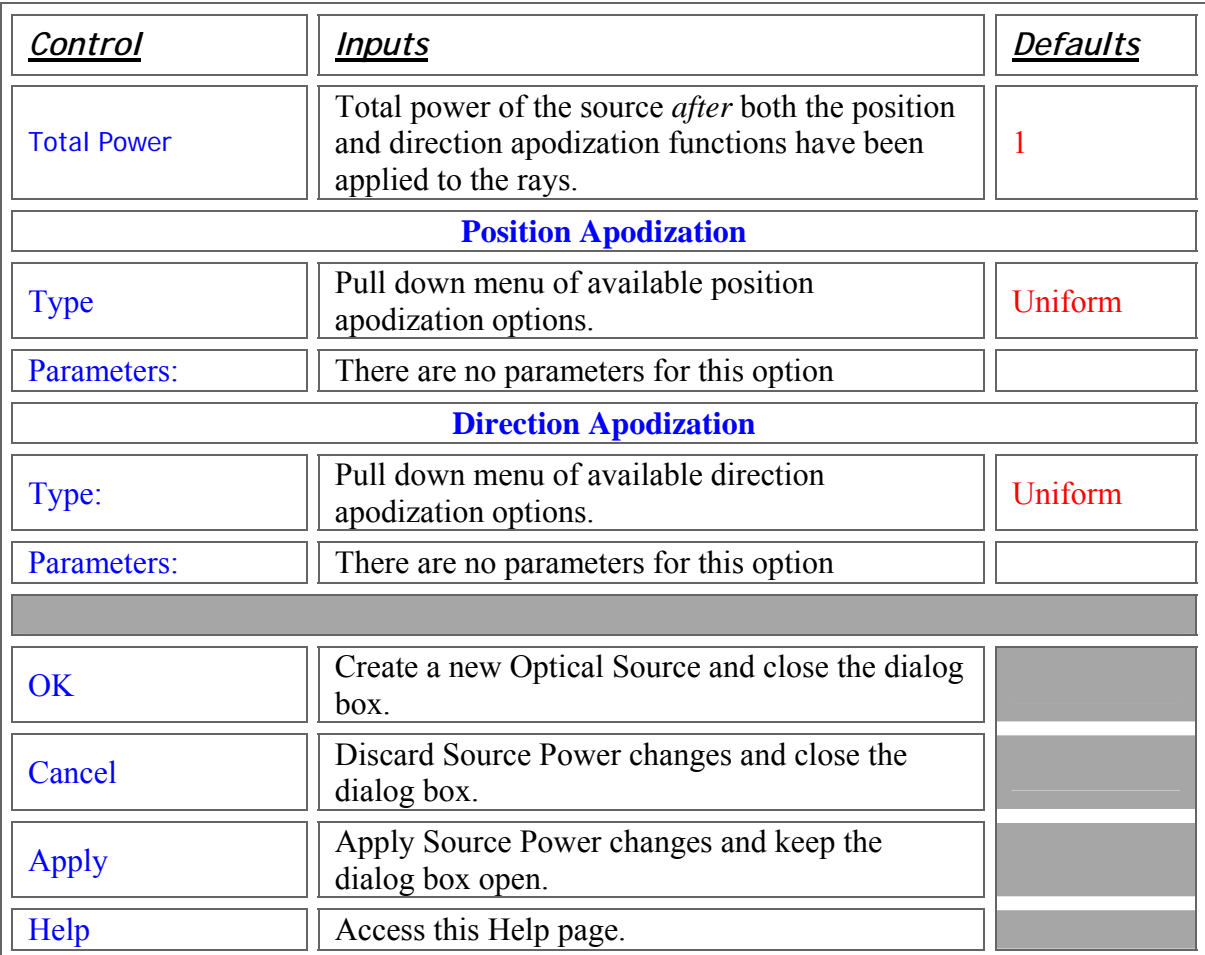

### See Also....

 *Uniform Position Apodization (Create New and Edit/View Detailed Source…)* 

**Source Positions / Directions** Location / Orientation **Power Coherence Polarization Wavelength Visualization** 

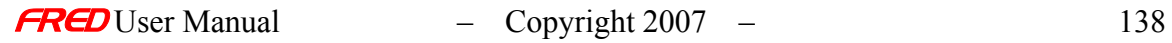

## Create Detailed Source – Power - Gaussian Position Apodization

**[Description](#page-30-0)** [How Do I Get There?](#page-31-0) [Dialog box and Controls](#page-32-0)

#### **Description**

*Gaussian Position Apodization (Create New and Edit/View Detailed Source…)* 

The Gaussian Position Apodization option scales all the rays in the source to have a Gaussian power profile as a function of ray position. This is useful for modeling laser beams having a  $\text{TEM}_{00}$  Gaussian mode as well as the higher order Hermite or Laguerre modes. Note that it is important that the bundle of rays is significantly larger than the 1/ $e^2$  Gaussian power profile semi-diameter parameter set in the Power dialog.

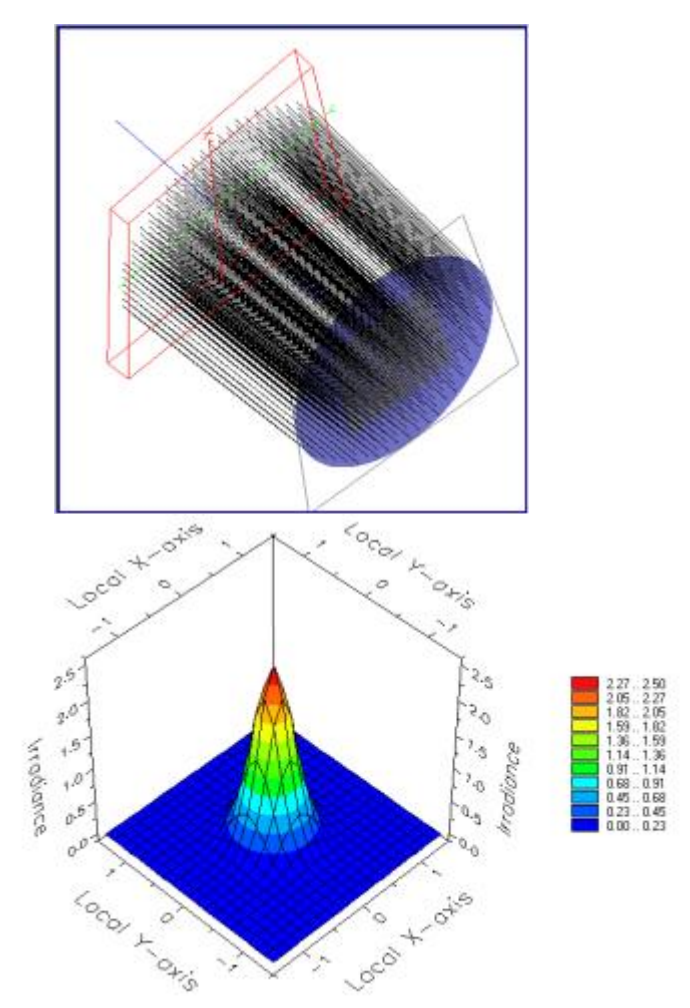

Figure 1. This first image shows the bundle of coherent rays with a 1-inch semi-diameter and the second image shows the Gaussian beam irradiance profile of these rays. Note that the 1/e<sup>2</sup> Gaussian power profile semi-diameter is of the rays is 0.5.

#### Note If a complete Gaussian profile is desired, then the beam bundle semi diameter should be roughly 2X larger than the  $1/e^2$  Gaussian power profile semi-diameter.

In the coherent case, the Gaussian beam profile is constructed with smaller Gaussian beamlets. As the number of rays in the Position/Direction page is increased, the sampling of the Gaussian profile with the Gaussian beamlets will be increased. As the ray sampling is increased, the diameter of the Gaussian beamlets is decreased resulting in Gaussian beamlets that diverge faster as they propagate. This faster divergence can result in a lower sampling on a later surface. A balance must be maintained between the increasing initial sampling of the Gaussian profile with more rays and decreasing the Gaussian beamlet divergence during propagation with fewer rays.

#### How Do I Get There?

*Gaussian Position Apodization (Create New and Edit/View Detailed Source…)* 

This is an option in the Power page of the Create New Detailed Source… and Edit / View Detailed Source… dialogs.

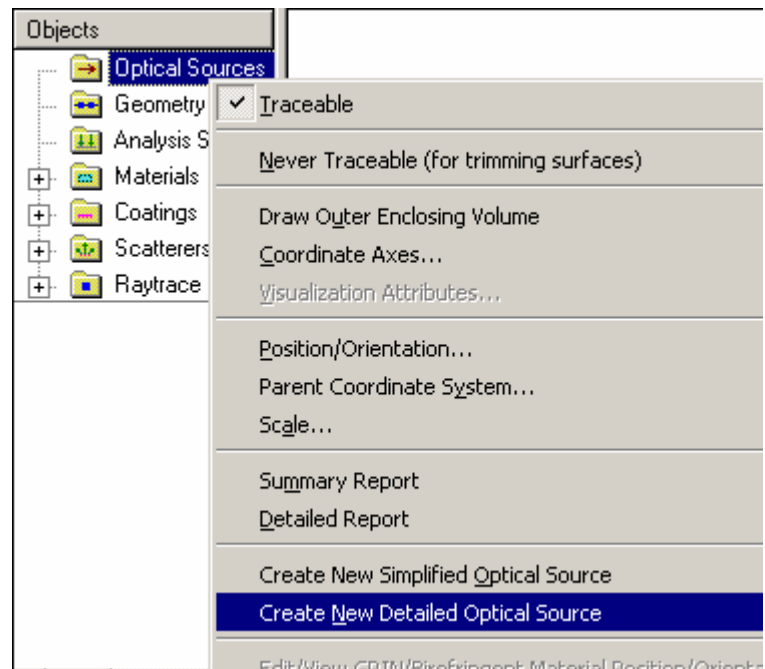

#### Dialog Box and Controls

*Gaussian Position Apodization (Create New and Edit/View Detailed Source…)* 

The Position Apodization section of the dialog:

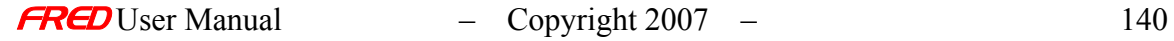

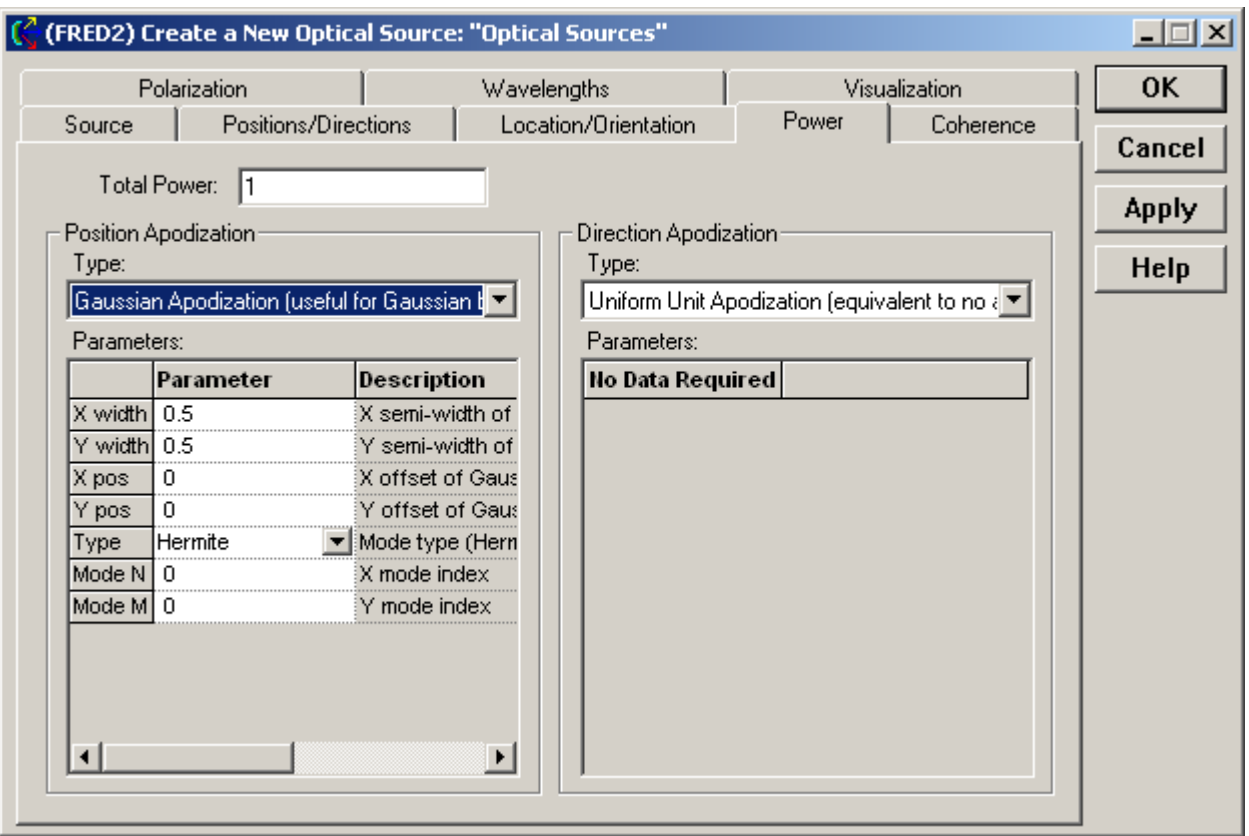

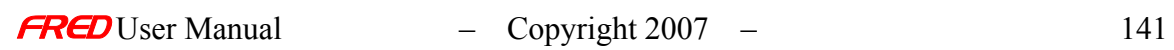

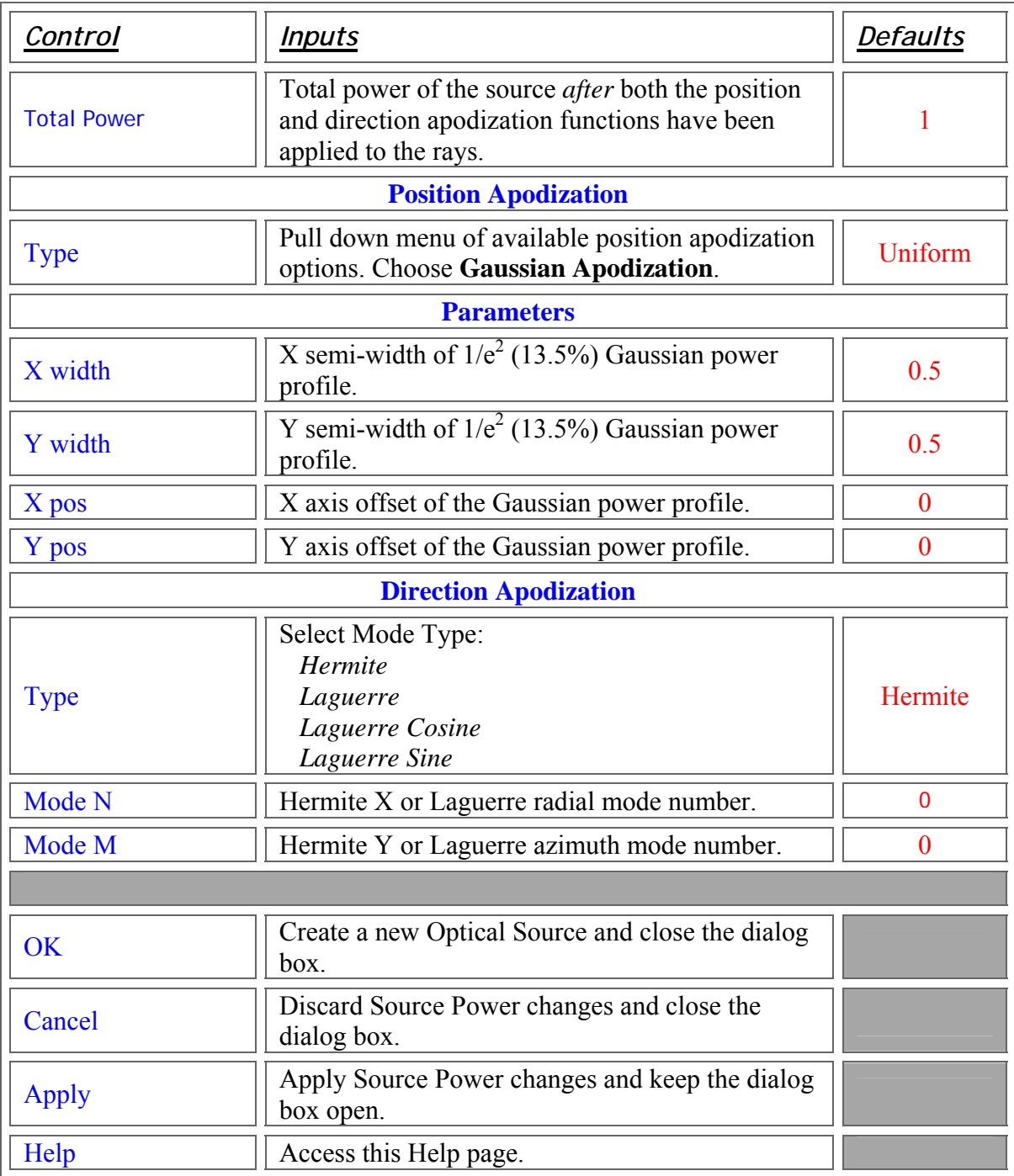

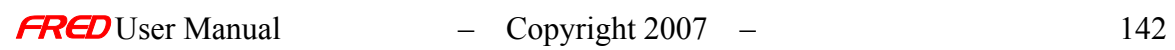

## Create Detailed Source – Power - Amplitude/Phase Mask Modify **Values**

**[Description](#page-30-0)** [How Do I Get There?](#page-31-0) [Dialog Box and Controls](#page-32-0) [Application Notes](#page-282-0) [See Also...](#page-34-0)

**Description** *Amplitude/Phase Mask Modify Values* 

Specifies a subsection of the field data and modifies amplitude or phase values.

How Do I Get There? *Amplitude/Phase Mask Modify Values* 

Modification of the Amplitude/Phase Mask values is accessed through the Detailed Source Power Tab dialog by right-clicking in the data values area:

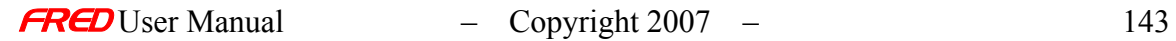

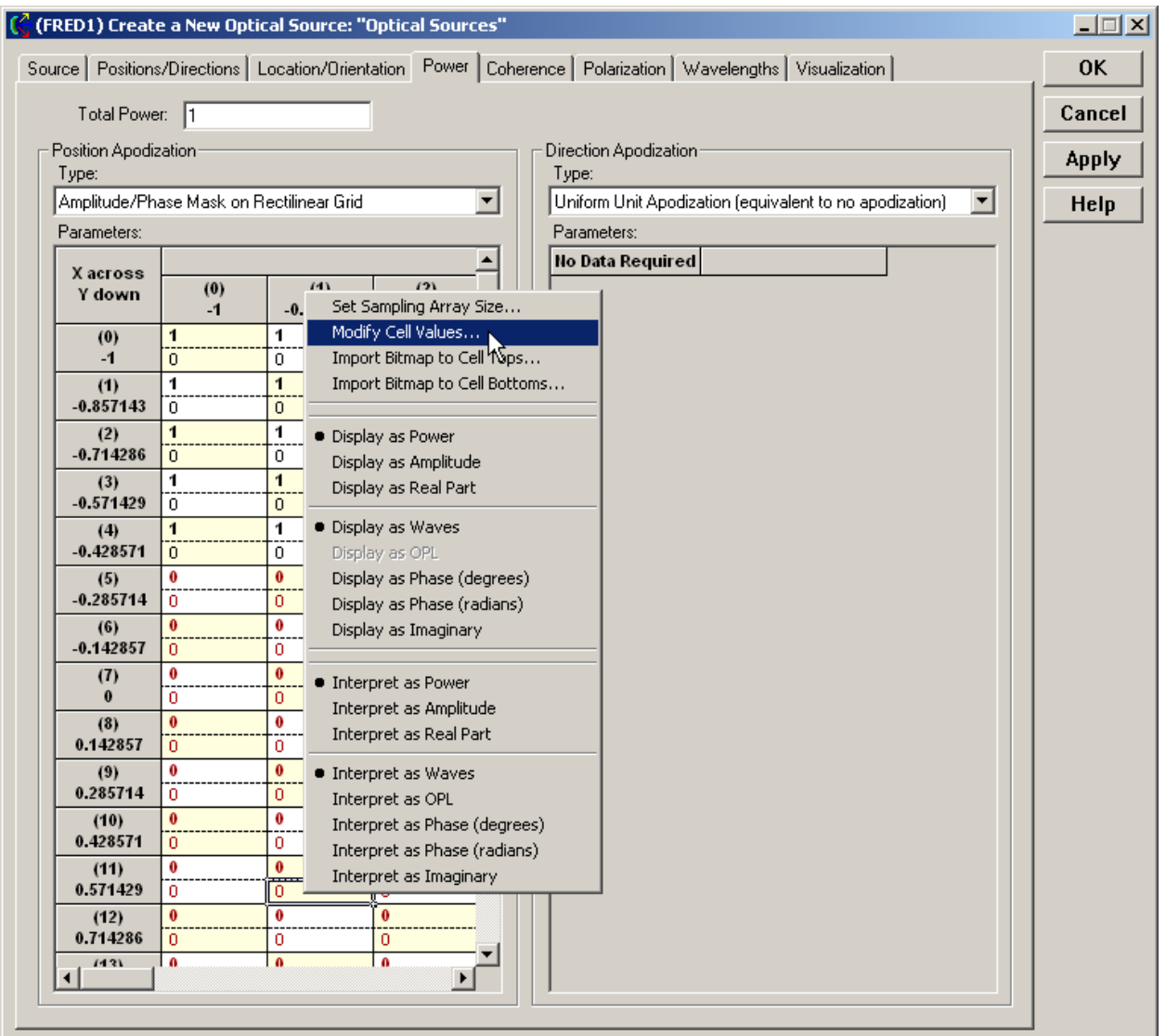

Dialog Box and Controls *Amplitude/Phase Mask Modify Values* 

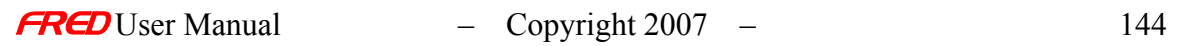

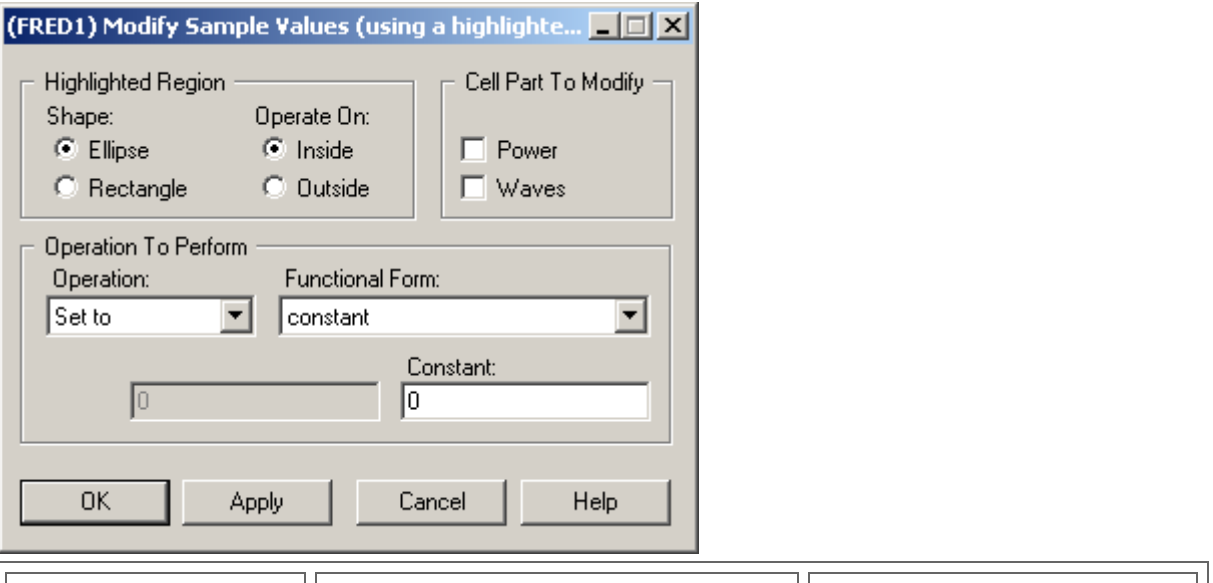

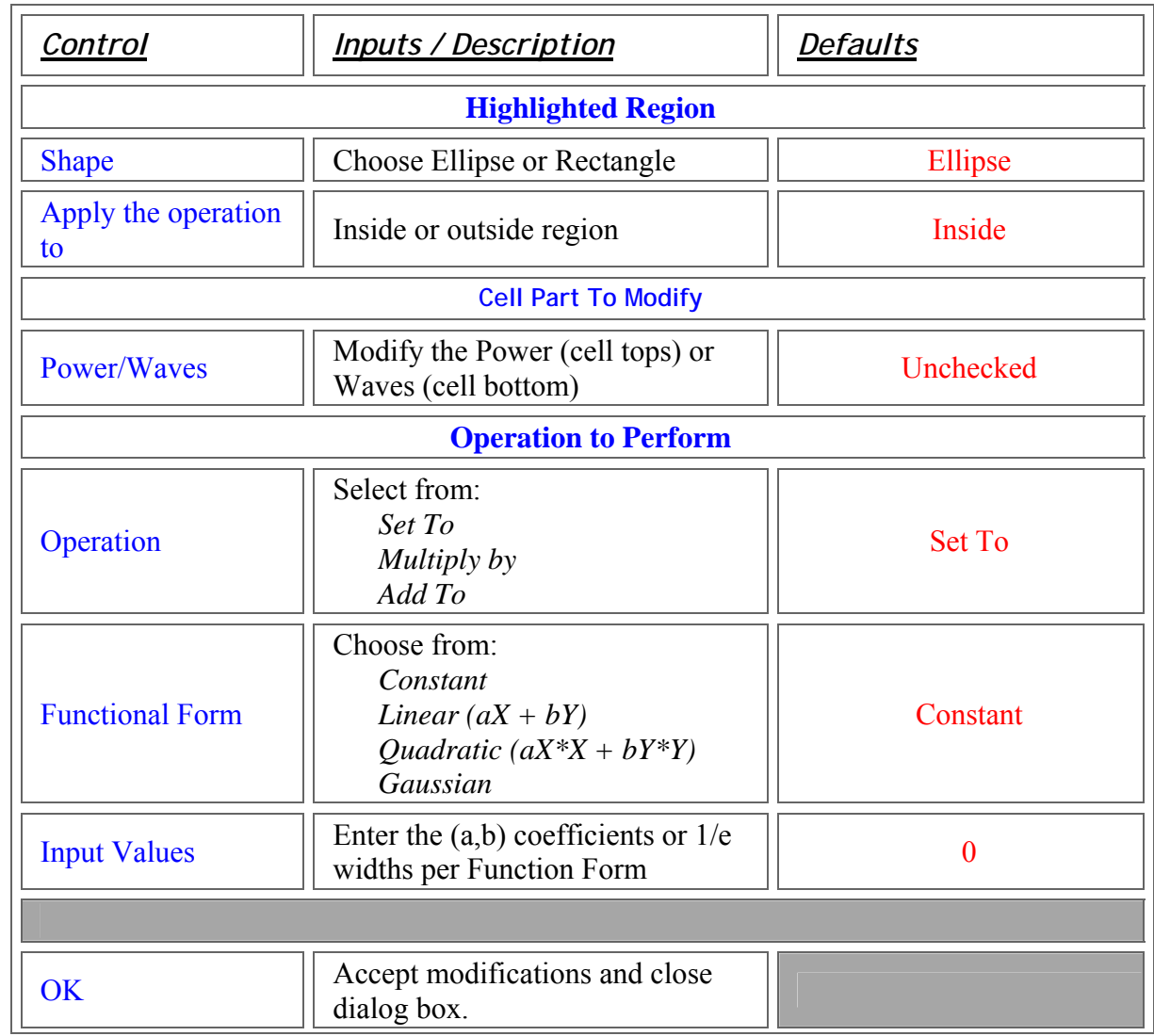

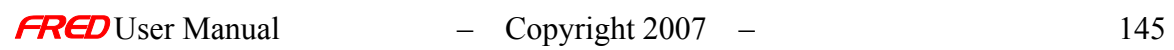

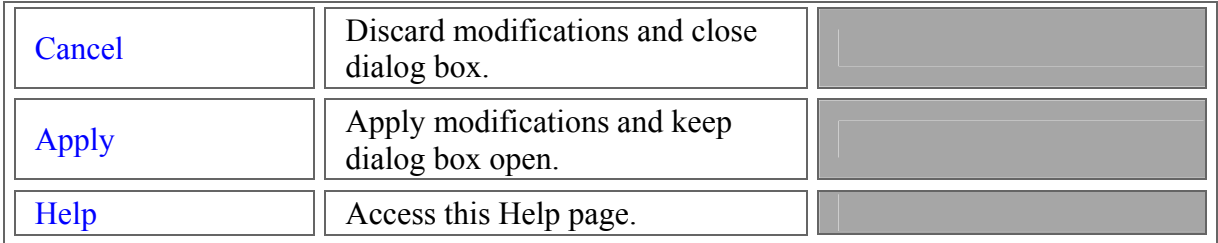

Application Notes *Amplitude/Phase Mask Modify Values* 

See Also.... *Amplitude/Phase Mask Modify Values* 

> Amplitude/Phase Mask Sizing the Amplitude/Phase Mask

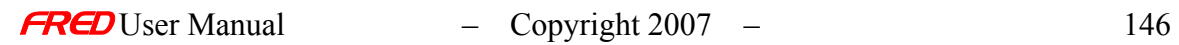

# **Chapter 5 - Geometry Topics and Examples**

This section has examples and topics concerning building geometry in FRED.

- Element Versus Custom Element
- **Introduction to Curves**
- Trimming Surfaces with Collections Curves

Creating a New Surface…

**[Description](#page-30-0)** 

[How Do I Get There?](#page-155-0)

[Dialog box and Controls](#page-156-0)

### Description - Creating a New Surface…

Surfaces can be added to elements and custom elements only. They cannot be added to the geometry node or a sub-assembly directly. For example, to add a surface to a new Fred file, first create a new Custom Element or a new Element (Lens, Doublet, or Prism) via the right mouse click menu in the Geometry folder. Then add the surface to the element, also via the right mouse click menu. Note, that if a surface is added to an Element then the Element is converted to a Custom Element.

The Creating a New Surface… dialog is very flexible and has many options. In spite of the number of options, adding a surface to an element is generally fairly simple. Follow these basic steps to enter a surface. At each steps, press the Apply button, to see the effects of the changes on the surface as you create and edit the surface. Some of the steps are not applicable to all Surfaces and all of the steps have defaults values so some of the steps can be disregarded if the defaults are acceptable.

- 1. Expand the Geometry folder in Tree View (left mouse clicking on the  $\Box$ )
- 2. Right-click on the Custom Element to add the new surface to,
- 3. Choose "Create New Surface..." from the pop-up menu and a dialog box with ten separate pages will open.
- 4. Select the desired Surface type.
- 5. Adjust the Trimming Volume, i.e. aperture, of the surface.
- 6. Trim the surface with other Surfaces and/or Collection Curves.
- 7. Position the surface using Location Primitives.
- 8. Select the materials for both sides of the Surface.
- 9. Select the Coating for the Surface.
- 10. Select the Ray Control for this Surface.
- 11. Assign desired Scatter Properties.
- 12. Adjust the Visualization of this Surface
- 13. Apply Glue layers between adjacent Surfaces
- 14. Apply Gratings to Surface

All of the ray traced objects in the geometry model are constructed with surfaces, i.e. there are no singular objects that represent a *volume* in FRED. "Volumes" are instead constructed of multiple surface objects. For example, a rectangular box is constructed from six

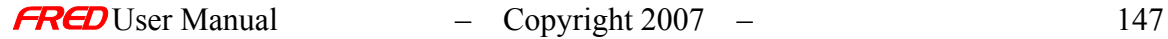

plane surfaces. All lens, doublet, and prism elements that can be directly entered in to FRED are also collections of curves and surfaces. By the way, Curves in FRED are used to construct or trim surfaces but are not themselves ray traced.

The default surface type is a plane but there are many surface types available, including those common to most lens design programs as well as the more general surface representations found in many CAD programs.

NOTE: If you add a surface to a mirror, singlet, or doublet element, then the element automatically becomes a custom element.

### <span id="page-155-0"></span>How Do I Get There? - Creating a New Surface…

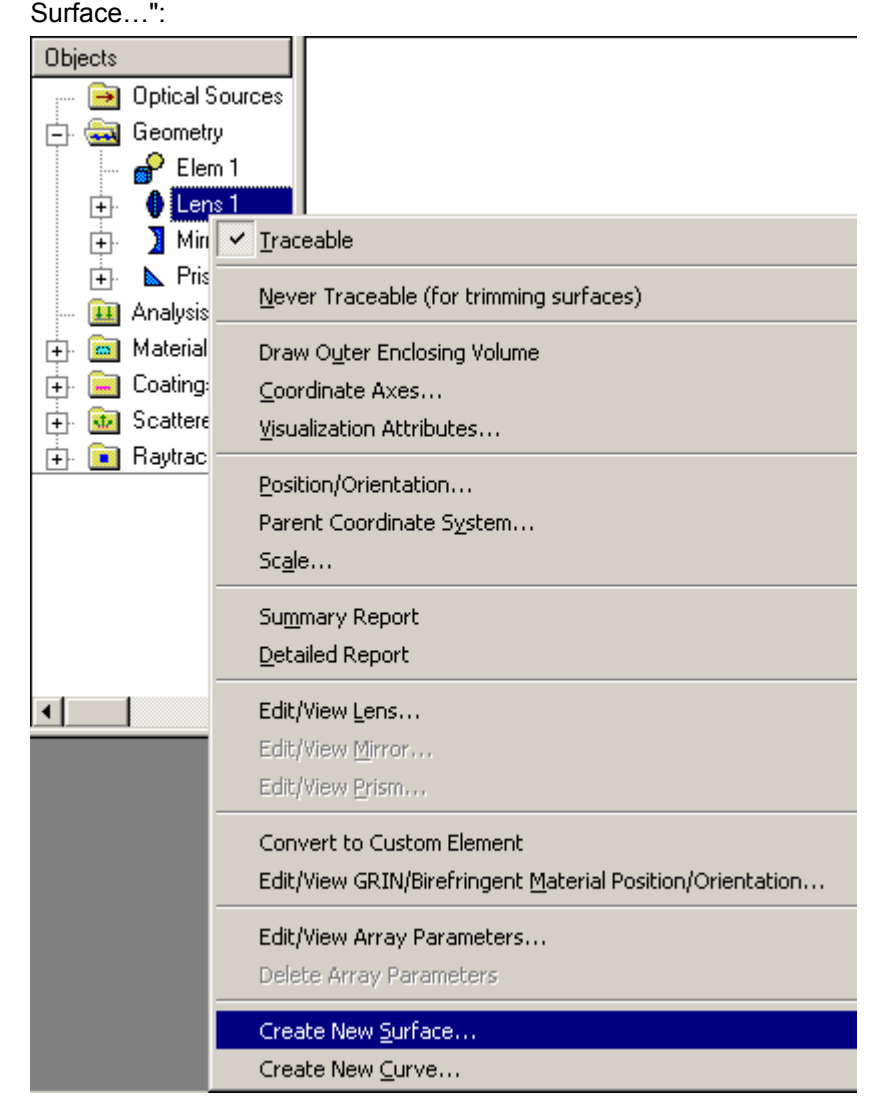

Right click on the element to which you want to add surface, then select "Create New Surface…":

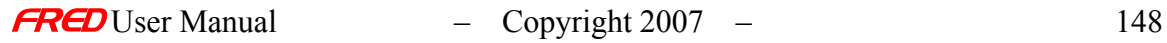

### Dialog Box and Controls - Creating a New Surface...

There are ten tabs in the Create a New Surface… dialog box. Each page has a help file. There are hotlinks to these help files below.

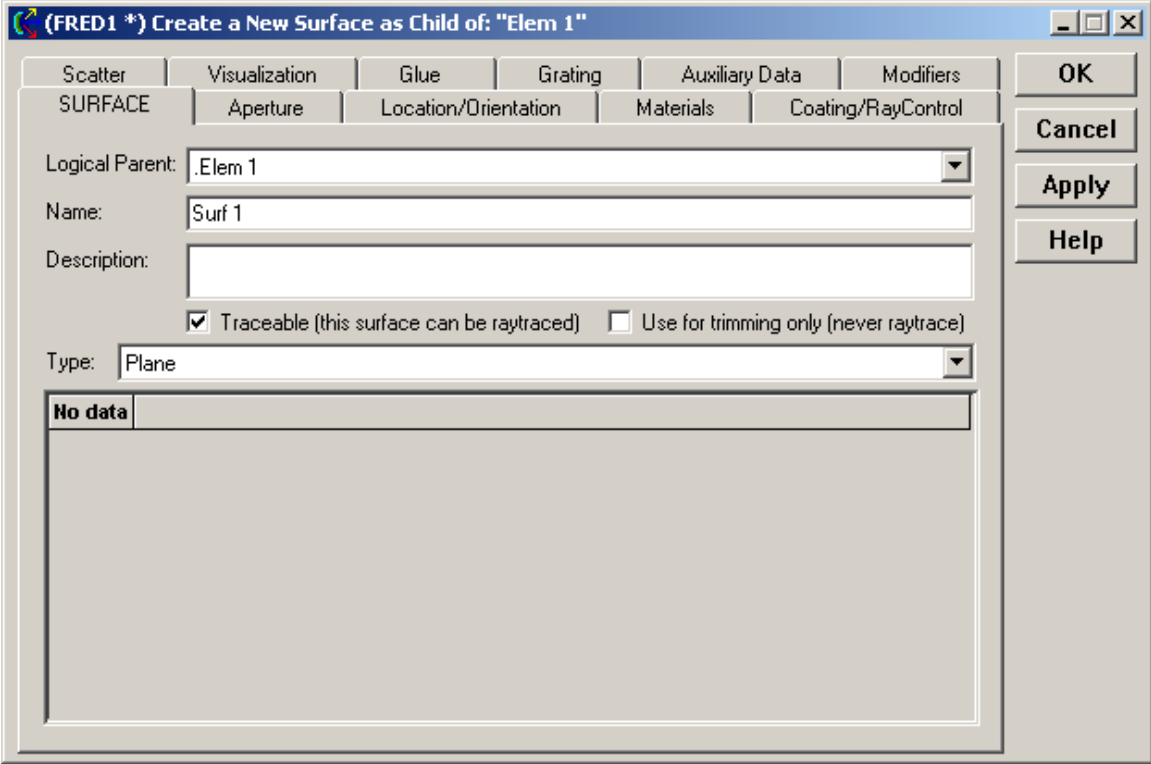

Help files for each page in this dialog are available at the following hotlinks.

The surface type page The aperture page The location/orientation page The materials page The coating / ray control page The scatter page The visualization page The glue page The grating page

The Auxiliary Data page

<span id="page-156-0"></span>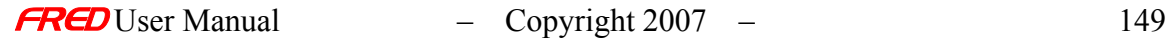

## Edit/View Surface…

### Description - Edit / View Surface…

The **Edit / View Surface…** dialog is very flexible and has many options. In spite of the number of options, editing / viewing a surface is generally fairly simple. The following options are available when editing a surface. At each steps, press the **Apply** button to see the effects of the changes on the surface as you edit the surface. Some of the steps are not applicable to all **Surfaces** and all of the steps have defaults values so some of the steps can be skipped.

- 1. Expand the **Geometry** node in Tree View (left mouse clicking on the  $\Box$  or double click on the **Geometry** node)
- 2. Expand the **Custom Element** or **Element** node containing the surface to be edited (left mouse clicking on the  $\Box$ ),
- 3. Double click on the surface or right mouse click on the surface choose "**Edit / View Surface...**" from the pop-up menu
- 4. A dialog box with nine separate pages will open. The **Edit / View Surface…** dialog is exactly the same as the **Create New Surface…** dialog. A description for the available operations on each page is provided below.

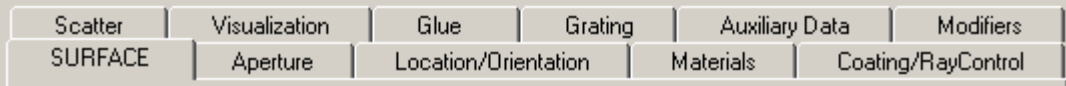

- Select the desired **Surface** type.
- Adjust the **Trimming Volume**, i.e. aperture, of the surface.
- Trim the surface with other defined **Surfaces** and/or **Collection Curves**.
- Position the surface using **Location Primitives**.
- Select the materials for both sides of the **Surface**.
- Select the **Coating** for the **Surface.**
- Select the **Ray Control** for this **Surface**.
- Assign desired **Scatter Properties**.
- Adjust the **Visualization** of this **Surface**
- Apply **Glue** layers between adjacent **Surfaces**
- Apply **Gratings** to **Surface**

### How Do I Get There? - Edit / View Surface…

There are two different ways to execute this command:

- 1. Double click with the left mouse button on the surface to be edited.
- 2. Right click on a surface and choose "Edit / View Surface…".

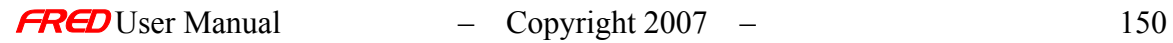

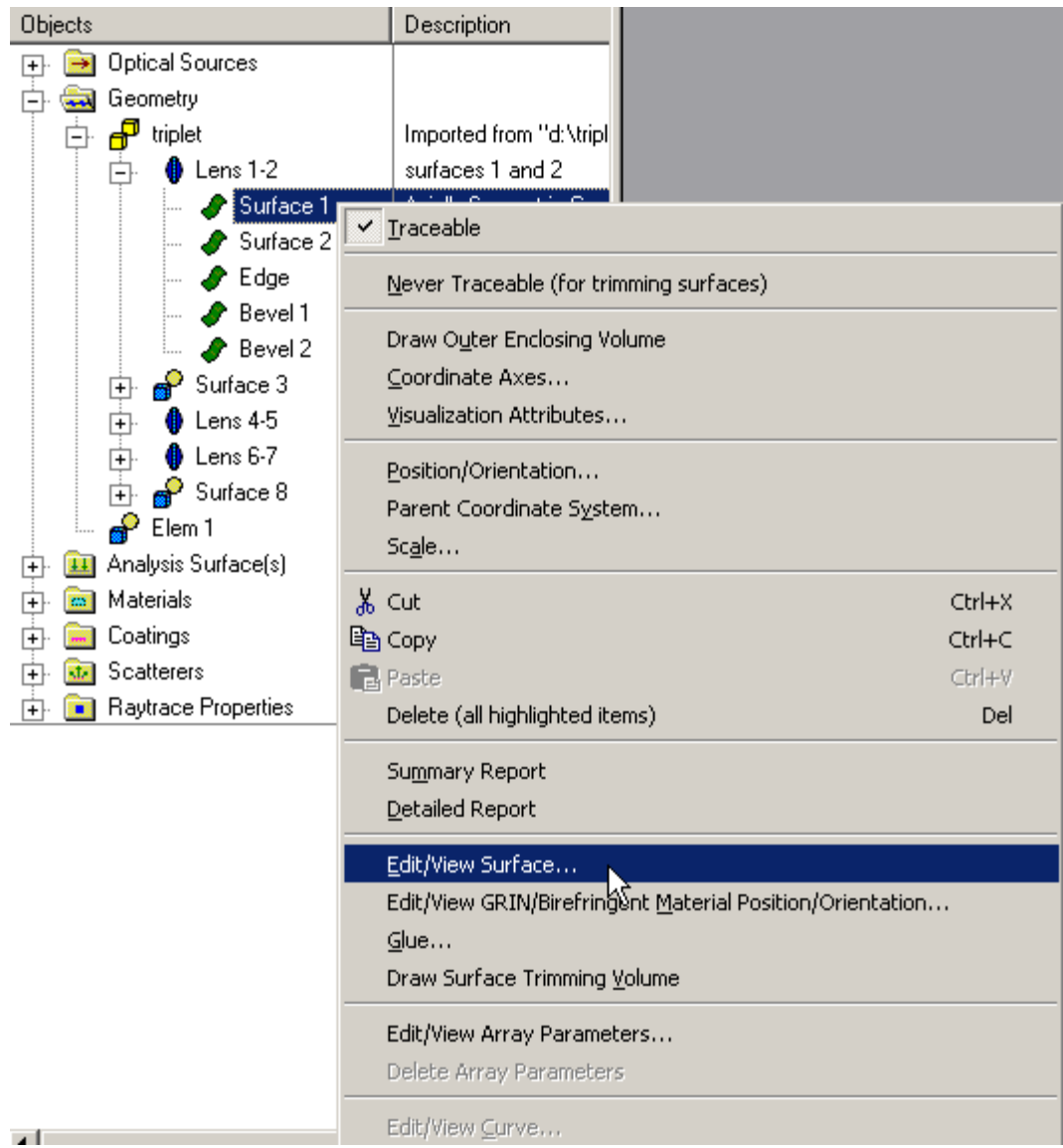

## Dialog Box and Controls - Edit / View Surface...

There are nine tabs in the **Edit View Surface…** dialog box. Each page has a help file. There are hotlinks to these help files below.

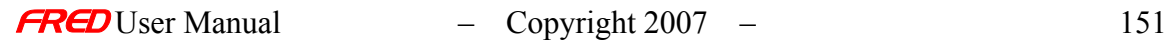

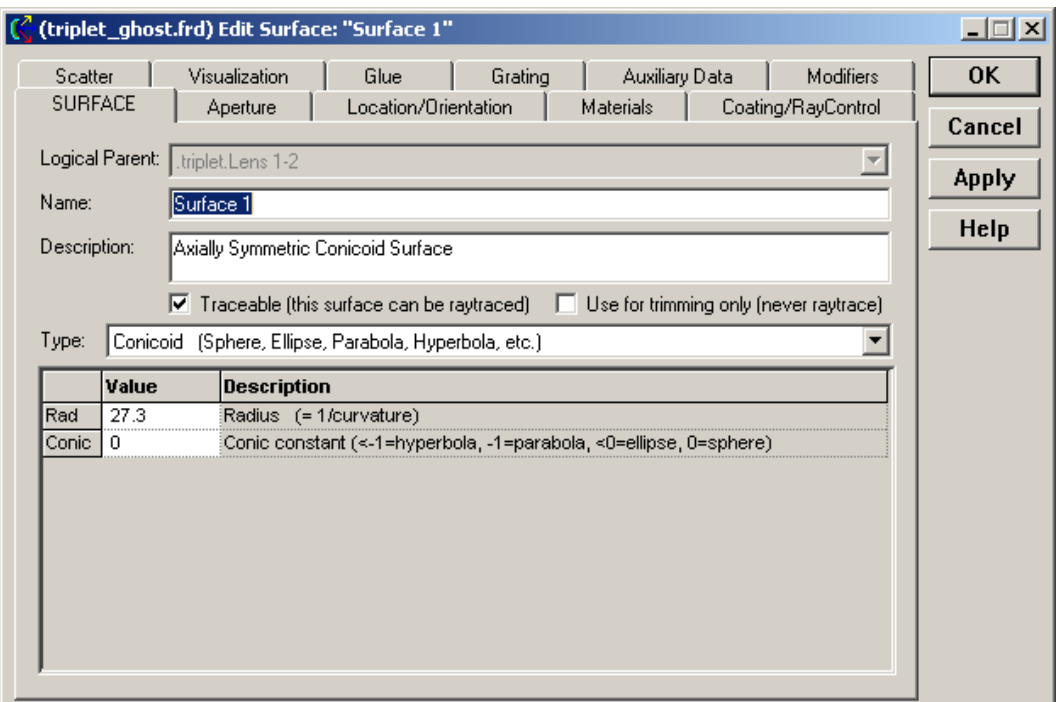

Help files for each page in this dialog are available at the following hotlinks.

The surface type page The aperture page The location/orientation page The materials page The coating / ray control page The scatter page The visualization page The glue page The grating page

## Applying Aperture, Trimming Volumes, and Trimming Objects

**[Description](#page-30-0)** [How Do I Get There?](#page-31-0) [Dialog box and Controls](#page-32-0)

**Description** 

*Applying Aperture, Trimming Volumes, and Trimming Objects*

This dialog page allows the user to set the trimming volume outer and inner volumes. The trimming volume can be a box, ellipsoid, or cylinder. The trimming volume can also have an inner-hole (elliptical or rectangular, on-axis or decentered).

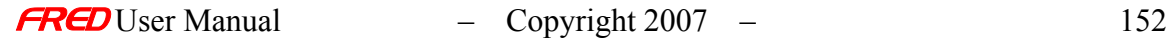

In addition, the user can trim the surface with dot products, other surfaces, and collection curves using the trimming Surfaces Specifications section on the aperture page of this dialog. A surface can be trimmed with multiple surfaces and collection curves using logical statements (AND, OR, grouping parentheses "( )", and NOT).

NOTE: Although Surfaces may be trimmed with Collection Curves, they cannot be trimmed with regular Curves, Ruled Surfaces, Extruded Surfaces, or any other surface that is generated from curves. This is because the implementation of regular Curves, Ruled Surfaces, and Extruded Surfaces does not have a mathematical form that allows for quickly evaluating what side of the object that the surface to be trimmed is on.

### How Do I Get There? *Applying Aperture, Trimming Volumes, and Trimming Objects*

This page is in the Create New Surface... and Edit/View Surface... dialogs.

### Dialog Box and Controls

*Applying Aperture, Trimming Volumes, and Trimming Objects*

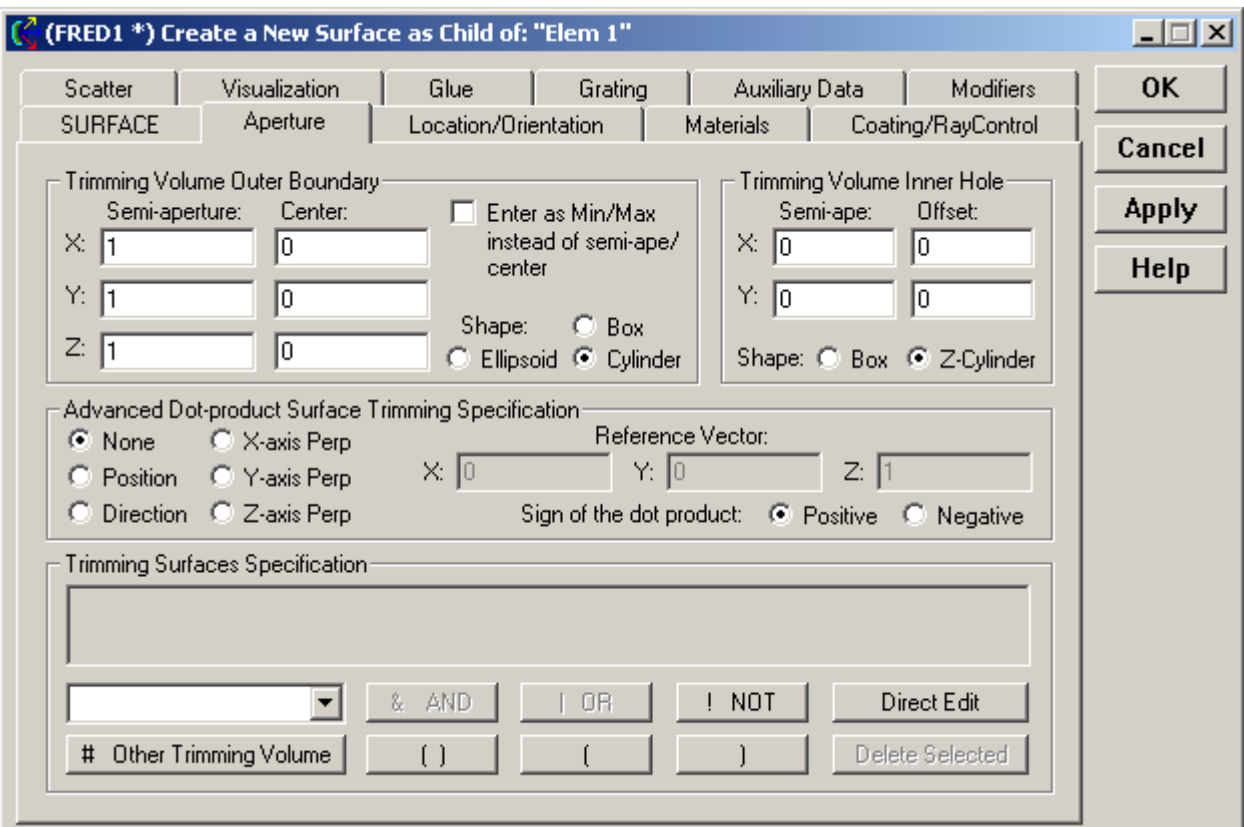

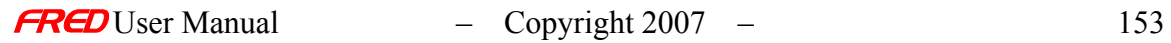

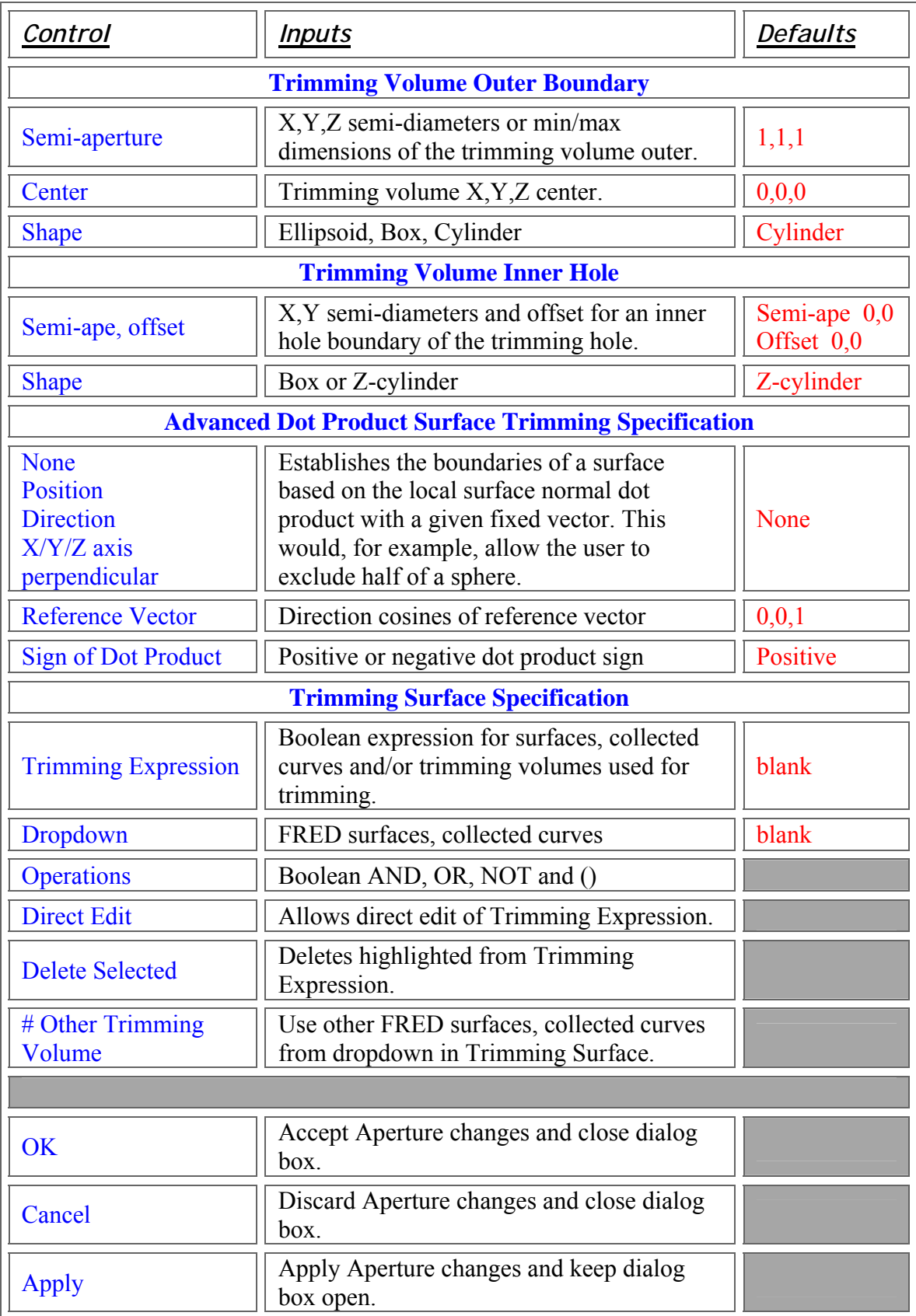

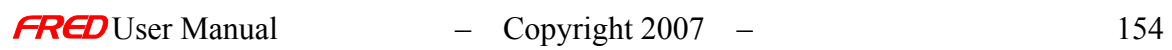

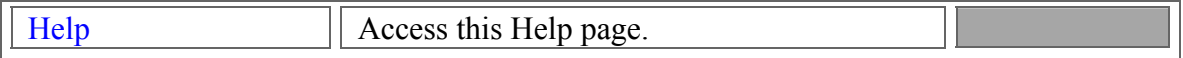

### See Also

*Applying Aperture, Trimming Volumes, and Trimming Objects*

Follow this link to Trimming Examples......

## Applying Location Primitives

**[Description](#page-30-0)** [How Do I Get There?](#page-31-0) [Dialog box and Controls](#page-32-0) [Application Notes](#page-282-0)

**Description** *Applying Location Primitives* 

The position of a FRED entity can be set to any location and any rotation using the location primitives. In addition, each **Location Primitive**'s operation, i.e. linear transformation, can be made relative to the global coordinate system or the coordinate system of any defined FRED entity (**Surface**, **Curve**, **Custom Element**, **Element**, or **Sub-Assembly**). The coordinate system of the **Location Primitive** is called the **Parent** coordinate system.

NOTE The **Location Primitives** operate relative to the origin of the **Parent** coordinate system, which is not always the center of the object. If uncertain of where the origin of a coordinate system is, make the **Coordinate Axes** for that system visible via the right mouse click pop-up menu.

How Do I Get There? *Applying Location Primitives* 

This page is in the Surface Creation and Editing dialogs, as well as the Curve Creation and Editing dialogs.

Dialog Box and Controls *Applying Location Primitives* 

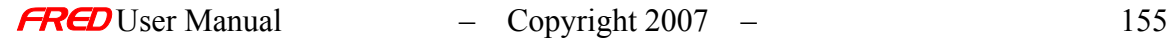

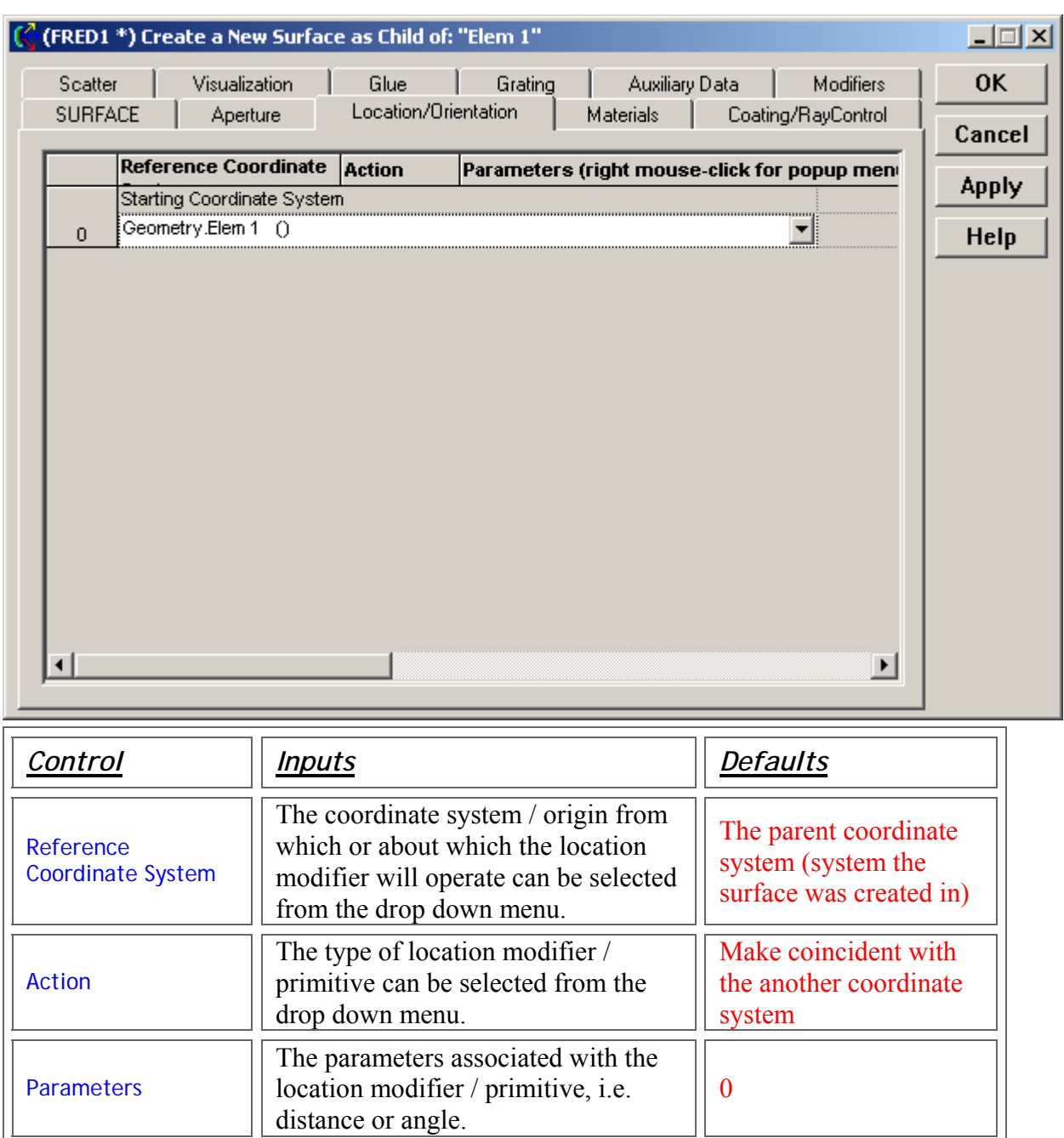

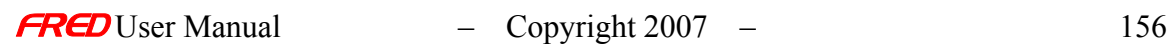

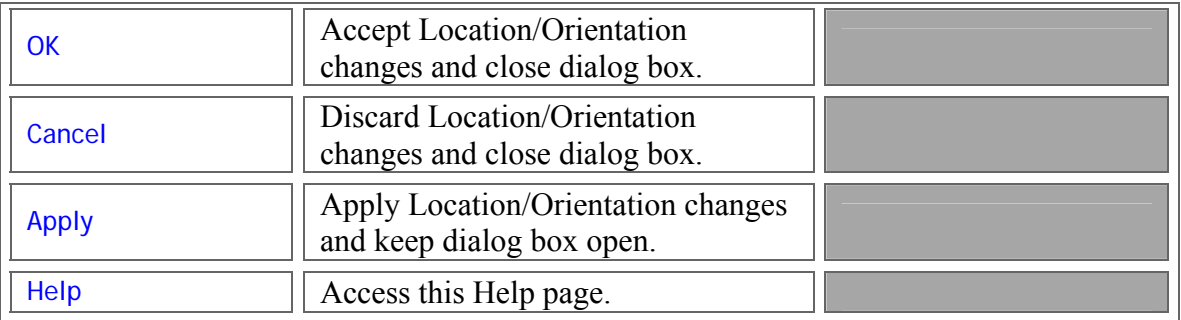

**Application Notes** *Applying Location Primitives* 

•

Geometry ()  $\blacktriangleright$  Re-parent  $\blacktriangleright$ • Reparent - Reparent the coordinate system to make it coincident with another coordinate system.

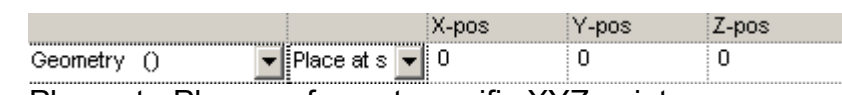

- Place at Place surface at specific XYZ point.
- X  $\blacktriangledown$  Shift in X c  $\blacktriangledown$  0 Geometry () •

Shift in X, Y or Z - Shift only along the chosen coordinate direction.

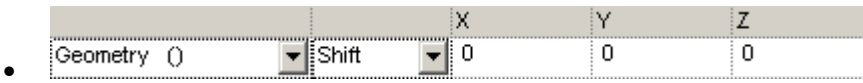

Shift - Shift in each of the three coordinate directions.

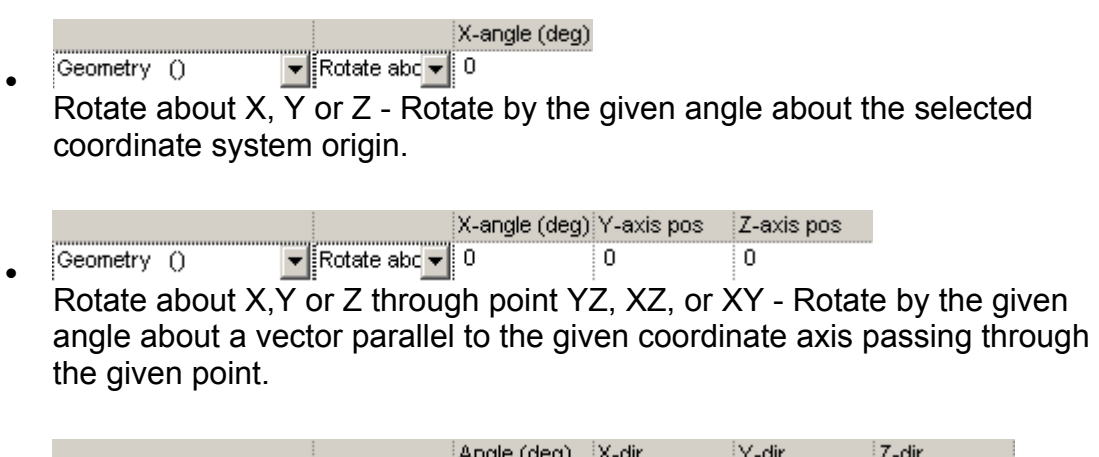

 $\blacktriangleright$  Rotate abc  $\blacktriangleright$  0  $\overline{0}$  $\overline{0}$  $\mathbf{1}$ Geometry () • Rotate about given direction - Rotate by the given angle about an arbitrary direction given by its direction cosines.

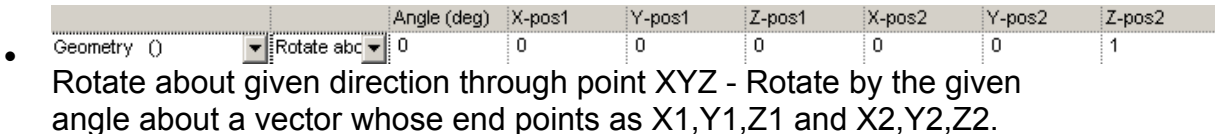

- Z-dir1 X-dir2 Y-dir2 Z-dir2 X-pos Preserve nex X-dir3 Geometry (  $\overline{\mathbf{v}}$  Rotate one  $\overline{\mathbf{v}}$  0  $\overline{0}$  $\mathbf{1}$  $\overline{0}$  $\overline{0}$ і 1.  $\sqrt{p}$  Preserve  $\sqrt{0}$ • Rotate one vector into another vector - Rotate by the given angle from one vector direction into another vector direction. 'Preserve next' indicates that the vector direction Xdir3, Ydir3,Zdir3 should be in the new local coordinate system should be preserved (as much as possible) with respect to the original orientation of the Xdir3, Ydir3,Zdir3 direction.
- .<br>R12 R<sub>10</sub> R<sub>11</sub> Geometry () General r - 1  $\overline{0}$  $\overline{0}$  $\overline{0}$  $\overline{0}$  $\overline{0}$  $\overline{0}$  $\overline{0}$  $\overline{0}$ • General Matrix - General matrix operation. The first nine elements denote rotation while the last three denote translation.

## Applying Glue

### Description - Applying Glue

In the development of FRED, every effort was made to realistically represent optical components as they are built in the real world. For example Doublets, triplets, and beamsplitters are modeled in FRED using a **Glue** layer between adjacent optical components. The adjacent components are placed in close proximity but not touching and a glue layer is applied between the appropriate surfaces. The three components below all have glue layers.

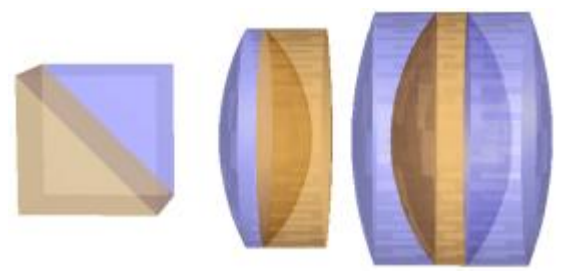

WARNING Multiple surfaces in FRED should not be made precisely coincident because there might be an ambiguity on which surface is being intersected by a ray. This ambiguity may result in errors that halt the ray.

The mechanism for modeling glue between the surfaces is the **Glue** command. The **Glue** command allows the user to select the glue material and which surface to be glued to the surface being edited. More than one surface may be glued to the surface being edited and different glue materials maybe used between each surface pairs.

When the a ray intersects a surface with glued surfaces FRED first checks to see if the ray, when propagated forward, will intersect with the glued surface(s). If it will intersect, then the ray is traced assuming the glue material is present. If it does not intersect a glued surface,

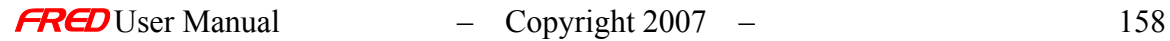

then it propagates assuming there is no glue. Raytracing glue layers is elucidated in the Glue layer raytracing example.

## How Do I Get There? - Applying Glue

This page is in the **Create New Surface…** and **Edit/View Surface…** dialogs.

## Dialog Box and Controls - Applying Glue

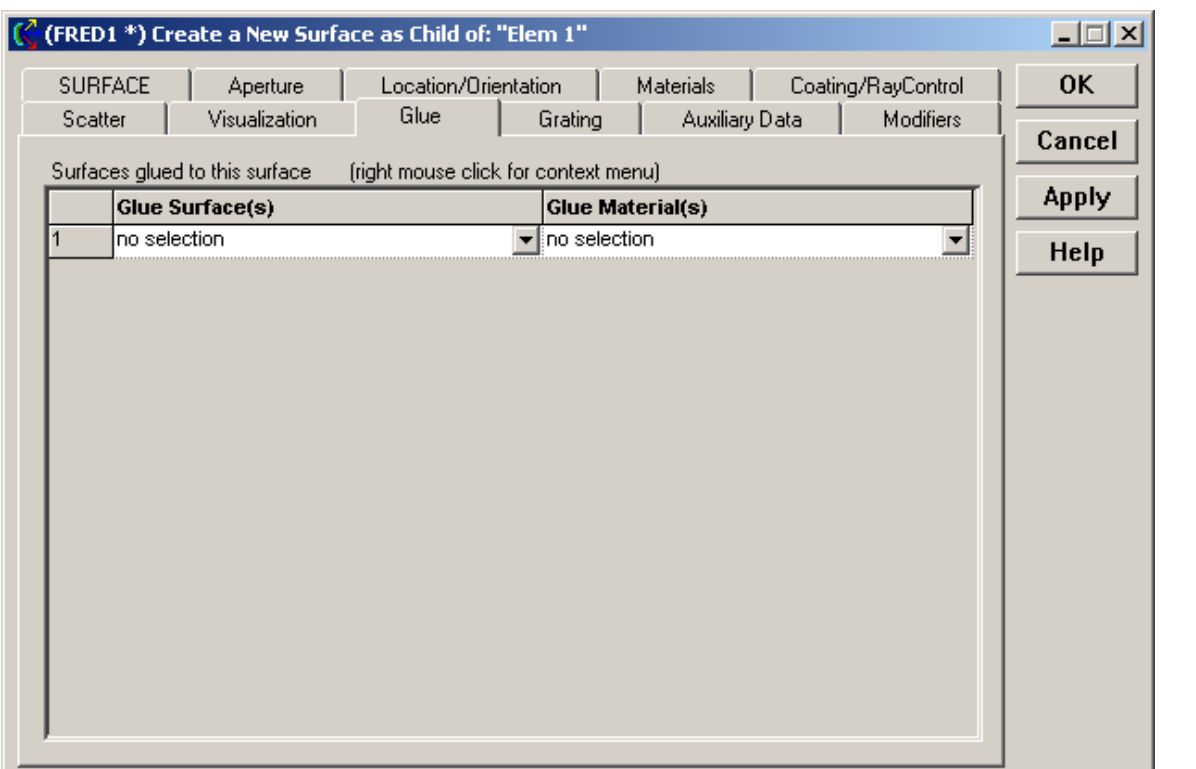

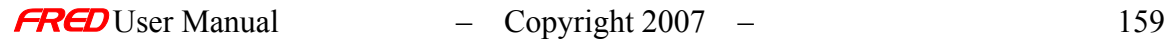

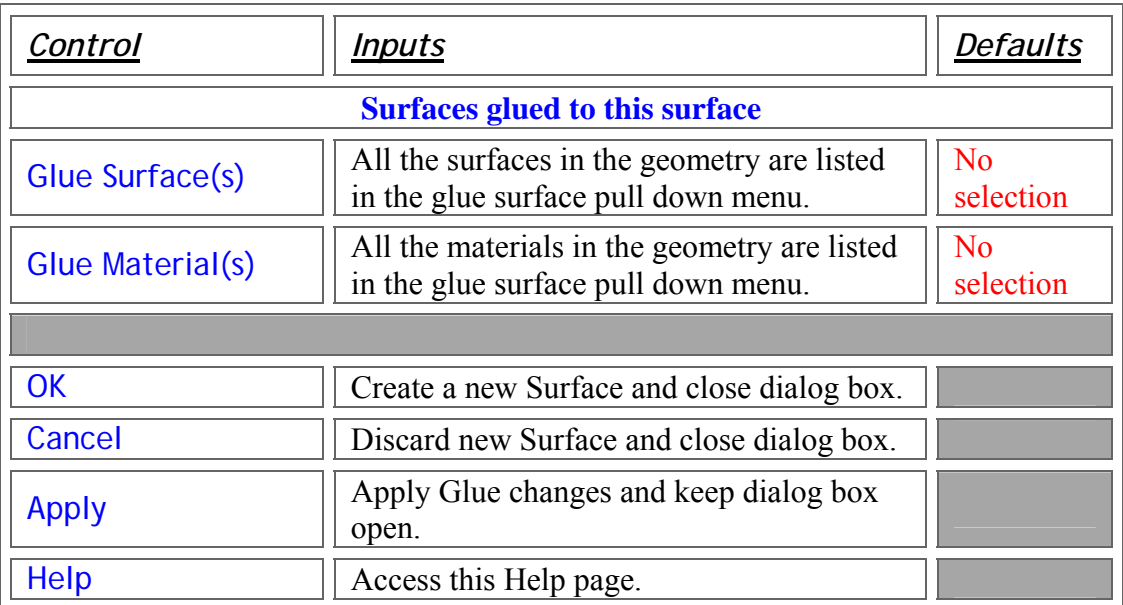

Examples - Applying Glue

See the **Glue layer raytracing example**.

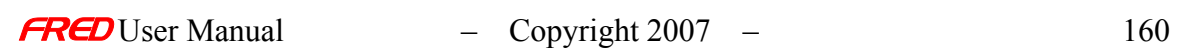

## ASAP Import

**[Description](#page-30-0)** [How Do I Get There?](#page-31-0) [Dialog Box and Controls](#page-32-0) [Application Notes](#page-282-0) [See Also...](#page-34-0)

### **Description** *ASAP Import*

FRED can import geometry from ASAP.

### How Do I Get There? *ASAP Import*

There are two different ways to execute this command:

1. Menu

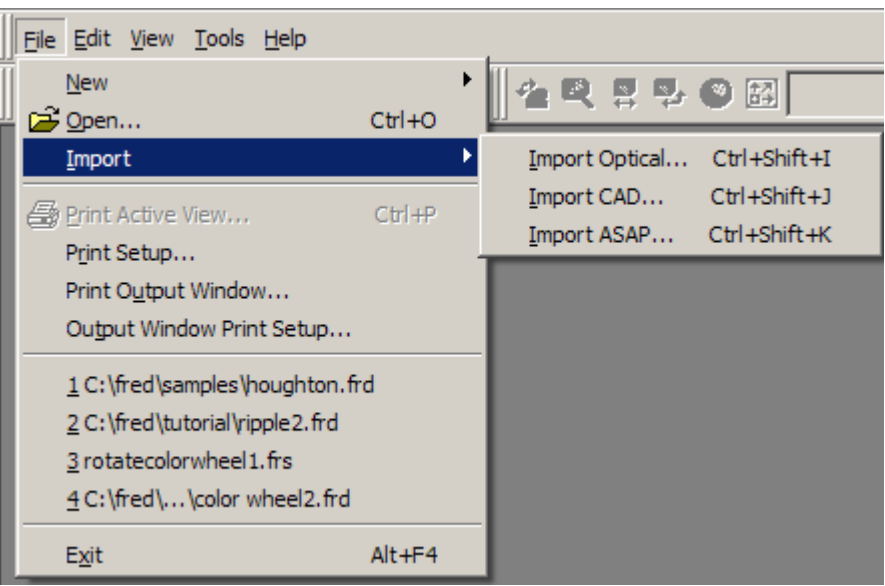

2. Keyboard Accelerator - Ctrl+Shift+K

### Dialog Box and Controls *ASAP Import*

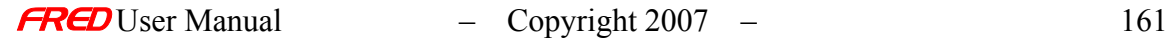

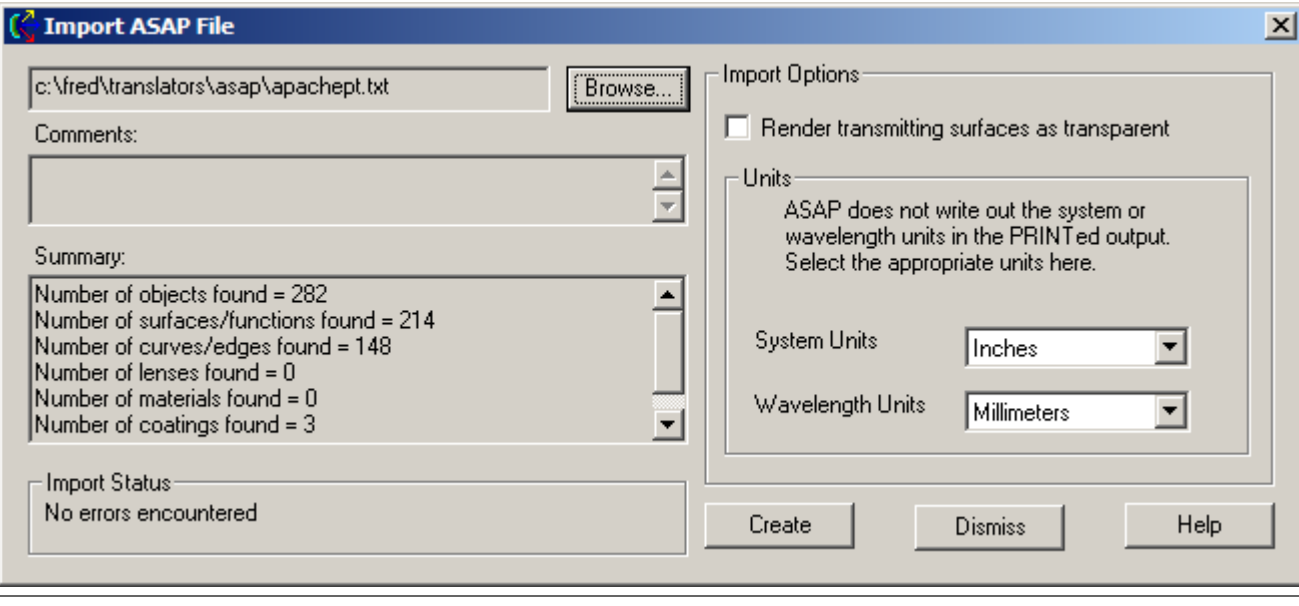

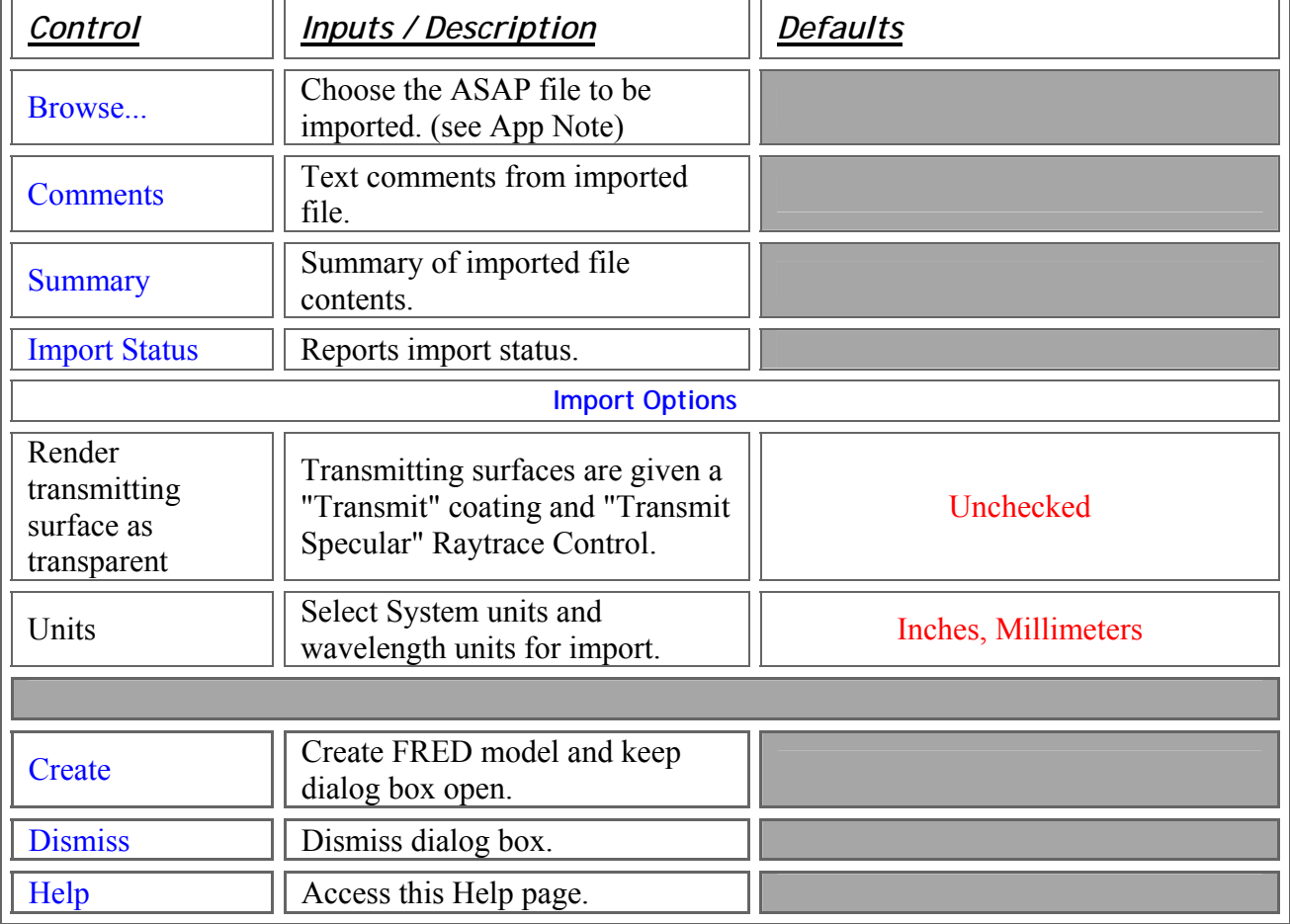

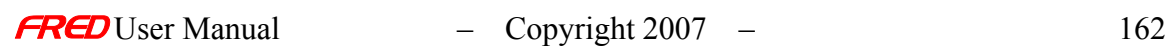

**Application Notes** *ASAP Import* 

> • FRED imports either a \*.out or \*.txt file format produced by ASAP's PRINT statement. The INR file format cannot be imported. Use the following code to create a FRED-compatible file in ASAP: \$IO OUTPUT MYFILE PRINT \$IO OUTPUT CLOSE

ASAP does not write out the system or wavelength units to the PRINTed output. These unit selection must be set by the user at import.

• Sources are not imported.

See Also…. *ASAP Import* 

> CAD Import Lens Import

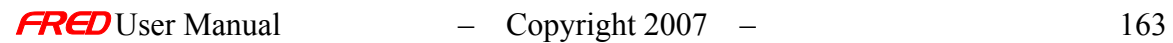

### CAD Import

**[Description](#page-30-0)** [How Do I Get There?](#page-31-0) [Dialog Box and Controls](#page-32-0) [Application Notes](#page-282-0) [See Also...](#page-34-0)

### **Description** *CAD Import*

FRED imports geometry in IGES or STEP file formats.

### How Do I Get There? *CAD Import*

There are two different ways to execute this command:

#### 1. Menu

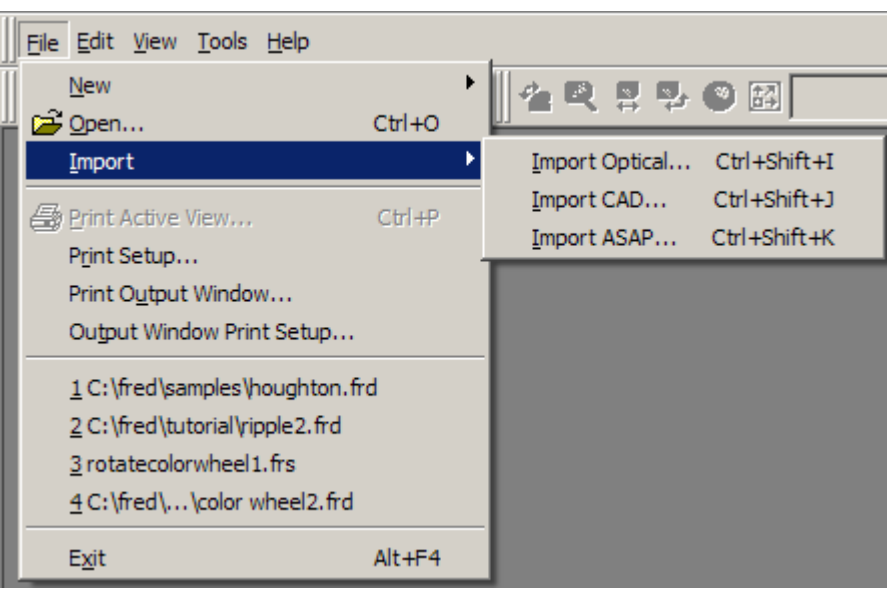

2. Keyboard Accelerator - Ctrl+Shift+J

### Dialog Box and Controls *CAD Import*

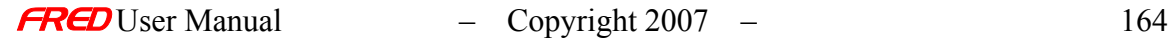

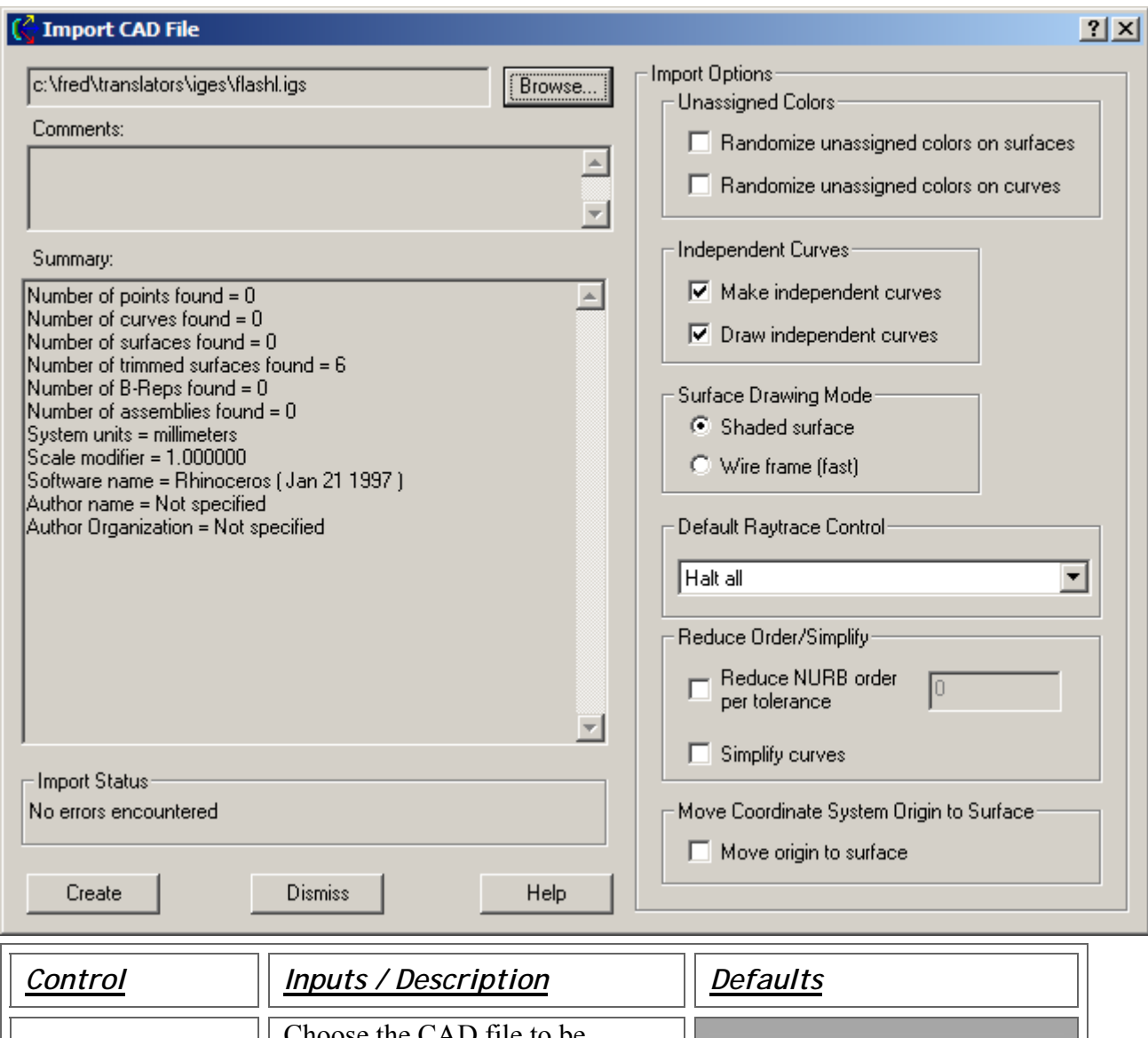

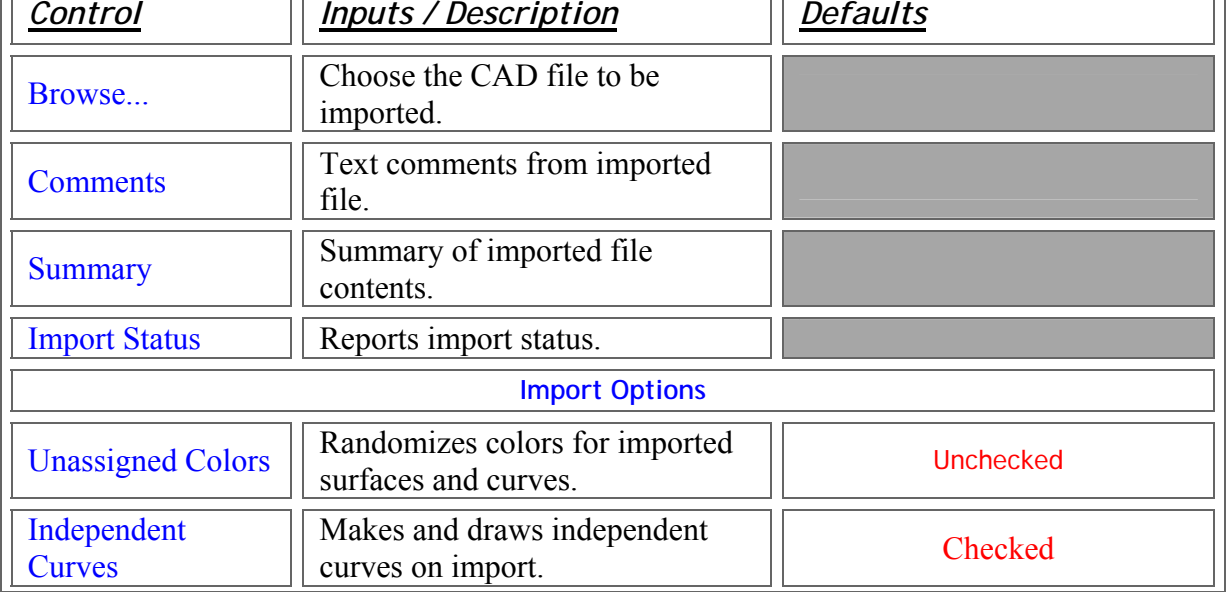

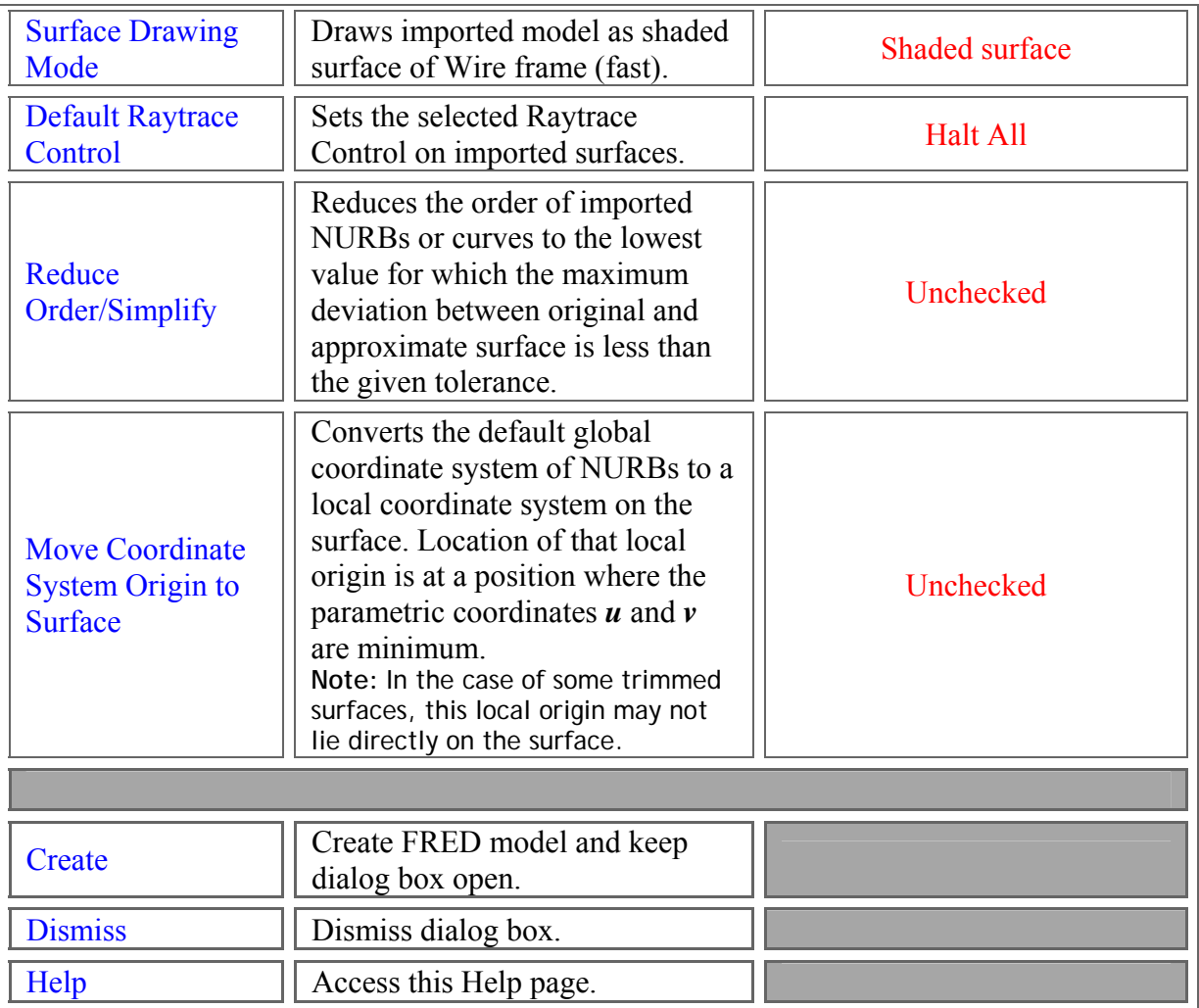

### Application Notes *CAD Import*

- Large models may result in slow response of the 3D view. For convenience, select Wire frame mode to increase video responsiveness and eliminate tesselation delays.
- As the order of NURB surfaces increase, so does the required trace time. Photon Engineering recommends reducing the order of NURBs to the lowest possible value consistent with the particular application to enhance raytrace speed.

• FRED internally models objects exactly as they are defined in the CAD file (as NURBs) instead of approximating with a FRED native entity. A list of IGES objects supported by FRED can be used to understand the Summary report.

• By default, NURBs are imported in the global coordinate system. As a result, NURBs do not have a local coordinate system affixed to their surface as all other FRED surfaces do. By selecting the *Move Coordinate System Origin to Surface* option, FRED endows each NURB with a local coordinate system. This local coordinate system origin is located at a point where the parametric coordinates *u* and *v* are minimum. In the case of some trimmed surfaces, the local coordinate origin may not lie directly on the surface but will be in the near vicinity.

See Also…. *CAD Import* 

> Lens Import ASAP Import

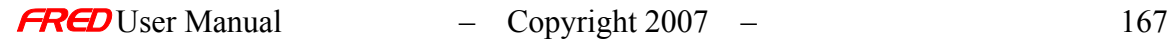

## Lens Import

**[Description](#page-30-0)** [How Do I Get There?](#page-31-0) [Dialog Box and Controls](#page-32-0) [Application Notes](#page-282-0) [See Also...](#page-34-0)

### Description *Lens Import*

FRED imports lens prescriptions from CodeV, Zemax and OSLO.

### How Do I Get There? *Lens Import*

There are two different ways to execute this command:

1. from the Main Menu....

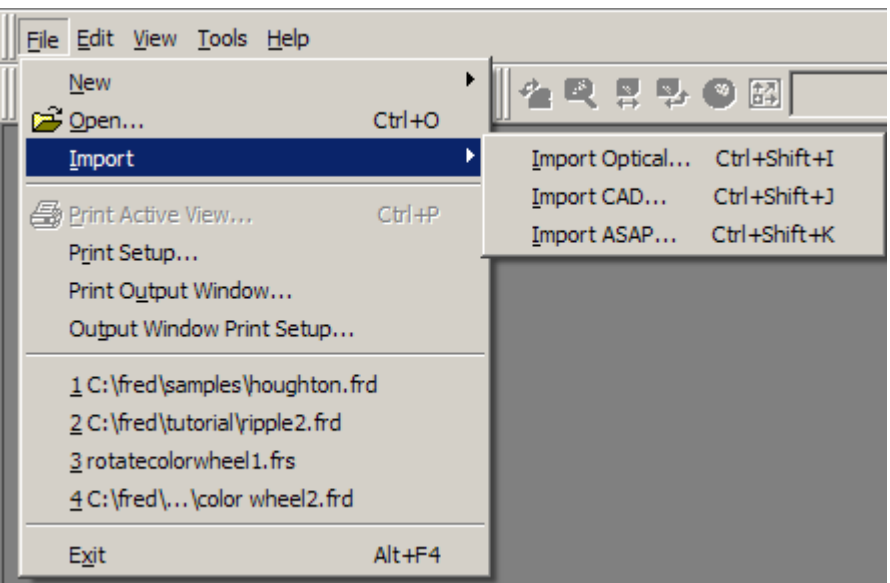

2. Keyboard Accelerator - Ctrl+Shift+I

Dialog Box and Controls *Lens Import* 

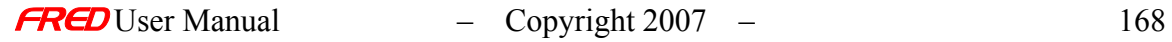

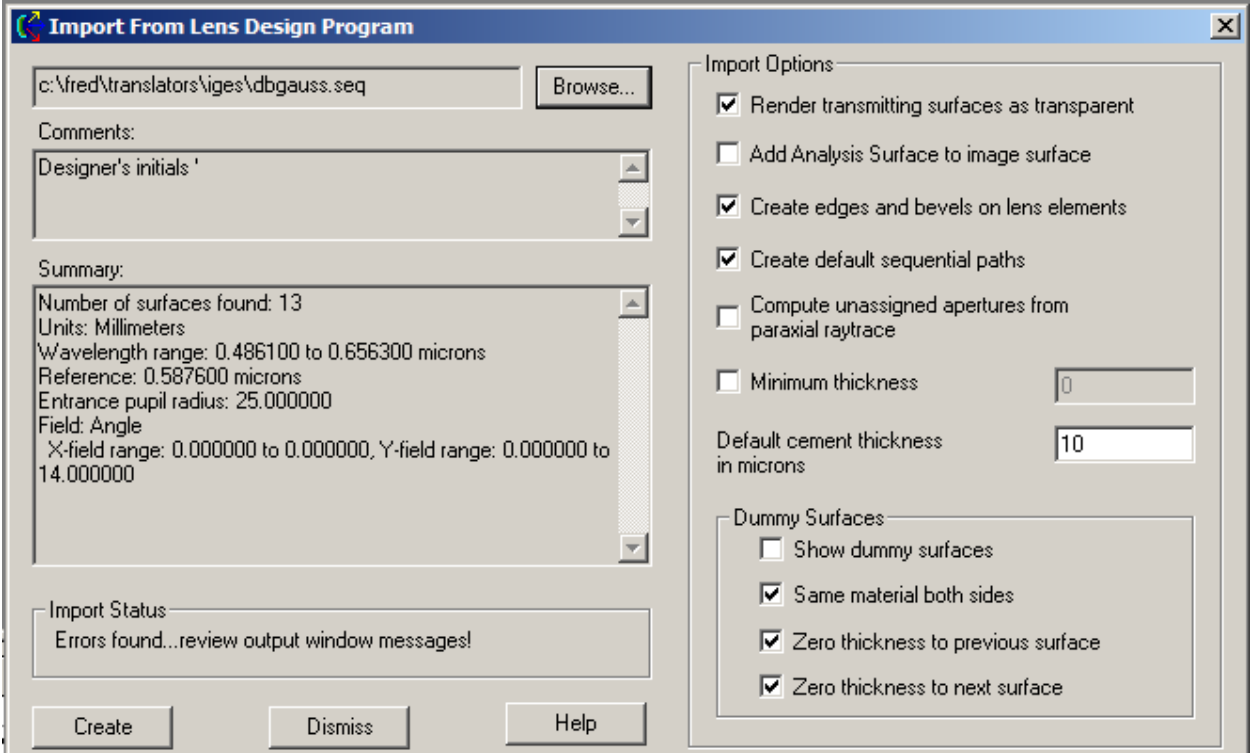

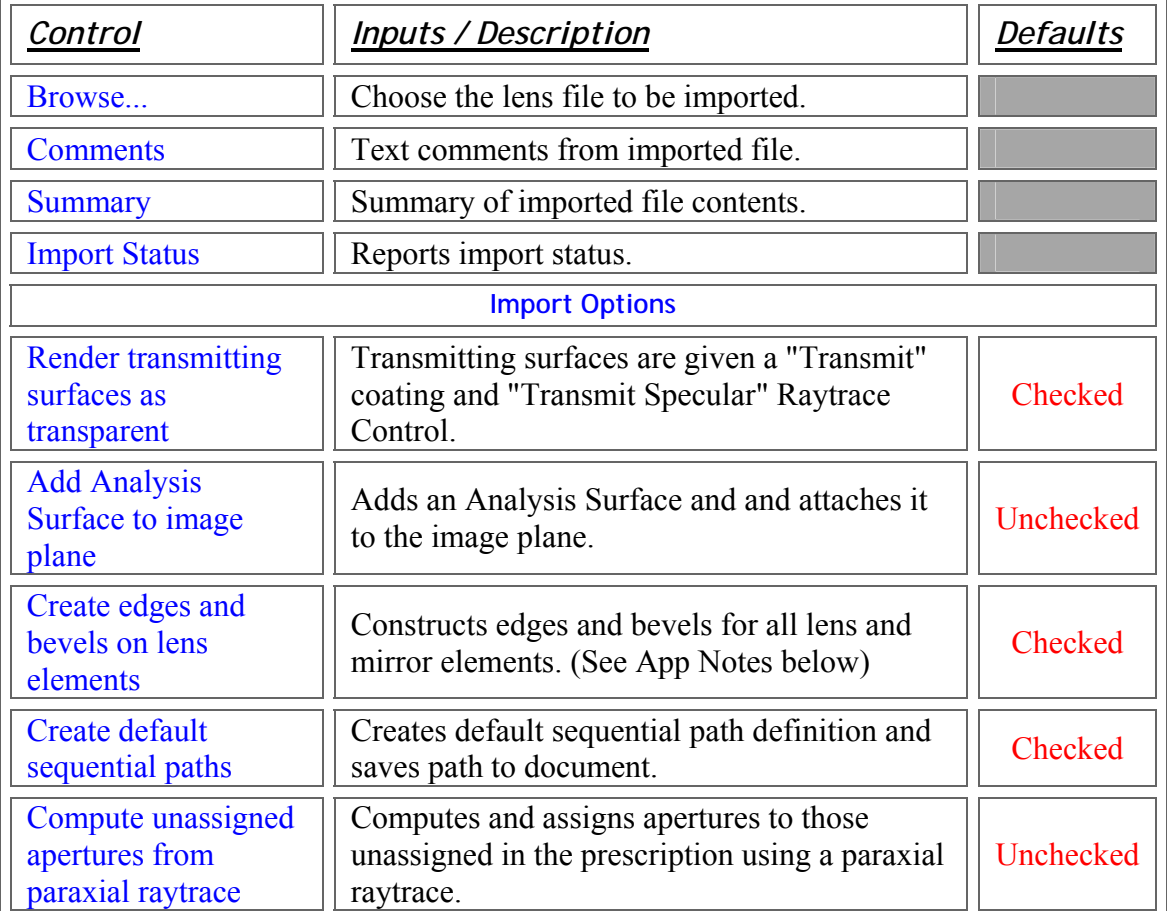

1

J

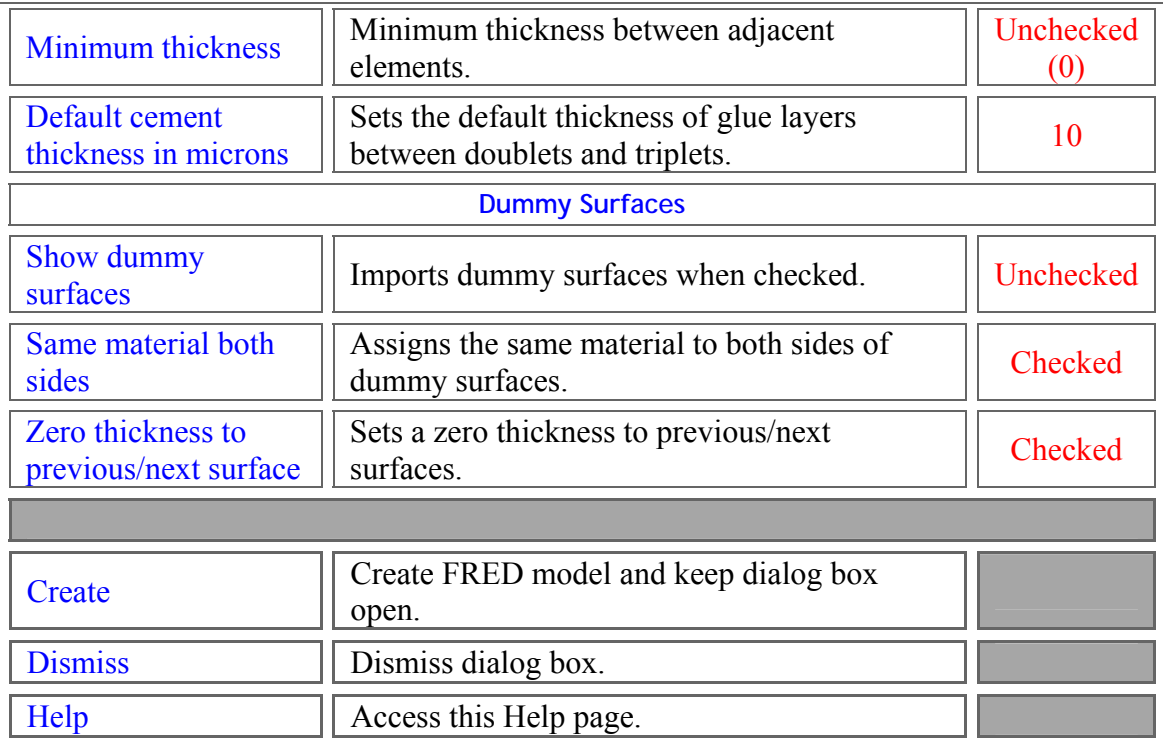

## Application Notes

*Lens Import* 

• Selecting the option "Create edges and bevels on lens elements" breaks standard three-surface doublets (and four surface triplets) into four surfaces (into six surfaces) and adds a default glue thickness of 10 m between the elements. This operation causes small but noticeable changes in the prescription consistent with the actual manufacture of glued elements.

• If *Compute unassigned apertures from paraxial raytrace* is not checked, then FRED will prompt the user for aperture information (see *Import Apertures*).

See Also…. *Lens Import* 

> CAD Import ASAP Import

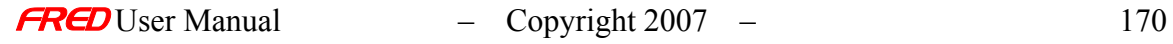

## Applying Gratings

**[Description](#page-30-0)** [How Do I Get There?](#page-31-0) [Dialog box and Controls](#page-32-0) [Application Notes](#page-282-0) **[Example](#page-183-0)** 

### **Description** *Applying Gratings*

This option allows the user to apply a grating to the surface. The grating is not modeled physically as a grating in FRED. Instead, a phase profile representing the grating is added to the surface. After a ray refracts or reflects at a surface with a grating, the appropriate phase is added to the ray to model the grating affects.

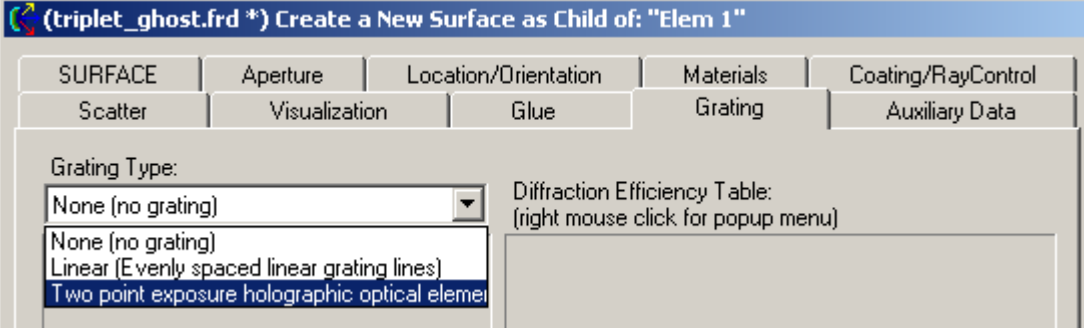

There are two types of phase gratings that can be added to a surface:

1. Linear Grating (evenly spaced linear grating lines)

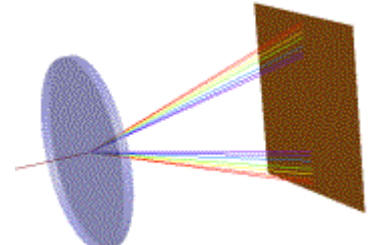

2. Two point exposure holographic optical element with a polynomial phase departure option.

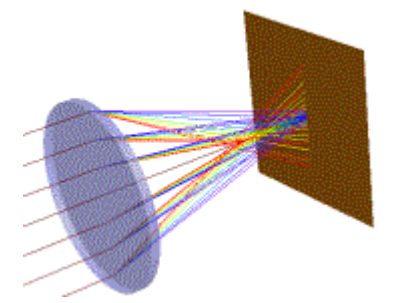

The user can also set the grating efficiency for any given order and at any given wavelength. During the raytrace, the grating efficiency rays with wavelengths inside the range

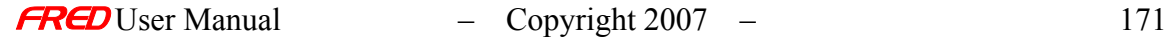

of user set efficiencies are determined by linear interpolation. The grating efficiencies for rays with wavelengths outside the range of the user set wavelengths are set to the efficiency of the closest wavelength with a defined efficiency. So, if only one wavelength is defined with a diffraction efficiency, then all the wavelengths will have that same efficiency.

## How Do I Get There? *Applying Gratings*

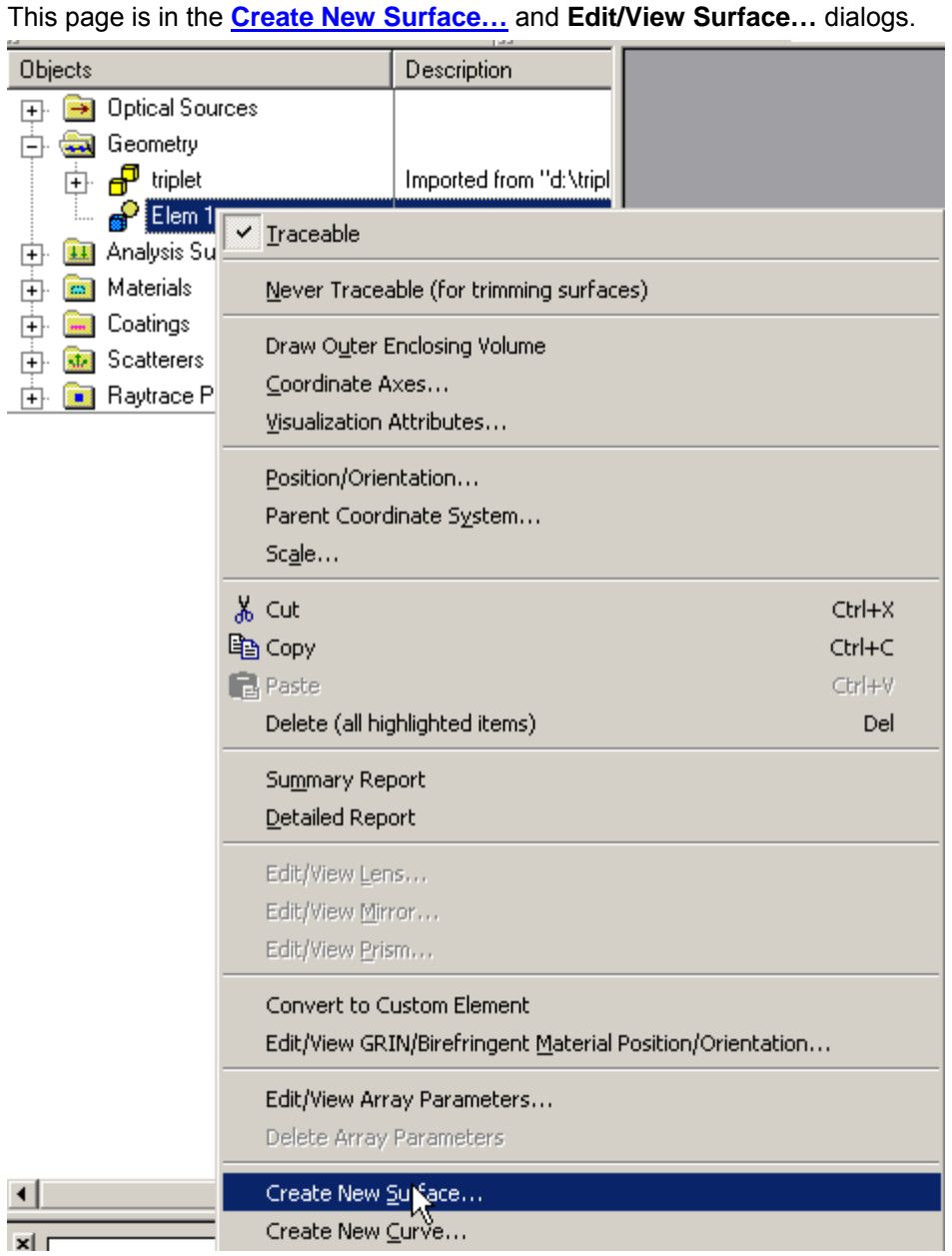

Dialog Box and Controls *Applying Gratings* 

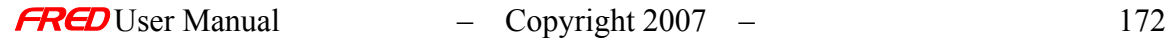
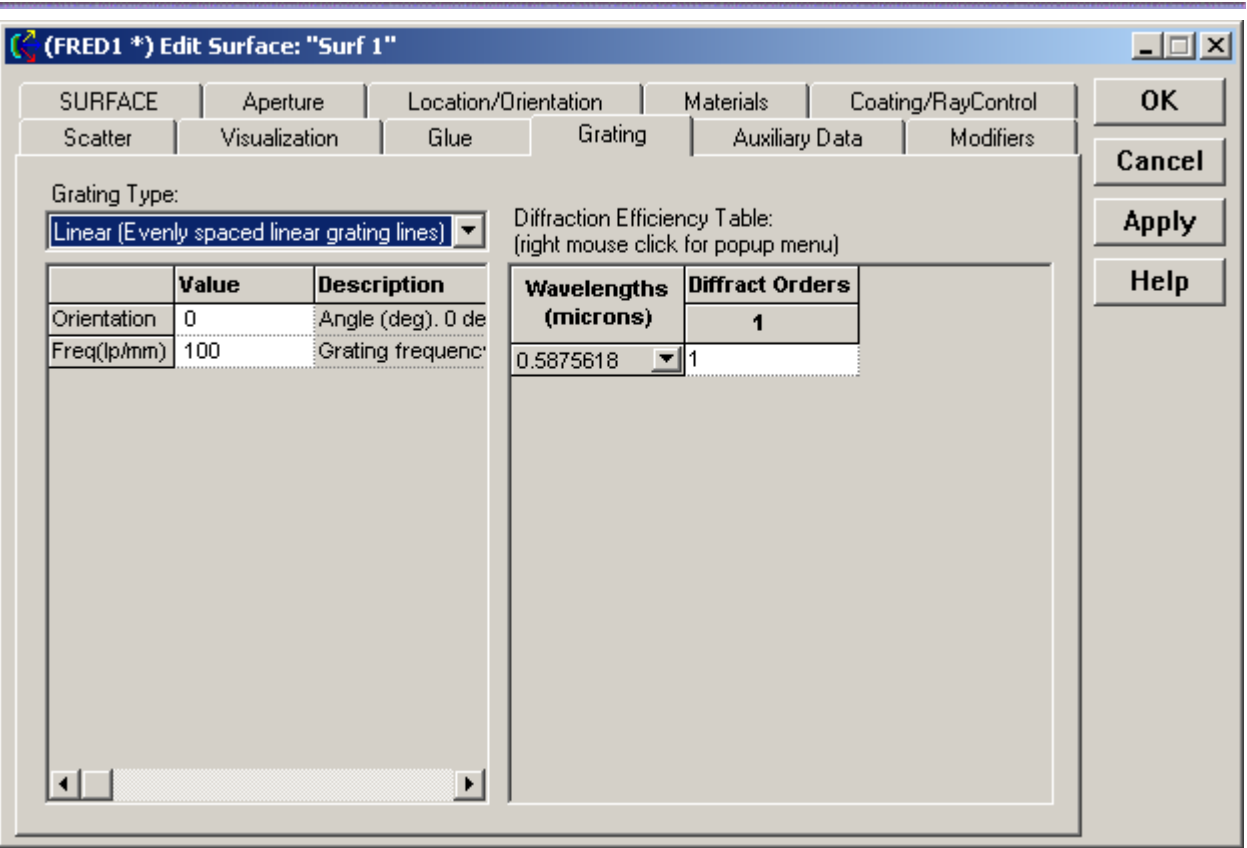

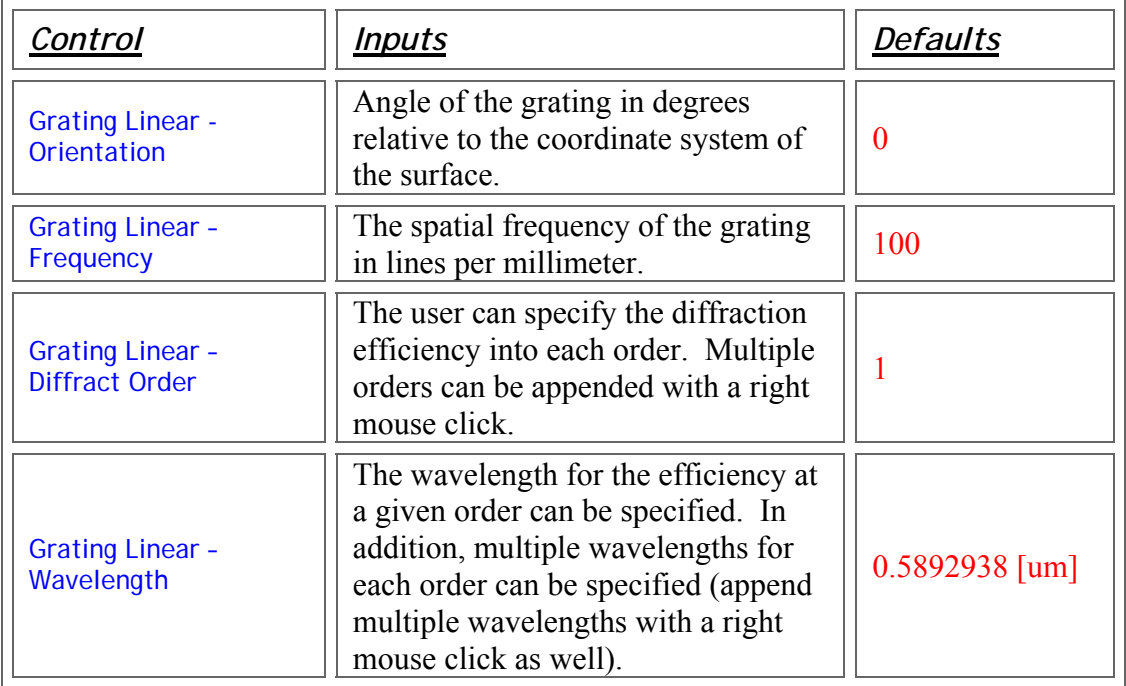

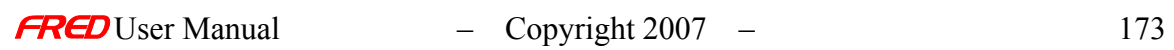

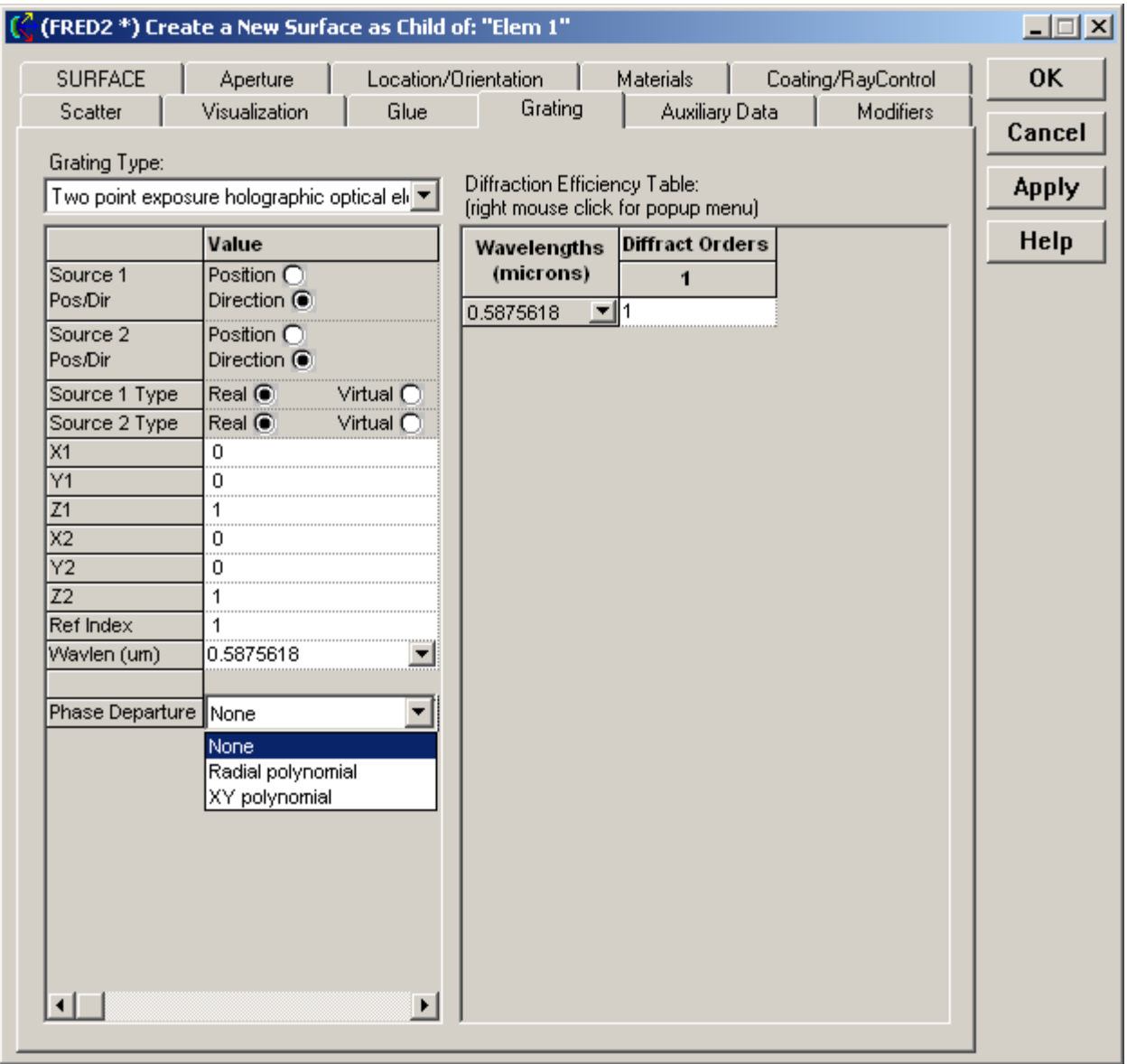

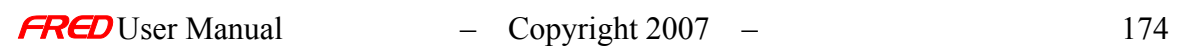

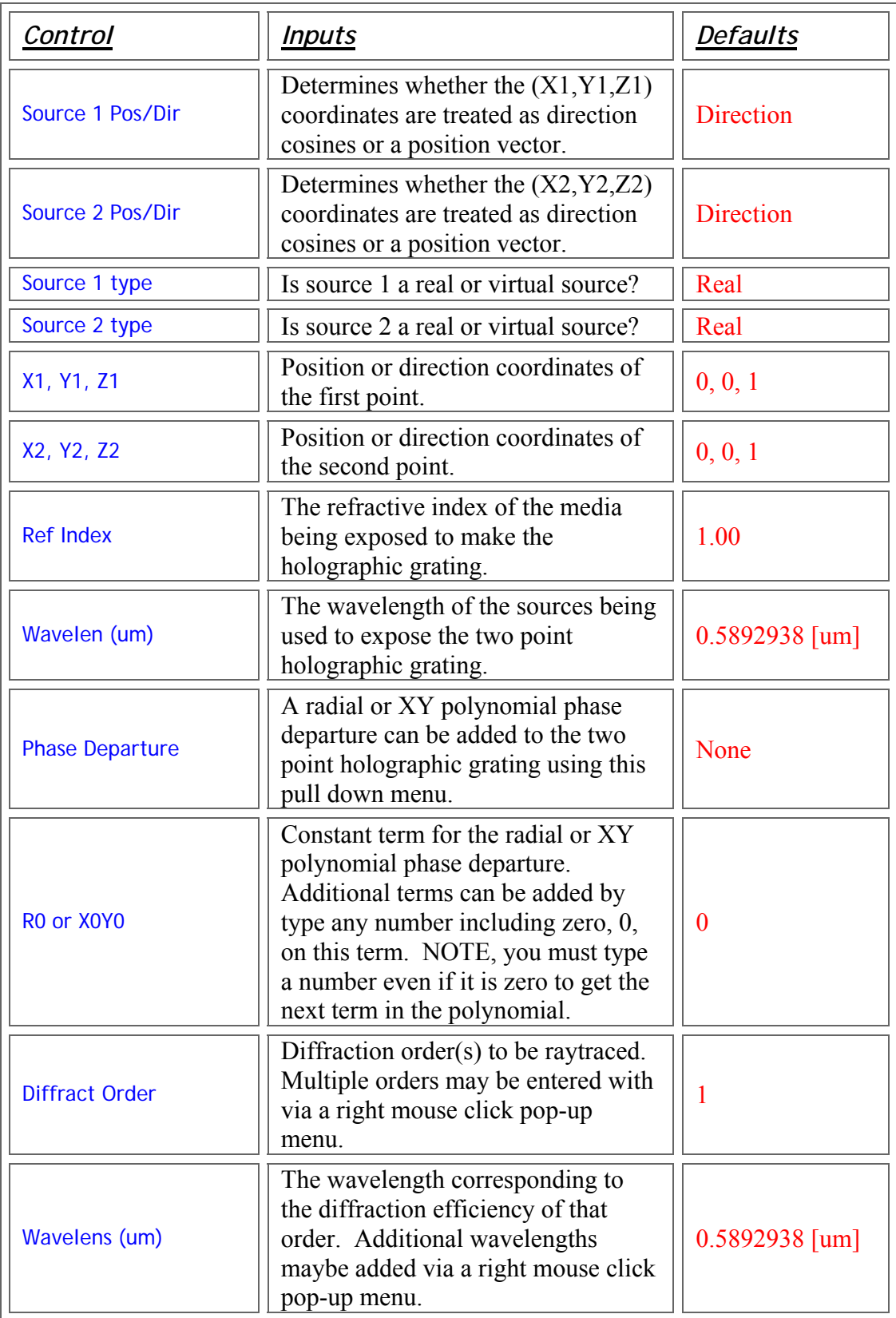

• The Phase Departure attribute can be used to create linear or radial gratings with variable spacing. The polynomial equation for grating spacing is

$$
d(y) = \frac{\lambda_{ref}}{a + 2by + 3cy^{2} + \dots}
$$

where *ref* is the reference wavelength.

The corresponding FRED phase function is

$$
f(y) = ay + by2 + cy3 + \dots
$$

Example *Applying Gratings* 

As an example, consider the case of a linearly chirped grating of width 50mm with reference wavelength 0.5 m. There are 1250 lpm at position y=-25mm and 1500 lpm at position y=+25mm.

The polynomial equation for grating spacing is used to solve a set of equations in two variable, a & b.

$$
d(-25) = 1/1250 = 5E-04/[a + 2b^*(-25)]
$$

$$
d(25) = 1/1500 = 5E-04/[a + 2b^*(25)]
$$

Solving these two equation simulataneously yields

 $a = 0.625$ ; b = 0.00125

Thus, in the Phase Departure subsection of the Grating dialog, choose XY polynomial and set

X0Y0=0 X1Y0=0 X0Y1=0.625

 $\text{L}$  – Copyright 2007 – 176

X2Y0=0  $X1Y1=0$ X0Y2=0.00125

NOTE, you must type a number even if it is zero to get the next term in the polynomial.

Applying Surface Types

Description - Applying Surface Types

This page allows the user to select the surface type, i.e. the mathematical description of the surface. After selecting the surface type, enter any additional data required for that surface. There is a hot link below to a help page for each of the available surface types. The **Trimming Volume** is independent of the size and shape parameters entered on the **Surface** page. The **Trimming Volume** parameters on the **Aperture** page may need to be adjusted before the **Surface** appears as expected.

NOTE: The **Trimming Volume** is independent of the size and shape parameters entered on the **Surface** page. The **Trimming Volume** parameters on the **Aperture** page may need to be adjusted before the **Surface** appears as expected.

How Do I Get There? - Applying Surface Types

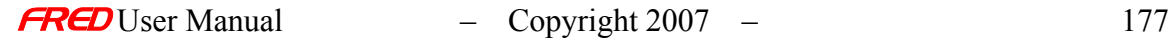

This page is part of the **Create New Surface…** and **Edit/View Surface…** dialogs.

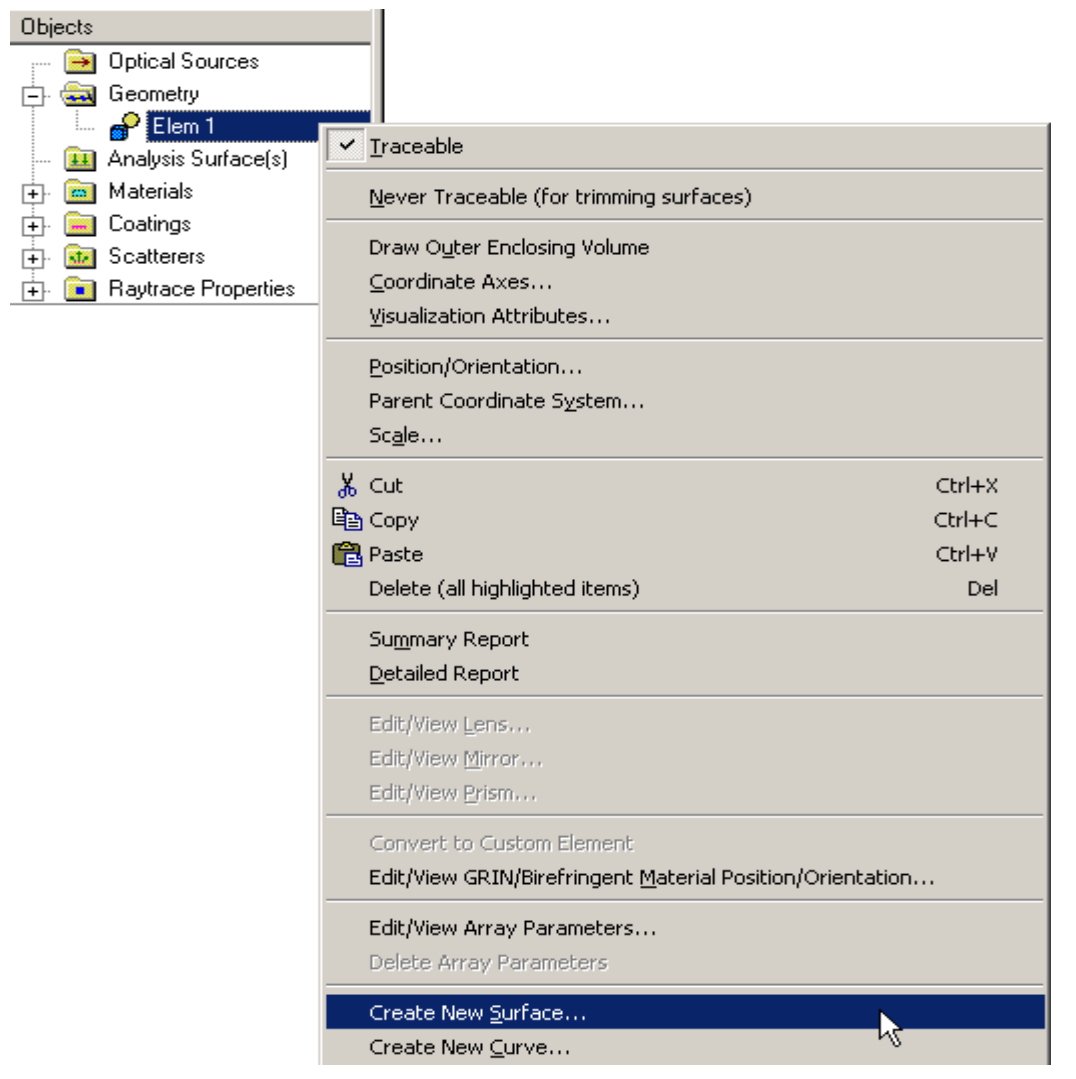

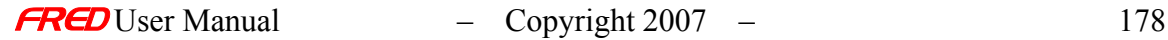

## Dialog Box and Controls - Applying Surface Types

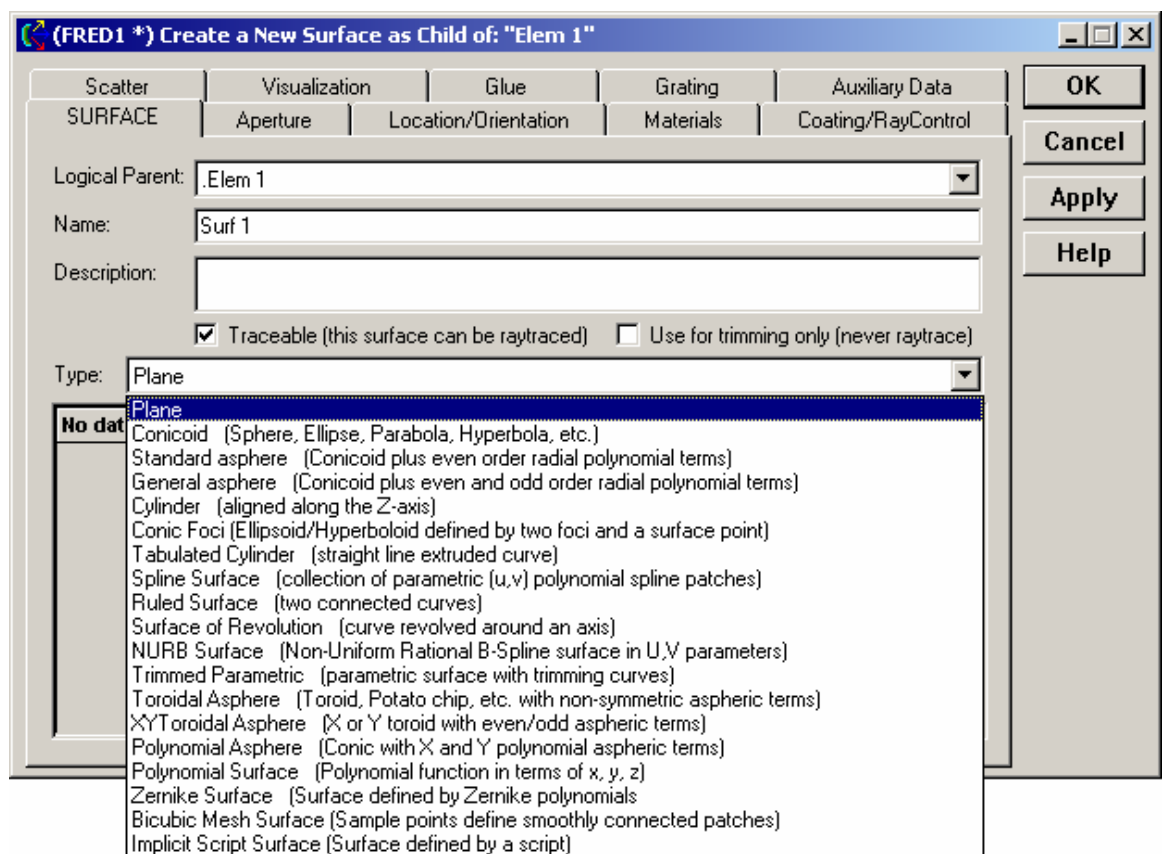

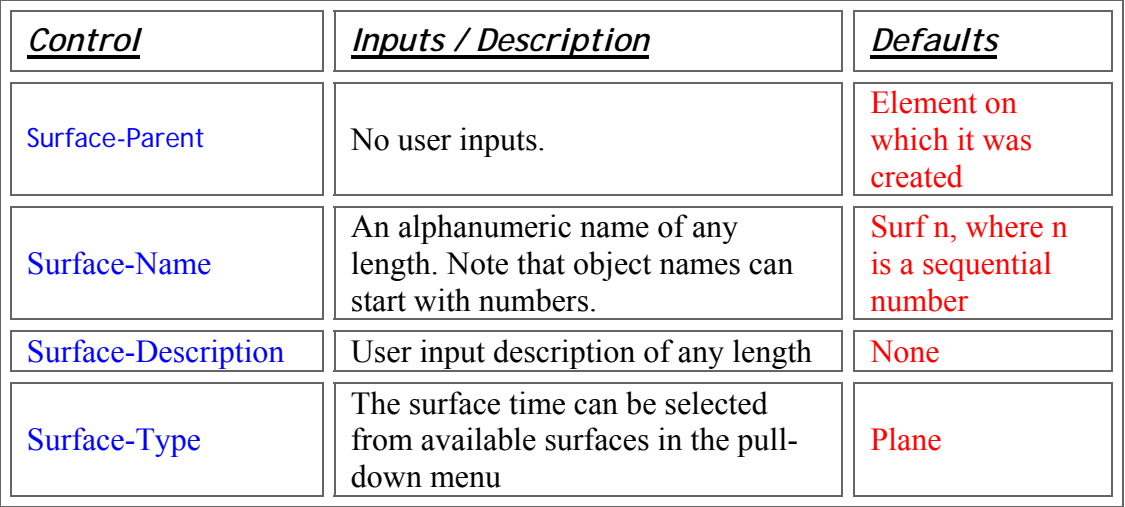

The following surface types are currently available in FRED:

Plane **Conicoid** 

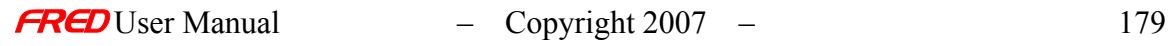

**Standard Asphere** General Asphere **Cylinder** Conic Foci Tabulated Cylinder **Spline Surface** Ruled Surface Surface of Revolution NURB Surface Trimmed Parametric Toroidal Asphere XY Toroidal Asphere Polynomial Asphere Polynomial Surface Zernike Surface Bicubic Mesh Surface Implicit Script Surface

### Applying Visualization Properties

### Description - Applying Visualization Properties

The appearance of the surface in the Visualization window can be modified on this page. The following items can be modified:

- 1. Drawing Mode
- 2. Color
- 3. Shine
- 4. Opacity
- 5. Tessellation (quality of the surface rendering)
- 6. Draw Coordinate Axes
- 7. Draw local Trimming Volume
- 8. Draw global Trimming Volume

#### How Do I Get There? - Applying Visualization Properties

This page is on the Surface Creation and Editing dialogs.

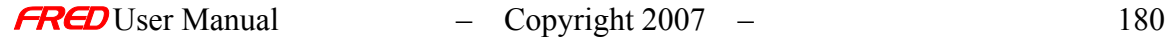

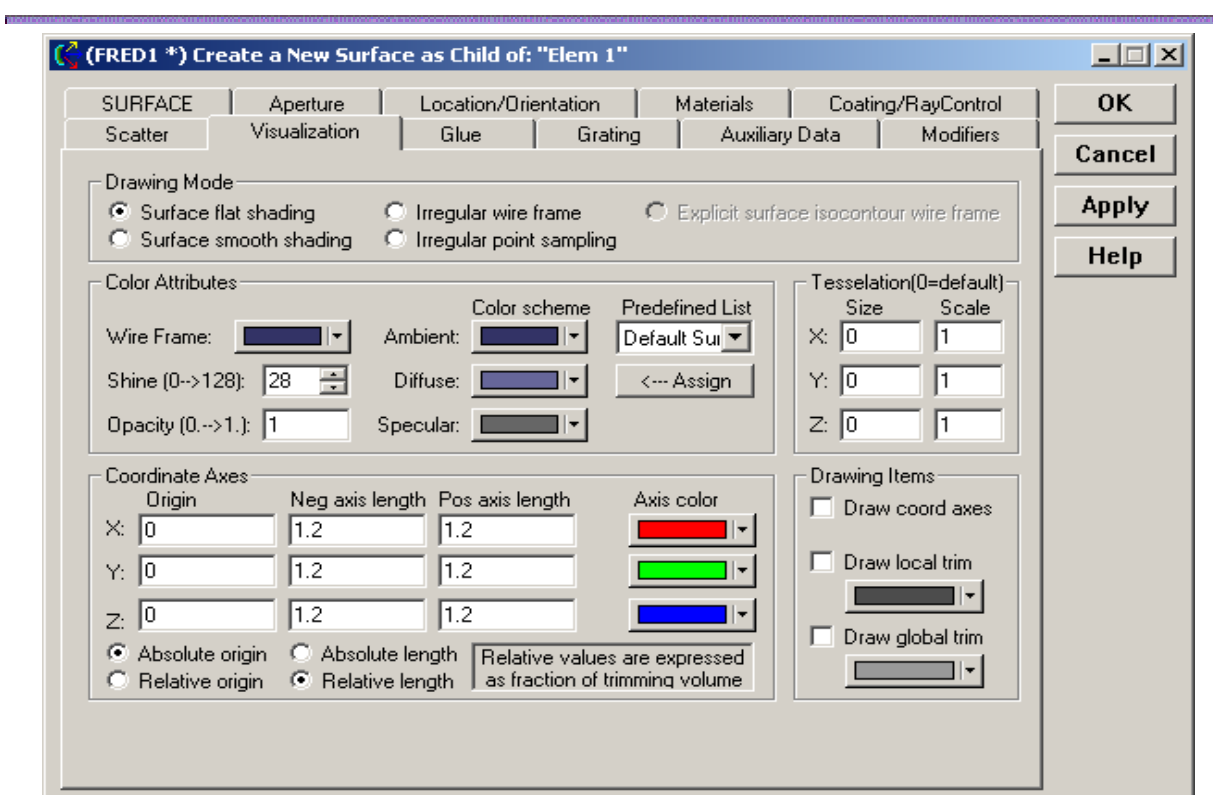

# Dialog Box and Controls - Applying Visualization Properties

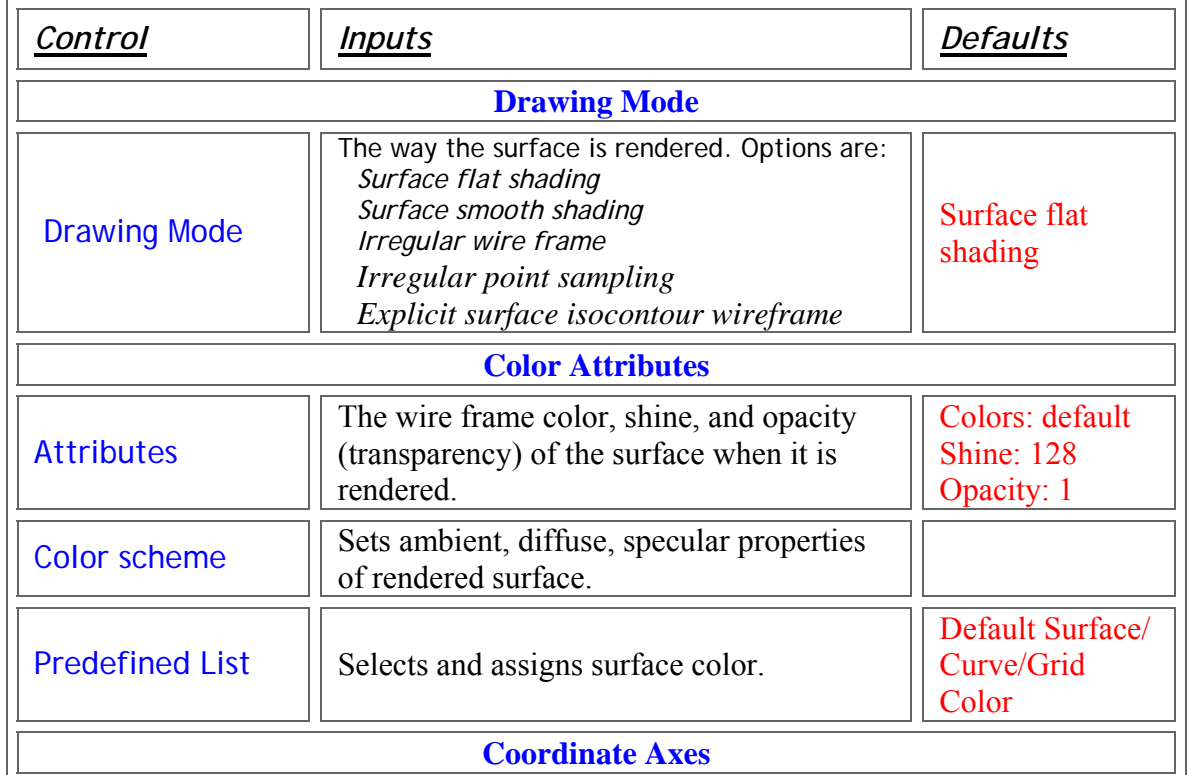

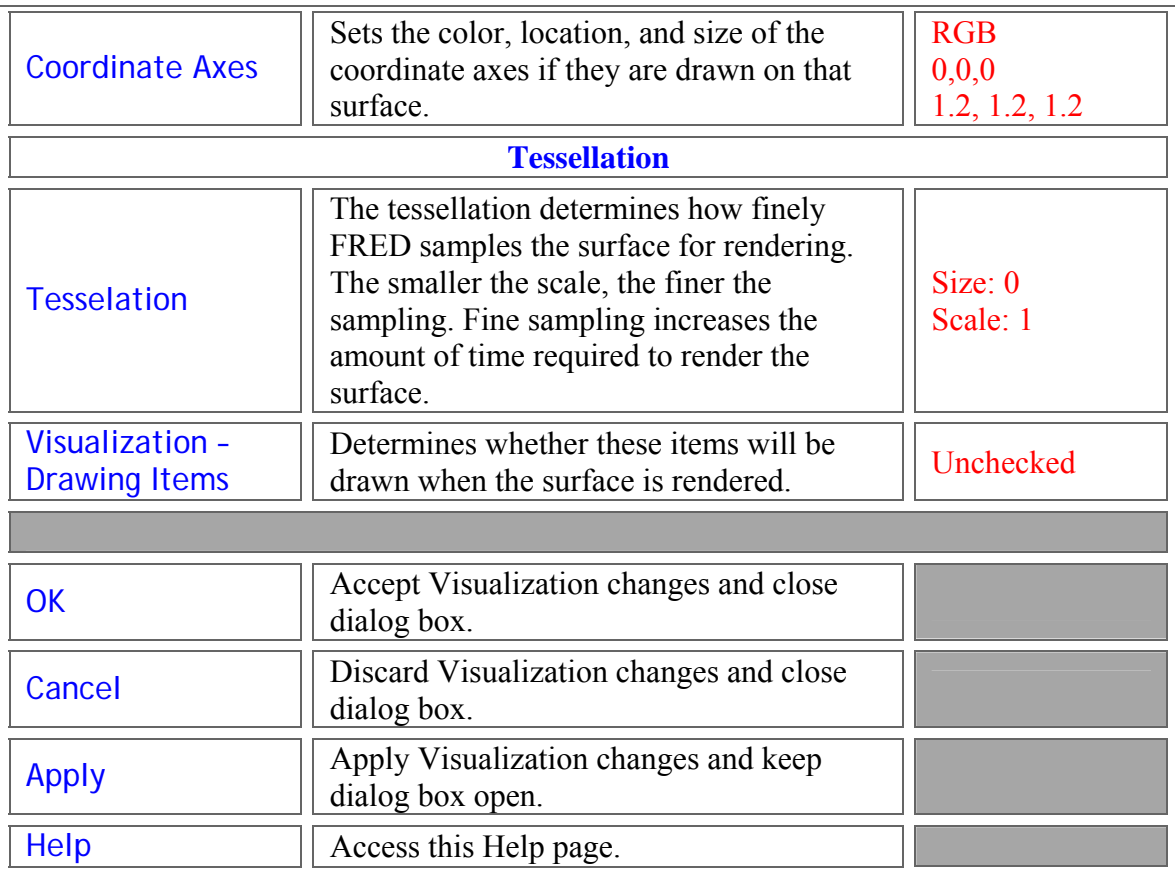

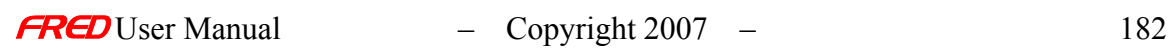

#### Description - Applying Surface Deformations

Mathematically, deformations are implemented by shifting the zeros of the base surface's function. Let fb(x,y,z) = 0 define the base surface and  $f(x,y,z) = 0$  define the deforming surface.

Further, assume that the deforming surface is defined as a height map along z (e.g,  $f(x,y,z) =$  $z - qd(x,y)$ ).

This is the "sagability" assumption. FRED doesn't enforce this, but it will generally print a warning

to the output window when it detects a deformer that's not "sagable".

When the deformation is applied to the base surface, the resulting combined surface is defined by

(ignoring coordinate system transformations):

 $0 = f(x,y,z) = f(x, y, z - A^*gd(x,y)) = f(x, y, A^*fd(x,y,z) - (A-1)^*z)$ 

... where A is the deformation scale factor (this scales the deforming surface's height).

Deformations can be applied to surfaces that are parts of Lens/Mirror elements. When a deformation

is applied the Lens/Mirror will use the optical surfaces to bound its outer tube, ensuring the element

won't leak rays. Currently, the bevel option is not handled correctly, so there can be leaks if a deformation is

applied to a lens/mirror with bevels.

Deformations cannot be applied to elements of a prism. The user interface tries to prevent this from

happening. If by chance the user finds a way to do this (by scripting perhaps) bad things are to be

expected.

If a non-sagable deformer is selected a warning will generally be written to the output window after the

base surface is tessellated. Because tessellation can occur more than once, when such warnings occur

they are frequently seen repeated multiple times.

 To apply a sampled height map as a deformer, read the data into a bicubic mesh surface and apply it

as the deforming surface.

#### How Do I Get There? - Applying Surface Deformations

This page is in the **Create New Surface…** and/or **Edit/View Surface…** dialogs.

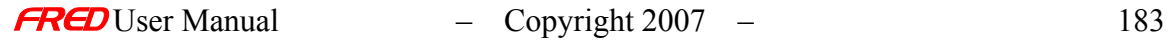

# Dialog Box and Controls - Applying Surface Deformations

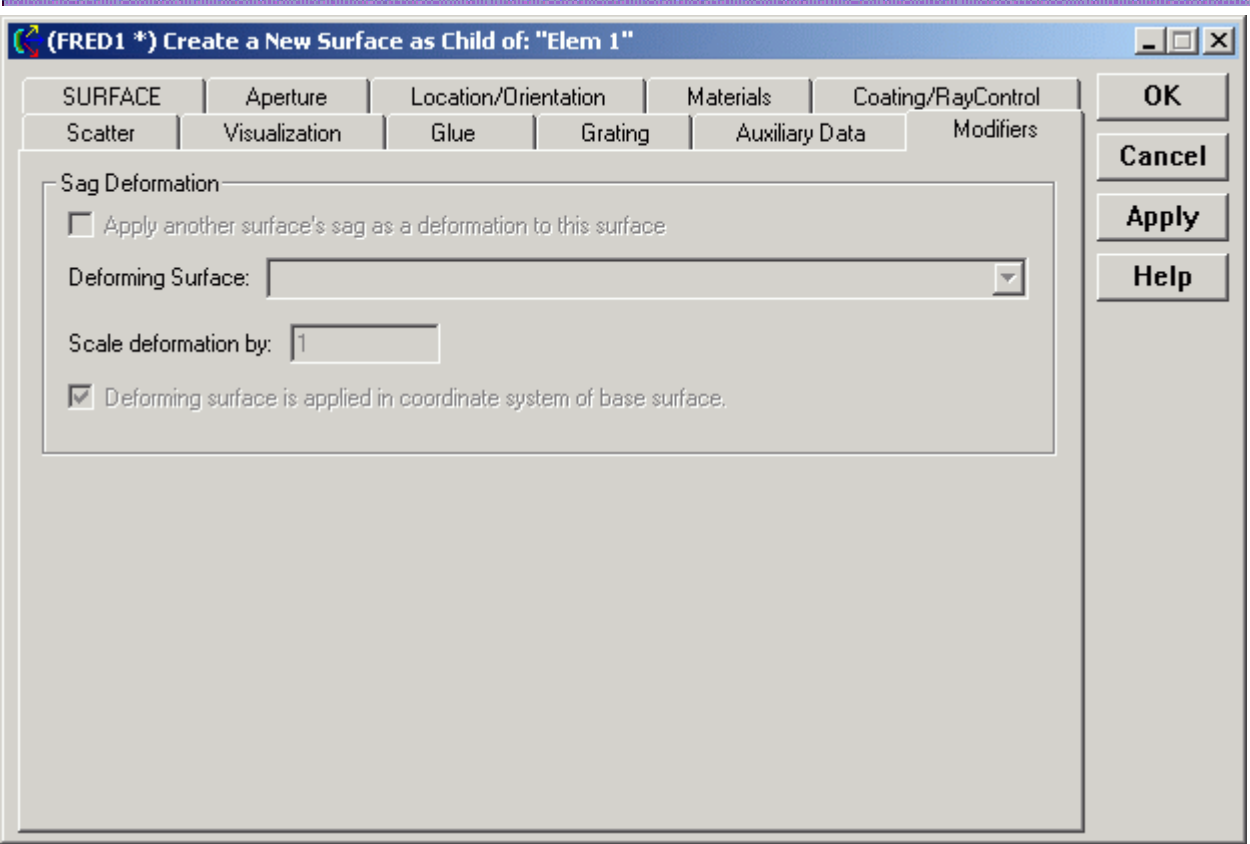

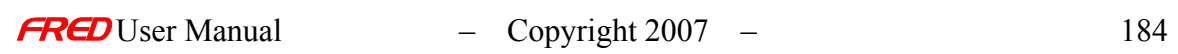

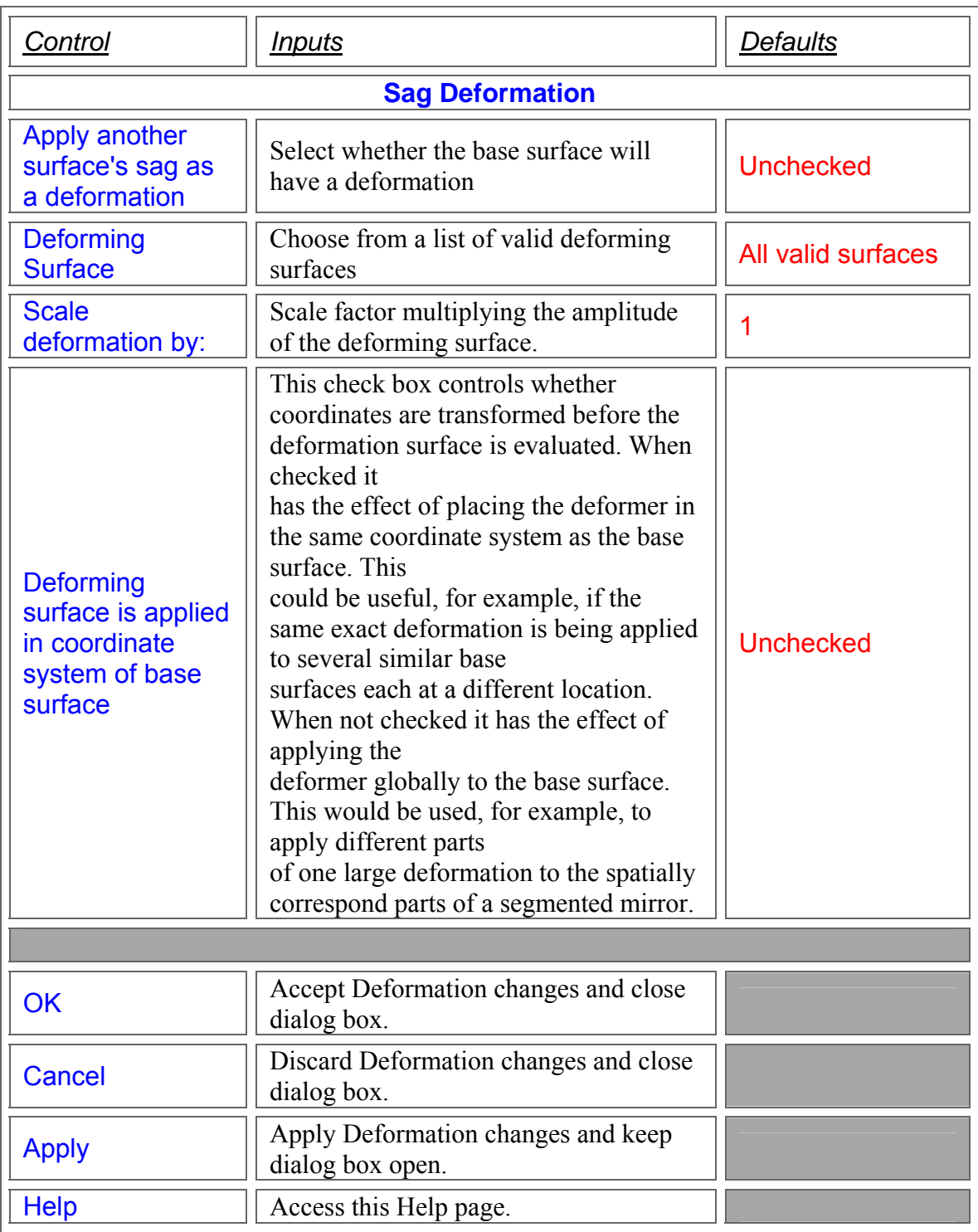

# **Examples**

**1)** This short example demonstrates how a sinusoidal surface is used to deform a conic mirror. The two surfaces are shown below. The sinusoidal surface is an Implicit Script Surface.

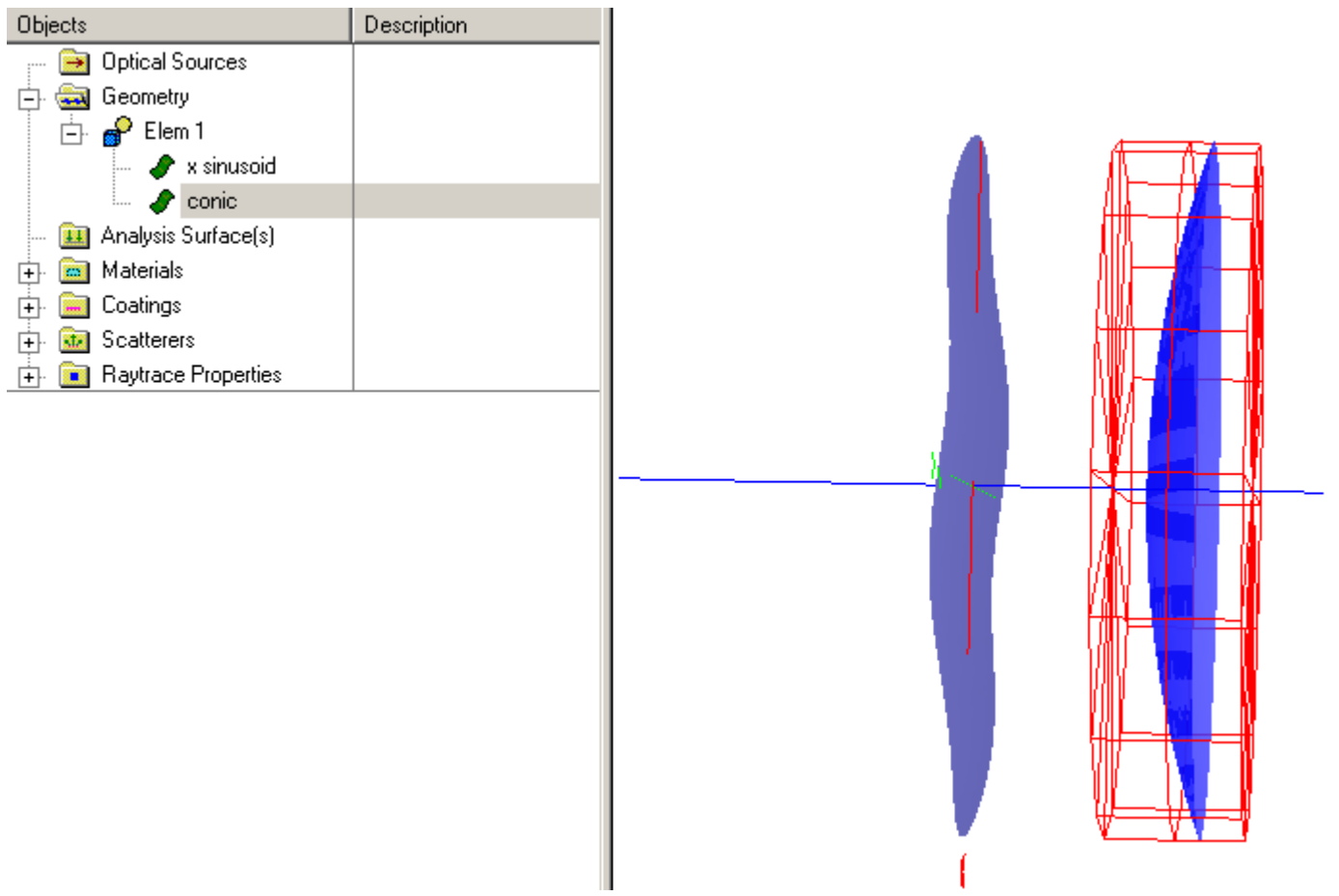

We now edit the conic surface and select the "Modifiers" tab:

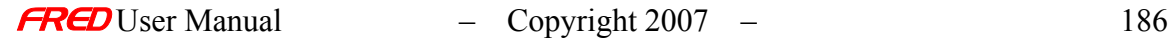

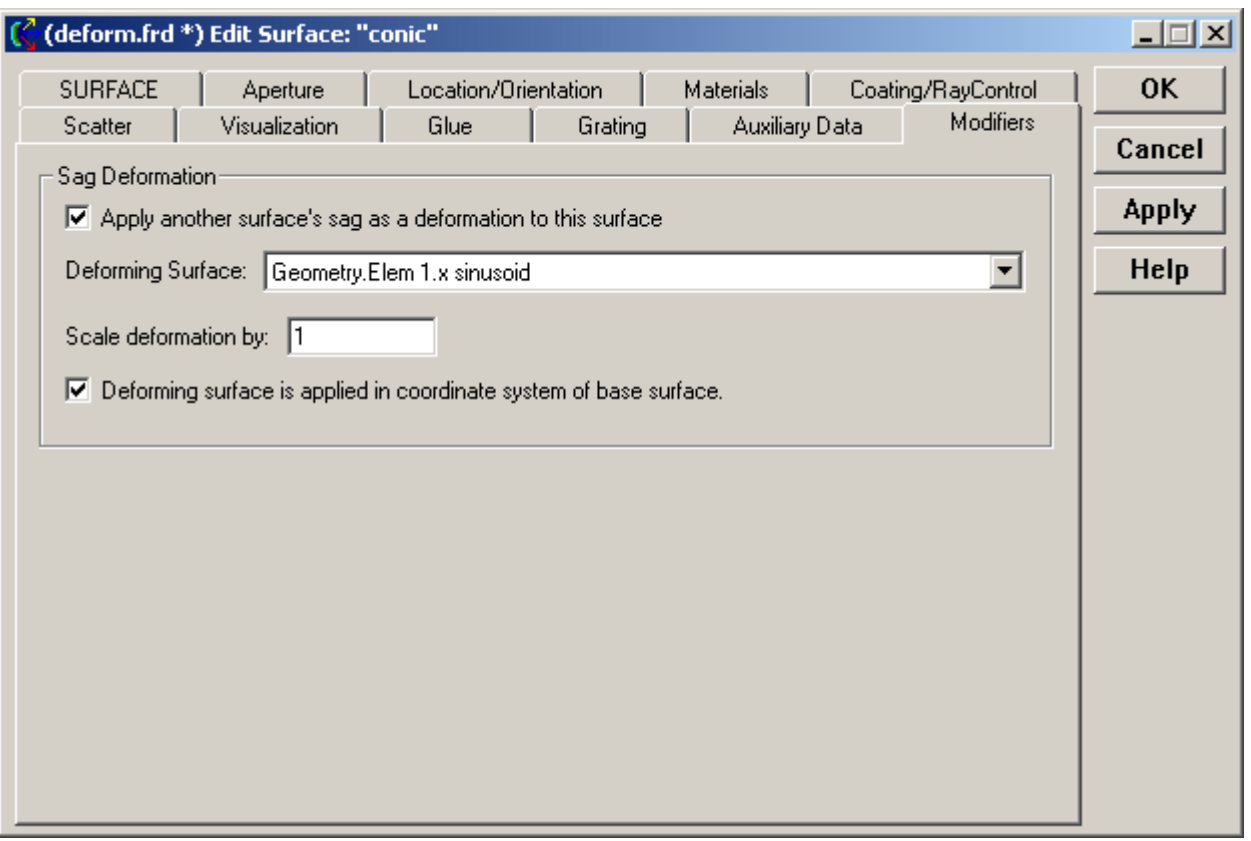

Check the "Apply another surface sag as a deformation…" to activate the deformation feature. The deforming surface "Geometry.Elem 1.x sinusoid" is selected from the dropdown list under "Deforming Surface". The "Deforming surface is applied in coordinate system of base surface" option is checked since both surfaces have the same aperture and lie on the z-axis. To finish, click OK. The deformed surface is shown in the view below after having set the sinusoidal surface to be NotTraceable.

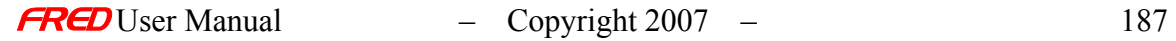

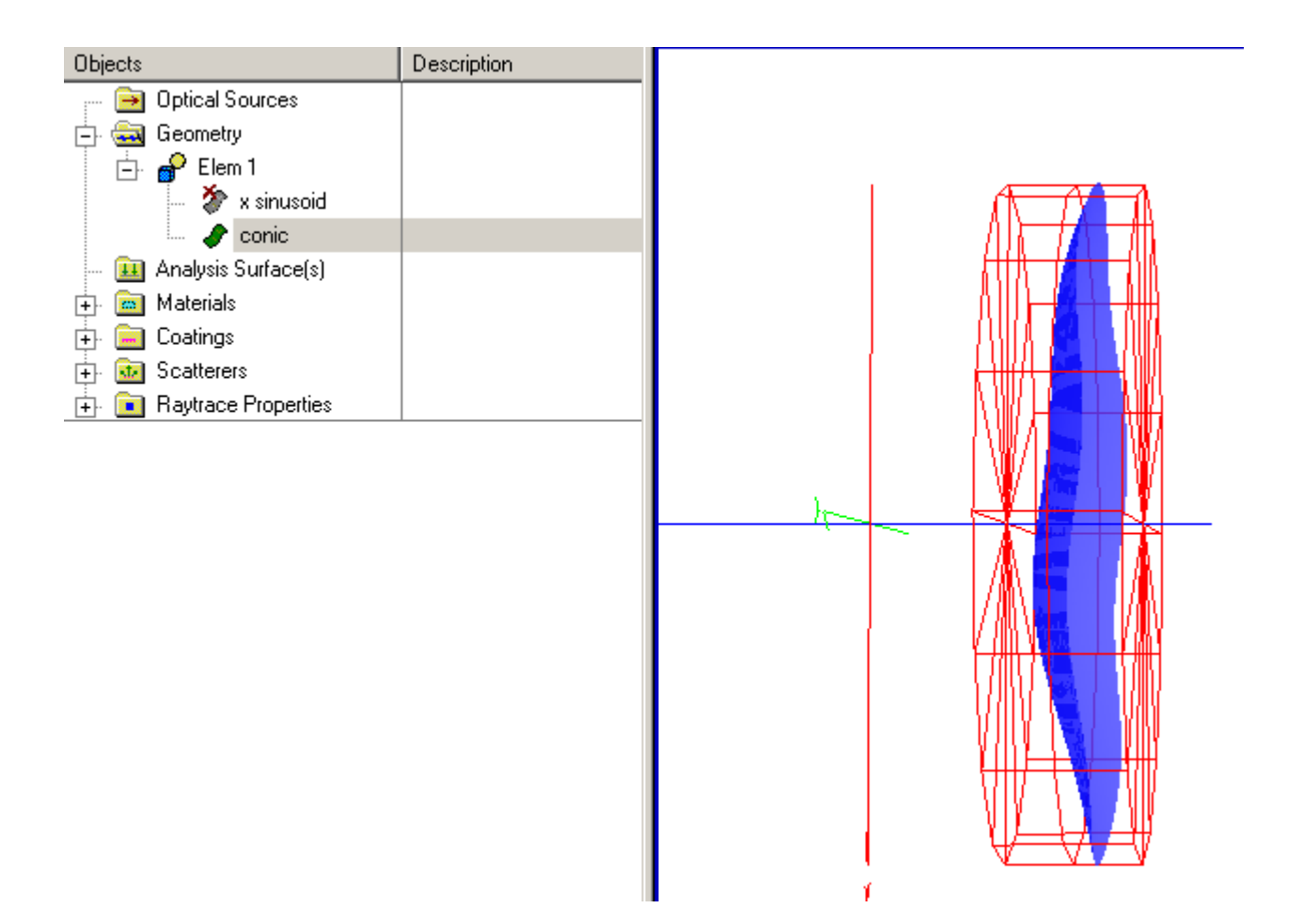

**2)** This next example uses a Zernike base surface to deform a set of off-axis sections of a parabolic mirror. Once again, the base and deforming surfaces are created in FRED as shown below

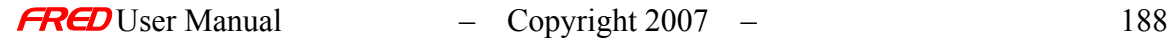

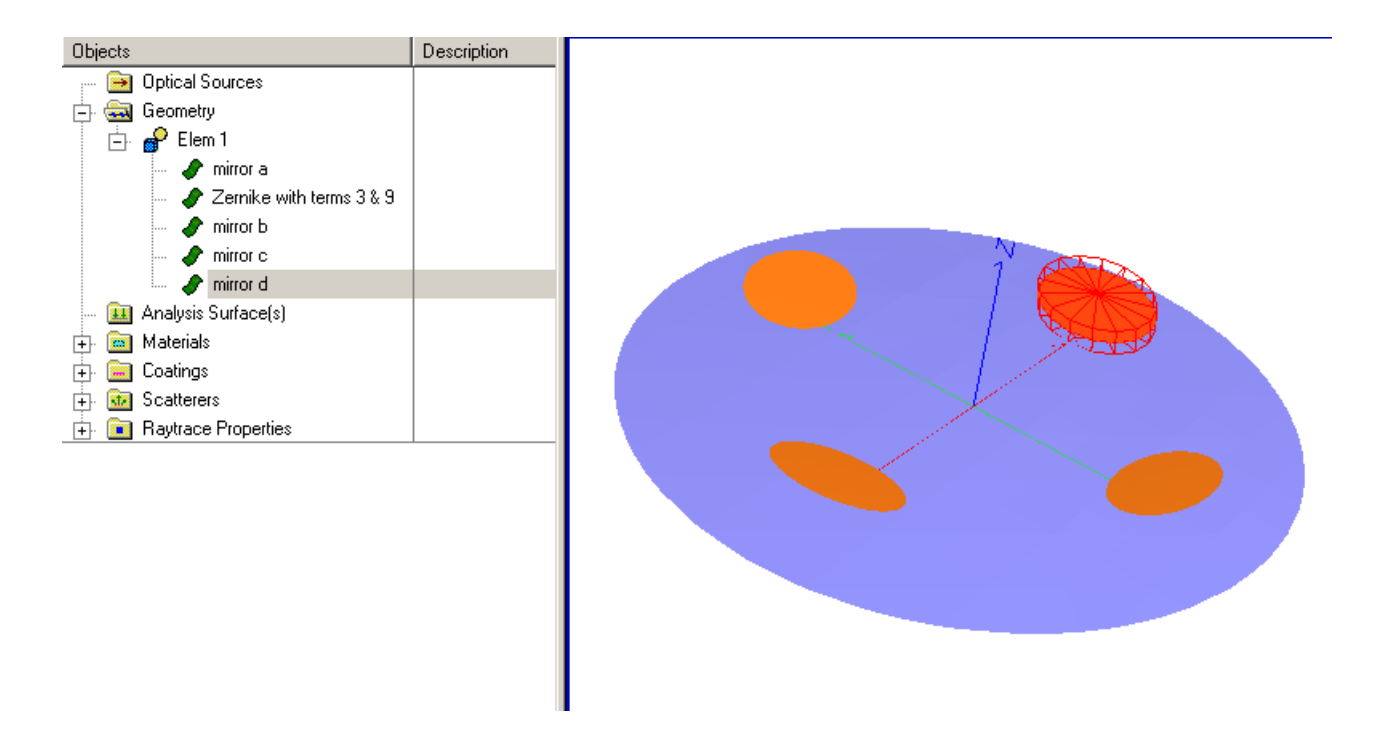

In this case, the desire is to use the single Zernike surface to deform each mirror section according to its radial position. Thus, the "Deforming surface is applied in coordinate system of base surface" option is unchecked which uses the deforming surface in the global coordinate system.

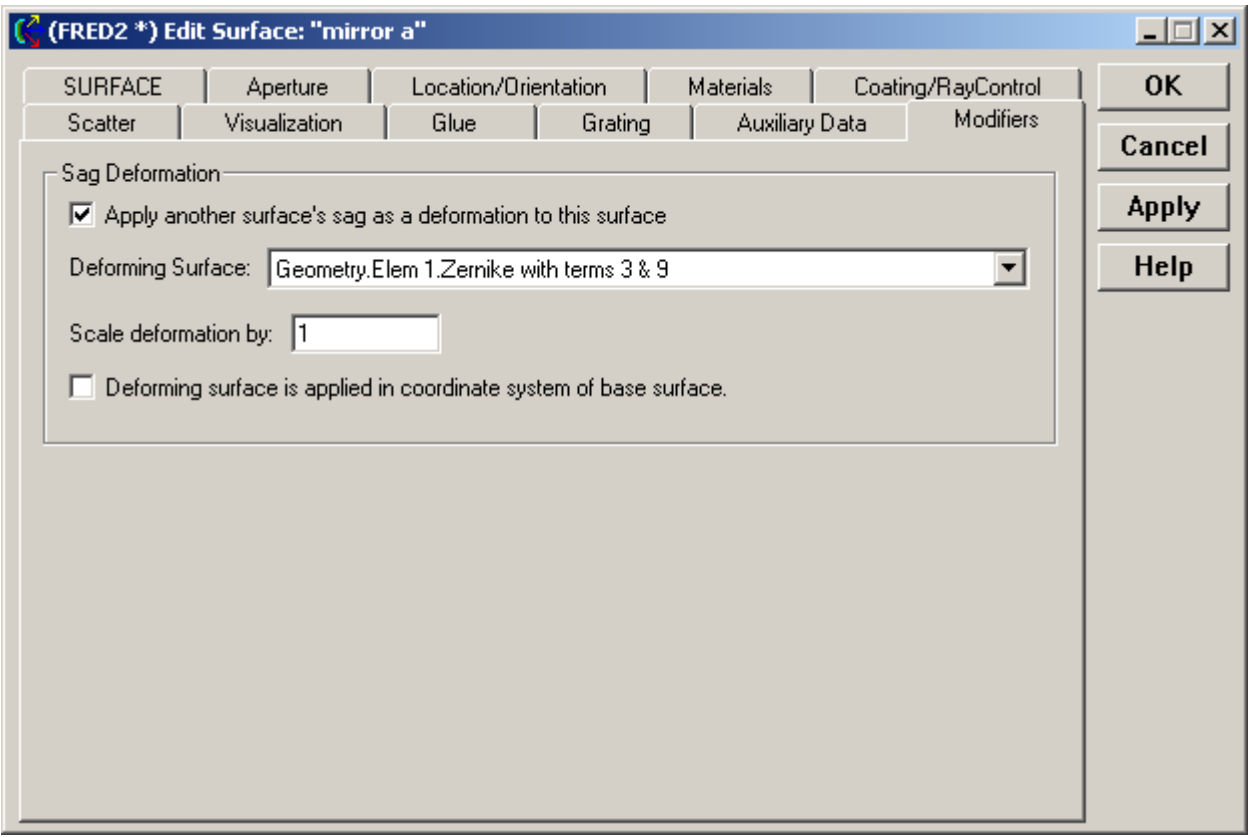

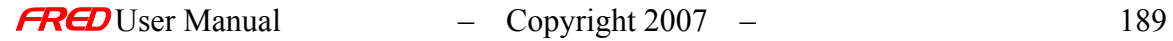

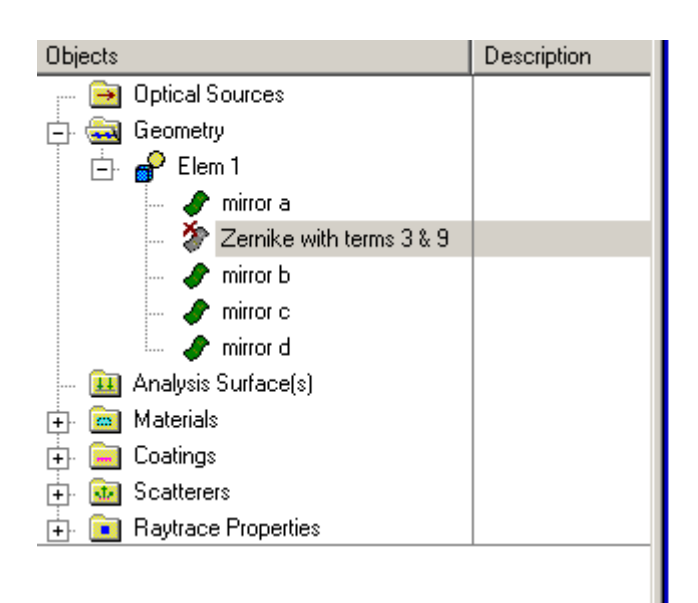

The end result is that the mirror sections are deformed by the single base surface.

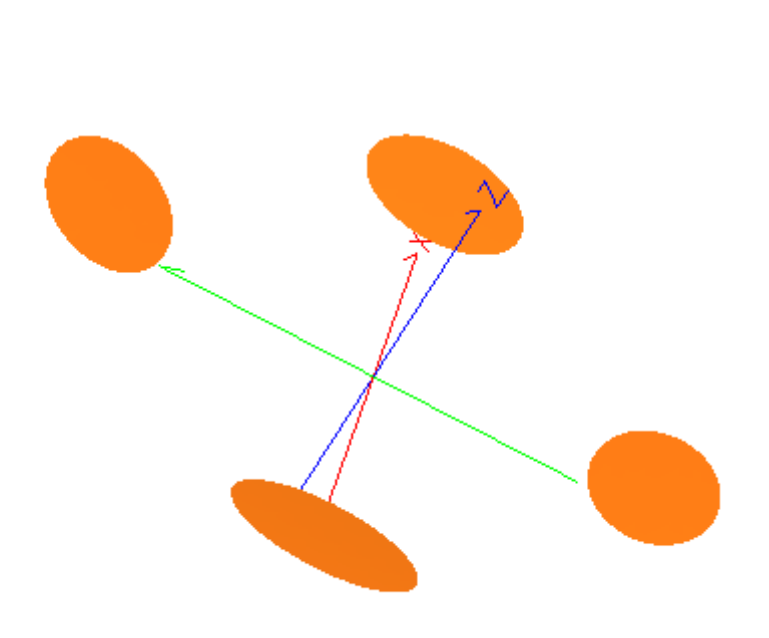

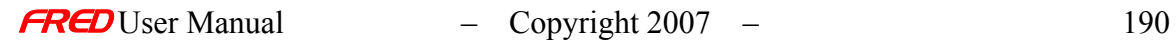

#### New Custom Element

**[Description](#page-30-0)** [Visualization](#page-198-0) [How Do I Get There?](#page-31-0) [Dialog Box and Controls](#page-32-0)

#### **Description** *New Custom Element*

In the tree geometry hierarchy, there are **Sub-Assemblies**, **Elements**, **Custom Elements**, **Surfaces**, **Curves**, and **Collection Curves**.

**Custom Elements** and **Elements** are collections of **Surfaces**, **Curves**, and **Collection Curves**. **Surfaces** and **Curves** can only be entered into **Custom Elements**, i.e. the user cannot enter surfaces directly into the **Geometry** folder, **Elements**, or **Sub-Assemblies**.

**Elements** are collections of surfaces constructing lenses, prisms, or mirrors that have been created with the lens, prism, and mirror dialogs or imported from the lens catalogs. The user has limited access to attributes of the surfaces in **Elements** because the surfaces are all part of a defined lens or mirror. For example, the aperture of the lens or mirror **Element** can be changed but the aperture of the individual surfaces in that **Element** cannot be changed independently.

**Custom Elements** can contain any number of **Surfaces** and **Curves**. But they cannot contain other **Custom Elements** or **Sub-Assemblies**. Unlike **Elements**, the user has complete access to attributes of the surfaces and curves in **Custom Elements**.

**Elements** can be converted to **Custom Elements** via an option in the right mouse click pop-up menu in the geometry folder.

#### <span id="page-198-0"></span>Visualization (example) *New Custom Element*

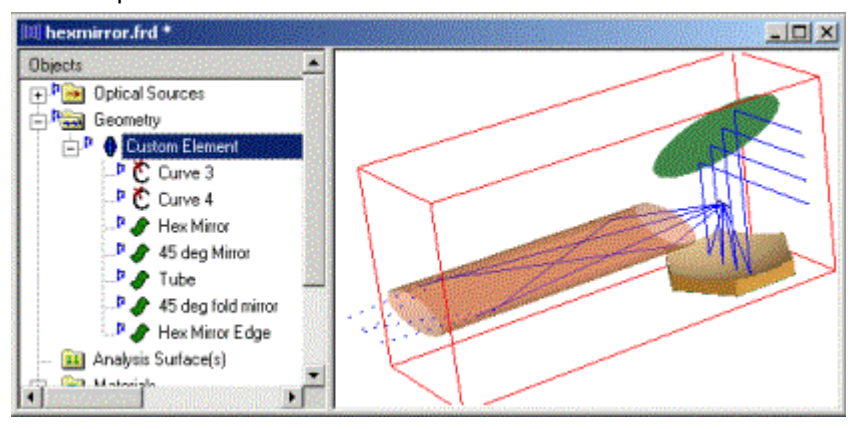

An example of **Custom Element** with a number of surfaces and curves is shown below.

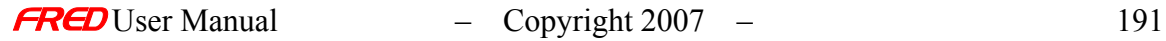

There are four ways to access this command:

- 1. On the Create Toolbar, click this button:  $\mathbb{P}$
- 2. On the Create menu, select "New Custom Element...".

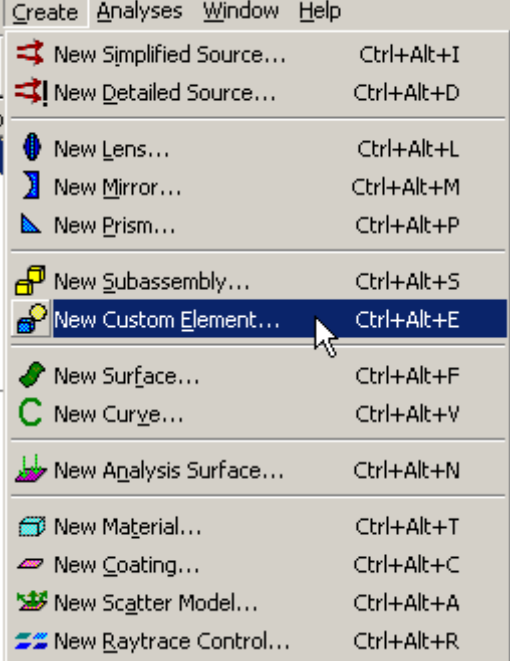

3. Select "Create New Custom Element…" in the right click pop-up menu on the Geometry node or any child node in the geometry folder

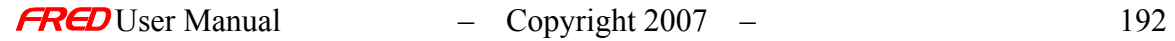

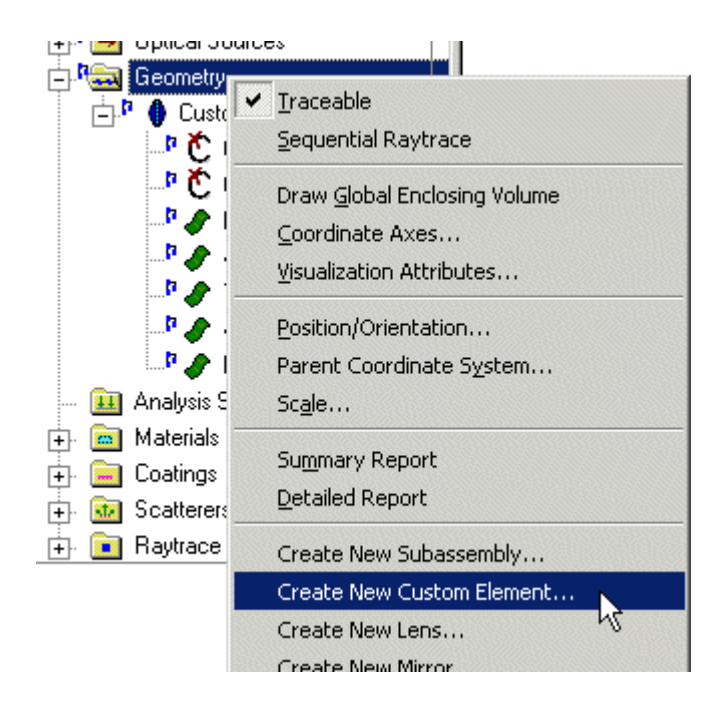

4. Use they keyboard shortcut Ctrl+Alt+E.

#### Dialog Box and Controls *New Custom Element*

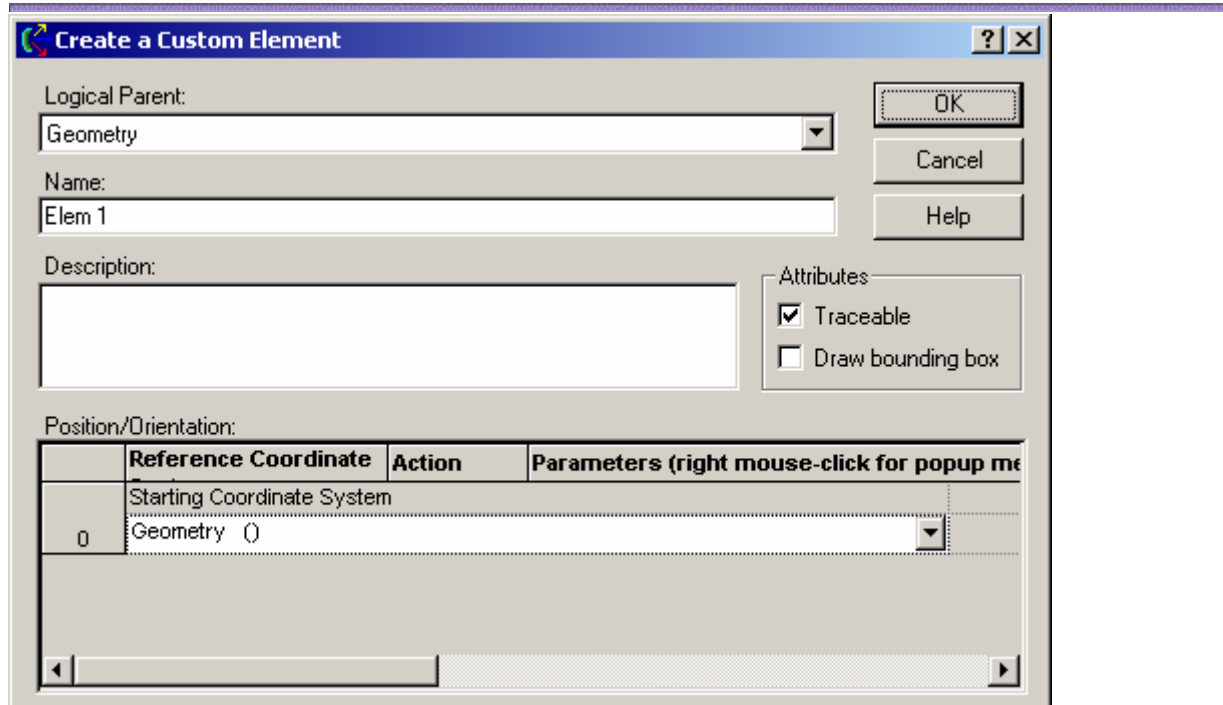

This is a modal dialog. FRED does not respond to other commands until this dialog is closed.

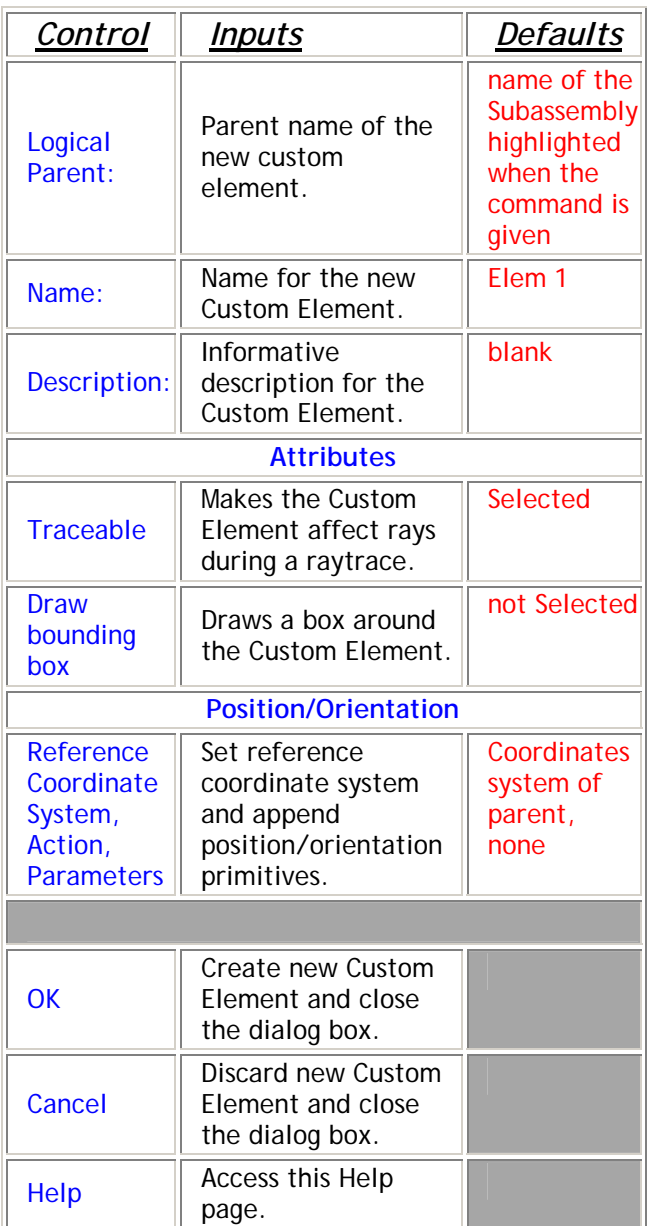

### Element Versus Custom Element

### Description - Element Versus Custom Element

**Elements** in FRED are collections of **Surfaces** and **Curves** used to represent **Lenses**, **Prisms**, and **Mirrors**. The **Surface** and **Curves** in **Elements** can be viewed and edited and the **Surface** types, **Materials**, **Coatings**, **Scatter**, **Grating**, **Glue**, and **Visualization** properties can be altered but the **Surface Trimming Volumes**, i.e. apertures, cannot be altered on the individual **Surfaces**. The **Trimming Volume** can only be changed in the corresponding **Element** edit/view dialog, available in the right mouse click pop-up menu.

The advantage of an **Element** is that **Lens**, **Prism**, or **Mirror** properties can be edited vie the **Edit/View Lens…**, **Edit/View Prism…**, or **Edit/View Mirror…** dialogs respectively and all of the surfaces making up that **Element** will be updated together. In contrast, if an **Element** is converted to a **Custom Element**, then each **Surface** must be edited separately. The figure below illustrates **Prism**, **Lens**, and **Mirror Elements**.

**Surfaces** and **Curves** can be added to **Elements**, but when the **Element** is edited only the **Surfaces** that are part of the original **Element** change. The **Surfaces** added to the **Element** do not change unless they are edited separately.

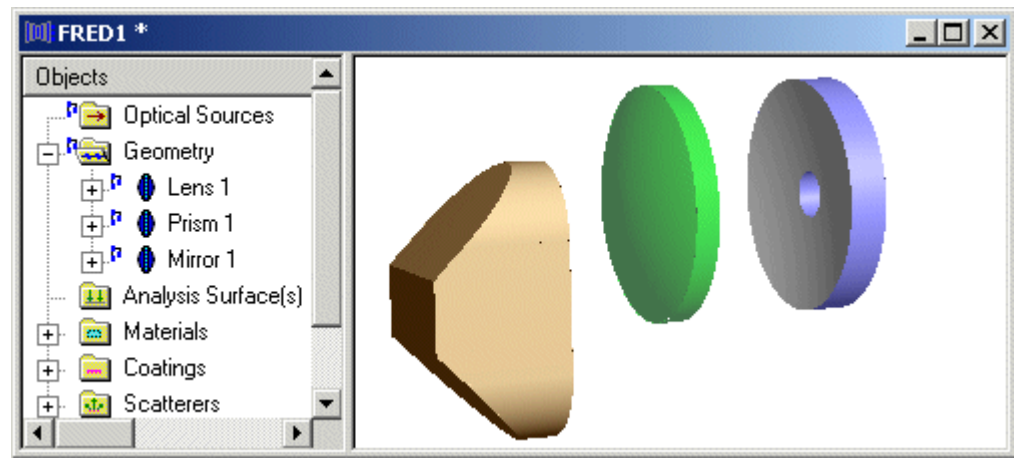

**Custom Elements** are arbitrary collections of **Surfaces** and **Curves** where the user can define any geometry. A **Custom Element** with the **Trimming Volume** drawn around it is illustrated in the figure below. In a **Custom Element**, each **Surface** must be edited separately.

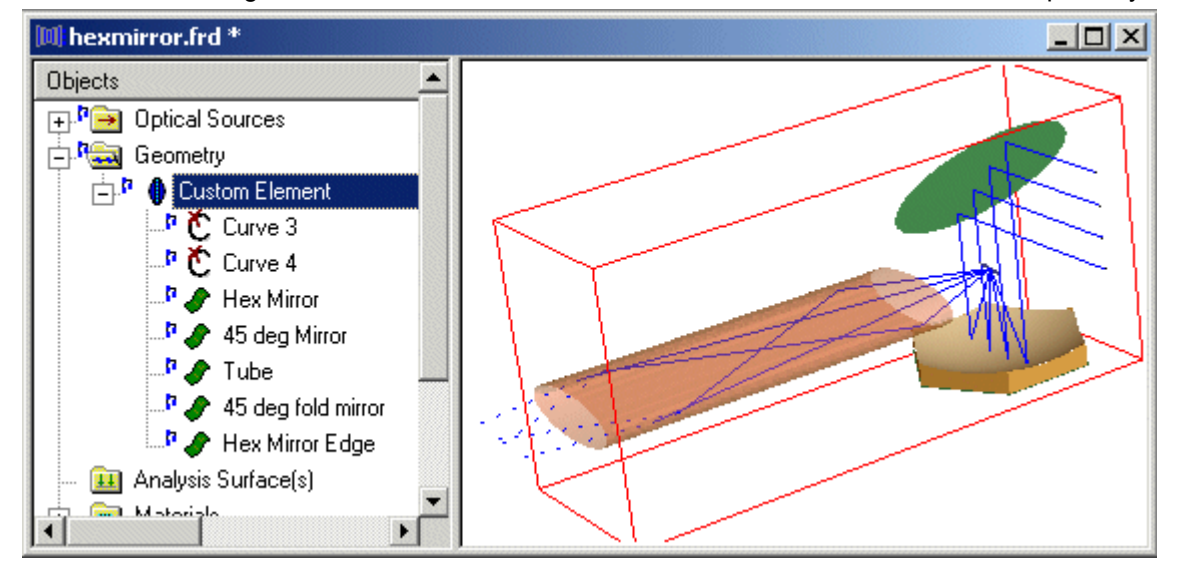

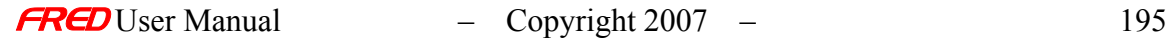

### Description - Explaining Direction Cosines

The direction cosines, A,B,C, are simply the cosines of the angles,  $\alpha, \beta, \gamma$ , made between a given vector,  $V = (v_x, v_y, v_z)$ , and the positive local X, Y, and Z axes. Note that if V is a unit vector, i.e.  $|V|$  = Sqrt[ $(v_x)^2 + (v_y)^2 + (v_z)^2$ ] = 1, then the direction cosines, (A,B,C), are simply equal to the vector elements,  $(v_x, v_y, v_z)$ , respectively.

$$
A = \cos(\alpha) = \frac{v_x}{|\vec{V}|}
$$

$$
B = \cos(\beta) = \frac{v_y}{|\vec{V}|}
$$

$$
C = \cos(\gamma) = \frac{v_z}{|\vec{V}|}
$$

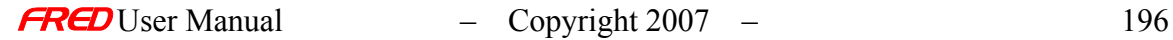

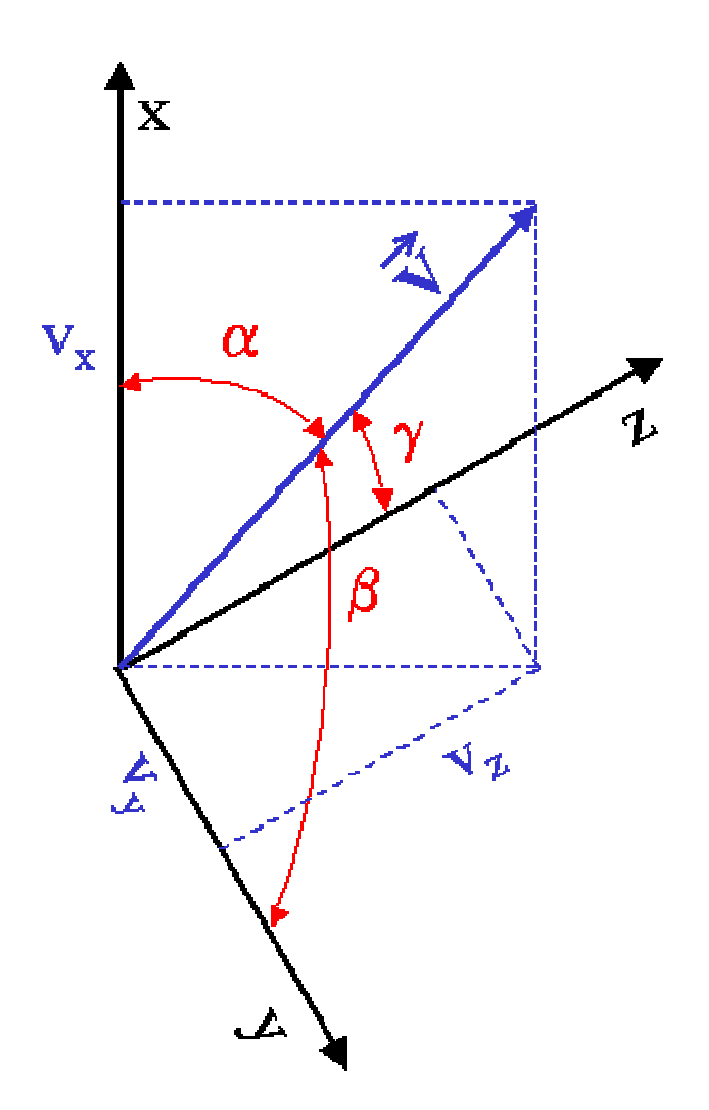

Once two direction cosines have been defined, for example A and B, then the third, in this case C, is defined as well through the following relationship. In the two relationships below, the direction cosines have been normalized to 1. FRED does not require that the direction cosines be normalized to one when they are entered in a dialog or macro command. But, FRED will normalize any set direction cosines entered into a FRED dialog or macro command using the relationships below.

> $A^2 + B^2 + C^2 = 1$  $\cos(\alpha)^2 + \cos(\beta)^2 + \cos(\gamma)^2 = 1$

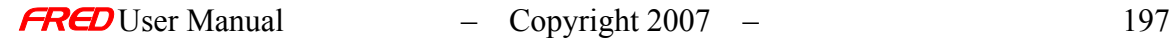

# IGES Object Type Numbers and Titles

The complete list of the standard IGES entities is listed in numerical order below. The brief definitions below are quoted / paraphrased directly from IGES (Initial Graphics Exchange Specification) version 5.3 specification.

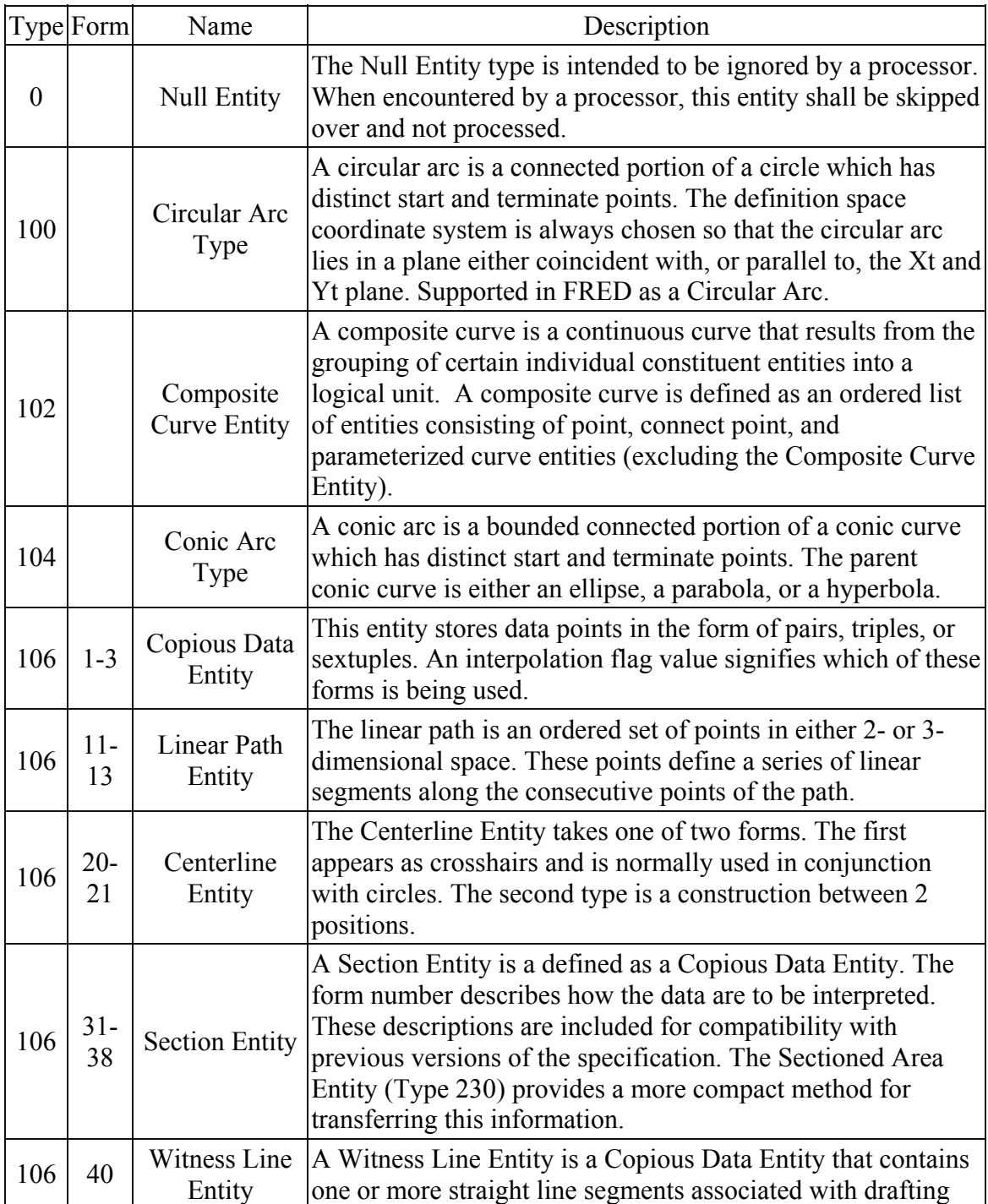

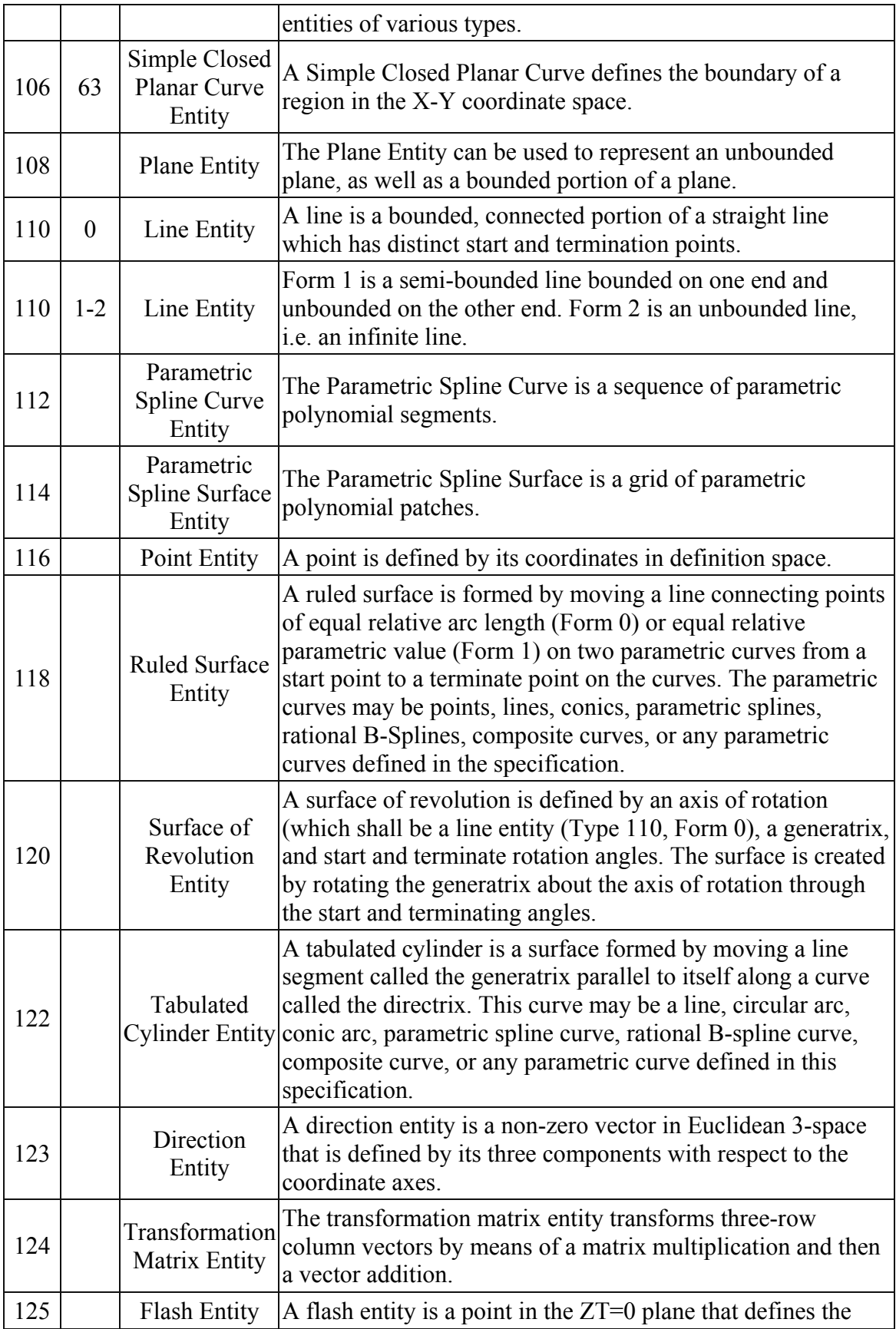

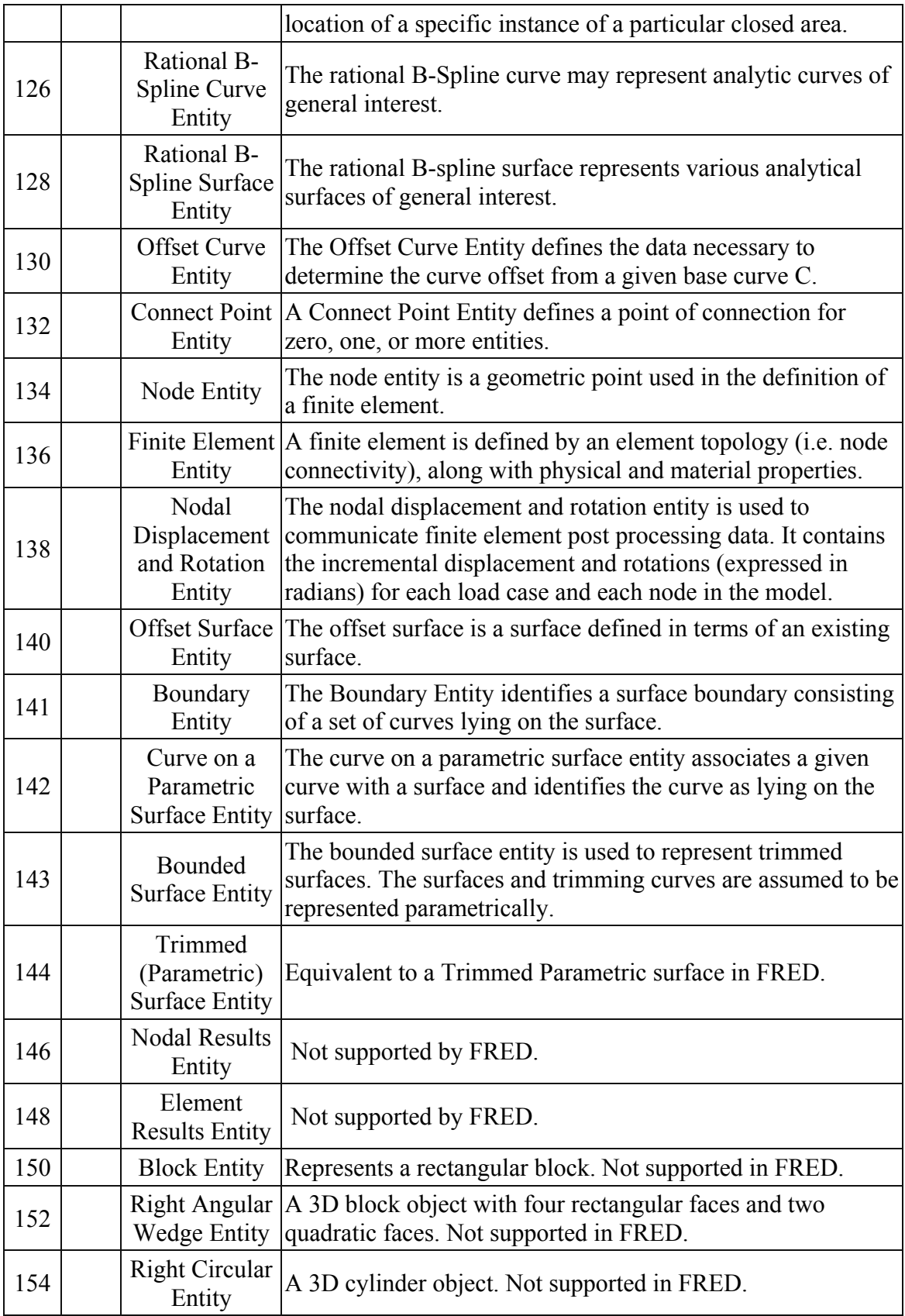

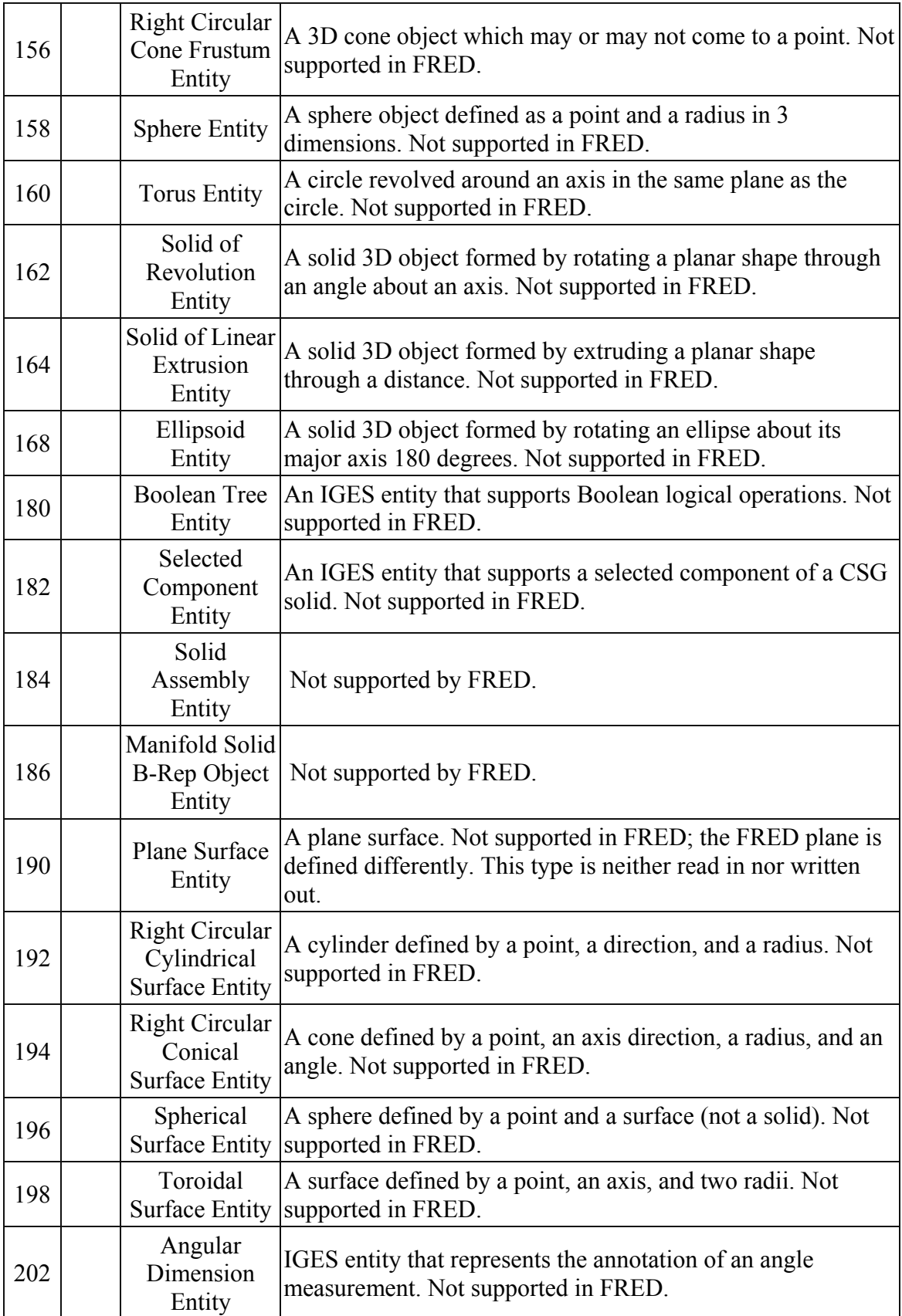

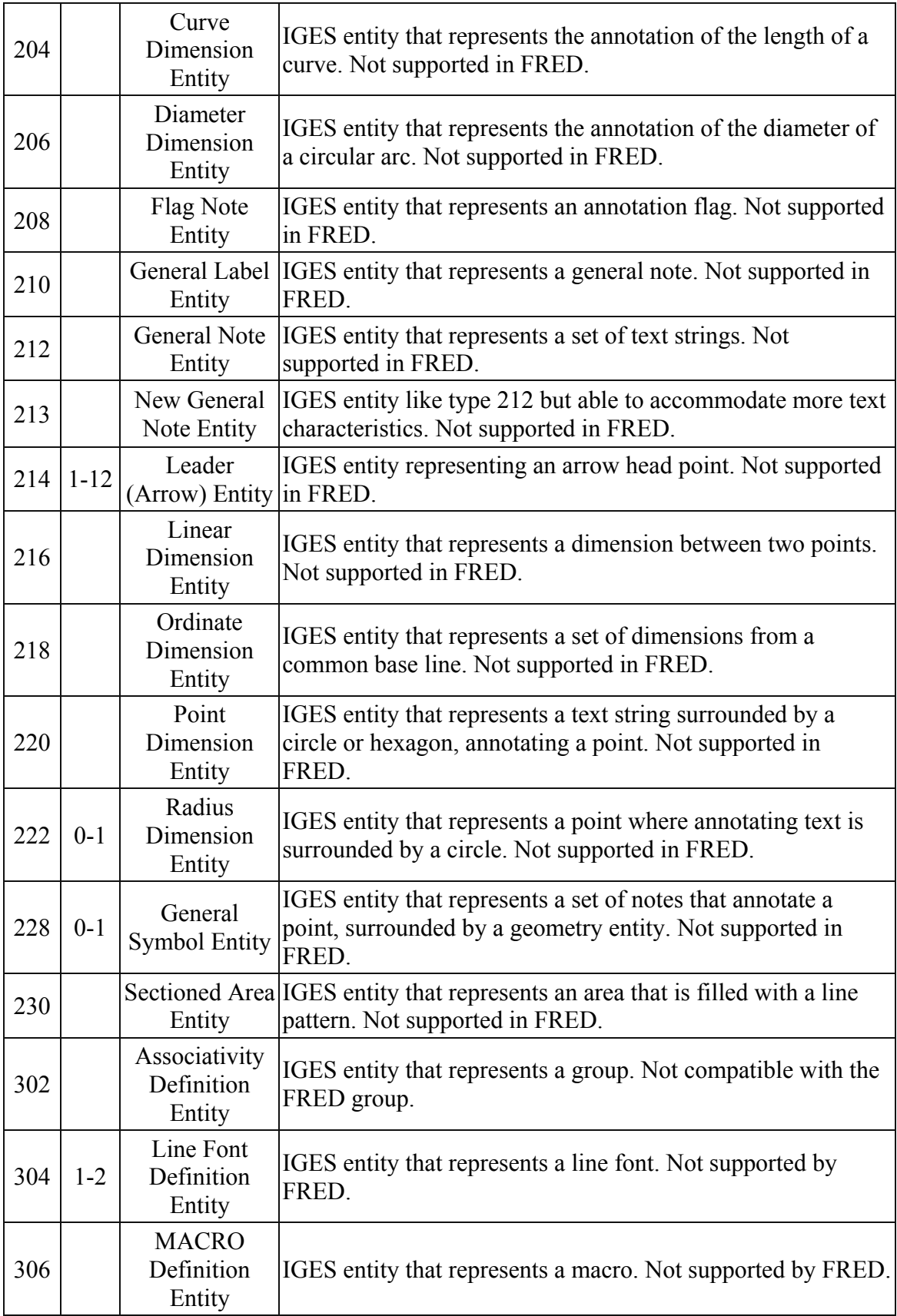

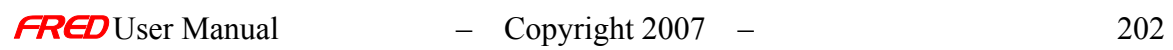

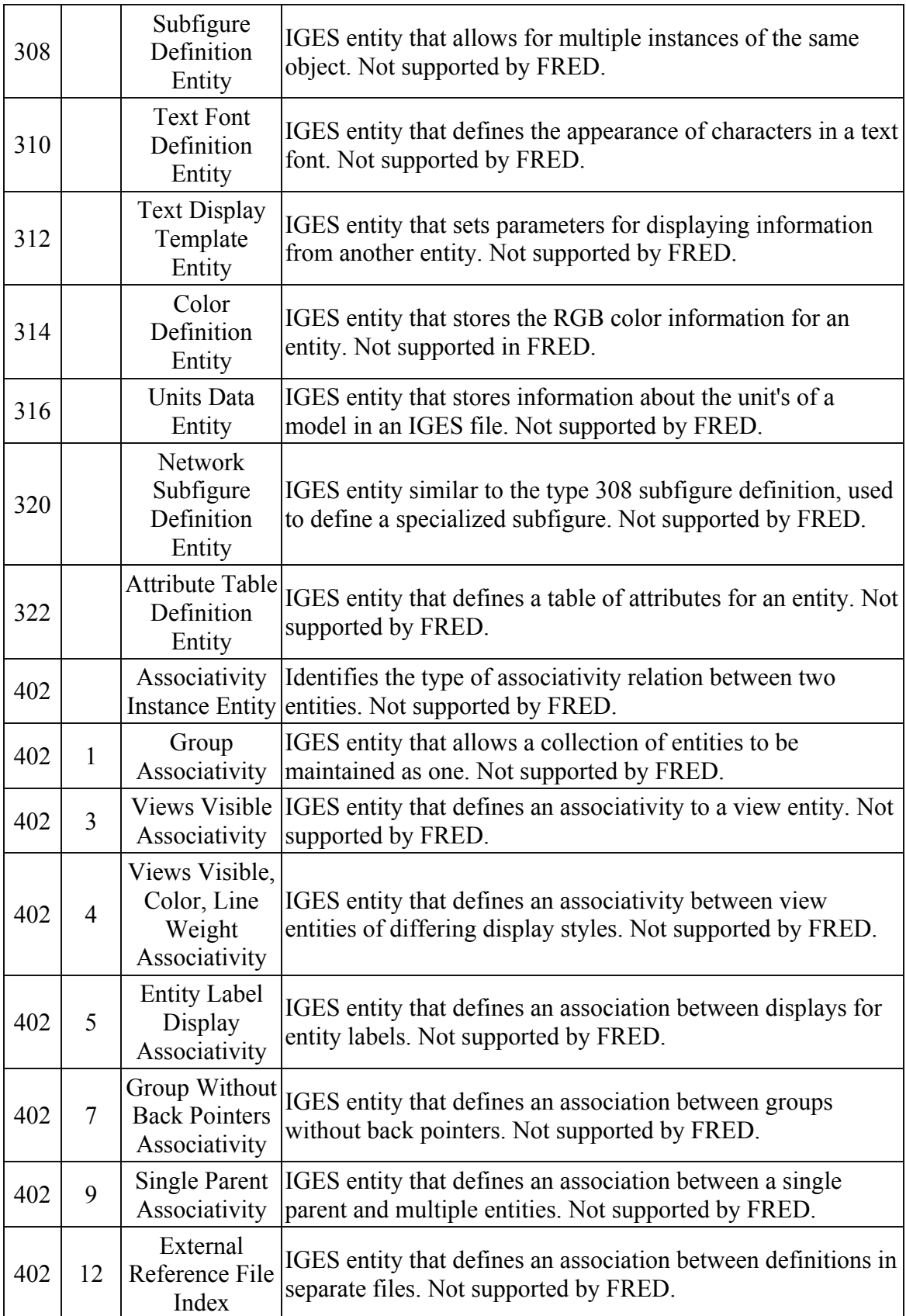

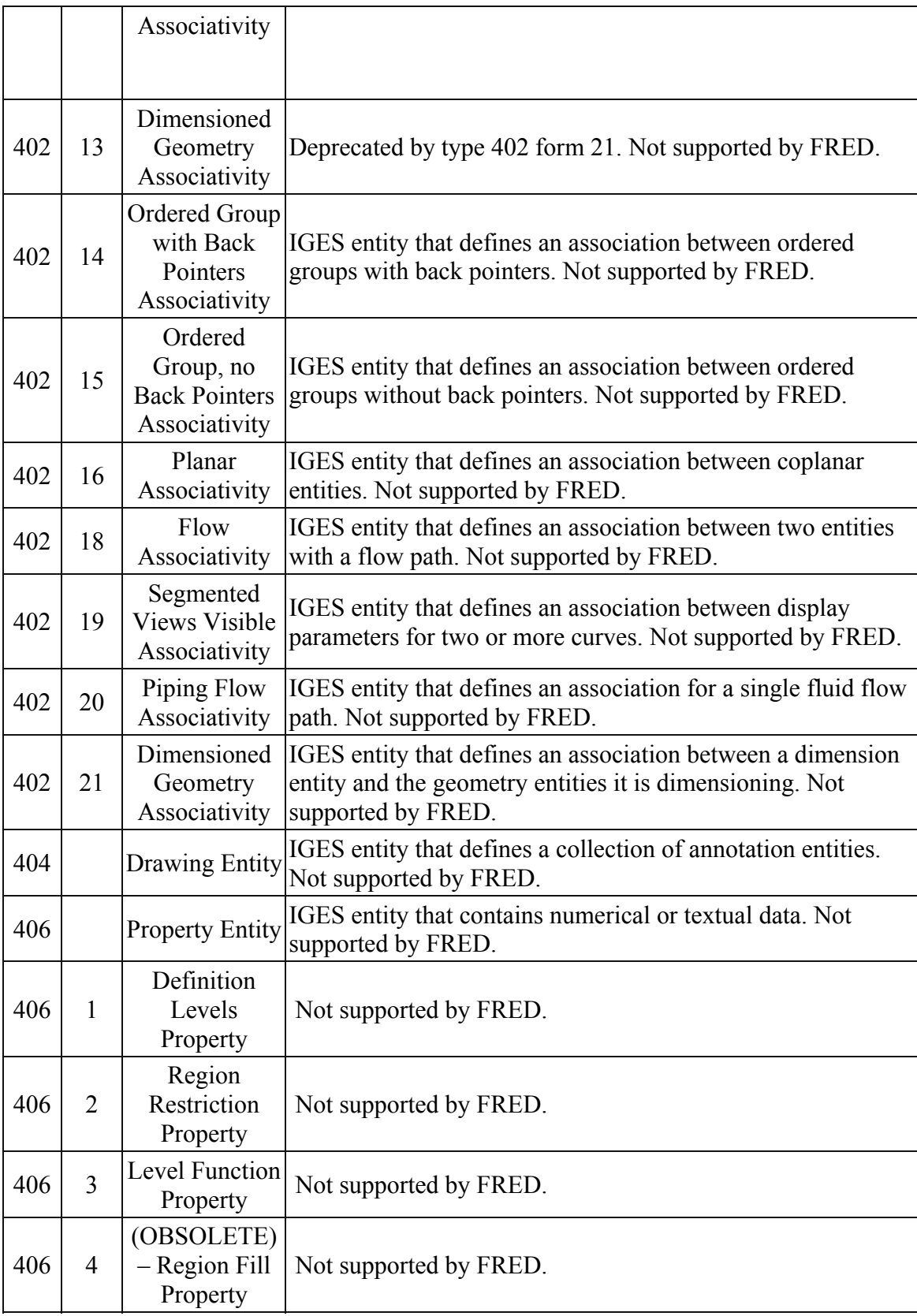

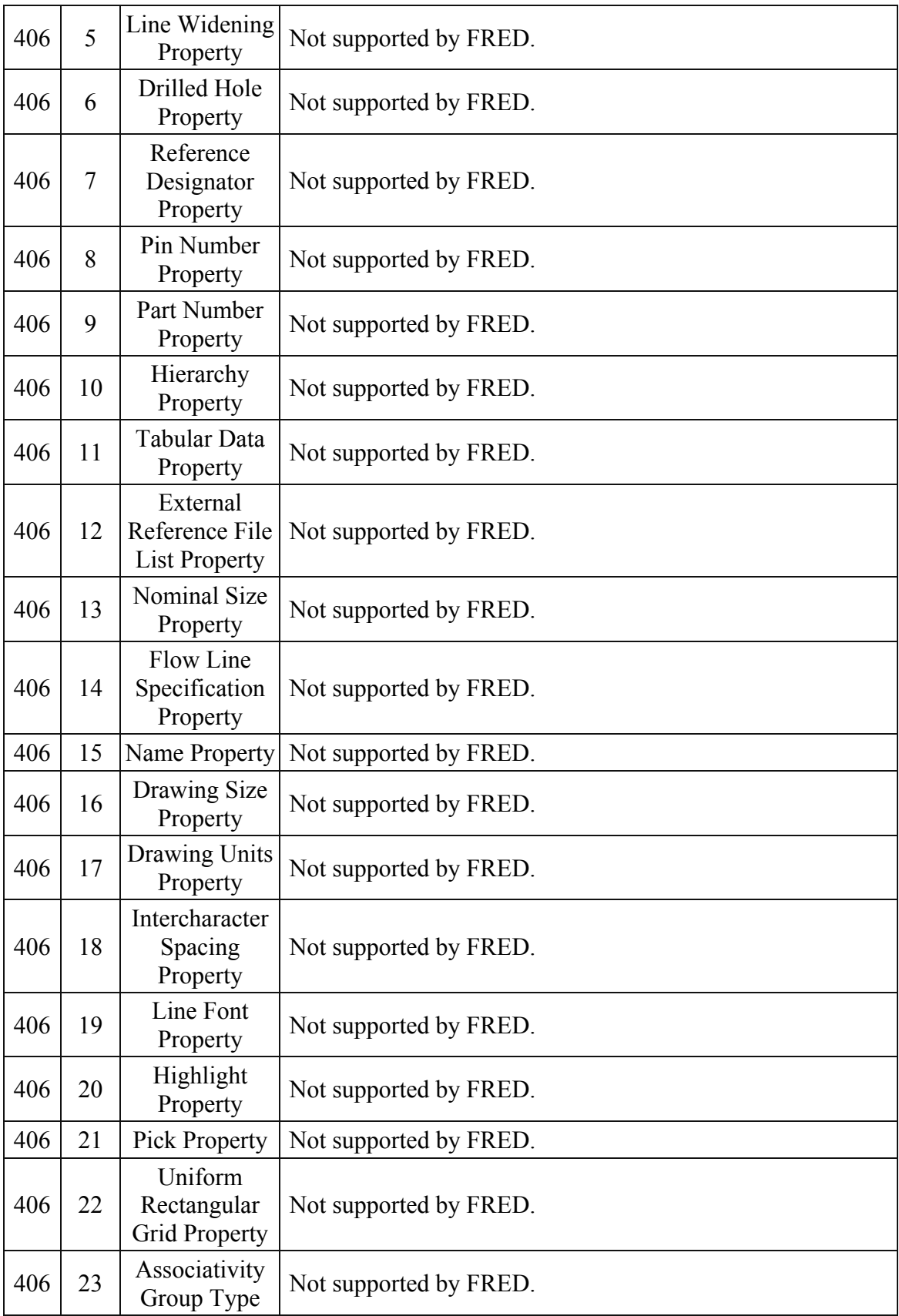

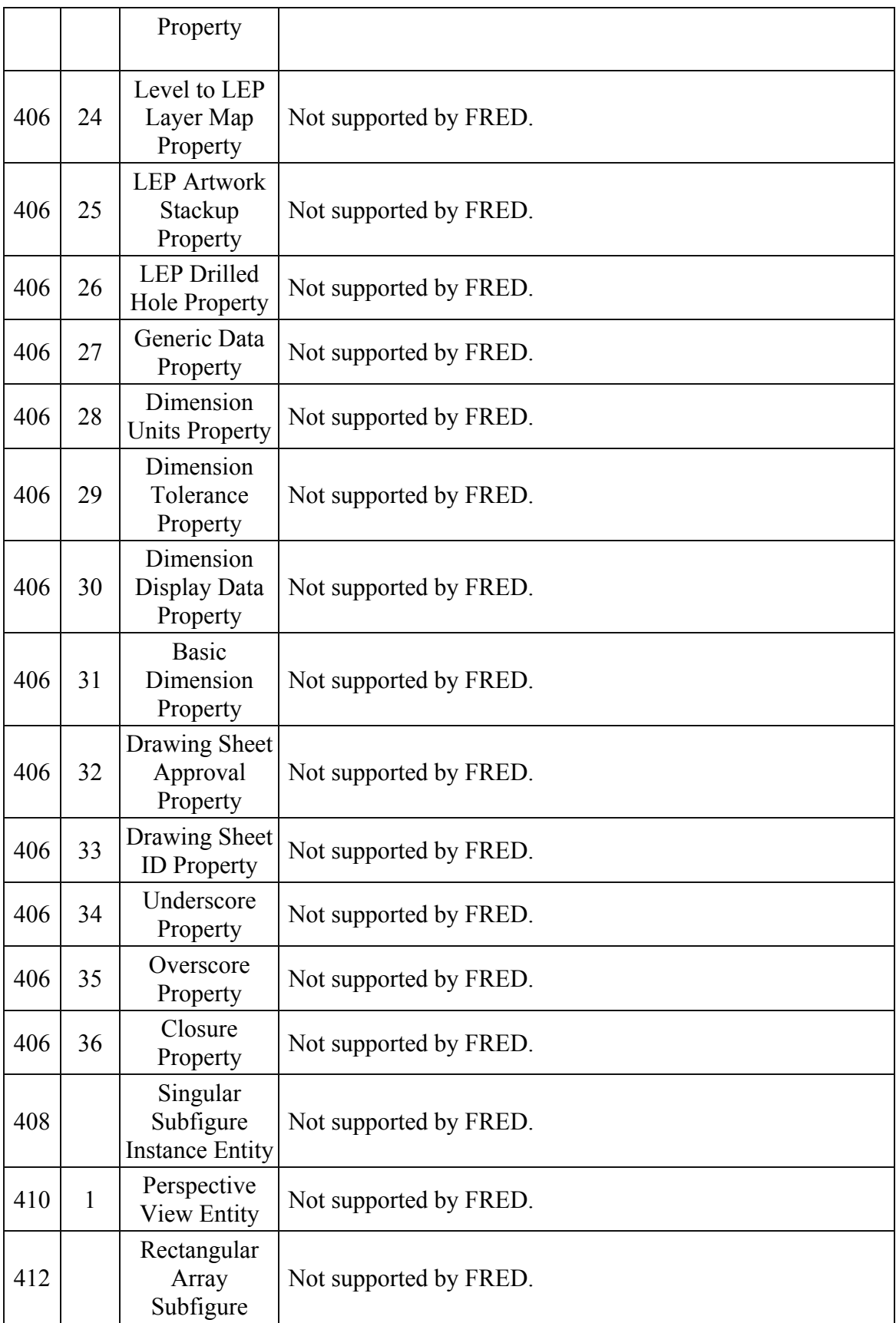

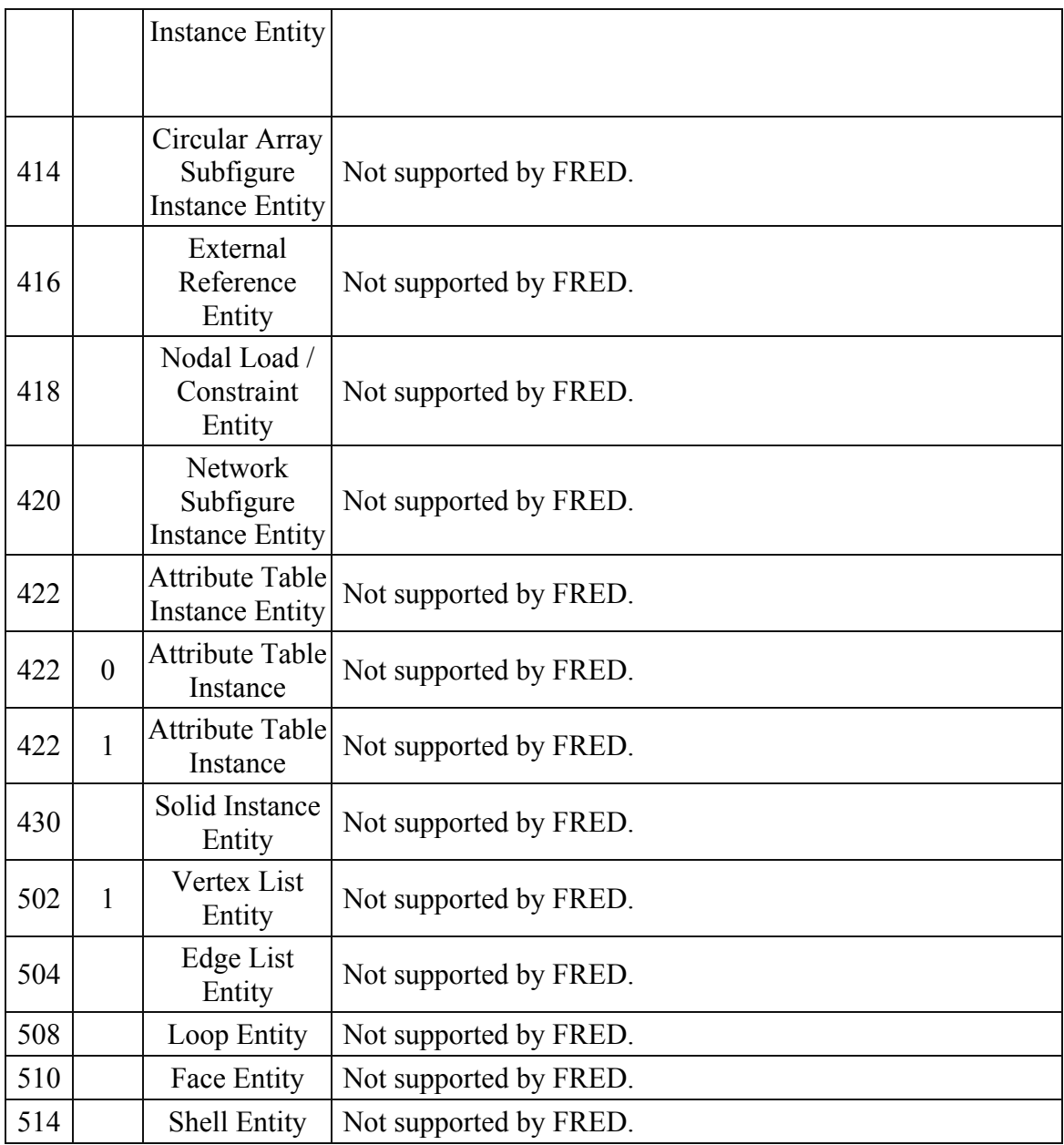

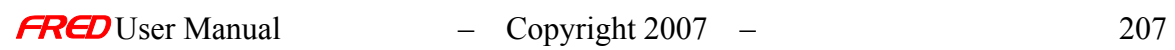

# **Chapter 6 – How to Create Curves and Curve-based Surfaces**

Introduction to Curves and Curve-based Surfaces

#### **[Description](#page-30-0)** [Curve Types](#page-216-0)

- [Line Segment](#page-216-1)
- [Circular Arc](#page-216-2)
- **[Conic Arc](#page-217-0)**
- **[Segmented](#page-219-0)**
- [Composite Curve](#page-220-0)
- **[Spline](#page-221-0)**
- **[Others](#page-223-0)**
- [Surface Types](#page-223-1)
- [Tabulated Cylinder](#page-223-2)
- [Surface of Revolution](#page-225-0)
- **[Ruled Surface](#page-227-0)**

[Application Notes](#page-282-0)

#### **Description** *Introduction to Curves and Curve-based Surfaces*

FRED has a number of implicit, or curve-based surface types: the **Tabulated Cylinder**, the **Ruled Surface**, and the **Surface of Revolution**. These surfaces allow for a great deal of flexibility to generate complicated surface geometries, but have some simple rules and limitations that do not apply to more conventional surface functions.

First among these is that an implicit surface cannot be used to trim another surface. This is because the surfaces are generated as parametric functions, and, as such, do not have an easily identifiable positive and negative side. In other words, the +Z direction of the local surface normal, which is used to establish rules for trimming, is ambiguous. However, these surfaces are bounded and can be trimmed by function-based surface types.

Second, at least some portion of the generating curve must be located inside the bounding volume of the surface. Only that portion of the curve inside the bounding volume will be created. Putting both the curve and the surface in the same coordinate system most easily satisfies this requirement.

Third, curves are used to create surfaces, not volumes, although a fully enclosed volume may be the end result. For example, a rod lens uses a surface of revolution to create the cylinder must also include separate surfaces for each end to close the volume. Failure to do so may result in ray failures because FRED may propagate a ray that sees a change in the refractive index as it exits the volume occupied by the cylinder without intersecting a surface. Without a surface intersection, FRED cannot propagate the ray.

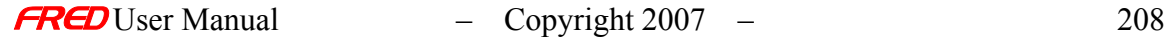
# Curve Types *Introduction to Curves and Curve-based Surfaces*

## Curves

FRED has number of simple curve types. In general, each curve is defined parametrically over an interval from [0,1]. The starting point is always at  $u = 0$  and the ending point is at  $u =$ 1.

Curves alone are not traceable.

A brief description of each curve type follows.

*Line segment*

This is the simplest curve type. It is defined as the line connecting the point  $(x, y, z)_{start}$ with the point  $(x, y, z)_{end}$ .

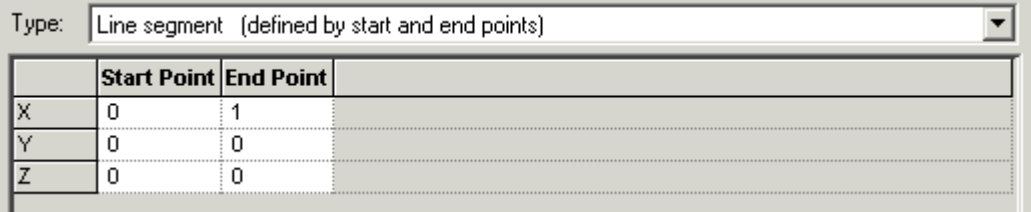

#### *Circular arc*

As the name implies, this is a simple circular arc. By default, it is defined in the local XY plane. It is centered at  $(x_0, y_0)$  and has a radius  $r$ . The start and end points for the arc are given by the start angle and the sweep angle, respectively. These are polar angles are measured in degrees, counter-clockwise from the X-axis ( $\theta$  = 0). Both the start and sweep angles can be between 0 and 360 degrees.

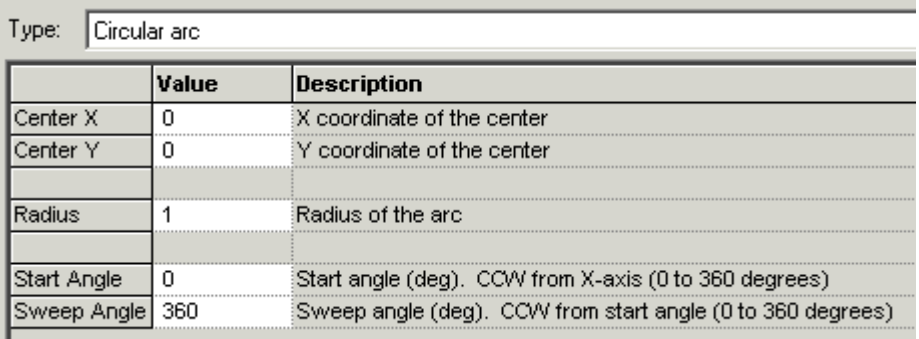

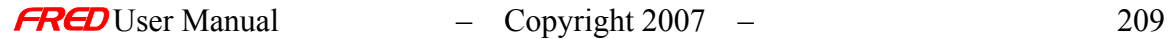

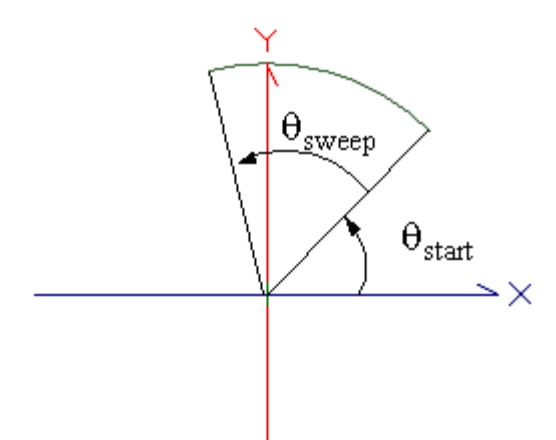

#### *Conic arc*

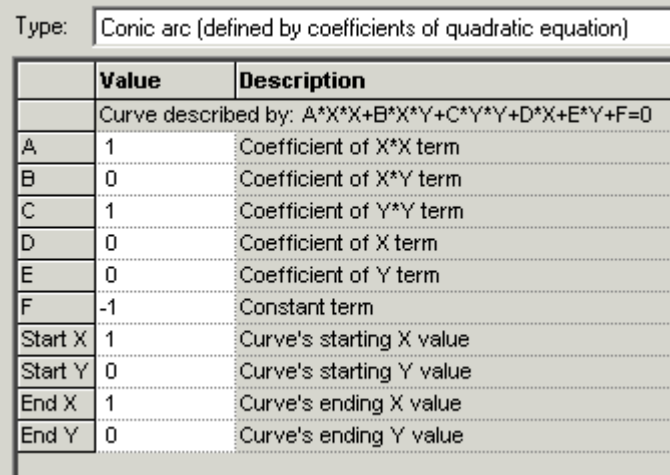

The **conic arc** is a more general form of the **circular arc**. It is used primarily for IGES™ import. It is defined by the equation

$$
f(x,y) = Ax2 + Bxy + Cy2 + Dx + Ey + F = 0
$$

The function  $f(x,y)$  is a second-degree curve if both A and C are not 0. The curve is a parabola if the product  $AC = 0$ . The curve is an ellipse if the product  $AC > 0$ . It is a circle if A=C. The curve is a hyperbola if the product AC < 0. The B coefficient represents a rotation of the coordinate axes. If  $B = 0$ , the curves are not rotated about the local x- and y-axes. The D and E coefficients represent coordinate shifts.

User inputs include the desired coefficients and the range of values over which the curve is defined:  $x_{start}$ ,  $y_{start}$  and  $x_{end}$ ,  $y_{end}$ . These points do not have to lie on the curve. Rather they define the polar angle subtended by the curve, analogous to the convention used for the circular arc. The starting angle is simply

$$
\theta_{start} = \arctan\left(\frac{y_{start}}{x_{start}}\right)
$$

Likewise, the ending angle is

$$
\theta_{\text{end}} = \arctan\left(\frac{y_{\text{end}}}{x_{\text{end}}}\right)
$$

#### *Parabola*

A parabola in y has the form Ey =  $Ax^2 + Bxy + Dx + F$ . For any such parabola, the coefficients A and E cannot be zero and the C coefficient must be zero. The B and D coefficients rotate and shift the curve, respectively. The coefficient F is a constant offset that moves the curve up and down along the y-axis.

#### *Ellipse*

An ellipse centered at the point  $(x_0, y_0)$  has the form

$$
\frac{(x-x_0)^2}{a^2} + \frac{(y-y_0)^2}{b^2} = 1
$$

where a and b are the semi-major and semi-minor axis lengths, respectively. The coefficient values A..F can be found by equating the two forms. To create an ellipse in which both *a* and *b* are known and is not rotated in the XY-plane, the conversion to the curve coefficients is found in Table 1.

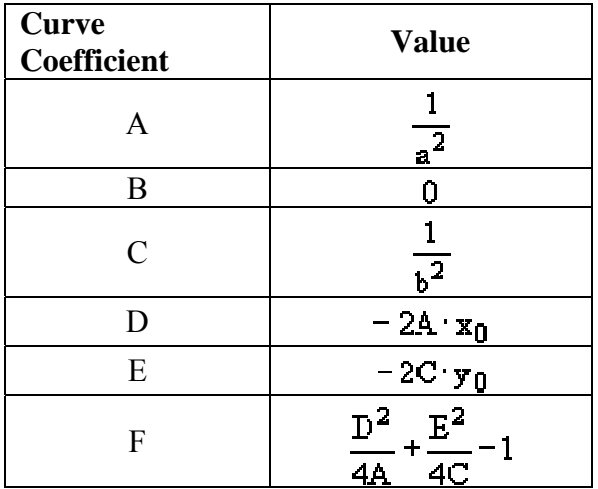

Table 1 Coefficient Conversion for an Ellipse

If the conic constant *k* and the radius of curvature *r* are known, then *a* and *b* can be computed using the following relationships (-1 < *k* ≤ 0).

$$
a = \frac{r}{1+k}
$$

$$
b = a \cdot \sqrt{1 + k}
$$

#### *Hyperbola*

A hyperbola centered at the point  $(x_0, y_0)$  has the form

$$
\frac{(x-x_0)^2}{a^2} - \frac{(y-y_0)^2}{b^2} = 1
$$

which describes a curve that intersects the x-axis  $(A > 0, C < 0)$ . If the signs are reversed (A < 0, C > 0) the curve intersects the y-axis. The terms *a* and *b* do not have the same geometric significance for a hyperbola as they do for an ellipse and are not used except to calculate the asymptotes of the curve

$$
y-y_0 = \pm \frac{a}{b}(x-x_0)
$$

When A > 0 both  $x_{start}$  and  $x_{end}$  should be greater than zero. Further,  $y_{start}$  and  $y_{end}$  should be chosen so that the start and ending angles are between the asymptote lines. When A < 0, chose  $y_{start}$  and  $y_{end}$  greater than zero and  $x_{start}$  and  $x_{end}$  to be between the asymptote lines. Following these rules will help avoid unexpected results arising from the creation of multiple branches of the curve.

The curve coefficients for the hyperbola are analogous to those of the ellipse except A and C have opposite signs. Table 2 shows a similar coefficient conversion based on knowledge of *a* and *b*.

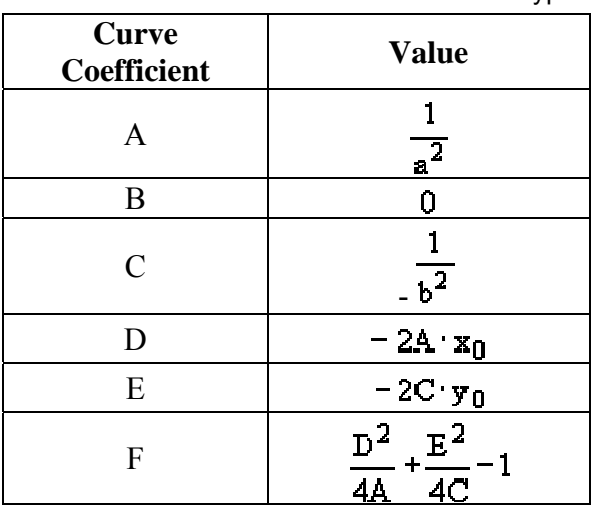

Table 2 Coefficient Conversion for a Hyperbola (A>0)

#### *Segmented*

A segmented curve is simply a collection of points in (x, y, z) connected by straight lines. It is not necessary for the curve to be closed and FRED will not automatically close the surface. To close the surface, simply enter the same coordinates for the last point as were entered for the first. A right mouse click in the active cell area in the dialogue box allows for row addition or deletion. In addition, FRED can read an ASCII text file of consisting of rows of X, Y, and Z points separated by spaces.

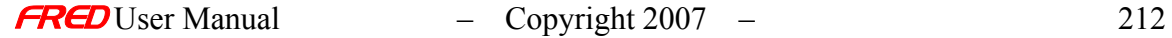

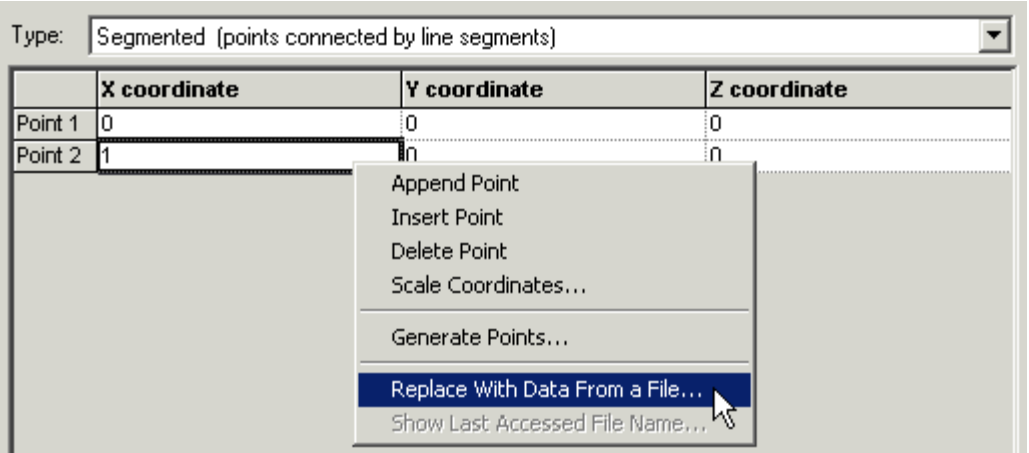

#### *Composite Curve*

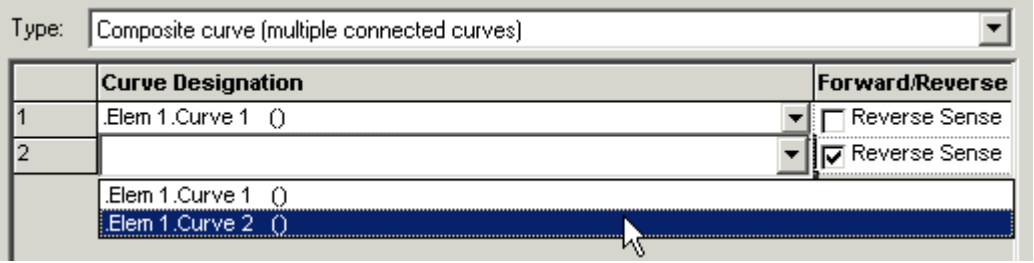

A composite curve is two or more curves joined in the following fashion,

#### *start* → end, start → end, .., start → end

The start point ( $u_n = 0$ ) of each subsequent curve is coincident with the end point ( $u_{n-1} = 1$ ) of the previous curve. The Reverse Sense check box flips the starting and ending points of the curve. When 2 or more curves are joined, the parameterization is renormalized so that the curve starts at  $u_{composite} = 0$  and ends at  $u_{composite} = 1$ . The curves do not need to be the same type. Multiple composite curves can be joined as well.

In the following example, a composite curve is used to create a 'lighthouse' lens profile. The composite curve joins a circular arc and a number of segmented curves. Note that the curve is 'open'.

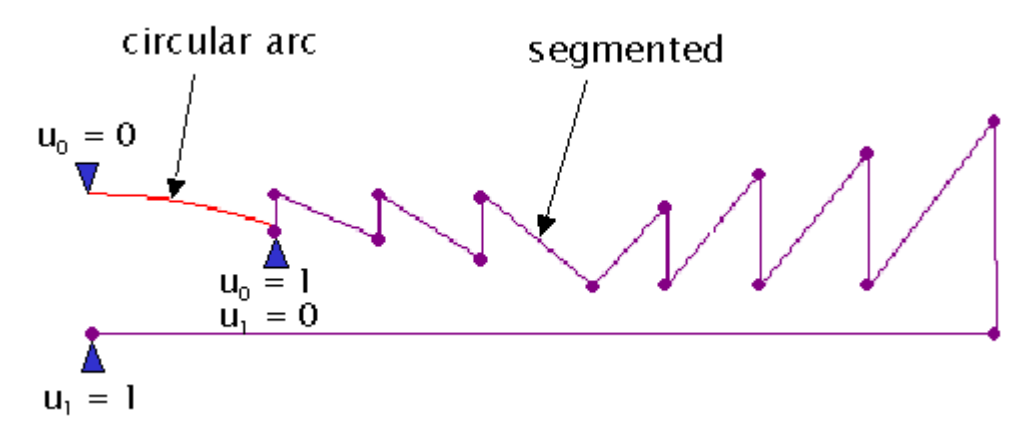

If the segments are not properly positioned, FRED issues an error message. A common error is to have the parameterization reversed so that FRED is trying to connect the start point of one curve to the start point of a different curve, which is an invalid operation. It is often useful (but not required) to define the curves in that same coordinate system. The composite curve should also be located in the proper coordinate system as well. After creating the composite curve, it is recommended that each component curve be placed in the coordinate system of the composite. This way, the composite curve can be repositioned anywhere in the system and the component curves will automatically follow.

Any curve used to create the composite can be edited. Changes are reflected automatically. The rules governing the endpoint connections must still be obeyed. If a composite curve is copied, FRED automatically creates a duplicate set of the generating curves.

#### *Spline*

The spline is a parametric curve used mainly in the representation of CAD geometry. The position vector P along the curve as a function of the parameter t is given by

$$
P(t) = \sum_{i=1}^{n+1} B_i N_{i,k}(t) \t t_{min} < t < t_{max}, \t 2 \le k \le n+1
$$

Knots or 'breakpoints' given in ascending order define the parametric range of the variable t.

For the ith normalized B-spline basis function of order  $k$  (degree =  $k-1$ ), the basis functions  $N_{i,k}(t)$  are defined by the Cox-de Boor recursion formulas:

$$
N_{i,1}(t) = 1 \quad \text{if } x_i \leq t \leq x_{i+1} \quad , \qquad 0 \quad \text{otherwise}
$$

and

$$
N_{i,k}(t) = (t - x_i) \cdot N_{i,k-1}(t) / (x_{i+k-1} - x_i) + (x_{i+k} - t) \cdot N_{i+1,k-1}(t) / (x_{i+k} - x_{i+1})
$$

As an example, consider a  $5<sup>th</sup>$  order (degree = 4) curve defined over the breakpoint values <0 1>. The basis functions are then

$$
N_{1,1} = 1
$$
;  $N_{1,2} = t$ ;  $N_{1,3} = t^2$ ;  $N_{1,4} = t^3$ ;  $N_{1,4} = t^4$ 

These basis functions amount to the following polynomial expression with the  $U<sup>n</sup>$  vector coefficients a, b, c, d, & f:

 $P(t) = a + b \cdot t + c \cdot t^2 + d \cdot t^3 + f \cdot t^4$ 

Consider the polynomial curve defined by  $y(x) = x + 2x^2 - 2x^3 - x^4$ . The dialog box below shows this curve cast in the form of a spline curve.

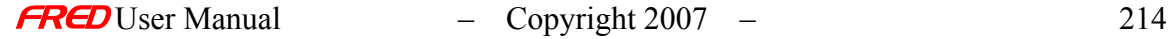

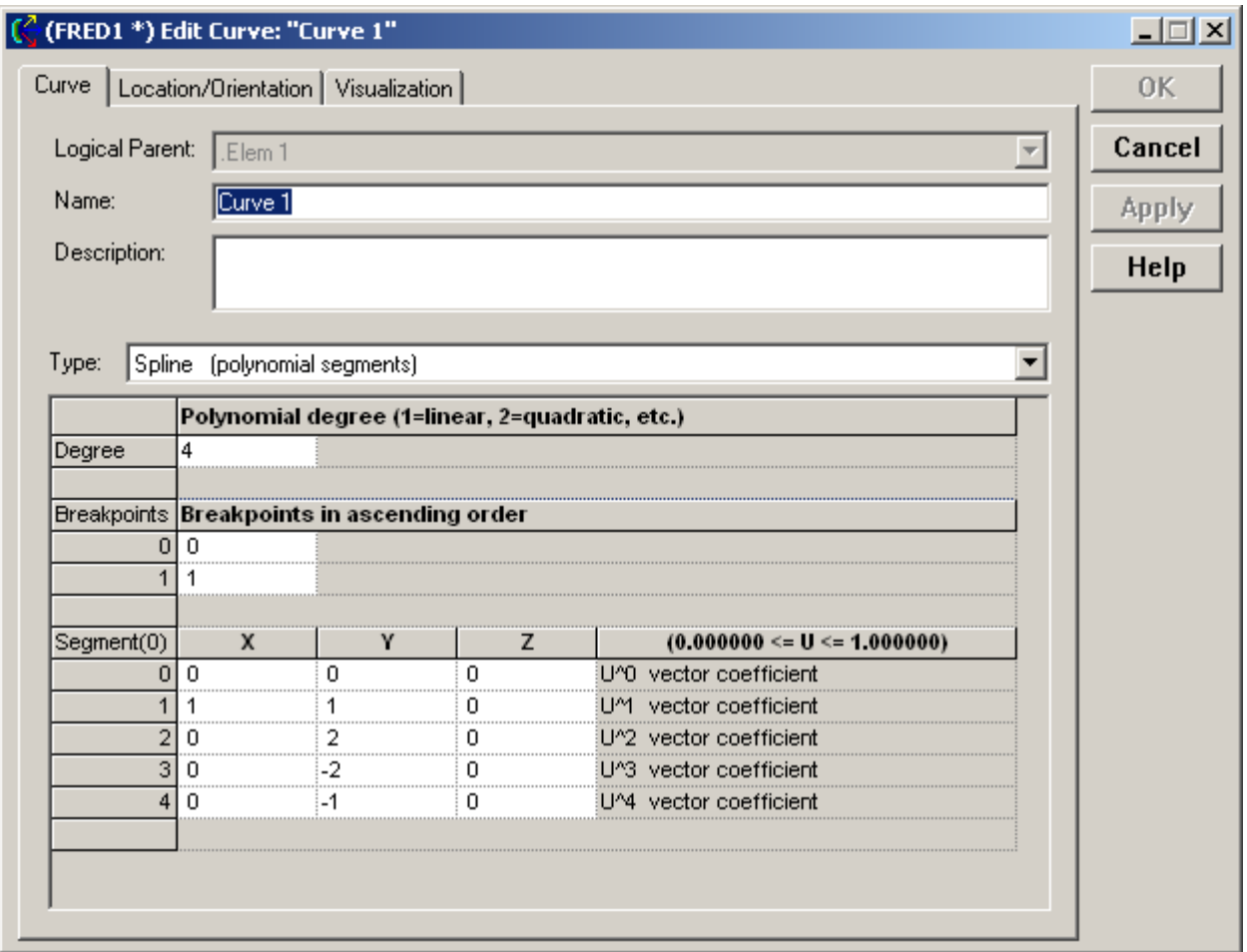

The x-coordinate is given by P<sub>x</sub>(t) = t and the y-coordinate by P<sub>y</sub>(t) = t + 2⋅t<sup>2</sup> - 2⋅t<sup>3</sup> -x<sup>4</sup>. As expected, FRED draws this curve in the 3D View:

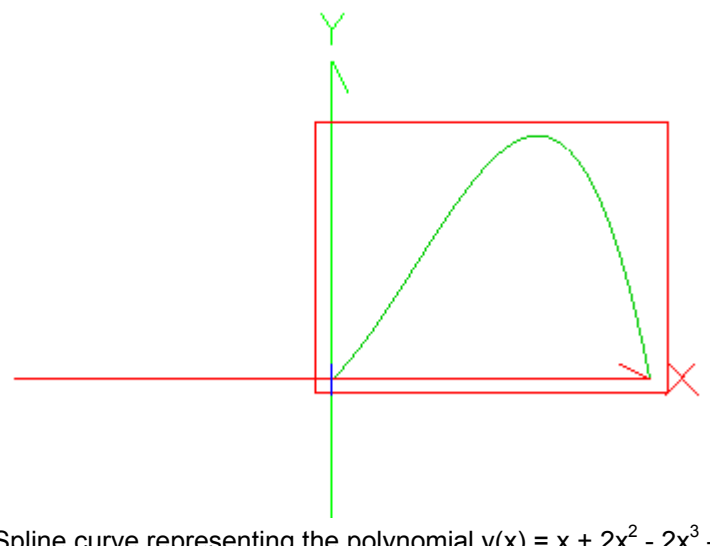

Spline curve representing the polynomial  $y(x) = x + 2x^2 - 2x^3 - x^4$ .

#### *Other curve types*

FRED also has a number of special curve types that are used primarily to import IGES™ files and lenses from CODE V™, OSLO™, and ZEMAX™. These surface types are: *NURB* (Non-Uniform Rational B-spline), *Spline* (polynomial segments), and *Aperture Curve Collection*. FRED automatically creates the fit coefficients for the NURB and Spline curves during a CAD system import. The user is not required to enter points manually. The Aperture Collection Curve is used to create complex or segmented apertures on a single surface (instead of creating multiple copies of the same surface). These curves must be closed and are used only to establish trimming boundaries in the aperture settings for the surface. Aperture curves will be created automatically during a lens file import. The user can also create and apply them manually.

# Surface types

#### *Tabulated Cylinder*

The Tabulated Cylinder is a simple extrusion of a curve. The user is prompted for the directrix (generating) curve and the length of the extrusion (in lens units) along each of the local x-, y-, and z-axes. These lengths are used to form the vector that orients the extrusion axis. Although not a requirement, the curve is typically extruded along the axis perpendicular to the plane containing the generating curve. Except for extrusions in the plane of the curve, the cross section of an extrusion taken in the plane containing the generating curve has the exact same shape and form as the generating curve. Extrusions in the plane of the curve result in sheets with (possibly) irregular edges. If the curve is not closed, the neither will be the surface. It may be necessary to add the sides and ends separately if the surface is to be used as a refractive optical element to ensure the accuracy of the raytrace.

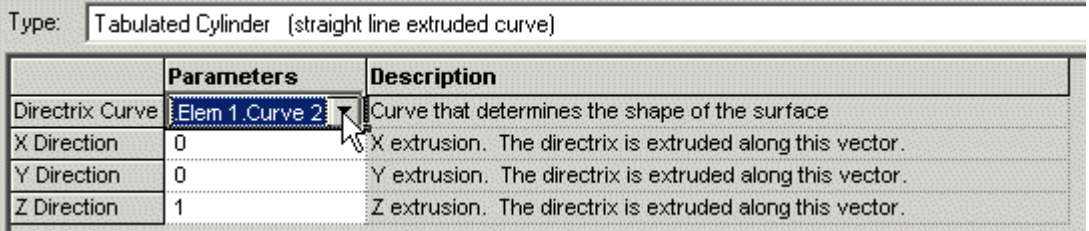

Some examples of the tabulated cylinder are shown in the following figures.

The picture on the left shows an extrusion of the 'lighthouse' lens profile perpendicular to the plane of the curve. The picture on the right shows an extrusion in the plane of the same curve.

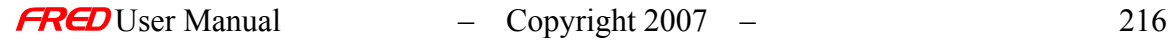

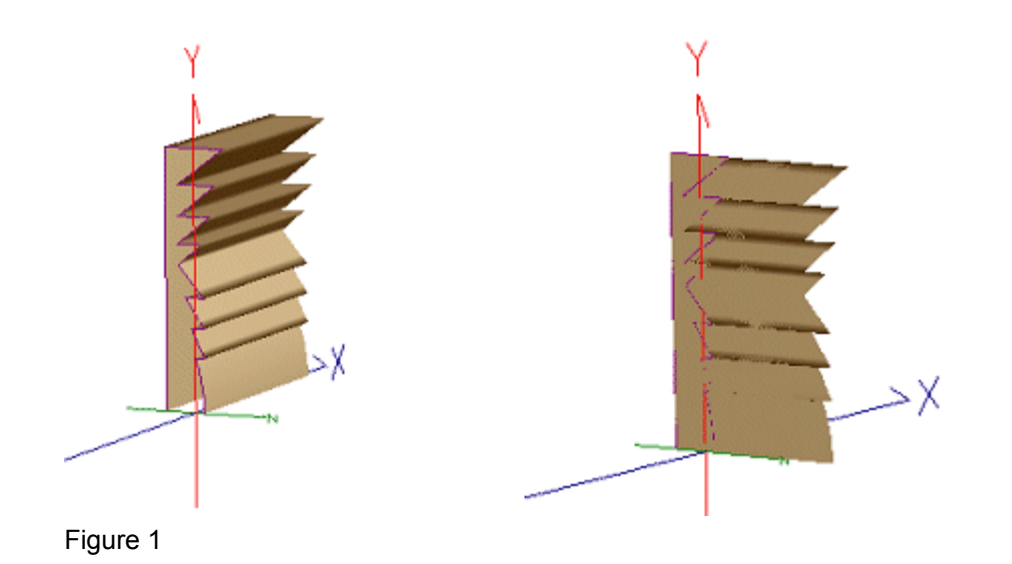

Figure 2 shows the extrusion of a parabolic curve defined in the YZ-plane along the Xaxis. Figure 3 shows the extrusion of a parabolic curve defined in the YZ-plane along an arbitrary axis. Note that any cross-section of the surface taken in the YZ-plane will have the same shape and dimensions as the base curve.

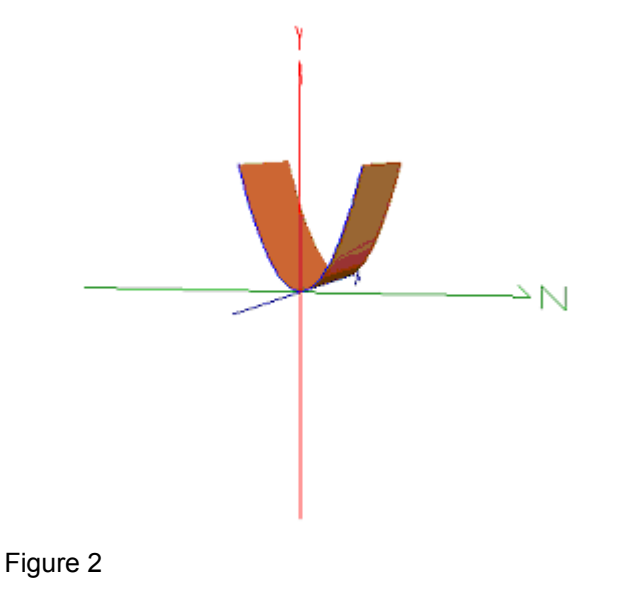

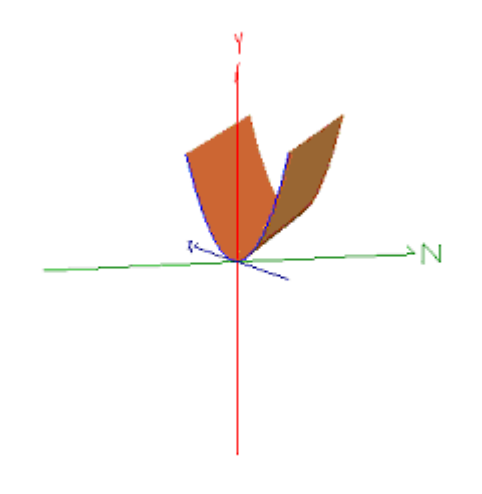

Figure 3

## *Surface of Revolution*

A **Surface of Revolution** spins a curve about an arbitrary axis. The user is prompted for the generating curve, the start and ending rotation angles, and the local (x, y, z) coordinates for the rotation axis. Positive angles are measured counter-clockwise from the plane containing the generating curve. The start angle must be less than the end angle. The rotation axis is along the line connecting start and end points, entered by the user. Remember that FRED only creates surfaces. A closed volume requires bounding surfaces.

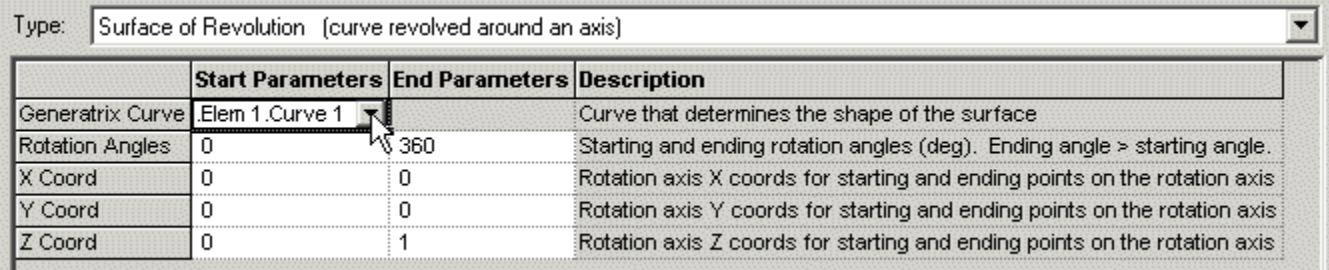

Figure 4 shows two examples of a **surface of revolution**. The surface on the left shows a complete revolution. The surface on the right is only partially revolved, with the start and end angles shown.

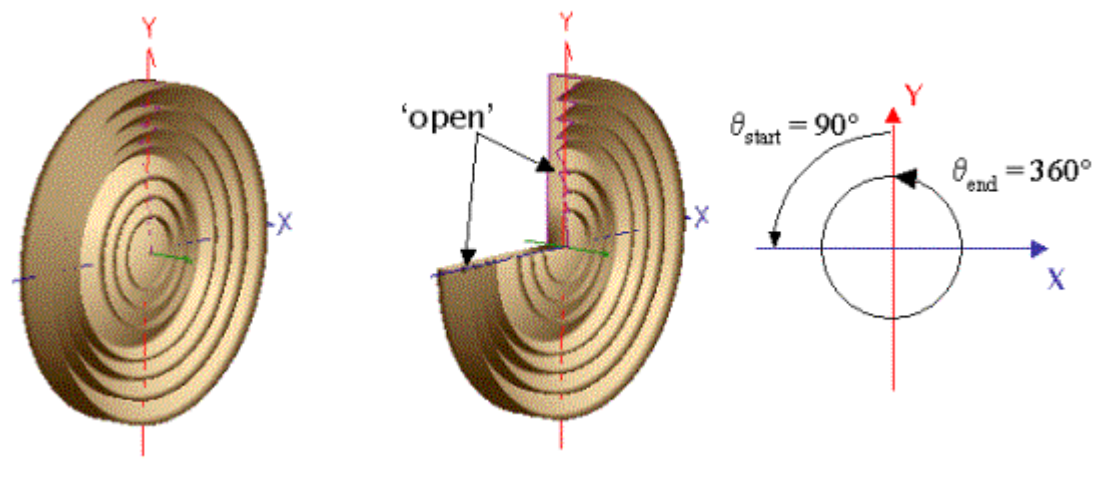

Figure 4

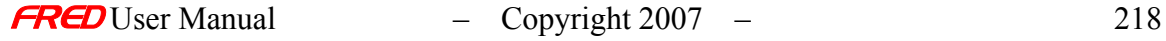

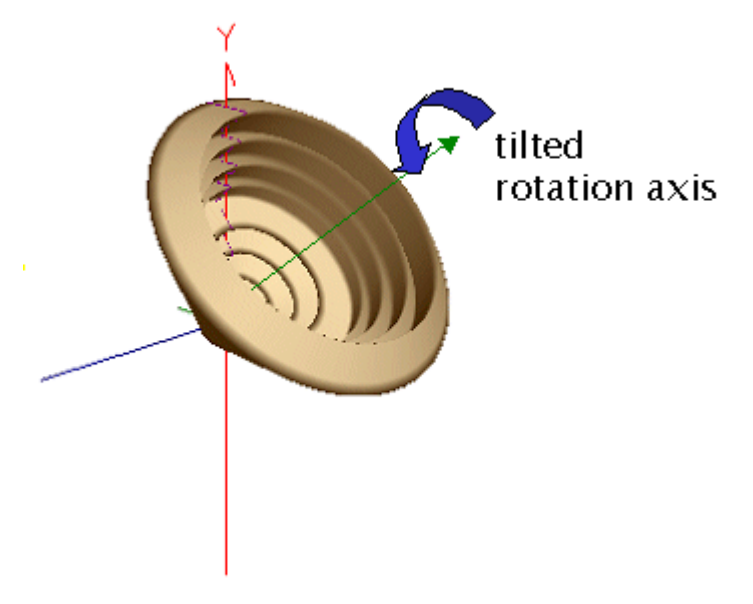

Figure 5 shows the same curve revolved around a tilted rotation axis.

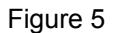

Another example of a surface of revolution is a torus, which is simply a circle (Circular Arc) revolved around an offset axis, as shown in Figure 6.

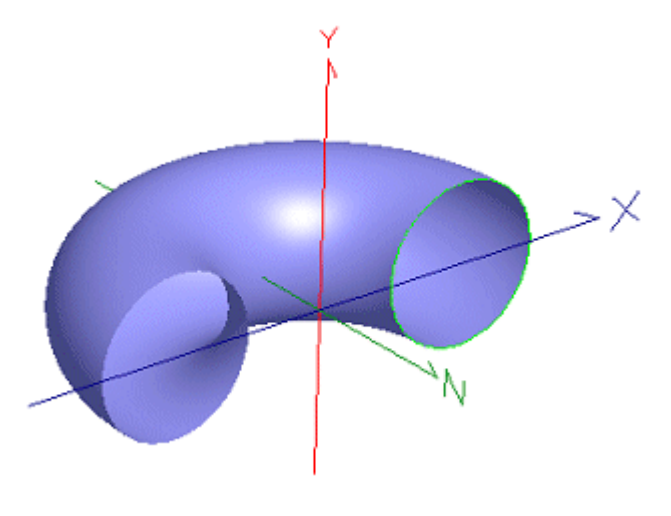

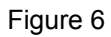

A cone can be generated in a similar fashion, as shown in Figure 7. The cone was created by revolving a line segment defined in the YZ-plane about the z-axis.

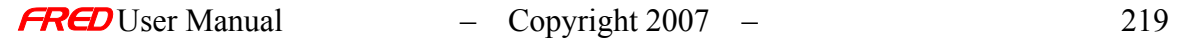

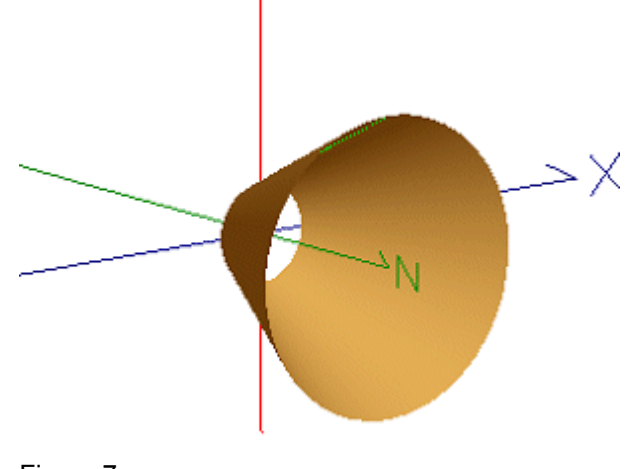

Figure 7

#### *Ruled surface*

The **Ruled Surface** type connects two curves. The curves may be of any type, open or closed, and do not have to have the same shape. The rule for connecting the two curves is selected by the user as one of two options. The first option is the default condition. It connects the start of the first curve to the start of the second curve. When this option is selected, each point *u* on curve 1 is connected to the same point *u* on curve 2. The second option connects the start of the first curve to the end of the second curve. Each point *u* on curve 1 is connected to the point 1-*u* on curve 2. This option is often the best choice if the curves are defined in opposite directions, i.e., clockwise and counter-clockwise for closed curves or with *u* increasing along +X and –X for open curves. A quick check of the system view after any change has been applied is usually sufficient to determine if the desired surface has been created.

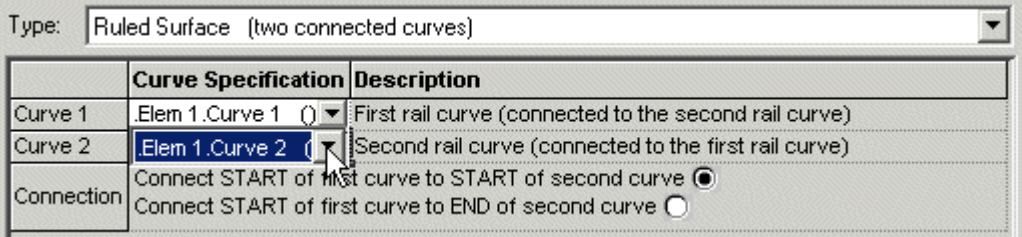

The most common application of the **Ruled Surface** is to create a tube with different shapes on each end. Likewise, apertures, such as a round disk with a square hole in the center (really a zero length cylinder) can be modeled with this surface type (Figure 8) by connecting the inner square to the outer circle. As a side note, a much more efficient way to create a similar aperture is to start with a simple **Plane** surface. The ruled surface generates a smoother surface than the function based **Cylinder** surface when one or both of the ends has sharp corners.

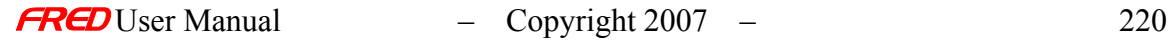

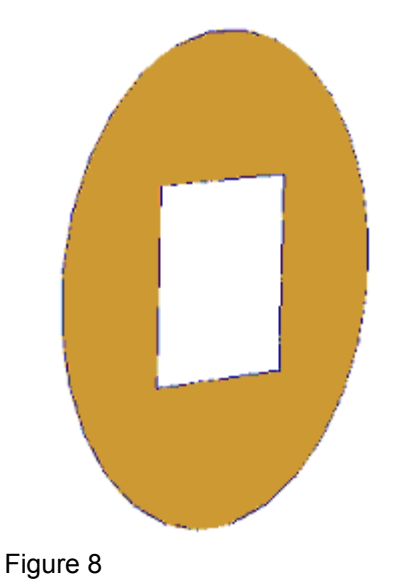

The following figures illustrate a **Ruled Surface** created with a square (**Segmented**) curve and a circle (**Circular arc**) to illustrate how the two curves are connected. Figure 9 shows a cylinder surface that is twisted because the starting points on each curve are rotated 45 degrees with respect to one another. In Figure 10, the curves have been properly oriented to create the 'correct' surface. The twist is removed by rotating the first square curve about its local z-axis.

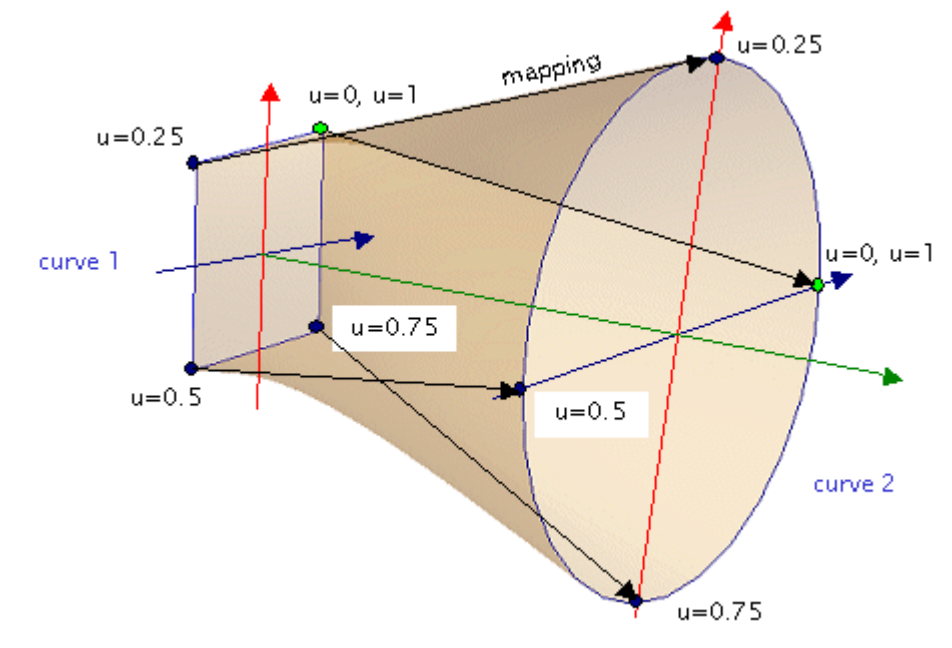

Figure 9

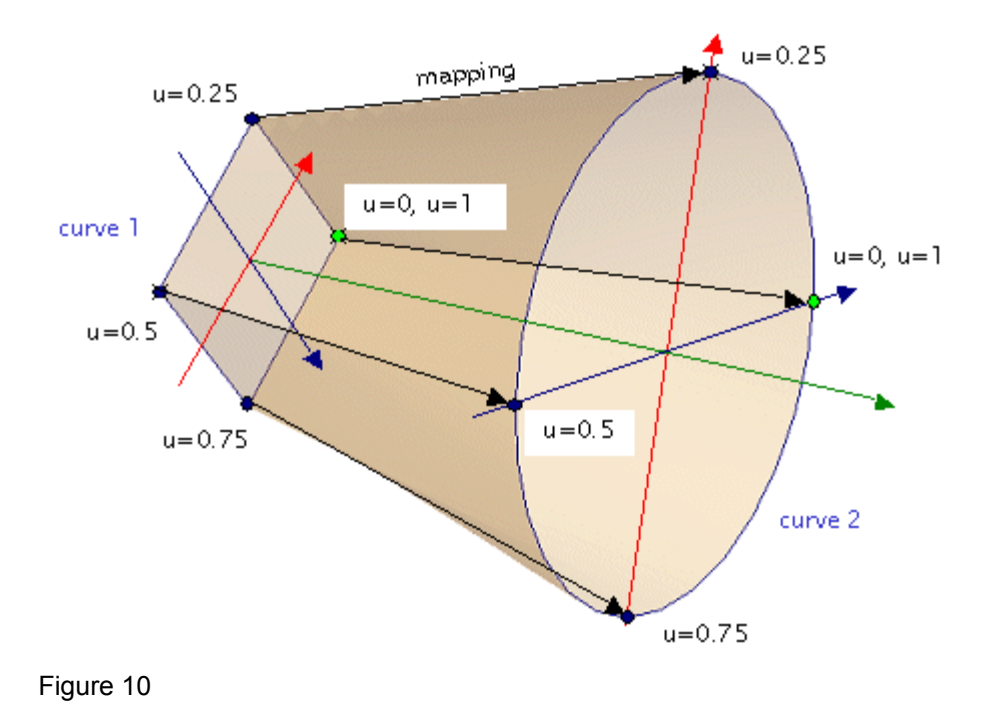

**Application Notes** *Introduction to Curves and Curve-based Surfaces* 

- Values for x, y, and z are all evaluated in the local coordinate system of the surface (or curve). Limits for x, y, and z are determined by the trimming volume outer boundary settings.
- Curves and surfaces do not need to be defined in the same coordinate system. However, at least some portion of the generating curve must lie within the trimming volume outer boundary settings.
- A curve-based surface cannot be used to trim another surface.
- Copied surfaces also create duplicate generating curves.
- The same curve may be used to create multiple surfaces.

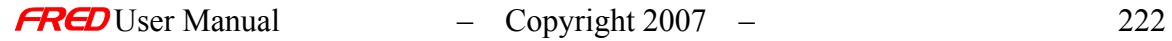

# Description - Complex Surface Apertures: Aperture Curve Collection

Complex surface trimming boundaries or apertures can be created using the Aperture Curve Collection curve type. These are a special set of closed curves that are extruded into trimming surfaces that can then be applied to any FRED surface type. An aperture curve collection can be used to define inner and outer boundaries, holes, segmented apertures, etc. They are applied to the surface in the Trimming Surfaces Specification box, found under the Aperture tab of a Surface Dialog. An aperture curve collection can only be created from one or more closed curves.

## Visualization (example) - Complex Surface Apertures: Aperture Curve **Collection**

The surface shown in the following figure has been trimmed by a single aperture curve collection.

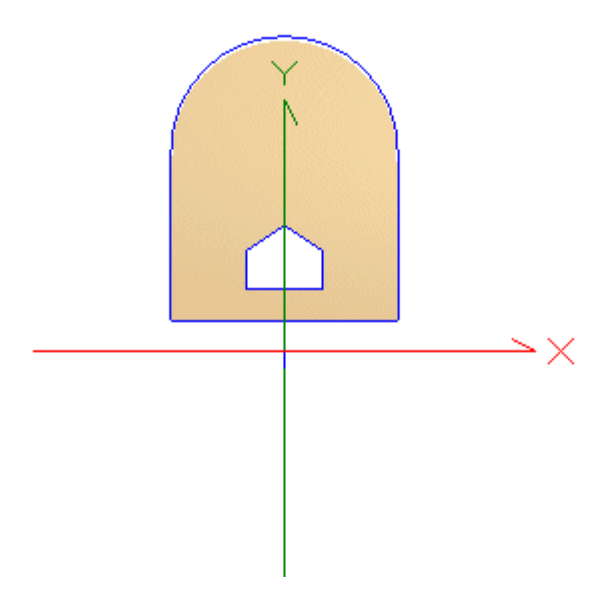

How Do I Get There? - Complex Surface Apertures: Aperture Curve Collection

An aperture curve collection is defined under a Custom Element node.

Dialog Box and Controls - Complex Surface Apertures: Aperture Curve **Collection** 

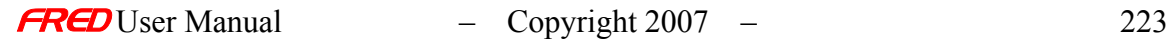

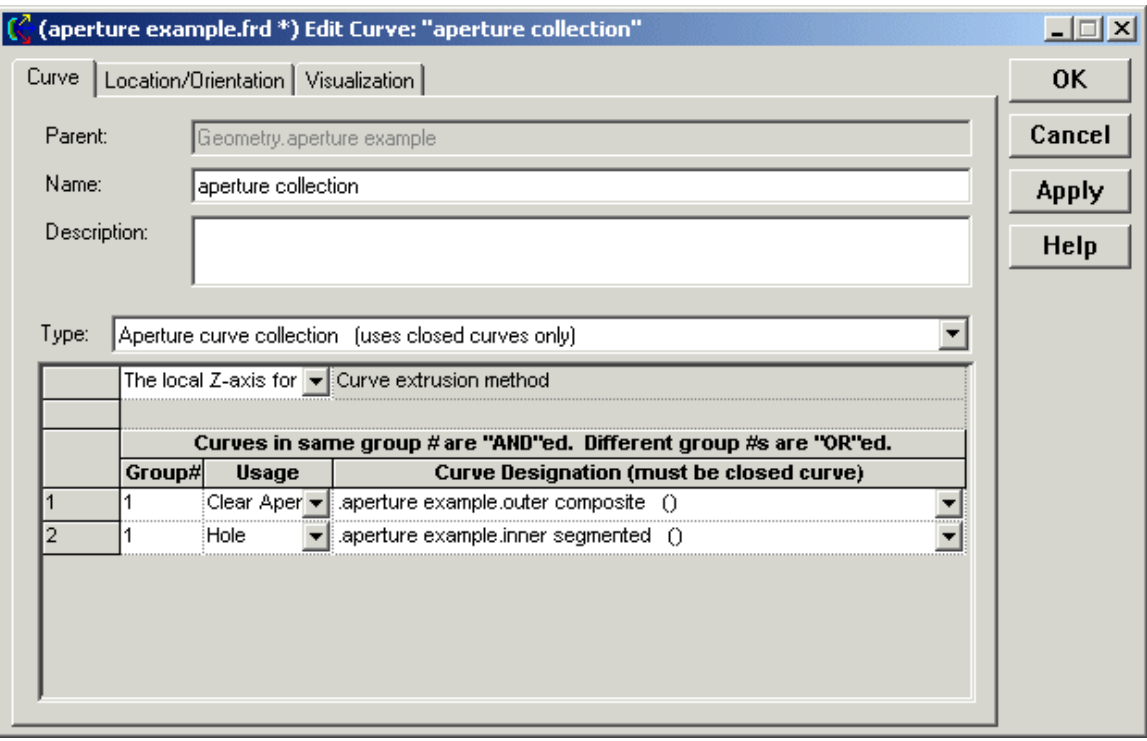

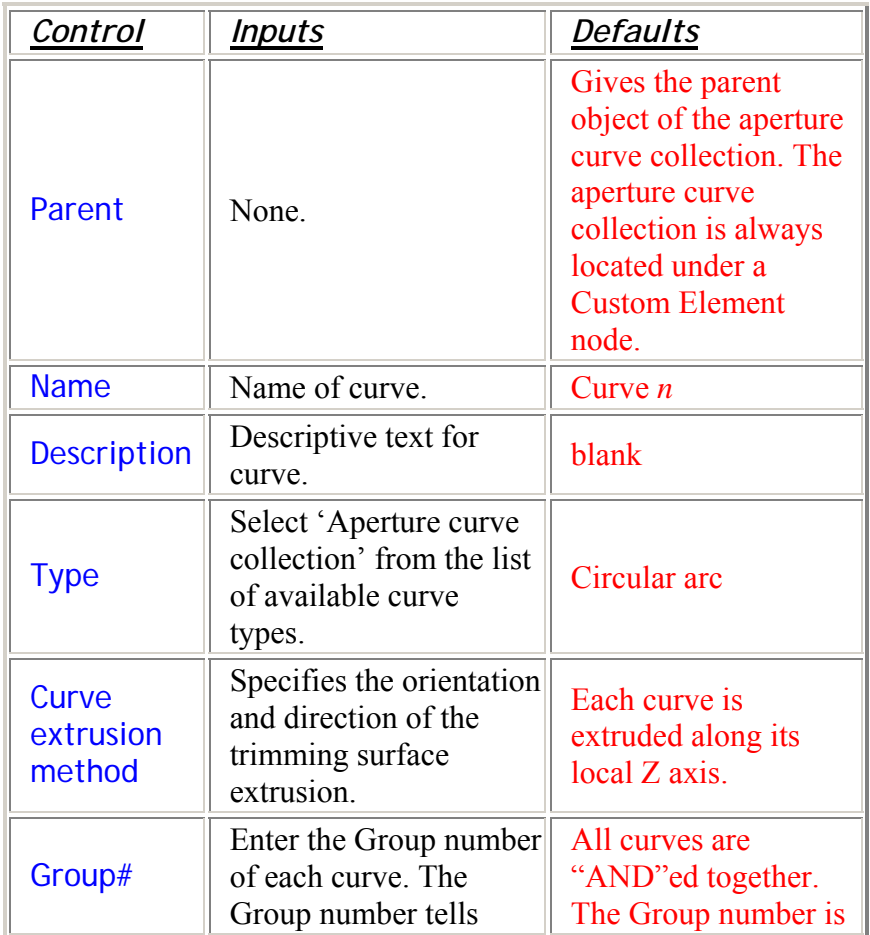

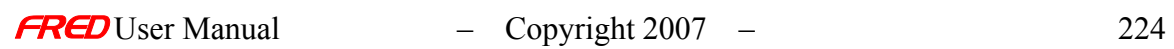

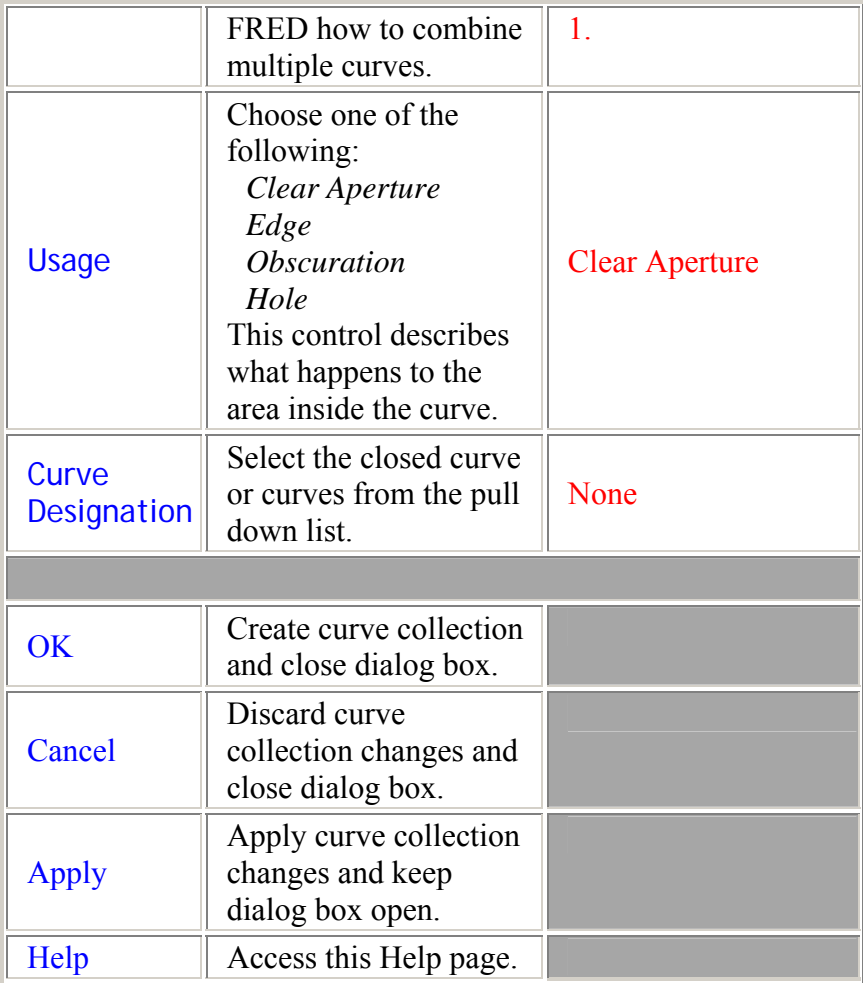

## Application Notes - Complex Surface Apertures: Aperture Curve Collection

- Line and arc segments must be joined together as a Composite Curve prior to specification as an Aperture Curve Collection.
- The curves defining the aperture curve collection must be closed. That is, the end point and the start point are the same and there are no gaps anywhere along the length of the curve.
- An aperture curve collection can contain one or more closed curves. The closed curves do not have to be connected.
- Usage definitions:
	- $\circ$  Clear Aperture (default) Keep the area of the surface inside the curve boundary. In the absence of an Edge specification, the surface is trimmed to the shape specified by the Clear Aperture. If an Edge is specified, then the Edge becomes the outer boundary of the surface and the Clear Aperture defines the region of the surface that will interact with the incident rays.
	- $\circ$  Edge The curve represents the physical outer boundary of the surface. In the absence of a Clear Aperture, any ray striking the surface inside the Edge is

halted. When used in conjunction with a Clear Aperture, the following rules apply:

- Rays incident outside of the area delineated by the Edge miss the surface
- Rays incident on the surface area inside of the Edge and outside of the Clear Aperture are halted on the surface
- Rays incident on the surface area inside of both the Edge and the Clear Aperture will interact with the surface according to the Raytrace Control and Coating specifications
- o Obscuration Halt all rays incident on the area of the surface that lies inside the curve. This control does not trim the surface.
- $\circ$  Hole The area inside the curve is removed from the surface.
- Group definitions:
	- $\circ$  AND The resulting surface is the area represented by the intersection (overlap) of all the curves in the group. An annular ring is a Clear Aperture "AND"ed with a Hole.
	- $\circ$  OR The resulting surface is the area represented by the union (combination) of all the curves in the group. A segmented surface can be represented by a collection of "OR"ed apertures.

## Examples - Complex Surface Apertures: Aperture Curve Collection

The following example illustrates the use of an aperture curve collection to trim the outer edge of a surface and cut an unusual shaped hole through the center. The surface is an XY Toroidal Asphere with an eccentric rectangular aperture. The aperture curve collection is composed of two curves: a Segmented curve for the inner hole and a Composite curve for the outer boundary (clear aperture). The surface is reflecting.

Create the base surface

Create or add a Custom Element node. Right click on the node and select Create a New Surface from the list of options. Go to the Surface tab and change the surface type from Plane to XY Toroidal Asphere, and enter the values shown below. Enter the appropriate values for the X and Y curvatures. Left click Apply to accept the changes.

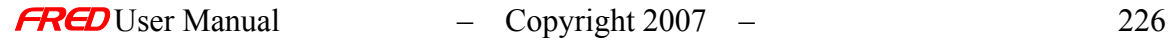

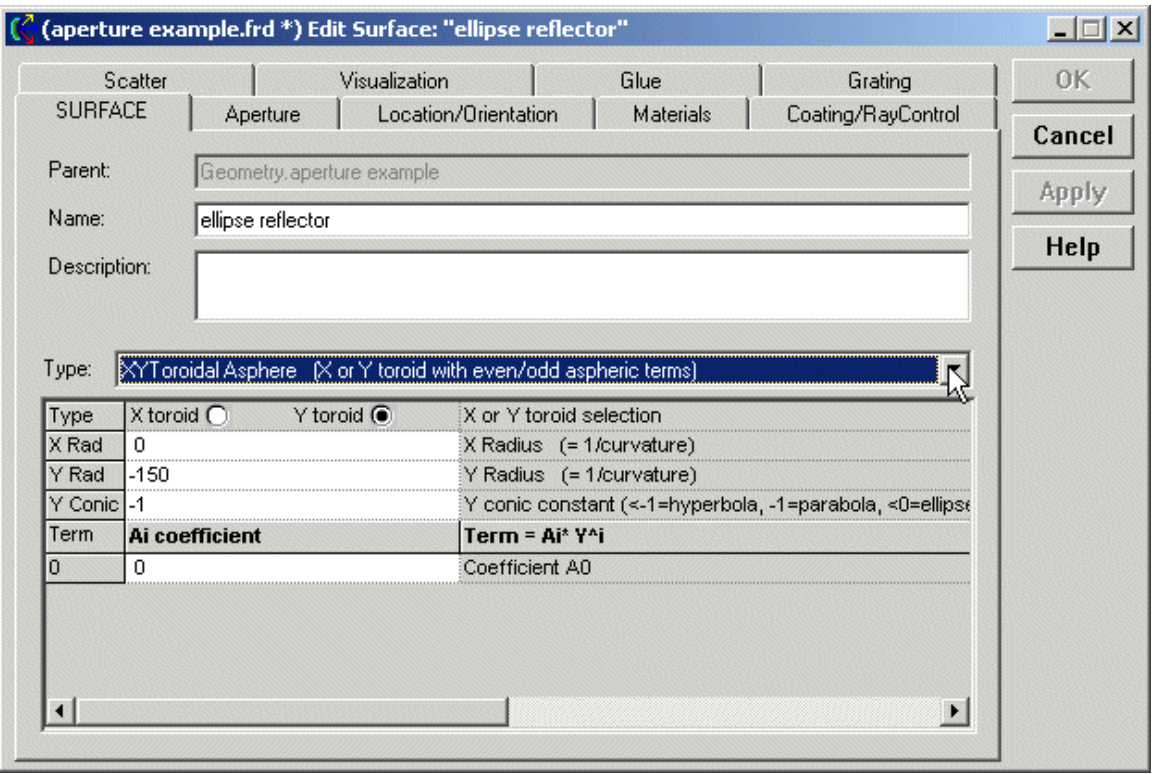

Go to the Aperture tab and change the default *Trimming Volume Outer Boundary* to a box 36 units wide in X, 60 units tall in Y, centered at Y = 20 units, and 30 units deep in Z, centered at Z = -14 units, as shown in the dialog below. Left click on Apply to accept the changes.

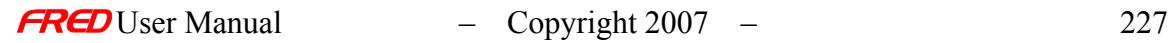

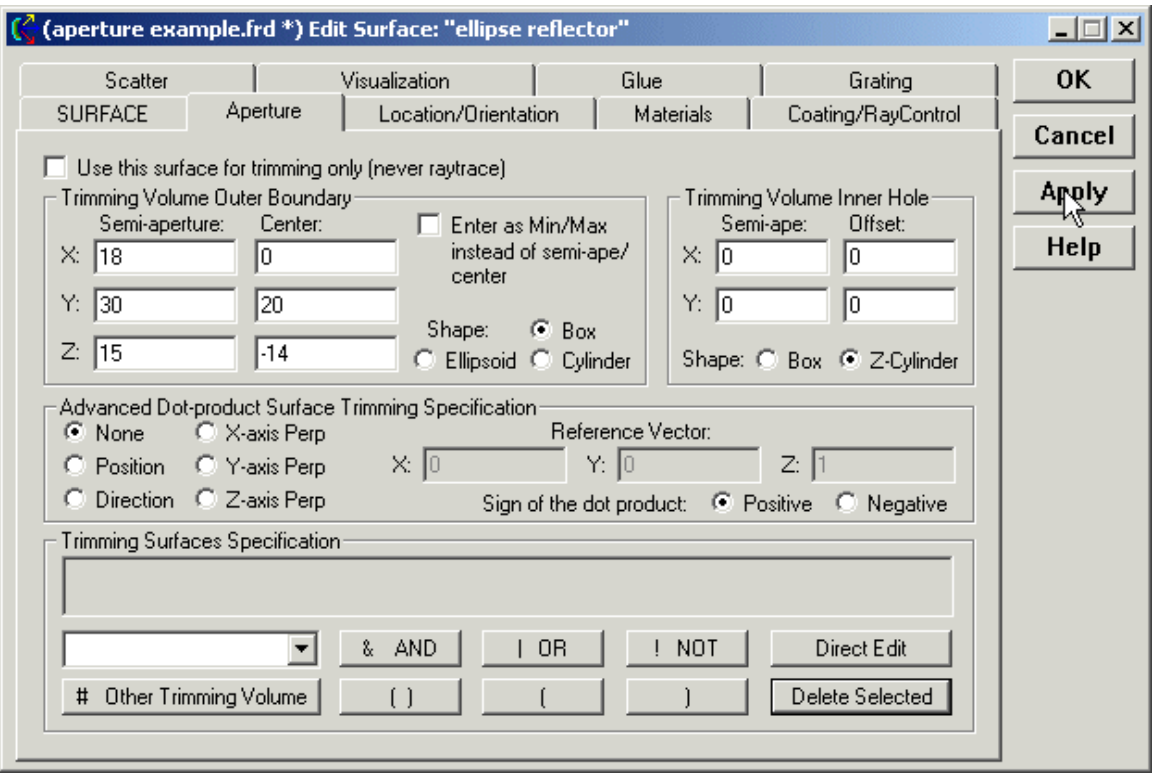

Go to the **Coating/RayControl** tab to edit the raytrace properties of the surface. We are going to make the surface reflecting. To do so, first go to the *Coating* section and, with a left click, select the coating *Reflect* and then left click on the Assign button to apply the coating to the surface. Go to the *Raytrace Control* section and select *Reflect Specular* from the list with a left click. Assign the raytrace control property to the surface with a left click on the Assign button. Finally, change the color of the reflected rays by checking the box next to *Reflect* in the Ray Colors section. Choose a color different than that of the incident rays. Click on Apply to accept the changes, or OK to accept the changes and to close the dialog.

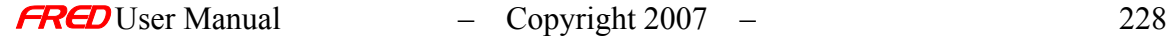

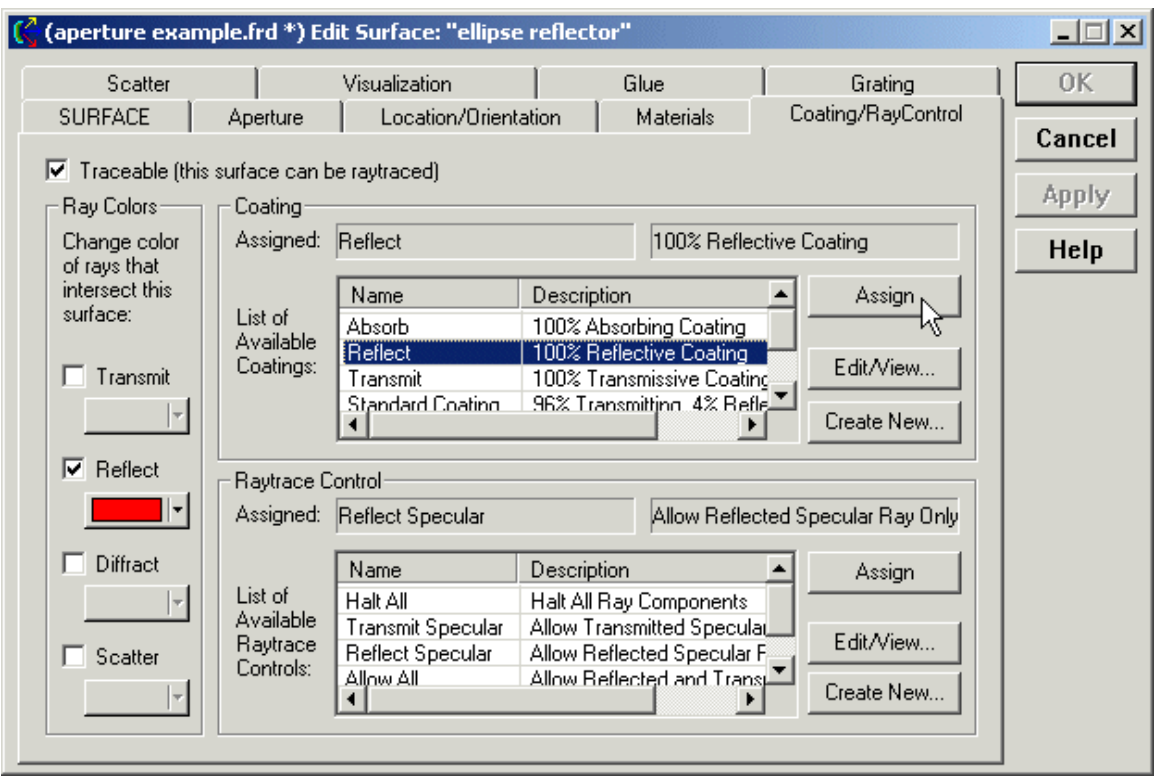

This is what the surface looks like in the Visualization window with the color set to Tan and the render mode set to Smooth Shading.

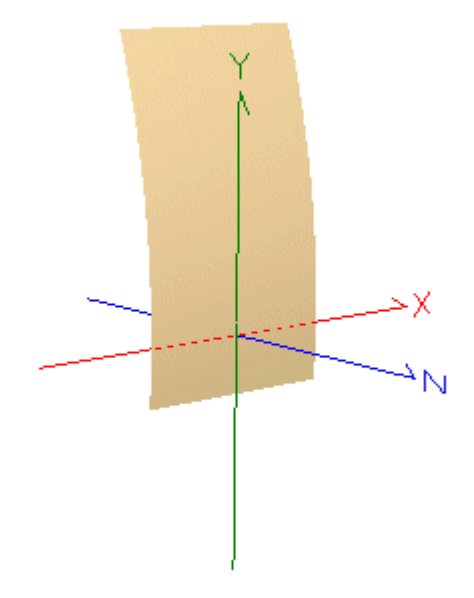

Create the outer boundary

The outer boundary of the surface will be a Composite curve **[insert link to CURVES]**, which is a connected set of line segments and arcs. Each segment is a separate curve. FRED parameterizes every curve from 0 to 1 so that every curve, regardless of its shape, starts at u=0 and ends at u=1. A Composite curve connects multiple segments in the following fashion: Start→End, Start→End, ..., Start→End

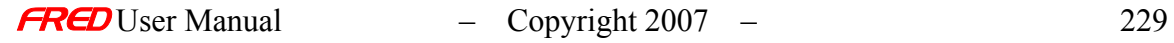

The end of Curve N must coincide exactly with the start of Curve N+1 in order for the two to join. FRED renormalizes the parameterization after joining so that the new curve once again starts at u=0 and ends at u=1. In order for a Composite curve to be used in an Aperture Curve Collection, the curve must be 'closed', meaning that the start and end points coincide.

The first curve in the outer boundary is a semi-circular arc with a radius of 18 units and centered at  $Y = 32$ .

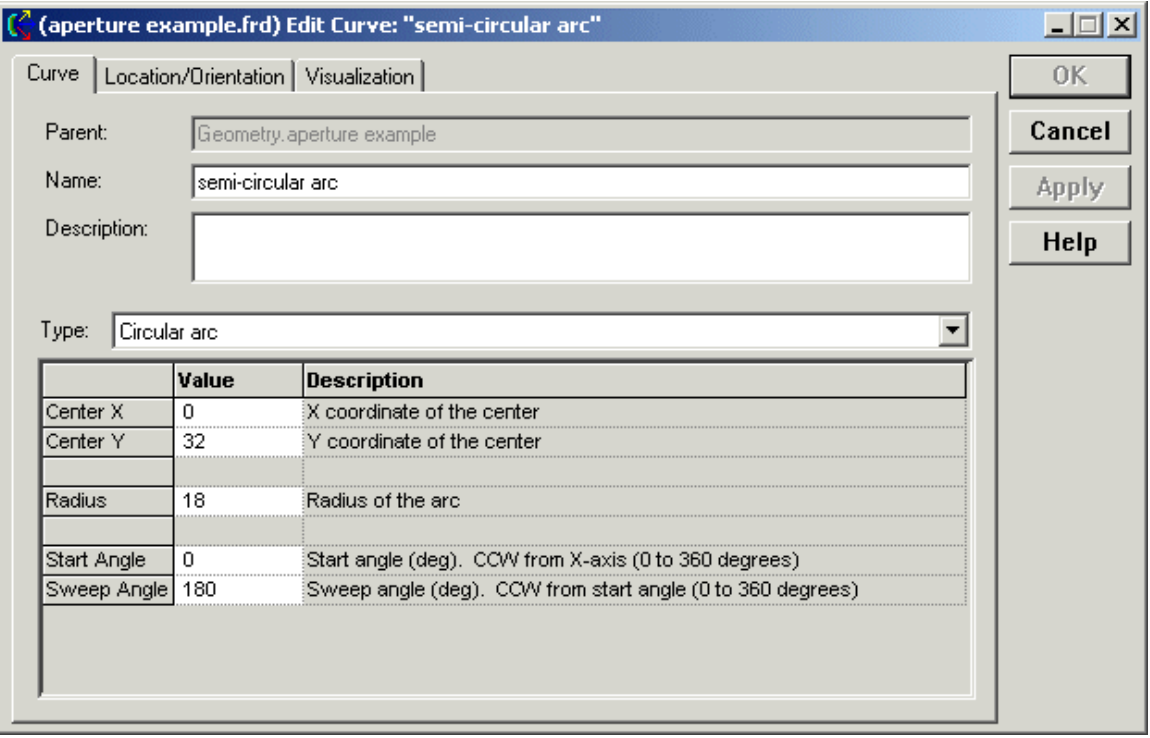

The start angle is simply the angle, in degrees, of the starting point of the arc. It is measured counter-clockwise from the local X axis and can take any value from 0 to 360 degrees. For this example, use 0. Note that since the arc is not centered in the local coordinate system, the starting point will be physically located at  $(X,Y)$  = (18,32). The sweep angle is angle subtended by the arc, in degrees, beginning at the start angle. It too can take any value between 0 and 360 degrees, independent of the start angle. Enter a sweep angle of 180 degrees to trace a semi-circular arc. Go to the Visualization tab and click the check box next to Draw to render the curve in the selected color.

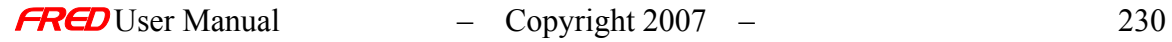

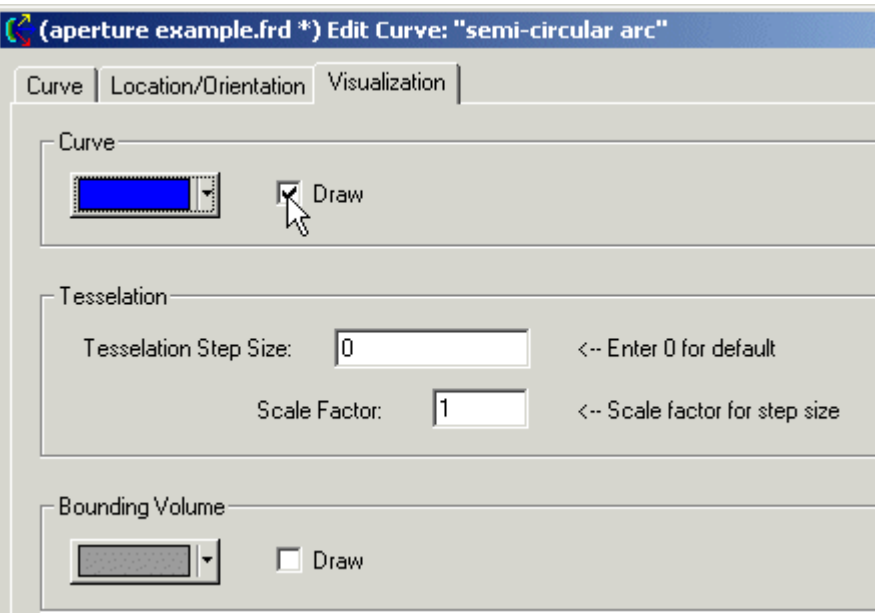

Left click on Apply to accept the changes or OK to accept the changes and close the dialog. The resulting curve is shown below.

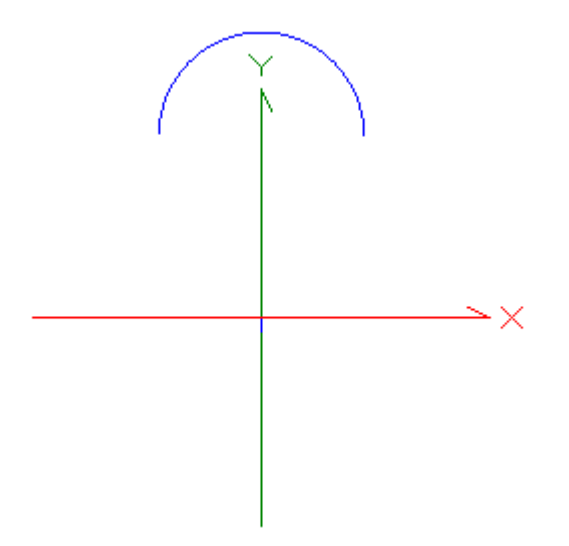

The next curve in the sequence is a simple line segment, beginning at local coordinates  $(X,Y,Z)$  = (-18,32,0) and ending at  $(X,Y,Z)$  = (-18,5,0). Using the right click pop-up menu, choose **Create a New Curve** from the list of options and select the curve type "Line segment," as shown below. Note that the start of the segment is coincident with the end of the semicircular arc created above. Make the changes shown below, make the curve visible, and left click on Apply to accept the changes or OK to accept the changes and close the dialog.

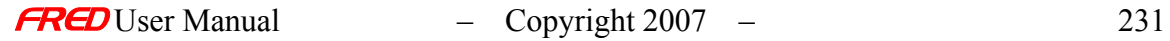

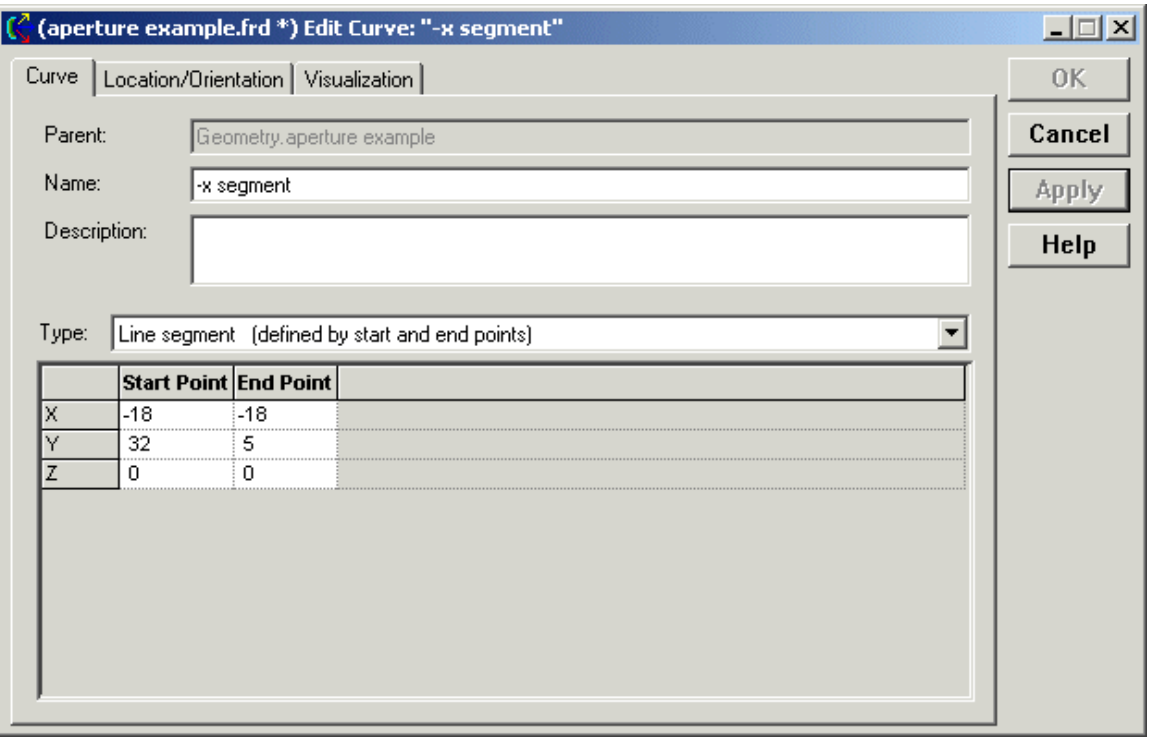

The two curves together look like this.

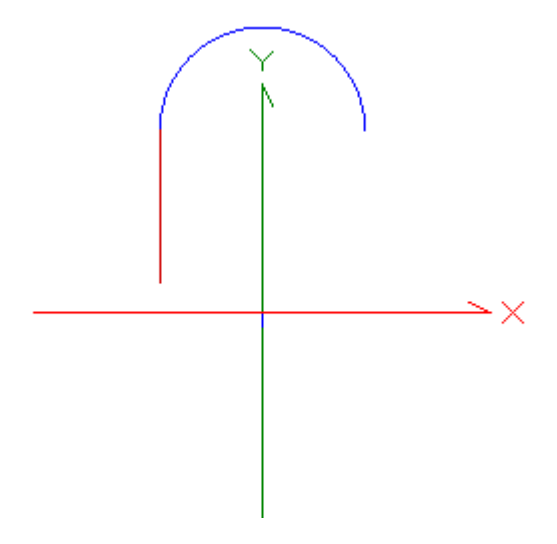

The third segment is a line starting at  $(X,Y,Z)$  = (-18,5,0) and ending at  $(X,Y,Z)$  = (18,5,0). It is created and rendered in the same way as the previous segment.

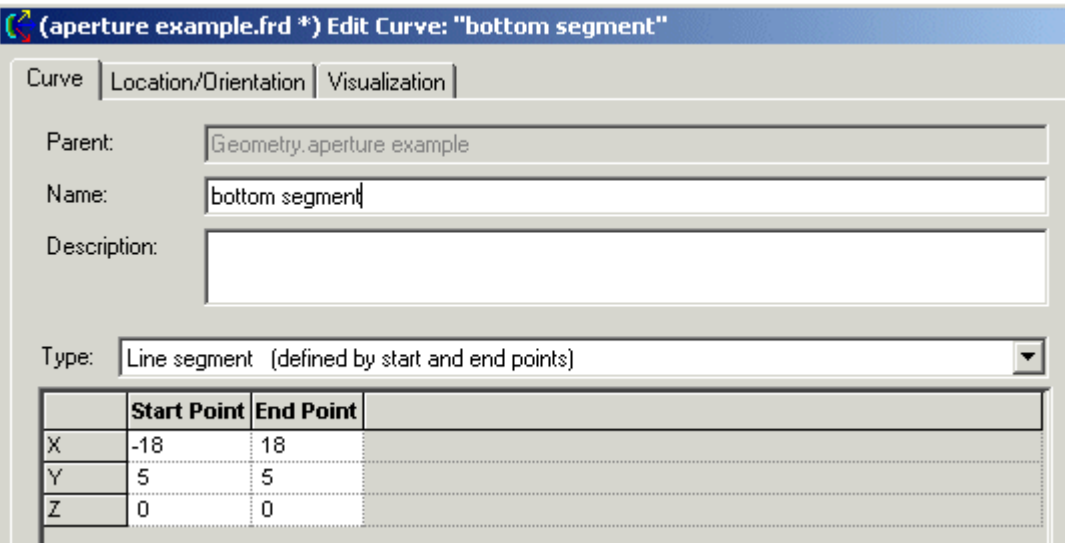

The three curves together look like this.

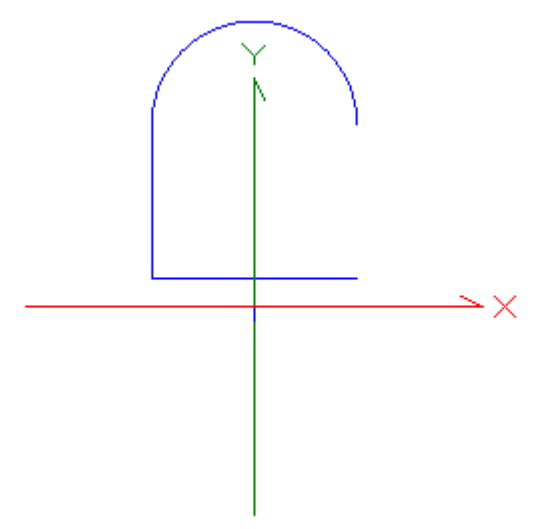

The last line segment encloses the area. It begins at  $(X, Y, Z) = (18, 5, 0)$  and ends at (X,Y,Z) = (18,32,0). It is created and rendered in the same way as the previous segment.

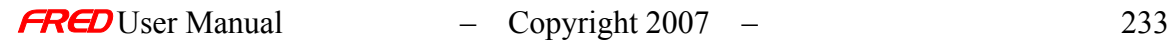

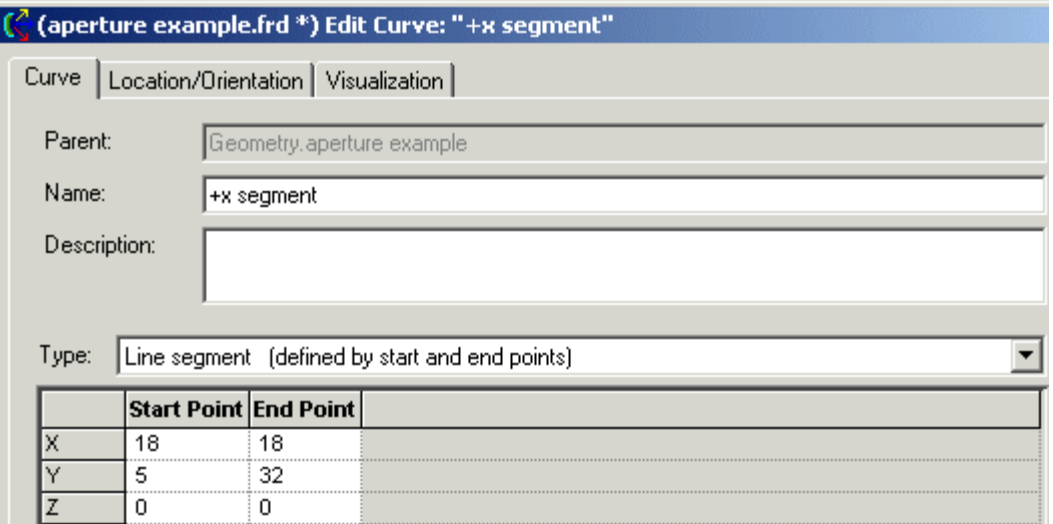

The outer boundary of the mirror will look like the following.

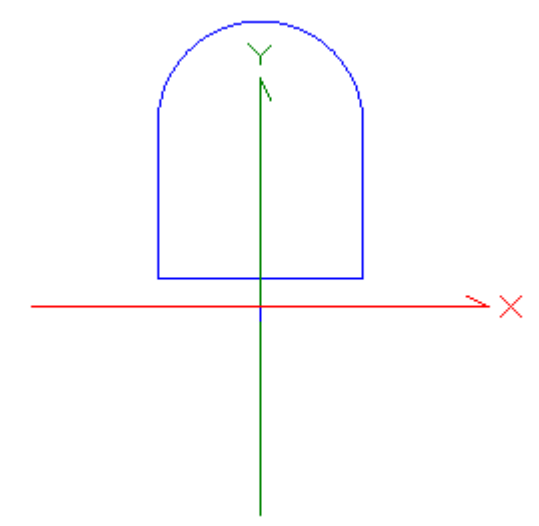

The next step is to create a Composite Curve that combines the four curves that we have just defined into a single curve for subsequent use in the Aperture Curve Collection. To create a Composite Curve, go to the right click pop-up menu and choose Create a New Curve and select the Composite curve type. Name it 'outer composite.'

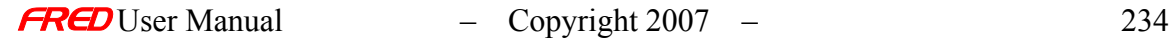

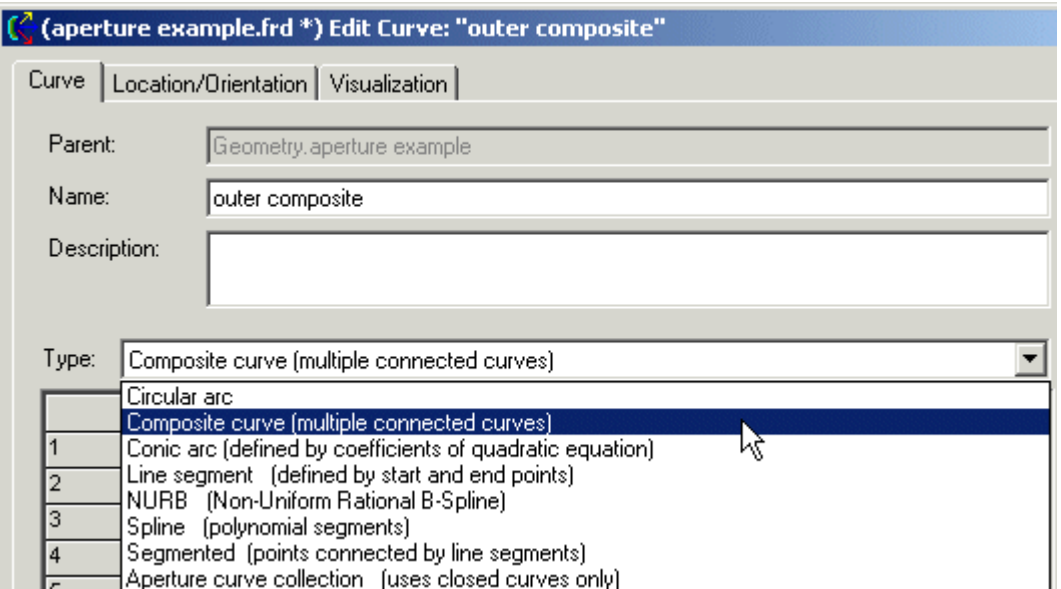

Once the Composite curve type is selected, left click on the pull-down menu button under in the *Curve Designation* box and choose the semi-circular arc from the list of available curves, as shown below.

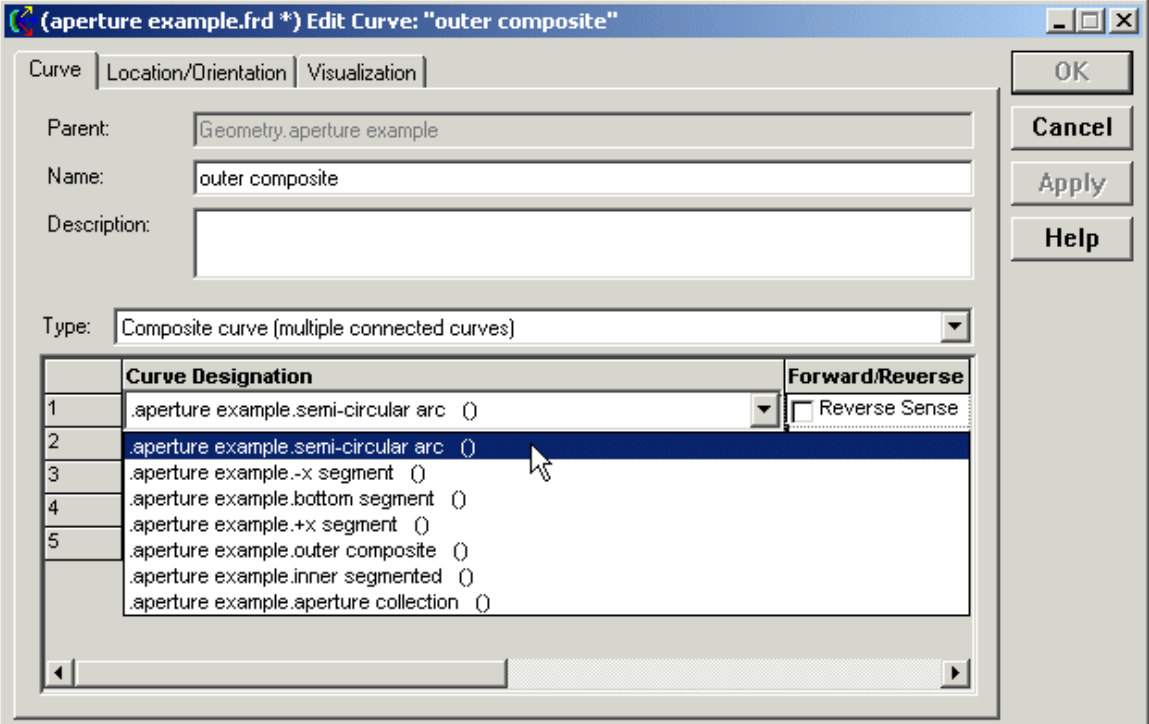

The remaining curves are added in the following order (moving counterclockwise around the group): '-x segment' (curve 2), 'bottom segment' (curve 3), '+x segment' (curve 4). The completed dialog is as follows.

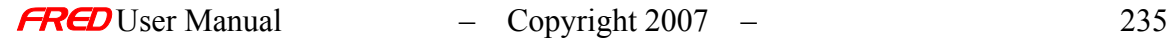

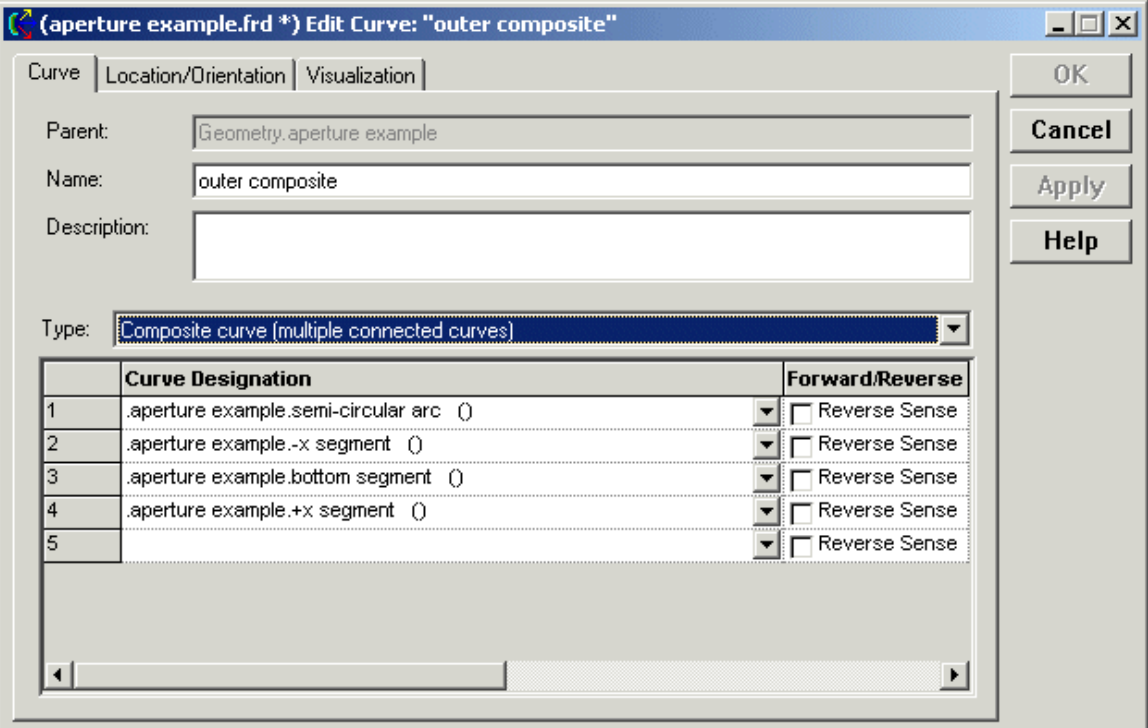

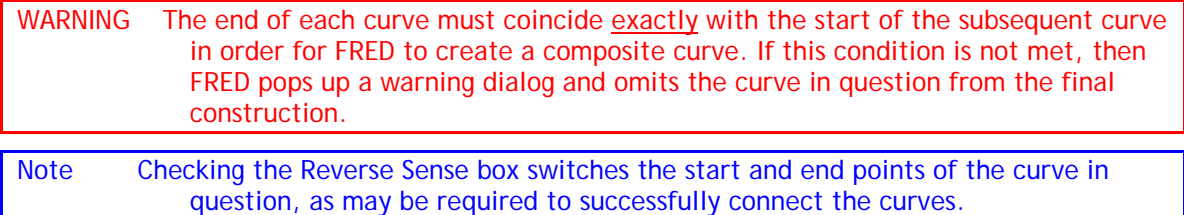

Note To avoid inadvertently separating the curves at some later time, either make the coordinate system every curve in the referenced list coincident with the coordinate system of the composite curve, or put all the curves, including the composite curve, into the same coordinate system.

#### Create the inner hole

The hole in the center of the surface is a **Segmented** curve type. This curve consists of a collection of (X,Y,Z) points connected by simple line segments. It can used, for example, to create a square or a rectangle. The data points can be entered manually in the curve dialog or instead read from an ASCII text file containing rows of (X,Y,Z) coordinates. We will use the manual entry in this example. Go to the **Custom Element** node containing the outer boundary curve just described. Using the right click pop-up menu, select **Create a New Curve** and choose a **Segmented** curve type, as shown below. For this example the Name of the curve is 'inner segmented.'

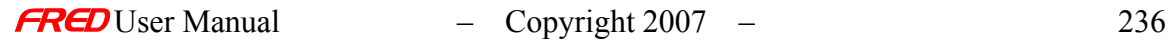

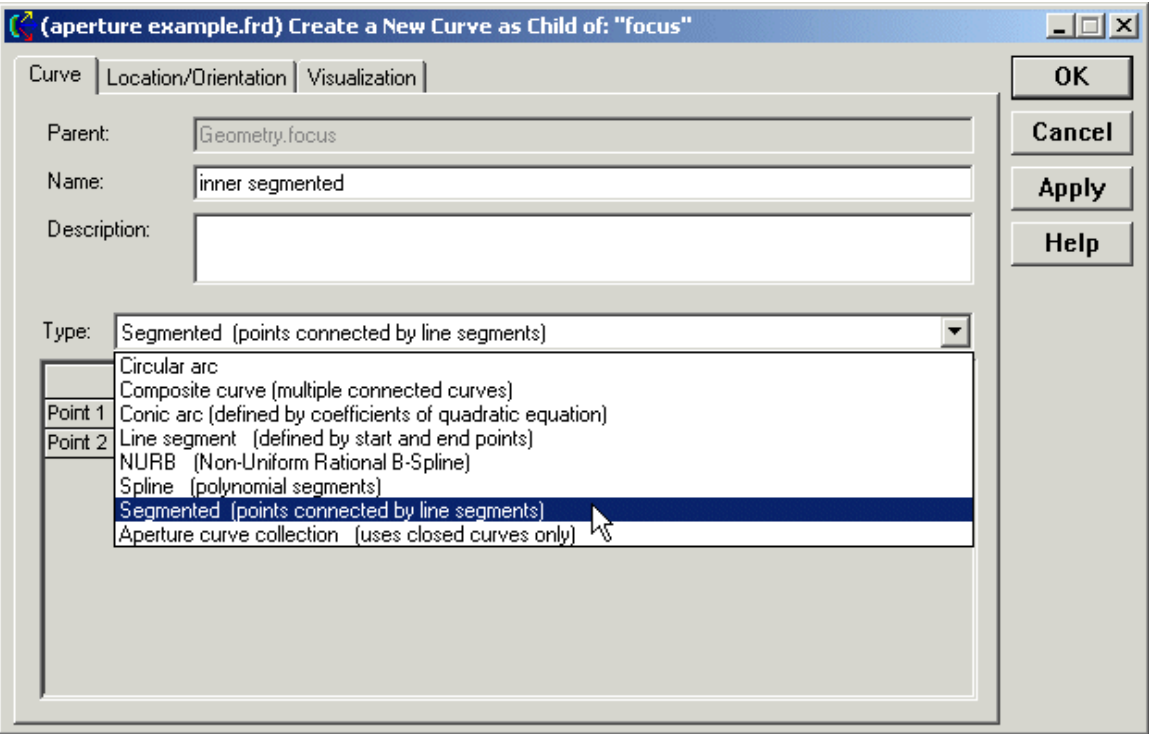

By default, the curve is created with two points already defined. We will edit these after adding four rows (for 6 points total). To add a row, right click inside the spreadsheet area at the bottom of the dialog and select the option *Append Point*, as shown below. Repeat this 3 more times.

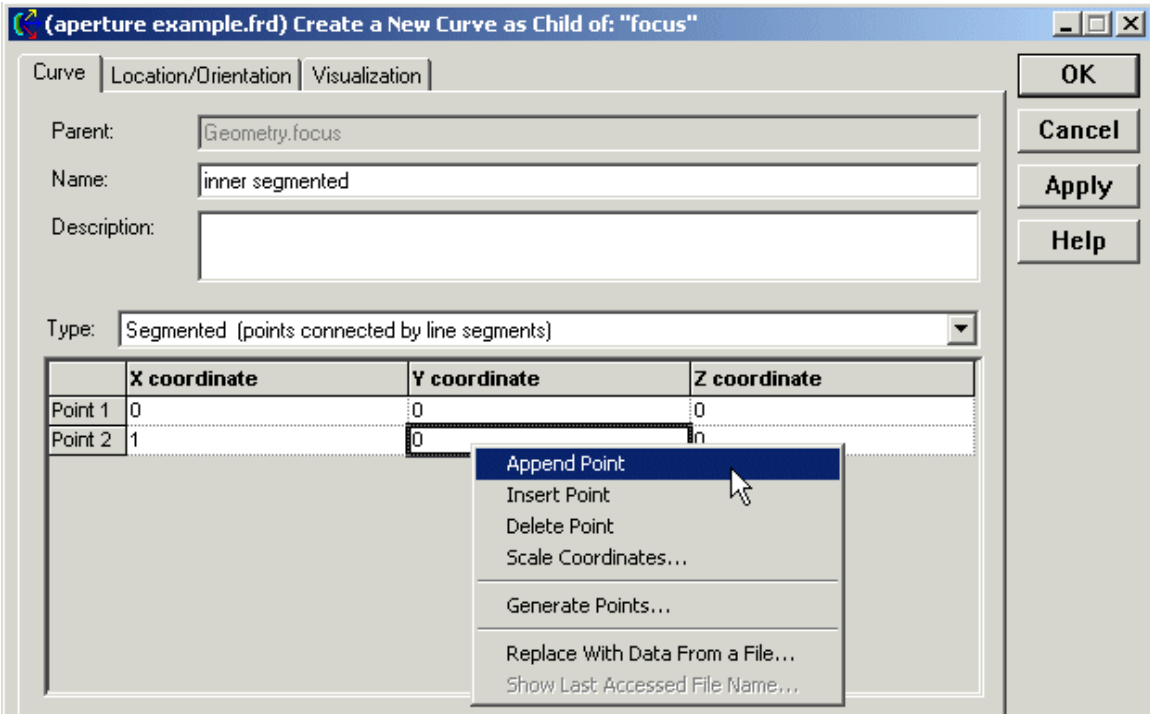

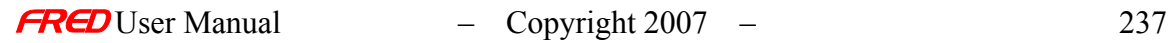

Once all the rows have been added, edit the enter the following (X,Y,Z) values for the 6 points

Point 1: (-6,10,0) Point 2: (6,10,0) Point 3: (6,16,0) Point 4: (0,20,0) Point 5: (-6,16,10) Point 6: (-6,10,0)

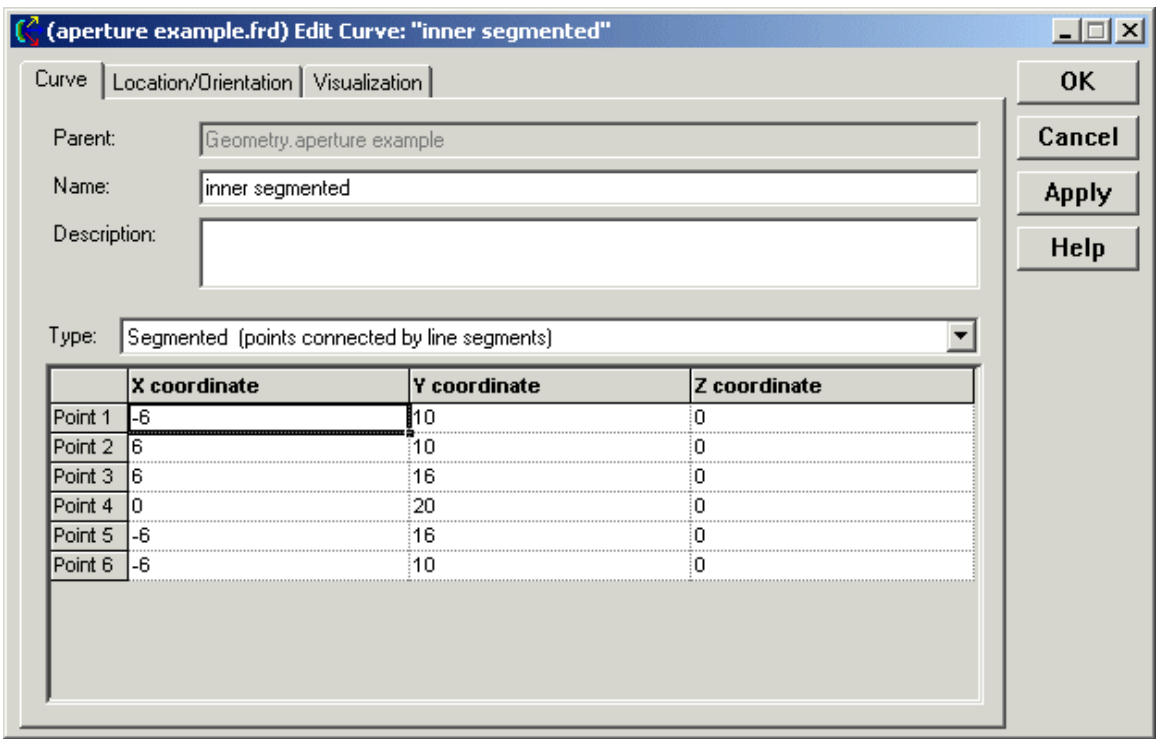

Note In order to fully enclose an area with a segmented curve, the start and end coordinates must be the same.

Left click on **Apply** to accept the changes, or **OK** to accept the changes and close the dialog.

The outer and inner rendered curves should look like the following figure.

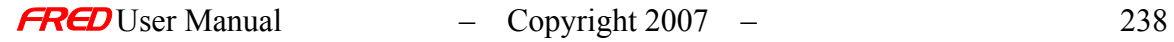

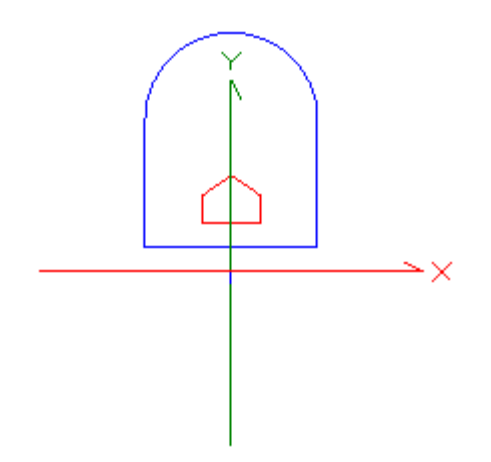

Create and apply the aperture collection curve to the surface

The last step is to now create the Aperture Curve Collection using the two curves defined in this example thus far: 'outer composite' and 'inner segmented'. Once again, go to the **Custom Element** node containing the surface you would like to trim and all of the curves defined so far. Using the right click pop-up menu, choose **Create a New Curve** and select the curve type *Aperture curve collection*.

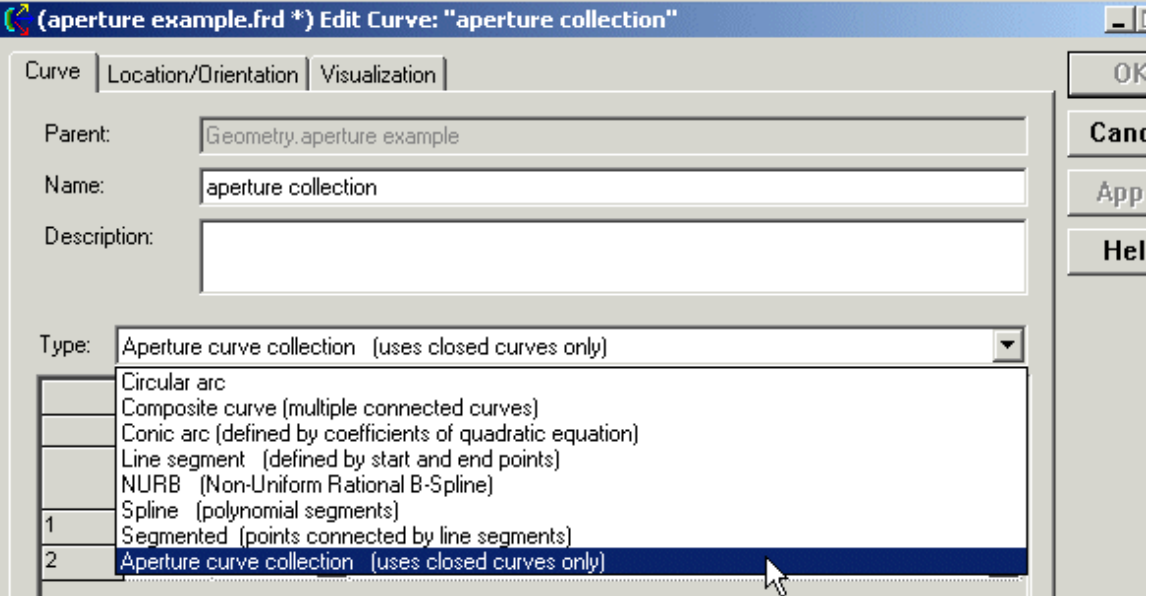

Recall that FRED uses the Aperture curve collection to create an extruded surface that modifies the boundaries of the surface it is applied to. The user can specify the extrusion method from a list of options. Left click on the pull-down button next to 'Curve extrusion method' and choose *The collection curve's local Z-axis*. The extrusion extends to infinity in both directions along the defined axis. Further, the extrusion is never rendered or raytraced.

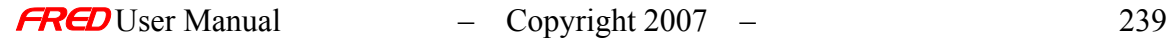

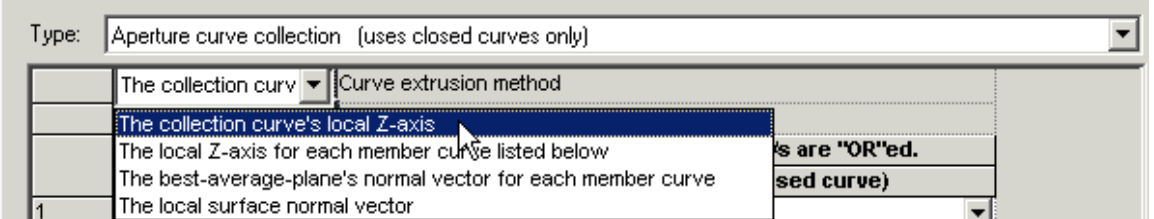

The first curve is the outer boundary. Go to the pull-down menu and select the curve '*…outer composite'* from the list of available curves. Note that FRED will only list closed curves in this dialog.

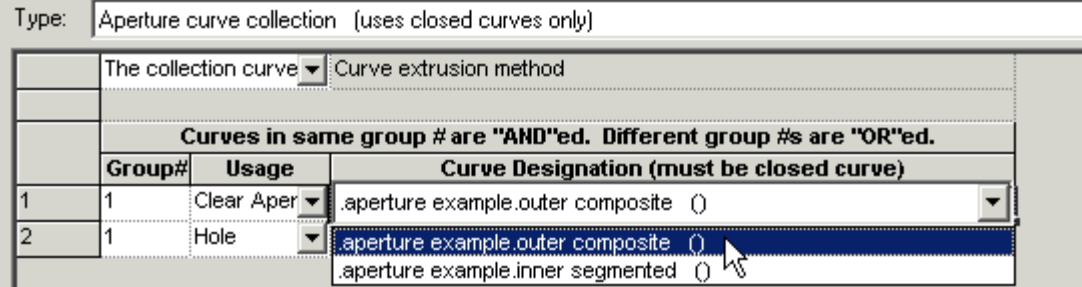

Append a new row by right clicking in the spreadsheet area and selecting that option from the list. Once again, display the pull down menu for the list of available curves and choose the curve '…inner segmented' from the list.

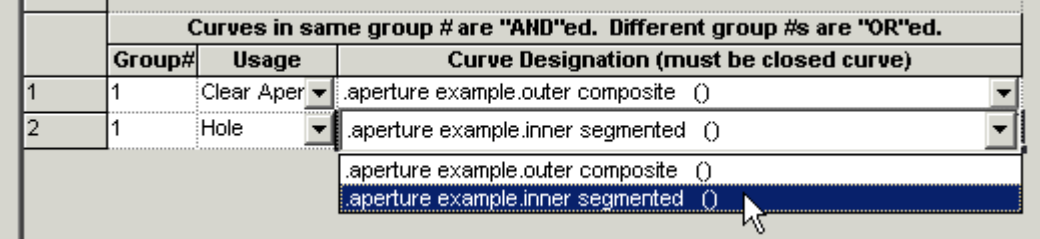

Make the second curve a **Hole** by selecting it from the pull down menu in the **Usage** column.

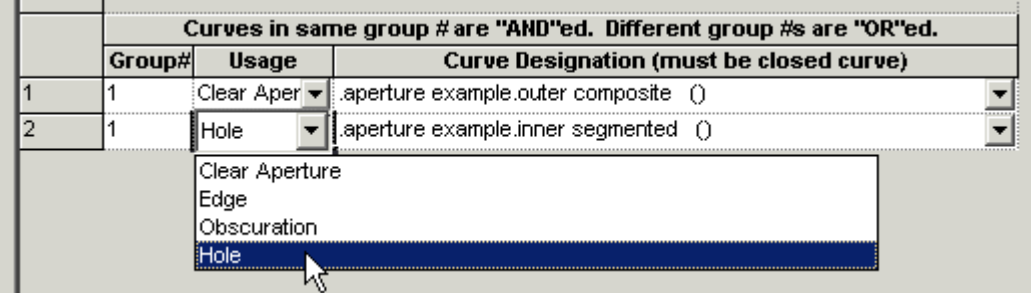

Notice that the group number for the two curves is the same. This means that their operations will be "AND"ed together so that FRED will keep the area of the surface outside of the **Hole** and inside of the **Clear Aperture**. Left click on the **Apply** button to accept the changes or OK to accept the changes and to close the dialog. At this point we can now use the aperture curve collection to trim the surface we created in the early stages of this exercise. To do so, right click on the surface and choose the option **Edit/View Surface**. Go to the **Aperture** tab and under *Trimming Surface Specification* click on the pull down menu button and select the curve '…aperture collection' that we just created.

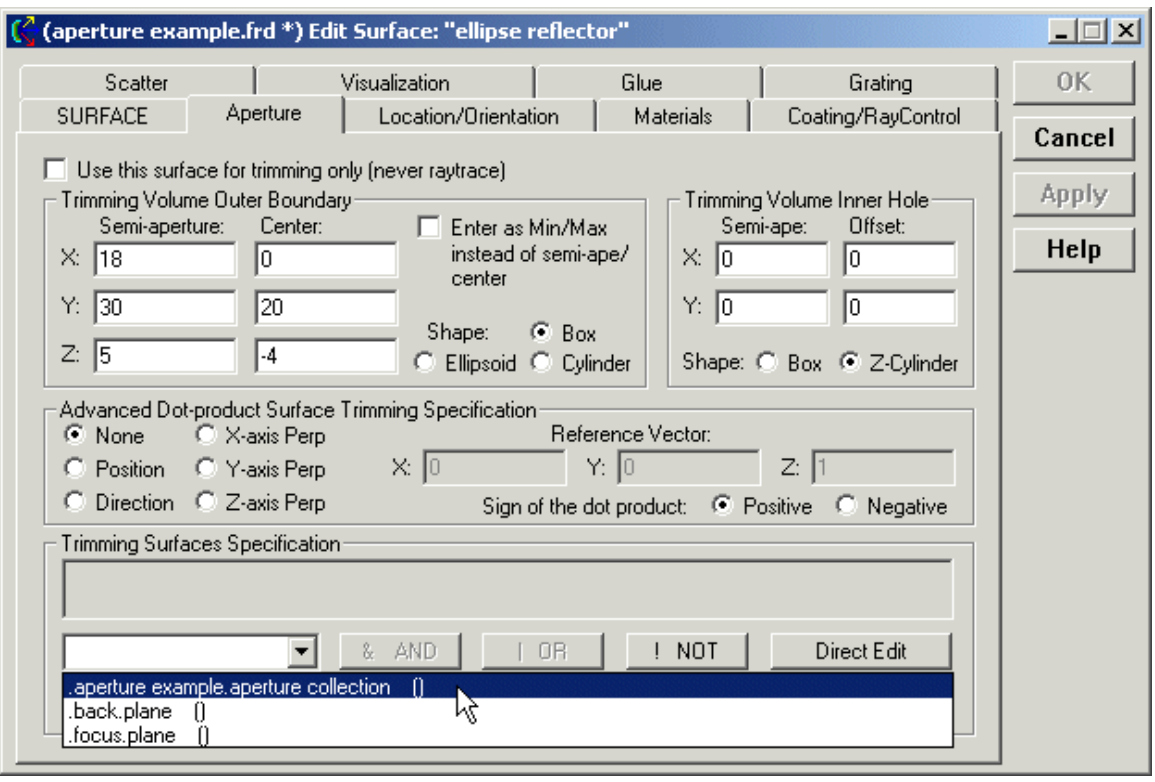

After selection, the curve name will appear in the box under *Trimming Surface Specification*, as shown below.

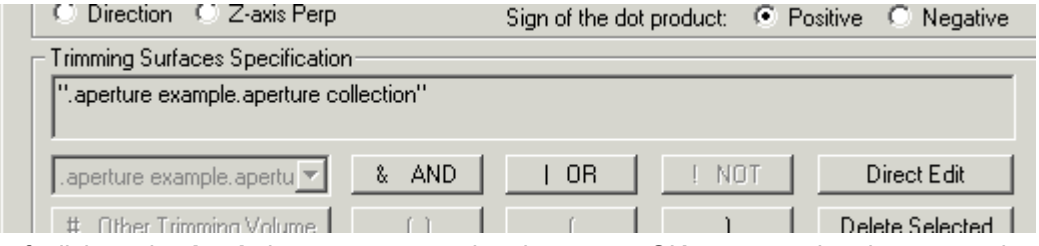

Left click on the **Apply** button to accept the changes or OK to accept the changes and to close the dialog. The surface should now look like the following.

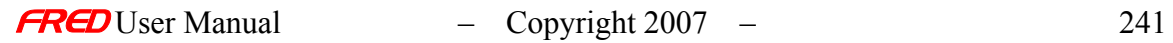

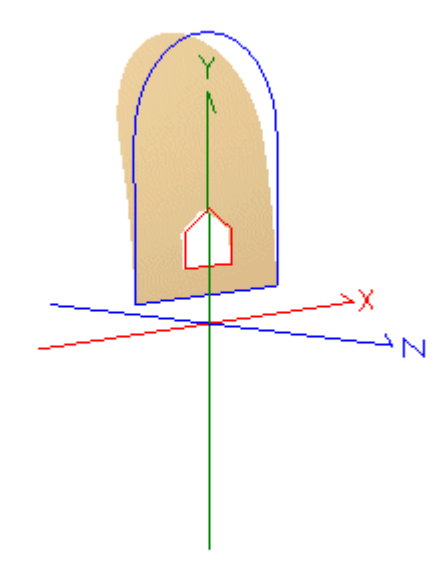

Tracing and rendering a rectangular grid of collimated rays at the surface produces the following results. In the first figure, the reflected rays (shown in red) come to a line focus. In the second figure, a Positions Spot Diagram shows the rays that missed (passed through or around) the surface.

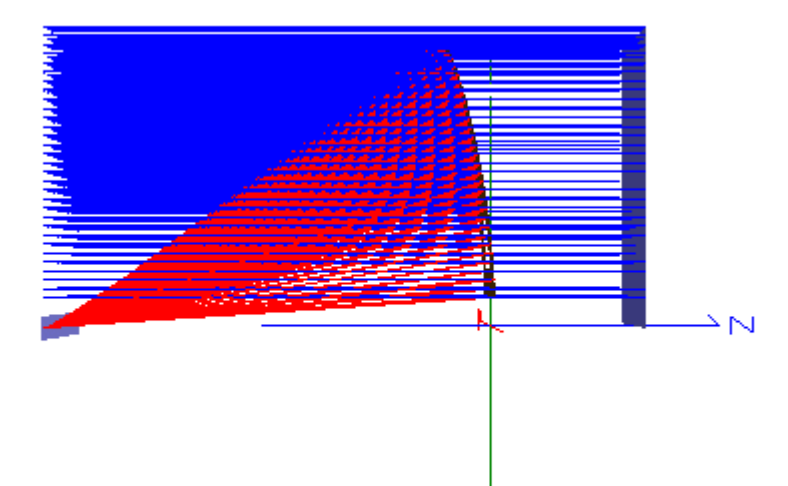

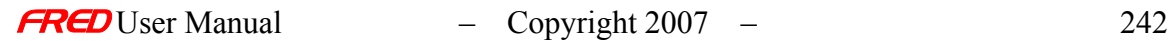

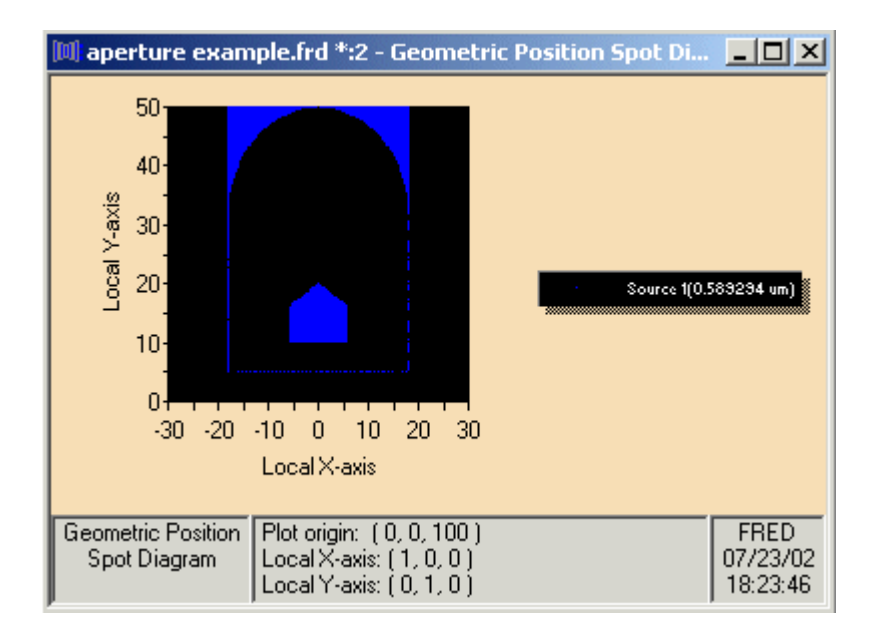

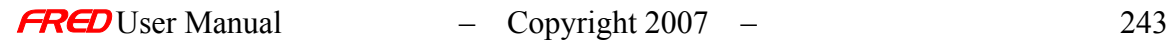

# **Chapter 7 – Analysis Topics and Examples**

This section has examples and topics concerning building geometry in FRED. How **Analysis Surfaces** are sized.

# Analysis Planes

## Description - Analysis Planes

**Analysis Planes** are used to evaluate ray distributions on **Surfaces** or **Sources**. All of the Analysis options: Position Spot Diagram, Polarization Spot Diagram, Directional Spot Diagram, Irradiance Spread Function, Intensity Spread Function, Energy Density, Coherent Scalar Wave Field require their use. An Analysis Plane does not intercept rays, so it is ignored in during the raytrace. Instead, Analysis Planes contain one or more ray filters that are used select the rays to be evaluated in the Analysis option. Created rays can be analyzed before and after they are raytraced. This process is made easier by **Attaching** an **Analysis Plane** to a **Surface** or a **Source**, which moves the analysis plane to be coincident and sets the appropriate ray filter to select the rays on the **Surface** or **Source**. **Analysis Planes** can only be used in conjunction with **Surface** or **Source** entities. More than one **Analysis Plane** can be attached to a surface or source. Further, an **Analysis Plane** need not be used exclusively to evaluate ray positions or angles; it may evaluate both simultaneously.

## How Do I Get There? - Analysis Planes

The Analysis Planes dialog is opened in one of two ways.

1. As a new Analysis Plane. Right mouse click on the Analysis Surfaces(s) folder to open a pop-up menu and select the option 'New Analysis Plane.'

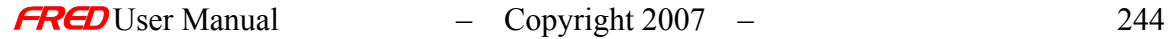
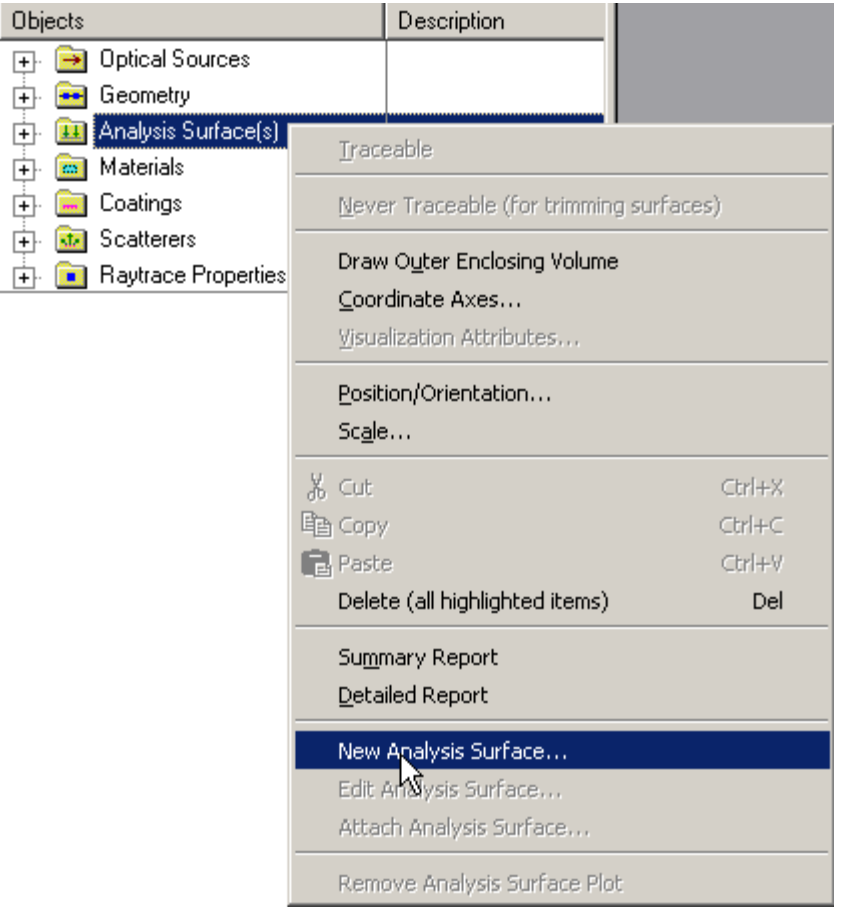

2. Edit an existing Analysis Plane. Expand the Analysis Surfaces folder, right mouse click on the Analysis Plane to be modified to open the pop-up menu, and select the option 'Edit Analysis Plane.'

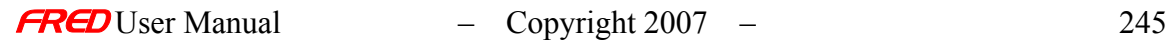

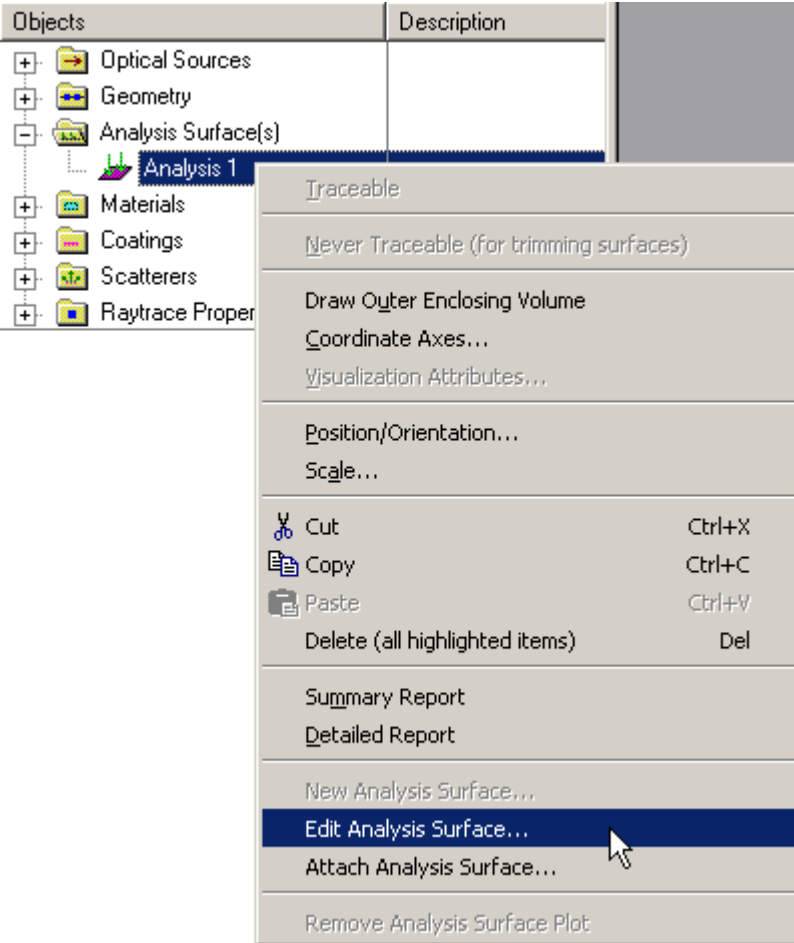

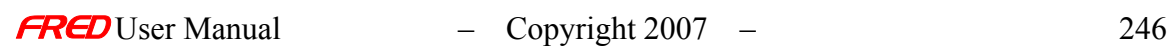

# Dialog Box and Controls - Analysis Planes

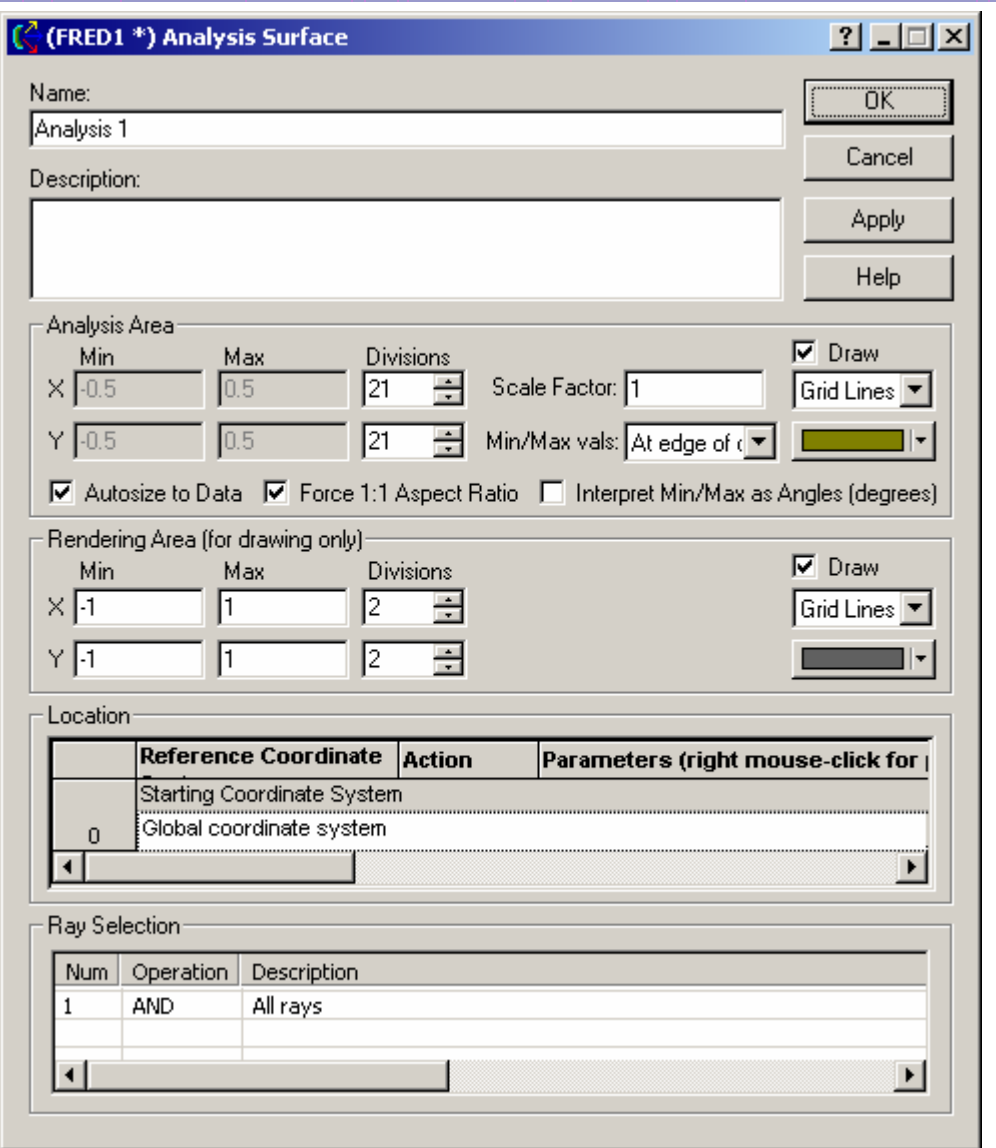

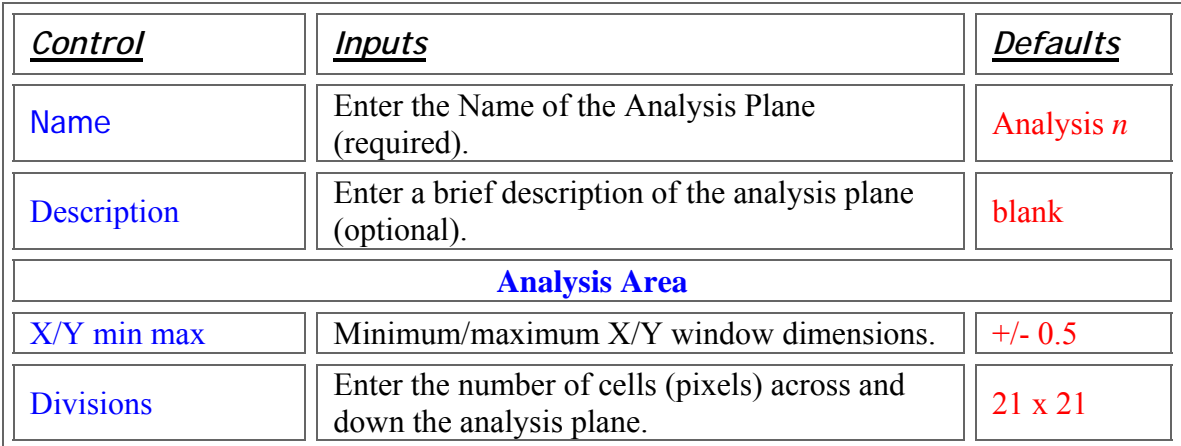

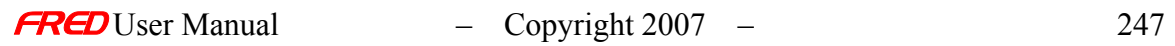

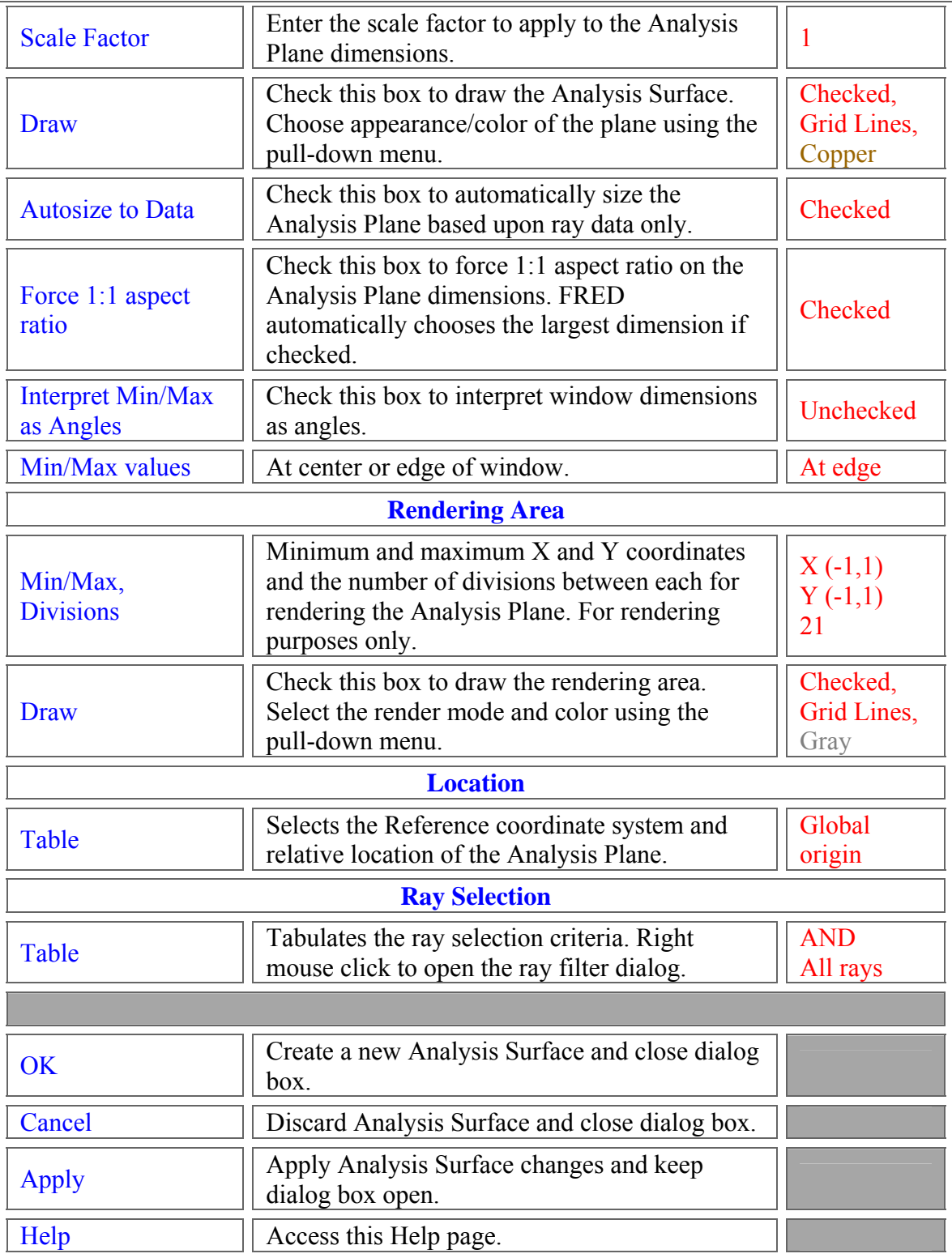

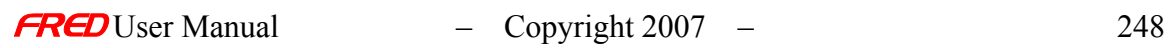

## Application Notes - Analysis Planes…

- All new analysis planes are created at the origin of the global coordinate system.
- The default ray filter is 'All rays,' which will include every ray that has been created and/or traced.
- An analysis plane does not stop any rays. It is not a physical surface in the model.
- An analysis plane may be used simultaneously for Position and Angular (intensity) spread functions or spot diagrams.
	- $\circ$  For position, the size of the analysis plane is given in system units
	- $\circ$  For angle, the size of the analysis plane is given by the X and Y direction cosines, measured from the surface normal. The default entries of -1 to 1 for both X and Y covers all angles in the hemisphere sitting over the Analysis Plane.
	- o Auto-sizing for coherent sources usually results in the Analysis Plane being too small. Set the size manually instead.
- Attaching an analysis plane to a surface (or source) does 2 things:
	- $\circ$  It moves the analysis plane to be coincident with the local origin of the surface or source.
		- Coincidence is not a requirement. If the analysis plane is separated from the surface, FRED simply projects rays from the surface or source along their current trajectories until they intersect the shifted analysis plane.
	- o It imposes a ray selection filter that tells FRED to consider only the rays currently halted on the surface or created on the source
		- Multiple filters can be ANDed and ORed together. A context menu to edit the Ray Selection Criterion is available with a right mouse click inside the Ray Selection spreadsheet area.
	- $\circ$  An analysis plane is attached to a surface or a source by one of two methods:
		- Using a drag and drop from the analysis surface to the surface or source.
		- Selecting the option 'Attach Analysis Plane' using a right mouse click popup menu.
	- o An analysis plane can only be attached to a single Surface or a single Source.
- An analysis plane is required for all of the following options:
	- o Position Spot Diagram a conventional spot diagram showing the ray intercept location on the analysis plane. Rays lying on a curved surface are projected directly onto the analysis plane. Default plot colors are the same as the rendered color for the source.
	- $\circ$  Polarization Spot Diagram show the polarization ellipses of satisfying the Ray Selection Criterion assigned to the analysis plane. The source(s) must be polarized.
	- o Directional Spot Diagram show the direction cosine projection of the rays satisfying the Ray Selection Criterion assigned to the analysis plane. Ray directions are plotted in the coordinate system of the analysis plane. Default plot colors are the same as the rendered color for the source.
	- $\circ$  Irradiance Spread Function plot the power/unit area of the rays satisfying the Ray Selection Criterion assigned to the analysis plane. Rays lying on a curved surface are propagated along their trajectories until they intercept the analysis plane. Use this option with a coherent source to generate a point spread function.
- $\circ$  Intensity Spread Function plot the power/unit solid angle of the rays satisfying the Ray Selection Criterion assigned to the analysis plane.Ray directions are plotted in the coordinate system of the analysis plane.
- o Energy Density Coherent sources only. Plots the flux/unit volume of all rays satisfying the Ray Selection Criterion assigned to the analysis plane.
- o Coherent Scalar Wave Field Coherent sources only. Plots the complex field of all rays satisfying the Ray Selection Criterion assigned to the analysis plane.
- For Sources, the Analysis options are typically used to evaluate the ray distribution after they have been created, but before they have been traced.
- For Surfaces, the Analysis options are typically used to evaluate the ray distribution at the conclusion of the raytrace.
- At the conclusion of any Analysis operation, FRED prints a table of summary data to the output window:
	- o Number of valid rays (coherent, incoherent, polarized).
	- o Total power.
	- $\circ$  Total average irradiance or intensity = Total power/area of analysis plane.
	- o Valid average irradiance or intensity = Total power/total area of valid pixels. A valid pixel contains at least one ray.
	- o Analysis plane and pixel dimensions.

#### Examples - Analysis Planes…

Example 1 – Attach an Analysis Plane to a Surface/Source

#### *Method 1: Drag and Drop*

Create a new Analysis Plane or expand the Analysis Surface(s) folder and left mouse click on an available analysis plane. While holding the left mouse button down, move the cursor to the desired surface or source. Release the mouse button.

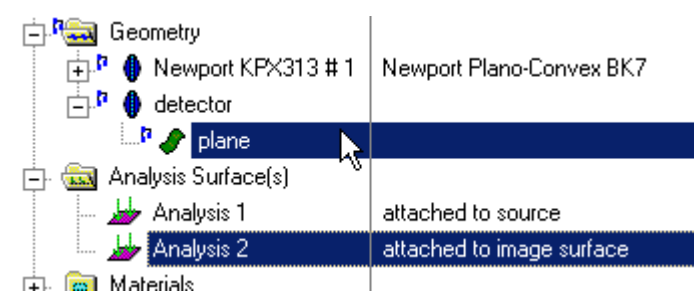

If the analysis plane was already attached, a warning dialog pops up to confirm replacement.

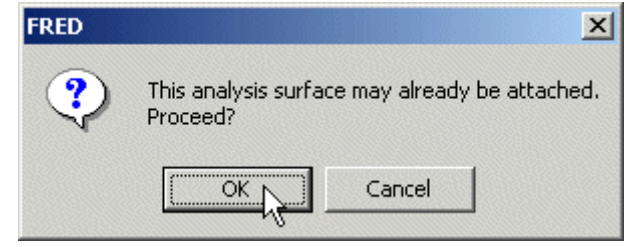

Left mouse click on OK to proceed or Cancel to halt the drag and drop operation.

#### *Method 2: Attach with the pop-up menu*

Right mouse click on an existing analysis plane and select 'Attach Analysis Plane' from the list of options. to open a dialog to Attach Analysis Plane to Surface.

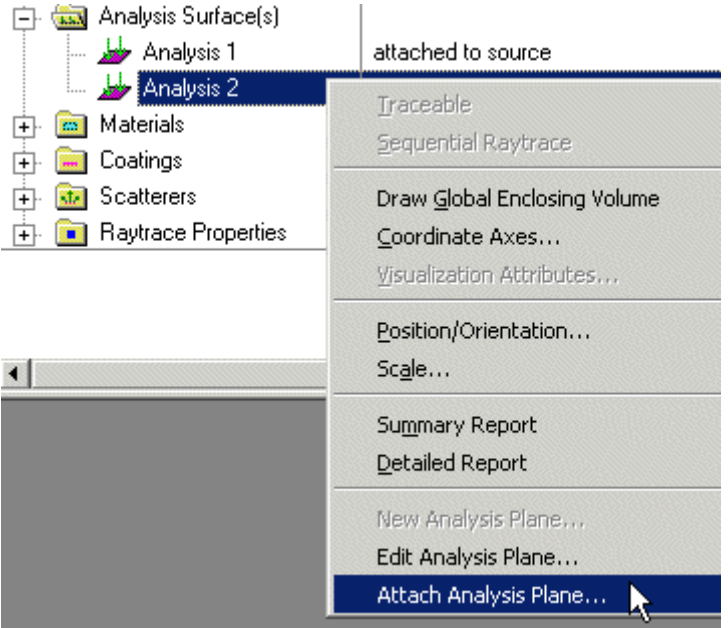

This opens a dialog to Attach Analysis Plane to Surface.

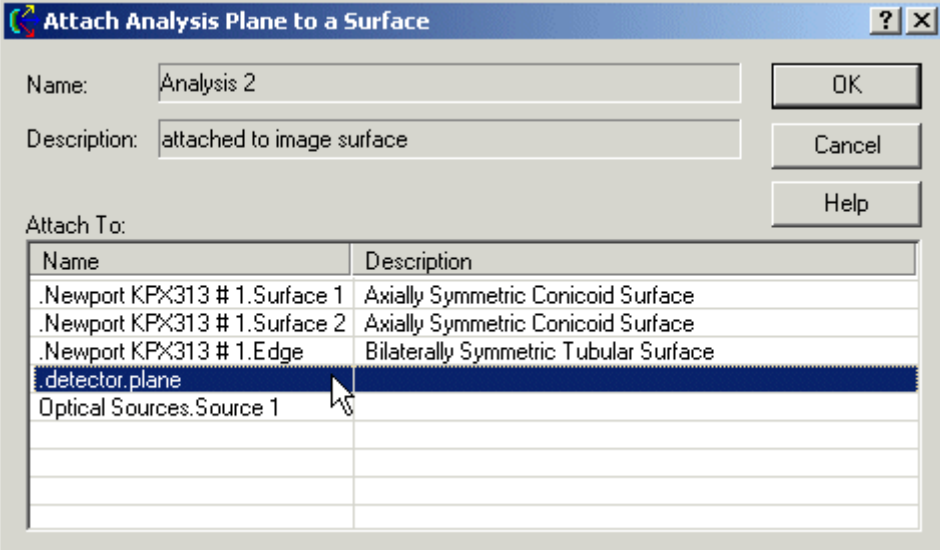

Select the appropriate surface with a left mouse click and then choose OK to accept and close the dialog. As with the drag and drop, if the analysis plane is already attached, a warning dialog asking for an override pops up. Choose OK to complete or Cancel to quit the operation.

#### Example 2 – Opening the Ray Selection Criterion dialog

Open the Analysis Plane Dialog. Move the cursor down to the Ray Selection spreadsheet. The 'Num' heading is simply a counter for the number of ray filters. The 'Operation' heading contains the logical operation between subsequent filters. The options are either a logical AND

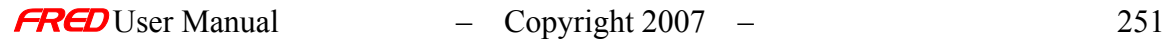

or a logical OR. These operations are evaluated in sequential order. There is no explicit parenthetic grouping. The last column is the 'Description,' which is actual criterion that will be used to select rays. The 'Operation' and 'Description' can only be edited using the Ray Selection Criterion dialog.

Right mouse click in this region to open a pop-up context menu, as shown below.

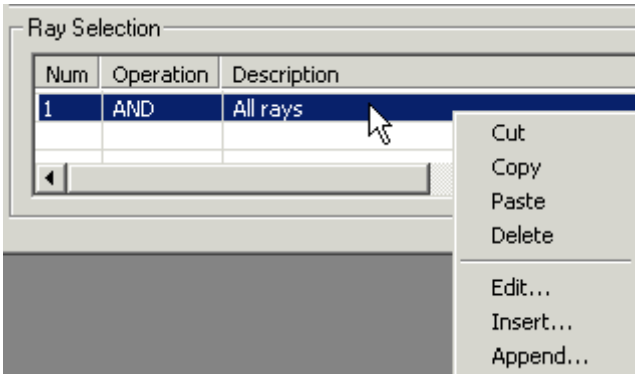

The '*Cut*,' '*Copy*,''*Paste*,'and '*Delete*' options all operate on the selected row. The '*Edit…*', '*Insert…*', and '*Append…*' options all open the Ray Selection Criterion dialog, shown below.

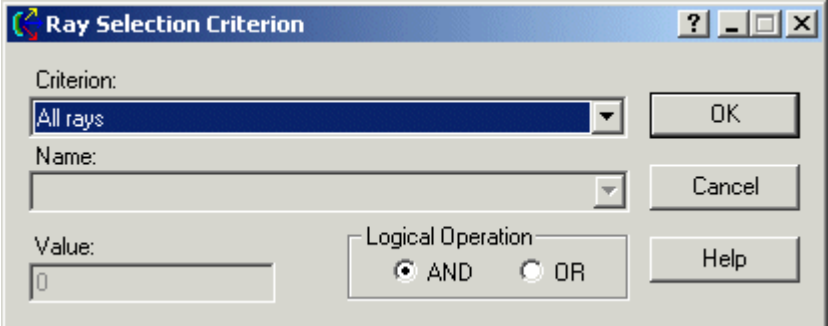

#### See Also….- Analysis Planes…

For more detailed descriptions of Analysis Surfaces and their uses, select from among the following links.

- **Analysis Plane** Dialog
- Attach Analysis Plane Dialog
- Ray Selection Criterion Dialog

Analysis Tools:

Position Spot Diagram Polarization Spot Diagram Directional Spot Diagram Irradiance Spread Function Intensity Spread Function Energy Density Coherent Scalar Wave Field

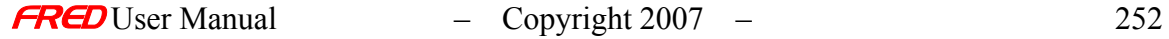

The following Tutorial shows how Analysis Planes can be used.

Building a Cassegrain

Ray Selection Criterion

**[Description](#page-30-0)** [How Do I Get There?](#page-31-0) [Dialog box and Controls](#page-32-0) [Application Notes](#page-282-0) [See Also...](#page-34-0)

**Description** *Ray Selection Criterion* 

> Ray Selection Criterion dialog is used to select the ray filters that are applied to Analysis Planes.

How Do I Get There? *Ray Selection Criterion* 

> The Ray Selection Criterion dialog can be opened only from within the Ray Selection Region inside the Analysis Plane Dialog. Right mouse click in this region to open a pop-up context menu, as shown below.

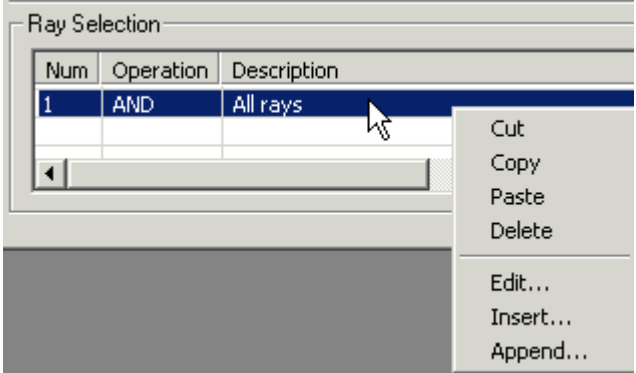

The '*Edit…*', '*Insert…*', and '*Append…*' options all open the Ray Selection Criterion dialog.

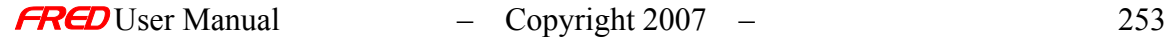

# Dialog Box and Controls

*Ray Selection Criterion* 

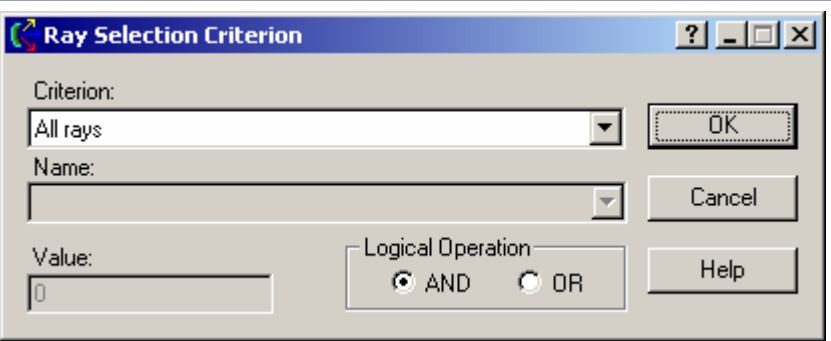

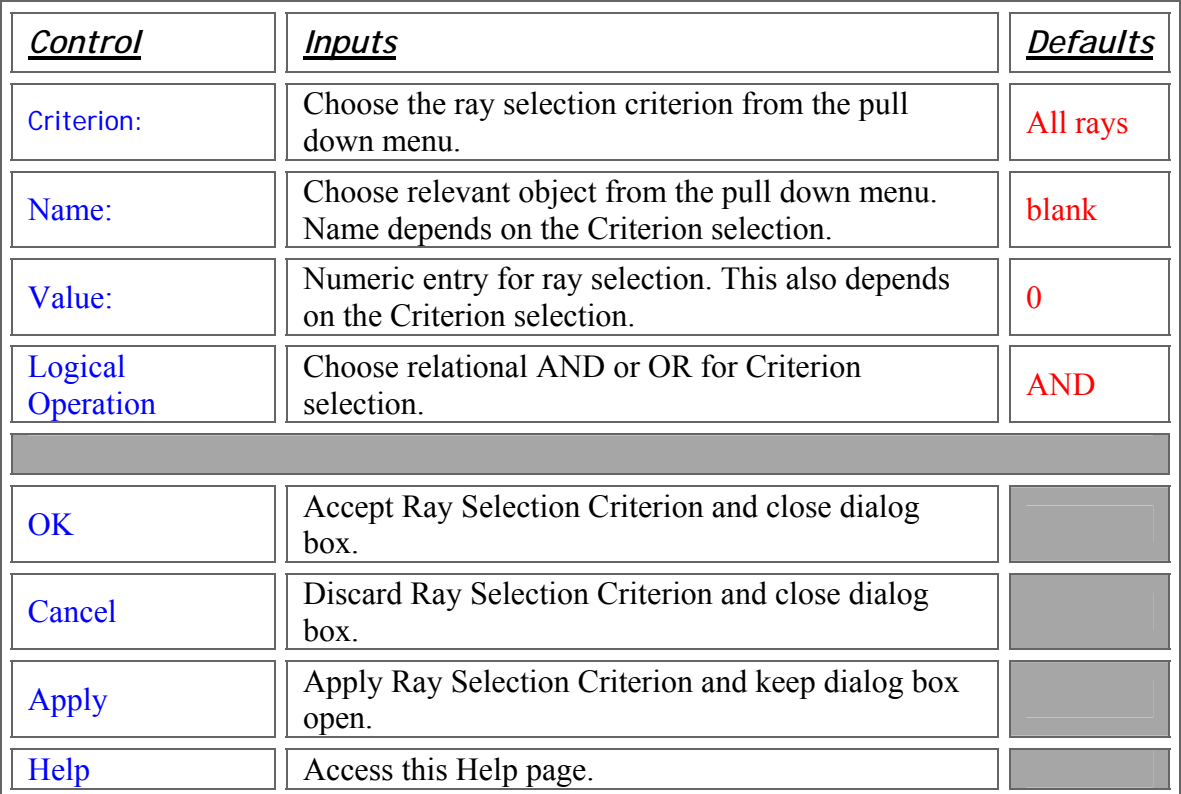

### Application Notes *Ray Selection Criterion…*

- The default ray filter is 'All rays,' which will include every ray that has been created and/or traced.
- Logical operations for multiple filters are carried out sequentially. There is no explicit parenthetic grouping.
	- o The filters are applied to every ray. Each filter returns a TRUE or FALSE.

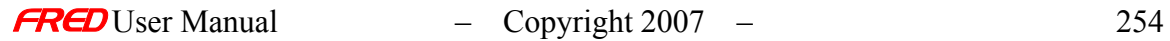

- TRUE  $\rightarrow$  the ray satisfies the criterion
- **FALSE**  $\rightarrow$  the ray does not satisfy the criterion
- o The order of operation is important.
- o Every operation is evaluated.
- o Only the rays returning a TRUE at the end of the evaluation sequence are kept. Some examples:
	- **TRUE AND TRUE OR FALSE = TRUE (ray is considered)**
	- $\blacksquare$  TRUE AND FALSE = FALSE (ray is not considered)
	- TRUE AND FALSE OR TRUE = TRUE
	- **TRUE OR TRUE AND FALSE = FALSE**
	- FALSE AND FALSE OR TRUE = TRUE
- The currently available ray selection criteria are:
	- o All rays
	- o No rays
	- o Coherent rays
	- o Incoherent rays
	- o Polarized rays
	- o Unpolarized rays
	- $\circ$  Rays on the specified surface  $\rightarrow$  can be applied to sources as well
	- $\circ$  Rays NOT on specified surface  $\rightarrow$  can be applied to sources as well
	- o Rays from the specified source
	- o Rays NOT from the specified source
	- o Rays in the specified material
	- o Rays NOT in the specified material
	- o Every Nth ray
	- o All rays EXCEPT every Nth ray
	- o Incoherent power <= Value
	- o Incoherent power > Value
	- $\circ$  Optical path length  $\le$  Value
	- o Optical path length > Value
	- o Wavelength <= Value
	- o Wavelength > Value
	- $\circ$  X <= Value in the specified coordinate system
	- $\circ$  X > Value in the specified coordinate system
	- $\circ$  Y <= Value in the specified coordinate system
	- $\circ$  Y > Value in the specified coordinate system
	- $\circ$   $Z \le$  Value in the specified coordinate system
	- $\circ$  Z > Value in the specified coordinate system
	- o X direction component <= Value in the specified coordinate system (between -1 and 1, inclusive)
	- o X direction component > Value in the specified coordinate system (between -1 and 1, inclusive)
- $\circ$  Y direction component  $\le$  Value in the specified coordinate system (between -1 and 1, inclusive)
- o Y direction component > Value in the specified coordinate system (between -1 and 1, inclusive)
- $\circ$  Z direction component <= Value in the specified coordinate system (between -1 and 1, inclusive)
- o Z direction component > Value in the specified coordinate system (between -1 and 1, inclusive)
- $\circ$  Radial distance from X axis  $\leq$  Value in the specified coordinate system
- $\circ$  Radial distance from X axis > Value in the specified coordinate system
- $\circ$  Radial distance from Y axis  $\leq$  Value in the specified coordinate system
- o Radial distance from Y axis > Value in the specified coordinate system
- $\circ$  Radial distance from Z axis <= Value in the specified coordinate system
- $\circ$  Radial distance from Z axis > Value in the specified coordinate system
- $\circ$  Radial distance from X direction  $\leq$  Value in the specified coordinate system (between -1 and 1, inclusive)
- $\circ$  Radial distance from X direction  $>$  Value in the specified coordinate system (between -1 and 1, inclusive)
- $\circ$  Radial distance from Y direction  $\leq$  Value in the specified coordinate system (between -1 and 1, inclusive)
- o Radial distance from Y direction > Value in the specified coordinate system (between -1 and 1, inclusive)
- $\circ$  Radial distance from Z direction  $\leq$  Value in the specified coordinate system (between -1 and 1, inclusive)
- $\circ$  Radial distance from Z direction  $>$  Value in the specified coordinate system (between -1 and 1, inclusive)
- o Ray on the specified ray path
- o Ray NOT on the specified ray path
- o Scattered ray
- o Not Scattered ray
- o Scatter ancestry equal to Value
- o Scatter ancestry NOT equal to Value
- o Scatter ancestry <= Value
- o Scatter ancestry > Value
- o Specular rays
- o Not Specular rays
- o Specular ancestry equal to Value
- o Specular ancestry NOT equal to Value
- o Specular ancestry <= Value
- o Specular ancestry > Value
- o Total ray intersection count equal to Value
- o Total ray intersection count Not equal to Value
- o Total ray intersection count <= Value
- o Total ray intersection count > Value
- o Consecutive ray intersection count equal to Value
- o Consecutive ray intersection count NOT equal to Value
- o Consecutive ray intersection count <= Value
- o Consecutive ray intersection count > Value
- o Rays with ray errors
- o Rays with no ray errors
- o Ray number N
- o All rays not ray number N
- $\circ$  Ray numbers  $\leq N$
- $\circ$  Ray numbers > N
- When an analysis plane is attached to a surface or a source, the default ray selection criterion is changed from 'All rays' to 'Rays on the specified surface.' This can be edited.

WARNING: When the ray selection spreadsheet contains multiple entries, FRED does not overwrite the criteria for an analysis plane attached to Object 'A' if it is subsequently attached to Object 'B.' The location of the Analysis Plane will move to be coincident with the new object, however the ray filters are not automatically updated to include Object 'B', which could lead to unexpected results. The filters should be edited and verified manually.

#### See Also…. *Ray Selection Criterion…*

For more detailed descriptions of Analysis Surfaces and their uses, select from among the following links.

Analysis Surface(s) Analysis Plane Dialog Attach Analysis Plane Dialog Analysis Tools: Position Spot Diagram Polarization Spot Diagram Directional Spot Diagram **Irradiance Spread Function** Intensity Spread Function Energy Density Coherent Scalar Wave Field The following Tutorial shows how Analysis Planes can be used. Building a Cassegrain

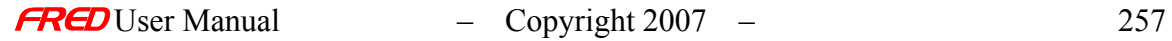

### Description - Attach Analysis Plane

The Attach Analysis Plane dialog is used to manually select which surface or source the Analysis Plane will be attached to. Attaching an Analysis Plane has two effects. First, it moves the Analysis Plane to be coincident with the selected entity. The coordinate system of the Analysis Plane is re-parented to that of the entity. Any movement of the entity causes the Analysis Plane to move as well. Second, attaching an Analysis Plane to an entity replaces the existing Ray Selection Criterion.

#### How Do I Get There? - Attach Analysis Plane

The Attach Analysis Plane dialog is opened by right mouse clicking on an existing Analysis Plane to open a pop-up context menu and then selecting '*Attach Analysis Plane...*'

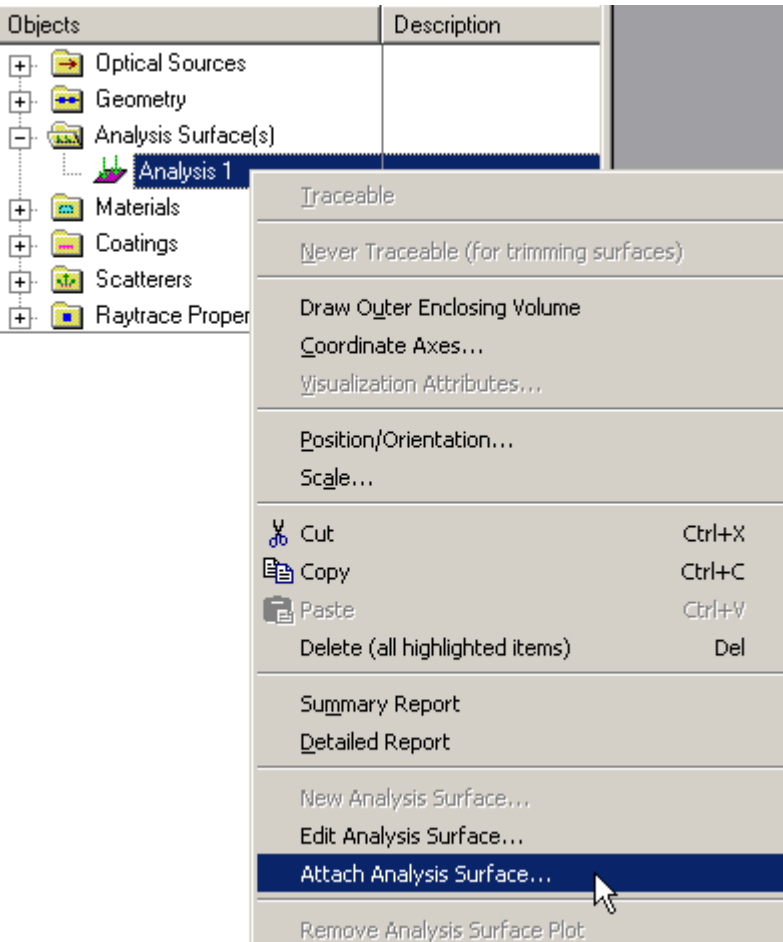

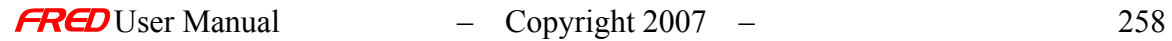

## Dialog Box and Controls - Attach Analysis Plane

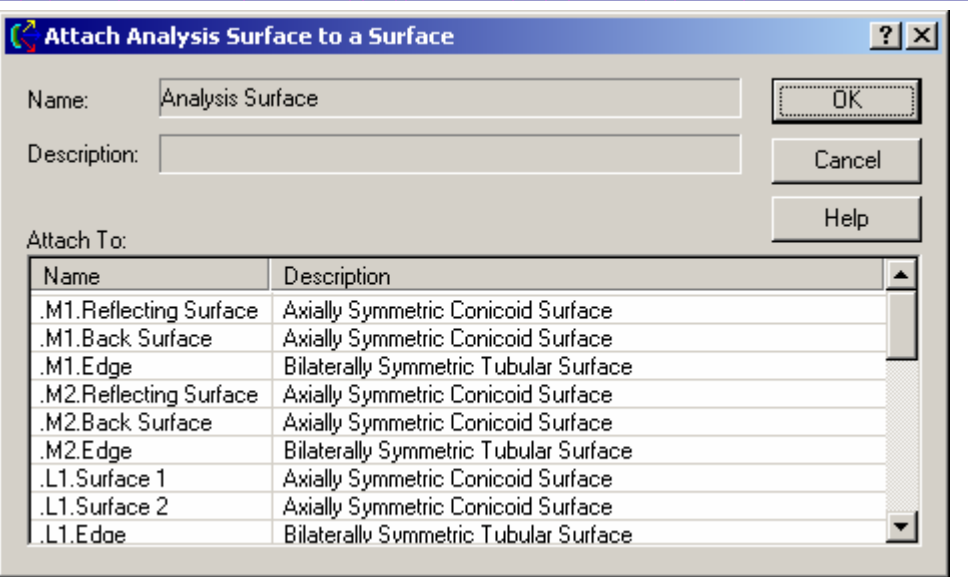

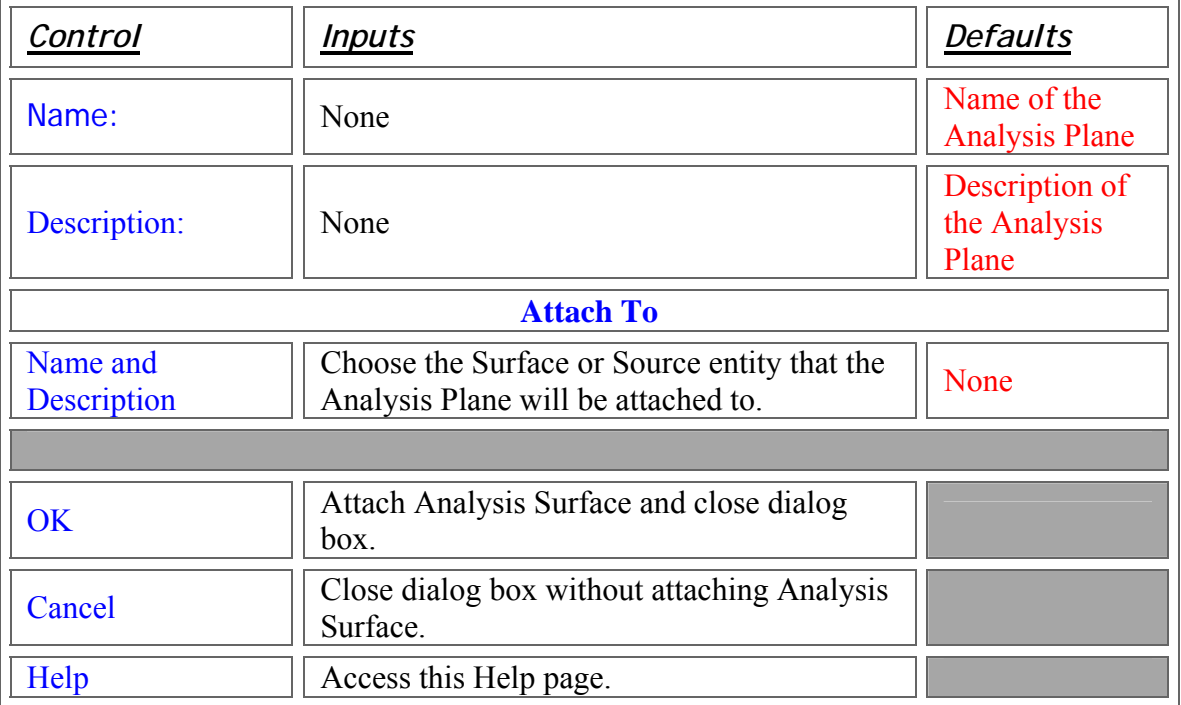

## Application Notes - Attach Analysis Plane…

- The default ray filter is 'All rays,' which will include every ray that has been created and/or traced.
- The default location for a new Analysis Plane is at the origin of the global coordinate system.
- An analysis plane can only be attached to a single Surface or a single Source entity.

• When an analysis plane is attached to a surface or a source, the default Attach Analysis Plane is changed from 'All rays' to 'Rays on the specified surface.' This can be edited.

WARNING When the ray selection criteria includes multiple entries, FRED does not overwrite the criteria for an analysis plane attached to Object 'A' if it is subsequently attached to Object 'B.' The location of the Analysis Plane will move to be coincident with the new object, however, which could lead to unexpected results. The filters should be edited and verified manually.

- An Analysis Plane can also be attached via the drag and drop method (see Examples).
- If an Analysis Plane is already attached to different entity, FRED pops up a dialog requesting confirmation before completing the action.

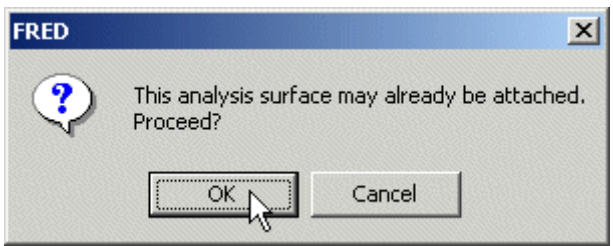

### Examples - Attach Analysis Plane…

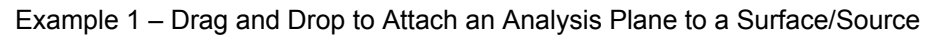

Create a new Analysis Plane or expand the Analysis Surface(s) folder and left mouse click on an Analysis Plane. While holding the left mouse button down, move the cursor to the desired surface or source. Release the mouse button.

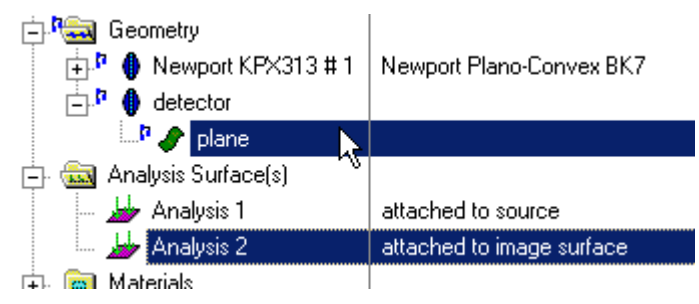

If the Analysis Plane was already attached, a warning dialog pops up to confirm replacement.

### See Also…. - Attach Analysis Plane…

For more detailed descriptions of Analysis Surfaces and their uses, select from among the following links.

Analysis Plane Dialog Attach Analysis Plane Dialog **Ray Selection Criterion Dialog** 

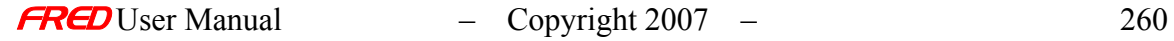

Analysis Tools:

**Position Spot Diagram** 

**Polarization Spot Diagram** 

Directional Spot Diagram

**Irradiance Spread Function** 

**Intensity Spread Function** 

**Energy Density** 

Coherent Scalar Wave Field

The following Tutorial shows how Analysis Planes can be used.

**Building a Cassegrain** 

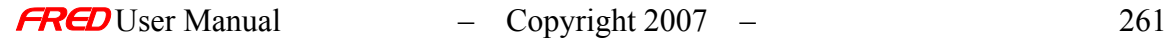

# **Chapter 8 - Defining and Applying Materials**

# **Materials**

**[Description](#page-30-0)** [Visualization \(example\)](#page-230-0) [How Do I Get There?](#page-31-0) [Dialog box and Controls](#page-32-0) [Application Notes](#page-282-0) [See Also...](#page-34-0)

#### Description - Materials

The **Materials** folder contains all of the default and optional user-defined Materials. The default materials Air, Vacuum, and Standard Glass are all defined as Sampled Materials. Once created, a material type (i.e. **Sampled Material** or Model Material) cannot be changed. Glass catalog materials may be added to the folder as well. This is done automatically with a lens import or copy from another FRED model.

#### Visualization (example) - Materials

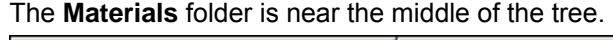

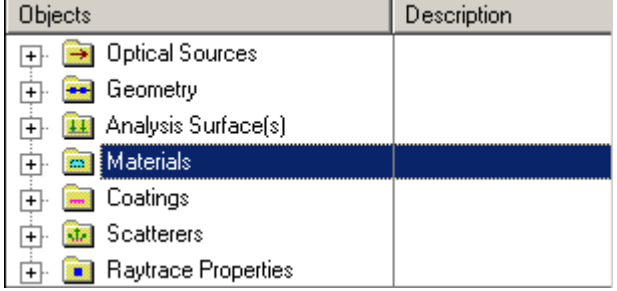

## How Do I Get There? - Materials

A left click on the  $\Box$  symbol next to the folder name will expand the tree.

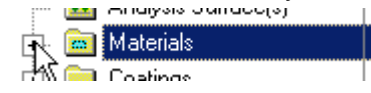

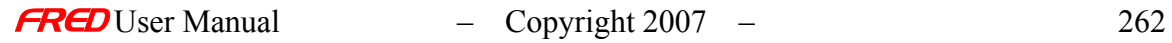

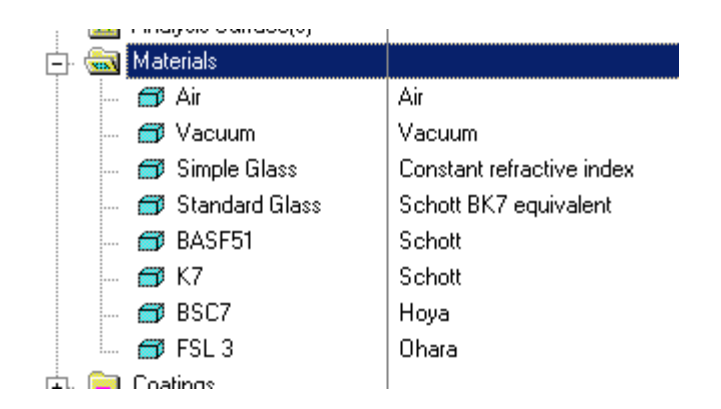

A left click on the  $\Box$  symbol next to an open folder will collapse the tree.

Sampled Materials and Model Materials can be edited and viewed with a right mouse click on the name and selecting the Edit/View option, or by simply double clicking on the material name. Glass catalog materials cannot be edited or viewed directly.

### Dialog Box and Controls - Materials

A right mouse click on the **Materials** folder opens the following context menu.

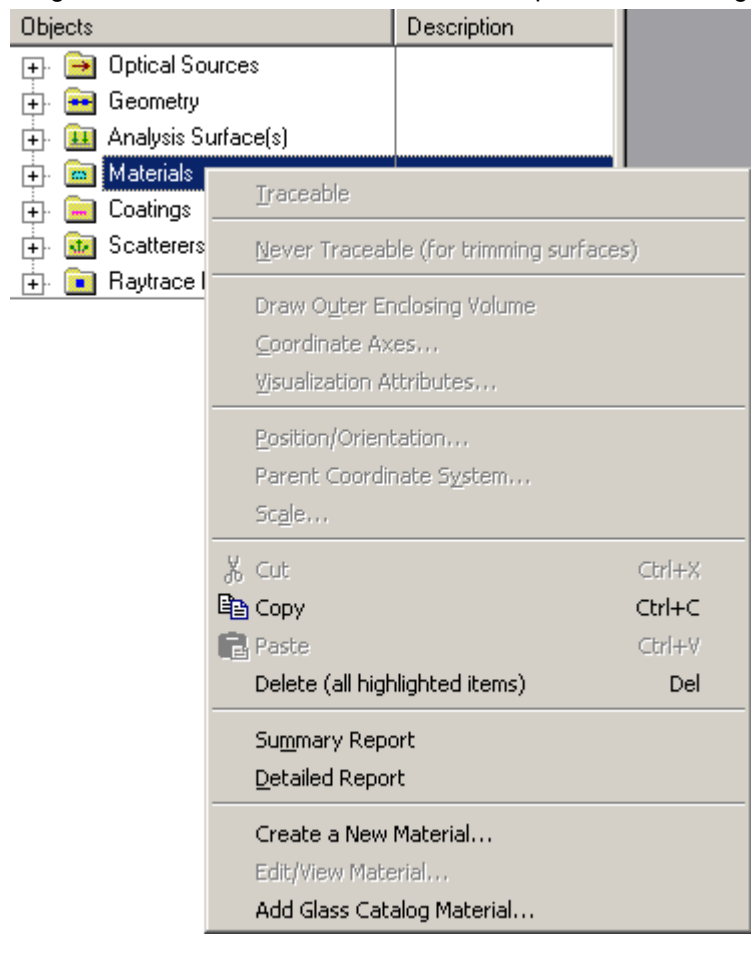

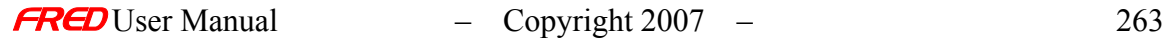

The first option available on the context menu is a '*Summary Report*.'

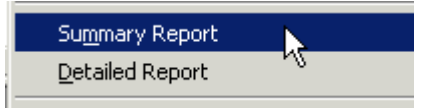

When this option is selected, FRED prints a list the Materials in the model and a brief description of each.

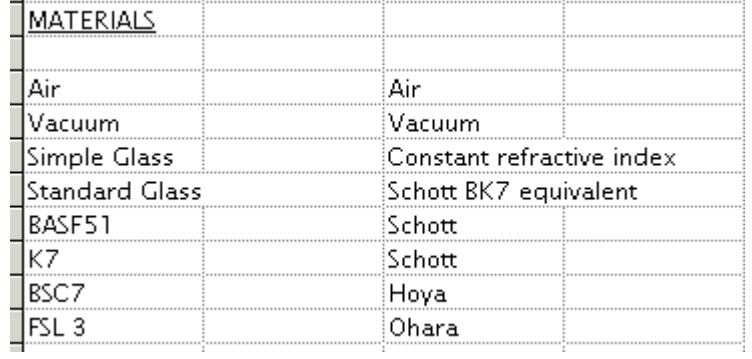

The second option available on the right click menu is a '*Detailed Report*.'

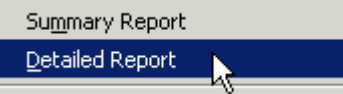

When this option is selected, FRED prints a detailed summary of all of the material properties. The output is too large to display, but includes names, dispersion coefficients, a table of refractive index as a function of wavelength, and more.

The third option available is to '*Create a New Material…*'

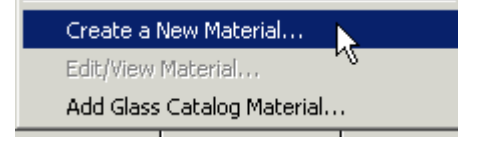

Selecting this option opens the (New) Material Dialog. This is just one of a number of ways to access this dialog.

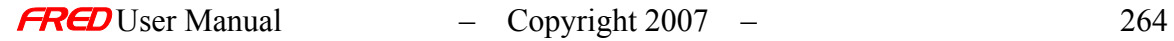

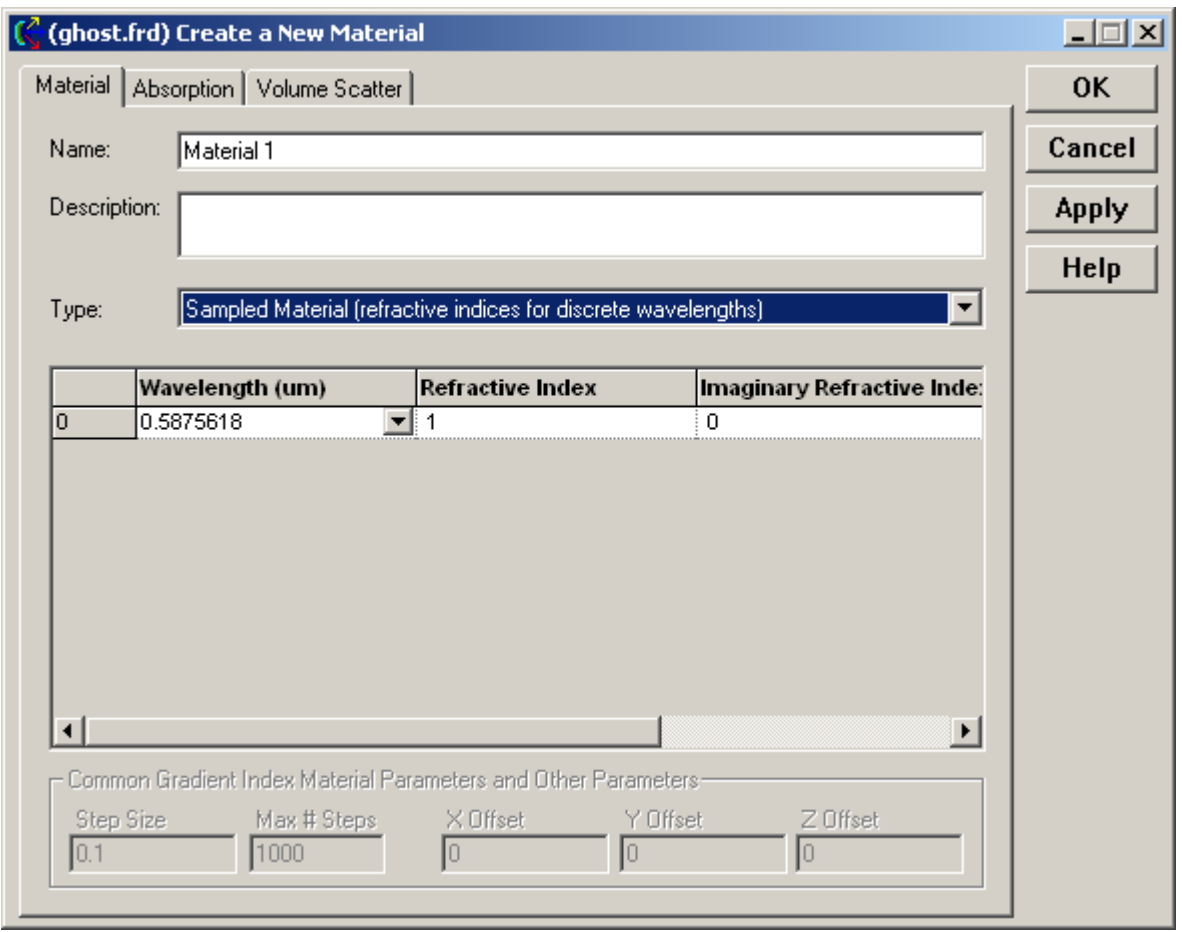

Use this dialog to enter refractive index data as sampled points (Sampled Material) or by its Nd and Vd values (Model Material).

The last option available on the context menu is to add a new catalog material.

Create a New Material... Edit/View Material... Add Glass Catalog Material...

This selection option opens the following dialog, which provides access to a number of vendor material databases supplied with FRED.

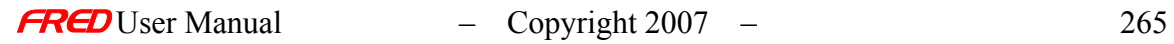

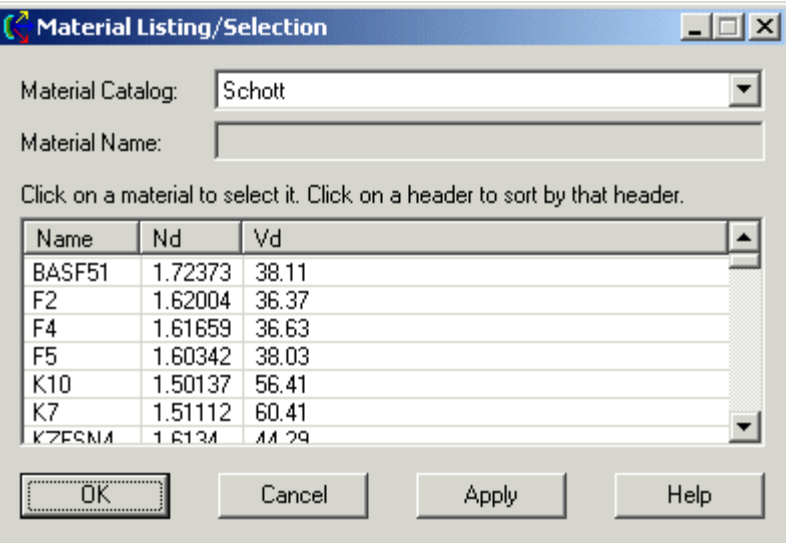

# Application Notes - Materials

- Default material properties
	- $\circ$  Air Sampled Material, constant refractive index,  $n = 1.0$
	- o Vacuum Sampled Material, constant refractive index,  $n = .999707$  (relative to Air)
	- o Simple Glass Sampled Material, constant refractive index,  $n = 1.5$
	- o Standard Glass Schott BK-7 equivalent glass, cannot be edited
- The Material Type (either **Sampled or Model Material)** cannot be changed after a new material has been created.
- Copies between FRED models will always transfer new material and coating information.
- A new material can be applied to a surface via drag and drop onto that surface

# See Also - Materials

The following links contain details about editing existing materials and adding new ones. Sampled Material Model Material Glass Catalog Material

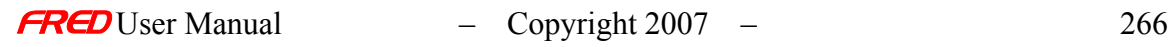

### Description - Applying Materials

This dialog page allows the user to select the two materials associated with a surface.

Any of the materials defined in the current FRED document file may be assigned to the surface. In addition, catalog materials and new materials can be added to the FRED document from this dialog. The process for adding a catalog material or new material is described in Creating New Materials… and Add Catalog Material help files. In addition, the user defined materials can be edited from this dialog. The materials added from catalogs cannot be edited directly at this time.

The ray data stored during a raytrace includes the currently assigned material and when the ray intersects the surface a check of the ray's currently assigned material against the two surface materials is performed. If the ray's currently assigned material matches one of the two surface materials, then the program knows that the other material is the next material. If no match is made between the ray's currently assigned material and the two materials assigned to the surface, then the ray is stopped and a warning is issued at the end of the ray trace.

NOTE or TIP It does not matter what order the materials are assigned in this dialog because the ray knows what material it is in when it intersects the surface.

How Do I Get There? - Applying Materials

This page is in the Create New Surface... and Edit/View Surface... dialogs.

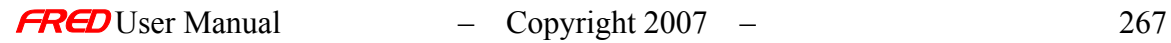

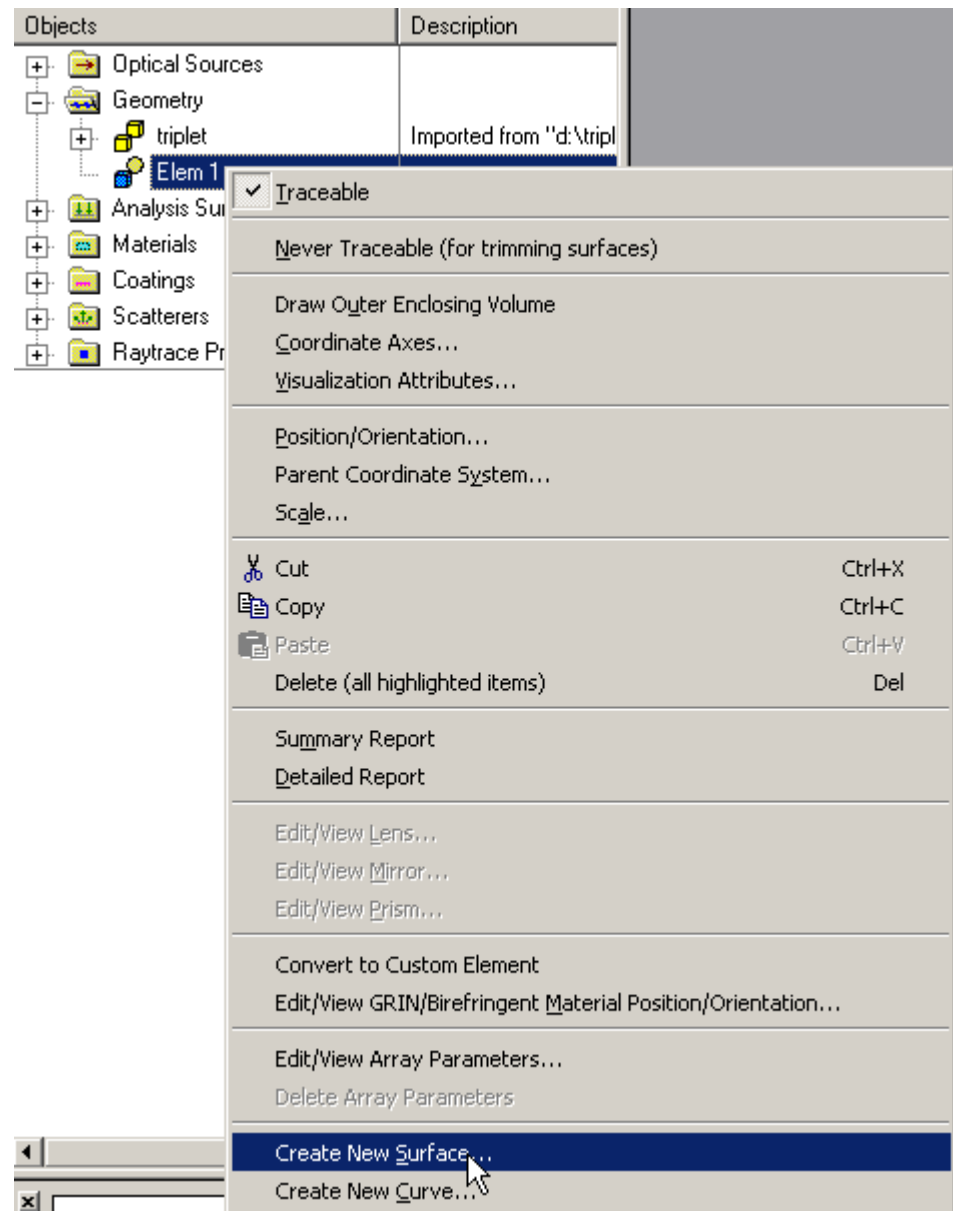

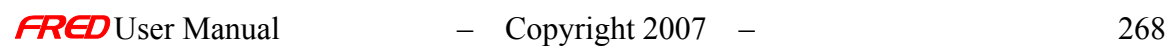

 $\begin{array}{c} \hline \end{array}$ 

# Dialog Box and Controls - Applying Materials

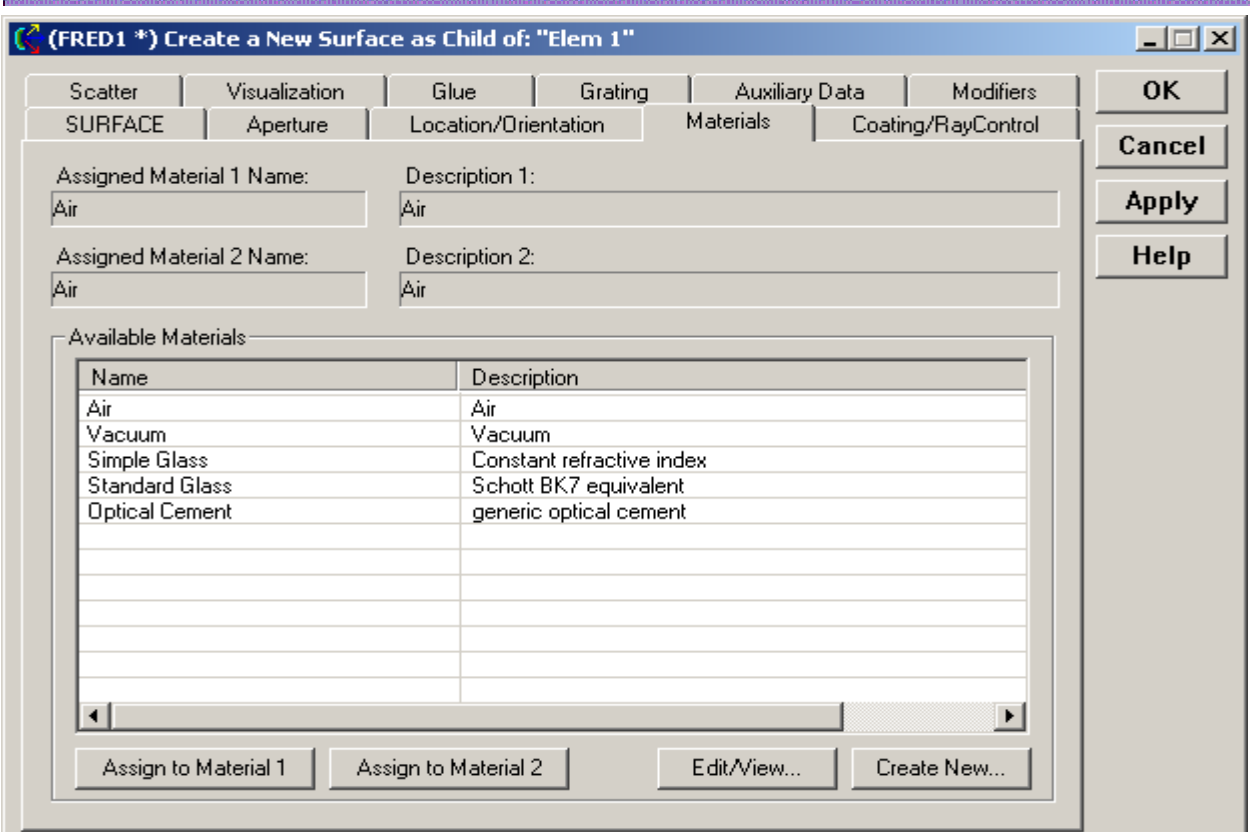

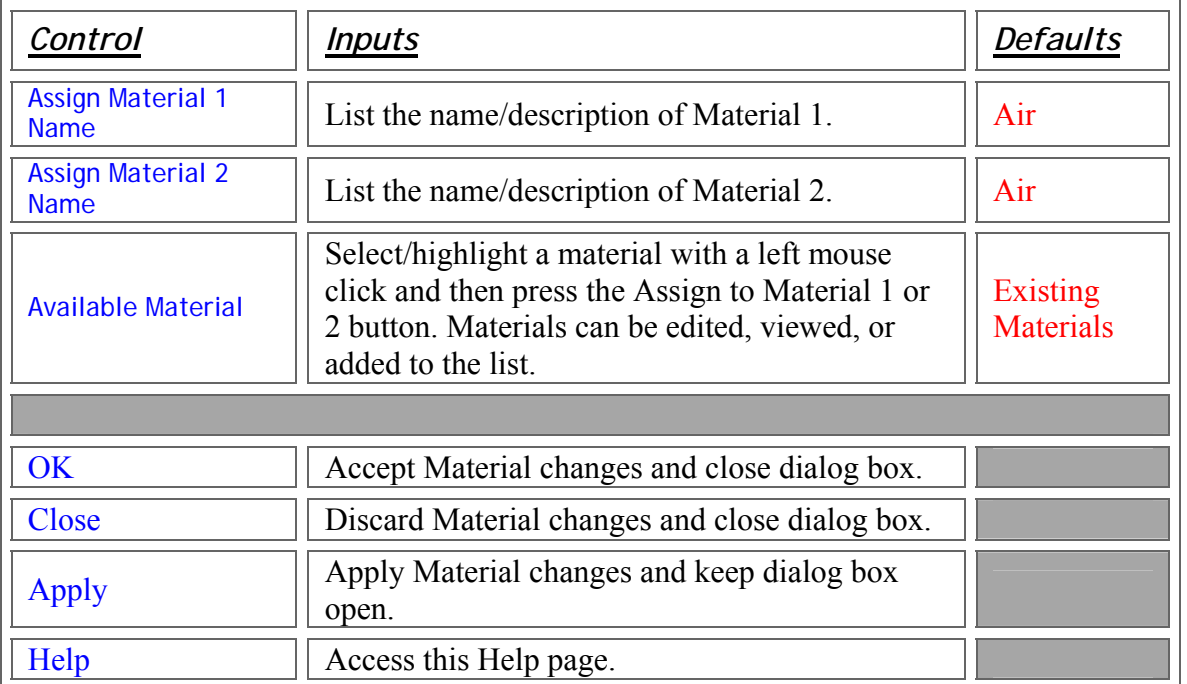

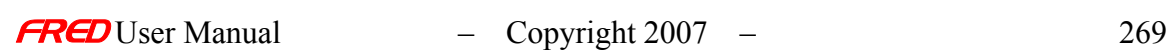

# Edit/Create a New Sampled Material

**[Description](#page-30-0)** [How Do I Get There?](#page-31-0) [Dialog Box and Controls](#page-32-0) [Application Notes](#page-282-0) **[Examples](#page-167-0)** [See Also...](#page-34-0)

### Description - Edit/Create a New Sampled Material

A Sampled Material uses a table of wavelengths and refractive indices to define a material type not found in the default glass catalogs. The refractive index can have real and imaginary parts (i.e., for metals). The table can be entered by hand, read from a simple text file, or entered using the Digitization tool. The default materials Air, Vacuum, and Standard Glass are all defined as Sampled Materials. Once created, a material Type (i.e. Sampled Material or Model Material) cannot be changed.

How Do I Get There? - Edit/Create a New Sampled Material

There are four ways to open a Material dialog.

1. Right mouse click on the Materials folder to open a context menu and select the option '*Create a New Material…*'

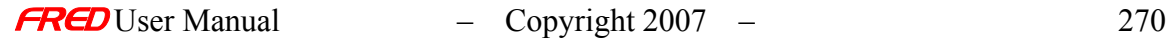

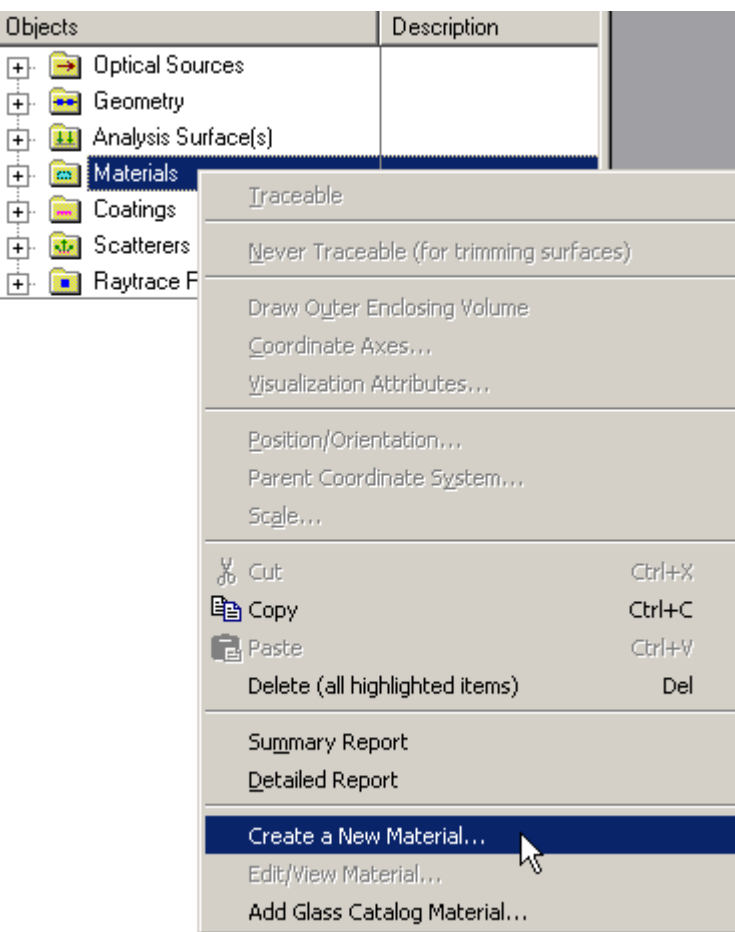

2. Expand the Materials folder and right mouse click on a specific material to open the pop-up context menu and select the option '*Edit/View Materials…*'

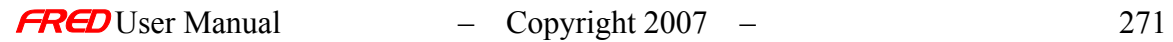

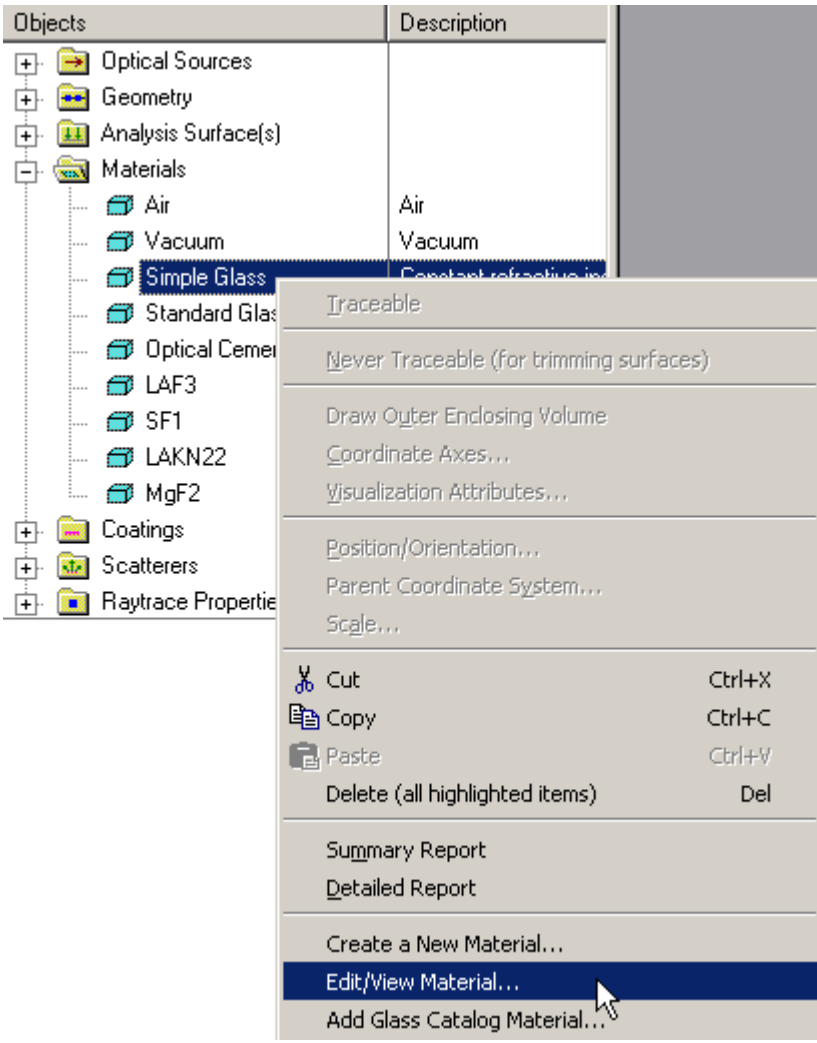

3. Expand the Materials folder and, using the left mouse button, double click on the material name.

4. From the Materials tab in the **Surface** dialog, select a material and left mouse click on either the '*Edit/View…*' or '*Create New…*' material button.

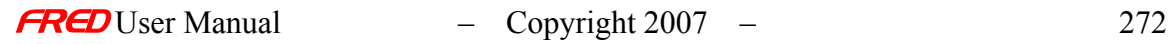

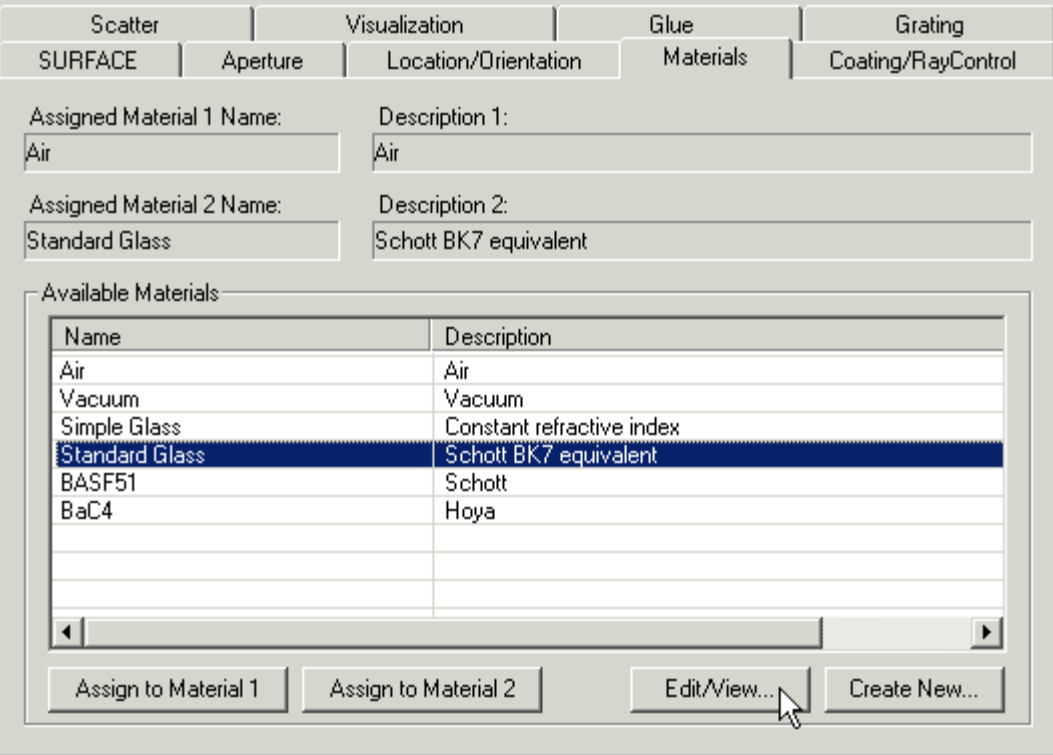

Dialog Box and Controls - Edit/Create a New Sampled Material

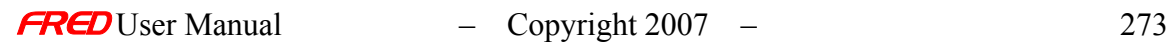

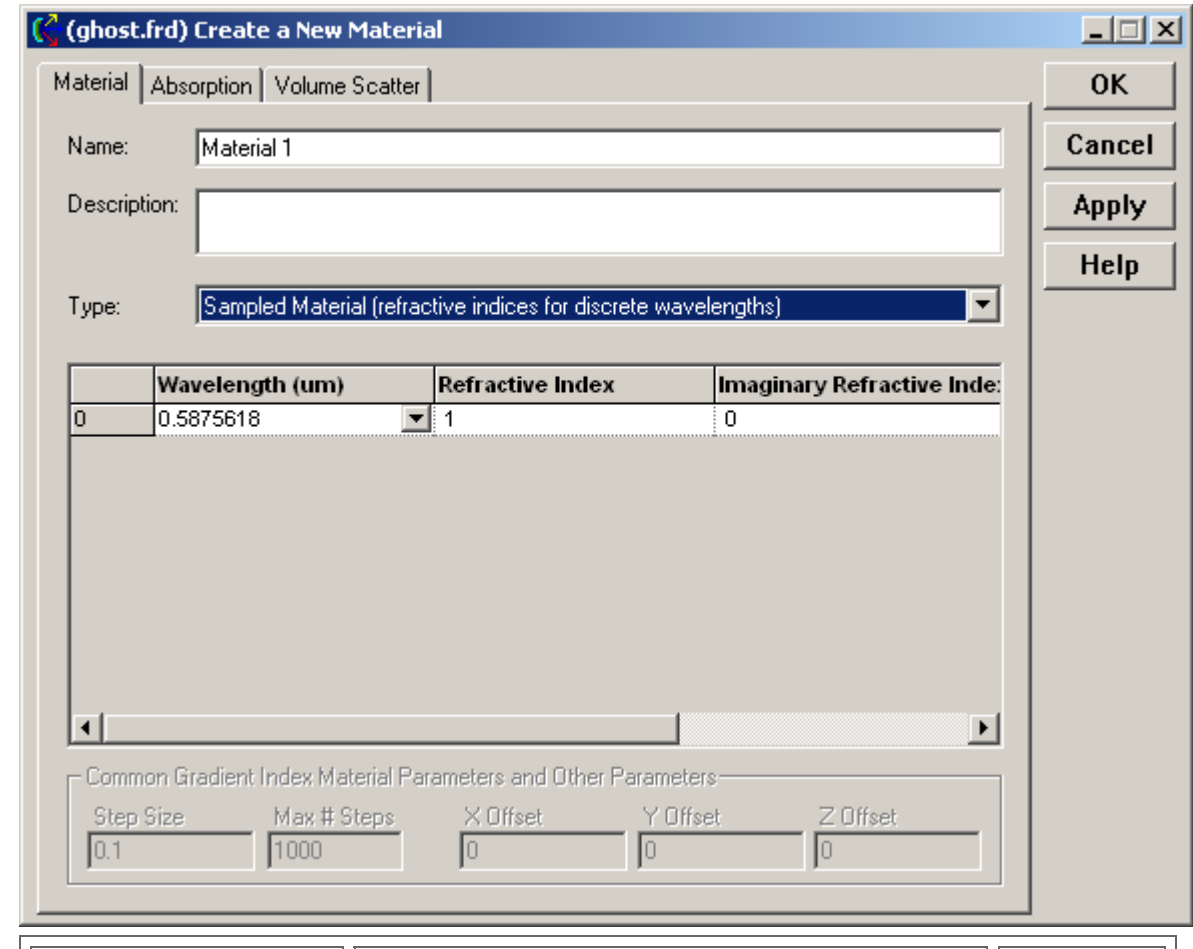

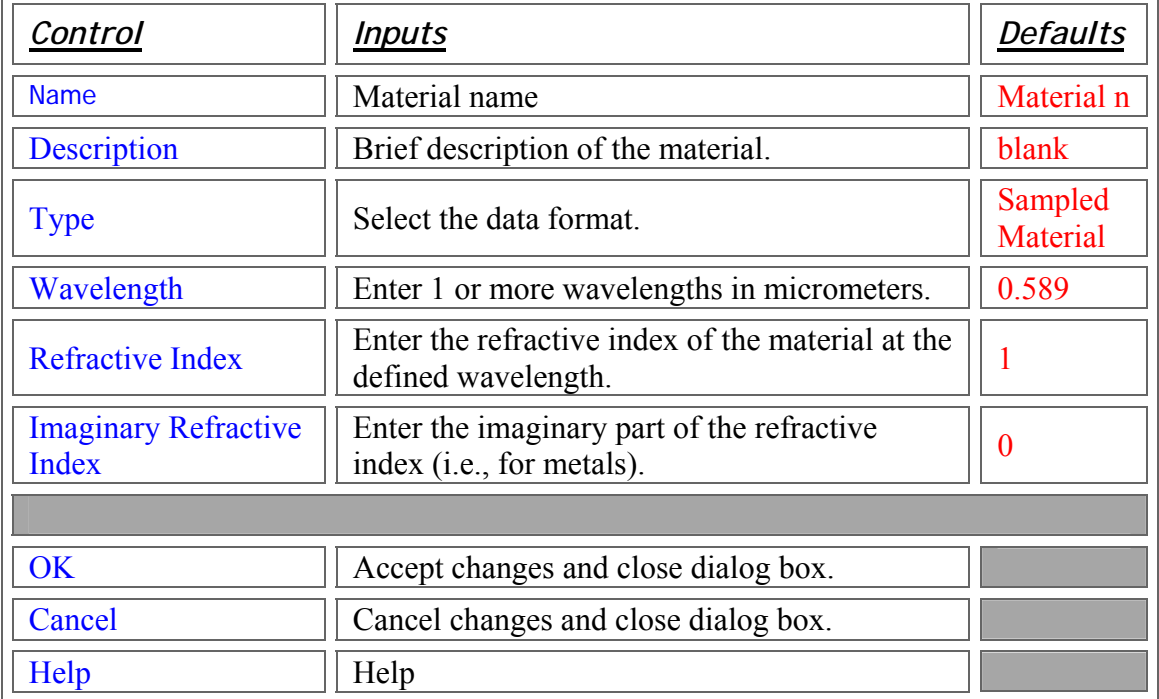

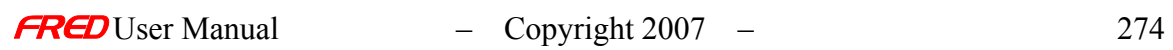

The imaginary component of the refractive index is directly proportional to the absorption (or gain) coefficient at the associated wavelength via the following formula:  $a = (2pi * n'/wav)$ ) where "a" is the absorption coefficient, "wav" is the wavelength and "n'" is the imaginary part of the refractive index at that wavelength. Absorption is specified with a positive value, no absorption is specified with a value of zero, and gain may be specified with a negative value.

### <span id="page-282-0"></span>Application Notes - Edit/Create a New Sampled Material

- FRED linearly interpolates refractive index data between sampled wavelengths. If the source wavelength lies outside the minimum or maximum sampled wavelengths, then the interpolated refractive index equal to that of the nearest sampled wavelength.
- Summary data for all materials currently contained in the Materials folder can be displayed by right mouse clicking on the materials folder and selecting either the '*Summary Report*' for a short summary table or the '*Detailed Report*' for a complete listing of all the material properties.

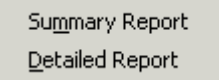

- The Material type (either Sampled or Model Material) cannot be changed after a new material has been created.
- Copies between FRED models will always transfer new material and coating information.
- A new material can be applied to a surface via drag and drop onto that surface

### Examples - Edit/Create a New Sampled Material

The following examples illustrate how to use the context menu to enter, modify, import, and export data. The context menu is available with a right click inside the spreadsheet area used for data entry.

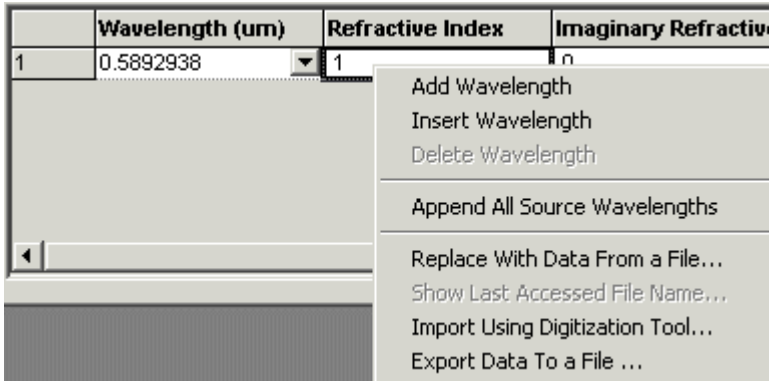

#### Example 1: Changing the wavelength

Changing the material wavelength is accomplished by either directly typing the new wavelength (in microns) into the wavelength cell, or by selecting a new wavelength the list of predefined values available using the pull down menu. The predefined wavelengths in FRED

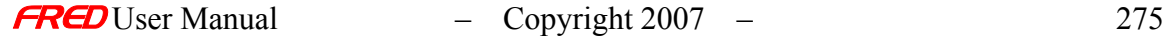

include a large number of atomic emission lines in addition to a number of common laser wavelengths. Use the scroll bar on the right side of the list to scan through the entire range.

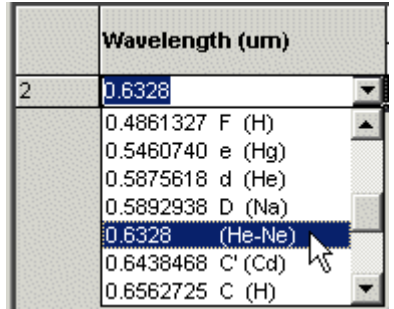

#### Example 2: Adding or Inserting a wavelength

From the context menu, select either '*Add Wavelength*' or '*Insert Wavelength*.' *Add Wavelength* automatically appends the new wavelength row to the end of the list. *Insert Wavelength* puts the new wavelength row before the currently selected row. By default, the new wavelength is always 0.5893 microns. Change this value as appropriate. The wavelength order of entry is not important.

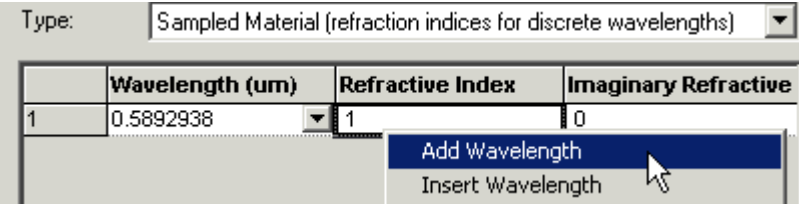

#### Example 3: Appending all source wavelengths

By selecting the '*Append All Source Wavelengths*' from the context menu, FRED automatically appends a row for every unique wavelength defined by all the Sources currently in the model.

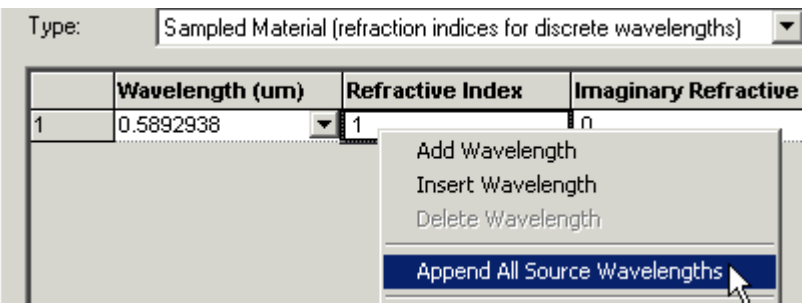

Note that once entered, any wavelength value can be changed.

#### Example 4: Deleting Wavelength Rows

If multiple wavelengths have been entered, any wavelength row can be deleted with a right click on the desired wavelength and selecting the *Delete Wavelength* option on the context menu.

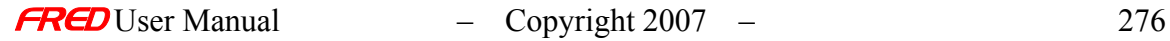

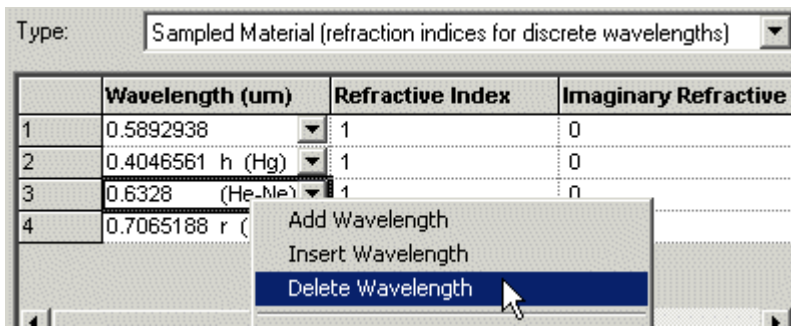

#### Example 5: Importing refractive index data from a file

An alternative to manual data entry is to import the wavelength and refractive index data from an ASCII text file. The file should have on each row: *wavelength* (in microns), *refractive index*, *imaginary refractive index*. Delimeters may be any combination of spaces, commas, or tabs. Open the context menu and select '*Replace With Data From a File*.'

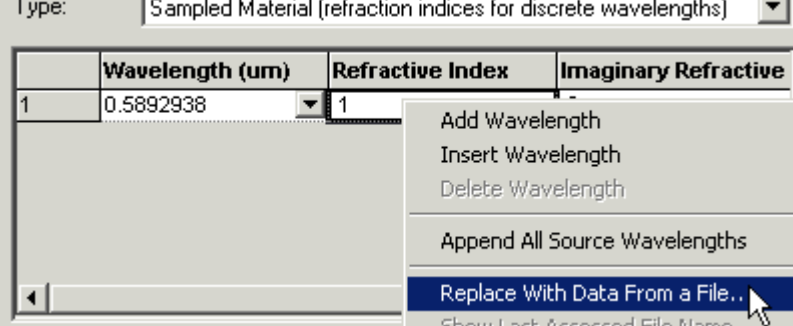

This will open a dialog showing the file list of the current working directory. The directory can be changed using the conventional Windows navigation tools. The file type must be ASCII text, but the extension is not important. Select the file and left click on the '*Open*' button to finish.

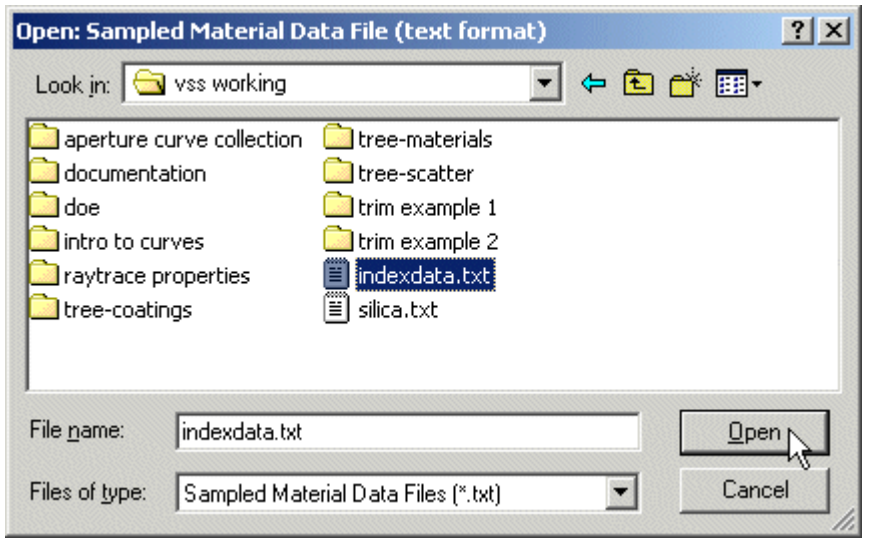

The Material table will be filled with the new data. Any existing entries will be overwritten.

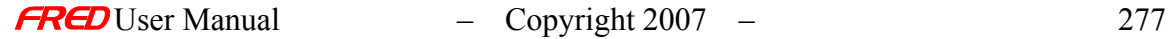

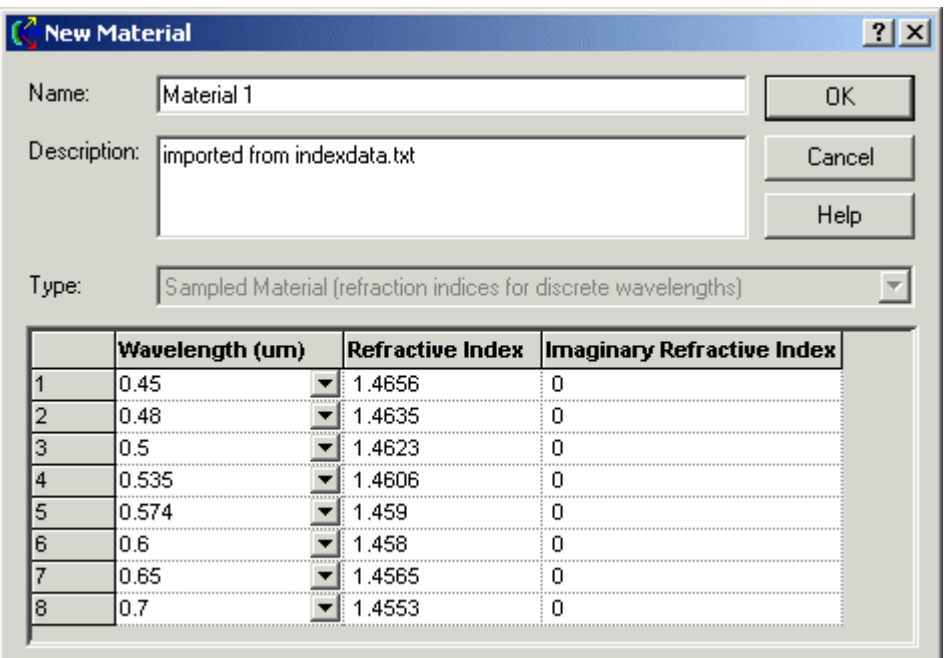

FRED can recall the name of the source file used to import the data by selecting the option '*Show Last Accessed File Name…*' from the context menu. FRED will pop a dialog with the source file name. Left mouse click on OK to close.

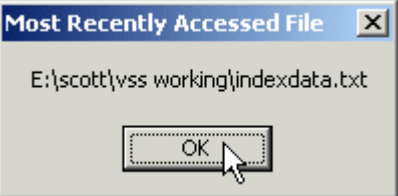

Example 6: Adding Wavelength and Refractive Index Data using the digitization tool

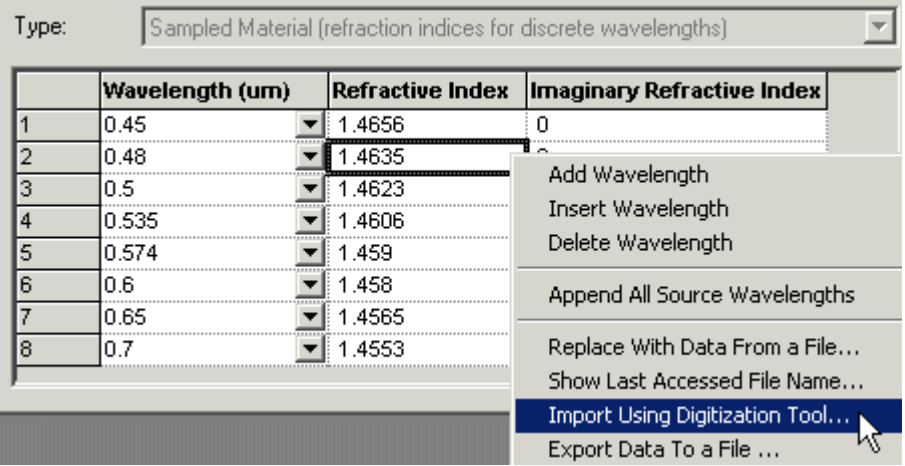

An alternate way of entering wavelength and refractive index data is to use the Digitization tool internal to FRED. Selecting '*Import Using Digitization Tool…* ' from the context menu opens a FRED utility that allows the user to grab data from a bitmapped image. The image file may be created by scanning a plot of refractive index vs. wavelength or by copying an image into a bitmap file. Once loaded, the user sets the length of the ordinate axes to set the plot scale and then grabs each data point with a left mouse click on the curve. There is no limit to

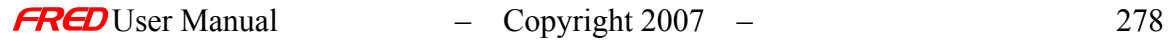

the number of data points that can be entered. This utility is available to many other FRED functions as well.

#### Example 7: Export Data To a File

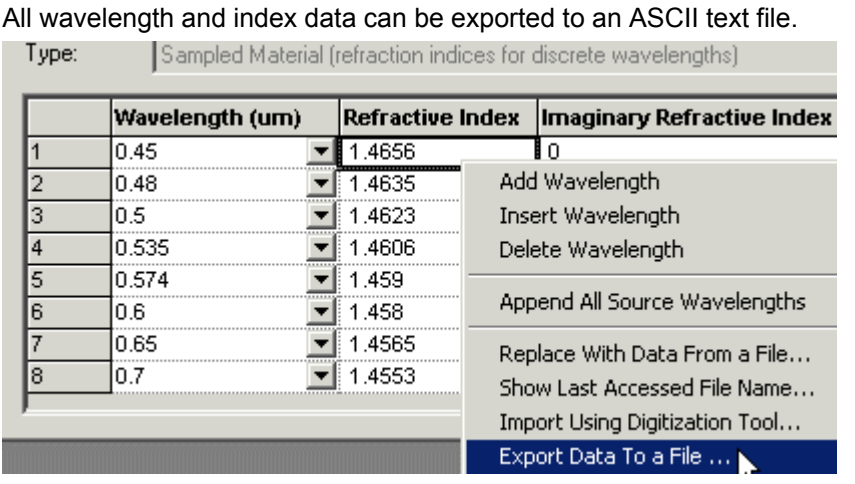

This opens a dialog showing the file list of the current working directory. The directory can be changed using the conventional Windows navigation tools. The file type must be ASCII text, but the extension is not important. Select a file to overwrite or type in a new file name and left mouse click on the *Save* button to finish.

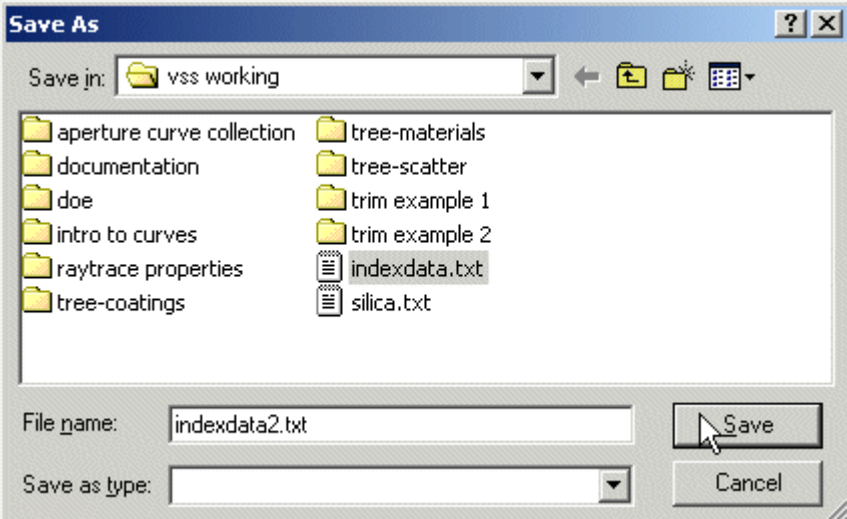

The data format is exactly as shown in the dialog:

Wavelength, Refractive Index, Imaginary Refractive Index

### See Also - Edit/Create a New Sampled Material

Click on this link to show information about the **Materials** folder.

**Materials** 

The following links contain details about other options for editing existing materials and adding new ones.

**Model Material** Glass Catalog Material

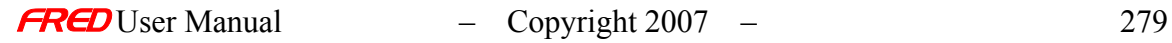

# Edit/Create a New Model Material

**[Description](#page-30-0)** [How Do I Get There?](#page-31-0) [Dialog box and Controls](#page-32-0) [Script Commands](#page-383-0) [Application Notes](#page-282-0) **[Examples](#page-167-0)** [See Also...](#page-34-0)

### Description - Edit/Create a New Model Material

A Model Material uses the refractive index and the Abbe V-number at the helium 'd' line (0.587562 microns) to define the material properties. This material type is an alternative to the Sampled Material for creating a glass model that is not available from any of the default catalogs. Once created, a material type (i.e. Sampled Material or Model Material) cannot be changed.

### How Do I Get There? - Edit/Create a New Model Material

There are four ways to open a Material dialog.

1. Right click on the Materials folder to open a the pop-up menu and select the option '*Create a New Material…*'

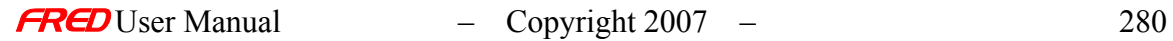
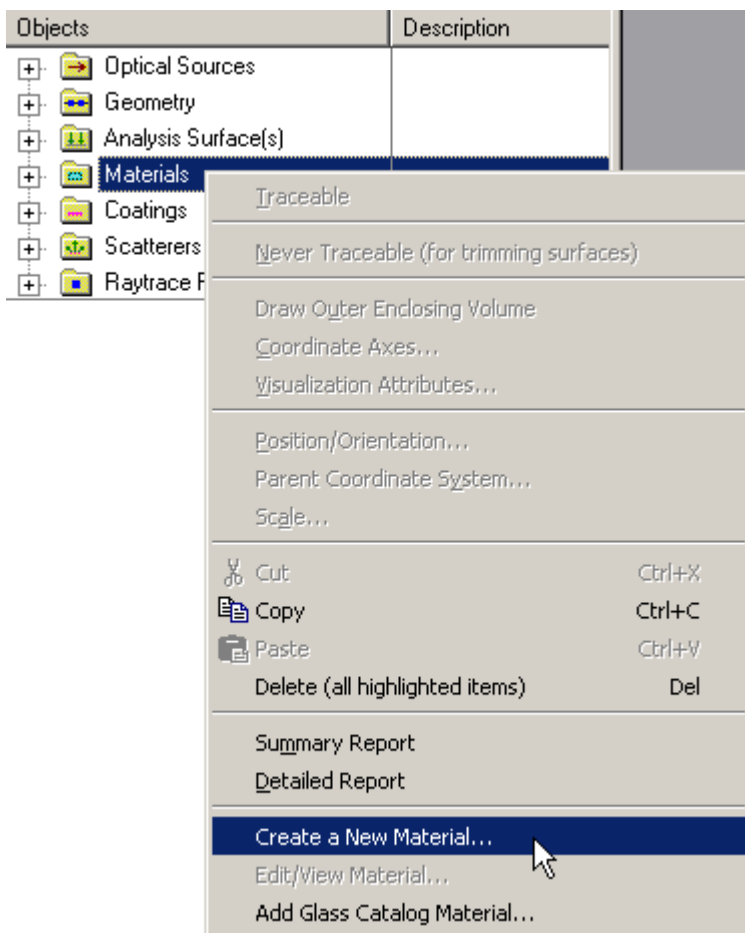

2. Expand the Materialsfolder and right mouse click on a specific material open a pop-up menu and select the option '*Edit/View Materials…*'

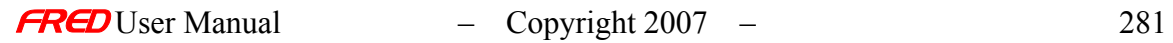

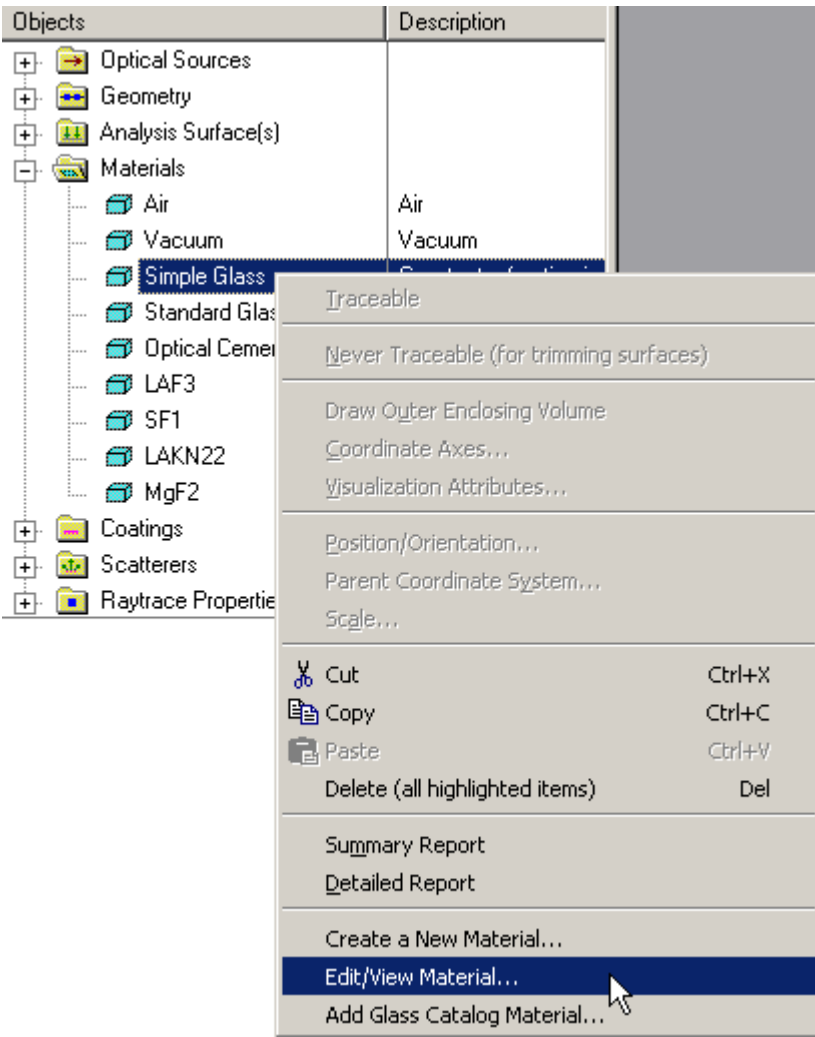

3. Expand the Materials folder and double left mouse click on the material name.

4. From the Materials tab in the **Surface** dialog, select a material and left mouse click on either the '*Edit/View…*' or '*Create New…*' material button.

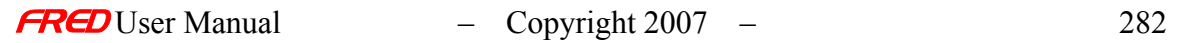

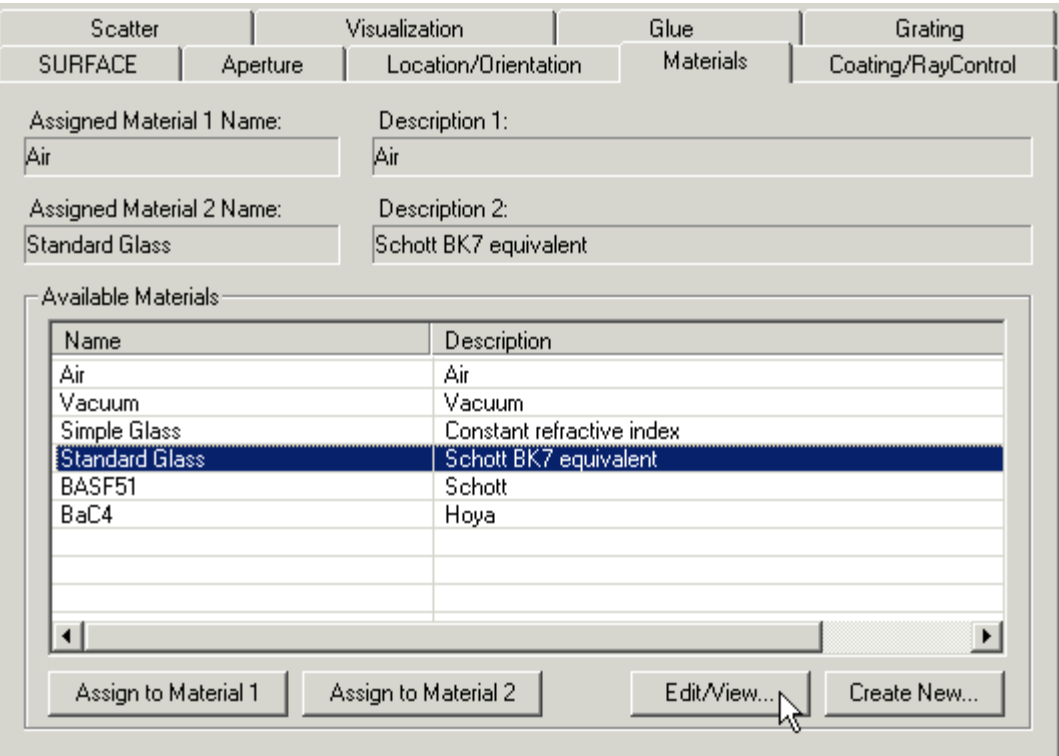

Dialog Box and Controls - Edit/Create a New Model Material

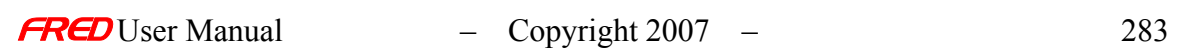

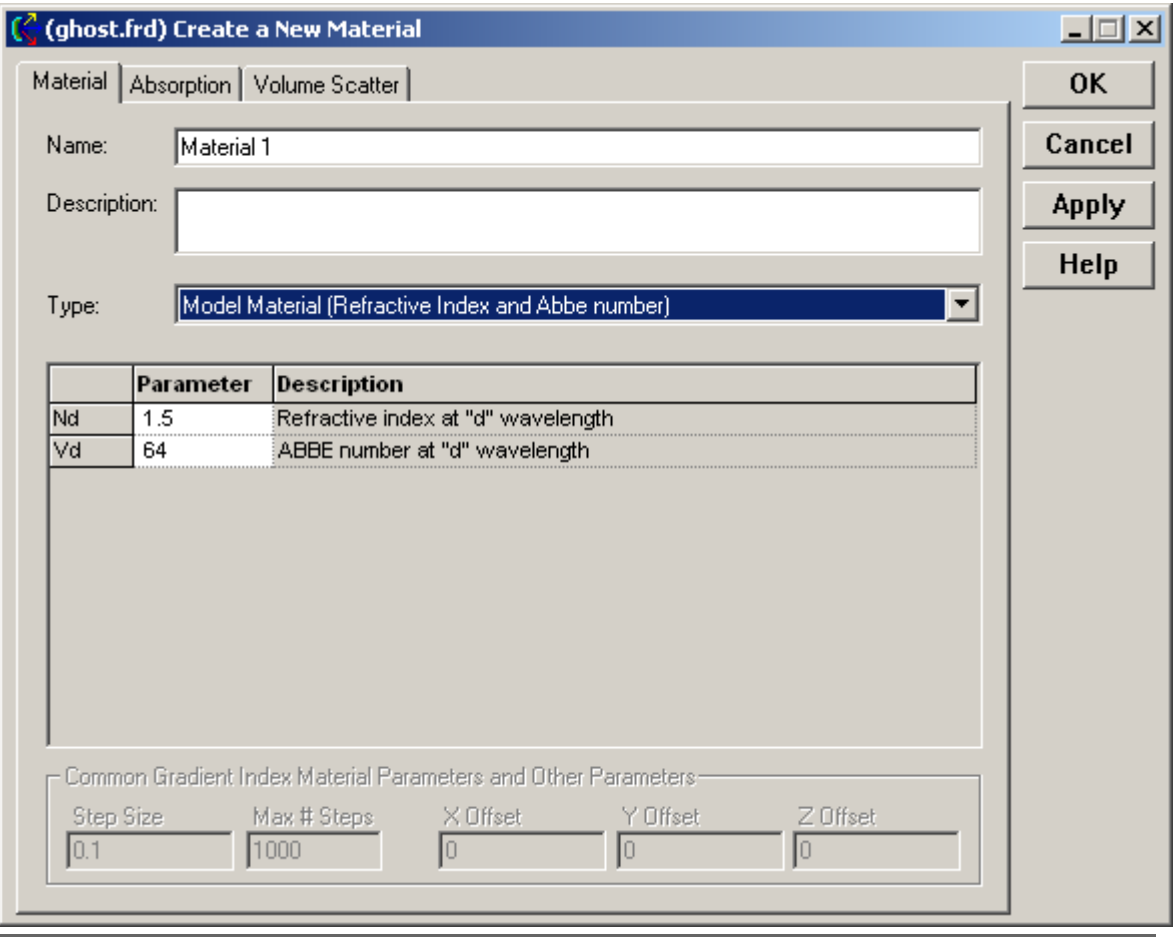

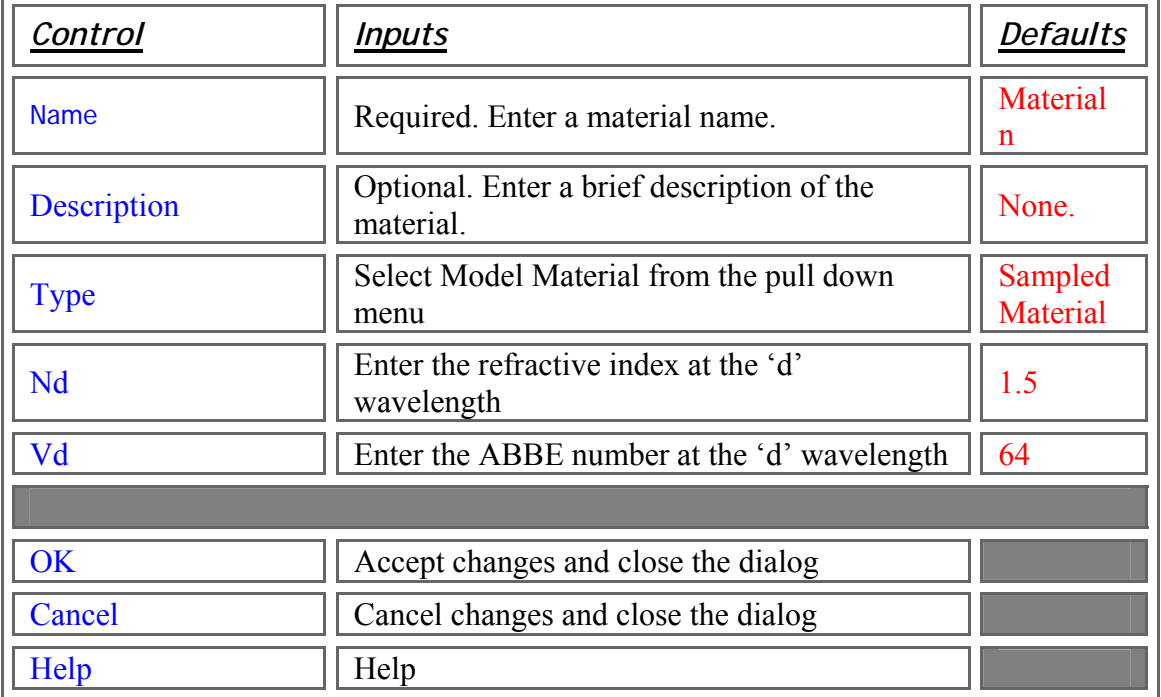

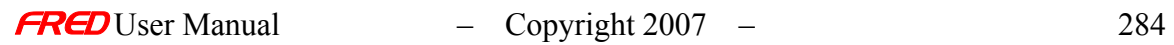

# Application Notes - Edit/Create a New Model Material

- The Model Material calculates non-linear refractive index values for an extended wavelength range based on the Nd and Vd settings.
- Summary data for all materials currently contained in the Materials folder can be displayed by right mouse clicking on the materials folder and selecting either the '*Summary Report*' for a short summary table or the '*Detailed Report*' for a complete listing of all the material properties.

Summary Report Detailed Report

- The Material type (either Sampled or Model Material) cannot be changed after a new material has been created.
- Copies between FRED models will always transfer new material and coating information.
- A material can be applied to a surface via drag and drop onto that surface.

#### Examples - Edit/Create a New Model Material

Refractive index data for a Model Material can be displayed by right mouse clicking on the Materials folder and selected the 'Detailed Summary' option.

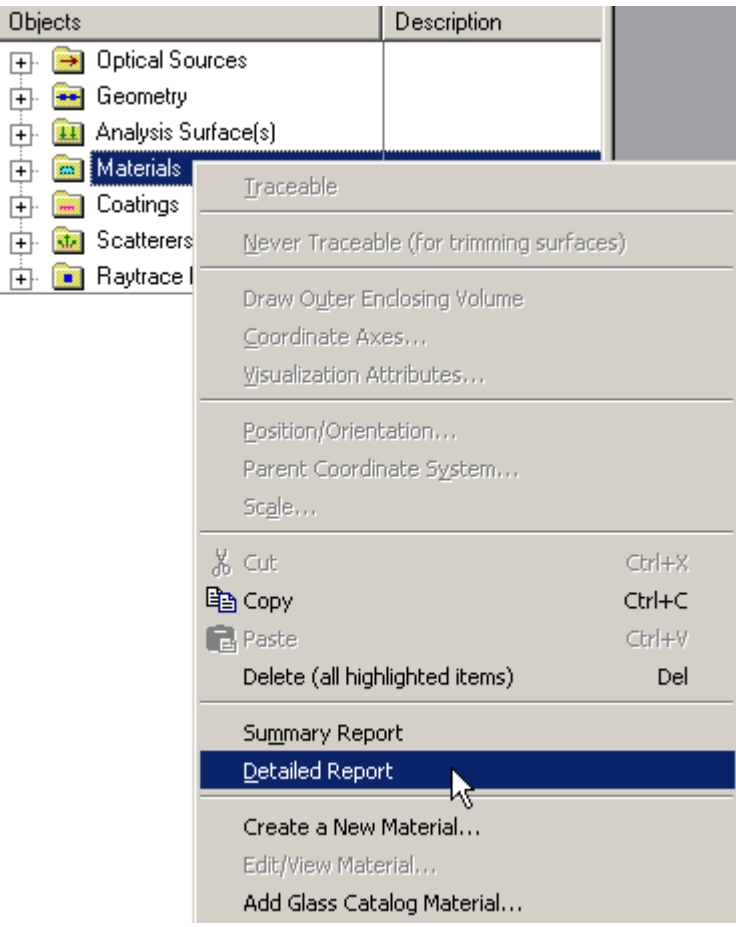

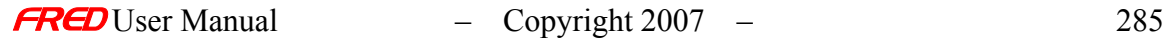

This option prints a detailed list of material properties for all the materials contained in the folder. The view below shows just one portion of the output. The Model Material properties are Nd = 1.8 and Vd = 43. The wavelength list is generated by searching through all the existing sources defined in the model for unique wavelengths. It does not matter if the source is designated Traceable or Not Traceable.

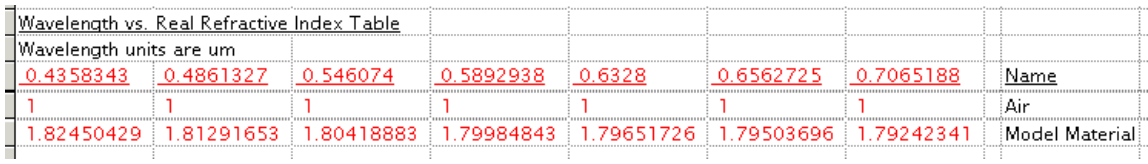

#### See Also - Edit/Create a New Model Material

Click on this link to show information about the **Materials** folder.

**Materials** 

The following links contain details about other options for editing existing materials and adding new ones.

Sampled Material Glass Catalog Material

# Add Volume Scatter - Henyey-Greenstein

**[Description](#page-30-0)** [How Do I Get There?](#page-31-0) [Dialog Box and Controls](#page-32-0) [Application Notes](#page-282-0) [See Also...](#page-34-0)

#### Description - Add Volume Scatter - Henyey-Greenstein

Adds a Henyey-Greenstein volume scatter model to a material. This model, originally developed for simulation of scatter in astronomical observation, has found application in the bio-medial field.

### How Do I Get There? - Add Volume Scatter - Henyey-Greenstein

This command is accessed through the Tree or from the main menu:

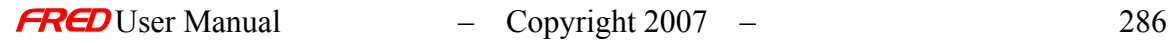

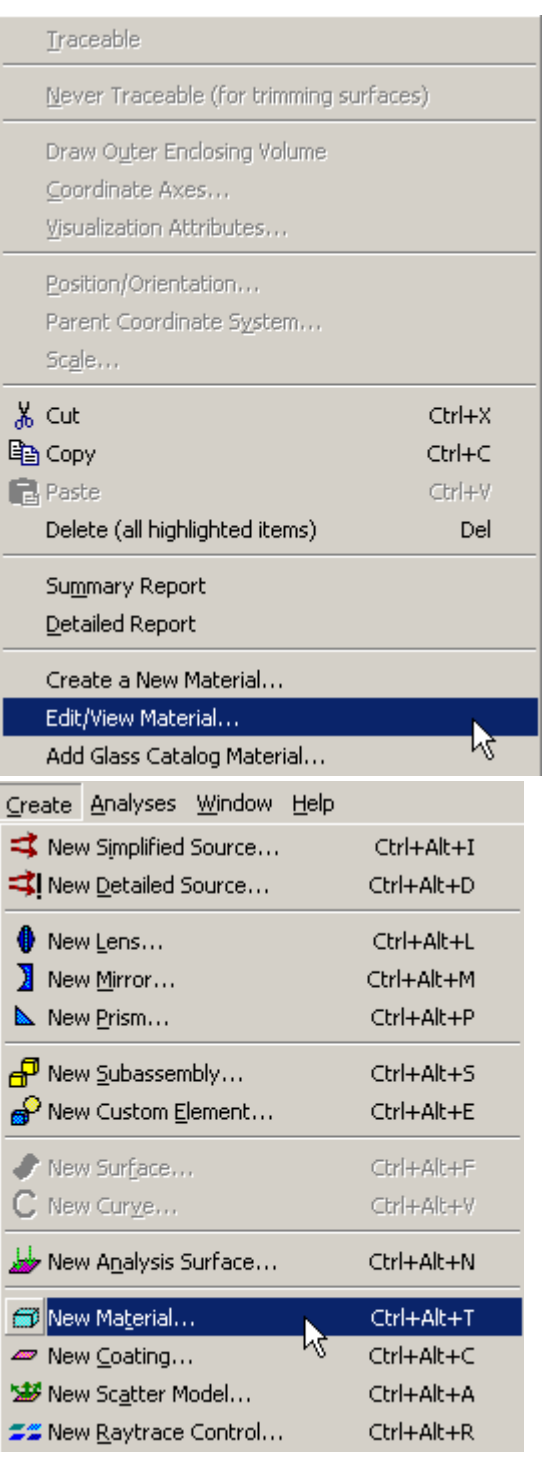

Dialog Box and Controls - Add Volume Scatter - Henyey-Greenstein

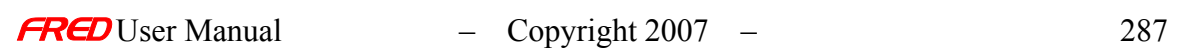

i.

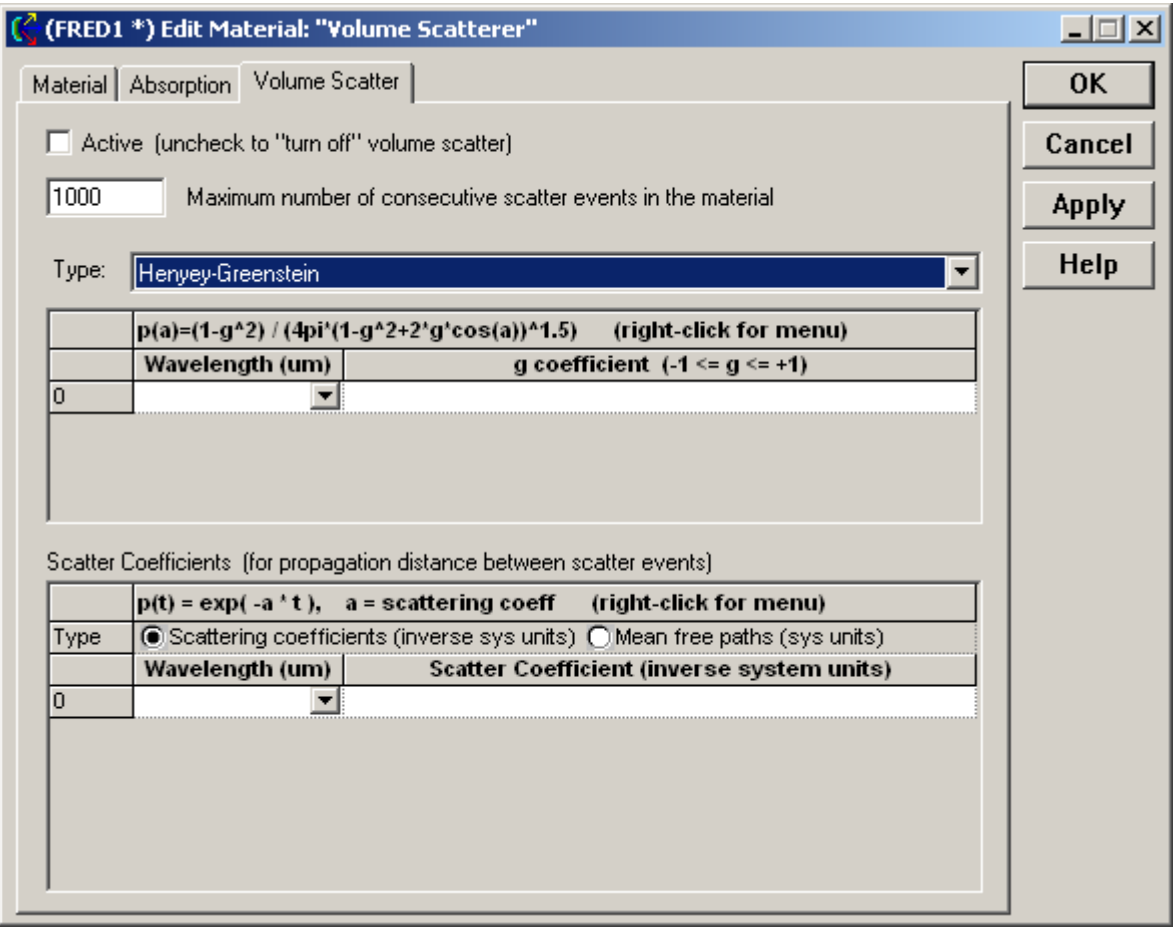

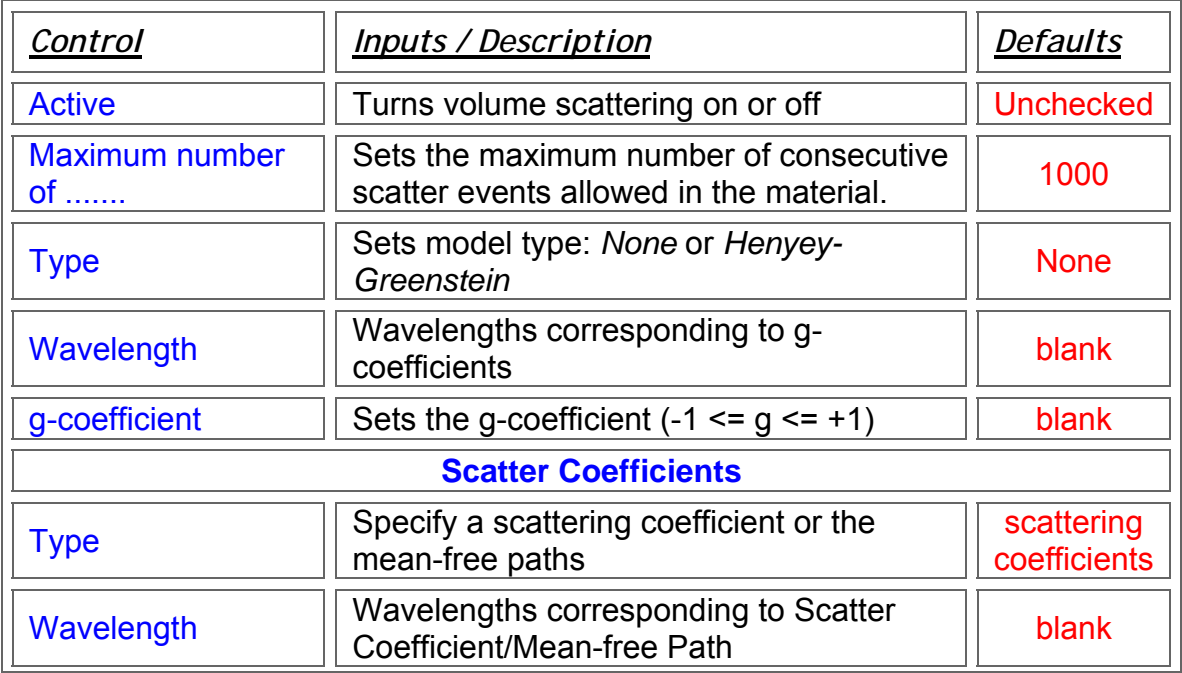

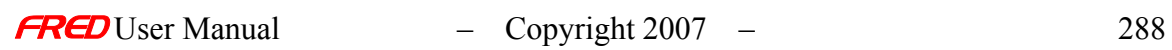

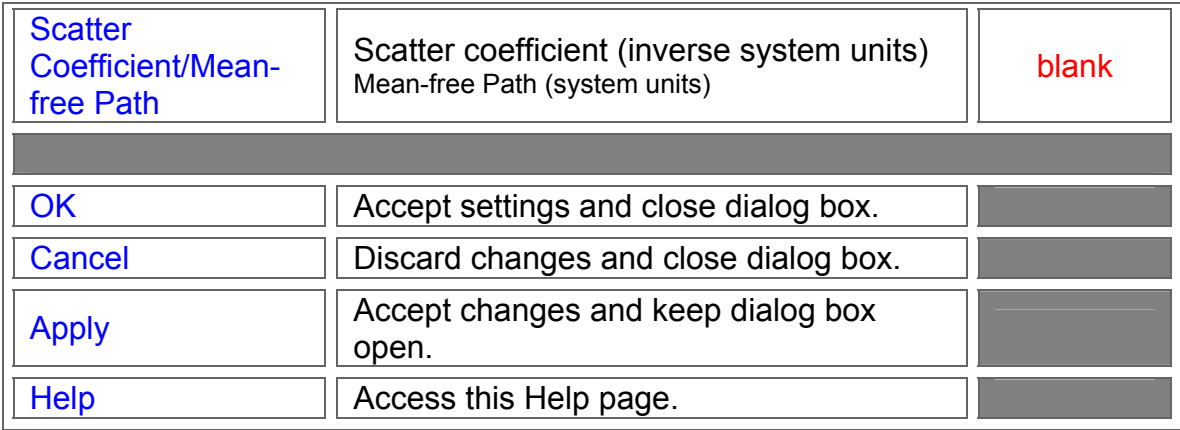

### Application Notes - Add Volume Scatter - Henyey-Greenstein

• The angular distribution associated with the Henyey-Greenstein volume scatter model is given by

$$
\rho(\theta) = \frac{1}{4\pi} \cdot \frac{1 - g^2}{(1 + g^2 - 2g\cos(\theta))^{3/2}}
$$

The scattering anisotopy parameter g varies in the range -1  $\leq$  g  $\leq$  +1; g=-1 corresponding to total backward scattering, g=0 to isotropic (Rayliegh) scattering and g=+1 to total forward scattering (Mie scattering for large particles).

• Concentration can be specified in terms of a scattering coefficient *a* (inverse system units) or as mean-free path (system units).

• A useful reference on the subject of tissue scattering is *Tissue Optics* by Valery Tuchin, ISBN 0-8194-3459-0, published by SPIE.

#### See Also - Add Volume Scatter - Henyey-Greenstein

# Material - Absorption

**[Description](#page-30-0)** [How Do I Get There?](#page-31-0) [Dialog Box and Controls](#page-32-0) [Application Notes](#page-282-0) [See Also...](#page-34-0)

#### Description - Material - Absorption

Adds absorption properties to any material. Absorption entered by this method overrides imaginary refractive indicies.

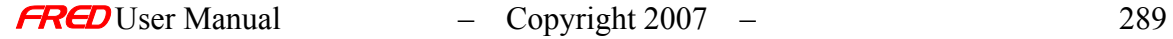

# How Do I Get There? - Material - Absorption

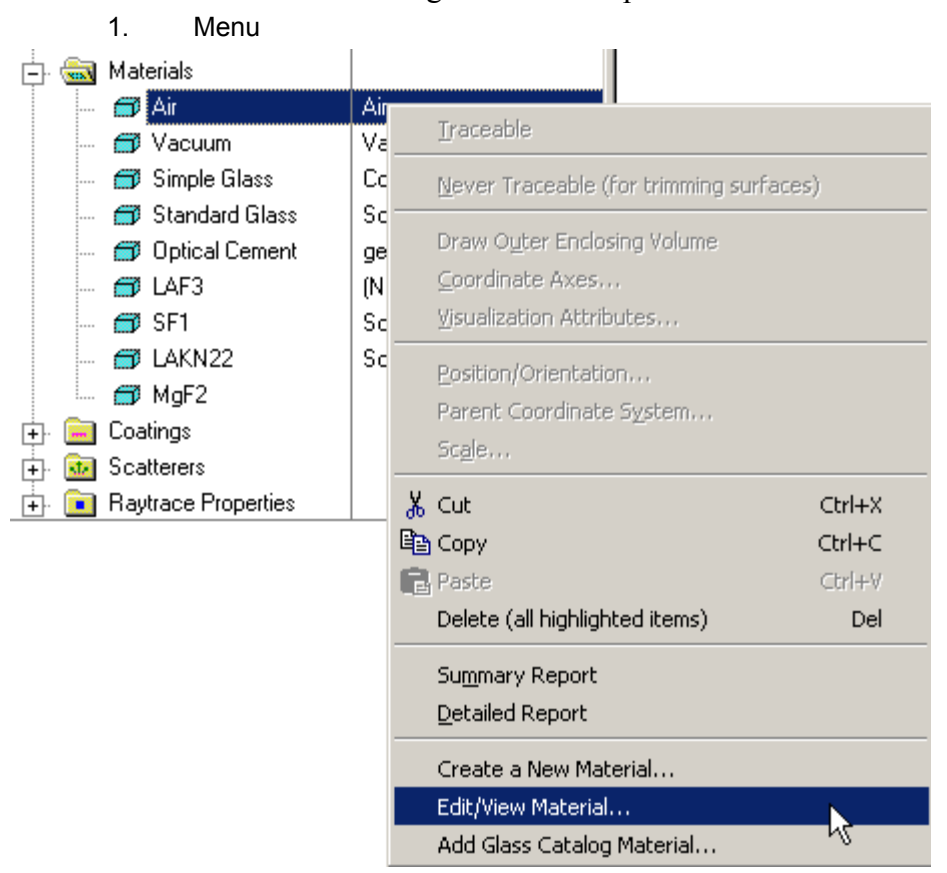

This command is accessed through the Tree drop-down menu:

Dialog Box and Controls - Material - Absorption

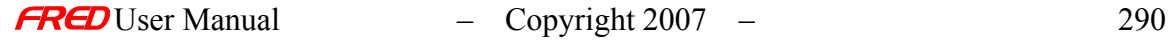

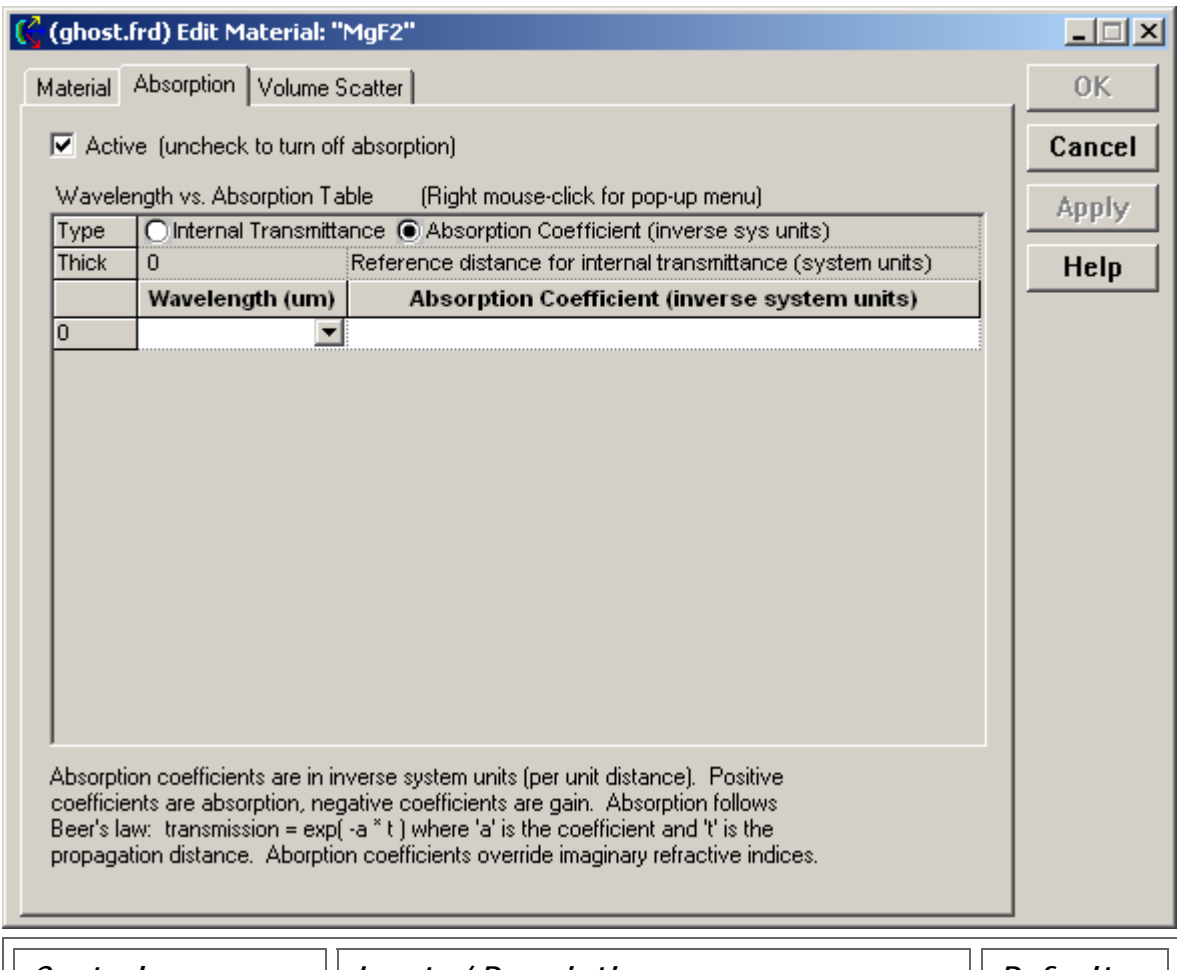

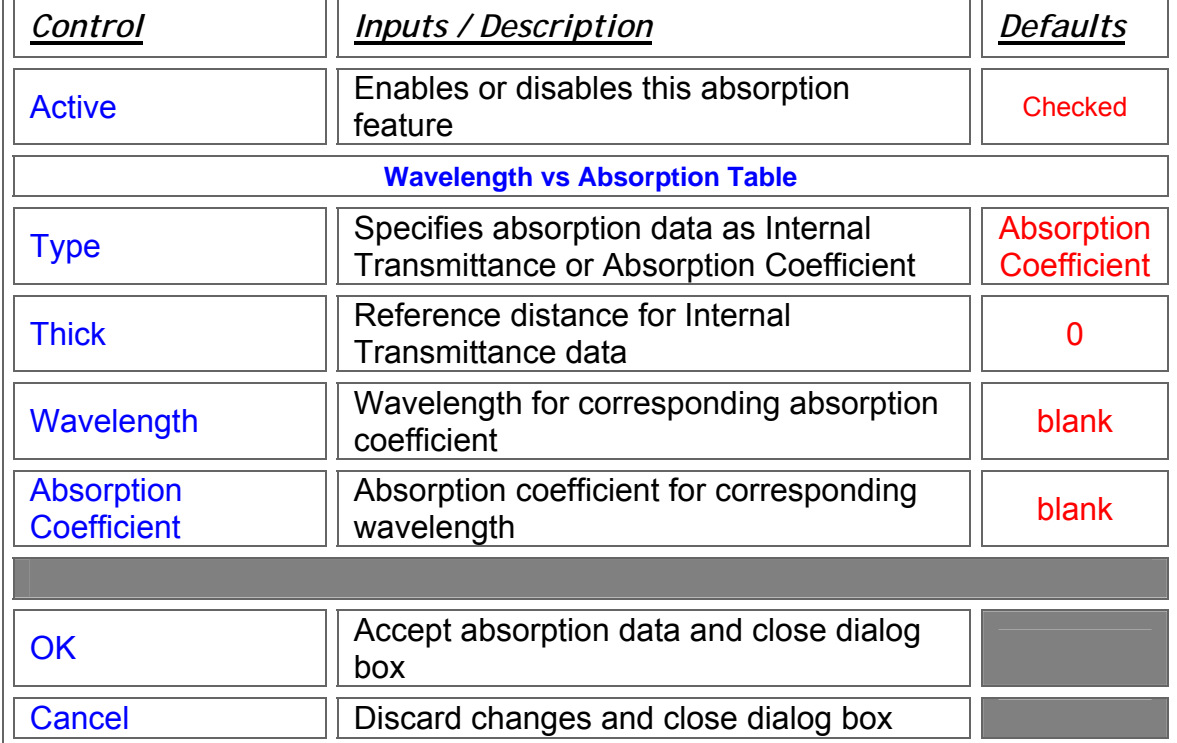

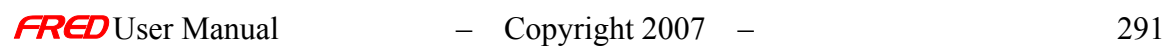

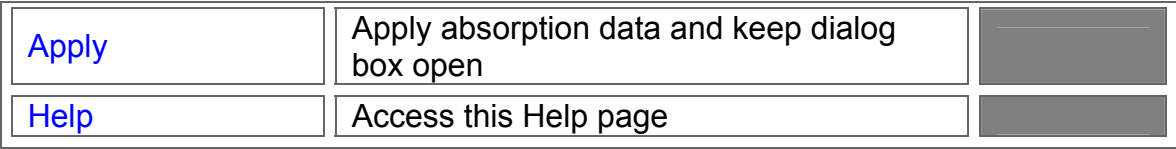

# Application Notes - Material - Absorption

- This absorption model follows Beer's Law; I/I<sub>o</sub>=Exp[-L]
- Absorption data is specified in inverse system units.

# See Also - Material - Absorption

**Edit/View Material** Volume Scatter

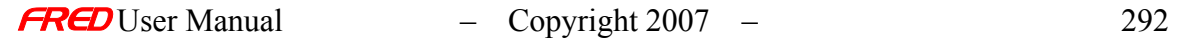

# **Chapter 9 - Coatings**

# Description - Coatings

The **Coatings** folder contains the default and optional user entered Coatings that are applied to every surface in FRED. Used in conjunction with **Raytrace Controls**, coatings specify the relative transmission, reflection, or absorption of every ray incident on the surface. The default coatings are 100% Absorb, 100% Reflect, %100 Transmit, Standard Coating, and Uncoated (Bare). The user can edit any one of these except Uncoated, which requires no additional entries.

WARNING Changing the default Coatings can have unexpected consequences. It is recommended that the user create a new coating if different functionality is required.

The default Absorb, Reflect, Transmit, and Standard coatings are Sampled Coatings. Other coating options include Uncoated (Bare), Thin Film Layered, General Sampled Coating, and Polarizer/Waveplate Coatings.

NOTE While FRED allows the user to change the coating parameters for an existing coating, FRED does not allow the user to change a Coating type once it has been defined.

#### Visualization (example) - Coatings

The **Coatings** folder is near the bottom of the tree.

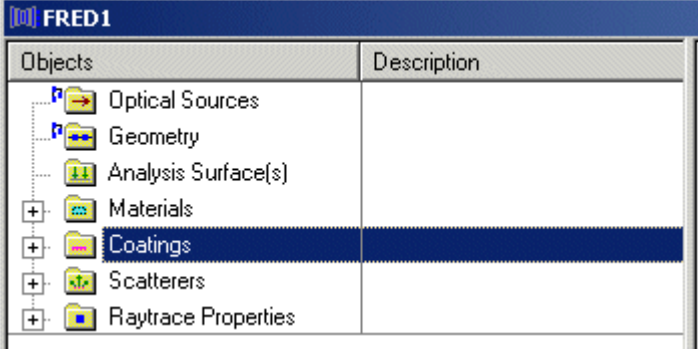

# How Do I Get There? - Coatings

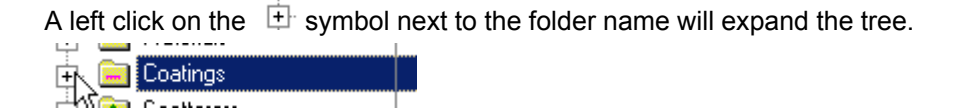

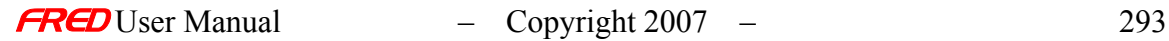

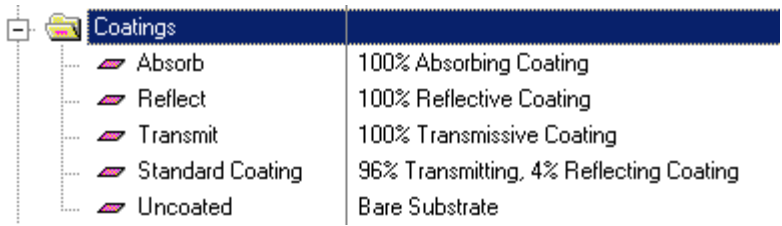

A left click on the  $\Box$  symbol next to an open folder will collapse the tree.

Existing Coatings can be edited and viewed with a right mouse click on the name and selecting the Edit/View option, or by simply double clicking on the coating name.

# Dialog Box and Controls - Coatings

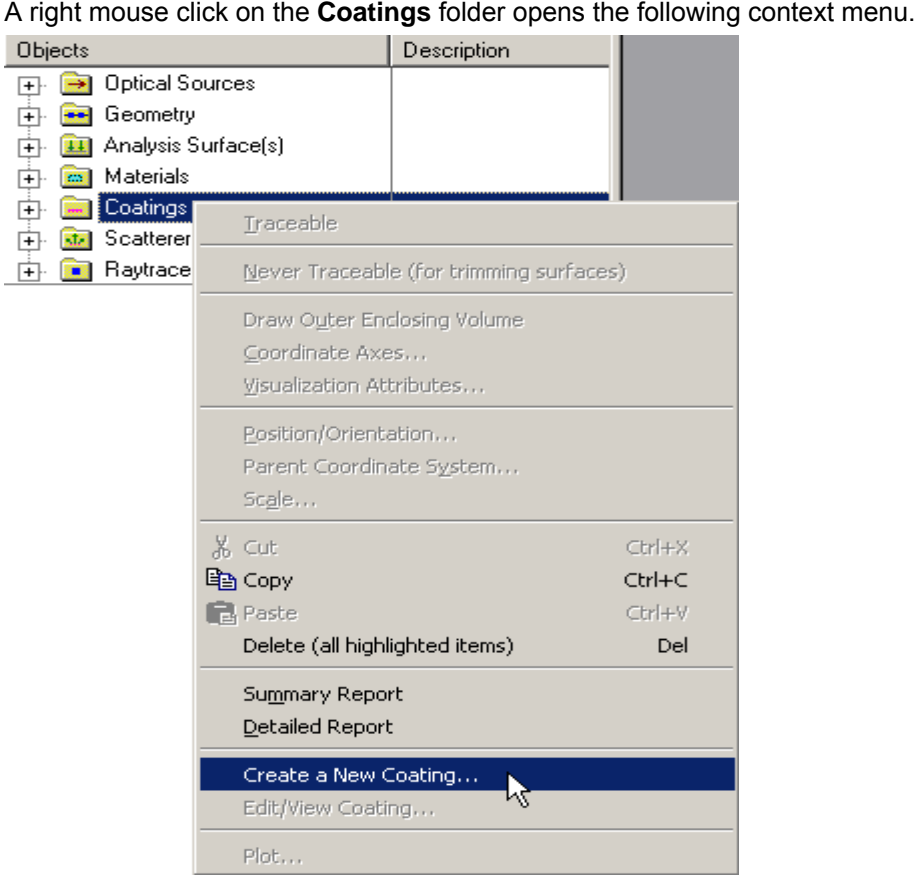

The first option available on the context menu is a '*Summary Report*.'

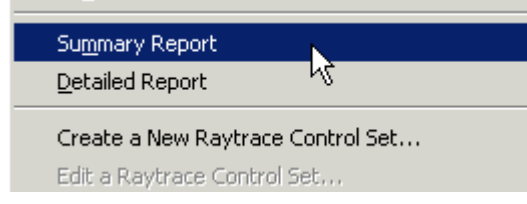

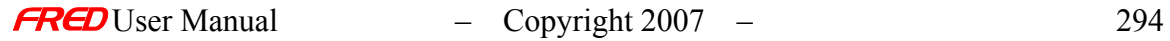

٠

When this option is selected, FRED prints a list the coatings in the model and a brief description of each.

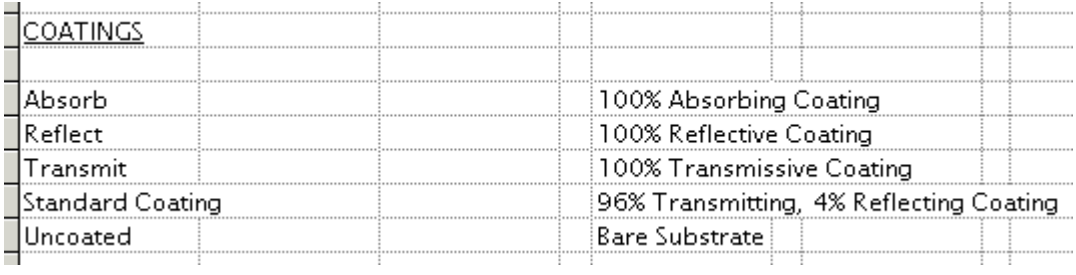

The second option available on the right click menu is a '*Detailed Report*.'

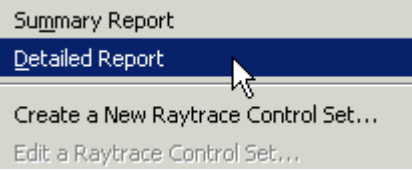

When this option is selected, FRED prints a detailed summary of all of the coating properties.

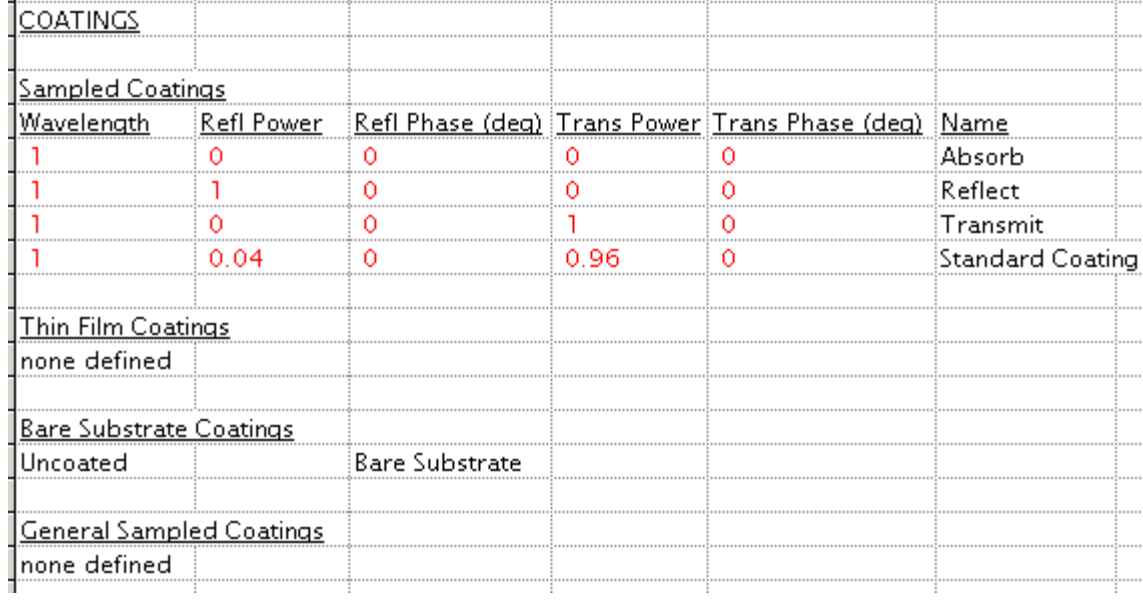

The third option available is to '*Create a New Coating…*'

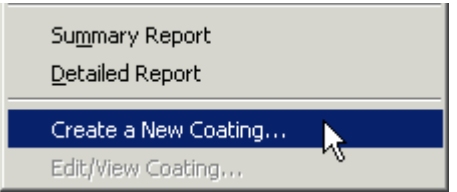

Selecting this option opens the Coating Dialog. This is just one of four ways to access this dialog.

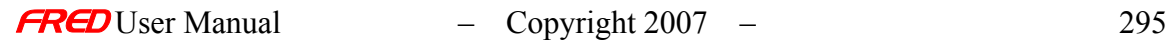

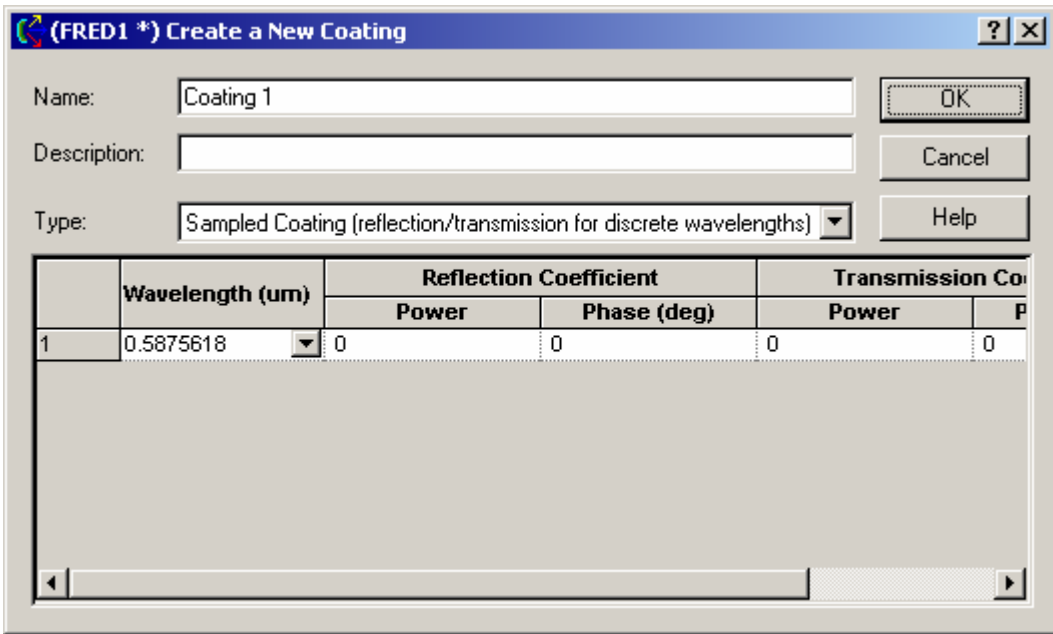

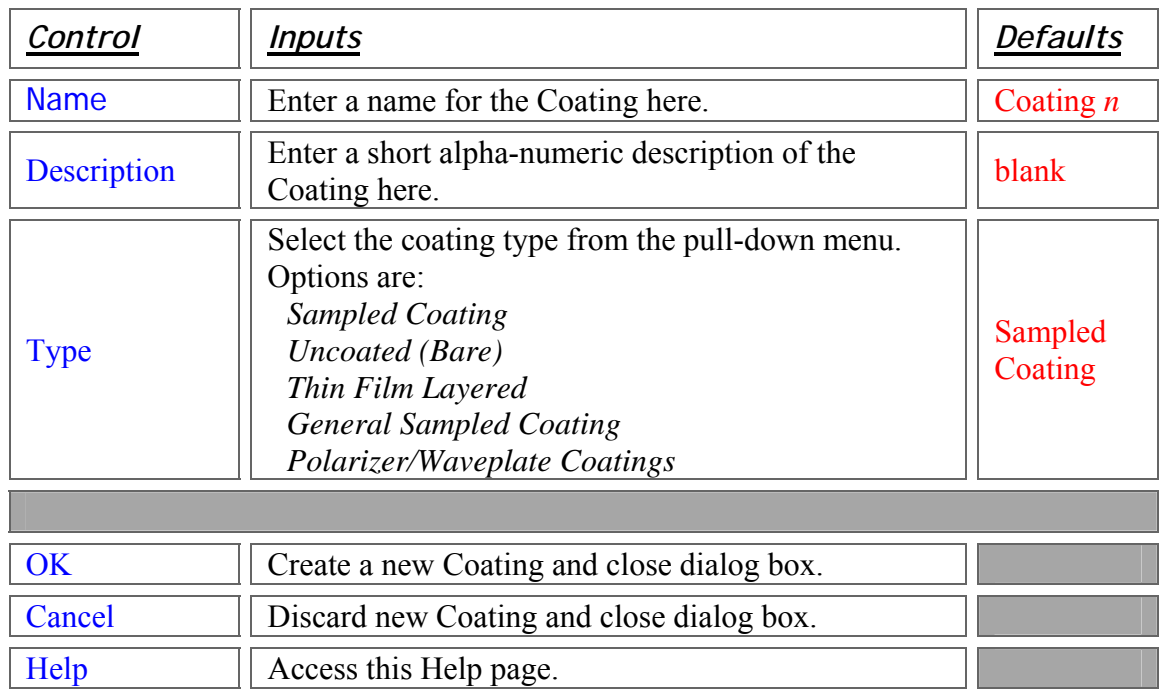

# Application Notes - Coatings

- Coatings are applied after **Raytrace Controls**.
- With the exception of **Lens**, **Mirror**, and **Prism** elements, the Coating for every surface created in FRED is 100% Absorbing by default, which stops ray propagation.

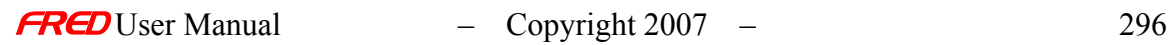

- o The default coatings for a lens that was imported from a catalog or entered as a element are 100% Transmitting coatings on the front and back surfaces and 100% Absorbing on the edges and bevels (if any).
- o The surface coating types for a prism imported from a catalog or entered as a primitive will vary according to function, but the coatings will be selected from the default set.
- o The default coatings for a Mirror element are 100% Reflective on the reflecting surface and 100% Absorbing on the back surface, edge, and bevels.
- Copies between FRED models will always transfer material and coating information, as appropriate.

# Examples - Coatings

#### Coating Dialogs: Sampled Coating

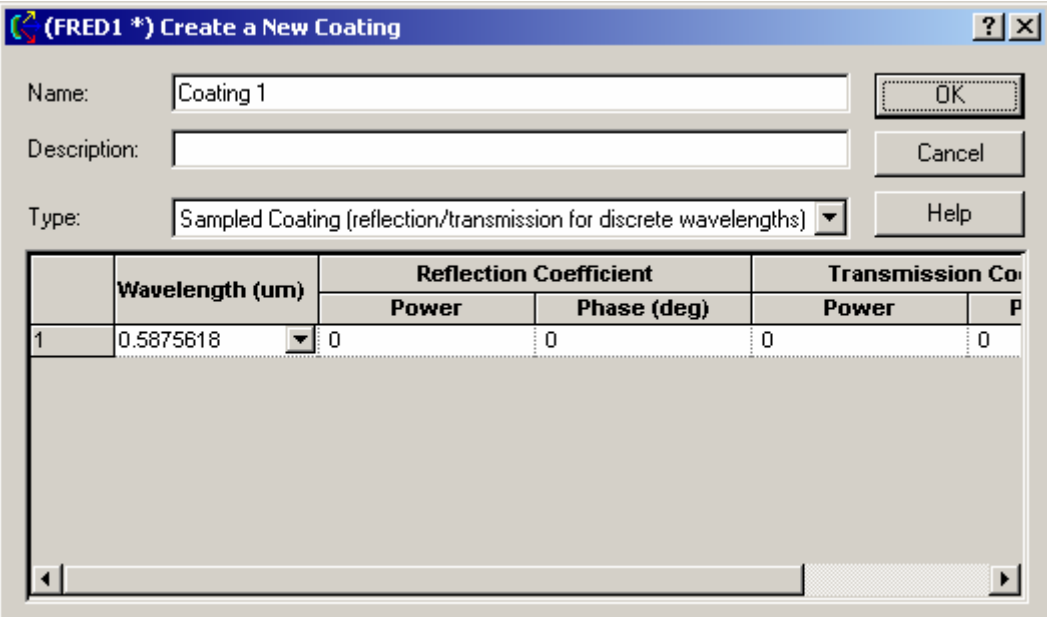

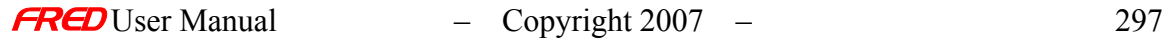

# Coating Dialogs: **Uncoated**

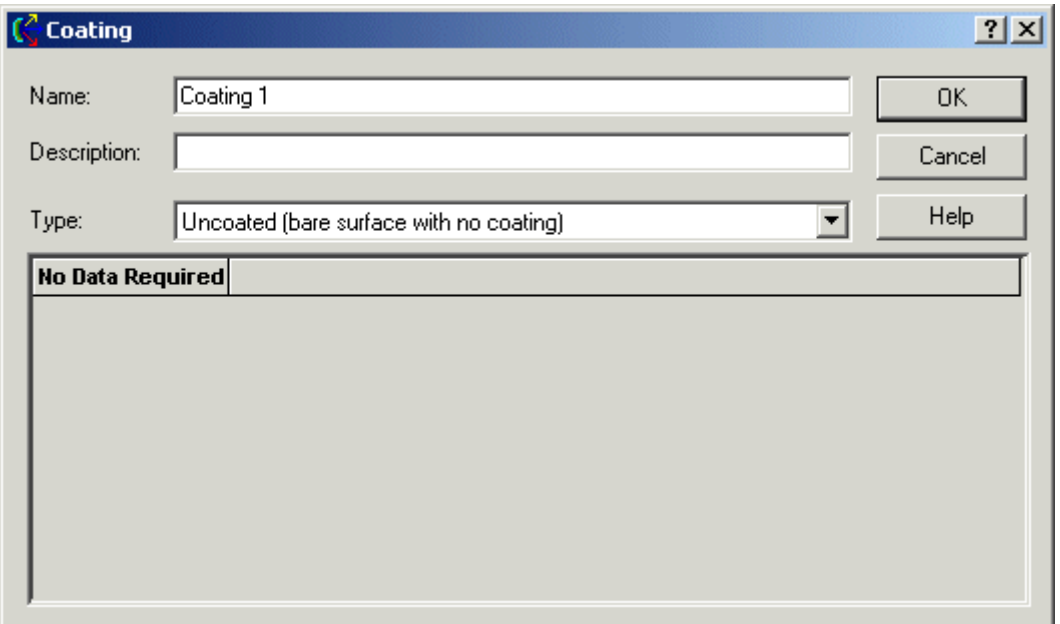

Coating Dialogs: Thin Film Layered Coating

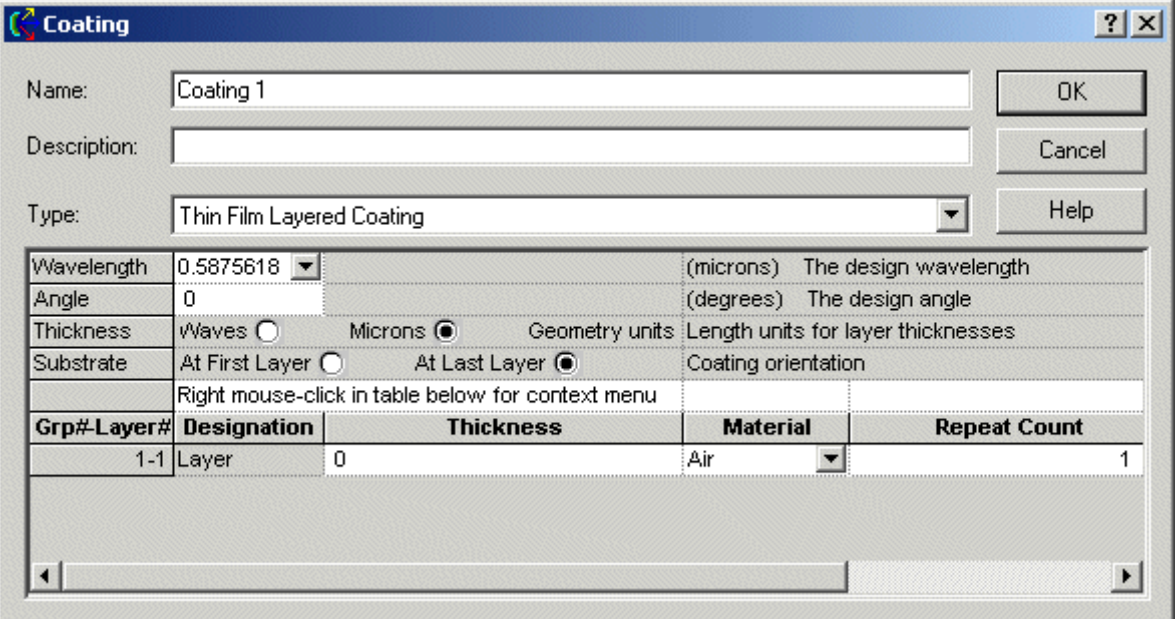

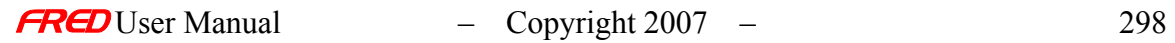

# Coating Dialogs: Quarter Wave Single Layer Coating

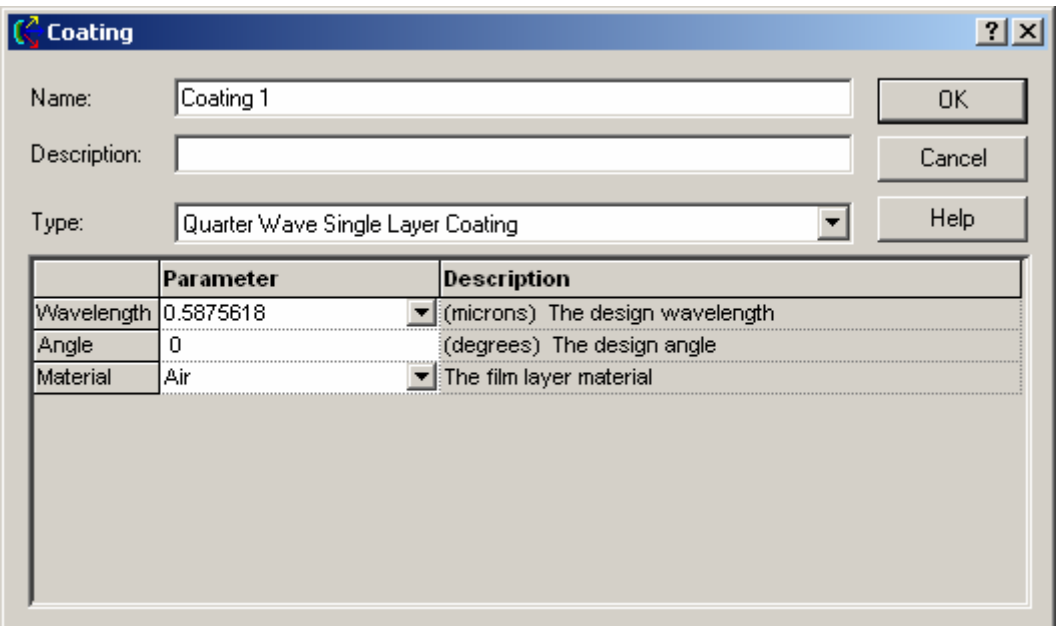

# Coating Dialogs: General Sampled Coating

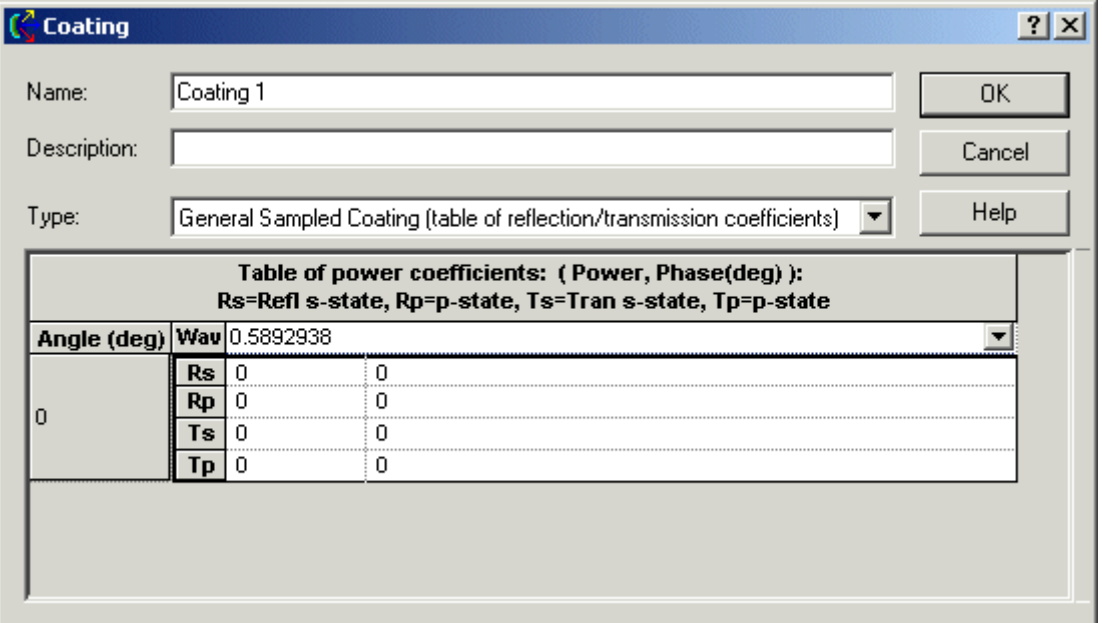

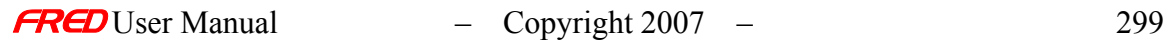

#### Coating Dialogs: Polarizer/Waveplate Coating

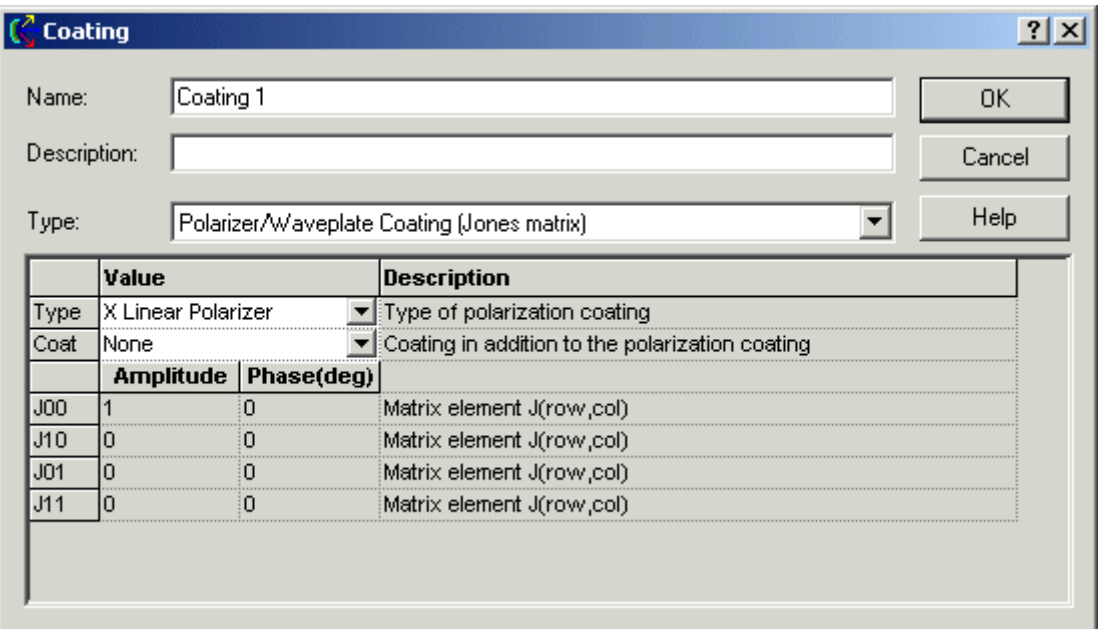

#### See Also... - Coatings

The following links contain details about each of the coating models. Sampled Coating Uncoated Thin Film Layered Coating General Sampled Coating Polarizer/Waveplate Coating Quarter Wave Single Layer Coating

# Applying Ray Controls and Coatings

### Description - Applying Ray Controls and Coatings

This dialog page allows the user to select the surface coating and ray controls associated with a surface.

Any of the Coatings and Ray Controls defined in the current FRED document file may be assigned to the surface. In addition, new Coatings and Ray Controls can be added to the FRED document from this dialog. The process for adding a Coatings and Ray Controls are described in Creating New Coatings… and Creating New Ray Control… help files. In addition, the currently defined Coatings and Ray Controls can be edited from this dialog.

The coating determines power in the transmitted, reflected, total internal reflected (TIR), and absorbed rays based on the angle of incidence, polarization, and wavelength of the ray.

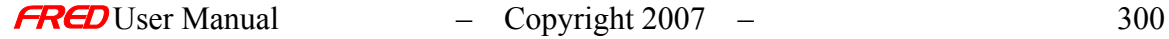

The ray controls determine whether transmitted, refracted, reflected, total internal reflected, split (due to Fresnel reflections), and/or scattered rays will be traced from the surface.

When a ray intersects this surface, FRED follows the this procedure:

- 1. First check the Ray Controls to determine what rays can be traced from the surface.
- 2. Then check the coating to determine what rays can be generated at the coating
- 3. Then check to see if there are scatter properties assigned to this surface
- 4. Then determine where the scatter rays are directed.
- 5. Generate the rays that meet all four criteria, i.e. rays that can be ray traced, would be generated by the coating, meet the scatter properties, and have the correct direction
- 6. Assign power to the created rays according to the coating and scatter properties.

NOTE or TIP When a ray intersects a surface, the Ray Controls are checked first and then the Coating. Further, the Ray Control check is a "yes" or "no" check where as the Coating check requires a calculation. Therefore, the fastest way to stop rays during a raytrace is to use the Ray Controls.

### How Do I Get There? - Applying Ray Controls and Coatings

This page is in the **Create New Surface…** and **Edit/View Surface…** dialogs.

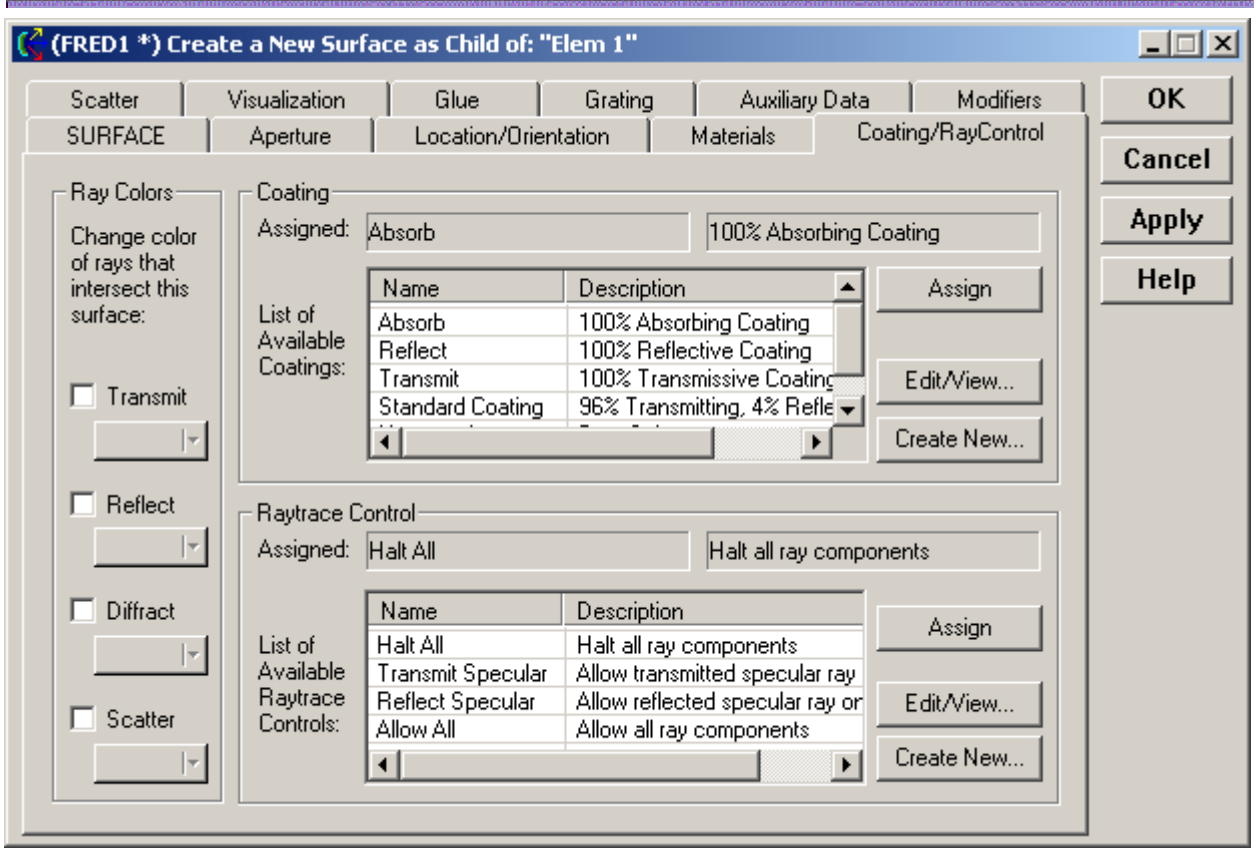

# Dialog Box and Controls - Applying Ray Controls and Coatings

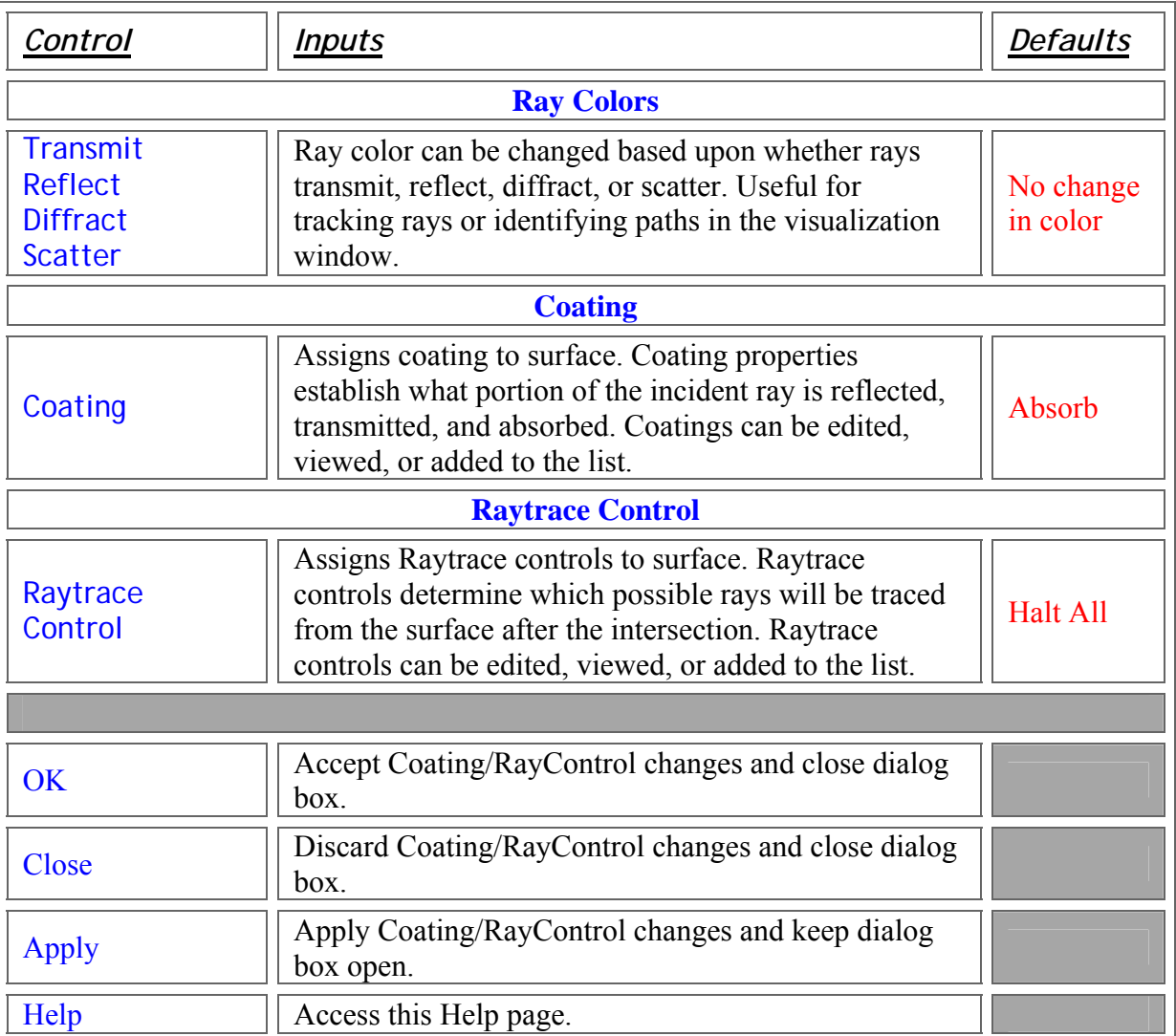

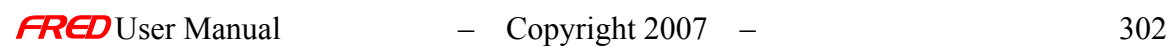

# Description - Edit or Create a New General Sampled Coating

The General Sampled Coating type in FRED takes user-entered data for relative reflectivity, transmissivity, and phase change for S- and P-polarized light for one or more specified wavelengths and applies them to the surface. The General Sampled Coating type is similar to the Sampled Coating, but also allows for angular variation of the coating properties and includes polarization effects if the incident ray is polarized. The reflectivity and transmission coefficients cannot sum to more than one. It is not necessary to use the system wavelengths. If more than one wavelength is entered, FRED performs a linear interpolation to calculate the coefficients between adjacent wavelengths. If the system wavelength is outside the range specified in the coating dialog, then the coefficients are equal to those of the next highest or lowest wavelength in the range, as appropriate.

# How Do I Get There? - Edit or Create a New General Sampled Coating

There are four ways to open a Coating dialog.

1. Right mouse click on the Coatings folder to open a context menu and select the option '*Create a New Coating…*'.

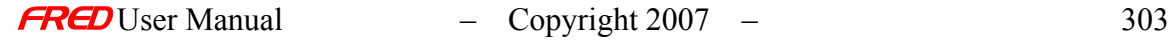

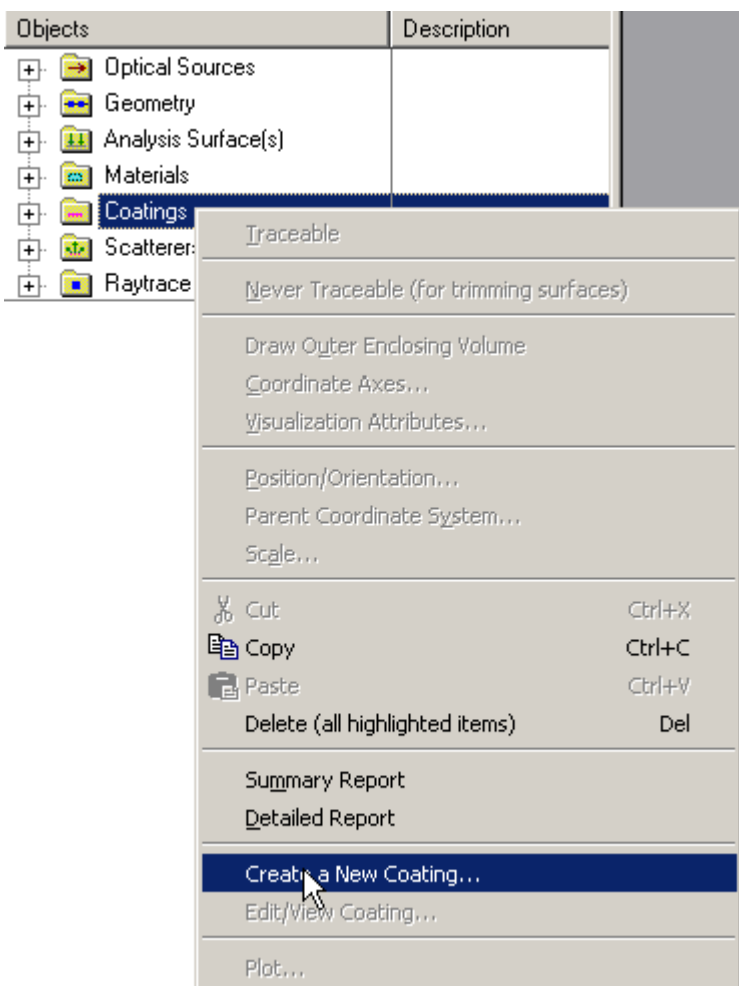

2. Expand the Coatings folder and right mouse click on a specific coating open pop-up context menu and select the option '*Edit/View Coating…*'.

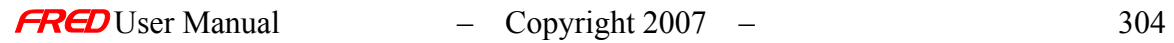

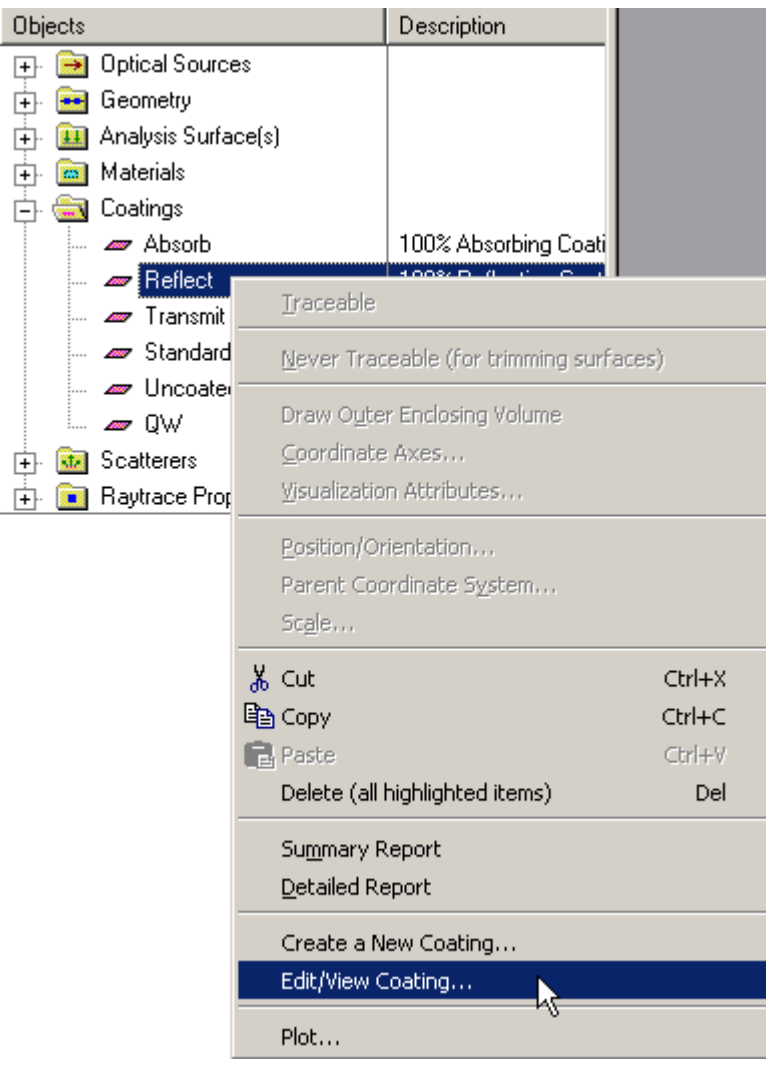

3. Expand the **Coatings** and, using the left mouse button, double click on the coating name.

4. From the Coating/RayControl tab in the **Surface** dialog, left mouse click on either the '*Edit/View…*' or '*Create New…*' coating buttons.

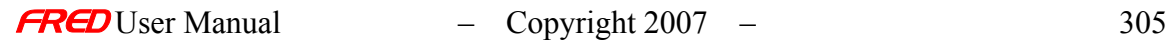

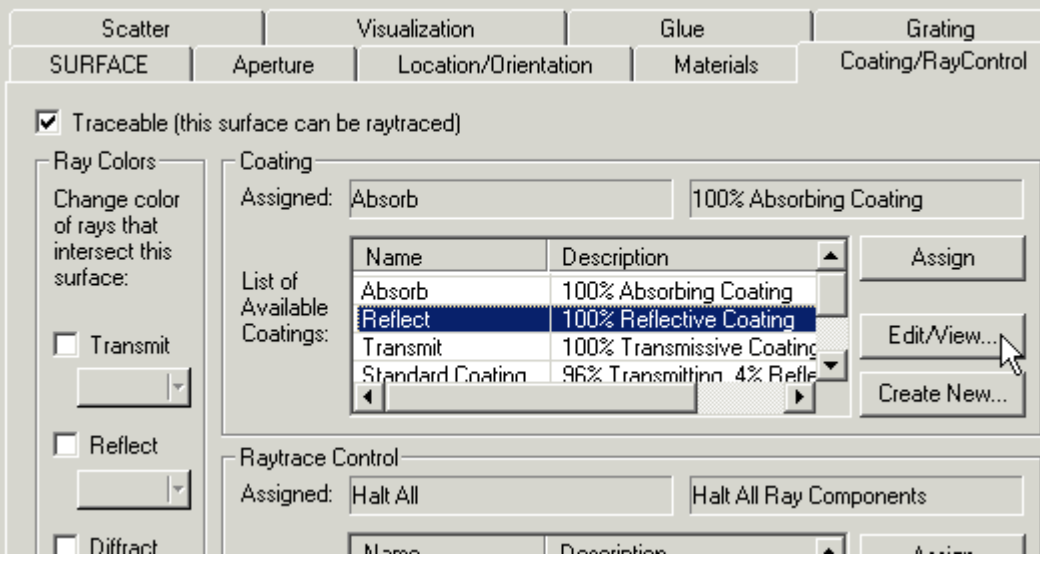

Once the Coating dialog has been opened, the General Sampled Coating type can be selected from the list of options on the pull-down menu only if it is a new coating. Otherwise the Coating Type entry is grayed out (non-selectable) and only the coefficients can be changed.

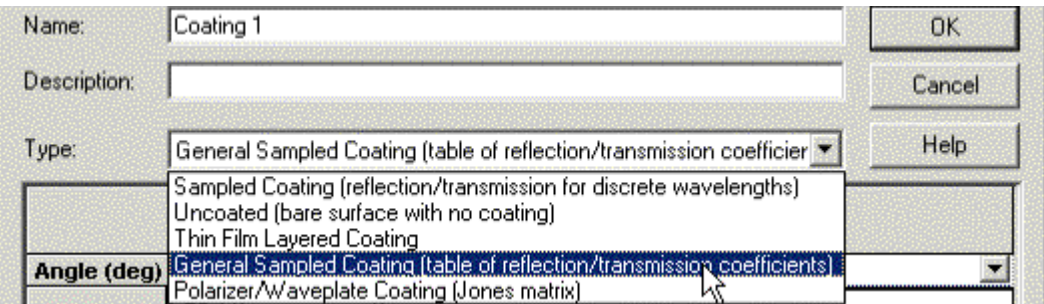

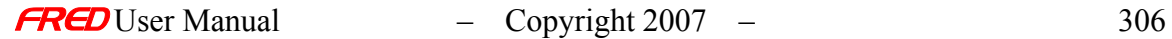

# Dialog Box and Controls - Edit or Create a New General Sampled Coating

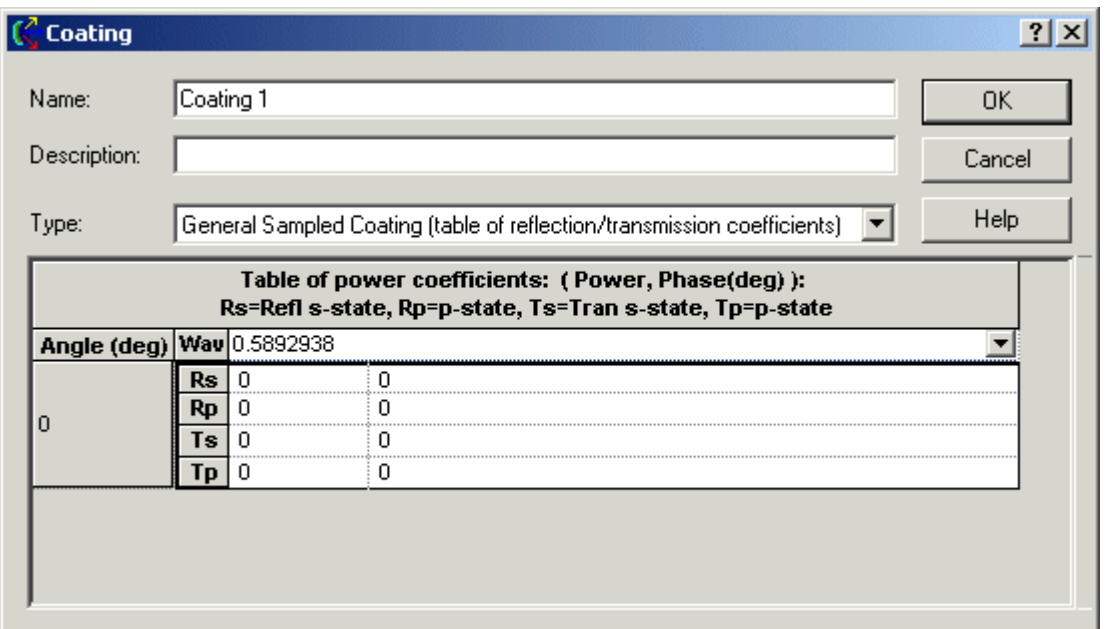

The General Sampled Coating dialog is shown below.

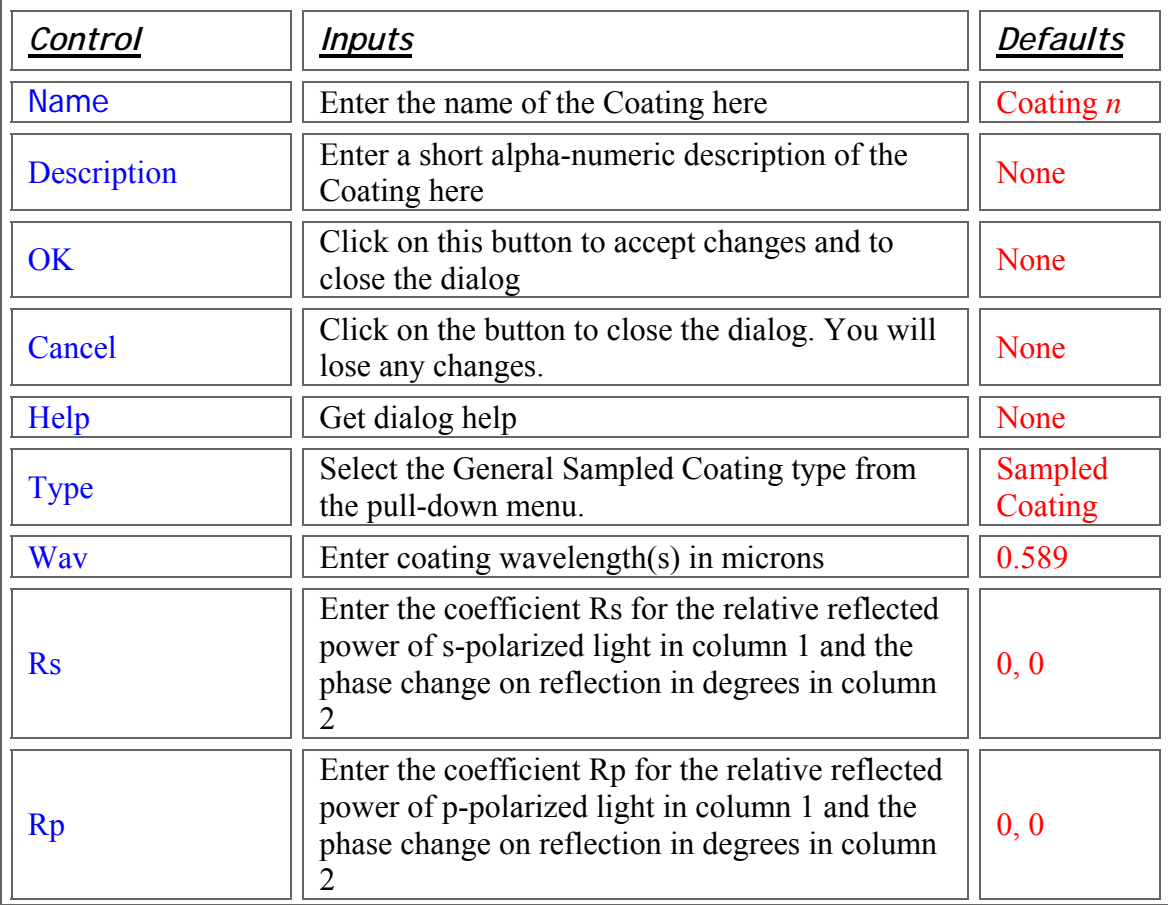

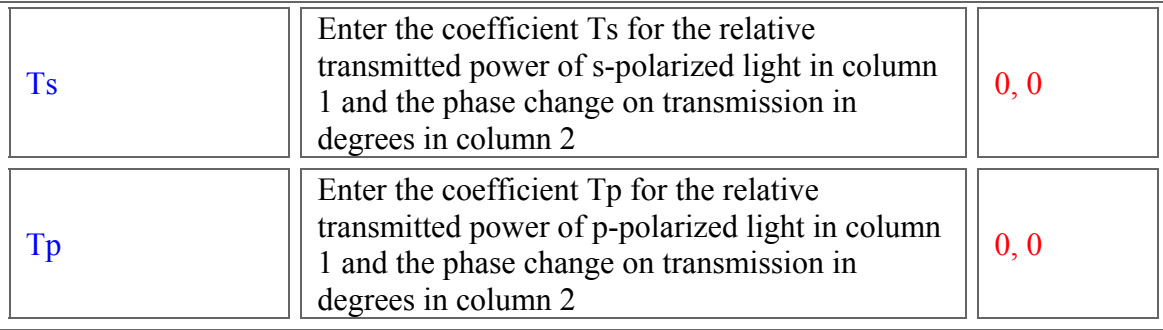

# Application Notes - Edit or Create a New General Sampled Coating

- Polarized rays
	- o To ensure energy conservation, the sum of the reflection and transmission coefficients for each polarization state cannot exceed 1:
		- $Rs+Ts \leq 1$
		- $\blacksquare$  Rp+Tp  $\leq 1$
		- **FRED does not automatically check for conservation of energy.** Improper entries (i.e.,  $Rs = 1$ ,  $Ts = 1$ ) can result in a net power gain, which is not physical. If requested, FRED can run a simple check to verify energy conservation (see example below)
	- o Every polarized ray is decomposed into orthogonal (S and P) polarization states relative to the local coordinate axes of the surface. The coefficients Rs and Ts apply to the S-polarized component. Likewise, the coefficients Rp and Tp apply only to the P-polarized component.

#### • Unpolarized rays

- o FRED uses the average of the S- and P-polarized reflection coefficients to determine the power of the reflected ray component
- o FRED uses the average of the S- and P-polarized transmission coefficients to determine the power of the transmitted ray component
- $\circ$  The averaging process may result in the sum of the transmitted and reflected power being less than the incident power in the ray
- o The General Sampled Coating will not polarize a ray from an unpolarized source
- FRED linearly interpolates coefficients between angles and wavelengths.
- Coatings are used in conjunction with the Raytrace Controls to determine ray propagation.
	- o To continue propagating a reflected ray, both the Raytrace Control and the Coating must allow the reflection
	- $\circ$  To continue propagating a transmitted ray, both the Raytrace Control and the Coating must allow the transmission
	- o Scattered rays are subject to the same limitations. Currently, an absorbing surface cannot generate scattered rays.
- Copies between FRED models will always transfer new material and coating information.
- Once defined, a coating type cannot be changed.

# Examples - Edit or Create a New General Sampled Coating

The following examples show how to edit input data and explain the uses of the various options available on the right click pop-up context menu.

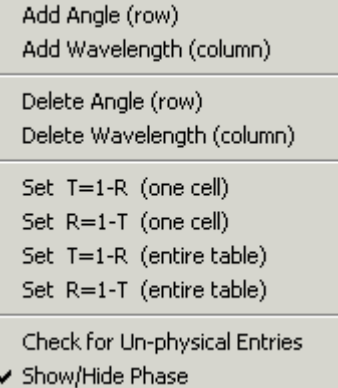

Example 1: Edit the Design Wavelength

Changing the coating wavelength is accomplished by either directly typing the new wavelength (in microns) into the wavelength cell, or by selecting a new wavelength the list of predefined values available using the pull down menu. The predefined wavelengths in FRED include a large number of atomic emission lines in addition to a number of common laser wavelengths. Use the scroll bar on the right side of the list to scan through the entire range.

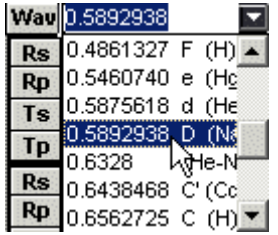

Example 2: Edit the Design Angle

The design angle(s) can be changed by selecting the Angle box with a left mouse click and typing the new value.

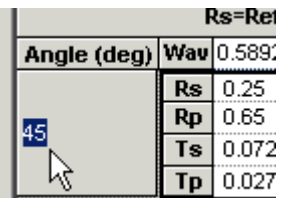

Example 3: Adding/Deleting Angle Rows and Wavelength Columns

Right mouse click in the data entry region to open the context menu and select the appropriate option to add or delete an angle row or wavelength column. The order of entry is not important. New entries are always appended to the end of the list. At least one angle row and

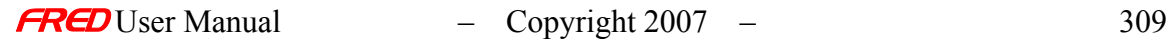

one wavelength column is required, but there is no upper limit on the number of angles or wavelengths. FRED will linearly interpolate between angles and wavelengths, as appropriate.

Add Angle (row) Add Wavelength (column)

Delete Angle (row) Delete Wavelength (column)

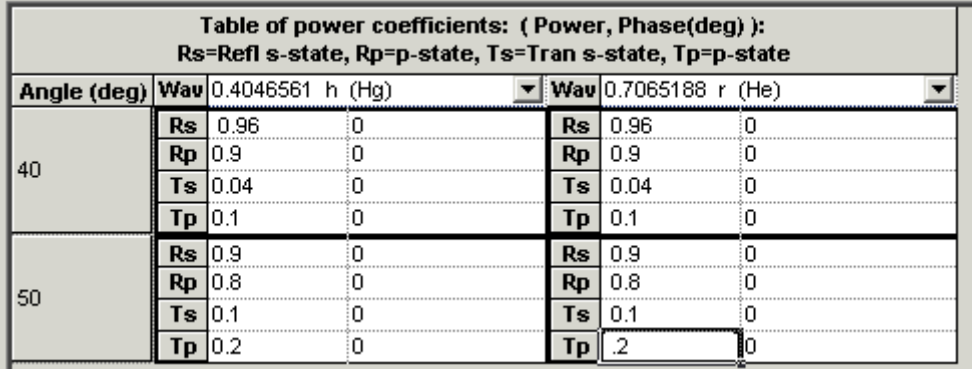

Based on the settings in the box above, a unit power linearly polarized ray at a wavelength of 0.55 microns and equal S and P components incident on the surface at an angle of 45 degrees will be split into a reflected and transmitted component. Relative to the power in the incident ray, the reflected component will have a relative power equal to  $0.93*S + 0.85*P = 0.89$ . The transmitted component will have a relative power equal to  $0.07^{*}S + 0.15^{*}P = 0.11$ , as shown below.

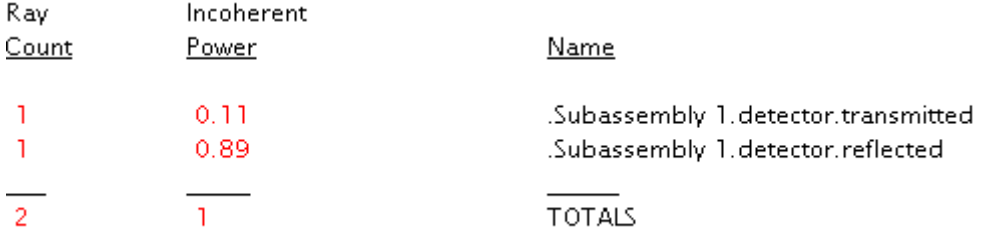

#### Example 4: Autofilling data

FRED can automatically fill transmission or reflection coefficient data when one of the following options is selected from the right click pop-up menu.

Set T=1-R (one cell) Set R=1-T (one cell) Set T=1-R (entire table) Set R=1-T (entire table)

A single cell refers to a single wavelength and a single angle, as shown below.

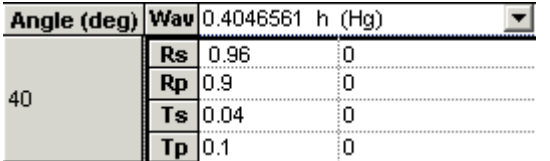

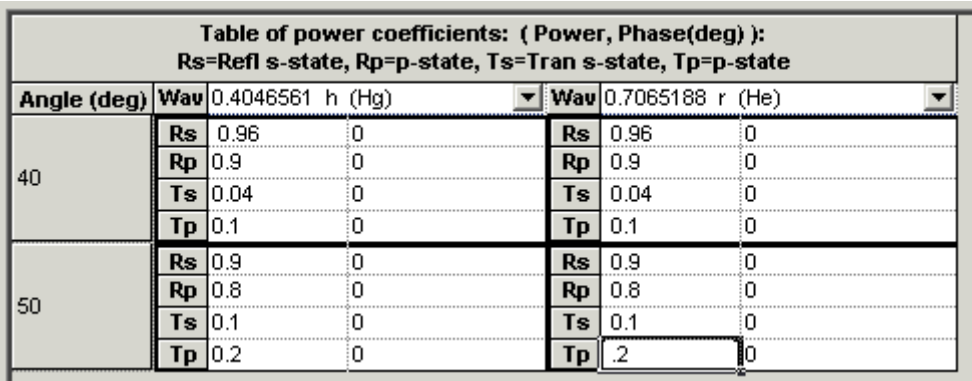

The entire table refers to all wavelengths and all angles.

The rules for the autofill is based on the following: For any single cell, Rs+Ts=1, Rp+Tp=1. Autofilling T for a single cell:

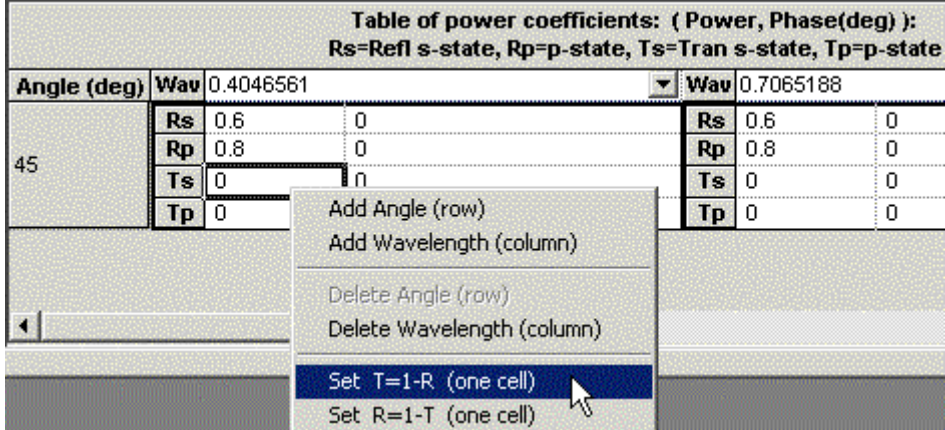

#### The result is

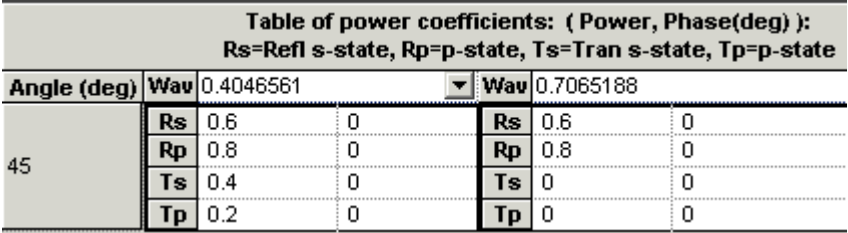

Autofilling T for the entire table:

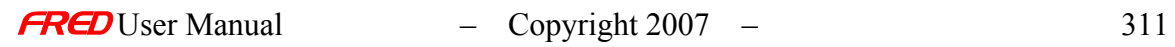

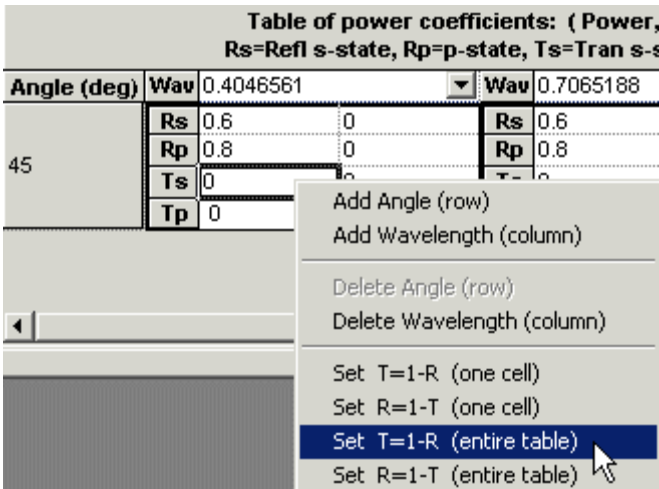

The result is

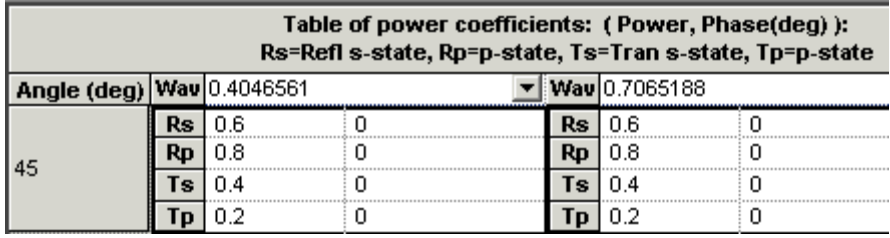

Example 5: Check for Un-physical Entries

When this option is selected from the right click pop-up menu, FRED sums the transmission and reflection coefficients to check to see if Rs+Ts≤1 and Rp+Tp≤1. FRED returns a dialog with the result, but does not alter the entries.

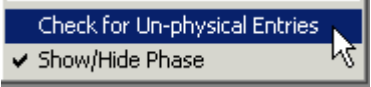

Example 6: Show/Hide Phase

Clearing the check next to this option on the right click pop-up menu hides the phase column in each cell.

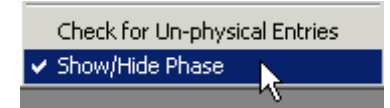

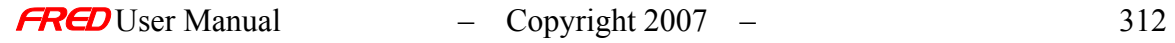

#### See Also… - Edit or Create a New Sampled Coating

The following links contain details about each of the remaining coating models. Sampled Coating Uncoated Thin Film Layered Coating Polarizer/Waveplate Coating For details about Raytrace Controls, select the following link. Raytrace Controls

# Edit or Create a New Thin Film Layered Coating

#### Description - Edit or Create a New Thin Film Layered Coating

Use the Thin Film Layered Coating in FRED to create a single or multilayer thin film coating that can be attached to any substrate material. FRED uses the characteristic matrix of the coating to determine reflection and transmission properties as a function of wavelength and angle of incidence. Only those materials contained in the Materials folder on the tree can be used to define the multilayer coating. Coating thickness can be entered is waves or physical thickness. There is no limit to the number of layers that can be contained in a coating stack.

Visualization (example) - Edit or Create a New Thin Film Layered Coating

None.

### How Do I Get There? - Edit or Create a New Thin Film Layered Coating

There are four ways to open a Coating dialog.

1. Right mouse click on the Coatings folder to open a context menu and select the option '*Create a New Coating…*'.

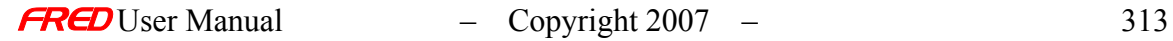

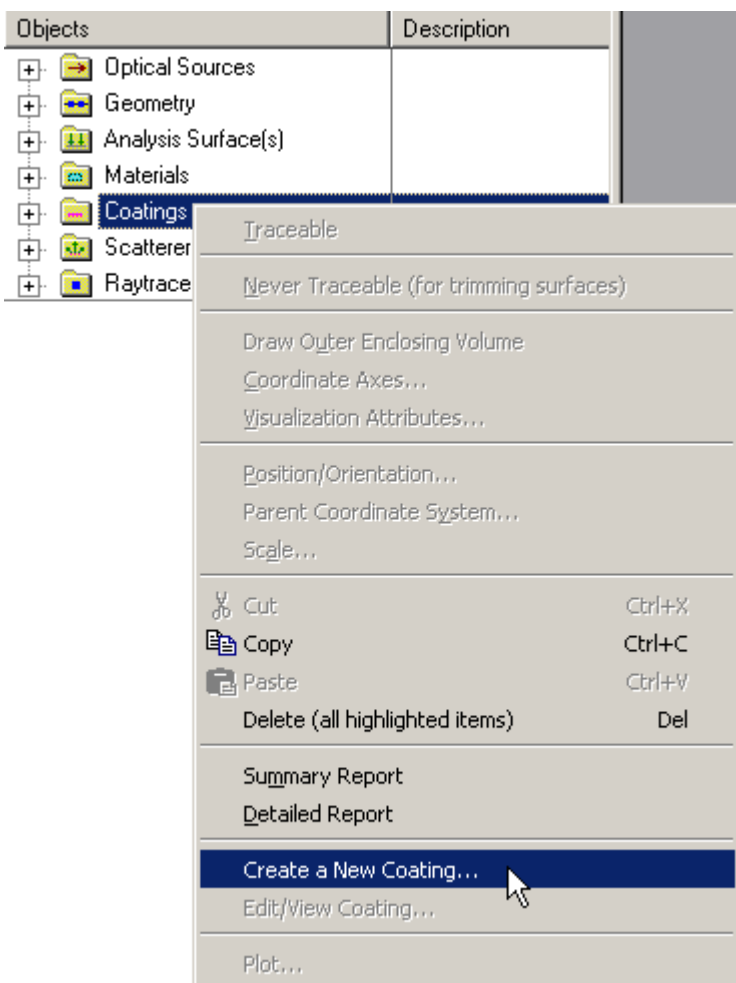

2. Expand the Coatings folder and right mouse click on a specific coating open the pop-up context menu and select the option '*Edit/View Coating…*'.

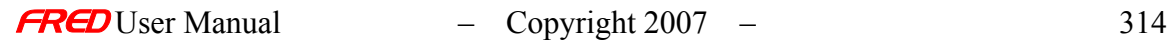

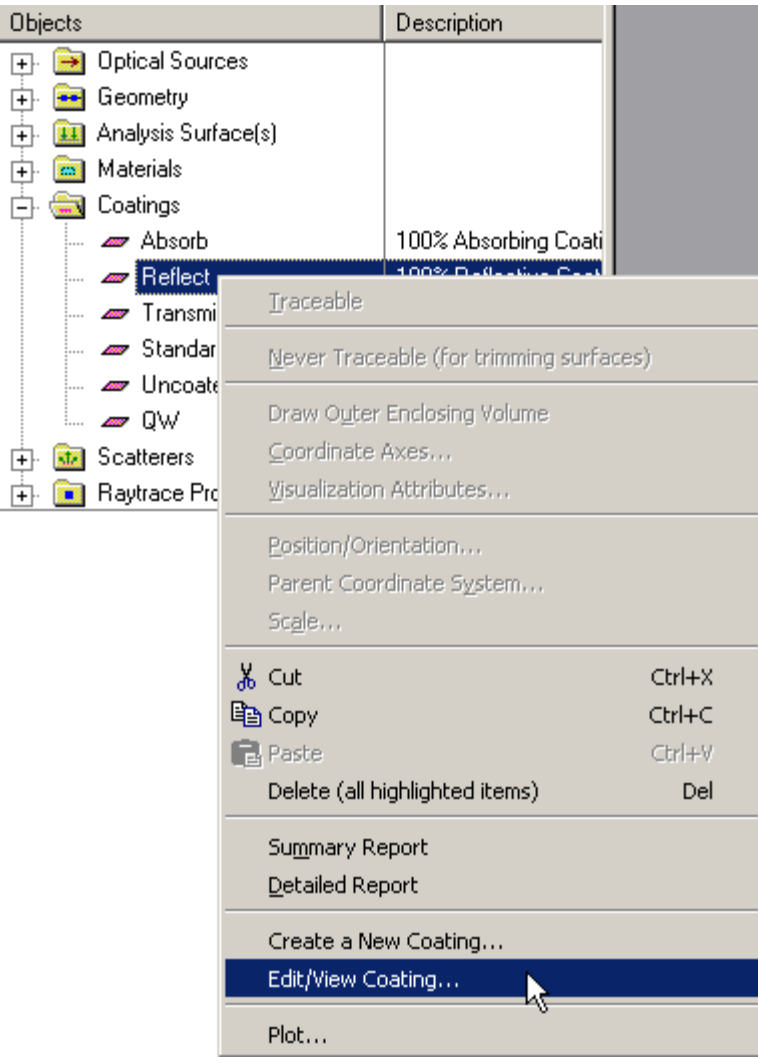

3. Expand the **Coatings** and, using the left mouse button, double click on the coating name.

4. From the Coating/RayControl tab in the **Surface** dialog, left mouse click on either the '*Edit/View…*' or '*Create New…*' coating buttons.

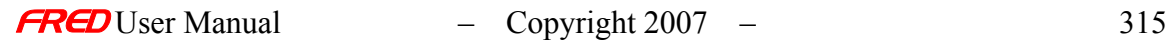

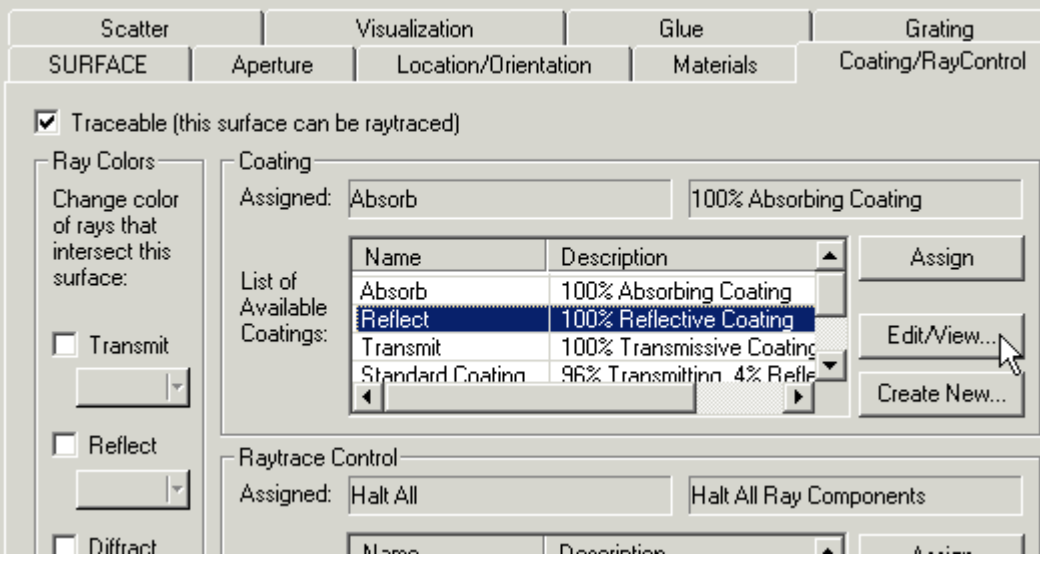

Once the Coating dialog has been opened, the Thin Film Layered Coating option can be selected if it is a new coating. Otherwise, the Coating Type entry is grayed out (nonselectable) and only the coating parameters can be changed.

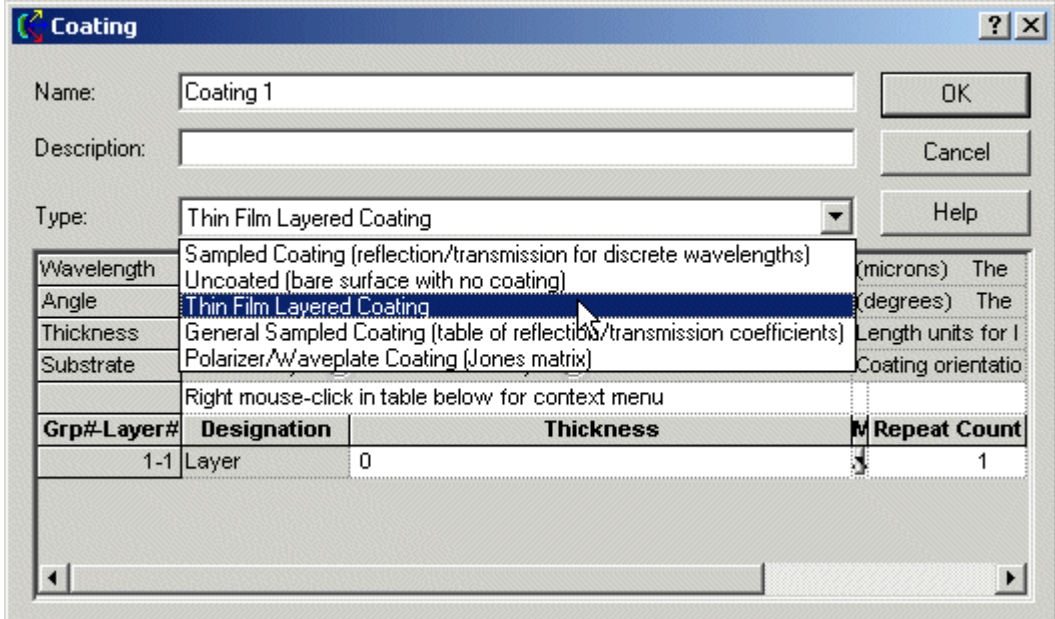

Dialog Box and Controls - Edit or Create a New Thin Film Layered Coating

The Thin Film Layered Coating dialog is shown below.

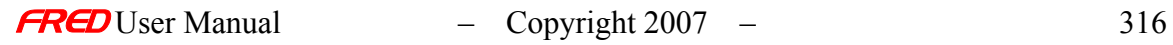
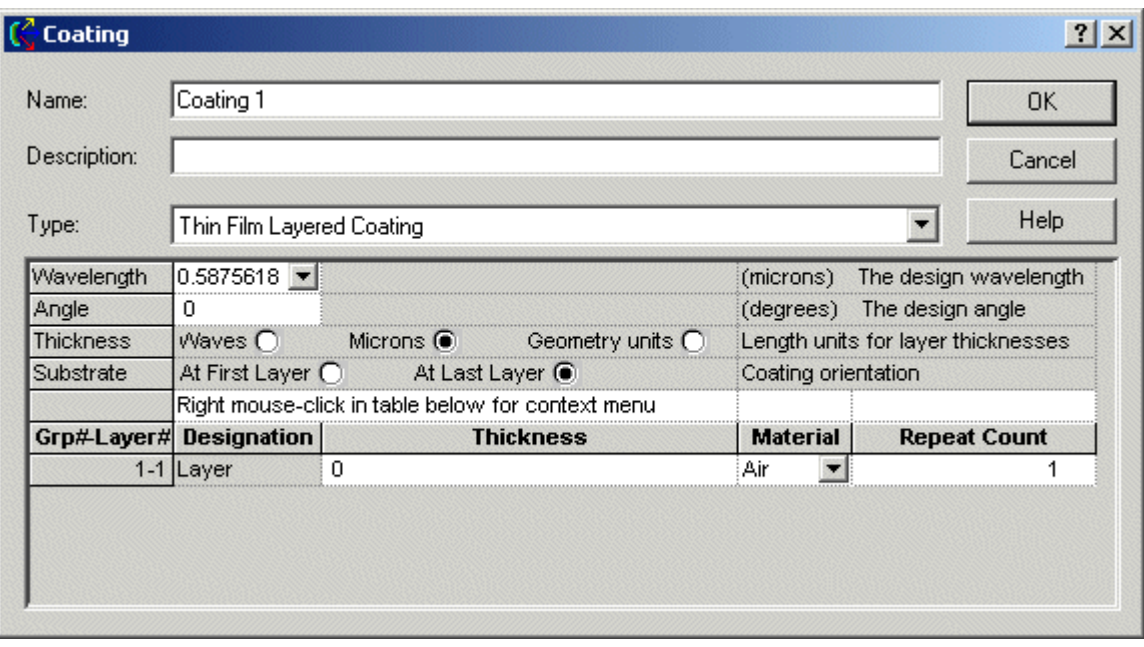

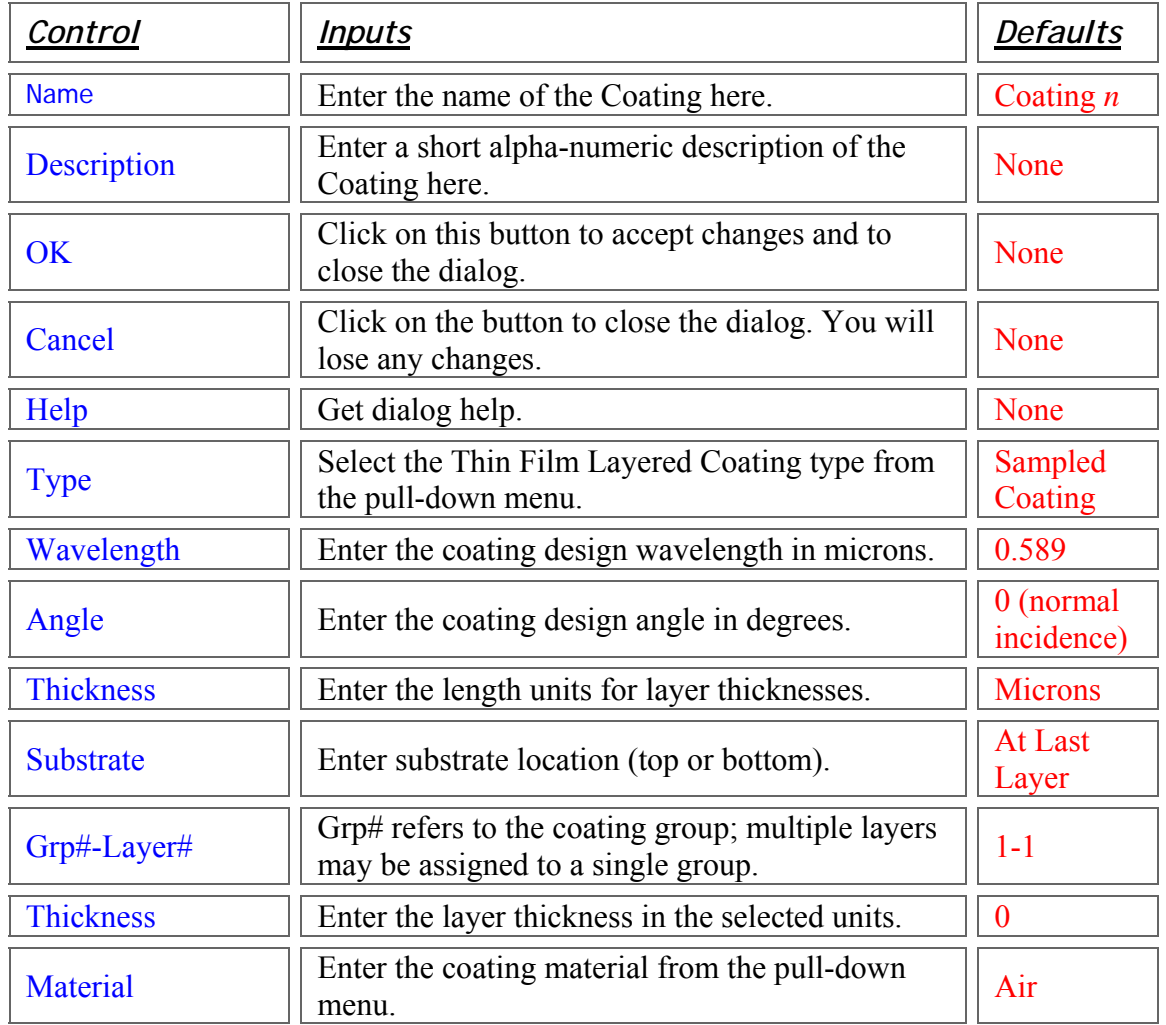

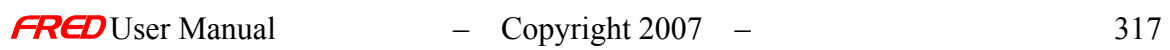

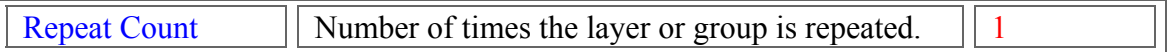

#### Application Notes - Edit or Create a New Thin Film Layered Coating

- Only the materials contained in the **Materials** folder can be used to define a coating. The material entry must be completed first.
- Coatings are used in conjunction with the **Raytrace Controls** to determine ray propagation.
	- o To continue propagating a reflected ray, both the Raytrace Control and the Coating must allow the reflection
	- $\circ$  To continue propagating a transmitted ray, both the Raytrace Control and the Coating must allow the transmission
	- o Scattered rays are subject to the same limitations. Currently, an absorbing surface cannot generate scattered rays.
- Copies between FRED models will always transfer new material and coating information.
- Once defined, a coating type cannot be changed.

### Examples - Edit or Create a New Thin Film Layered Coating

The following examples illustrate how to apply the dialog controls for some commonly used multilayer thin film designs.

Example 1 – Quarter Wave AR coating

This example shows a single layer quarter wave thickness magnesium fluoride ( $n = 1.38$ ) coating. It is sometimes referred to as V-coat because this describes the shape of the reflectance curve as a function of wavelength. For this example, minimum reflectance is achieved at a wavelength of 0.55 microns at a 45-degree angle of incidence. Note that the Wavelength, Angle, and Thickness settings are all used by FRED to calculate the physical thickness of the layer. The incident media is air and the substrate material is glass.

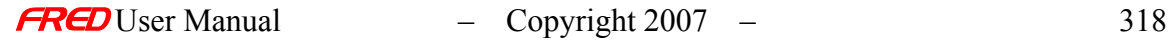

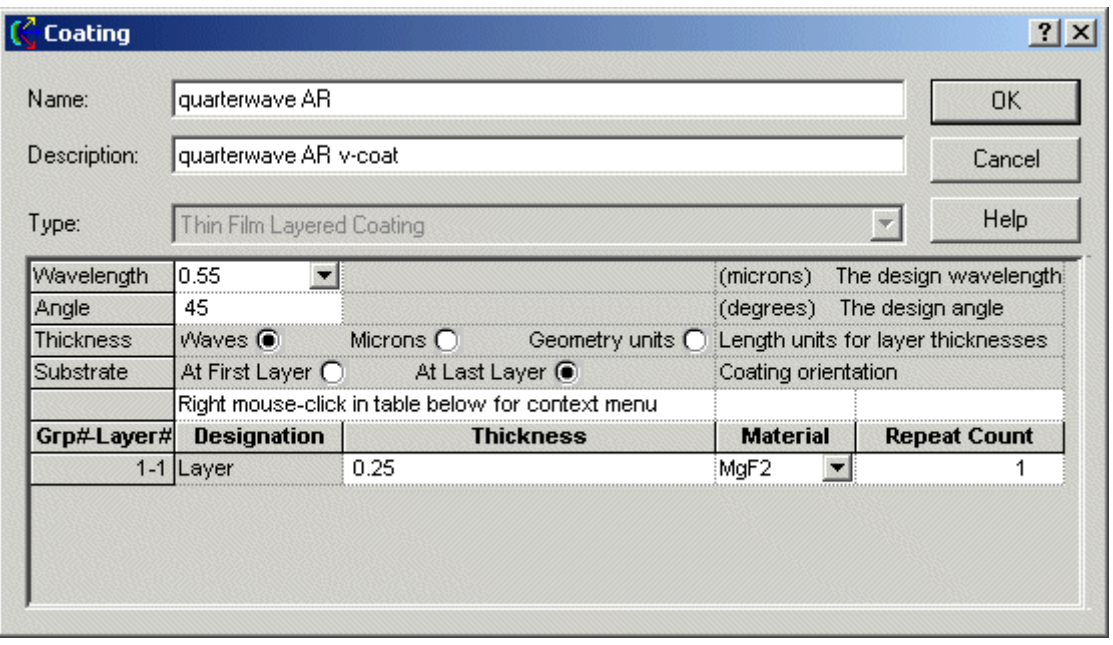

#### Example 2 – 2 layer AR coating

This example shows a coating with 2 thin film layers. Coating layers are appended, inserted, or deleted using the context menu that pops up with a right mouse click.

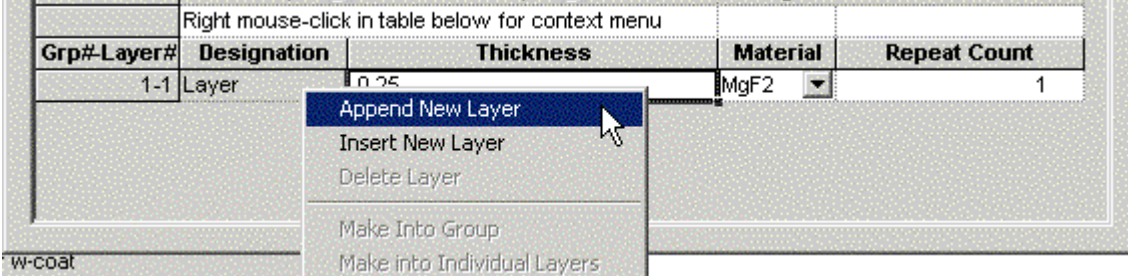

The second layer is a high index coating (Ti02,  $n = 2.2$ ) one half-wave thick.

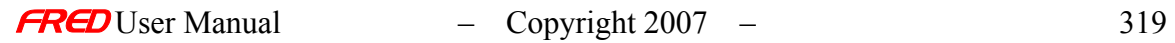

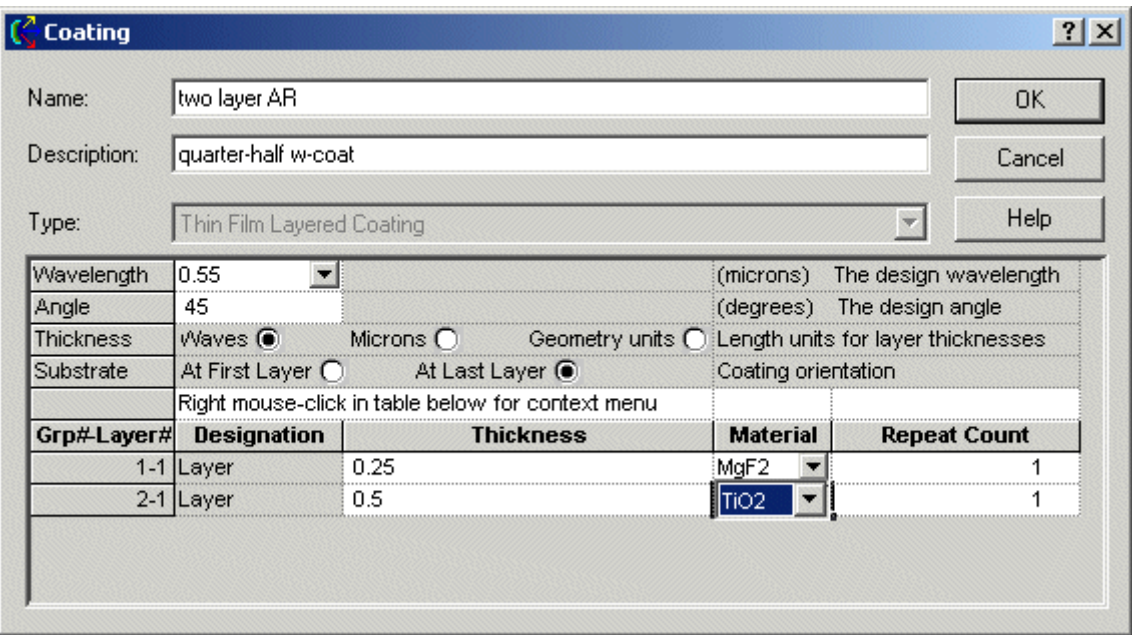

The incident media for this coating is air and the substrate is glass. The order of intersection is Air | MgF2 | Ti02 | Glass. Note that the Group number of the second layer has been incremented by one. FRED allows grouping and repetition of multiple layers, as shown in the next example.

#### Example 3 – Dichroic Filter

This example shows a 3 layer coating sequence that is repeated multiple times. To group a sequence of layers, select the first layer in the sequence with a left mouse click and, while holding down the mouse button, drag the pointer down to the last layer. In this case, all three layers are highlighted. Release the left mouse button and right click to pop-up the context menu. Select the option '*Make Into Group*, ' as shown below.

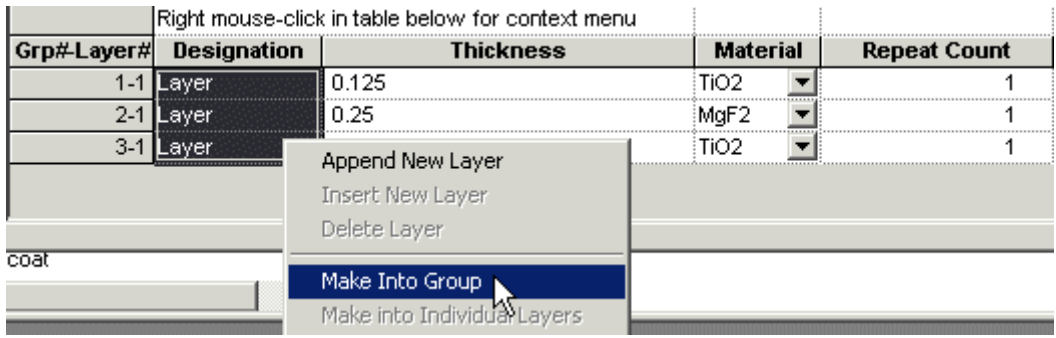

The resulting coating dialog looks like this.

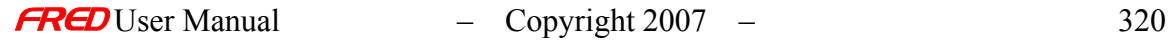

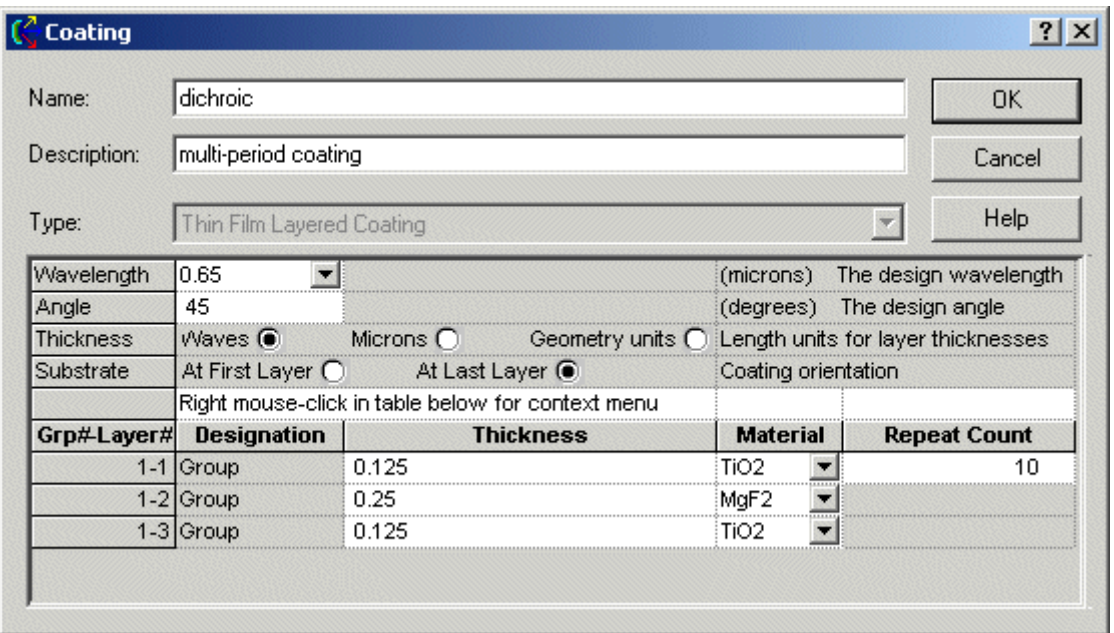

The **Repeat Count** is the number of times this coating sequence is repeated. Note that the group number for all three layers is the same. A group can be undone by again dragging the mouse over all the layers in the group, opening the context menu with a right mouse click, and selecting the option '*Make into Individual Layers*'. The **Repeat Count** is automatically reset to 1 when a coating group is split into layers.

#### Example 4 – Narrowband Filter

A narrowband filter is constructed using long sequences of alternating high and low quarter wave layers separated by a half-wave high index layer, as shown below.

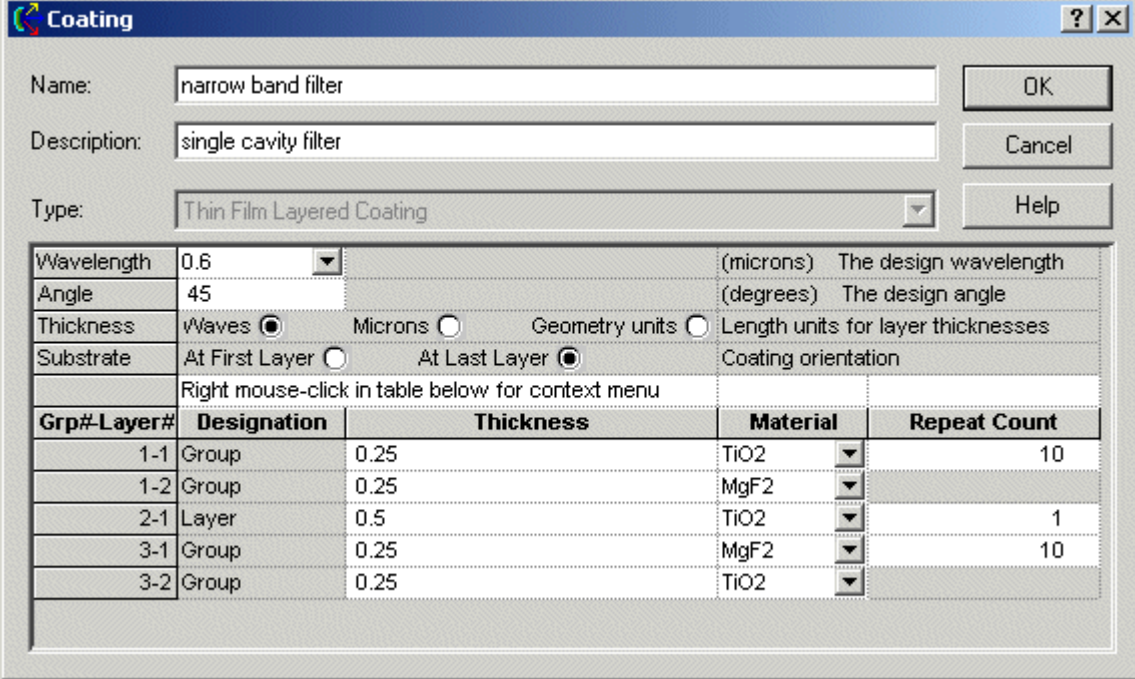

### See Also… - Edit or Create a New Thin Film Layered Coating

The following links contain details about each of the remaining coating models. Sampled Coating

**Uncoated** 

General Sampled Coating

Polarizer/Waveplate Coating

For details about Raytrace Controls, select the following link.

Raytrace Controls

## Uncoated (Bare) Surfaces

Description - Uncoated (Bare) Surfaces

The Uncoated (Bare) coating type in FRED has no user entries. When a ray intersects an Uncoated surface, FRED calculates the Fresnel reflection and transmission coefficients based on the refractive index change, angle of incidence, and wavelength. Refractive indices can be real (dielectrics) or imaginary (metals).

#### How Do I Get There? - Uncoated (Bare) Surfaces

There are four ways to open a Coating dialog.

1. Right mouse click on the Coatings folder to open a the pop-up menu and select the option '*Create a New Coating…*'.

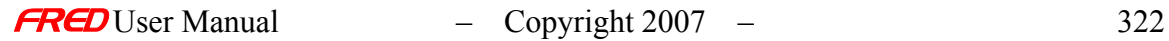

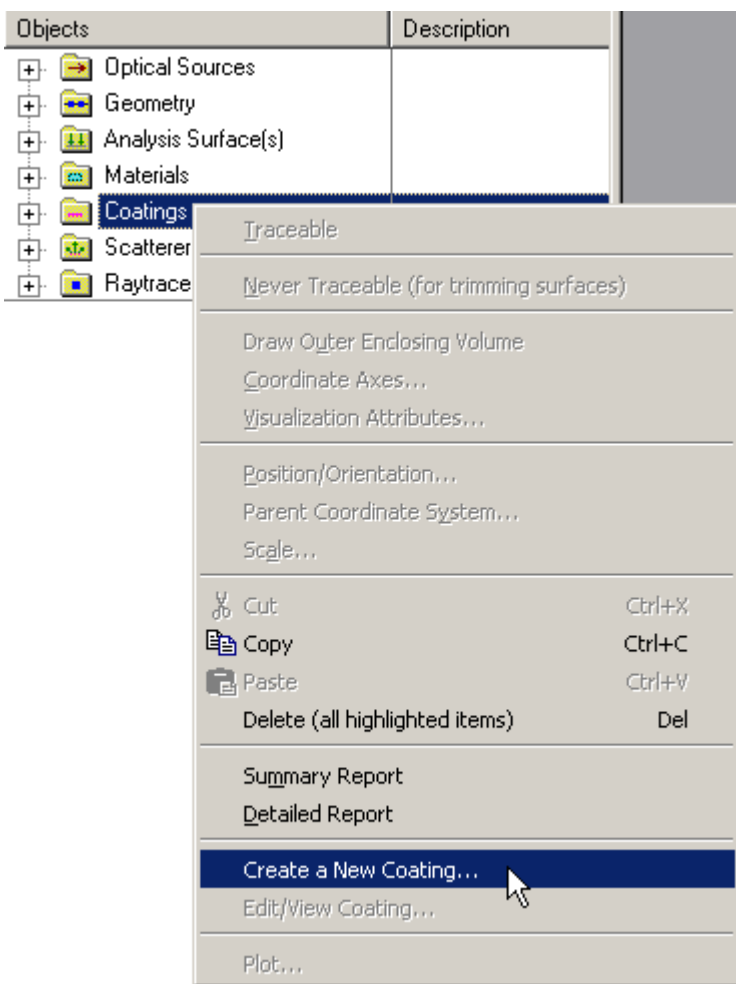

2. Expand the Coatings folder and right mouse click on a specific coating to open a popup context menu and select the option '*Edit/View Coating…*'.

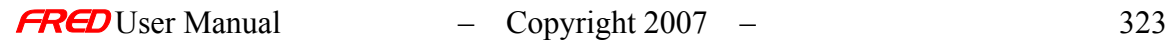

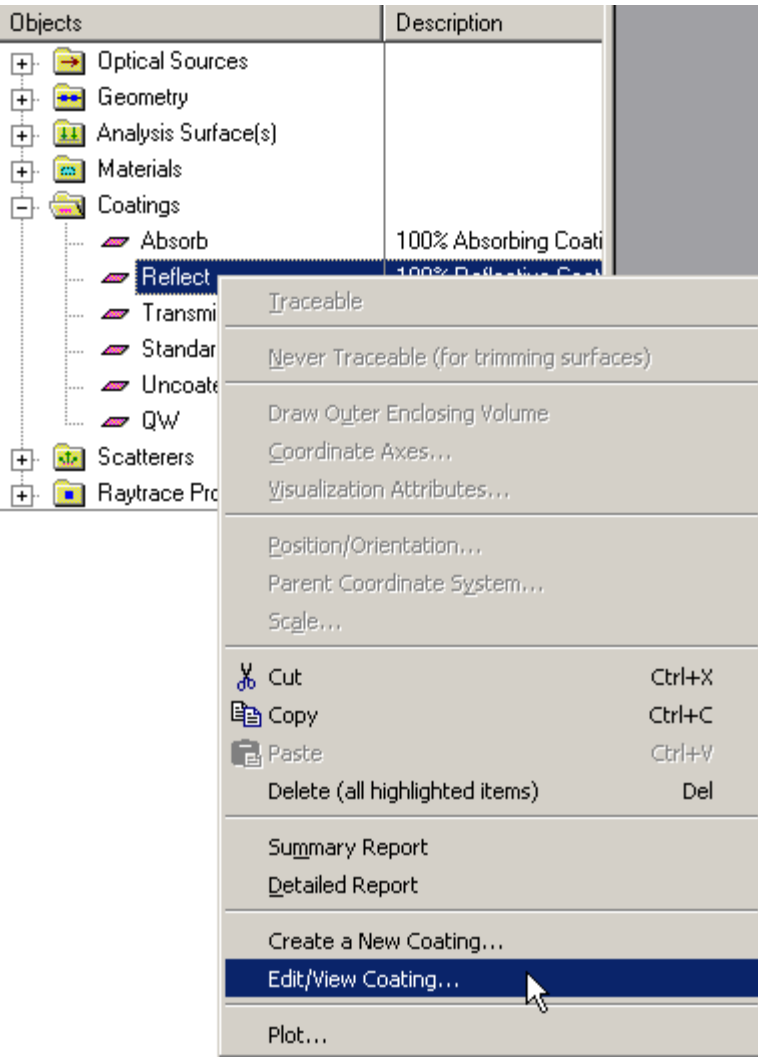

3. Expand the Coatings folder and, using the left mouse button, double click on the coating name.

4. From the Coating/RayControl tab in the **Surface** dialog, left mouse click on either the '*Edit/View…*' or '*Create New…*' coating buttons.

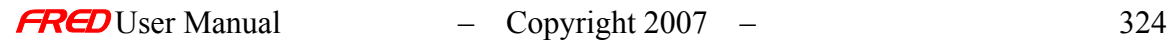

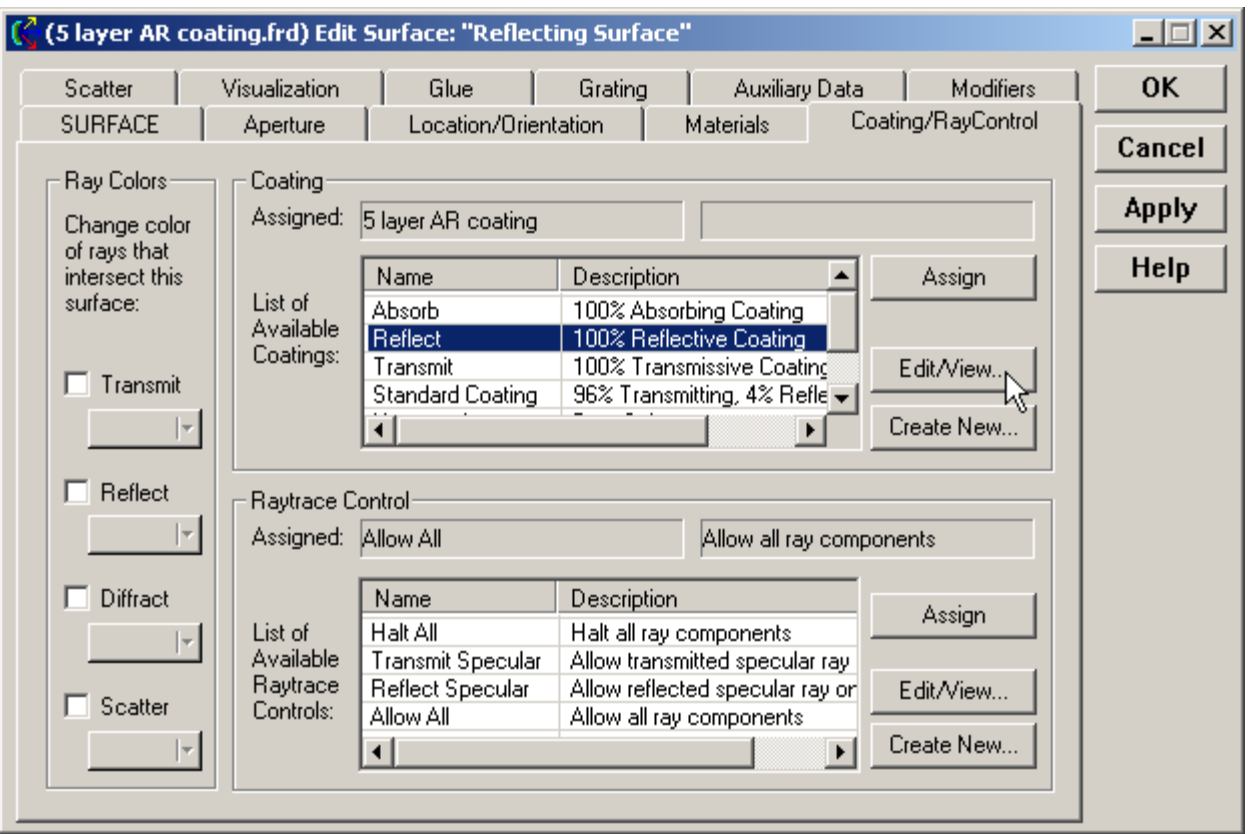

Once the Coating dialog has been opened, the Uncoated or Bare coating type can be selected from the list of options on the pull-down menu only if it is a new coating. Otherwise the Coating Type entry is grayed out (non-selectable).

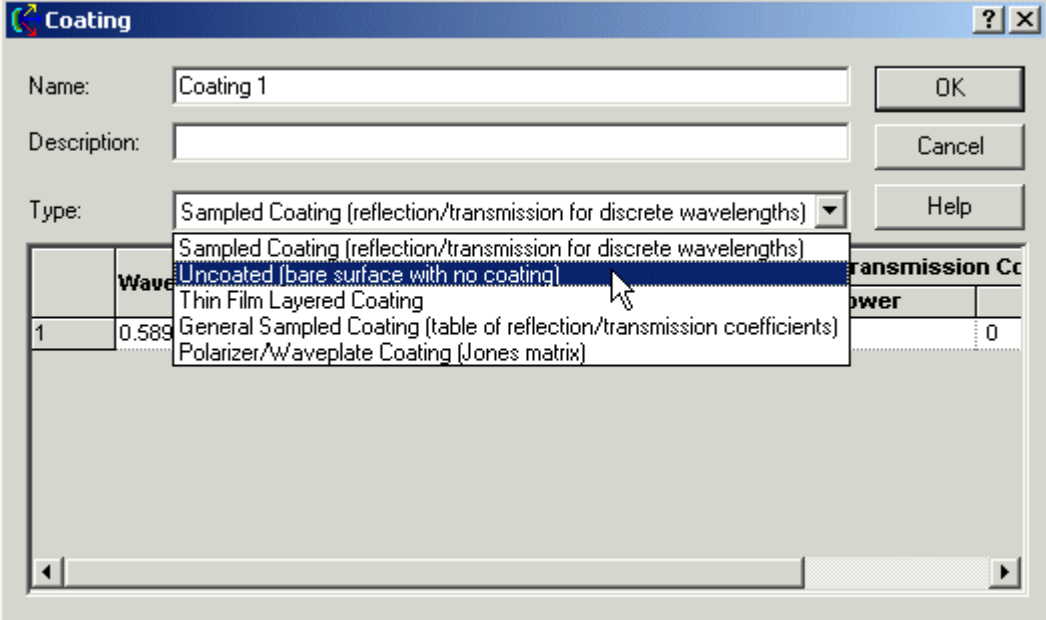

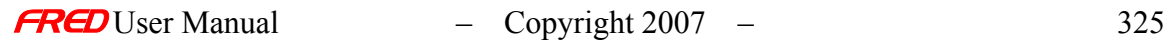

## Dialog Box and Controls - Uncoated (Bare) Surfaces

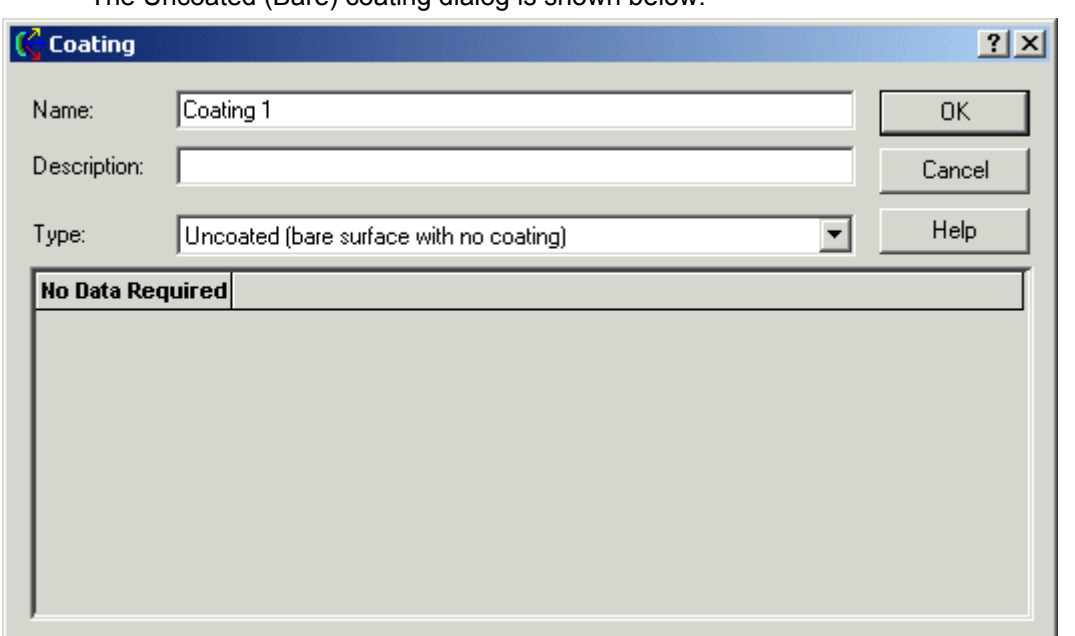

The Uncoated (Bare) coating dialog is shown below.

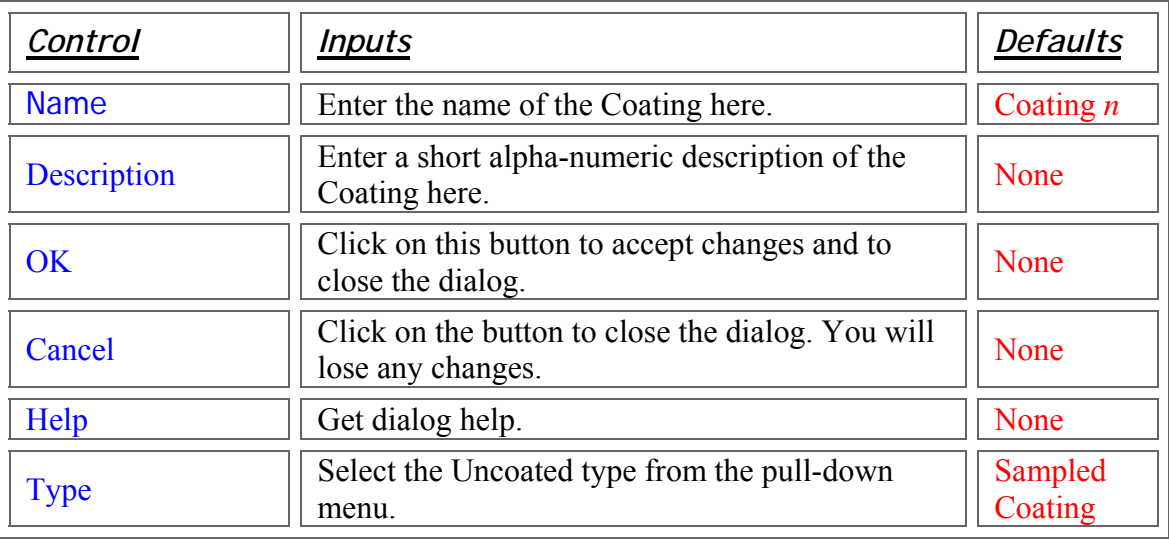

## Application Notes - Uncoated (Bare) Surfaces

- Coatings are use in conjunction with the Raytrace Controls to determine ray propagation.
	- o To continue propagating a reflected ray, both the Raytrace Control and the Coating must allow the reflection
	- o To continue propagating a transmitted ray, both the Raytrace Control and the Coating must allow the transmission
- o Scattered rays are subject to the same limitations. Currently, an absorbing surface cannot generate scattered rays.
- Copies between FRED models will always transfer new material and coating information.
- Once defined, a coating type cannot be changed.

### See Also… - Uncoated (Bare) Surfaces

The following links contain details about each of the remaining coating models. Sampled Coating Thin Film Layered Coating General Sampled Coating Polarizer/Waveplate Coating For details about Raytrace Controls, select the following link. Raytrace Controls

## Edit or Create a New Polarizer/Waveplate

#### Description - Edit or Create a New Polarizer/Waveplate

The Polarizer/Waveplate coating type in FRED is used to create ideal polarizing optics. The coating type consists of a number of pre-defined polarizers and waveplates as well as one user-definable polarizing coating. The coatings are defined using Jones matrices and apply only to transmitted rays. This coating type can be kept as a standalone coating or it can be combined with any other existing coating that is contained in the model.

#### How Do I Get There? - Edit or Create a New Polarizer/Waveplate

There are four ways to open a Coating dialog.

1. Right mouse click on the Coatings folder to open a context menu and select the option '*Create a New Coating…*'.

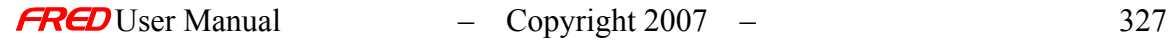

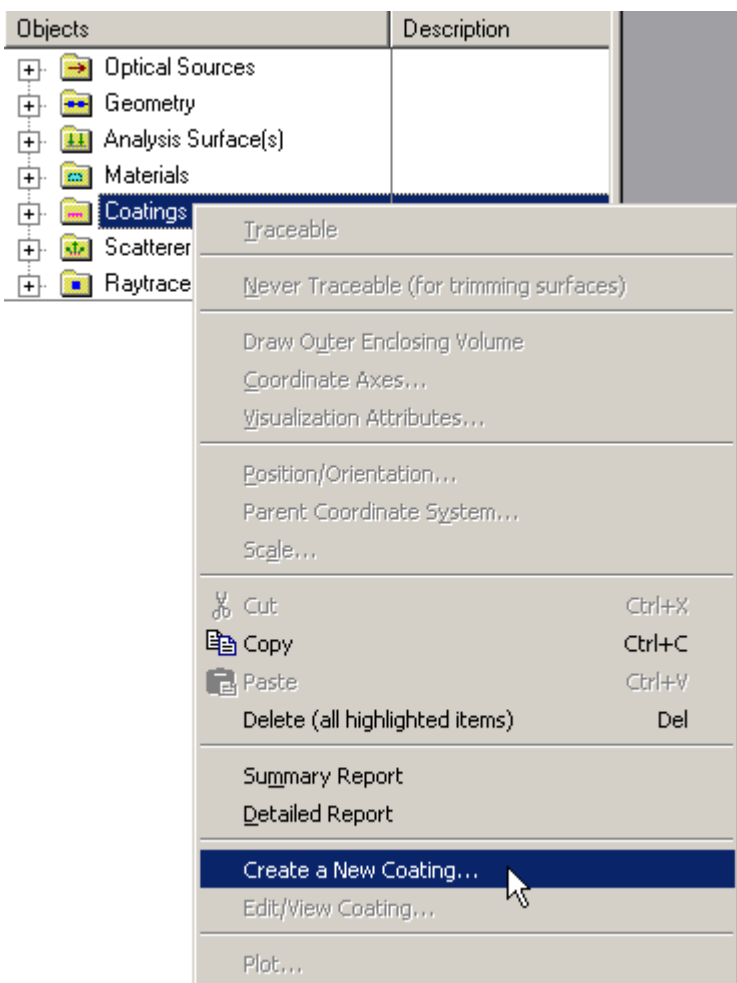

2. Expand the Coatings folder and right mouse click on a specific coating open a pop-up menu and select the option '*Edit/View Coating…*'.

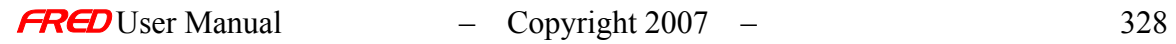

L.

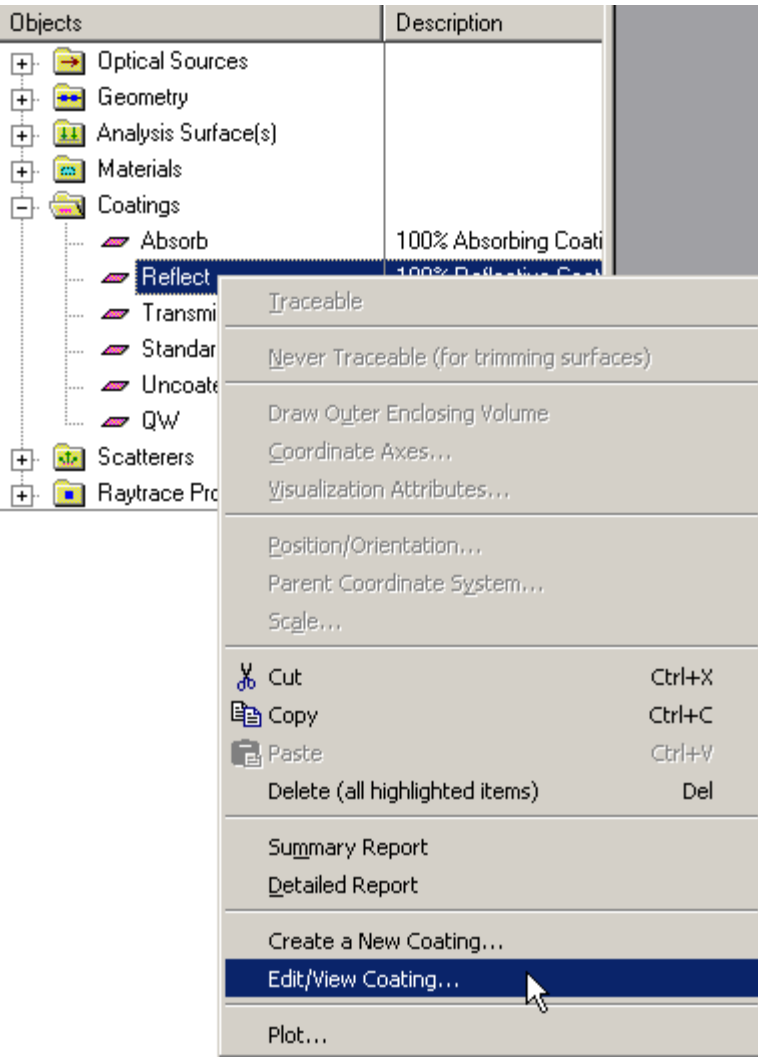

3. Expand the Coatings folder and, using the left mouse button, double click on the coating name.

4. From the Coating/RayControl tab in the **Surface** dialog, left mouse click on either the '*Edit/View…*' or '*Create New…*' coating buttons.

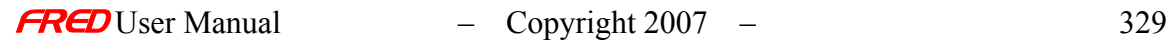

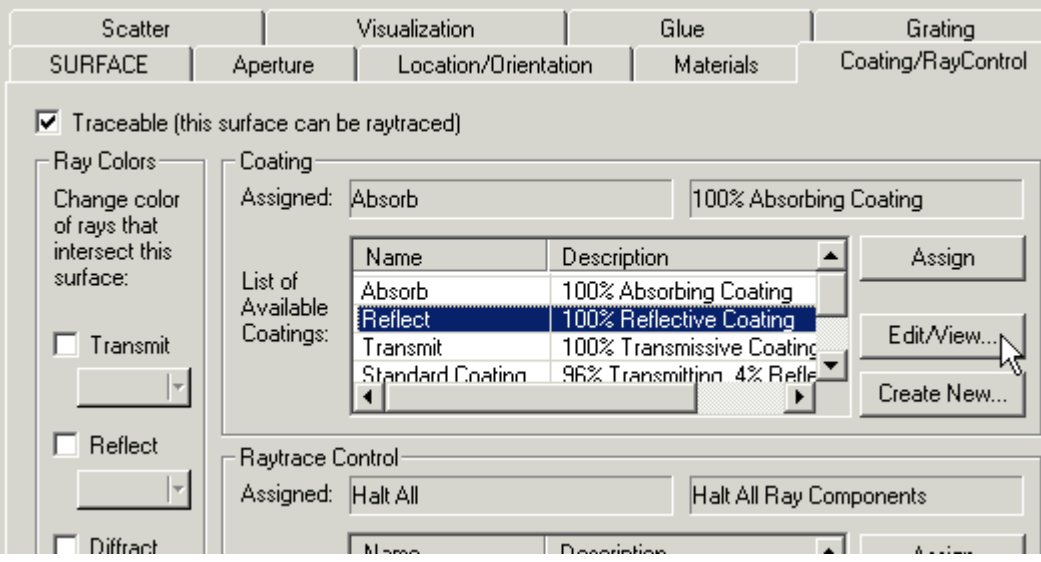

Once the Coating dialog has been opened, the Polarizer/Waveplate type can be selected from the list of options on the pull-down menu only if it is a new coating.

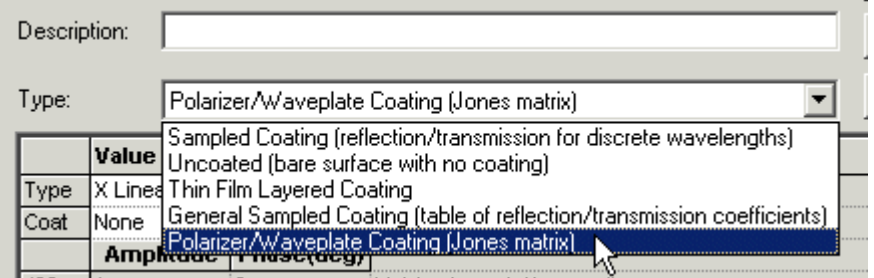

Dialog Box and Controls - Edit or Create a New Polarizer/Waveplate

The Polarizer/Waveplate Coating dialog is shown below.

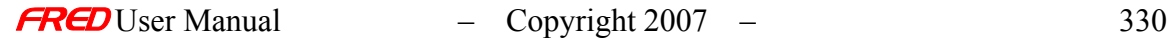

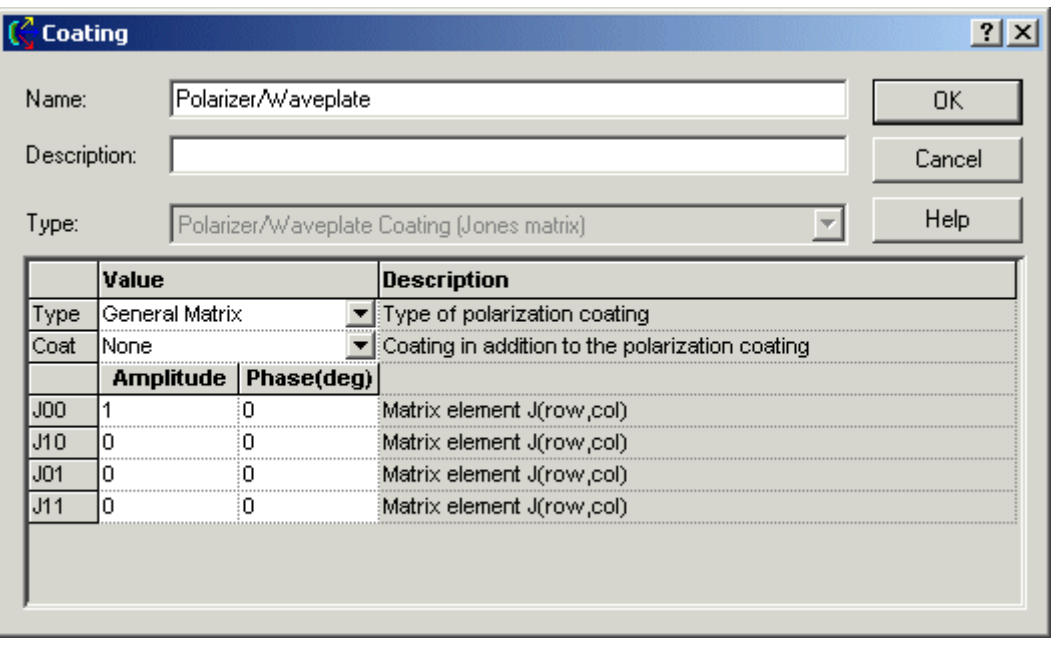

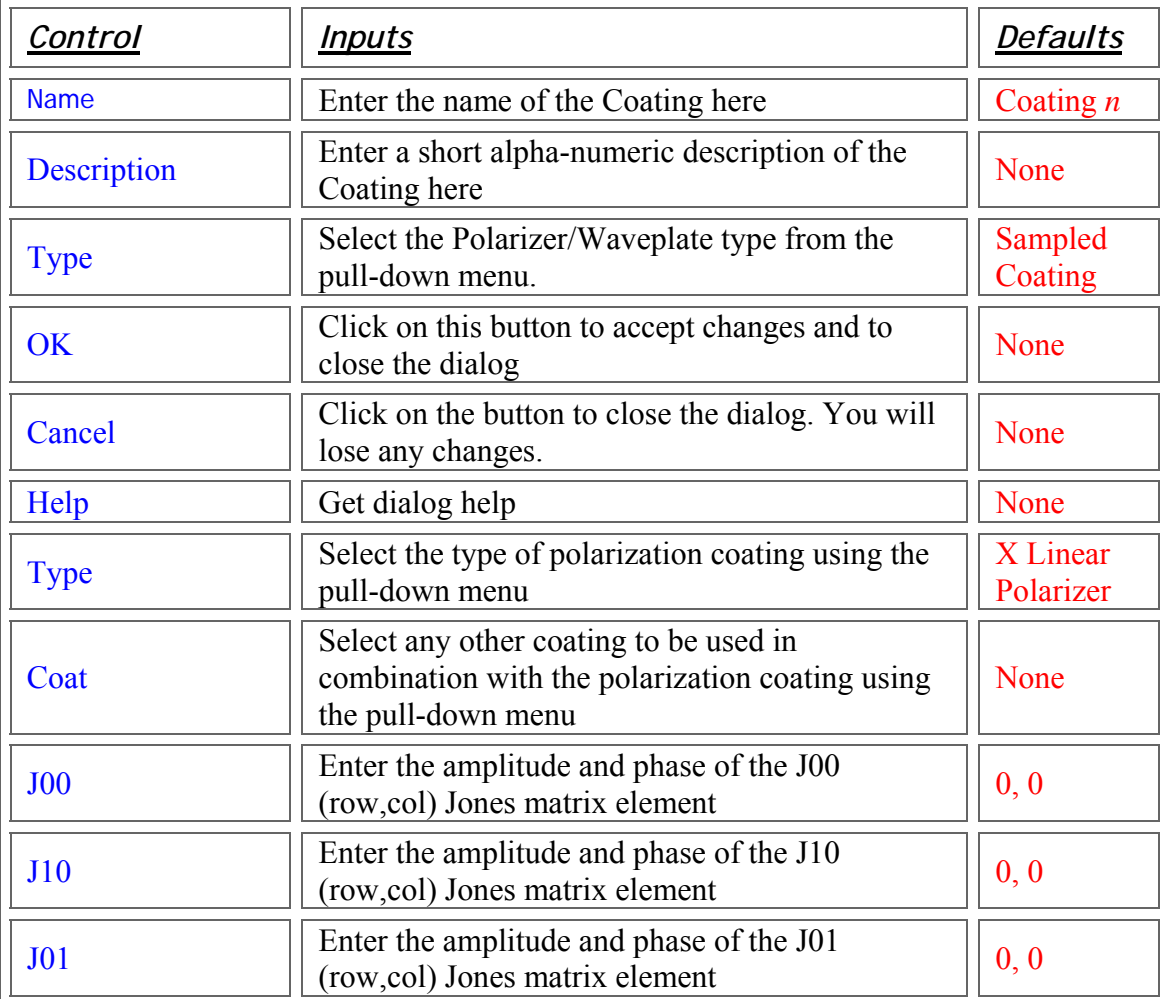

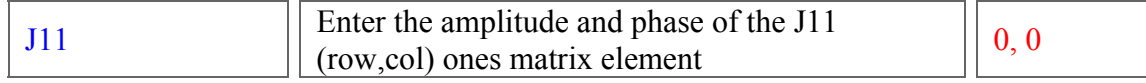

#### Application Notes - Edit or Create a New Polarizer/Waveplate

- The Jones matrix is applied only to transmitted rays.
	- $\circ$  A reflected ray is generated only if the polarizer is combined with a reflecting coating.
	- o The polarizer will not affect the power of the reflected ray.
- The electric field vector of a polarized ray is decomposed into orthogonal components relative to the local z-axis of the surface. Any component of the electric field that projects onto the z-axis is not affected by the polarizer.
	- $\circ$  This case can arise when the direction of a ray is not parallel to the z-axis; i.e. a linear polarizer with its transmission axis parallel to the local X-axis will transmit a portion of any ray linearly polarized in the Y direction because the electric field has a component along the z-axis. The relative power of the transmitted component increases with angle of incidence.
- Polarized rays
	- $\circ$  The orientation of the fast axis (waveplates) or transmission axis (polarizers) is defined in the local coordinate system of the surface.
	- o The electric field vector of polarized rays incident on the surface are decomposed into orthogonal components in the local coordinate system of the surface. The X and Y components are acted upon by the coating, the Z component is not.
	- o Polarizing coatings are insensitive to wavelength.
- Unpolarized rays
	- o In the absence of any other coating specification, the transmitted flux of an unpolarized ray incident on any of the linear polarizers is reduced by half.
	- $\circ$  In the absence of any other coating specification, the flux of an unpolarized ray incident on any of the waveplates is maintained on transmission.
	- $\circ$  A linear polarizer will polarize an unpolarized ray. Any other type will not.
- Coatings are used in conjunction with the **Raytrace Controls** to determine ray propagation.
	- o To continue propagating a reflected ray, both the Raytrace Control and the Coating must allow the reflection.
	- $\circ$  To continue propagating a transmitted ray, both the Raytrace Control and the Coating must allow the transmission.
	- o Scattered rays are subject to the same limitations. Currently, an absorbing surface cannot generate scattered rays.
- Copies between FRED models will always transfer new material and coating information.
- Once defined, a coating type cannot be changed.

## Examples - Edit or Create a New Polarizer/Waveplate

The following examples show all of the available polarization coatings. These are selected from the pull-down menu in the Type column.

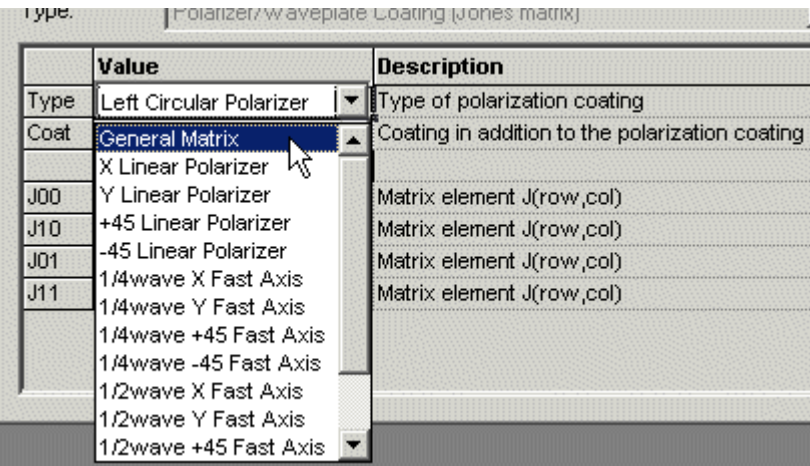

A polarizing coating can be combined with any other coating defined in the model. Use the pull-down menu in the Coat column to select one.

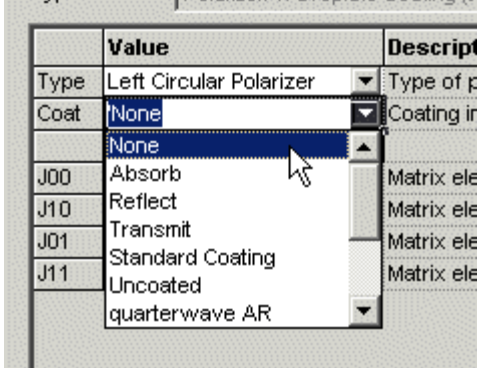

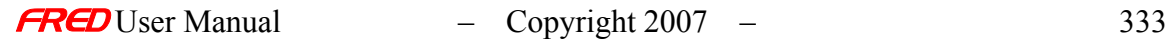

#### General Matrix

This is the only polarizing coating that can be edited by the user. Manually enter values for the amplitude and phase angle (in degrees) for each of the Jones matrix element. A positive phase angle advances the relative phase and a negative phase angle retards it.

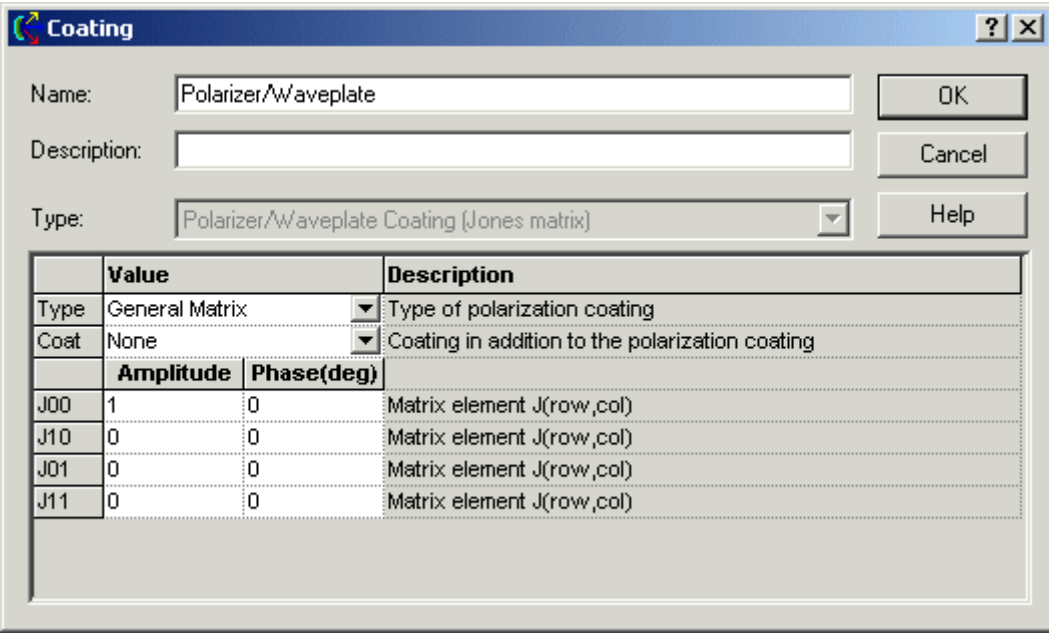

#### X Linear Polarizer

The transmission axis is parallel to the local X-axis of the surface.

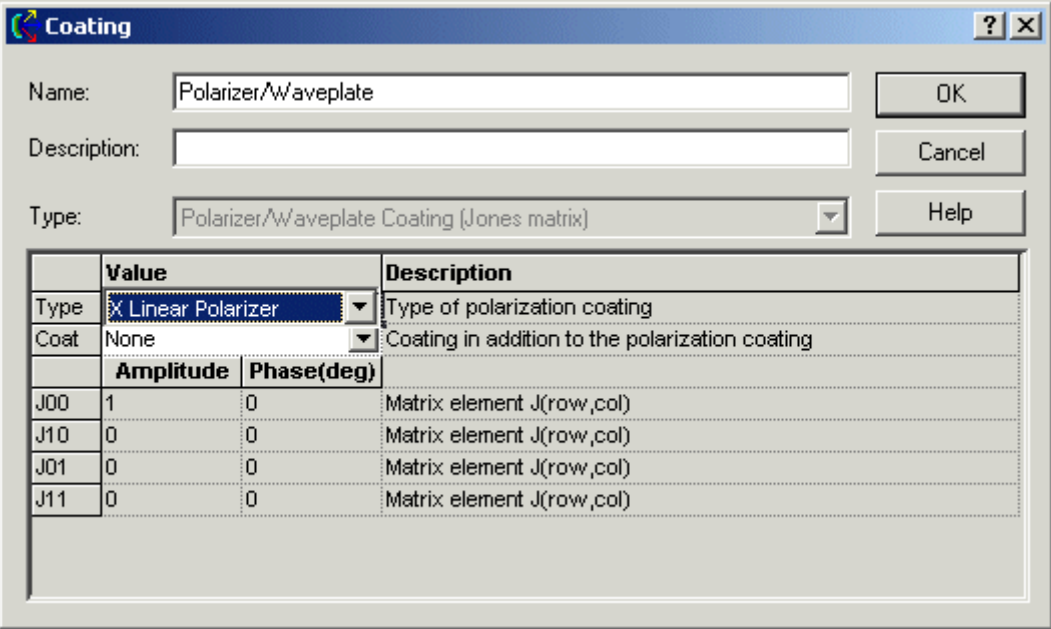

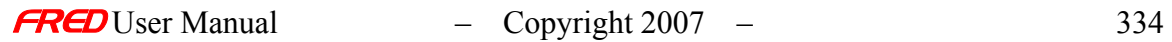

#### Y Linear Polarizer

The transmission axis is parallel to the local Y-axis of the surface.

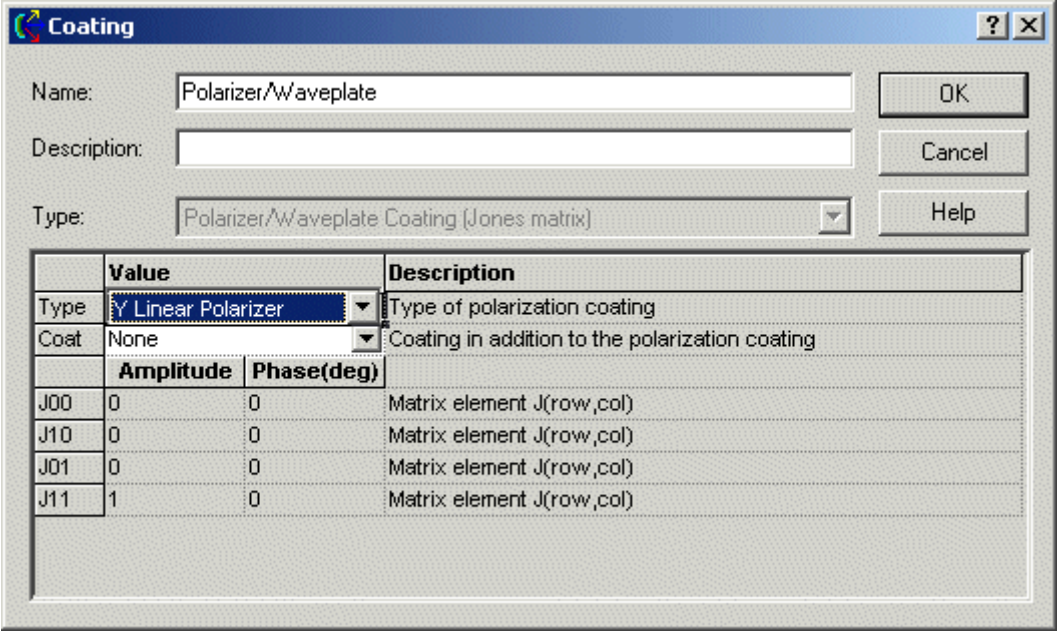

#### +45 Linear Polarizer

The transmission axis is rotated 45 degrees about the local Z-axis of the surface.

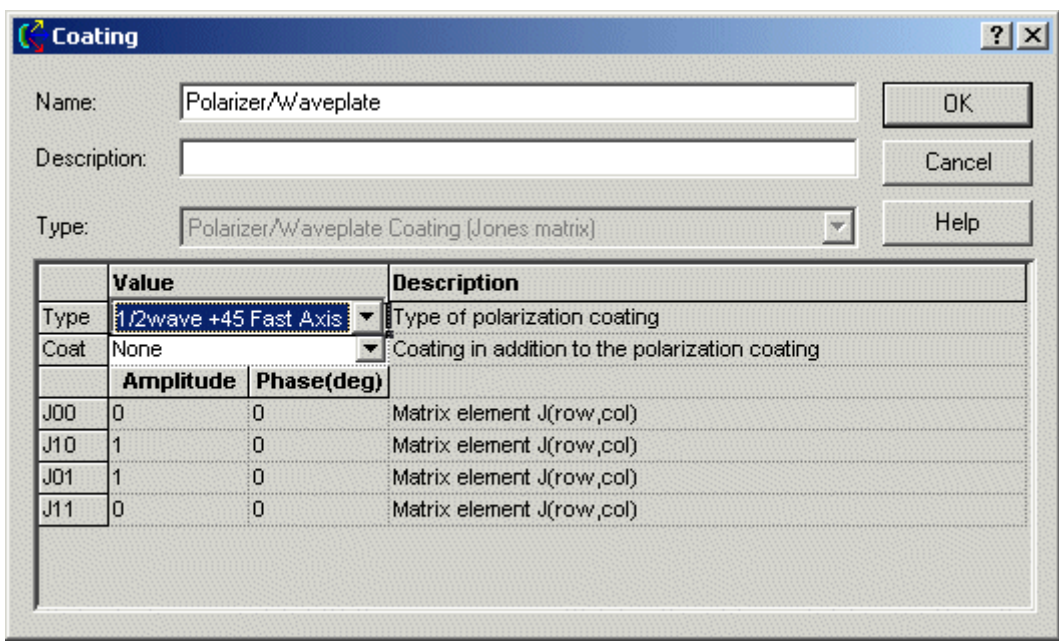

#### -45 Linear Polarizer

The transmission axis is rotated -45 degrees about the local Z-axis of the surface.

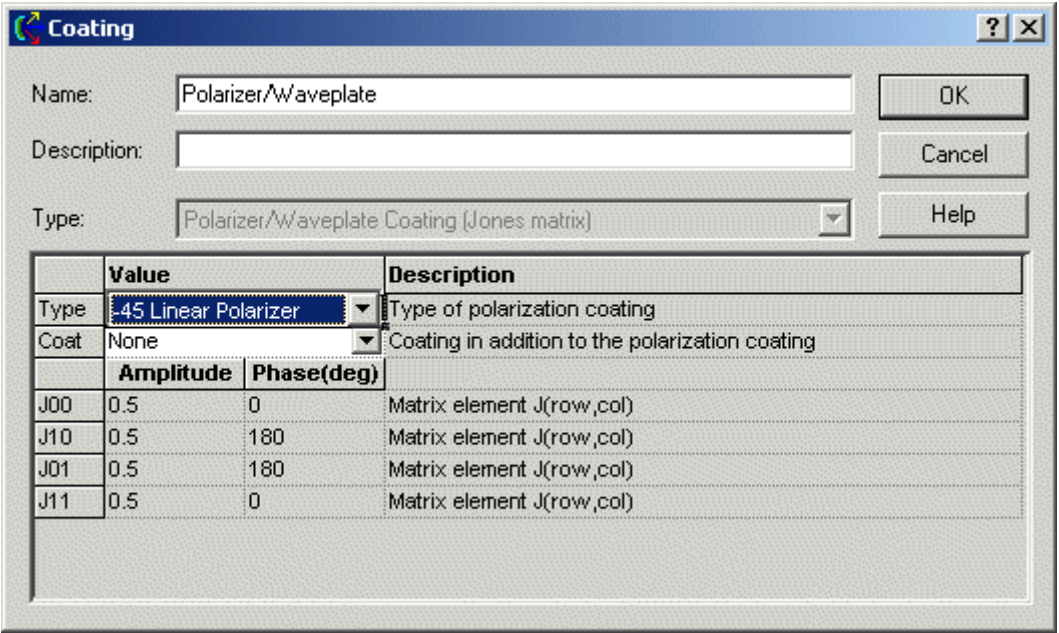

#### 1/4 Wave X Fast Axis

The fast axis is of the waveplate is parallel to the local X-axis of the surface.

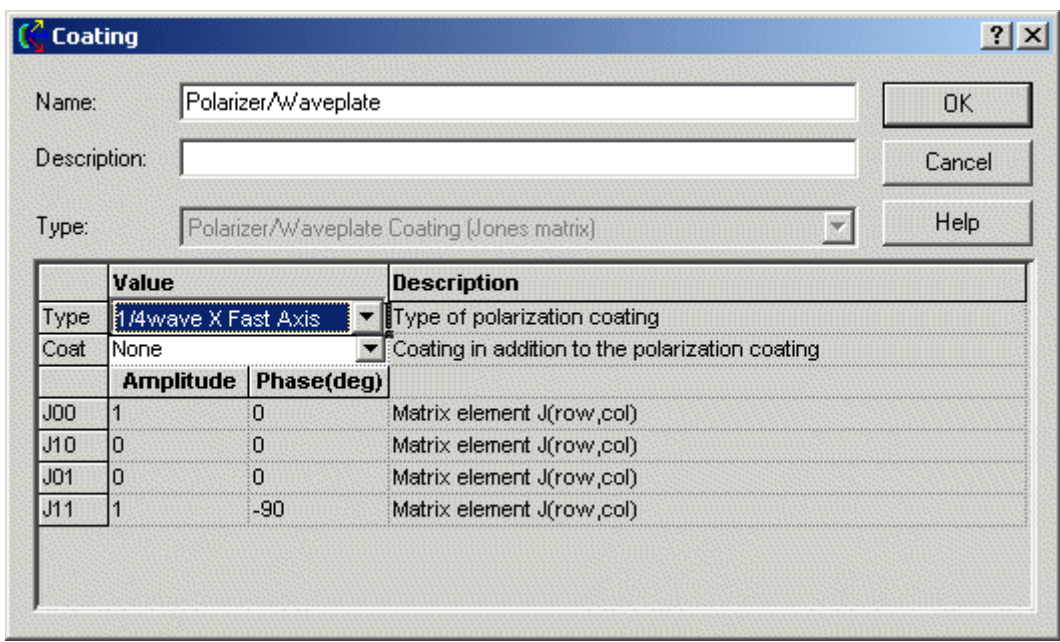

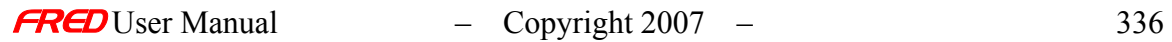

÷.

#### 1/4 Wave Y Fast Axis

The fast axis is of the waveplate is parallel to the local Y-axis of the surface.

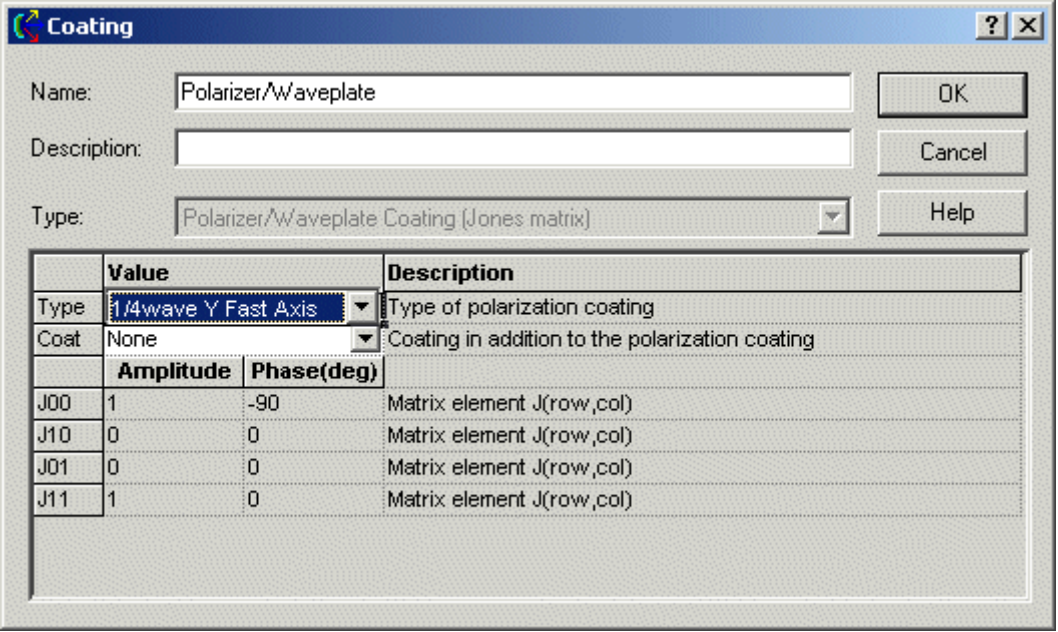

#### 1/4 Wave +45 Fast Axis

The fast axis is of the waveplate is rotated 45 degrees about the local Z-axis of the surface.

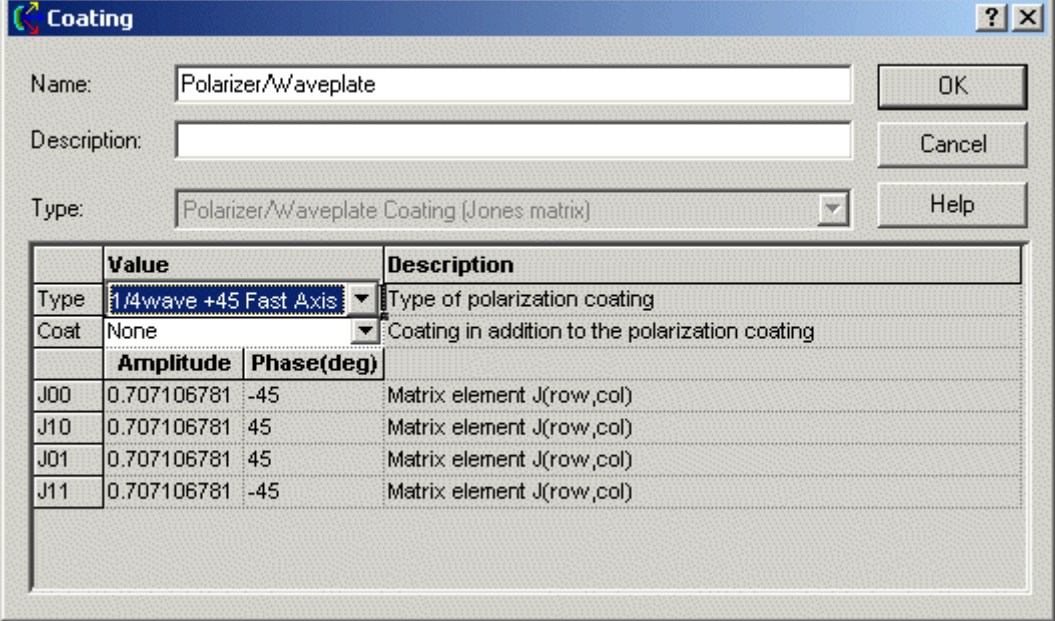

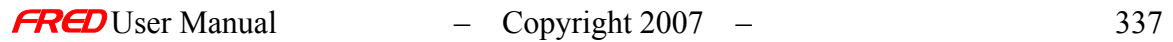

 $\sim$ 

1/4 Wave -45 Fast Axis

The fast axis is of the waveplate is rotated -45 degrees about the local Z-axis of the surface.

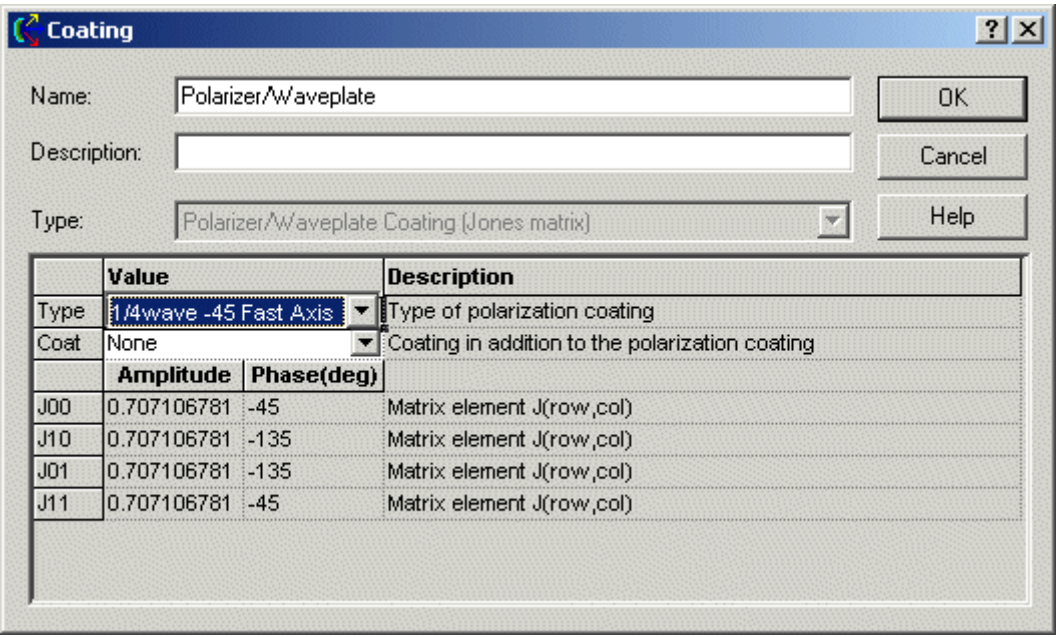

#### 1/2 Wave X Fast Axis

The fast axis is of the waveplate is parallel to the local X-axis of the surface.

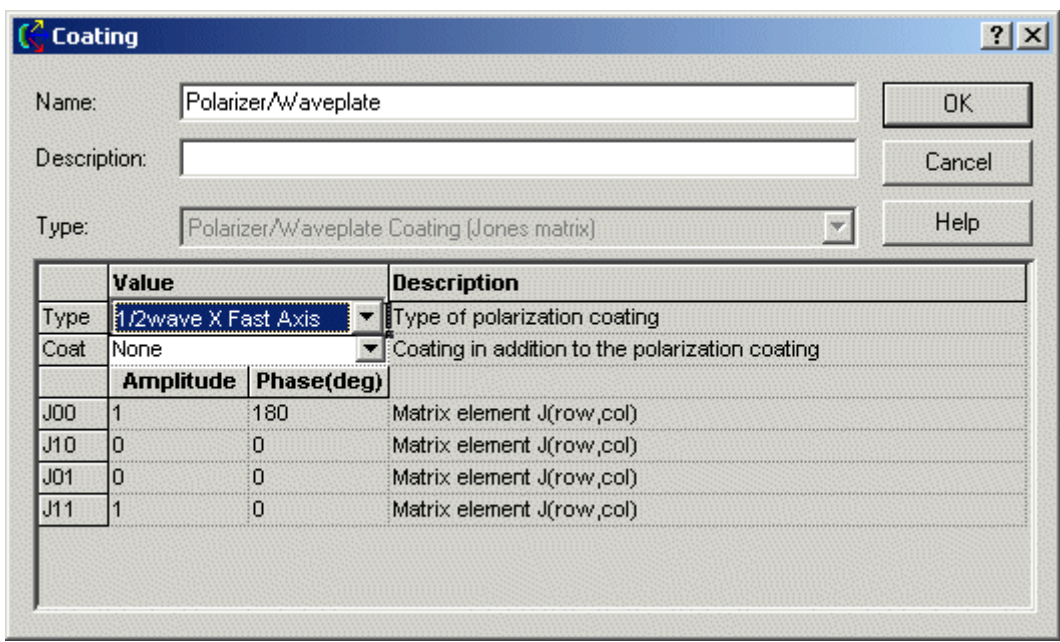

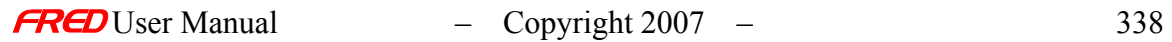

 $\overline{\phantom{a}}$ 

#### 1/2 Wave Y Fast Axis

The fast axis is of the waveplate is parallel to the local Y-axis of the surface.

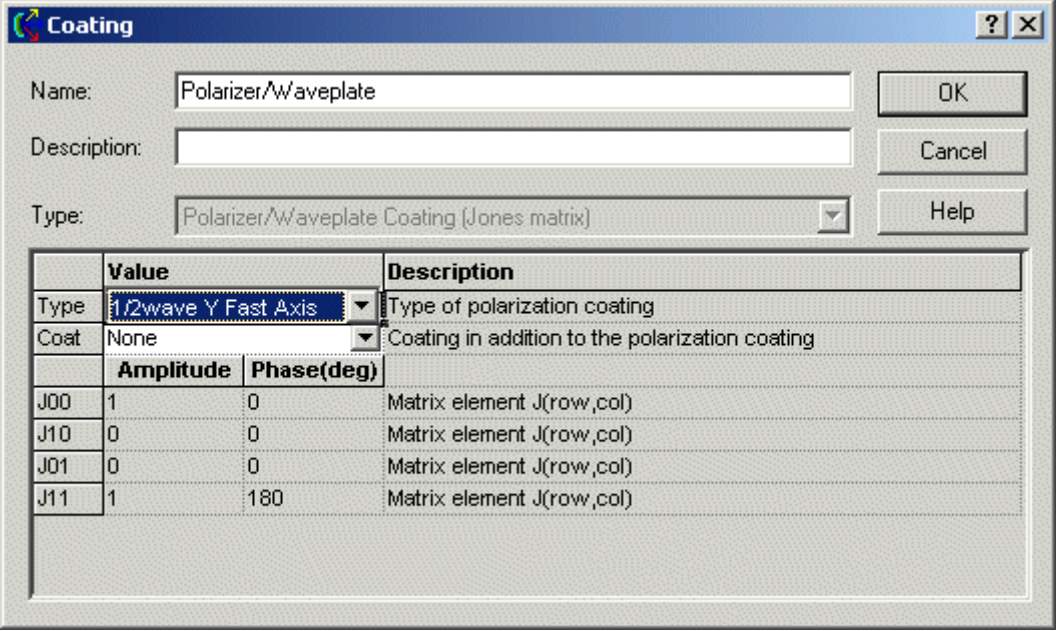

#### 1/2 Wave +45 Fast Axis

The fast axis is of the waveplate is rotated 45 degrees about the local Z-axis of the surface.

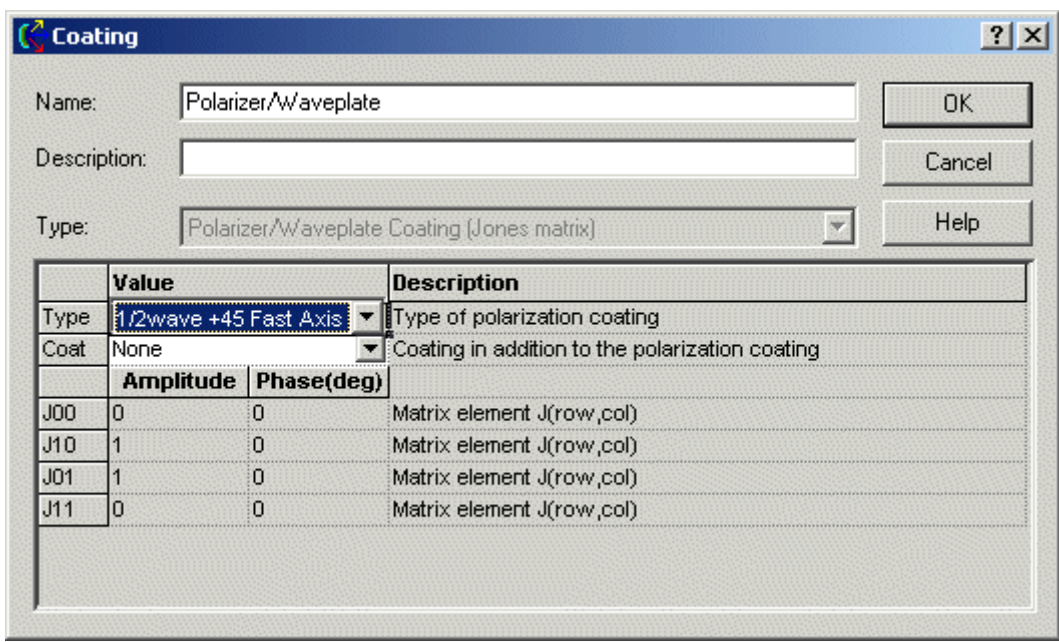

1/2 Wave -45 Fast Axis

The fast axis is of the waveplate is rotated -45 degrees about the local Z-axis of the surface.

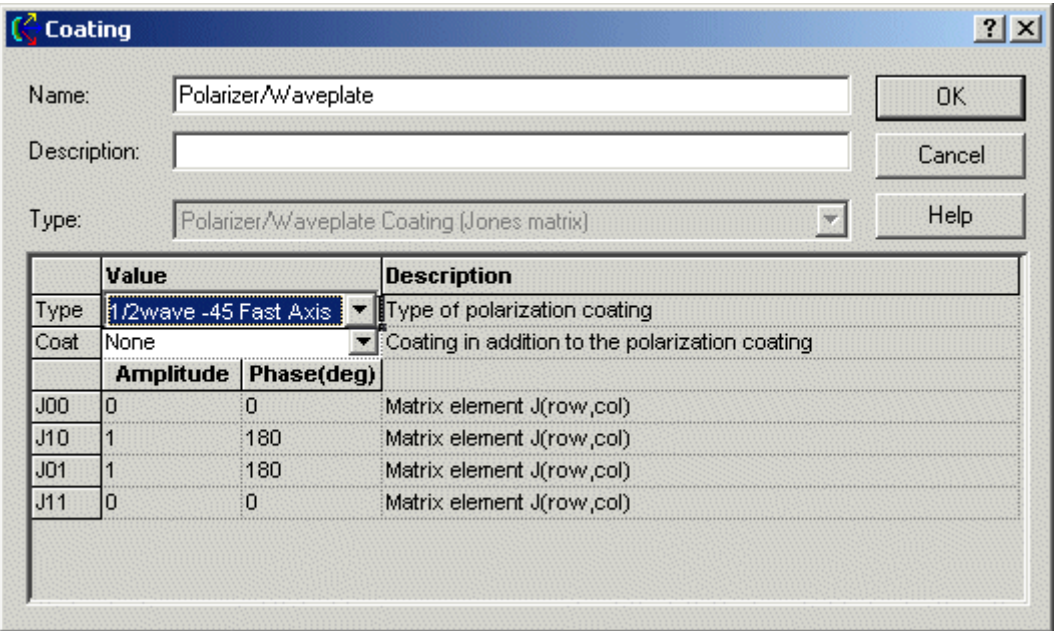

## See Also… - Edit or Create a New Sampled Coating

The following links contain details about each of the remaining coating models. Sampled Coating

**Uncoated** 

General Sampled Coating

Thin Film Layered Coating

For details about Raytrace Controls, select the following link.

Raytrace Controls

For reference information regarding Jones Matrices, select the following link.

Optical References

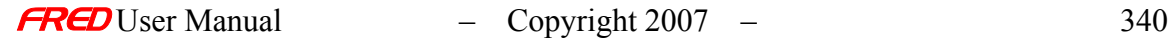

## **Chapter 10 - Scatterers**

**[Description](#page-30-0)** [Visualization \(example\)](#page-230-0) [How Do I Get There?](#page-31-0) [Dialog box and Controls](#page-32-0) [Application Notes](#page-282-0) **[Examples](#page-167-0)** [See Also...](#page-34-0)

#### **Description** *Scatterers*

The **Scatterers** folder contains the default and optional user entered scatter models that may be applied to any surface in FRED. Each model calculates the appropriate threedimensional Bidirectional Scatter Distribution Function (BSDF) based on the incident ray angles and orientation of the local surface normal. Alternate definitions of the BSDF are the Bidirectional Reflectance Distribution (BRDF) and the Bidirectional Transmission Distribution Function (BTDF).

FRED comes with three default scatter models: Black Lambertian (4% reflectivity diffuse black), White Lambertian (96% reflectivity diffuse white), and Harvey-Shack (polished surface). Additionally, parametric models for the following types of scatterers are also available in FRED: Flat Black Paint (TIS), ABg, Surface Particle (Mie), and Phong. More than one type of scatter model can be applied to a surface. Reflected and transmitted scatter components are allowed or halted per the **Raytrace Controls** currently applied to the surface. Every scatter surface must have at least one scatter direction, which can be set automatically, using the menu bar option **Tools: Determine Scatter Importance Sampling**, or manually, from the **Scatter** tab in the **Surface** dialog. Every scatter direction is applied to every scatter model assigned to the surface.

NOTE Only the coefficients for an existing scatter model can be changed. Once created, the model Type (i.e., Lambertian, TIS, Harvey-Shack, ABg, Mie, Phong) is permanent. A new scatter model must be created and assigned to geometry objects to change the scatter model type.

## Visualization (example) *Scatterers*

The **Scatterers** folder is near the bottom of the tree.

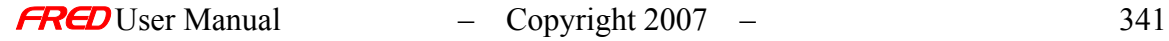

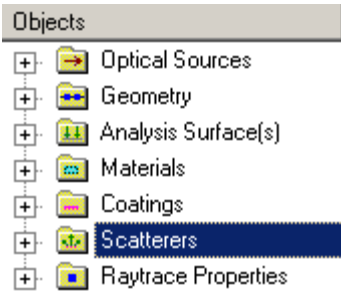

## How Do I Get There? *Scatterers*

A left click on the  $\Box$  symbol next to the folder name will expand the tree.

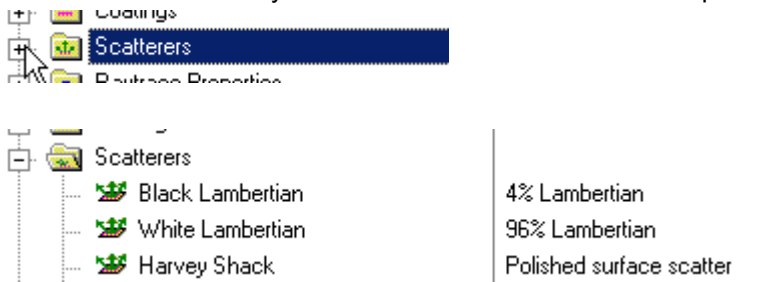

A left mouse click on the  $\Box$  symbol next to an open folder will collapse the node.

## Dialog Box and Controls *Scatterers*

A right mouse click on the **Scatterers** folder opens the following context menu.

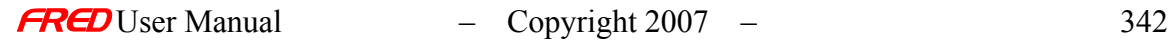

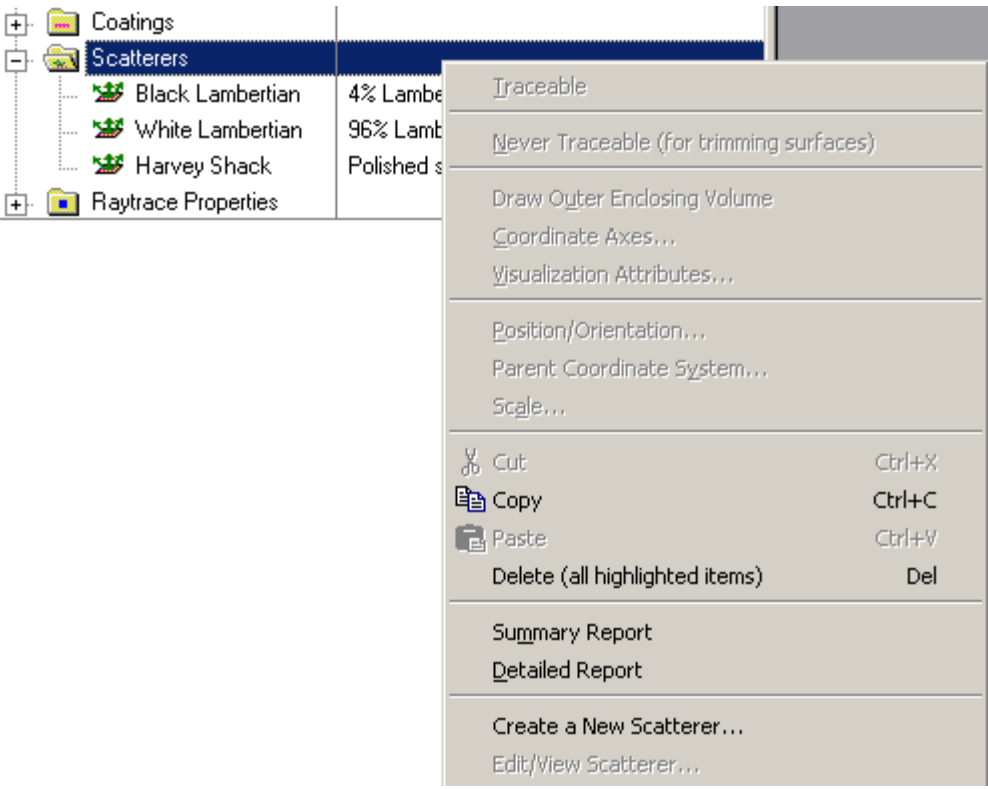

The first option available on the context menu is a '*Summary Report*.'

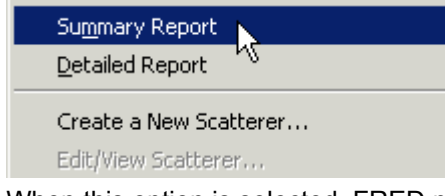

When this option is selected, FRED prints a list the Scatterers in the model and the Description of each.

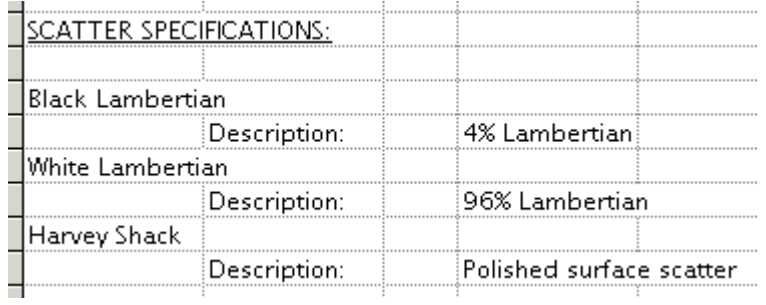

The second option available on the right click menu is a '*Detailed Report*.'

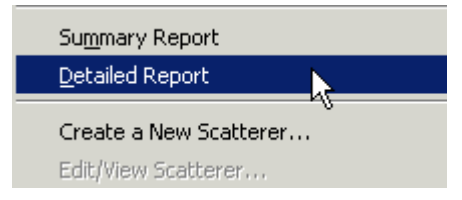

When this option is selected, FRED prints a detailed summary of all of the existing scatter model properties.

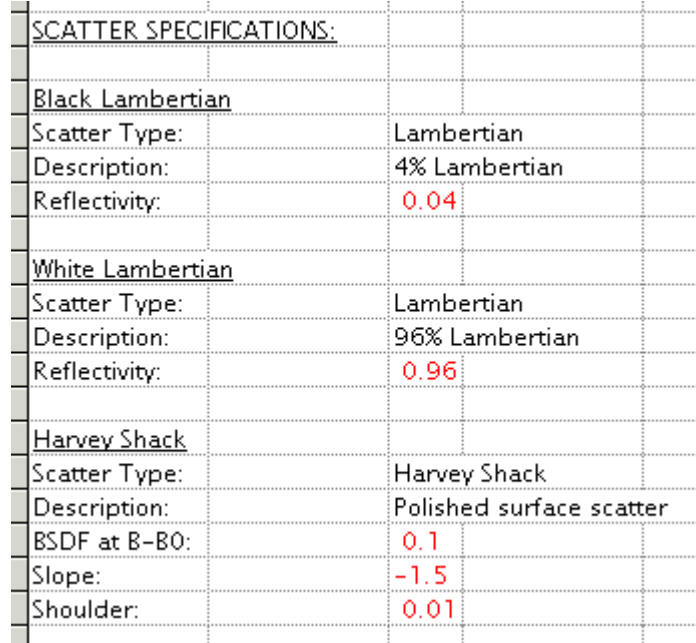

The third option available is to '*Create a New Scatterer…*'

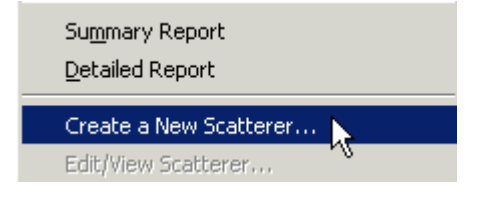

Selecting this option opens the Scatter Dialog. This is just one of four ways to access this dialog.

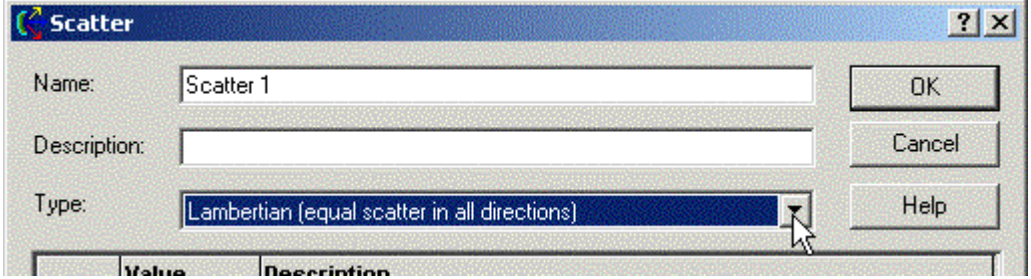

## Application Notes *Scatterers*

- Definitions:
	- o BSDF Bidirectional Scatter Distribution Function = Brightness (L) / Incident Irradiance (E)

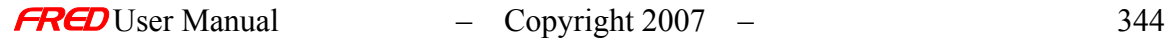

- Units are inverse steradians  $(sr^{-1})$
- Defined over a hemisphere =  $2\pi$  steradians
- o BRDF Bidirectional Reflectance Distribution Function BSDF for reflected scatter
- o BTDF Bidirectional Transmission Distribution Function BSDF for transmitted scatter
- $\circ$  Total Integrated Scatter (TIS) total scattered power from a surface divided by the incident power. It is an integral of the BSDF carried out over the hemisphere.
	- **TIS** is related to RMS surface roughness by the following expression

$$
TIS = \left(\frac{2\pi(\Delta n)\sigma_{rms}}{\lambda}\right)^2
$$

- ∆*n* = change in refractive index change across the surface boundary. Note: ∆*n* = -2*n*0 for reflected scatter
- $\sigma_{\rm rms}$  = RMS surface roughness
- $\lambda$  = wavelength of incident light
- Valid only when σ*rms* << λ
- o Projected solid angle (PSA) projected area of a surface divided by the distance squared
	- **PSA for a hemisphere =**  $\pi$
	- PSA for a tilted plane =  $A^*cos(\theta)/d^2$
- o Lambertian surface any surface with equal scatter (brightness) in all directions.
	- $BSDF$ <sub>lambertian</sub> = TIS/ $\pi$
- $\circ$  Plane of incidence the plane containing both the incident and specular rays. The 2-dimensional representation of the BSDF commonly shown in the plane of incidence as a function of  $B-B_0$  or  $log(|B-B_0|)$ .
	- $B<sub>0</sub>$  = sine of the angle from the surface normal to the specular ray in the plane of incidence
	- $B =$  sine of the angle from the surface normal to the scattered ray in the plane of incidence
	- In the case of forward scatter  $\rightarrow$  B  $>$  B<sub>0</sub>
	- In the case of reverse or back scatter  $\rightarrow$  B < B<sub>0</sub>

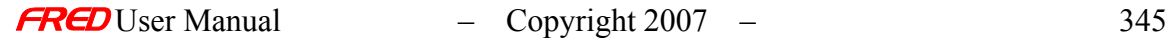

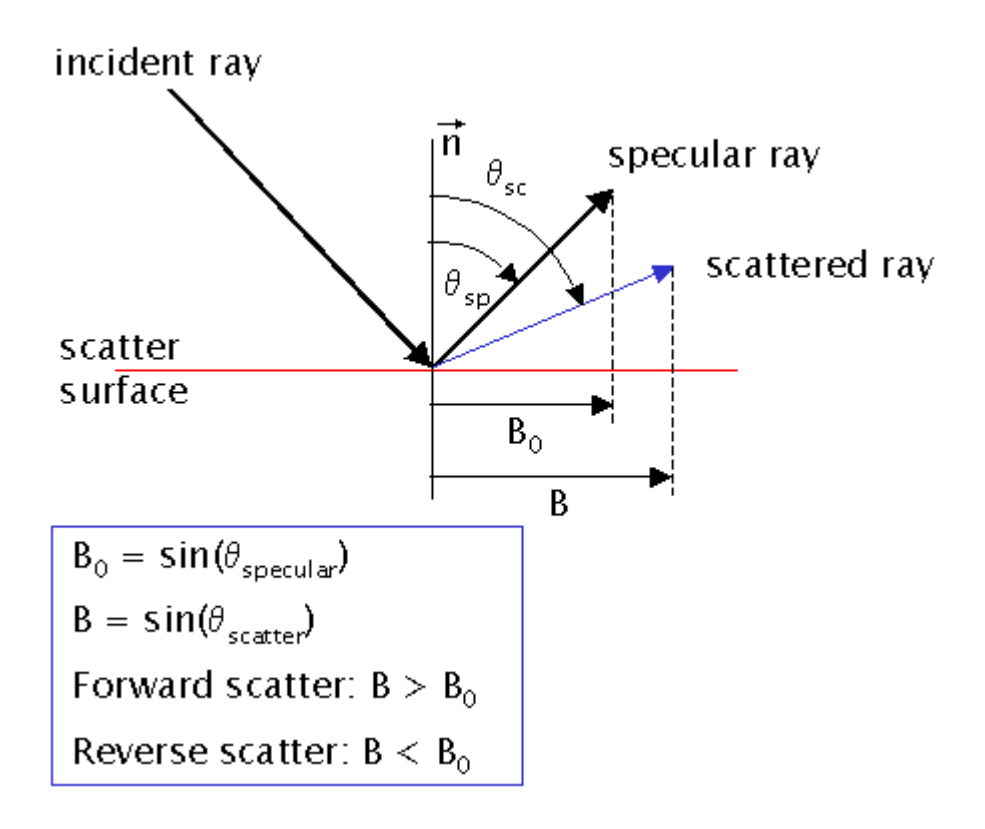

- Conservation of energy:
	- o For hemispherical scatter, the product of the BSDF and the PSA must be less than or equal to one.
	- o The total power contained in the incident beam is equal to the sum of the reflected, transmitted, scattered, and absorbed components:

$$
P_{incident} = R_{specular} + R_{scatter} + T_{specular} + T_{scatter} + A
$$

- **Coating** specifications on a surface apply only to specular rays.
- Allowable scatter directions are determined by the **Raytrace Controls**.

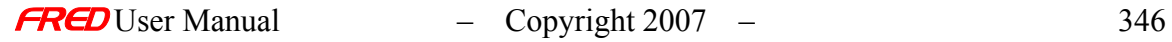

## Examples *Scatterers*

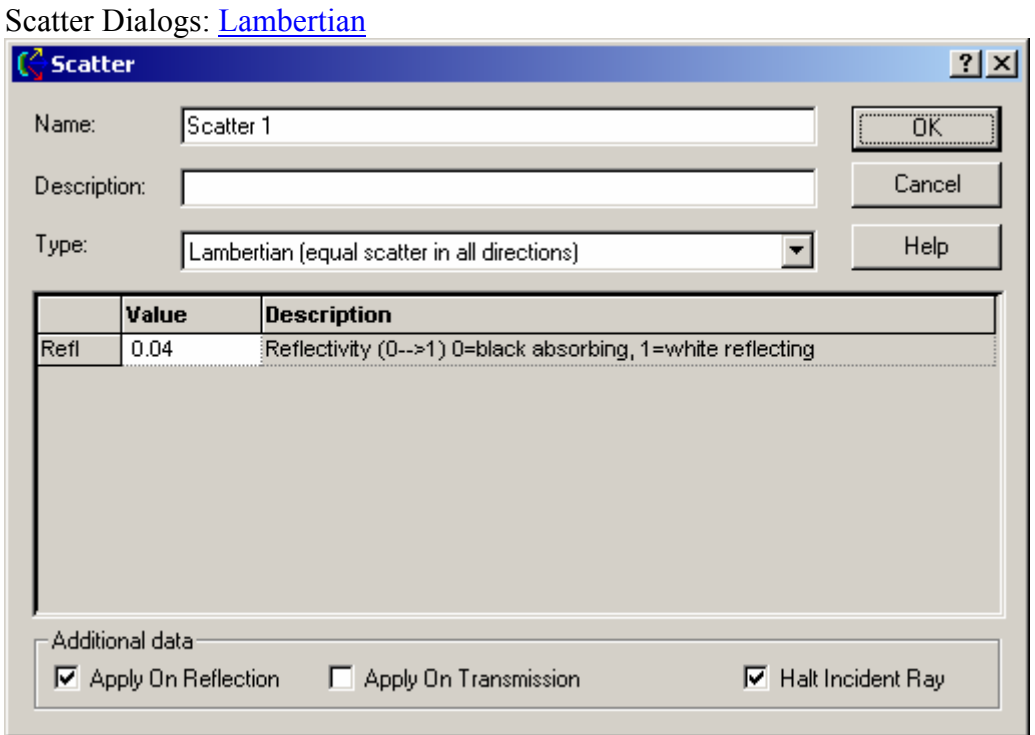

#### Scatter Dialogs: Harvey-Shack

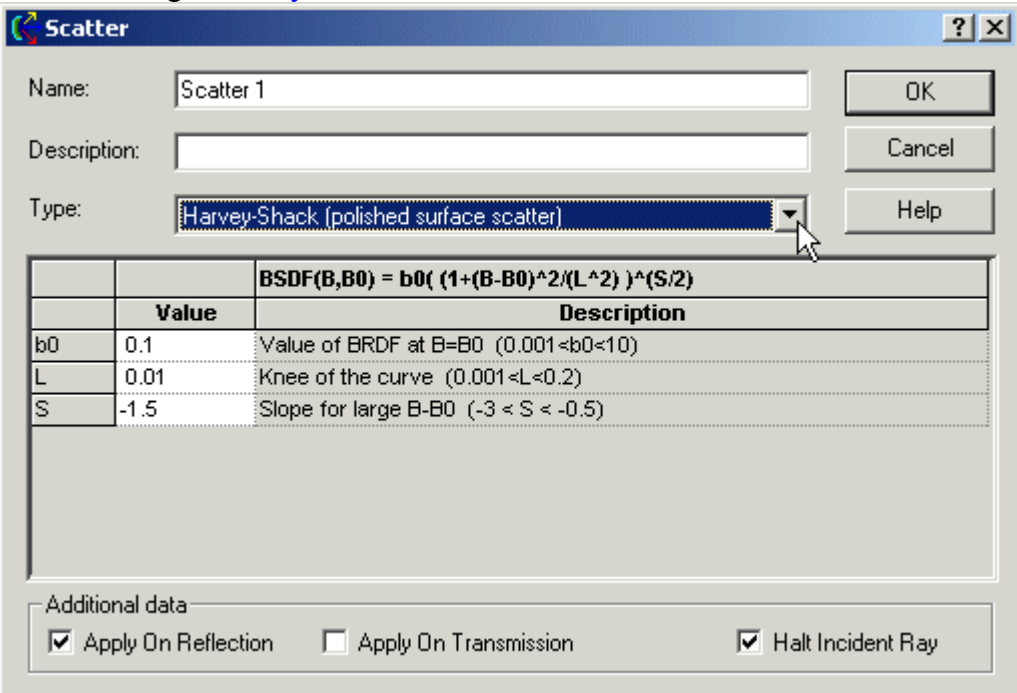

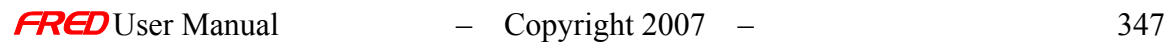

## Scatter Dialogs: ABg

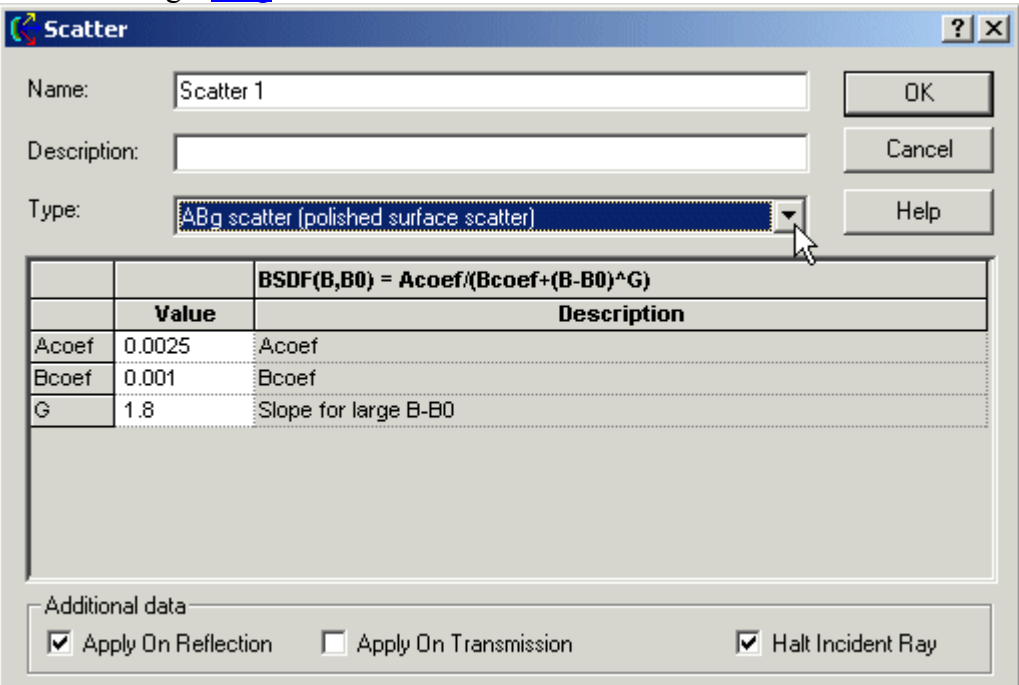

#### Scatter Dialogs: Phong

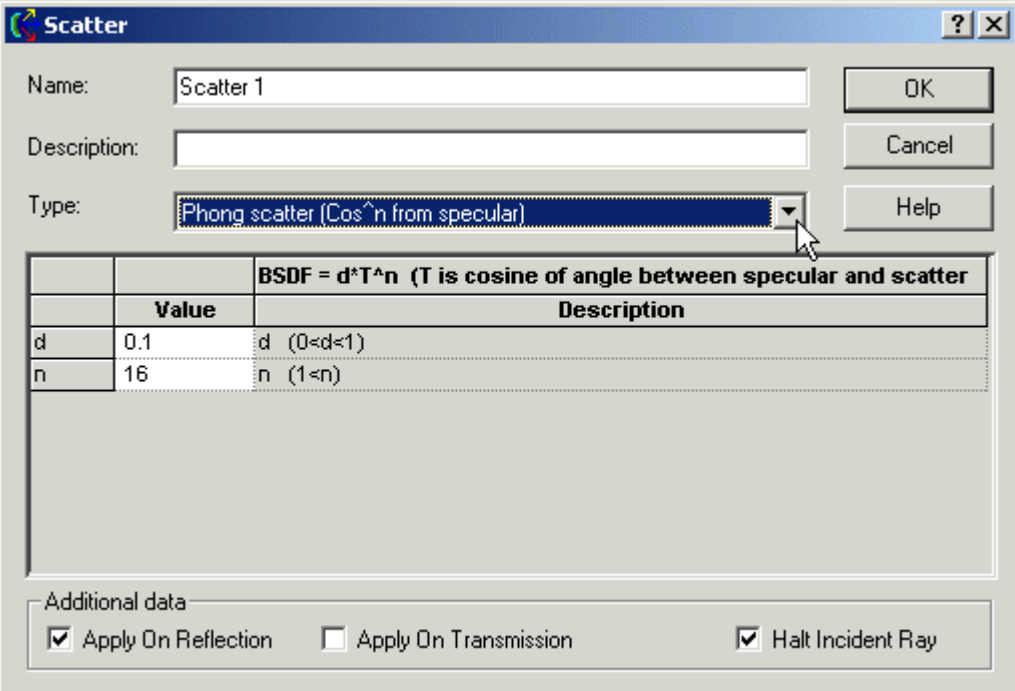

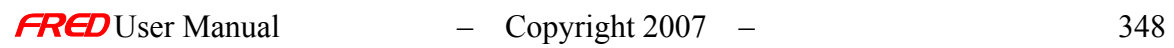

## Scatter Dialogs: Flat Black Paint

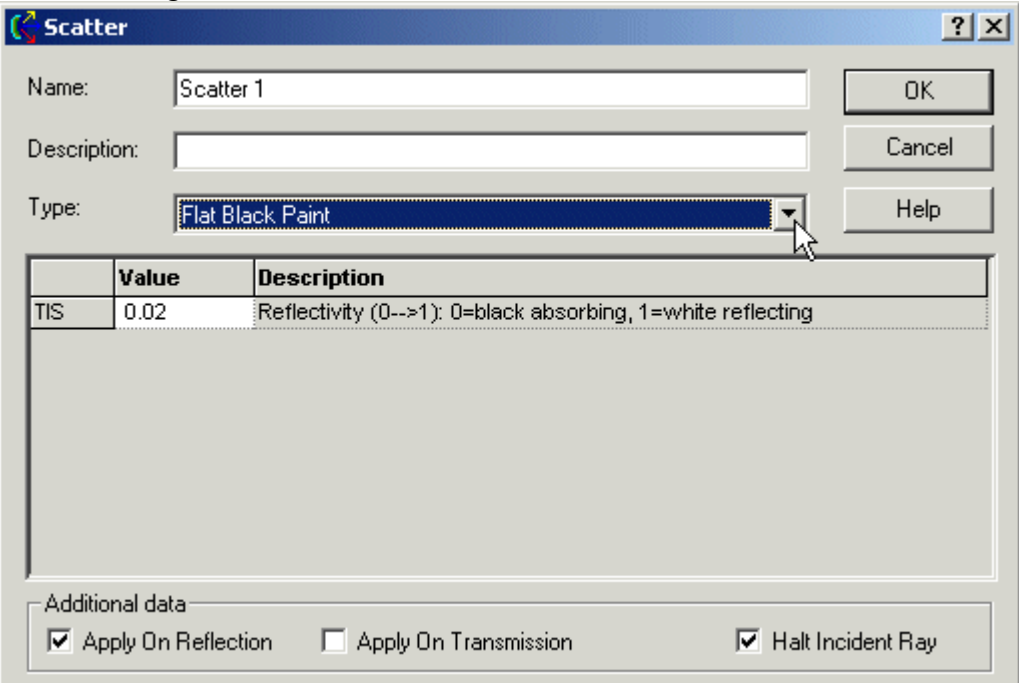

#### Scatter Dialogs: **Surface Particle (Mie)**

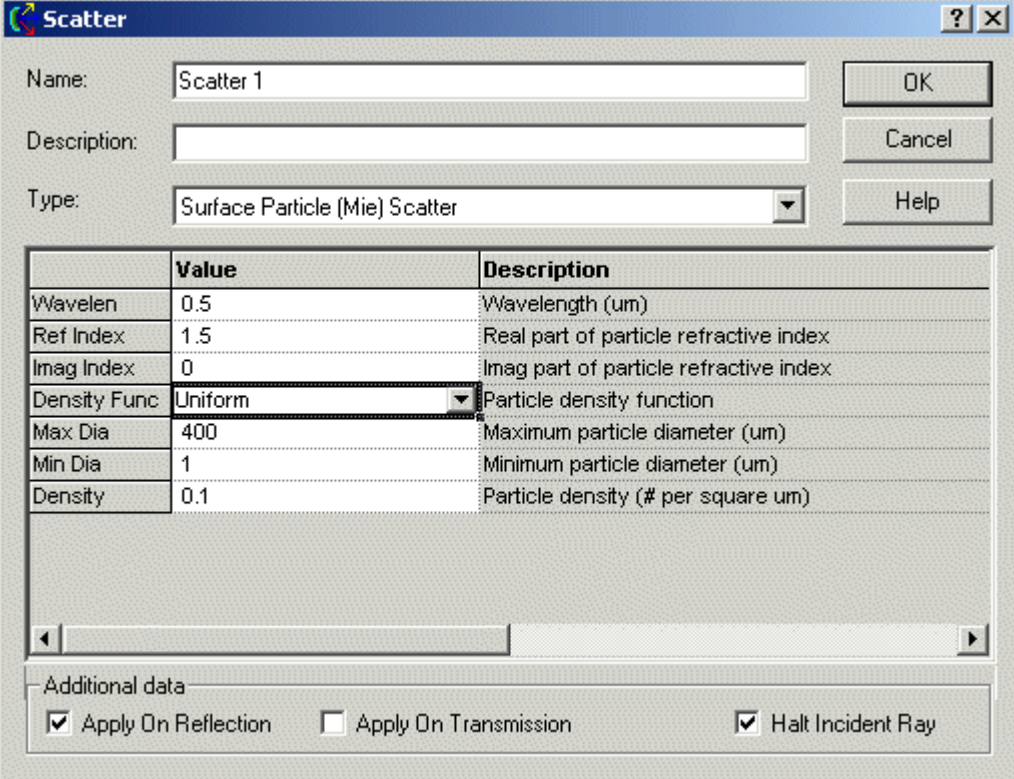

## Scatter dialogs: Tabulated BSDF

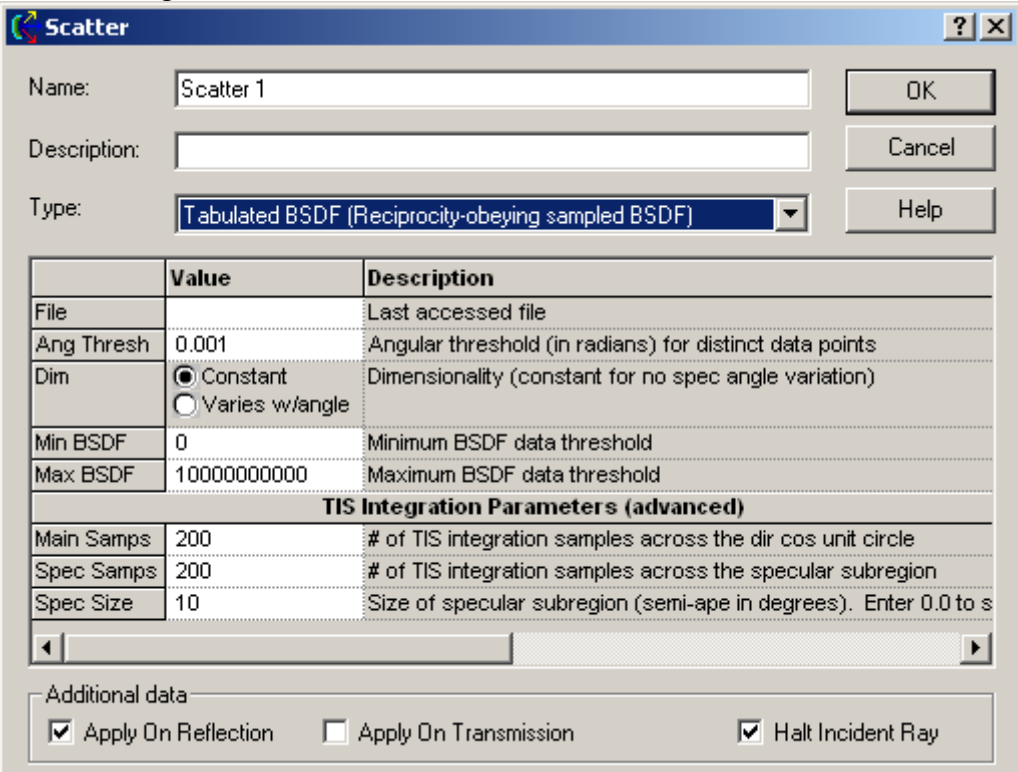

### Scatter dialogs: Diffuse Polynomial

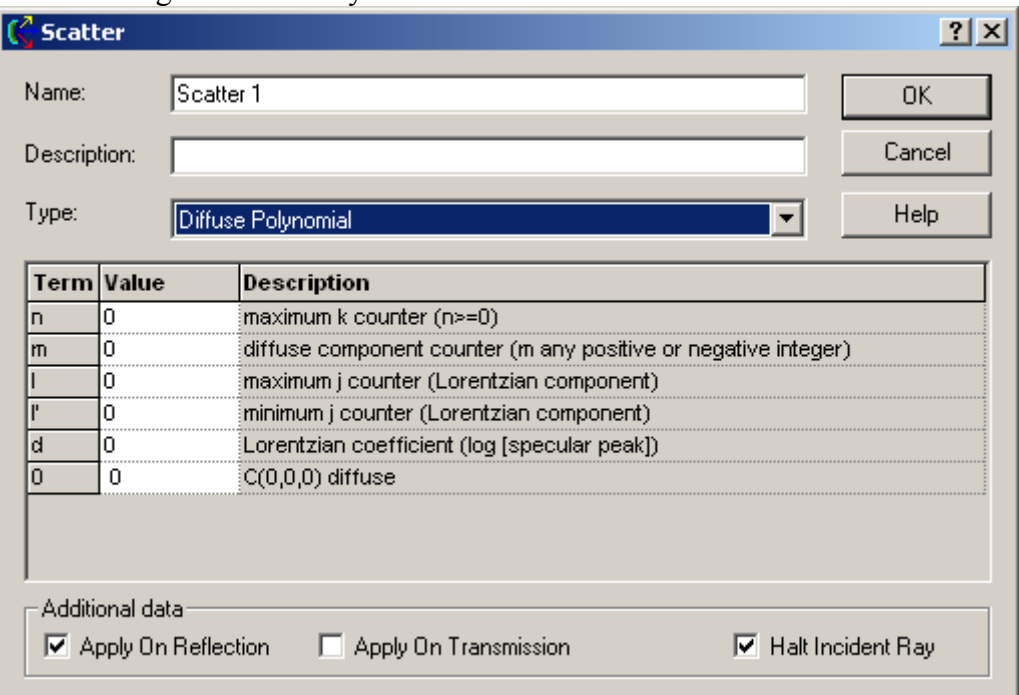

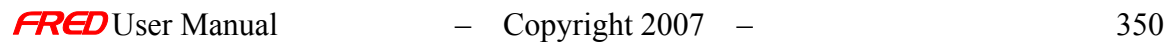

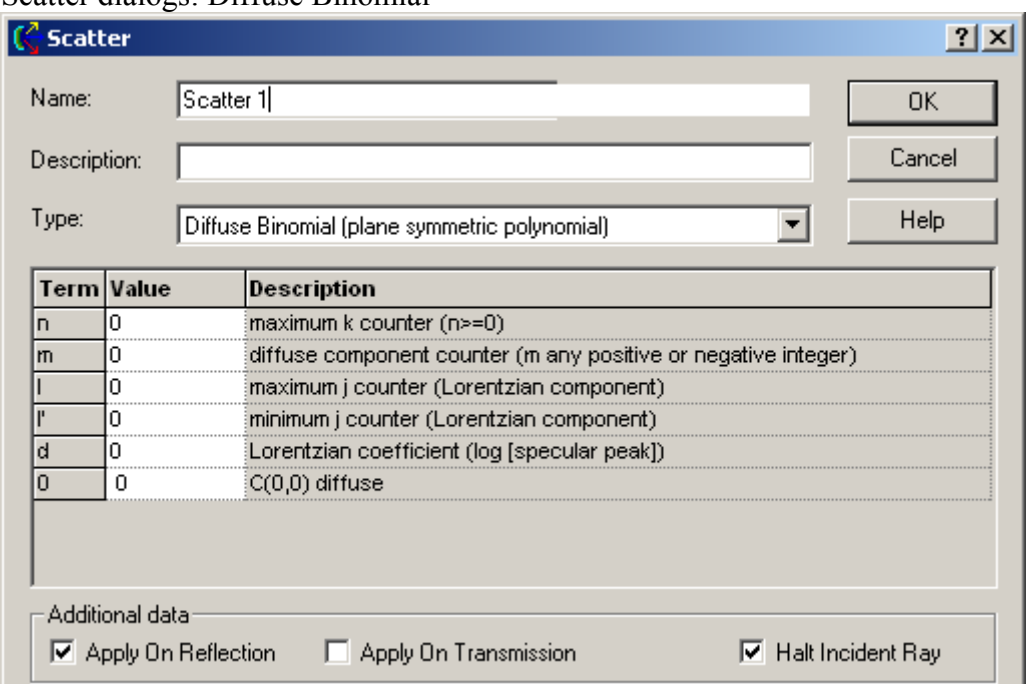

## Scatter dialogs: Diffuse Binomial

# Scatter dialogs: Scripted Scatter

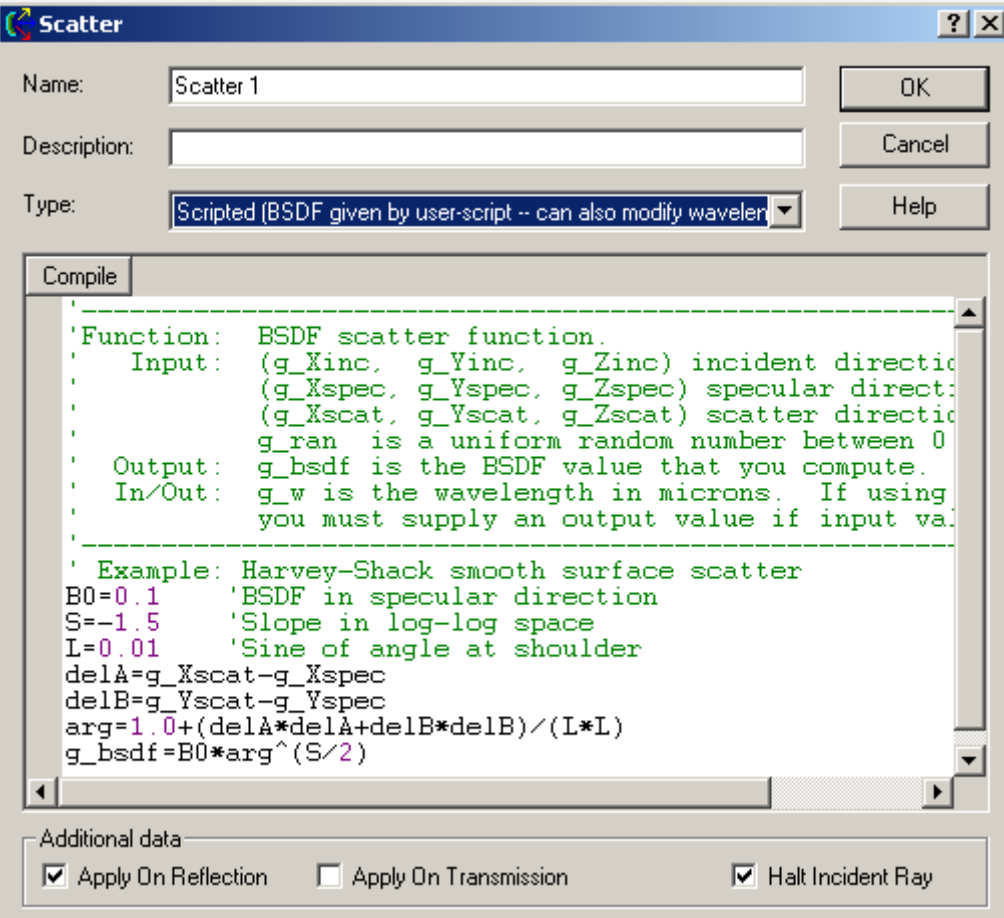

#### Scatter dialogs: Tabulated PSD

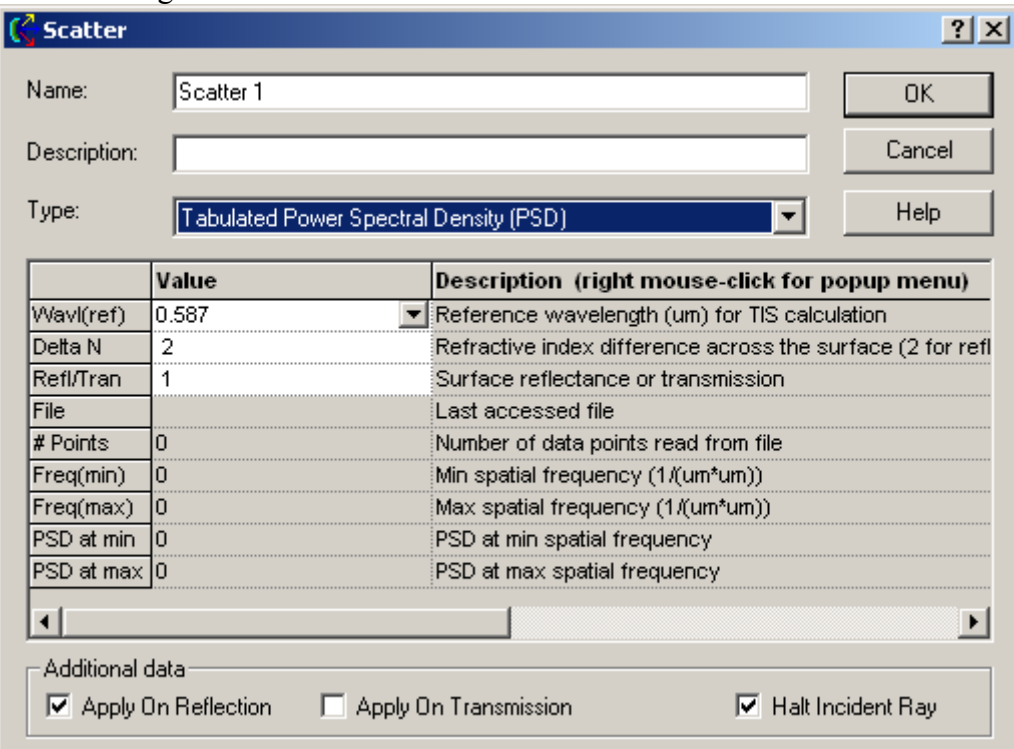

#### Scatter dialogs: K-correlation

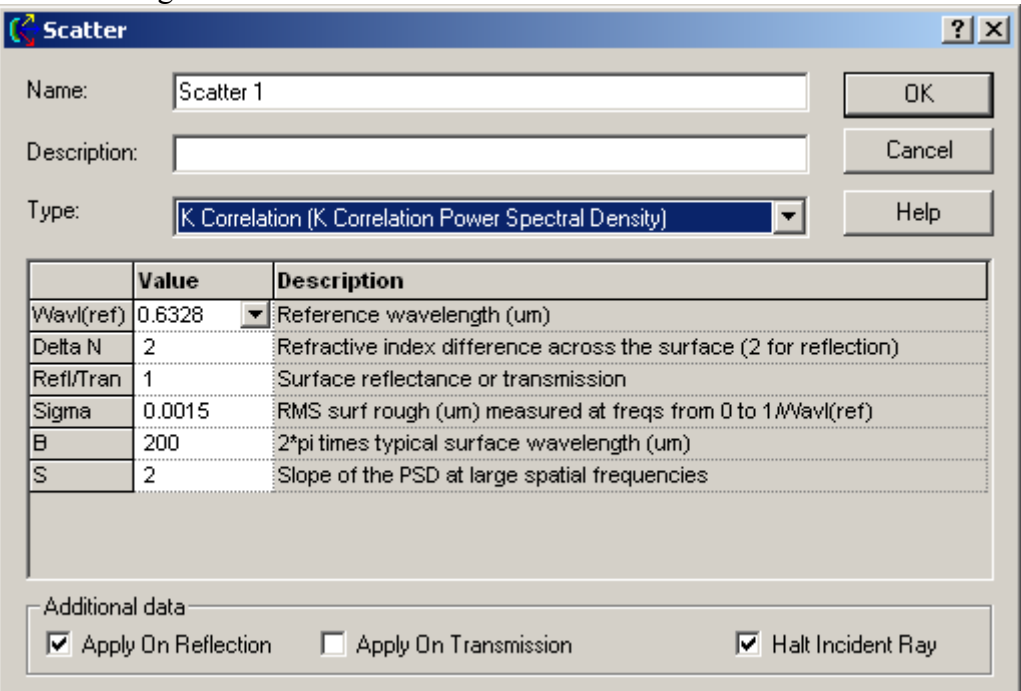

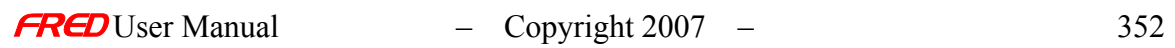
See Also… **Scatterers** 

The following links contain details about each of the scatter models. Lambertian for diffuse scatter Harvey-Shack for polished surface scatter ABg for polished surface scatter  $\frac{\text{Phong}}{\text{Bong}}$  scatter – cos<sup>n</sup> from specular Flat Black Paint – specify Total Integrated Scatter (TIS) Surface Particle (Mie) – for particulate contamination Tabulated BSDF - measured BSDF Diffuse Polynomial - for painted surfaces Diffuse Binomial - for painted surfaces Scripted Scatter - general scatter model (allows ray wavelengths to be changed) Tabulated PSD - for measured power spectral density K-correlation -

#### Applying Scatter Properties

**[Description](#page-30-0)** [How Do I Get There?](#page-31-0) [Dialog box and Controls](#page-32-0)

## **Description** Applying Scatter Properties

This dialog page allows the user to select the **Scatter Properties** associated with a surface.

This dialog has two sections: **Scatter Properties** and **Scatter Ray Directions Properties**. Making a surface scatter requires both assigning **Scatter Properties** in the first section and defining a solid angle to scatter rays in the second section.

In the first section, one or more Scatter Properties currently defined in the FRED document can be assigned to the surface. Highlighting the desired property and pressing the assign button will assign **Scatter Properties** to the surface. The **Scatter Properties** settings can be edited/viewed and new **Scatter Properties** can be defined from this dialog. Please see the help for the **Create New Scatterer…** dialog for more information on how to edit and add new **Scatter Properties.**

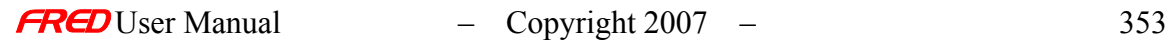

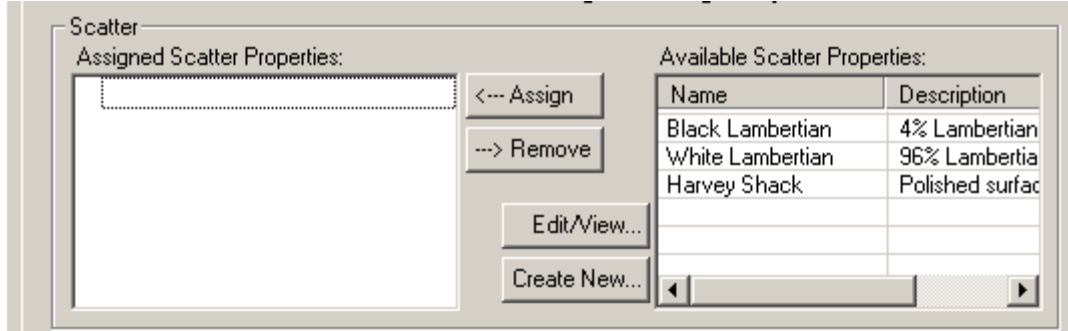

## TIP More than one scatter property can be added to a surface.

Pressing the button,  $\frac{\text{Add New...}}{\text{Count}}$ , will open a dialog for setting the scatter solid angle that rays scattered off this surface into. The solid angle may be described in a number of ways including the example below where 25 rays have been scattered into a 0.5 degree cone angle around the specular reflection.

Pressing OK will add this solid angle specification to the **Scattered Direction Region(s) of Interest** section.

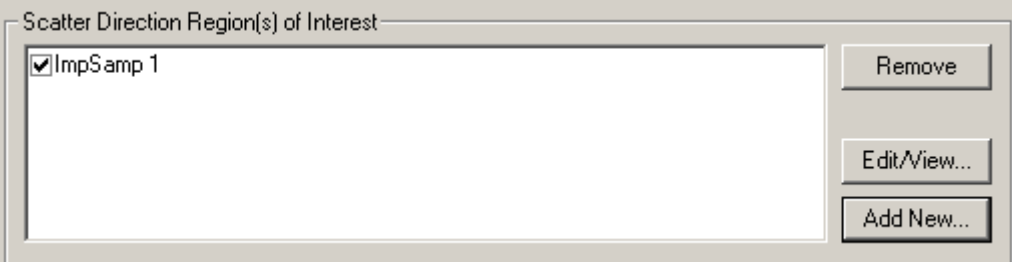

Applying these **Scatter Properties** to the primary mirror of the Houghton sample and tracing rays will yield results like those shown below..

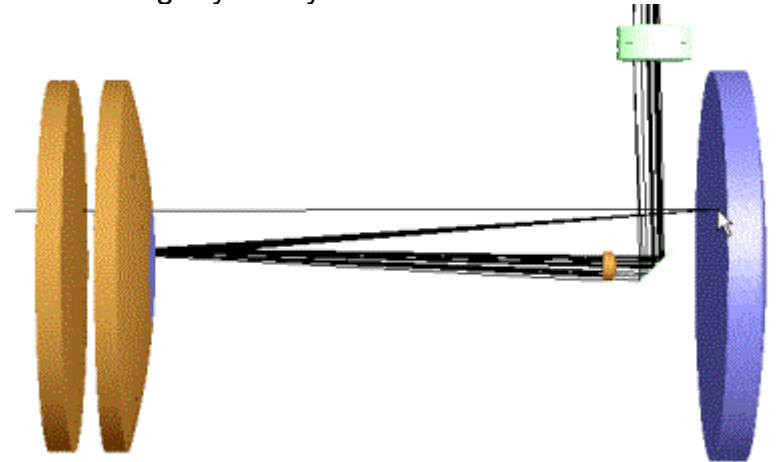

The important thing to note about the power of the rays scattered into the selected small solid angle is that they have same power as they would if they were scattered into a full hemisphere (2 steradians) and they happened to fall into this selected small solid angle. By selecting a smaller solid angle, the same radiometric transfer is achieved but with much better sampling of the solid

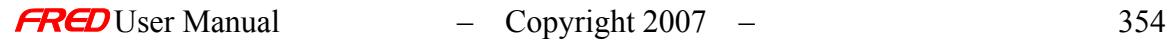

angle(s) of interest. The radiometric transfer is no longer valid if any of the solid angles overlap. In the overlap areas, the radiometric transfer would be approximately twice the expected value because in the overlap region rays for both selected solid angles carry the correct flux for that region of the total solid angle.

WARNING The radiometric transfer is no longer valid if any of the selected solid angles overlap.

How Do I Get There? Applying Scatter Properties

This page is in the **Create New Surface…** and **Edit/View Surface…** dialogs.

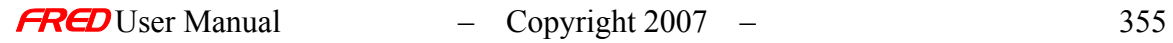

# Dialog Box and Controls Applying Scatter Properties

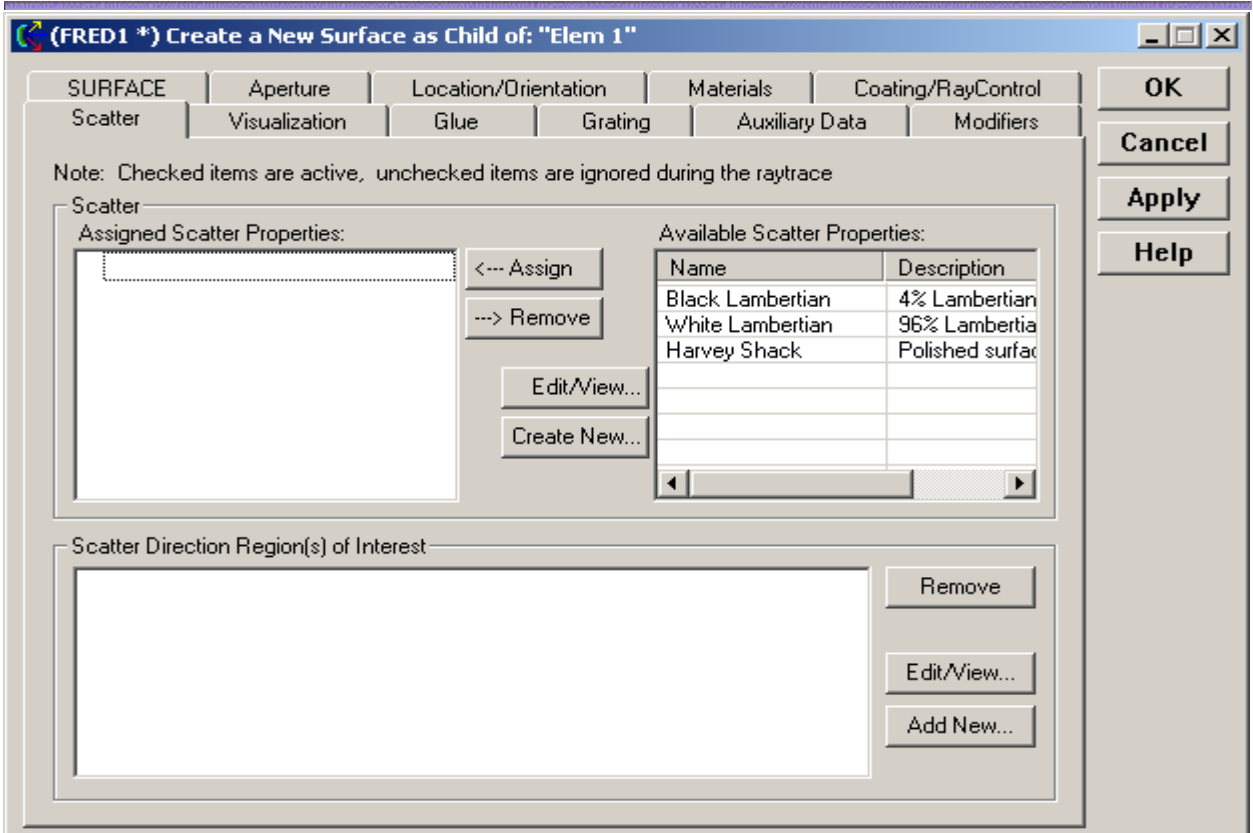

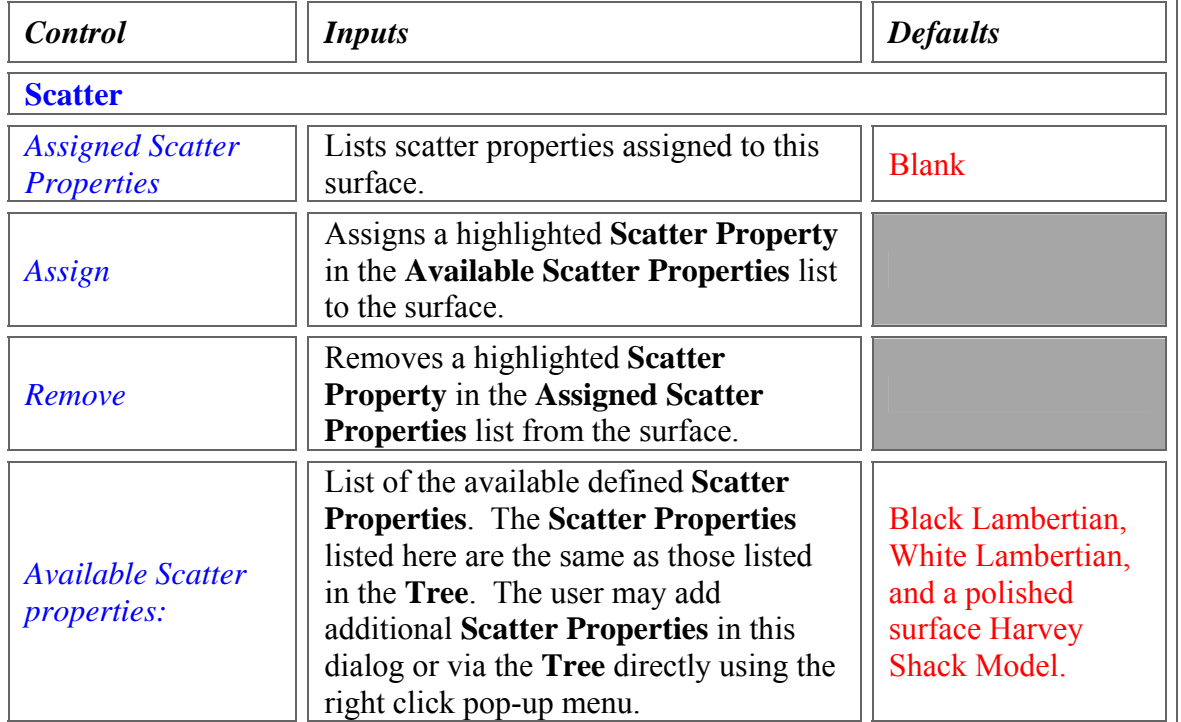

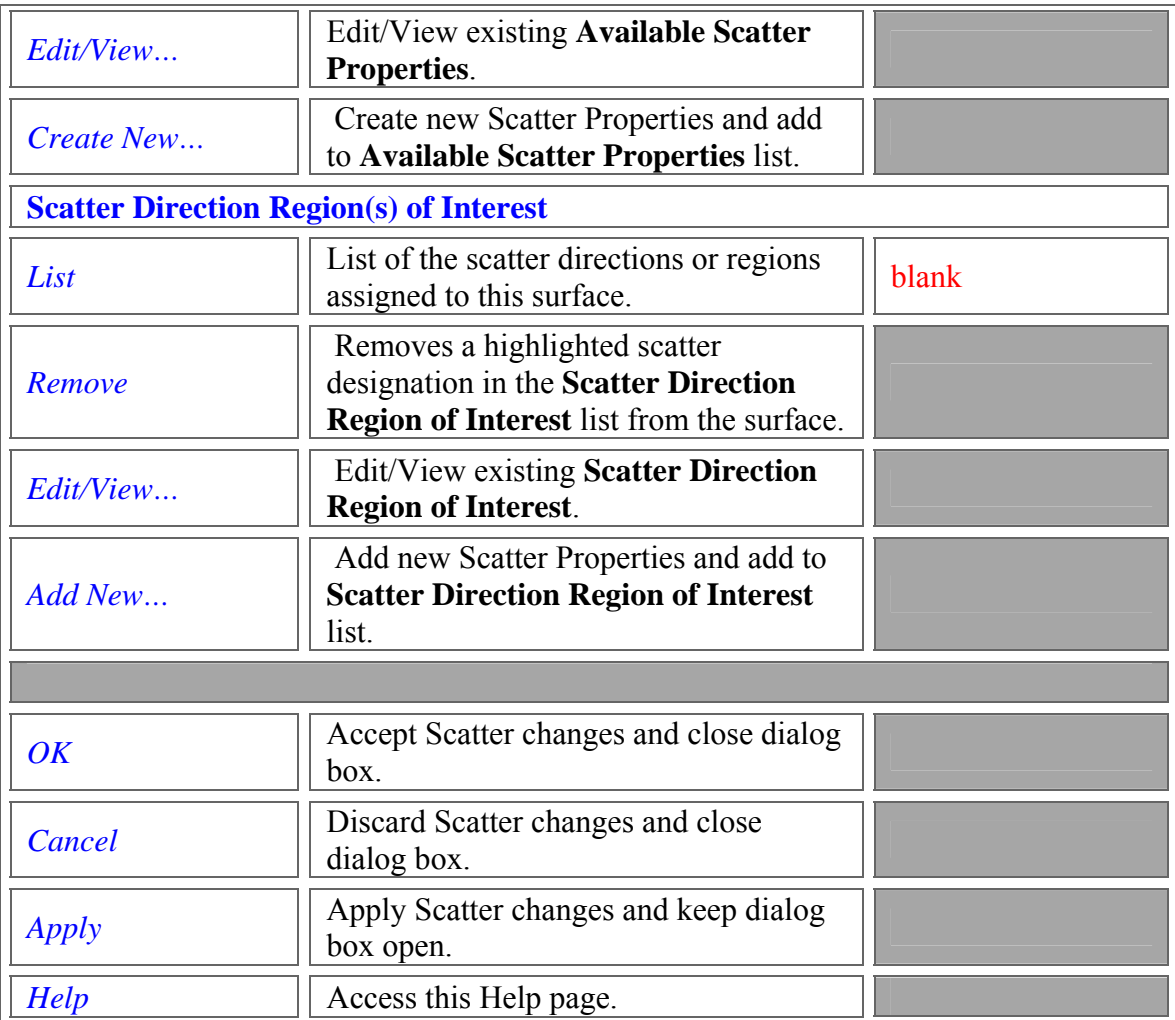

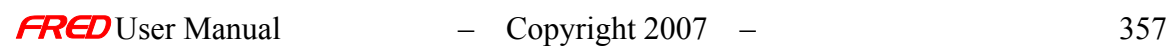

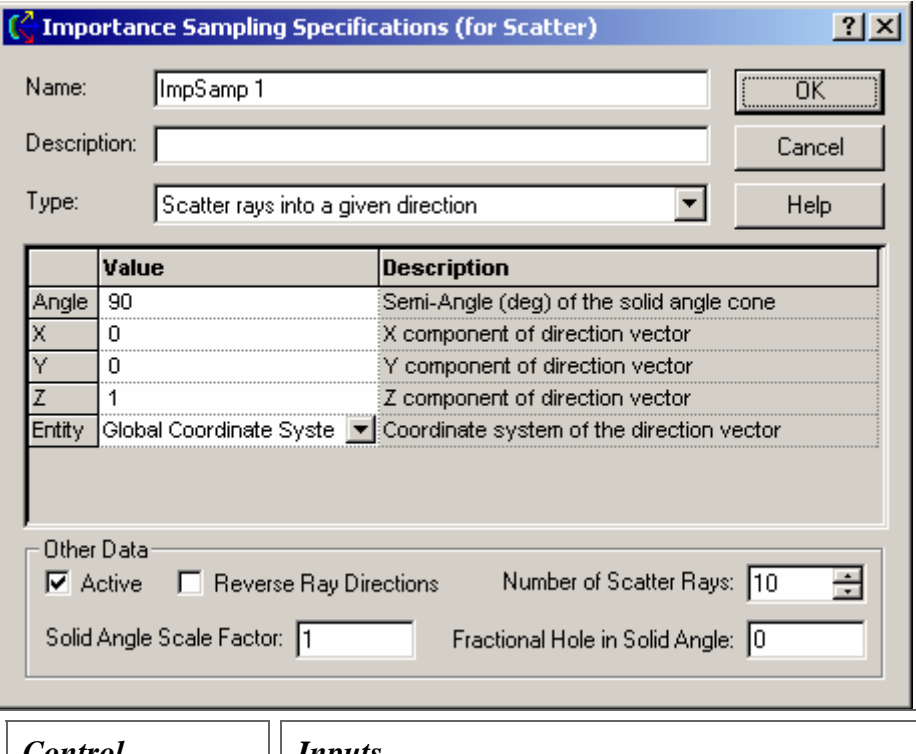

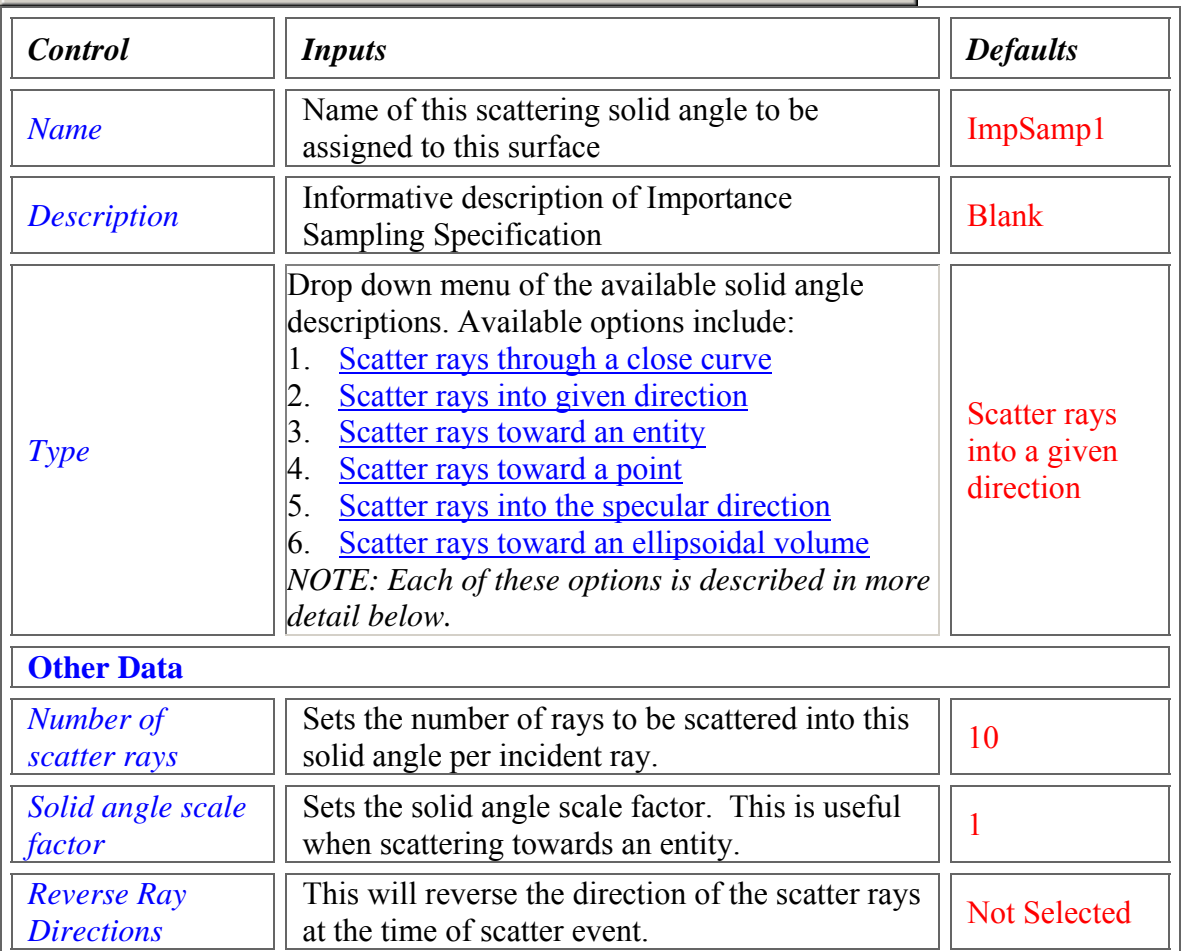

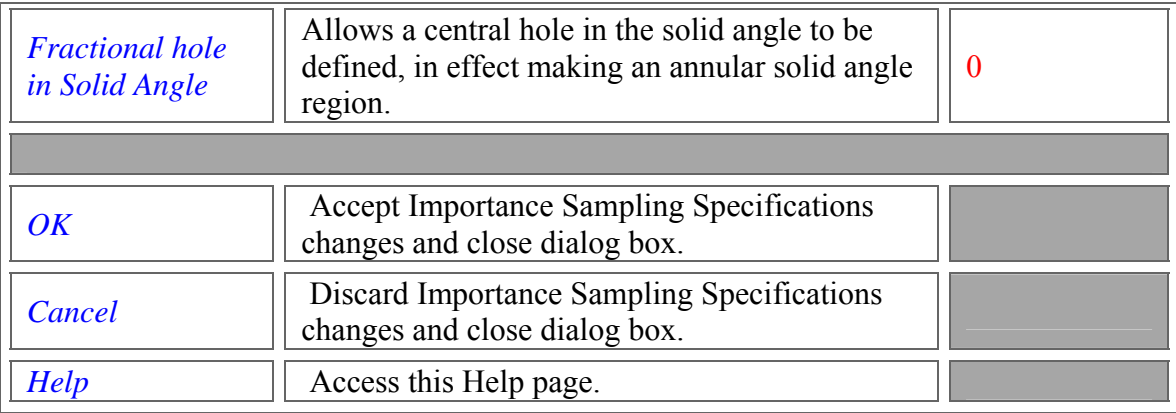

#### <span id="page-366-0"></span>Scatter rays into a given direction

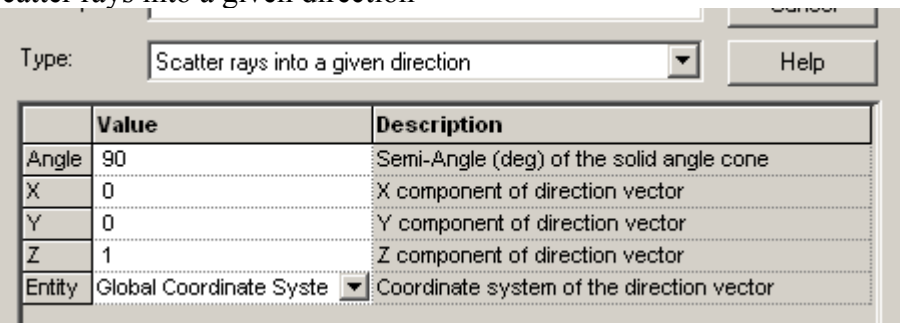

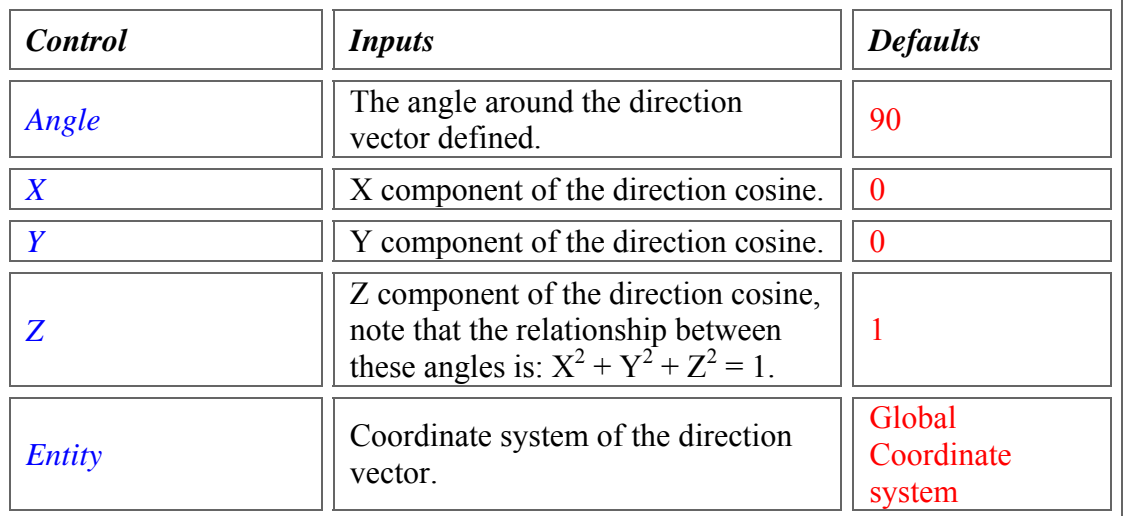

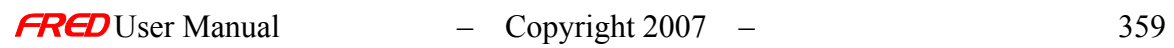

Scatter rays through a closed curve

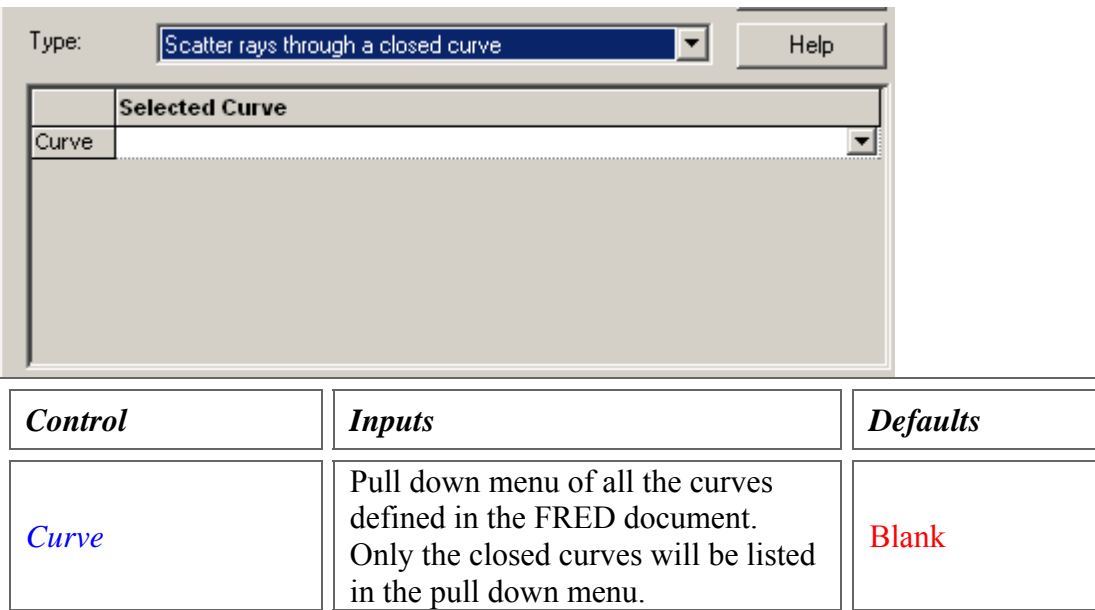

## <span id="page-367-1"></span>Scatter rays toward an entity

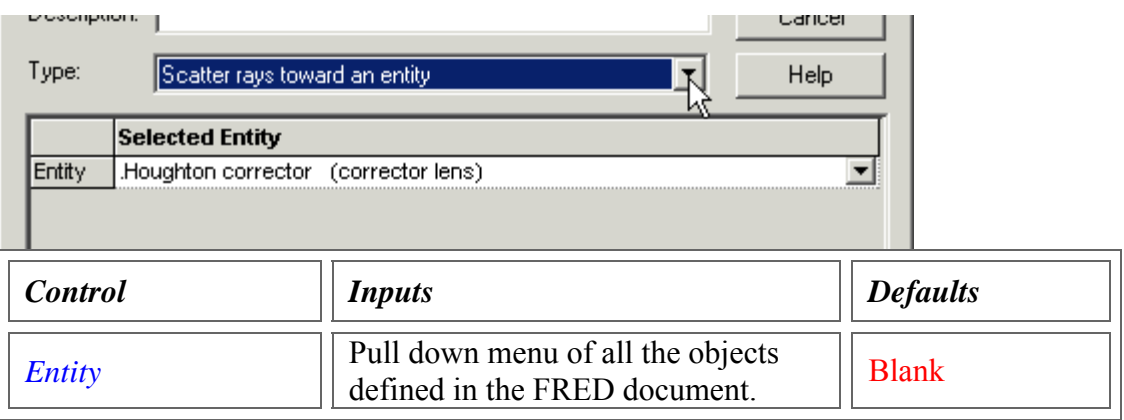

# <span id="page-367-2"></span>Scatter rays toward a point

<span id="page-367-0"></span>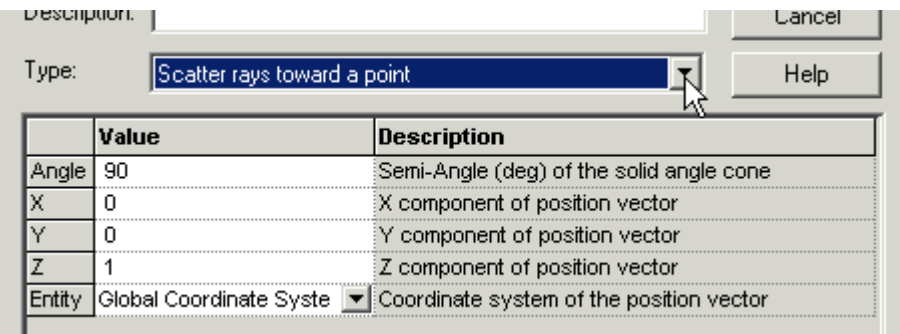

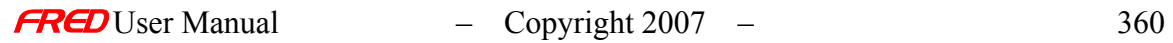

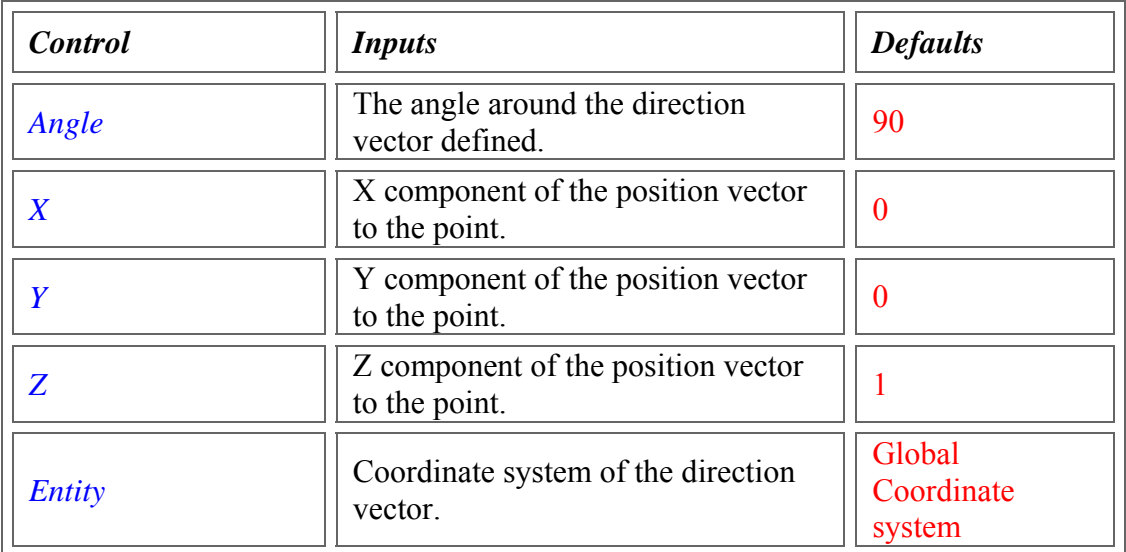

#### <span id="page-368-0"></span>Scatter rays into the specular direction

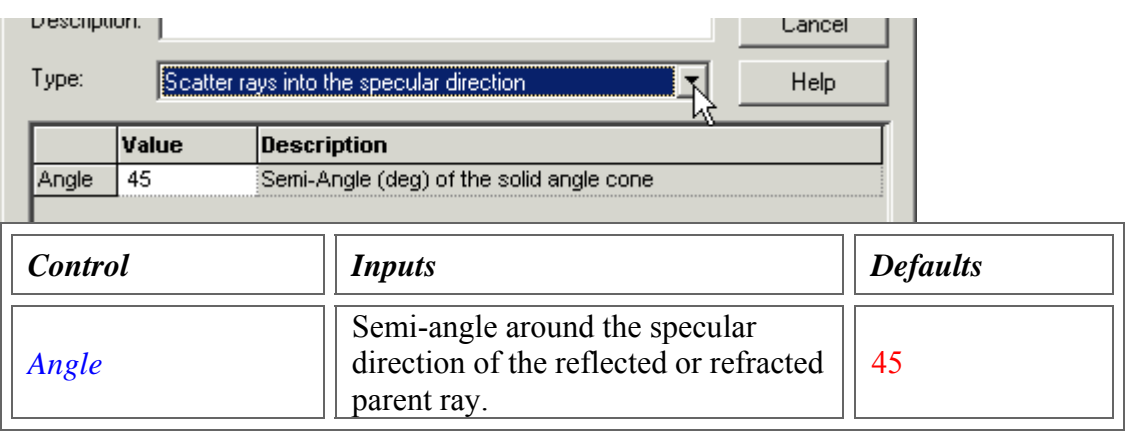

#### <span id="page-368-1"></span>Scatter rays towards an ellipsoidal volume

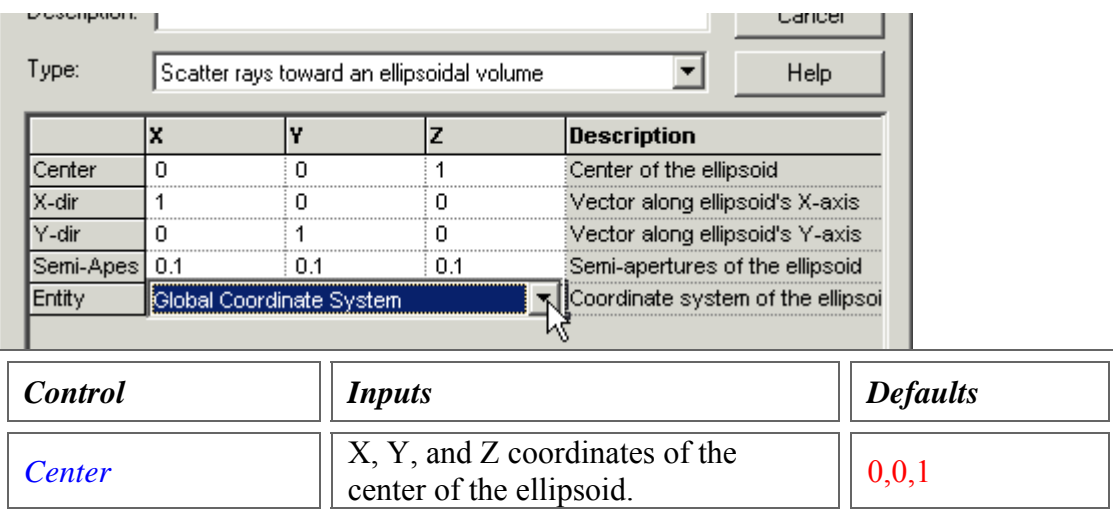

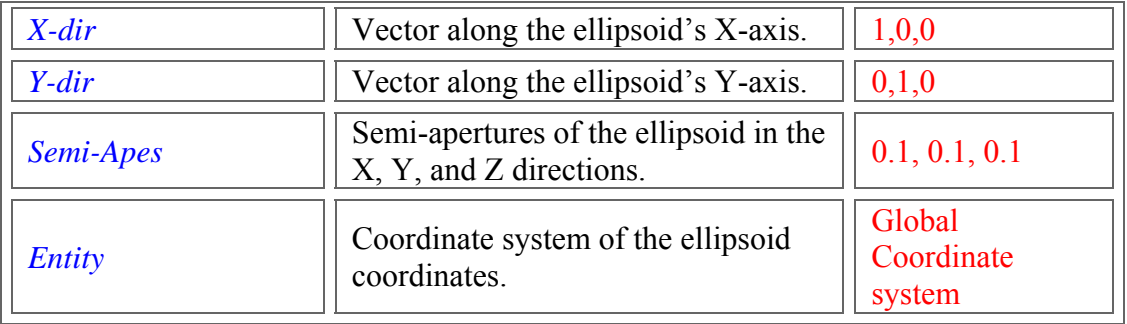

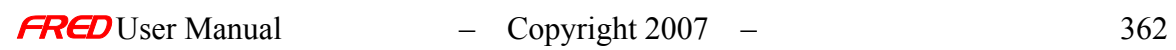

# Edit/Create New Scatter Model – ABg

**[Description](#page-30-0)** [Visualization \(example\)](#page-230-0) [How Do I Get There?](#page-31-0) [Dialog box and Controls](#page-32-0) [Script Commands](#page-374-0) **[Application Notes](#page-282-0) [Examples](#page-167-0)** [See Also...](#page-34-0)

**Description** *Edit/Create New Scatter Model - ABg* 

Like the Harvey-Shack scatter model, the ABg scatter model describes a smooth surface BSDF. It has a logarithmic falloff from specular, with a slope parameter given by G. It can apply on both transmission and reflection if the Raytrace Controls allow it.

Visualization (example) *Edit/Create New Scatter Model - ABg* 

The following picture shows a normalized log space plot of the reflected hemispherical scatter intensity distribution in direction cosine space. The ABg scatter parameters are Acoef  $= .0025$ , Bcoef  $= .001$ , G  $= 1.8$ . The specular angle is 30 degrees.

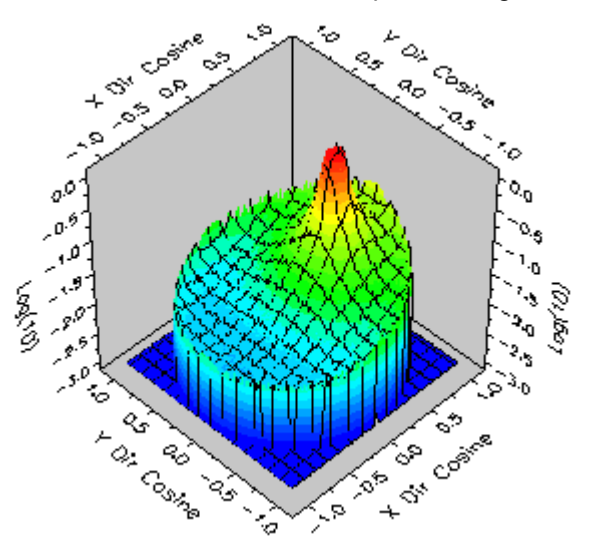

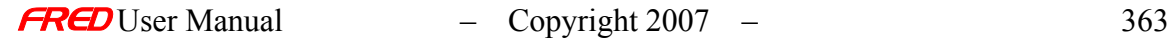

# How Do I Get There? *Edit/Create New Scatter Model - ABg*

 $\overline{\phantom{a}}$ 

There are four ways to open a Scatter model dialog.

1. Right click on the Scatterers folder to open a the pop-up menu and select the option '*Create a New Scatterer…*'

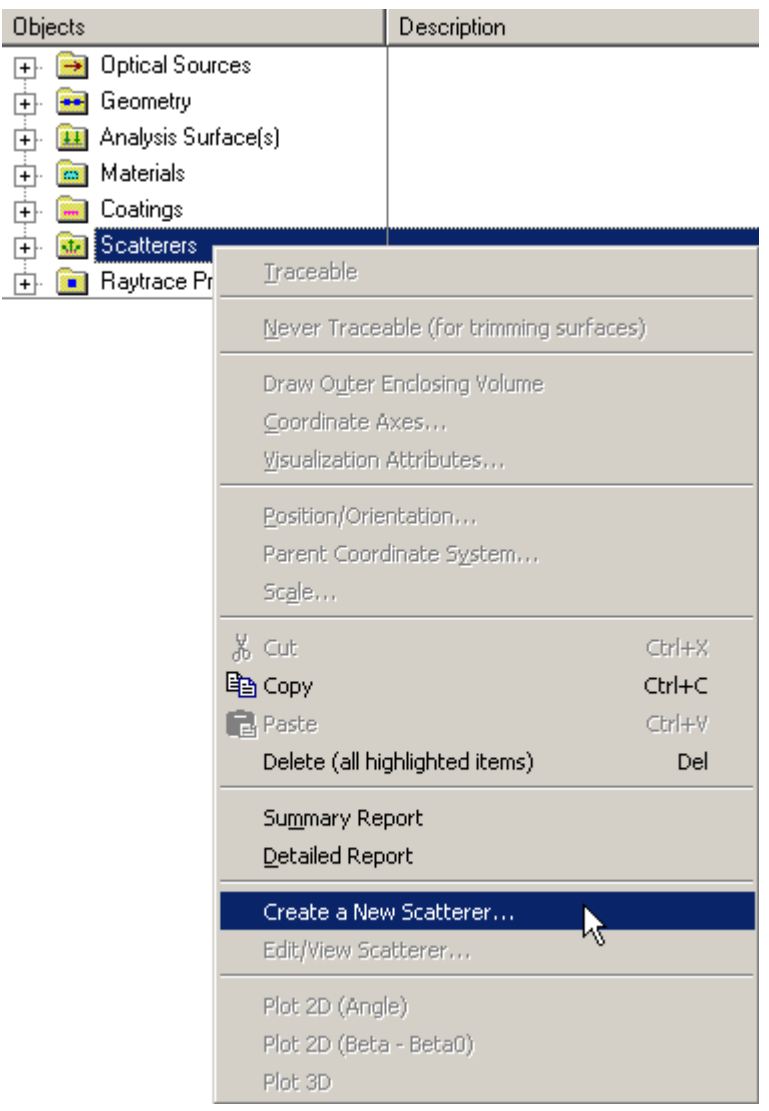

2. Expand the Scatterers folder and right mouse click on a specific scatter model to open a pop-up menu and select the option '*Edit/View Scatterer…*'.

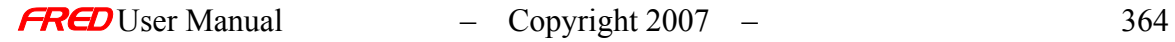

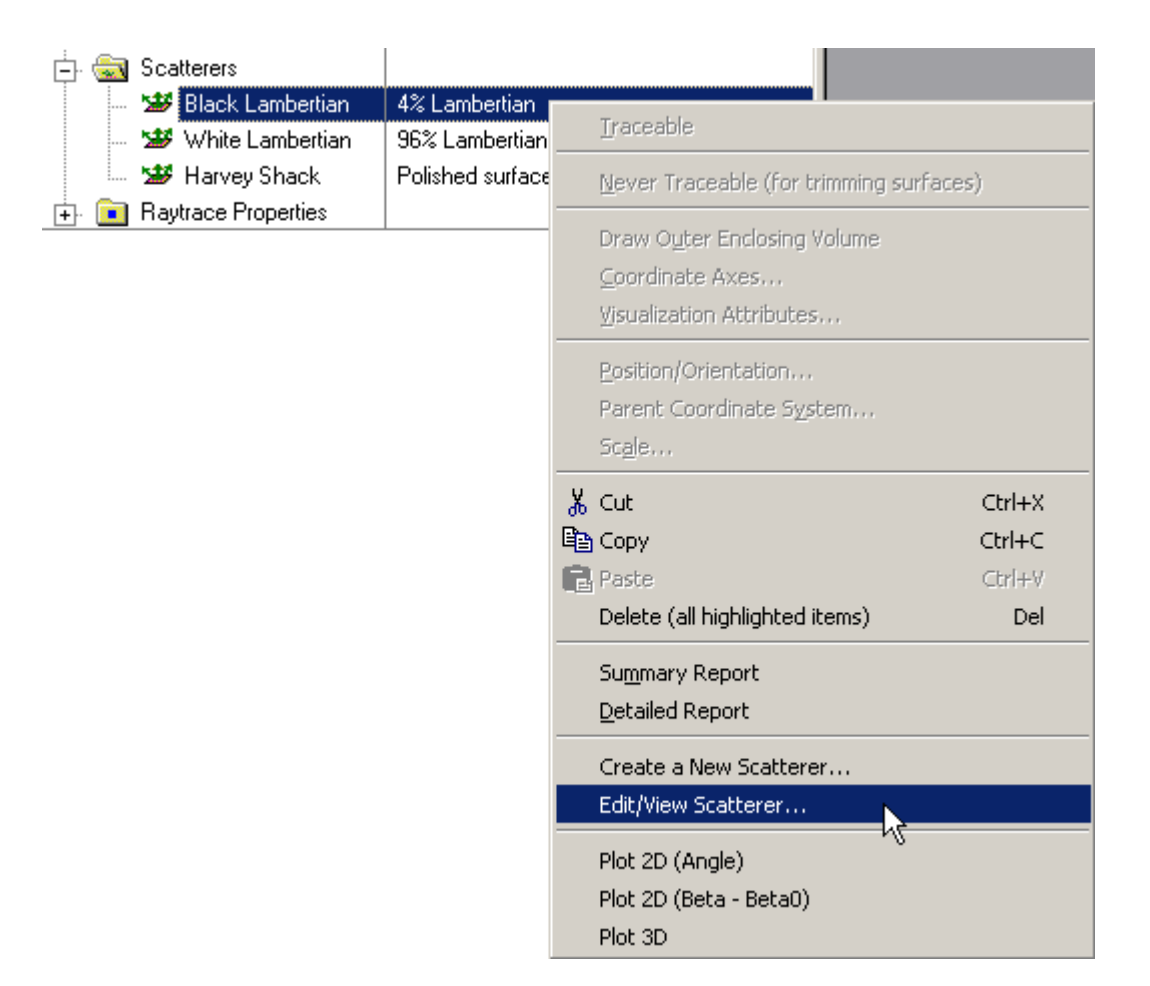

3. Expand the Scatterers folder and double left mouse click on the scatter model name.

4. From the Scatter tab in the Surface dialog, left mouse click on either the '*Edit/View…*' or '*Create New…*' coating buttons.

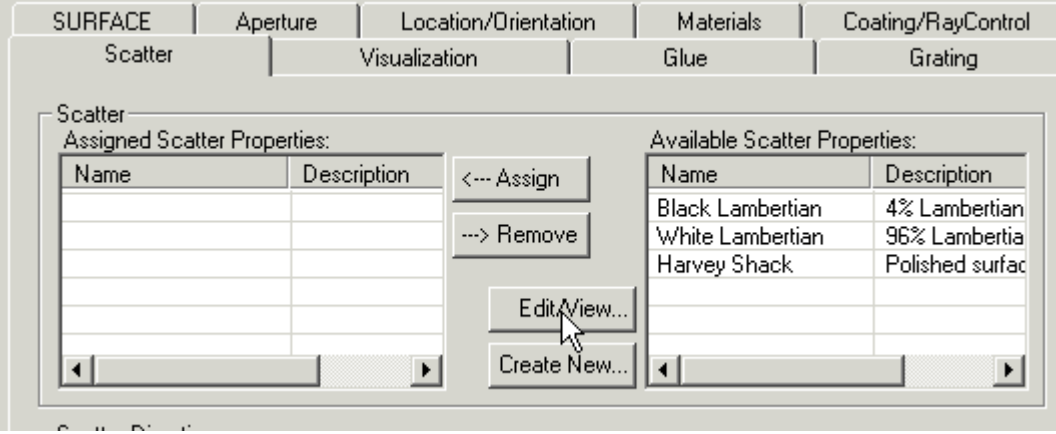

When the Scatter dialog has been opened, select ABg scatter from the list of available models.

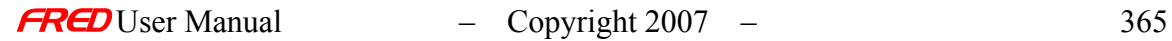

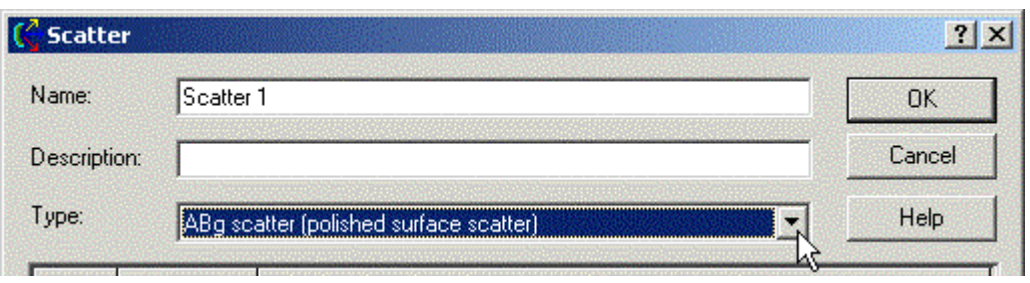

After a new Scatter model has been created, the model Type cannot be changed. Only the input parameters can be changed.

## Dialog Box and Controls *Edit/Create New Scatter Model - ABg*

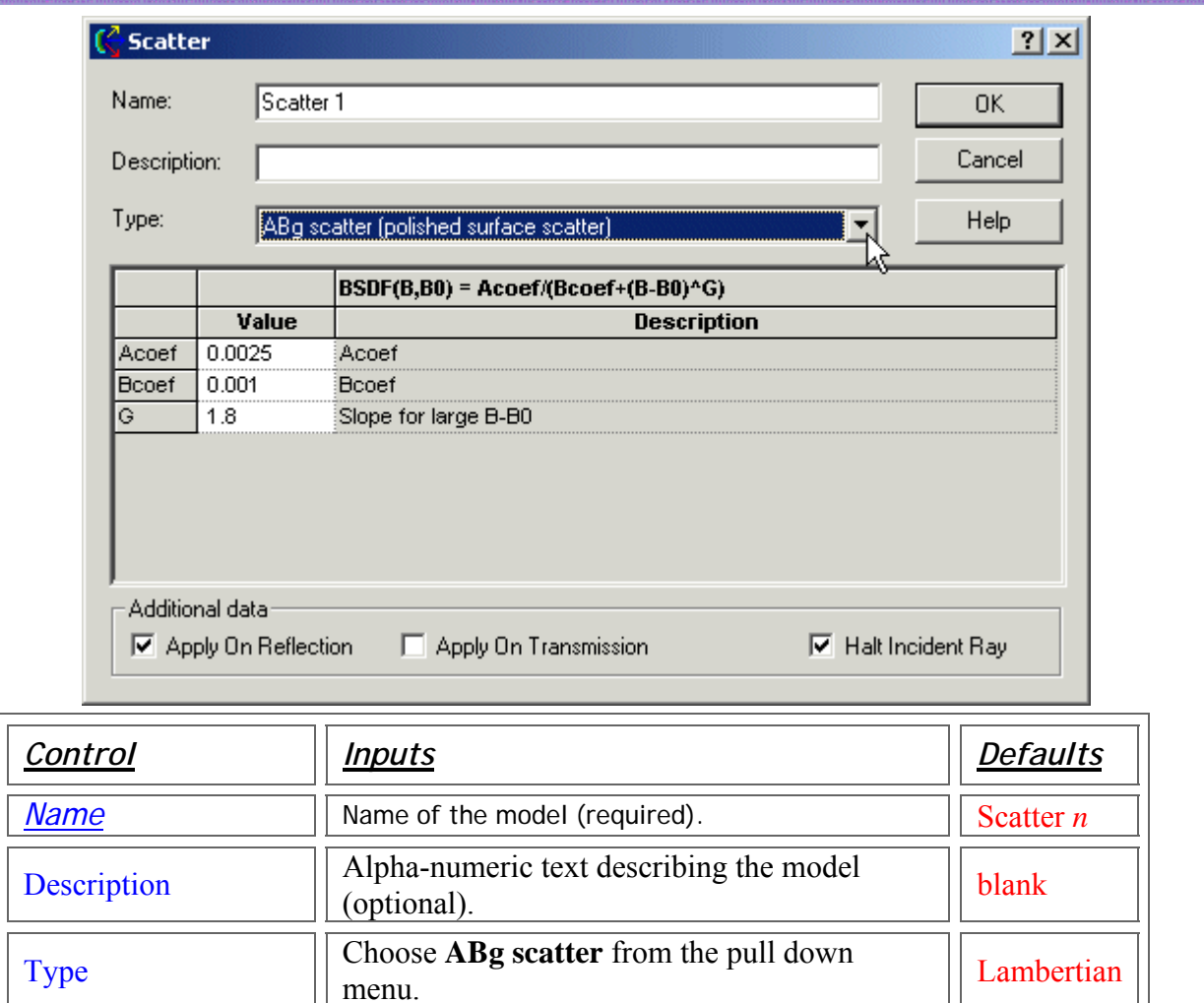

Acoef Value of the A coefficient. 0.0025

Bcoef Value of the B coefficient. 1001

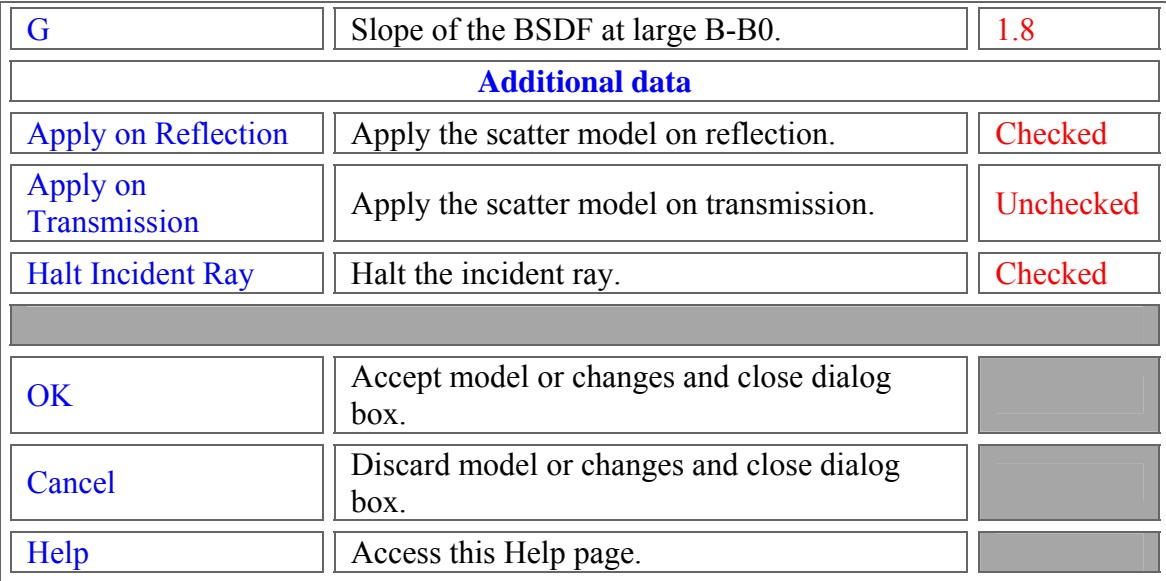

# <span id="page-374-0"></span>**Script Commands** *Edit/Create New Scatter Model - ABg*

#### **Commands**

• **Subroutines** AddAbgScatter *YourScatter*

*IndexInScatterList*, *YourScatter* 

• **Functions** None

SetAbgScatter *IndexInScatterList*, *YourScatter*

#### **Associated Data Type**

- **Type Name** T\_ABGSCATTER
- **Type Members**

*Name* – (string) holds the name of the model. Default is an empty string. *Description* – (string) holds the description of the model. Default is an empty string.

Acoef – (double) The value of the A coefficient. Default is 0.

Bcoef - (double) The value of the B coefficient. Default is 0.

G - (double) The value of the BSDF slope at large B-B0. Default is 0.

ApplyRefl – (Boolean) Applies the scatter model on reflection. Default is False.

ApplyTrans - (Boolean) Applies the scatter model on transmission. Default is False. HaltIncident - (Boolean) Halts the incident ray. Default is False.

# **Examples**

• This example adds an ABg Scatter model to the FRED file associated with this script.

```
 Dim s As T_ABGSCATTER 
s.Name = "Example ABg Scatter"
s.Description = "Sample from FRED documentation"
s. A \cos f = 0.0002s. Bcoef = 0.002s.G = 3.0s. ApplyRefl = true
s. Apply Trans = true
s.HaltIncident = true 
AddAbgScatter s
```
• This example sets the fourth Scatter model's name to "Example ABg Scatter 2", as long as that scatter model is an ABg scatter model. It fails if it is any other scatter type.

```
 Dim s As T_ABGSCATTER 
s.Name = "Example ABg Scatter 2"
SetAbgScatter4, s
```
• This example gets the fourth Scatter model and prints its name, as long as that scatter model is an ABg scatter model. It fails if it is any other scatter type.

 Dim s As T\_ABGSCATTER GetAbgScatter4, s Print s.Name

# Application Notes *Edit/Create New Scatter Model - ABg*

o

• The Bidirectional Scatter Distribution Function (BSDF) for the ABg model is defined as

$$
BSDF = \frac{Acoef}{Rcoef + (B - B0)^{G}}
$$

- The ABg model is linear shift invariant, which means that the BSDF depends only on the difference between the sine of the specular angle (B0) and the sine of the scattered angle (B). B and B0 are always taken in the plane of the incident ray. Angles are measured relative to the surface normal.
- The relative scattered ray power in the specular direction (B-B0 = 0) is Acoef/Bcoef multiplied by the projected solid angle in the specular direction. This product cannot exceed 1 for a 100% scattering surface or the relative ray power contained in the specular ray(s). Failure to satisfy this restriction violates conservation of energy.
- The ABg model is wavelength invariant.
- All scatter models describe the BSDF as measured over a maximum of  $2\pi$ steradians. Both transmitted and reflected scatter can be modeled by specifying the two scatter directions simultaneously with the appropriate direction controls found under the Scatter tab in the **Surface Dialog**.
- Multiple scatter models can be attached to the same surface. The scatter direction controls are then imposed on every attached model.

#### Examples *Edit/Create New Scatter Model - ABg*

The following examples show a series of line plots of the log(normalized ABg BSDF) as a function of scatter angle for specular angles of 0, 30, 45, 60, and 89 degrees.

#### Example 1

The ABg scatter parameters for the following plot are Acoef = .0025, Bcoef = .001, G = 1.8.

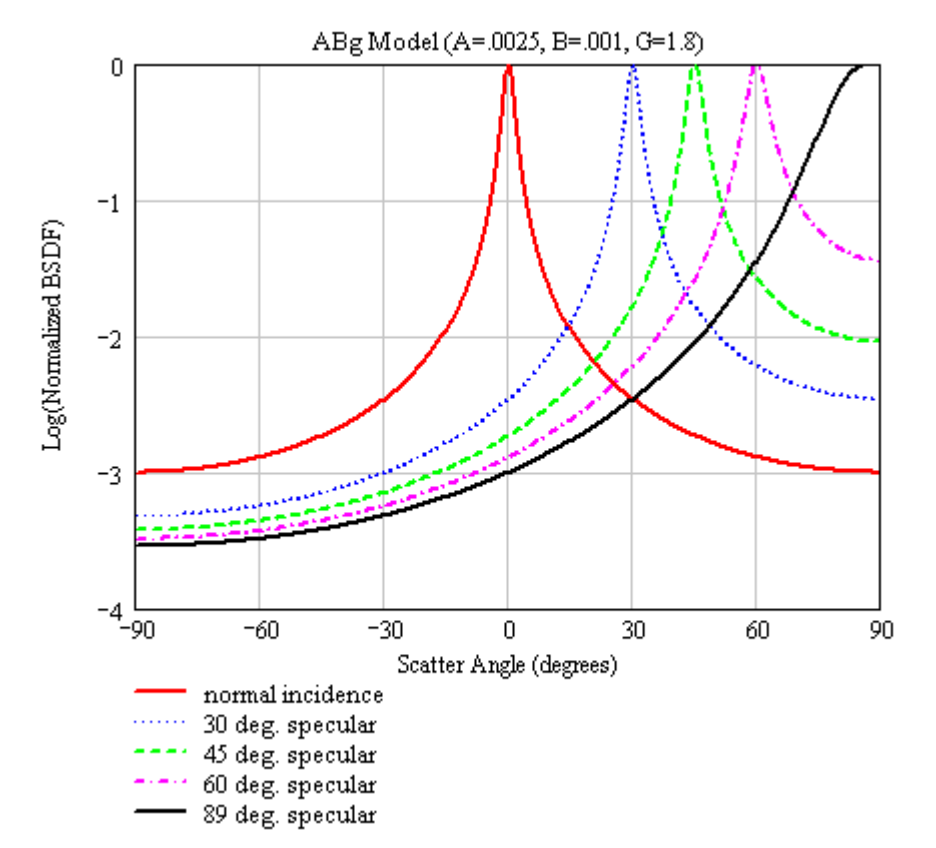

#### Example 2

The ABg scatter parameters for the following plot are Acoef = .0025, Bcoef = .001, G = 0.5, which has the effect of narrowing the distribution function so that the bulk of the scattered light more closely follows the specular path. A small value a G is more appropriate for a smooth specular surface.

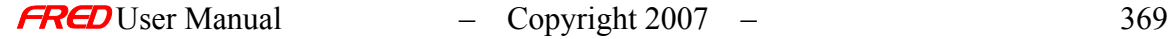

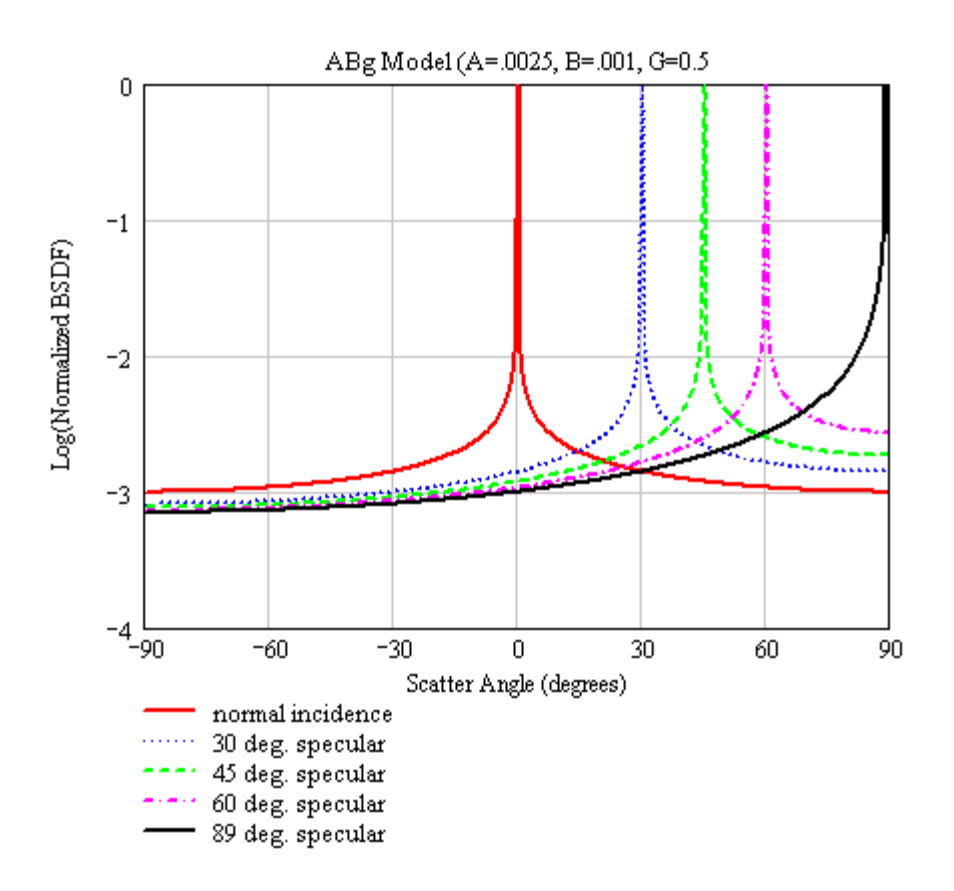

## See Also…. *Edit/Create New Scatter Model - ABg*

The following links contain details about each of the scatter models: Lambertian – for diffuse scatter Harvey-Shack – for polished surface scatter Flat Black Paint – specify Total Integrated Scatter (TIS) Phong scatter  $-\cos^n$  from specular Surface Particle (Mie) – for particulate contamination Tabulated BSDF – measured BSDF data Tabulated PSD – measured PSD data K-Correlation – analytic PSD

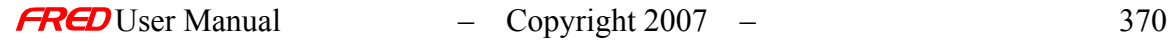

# Edit/Create New Scatter Model – Flat Black Paint

**[Description](#page-30-0)** [Visualization \(example\)](#page-230-0) [How Do I Get There?](#page-31-0) [Dialog box and Controls](#page-32-0) [Script Commands](#page-383-0) [Application Notes](#page-282-0) [See Also...](#page-34-0)

#### **Description** *Edit/Create New Scatter Model - Flat Black Paint*

The generic Flat Black Paint BSDF is a parametric scatter model that has only one user input: the Total Integrated Scatter (TIS) at normal incidence. FRED takes the TIS value and scales the BSDF accordingly. The BSDF used in this model is a complex 3 dimensional polynomial fit to the scatter distribution from a flat surface treated with a generic flat black paint. It is near Lambertian at normal incidence. At large angles of incidence there is significant scatter in the (forward) specular direction, which is a characteristic of all flat black paints.

WARNING The TIS entry is for normal incidence. If this entry is greater than 0.25, the scattered power at high angles of incidence can exceed the incident power, which violates conservation of energy. Use with caution.

Visualization (example) *Edit/Create New Scatter Model - Flat Black Paint* 

The following picture shows a normalized log space plot of the reflected hemispherical scatter intensity distribution in direction cosine space. The Flat Black Paint scatter parameters are TIS = 0.02. The specular angle is 30 degrees.

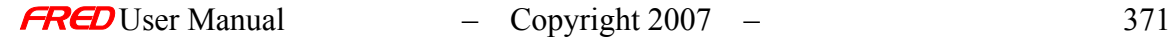

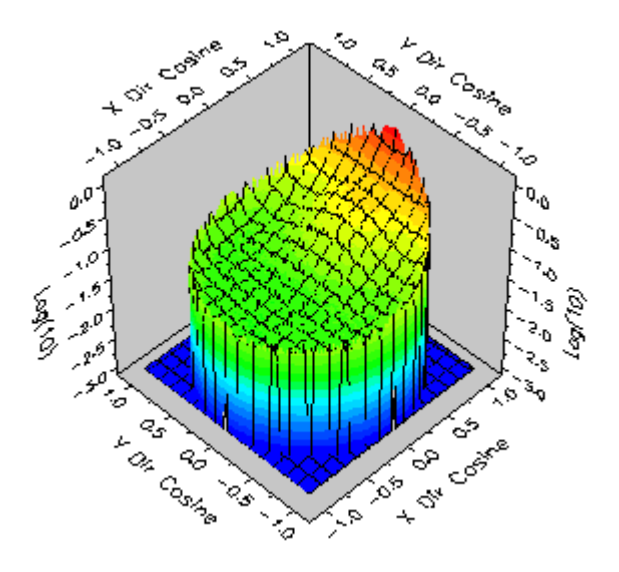

How Do I Get There? *Edit/Create New Scatter Model - Flat Black Paint* 

There are four ways to open a Scatter model dialog.

1. Right click on the Scatterers folder to open a the pop-up menu and select the option '*Create a New Scatterer…*'

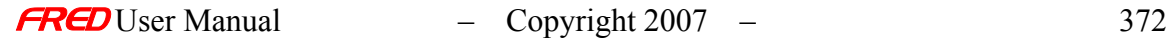

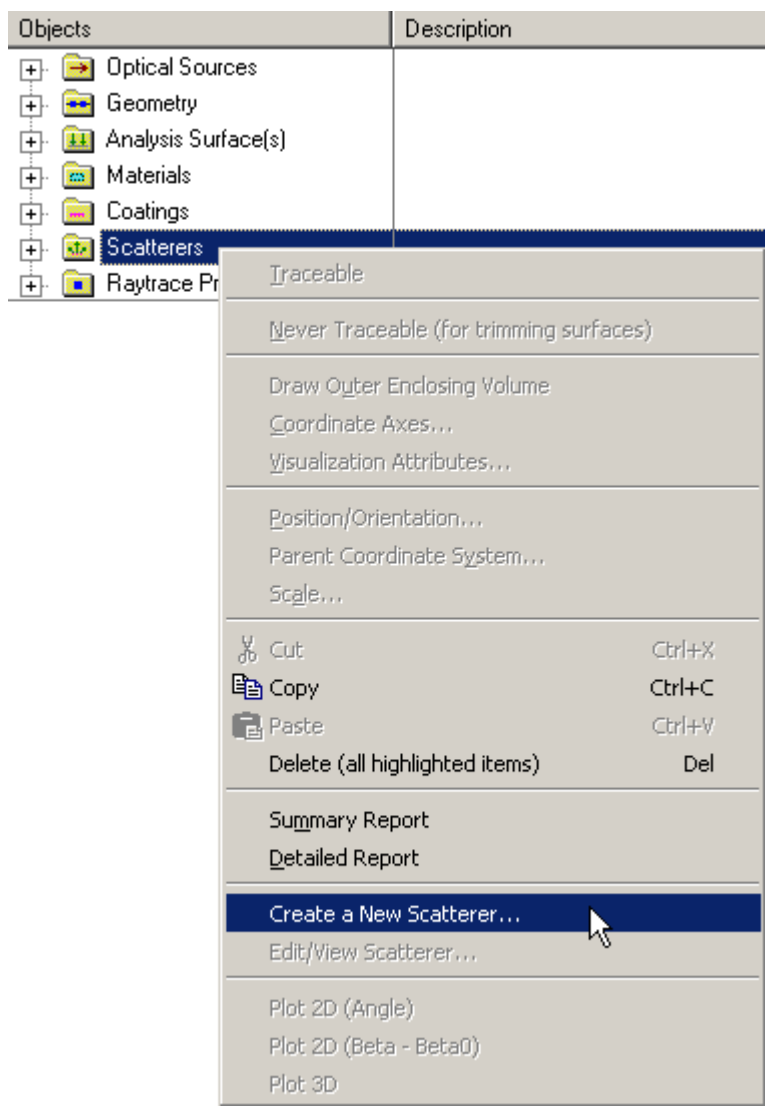

2. Expand the Scatterers folder and right mouse click on a specific scatter model to open a pop-up menu and select the option '*Edit/View Scatterer…*'.

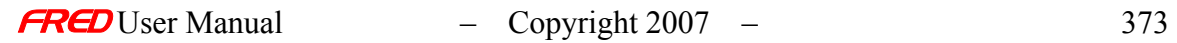

 $\overline{\phantom{a}}$ 

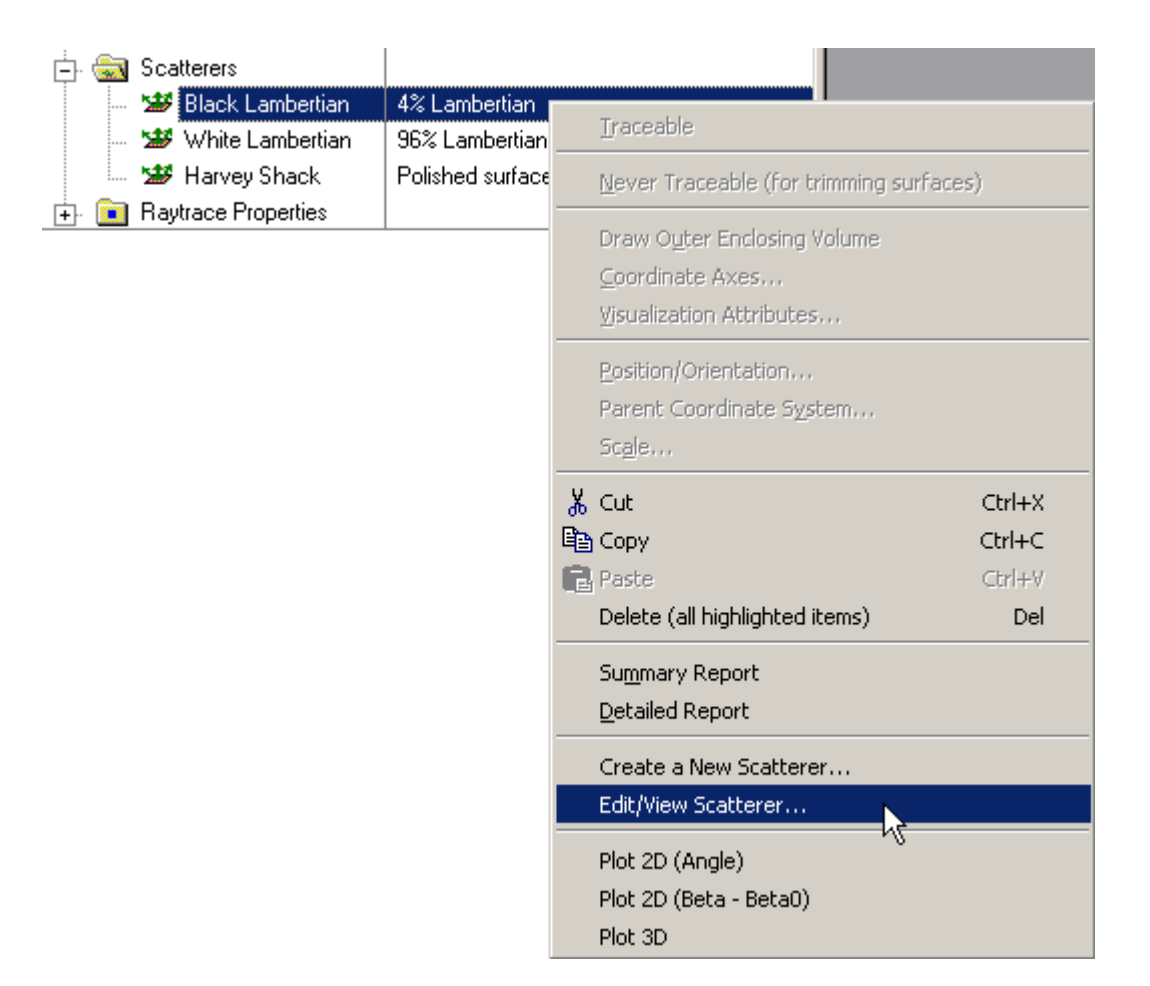

3. Expand the Scatterers folder and double left mouse click on the scatter model name.

4. From the Scatter tab in the Surface dialog, left mouse click on either the '*Edit/View…*' or '*Create New…*' coating buttons.

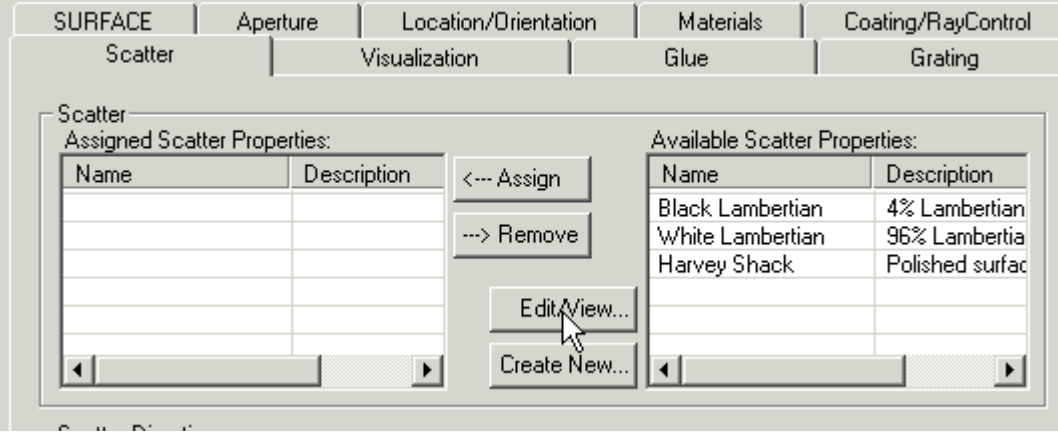

When the Scatter dialog has been opened, select Flat Black Paint from the list of available models.

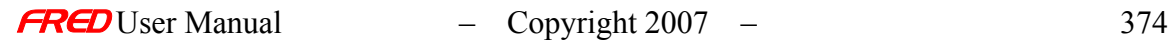

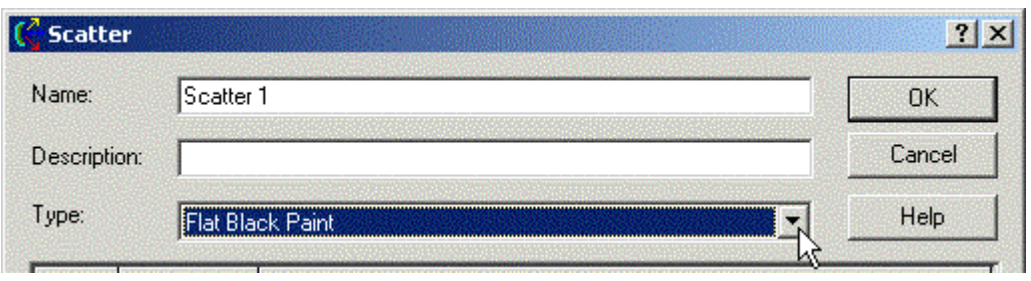

After a new Scatter model has been created, its model Type cannot be changed. Only the input parameters can be changed.

#### **Dialog Box and Controls**

#### *Edit/Create New Scatter Model - Flat Black Paint*

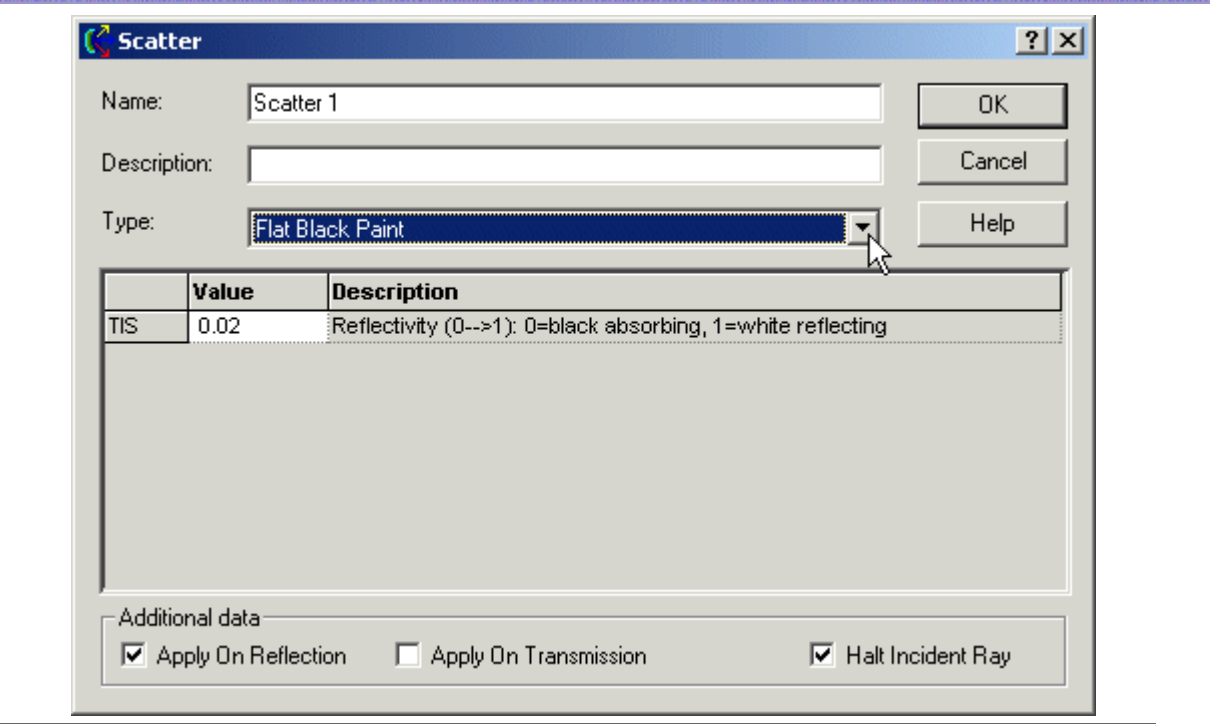

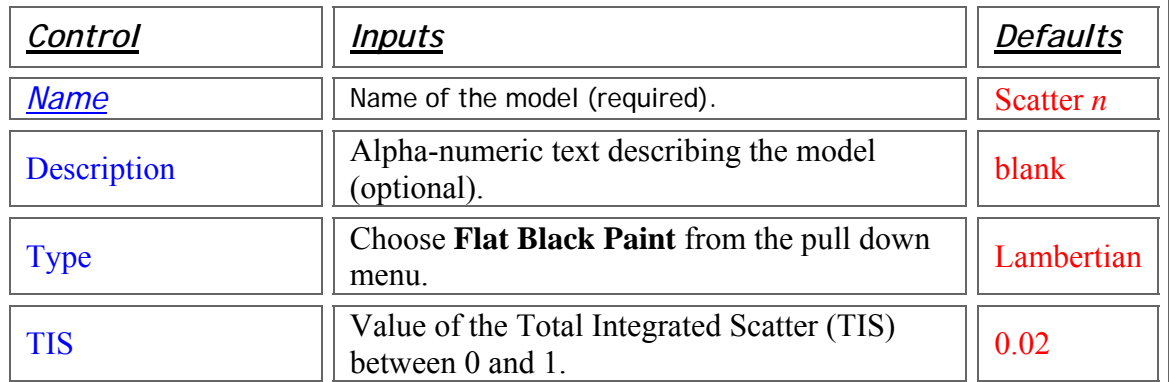

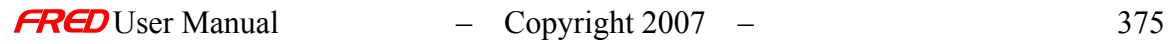

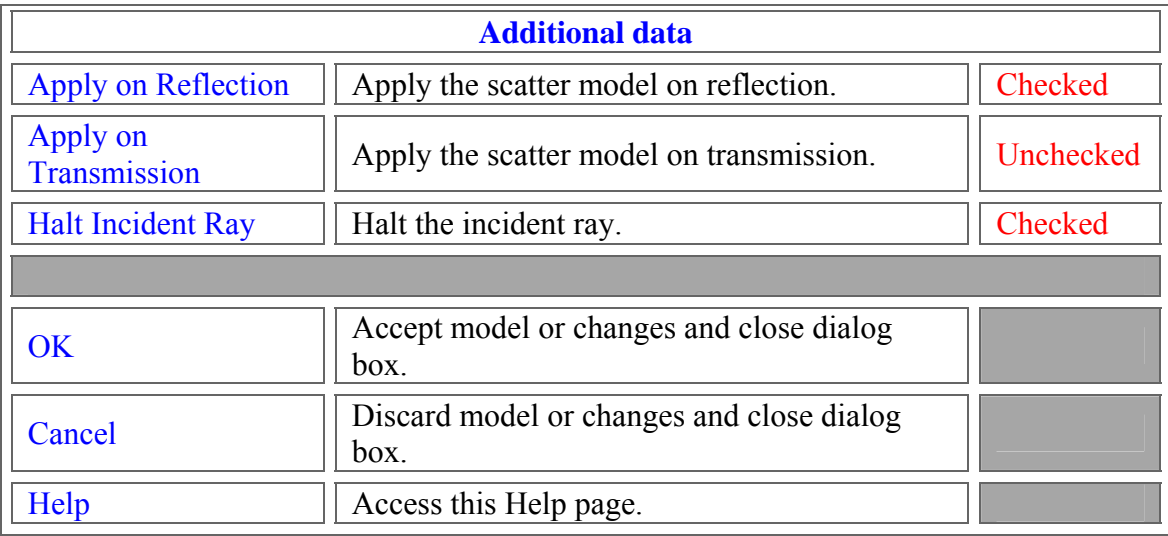

## <span id="page-383-0"></span>Script Commands *Edit/Create New Scatter Model - Flat Black Paint*

#### **Commands**

• **Subroutines** AddBlackPaint *YourScatter*

SetBlackPaint *IndexInScatterList*, *YourScatter* GetBlackPaint *IndexInScatterList*, *YourScatter*

• **Functions** None

## **Associated Data Type**

- **Type Name** T\_BLACKPAINT
- **Type Members**

*Name* – (string) holds the name of the mode. Default is an empty string.

*Description* – (string) holds the description of the model. Default is an empty string.

*Refl* – (double) The value of the Normal Incidence Reflectivity coefficient. Default is 0.

*Vd* – (double) holds the ABBE number at the 'd' wavelength. Default is 0.

*ApplyRefl* – (Boolean) Applies the scatter model on reflection. Default is False.

*ApplyTrans* – (Boolean) Applies the scatter model on transmission. Default is False. *HaltIncident* – (Boolean) Halts the incident ray. Default is False.

## **Examples**

This example adds a Black Paint Scatter model to the FRED file associated with this script.

Dim s As T\_BLACKPAINT s.Name = "Black Paint Example" s.Description = "Sample from FRED documentation" s. Refl =  $0.02$  $s$ . ApplyRefl = true s.ApplyTrans = true  $s.HaltIncident = true$ AddBlackPaint s

• This example sets the fourth Scatter model's name to "Black Paint Example 2", as long as that scatter model is a Black Paint model. It fails if it is any other scatter type.

```
Dim s As T_BLACKPAINT 
s. Name = "Black Paint Example 2"
SetBlackPaint4, s
```
• This example gets the fourth Scatter model and prints its name, as long as that scatter model is a Black Paint model. It fails if it is any other scatter type.

```
Dim s As T_BLACKPAINT 
GetBlackPaint4, s 
Print s.Name
```
# Application Notes *Edit/Create New Scatter Model - Flat Black Paint*

- This model is intended to represent a generic black paint.
- The TIS entry is measured at normal incidence. FRED uses this entry as an offset to shift the magnitude of the BSDF up and down, but the functional form of the distribution is unchanged.
- The TIS scatter model is wavelength invariant.
- All scatter models describe the BSDF as measured over a maximum of  $2\pi$ steradians. Both transmitted and reflected scatter can be modeled by specifying the two scatter directions simultaneously with the appropriate direction controls found under the Scatter tab in the Surface Dialog.
- Multiple scatter models can be attached to the same surface. The scatter direction controls are then imposed on every attached model.

## See Also…. *Edit/Create New Scatter Model - Flat Black Paint*

The following links contain details about each of the scatter models: Lambertian – for diffuse scatter Harvey-Shack – for polished surface scatter ABg – for polished surface scatter Phong scatter  $-\cos^n$  from specular Surface Particle (Mie) – for particulate contamination Tabulated BSDF – measured BSDF data Tabulated PSD – measured PSD data

K-Correlation – analytic PSD

## Edit/Create New Scatter Model – Harvey-Shack

**[Description](#page-30-0)** [Visualization \(example\)](#page-230-0) [How Do I Get There?](#page-31-0) [Dialog box and Controls](#page-32-0) **[Script Commands](#page-383-0)** [Application Notes](#page-282-0) **[Examples](#page-167-0)** [See Also...](#page-34-0)

#### **Description** *Edit/Create New Scatter Model - Harvey-Shack*

The Harvey-Shack scatter model is generally applied to smooth optical surfaces. This model uses a rollover specification (L) that transitions the BSDF to a constant value (b0) at near-specular angles. Large angle scatter is linear in log space with a slope parameter S, which typically lies between -1 and -2.5. The model can be applied in both transmission and reflection if the Raytrace Controls allow it.

Visualization (example) *Edit/Create New Scatter Model - Harvey-Shack* 

The following picture shows a normalized log space plot of the reflected hemispherical scatter intensity distribution in direction cosine space. The Harvey-Shack scatter parameters are  $b0 = 0.1$ ,  $L = .01$ , and S = -1.5. The specular angle is 30 degrees.

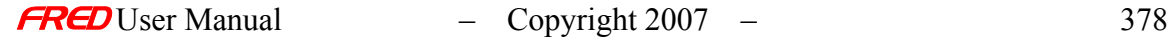

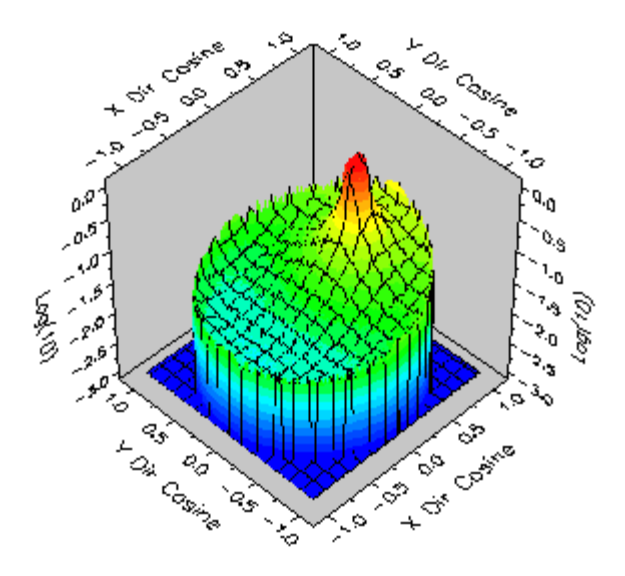

How Do I Get There? *Edit/Create New Scatter Model - Harvey-Shack* 

There are four ways to open a Scatter model dialog.

1. Right click on the Scatterers folder to open a the pop-up menu and select the option '*Create a New Scatterer…*'

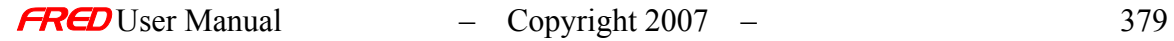

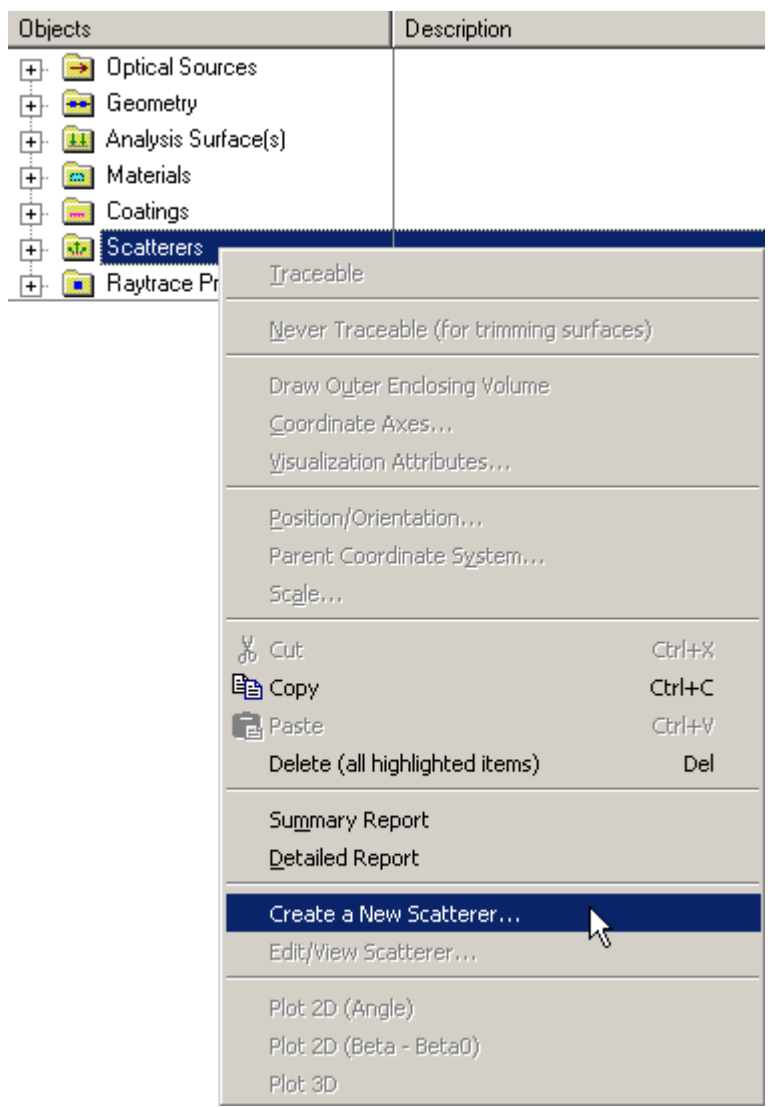

2. Expand the Scatterers folder and right mouse click on a specific scatter model to open a pop-up menu and select the option '*Edit/View Scatterer…*'.

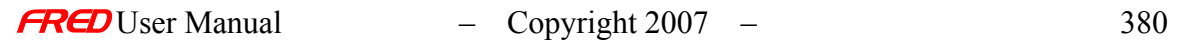

 $\overline{\phantom{a}}$ 

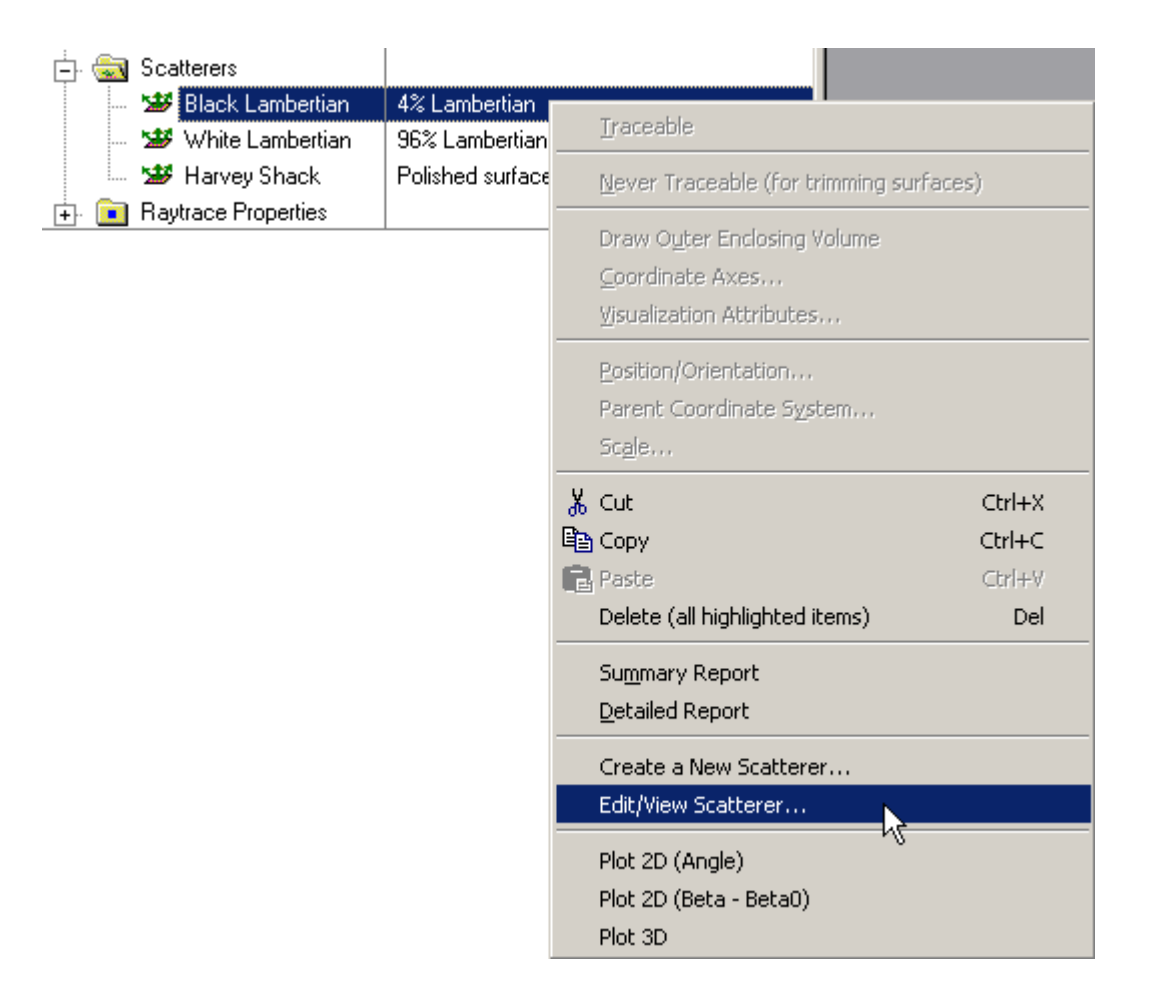

3. Expand the **Scatterers** folder and double left mouse click on the scatter model name.

4. From the Scatter tab in the **Surface** dialog, left mouse click on either the '*Edit/View…*' or '*Create New…*' coating buttons.

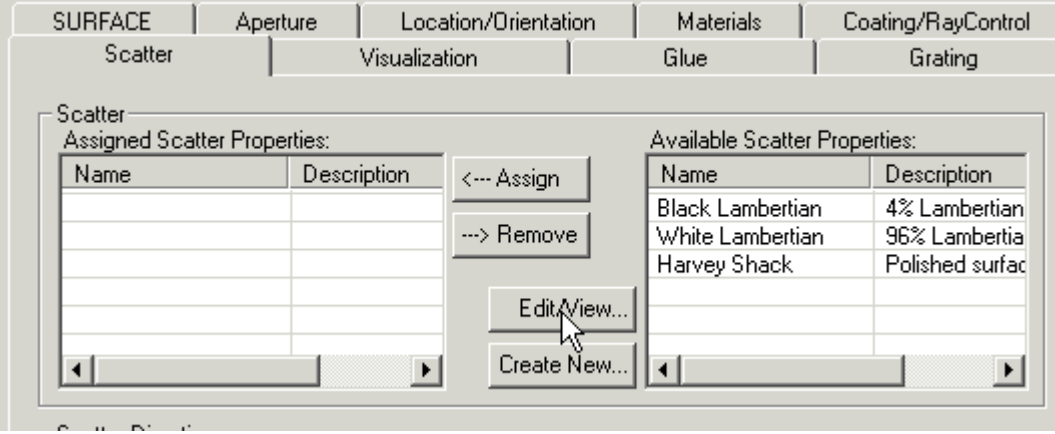

When the Scatter dialog has been opened, select Harvey-Shack scatter from the list of available models.

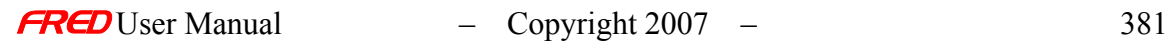

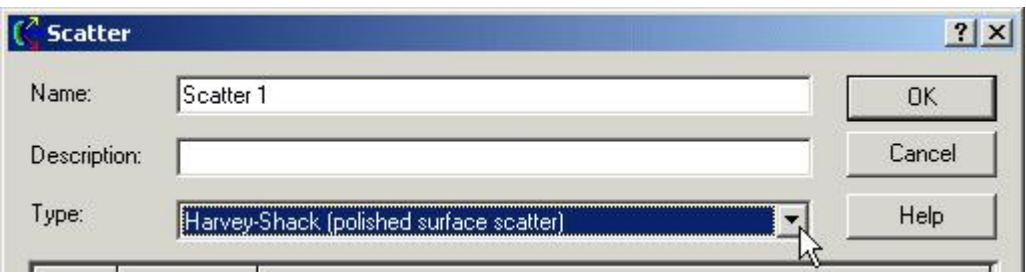

After a new Scatter model has been created, the model Type cannot be changed. Only the input parameters can be changed

## **Dialog Box and Controls** *Edit/Create New Scatter Model - Harvey-Shack*

.

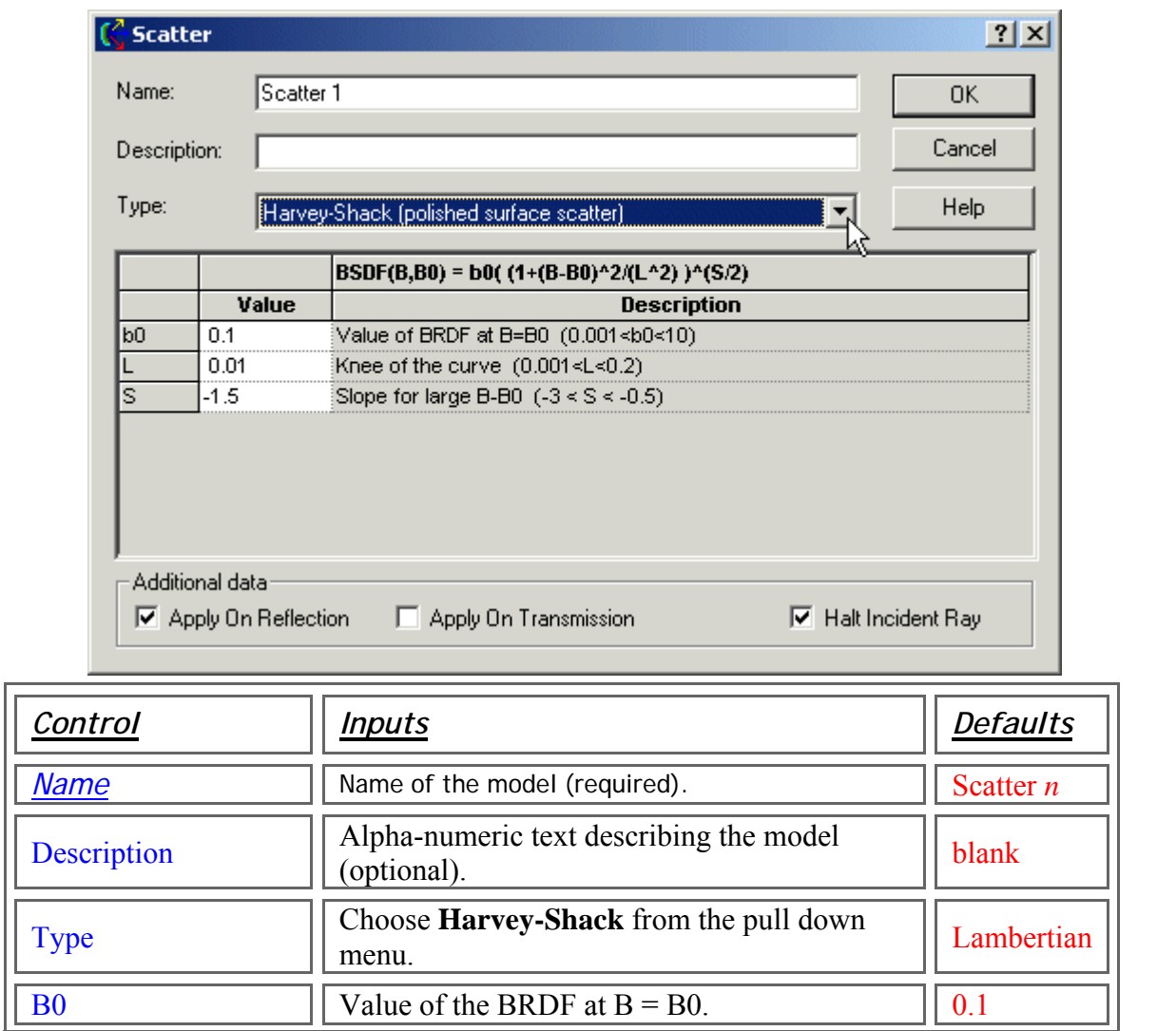

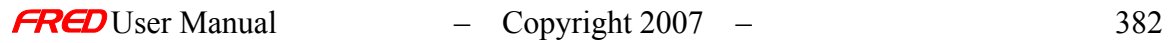

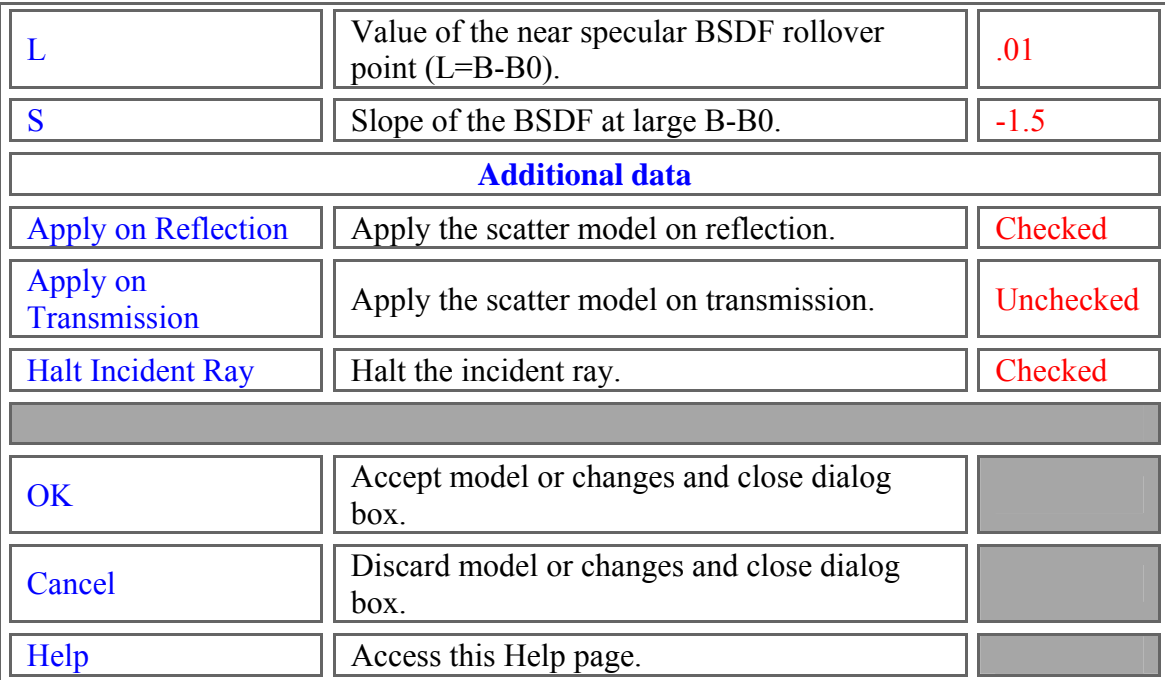

# Script Commands

*Edit/Create New Scatter Model - Harvey-Shack* 

## **Commands**

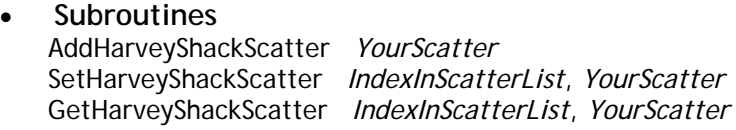

• **Functions** None

## **Associated Data Type**

- **Type Name** T\_HARVEYSHACKSCATTER
- **Type Members**

*Name* – (string) Holds the name of the model. Default is an empty string.

*Description* – (string) Holds the description of the model. Default is an empty string.

*B0* – (double) Value of the BRDF when B=B0. Default is 0.

*L* – (double) Knee of the curve. Default is 0.

*S* – (double) Slope for large B-B0. Default is 0.

*ApplyRefl* – (Boolean) Applies the scatter model on reflection. Default is False.

*ApplyTrans* – (Boolean) Applies the scatter model on transmission. Default is False.

HaltIncident – (Boolean) Halts the incident ray. Default is False.

#### **Examples**

This example adds a Harvey-Shack Scatter model to the FRED file associated with this script.

```
Dim s As T_HARVEYSHACKSCATTER 
s.Name = Harvey-Shack Example"
s.Description = "Sample from FRED documentation"
s.b0 = 0.2s.L = 0.02s.S = -2s. ApplyRefl = true
s.ApplyTrans = true 
s. HaltIncident = true
AddHarveyShackScatter s
```
• This example sets the fourth Scatter model's name to "Harvey-Shack Example 2", as long as that scatter model is a Harvey-Shack model. It fails if it is any other scatter type.

Dim s As T\_HARVEYSHACKSCATTER s.Name = "Harvey-Shack Example 2" SetLambertianScatter4, s

• This example gets the fourth Scatter model and prints its name, as long as that scatter model is a Harvey-Shack model. It fails if it is any other scatter type.

```
Dim s As T_HARVEYSHACKSCATTER 
GetHarveyShackScatter4, s 
Print s.Name
```
## Application Notes *Edit/Create New Scatter Model - Harvey-Shack*

• The Bidirectional Scatter Distribution Function (BSDF) for the Harvey-Shack model is defined by the following function

$$
BSDF = b_0 \left( 1 + \frac{(B - B0)^2}{L^2} \right)^{S/2}
$$

- The Harvey-Shack model is linear shift invariant, which means that the BSDF depends only on the difference between the sine of the specular angle (B0) and the sine of the scattered angle (B). B and B0 are always taken in the plane of the incident ray. Angles are measured relative to the surface normal.
- The relative scattered ray power in the specular direction (B-B0 = 0) is b0 multiplied by the projected solid angle in the specular direction. This product cannot exceed 1 for a 100% scattering surface or the relative ray power contained in the specular ray(s). Failure to satisfy this restriction violates conservation of energy.
- The BSDF at large angles is linear in the log space of B-B0. The slope of the line is S with S < -1. A typical value for S is between –2.5 and –1.
- This form of the Harvey-Shack model has a near specular roll-off angle (or shoulder) located at B-B0 = L. The default setting is .01 radians (0.573 degrees), which represents a good quality (low RMS roughness) surface.
- The Harvey-Shack model is wavelength invariant.

o

- All scatter models describe the BSDF as measured over a maximum of  $2\pi$ steradians. Both transmitted and reflected scatter can be modeled by specifying the two scatter directions simultaneously with the appropriate direction controls found under the Scatter tab in the **Surface Dialog**.
- Multiple scatter models can be attached to the same surface. The scatter direction controls are then imposed on every attached model.

#### Examples *Edit/Create New Scatter Model - Harvey-Shack*

The following examples show a series of line plots of the Harvey-Shack BSDF as a function of scatter angle for specular angles of 0, 30, 45, 60, and 89 degrees. To illustrate the effect that changing L and S have on the scatter distribution, it is helpful to look at the function in log space. Each pair of plots to follow will show the angle space plot (as above) and its corresponding large angle specular log space plot. The ordinate axes for the log space plots are BSDF on the Y-axis, and |B-B0| on the X-axis.

#### Example 1

The Harvey-Shack scatter parameters are  $b0 = 0.1$ ,  $L = .01$ , and  $S = -1.5$ .

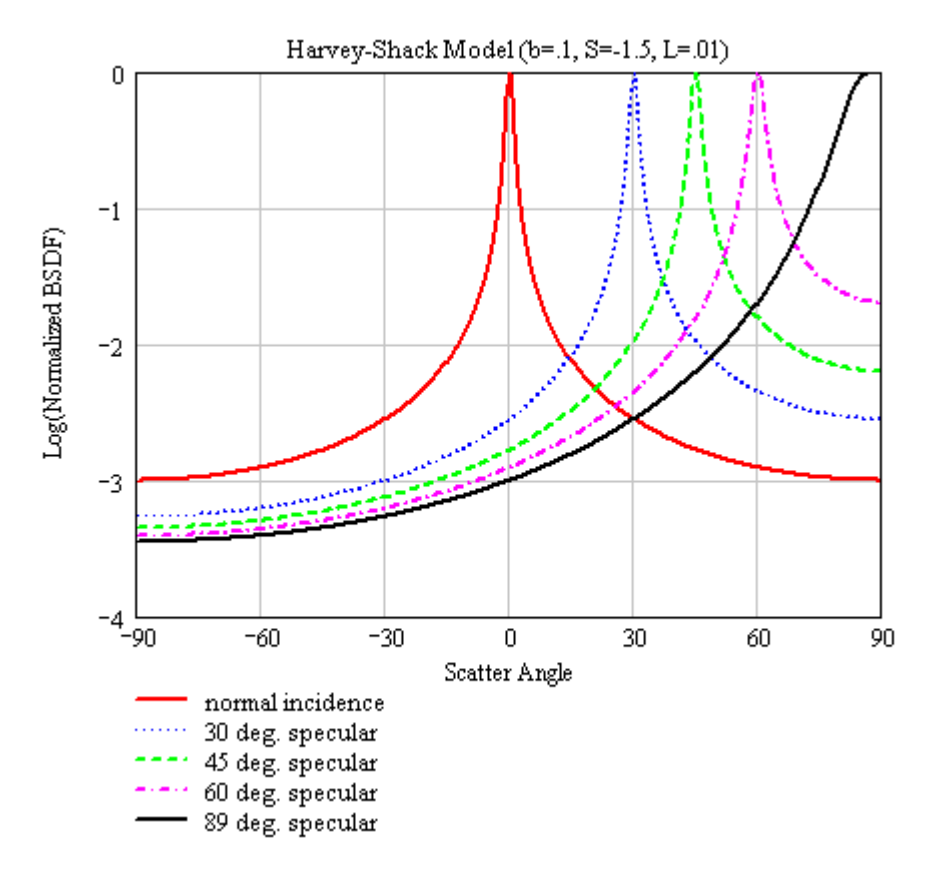

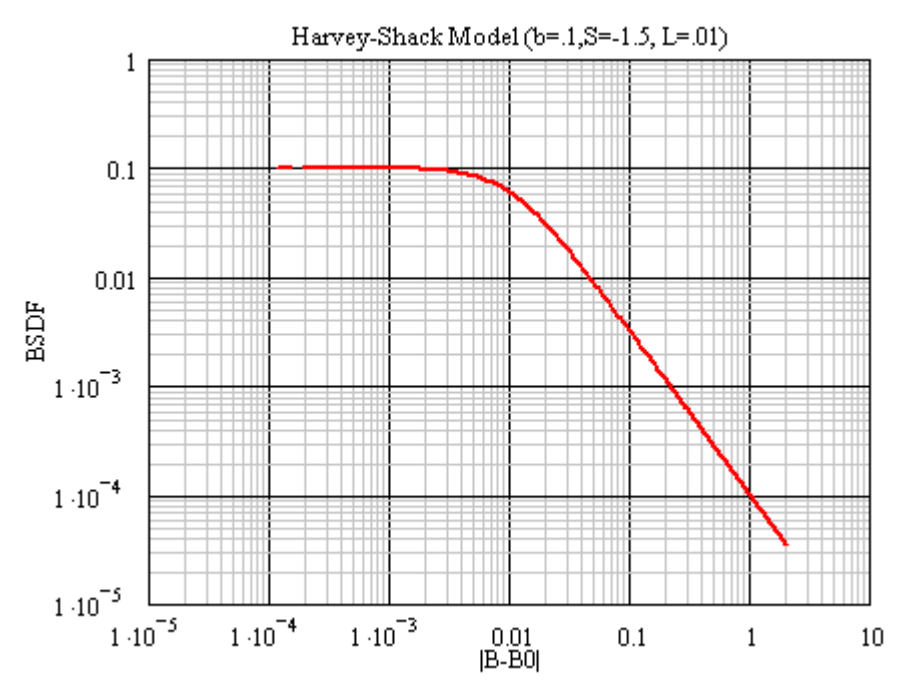

#### Example 2

The Harvey-Shack scatter parameters are  $b0 = 0.1$ ,  $L = .01$ , and S = -2.5. Changing the value of S from –1.5 to –2.5 causes the large angle scatter to fall off more rapidly.

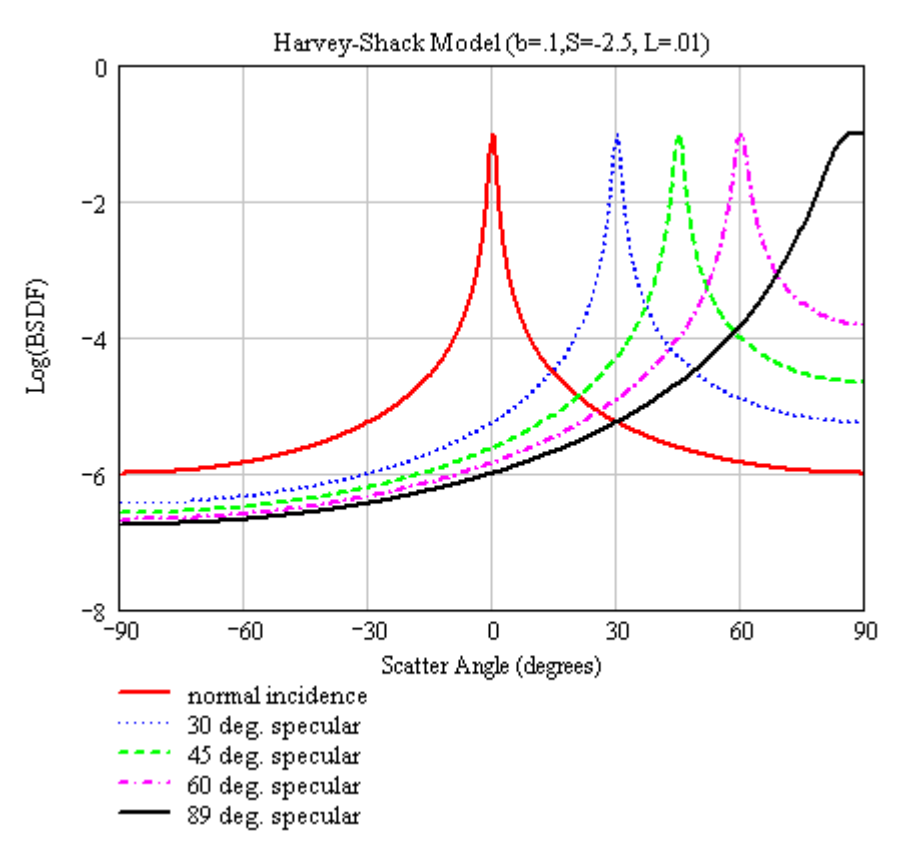

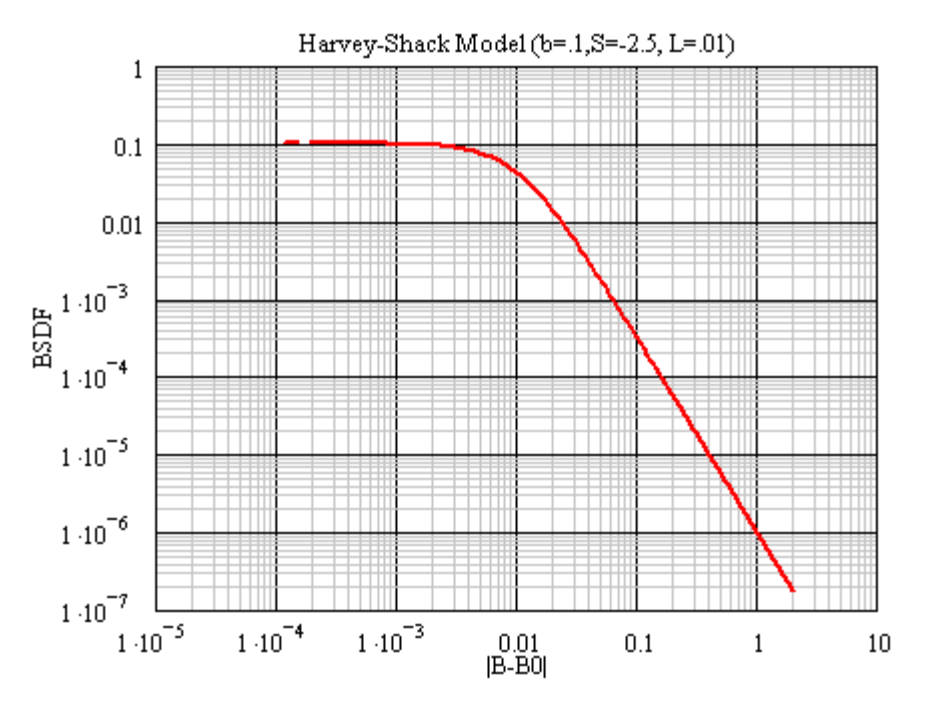

#### Example 3

The Harvey-Shack scatter parameters are  $b0 = 0.1$ ,  $L = .001$ , and S = -1.5. Changing the value of L from .01 to .001 shifts the roll-off angle closer to specular, which has the effect of directing more of the scattered light into the specular direction. This also attenuates large angle scatter.

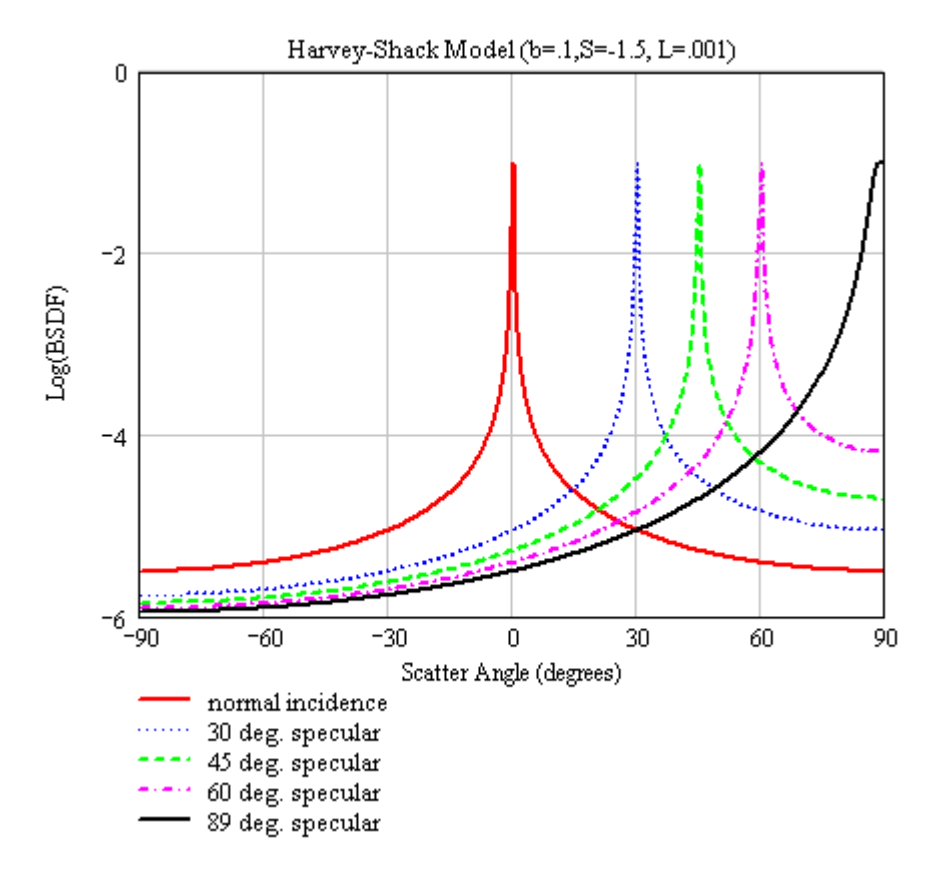

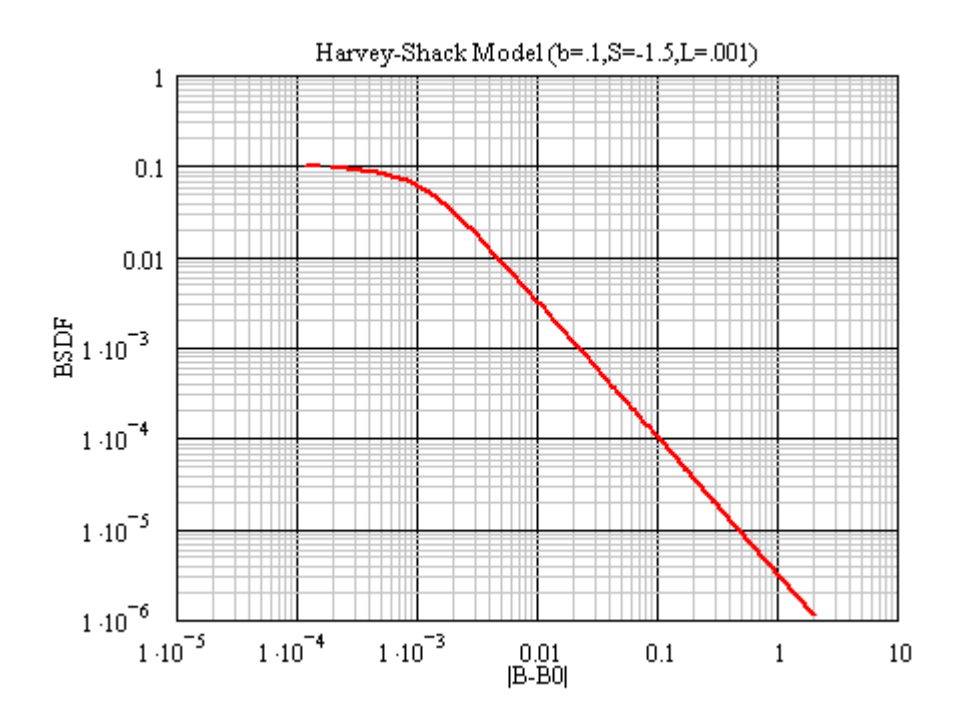

#### See Also…. *Edit/Create New Scatter Model - Harvey-Shack*

The following links contain details about each of the scatter models: Lambertian – for diffuse scatter ABg – for polished surface scatter Flat Black Paint – specify Total Integrated Scatter (TIS) Phong scatter  $-\cos^n$  from specular Surface Particle (Mie) – for particulate contamination Tabulated BSDF – measured BSDF data Tabulated PSD – measured PSD data K-Correlation – analytic PSD

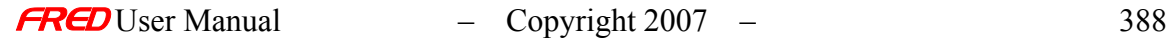
# Edit/Create New Scatter Model - Lambertian

**[Description](#page-30-0)** [Visualization \(example\)](#page-230-0) [How Do I Get There?](#page-31-0) [Dialog box and Controls](#page-32-0) [Script Commands](#page-383-0) [Application Notes](#page-282-0) [See Also...](#page-34-0)

## **Description** *Edit/Create New Scatter Model - Lambertian*

The Lambertian scatter model is typically used to simulate a perfect diffuser. Unlike other models, the BSDF does not depend on either the angle of incidence or the specular ray direction(s). The predefined models Black Lambertian and White Lambertian are both of this type.

## Visualization (example) *Edit/Create New Scatter Model - Lambertian*

The following picture shows a normalized log space plot of the reflected hemispherical scatter intensity distribution in direction cosine space. The Lambertian scatter parameter is reflectivity =  $0.04$ . The specular angle is 30 degrees.

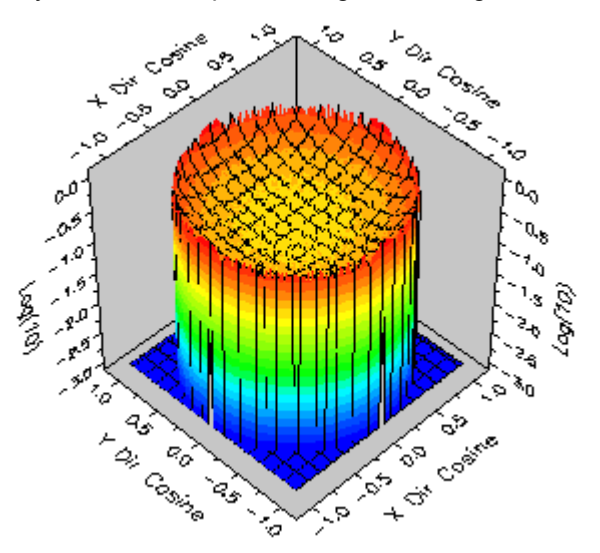

How Do I Get There? *Edit/Create New Scatter Model - Lambertian* 

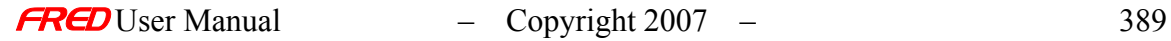

There are four ways to open a Scatter model dialog.

1. Right click on the **Scatterers** folder to open a the pop-up menu and select the option '*Create a New Scatterer…*'

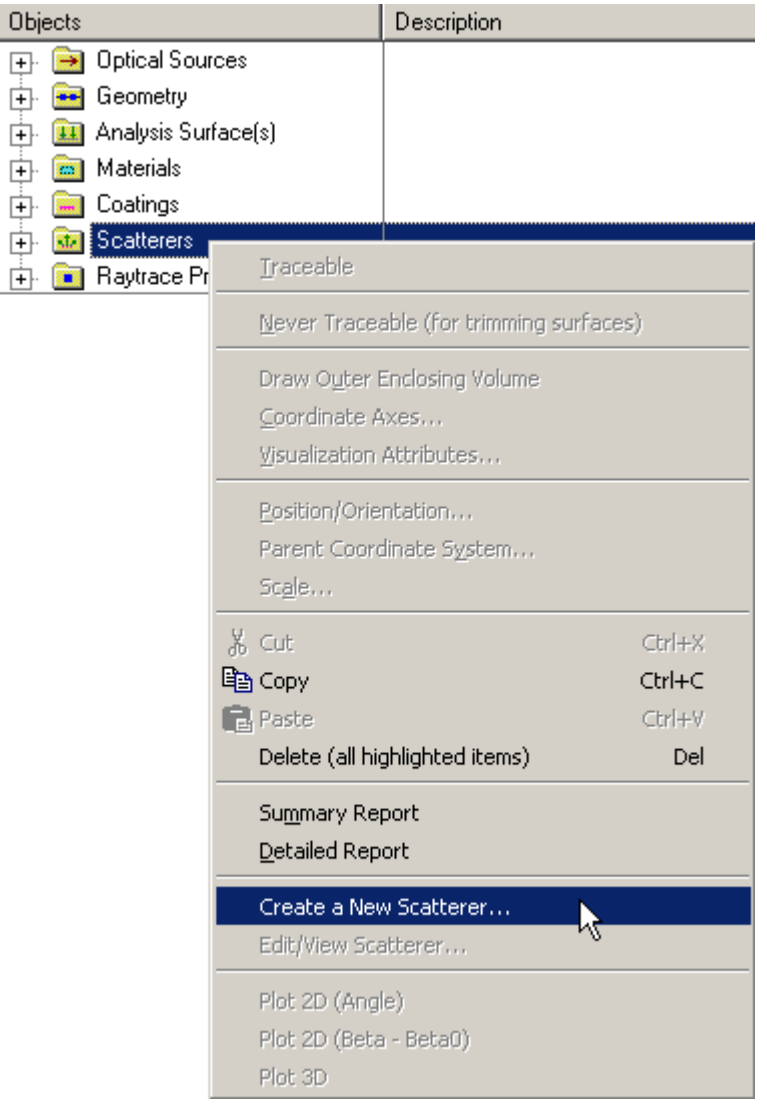

2. Expand the **Scatterers** folder and right mouse click on a specific scatter model to open a pop-up menu and select the option '*Edit/View Scatterer…*'.

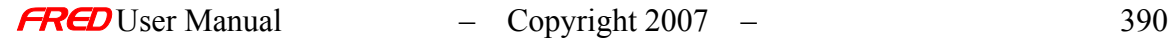

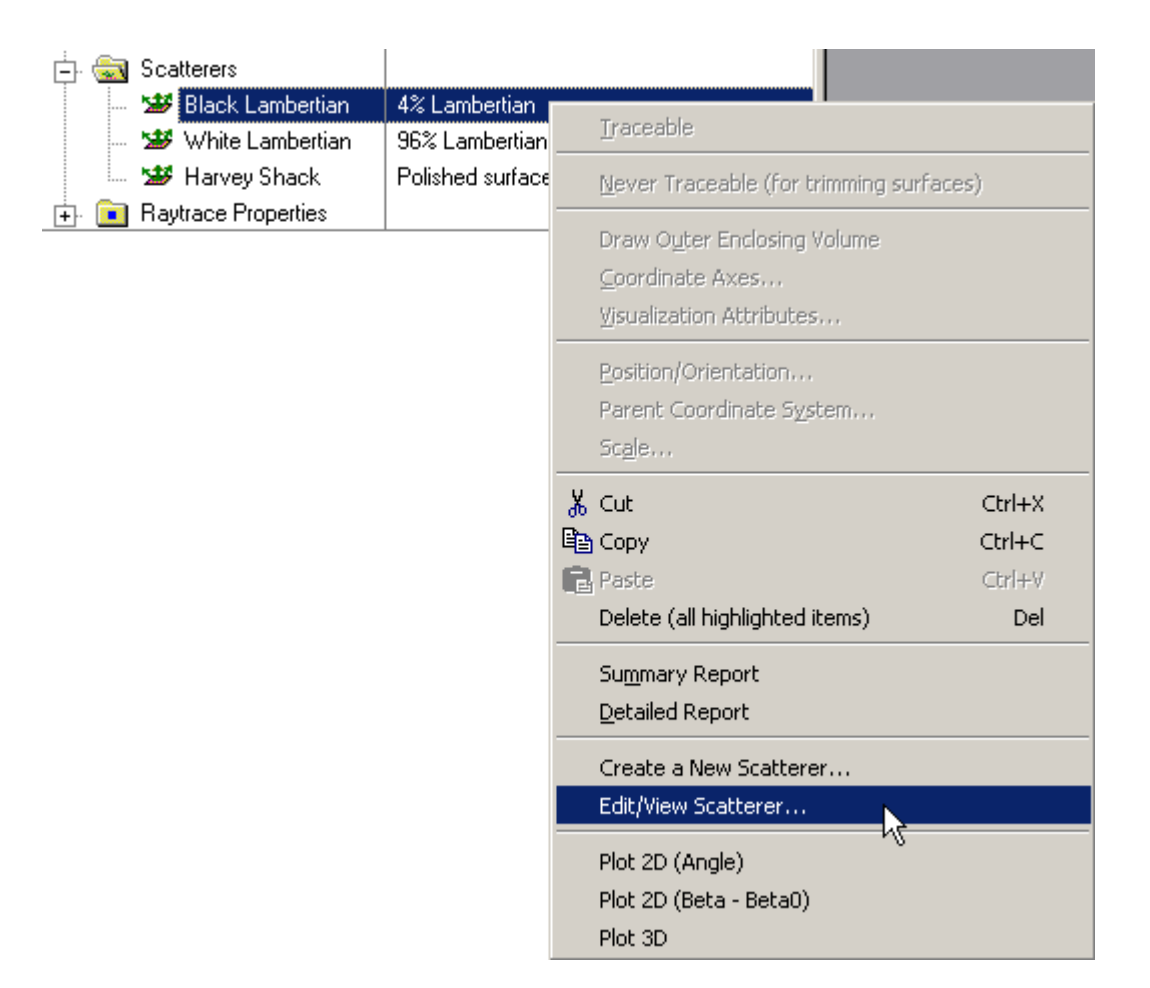

3. Expand the **Scatterers** folder and double left mouse click on the scatter model name.

4. From the Scatter tab in the **Surface** dialog, left mouse click on either the '*Edit/View…*' or '*Create New…*' coating buttons.

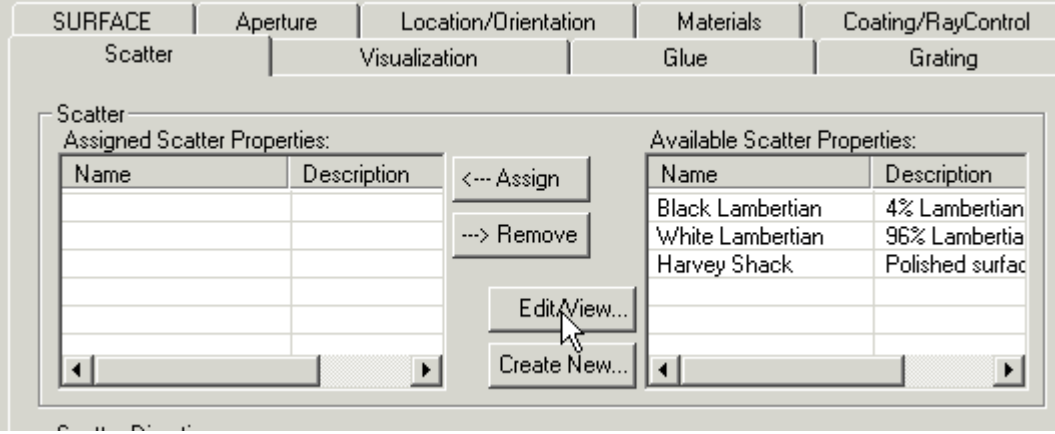

When the Scatter dialog has been opened, select Lambertian from the list of available models.

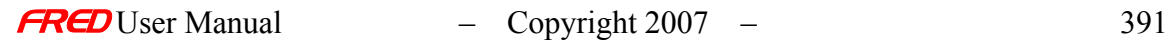

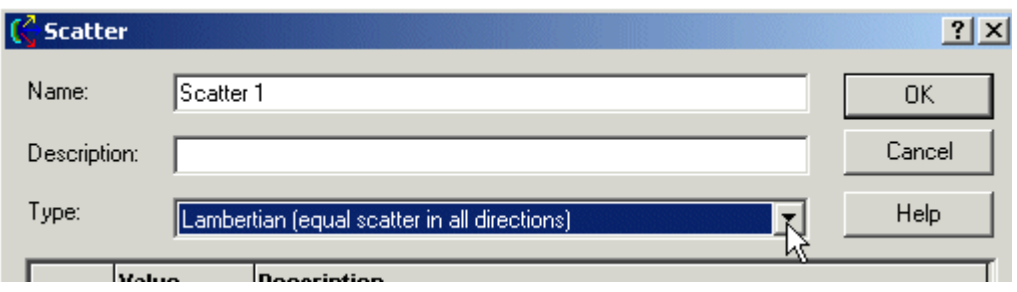

After a new Scatter model has been created, its model Type cannot be changed. Only the input parameters can be changed.

# Dialog Box and Controls *Edit/Create New Scatter Model - Lambertian*

i.

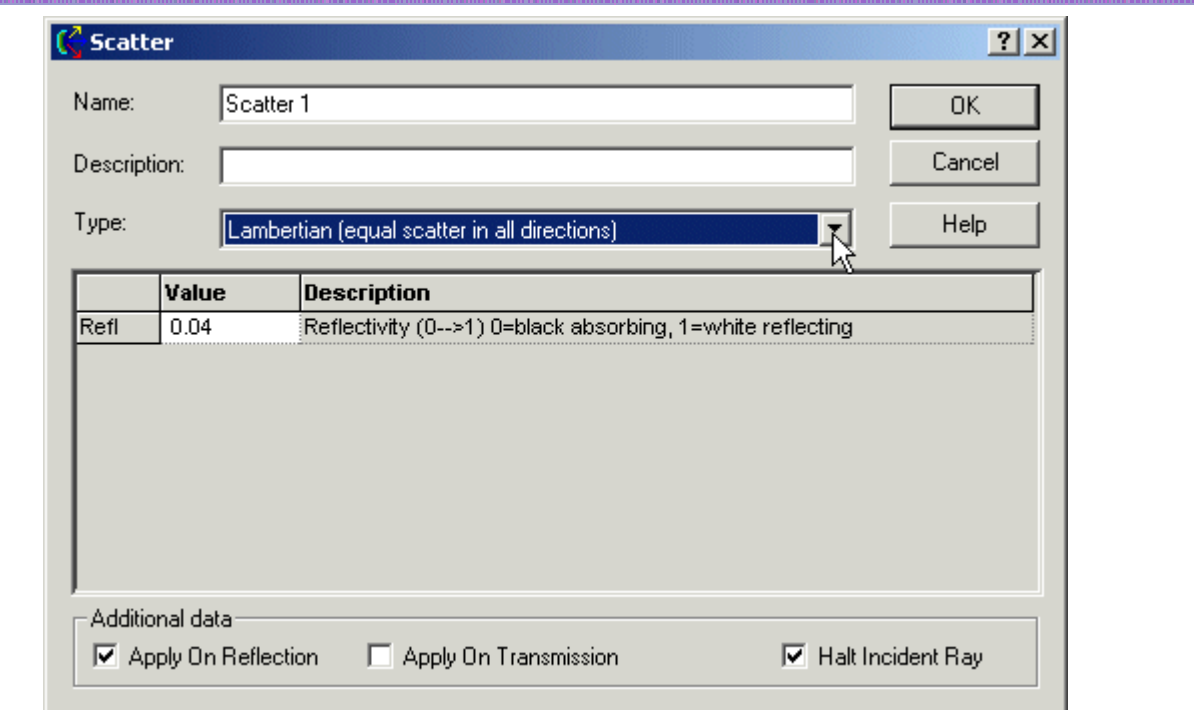

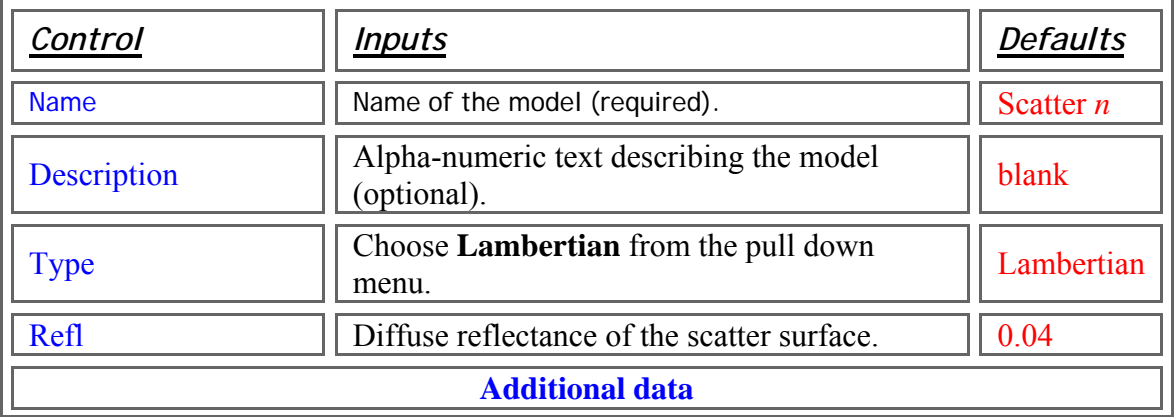

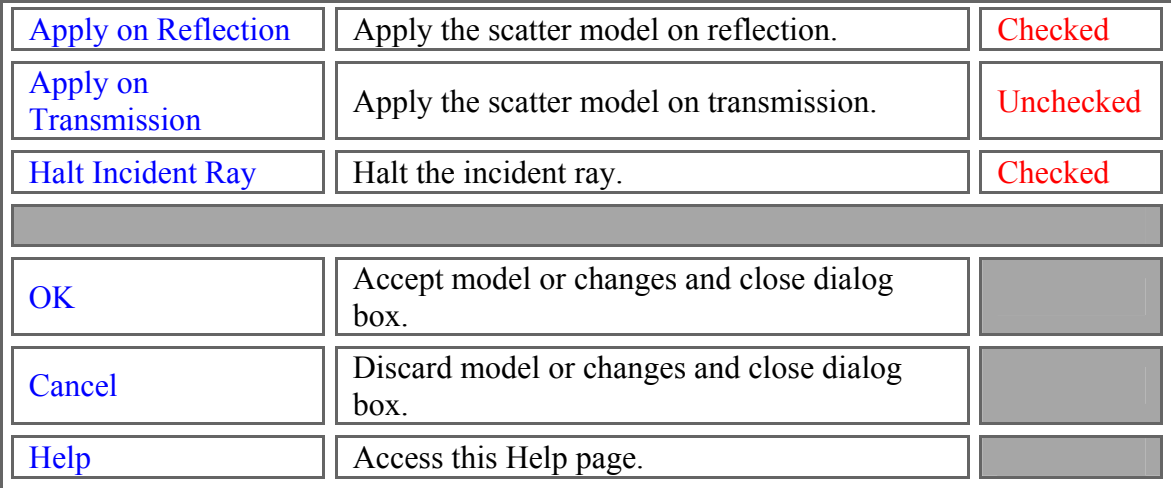

# Script Commands *Edit/Create New Scatter Model - Lambertian*

### **Commands**

- **Subroutines** AddLambertianScatter *YourScatter* SetLambertianScatter *IndexInScatterList*, *YourScatter* GetLambertianScatter *IndexInScatterList*, *YourScatter*
- **Functions** None

**Associated Data Type**

- **Type Name** T\_LAMBERTIANSCATTER
- **Type Members**

*Name* – (string) Holds the name of the model. Default is an empty string. *Description* – (string) Holds the description of the model. Default is an empty string.

*Refl* – (double) The value of the Reflectivity coefficient. Default is 0. *ApplyRefl* – (Boolean) Applies the scatter model on reflection. Default is False. *ApplyTrans* – (Boolean) Applies the scatter model on transmission. Default is False. *HaltIncident* – (Boolean) Halts the incident ray. Default is False.

# **Examples**

This example adds a Lambertian Scatter model to the FRED file associated with this script.

Dim s As T\_LAMBERTIANSCATTER s.Name = "Lambertian Example" s.Description = "Sample from FRED documentation"  $s. Refl = 0.05$ 

 $s$ . ApplyRefl = true s.ApplyTrans = true  $s.HaltIncident = true$ AddLambertianScatter s

• This example sets the fourth Scatter model's name to "Lambertian Example 2", as long as that scatter model is a Lambertian model. It fails if it is any other scatter type.

Dim s As T\_LAMBERTIANSCATTER s.Name = "Lambertian Example 2" SetLambertianScatter4, s

This example gets the fourth Scatter model and prints its name, as long as that scatter model is a Lambertian model. It fails if it is any other scatter type.

Dim s As T\_LAMBERTIANSCATTER GetLambertianScatter4, s Print s.Name

# Application Notes *Edit/Create New Scatter Model - Lambertian*

- The Lambertian scatter model has no specular component. The scatter distribution function is completely independent of the angles of incidence, reflection, and transmission. It represents an ideal diffusing surface.
- Reflectivity must be between 0 and 1. This setting is independent of the Coating specification on the surface, which applies only to specular rays. Reflectivity near zero approximates a perfect absorber. Conversely, reflectivity approaching a value of 1 approximates a perfect diffuse reflecting surface as might be found in an integrating sphere. White paper is has a Lambertian reflectivity of about 0.8.
- The Lambertian scatter model is wavelength invariant.
- All scatter models describe the BSDF as measured over a maximum of  $2\pi$ steradians. Forward (i.e. transmitted) and reverse (i.e., reflected) scatter can be modeled by specifying two scatter directions simultaneously with the appropriate direction controls found under the Scatter tab in the Surface Dialog.
- Multiple scatter models can be attached to the same surface. The scatter direction controls are then imposed on every attached model.

# See Also…. *Edit/Create New Scatter Model - Lambertian*

The following links contain details about each of the scatter models: Harvey-Shack – for polished surface scatter ABg – for polished surface scatter Flat Black Paint - specify Total Integrated Scatter (TIS) Phong scatter  $-\cos^n$  from specular Surface Particle (Mie) – for particulate contamination Tabulated BSDF – measured BSDF data Tabulated PSD – measured PSD data

K-Correlation – analytic PSD

# Edit/Create New Scatter Model – Mie

**[Description](#page-30-0)** [Visualization \(example\)](#page-230-0) [How Do I Get There?](#page-31-0) [Dialog box and Controls](#page-32-0) [Script Commands](#page-383-0) [Application Notes](#page-282-0) **[Examples](#page-167-0)** [See Also...](#page-34-0)

**Description** *Edit/Create New Scatter Model - Mie* 

The Surface Particle (Mie) Scatter model is used to calculate scatter from particulate contamination on otherwise smooth optical surfaces. Particulates are assumed to be spheres of varying size distributed uniformly on the surface. The size distribution of the particles can take one of several forms: Uniform, Gaussian, mil standard (MIL-1246C or IEST-STD-1246D) or Sampled. User inputs include the incident wavelength, the real and imaginary parts of the particle refractive index, the minimum and maximum particle diameters, and the particle density. The calculation relies on a numeric integration of the scatter distribution over the range of particle sizes. The BSDF for a uniform particle distribution is uniform in direction cosine space. The BSDF for both the Gaussian and the MIL-1246C distribution is peaked in the specular direction. Note that a large difference between the minimum and maximum particle sizes substantially increases the duration of the calculation. The model can be applied in both transmission and reflection if the Raytrace Controls allow it.

Visualization (example) *Edit/Create New Scatter Model - Mie* 

See Examples.

How Do I Get There? *Edit/Create New Scatter Model - Mie* 

There are four ways to open a Scatter model dialog.

1. Right click on the Scatterers folder to open a the pop-up menu and select the option '*Create a New Scatterer…*'

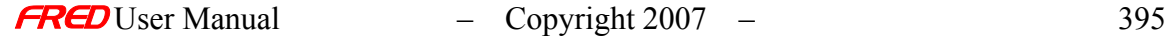

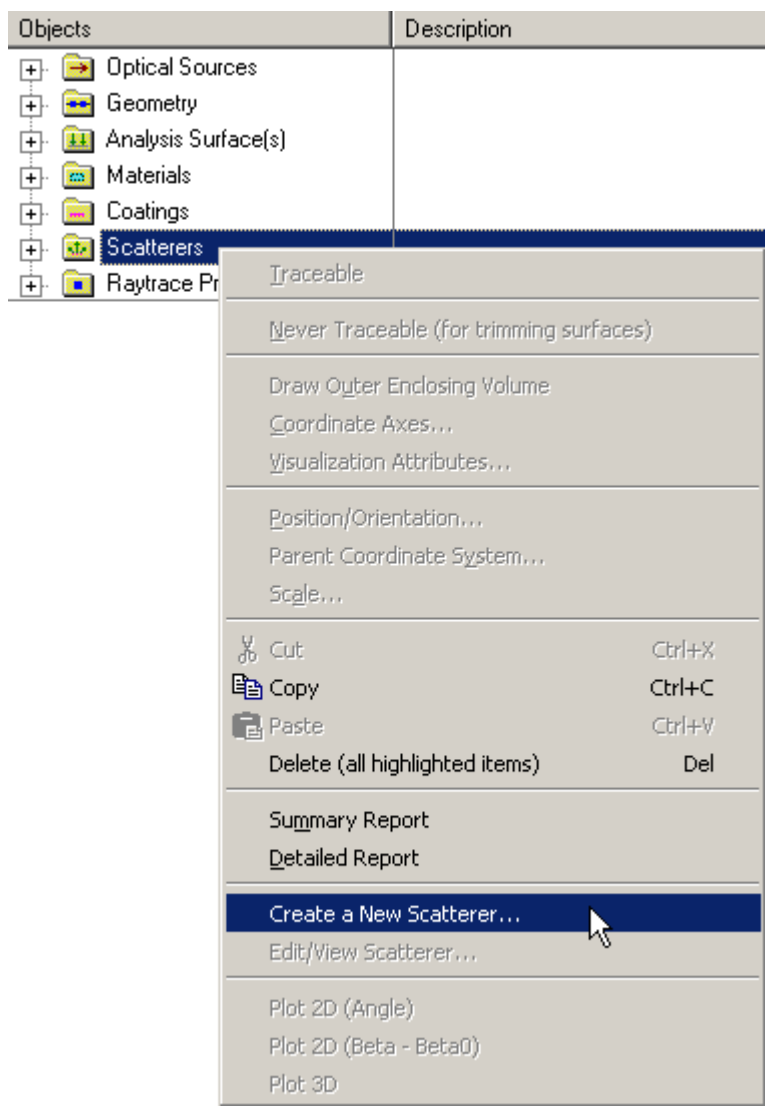

2. Expand the **Scatterers** folder and right mouse click on a specific scatter model to open a pop-up menu and select the option '*Edit/View Scatterer…*'.

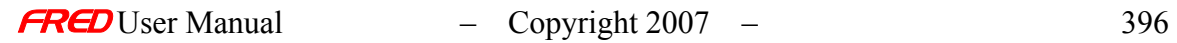

 $\overline{\phantom{a}}$ 

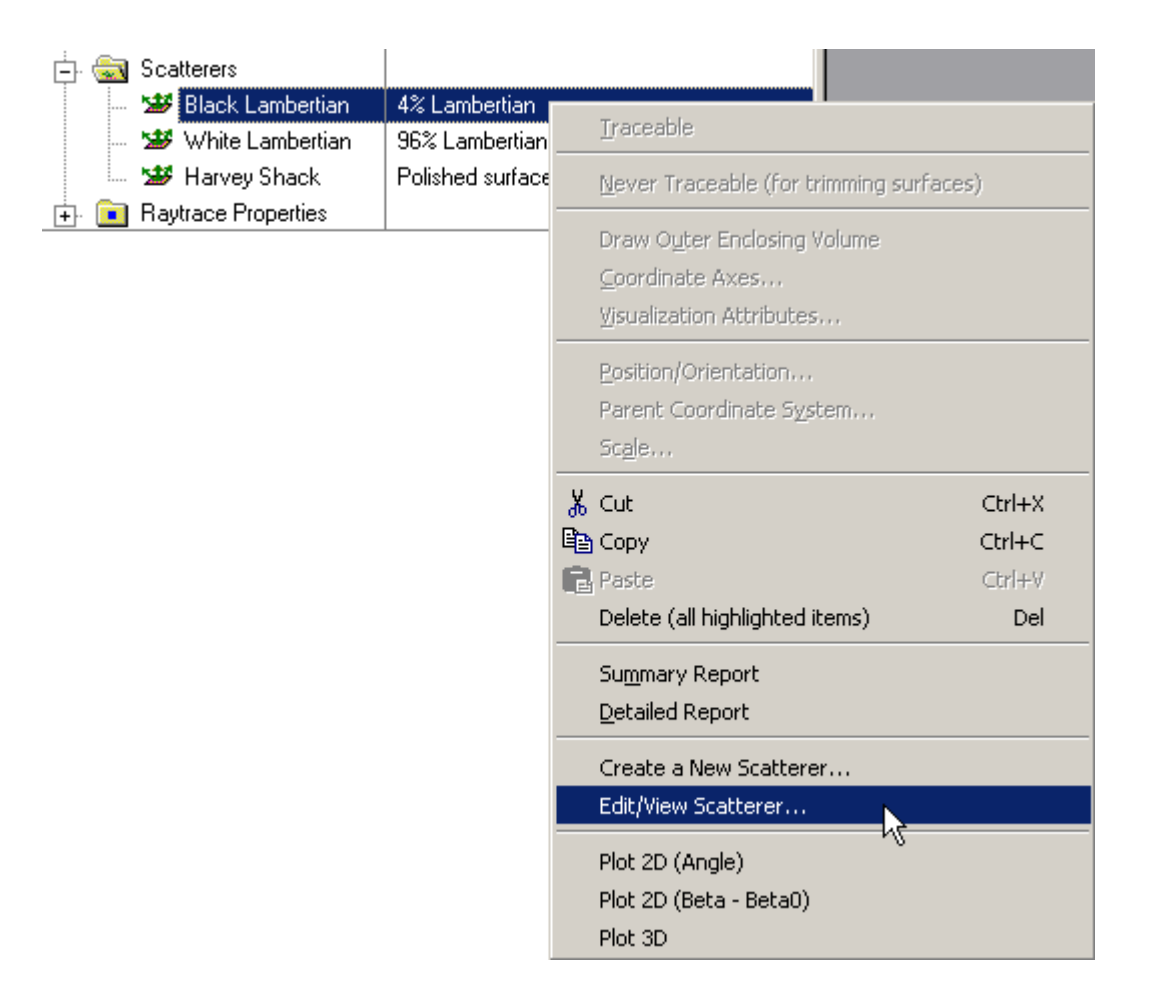

3. Expand the **Scatterers** folder and double left mouse click on the scatter model name.

4. From the Scatter tab in the **Surface** dialog, left mouse click on either the '*Edit/View…*' or '*Create New…*' coating buttons.

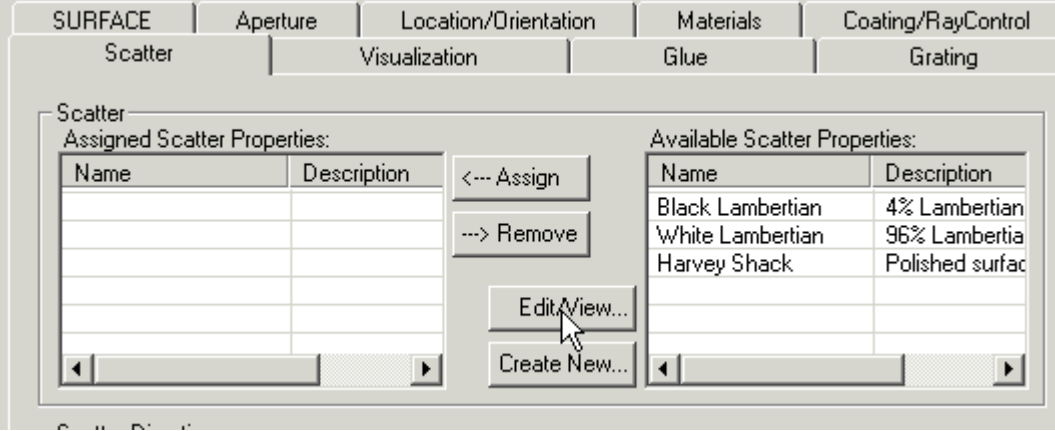

When the Scatter dialog has been opened, select Surface Particle (Mie) Scatter from the list of available models.

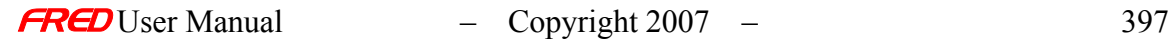

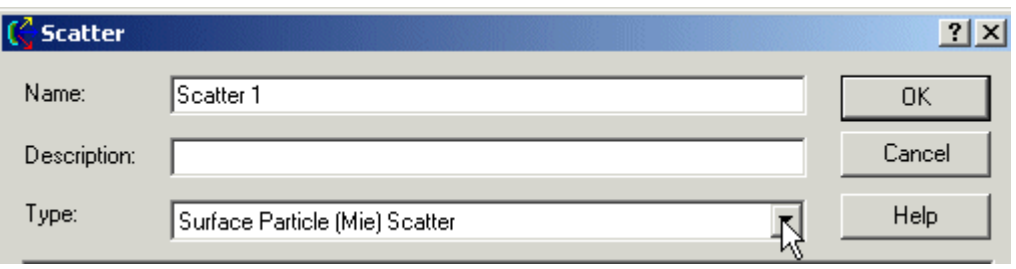

After a new Scatter model has been created, the model Type cannot be changed. Only the input parameters can be changed.

# Dialog Box and Controls *Edit/Create New Scatter Model - Mie*

The Surface Particle (Mie) Scatter dialog has four forms: *Uniform*, *Gaussian*, *[MIL](#page-408-0)*[standard.](#page-408-0) and Sampled.

<span id="page-405-0"></span>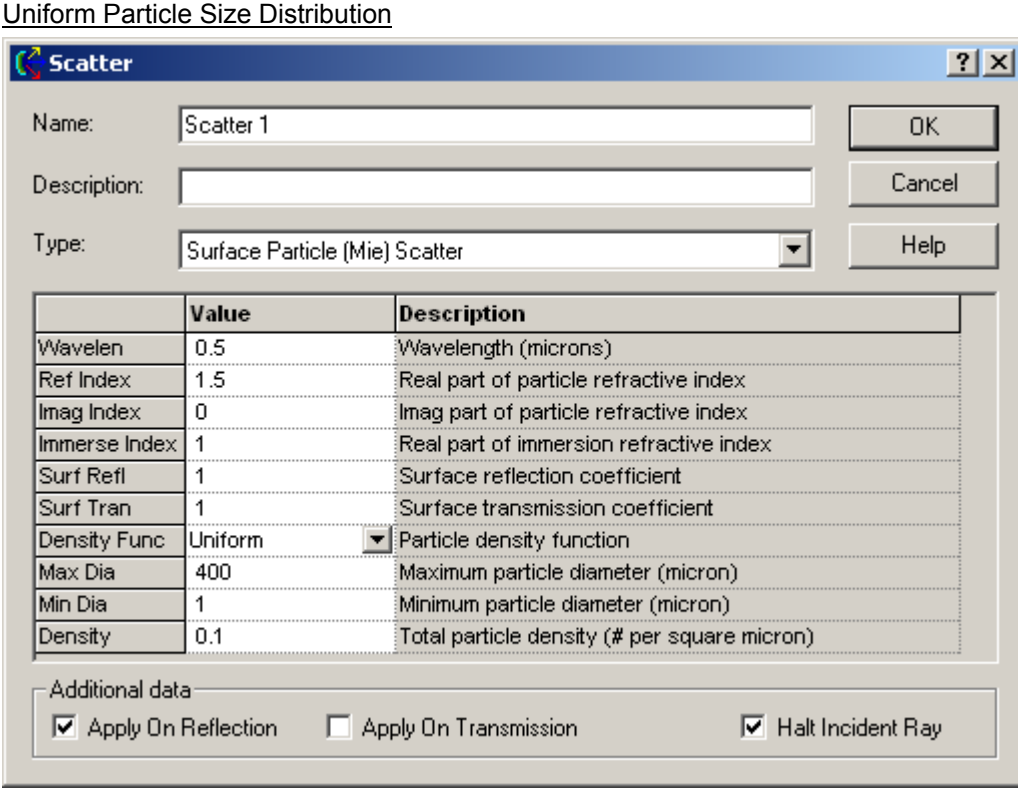

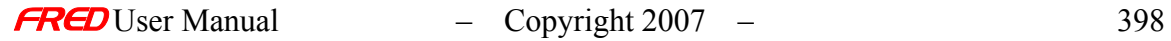

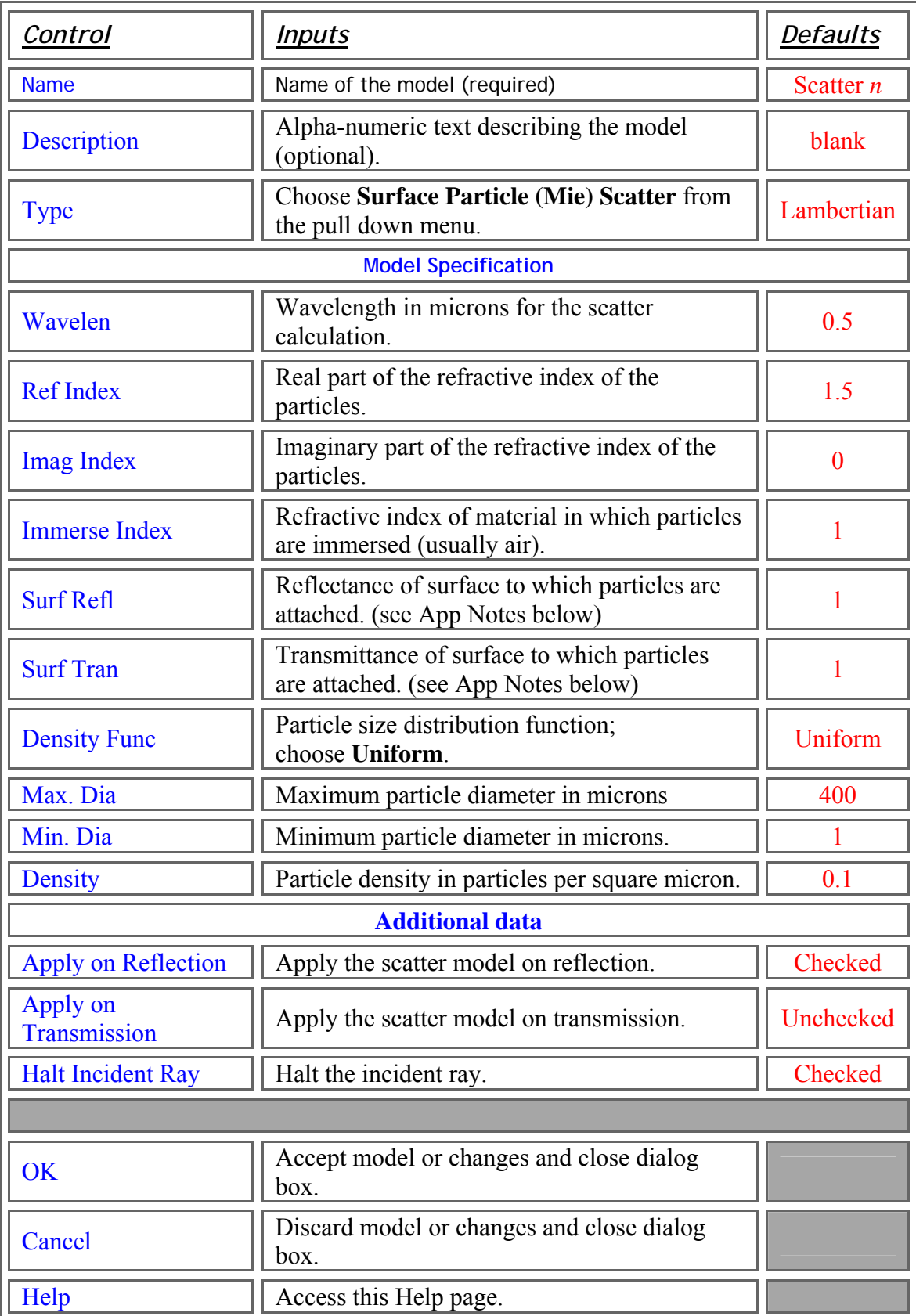

# <span id="page-407-0"></span>Gaussian Particle Size Distribution

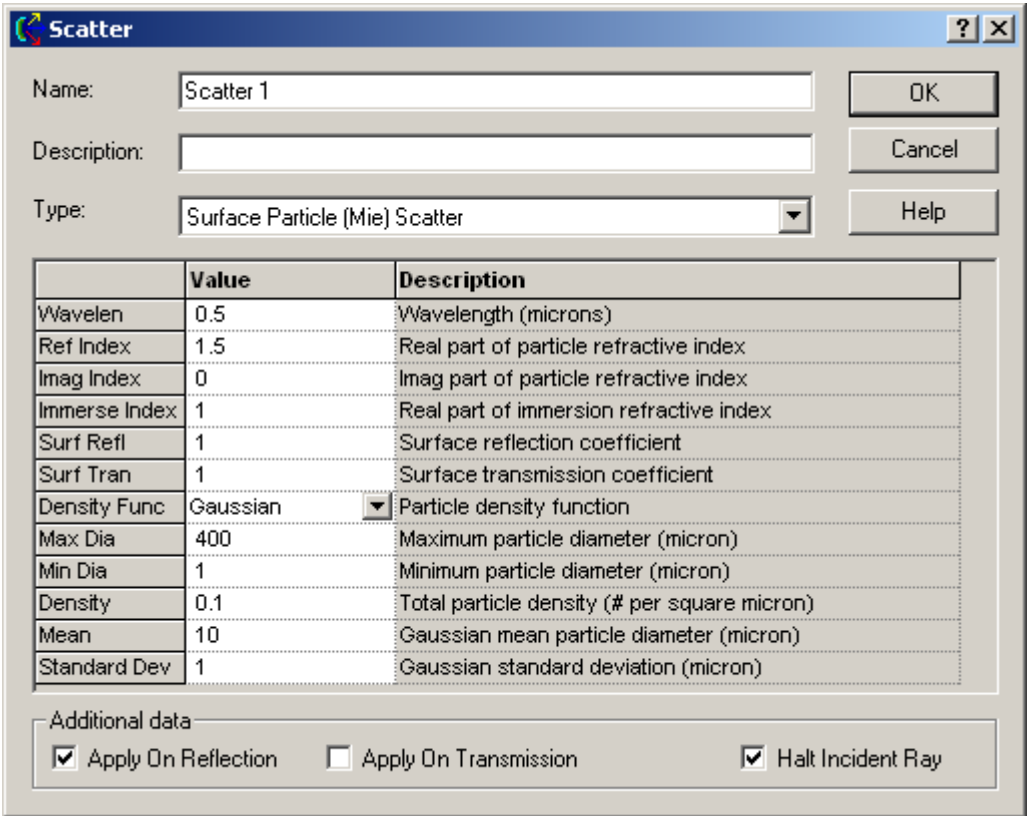

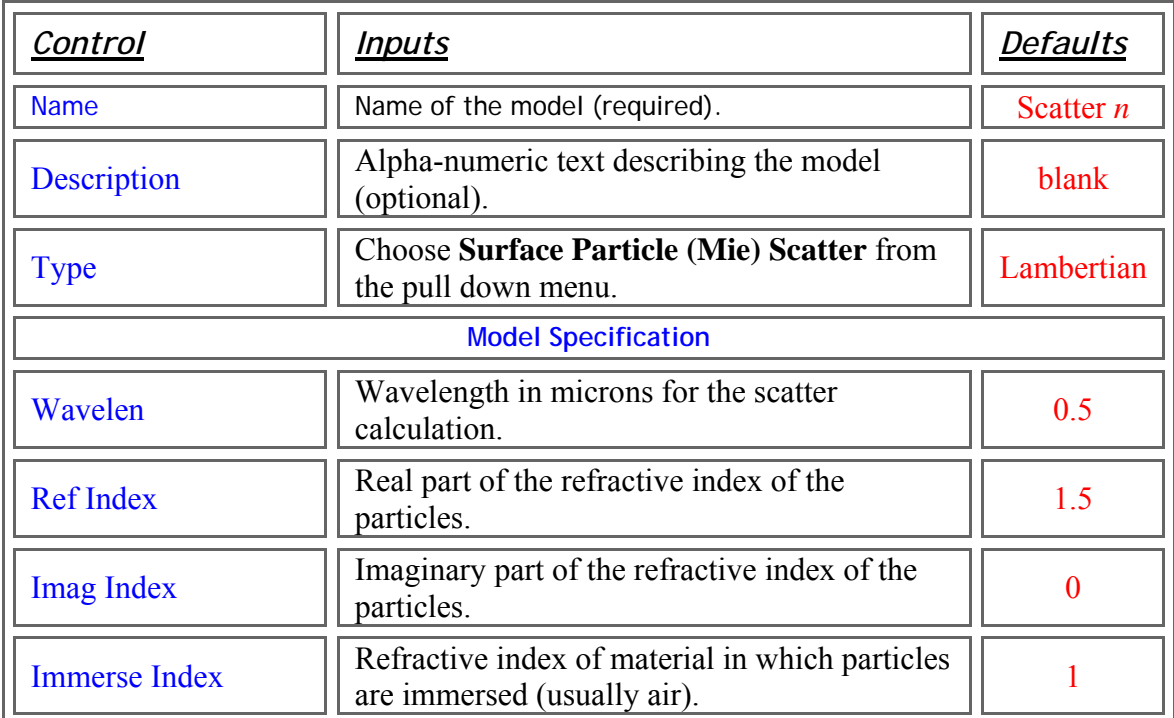

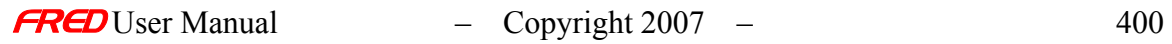

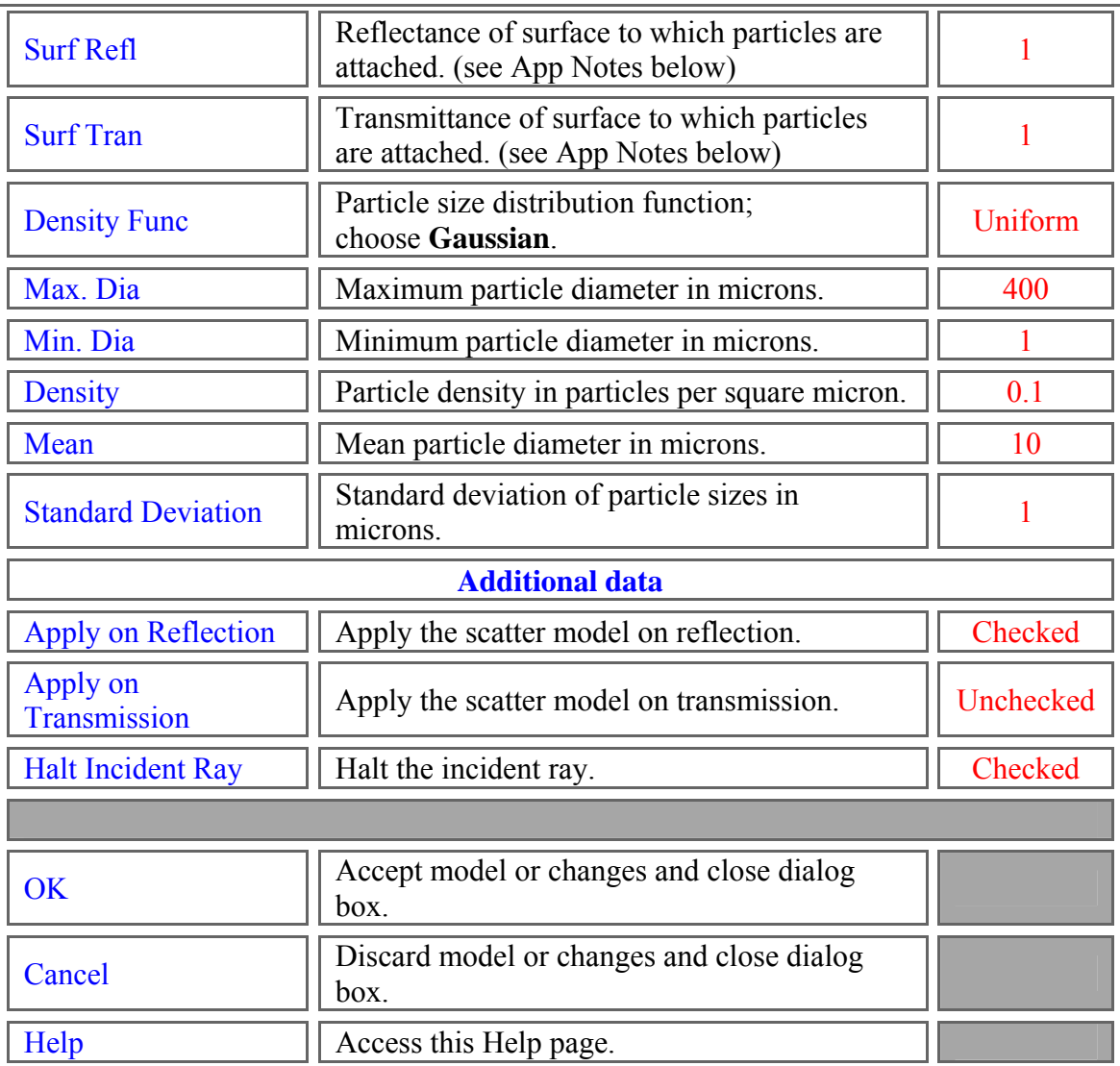

<span id="page-408-0"></span>MIL-1246C or IEST-STD-1246D Particle Size Distributions

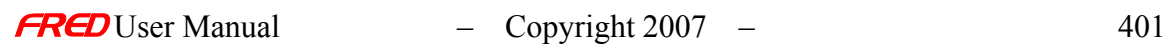

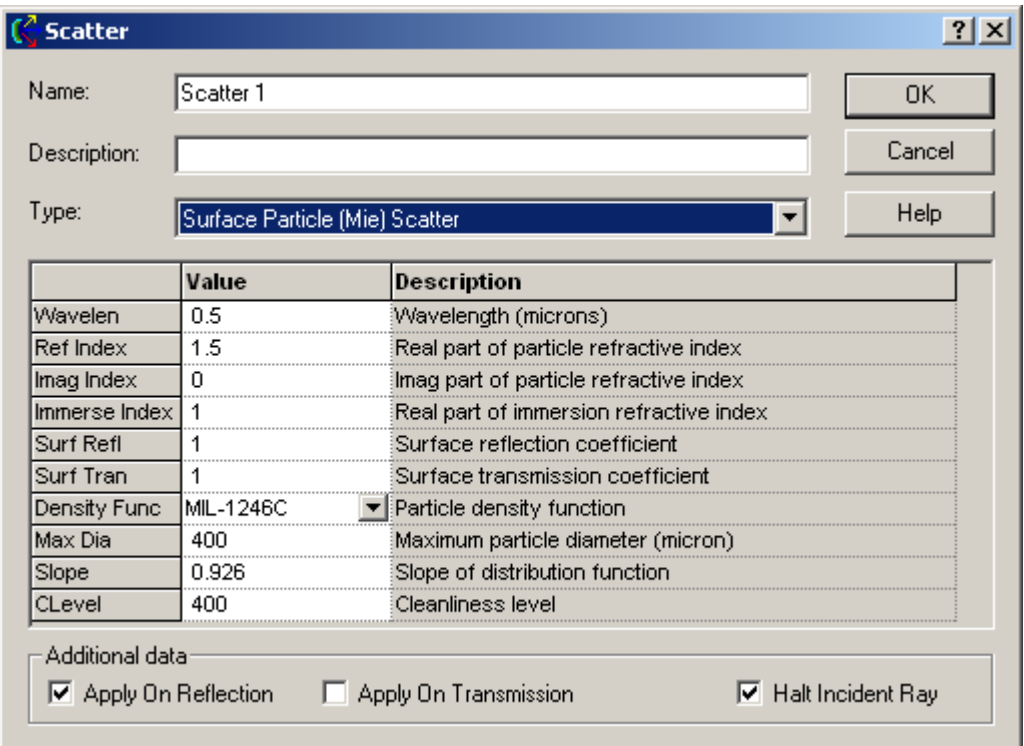

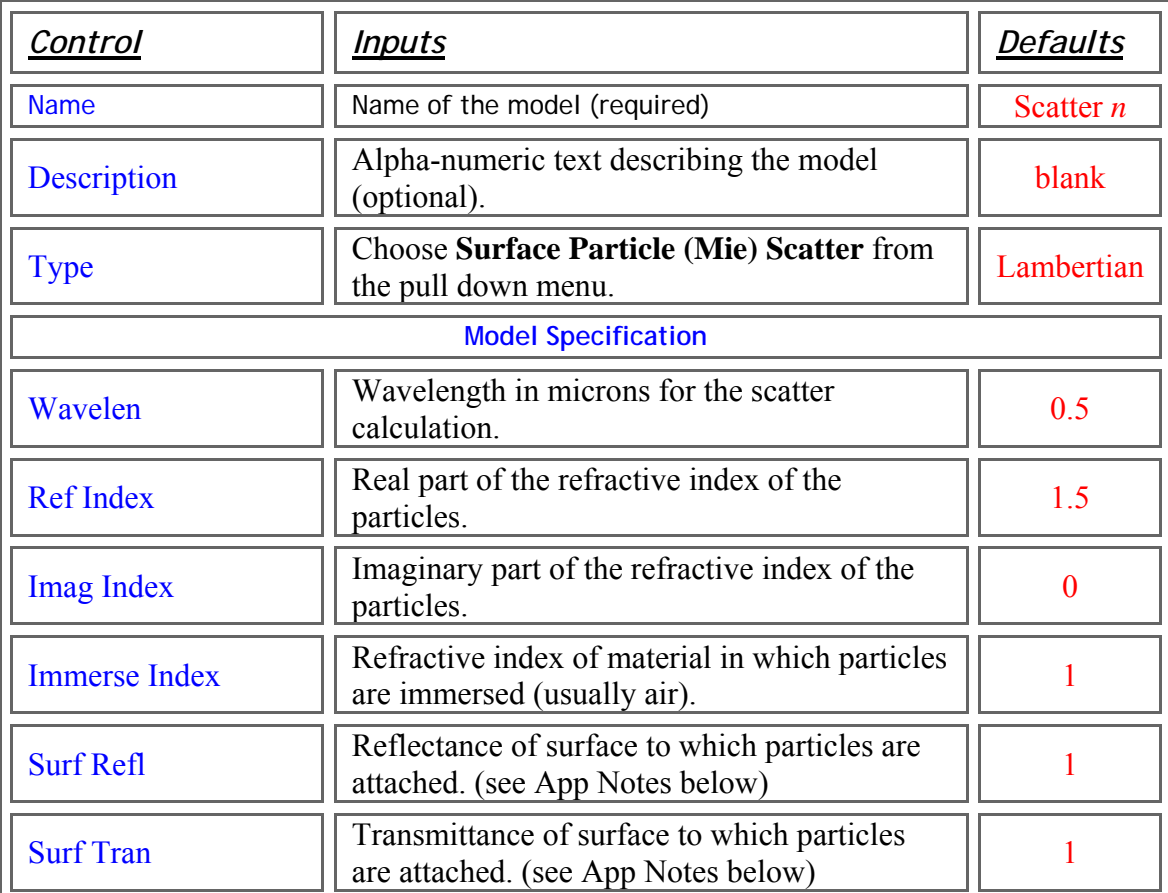

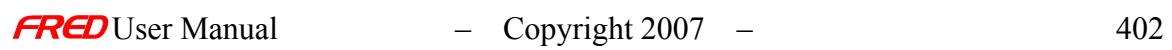

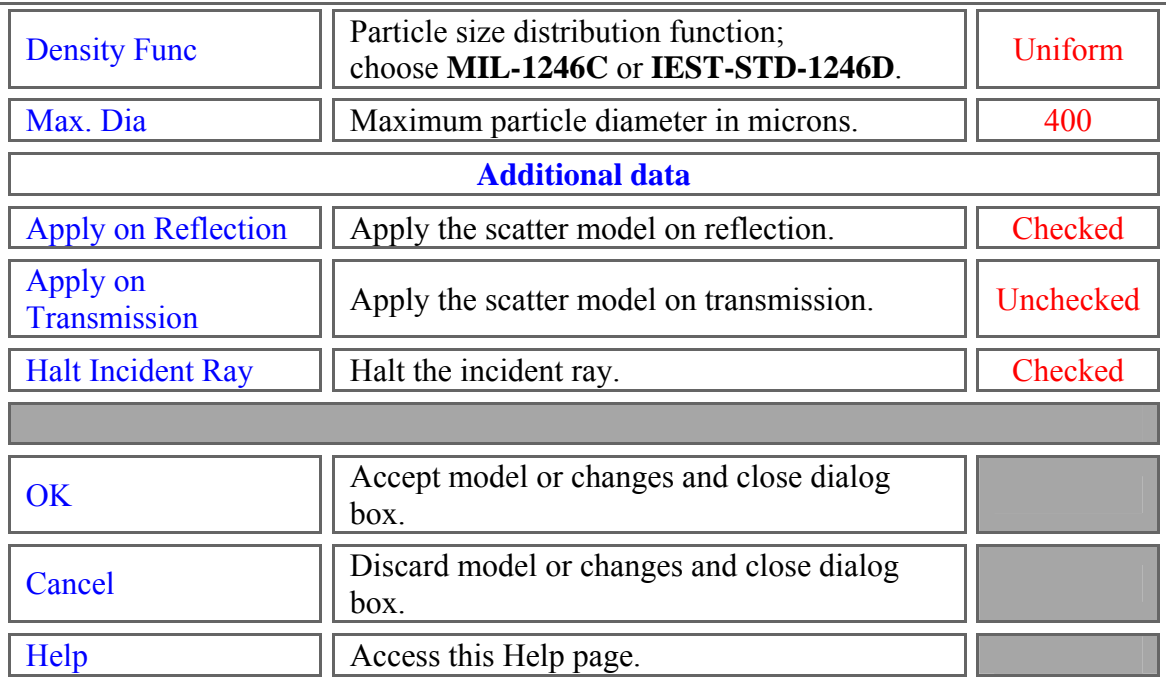

# <span id="page-410-0"></span>[Sampled Particle Size Distribution](#page-410-0)

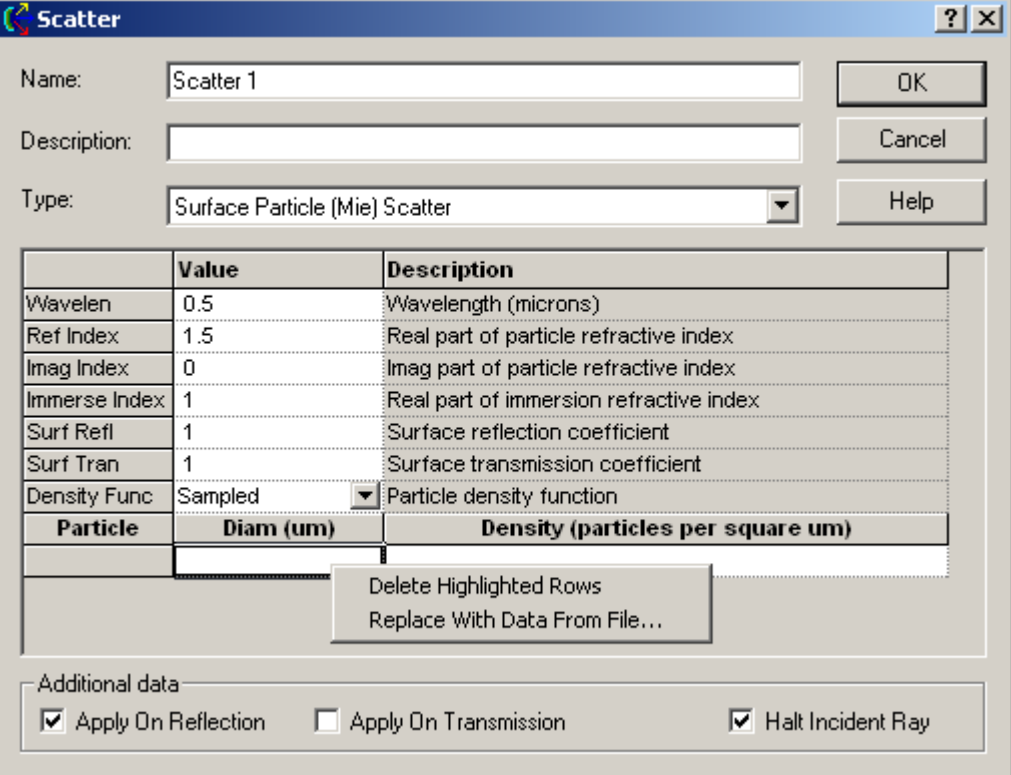

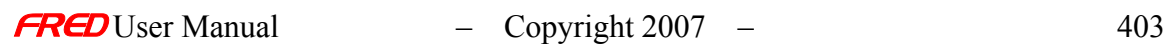

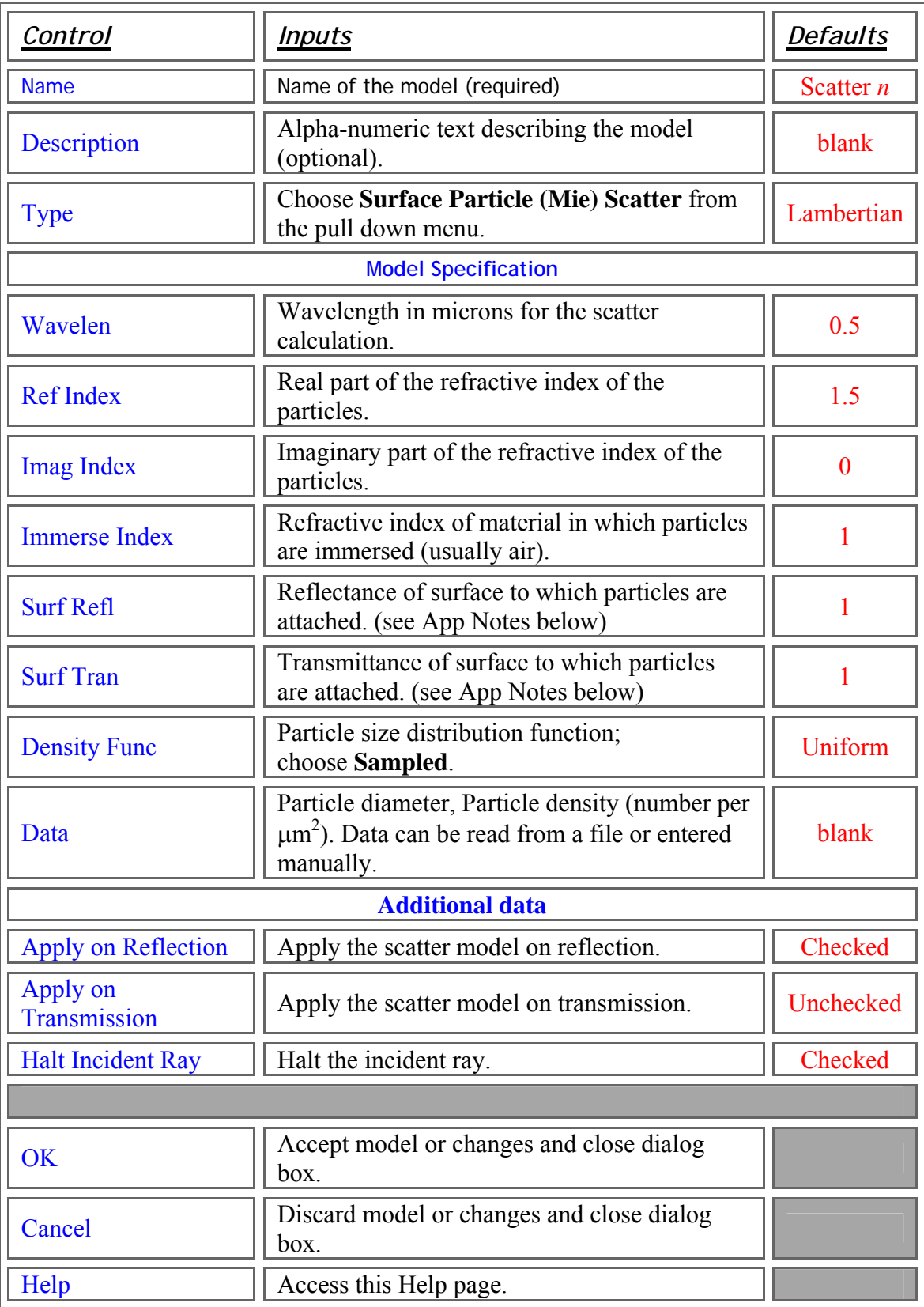

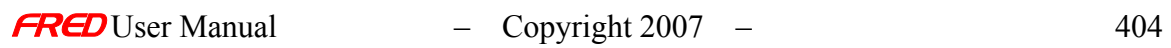

## Script Commands *Edit/Create New Scatter Model - Mie*

### **Commands**

• **Subroutines** AddMieScatter *YourScatter*

SetMieScatter *IndexInScatterList*, *YourScatter* GetMieScatter *IndexInScatterList*, *YourScatter*

• **Functions** None

## **Associated Data Type**

- **Type Name** T\_MIESCATTER
- **Type Members**

*Name* – (string) Holds the name of the model. Default is an empty string. *Description* – (string) Holds the description of the model. Default is an empty string.

*Wavelen* – (double) Wavelength used for the scatter calculation. Default is 0. *RefIndex* – (double) Real part of the particle refractive index. Default is 0.

*ImagIndex* – (double) Imaginary part of the particle refractive index. Default is 0.

*MaxDia* – (double) Maximum particle diameter, in microns. Default is 0.

*MinDia* – (double) Minimum particle diameter, in microns. Default is 0.

*Density* – (double) Particle density, in number per square micron. Default is 0.

*Function* – (String) Specifies the density function to use when calculating the scatter. Default is an empty string. Possible values are "MIL-1246C", "Uniform", or "Gaussian". Compilation and calculation fail if any other string is specified.

*ApplyRefl* – (Boolean) Applies the scatter model on reflection. Default is False.

*ApplyTrans* – (Boolean) Applies the scatter model on transmission. Default is False. HaltIncident – (Boolean) Halts the incident ray. Default is False.

# **Examples**

This example adds a Mie Scatter model to the FRED file associated with this script.

Dim s As T\_MIESCATTER s.Name = "Mie Scatter Example" s.Description = "Sample from FRED documentation" s. Wavelen  $= 0.6$  $s.$ RefIndex = 1.6 s.ImagIndex  $= 0$  $s$ .MaxDia = 300 s.MinDia = 1 s.Density  $= 0.2$ s.Function = "Gaussian"  $s$ . ApplyRefl = true s.ApplyTrans = true  $s$ . HaltIncident = true AddMieScatter s

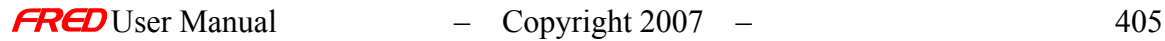

• This example sets the fourth Scatter model's name to "Mie Example 2", as long as that scatter model is a Mie model. It fails if it is any other scatter type.

Dim s As T\_MIESCATTER s. Name = "Mie Example 2" SetMieScatter4, s

• This example gets the fourth Scatter model and prints its name, as long as that scatter model is a Mie model. It fails if it is any other scatter type.

Dim s As T\_MIESCATTER GetScatter4, s Print s.Name

Application Notes *Edit/Create New Scatter Model - Mie* 

- The Mie scatter model is not linear shift invariant, which means that the BSDF depends the angle of incidence of the specular ray.
- The scatter distribution function for the Uniform particle size distribution is uniform in direction cosine space.
- The scatter distribution functions for the Gaussian and the MIL-1246C particle size distributions have a strong component in the specular direction, and a smaller reverse component in the opposite direction as the incident ray.
- The Mie model is weakly wavelength dependent. It is not generally necessary to enter additional Mie scatter models for all of the system wavelengths unless they span a large range.
- The maximum particle size for the MIL-1246C model is equivalent to the contamination (or cleanliness level). Level 200 or lower is a pristine surface. Level 600 is typical for visibly clean optics. Level 1000 or higher is appropriate for visibly dirty optics.
- The integration time for the calculation is directly proportional to the range of particle sizes.
- All scatter models describe the BSDF as measured over a maximum of  $2\pi$ steradians. Both transmitted and reflected scatter can be modeled by specifying the two scatter directions simultaneously with the appropriate direction controls found under the Scatter tab in the Surface Dialog.
- Multiple scatter models can be attached to the same surface. The scatter direction controls are then imposed on every attached model.
- The Mie model now allows a constant reflectance and transmittance to be specified for the surface to which the model is attached. In the past, this model assumed R=1 when used in reflection.

# **Examples**

*Edit/Create New Scatter Model - Mie* 

The following examples show a series of 3-dimensional surface log plots of the normalized reflected BSDF (BRDF) as a function of scatter angle for 30 degrees angle of incidence.

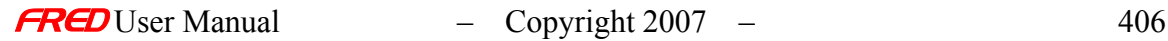

Example 1 – Uniform Particle Size Distribution

The Mie scatter parameters are: Wavelen = 0.5 microns, Ref Index = 1.5, Imag Index = 0, Maximum Particle Size = 400 microns, Minimum Particle Size = 1 micron, Density = 0.1 particles per square micron. For a large range of particle sizes, this scatter model is close to Lambertian.

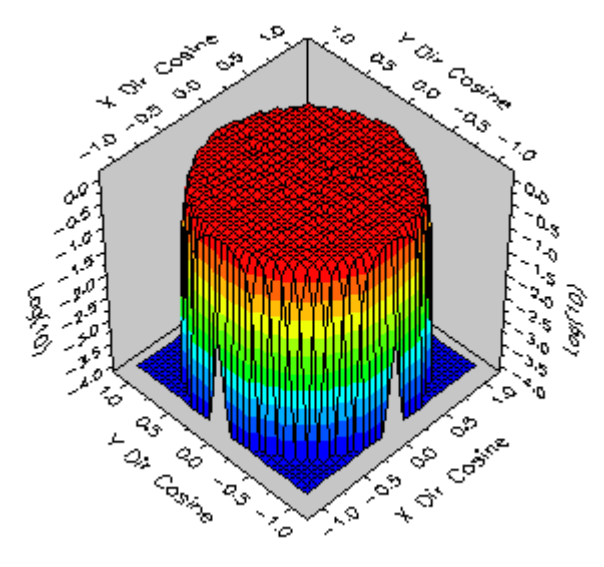

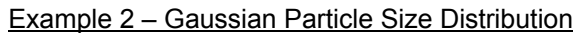

The Mie scatter parameters are: Wavelen =  $0.5$  microns, Ref Index =  $1.5$ , Imag Index =  $0$ , Maximum Particle Size = 400 microns, Minimum Particle Size = 1 micron, Mean Particle Size = 10 microns, Standard Deviation = 1 micron, Density = 0.1 particles per square micron.

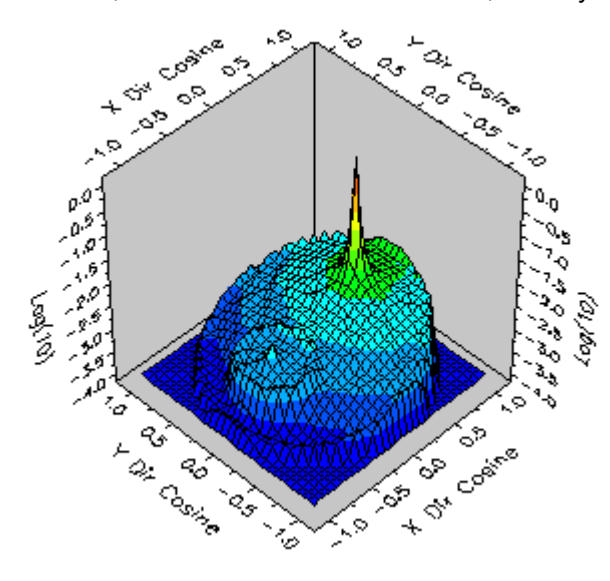

Example 3 – MIL-1246C Particle Size Distribution

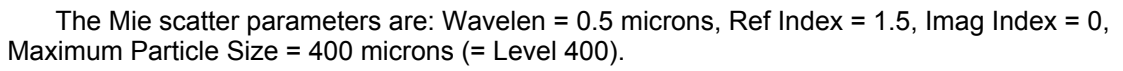

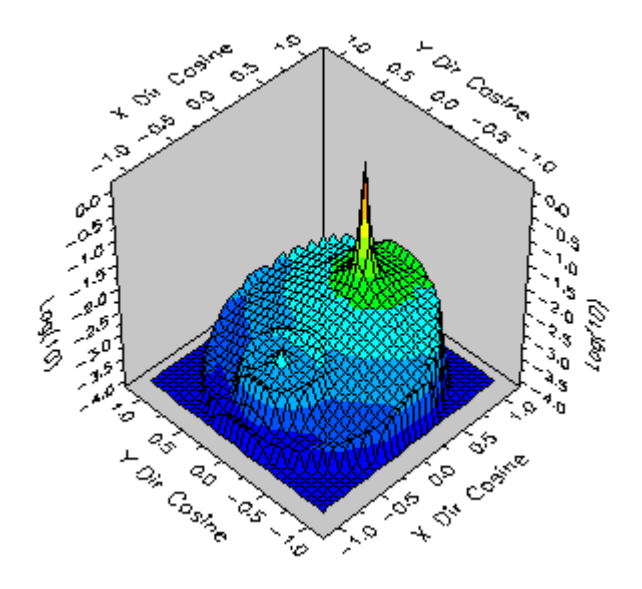

# See Also.... *Edit/Create New Scatter Model - Mie*

The following links contain details about each of the scatter models: Lambertian – for diffuse scatter Harvey-Shack – for polished surface scatter ABg – for polished surface scatter Flat Black Paint – specify Total Integrated Scatter (TIS) Phong scatter  $-\cos^n$  from specular Tabulated BSDF – measured BSDF data Tabulated PSD - measured PSD data K-Correlation – analytic PSD

# Edit/Create New Scatter Model – Tabulated Data

**[Description](#page-30-0)** [How Do I Get There?](#page-31-0) [Dialog box and Controls](#page-32-0) [Script Commands](#page-374-0) [Application Notes](#page-282-0) [See Also...](#page-34-0)

Description - Edit/Create New Scatter Model - Tabulated Data

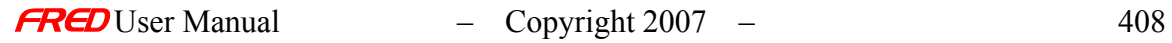

Model is based upon tabulated data given in polar coordinates. It can apply on both transmission and reflection if the Raytrace Controls allow it. Data can be read from a text file in column format.

# How Do I Get There? - Edit/Create New Scatter Model - Tabulated Data

There are four ways to open a Scatter model dialog. 1. Right click on the Scatterers folder to open a the pop-up menu and select the option '*Create a New Scatterer…*' Description **Objects E** Optical Sources **E** Geometry  $\frac{1}{|+|}$  [11] Analysis Surface(s) **Fig. Materials**  $\frac{1}{| \cdot |}$   $\qquad \qquad$  Coatings **En Rta** Scatterers Traceable  $\overline{+}$  **a** Raytrace Pr Never Traceable (for trimming surfaces) Draw Outer Enclosing Volume Coordinate Axes... Visualization Attributes... Position/Orientation... Parent Coordinate System... Scale... X Cut  $Ctr|+X$ leg Copy Ctrl+C **昆 Paste** Ctrl+V Delete (all highlighted items) **Del** Summary Report Detailed Report Create a New Scatterer... Ķ Edit/View Scatterer... Plot 2D (Angle) Plot 2D (Beta - Beta0) Plot 3D

2. Expand the Scatterers folder and right mouse click on a specific scatter model to open a popup menu and select the option '*Edit/View Scatterer…*'.

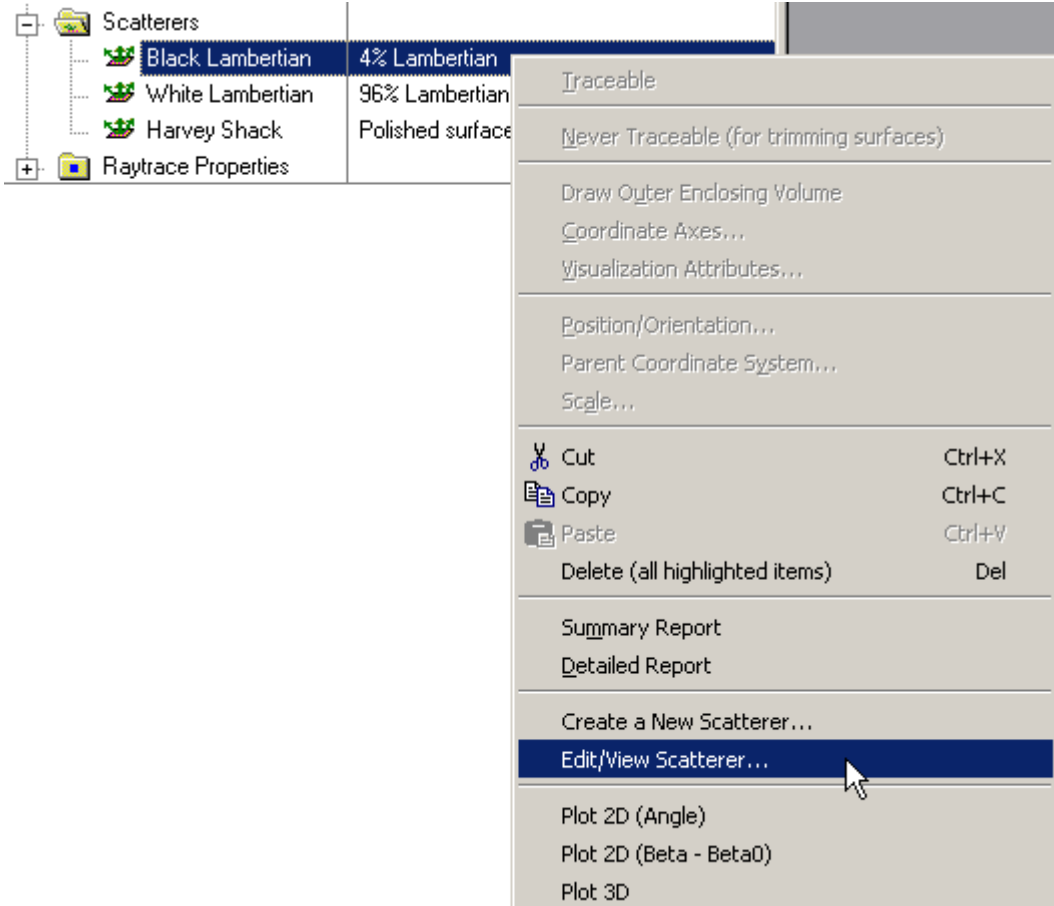

3. Expand the Scatterers folder and double left mouse click on the scatter model name. 4. From the Scatter tab in the Surface dialog, left mouse click on either the '*Edit/View…*' or '*Create New…*' coating buttons.

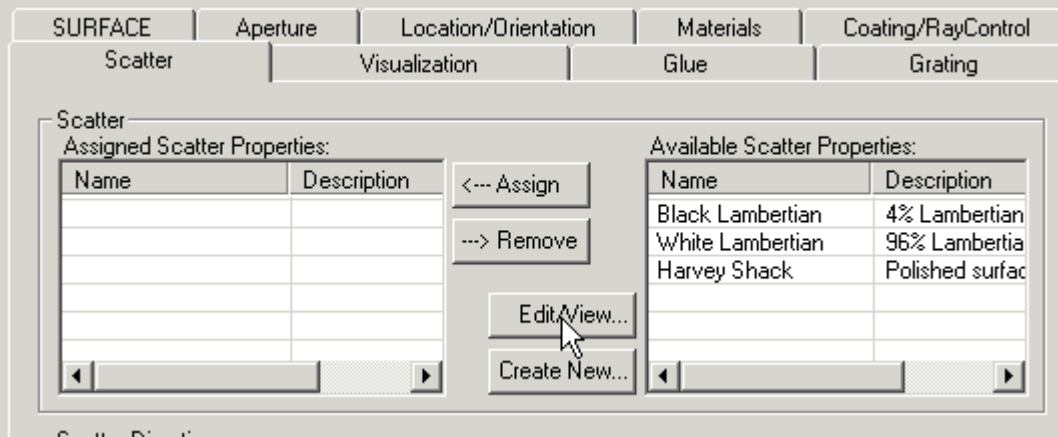

When the Scatter dialog has been opened, select Tabulated scatter from the list of available models.

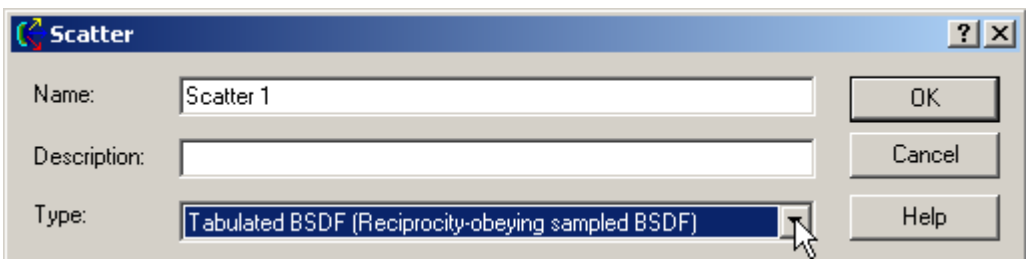

After a new Scatter model has been created, the model Type cannot be changed. Only the input parameters can be changed.

# Dialog Box and Controls - Edit/Create New Scatter Model - Tabulated Data

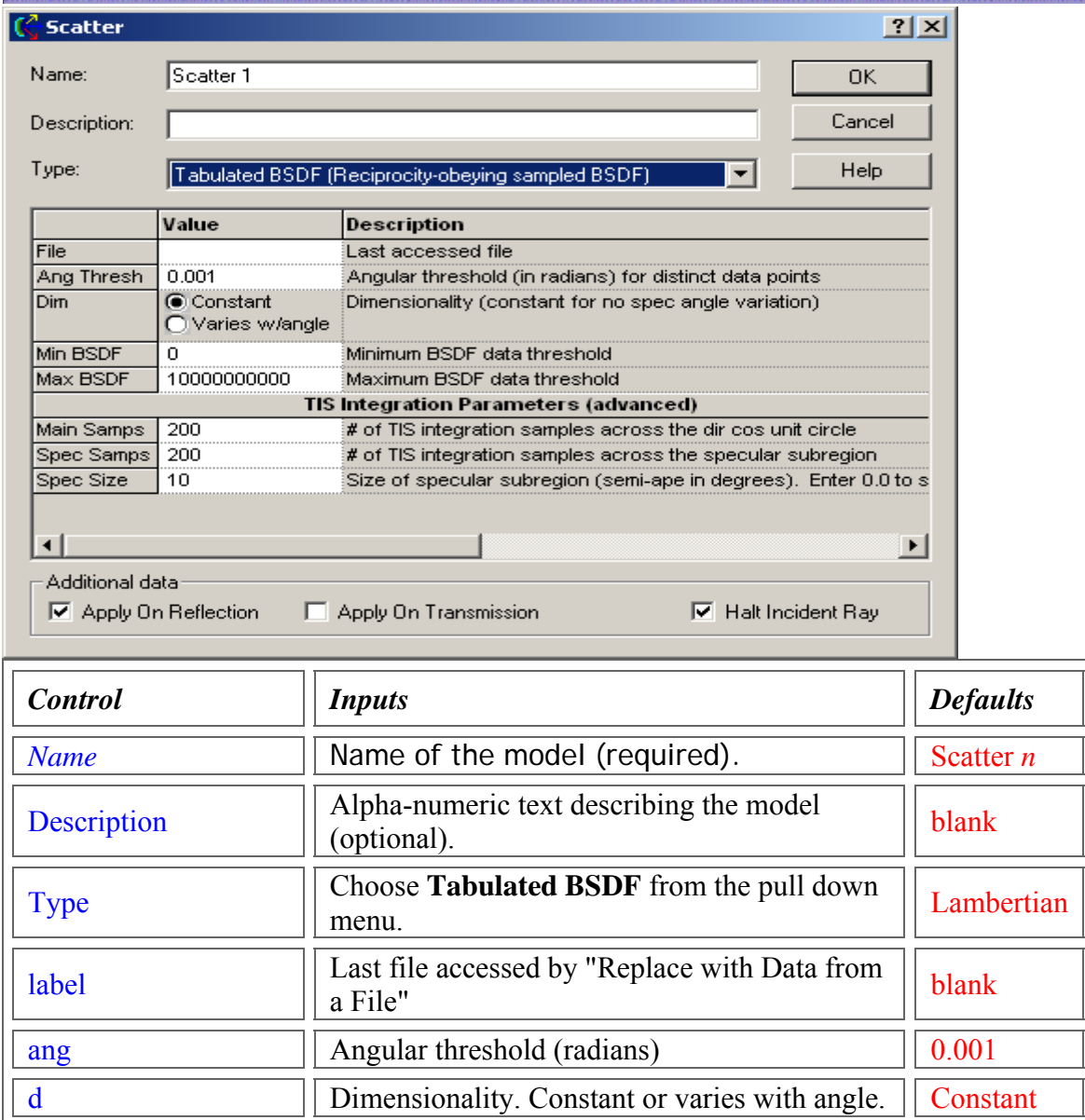

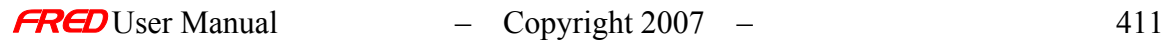

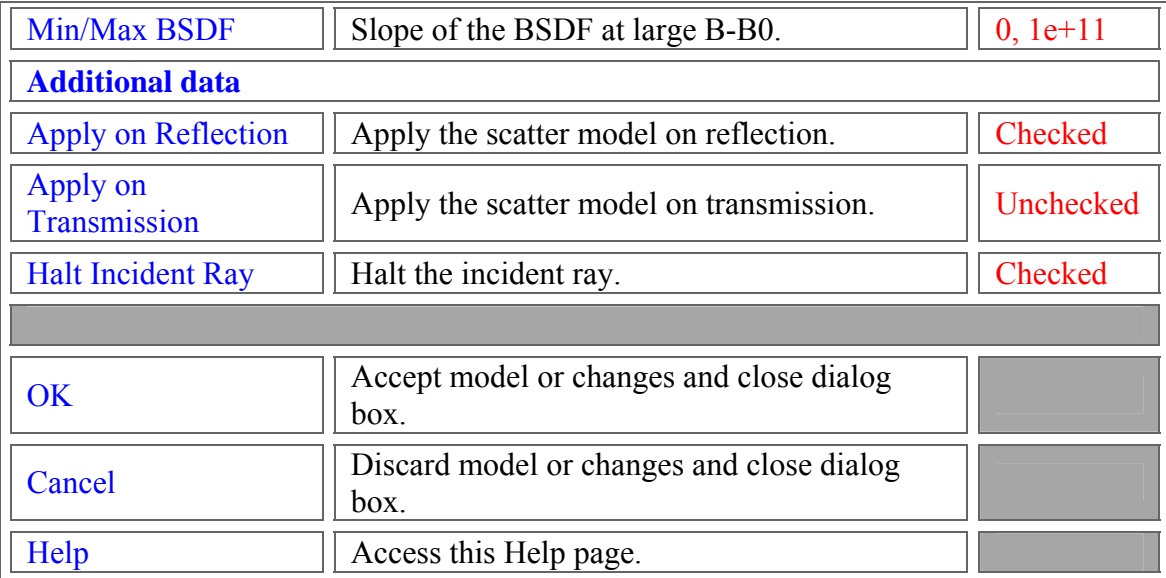

# Script Commands - Edit/Create New Scatter Model - Tabulated Data

#### **Commands**

 **Associated Subroutines** AddTabulatedScatter InitTabulatedScatter **SetTabulatedScatter GetTabulatedScatter** 

# **Associated Data Type**

 **Type Name** T\_TABULATEDSCATTER

# **Type Members**

*Name* – (string) holds the name of the model. Default is an empty string. *Description* – (string) holds the description of the model. Default is an empty string. Filename – (string) File name. Type - (long) Type.

CollapseTol - (double) The value of the BSDF slope at large B-B0. Default is 0.

MinBSDF - (double) Minimum allows BSDF value. default=0

MaxBSDF - (double) Maximum allowed BSDF value. default=10000000000

ApplyRefl – (Boolean) Applies the scatter model on reflection. Default is False.

ApplyTrans - (Boolean) Applies the scatter model on transmission. Default is False.

HaltIncident - (Boolean) Halts the incident ray. Default is False.

#### **Example**

 This example adds a Tabulated Scatter model to the FRED file from data in a script: Dim tab3 As T\_TABULATEDSCATTER ' scripted tabulated scatter InitTabulatedScatter tab3 tab3.Name="scripted tabulated scatter" tab3.Description="Reciprocity-obeying sampled BSDF" tab3.FileName="myScripted"

 Dim A03(10) As Double Dim B03(10) As Double Dim A3(10) As Double

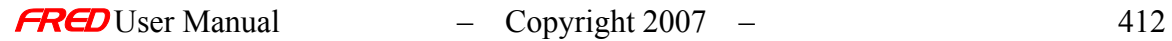

# Dim B3(10) As Double

```
Dim BSDF3(10) As Double
A03(0)=10 : B03(0)=0 : A3(0)=-80 : B3(0)=0 : BSDF3(0)=0.105
A03(1)=10 : B03(1)=0 : A3(1)=-64 : B3(1)=0 : BSDF3(1)=0.104
A03(2)=10 : B03(2)=0 : A3(2)=-48 : B3(2)=0 : BSDF3(2)=0.103
A03(3)=10 : B03(3)=0 : A3(3)=-32 : B3(3)=0 : BSDF3(3)=0.102
A03(4)=10 : B03(4)=0 : A3(4)=-16 : B3(4)=0 : BSDF3(4)=0.101
A03(5)=10 : B03(5)=0 : A3(5)=0 : B3(5)=0 : BSDF3(5)=0.1
A03(6)=10 : B03(6)=0 : A3(6)=16 : B3(6)=0 : BSDF3(6)=0.099
A03(7)=10 : B03(7)=0 : A3(7)=32 : B3(7)=0 : BSDF3(7)=0.098
A03(8)=10 : B03(8)=0 : A3(8)=48 : B3(8)=0 : BSDF3(8)=0.097
A03(9)=10 : B03(9)=0 : A3(9)=64 : B3(9)=0 : BSDF3(9)=0.096
A03(10)=10 : B03(10)=0 : A3(10)=80 : B3(10)=0 : BSDF3(10)=0.095
```
s3=AddTabulatedScatter( tab3, A03, B03, A3, B3, BSDF3 )

# Application Notes - Edit/Create New Scatter Model - Tabulated Data

• Data can be read from a text file in column format. Load the file by right-clicking in the spreadsheet area. The file name will be shown as "Last accessed file" :

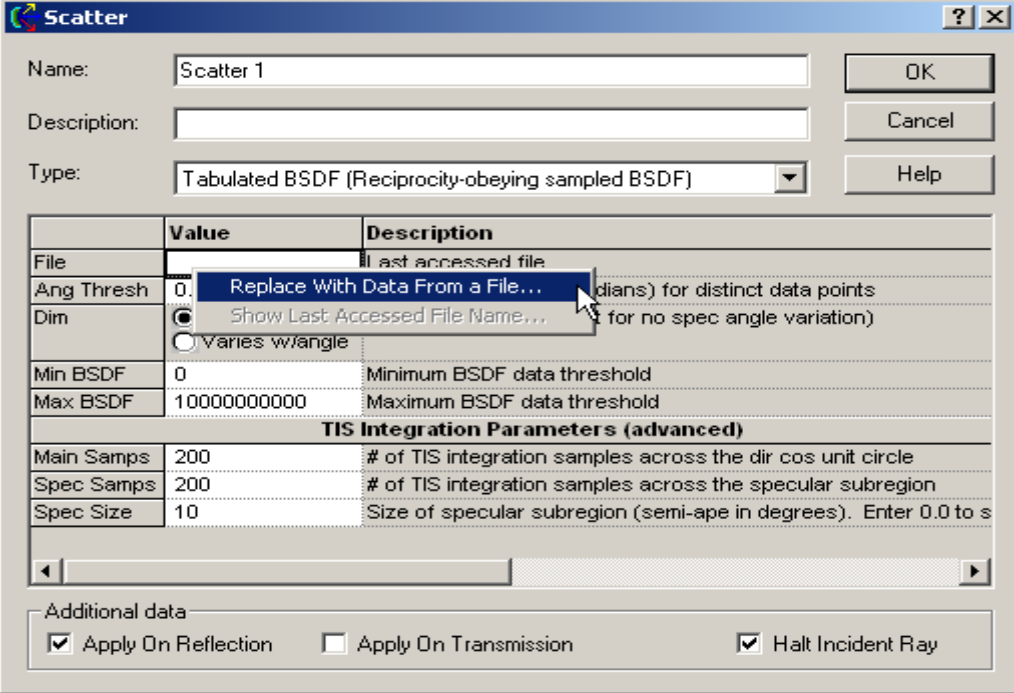

File format is shown here and is the standard format also used for binomial/polynomial datasets:

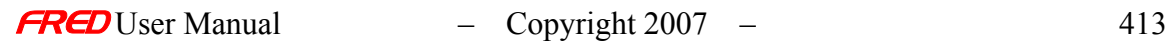

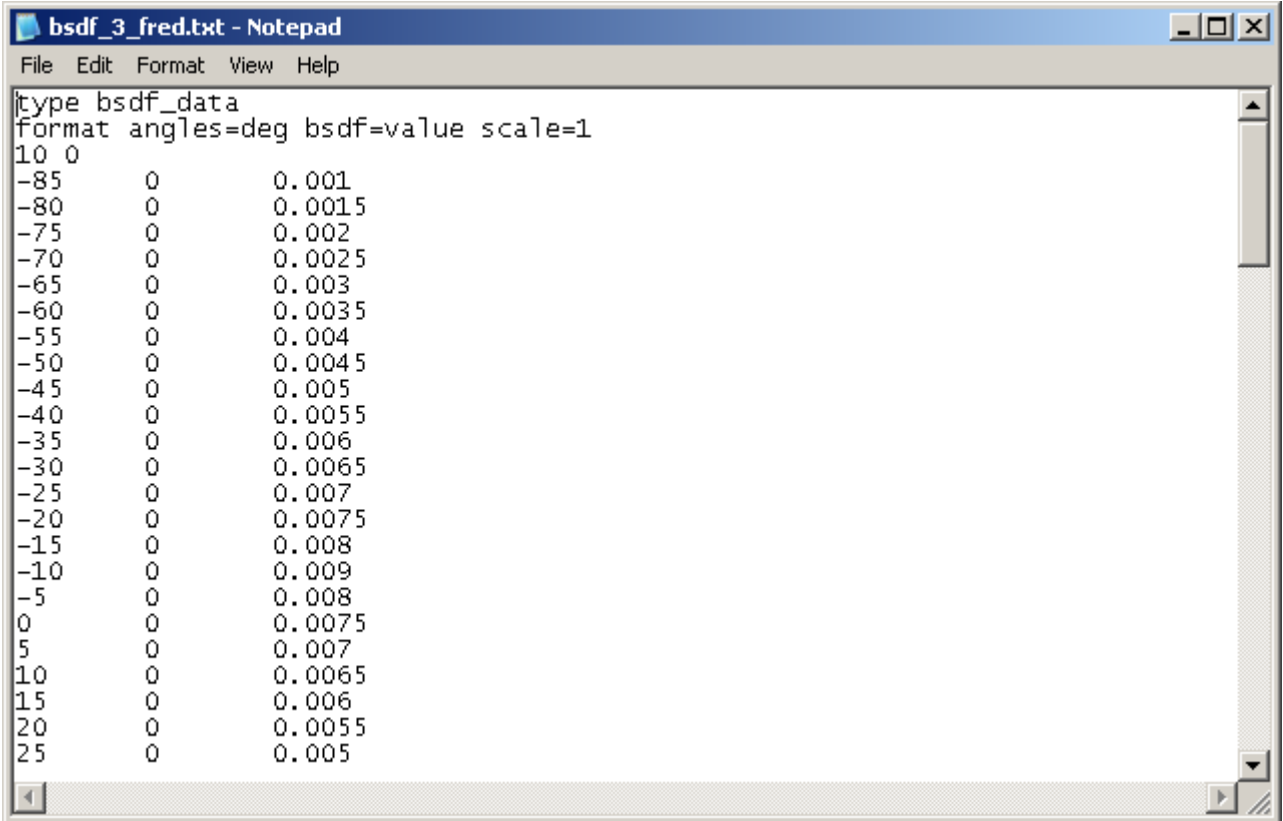

• The Tabulated Scatter model is wavelength invariant.

All scatter models describe the BSDF as measured over a maximum of  $2\pi$  steradians. Both transmitted and reflected scatter can be modeled by specifying the two scatter directions simultaneously with the appropriate direction controls found under the Scatter tab in the **Surface Dialog**.

• Multiple scatter models can be attached to the same surface. The scatter direction controls are then imposed on every attached model.

# See Also - Edit/Create New Scatter Model - Tabulated Data

The following links contain details about each of the scatter models. ABg for smooth surface scatter Lambertian for diffuse scatter Harvey-Shack for polished surface scatter Phong scatter  $-\cos^n$  from specular Flat Black Paint – specify Total Integrated Scatter (TIS) Surface Particle (Mie) – for particulate contamination

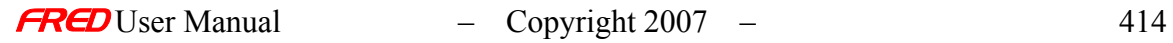

# Edit/Create New Scatter Model – K-Correlation

**[Description](#page-30-0)** [How Do I Get There?](#page-31-0) [Dialog Box and Controls](#page-32-0) [Application Notes](#page-282-0) [See Also...](#page-34-0)

**Description** *K-Correlation Scatter Model* 

The K-correlation scatter model is used to represent Power Spectral Density (PSD) measurements which can be fit to a specific algebraic form, namely a straight line on a log-log plot of PSD versus frequency.

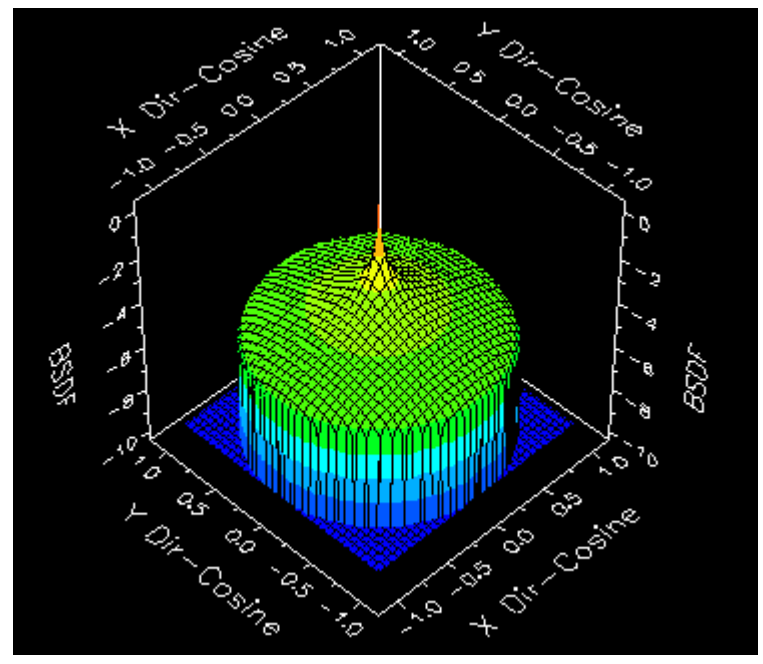

How Do I Get There? *K-Correlation Scatter Model* 

There are four ways to open a Scatter model dialog.

1. Right click on the Scatterers folder to open a the pop-up menu and select the option '*Create a New Scatterer…*'

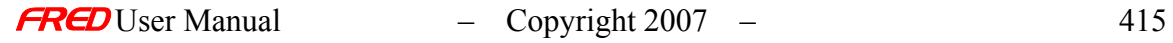

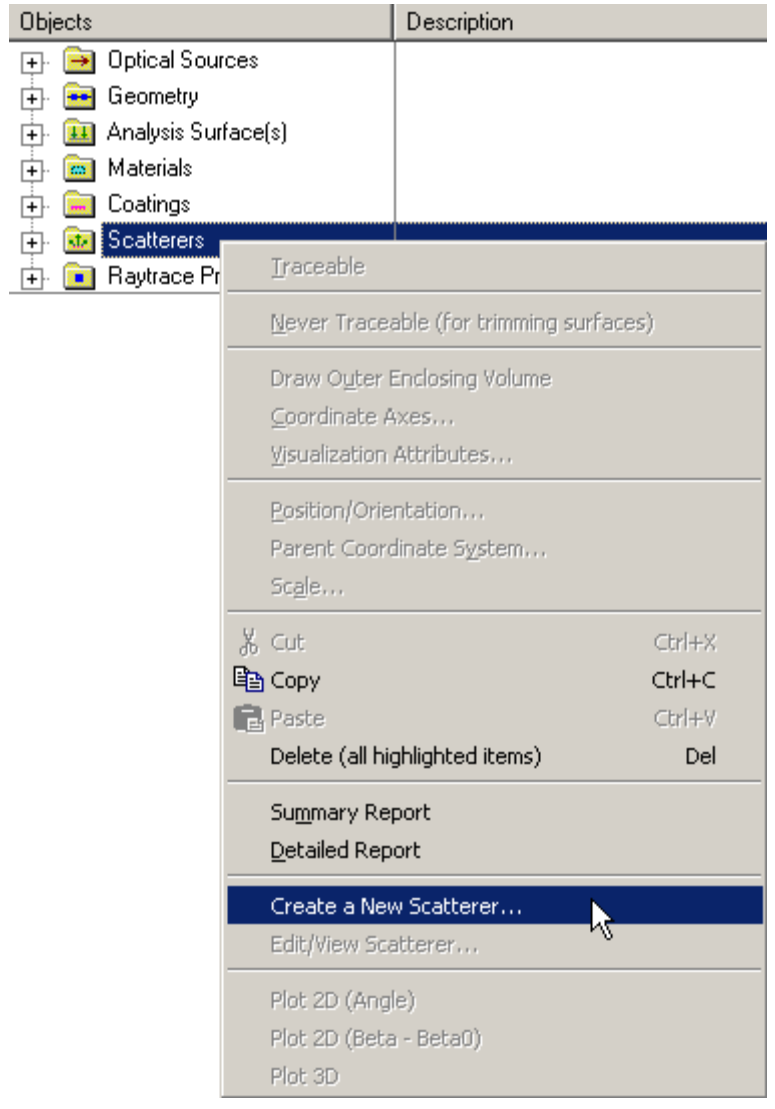

2. Expand the Scatterers folder and right mouse click on a specific scatter model to open a pop-up menu and select the option '*Edit/View Scatterer…*'.

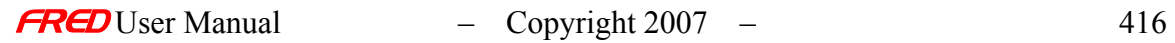

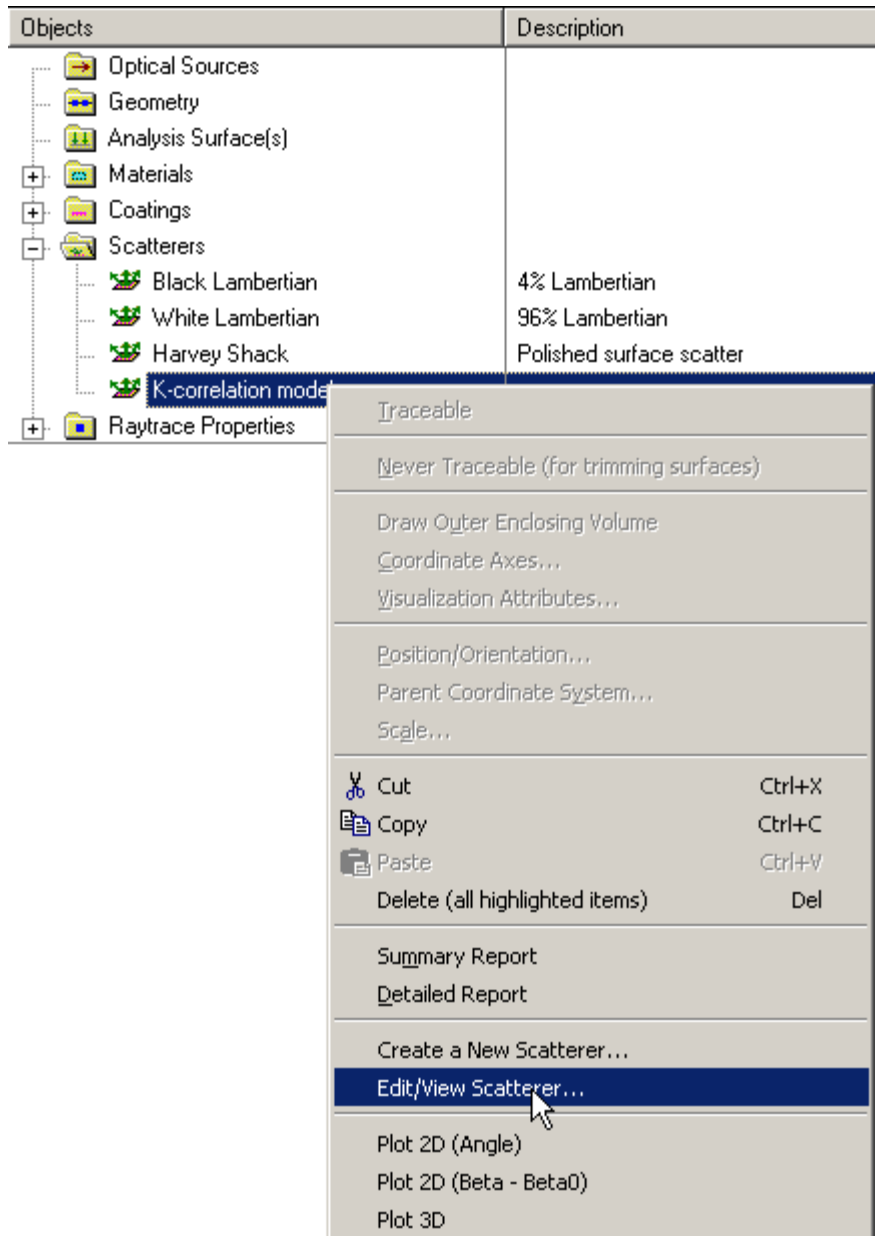

3. Expand the **Scatterers** folder and double left mouse click on the scatter model name.

4. From the Scatter tab in the **Surface** dialog, left mouse click on either the '*Edit/View…*' or '*Create New…*' coating buttons.

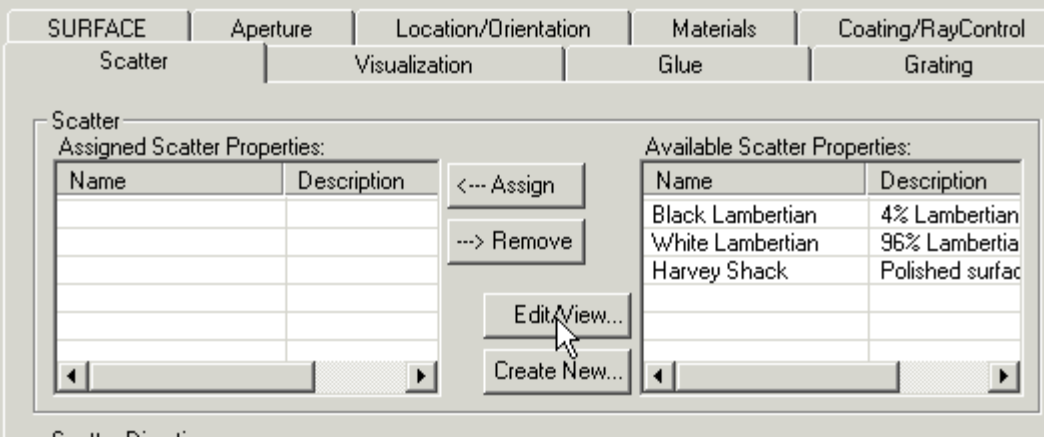

# Dialog Box and Controls *K-Correlation Scatter Model*

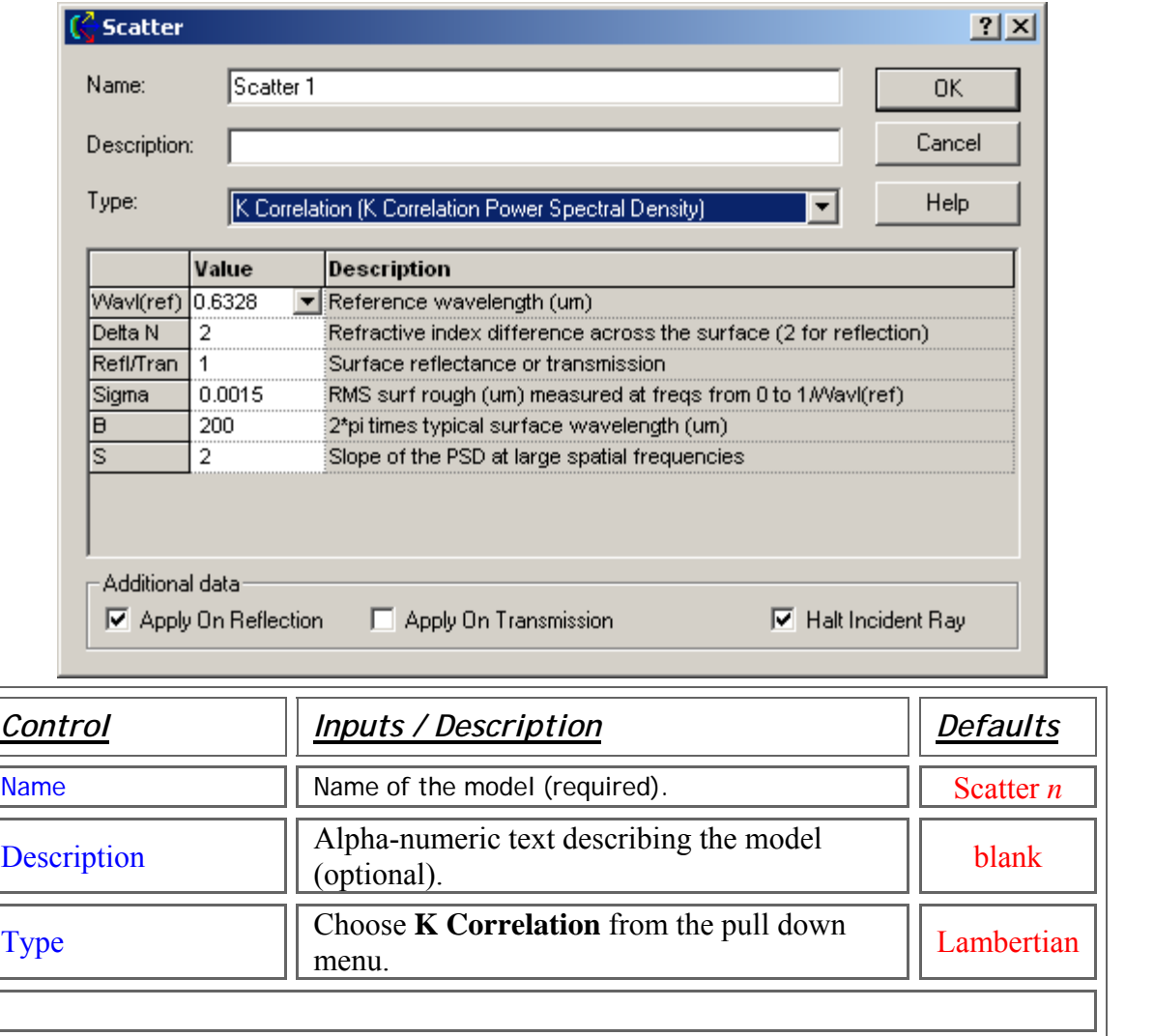

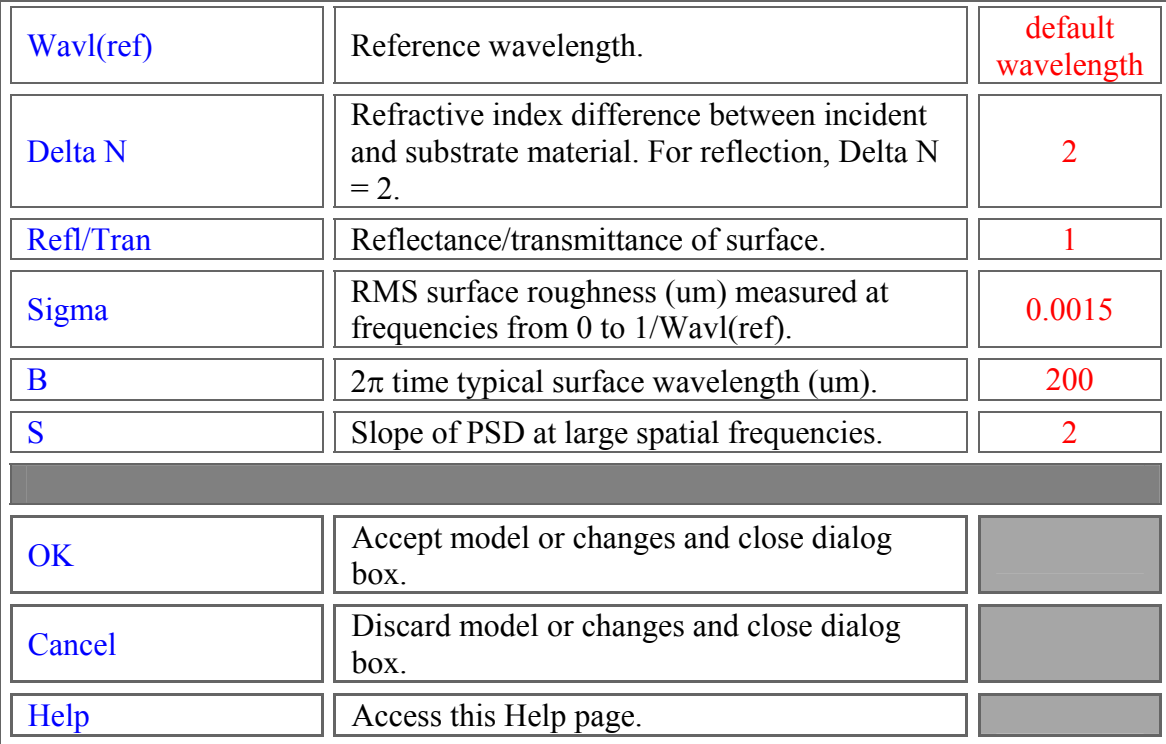

# Application Notes *K-Correlation Scatter Model*

• The K-Correlation scatter model is defined by

$$
S(f)=\frac{A^{'}}{\left[1+(Bf^{'})^2\right]^{(c+1)/2}}
$$

where

$$
A' = \frac{\Gamma[(c+1)/2]}{2\sqrt{\pi}\Gamma(c/2)}
$$

• The value of A is determined by low-frequency behavior. The parameter B is related to correlation length. C determines the rate of fallof or slope of the PSD at high frequencies.

• Reference material for this model can be found in Chapter 4 of *Optical Scattering Measurement and Analysis* by John Stover (references).

# See Also…. *K-Correlation Scatter Model*

The following links contain details about each of the scatter models:

Lambertian – for diffuse scatter Harvey-Shack - for polished surface scatter ABg – for polished surface scatter Flat Black Paint – specify Total Integrated Scatter (TIS) Phong scatter  $-\cos^n$  from specular Surface Particle (Mie) – for particulate contamination Tabulated BSDF – measured BSDF data Tabulated PSD – measured PSD data

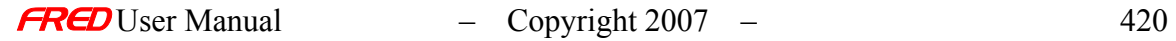

# Edit/Create New Scatter Model – Phong

**[Description](#page-30-0)** [Visualization \(example\)](#page-230-0) [How Do I Get There?](#page-31-0) [Dialog box and Controls](#page-32-0) [Script Commands](#page-383-0) [Application Notes](#page-282-0) **[Examples](#page-167-0)** [See Also...](#page-34-0)

**Description** *Edit/Create New Scatter Model - Phong* 

The Phong scatter model simulates a quasi-Gaussian scatter distribution function in which the BSDF is proportional to  $T^n$  where T is the cosine of the angle between the specular and scattered rays. It can apply on both transmission and reflection if the Raytrace Controls allow it.

WARNING: Use of the Phong scatter model can result in non-physical effects for specular angles near grazing incidence (see Examples below). Use with caution.

Visualization (example) *Edit/Create New Scatter Model - Phong* 

The following picture shows a normalized log space plot of the reflected hemispherical scatter intensity distribution in direction cosine space. The Phong scatter parameters are d = 0.1 and n = 16. The specular angle is 30 degrees.

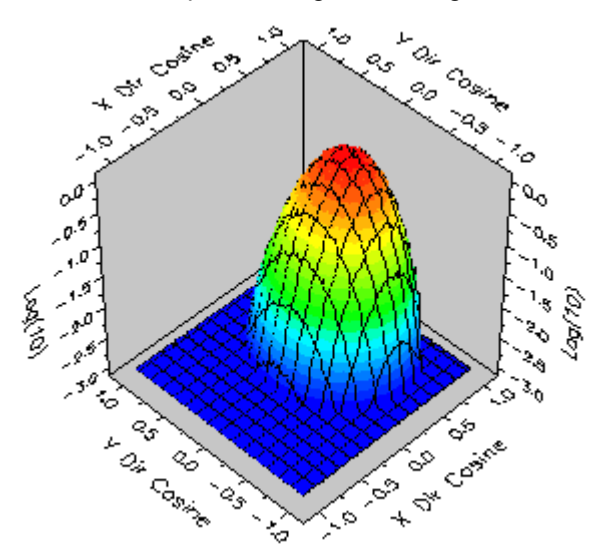

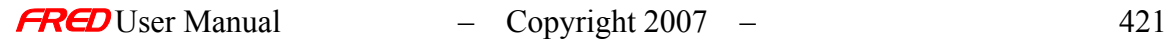

# How Do I Get There? *Edit/Create New Scatter Model - Phong*

There are four ways to open a Scatter model dialog.

1. Right click on the **Scatterers** folder to open a the pop-up menu and select the option '*Create a New Scatterer…*'

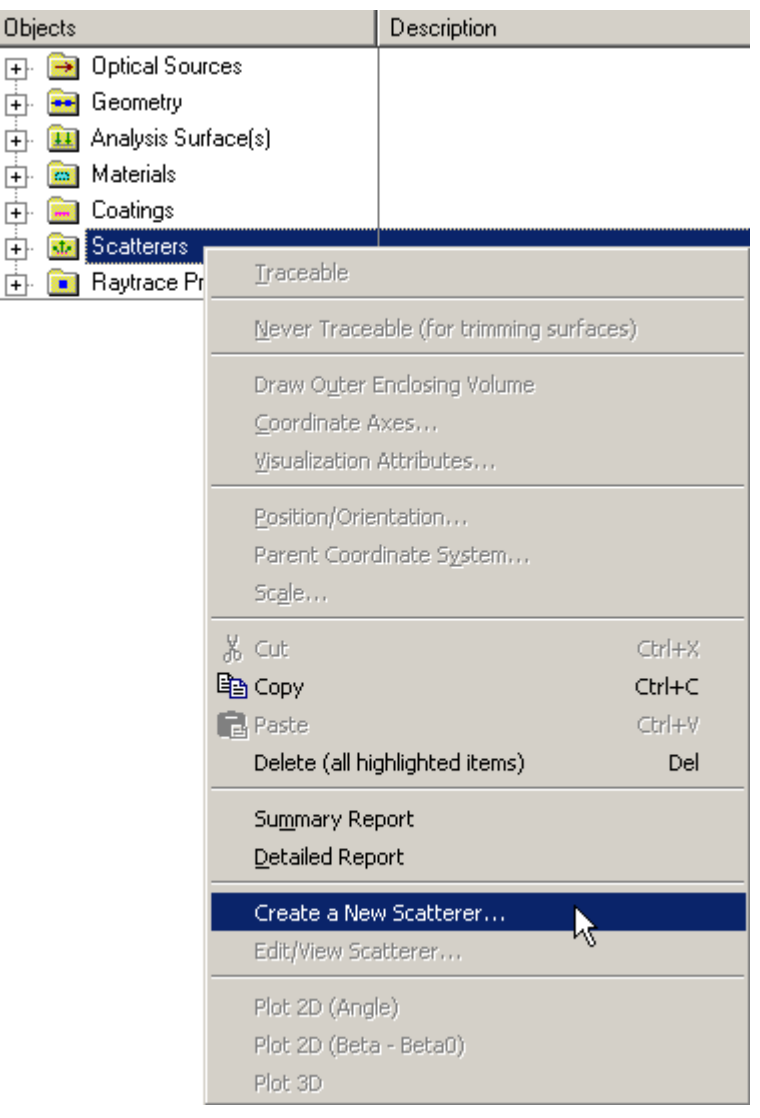

2. Expand the **Scatterers** folder and right mouse click on a specific scatter model to open a pop-up menu and select the option '*Edit/View Scatterer…*'.

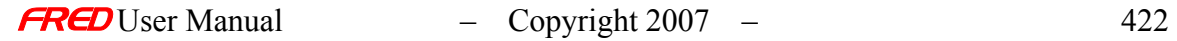

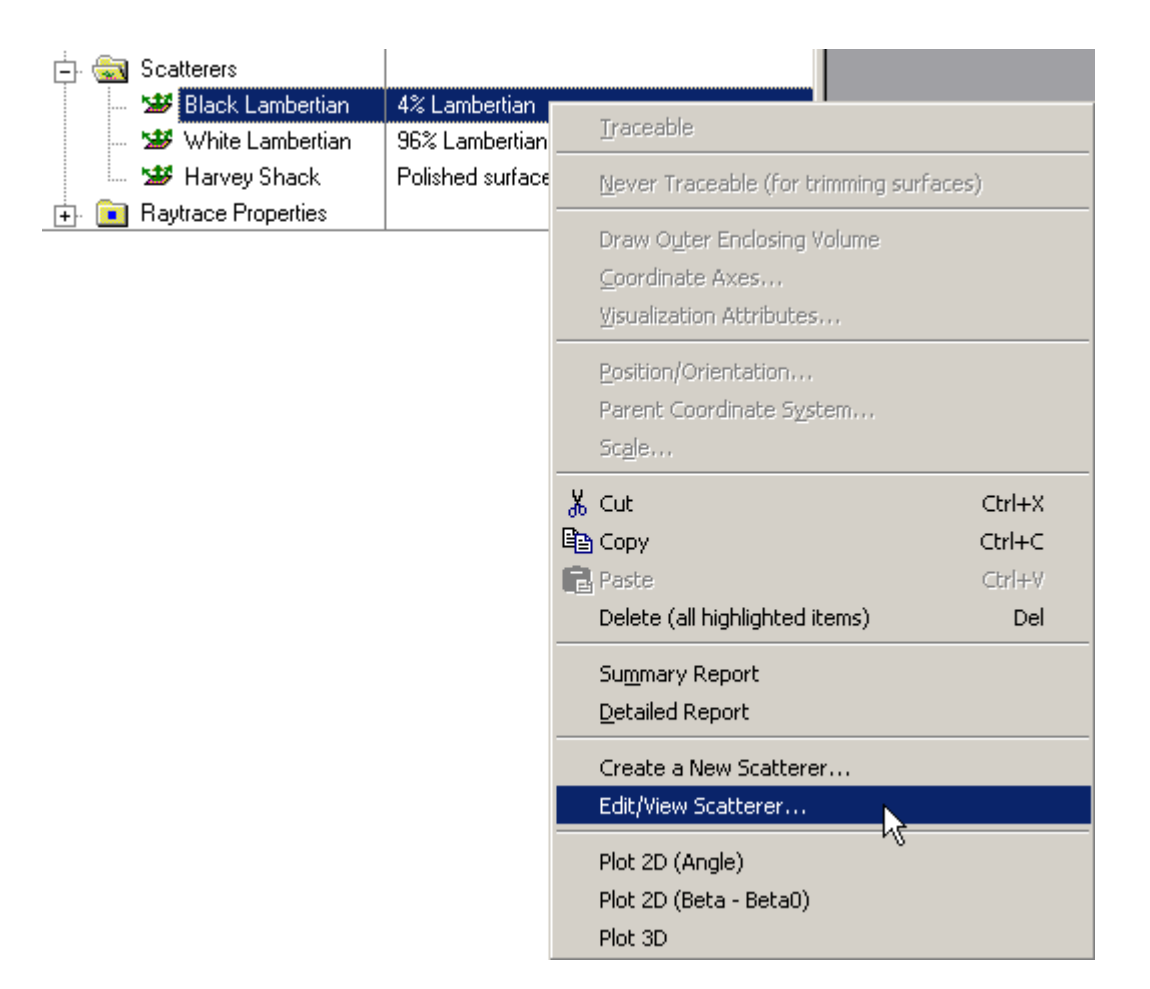

3. Expand the **Scatterers** folder and double left mouse click on the scatter model name.

4. From the Scatter tab in the **Surface** dialog, left mouse click on either the '*Edit/View…*' or '*Create New…*' coating buttons.

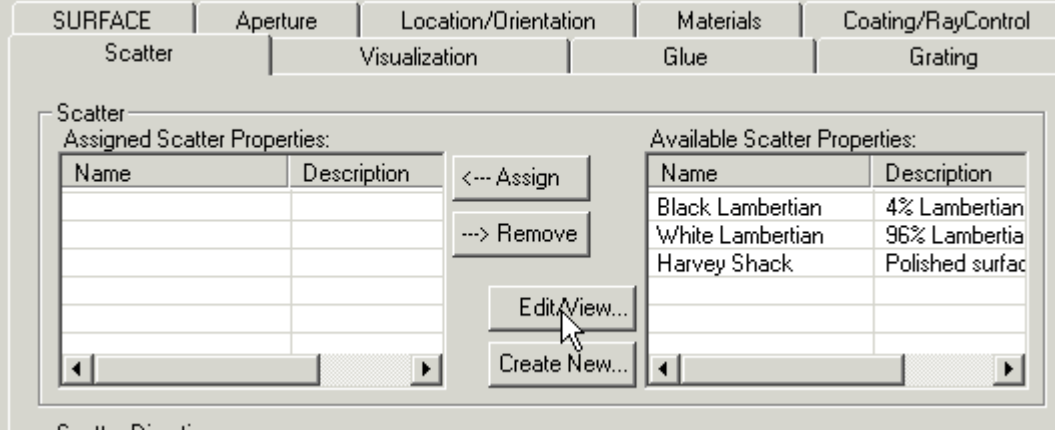

When the Scatter dialog has been opened, select Phong scatter from the list of available models.

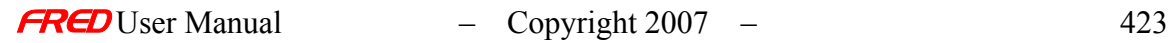

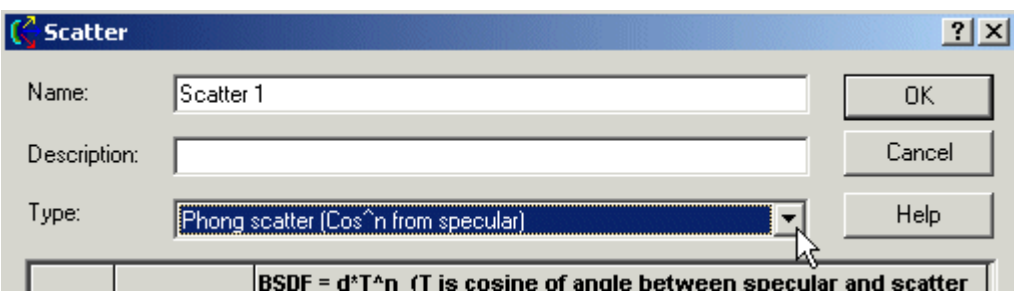

After a new Scatter model has been created, its model Type cannot be changed. Only the input parameters can be changed.

# **Dialog Box and Controls** *Edit/Create New Scatter Model - Phong*

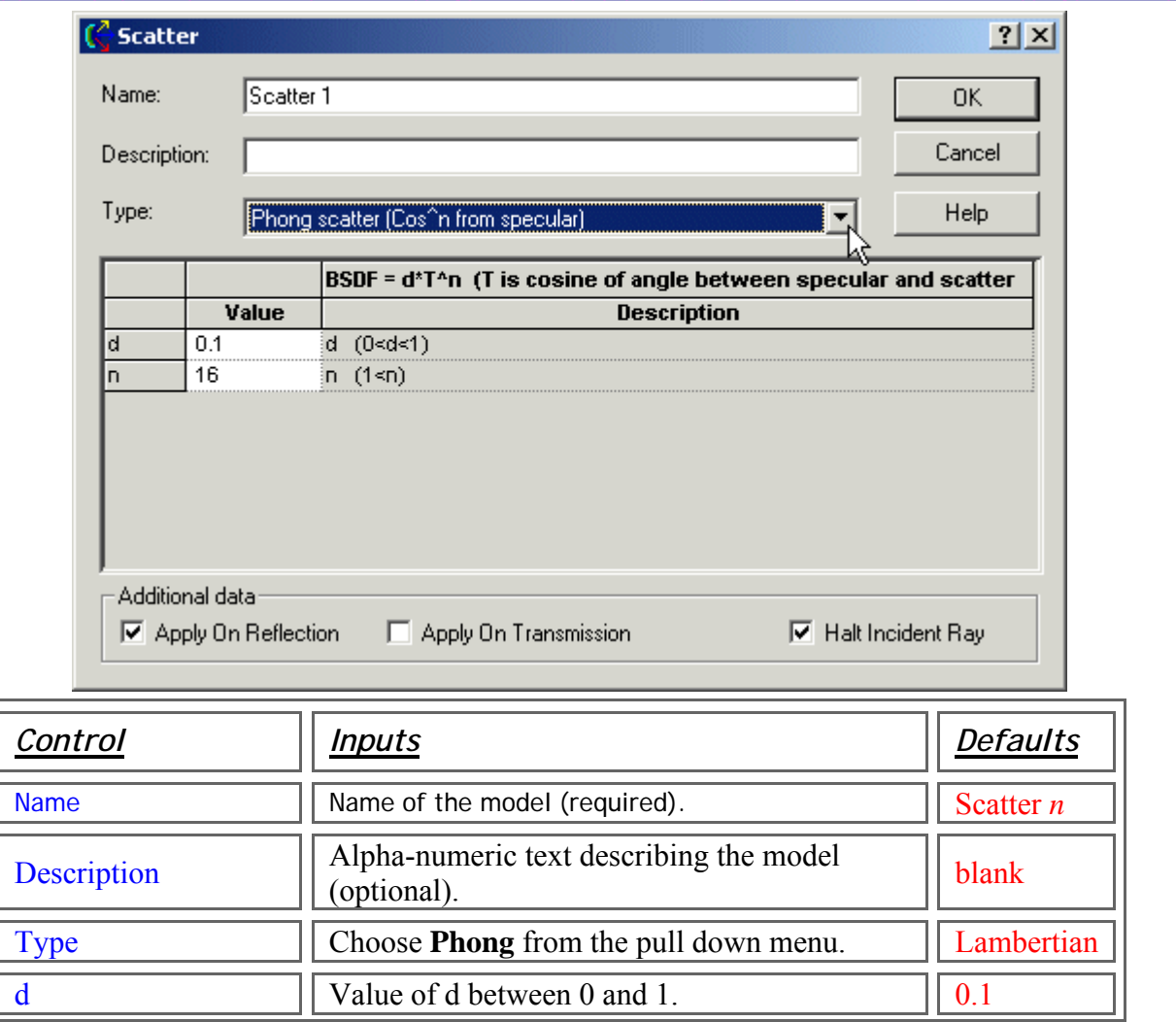
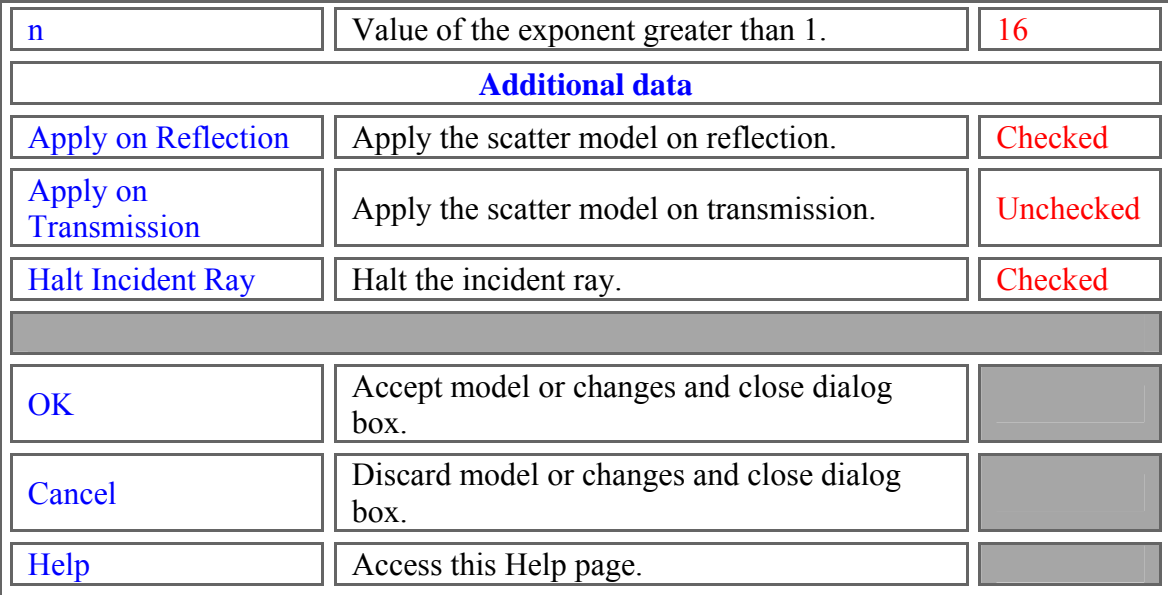

### Script Commands *Edit/Create New Scatter Model - Phong*

#### **Commands**

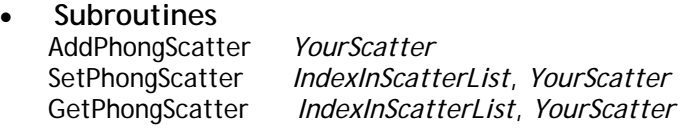

• **Functions** None

#### **Associated Data Type**

- **Type Name** T\_PHONGSCATTER
- **Type Members**

*Name* – (string) Holds the name of the model. Default is an empty string. *Description* – (string) Holds the description of the model. Default is an empty string.

*d* – (double) Holds the d parameter as shown in the above dialog. Default is 0. n – (double) Holds the n parameter as shown in the above dialog. Default is 0.

ApplyRefl – (Boolean) Applies the scatter model on reflection. Default is False. ApplyTrans – (Boolean) Applies the scatter model on transmission. Default is False. HaltIncident – (Boolean) Halts the incident ray. Default is False.

#### **Examples**

This example adds a Phong Scatter model to the FRED file associated with this script.

Dim s As T\_PHONGSCATTER s.Name = "Phong Example" s.Description = "Sample from FRED documentation"  $s.d = 0.05$  $s \, n =$ s.ApplyRefl = true s.ApplyTrans = true s.HaltIncident = true AddPhongScatter s

• This example sets the fourth Scatter model's name to "Phong Example 2", as long as that scatter model is a Phong model. It fails if it is any other scatter type.

```
Dim s As T_PHONGSCATTER 
s.Name = "Phong Example 2"
SetPhongScatter4, s
```
• This example gets the fourth Scatter model and prints its name, as long as that scatter model is a Phong model. It fails if it is any other scatter type.

Dim s As T\_PHONGSCATTER GetPhongScatter4, s Print s.Name

#### Application Notes *Edit/Create New Scatter Model - Phong*

o

• The Bidirectional Scatter Distribution Function (BSDF) for the Phong model is defined by the following function

$$
BSDF = d \cdot \cos(\theta_{\text{scatter}} - \theta_{\text{specular}})^n
$$

- The Phong model is linear shift invariant, which means that the BSDF depends only on the cosine of the difference between the specular angle and the scattered angle). The scattered and specular angles are always taken in the plane of the incident ray. Angles are measured relative to the surface normal.
- The relative scattered ray power in the specular direction is d multiplied by the projected solid angle in the specular direction. This product cannot exceed 1 for a 100% scattering surface or the relative ray power contained in the specular ray(s). Failure to satisfy this restriction violates conservation of energy.
- The BSDF for the Phong model at large specular angles can result in a split distribution in angle space that is the result of the distribution wrapping across the scatter angle boundary from 90 to –90 degrees.
- The Phong model is wavelength invariant.
- All scatter models describe the BSDF as measured over a maximum of  $2\pi$ steradians. Both transmitted and reflected scatter can be modeled by specifying the two scatter directions simultaneously with the appropriate direction controls found under the Scatter tab in the **Surface Dialog**.
- Multiple scatter models can be attached to the same surface. The scatter direction controls are then imposed on every attached model.

#### **Examples** *Edit/Create New Scatter Model - Phong*

The following examples show line plots of the Phong BSDF as a function of scatter angle for specular angles of 0, 30, 45, 60, and 89 degrees for n=16 and n=24. Notice that the distribution wraps across the scatter angle boundary from 90 degrees to –90 degrees for large specular angles.

#### Example 1

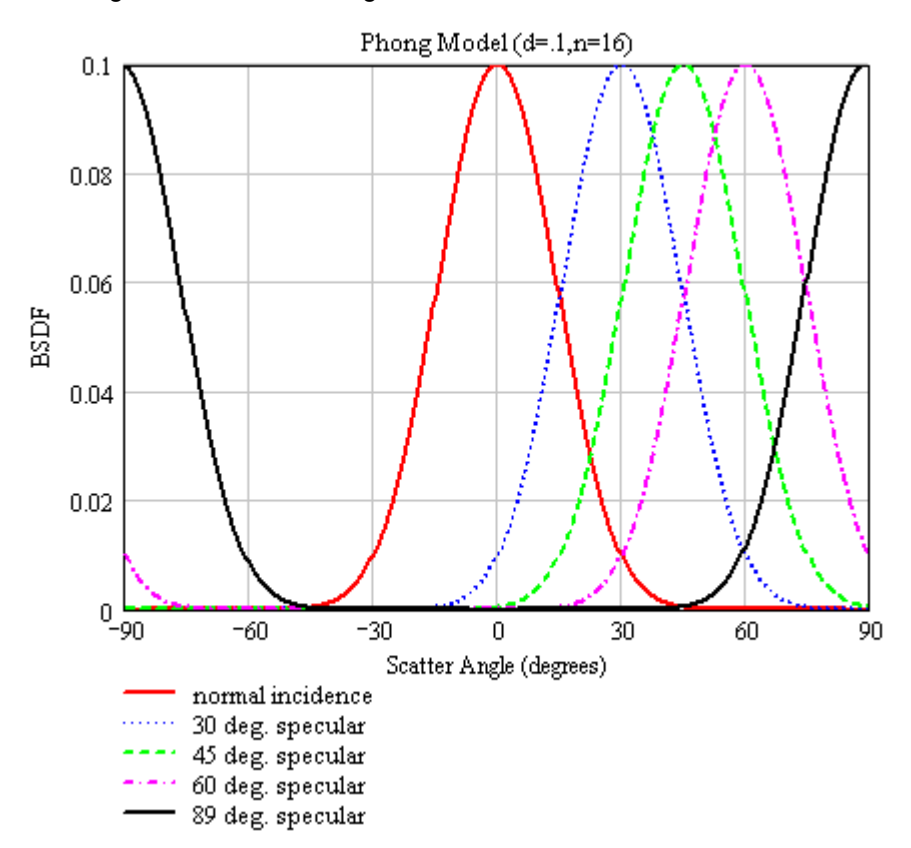

The Phong scatter model settings are  $d = 0.1$  and  $n = 16$ .

#### Example 2

The Phong scatter model settings are  $d = 0.1$  and  $n = 48$ . Increasing the value of n has the effect of narrowing the linewidth of the distribution function so that more light is scattered near the specular angle.

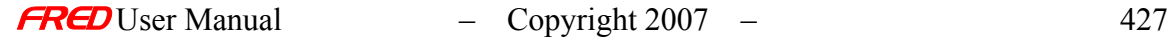

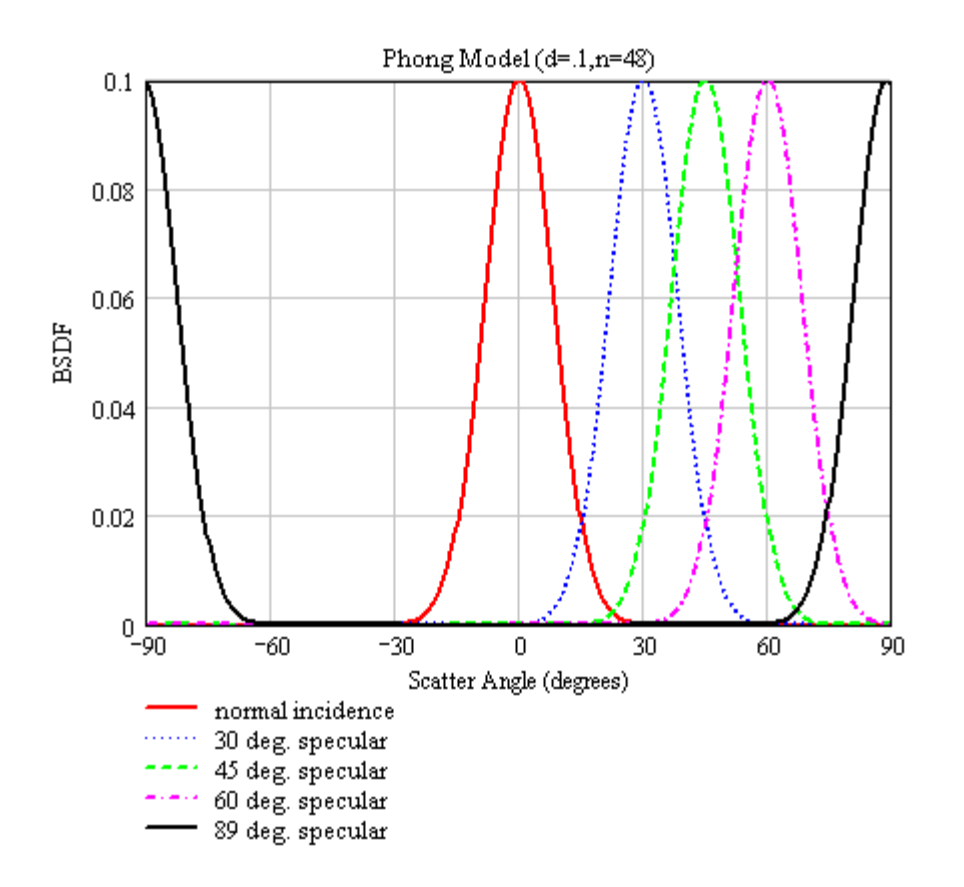

#### See Also…. *Edit/Create New Scatter Model - Phong*

The following links contain details about each of the scatter models: Lambertian – for diffuse scatter Harvey-Shack – for polished surface scatter ABg – for polished surface scatter Flat Black Paint – specify Total Integrated Scatter (TIS) Surface Particle (Mie) – for particulate contamination Tabulated BSDF – measured BSDF data Tabulated PSD – measured PSD data K-Correlation – analytic PSD

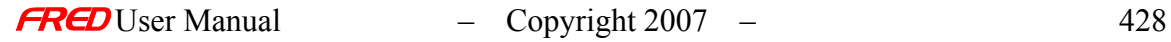

# Edit/Create New Scatter Model – Tabulated PSD

**[Description](#page-30-0)** [How Do I Get There?](#page-31-0) [Dialog Box and Controls](#page-32-0) [Application Notes](#page-282-0) [See Also...](#page-34-0)

**Description** *Tabulated PSD* 

> The Tabulated Power Spectral Density (PSD) scatter model accepts measured PSD data and creates an interpolated BSDF model.

How Do I Get There? *Tabulated PSD* 

There are four ways to open a Scatter model dialog.

1. Right click on the Scatterers folder to open a the pop-up menu and select the option '*Create a New Scatterer…*'

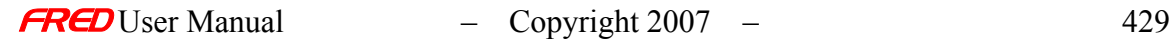

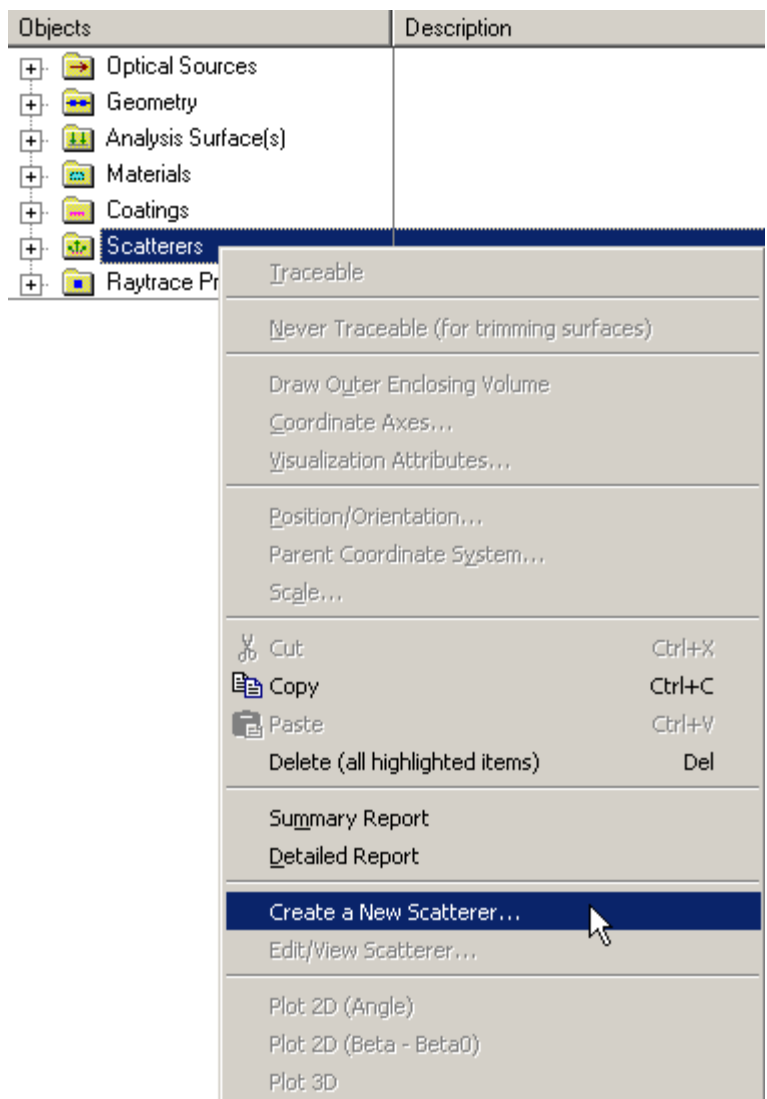

2. Expand the Scatterers folder and right mouse click on a specific scatter model to open a pop-up menu and select the option '*Edit/View Scatterer…*'.

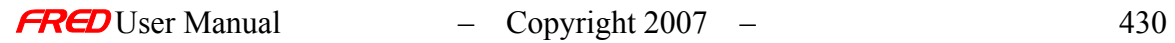

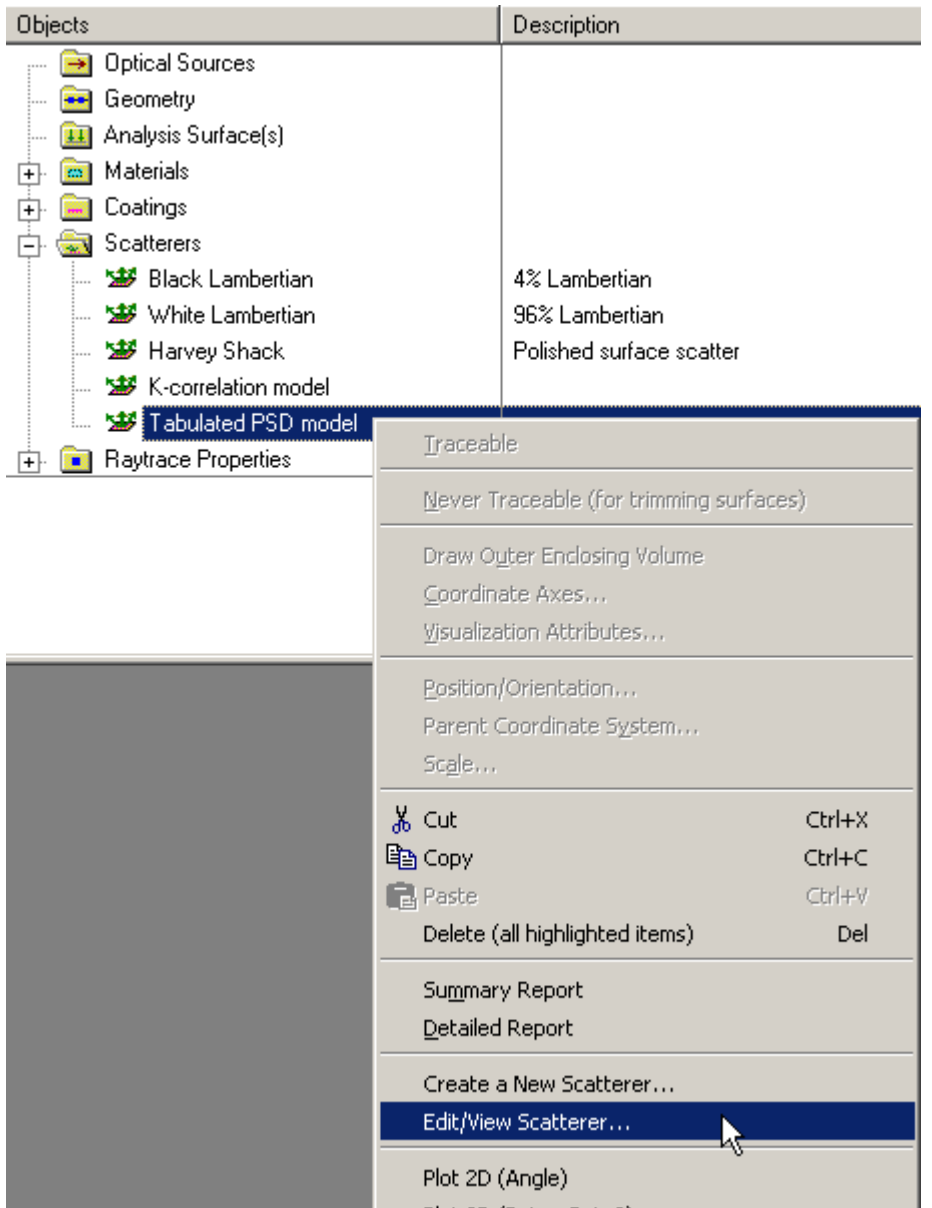

3. Expand the **Scatterers** folder and double left mouse click on the scatter model name.

4. From the Scatter tab in the **Surface** dialog, left mouse click on either the '*Edit/View…*' or '*Create New…*' coating buttons.

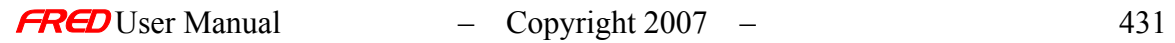

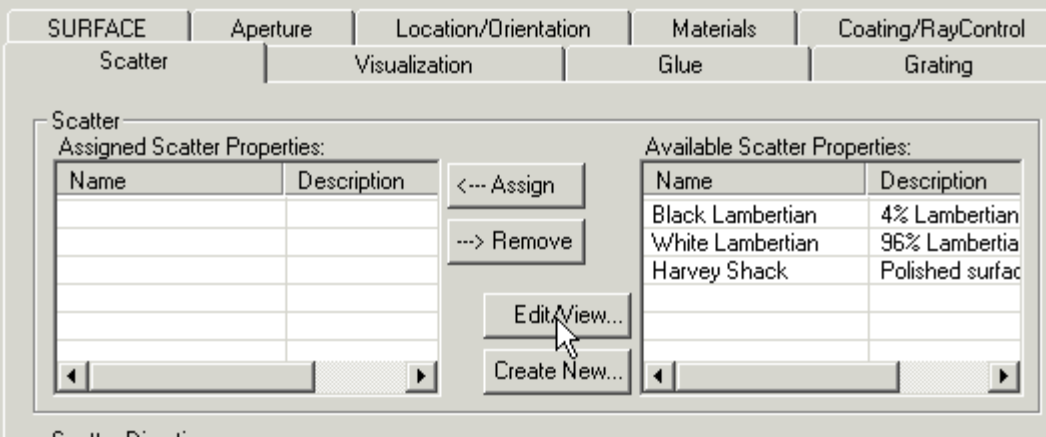

#### Dialog Box and Controls *Tabulated PSD*

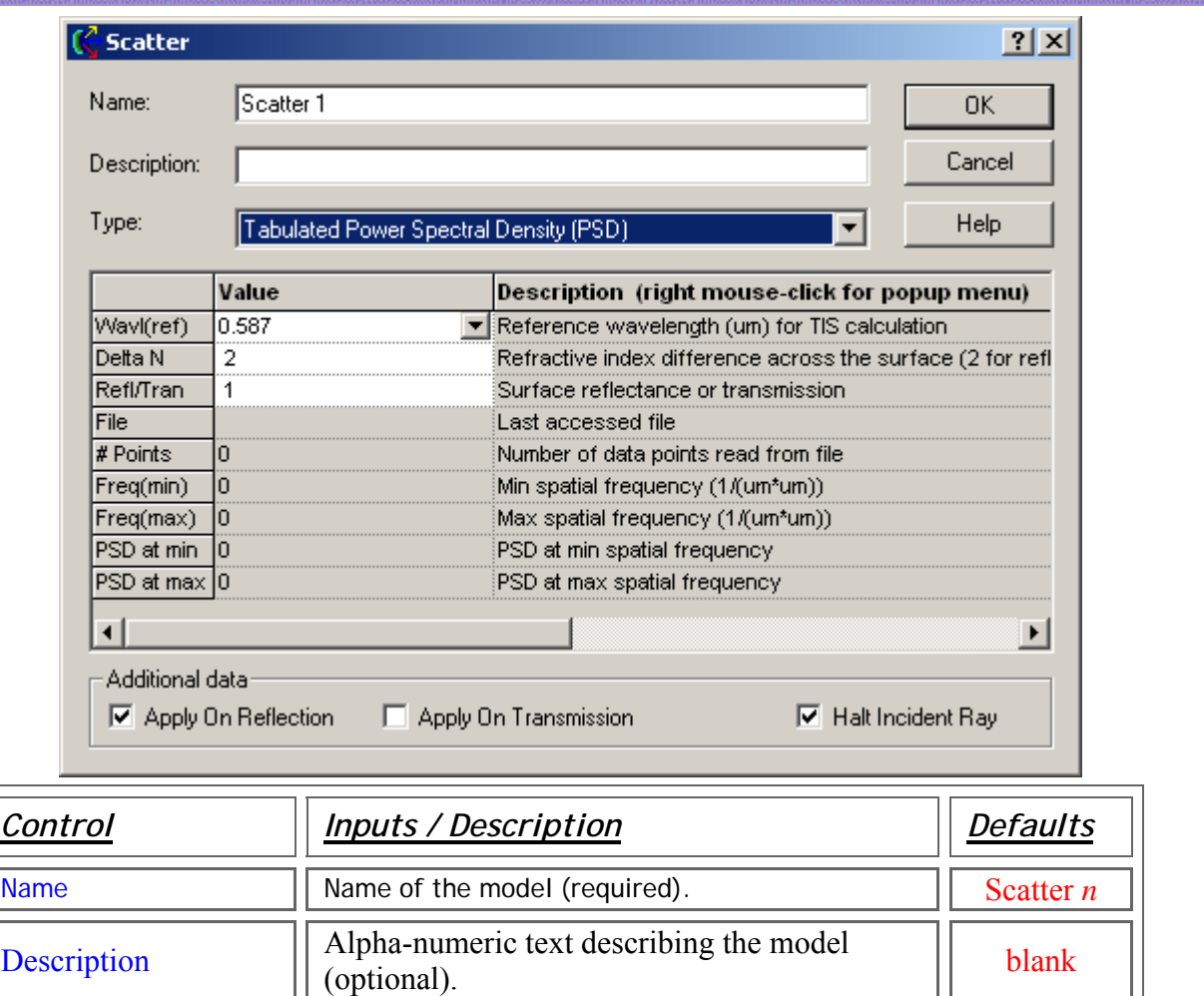

 $\overline{\mathbb{L}}$ 

Choose **Tabulated Power Spectral Density** [ Lambertian from the pull down menu.

Type Choose **Tabulated Power Spectral Density**

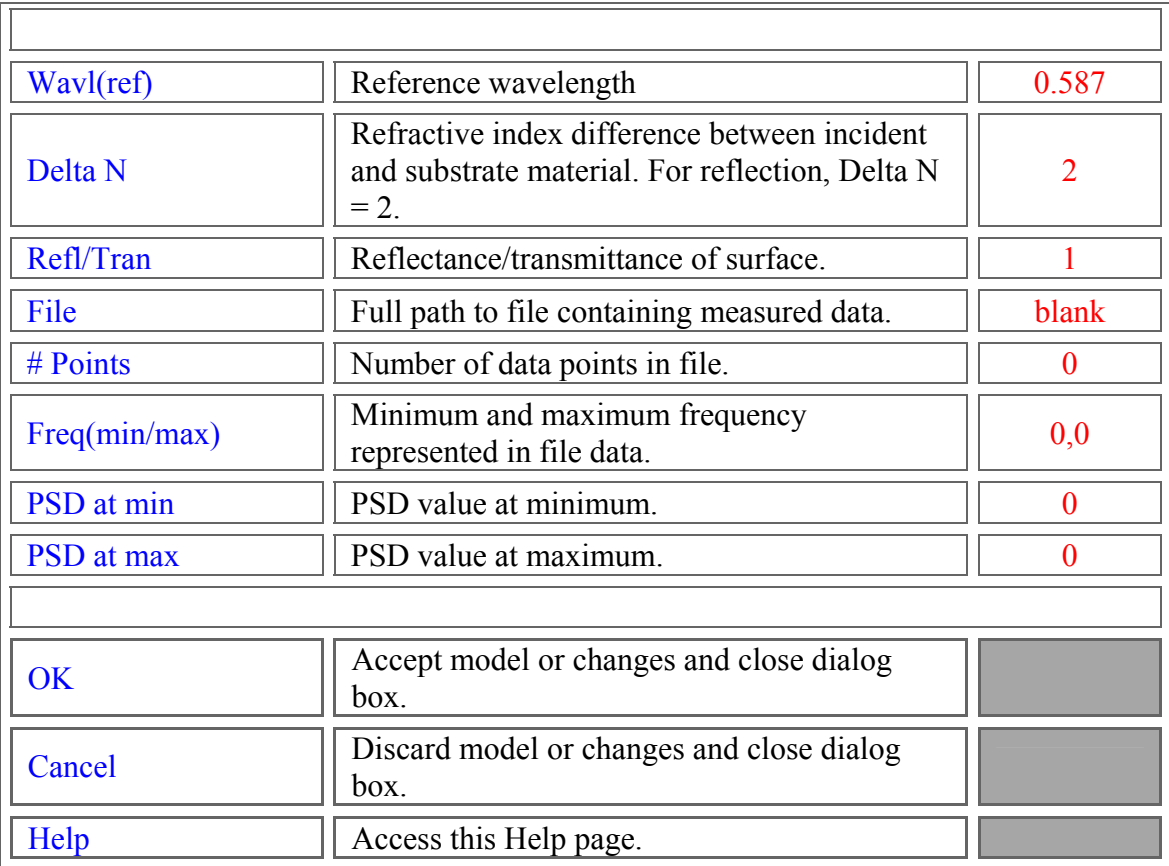

### Application Notes *Tabulated PSD*

The file format for Tabulated PSD data is shown below. There is a two line header followed by data in two columns (freq PSD). Entries in [] are optional.

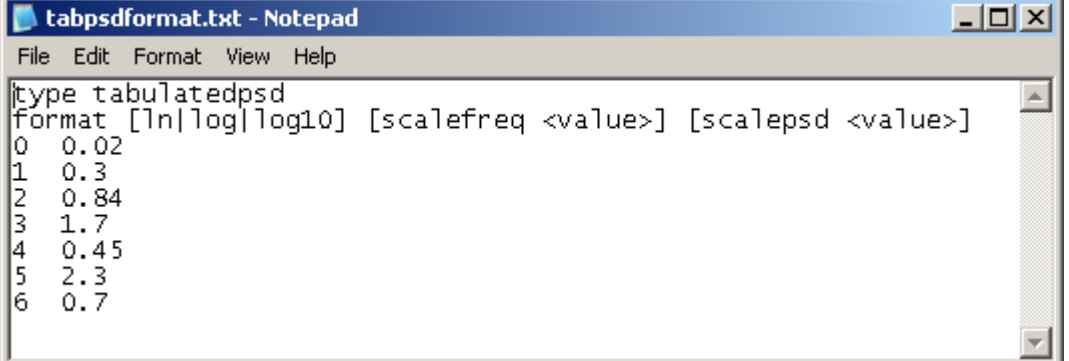

See Also.... *Tabulated PSD* 

**FRED** User Manual – Copyright 2007 – 433

The following links contain details about each of the scatter models:

Lambertian – for diffuse scatter Harvey-Shack – for polished surface scatter ABg – for polished surface scatter Phong scatter  $-\cos^n$  from specular Flat Black Paint – specify Total Integrated Scatter (TIS) Surface Particle (Mie) – for particulate contamination Tabulated BSDF – measured BSDF data K-Correlation – analytic PSD

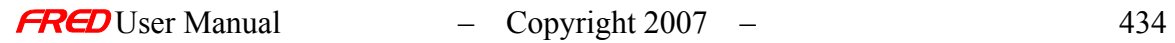

# **Chapter 11 - Raytrace Properties**

### Raytrace Control

**[Description](#page-30-0)** [Visualization \(example\)](#page-230-0) [How Do I Get There?](#page-31-0) [Dialog box and Controls](#page-32-0) [Application Notes](#page-282-0) **[Examples](#page-167-0)** [See Also...](#page-34-0)

#### **Description** *Raytrace Control*

The **Raytrace Properties** folder contains the default and optional user entered raytrace control settings that are applied to every surface in FRED. Raytrace Properties tell FRED how to propagate every ray that intersects a surface. The default controls are Halt All, Transmit Specular, Reflect Specular, and Allow All. The user can edit any one of these or create additional controls.

WARNING Changing the default raytrace controls can have unexpected consequences. It is recommended that the user create a new control if different functionality is required.

### Visualization (example) *Raytrace Control*

The **Raytrace Properties** folder is at the bottom of the tree.

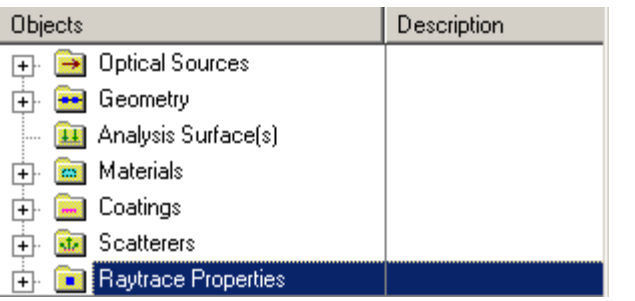

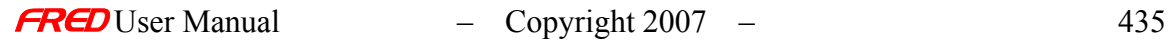

### How Do I Get There? *Raytrace Control*

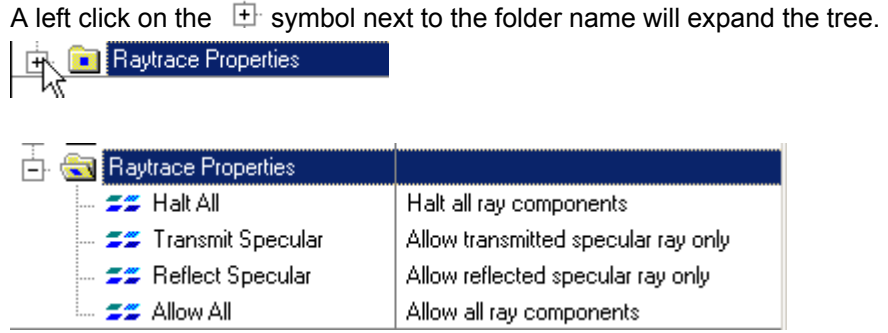

A left click on the  $\Box^-$  symbol next to an open folder will collapse the tree. Existing Raytrace Controls can be edited via a right mouse click.

### Dialog Box and Controls *Raytrace Control*

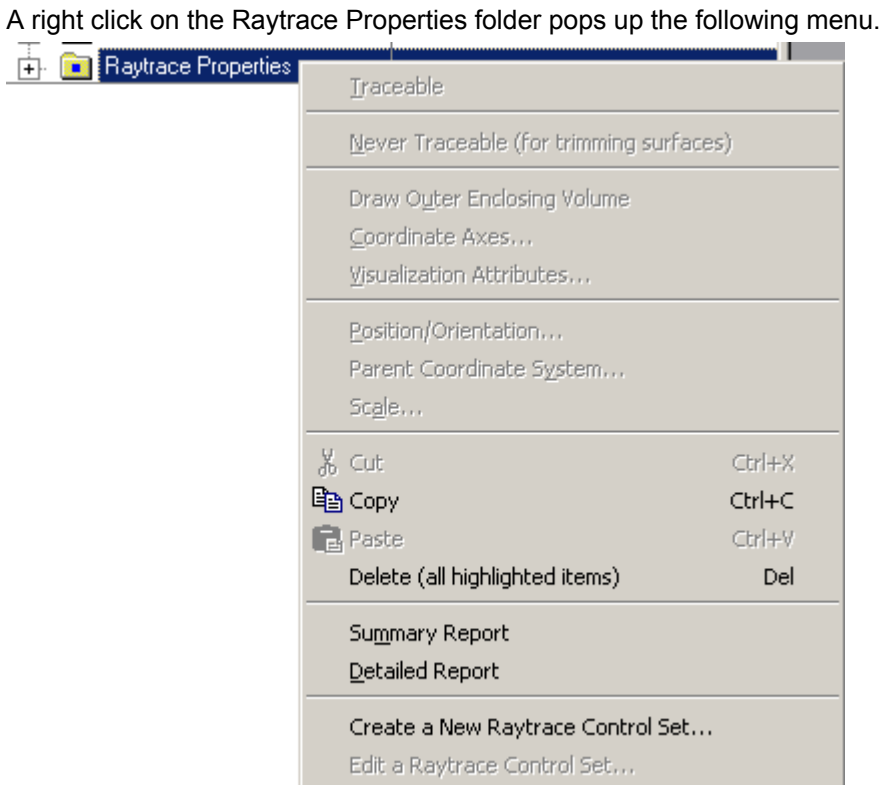

The first option available on the right click menu is a Summary Report.

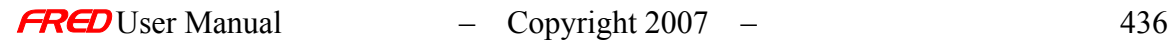

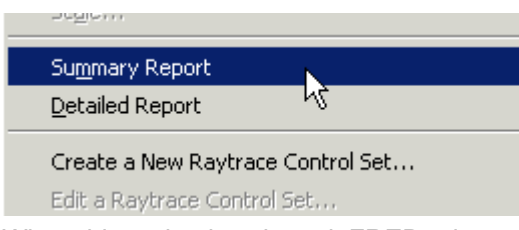

When this option is selected, FRED prints a list of all the Raytrace Property controls in the model as well as any descriptive text associated with each.

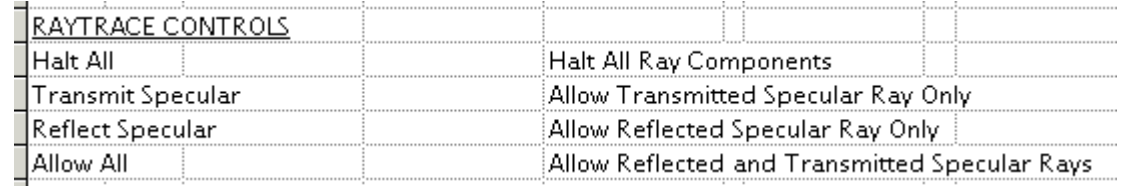

The second option available on the right click menu is a Detailed Report.

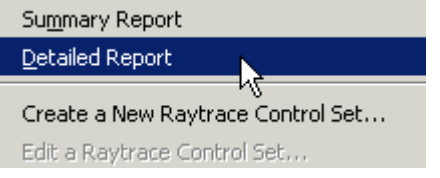

When this option is selected, FRED prints a detailed summary of all of the Raytrace Property controls.

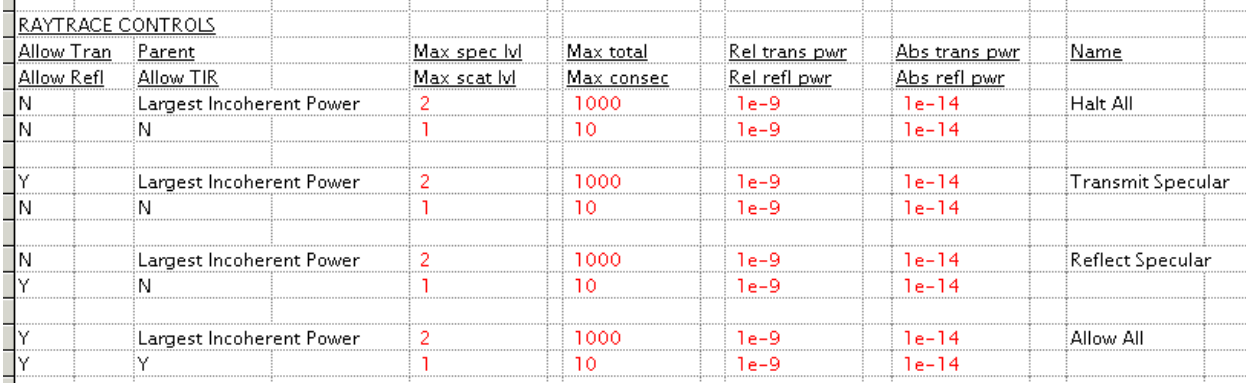

The third option available is to Create a New Raytrace Control Set…

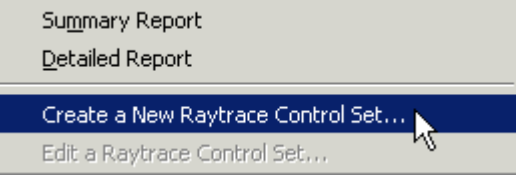

Selecting this option opens the Raytrace Control Dialog. This is one of 3 ways to access this dialog.

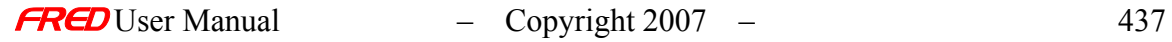

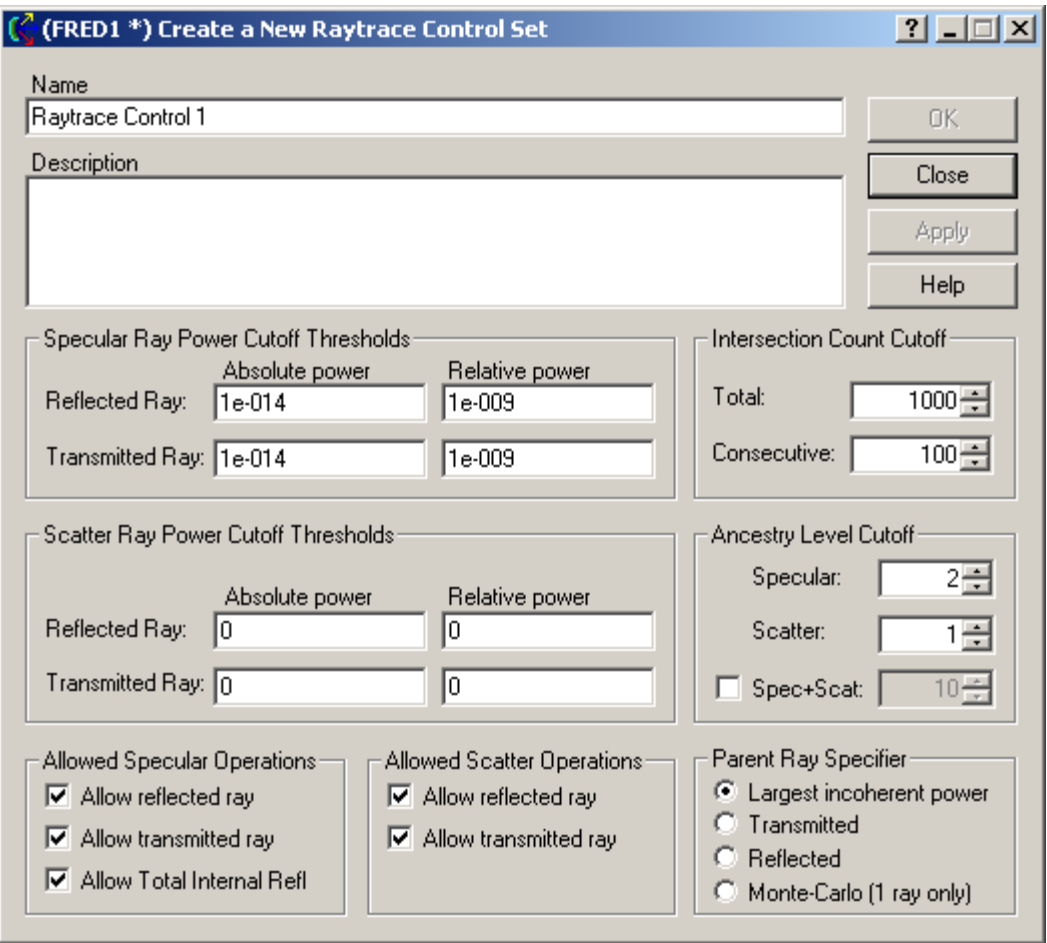

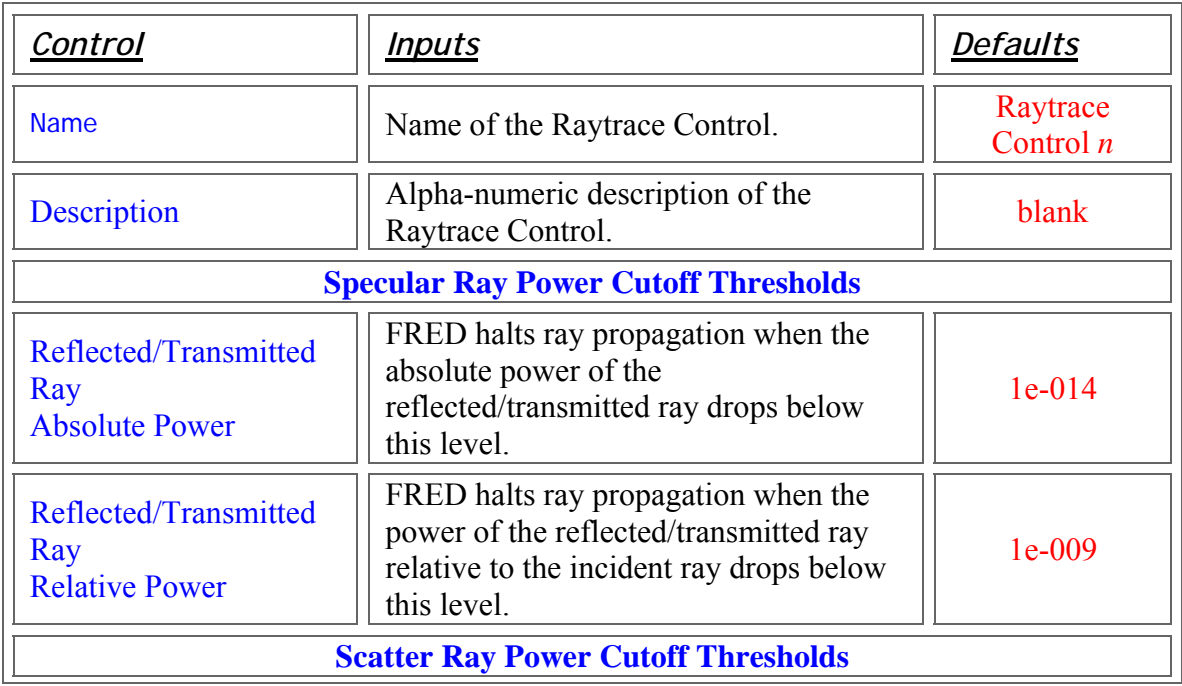

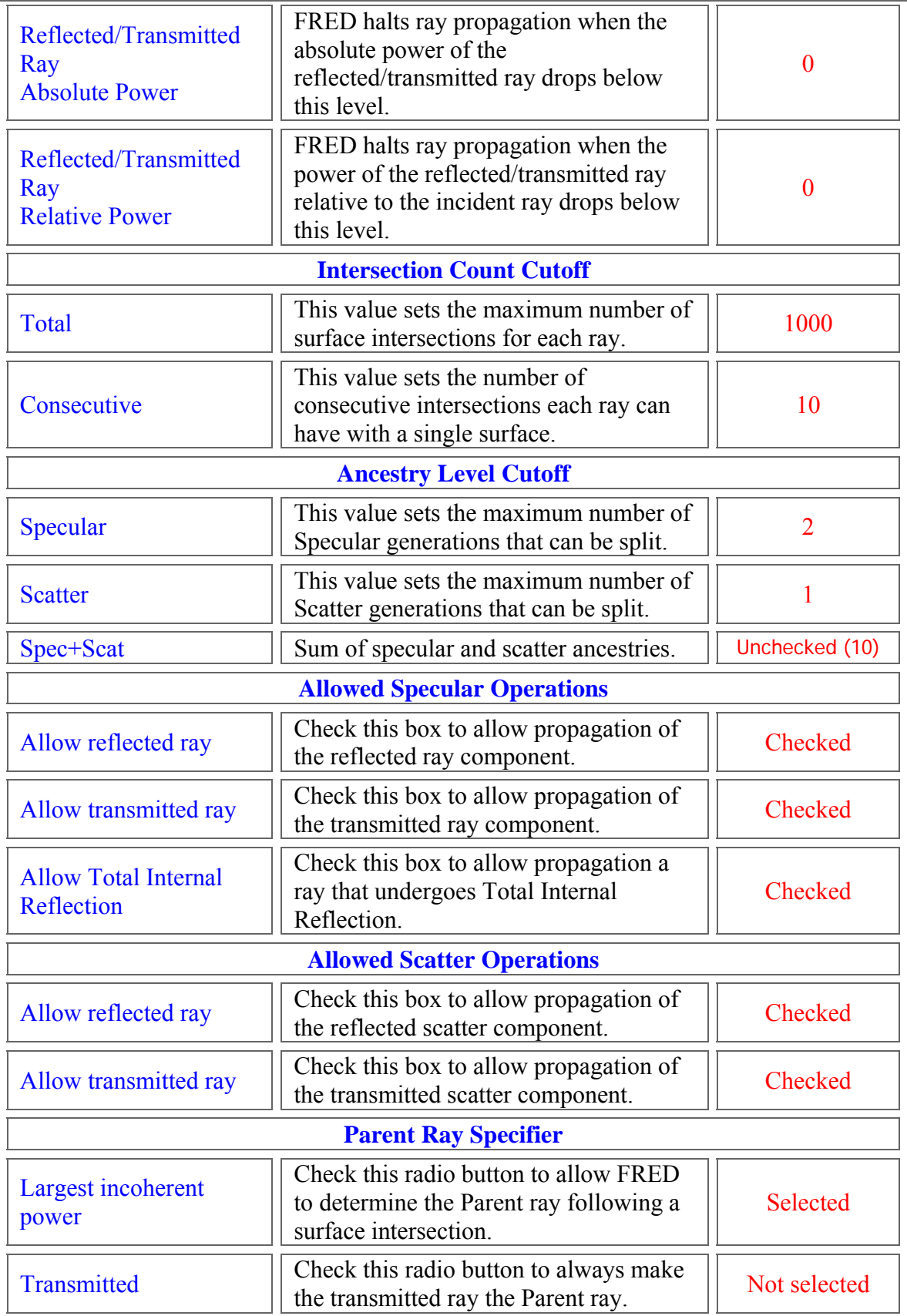

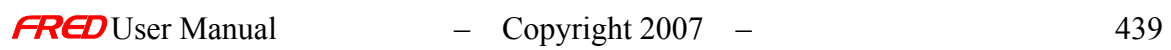

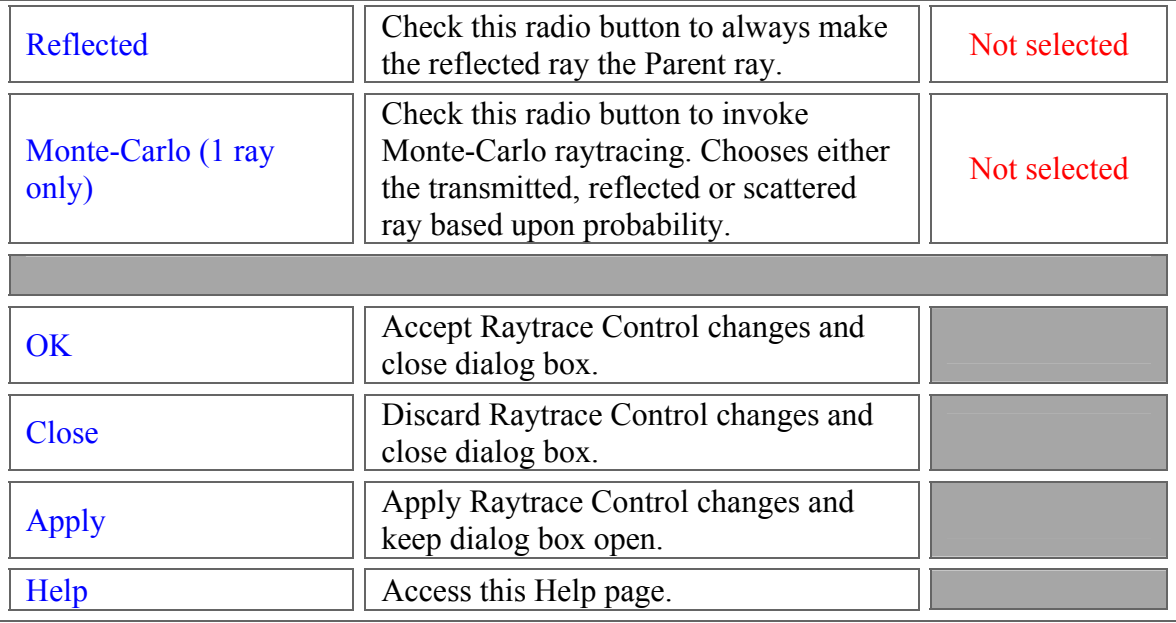

### Application Notes

*Raytrace Control* 

- Raytrace Controls are applied before **Coatings**.
- Coatings are use in conjunction with the Raytrace Controls to determine ray propagation.
	- $\circ$  To continue propagating a reflected ray, both the Raytrace Control and the Coating must allow the reflection
	- o To continue propagating a transmitted ray, both the Raytrace Control and the Coating must allow the transmission
- Scattered rays are subject to the same limitations.
- Relative and Absolute power cutoffs apply to both coherent and incoherent rays
- With the exception of **Lens**, **Mirror**, and **Prism** components, the Raytrace Control for every surface created in FRED is Halt All, which stops ray propagation.
- The Ancestry levels in FRED are used to determine whether or not a ray can be split at an interface. On creation, the Ancestry Level is automatically set to 0. That is to say, every ray is a Parent ray. When a propagated ray intersects a surface, if allowed, the ray can be split into reflected and transmitted specular components and 1 scatter component. The Parent ray specifier tells FRED which component maintains the Ancestry Level of the incident ray. The Ancestry level for any split ray that is not the Parent is incremented by 1. If the Ancestry level exceeds the cutoff, then the ray is halted. Otherwise, the ray continues to propagate.
	- o Ancestry levels for specular and scatter components are completely independent of one another.
	- o If the Parent Ray Specifier is set to 'Largest Incoherent Power' and both the reflected and transmitted components have equal power, then FRED automatically makes the transmitted ray the Parent

#### **Examples** *Raytrace Control*

Example 1

The following examples illustrate Parentage and Ancestry Level splitting. In the first 2 examples, the Specular Ancestry Cutoff has been set to Level 2, which means that Grandchildren rays can no longer be split into specular components. Because the Scatter Ancestry Level has been set to 0, the Raytrace Control will not allow any ray to scatter, even if a **Scatter Property** has been assigned to the surface. The third example shows a scattering surface. Note that since the reflected specular ray is the Parent, all of the scattered rays will maintain the Specular Ancestry Level of the incident ray.

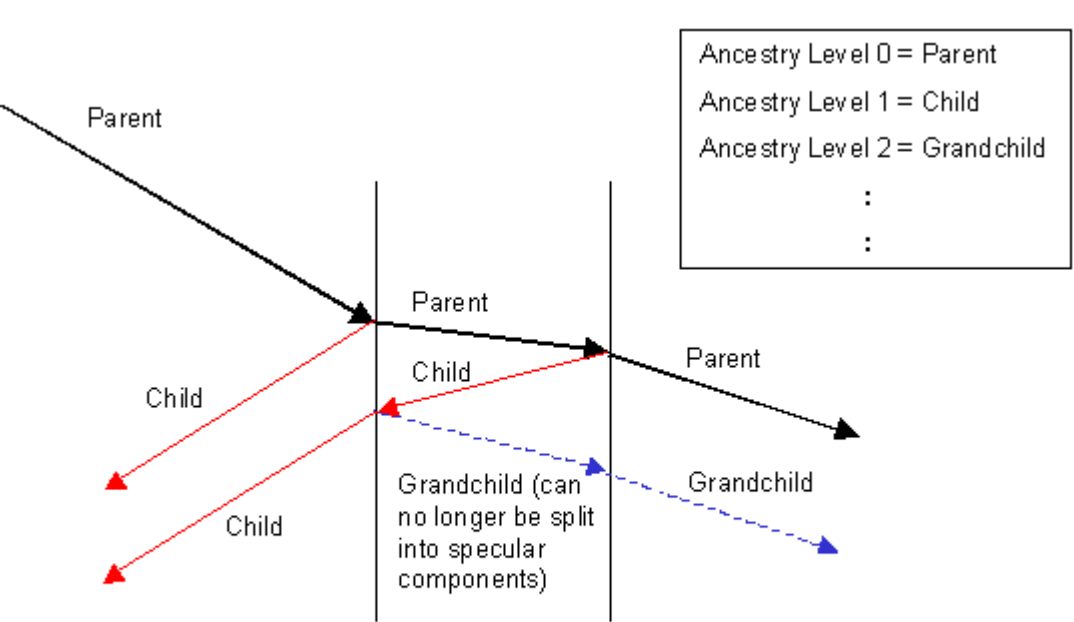

Parent = Trans mitted Ray, Specular Ancestry Level = 2, Scatter Ancestry Level = 0 (No Scatter)

#### Example 2

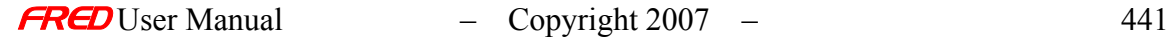

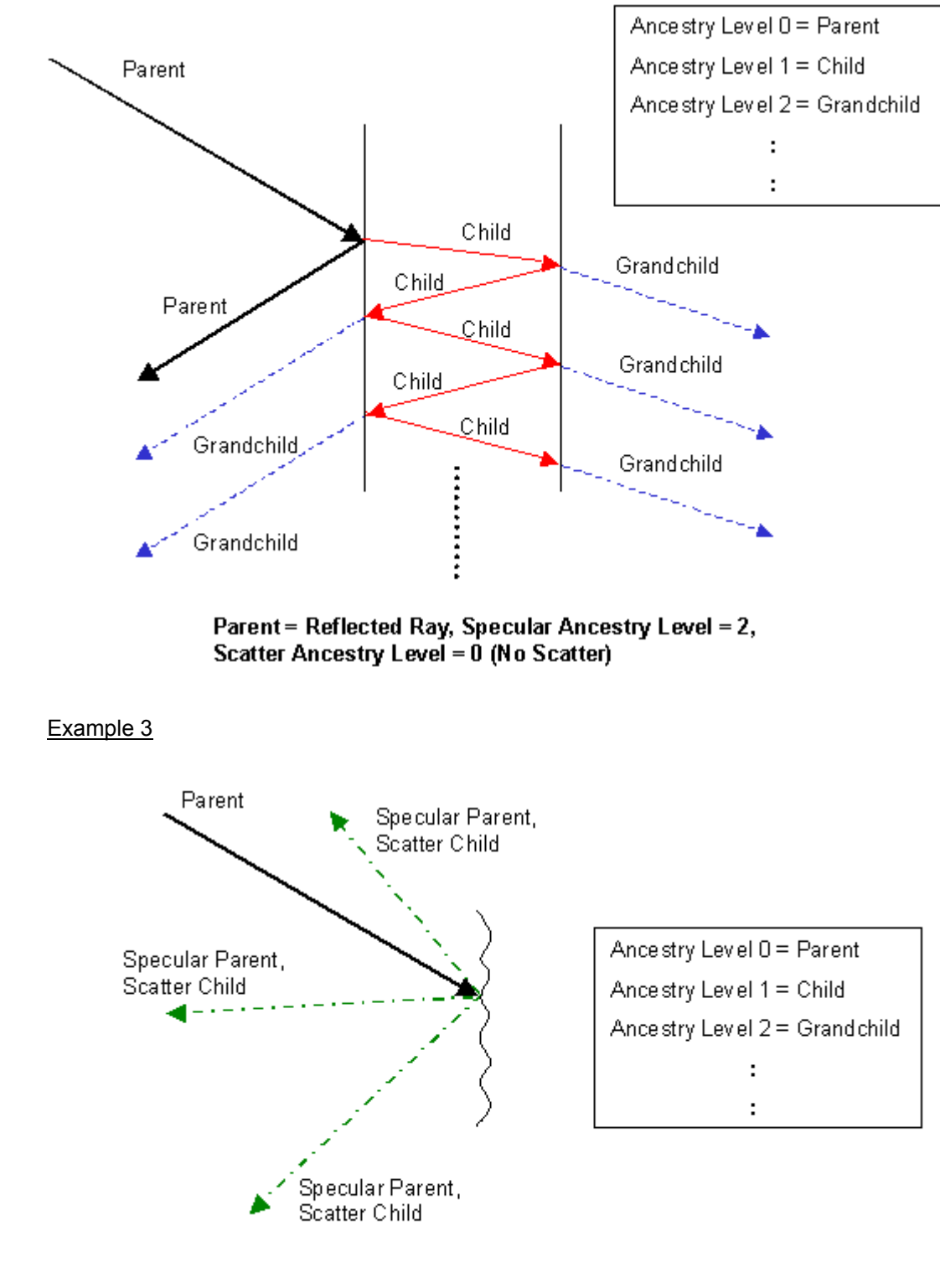

Parent = Reflected Ray, Specular Ancestry Level = 2, **Scatter Ancestry Level = 1** 

#### See Also…. *Raytrace Control*

To view the default Raytrace Control settings select the following links Halt All Transmit Specular Reflect Specular Allow All

## Default Raytrace Controls – Allow All

**[Description](#page-30-0)** [How Do I Get There?](#page-31-0) [Dialog box and Controls](#page-32-0)

#### **Description** *Default Raytrace Controls – Allow All*

The Reflect Specular raytrace control allows both reflected and transmitted rays to propagate if the flux (power) exceeds the specified thresholds. This control also allows Total Internal Reflection.

WARNING: Changing the default raytrace controls can have unexpected consequences. It is recommended that the user create a new control if different functionality is required.

How Do I Get There? *Default Raytrace Controls – Allow All* 

The dialog can be reached with a right click on the Allow All control under the Raytrace Properties folder.

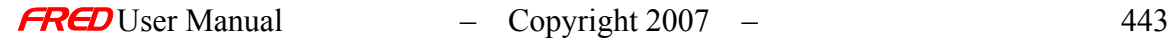

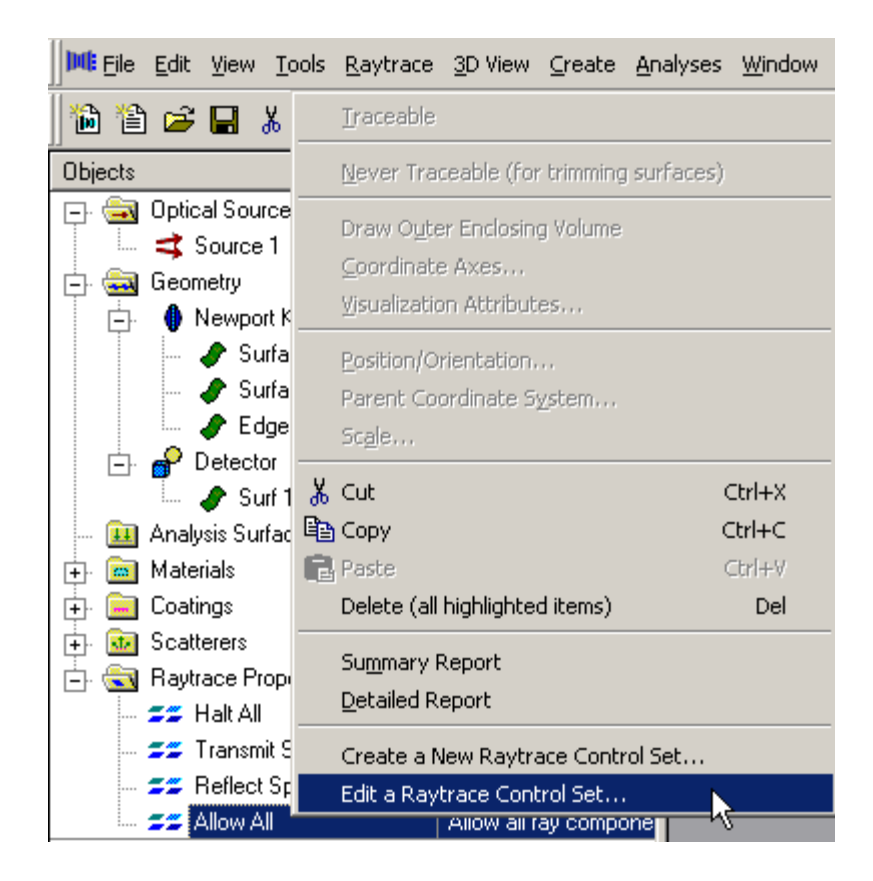

The Dialog can also be reached using the Edit/View button under the Coating/Raytrace Control tab in the Edit/View Surface or Create a New Surface Dialogs.

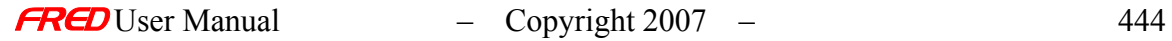

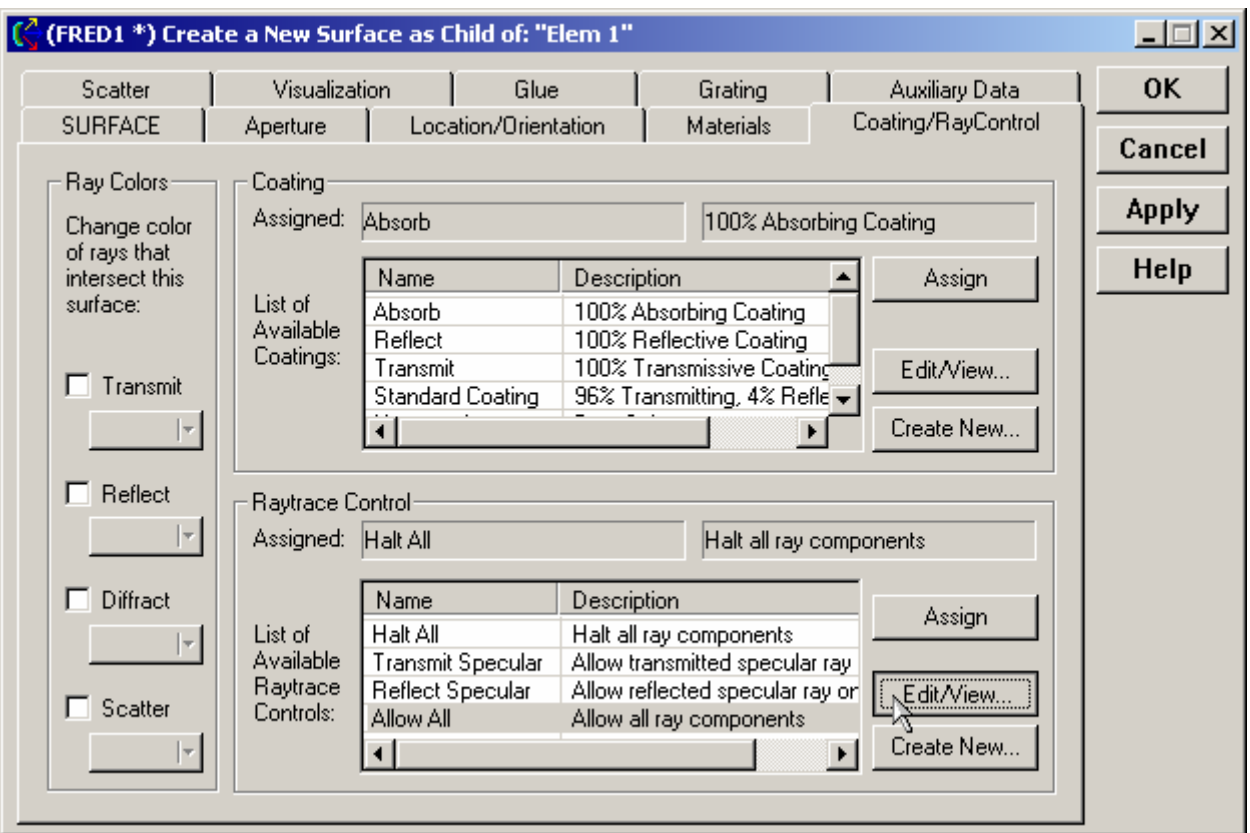

**Dialog Box and Controls** *Default Raytrace Controls – Allow All* 

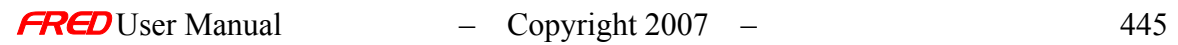

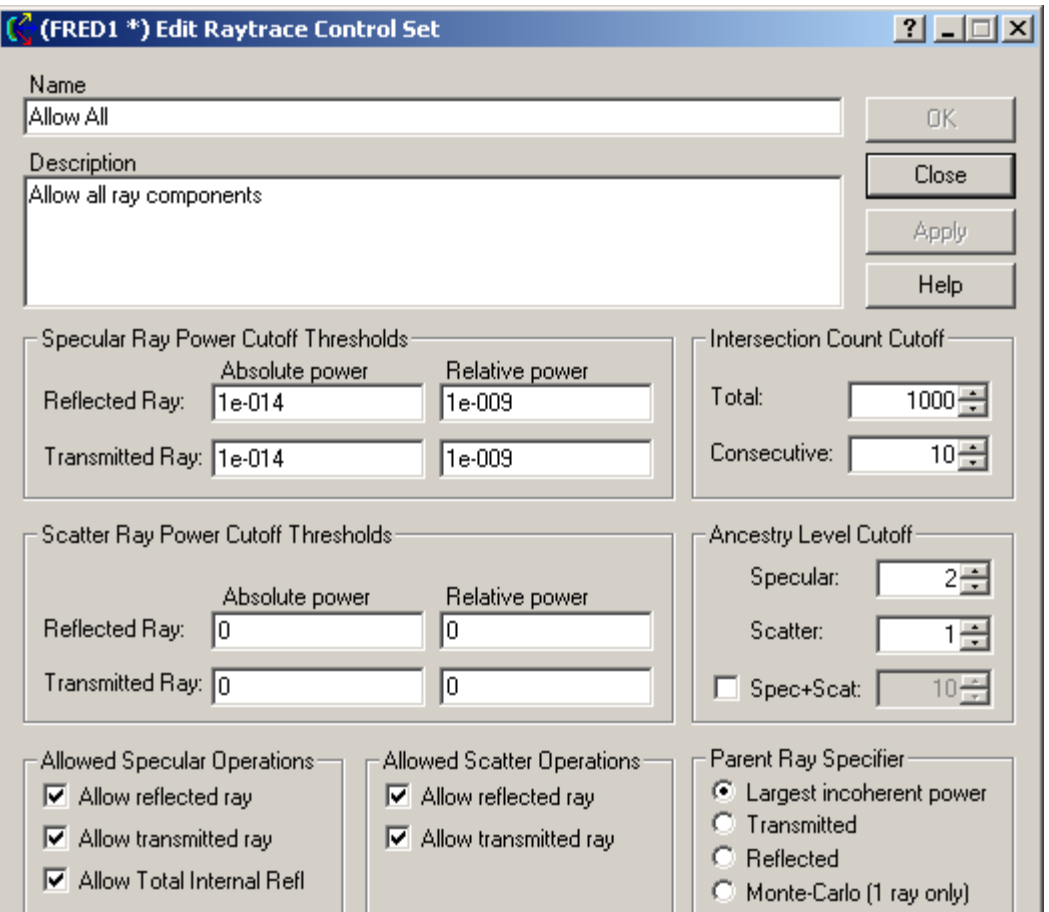

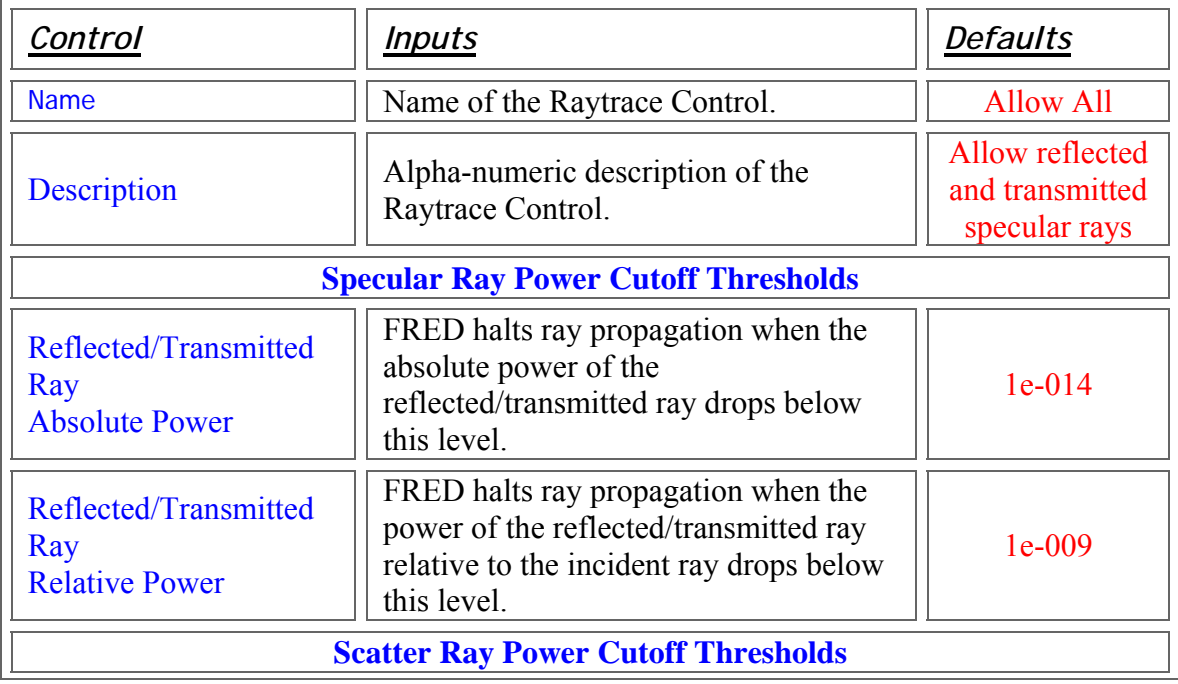

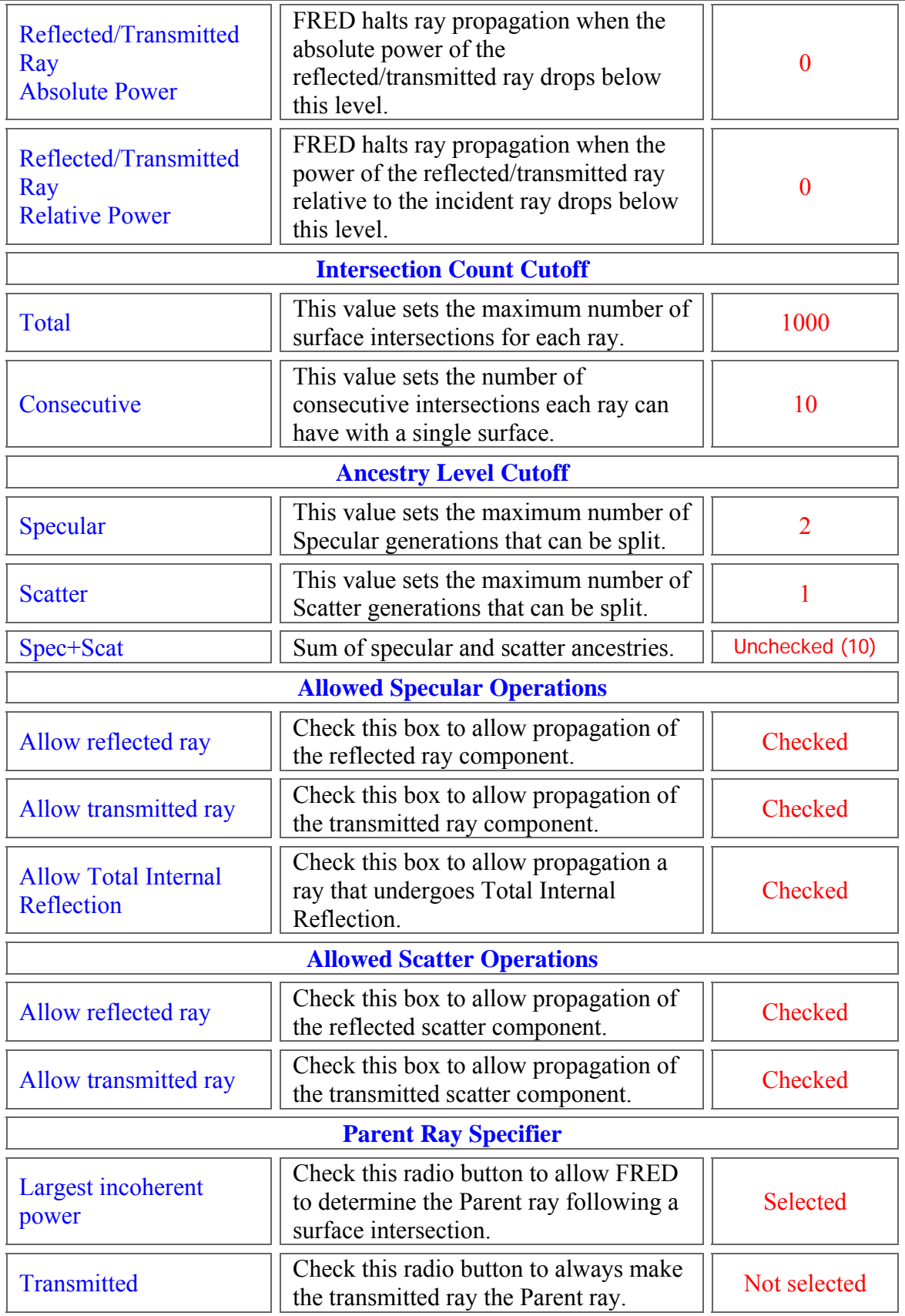

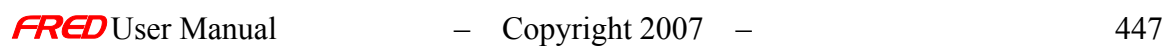

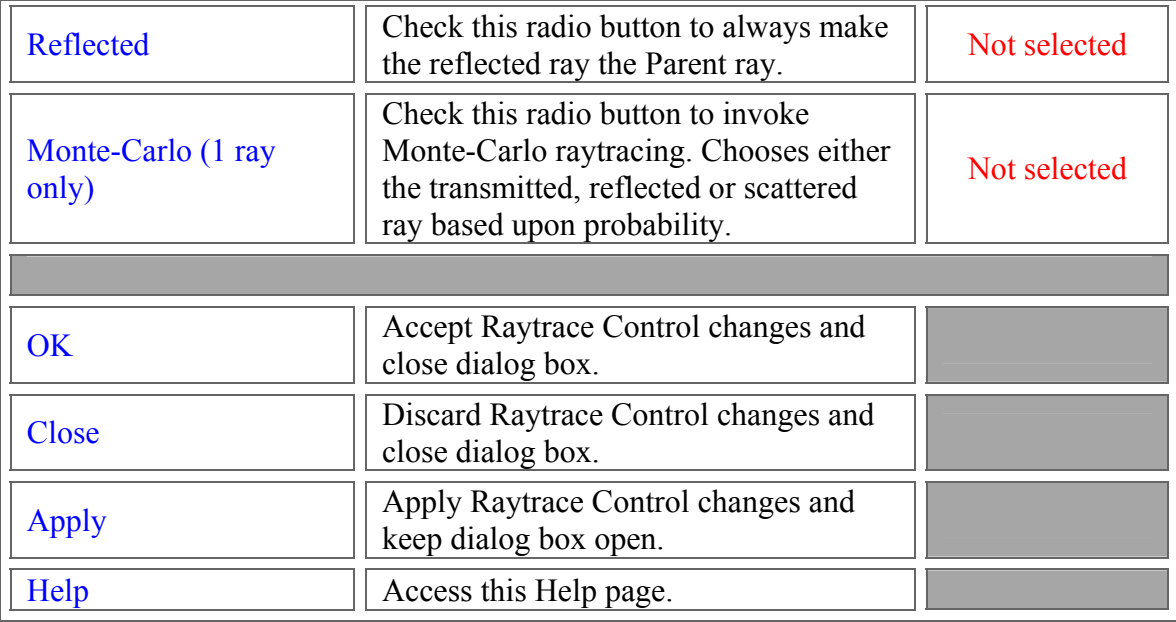

### See Also…. *Default Raytrace Controls – Allow All*

For a detailed explanation of Raytrace Controls, select the following link Raytrace Controls To view the remaining default Raytrace Control settings select the following links **Halt All** Transmit Specular Reflect Specular

# Default Raytrace Controls – Halt All

**[Description](#page-30-0)** [How Do I Get There?](#page-31-0) [Dialog box and Controls](#page-32-0) [See Also...](#page-34-0)

**Description** *Default Raytrace Controls – Halt All* 

The Halt All raytrace control stops all rays incident on the surface.

WARNING Changing the default raytrace controls can have unexpected consequences. It is recommended that the user create a new control if different functionality is required.

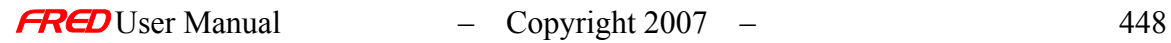

### How Do I Get There? *Default Raytrace Controls – Halt All*

The dialog can be reached with a right click on the Halt All control under the Raytrace Properties folder.

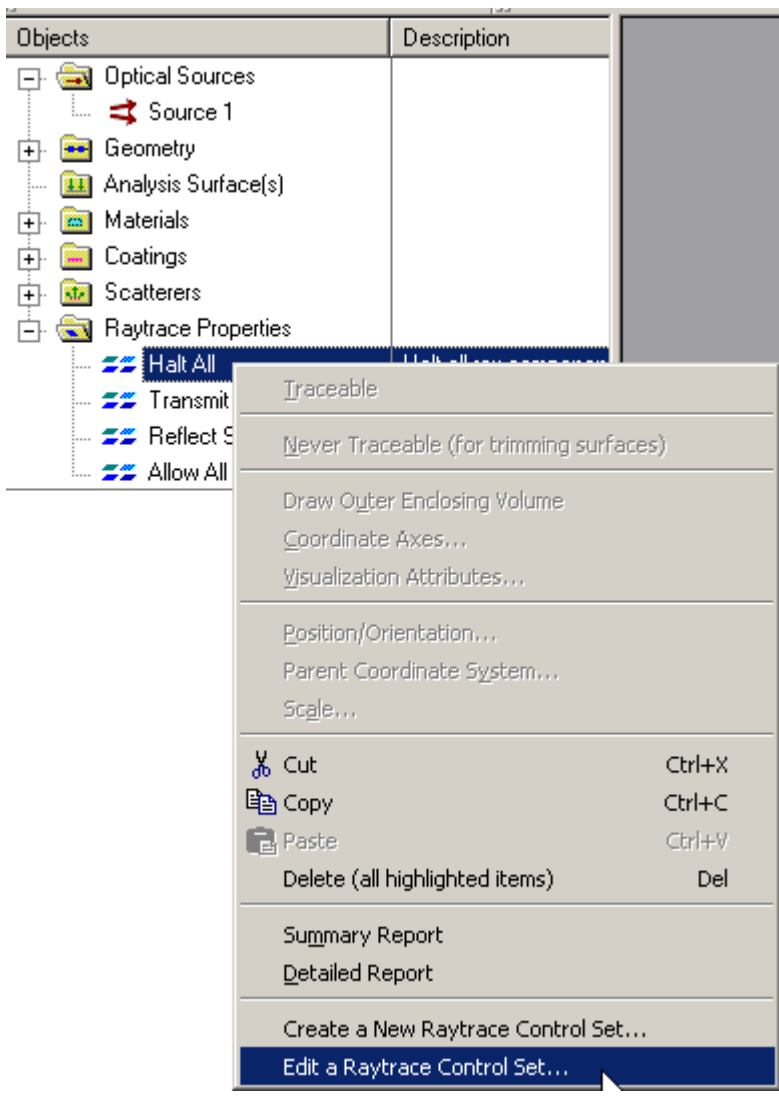

The Dialog can also be reached using the Edit/View button under the Coating/Raytrace Control tab in the Edit/View Surface or Create a New Surface Dialogs.

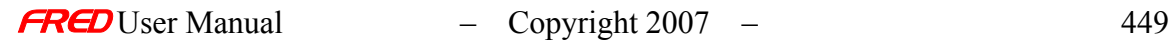

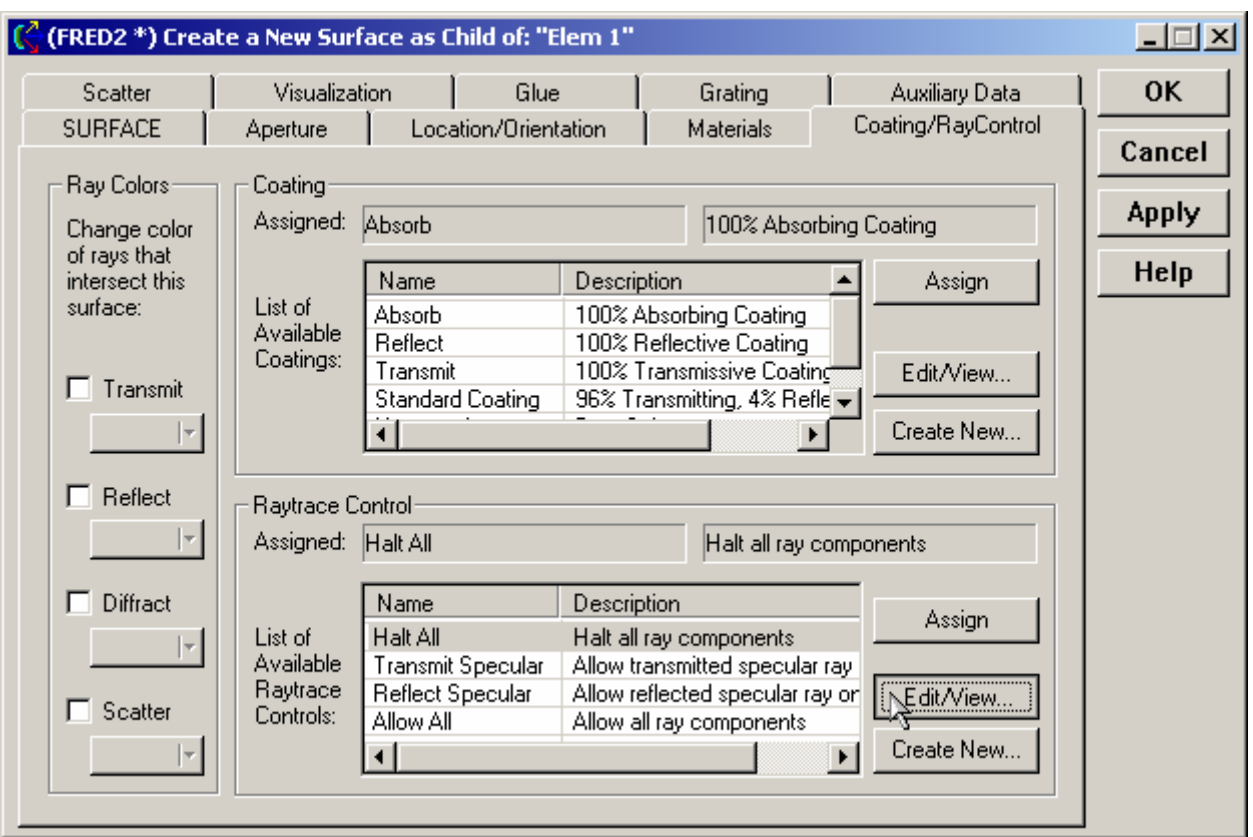

**Dialog Box and Controls** *Default Raytrace Controls – Halt All* 

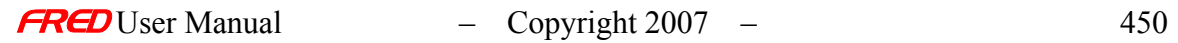

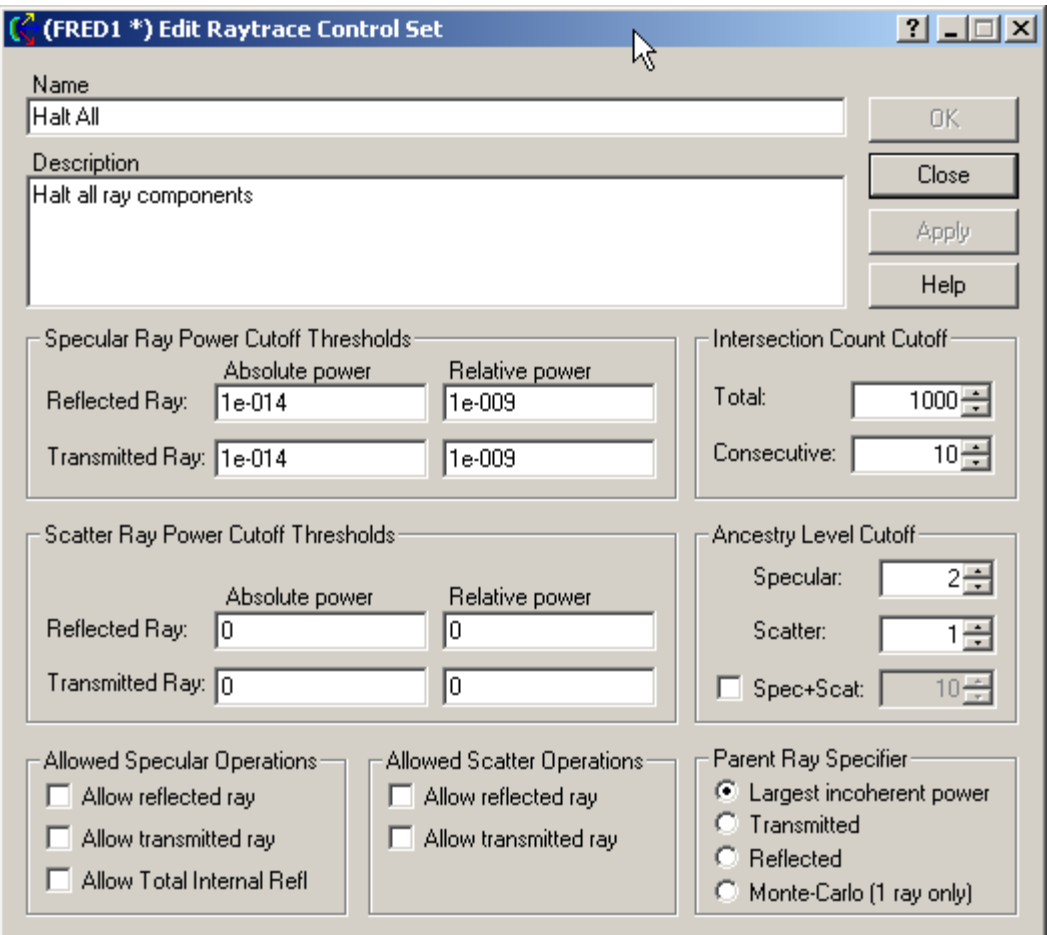

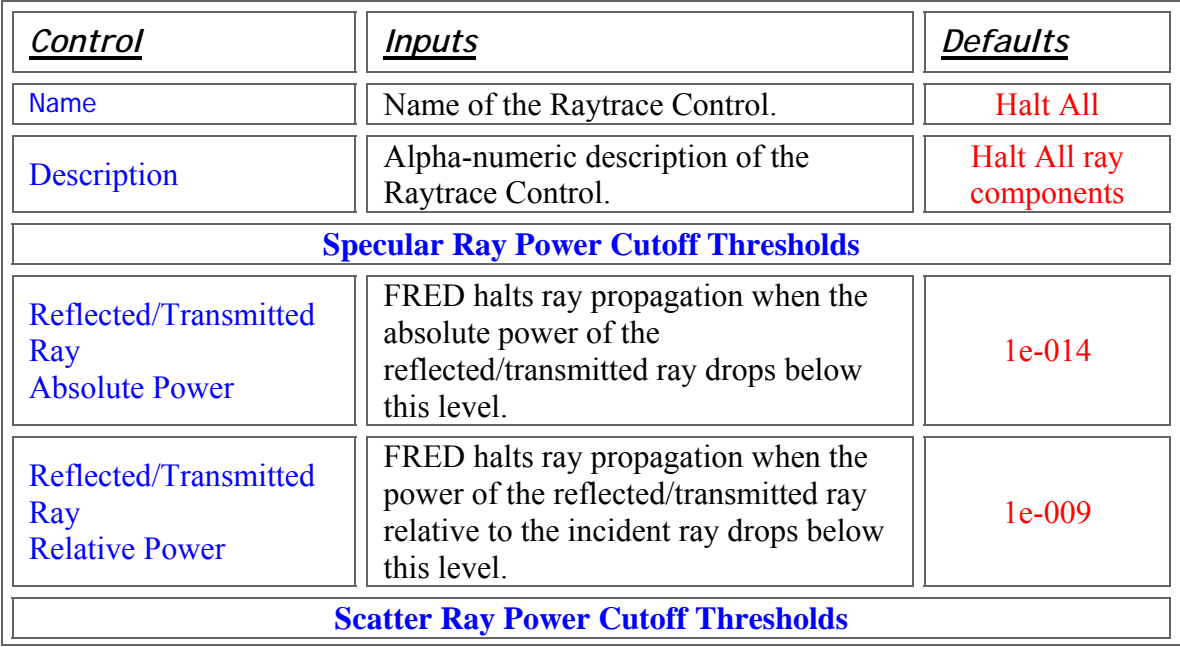

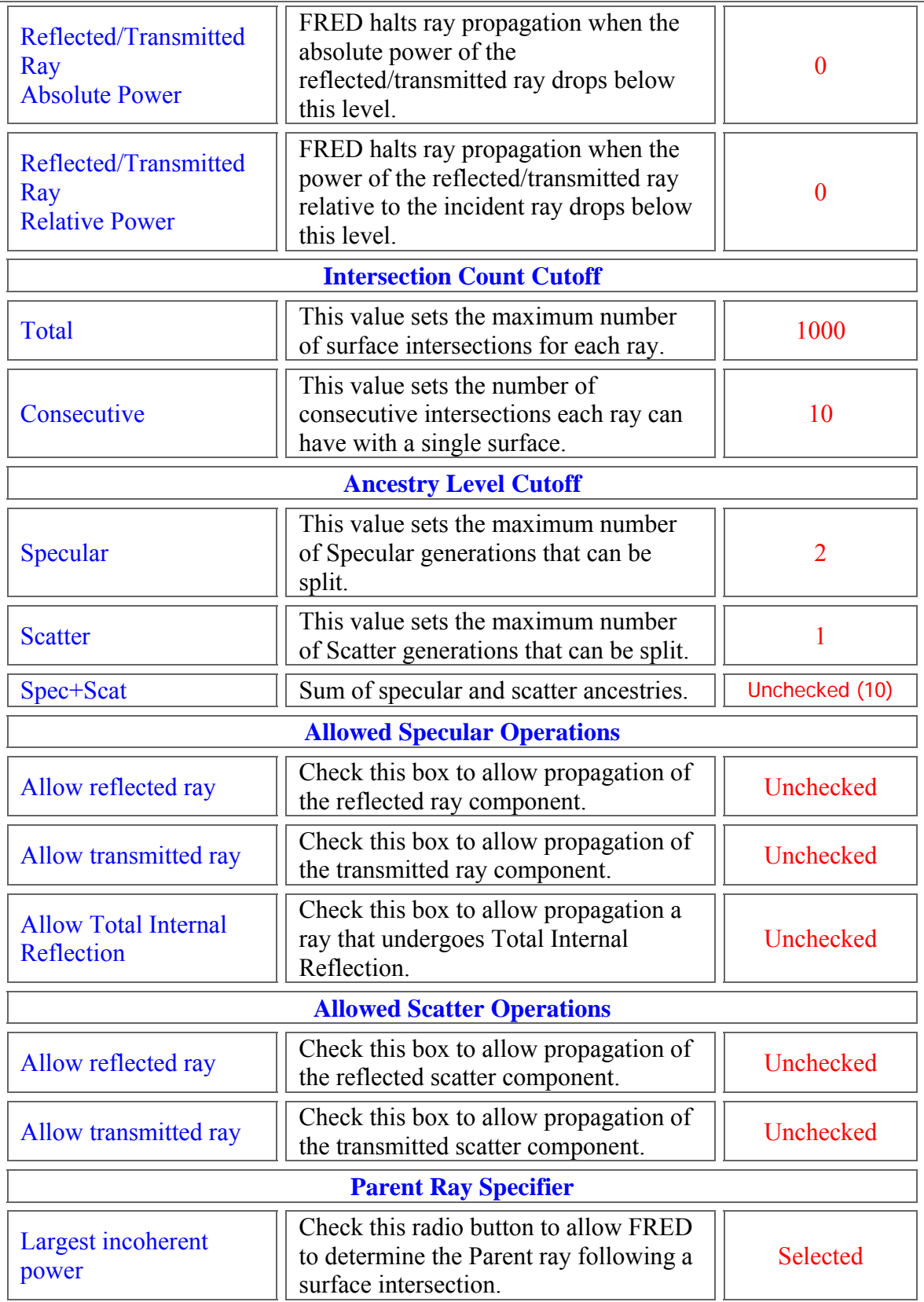

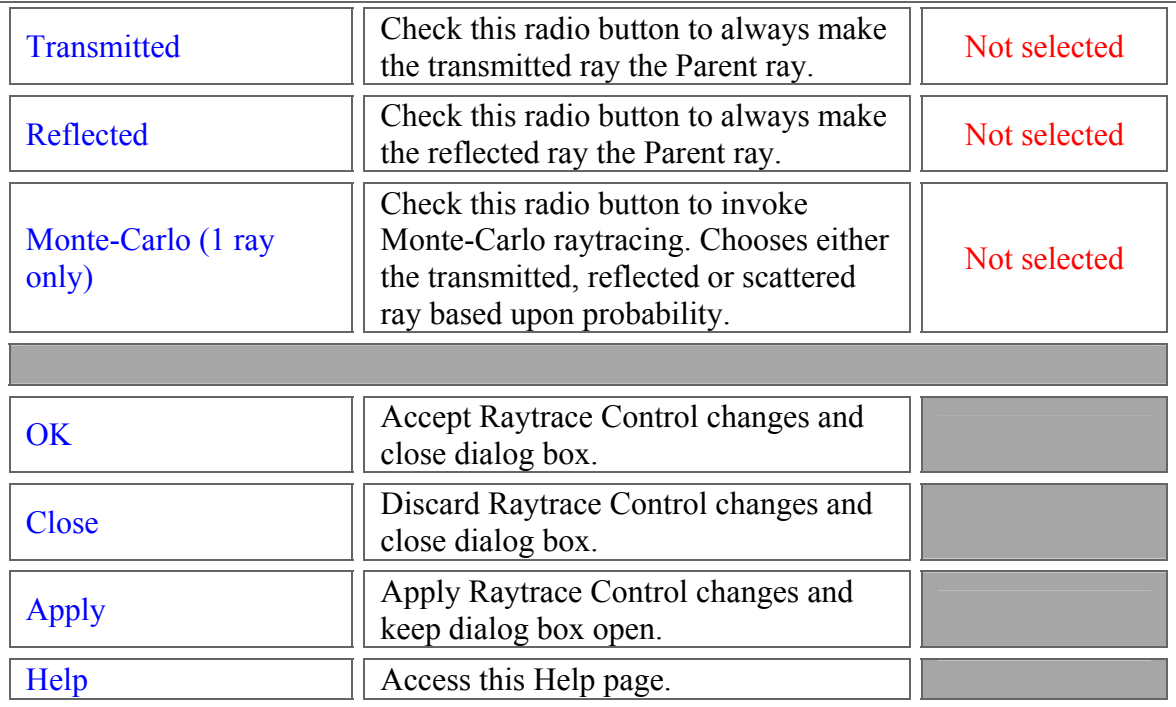

### See Also…. *Default Raytrace Controls – Halt All*

For a detailed explanation of Raytrace Controls, select the following link Raytrace Controls To view the remaining default Raytrace Control settings select the following links Transmit Specular Reflect Specular Allow All

# Default Raytrace Controls – Reflect Specular

**[Description](#page-30-0)** [How Do I Get There?](#page-31-0) [Dialog box and Controls](#page-32-0)

#### **Description** *Default Raytrace Controls – Reflect Specular*

The Reflect Specular raytrace control allows only reflected rays to propagate if the flux (power) exceeds the specified thresholds. This control does not allow Total Internal Reflection.

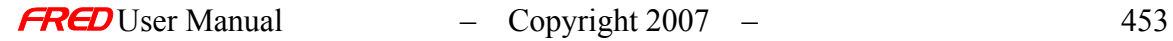

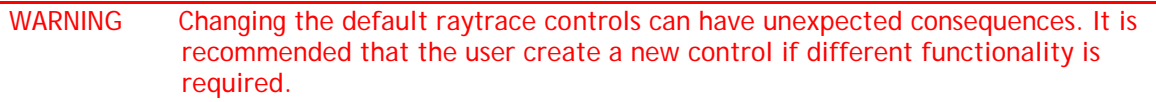

### How Do I Get There? *Default Raytrace Controls – Reflect Specular*

The dialog can be reached with a right click on the Reflect Specular control under the Raytrace Properties folder.

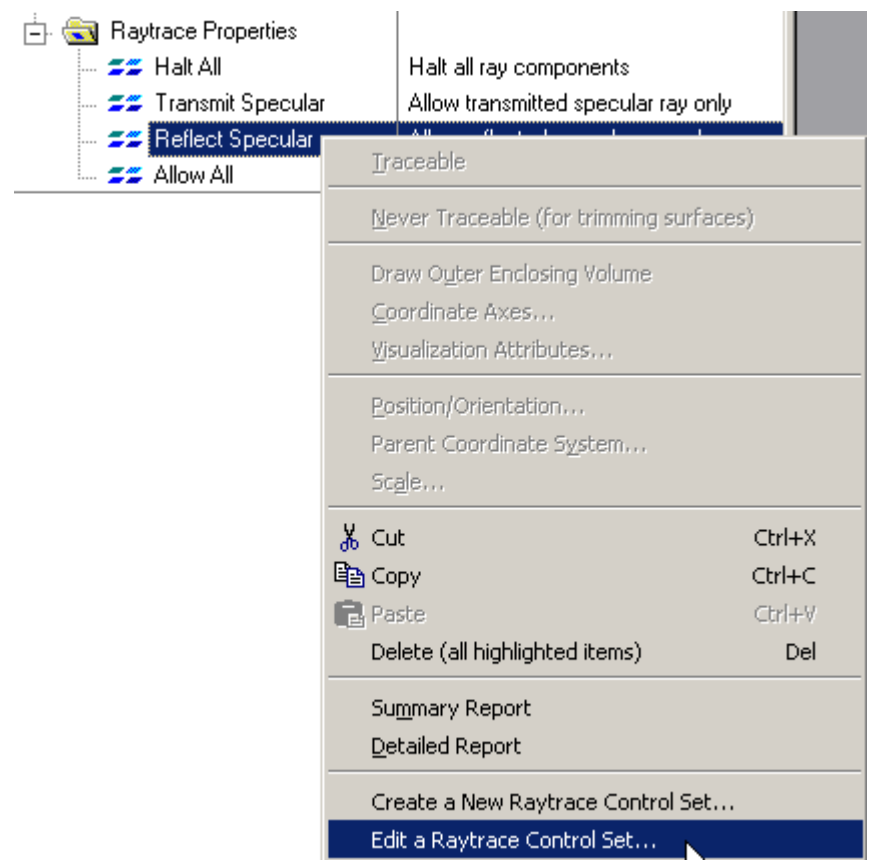

The Dialog can also be reached using the Edit/View button under the Coating/Raytrace Control tab in the Edit/View Surface or Create a New Surface Dialogs.

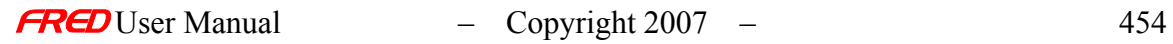

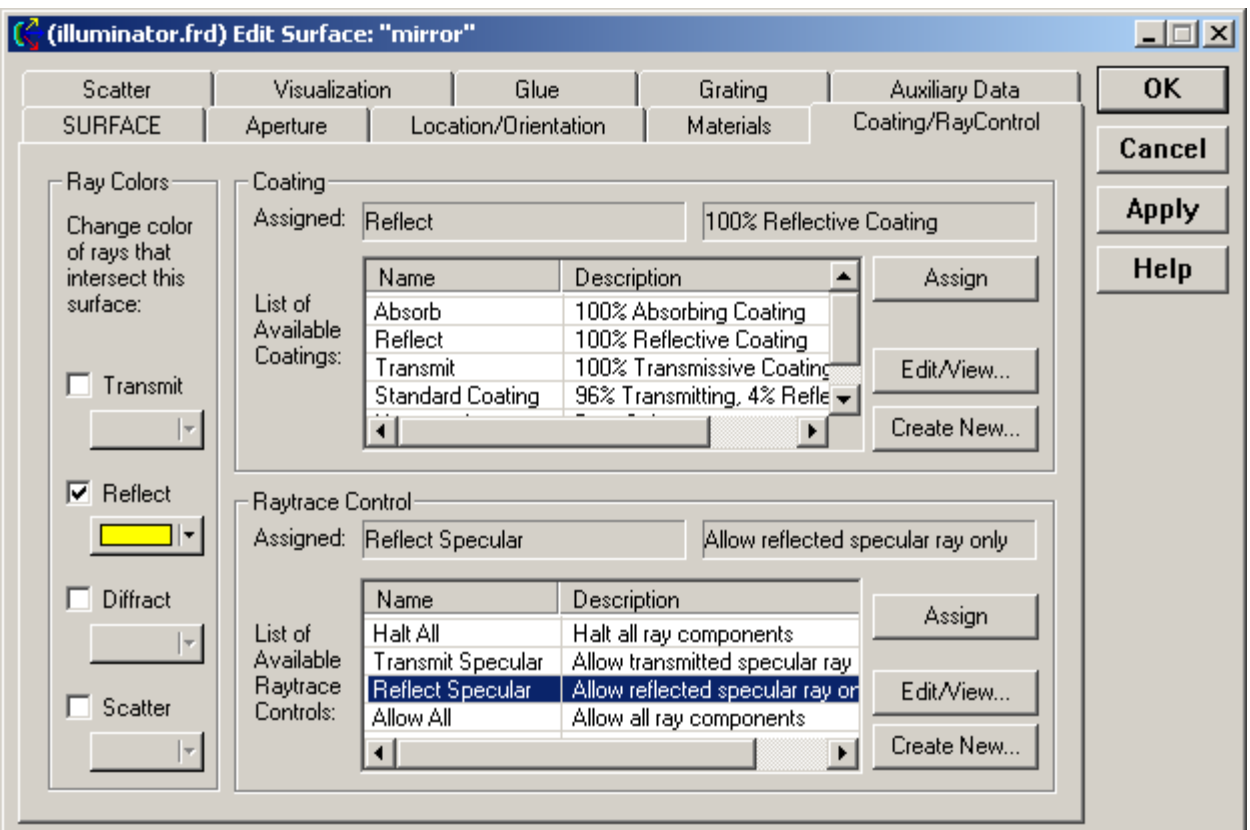

**Dialog Box and Controls** *Default Raytrace Controls – Reflect Specular* 

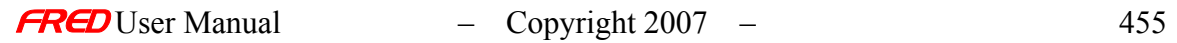

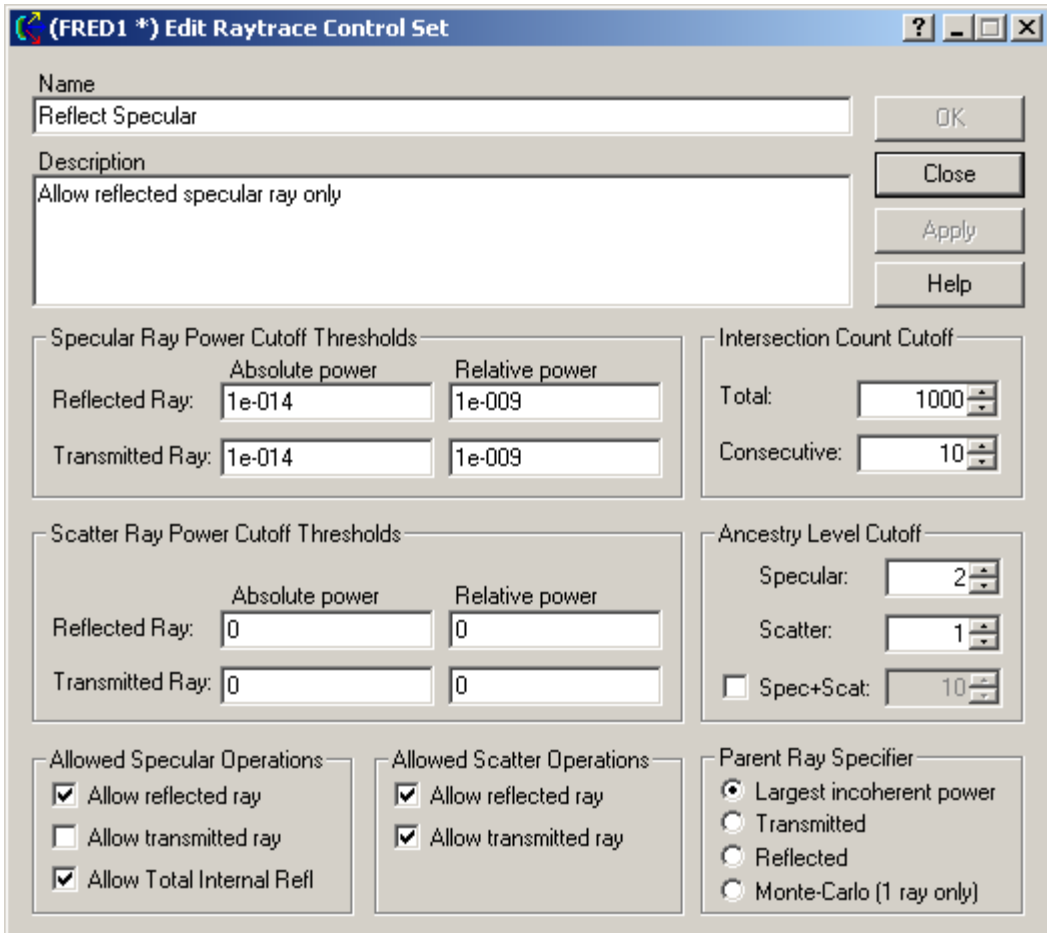

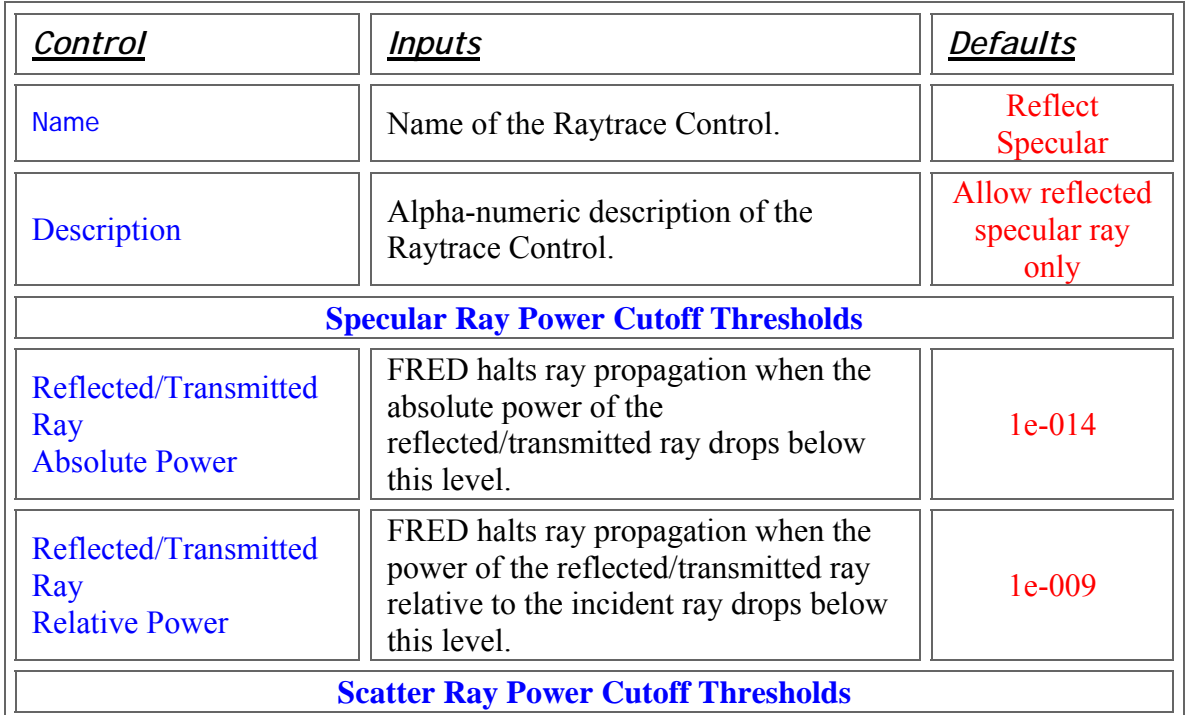

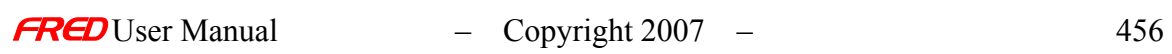

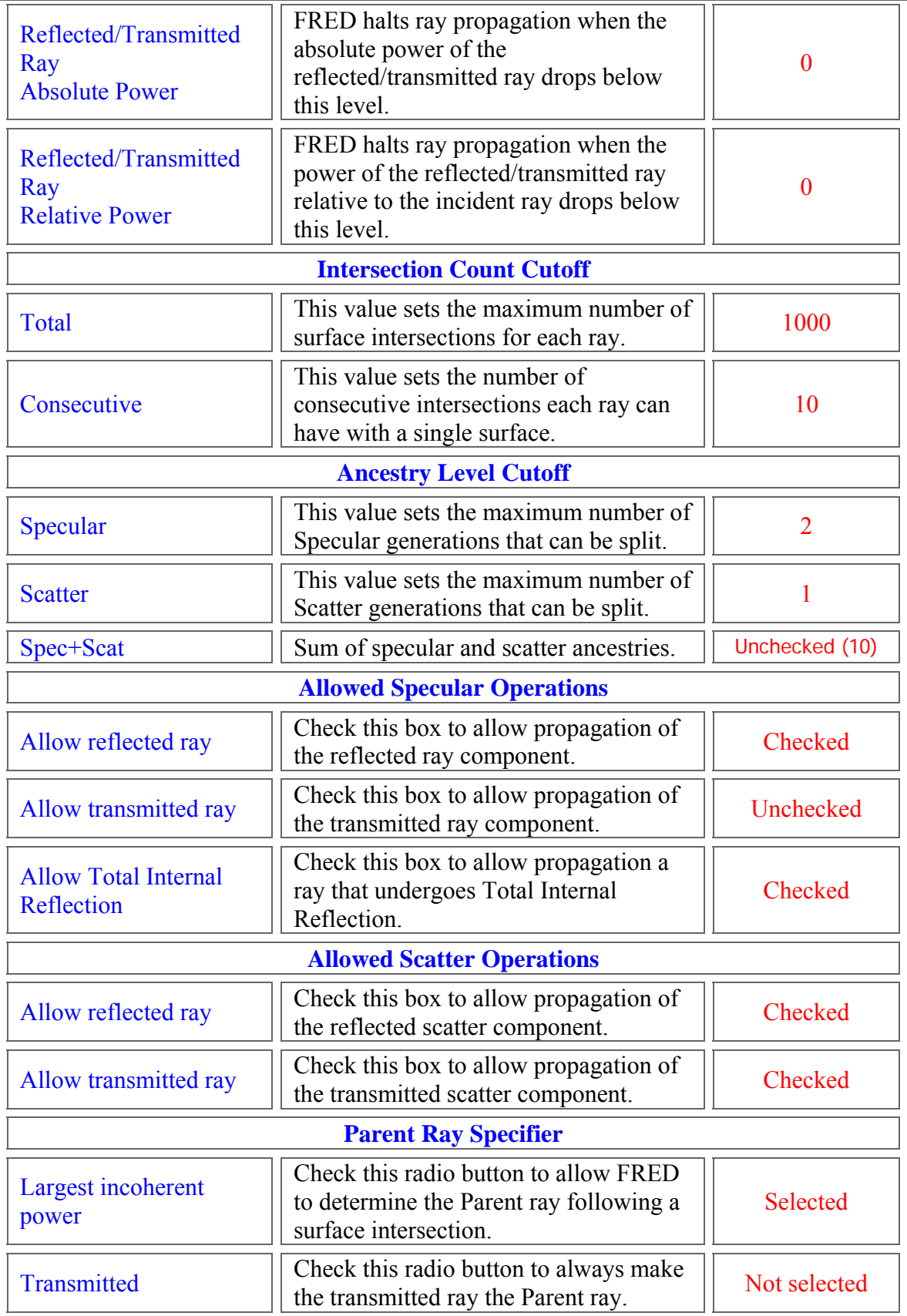

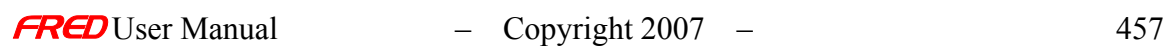

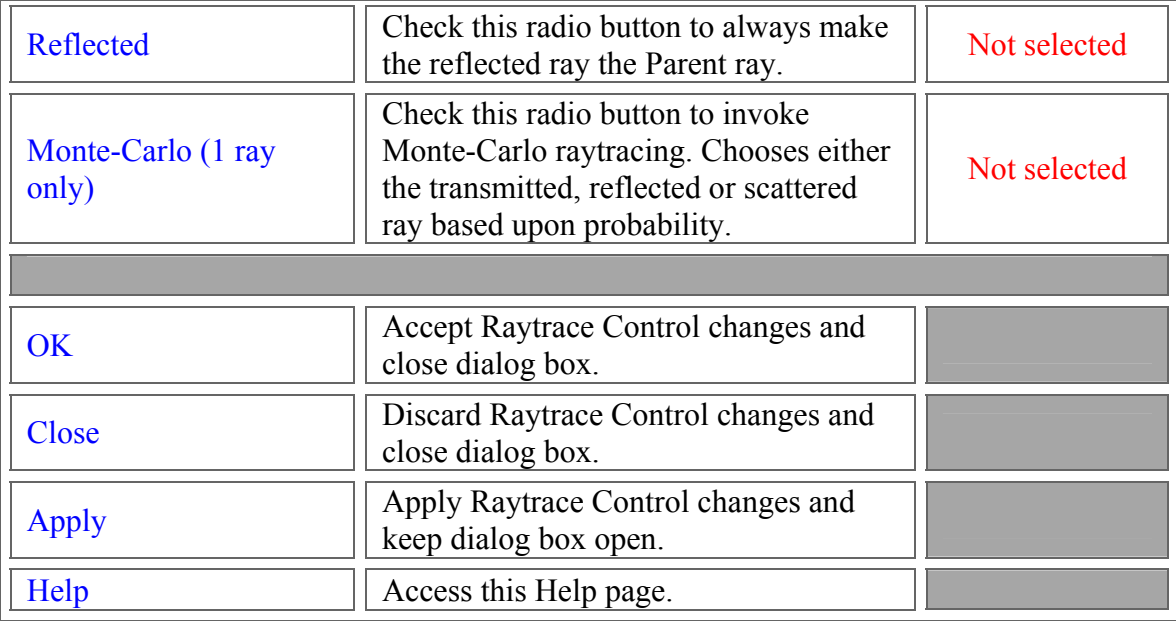

#### See Also…. *Default Raytrace Controls – Reflect Specular*

For a detailed explanation of Raytrace Controls, select the following link Raytrace Controls To view the remaining default Raytrace Control settings select the following links Halt All **Transmit Specular** Allow All

#### Default Raytrace Controls – Transmit Specular

**[Description](#page-30-0)** [How Do I Get There?](#page-31-0) [Dialog box and Controls](#page-32-0) [See Also...](#page-34-0)

#### **Description** *Default Raytrace Controls – Transmit Specular*

The Transmit Specular raytrace control allows only transmitted rays to propagate if the transmitted flux (power) exceeds the specified thresholds. This control does not allow Total Internal Reflection.

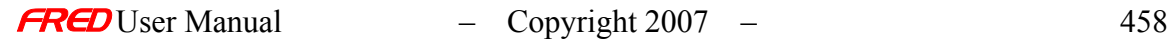

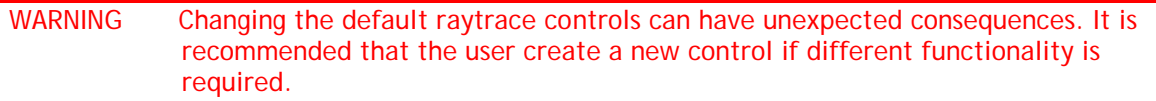

### How Do I Get There? *Default Raytrace Controls – Transmit Specular*

The dialog can be reached either by a right click on the Transmit All control under the Raytrace Properties folder...

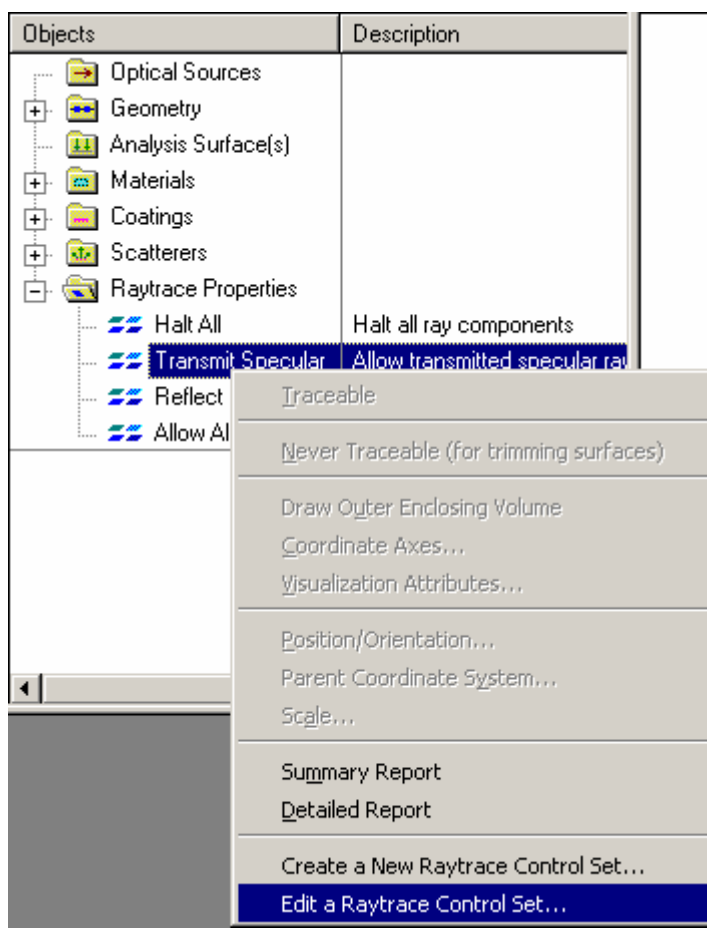

... or by using the Edit/View button under the Coating/Raytrace Control tab in the Edit/View Surface or Create a New Surface Dialogs.

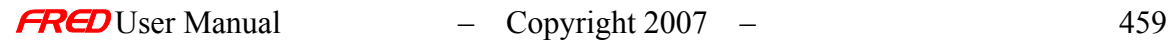

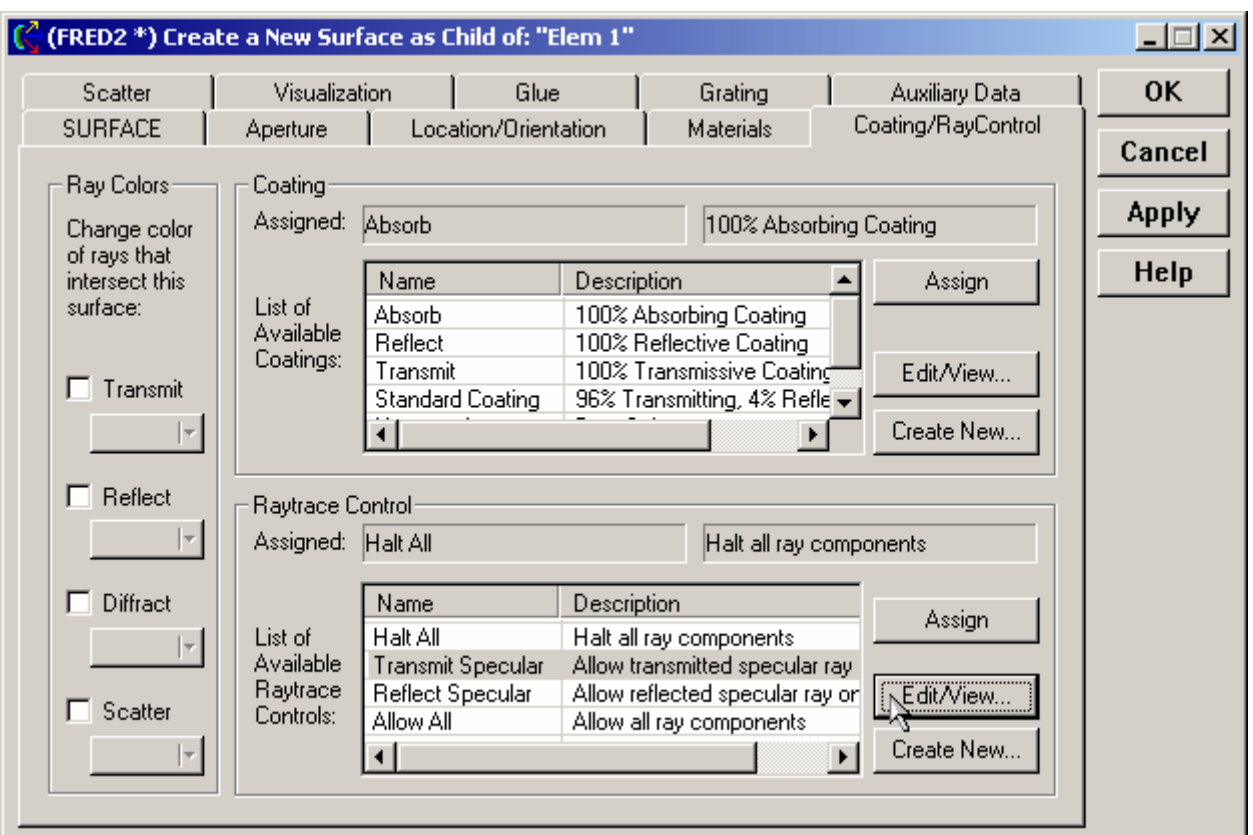

**Dialog Box and Controls** *Default Raytrace Controls – Transmit Specular* 

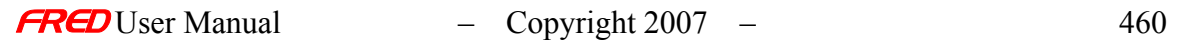
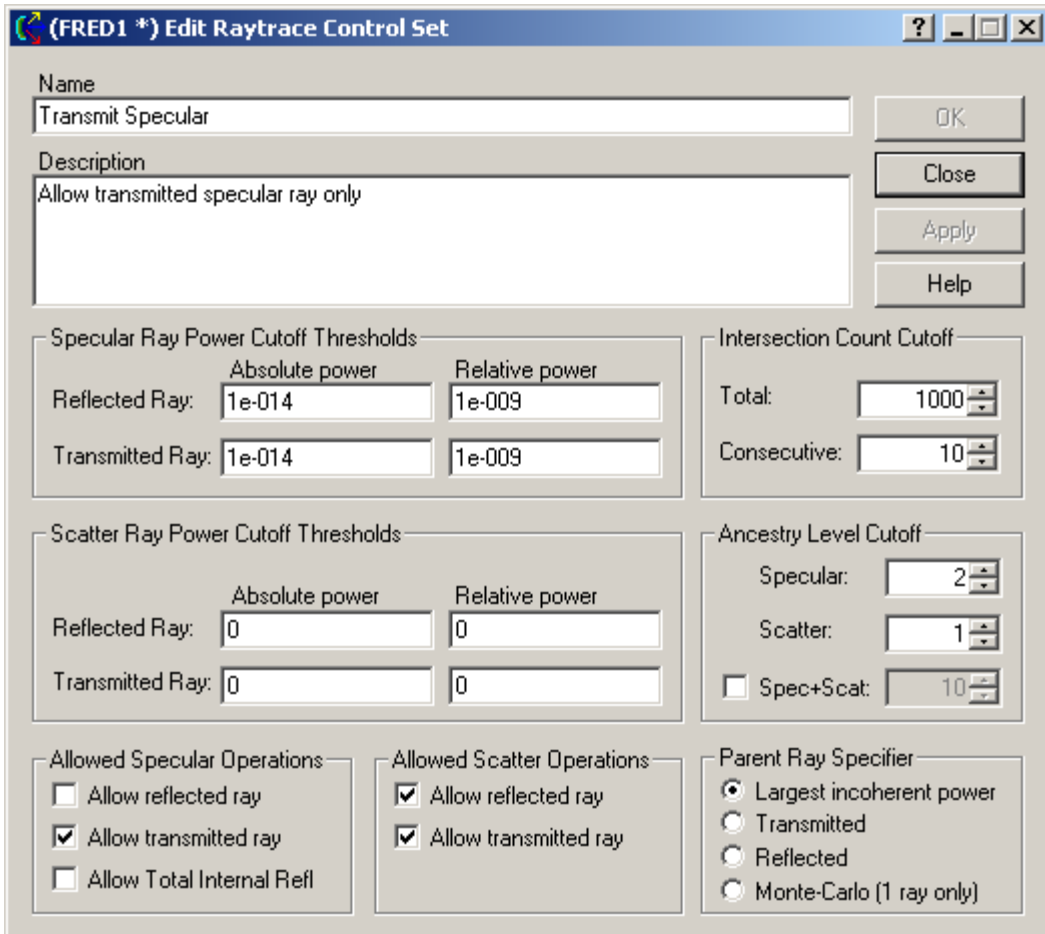

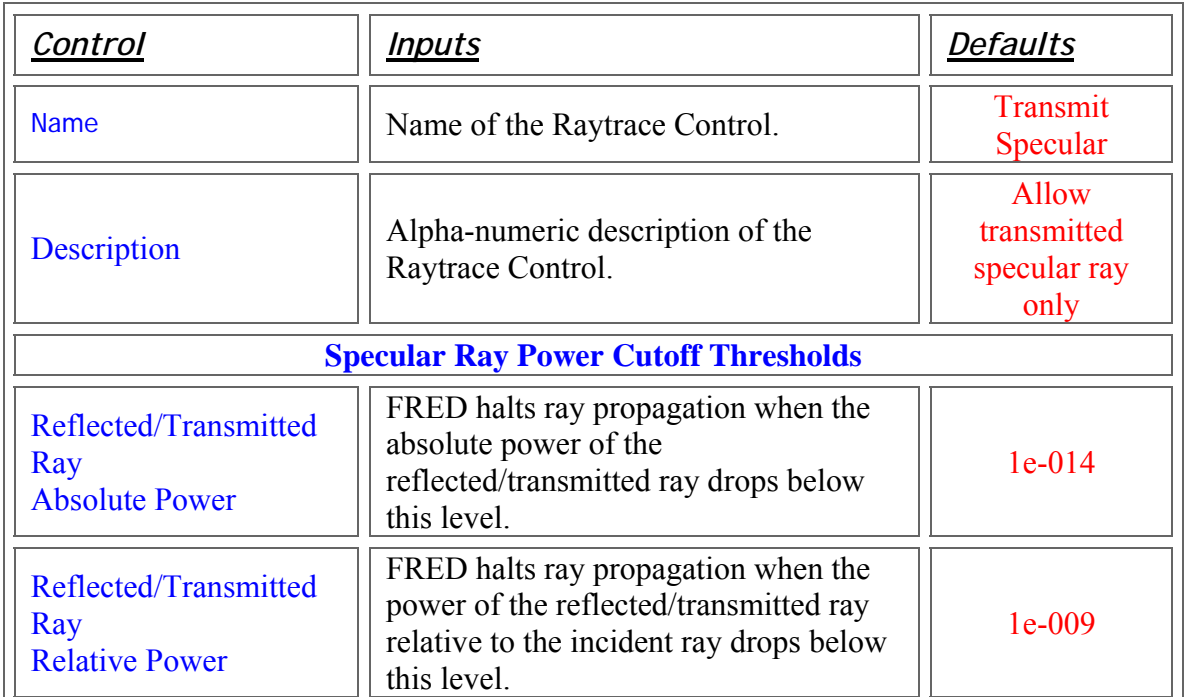

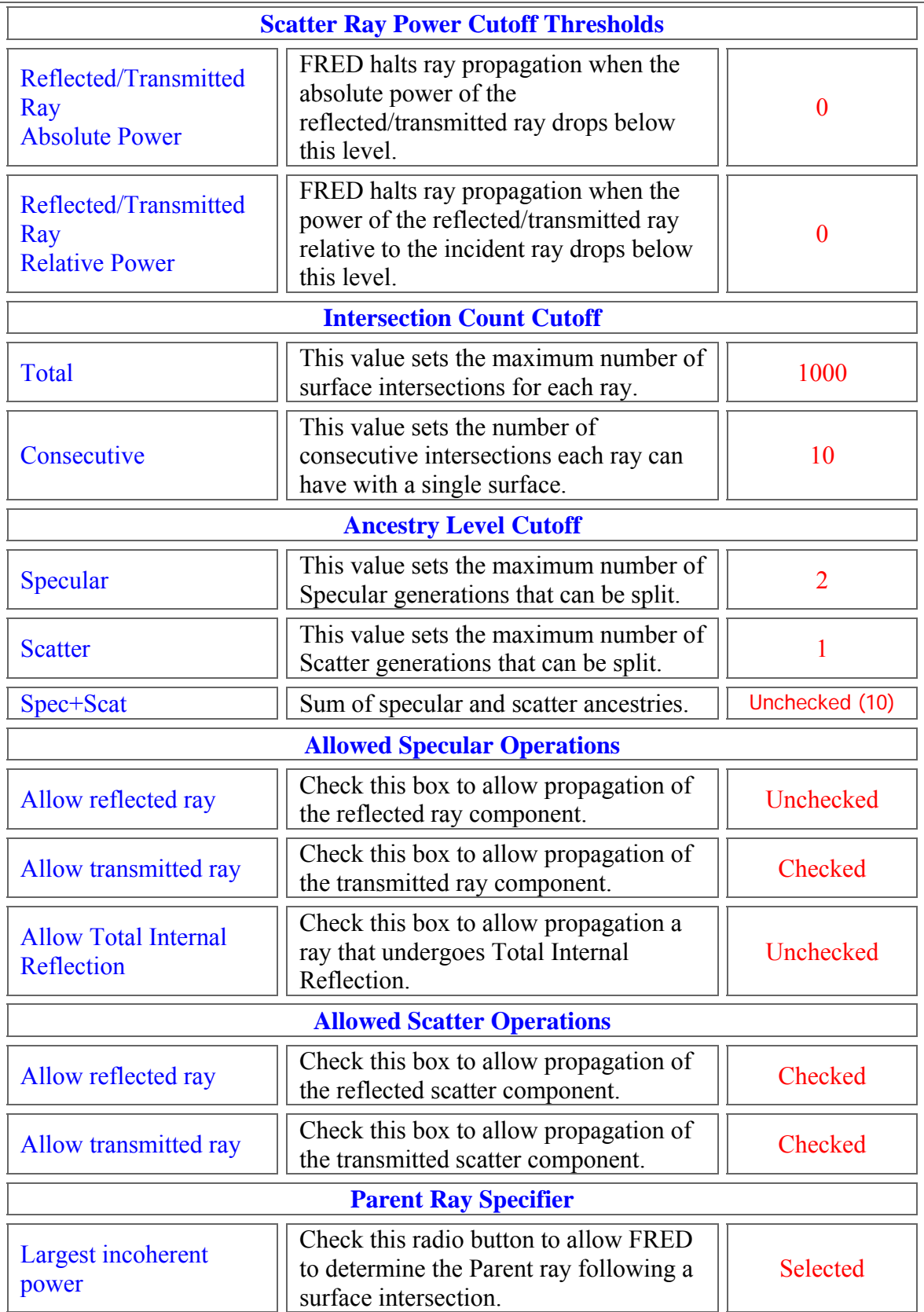

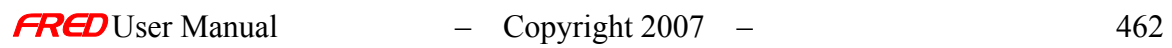

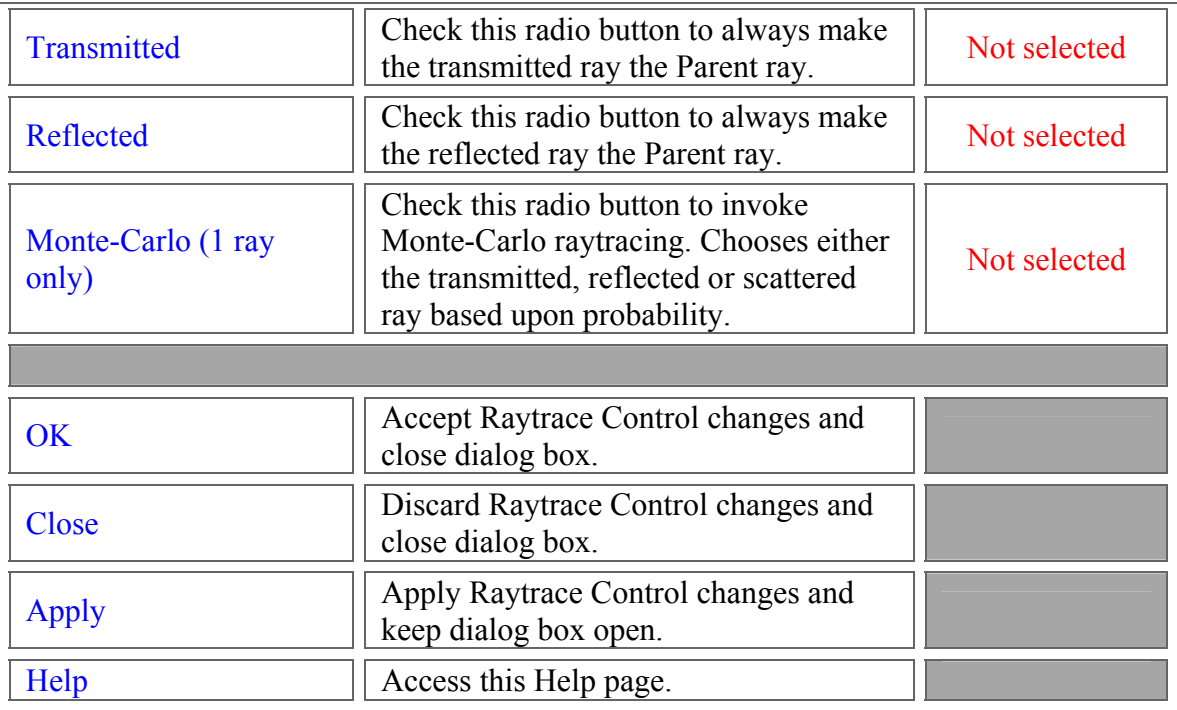

## See Also.... *Default Raytrace Controls – Transmit Specular*

For a detailed explanation of Raytrace Controls, select the following link **Raytrace Controls** To view the remaining default Raytrace Control settings select the following links **Halt All** Reflect Specular Allow All

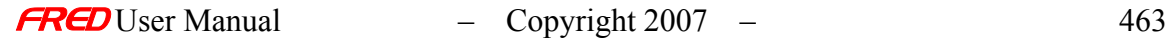

## **Chapter 12 - New Coatings and Materials Digitization Tool**

**[Description](#page-30-0)** [How Do I Get There?](#page-474-0) [Dialog box and Controls](#page-32-0)

### **Description** *New Coatings and Materials Digitization Tool*

The Digitization Tool (or Digitizer) is a tool unique to FRED in the optical engineering software market. This tool allows the user to digitize data points from a graph, plot, lens drawing, etc in an image file. The user can import an image file in a number of different image file formats including BMP bitmap, PC Paintbrush, JPEG, Targa, or TIFF image file. The user then uses the mouse to identify the graph origin, the X-axis scale, and the Y-axis scale. The user can then acquire data from the image by using the mouse to point and click on the image.

These data points are then exported as different types of data, depending on how the Digitization Tool is started. For example, you can call the Digitizer from the Sampled Materials Edit dialog and display a graph of refractive indices versus wavelength. The data you select is then interpreted as wavelength-refractive index pairs.

Follow this process for digitizing New Coating or New Material data from an image file:

- a) The option to digitize data is available in the Sampled Coating and Generalized Coating option in the New Coating dialog and the Sampled Material option in the New Material dialog. To access this tool, right mouse click in the sampled data area and select the appropriate Digitize data option in the right mouse click pop-up menu.
- b) Press the Select Image button and select the image file to digitize. The graph image will be displayed in the Digitization Tool Dialog. In the example below, a reflectivity graph for a single layer anti-reflection (AR) coating is being digitized.

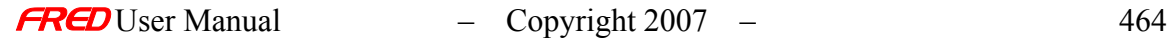

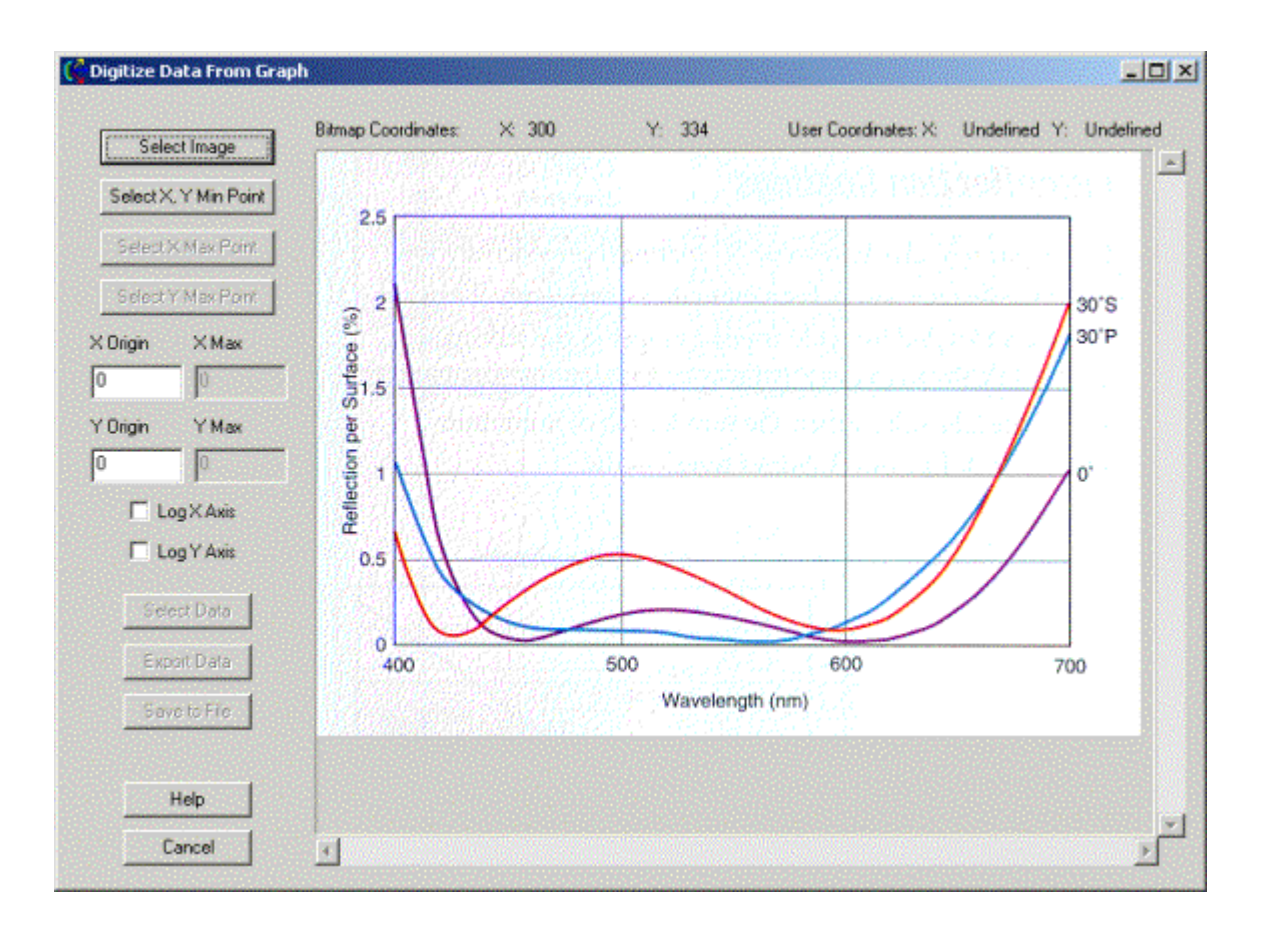

a) Press the Select X,Y Min Point button and then left mouse click on the point where the X and Y axes cross. The point clicked on with the mouse will be marked with this symbol:  $\bigoplus$ . The X Y minimum point selection can be changed as long as the Select X Max Point button is not pushed, once the Select X Max Point button has been pushed, this point can no longer be changed.

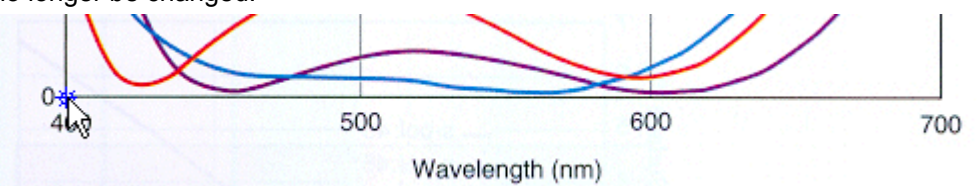

1. Enter the graph or plot coordinates where the X and Y axes cross, in this example the axes cross at  $X = 400$  and  $Y = 0$ .

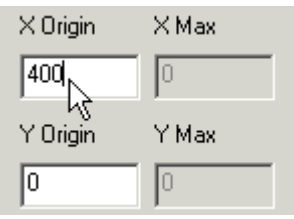

2. Press the Select X Max Point button and then left mouse click on the max coordinate on the X axis. This point will be marked with this symbol:  $\triangle$ . Note that the point does not have to be the max value on the X axis, it just needs to be a point that can be numerically identified on the graph. The X maximum point selection can be changed as long as the

Select Y Max Point button is not pushed, once the Select Y Max Point button has been pushed, this point can no longer be changed.

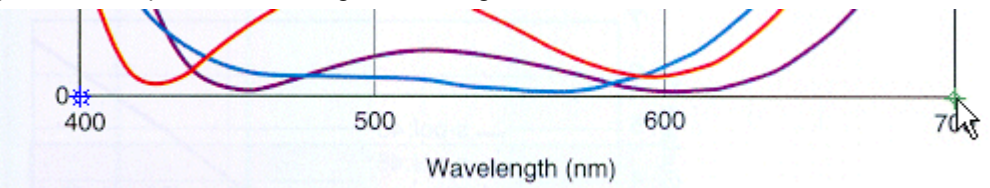

• Enter the graph coordinate for the point selected on the X-axis. In this example the selected X value is 700.

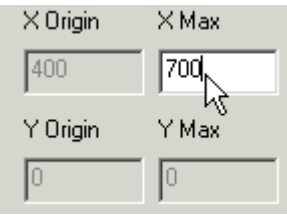

• Press the Select Y Max Point button and then left mouse click on the max coordinate on the Y axis. This point will be marked with this symbol:  $\triangle$ . Note that the point does not have to be the max value on the Y axis, it just needs to be a point that can be numerically identified on the graph. The Y maximum point selection can be changed as long as the Select Data button is not pushed, once the Select Data button has been pushed, this point can no longer be changed. This point should be located above the previously selected X Min point.

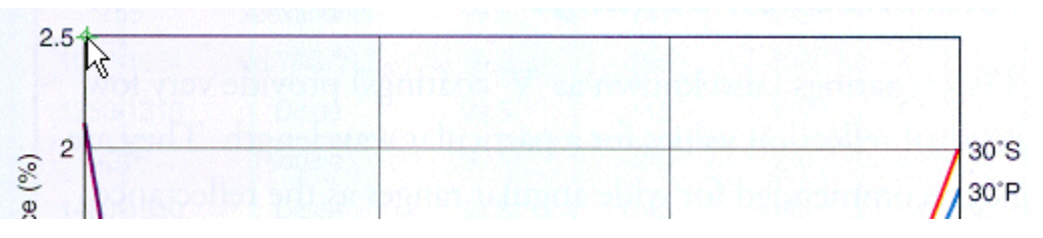

• Enter the graph coordinates for the point selected on the Y-axis. In this example, the selected Y value is 2.5.

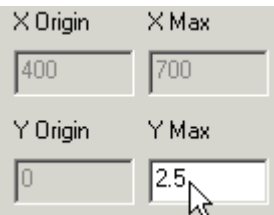

• Press the Select Data button and start acquiring data by left mouse clicking on the appropriate data points in the graph. Each selected point will be marked with this symbol:  $\circ$ . The data points will not be sorted prior to loading them into the New Coating dialog so select the data points in ascending or descending wavelength order.

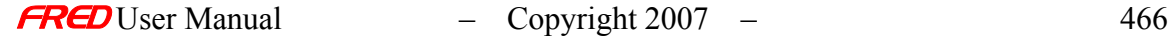

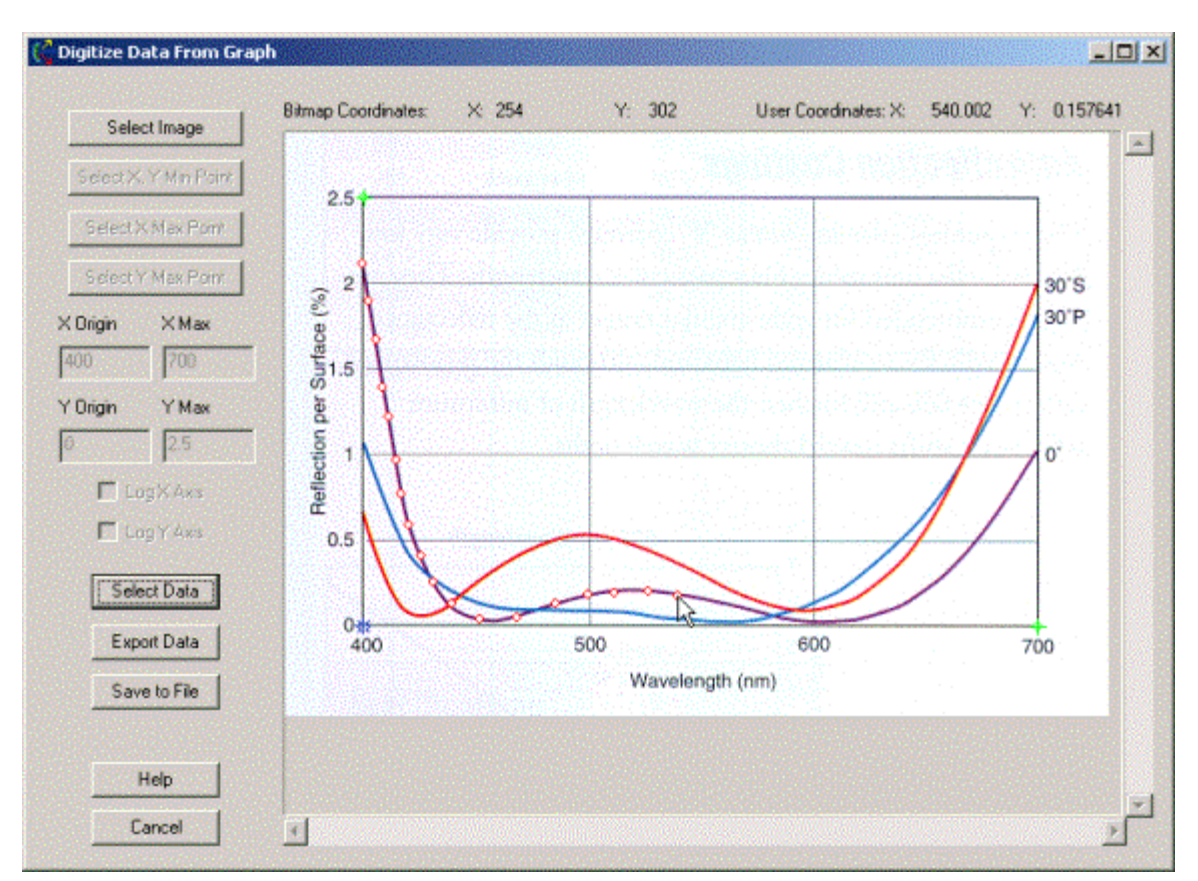

- In addition, the current image pixel and graph coordinates are listed at the top of the window.
- If you would like to save the acquired data to a ASCII text file press the Save To File button.
- After acquiring the data by selecting points on the graph, the data can be loaded into the into the dialog which generated the Digitizer by pressing the Export Data button. This will close the Digitizer and load the acquired data into the previous dialog.

## <span id="page-474-0"></span>How do I get there? *New Coatings and Materials Digitization Tool*

The Digitizer is available as a right mouse click pop-up menu option for entering sampled data into the New Materials and New Coatings dialogs.

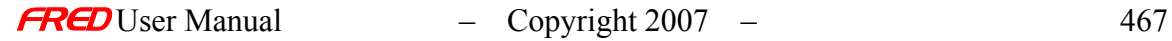

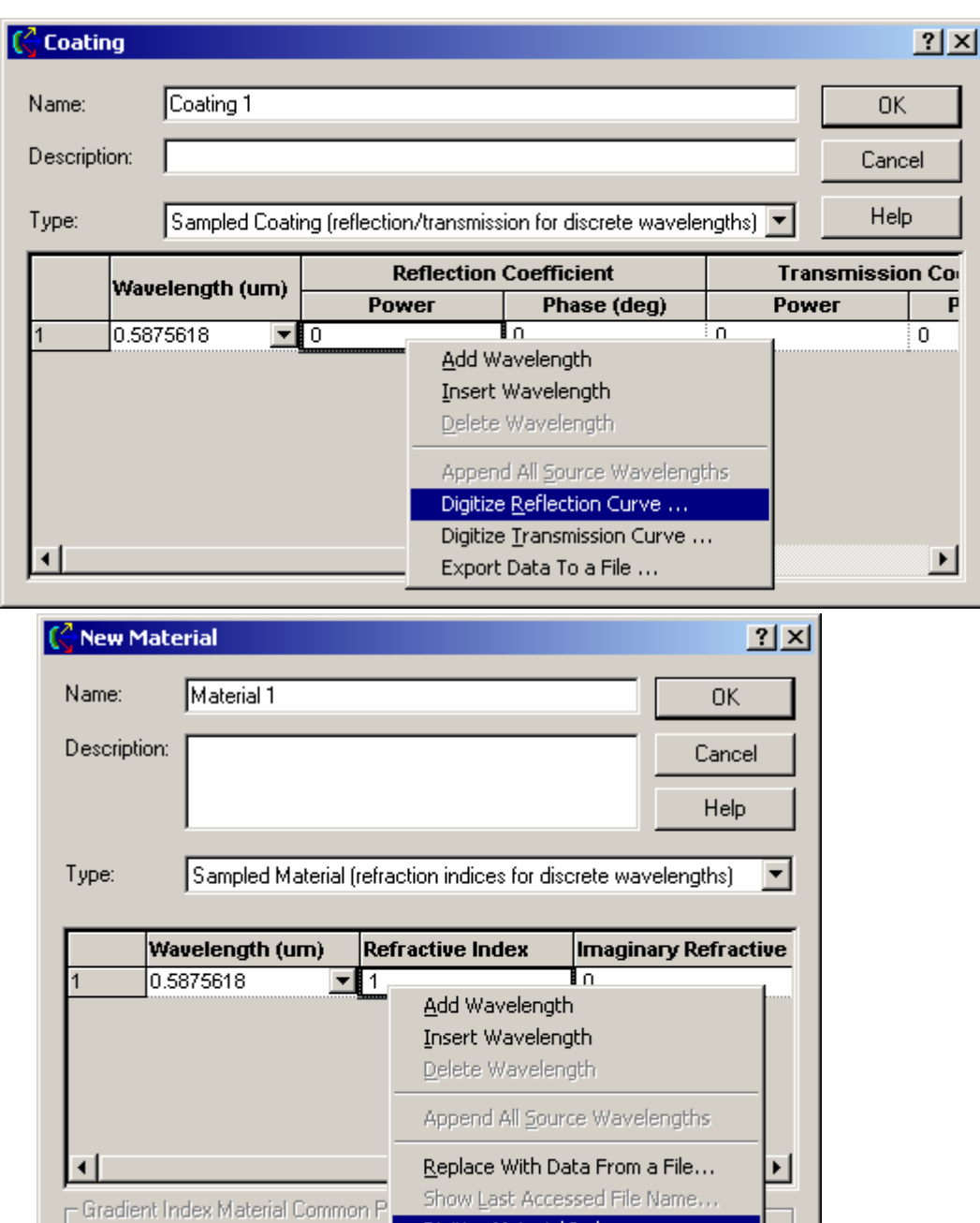

Dialog Box and Controls *New Coatings and Materials Digitization Tool* 

Max # Steps X

1000

 $\sqrt{a}$ 

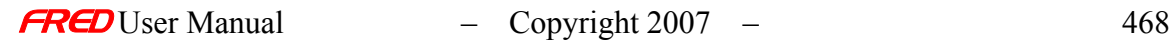

Step Size

 $0.1$ 

Digitize Material Index...

Export Data To a File ...

 $\parallel$ 

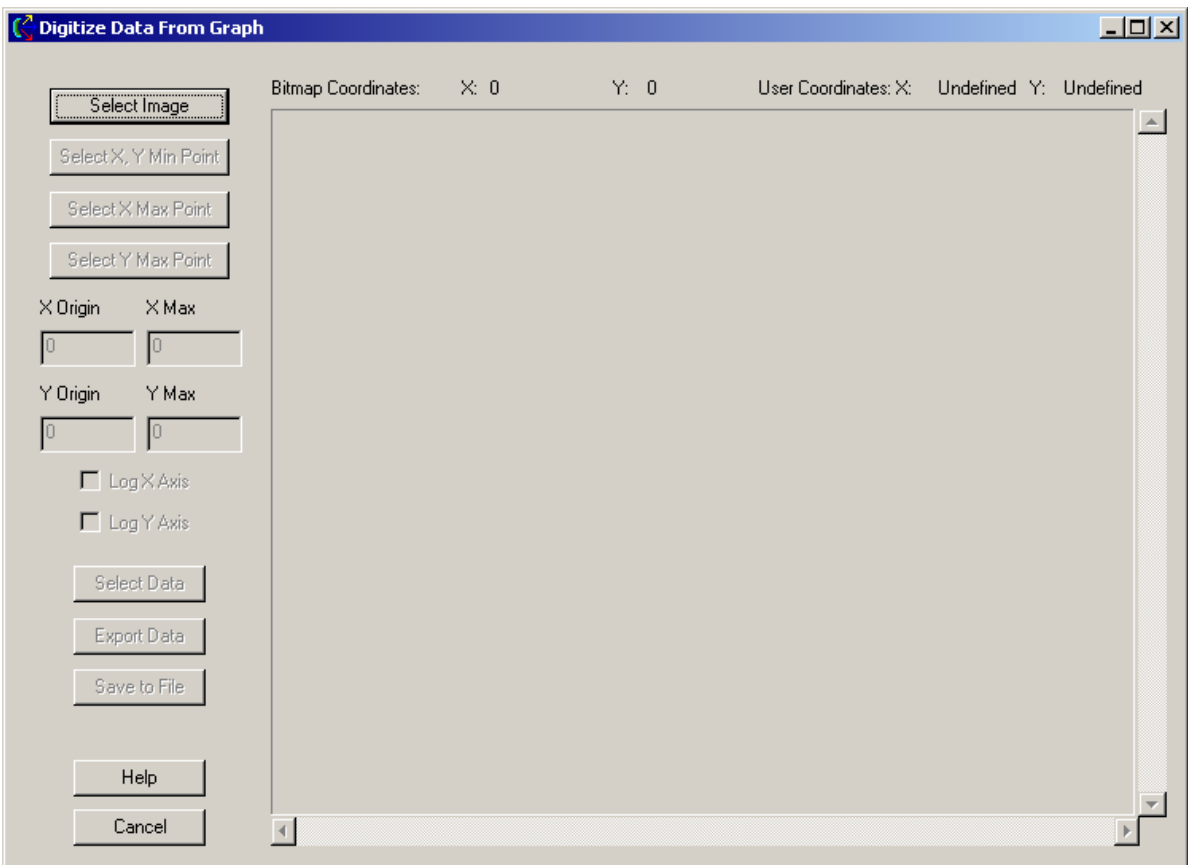

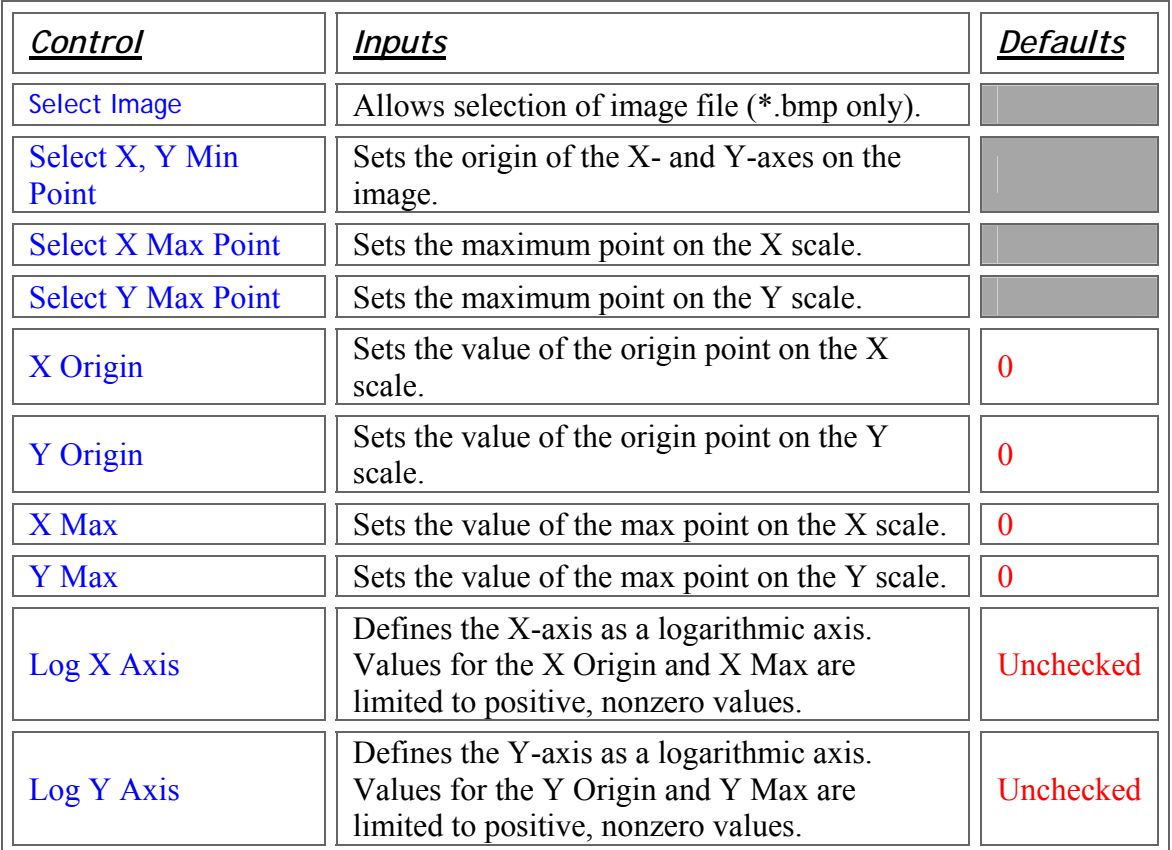

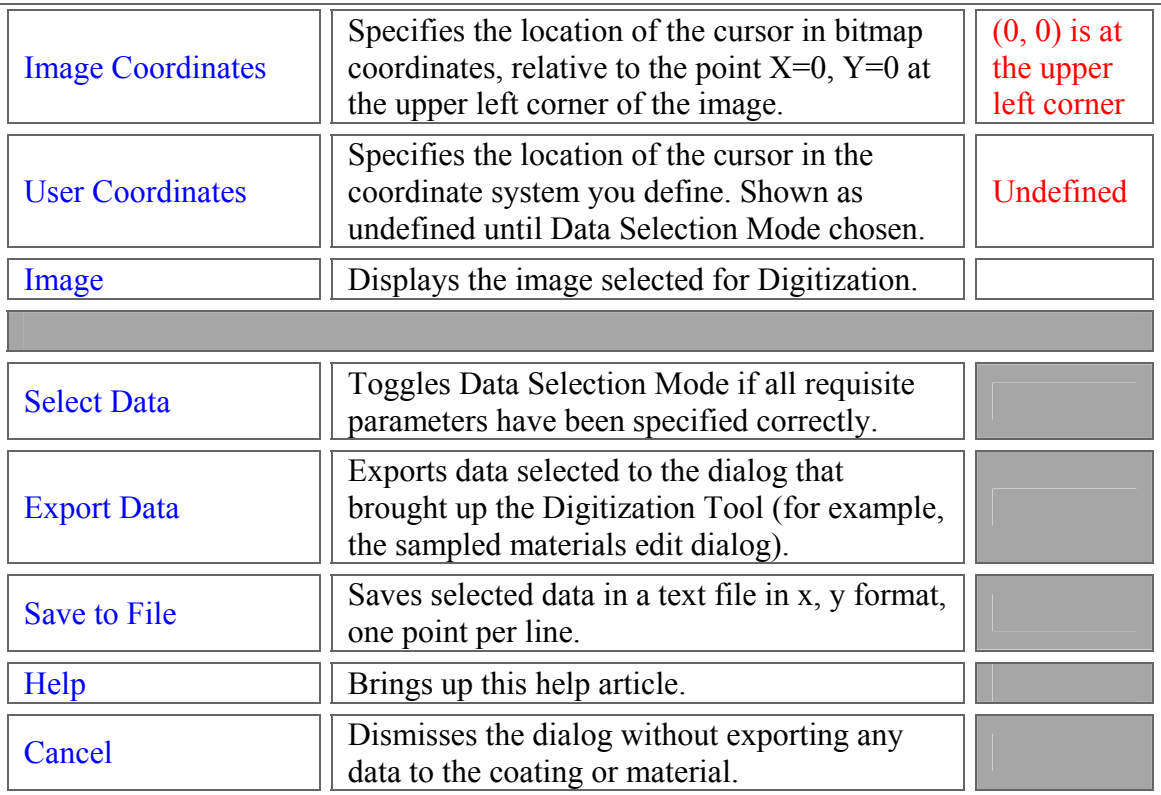

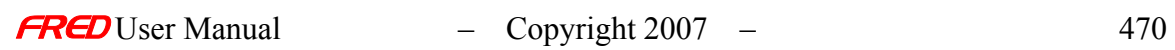

## **Chapter 13 - The Modulation Transfer Function Calculation in FRED**

## Description - The Modulation Transfer Function Calculation in FRED

FRED can calculate the Modulation Transfer Function (MTF) for a given system. This help article explains how to do so.

### Building The System - The Modulation Transfer Function Calculation in FRED

The system we will use for this article is a simple lens, focusing a source's light onto an analysis surface attached to a geometric surface. The lens is a simple biconvex BK7 singlet, with parameters r1=60 mm, r2=-300 mm, ct=4 mm, x semi-aperture=10, y semi-aperture=10. The lens has its image plane located at the paraxial focus.

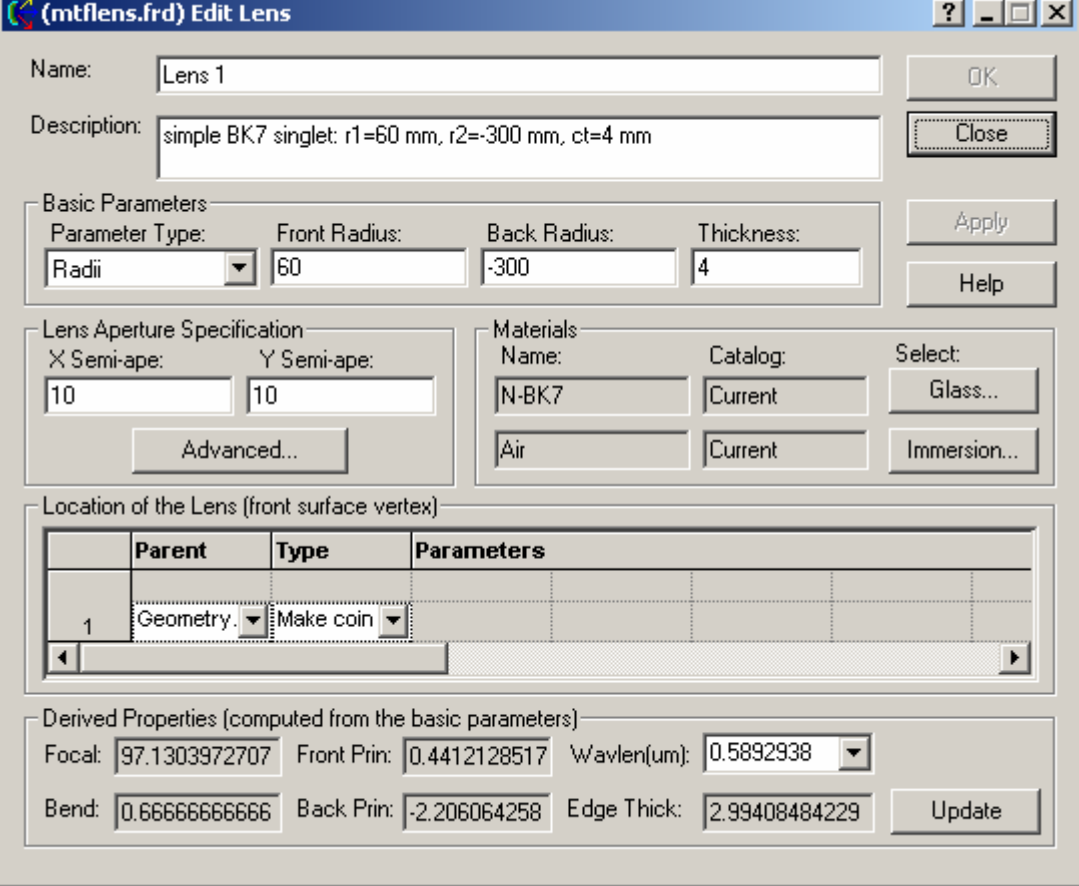

The geometric surface where the rays focus is a simple plane whose location specification is coincident with the second surface of the lens and shifted in the Z direction 94.591622 mm.

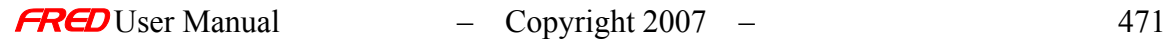

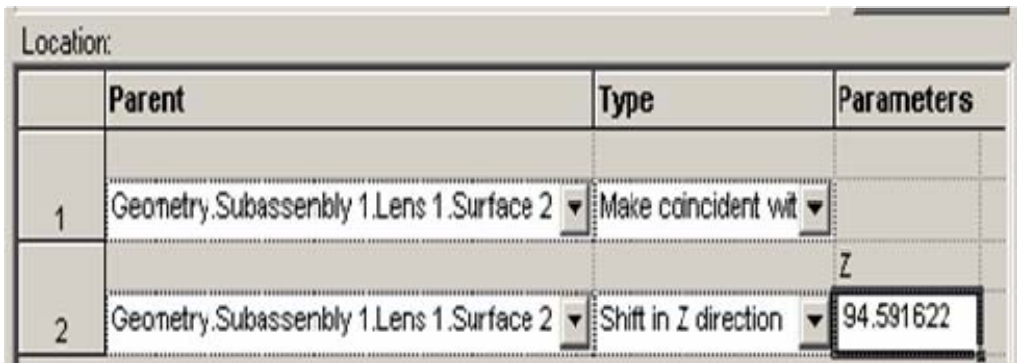

The source is a 41 x 41 grid of coherent rays pointed in a single, planar direction, with wavelength 0.55 µm, and unit power.

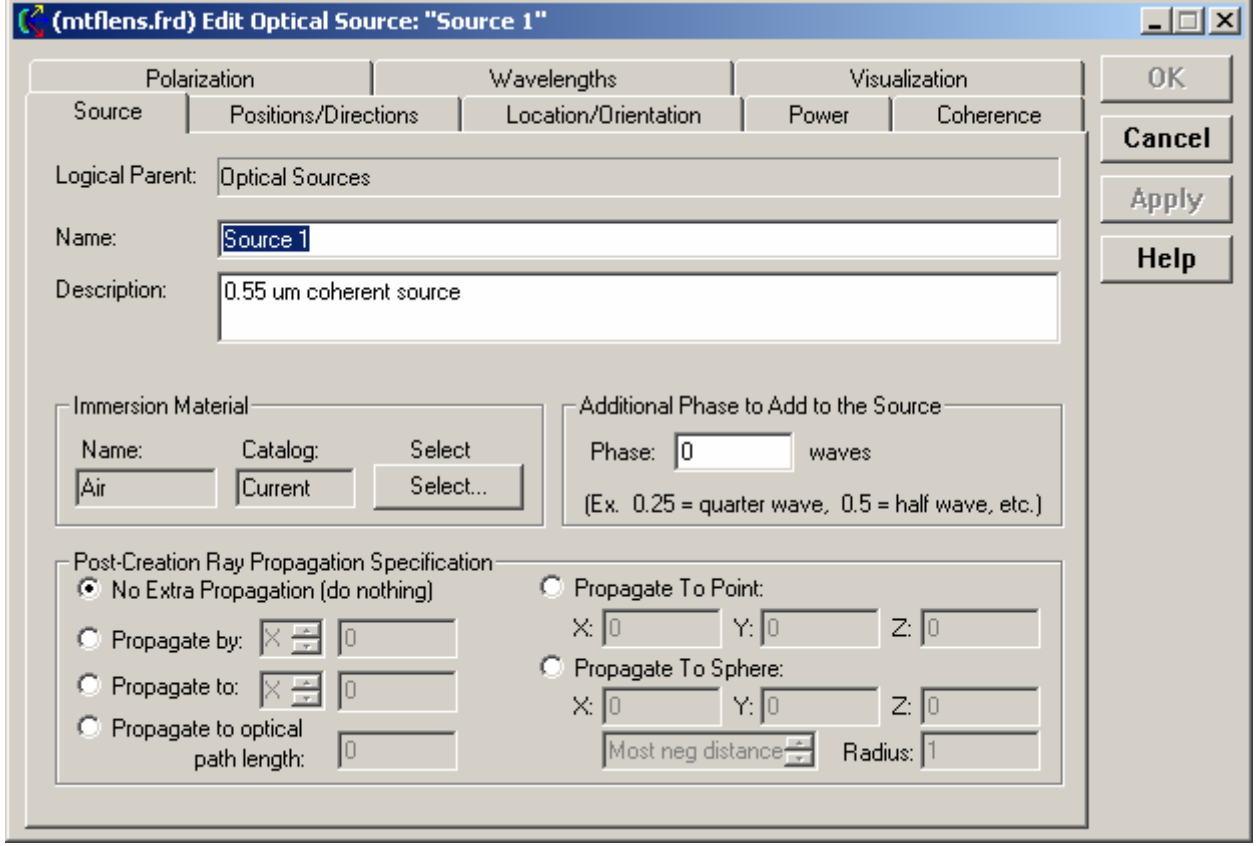

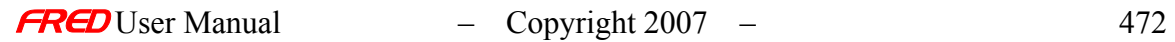

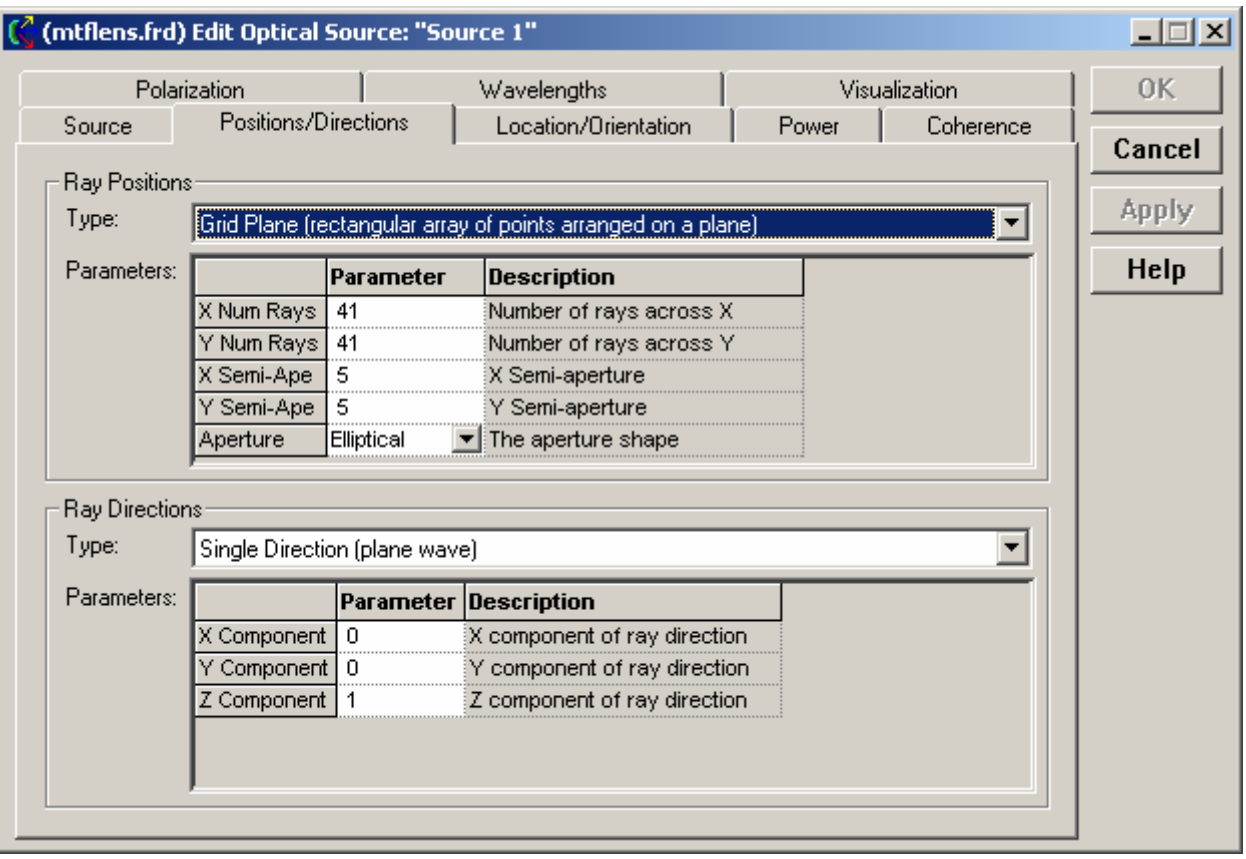

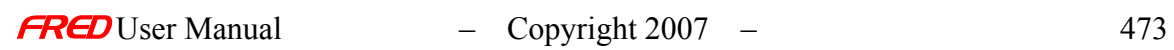

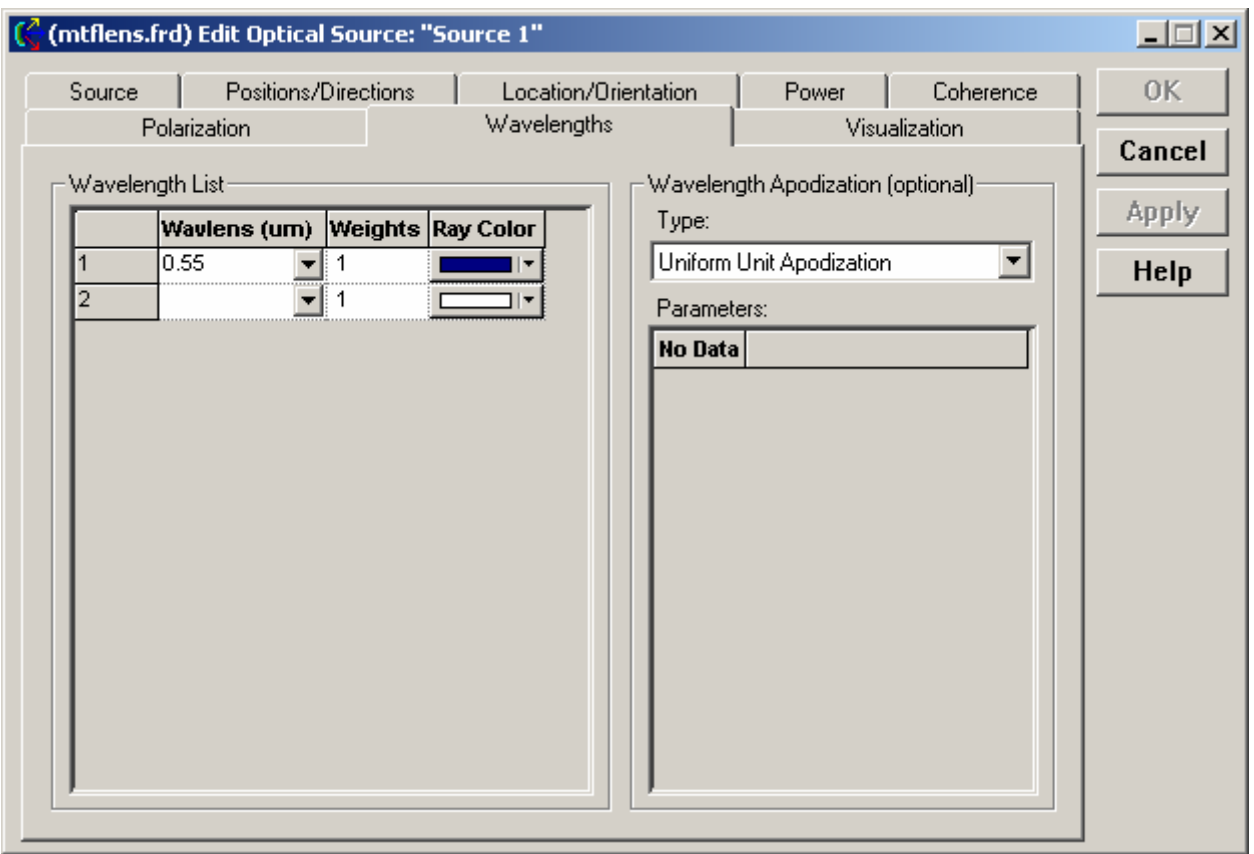

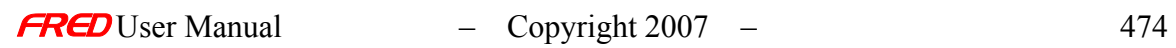

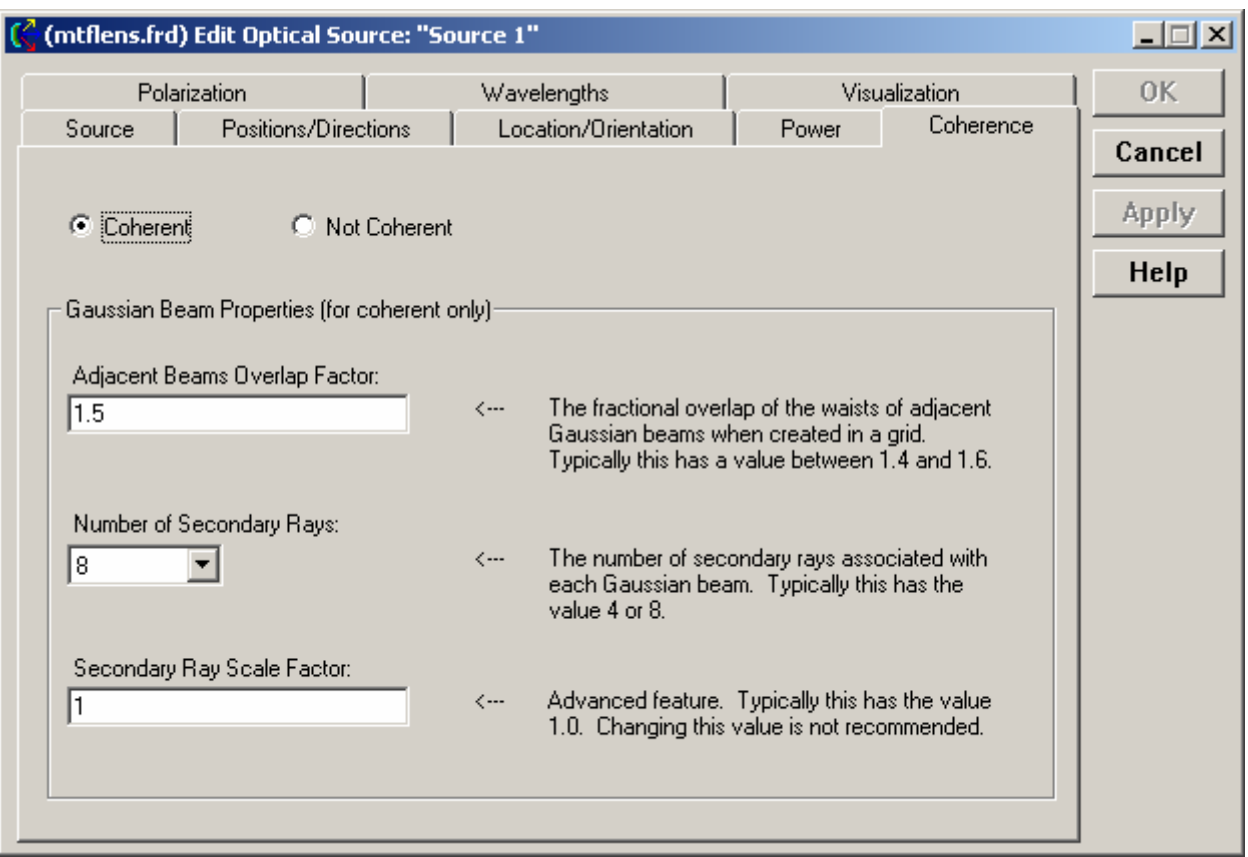

## Analysis - The Modulation Transfer Function Calculation in FRED

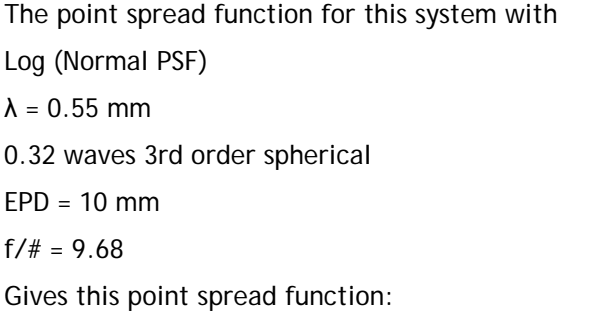

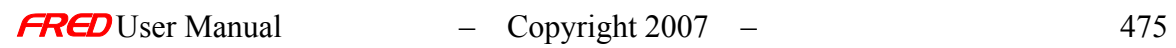

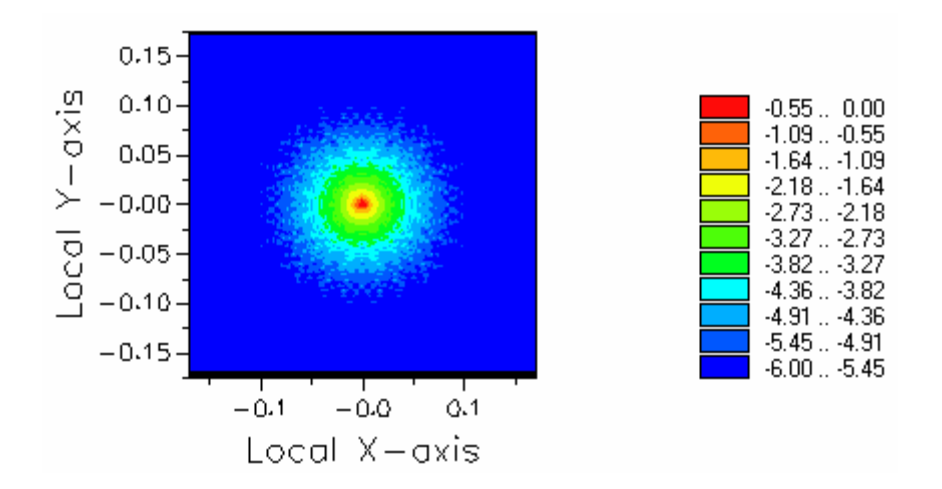

The point spread function for this system with Log (Normal PSF) λ = 0.55 mm 1 wave 3rd order spherical EPD = 13.31 mm  $f/\# = 7.27$ Gives this point spread function:

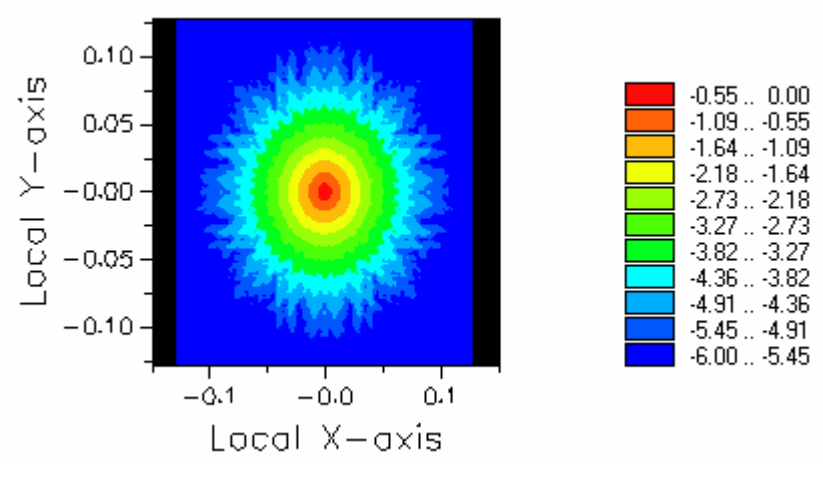

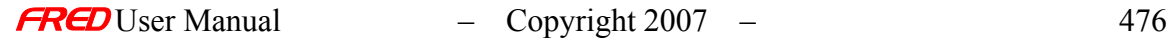

### Setting Up The Calculation - The Modulation Transfer Function Calculation in FRED

In order to fully sample the spatial frequency out to the lens cutoff, the minimum half width of the analysis plane must be at least the following (l, F, D in lens units):

$$
w_{\min} = \frac{N_s^2 \lambda F}{4N_f D} = \frac{N_s^2}{4N_f} \cdot \lambda(f/\#)
$$

In this equation the variables are defined as follows:

- $N_x$  == number of pixels in the analysis plane for the irradiance spread function (PSF)
- $\bullet$  w == half width of the analysis plane for the irradiance spread function (PSF)
- $\Delta_x$  == pixel size in lens units = 2w/Nx
- $N_f$  == number of pixels in the transform grid;
	- a. the transform grid must have 2n x 2n pixels (i.e. ...16, 32 , 64, 128, 256, 512, ...)
	- b. FRED automatically sizes the transform grid so that it is 2n x 2n. Its size is the smallest grid for which Nf is greater than or equal to Nx
		- if  $N_x$  = 127, then FRED makes  $N_f$  = 128
		- if  $N_x = 128$ , then FRED makes  $N_f = 128$
		- if  $N_x$  = 129, then FRED makes  $N_f$  = 256
- $\Delta f = \text{pixel size in 1/ lens units} = \frac{1}{N}$
- $\lambda$  == wavelength in lens units
- $\bullet$   $F =$  focal length
- $\bullet$  D == entrance pupil diameter

### Comparison - The Modulation Transfer Function Calculation in FRED

For the following graph, Lens  $EPD = 10$  mm Cutoff frequency = 184 lp/mm Image plane grid: 128x128 pixels, 0.348 mm x 0.348 mm full width in X and Y

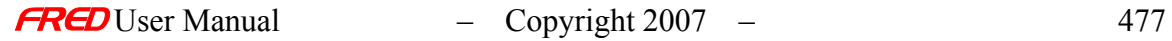

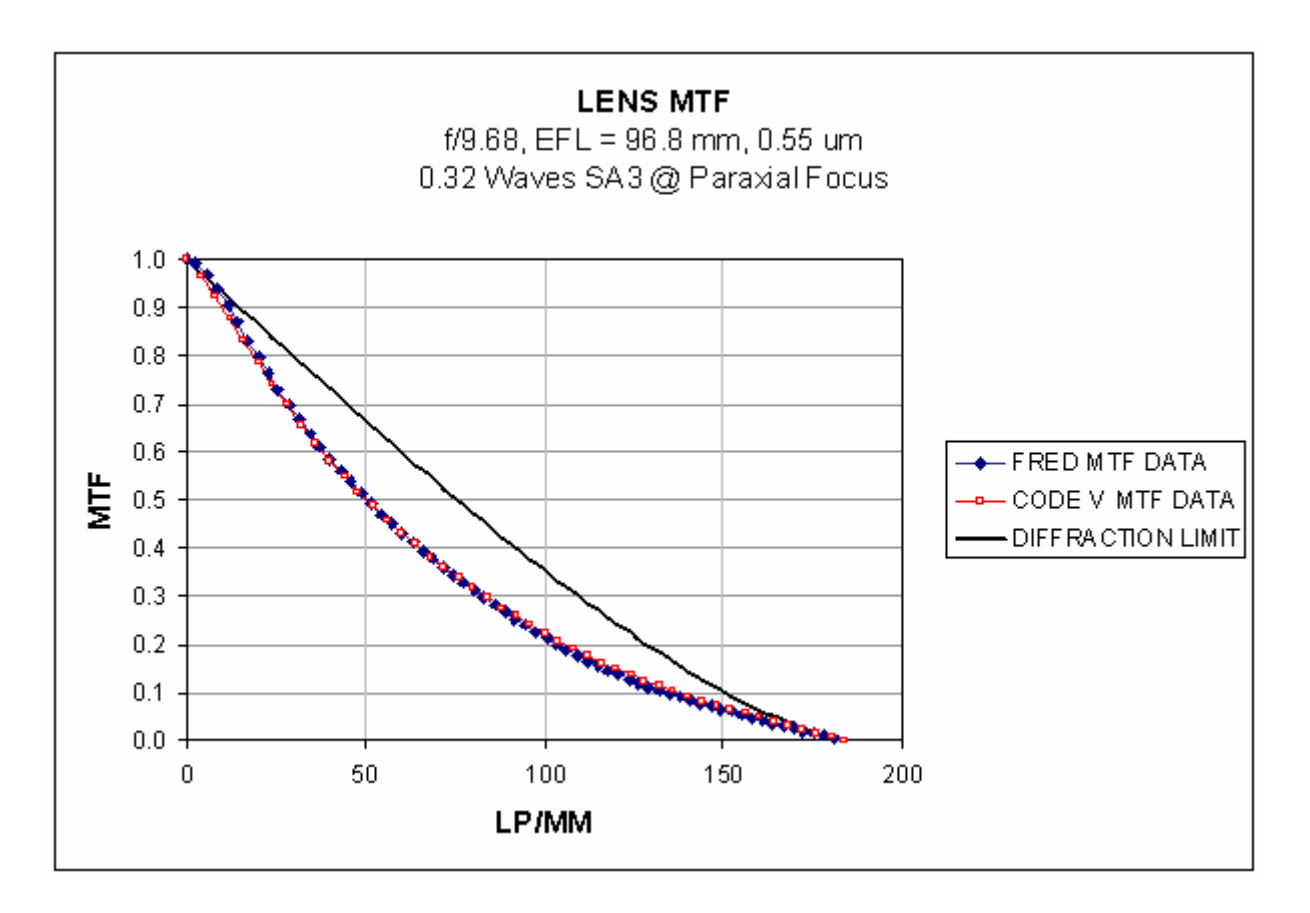

For the following graph, Lens EPD = 13.31 mm Cutoff frequency = 250 lp/mm Image plane grid: 128x128 pixels, 0.256 mm x 0.256 mm full width in X and Y

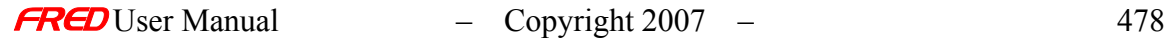

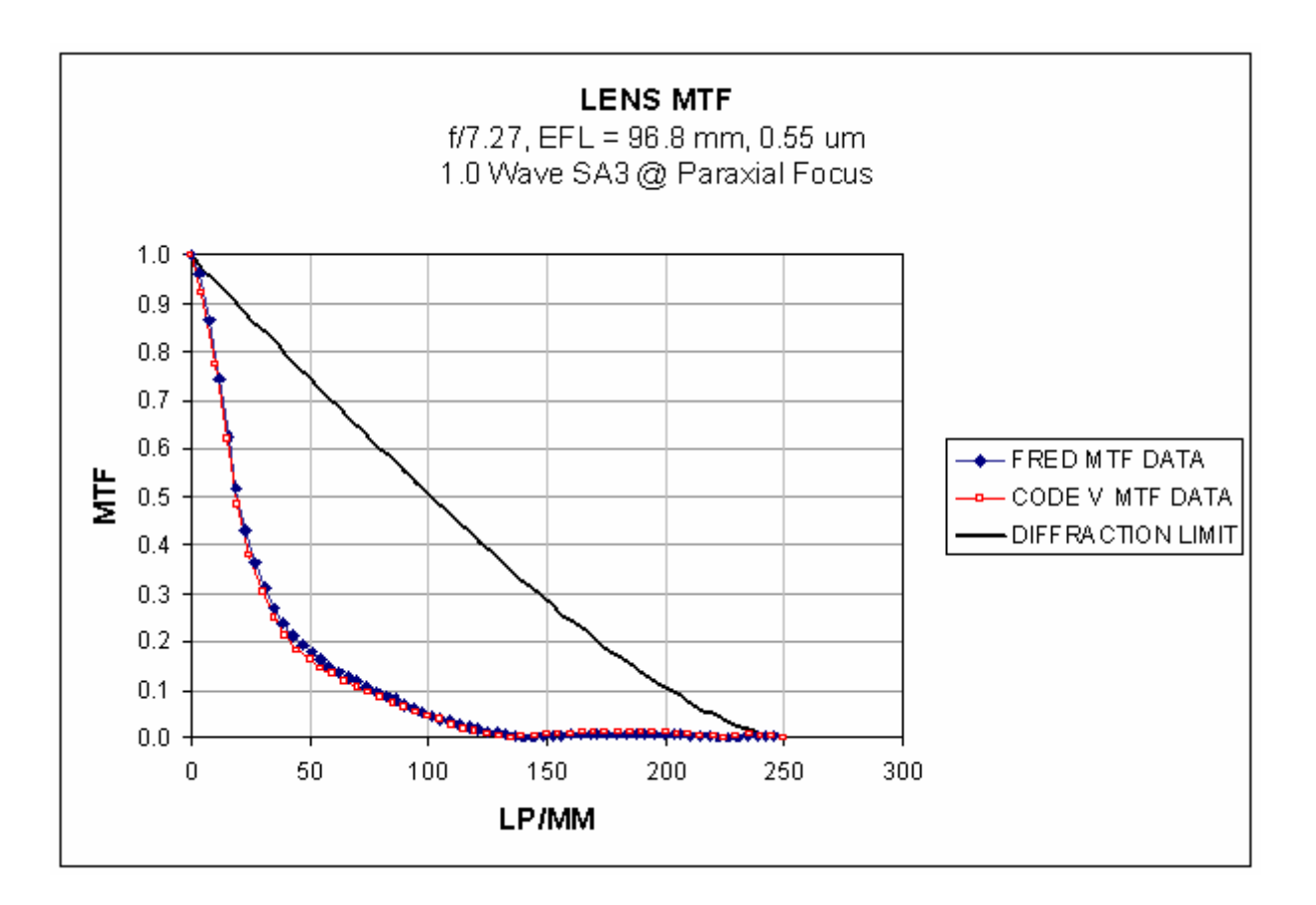

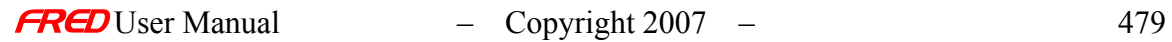

## Description - Chart Axes Labels Dialog

This dialog sets the label text for the axes of a 3-D plot.

## How Do I Get There? - Chart Axes Labels Dialog

From a 3-D plot, right-click and choose "Axes Labels...".

## Dialog Box and Controls - Chart Axes Labels Dialog

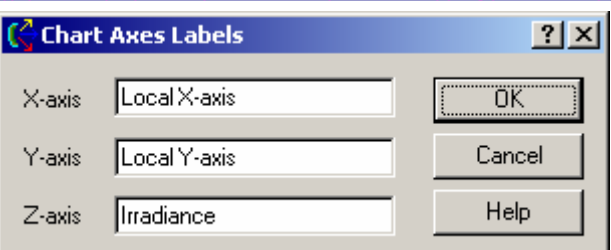

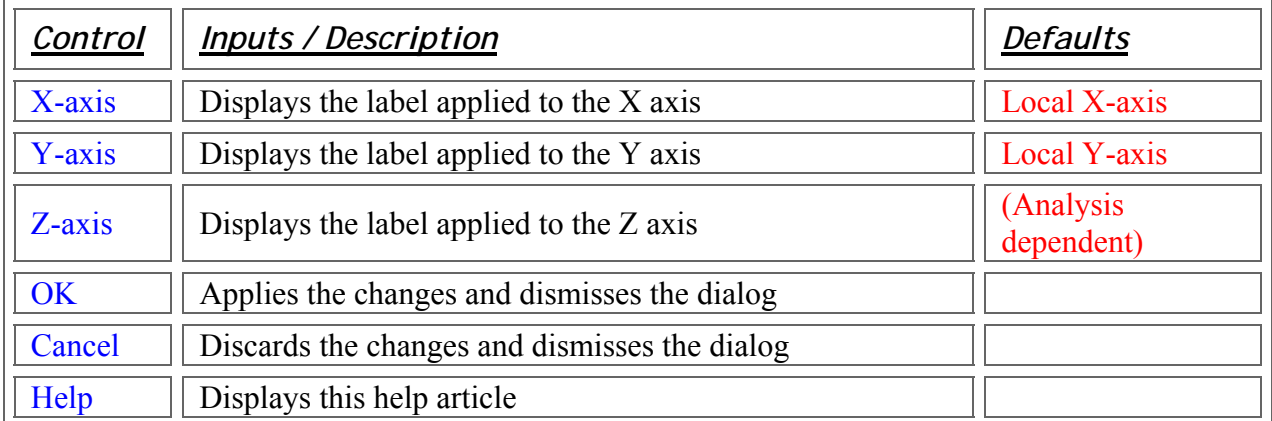

## Application Notes - Chart Axes Labels Dialog

This dialog is modal and not resizable.

See Also.... - Chart Axes Labels Dialog

Plot Color Dialog

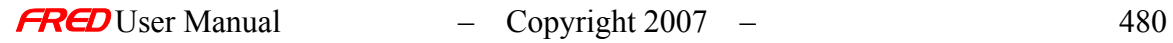

## Adjust Image Brightness

## Description - Adjust Image Brightness

## How Do I Get There? - Adjust Image Brightness

There are three different ways to execute this command: Menu Keyboard Accelerator Toolbar Button Include Images

## Dialog Box and Controls - Adjust Image Brightness

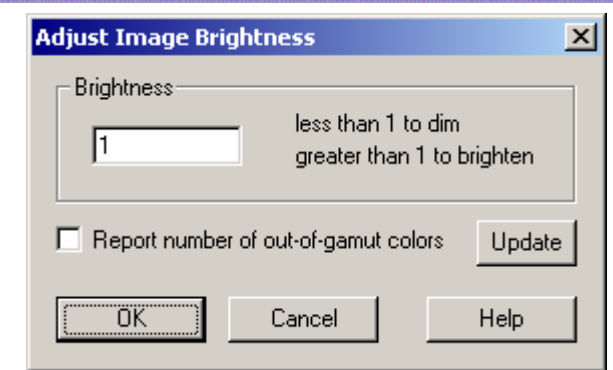

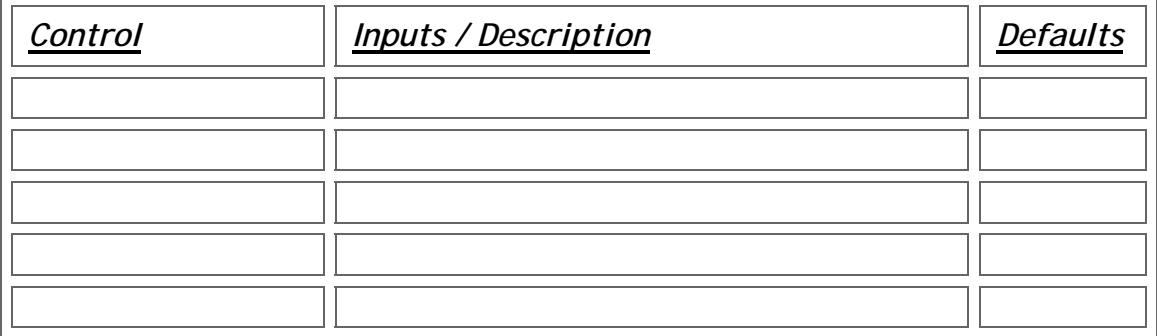

Application Notes - Adjust Image Brightness

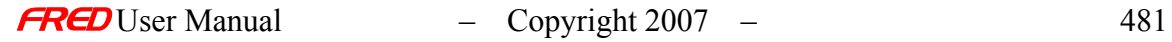

## **Chapter 15 - Advanced Raytrace**

**[Description](#page-30-0)** [How Do I Get There?](#page-31-0) [Dialog box and Controls](#page-32-0) [Application Notes](#page-282-0) [See Also...](#page-34-0)

**Description** *Advanced Raytrace* 

> The Advanced Raytrace is a user-customized raytrace and is the most flexible of all raytrace methods. The user has the option to 1) choose sequential, non-sequential or specific paths to be traced, 2) specify the number of intersections to be traced, 3) start and/or stop rays on specified surfaces, 4) prevent or allow reflect/transmit operations, 5) create and trace source rays or simply trace existing rays, 6) select which rays are to be traced, 7) save path and history information pertaining to the current raytrace, 8) control which traced rays are drawn to the screen, and 9) temporarily supress scattering and summary printout.

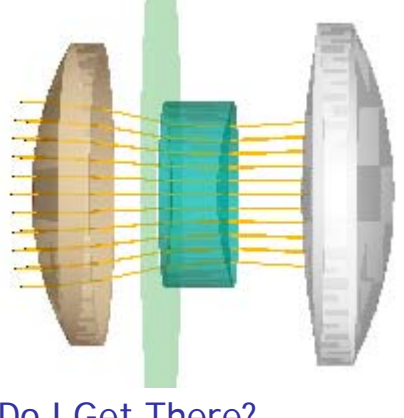

How Do I Get There? *Advanced Raytrace* 

There are three different ways to execute this command:

1. Select Advanced Trace in the Raytrace Menu,

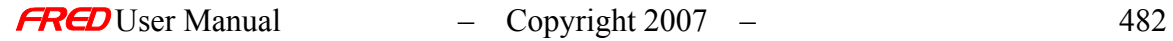

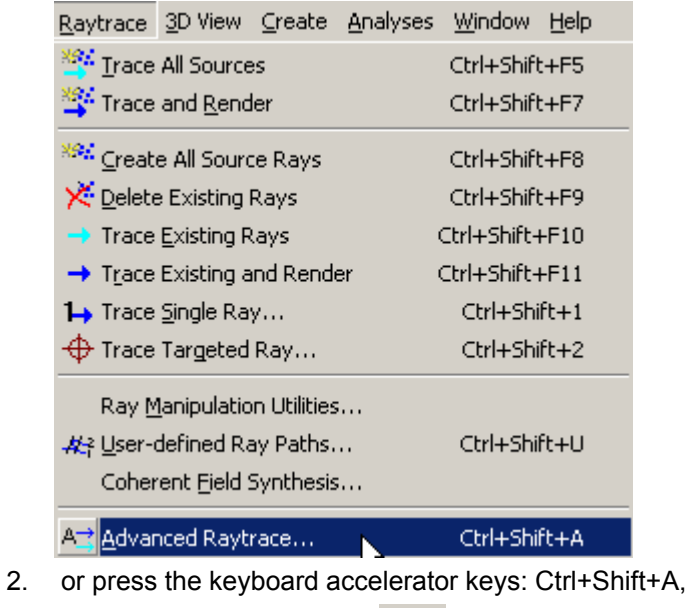

- 
- 3. or press the toolbar button:  $\blacksquare$

Dialog Box and Controls *Advanced Raytrace* 

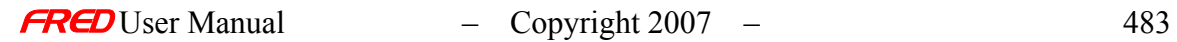

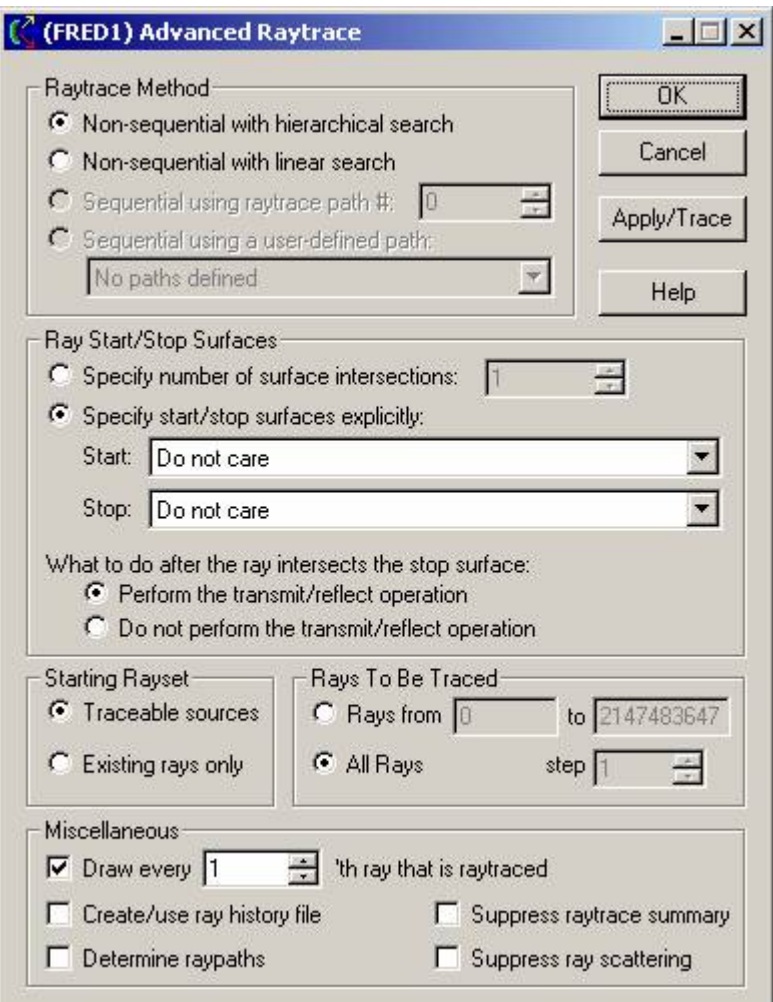

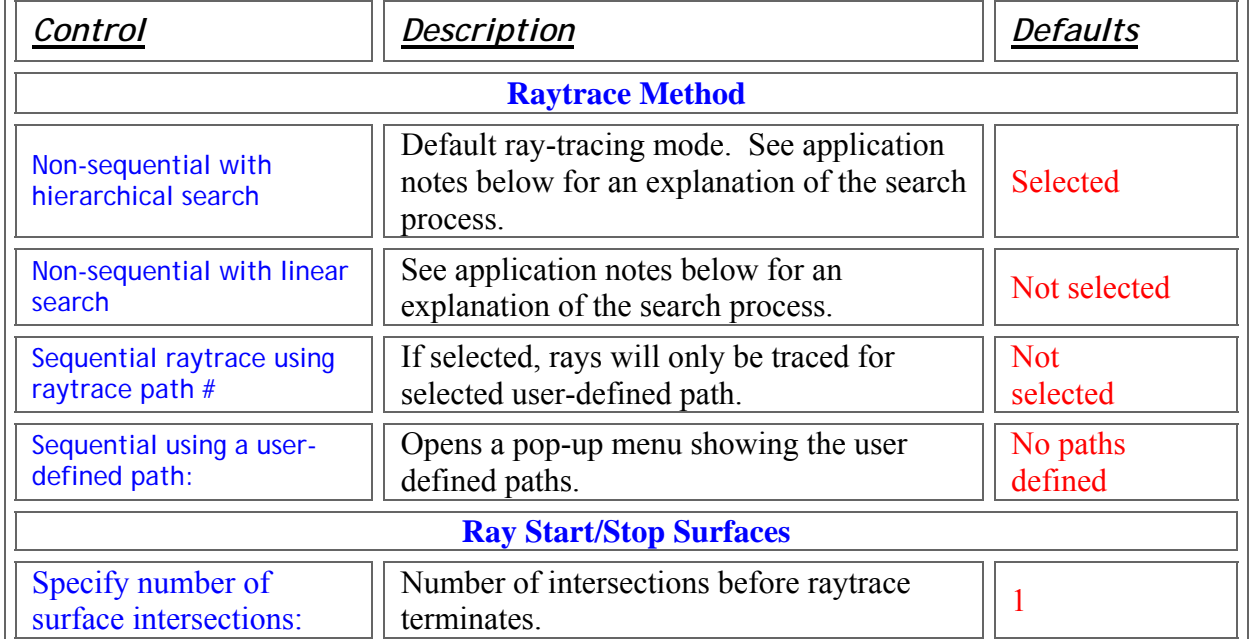

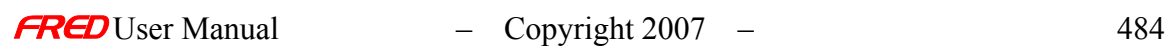

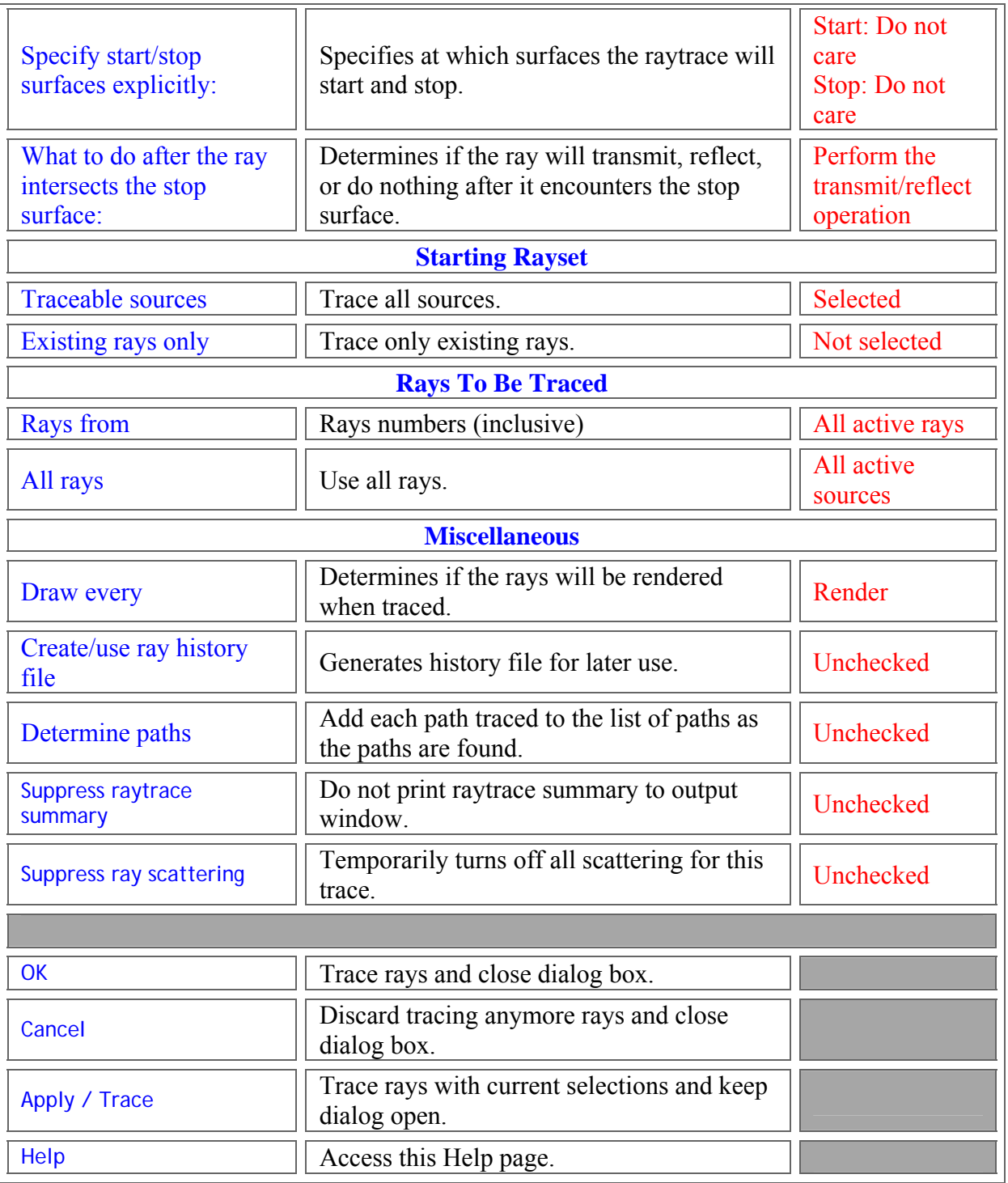

## Application Notes *Advanced Raytrace*

• The Advanced Raytrace uses the same buffer as all other trace options with the exception of the single raytrace, which has its own temporary

buffer. Therefore, the raytrace results from an Advanced Trace are available to the analysis planes, spot diagrams, and spread functions.

• Upon completion of a raytrace, *FRED* prints a Raytrace Summary to the Output Window. The user is encouraged to examine this print-out for timing information and as a diagnostic tool.

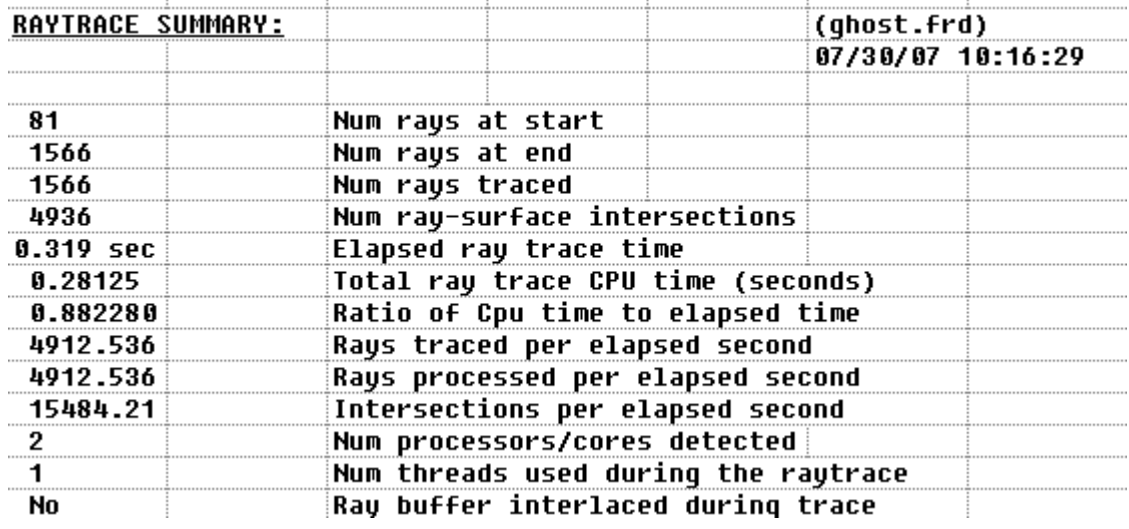

- The Trace Advanced command has the following options:
- 1. Trace using one of the following three methods:
	- 2. Hierarchical surface search algorithm,
	- 3. Linear surface search,
	- 4. Or trace a previously set user defined ray path. Note that the ray paths are defined with User Defined Ray Paths command.
- 5. Trace the existing ray set using one of the three methods above.
- 6. Trace all new rays using one of the three methods above. This option deletes the existing ray set and creates a new ray set from the currently traceable sources.
- 7. Render the rays during the trace.

The user-defined ray path can pause the rays at any surface in the path with the ray path ray controls. The rays can then be continued on the path by selecting the Trace Existing Rays option in the Advanced Trace dialog and pressing the apply button in the dialog box. If after the rays have hit a paused surface the "Delete existing rays and recreate all sources" option is used, then the rays will be traced from the source(s) to the same paused surface. It will appear as if nothing has changed.

#### Note If the rays have been traced along a sequential or mixed sequential and nonsequential path with a pause in the path, then the rays can be traced beyond the surface marked with a pause in the path by selecting "Existing Rays Only" in the Advanced Trace dialog and pressing Apply (or OK).

1. The linear raytrace search algorithm systematically checks every traceable surface node to determine if the ray interests the bounding surface. If the ray intersects the bounding surface, then the algorithm checks to see if the ray intersects the surface. After the algorithm has determined all the surfaces that the ray intersects, the closest

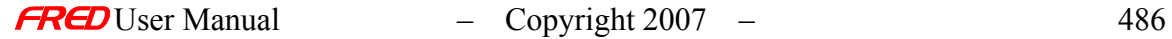

surface is chosen as the next surface intersection. The process then repeats. This algorithm does not consider and non-surface nodes.

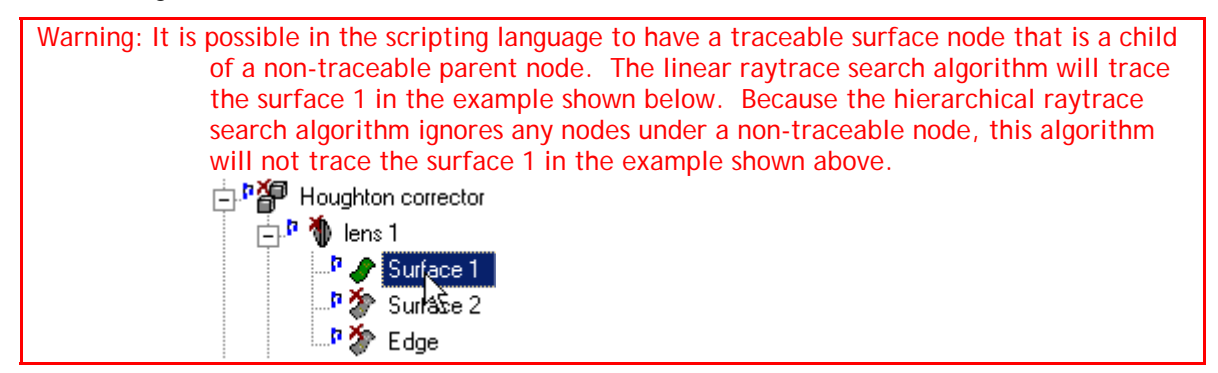

The hierarchical raytrace search algorithm searched the FRED geometry nodes starting with a parent node and then working down through the children, grandchildren, etc. until the all progeny nodes have been searched. At each node (parent, child, grandchild, etc.), the algorithm first checks to see if the node is traceable. If the node is not traceable, then skips that node and all of its children and grandchildren. If the node is traceable, then it checks to see if the ray intersects the bounding box for that node. If the ray intersects the bounding box, then the algorithm checks to see if the node is a surface. If the node is a surface, then the algorithm checks to see if the ray intersects the surface. If the node is not a surface, and it has child nodes then it systematically follows the same process for the child nodes. This process continues until all of the nodes under a parent node have been checked. Then the algorithm moves on to the next parent node. After the algorithm has determined all the surfaces that the ray intersects, the closest surface is chosen as the next surface intersection. The process then repeats.

#### 1. FRED and FRED **Turbo**

The multi-core usage feature is active at the time of a raytrace unless:

- 1. the user invokes a "Trace and Render" or "Trace Existing and Render"
- 2. the Advanced Raytrace "Determine raypaths" check-box is checked,
- 3. the Advanced Raytrace "Create/use ray history file" check-box is checked.

### See Also…. *Advanced Raytrace*

Trace and Render Trace All Sources Trace Existing Rays Trace Existing and Render Trace Single Ray Delete Existing Rays Create All Source Rays User Defined Ray Paths User Defined Ray Paths

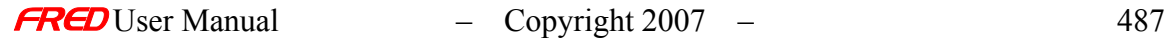

## How Do I Get There? - Analyze Scatter Importance Sampling Dialog

After a Scatter Direction has been assigned to a surface, select the Tools menu, then select "Analyze Scatter Importance Sampling...".

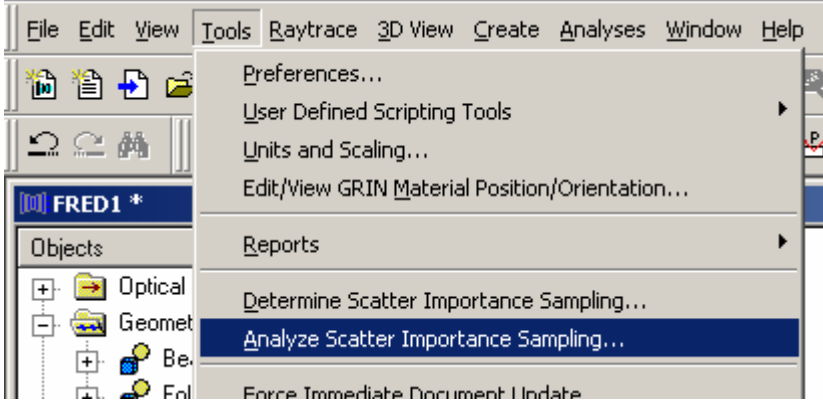

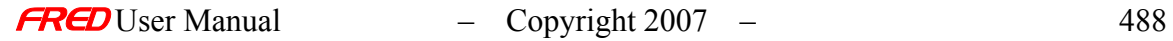

## Dialog Box and Controls - Analyze Scatter Importance Sampling Dialog

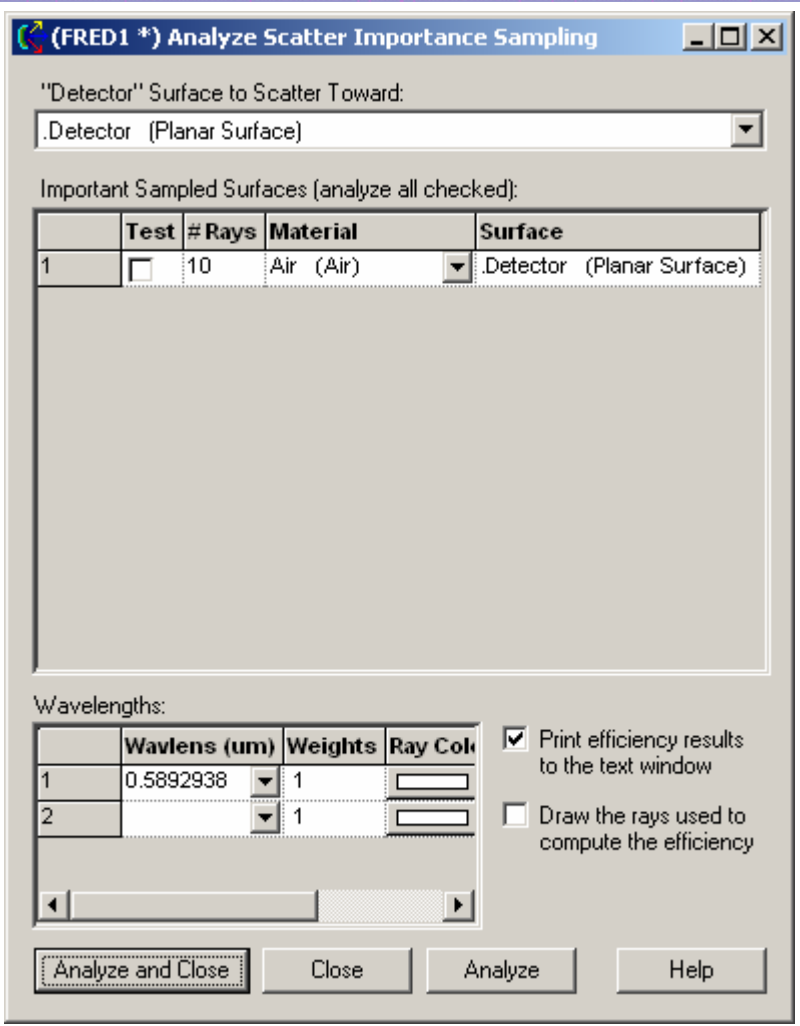

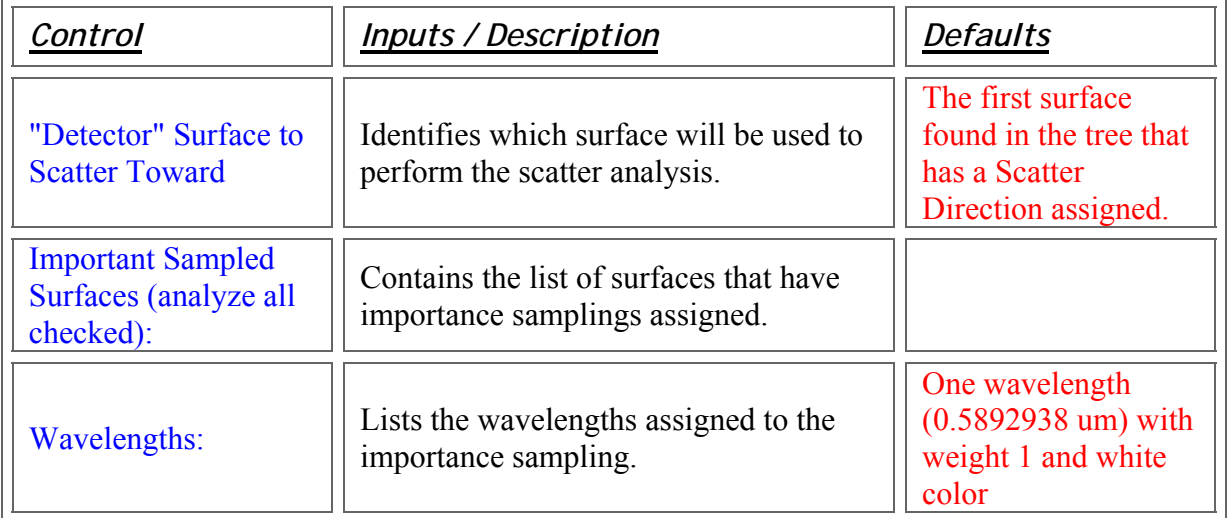

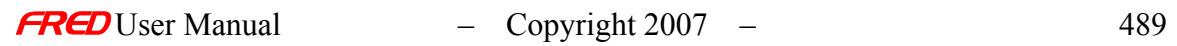

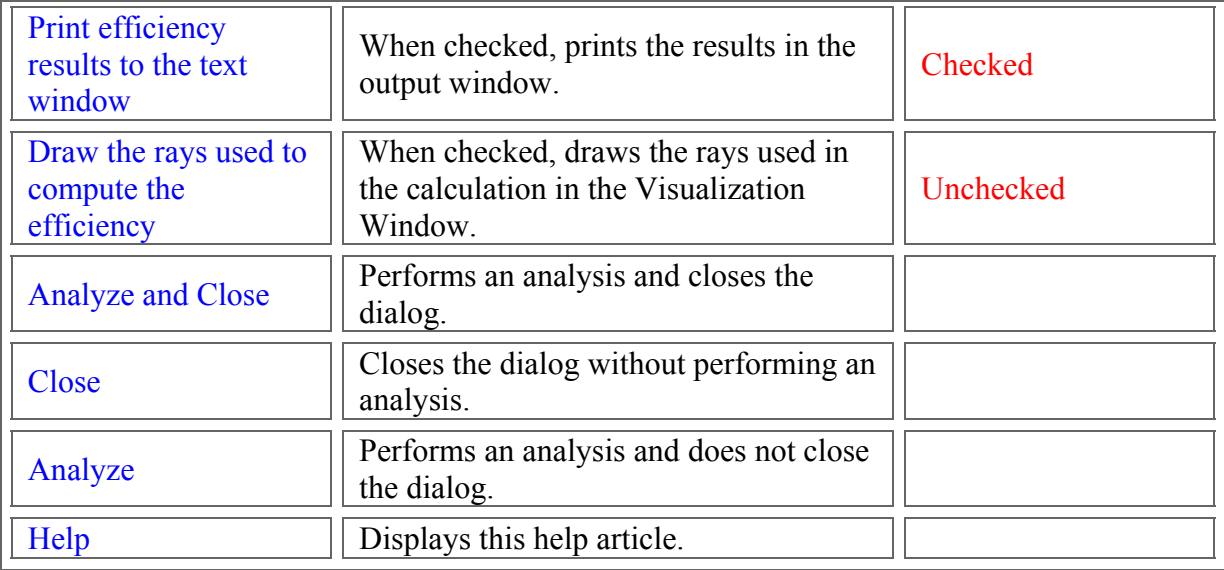

## Application Notes - Analyze Scatter Importance Sampling Dialog

This dialog is both resizable and modeless.

See Also…. - Analyze Scatter Importance Sampling Dialog

Auto-Compute Scatter Importance Sampling Dialog

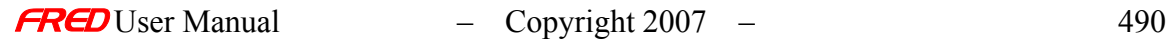

## **Chapter 16 – Importance Sampling and how to Auto-Compute Scatter Importance Sampling**

## Importance Sampling

**[Description](#page-30-0)** [How Do I Get There?](#page-31-0) [Dialog Box and Controls](#page-32-0) [Application Notes](#page-282-0) [See Also...](#page-34-0)

**Description** *Importance Sampling* 

> Importance Sampling defines a direction or region of interest towards which scattered rays are allowed to propagate. This method significantly increases the efficiency of the raytracing task. FRED handles the radiometry such that the proper amount of power is scattered into the given solid angle according to the specified scatter model.

How Do I Get There? *Importance Sampling* 

An Importance Sampling is specified as a *Scatter Direction Region(s) of Interest* entry on the Scatter Tab of any Surface entity.

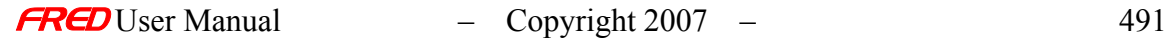

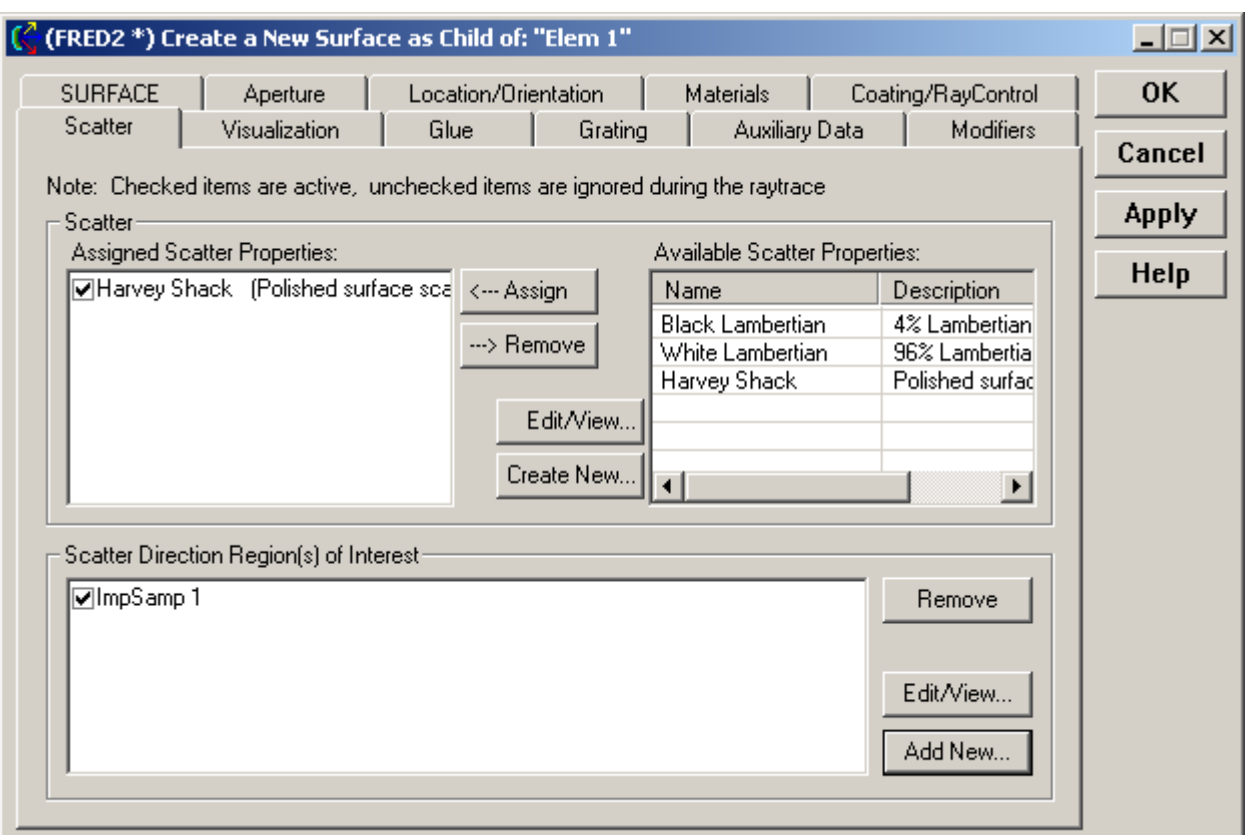

# Dialog Box and Controls

*Importance Sampling* 

The following Importance Sampling Types are available:

### **Through a closed curve**

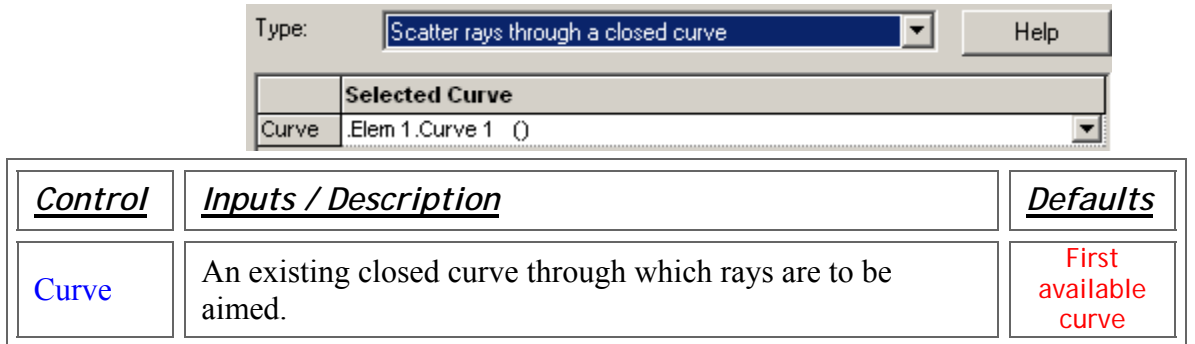

### **In a given direction**

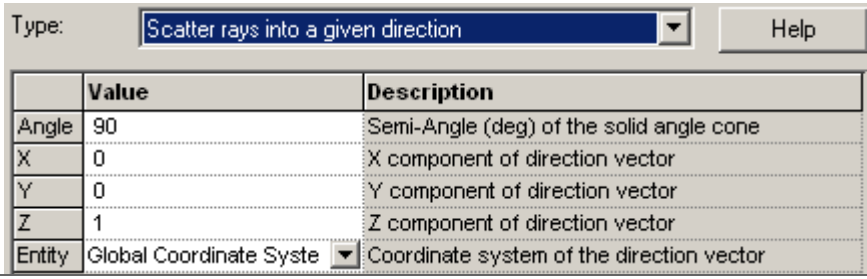

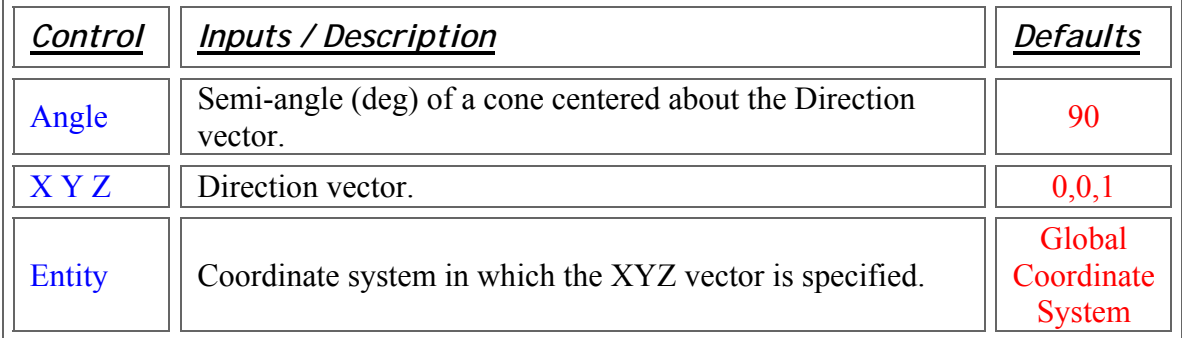

## **Towards an entity**

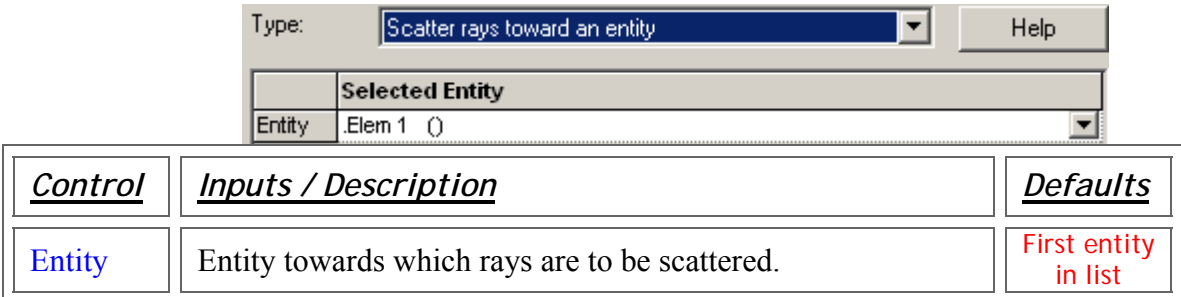

## **Towards a point**

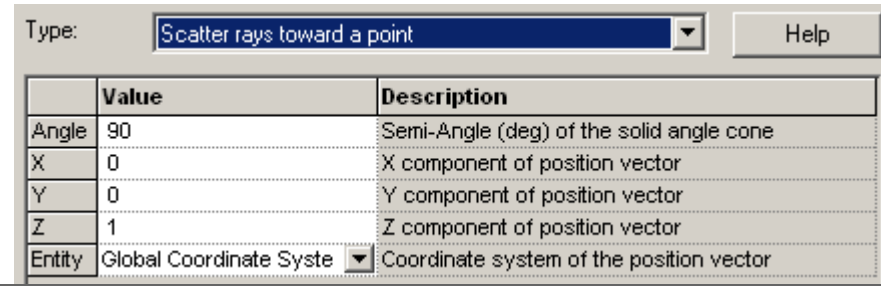

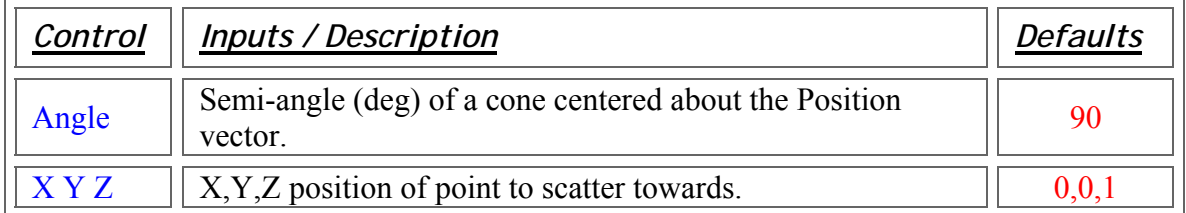

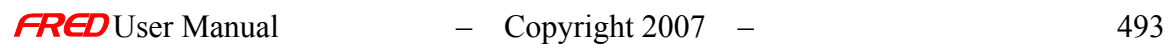

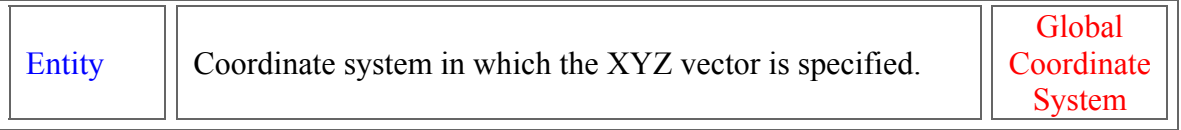

#### **Into the specular direction**

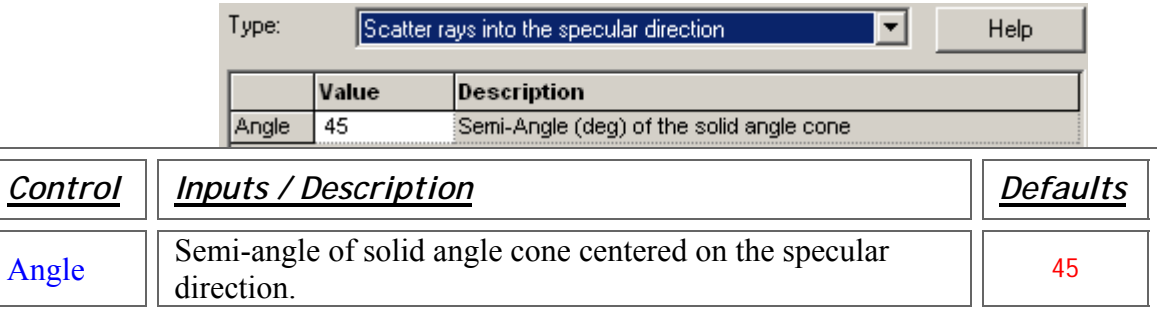

#### **Towards an ellipsoidal volume**

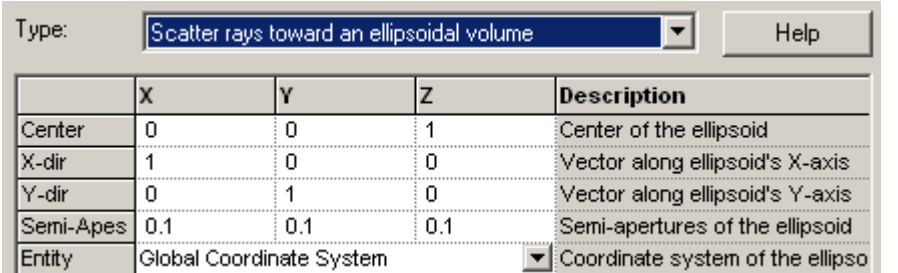

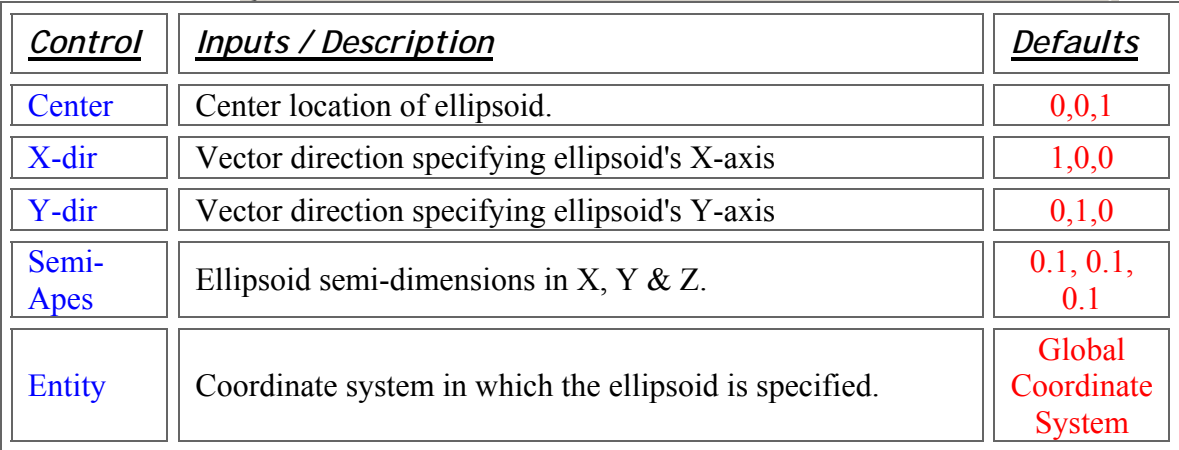

## Application Notes *Importance Sampling*

• Assignment of a scatter model MUST be accompanied by the specification of at least one Importance Sampling Region of Interest.

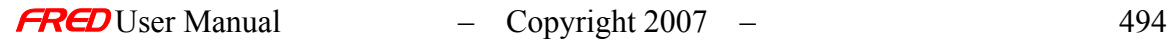

- Multiple Importance Sampling specifications can be assigned to any given surface.
- Each Importance Sampling specification is applied to every Scatter model assigned.
- New As of version 6.100, surfaces are now created with a default scatter importance sampling into the hemisphere. The user can now quickly add useful scattering to a surface by simply assigning the desired scatter model to the surface without bothering to explicitly assign an importance specification. Keep in mind that the default importance sampling is a general one that scatters into the whole hemisphere and is not optimized for efficiently generating scatter ray directions specific to any particular geometry.

See Also…. *Importance Sampling* 

> Determine Importance Sampling Analyze Importance Sampling

## Auto-Compute Scatter Importance Sampling

### How Do I Get There? - Auto-Compute Scatter Importance Sampling Dialog

On the Tools menu, then select "Determine Scatter Importance Sampling...".

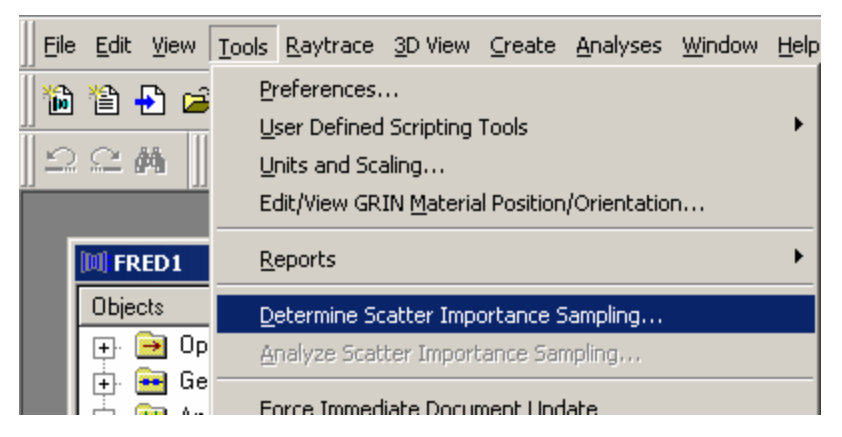

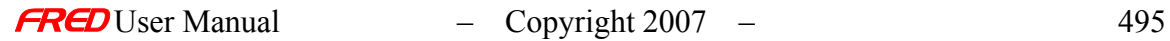

## Dialog Box and Controls - Auto-Compute Scatter Importance Sampling Dialog

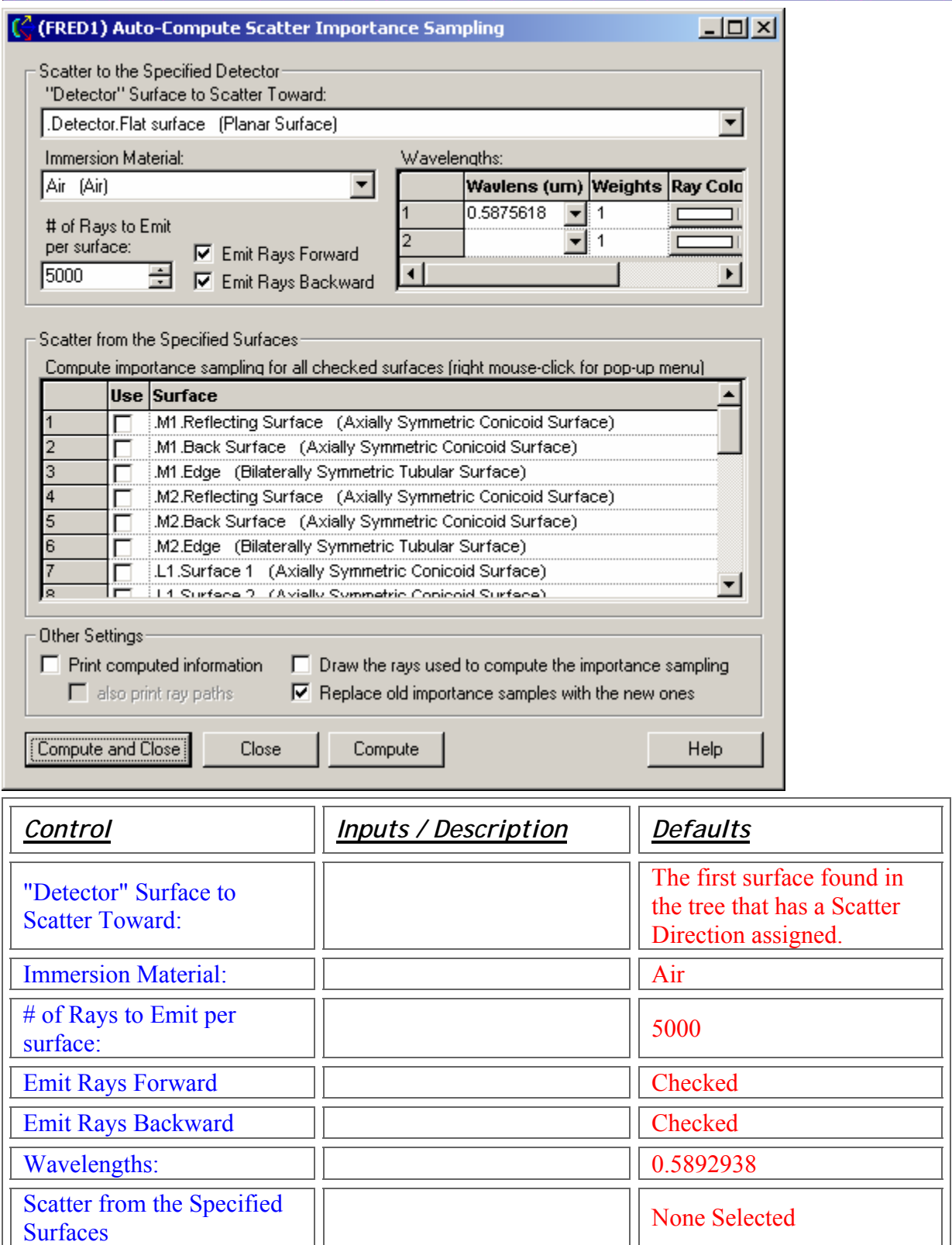
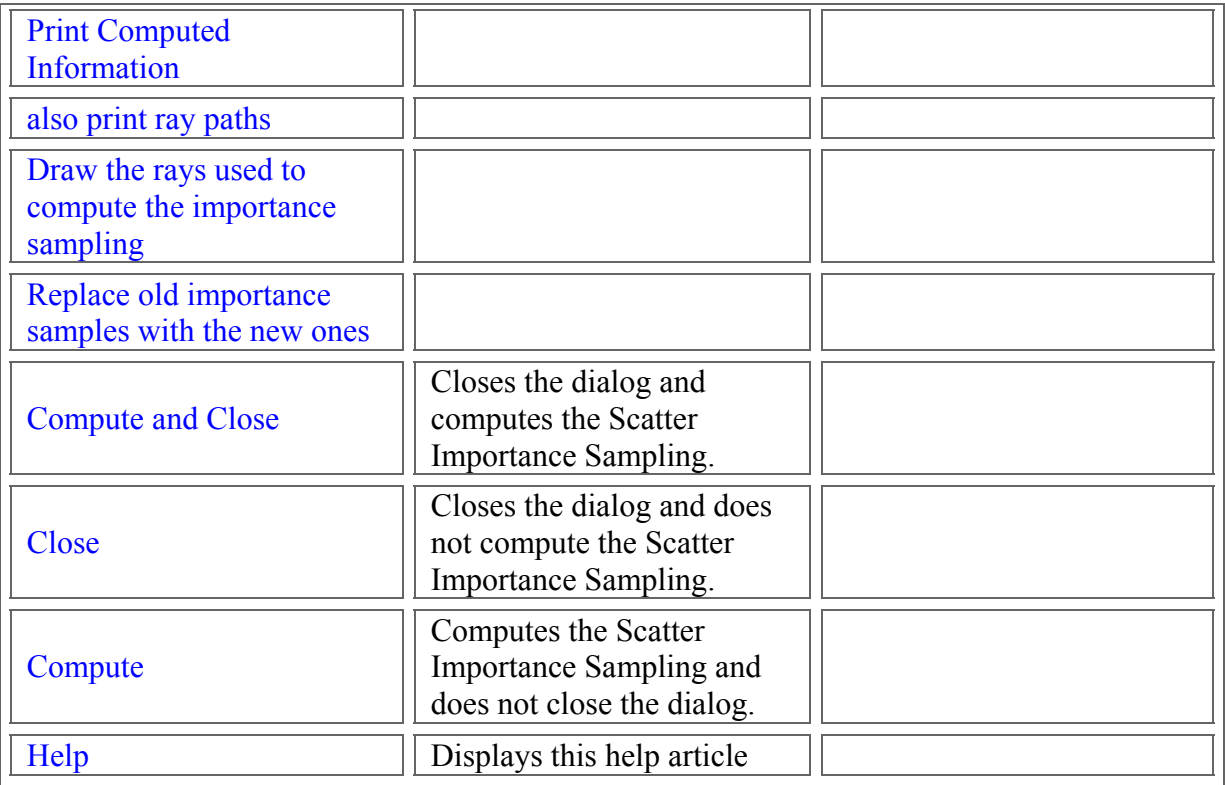

Application Notes - Auto-Compute Scatter Importance Sampling Dialog

This dialog is both resizable and modeless.

See Also…. - Auto-Compute Scatter Importance Sampling Dialog

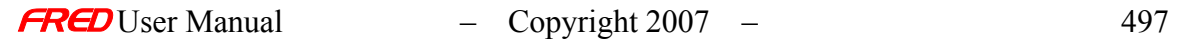

# **Chapter 17 - Background Grid Dialog**

## Description - Background Grid Dialog

This command brings up the dialog that allows you to draw and change the Background Grid. Whether a new FRED document opens with a Background grid or not can be set in the preferences. The Background Grid can be added to Visualization window at any time.

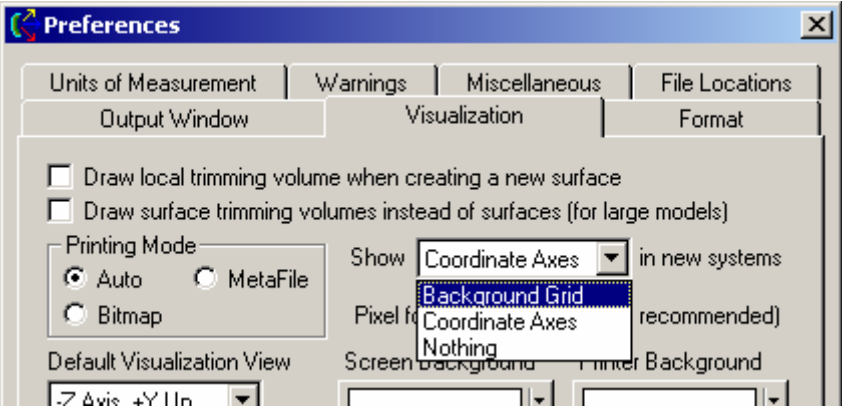

#### Visualization (example) - Background Grid Dialog

An example of with and without the Background Grid is shown below. The Background Grid dialog settings for the Background Grid are shown below. Note that the coordinate axes are included for reference and are not part of the background grid dialog.

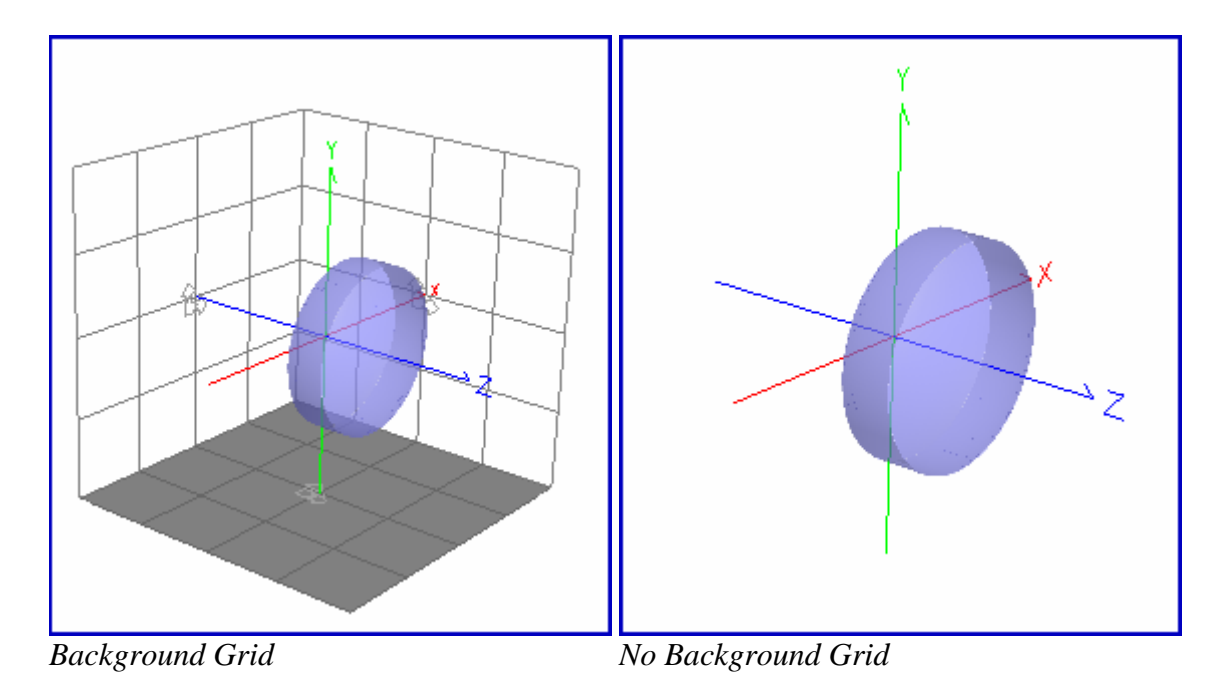

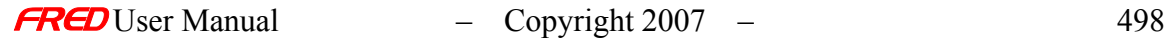

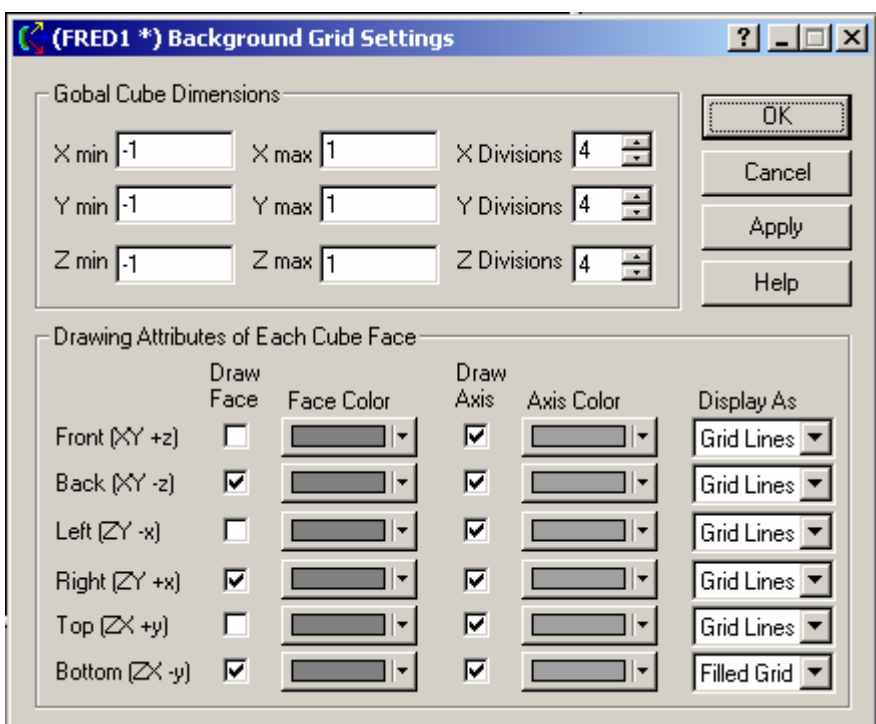

Background Grid settings for the example shown above.

### How Do I Get There? - Background Grid Dialog

There are three different ways to execute this command:

1. Select Edit Background Grid in the 3D View Menu,

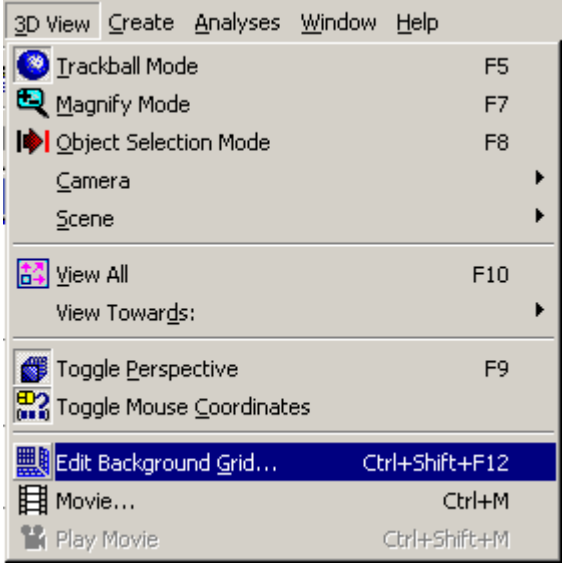

2. or press the keyboard accelerator keys: Ctrl+Shift+F12,

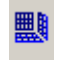

3. or press the toolbar button:

# Dialog Box and Controls - Background Grid Dialog

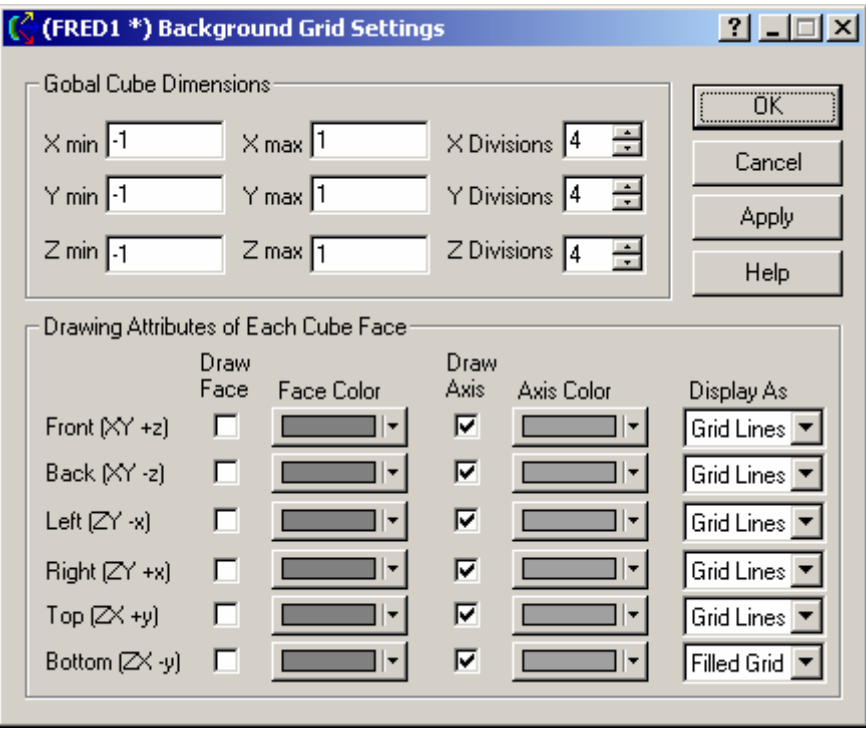

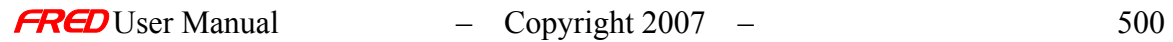

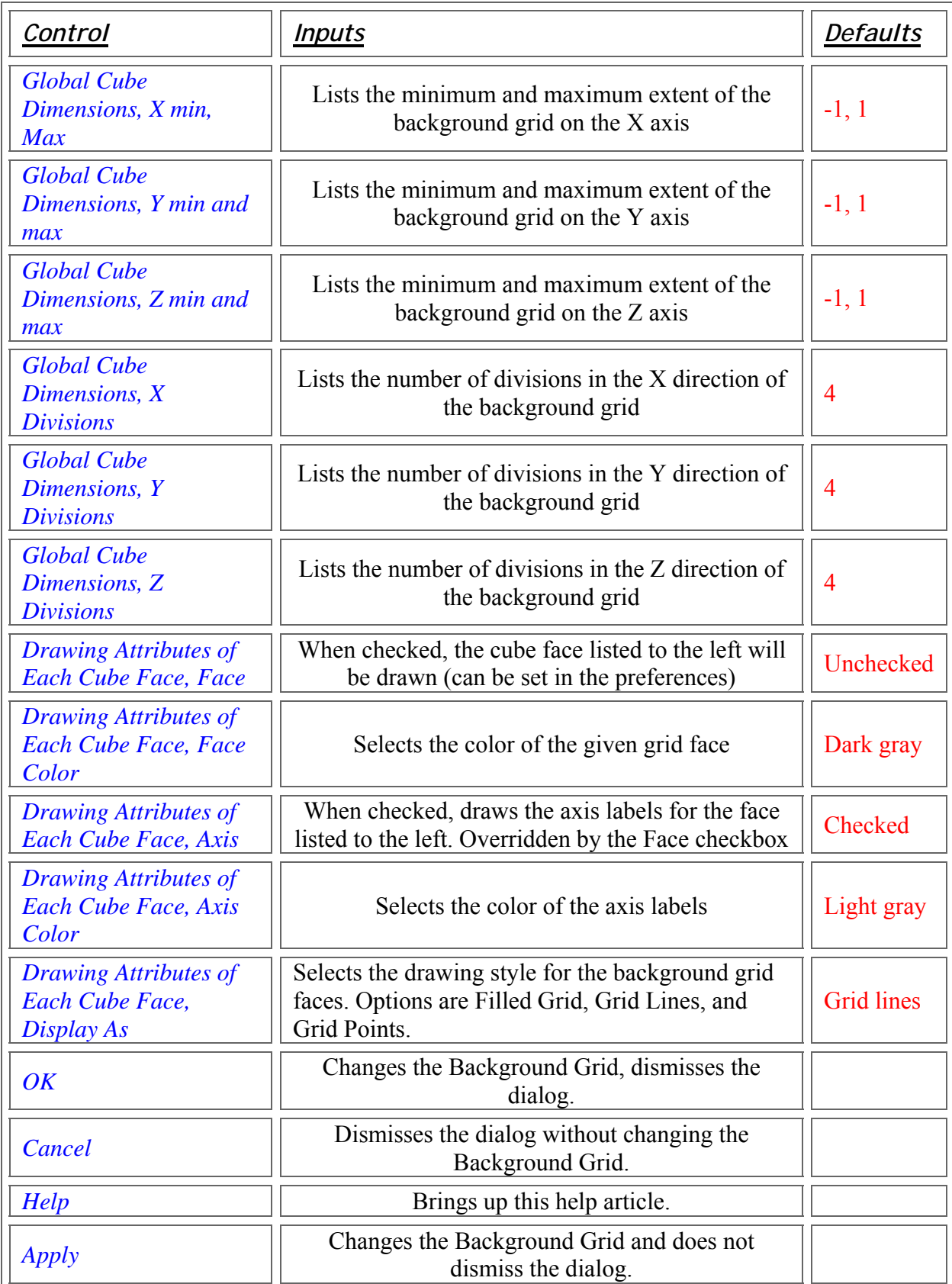

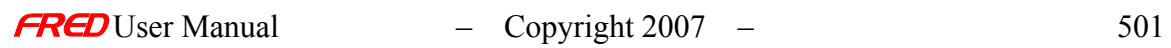

## Description - BSDF 3D Plot Setup Dialog

Provides a 3D plot of an existing scatter model at selected angles of incidence.

### Visualization (example) - BSDF 3D Plot Setup Dialog

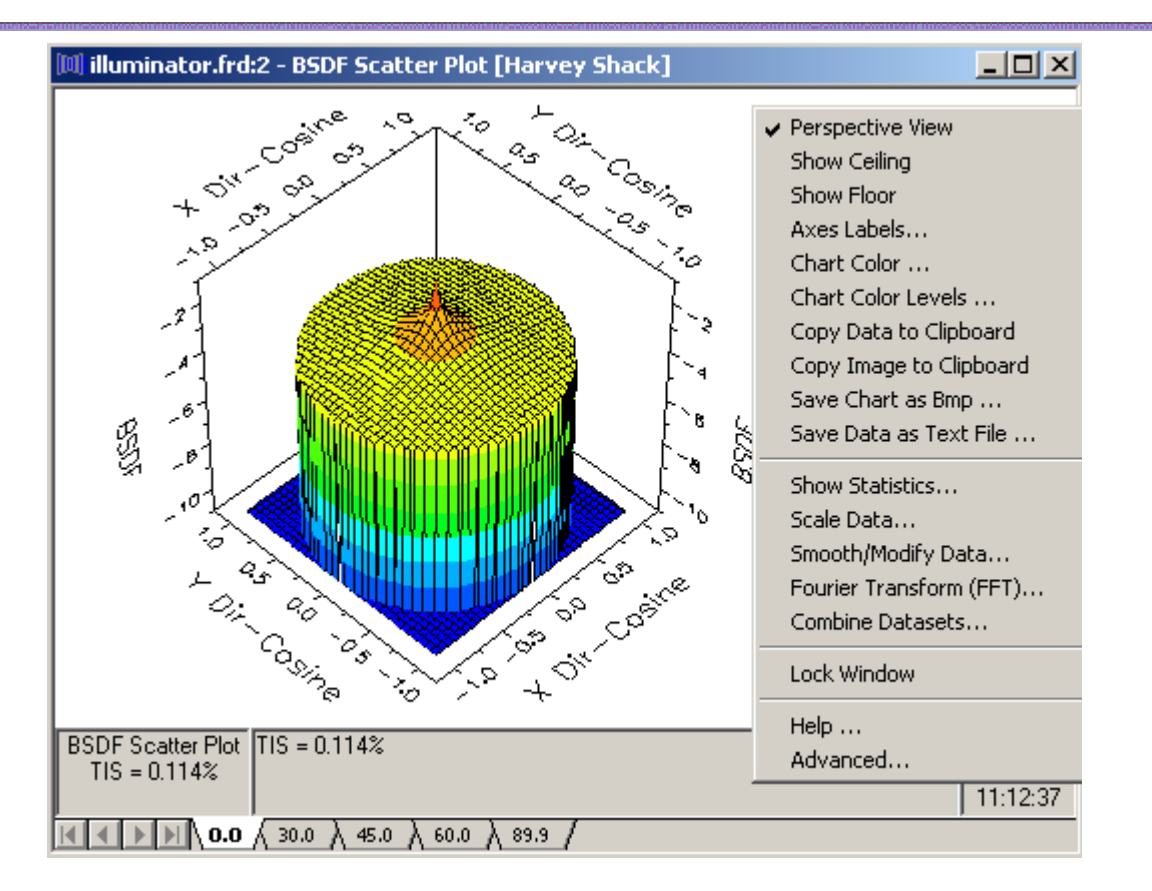

### How Do I Get There? - BSDF 3D Plot Setup Dialog

Right-click on the scatter model you want to create a plot for and choose "Plot 3D".

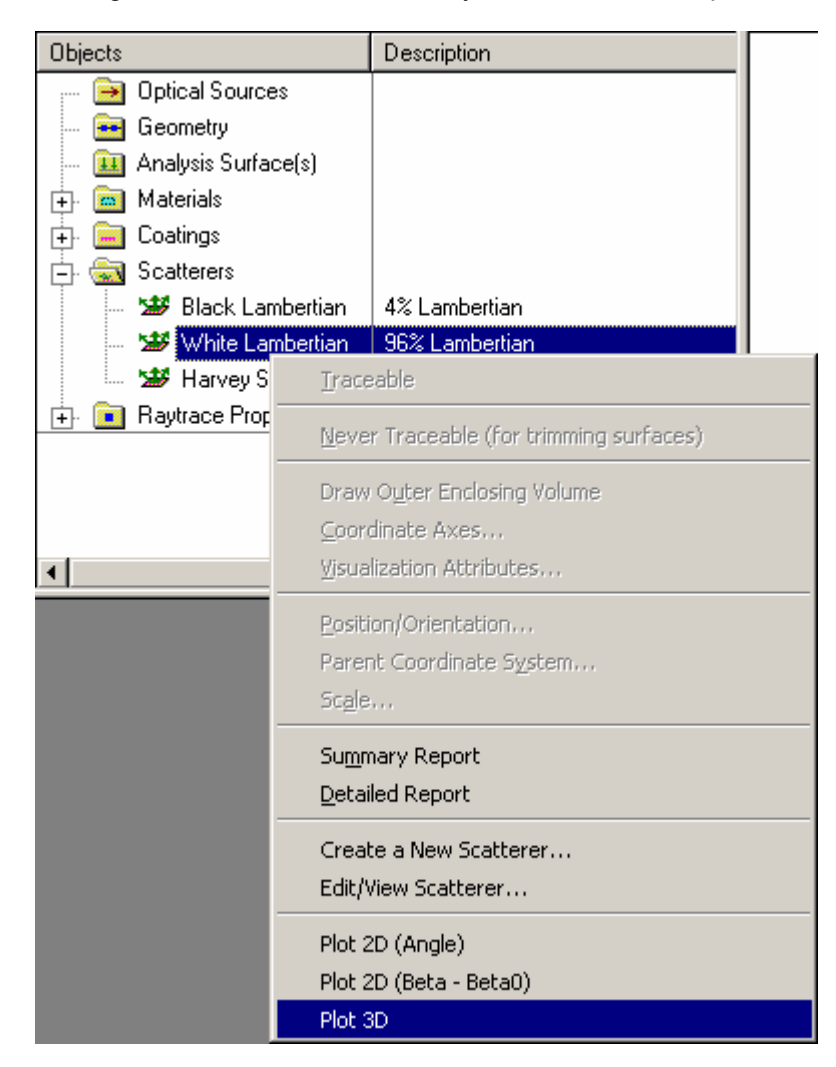

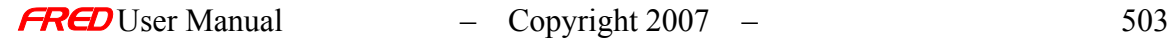

#### Dialog Box and Controls - BSDF 3D Plot Setup Dialog

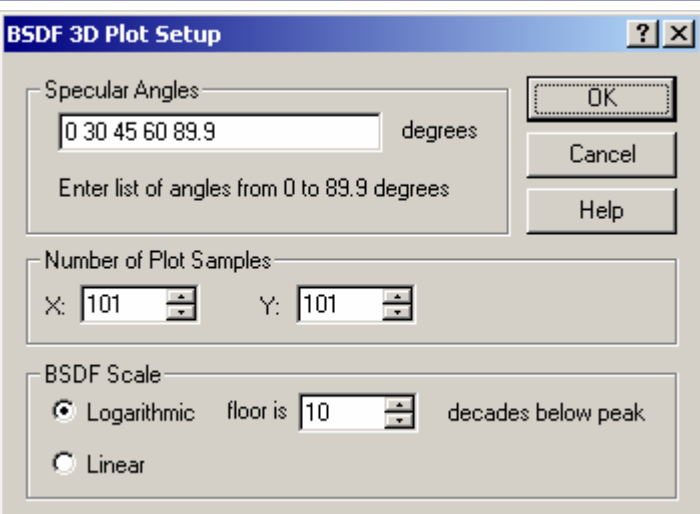

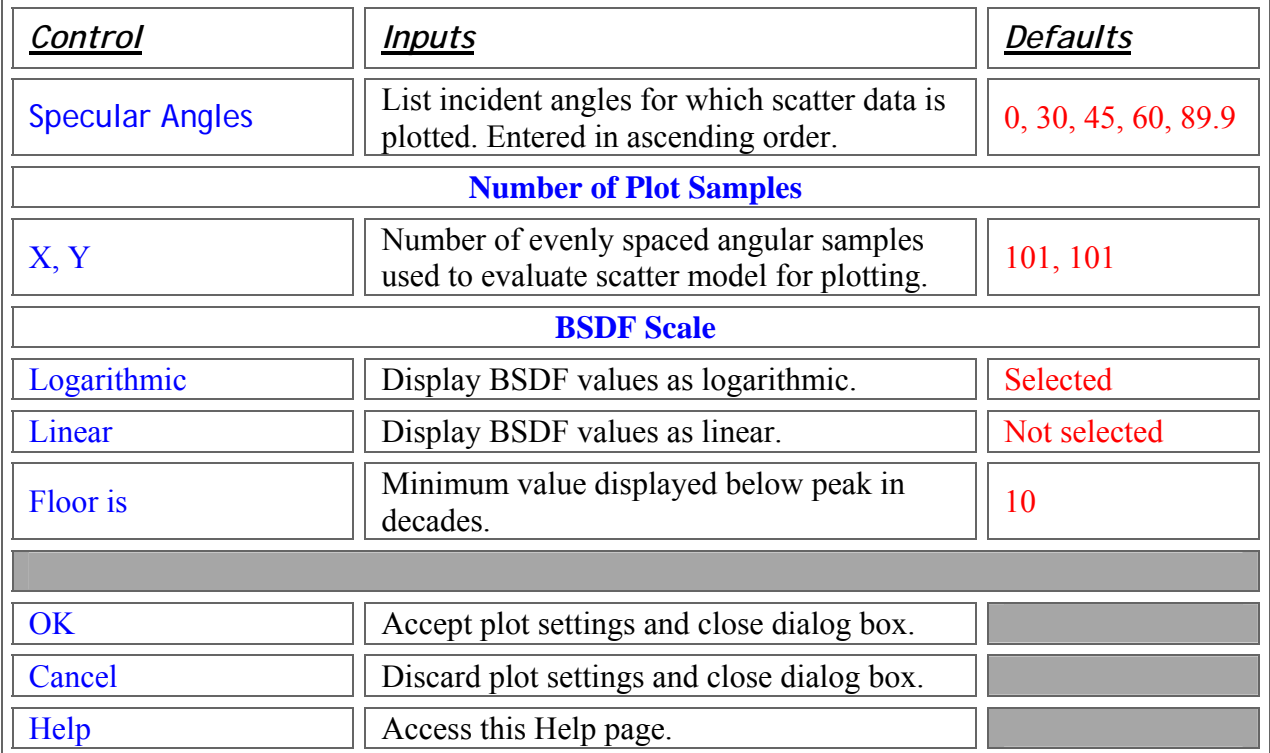

### Application Notes - BSDF 3D Plot Setup Dialog

### See Also…. - BSDF 3D Plot Setup Dialog

Plot 2D

# **Chapter 19 - Insert Lens from Catalog**

## Description - Insert Lens from Catalog

This dialog allows the selection and entry of a lens into your system from a vendor catalog. The lens is inserted with the location and orientation specified in the dialog.

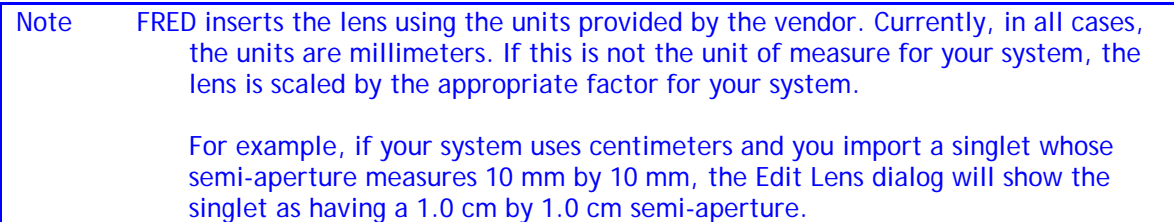

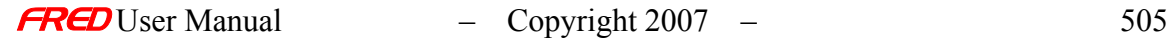

#### How Do I Get There? - Insert Lens from Catalog

To execute this command, right click on the **Geometry** folder and choose **Insert Lens from Catalog…**

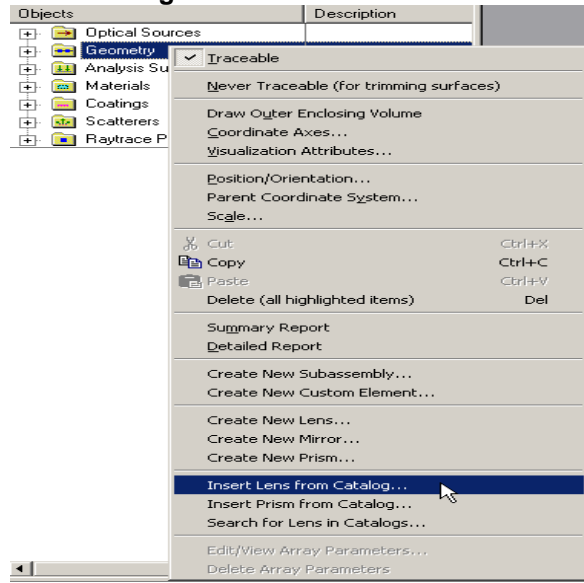

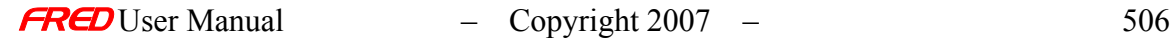

# Dialog Box and Controls - Insert Lens from Catalog

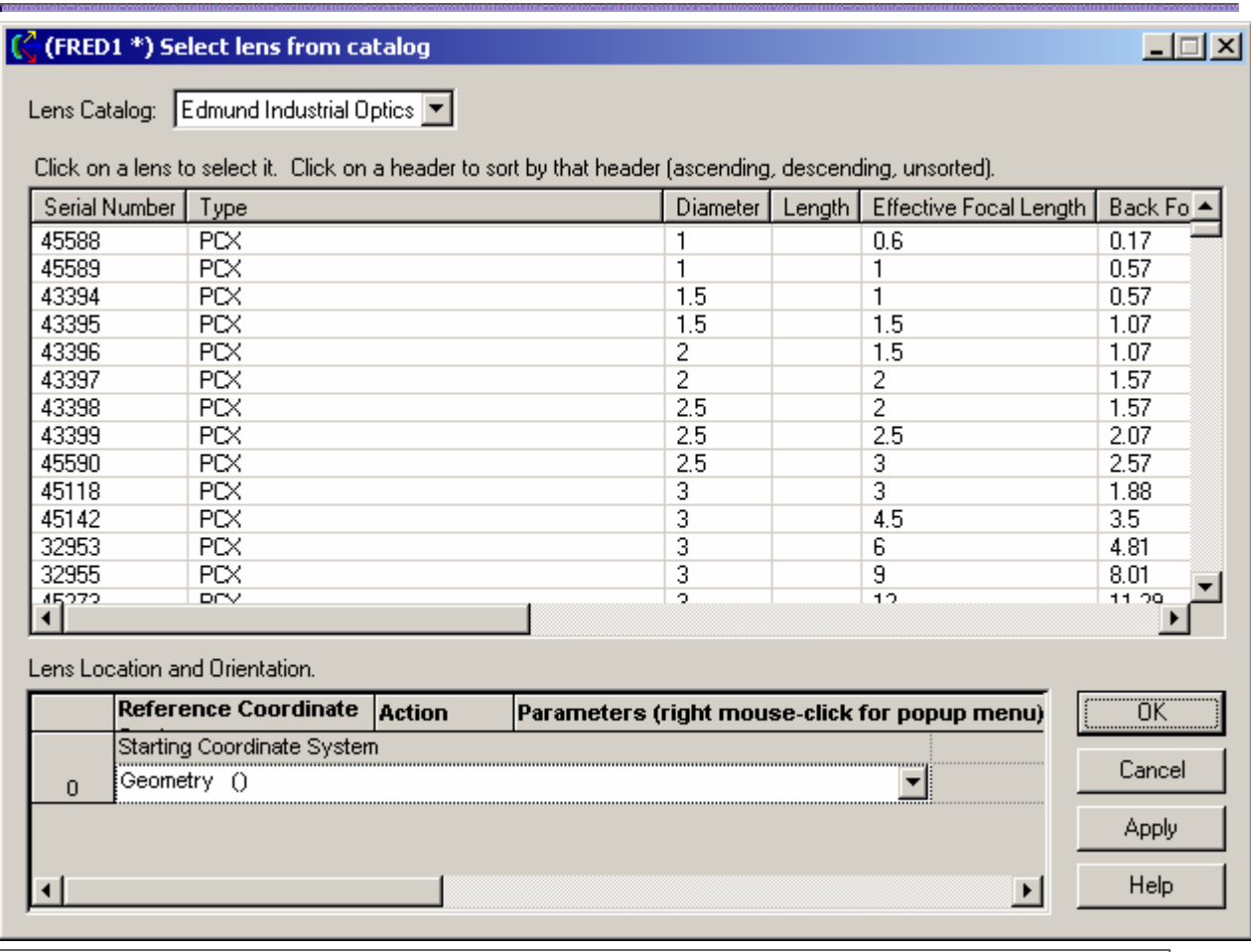

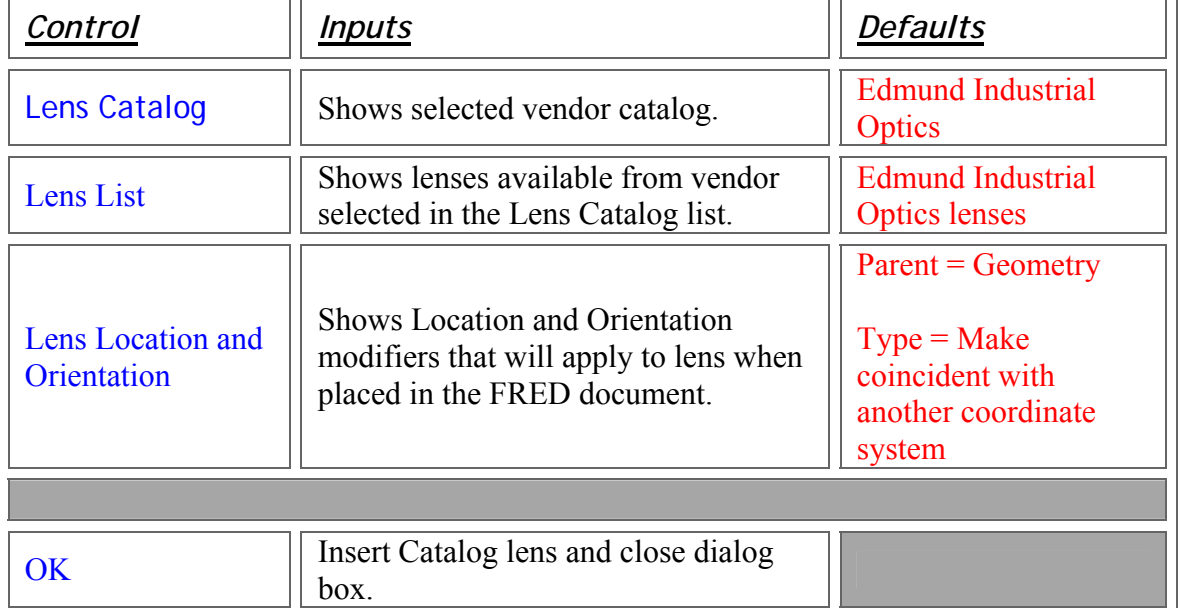

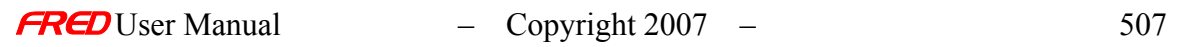

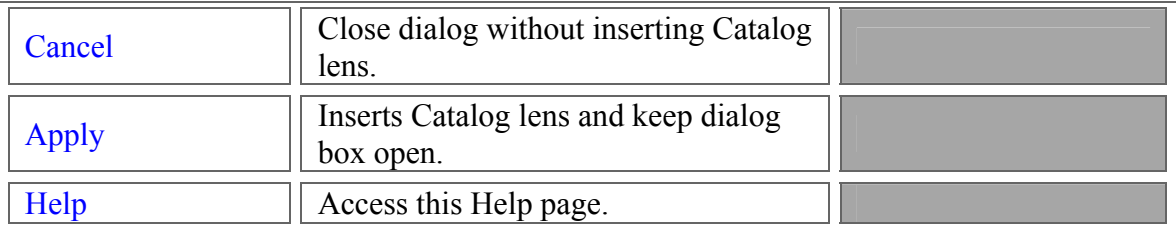

### Application Notes - Insert Lens from Catalog

- This dialog is modeless, so you can have this window open while working on other things in your system.
- You may bring up more than one of these dialogs for a single system at a time.

#### See Also... - Insert Lens from Catalog

**Select Prism from Catalog** 

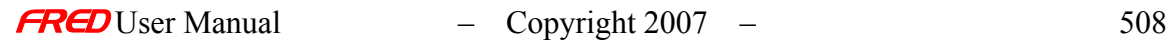

# **Chapter 20 - Insert Prism from Catalog**

## Description - Insert Prism from Catalog

This dialog allows the selection and entry of a prism into your system from a vendor catalog. The prism is inserted with the location and orientation specified in the dialog.

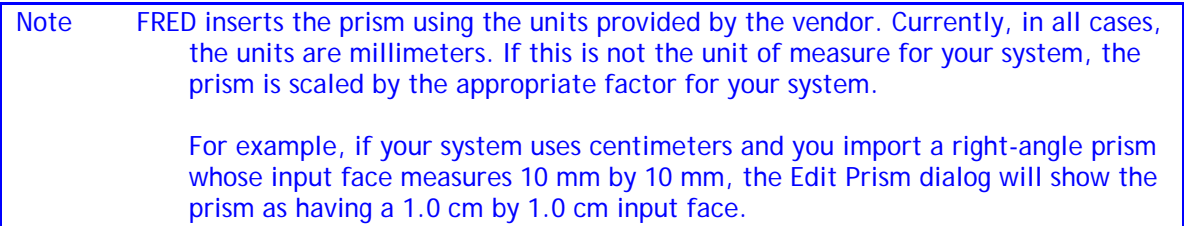

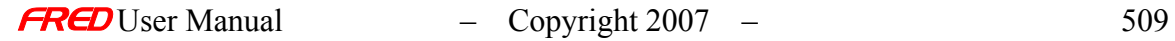

### How Do I Get There? - Insert Prism from Catalog

To execute this command, right click on the **Geometry** folder and choose **Insert Prism from Catalog…**

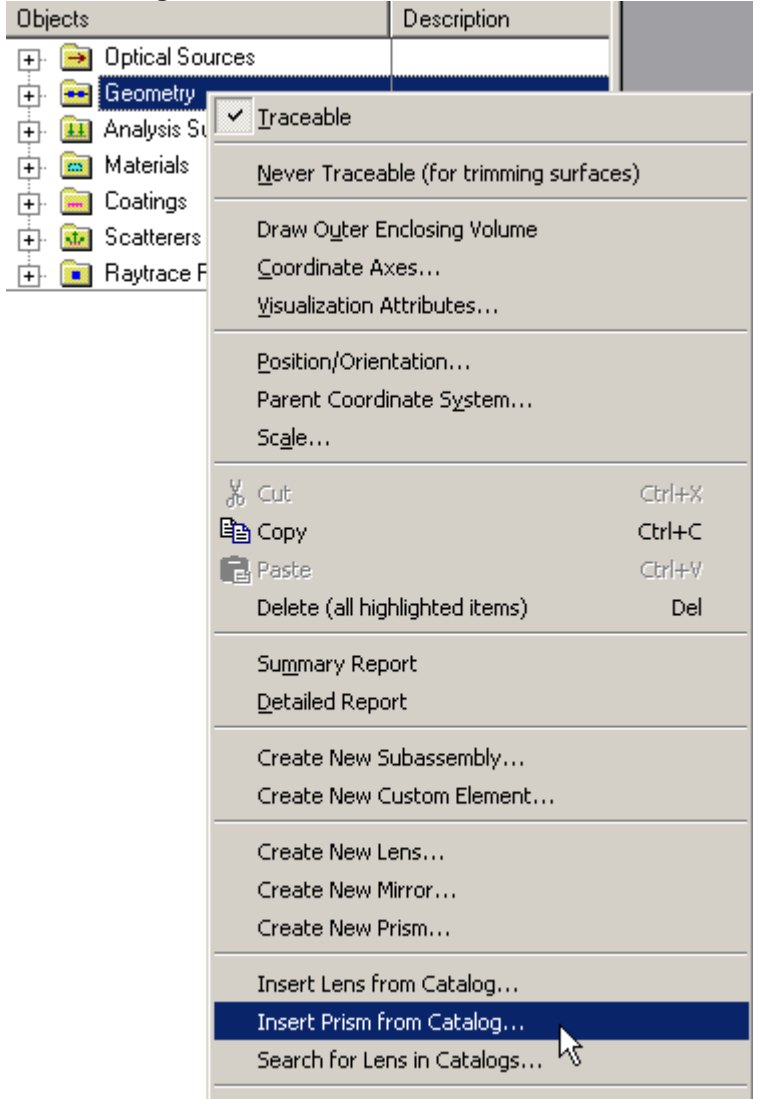

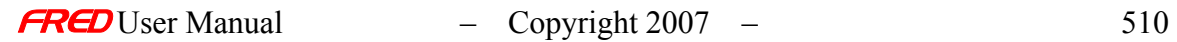

# Dialog Box and Controls - Insert Prism from Catalog

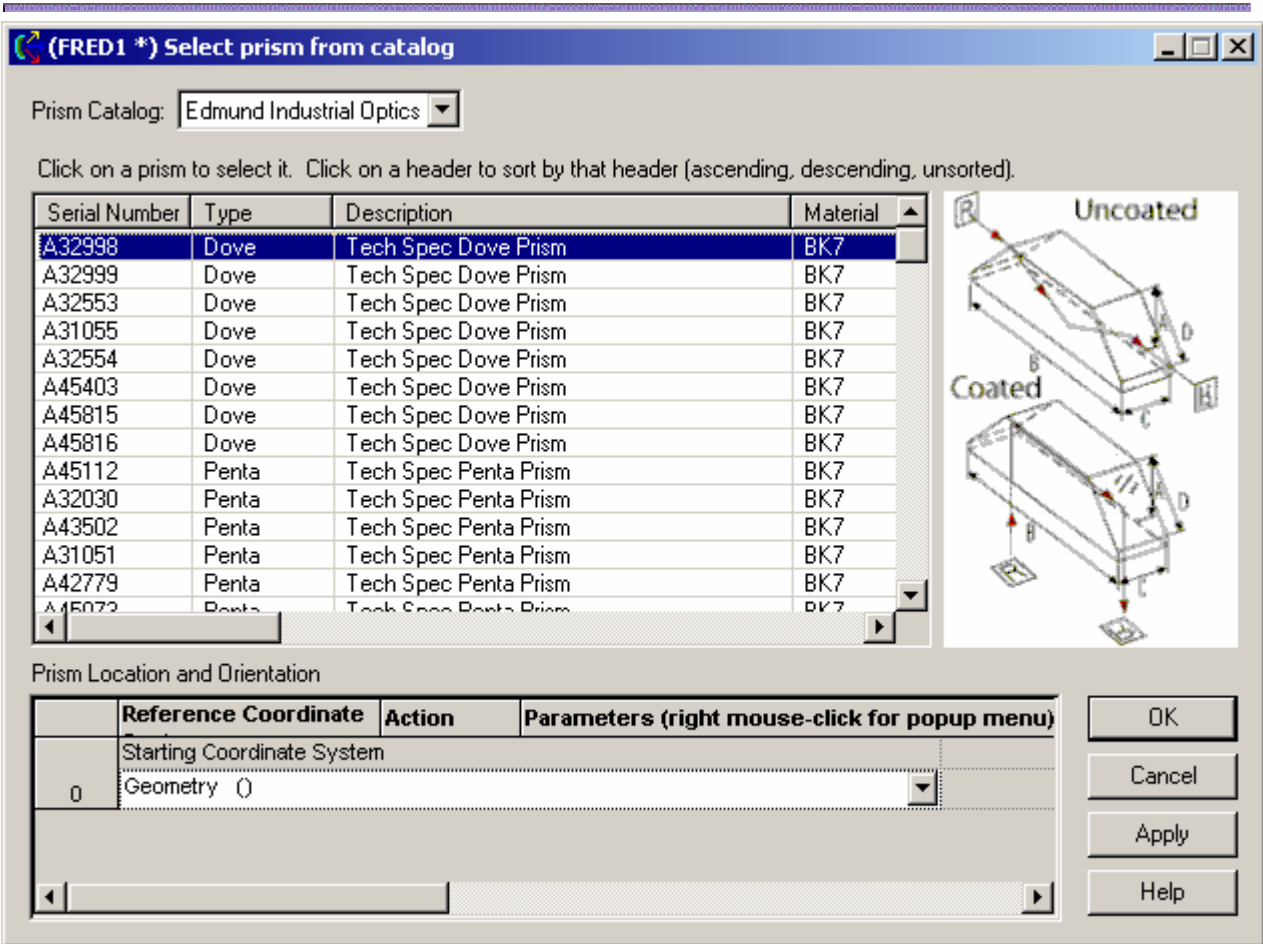

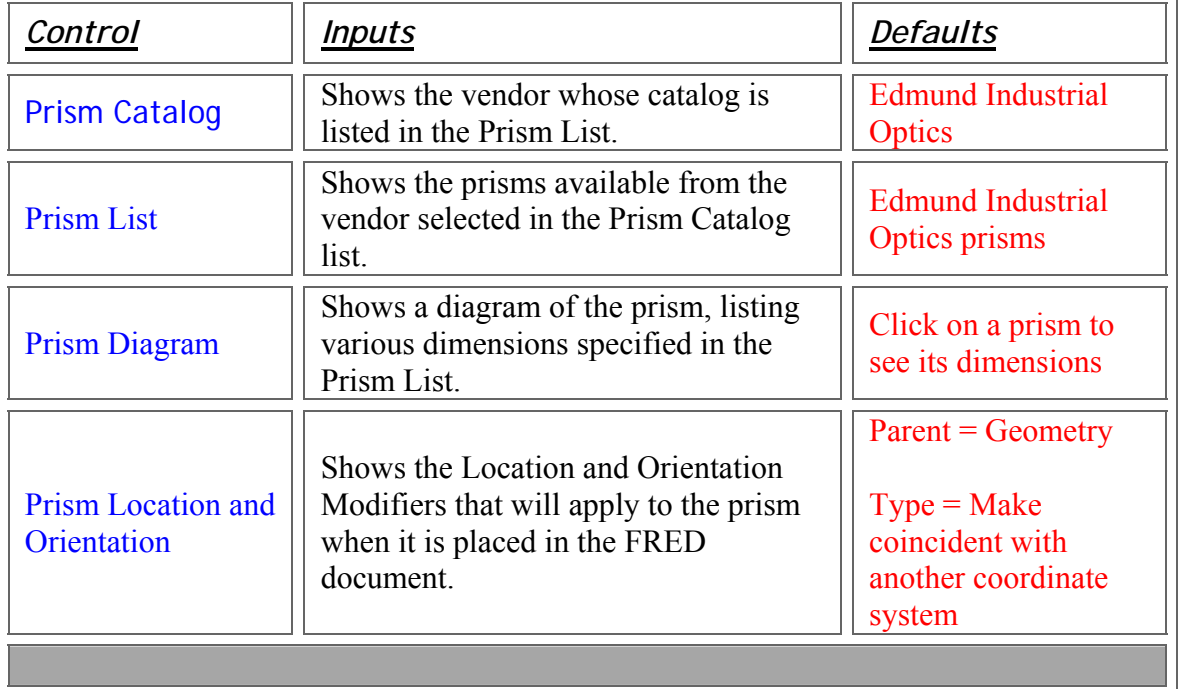

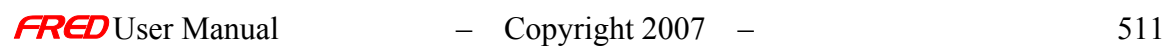

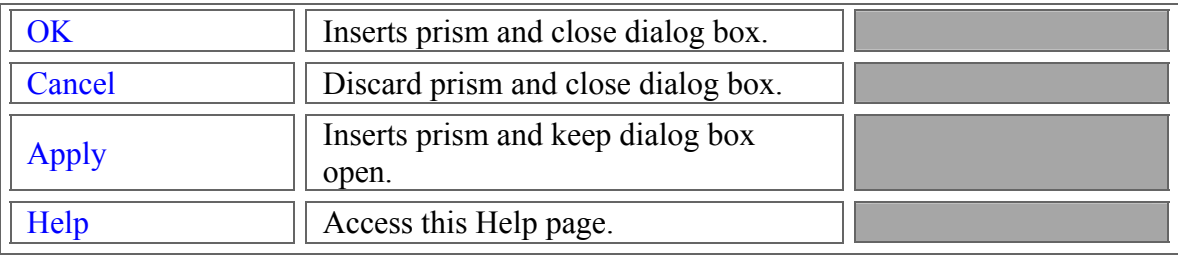

### Application Notes - Insert Prism from Catalog

- This dialog is modeless, so you can have this window open while working on other things in your system.
- You may bring up more than one of these dialogs for a single system at a time.

See Also…. - Insert Prism from Catalog

**Select Lens from Catalog** 

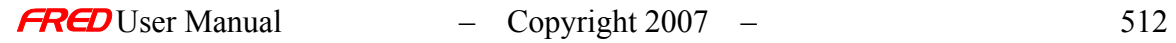

# **Chapter 21 - Coating Plot Setup Dialog**

## Description - Coating Plot Setup Dialog

#### How Do I Get There? - Coating Plot Setup Dialog

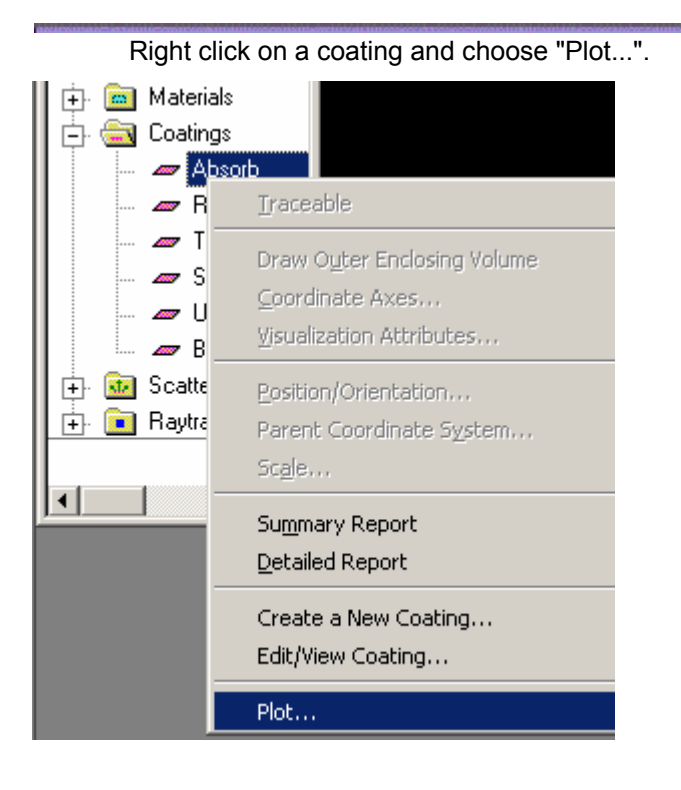

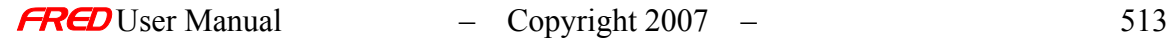

# Dialog Box and Controls - Coating Plot Setup Dialog

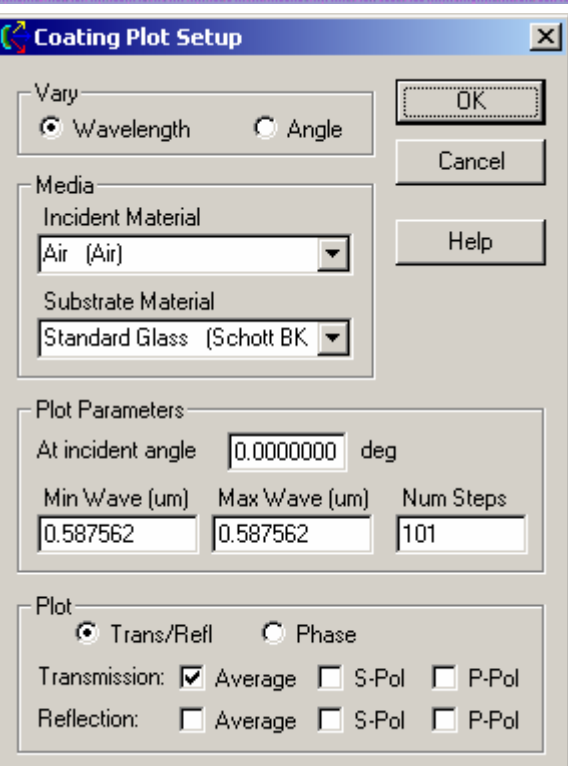

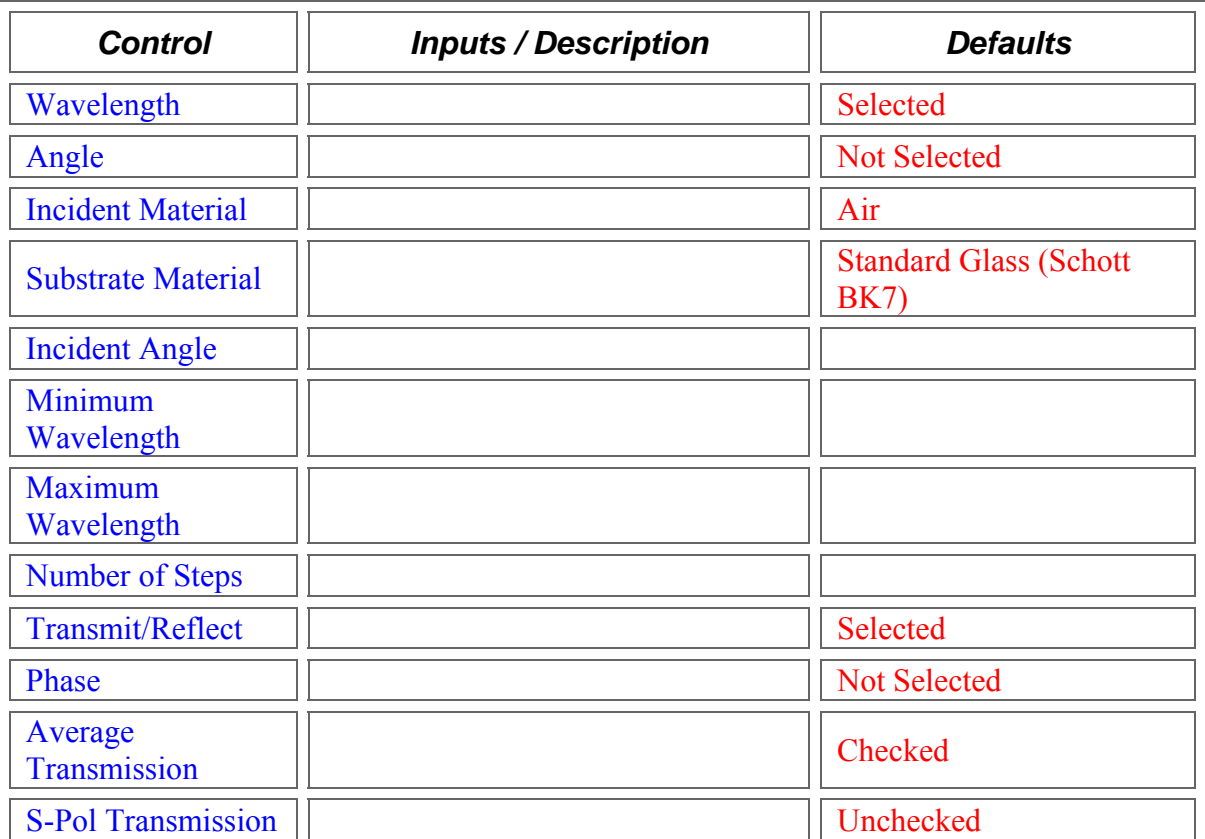

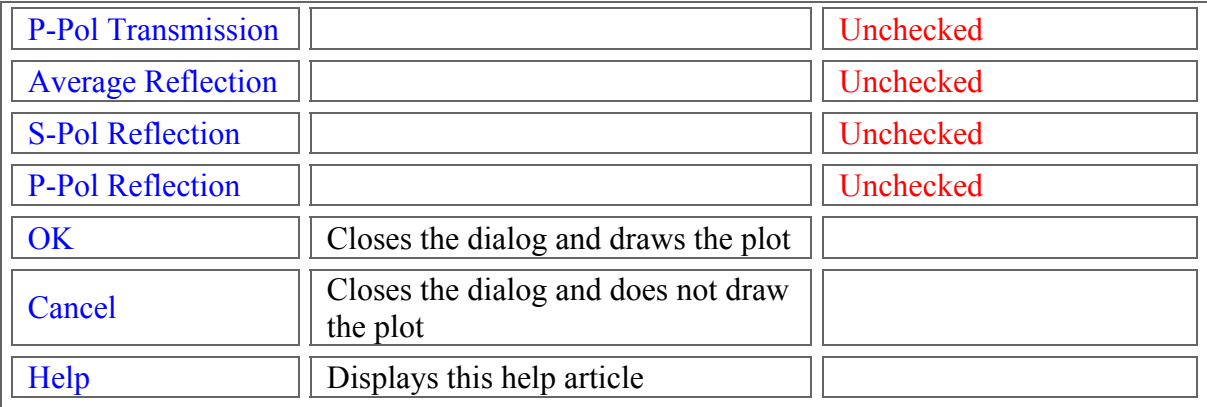

### Application Notes - Coating Plot Setup Dialog

This dialog is modal and not resizable.

See Also.... - Coating Plot Setup Dialog

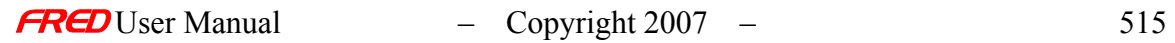

# **Chapter 22 - Changing** *FRED's* **Plots, Axes, and Visualization Attributes**

### Plot Color Levels

**[Description](#page-30-0)** [How Do I Get There?](#page-31-0) [Dialog box and Controls](#page-32-0)

**Description** *Plot Color Levels Dialog* 

> The Plot Color Levels Dialog allows you to select the style and number of levels for the color scale of 3-D plots. These styles are specified in .sty files, located by default in <FRED Installation Directory>\Resources\Charts. Each chart type has its own default style, which is what is loaded into the chart when it is brought up for the first time. FRED will automatically adjust the number of levels and range of each level when you press the OK button.

How Do I Get There? *Plot Color Levels Dialog* 

From a 3-D plot, right-click and choose "Chart Color Levels"

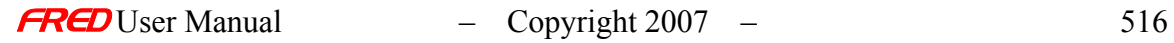

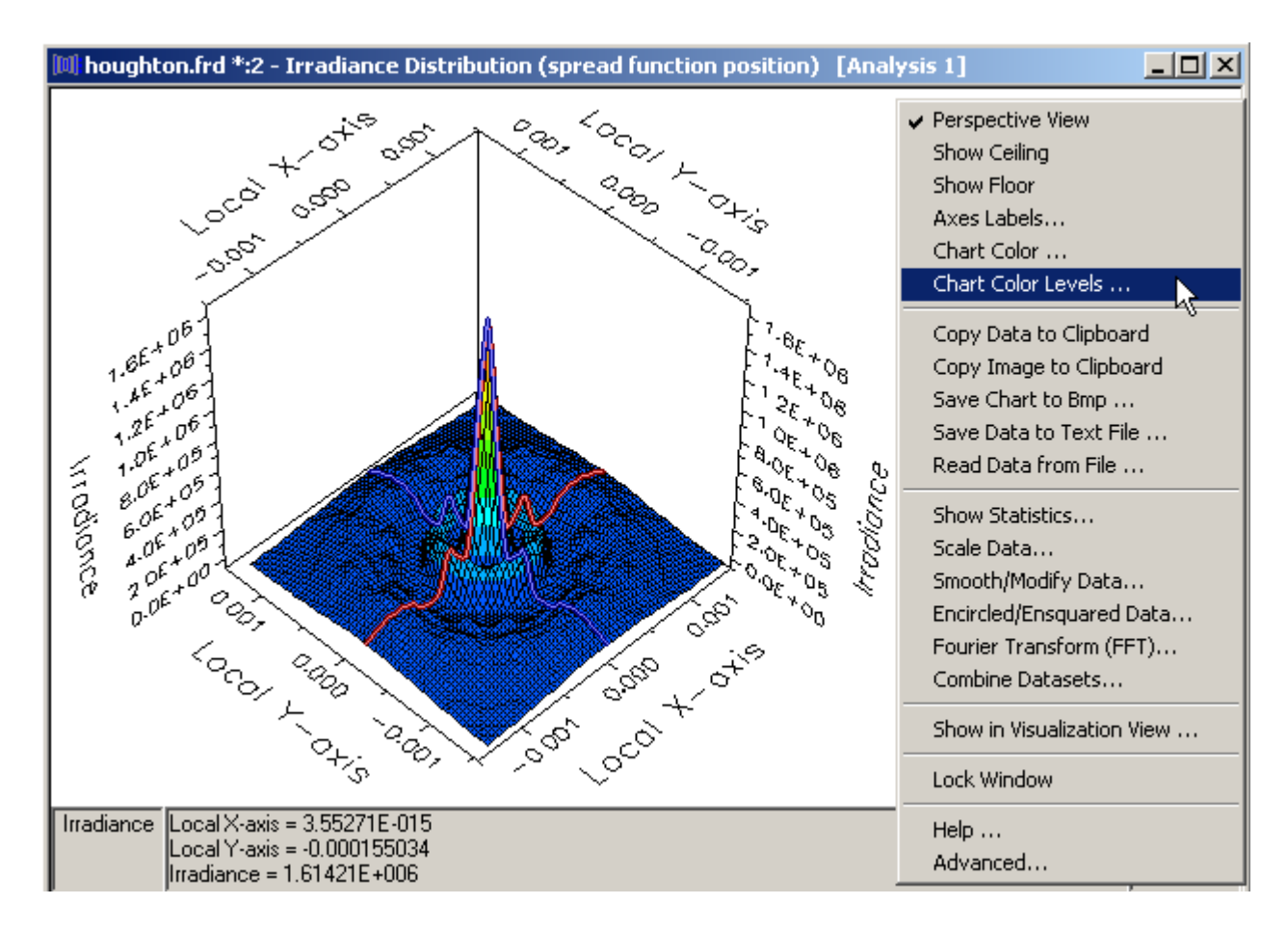

#### Dialog Box and Controls *Plot Color Levels Dialog*

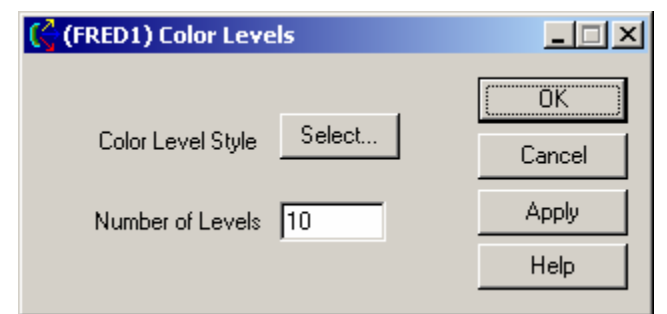

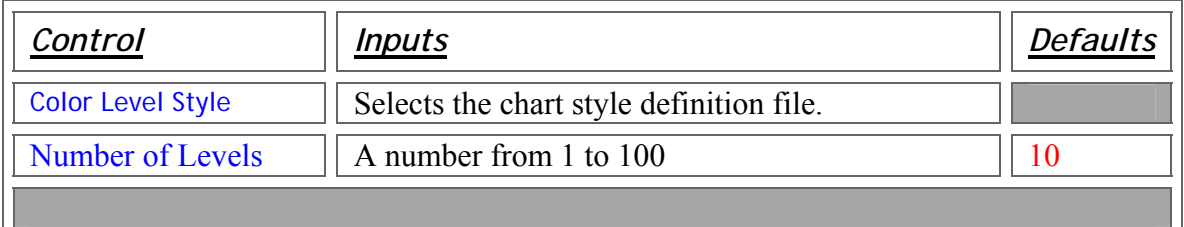

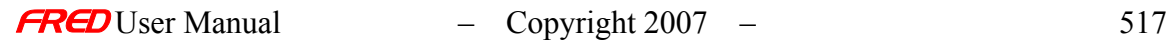

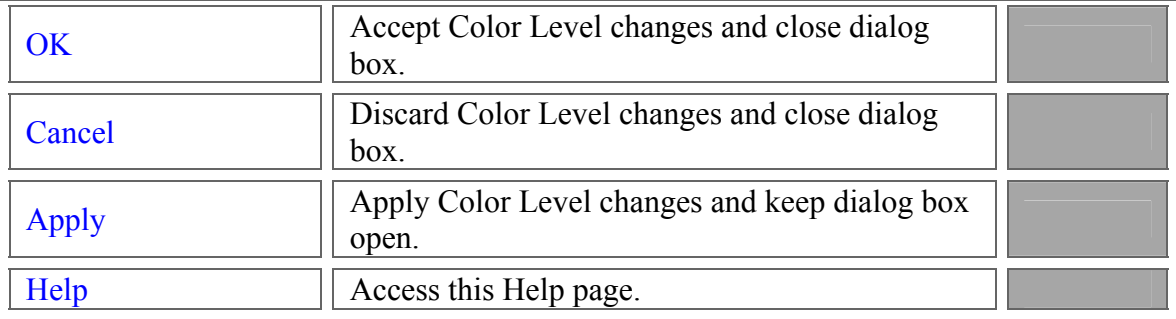

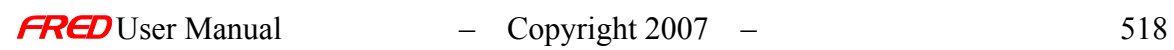

### Description - Color Similarity

## How Do I Get There? - Color Similarity

There are three different ways to execute this command:

- 2. Menu
- 3. Keyboard Accelerator
- 4. Toolbar Button

Include Images

### Dialog Box and Controls - Color Similarity

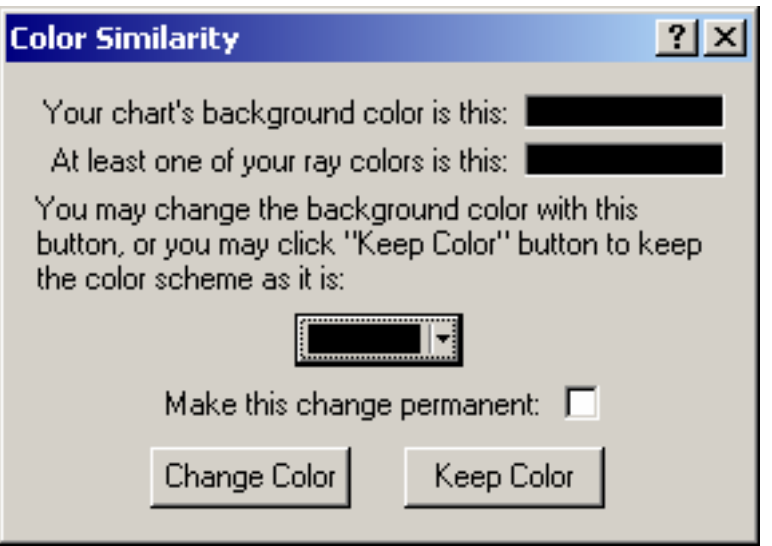

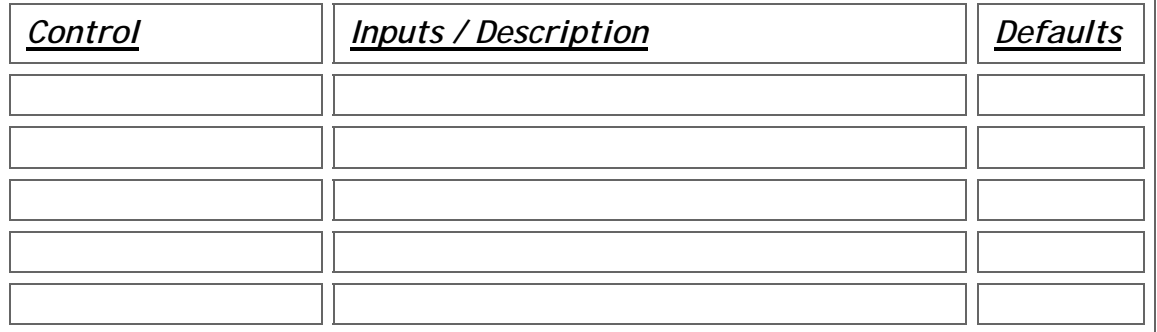

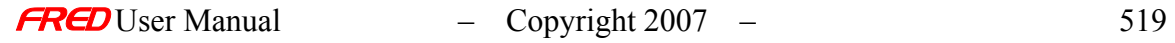

#### See Also…. - Color Similarity

### Combine Datasets

This command, available in the right mouse click pop-up menu, brings up the Combine Datasets dialog box. This dialog provides an environment where the current dataset can be combined with saved datasets with the same number of grid points in X and Y, the same grid spacing, and the same analysis plane size.

#### Warning Once a combination has been applied to the dataset, there is no trivial way to recover the original dataset without recalculating the spread function from the filtered rays.

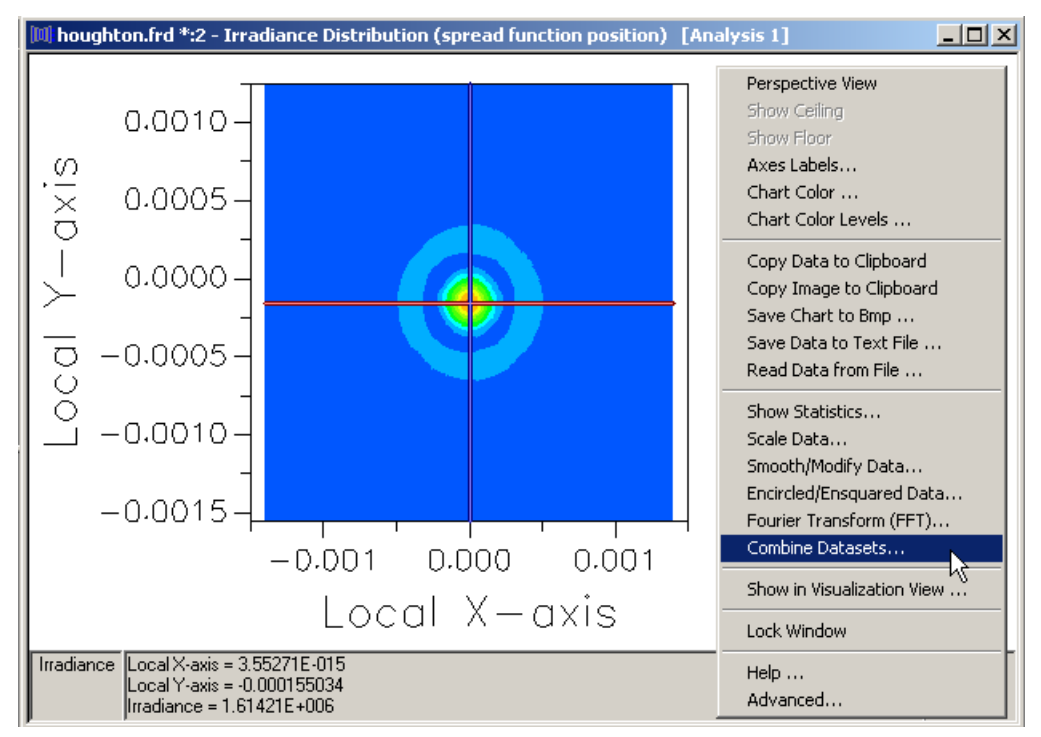

*Irradiance spread function contour*

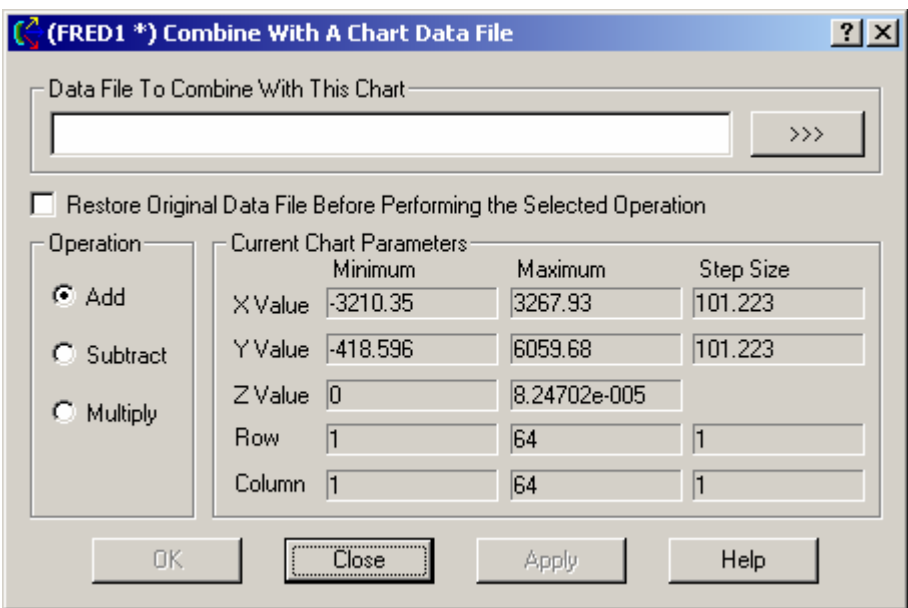

*The Combine Datasets dialog*

The Combine Date dialog is broken up into four sections: the file to combine with this dataset, restore original data set, the operation, and current chart parameters.

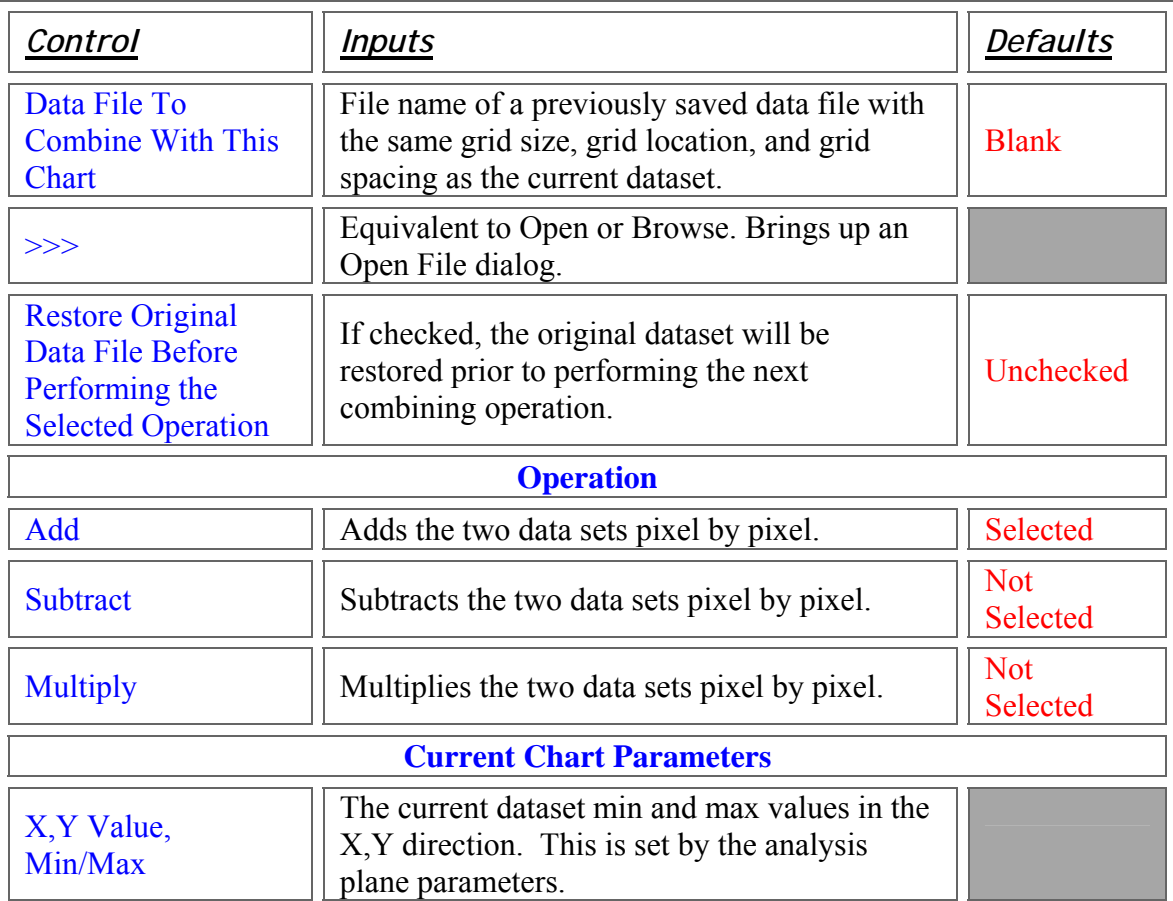

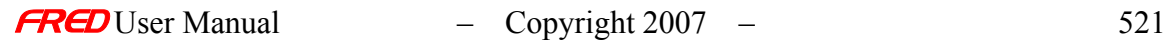

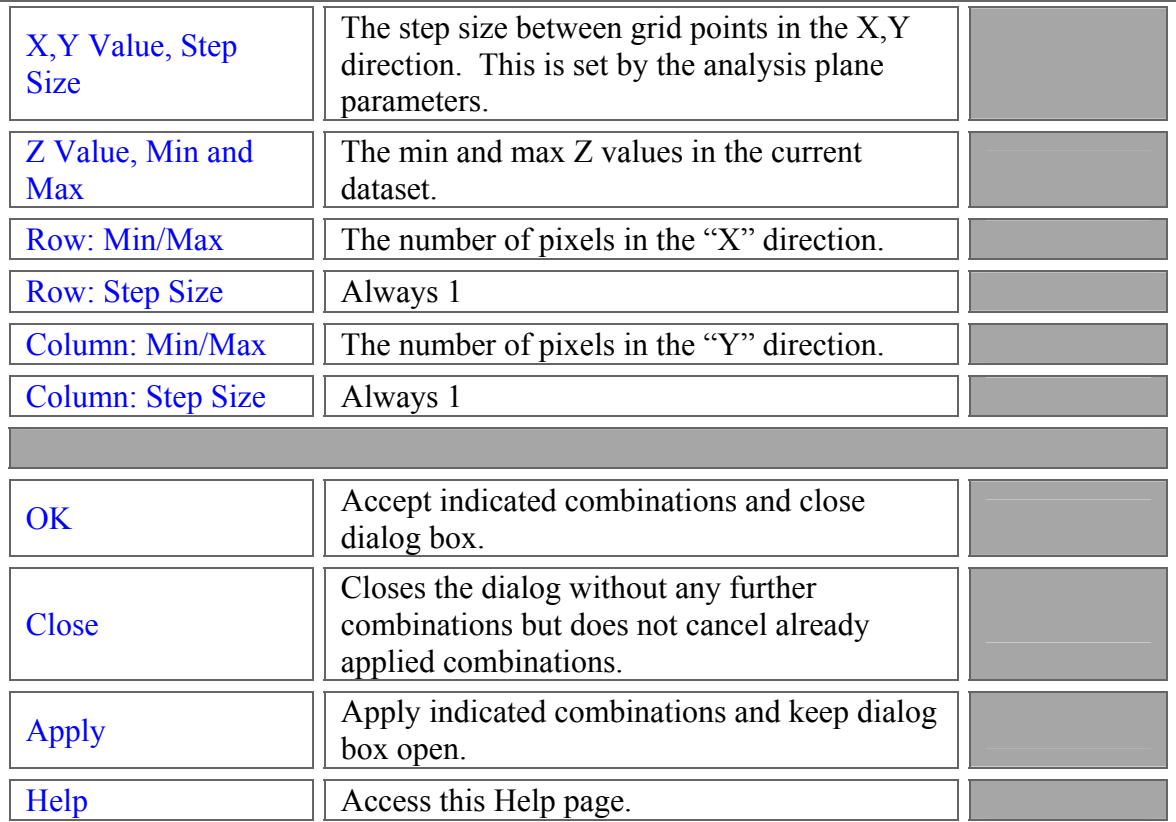

Coordinate Axes…

#### Description - Coordinate Axes…

The Coordinate Axes visualization dialog is accessed via the right mouse click context menu. It is functionally identical to the Coordinate Axes control found under the Visualization tab on the Surface dialog.

### Visualization (example) - Coordinate Axes…

The following image shows Coordinate axes rendering for a source and at tilted and decentered catalog lens.

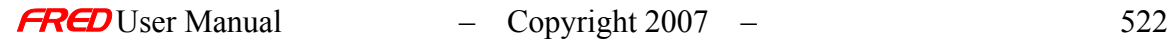

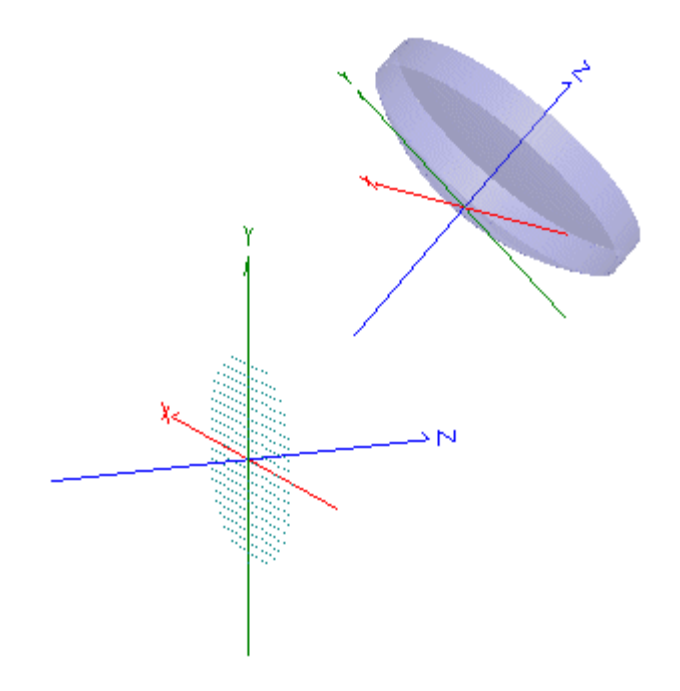

## How Do I Get There? - Coordinate Axes...

The Coordinate Axes dialog is accessed via the right mouse click pop-up context menu.

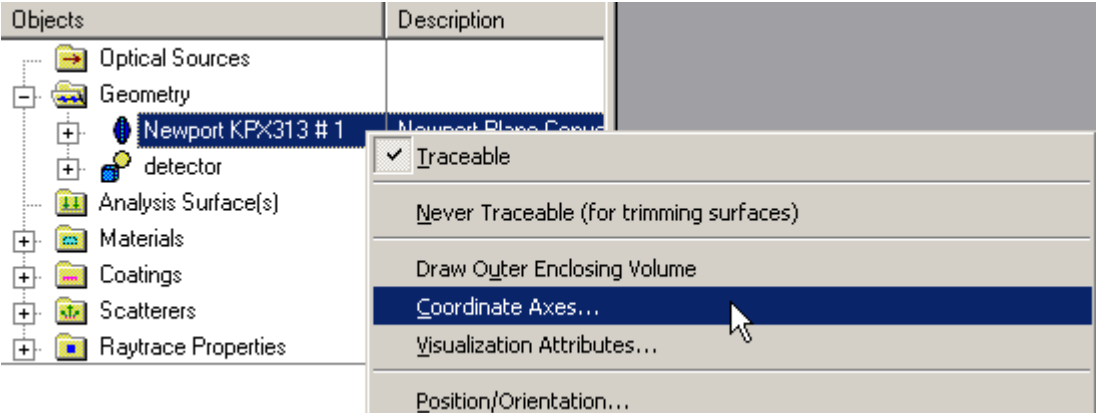

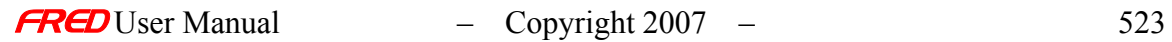

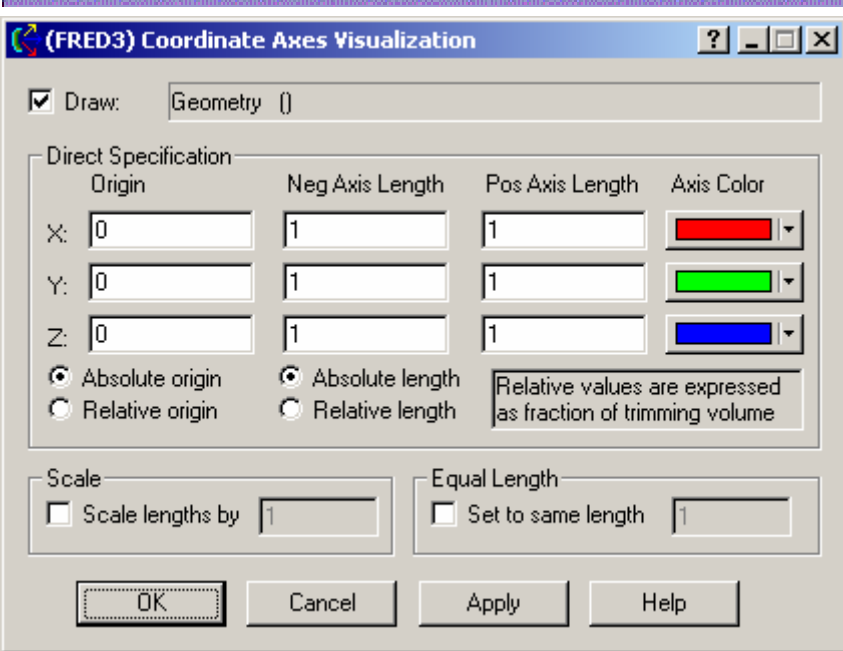

Dialog Box and Controls - Coordinate Axes…

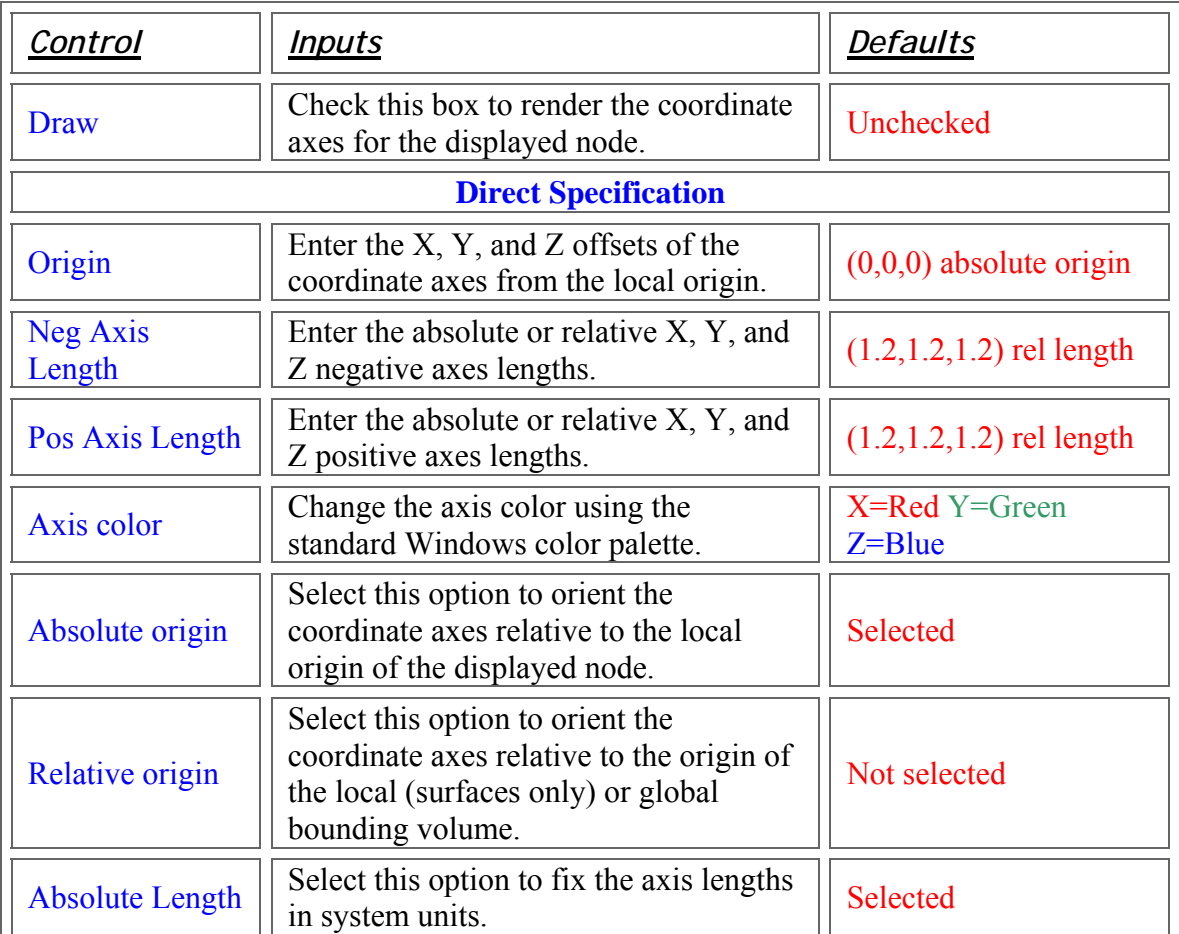

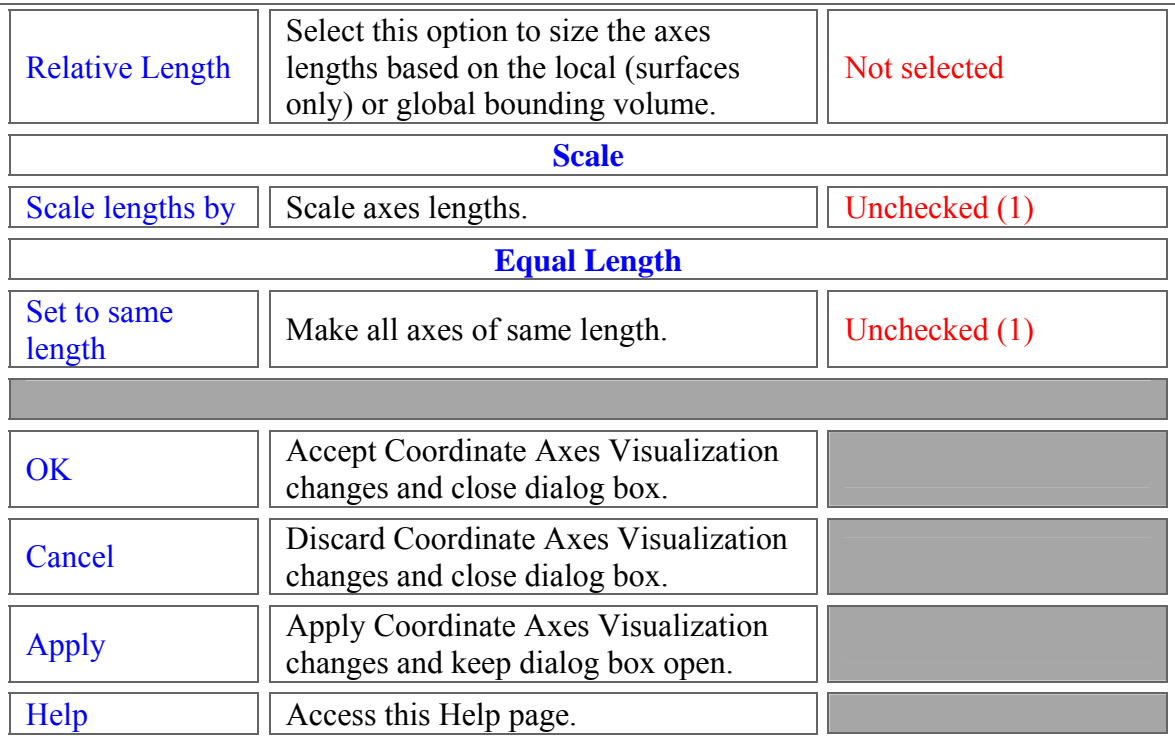

#### Application Notes - Coordinate Axes…

- The default settings for the dialog are to draw the coordinate axes at the local origin of the selected node with axis lengths that are scaled relative to the size of the bounding volume. If the bounding volume is not symmetric in three dimensions, the axes are rendered with different lengths.
- Selecting the relative position option is useful if the bounding volume is not centered at the local origin.
	- o Only surfaces have a local bounding volume that may be both shifted and rotated
	- o All other entities have a global bounding volume that may be decentered, but is never rotated
	- o FRED always shows the local or global bounding volume in the Visualization window whenever a node is selected.
- Coordinate axes can be rendered for any Optical Sources, Geometry, or Analysis Surface(s) node.

Examples - Coordinate Axes…

Example 1 – Change the rendered color

The axis rendering colors are edited via a standard Windows color palette, as shown in the following example. Any one of the displayed colors can be selected.

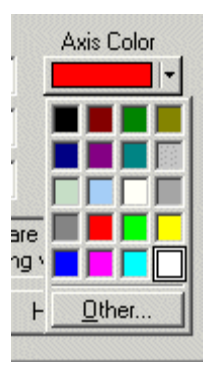

To expand the list of available colors, left mouse click on the 'Other…' button.

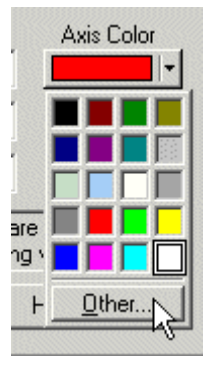

Now choose a color from the Windows palette and 'Add to Custom Colors' to save it, if so desired. Left mouse click on the OK or Cancel buttons to close the dialog. Note that the list of available colors may differ from that shown in the figure if a different color resolution is being used.

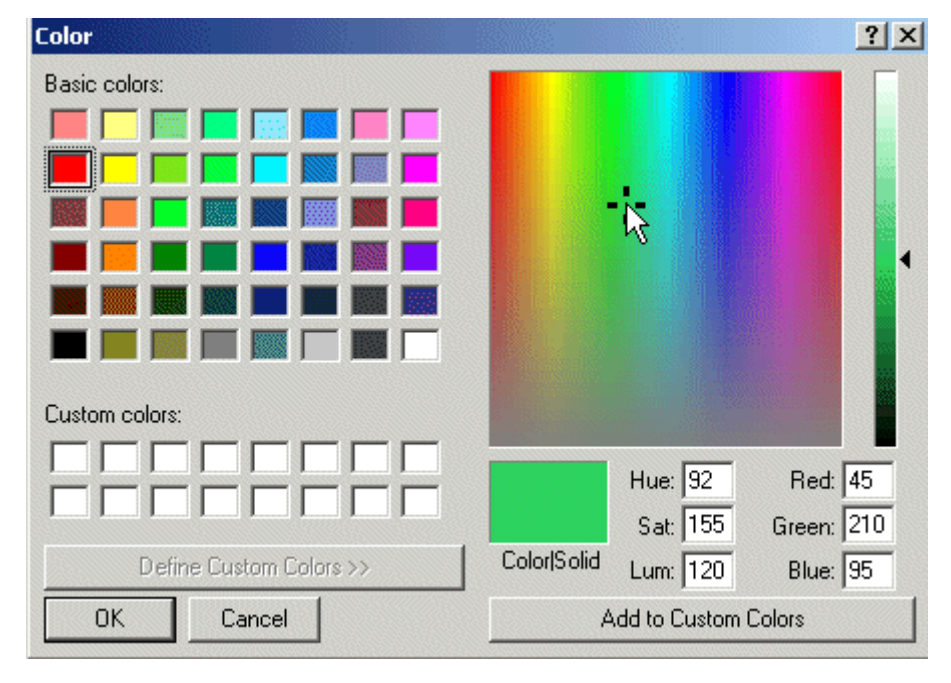

Example 2 – The difference between absolute and relative coordinate axis origins *Absolute coordinate origin:* 

The coordinate axes are coincident with the local origin of the lens entity. The global bounding volume is shown.

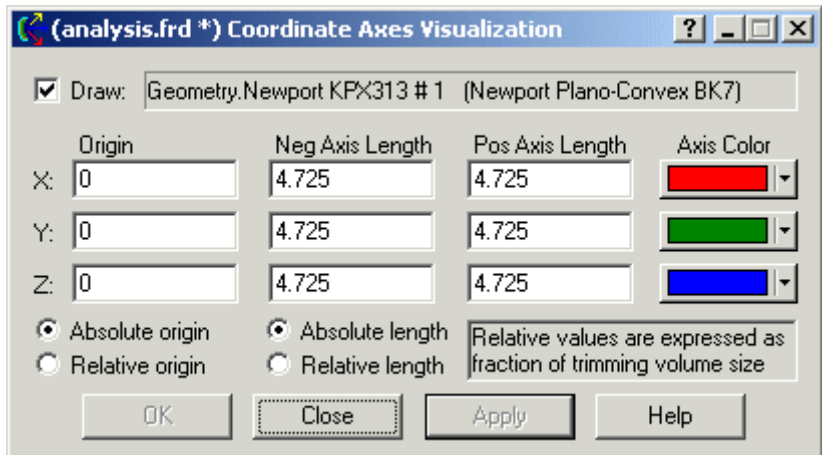

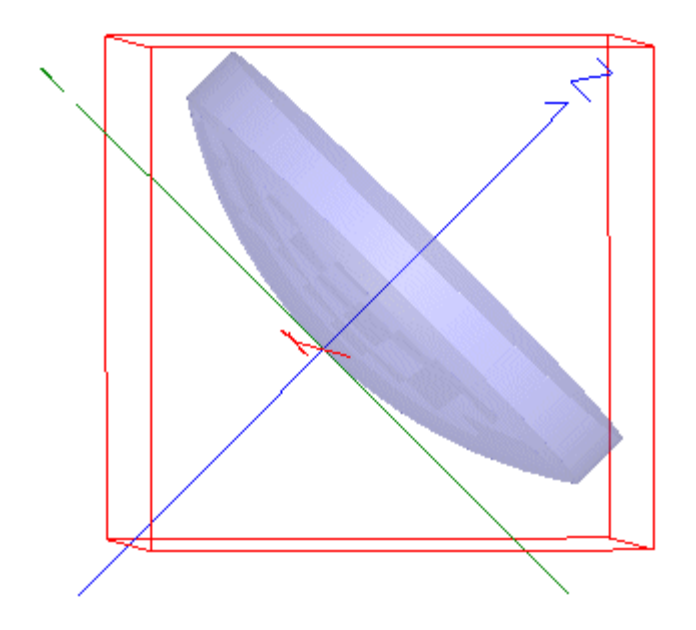

*Relative coordinate origin:* 

The coordinate axes are coincident with the local origin of the global bounding volume for the lens. The global bounding volume is shown.

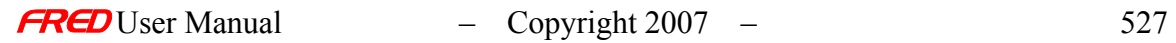

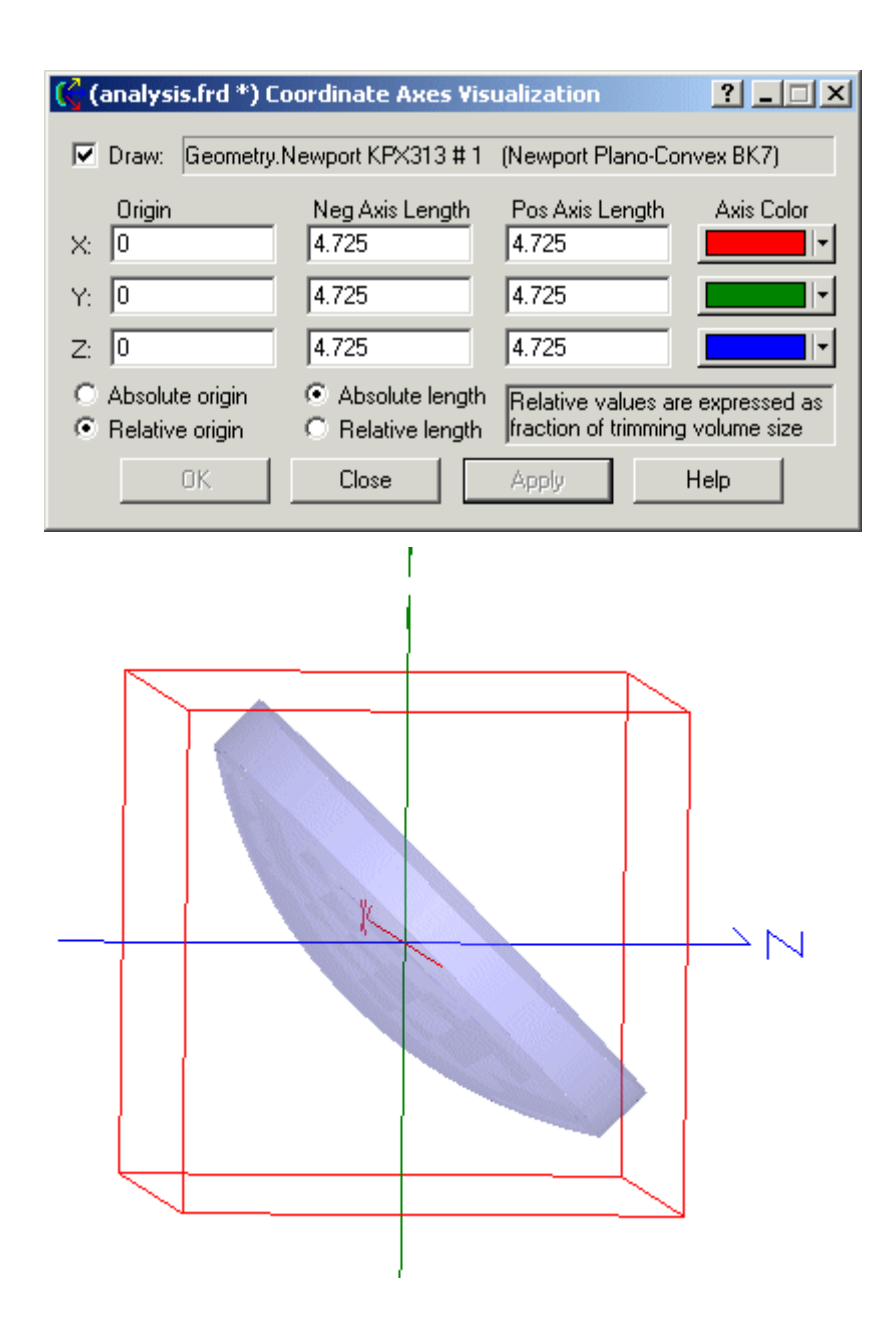

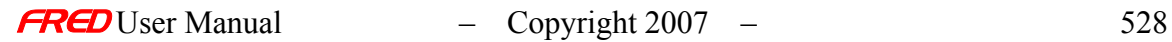

#### See Also…. - Coordinate Axes…

Help for other options available from the right click pop-up menu is available by selecting the appropriate links.

**Traceable Sequential Raytrace Draw Global Enclosing Volume** 

Coordinate Axes…

Visualization Attributes…

Position/Orientation…

Parent Coordinate System…

Scale…

**Summary Report** 

Detailed Report

#### Curve Visualization Tab

#### Description - Curve Visualization Tab

This property tab allows you to modify the visualization attributes of the curve.

#### How Do I Get There? - Curve Visualization Tab

Bring up the Curve dialog by right clicking on a custom element, lens, mirror, or prism, then choose "Create New Curve...", or right click on an existing curve. Click the Visualization tab.

Dialog Box and Controls - Curve Visualization Tab

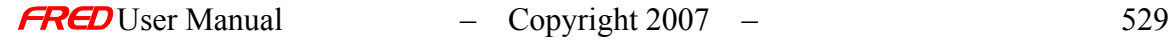

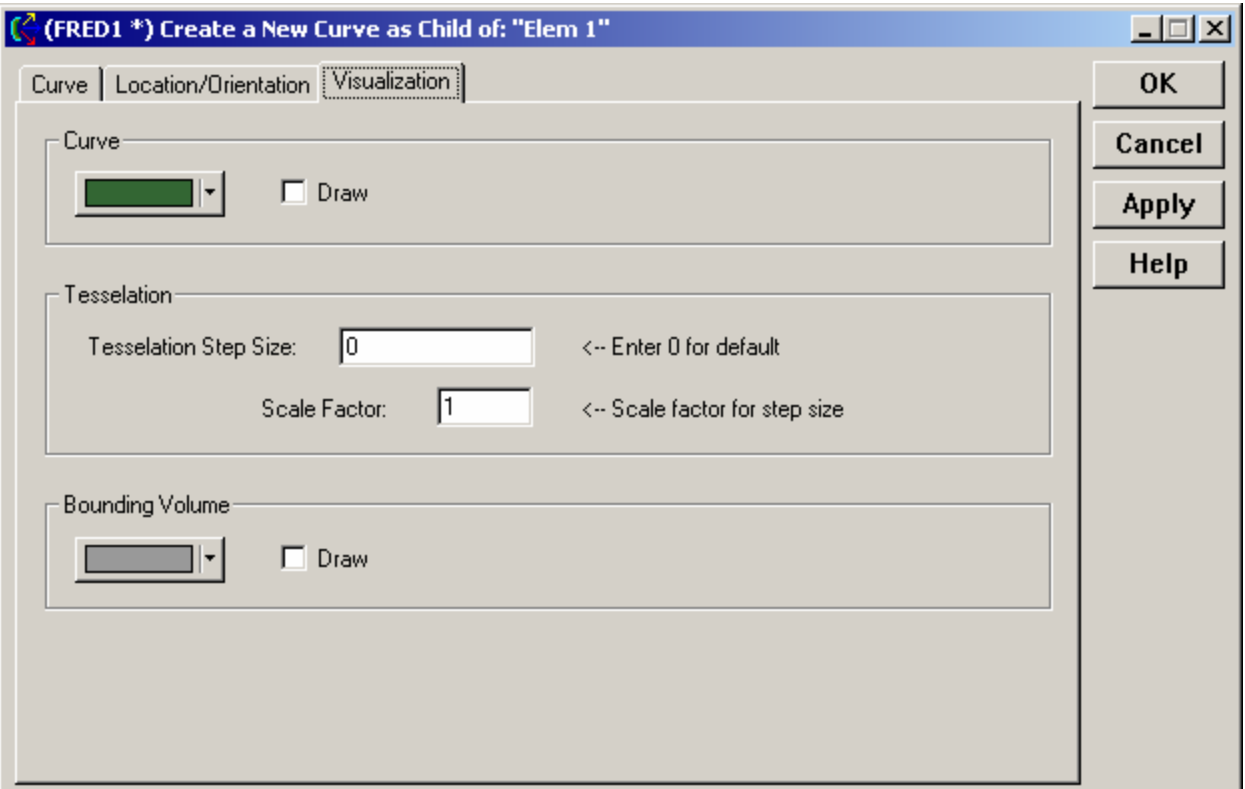

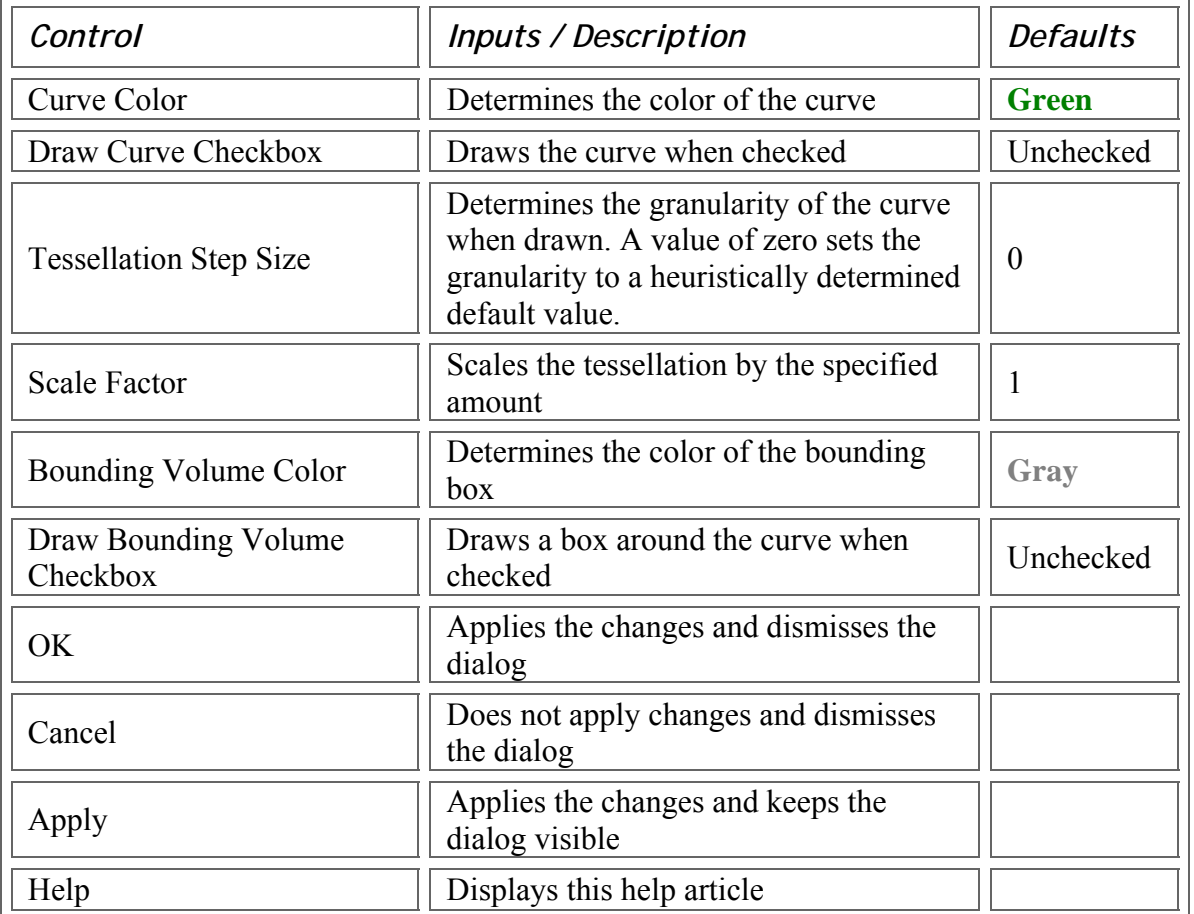

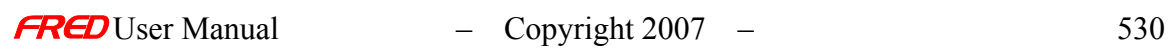

### Application Notes - Curve Visualization Tab

This property tab is both modeless and resizable.

See Also.... - Curve Visualization Tab

Curve Tab **Location/Orientation Tab** 

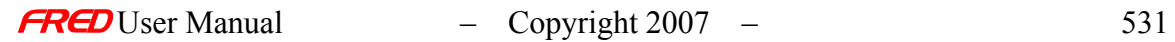

### Charts Profile View

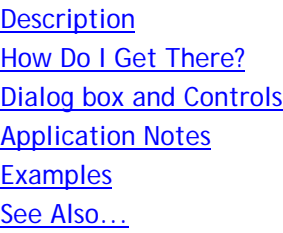

## **Description**

*Profile View* 

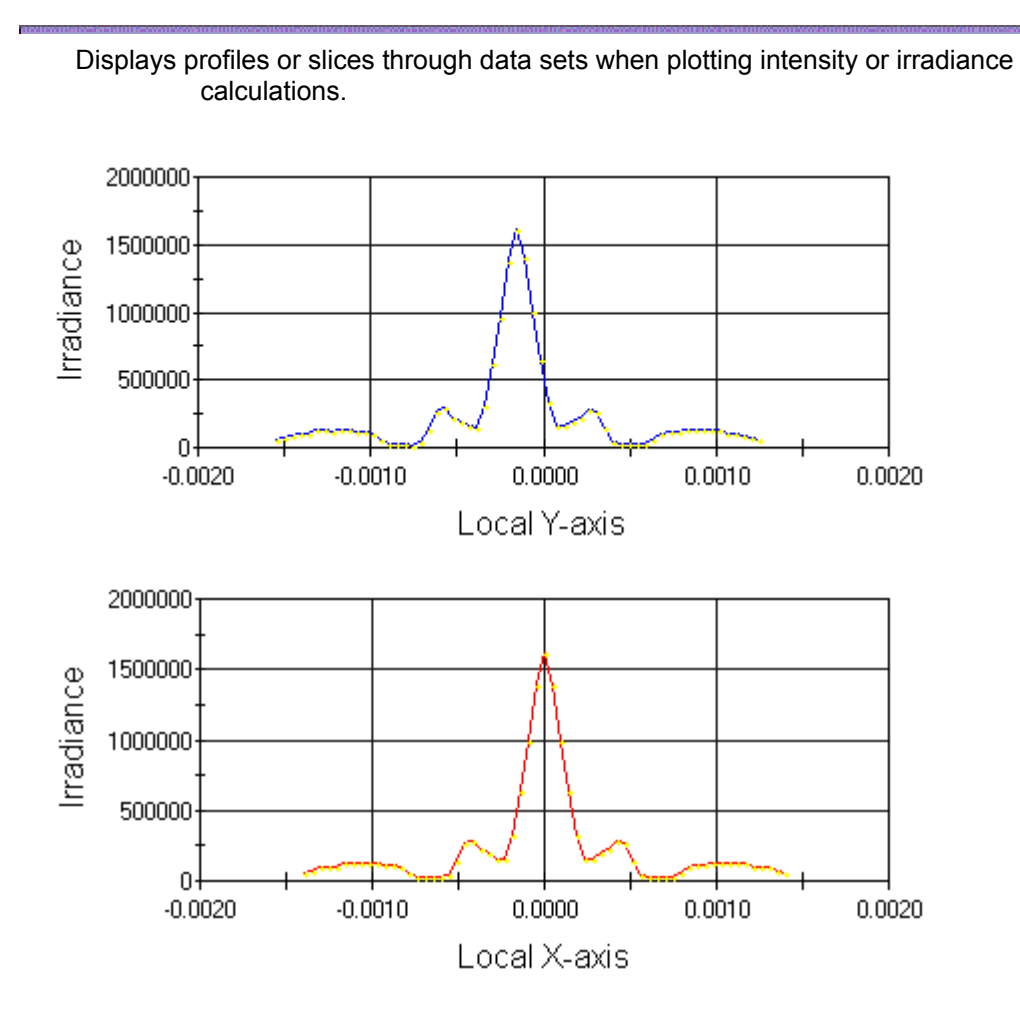

#### How Do I Get There? *Profile View*

There are three different ways to execute this command:

1. Select any of the functions below from the Analysis Menu:
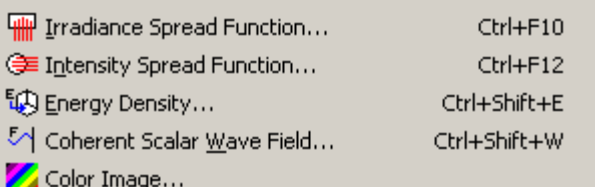

2. Press any of the keyboard accelerator keys: Ctrl+F10, Ctrl+F12, Ctrl+Shift+E, Ctrl+Shift+W.

(4) ∉

**输** 

 $\sim$ 

3. Press any of the toolbar buttons:

#### Dialog Box and Controls *Profile View*

No dialog box is available with this function.

# Application Notes

*Profile View* 

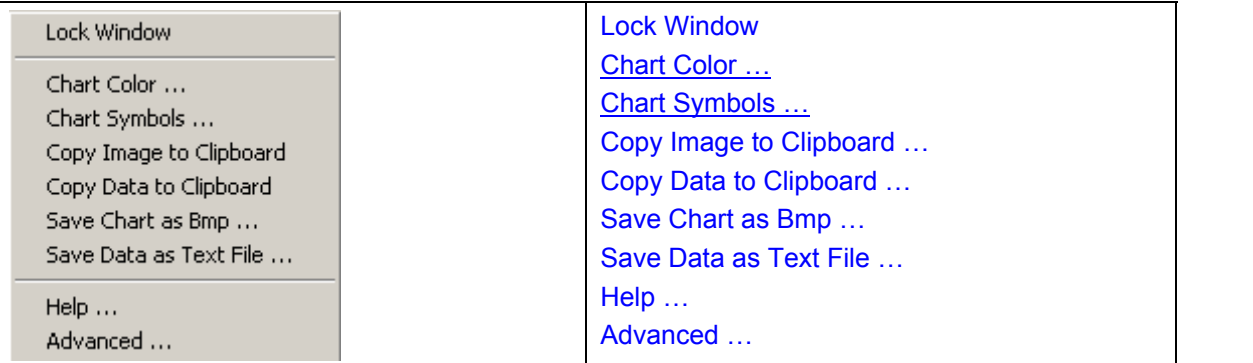

**Examples** *Profile View* 

See Also.... *Profile View* 

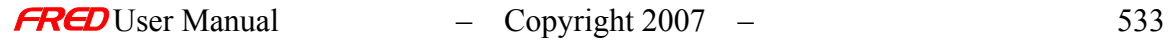

# **Chapter 23 - Decompose Wavefront**

### Decompose Wavefront

**[Description](#page-30-0)** [How Do I Get There?](#page-31-0) [Dialog Box and Controls](#page-32-0) [Application Notes](#page-282-0) [See Also...](#page-34-0)

Description - Decompose Wavefront

Performs a Zernike decomposition from the computed wavefront data. The user can specify the number of Zernike terms for the fit as well as subtract out the first 6 terms.

### How Do I Get There? - Decompose Wavefront

Decomposition of the wavefront into Zernike coefficients requires four steps:

**1.** 

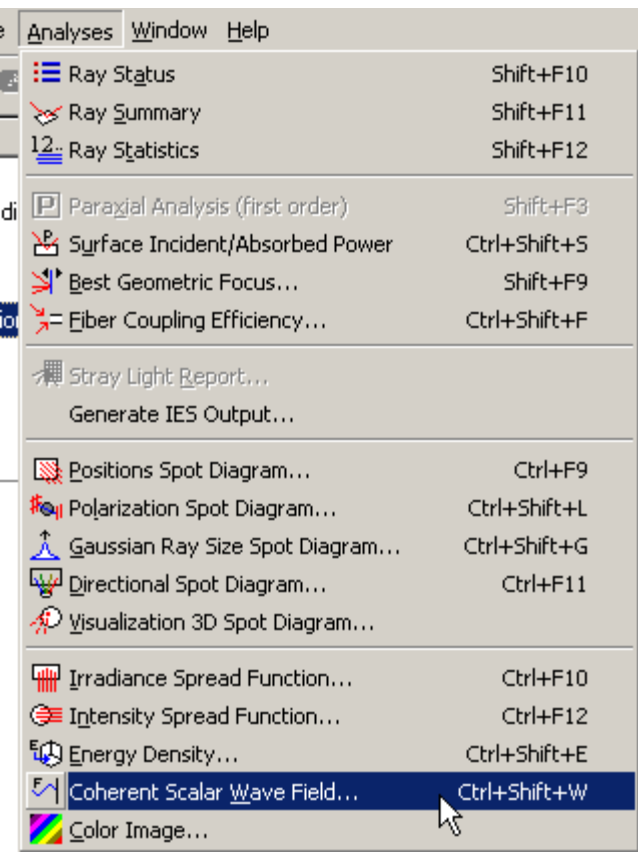

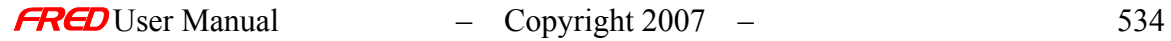

**2.** 

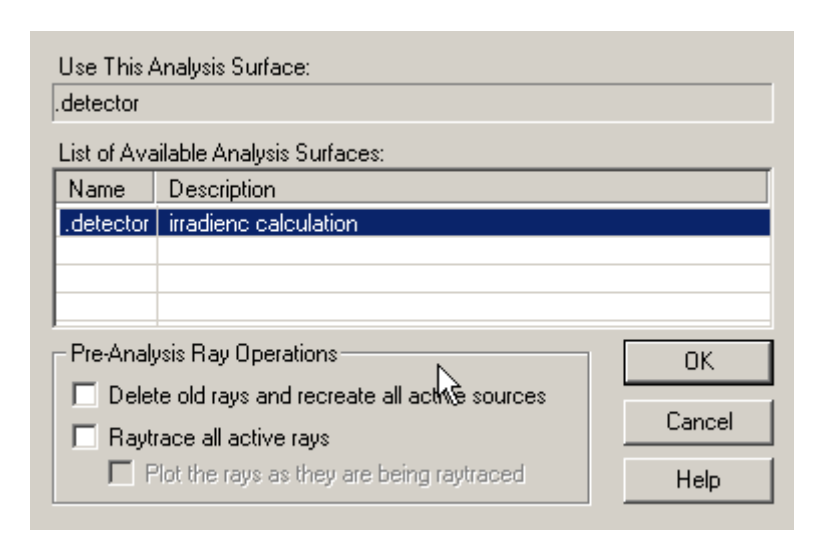

**3.** 

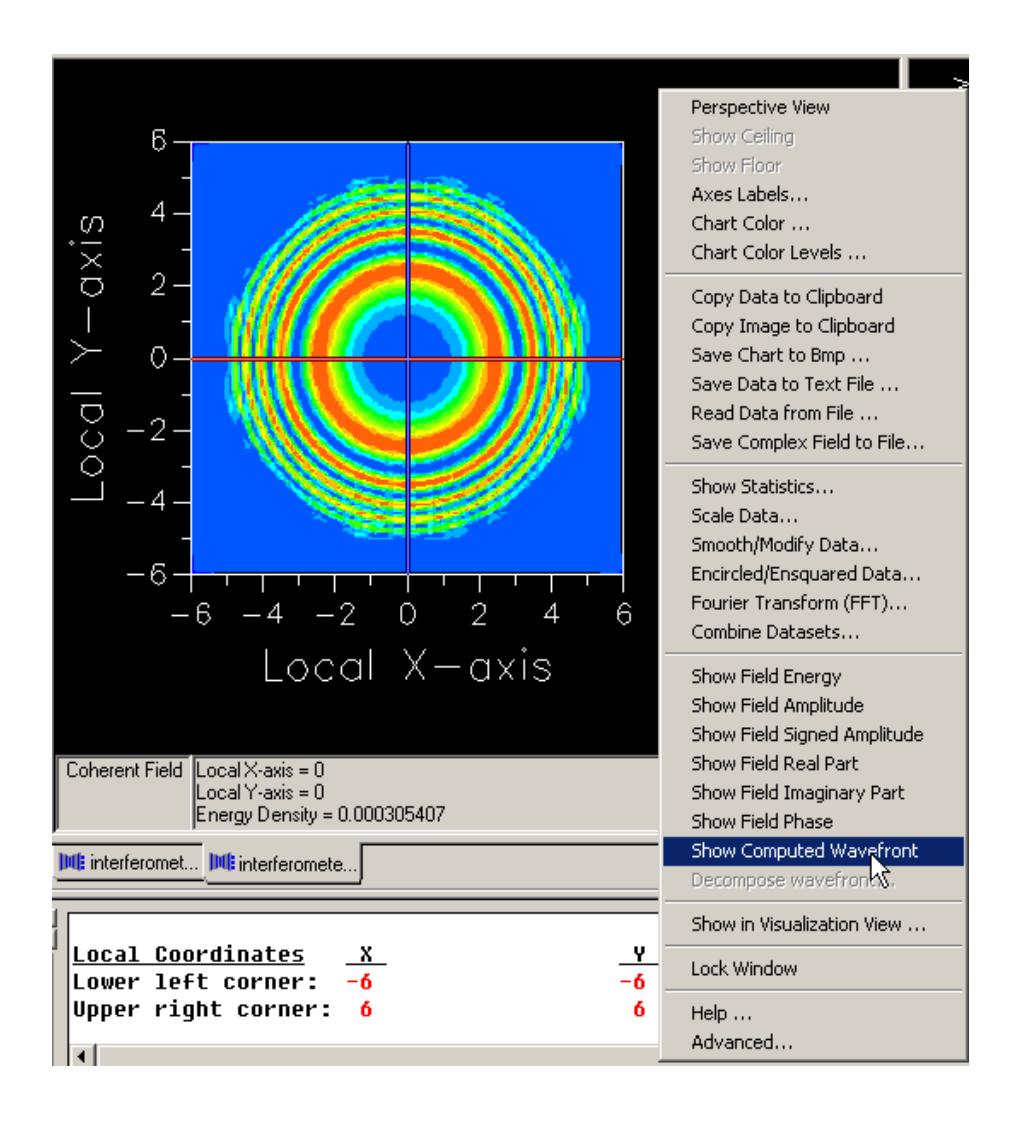

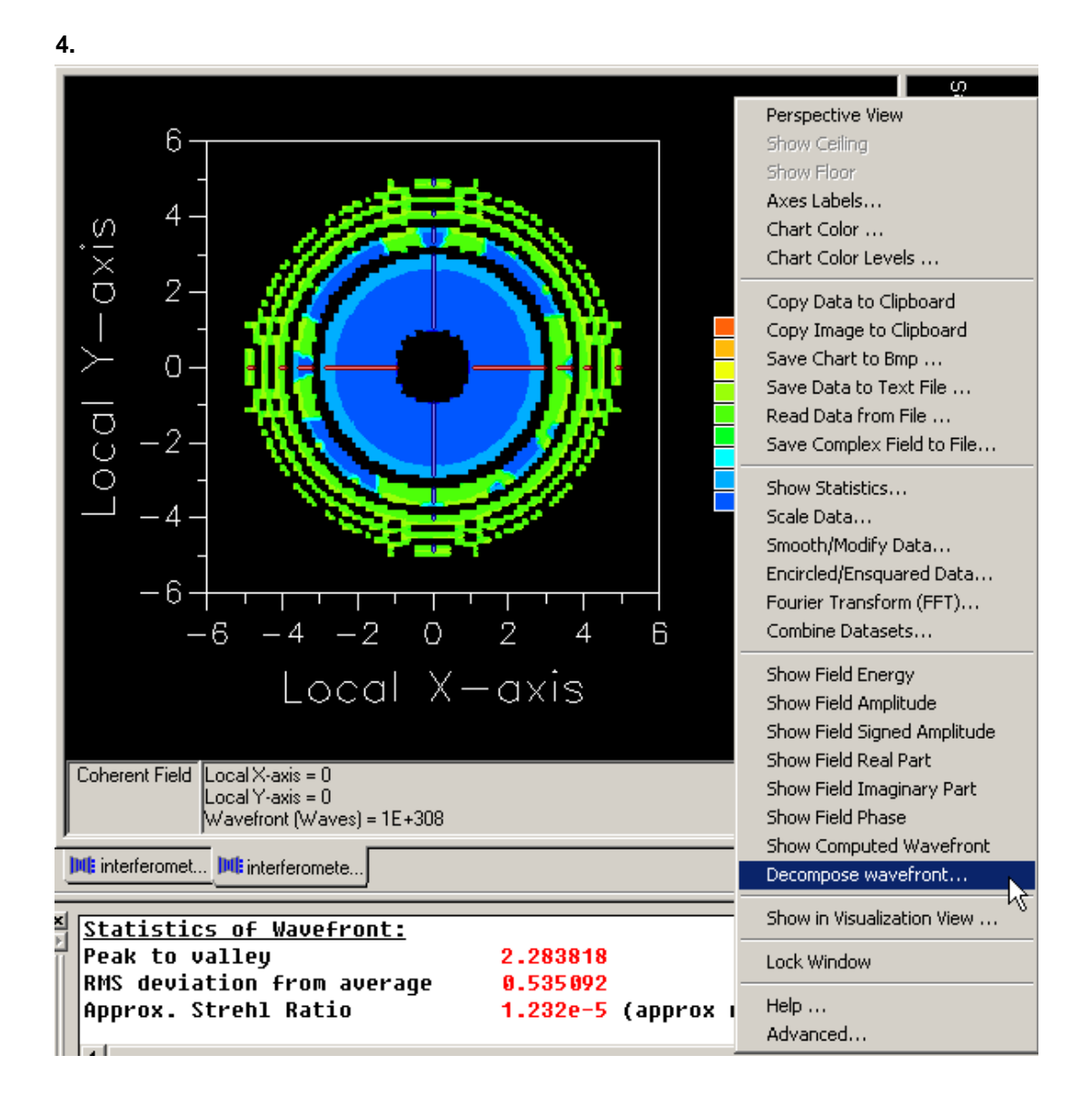

Dialog Box and Controls - Decompose Wavefront

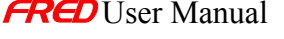

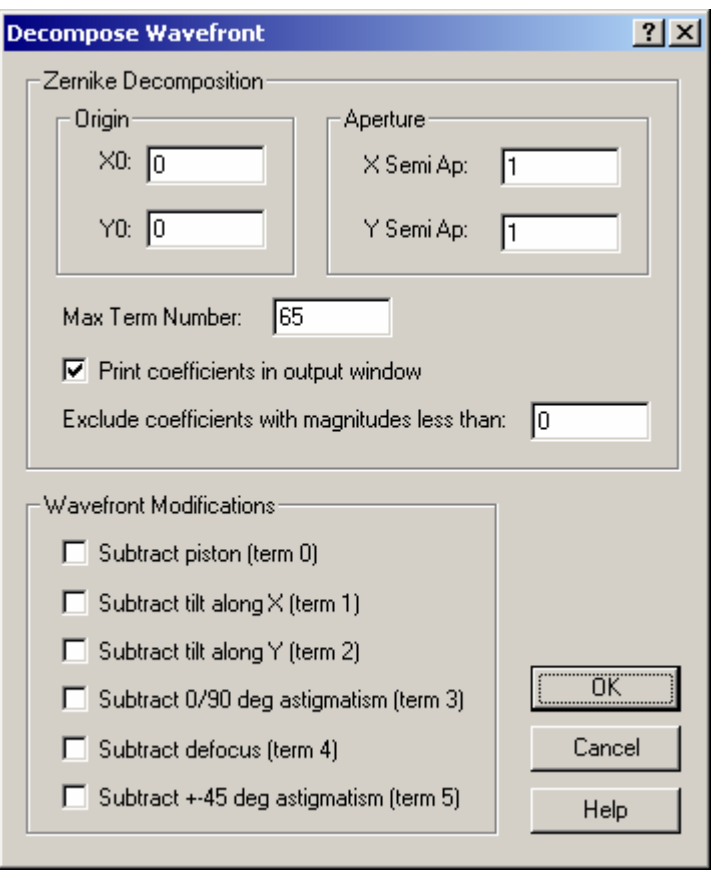

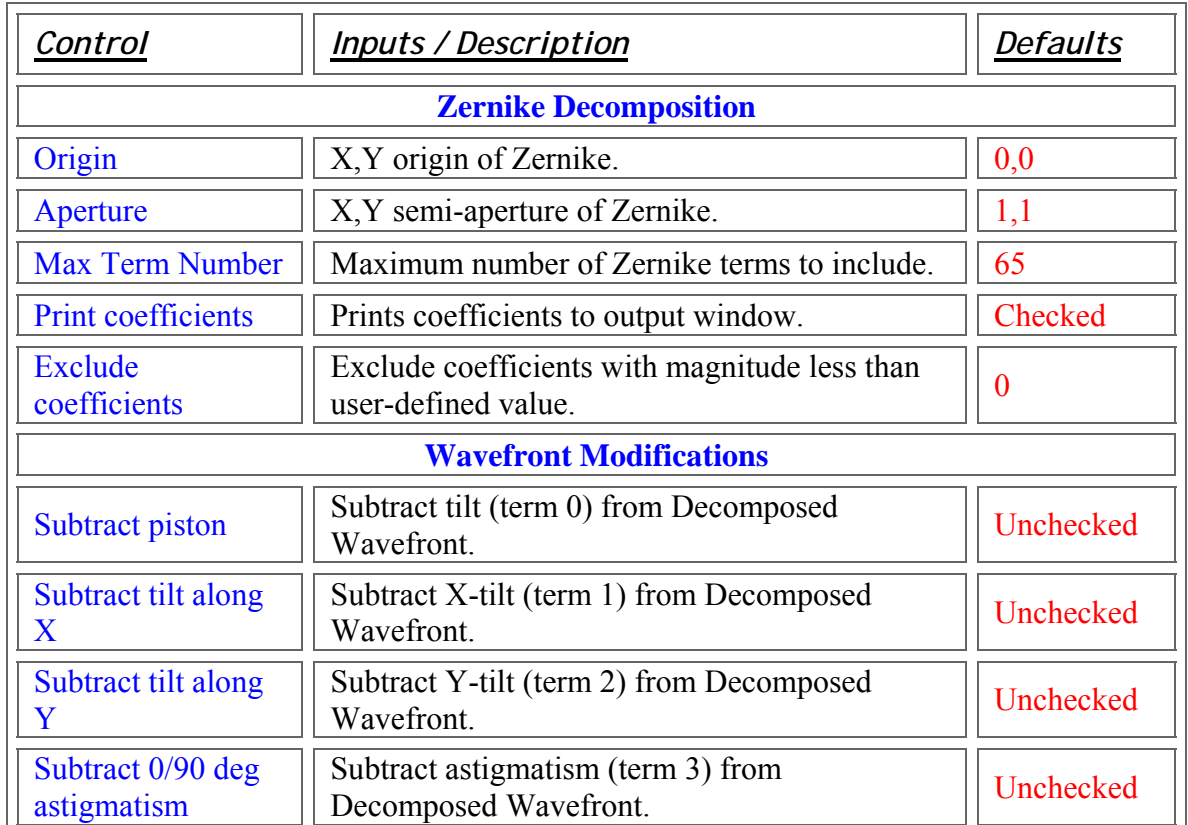

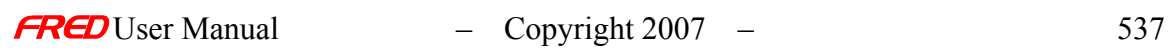

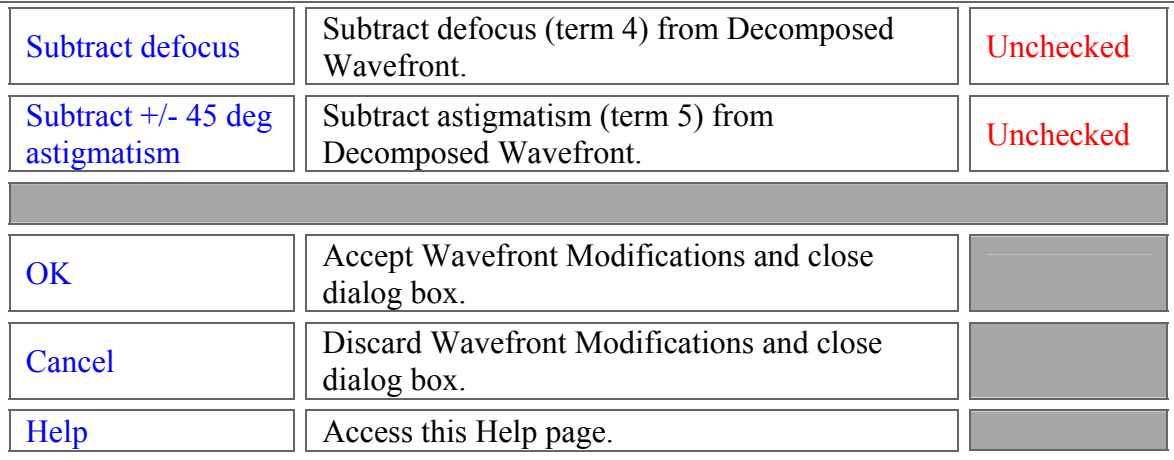

Application Notes - Decompose Wavefront

See Also - Decompose Wavefront

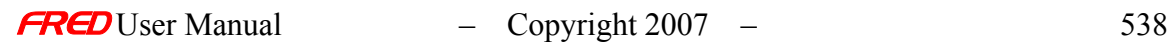

# **Chapter 24 -** FRED **Turbo**

FRED **Turbo** takes advantage of the high performance capabilities of today's multi-cpu systems containing more than 2 cores. Our new **Turbo** edition dramatically increases ray trace speed by breaking up the raytracing task across multiple CPUs without user intervention. **FRED Turbo** has been tested on AMD Opteron, Intel Xeon, and Duo-Core CPU technologies. Typical benchmark results show an average ray trace speed increase of 3x for a two CPU Opteron Dual Core system (4 cores) over a single CPU. Some types of simulations which benefit from **Turbo** are tolerancing, Point Source Transmittance (PST), illumination systems requiring millions of rays to check for uniformity, non-sequential ghost analysis and thermal imaging problems.

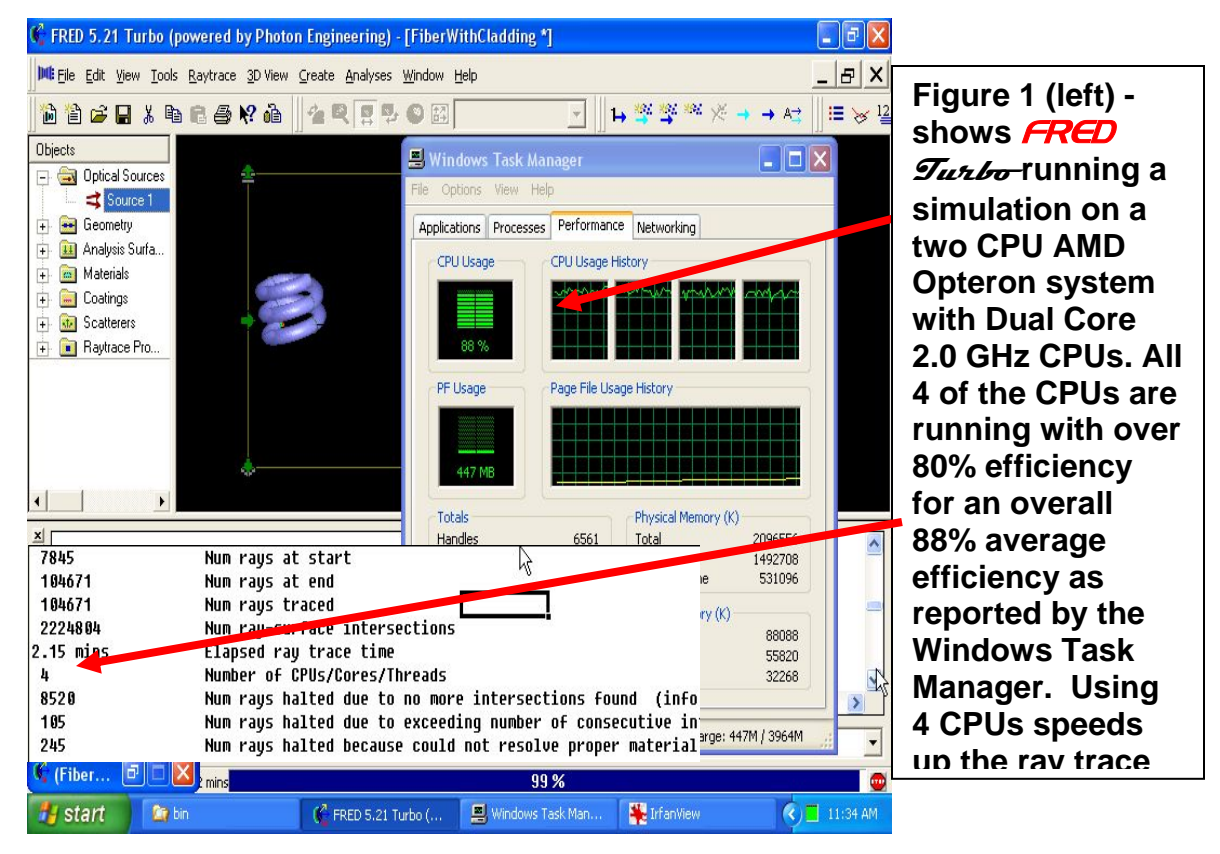

#### **Example Turbo results**

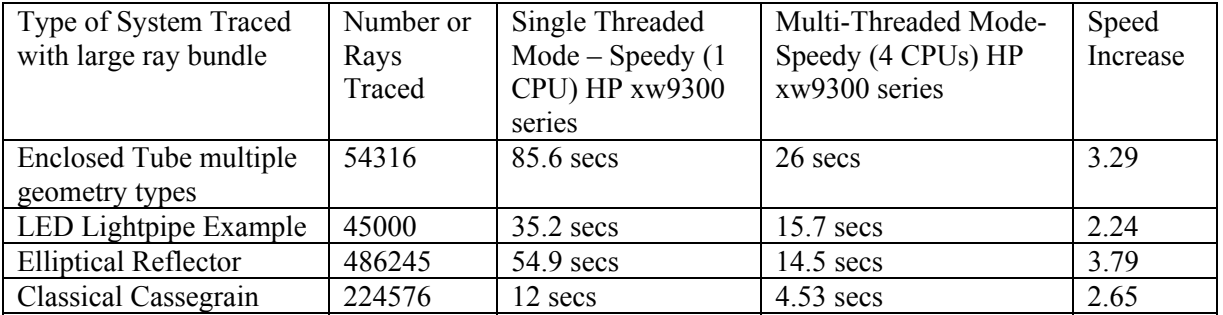

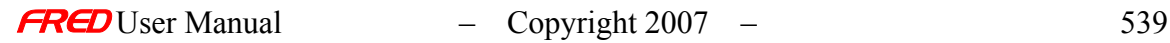

# **Chapter 25 – Miscellaneous Topics using FRED**

## Color Separation by Polarization

**[Description](#page-30-0)** [How Do I Get There?](#page-31-0)

#### Description - Color Separation by Polarization

This example illustrates the spatial separation of color resulting from passage through birefringent optical elements. Polarized white light is incident upon a simple lens made from calcite, a uniaxial crystal. The converging bundle continues through a waveplate and a polarizing element and is captured on a screen. The Color Image feature in FRED is used to display the spatially distributed spectra.

#### Example - Color Separation by Polarization

Start by setting up the geometry. Included here are a plano-convex calcite lens followed by a calcite waveplate, a linear polarizer and a collection plane.

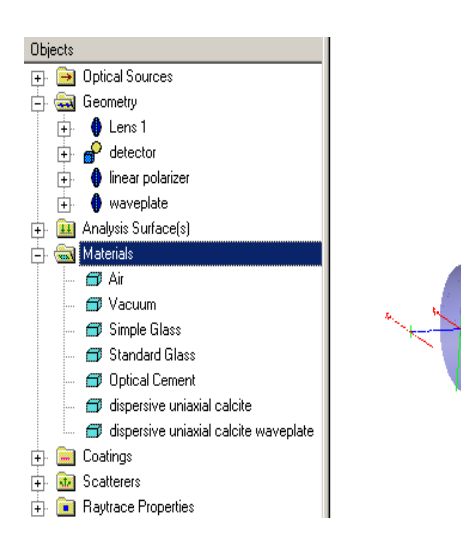

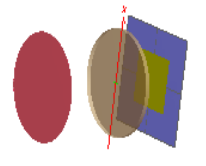

Even though there are two orientations of calcite in this model, only one calcite material need be created. The material orientation defined for the lens has its fast axis along global-z:

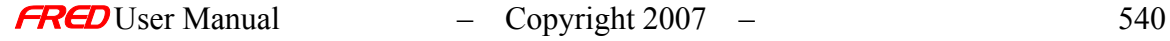

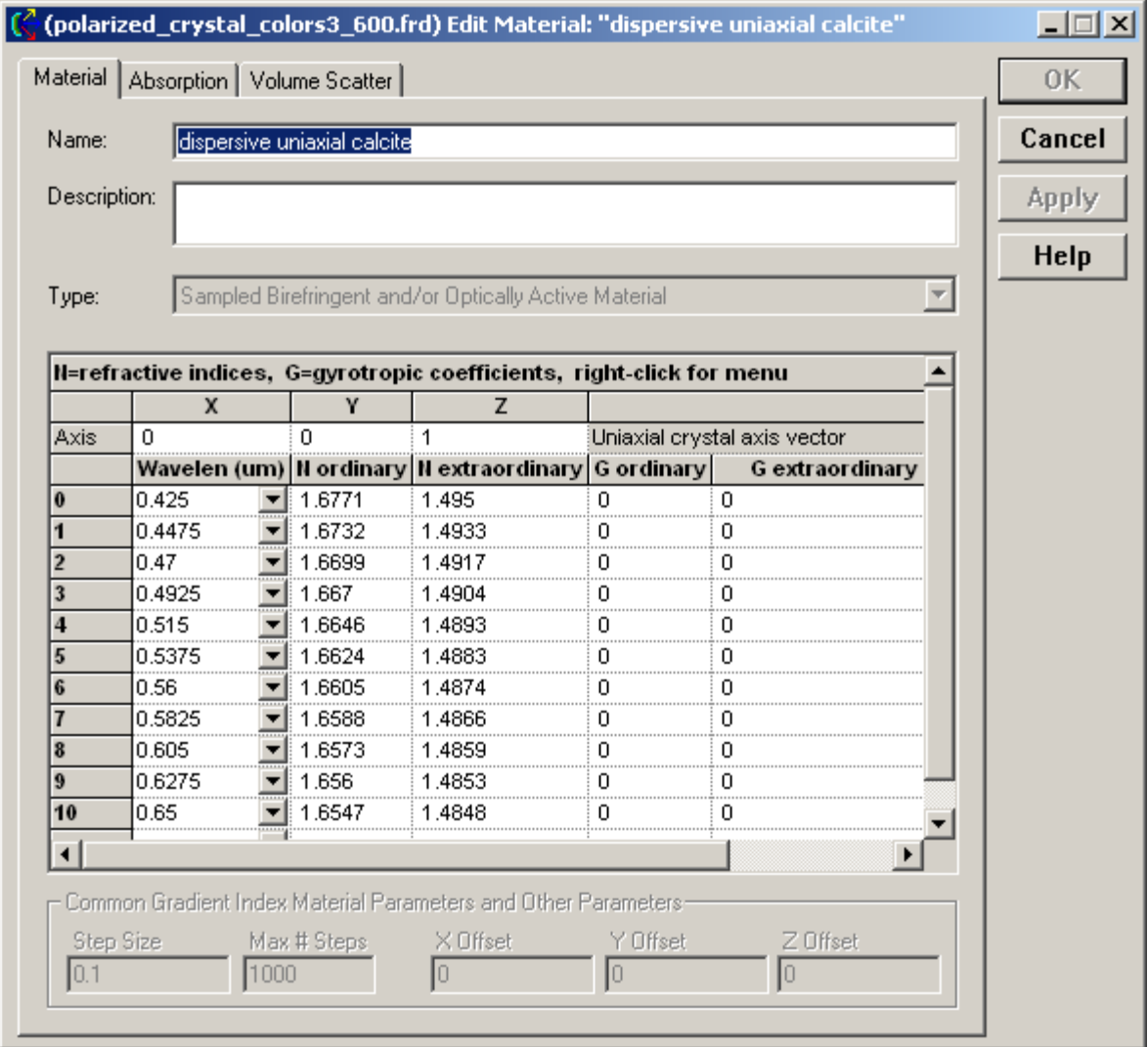

The calcite waveplate material is oriented with its fast axis bisecting the global  $+x & +y$ directions. The same birefringent material definition used for the lens can also be used for the waveplate by applying a coordinate transformation to the waveplate surfaces through the "Edit/View GRIN/Birefringent Position/Orientation" dialog:

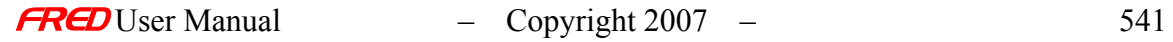

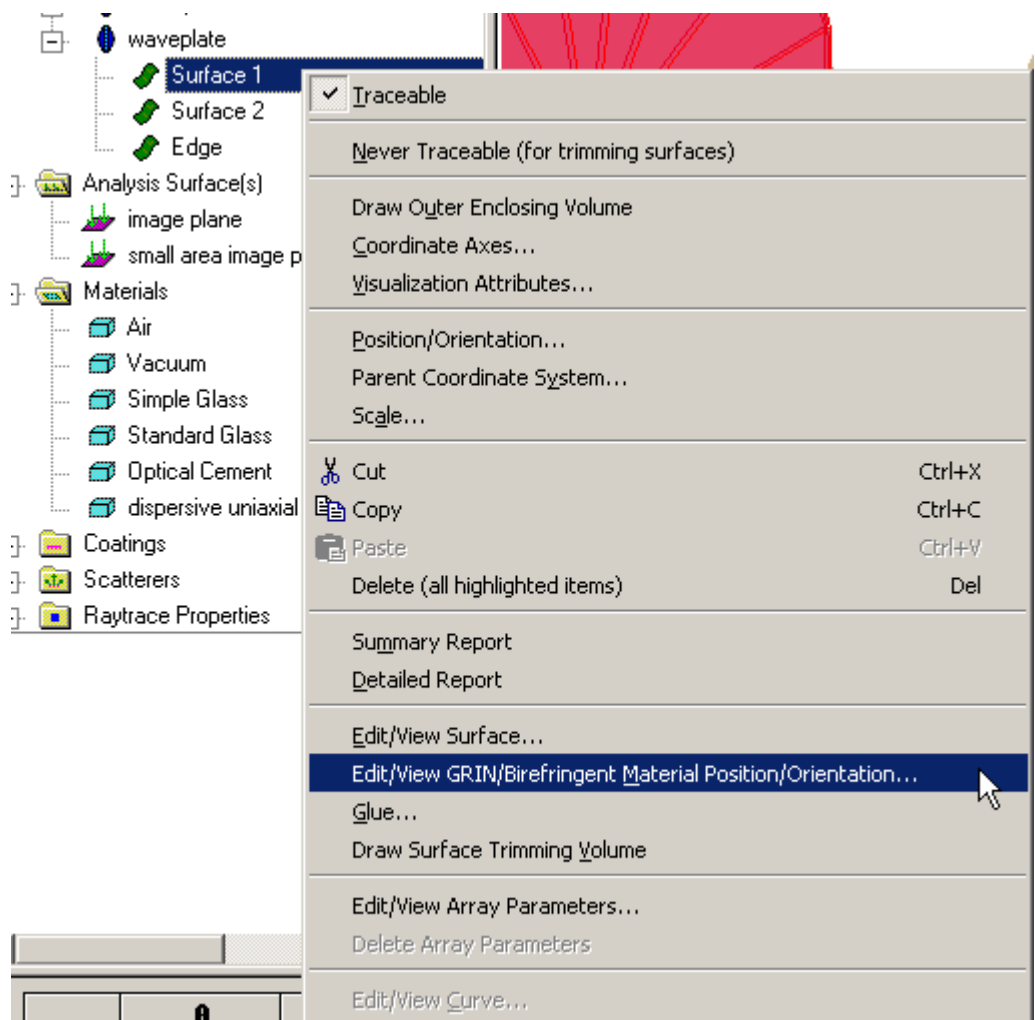

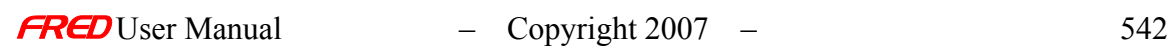

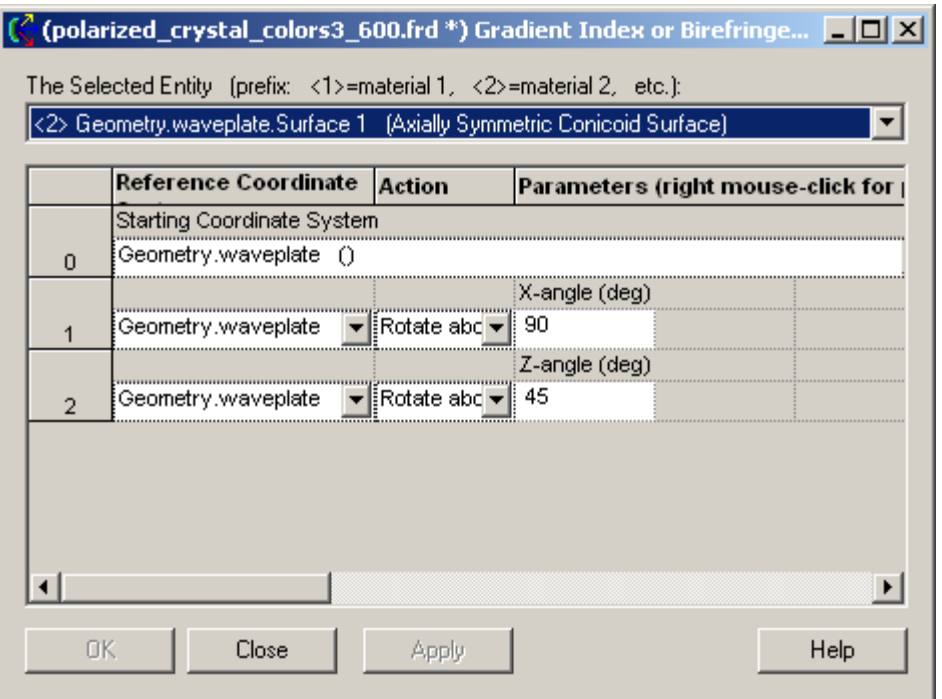

The polarizer has a coating that passes only light polarized along the global x-direction:

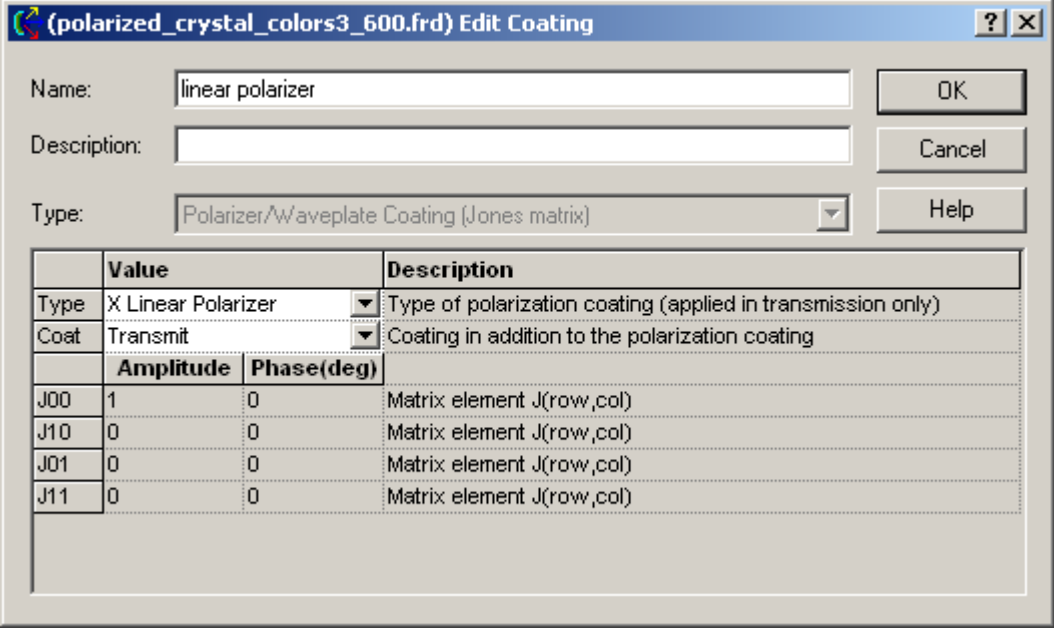

The source is a coherent, collimated bundle polarized along the global y-direction. The "Synthesize a Color" feature was used to create and weight a range of evenly spaced wavelengths simulating the color "white".

Upon tracing the source

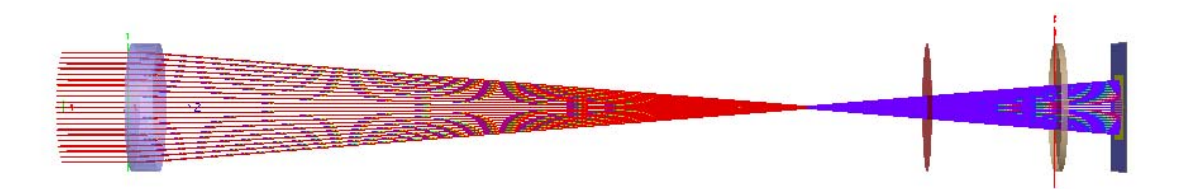

and evaluating the rays on the detector using the Color Image feature, the image has the following appearance. This view is obtained by invoking the "Show in Visualization View.." option in the Chart Viewer and setting the detector Visualization Attribute *Opacity* to "Invisible".

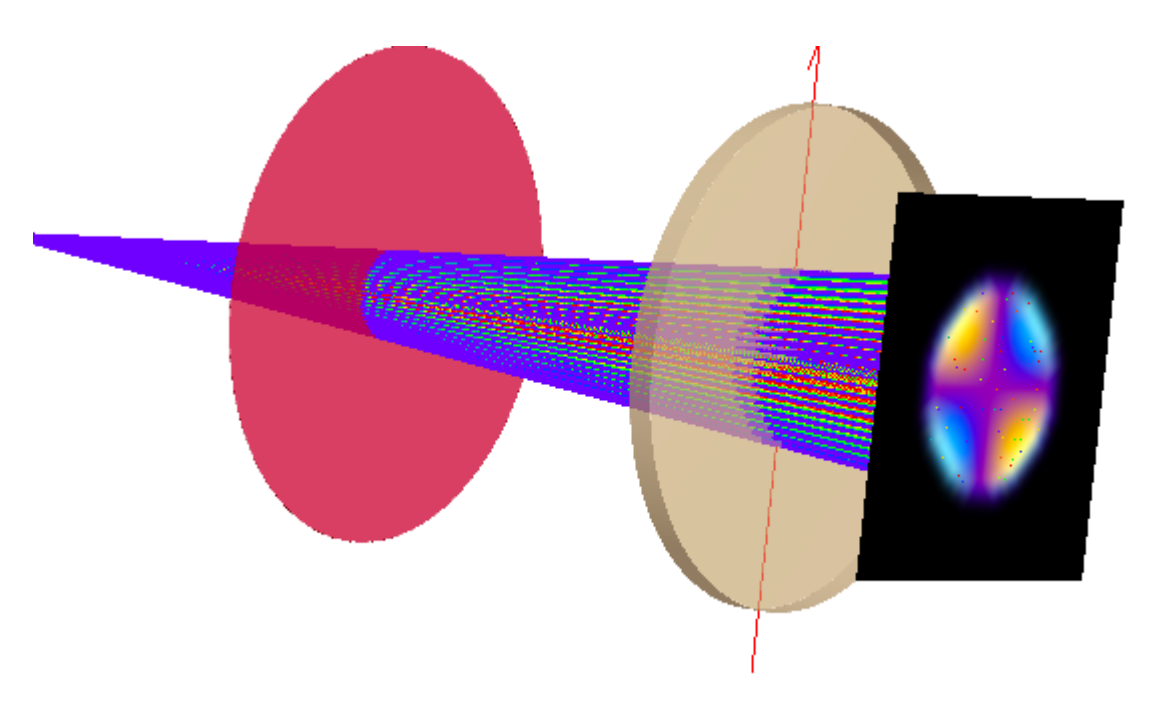

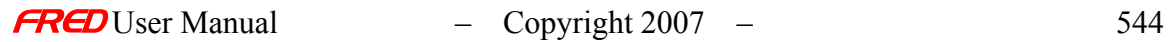

## Advanced Aperture Dialog

#### Description - Advanced Aperture Dialog

This dialog allows you to define advanced edge types for lenses and mirrors. There are four types of edge that can be defined for a lens or mirror.

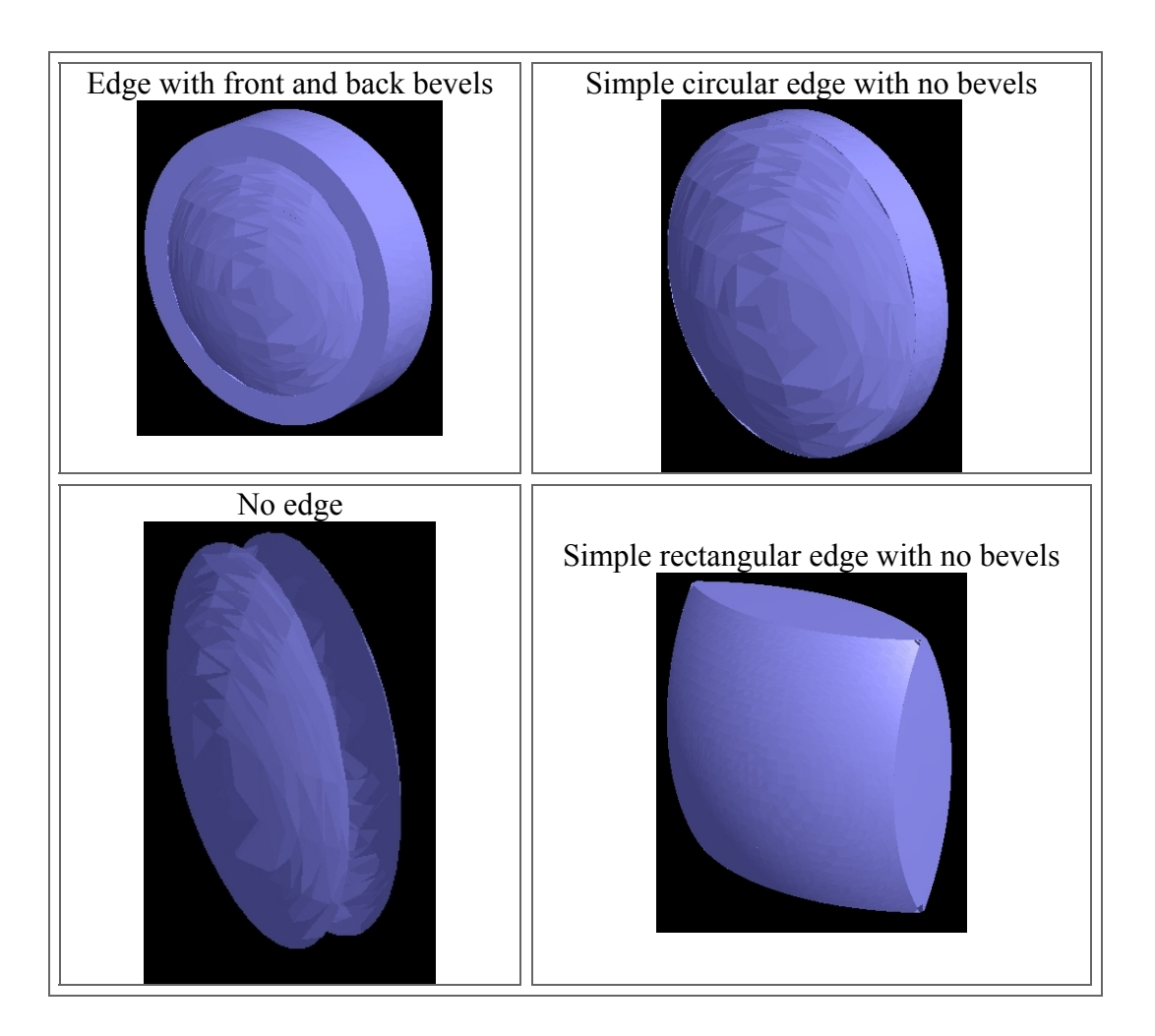

### How Do I Get There? - Advanced Aperture Dialog

From the Edit/Create New Lens dialog, press the "Advanced Settings..." button in the Lens Aperture Specification area.

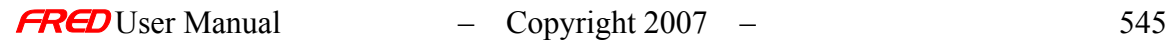

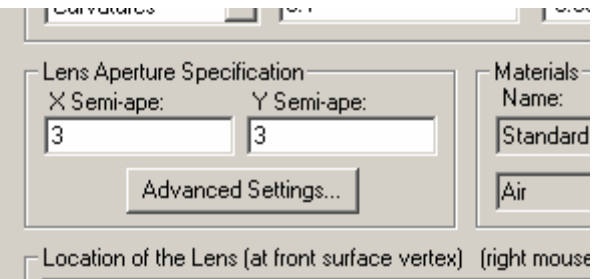

**This dialog is also available on the Edit/Create New Mirror dialog, in the Mirror Aperture area. Click the "Advanced..." button.** 

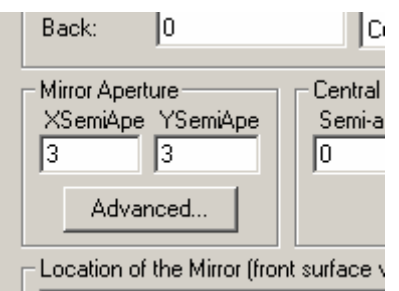

#### Dialog Box and Controls - Advanced Aperture Dialog

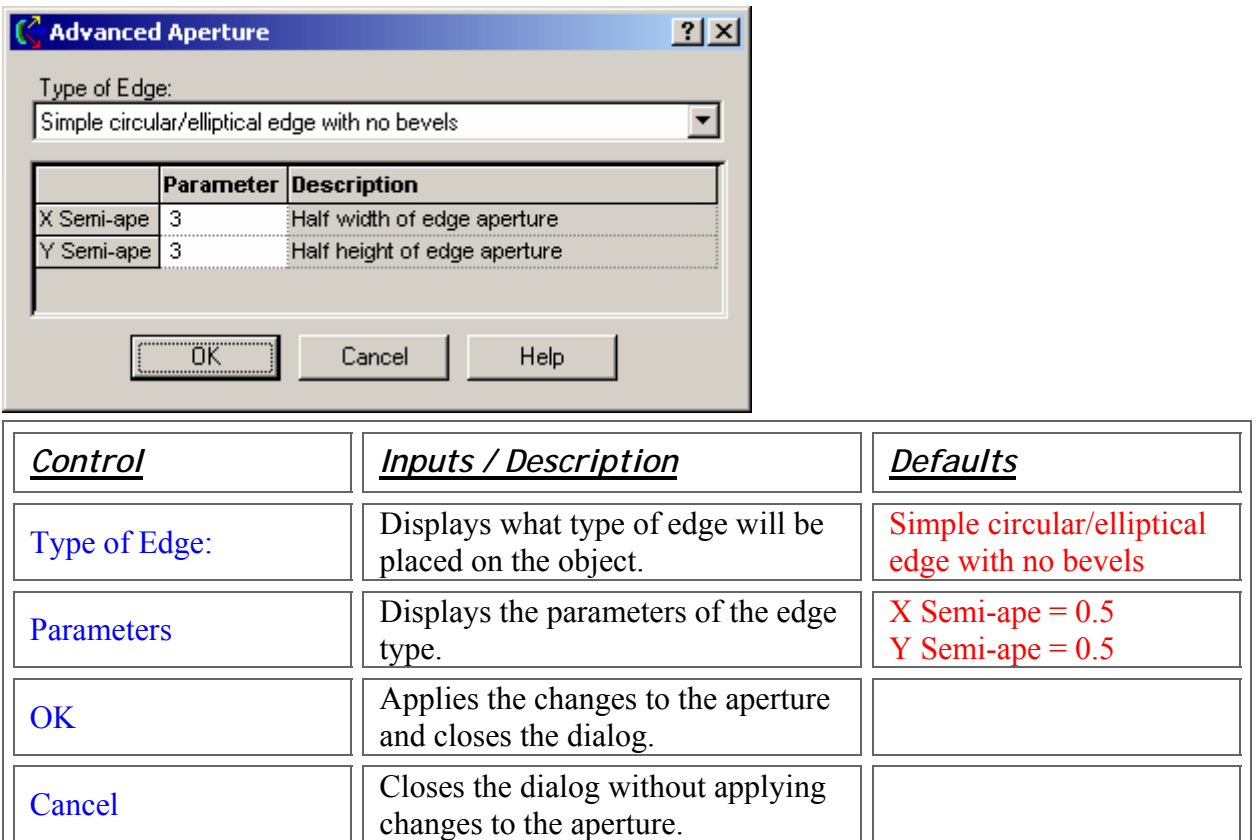

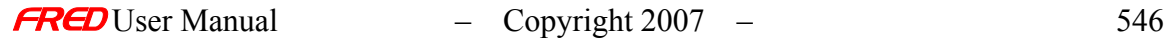

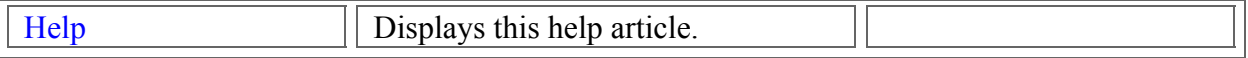

### Application Notes - Advanced Aperture Dialog

This dialog is resizable and modal. It must be closed before other work can be done.

See Also.... - - Advanced Aperture Dialog

Edit/Create New Mirror Dialog Edit/Create New Lens Dialog

Encircled/Ensquared Values Dialog

How Do I Get There? - Encircled/Ensquared Values Dialog

There are three different ways to execute this command: Menu Keyboard Accelerator Toolbar Button Include Images

Dialog Box and Controls - Encircled/Ensquared Values Dialog

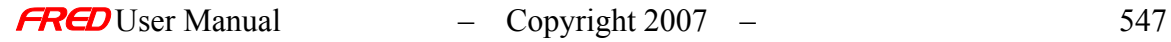

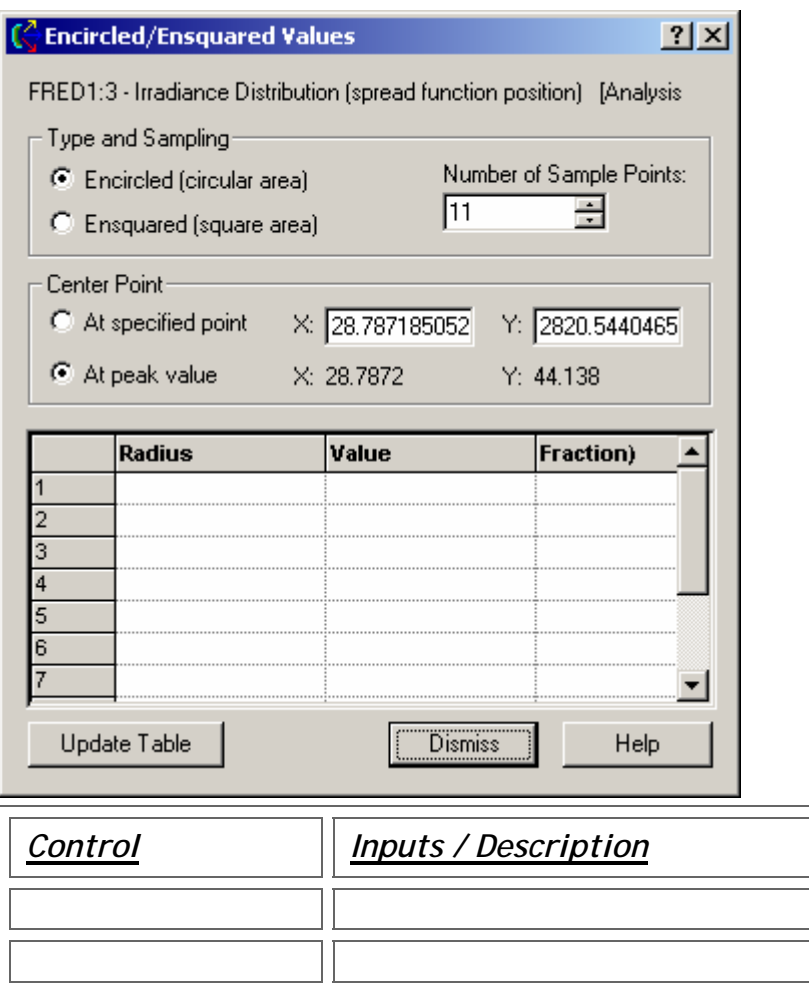

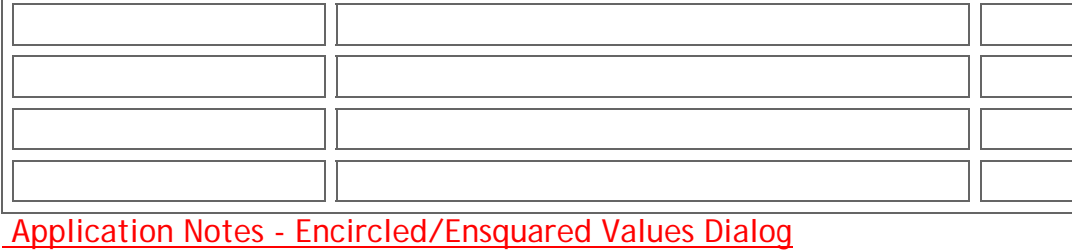

See Also…. - Encircled/Ensquared Values Dialog

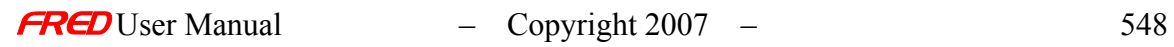

*Control Inputs / Description Defaults*

#### Description - Entity Array Dialog

This dialog allows you to set up a planar array of entity types in the FRED system. It replicates a particular type (a lens, for example) across an array whose size and drawing specification is defined in the dialog.

For the purposes of this article, an array of default lenses will be used.

### How Do I Get There? - Entity Array Dialog

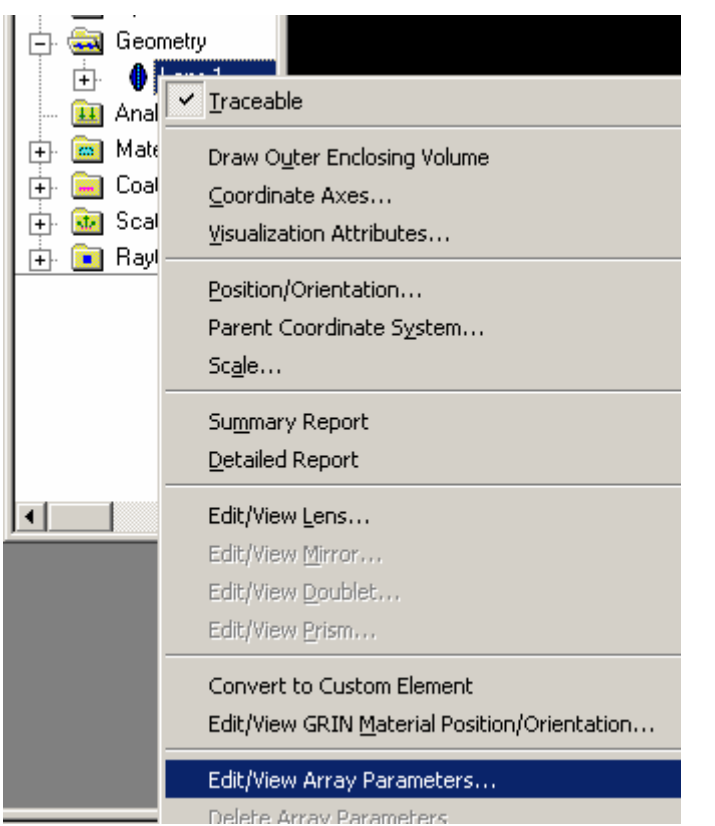

Right click on a geometry object and choose "Edit/View Array Parameters..."

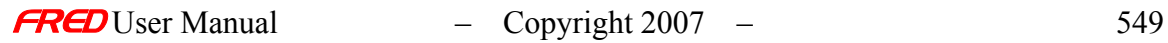

## Dialog Box and Controls - Entity Array Dialog

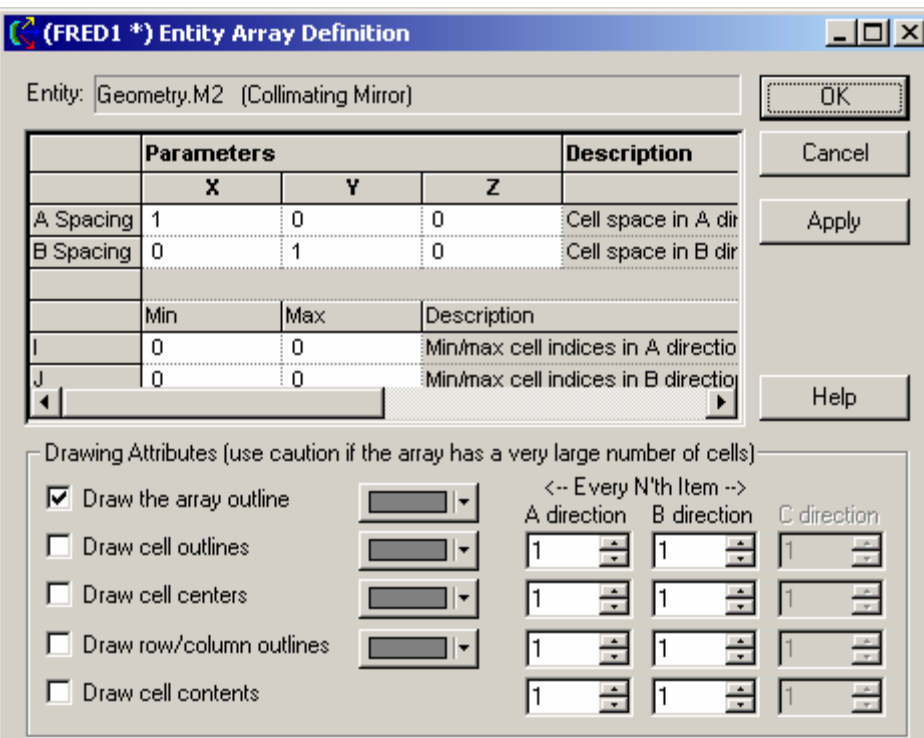

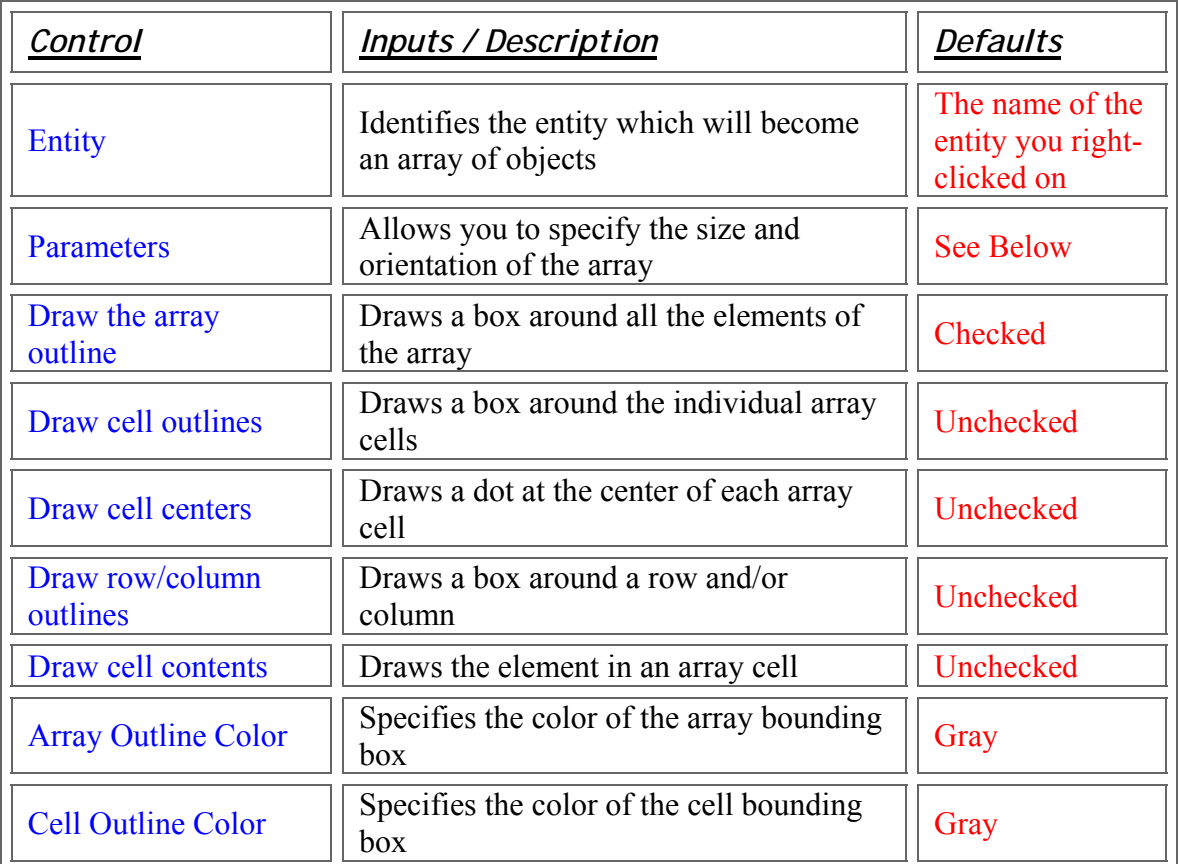

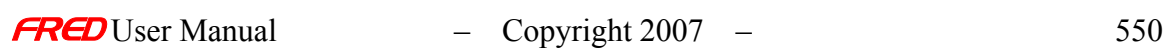

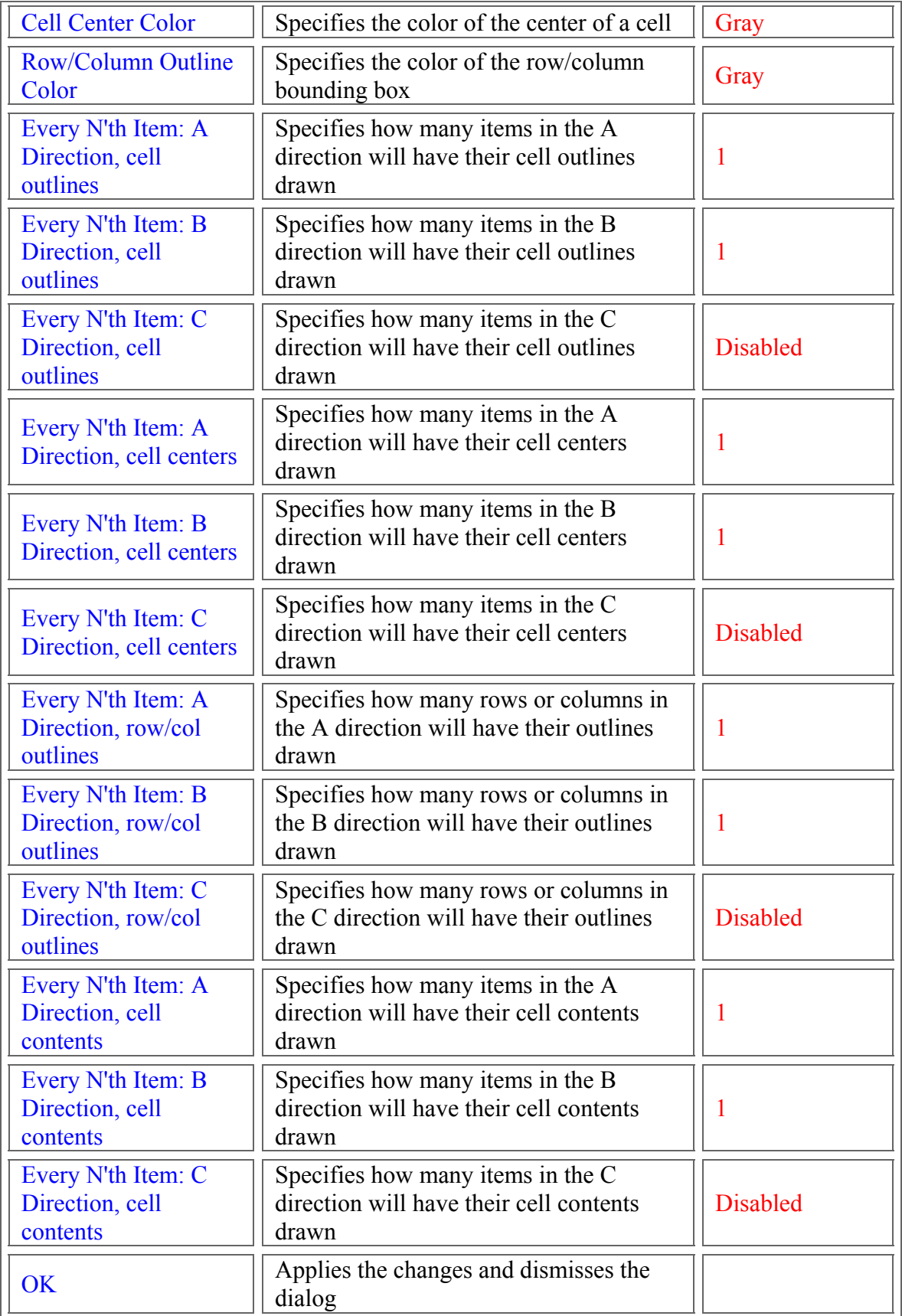

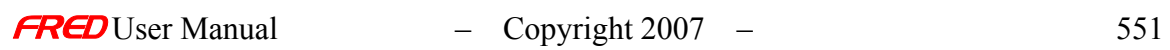

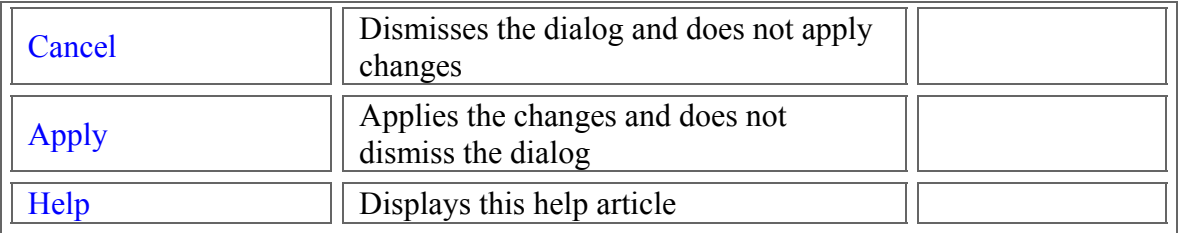

#### Application Notes - Entity Array Dialog

This dialog is modeless and resizable. It does not need to be dismissed before other work can be done on the FRED system.

The array is identified in the Tree View by a single entity with an array icon next to it, like this:  $\blacksquare$   $\blacklozenge$  Lens 1. Editing the entity will edit the parameters for all the entities in the array.

#### Parameters - Entity Array Dialog

An A Spacing vector of (1, 0, 0) with a B Spacing vector of (0, 1, 0), an I value of (0, 2) and a J value of (0, 2) drawing all the cell contents produces an array like this:

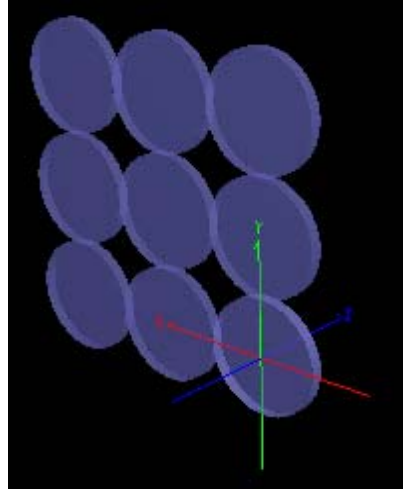

An A Spacing vector of (1, 0, 0) with a B Spacing vector of (1, 1, 0), an I value of (0, 2) and a J value of (0, 2) drawing all the cell contents and the array outline produces an array like this:

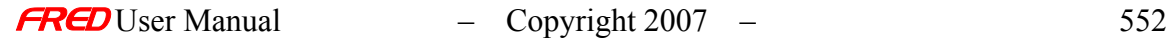

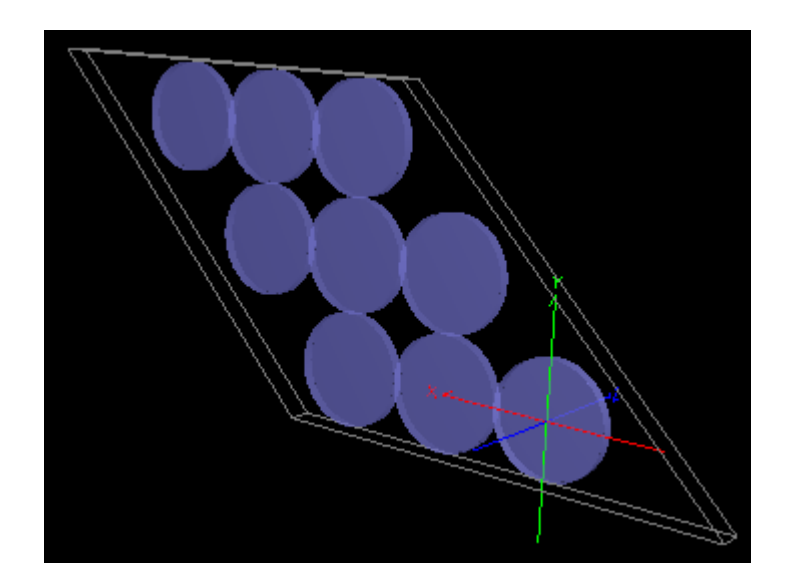

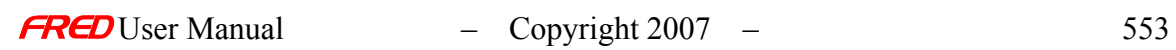

## Dialog Box and Controls - Fiber Coupling Efficiency Dialog

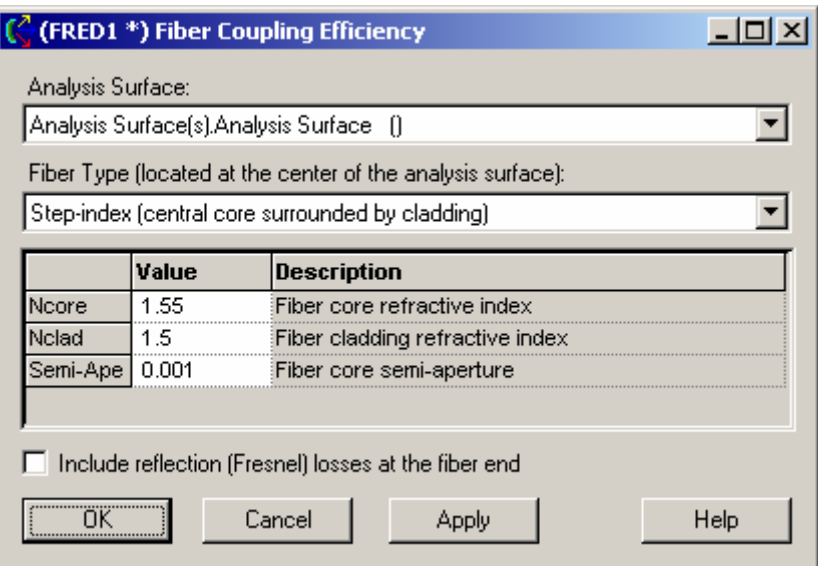

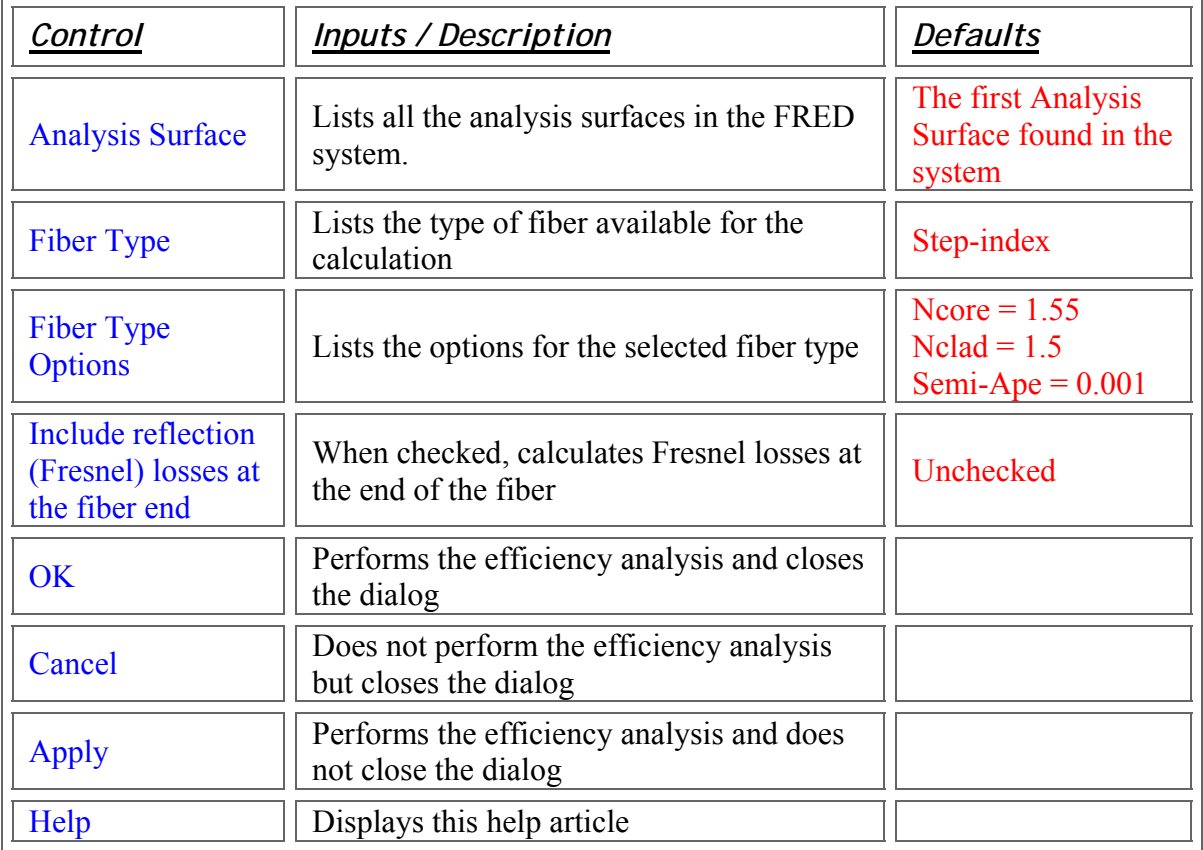

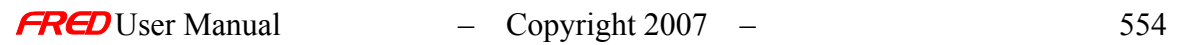

### Application Notes - Fiber Coupling Efficiency Dialog

This dialog is resizable and modeless.

#### See Also…. - Fiber Coupling Efficiency Dialog

**Best Geometric Focus** 

## Fit Data To Diffuse Binomial/Polynomial Function Dialog

### How Do I Get There? - Fit Data To Diffuse Binomial/Polynomial Function

From the Tools menu, choose "BSDF Data Fitting", then "Binomial/Polynomial Data Fitting".

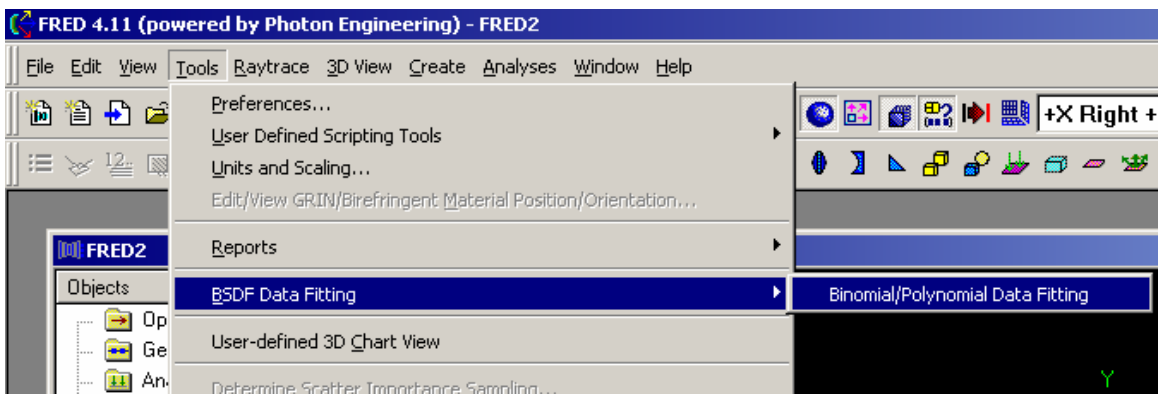

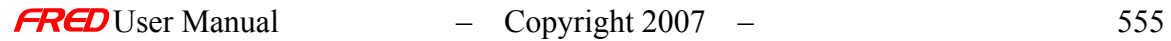

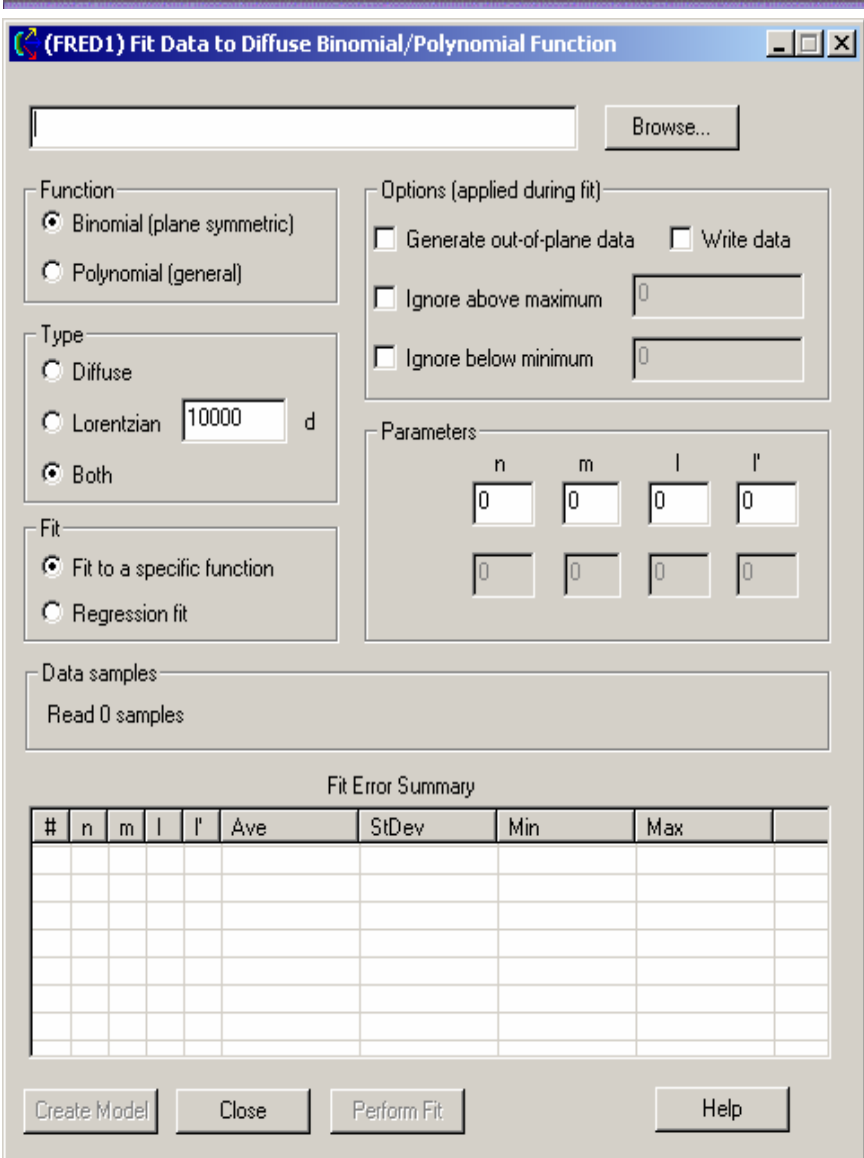

# Dialog Box and Controls - Fit Data To Diffuse Binomial/Polynomial Function

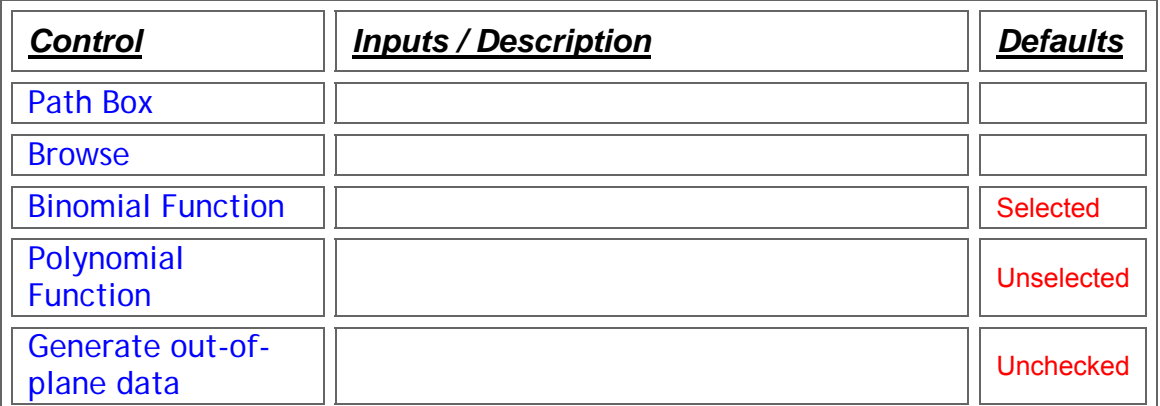

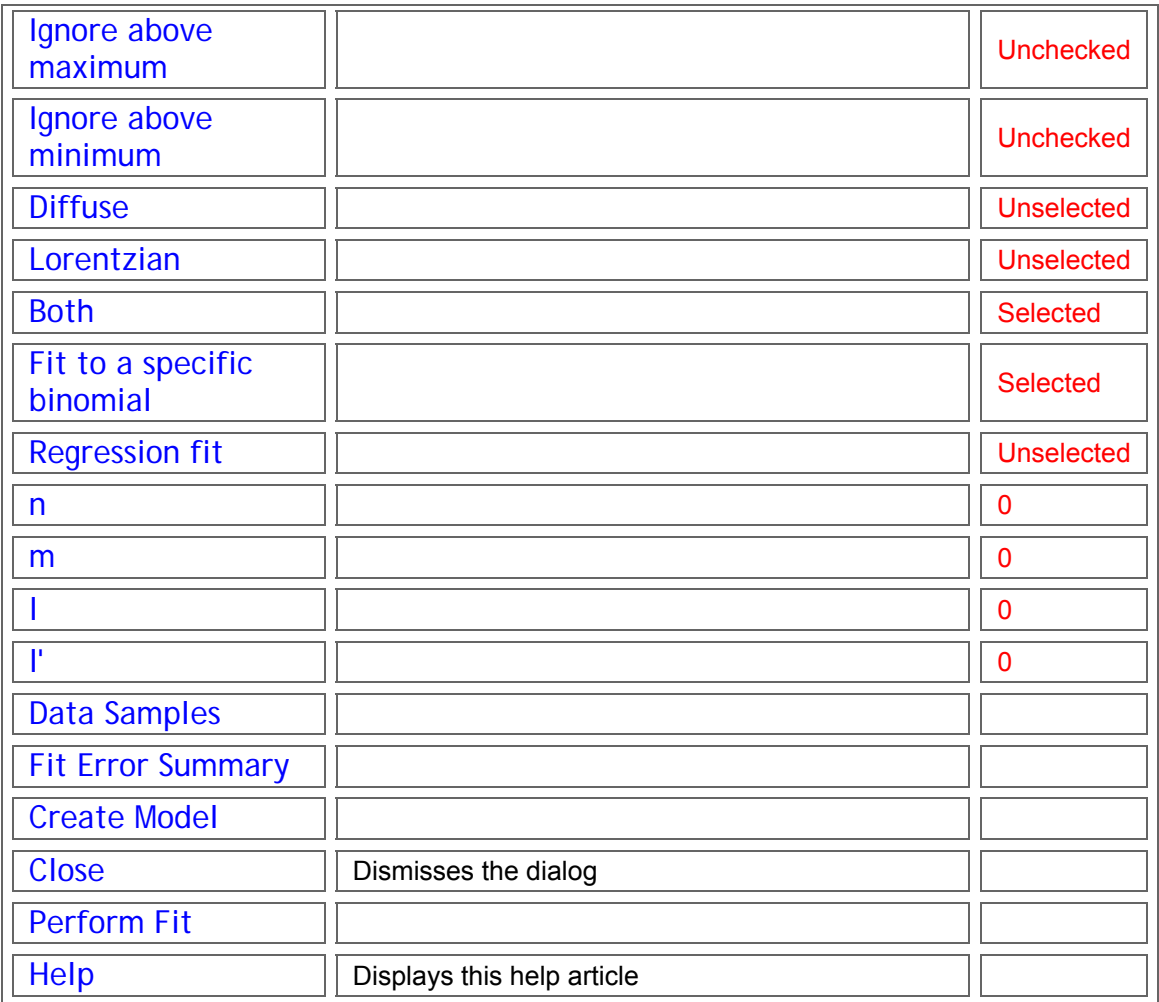

### Application Notes - Fit Data To Diffuse Binomial/Polynomial Function Dialog

This dialog is modeless and resizable. It remembers both its size and position when it is closed. It can remain open while other work is done and updates itself to reflect changes.

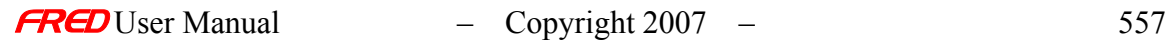

# Fourier Transform Analysis

This command, available in the right mouse click pop-up menu, brings up the Combine Datasets dialog box. This dialog provides an environment where the current dataset can be combined with saved datasets with the same number of grid points in X and Y, the same grid spacing, and the same analysis plane size.

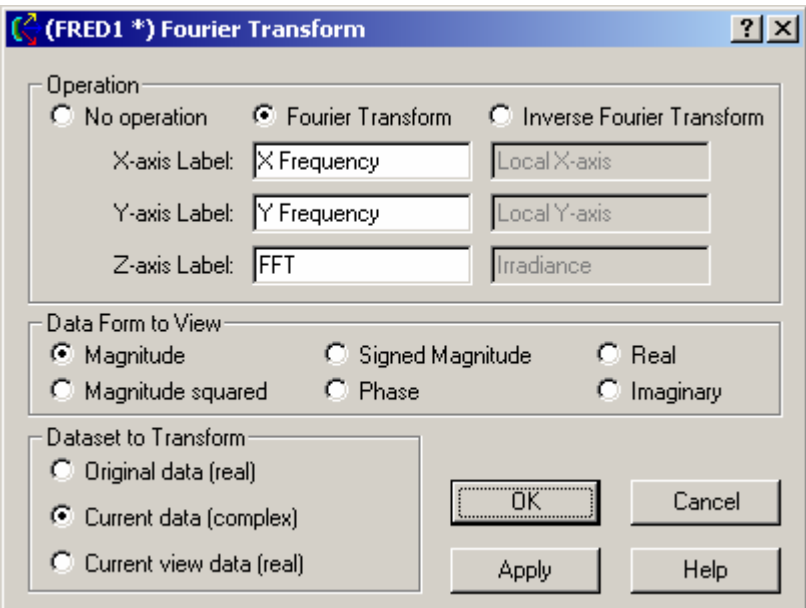

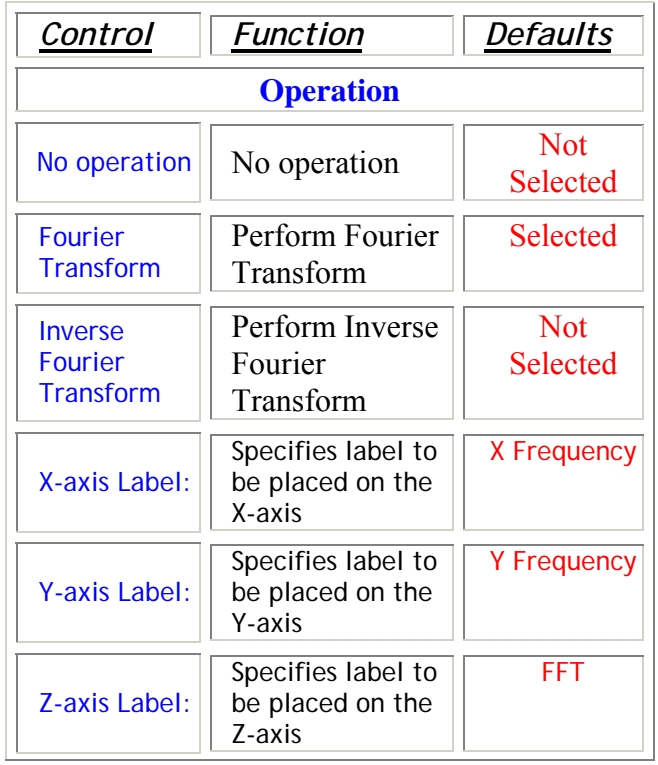

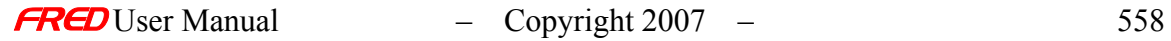

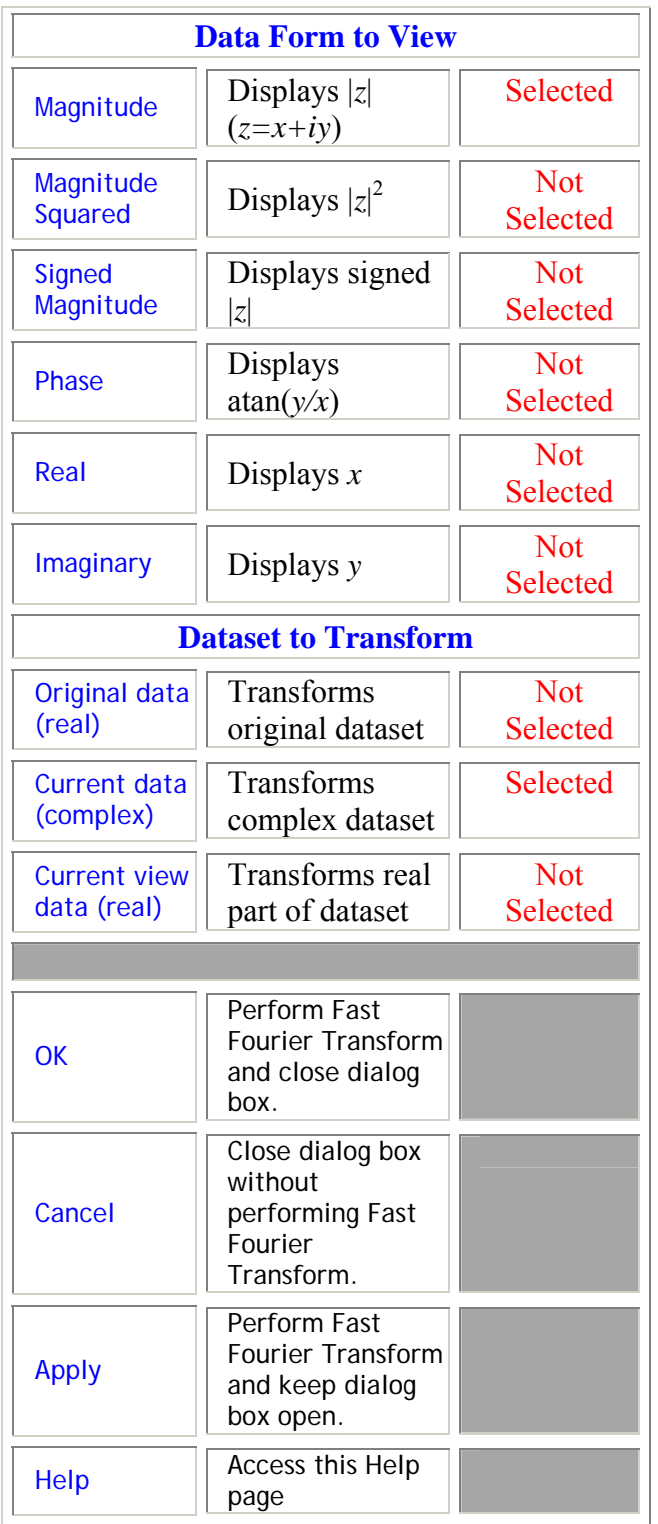

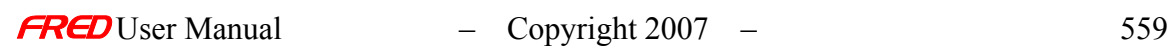

## Function Test Dialog

### Description - Dialog name/function

## How Do I Get There? - Dialog name/function

There are three different ways to execute this command:

Menu

Keyboard Accelerator

Toolbar Button

Include Images

### Dialog Box and Controls - Dialog name/function

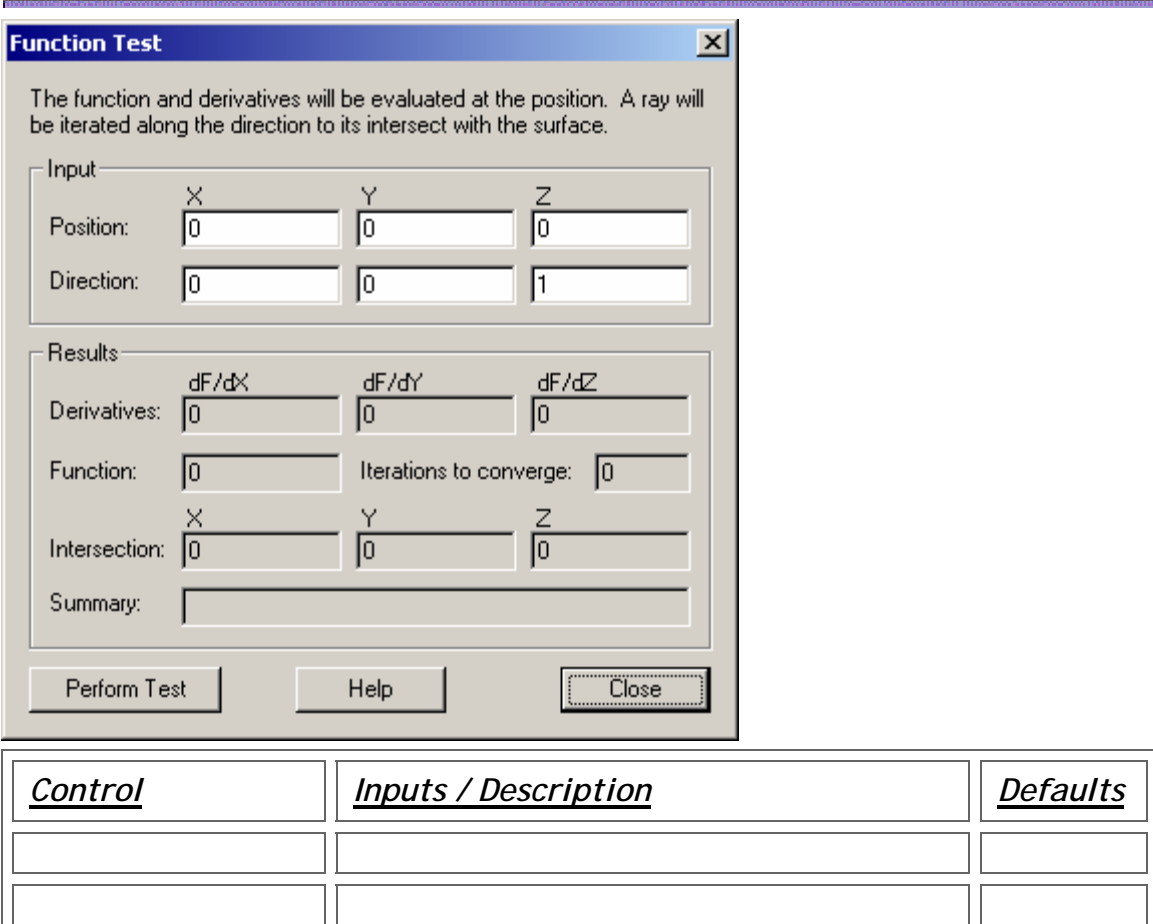

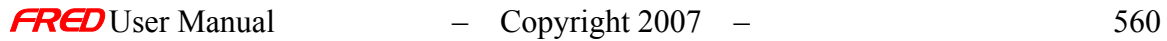

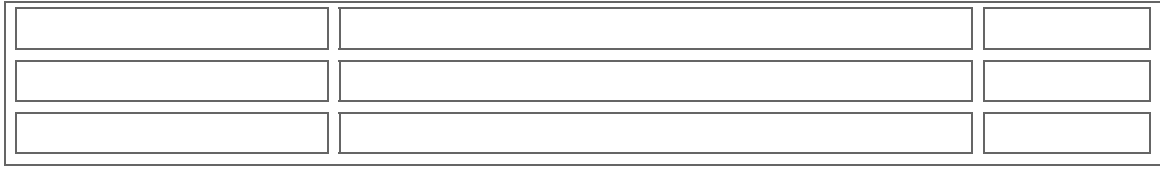

Application Notes - Dialog name/function

See Also…. - Dialog name/function

### Generate IES Output Dialog

Description - Generate IES Output Dialog

This dialog generates IES output. The intensity is calculated at directions on a polar grid according to the specified photometry type and written to a file in ANSI/IESNA LM-63-2002 format.

#### Calculation Details - Generate IES Output Dialog

The intensity calculation at a given direction is performed by binning rays with propagation directions within the specified cone half-angle of that given direction. The total flux collected along a direction is then divided by the solid angle that the acceptance cone subtends to give the intensity in that direction. One advantage of this approach is that each direction bin subtends the same solid angle, potentially giving more even statistics than an approach where the bin size varies with direction (e.g., polar grid bins).

If the cone half-angle is large enough acceptance cones for adjacent polar direction samples can overlap. This will result in some rays being collected in more than one direction bin. The intensity calculation will still be correct, but the adjacent intensity values will not be fully independent of each other. By default, the cone size is chosen to be just large enough to ensure overlap of adjacent polar directions at the equator. While such a cone size guarantees that all rays (within the specified angular range) will be binned, it also produces a substantial overlap for directions near the poles.

To help illustrate this, this figure

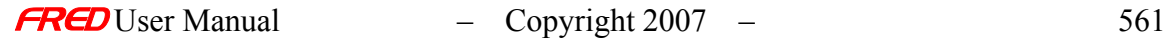

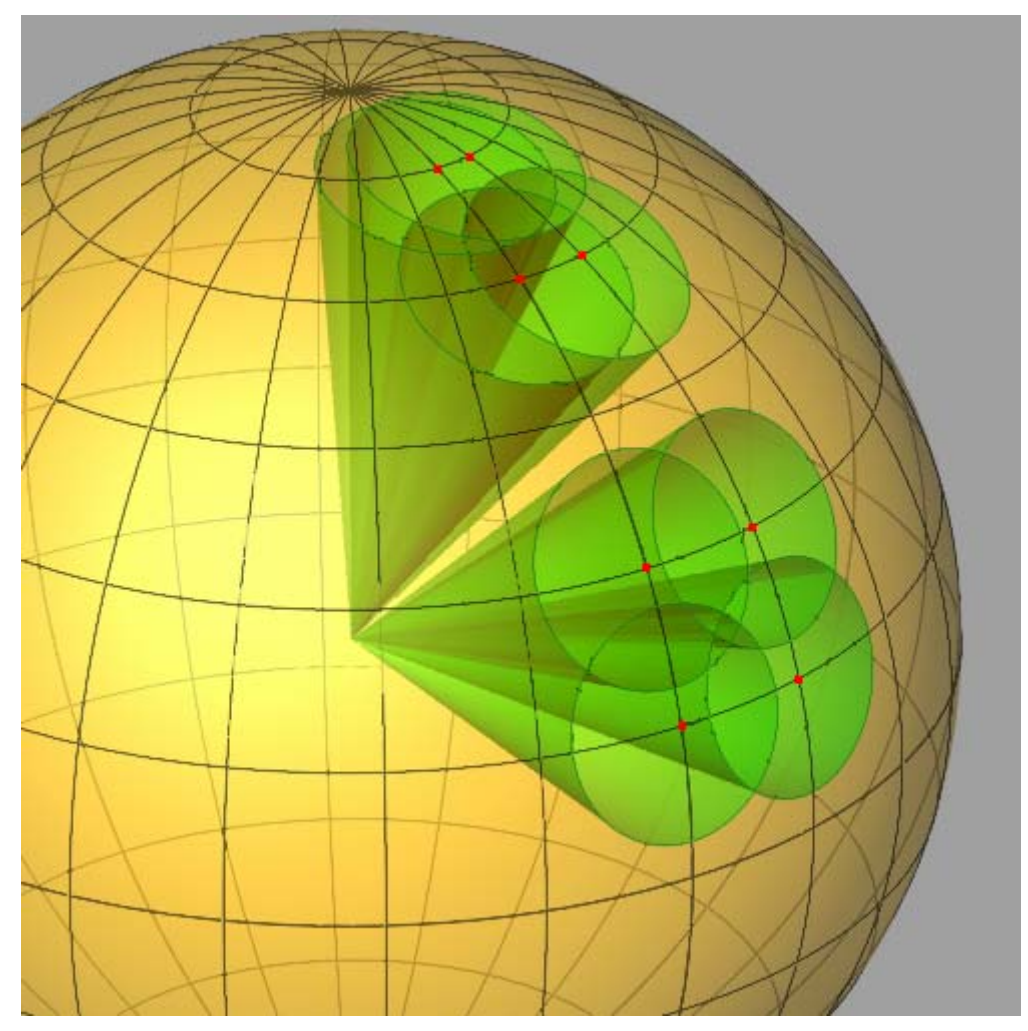

shows the direction sphere with corresponding acceptance cones for the directions marked with red dots. Note that for adjacent polar directions near the equator the overlap is much smaller than for the same size cones near the pole. The net effect is that adjacent intensities near the poles will vary less than those near the equator.

The cone half-angle can be set so that some adjacent directions do not overlap. This figure

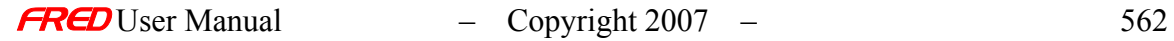

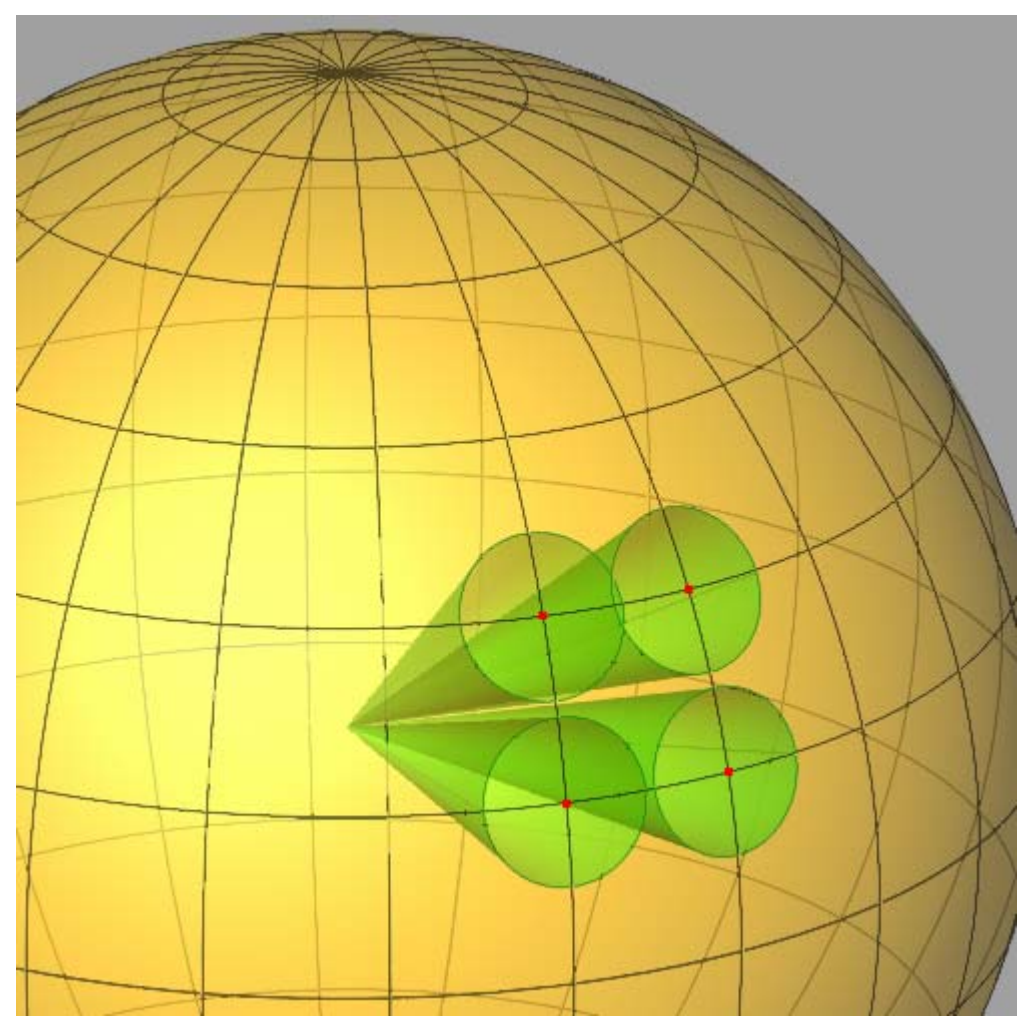

illustrates the situation. The intensities calculated for non-overlapping directions will be entirely independent. Rays with directions outside of all cones will simply not contribute to the calculation, and consequently the total number of rays binned may be less than the total within the angular range being calculated.

### Photometry Types - Generate IES Output Dialog

These figures illustrate how angles are defined for the different photometry types.

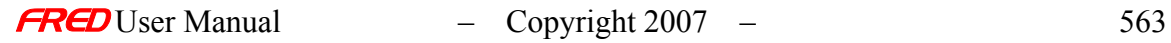

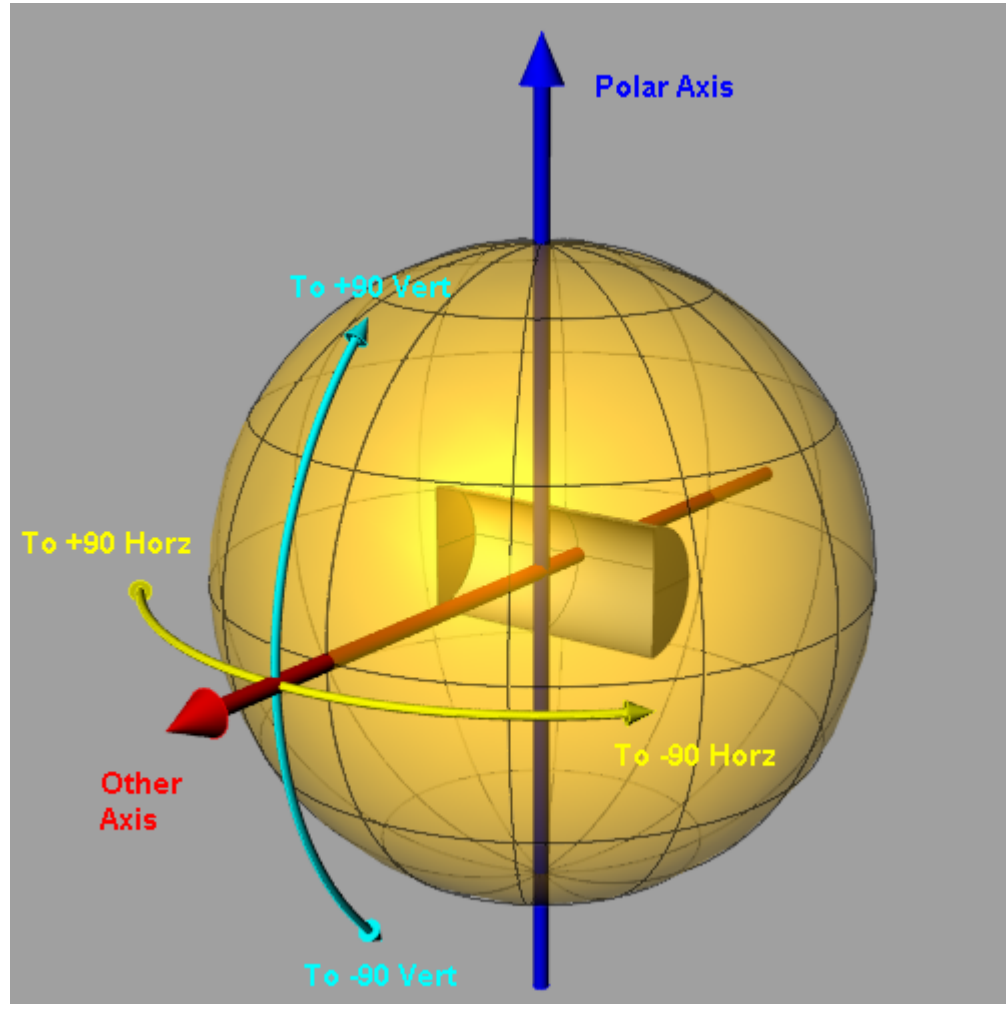

IES Type A

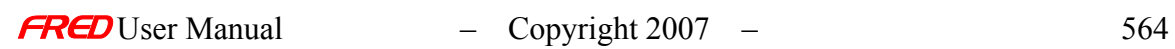

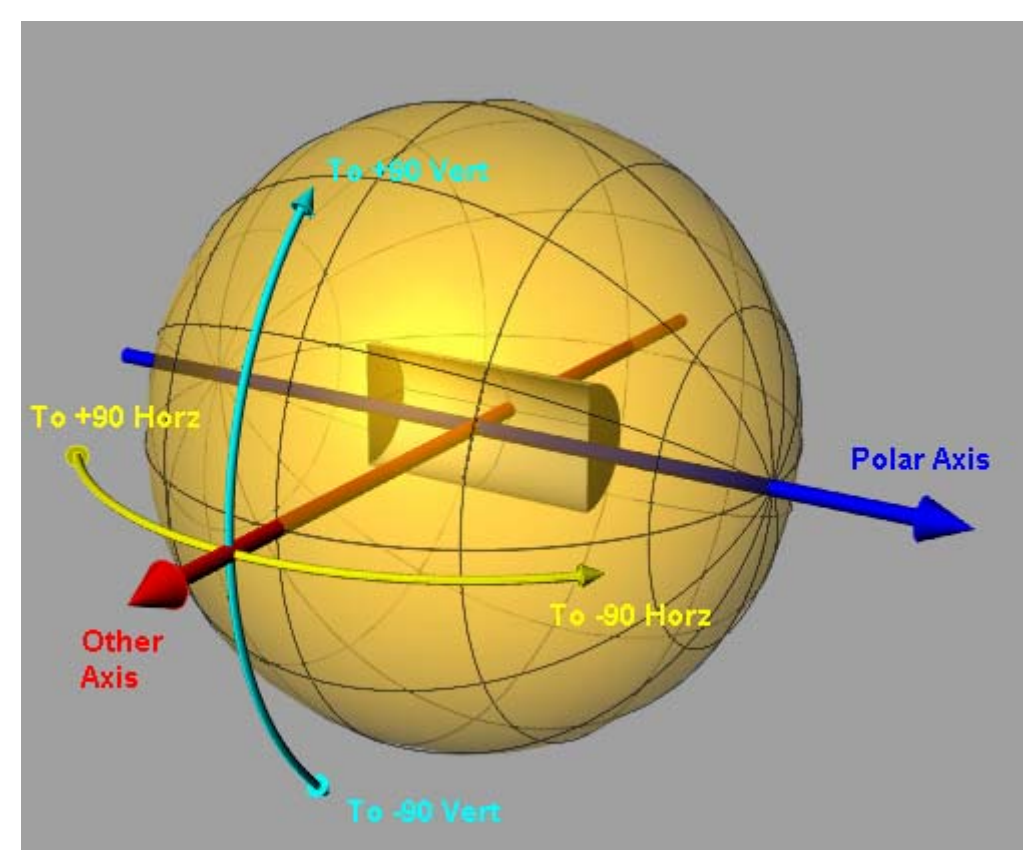

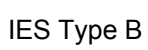

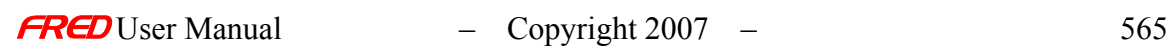

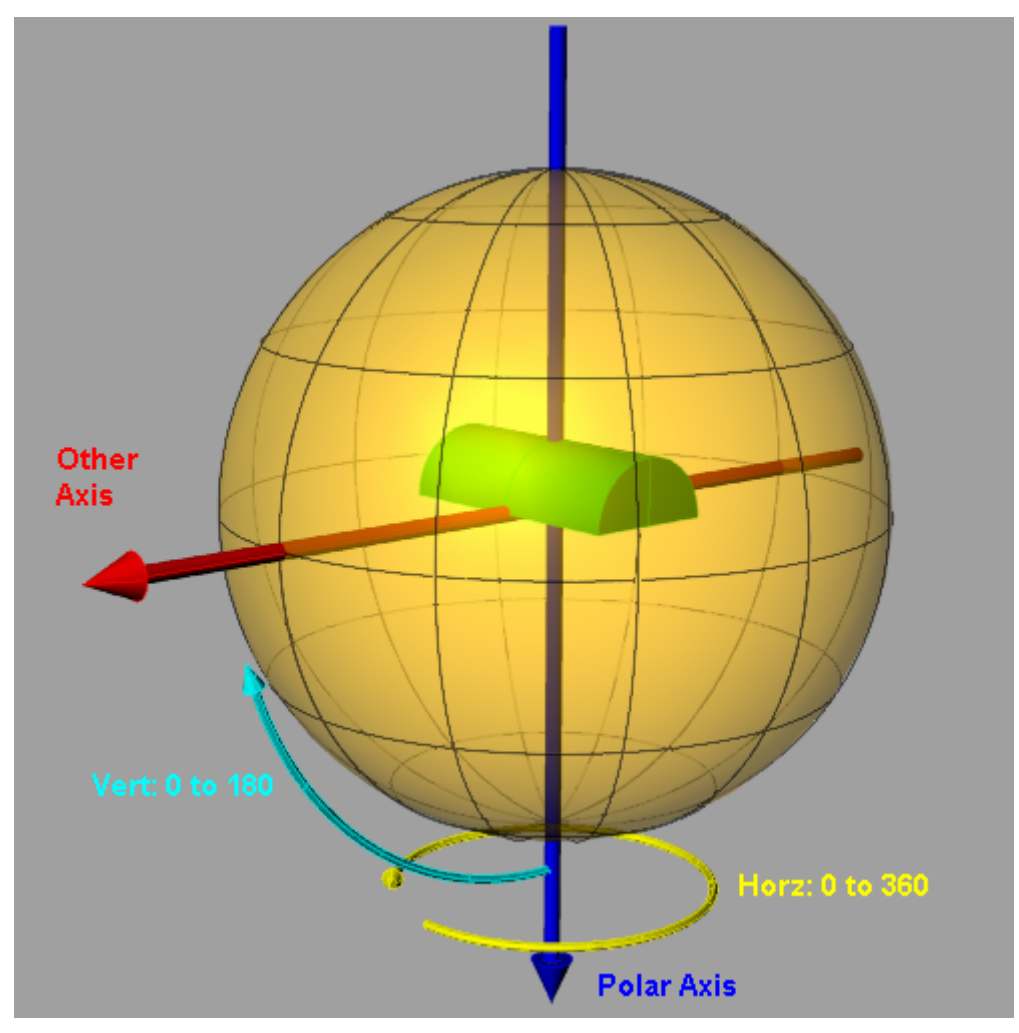

IES Type C

### How Do I Get There? - Generate IES Output Dialog

This dialog requires a raytrace to have been performed. There are three different ways to execute this command:

- 2. On the Analyses Menu, select "Generate IES Output..."
- 3. Click the IES Output toolbar button
- 4. Use the keyboard shortcut

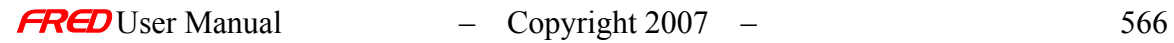

## Dialog Box and Controls - Generate IES Output Dialog

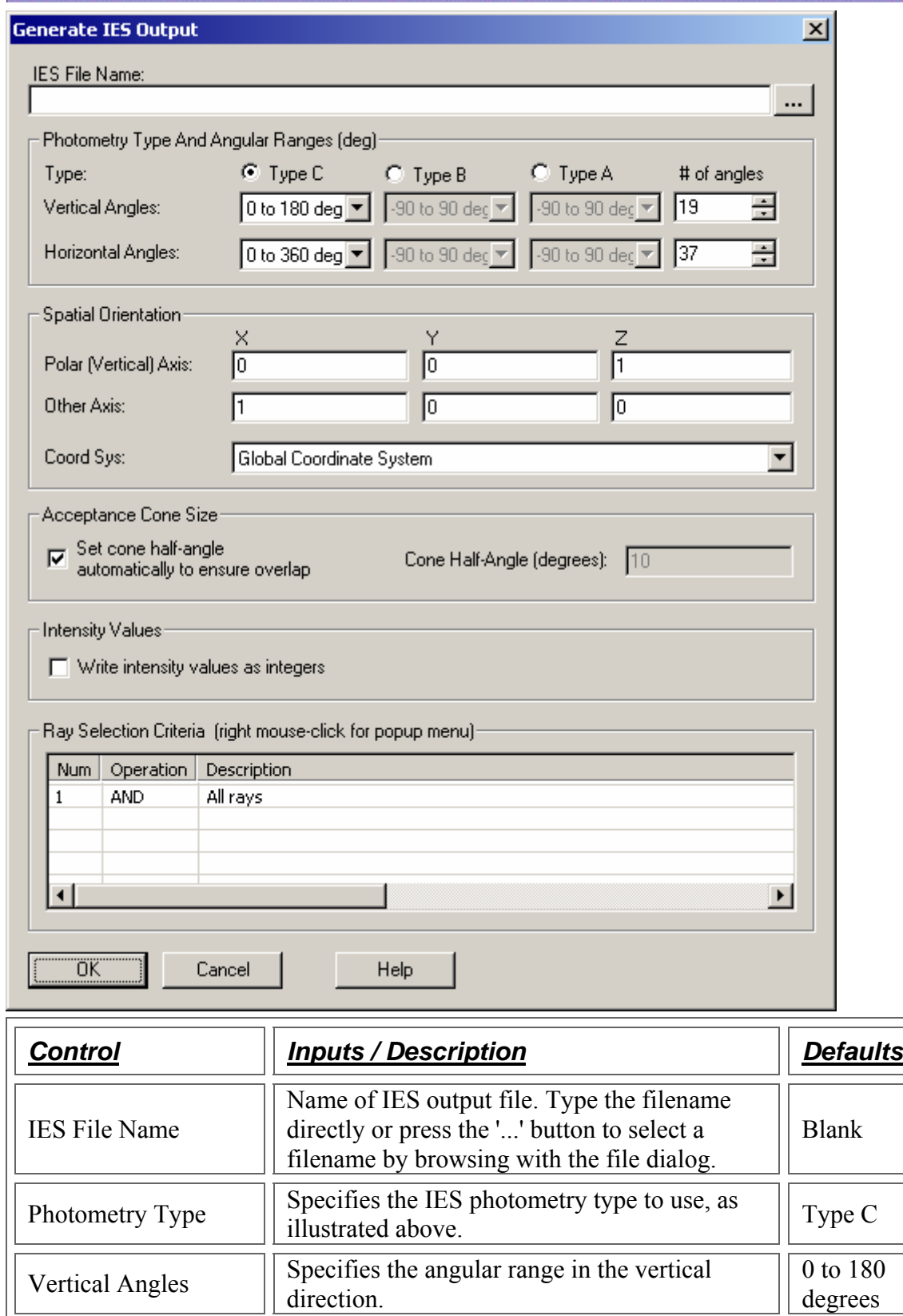

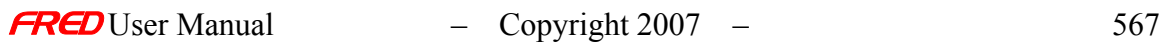

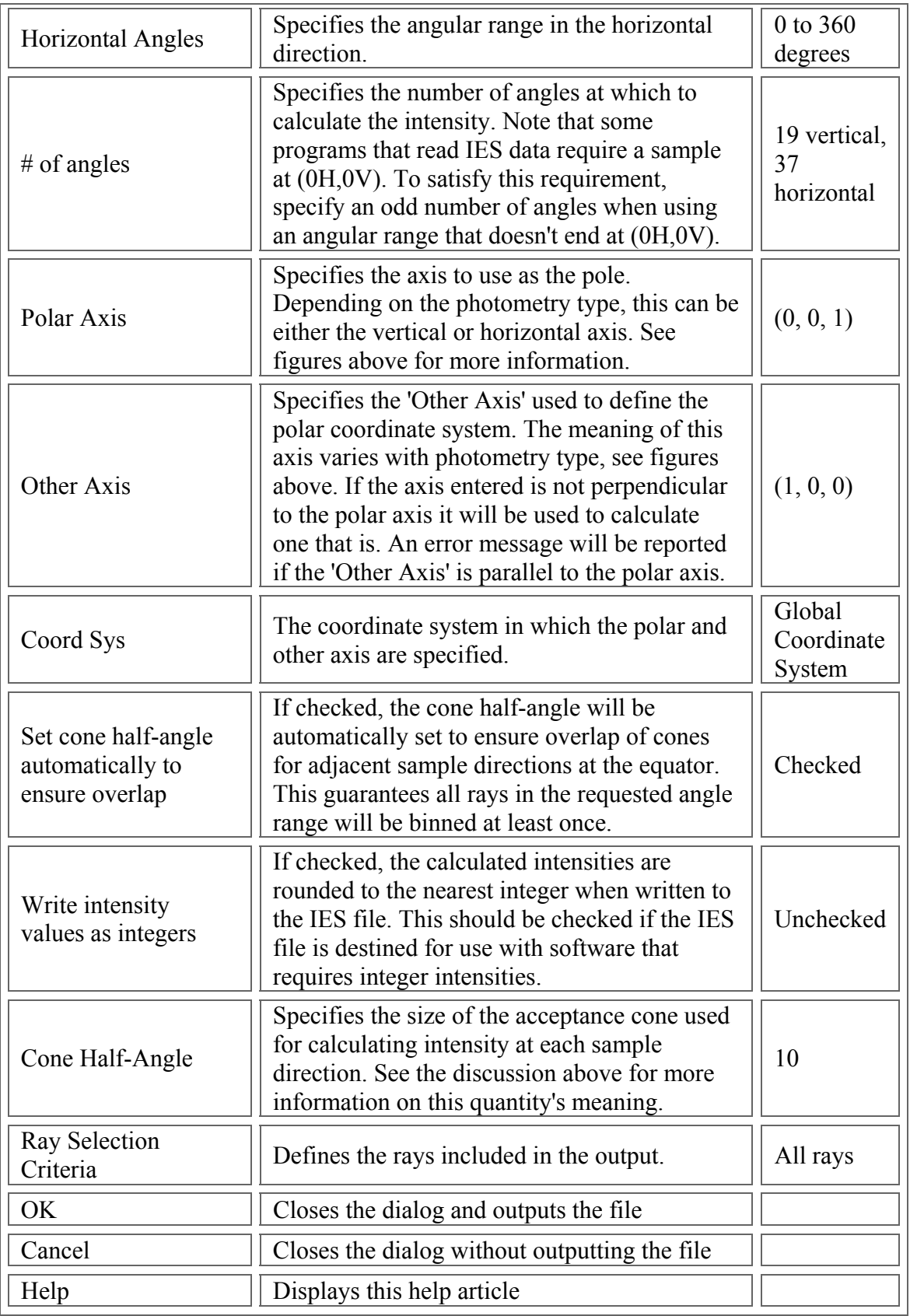

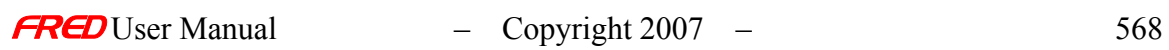
### References - Generate IES Output Dialog

The ANSI/IESNA LM-63-2002 format is defined in "IESNA Standard File Format for the Electronic Transfer of Photometric Data and Related Information", LM-63-02, ISBN # 0-87995- 178-8 (distributed by [http://www.techstreet.com/\).](http://www.techstreet.com/)

Information on the coordinate systems used for the various photometry types can be found in "Goniophotometer Types and Photometric Coordinates", LM-75-01, ISBN # 0-87995- 180-X (distributed by [http://www.techstreet.com/\).](http://www.techstreet.com/)

Global Script Variables Dialog

### Description - Global Script Variables Dialog

This dialog allows you to enter variables that can be referenced by multiple scripts associated with a particular document. These variables are stored in a FRED document.

## How Do I Get There? - Global Script Variables Dialog

With a FRED document open, open the Tools menu and choose "Edit/View Global Script Variables...".

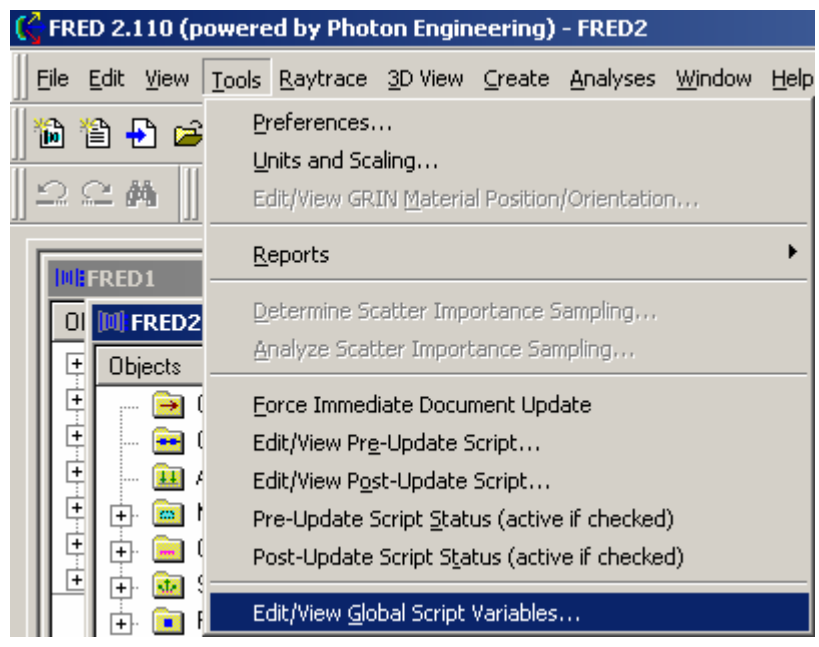

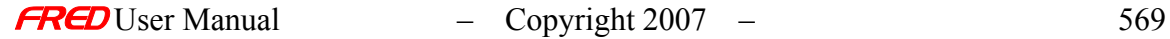

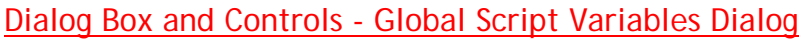

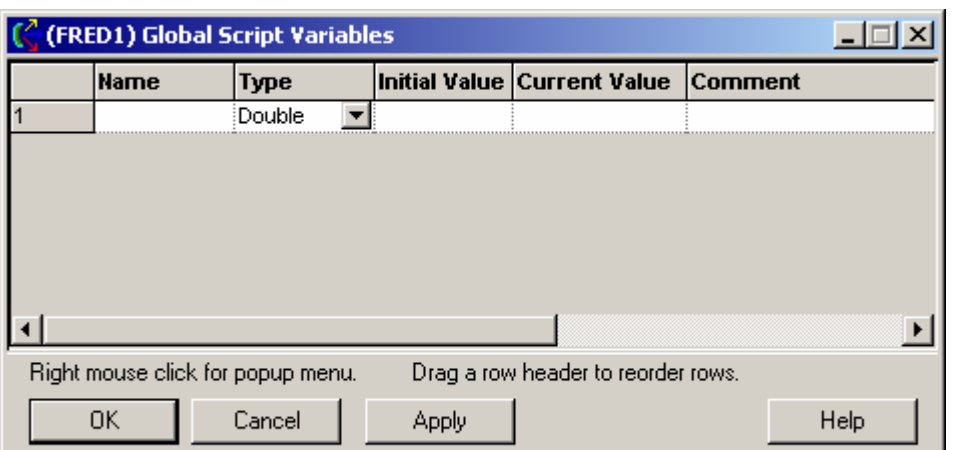

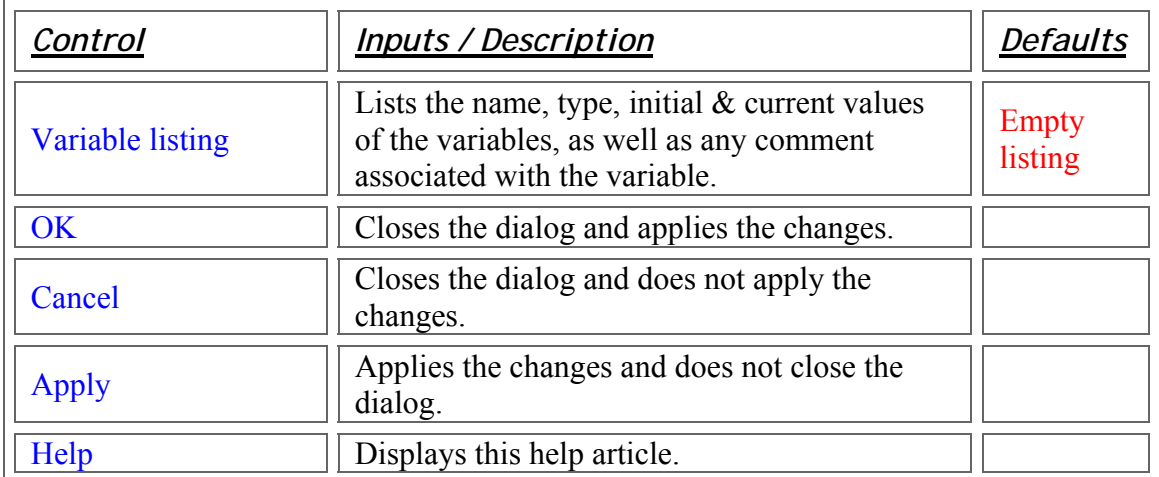

# Application Notes - Global Script Variables Dialog

Right-clicking on the variable list displays a menu with various options. **(C** (FRED1) Global Script Variables  $-1$  $-1$  $\times$ **Name** Type Initial Value Current Value Comment Double  $\overline{\mathbf{r}}$ Insert Row Delete Hilighted Rows Reinitialize Hilighted Rows ┚  $\blacksquare$ Drag a row header to reorder rows. Right mouse click for popup menu. **OK** Cancel **Apply** Help "Insert Row" inserts a row before the item you clicked on.

"Delete Hilighted Rows" deletes the row (or rows, if you selected more than one) you clicked on.

"Reinitialize Hilighted Rows" changes the Current Value of the highlighted rows to the Initial Value for each variable.

To select multiple rows, click in one row and drag across the consecutive rows you want to delete.

You can reorganize the listing of variables by clicking on the row number (on the left of the variable list) and dragging it up or down to another place in the listing.

See Also…. - Global Script Variables Dialog

Tools Menu Commands

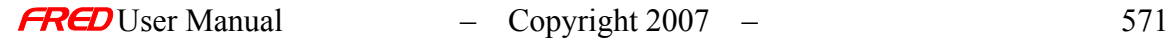

# Glue Surface(s) Dialog

# Description - Glue Surface(s) Dialog

This dialog allows you to glue one surface to another.

## How Do I Get There? - Glue Surface(s) Dialog

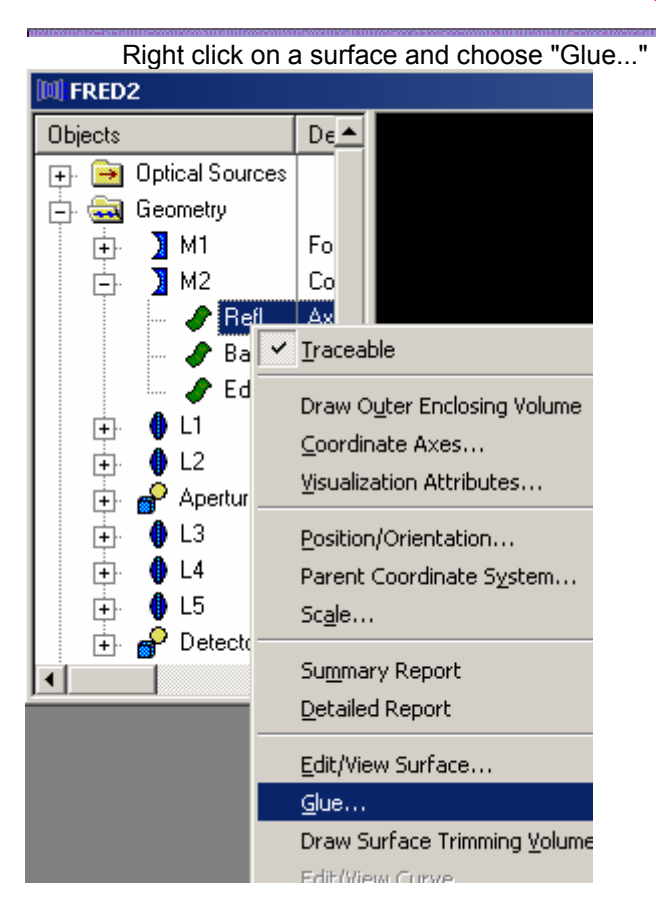

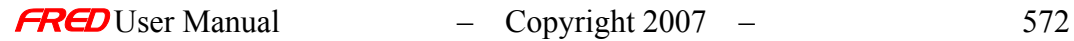

# Dialog Box and Controls - Glue Surface(s) Dialog

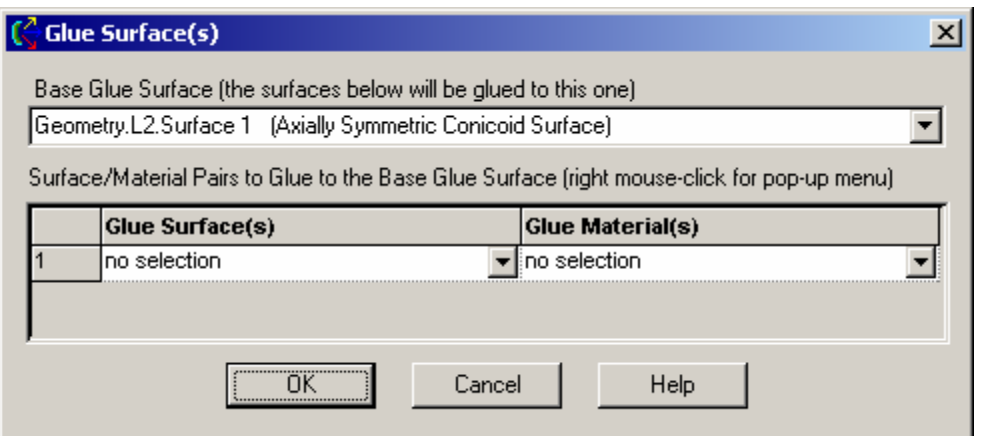

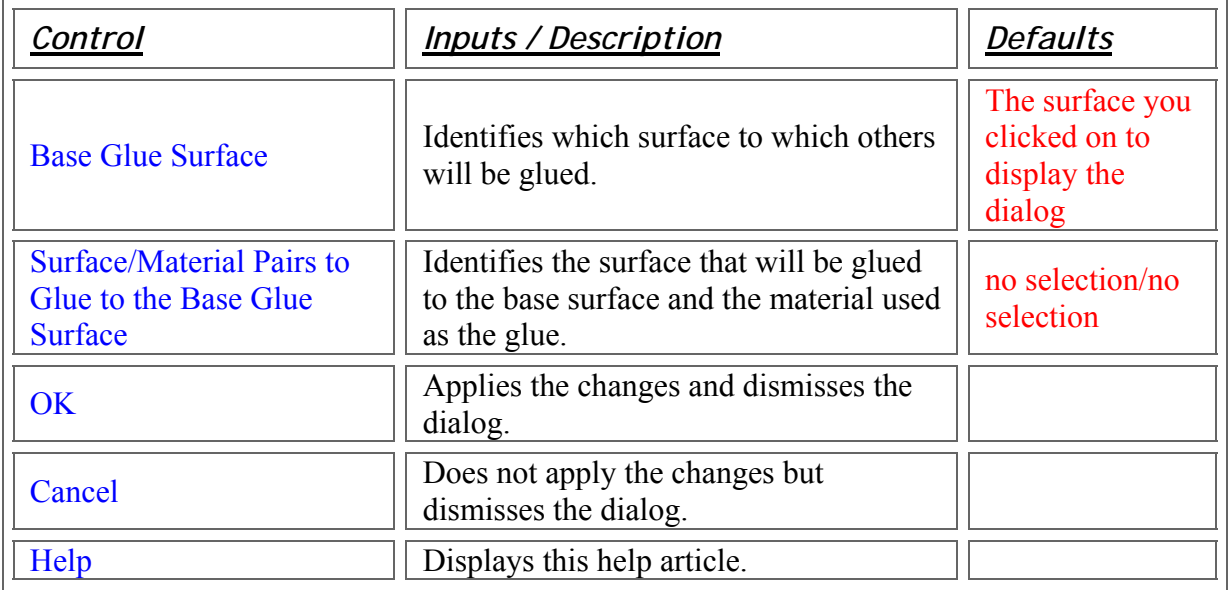

# Application Notes - Glue Surface(s) Dialog

This dialog is modal and resizable.

See Also.... - Glue Surface(s) Dialog

**Applying Glue** 

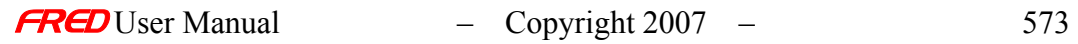

# Trace Targeted Ray dialog

# Description - Trace Targeted Ray dialog

FRED allows you to specify a raytrace that targets a particular surface in the system.

How Do I Get There? - Trace Targeted Ray dialog

There are three ways to access this dialog:

• From the Ray Trace menu, choose "Trace Targeted Ray":

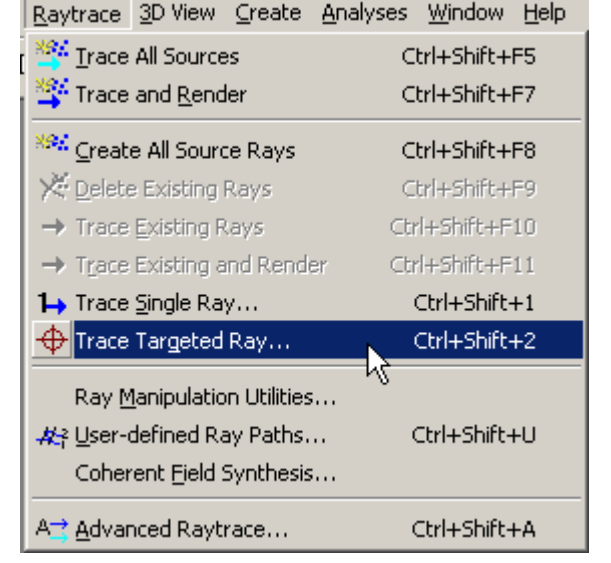

• On the Ray Trace toolbar, press the "Trace Targeted Ray" button:

• Use the keyboard accelerator Ctrl+Shift+2.

⊕

## Dialog Box and Controls - Trace Targeted Ray dialog

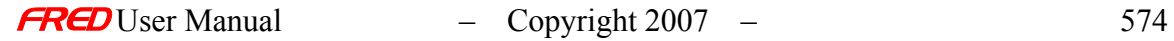

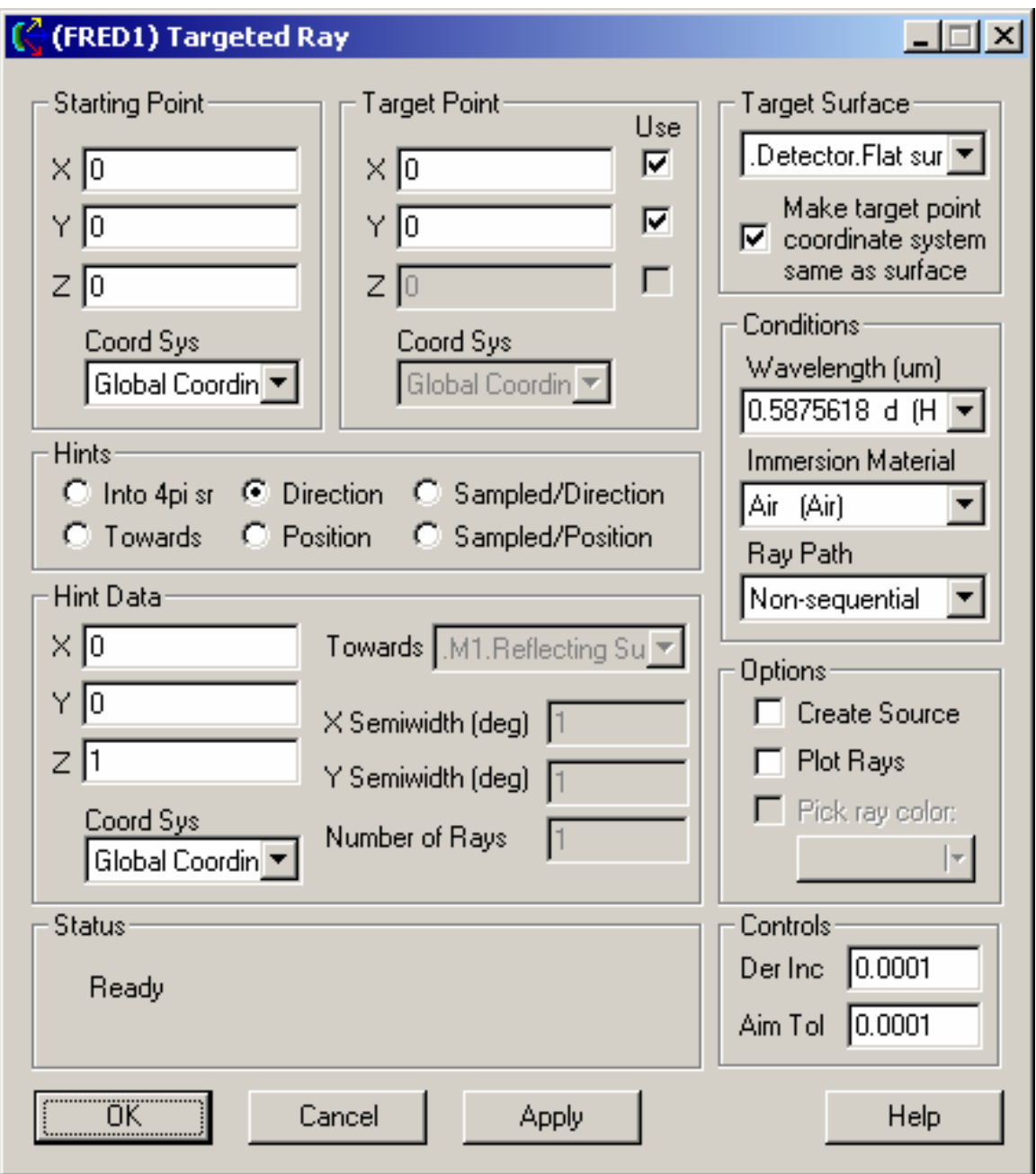

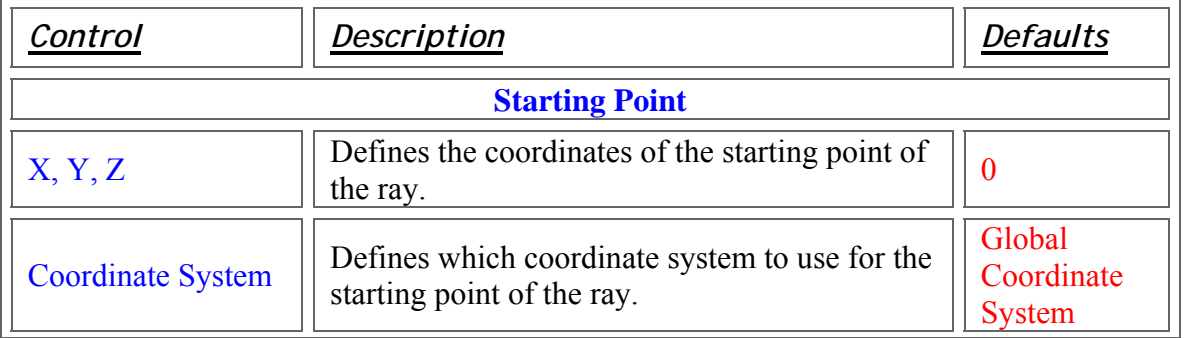

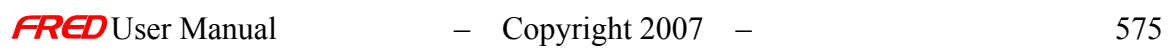

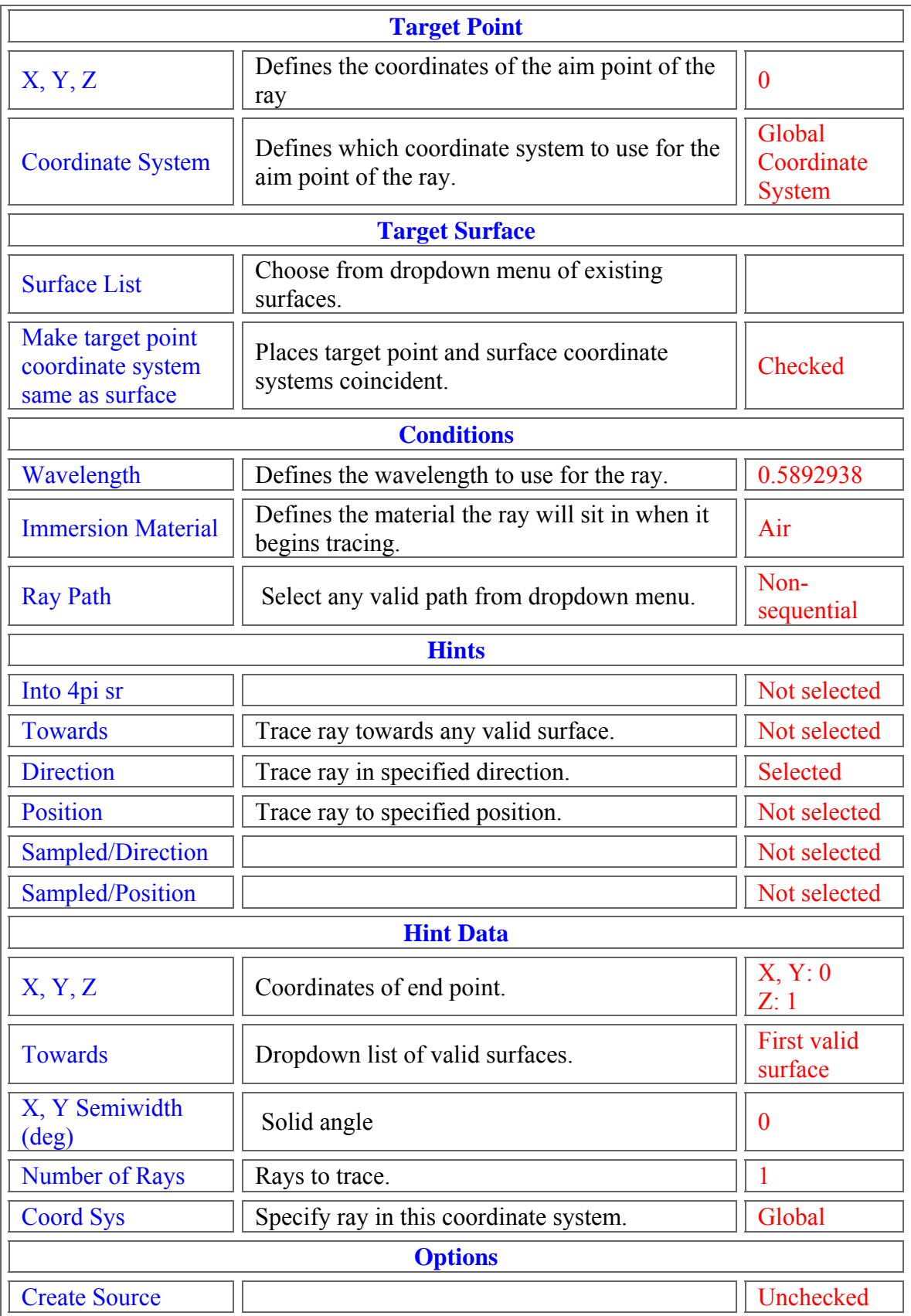

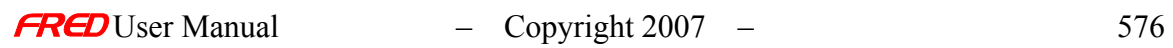

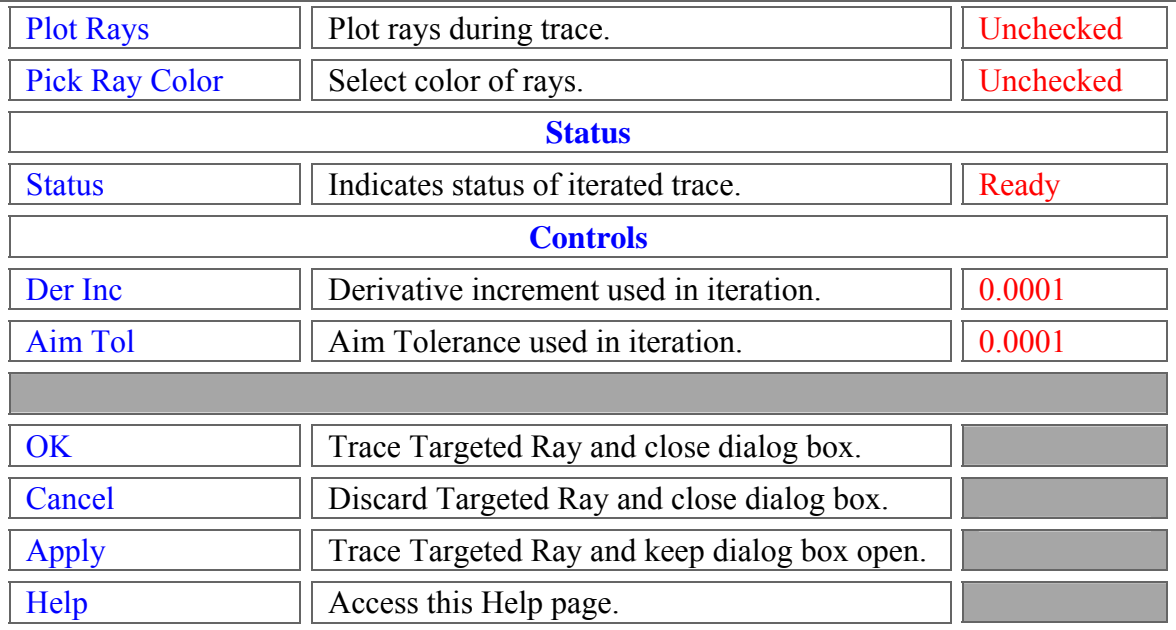

# Search Vendor Catalogs Dialog

Description - Search Vendor Catalogs Dialog

This dialog allows you to search the lens catalogs for items that match various parameters.

How Do I Get There? - Search Vendor Catalogs Dialog

From the Tree view of a FRED document, right click on the Geometry folder and choose "Search for Lens in Catalogs..."

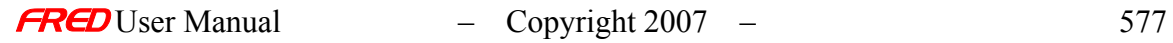

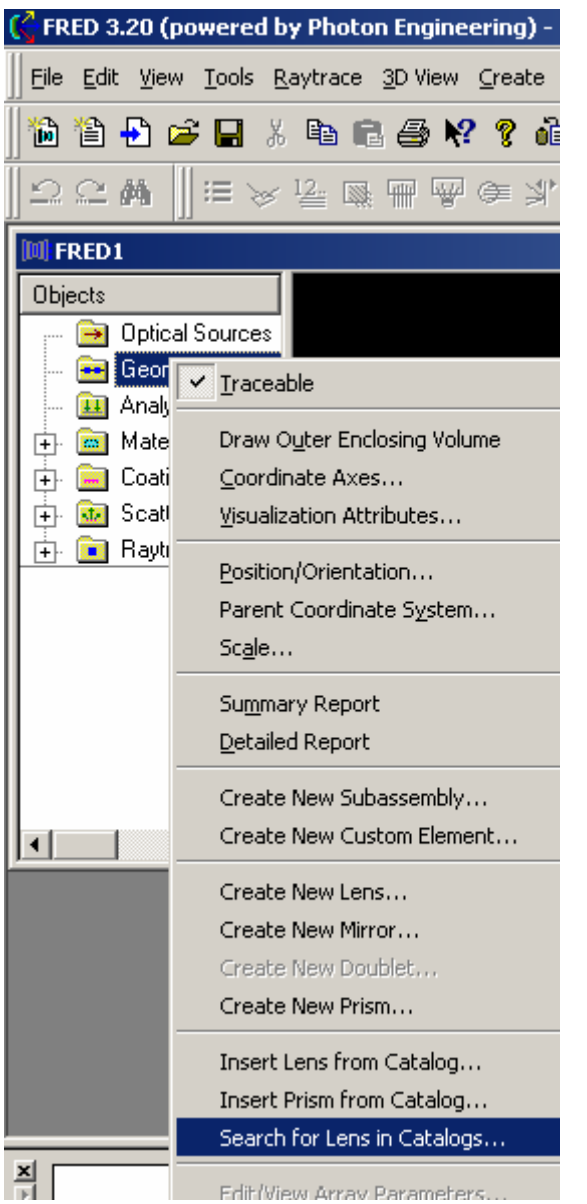

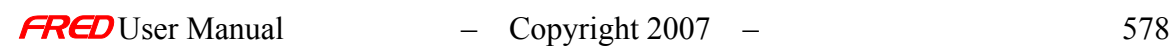

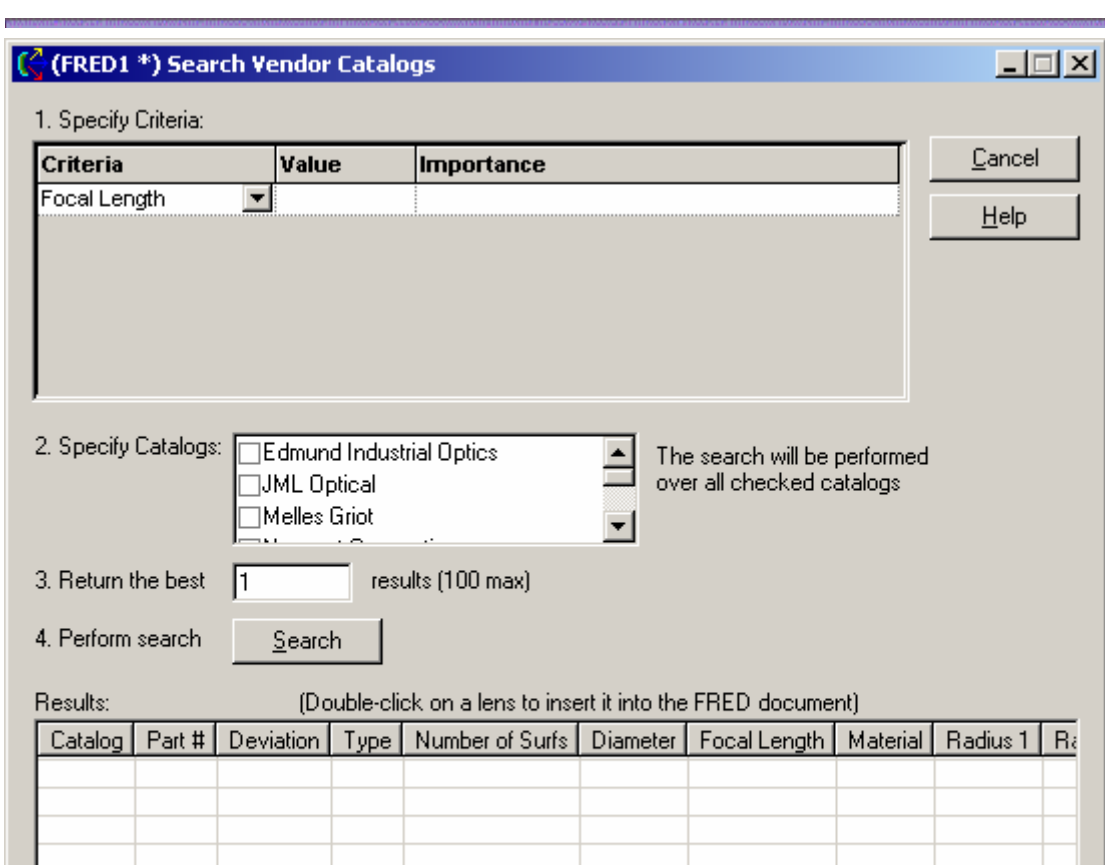

# Dialog Box and Controls - Search Vendor Catalogs Dialog

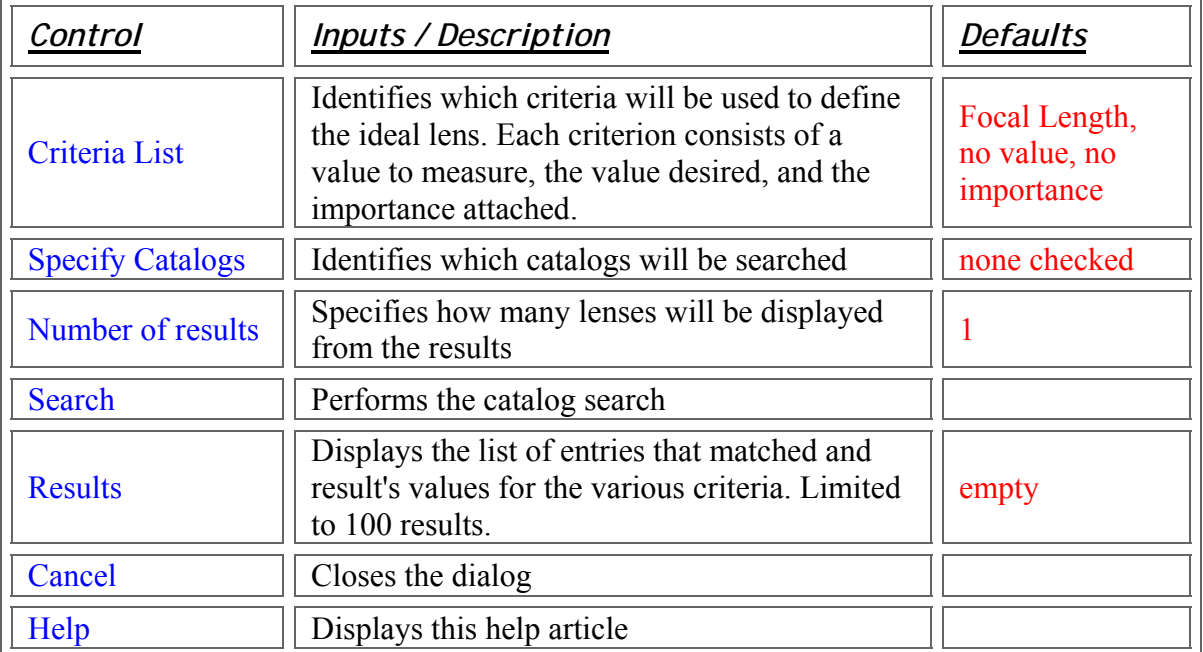

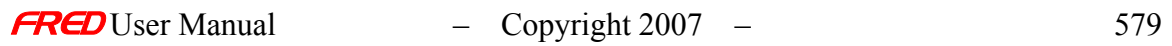

l۰ı

 $\blacksquare$ 

### Application Notes - Search Vendor Catalogs Dialog

This dialog is modeless and resizable.

Search criteria can be added via a right-click in the criteria list.

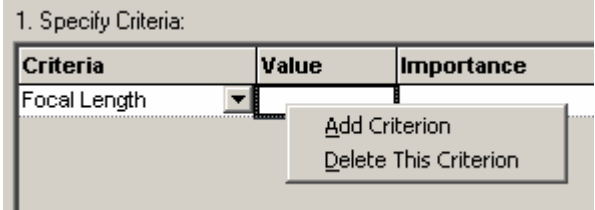

Criteria can always be added, but there is a minimum of one. You can delete all but the last criteria.

There are seven criteria you can specify: Focal Length, Diameter, Thickness, Radius 1, Radius 2, Material, and Number of Surfaces. The value for Importance must be positive. The Value cell must be filled in, but certain values will produce invalid results. For example, entering a string for Focal Length will not produce the correct results.

At least one catalog must be selected. If not, a message box appears.

The results are sorted according to their similarity to the "perfect" lens, that is, the lens described by the criteria.

### Examples - Search Vendor Catalogs Dialog

Entering 1 for Focal Length with an Importance of 100 and 2 for Diameter with an Importance of 90, searching the Edmund catalog, displaying 1 result gives

### See Also…. - Search Vendor Catalogs Dialog

Catalog Lens Dialog

Catalog Prism Dialog

Create/Edit Lens

**[Description](#page-30-0)** [How Do I Get There?](#page-31-0) [Dialog Box and Controls](#page-32-0) [Application Notes](#page-282-0) [See Also...](#page-34-0)

**Description** *Create/Edit Lens* 

 $F$ RED User Manual  $-$  Copyright 2007 – 580

This dialog allows you to edit and create new singlet lenses in your FRED optical system.

How Do I Get There? *Create/Edit Lens* 

There are four different ways to execute this command:

2. On the Create Menu, choose "New Lens..."

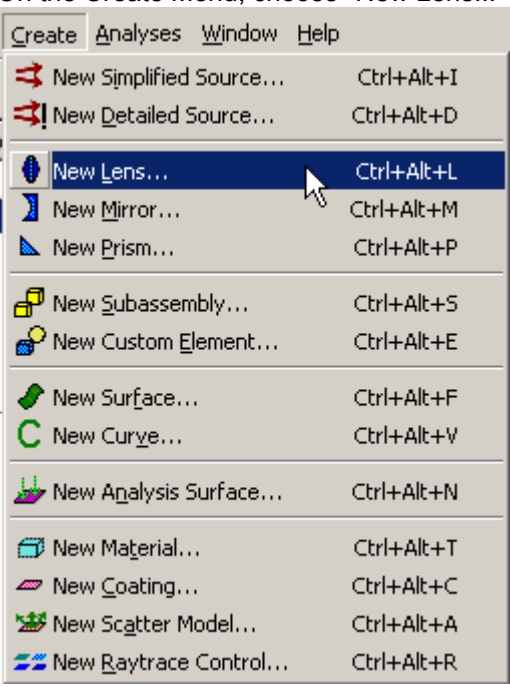

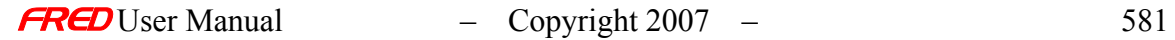

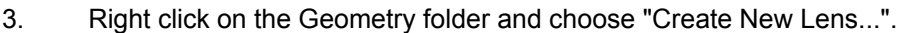

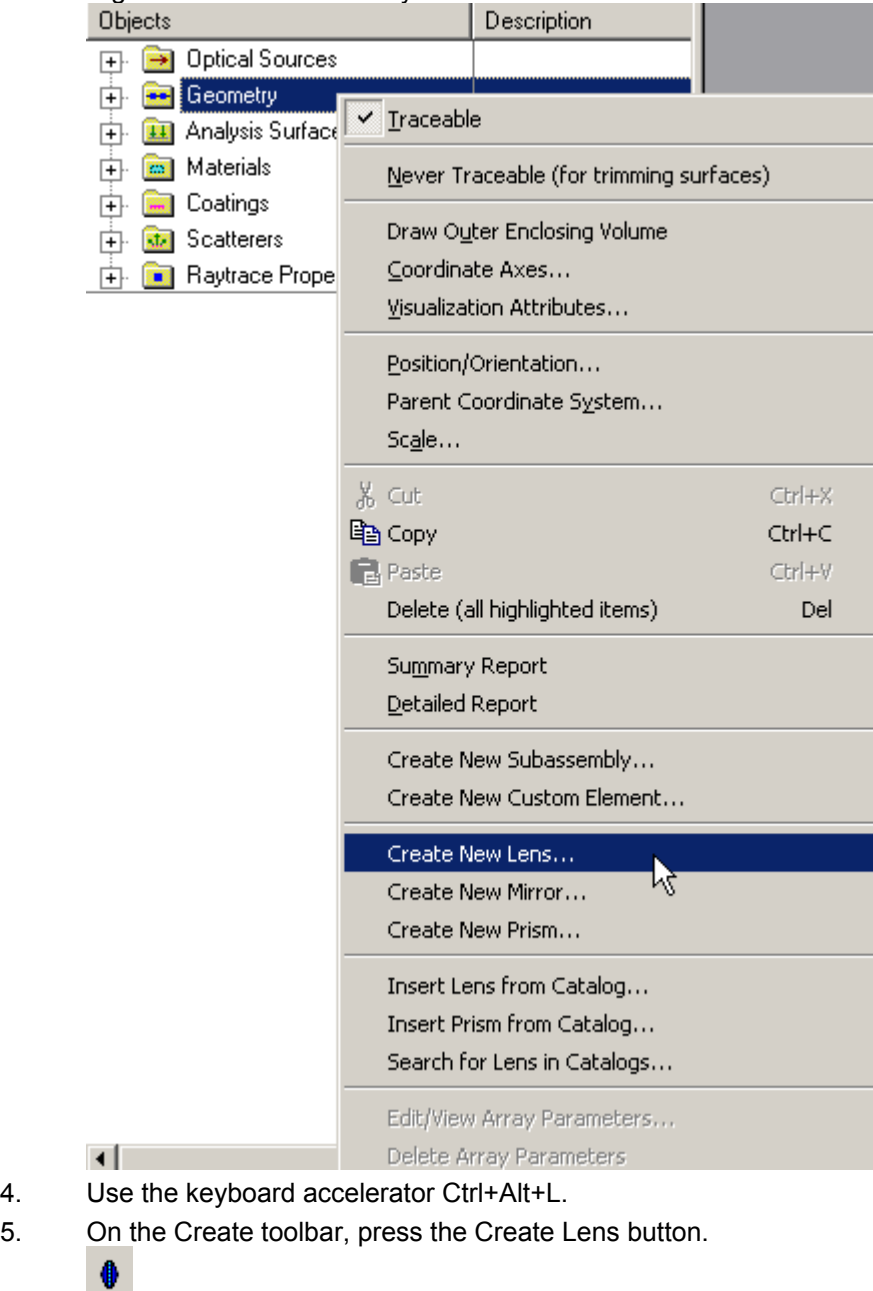

Right clicking on an existing lens in the tree and choosing "Edit/View Lens..." will also display the dialog, but will apply the changes made to the lens you selected, instead of making a new lens.

Dialog Box and Controls *Create/Edit Lens* 

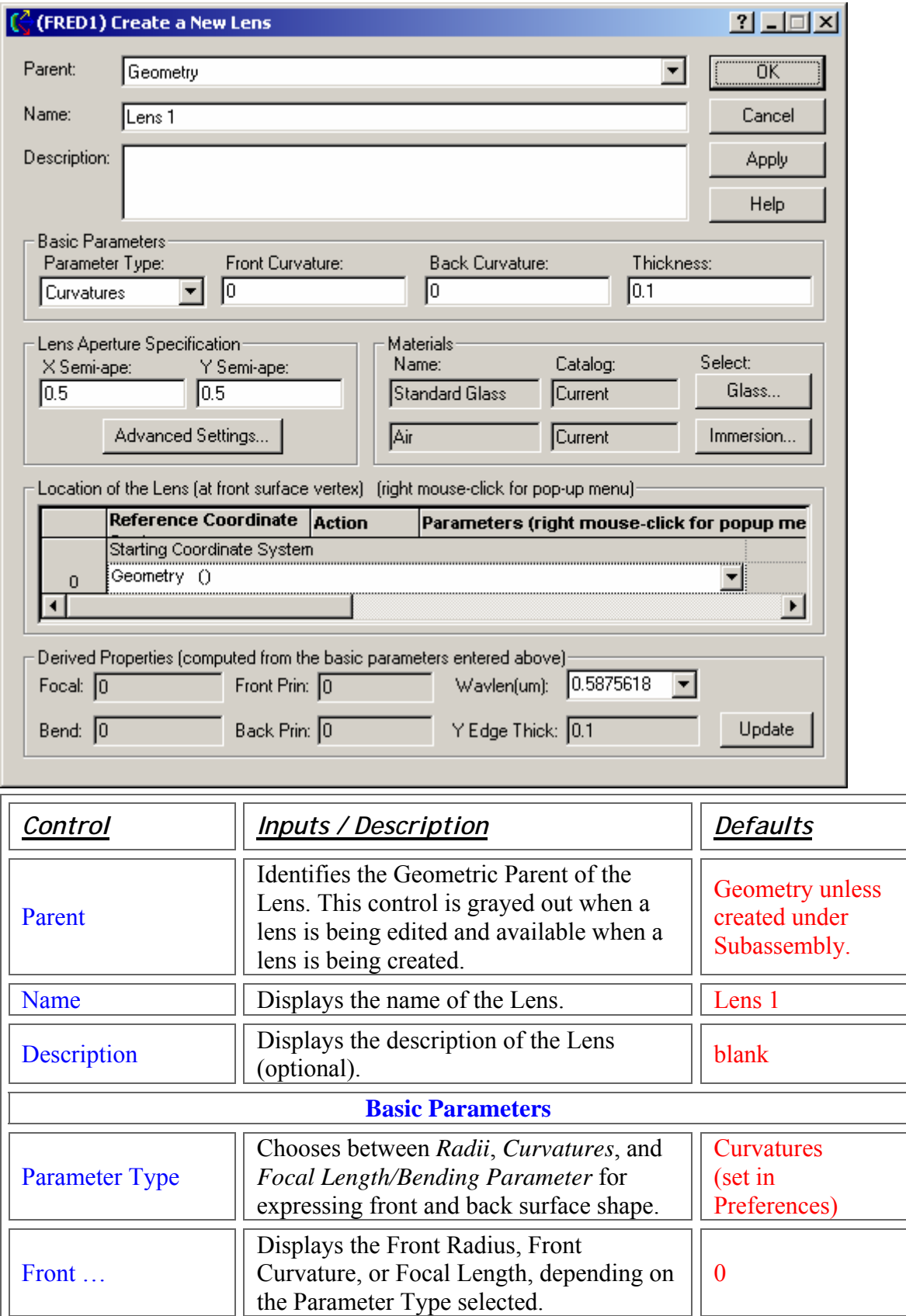

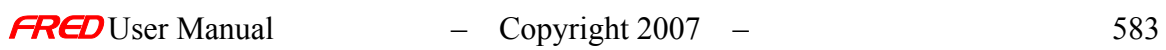

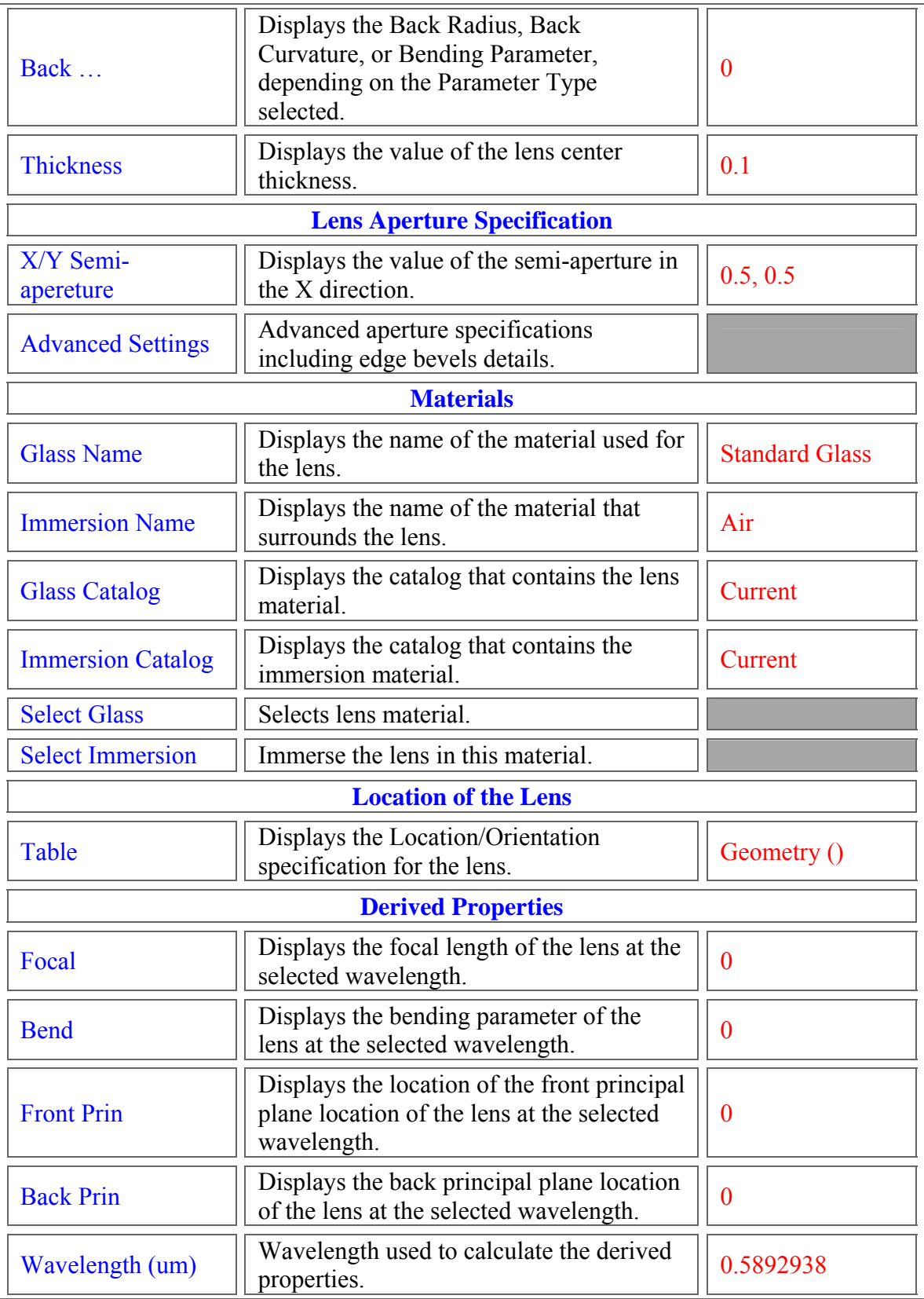

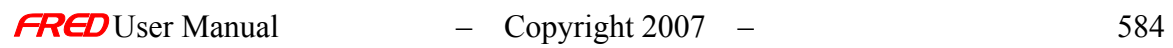

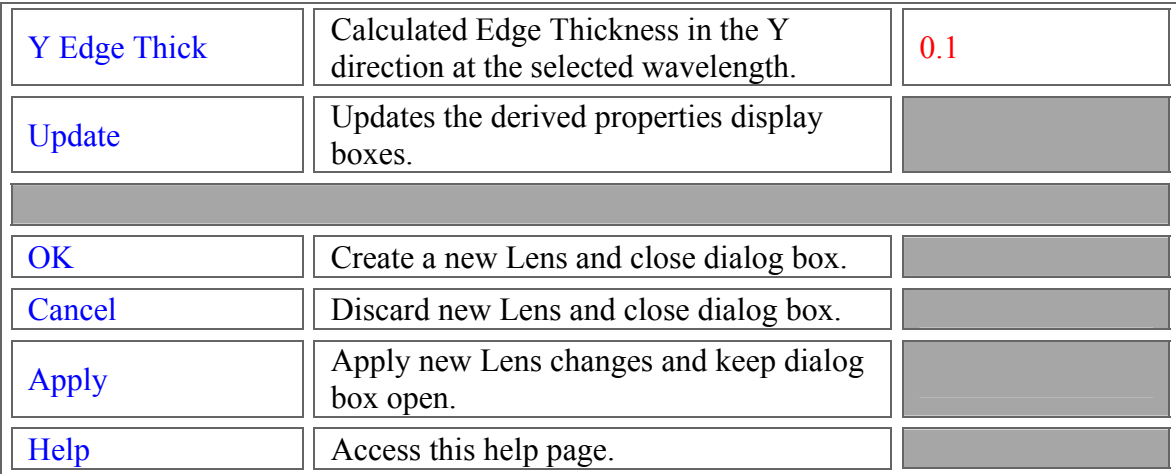

### Application Notes *Create/Edit Lens*

This dialog is modeless and resizable.

### See Also…. *Create/Edit Lens*

Create/Edit Mirror Create/Edit Prism

Position/Orientation…

# Description - Position/Orientation...

The Position/Orientation dialog is accessed via the right mouse click context menu. It allows the user to view and edit the location of the selected node. Further, the position and orientation of the selected node can be expressed in the coordinate system of any other node and applied. This latter feature distinguishes this dialog from the Position/Orientation tab associated with surfaces, curves, and sources.

# How Do I Get There? - Position/Orientation…

The Position/Orientation dialog is accessed via the right mouse click pop-up context menu.

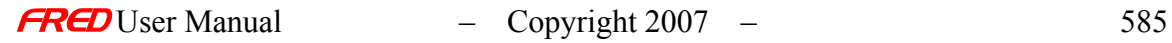

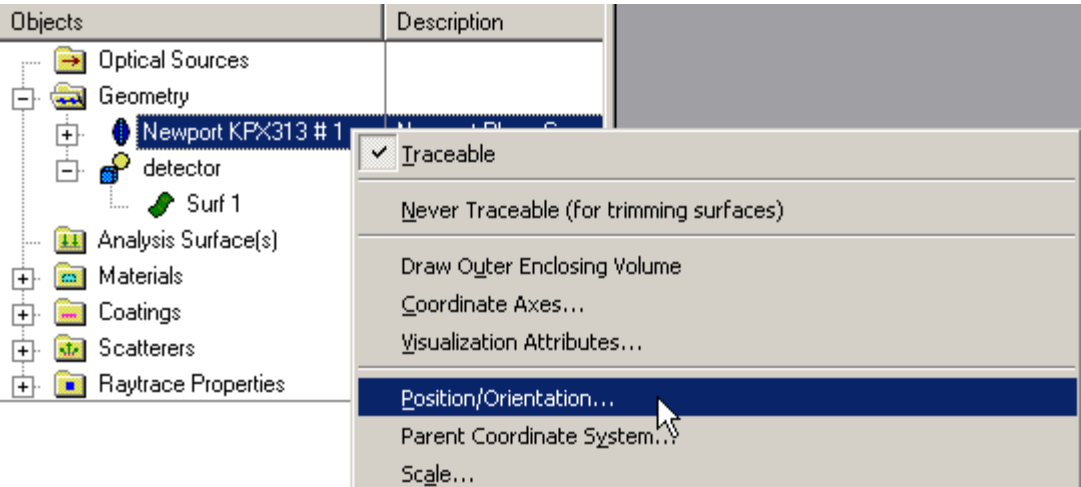

# Dialog Box and Controls - Position/Orientation…

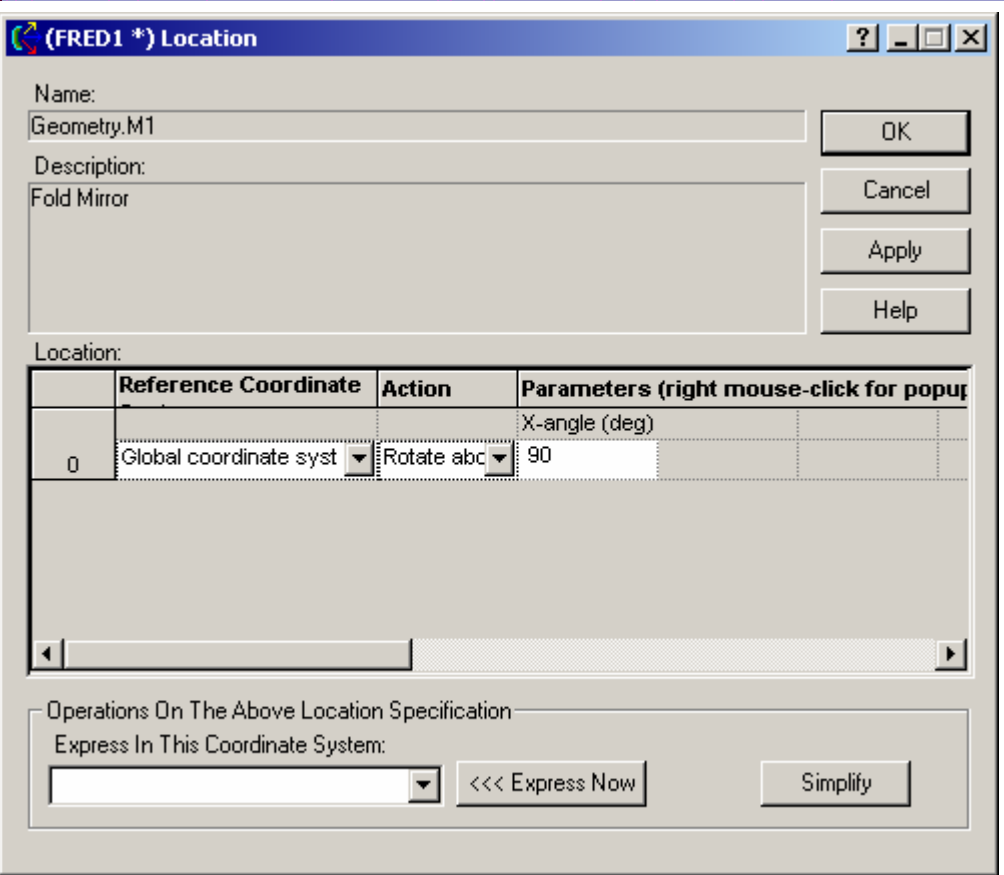

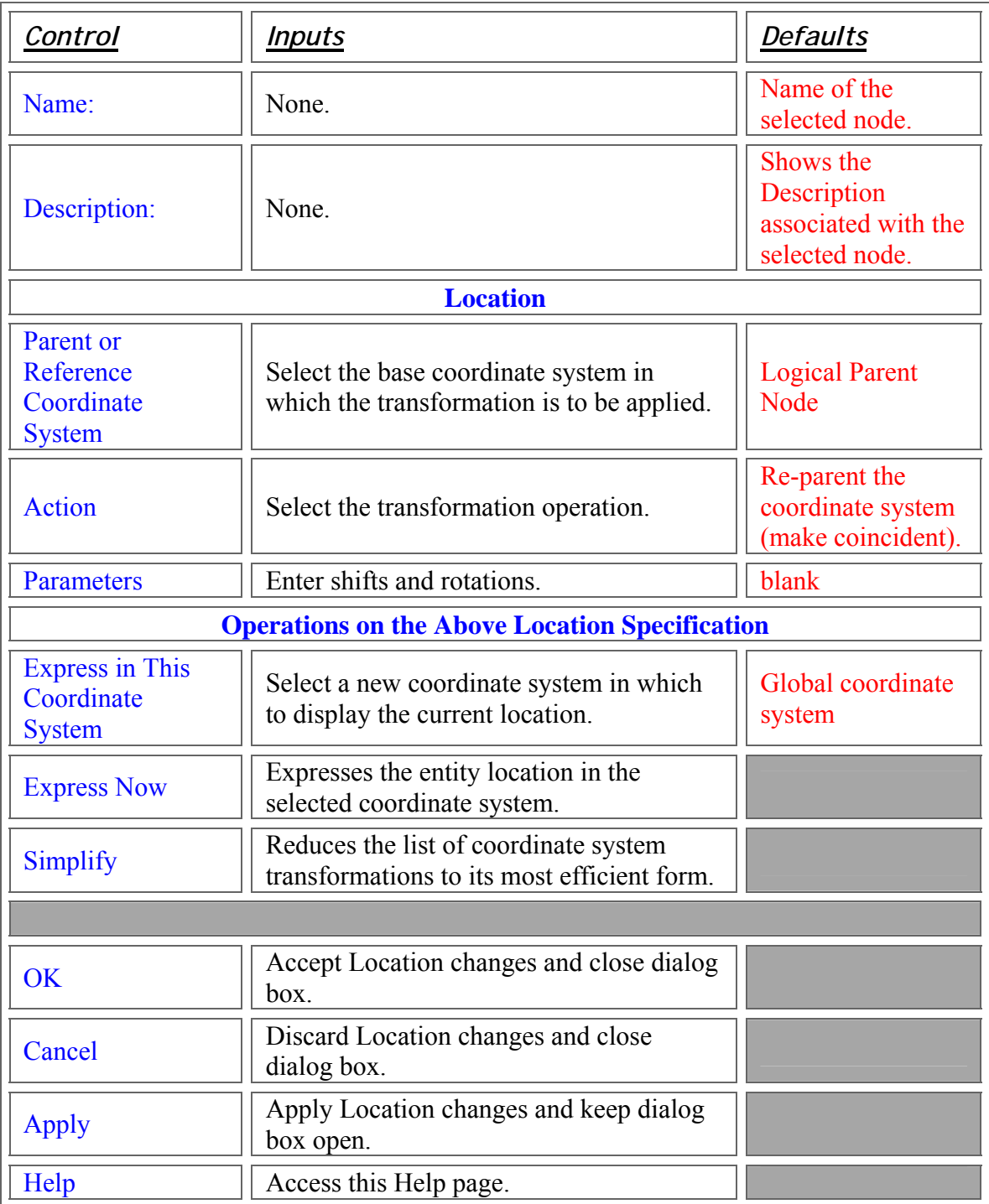

# Application Notes - Position/Orientation…

• FRED operates in a right-handed coordinate system, as shown below.

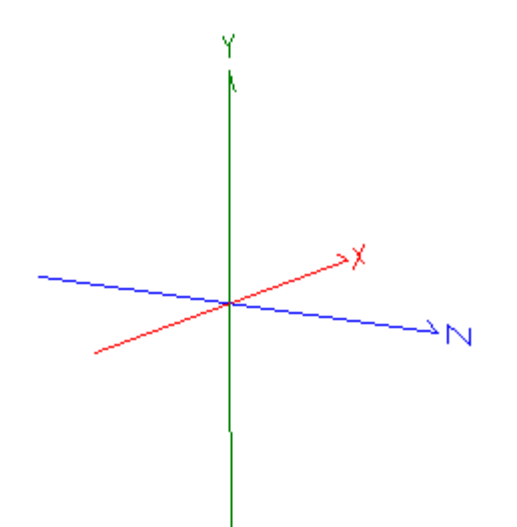

- o Positive rotations about the X axis rotate Y to Z
- o Positive rotations about the Y axis rotate Z to X
- o Positive rotations about the Z axis rotate X to Y
- Changing the Position/Orientation of a node changes the location of all other nodes that are referenced to it either directly or indirectly.
- The Re-parent command has 2 effects:
	- o The selected node is moved to be coincident with the Parent Coordinate System
	- o An association (link) is created between the selected node and the Parent Coordinate System so that any transformations applied to the Parent Coordinate System are applied to the selected node as well.
	- $\circ$  In the absence of a Re-parent command, the node is referenced to the global coordinate system.
	- o By default, every new entity is Re-parented to the coordinate system of its logical parent. For example, the parent coordinate system for a new Lens is the Subassembly in which it was created. Likewise, the parent coordinate system of all of the lens surfaces is that of the new Lens node. The Lens node is linked to the Subassembly. The lens surfaces are linked directly to the Lens, and indirectly to the Subassembly.
	- o The link formed is not two-way: coordinate transformations on the Parent will affect the Child, but coordinate transformations of the Child will not affect the Parent.

NOTE It is strongly recommended that the Re-parent command be the first command issued in the coordinate transformation list as this command negates the operation of any that preceded it.

- The coordinate transformations are applied in the order that they are entered. Order of entry is important: a shift and then rotation may not have the same effect as a rotation and then a shift.
- Coordinate transformations are always applied relative to the Reference or Parent Coordinate System.

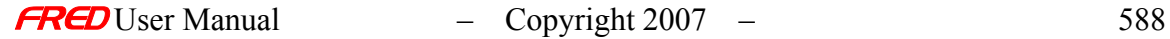

- The Parent Coordinate System for multiple transformations need not be the same.
- The 'Express Now…' and 'Simplify' buttons

### Examples - Position/Orientation…

The following examples list all of the currently available coordinate transformations and a brief description of the parameter settings for each.

Re-parent the Coordinate System (make coincident)

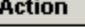

Re-parent the coordinate system (make coincident)

This action makes the selected node coincident with the Parent Coordinate System (not shown) and links the two together.

Place at specific coordinate

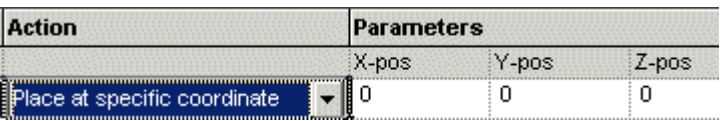

Moves the local origin of the selected node to the X, Y, and Z positions in the Parent Coordinate system.

Shift

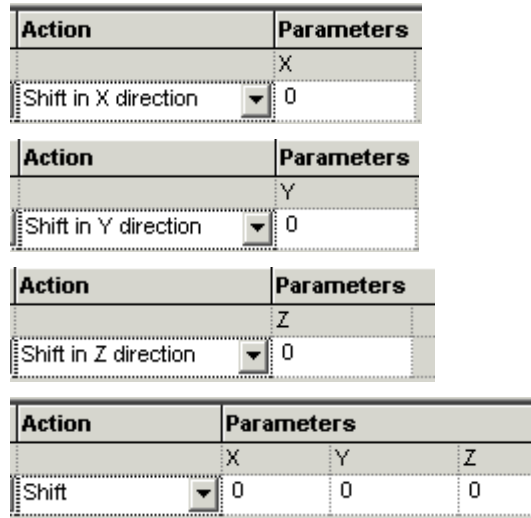

Shift the local coordinate system of the selected node by X, Y, and/or Z in the Parent Coordinate System. This transformation is additive: consecutive rows of Shift X 2 and Shift X 2 will move the object 4 units. In the absence of any tilts or rotations, the order of entry is not important.

#### Simple rotations

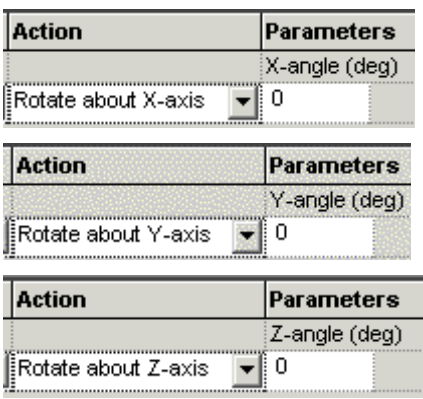

Rotate the local coordinate system of the selected node about the origin of the X, Y, and/or Z axes of the Parent Coordinate System. The order of entry is important.

#### Compound Rotations

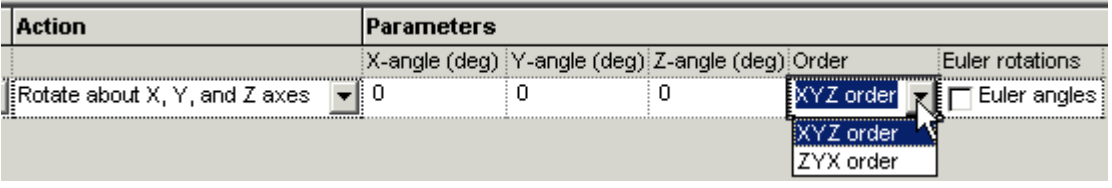

Rotate the local coordinate system of the selected node about the origin of the X, Y, and/or Z axes of the Parent Coordinate System. Choose the order of rotation (default is X, then Y, then Z). If the Euler angles box is open, then the rotations are all relative to coordinate axes of the Parent Coordinate System, which remain stationary. If the Euler angles box is checked, the second and third rotations are relative to the rotated coordinate axes of the previous operation(s). The latter transformation is typical of that used in optical design software.

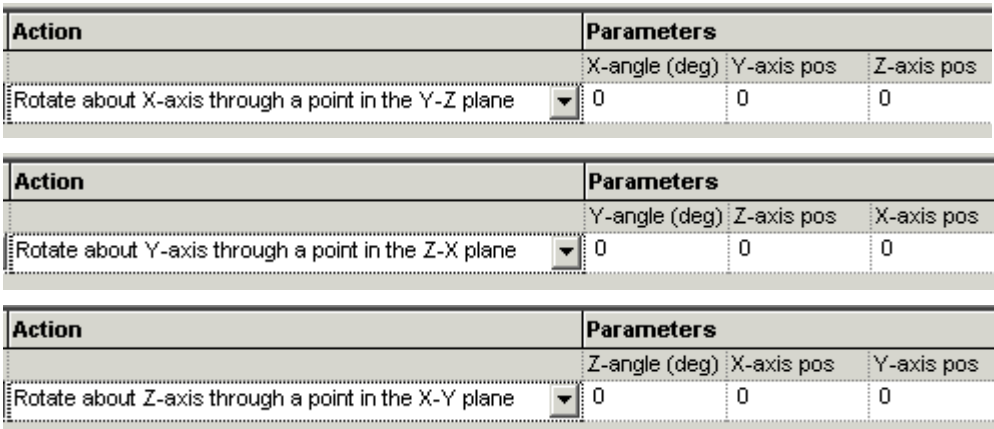

Rotate about a distant point

Rotate the local coordinate system of the selected node about a shifted point in the Parent Coordinate System. This action results in a tilt and a decenter for non-zero position entries. The order of entry is important.

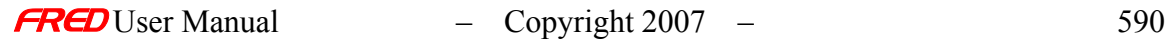

Rotate about an axis through the origin

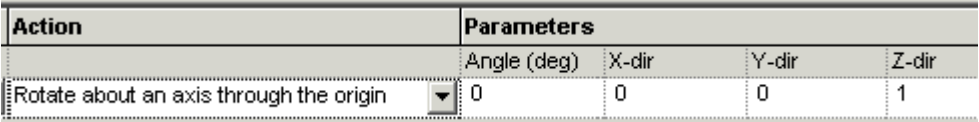

Rotate the local coordinate system of the selected node about a new axis passing through the origin of the Parent Coordinate System. The new axis is specified by its direction cosines. FRED normalizes the sum X-dir<sup>2</sup> + Y-dir<sup>2</sup> + Z-dir<sup>2</sup> to unity. The default orientation of the new axis is coincident with the Z-axis of the Parent Coordinate System.

Rotate about an arbitrary axis

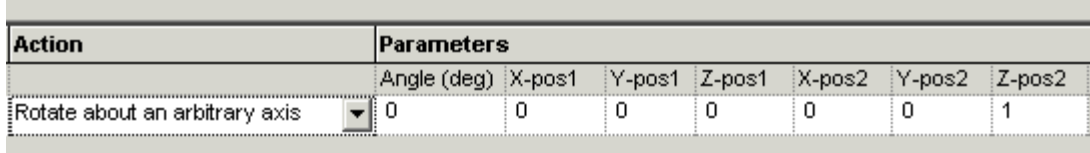

Rotate the local coordinate system of the selected node about a new axis that is coincident with the line connecting the points (X-pos1, Y-pos1, Z-pos1) and (X-pos2, Y-pos2, Zpos2). The X, Y, and Z positions are referenced to the Parent Coordinate System. The default orientation of the new axis is coincident with the Z-axis of the Parent Coordinate System.

Rotate one direction to another

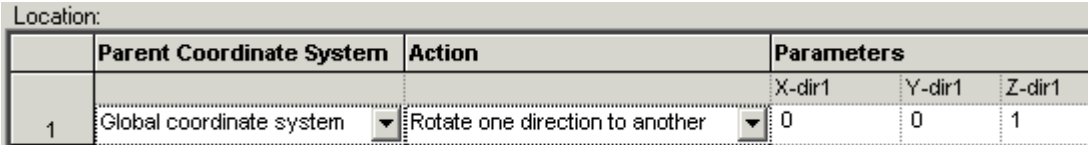

…

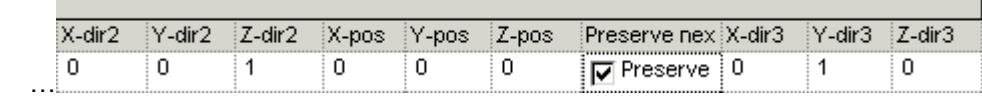

Applies to the selected node the coordinate transformation that sweeps from one direction to another. The start and end directions are specified as direction cosines in the Parent coordinate system. The position entries specify the center of rotation. The Preserve setting is used to determine and to preserve the orientation of the new position vector, so that, for example, the YZ plane is the same in the original and rotated positions.

General Rotation Matrix

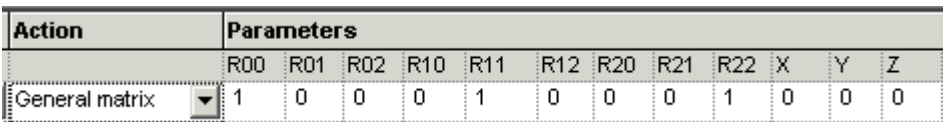

Rotate the local coordinate system of the selected node relative to the Parent Coordinate System using a general rotation matrix and (X, Y, Z) decenter. The entries for the rotation matrix are shown below. The first column contains the  $(x,y,z)$  projections of the new X' axis onto the

 $\mathbf{I}$ 

coordinate axes of the Parent Coordinate System. The second and third columns have similar projections for the new Y' and Z' coordinate axes.

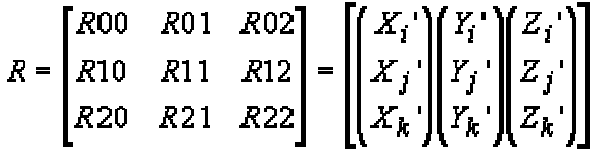

FRED does not check to verify that the entries are ortho-normal. This transformation should only be used as a last resort and if the correct input data is readily available. The rotation matrix is applied first, the decenter second.

### See Also.... - Position/Orientation...

Help for other options available from the right click pop-up menu is available by selecting the appropriate links.

**Traceable Draw Global Enclosing Volume Coordinate Axes… Visualization Attributes…** 

**Position/Orientation…** 

**Parent Coordinate System…** 

**Scale…** 

**Summary Report** 

**Detailed Report** 

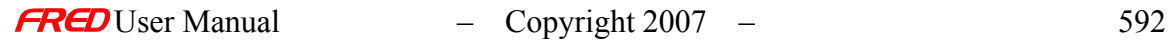

# New Material Dialog

# How Do I Get There? - New Material Dialog

There are three different ways to execute this command:

- 3. Menu
- 4. Keyboard Accelerator
- 5. Toolbar Button

Include Images

# Dialog Box and Controls - New Material Dialog

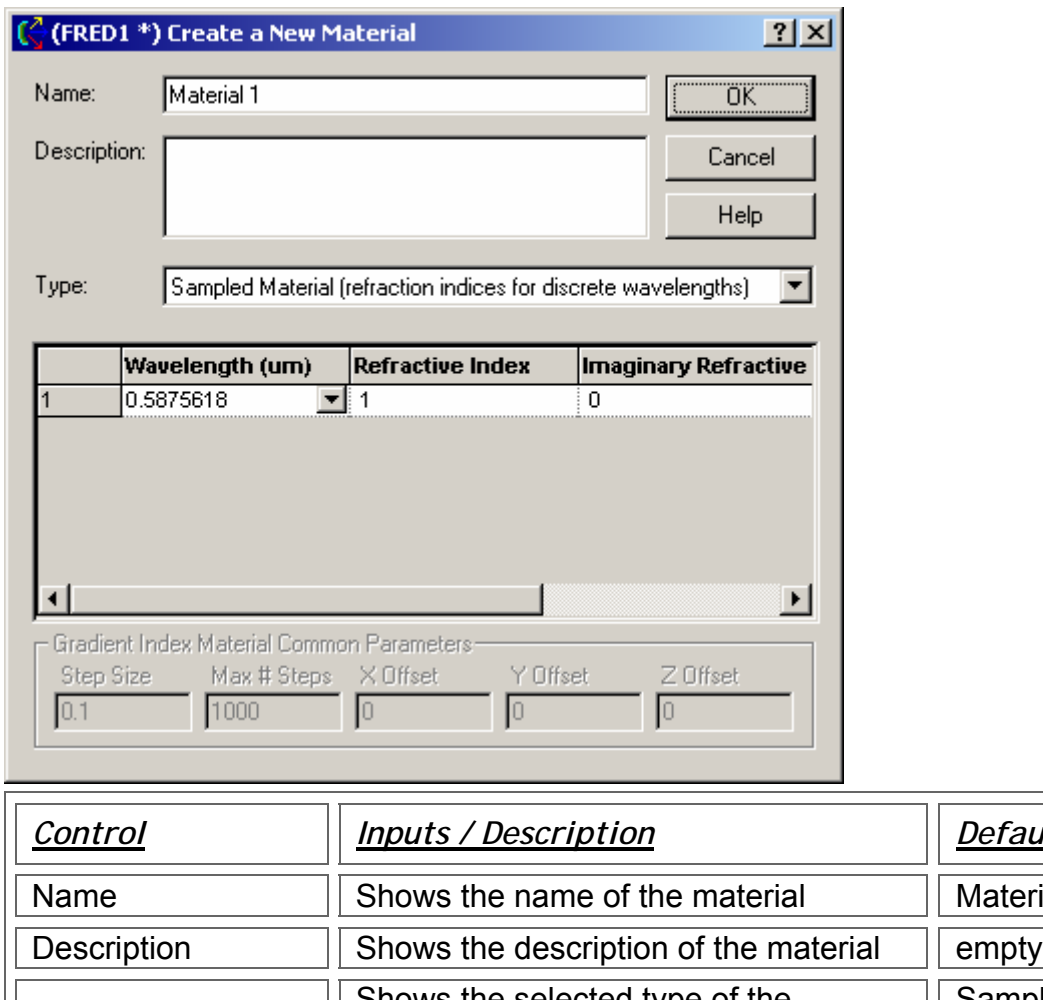

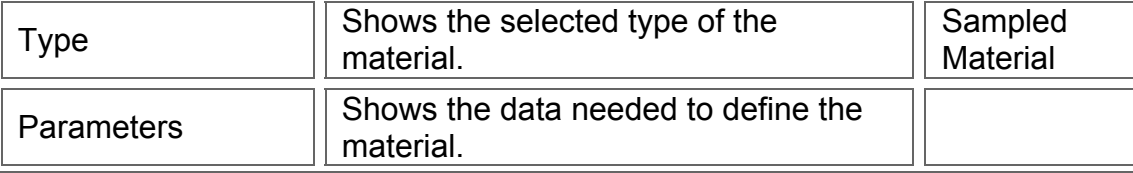

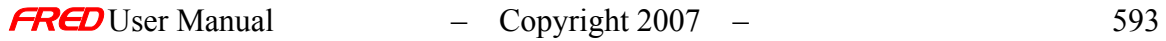

*Control Inputs / Description Defaults*

**Material 1** 

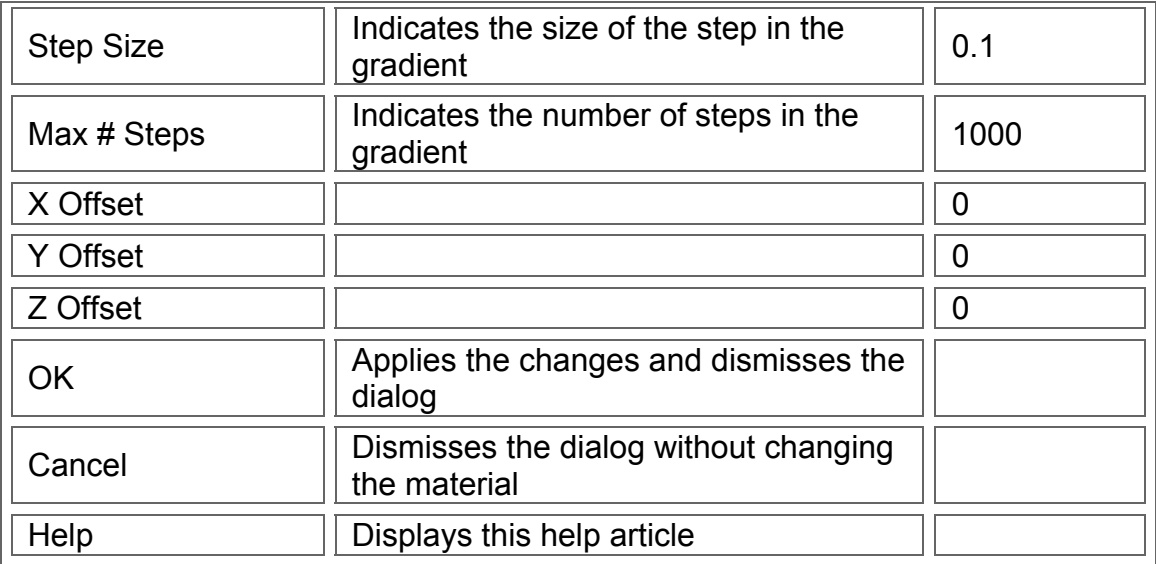

The Parameters box changes to display the correct fields for the selected material type. The Sampled Material type is shown above, the other types are shown below.

The Model Material Parameters:

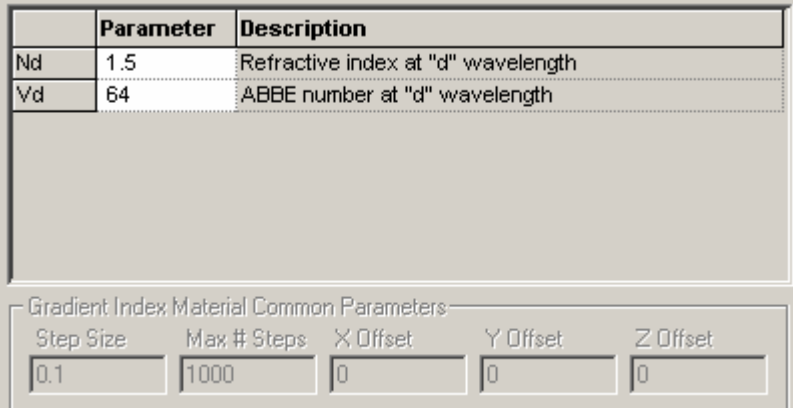

The Luneberg Gradient Index Parameters:

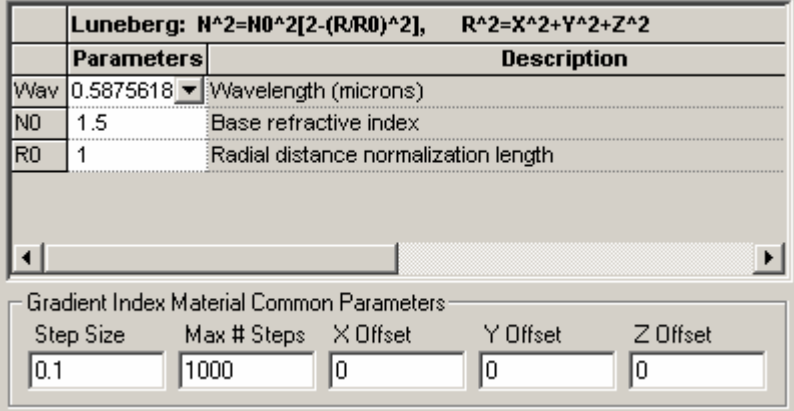

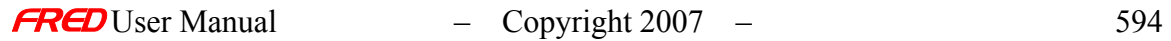

The Maxwell Gradient Index Parameters:

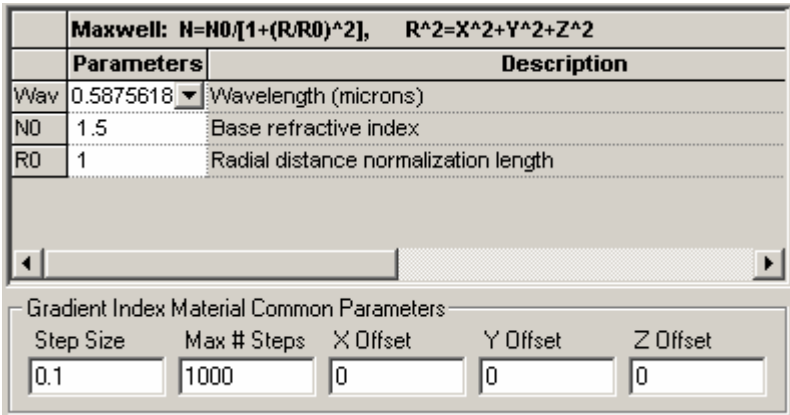

The Spherical Gradient Index Parameters:

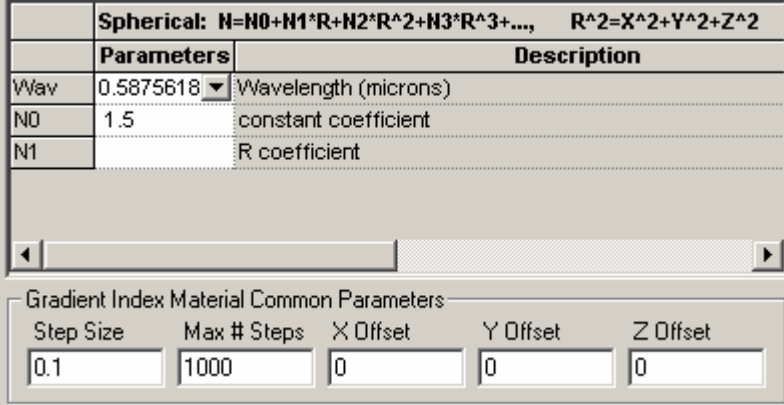

The selfoc Gradient Index Parameters:

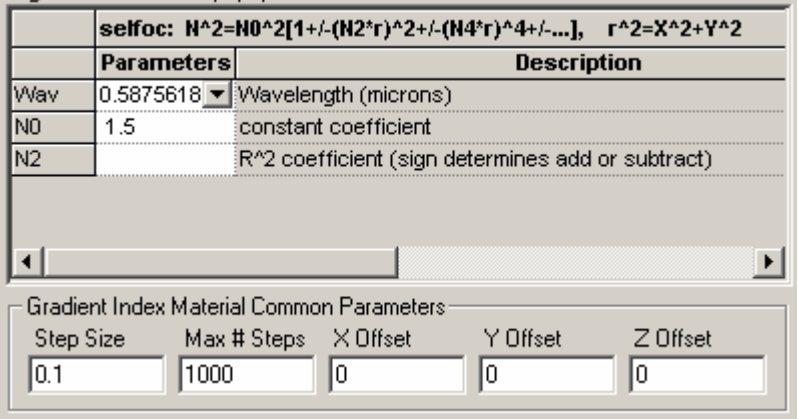

The Axial/Radial Gradient Index Parameters:

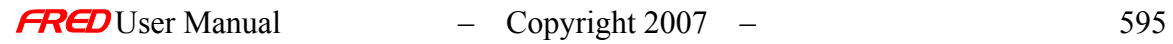

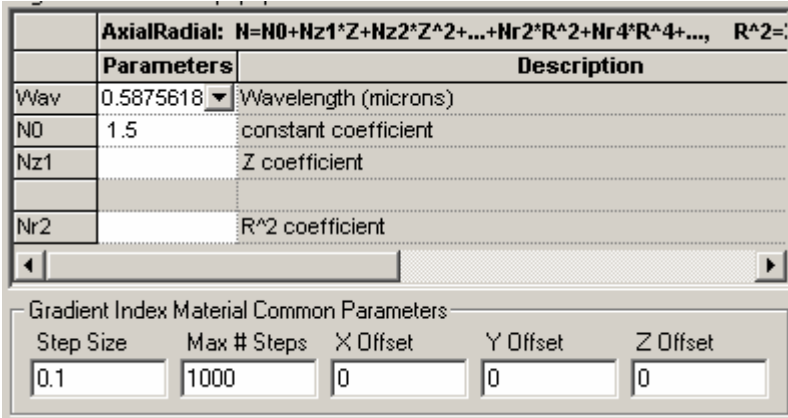

The Script Gradient Index Material Parameters:

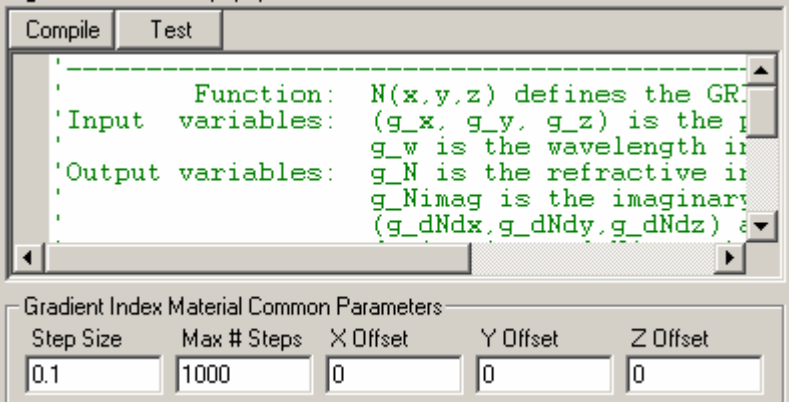

The Sampled Birefringent and/or Optically Active Material Parameters:

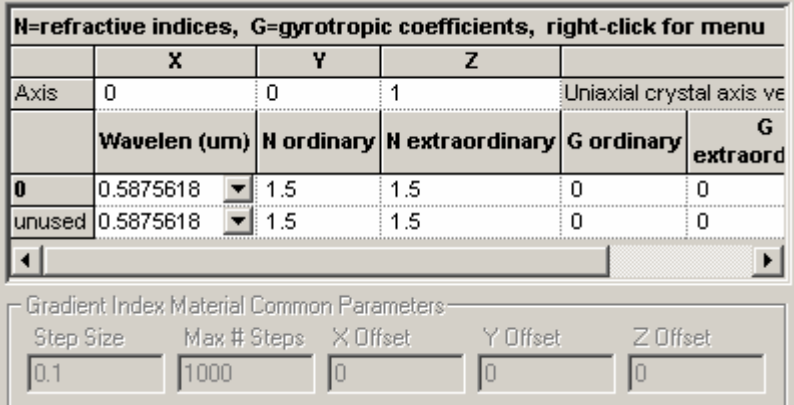

Application Notes- New Material Dialog

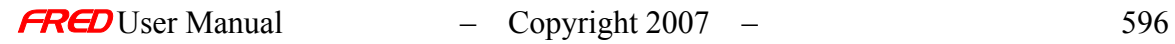

## See Also…. - New Material Dialog

Axial/Radial Gradient Index Material Luneberg Gradient Index Material Maxwell Gradient Index Material Model Material Sampled Birefringent Material Sampled Material Script Gradient Index Material Selfoc Gradient Index Material Spherical Gradient Index Material

# Material Listing/Selection Dialog

# Description - Material Listing/Selection Dialog

This dialog allows you to add a material from a vendor catalog to the active FRED document.

How Do I Get There? - Material Listing/Selection Dialog

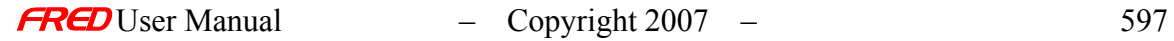

From the Tree View, right click on the Materials folder and choose "Add Glass Catalog Material...":

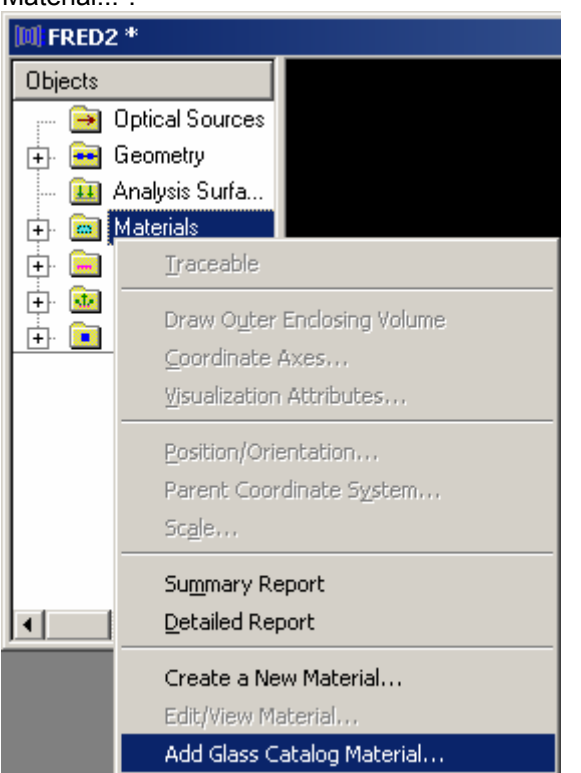

# Dialog Box and Controls - Material Listing/Selection Dialog

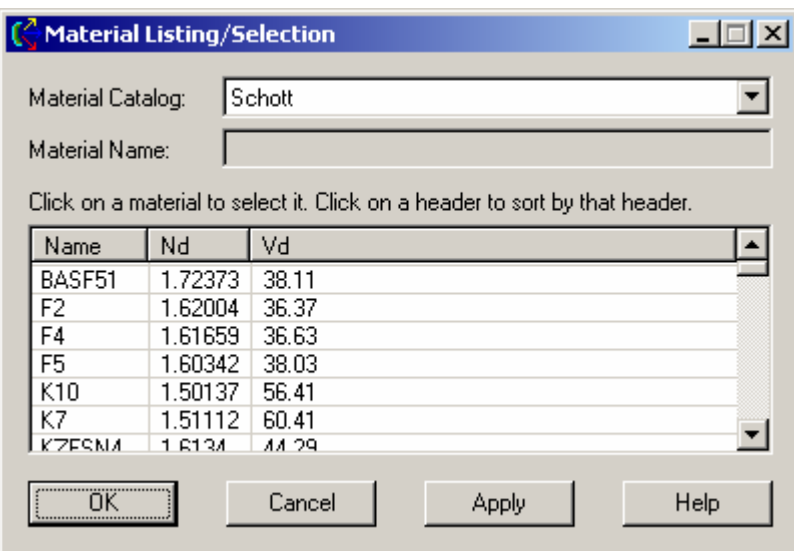

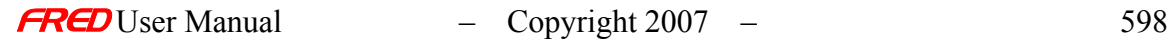

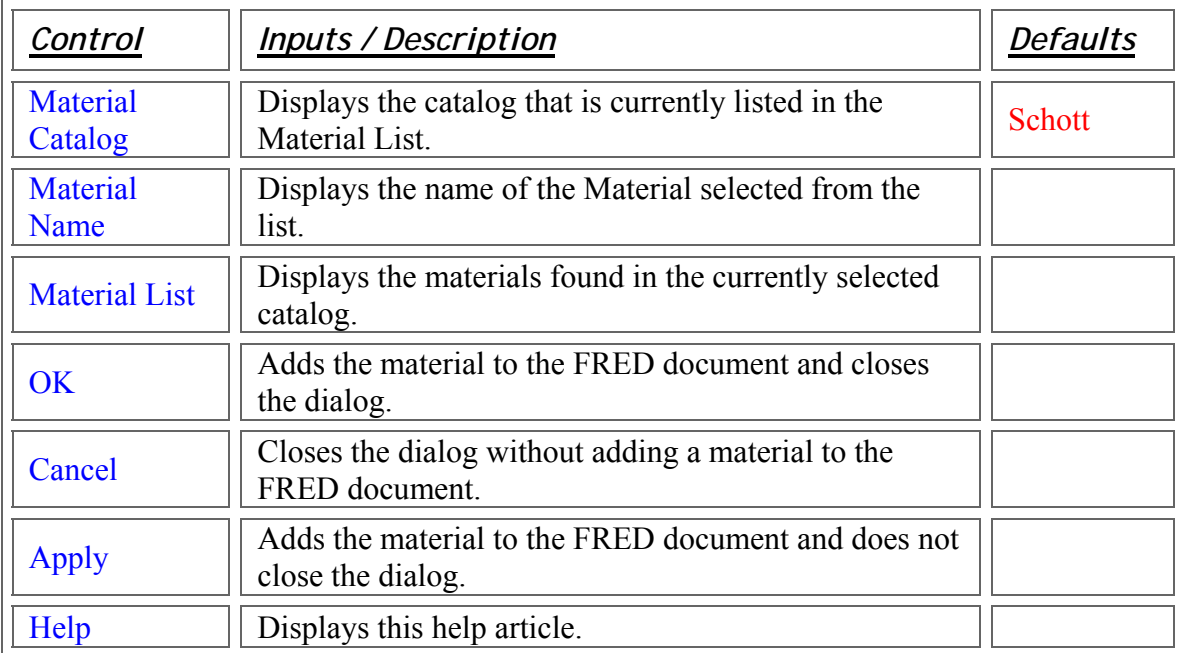

## Application Notes - Material Listing/Selection Dialog

This dialog is modal and resizable.

# See Also…. - Material Listing/Selection Dialog

**New Material Dialog** 

## New Mirror

**[Description](#page-30-0)** [How Do I Get There?](#page-31-0) [Dialog Box and Controls](#page-32-0) [Application Notes](#page-282-0) [See Also...](#page-34-0)

### **Description** *New Mirror*

This command displays a dialog that allows you to create a new mirror in the FRED optical system.

How Do I Get There? *New Mirror* 

There are four ways to access this command:

- On the Create Toolbar, click this button:  $\Box$
- On the Create Menu, click "New Mirror..."

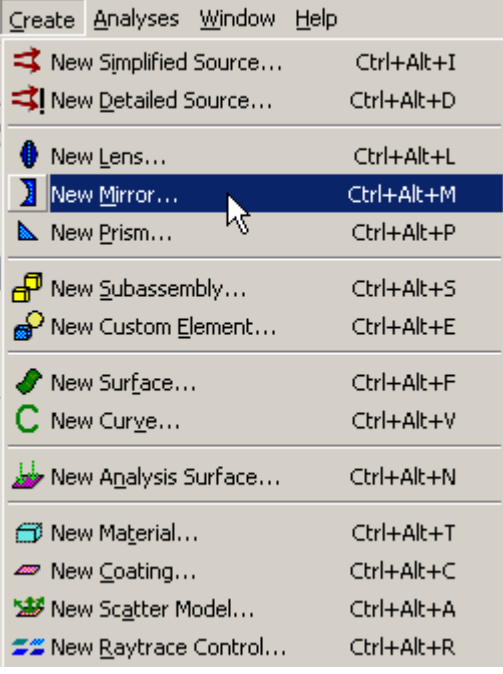

• On the Geometry folder or a Subassembly in the Tree View, right-click and choose "Create New Mirror..."

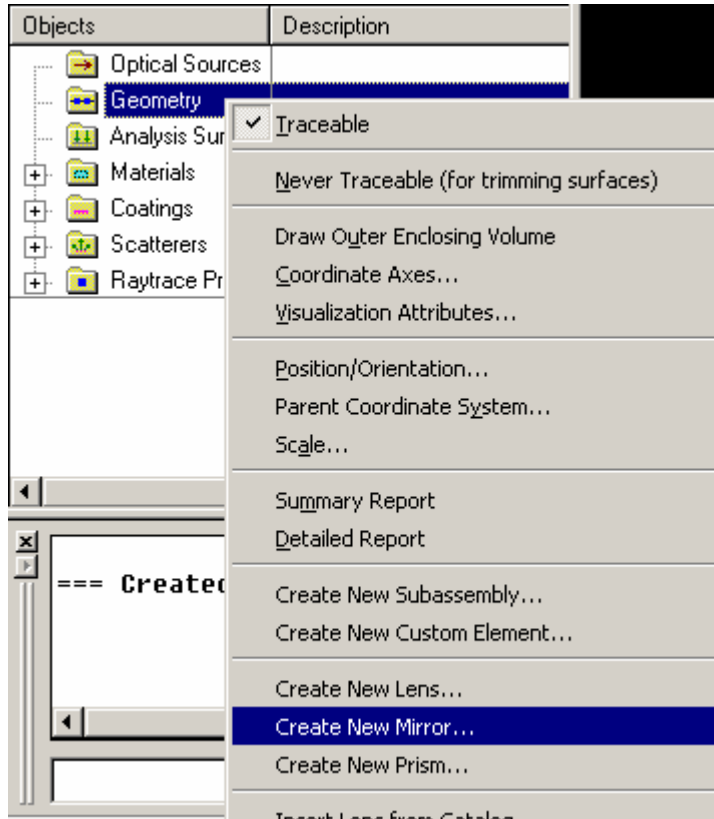

. Insert Lens from Catalog

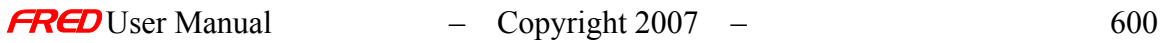

• Use they keyboard shortcut Ctrl+Alt+M.

# Dialog Box and Controls

### *New Mirror*

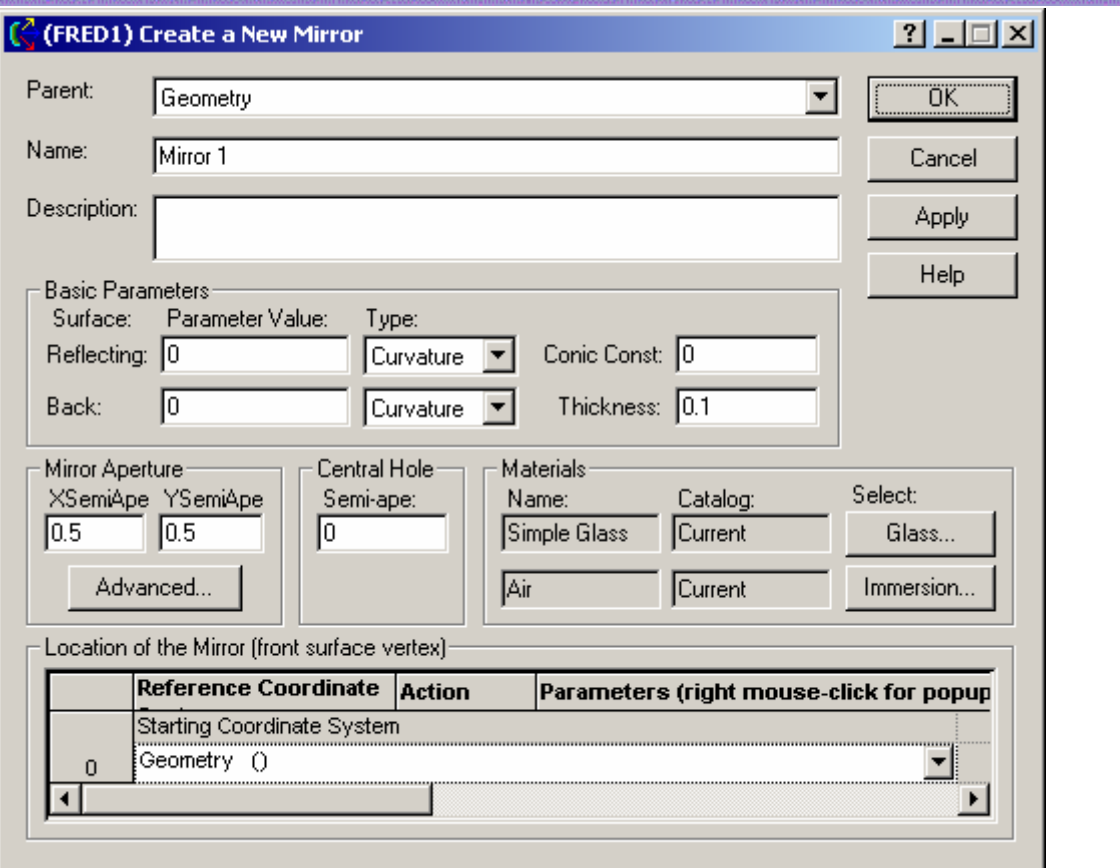

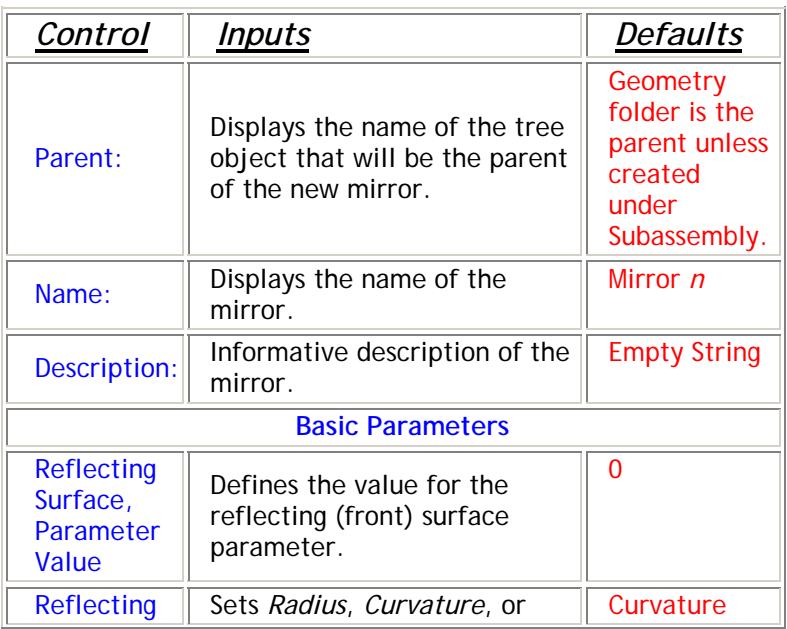

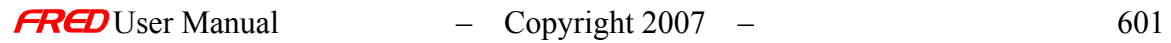

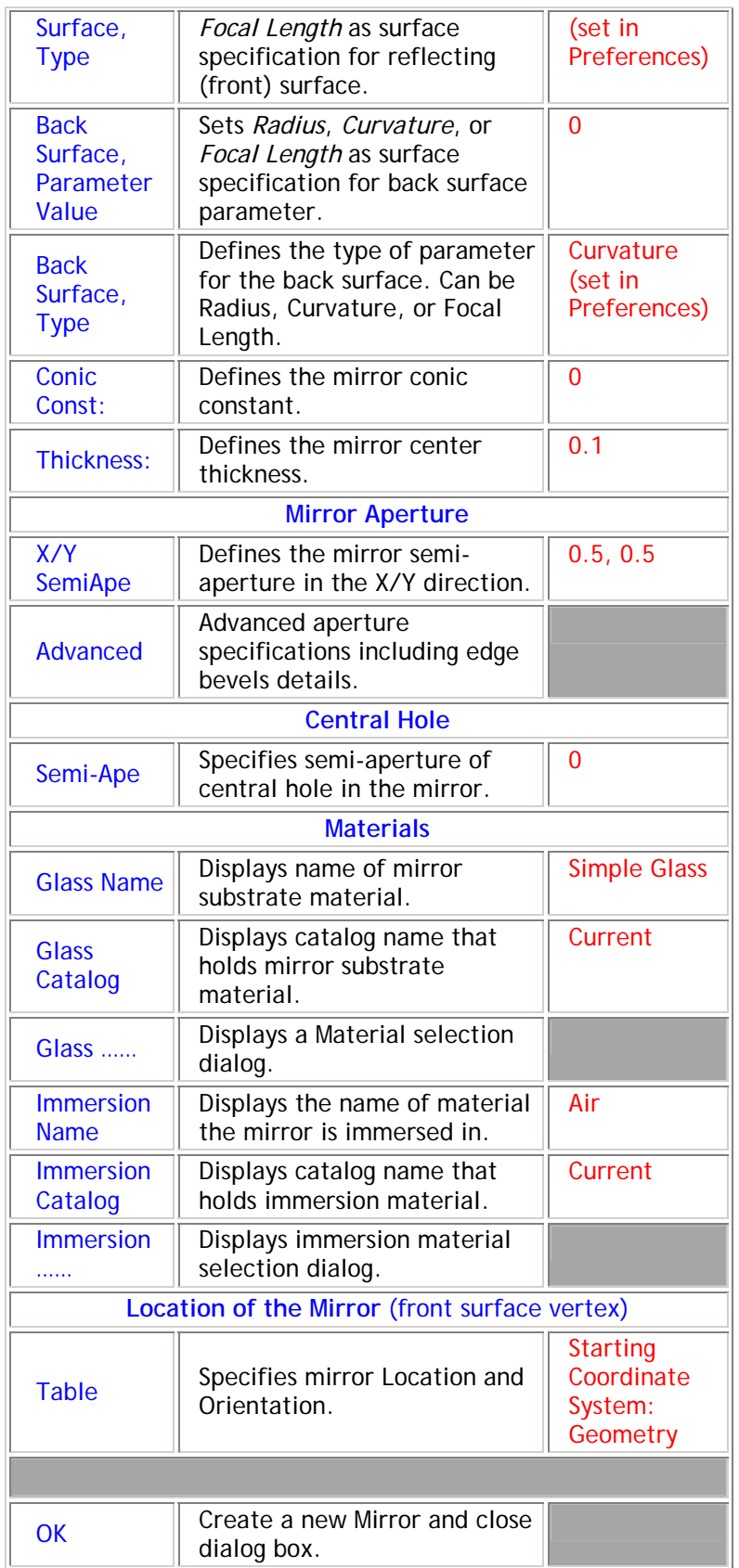

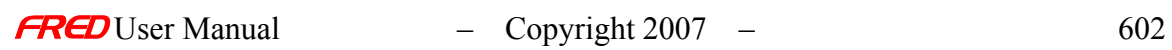

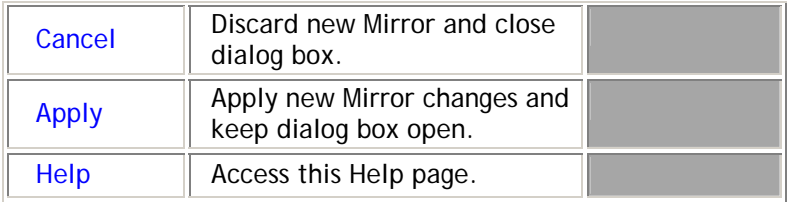

Application Notes *New Mirror* 

> This dialog is resizable and modeless, so you can do other work in FRED without dismissing the dialog.

See Also…. *New Mirror* 

> Create/Edit Lens Create/Edit Prism

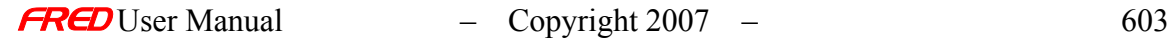

# **Chapter 26 –** FRED **Menu Commands**

# File - Menu commands

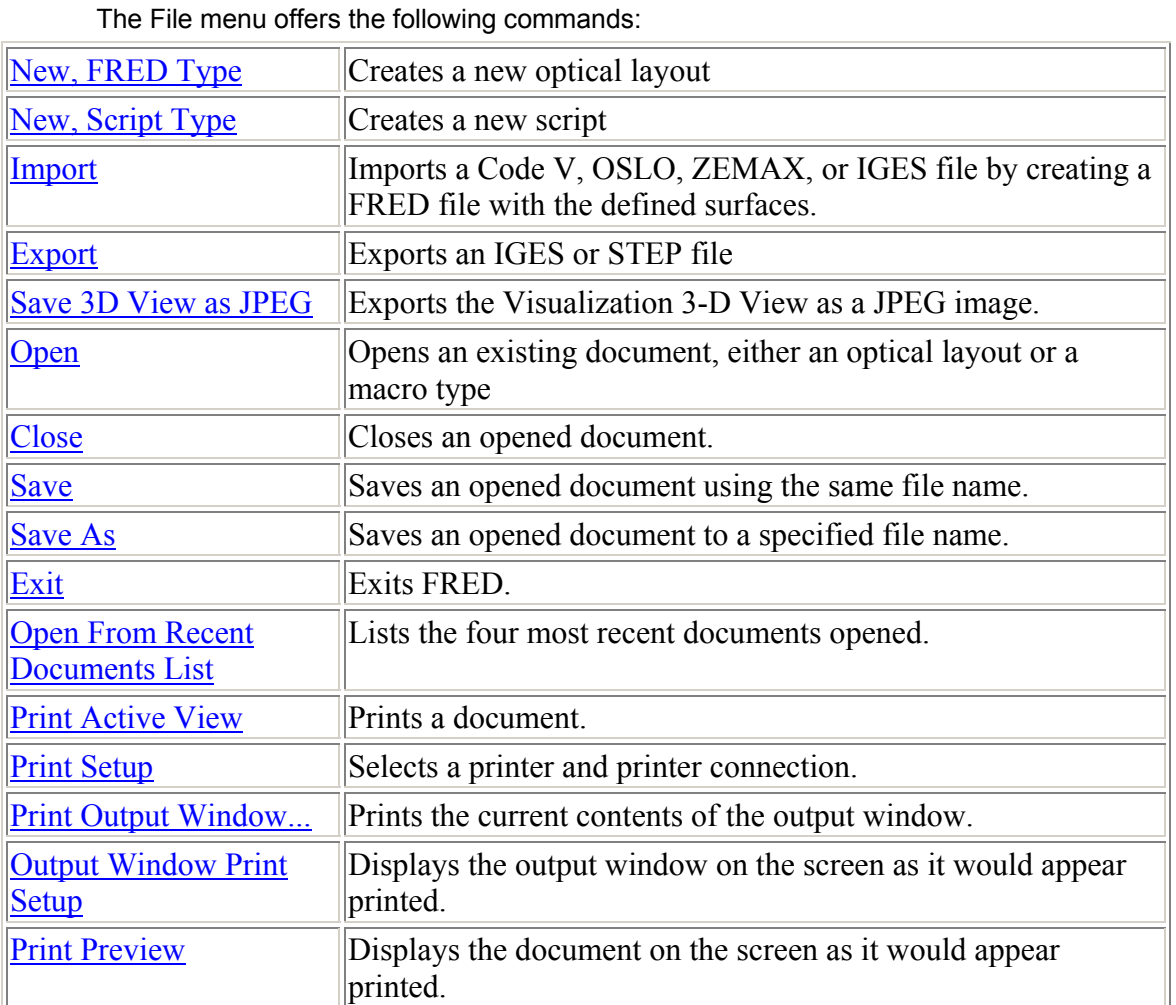

# File - New document commands

**[Description](#page-30-0)** [How Do I Get There?](#page-31-0)

# Description - New document commands

Use this command to create a new optical system document or a new script document. You can open an existing document with the Open command.
## How Do I Get There? - New document commands

There are four ways to execute this command:

• On the file toolbar, click this button to create a new optical document:

道 Click this button to create a new script document:

- Use the Ctrl+N keyboard shortcut to generate a new optical document. Use the Ctrl+Shift+N keyboard shortcut to generate a new script document.
- On the command line, type "newsys" to generate a new optical document.
- On the File menu, select New, then "Fred Type" or "Script Type".

# File - Import Dialog

## Description - File Import Dialog

FRED can read a variety of files and translate them directly into the native FRED format. This is accomplished through the File Importation Dialog, which is located on the File menu. This command takes a Code V, OSLO, ZEMAX, or IGES formatted file and creates a FRED file, displaying any errors that occur during the import. process.

If there are any errors during the importing process, FRED will notify the user with a

yellow **t** on the **Summary** page of the Import dialog.

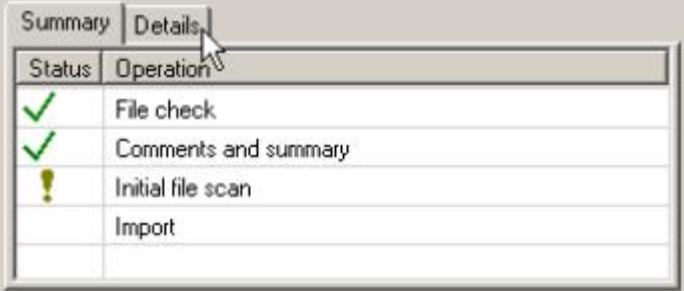

The errors are listed on the **Details** page of the dialog. Click on the **Details** tab to see the errors and warnings.

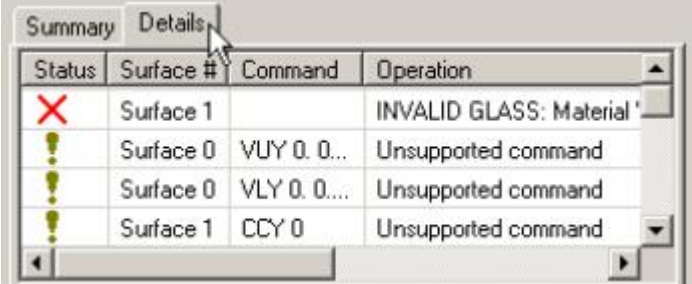

FRED supports many of the object or entity types defined in the IGES standard. FRED internally models these IGES objects exactly as they are defined in the standard instead of

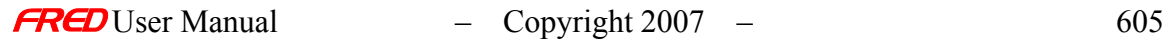

approximating the IGES objects with a FRED object. A list of the IGES objects supported by FRED can be used to understand the **Import** dialog **Details** report.

# How Do I Get There? - File Import Dialog

There are three different ways to execute this command:

1. Select **Import** in the **File** menu:

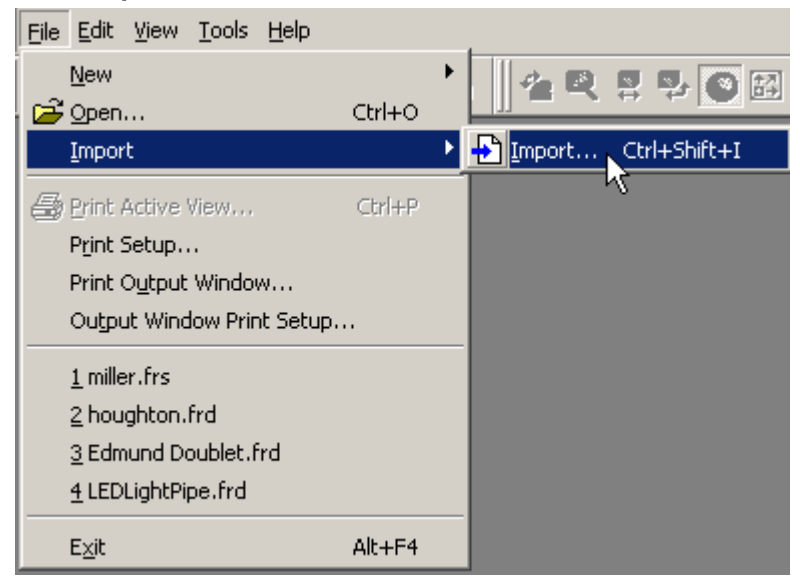

- 2. Press the keyboard accelerator keys: Ctrl+Shift+I (the letter "i" and not the number "1" or the letter "L")
- 3. Press the toolbar button:  $\begin{array}{|c|} \hline \end{array}$

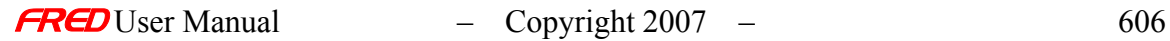

# Dialog Box and Controls - File Import Dialog

This dialog is preceded by a file open dialog that asks you which file to import. When you select the file and click the Open button, this dialog appears. Although the data is read in when the file is selected, the elements are not created in a FRED file until you click the Create button on this dialog. FRED behaves this way so as to alert you to any possible errors that occurred before the system is created as a FRED file.

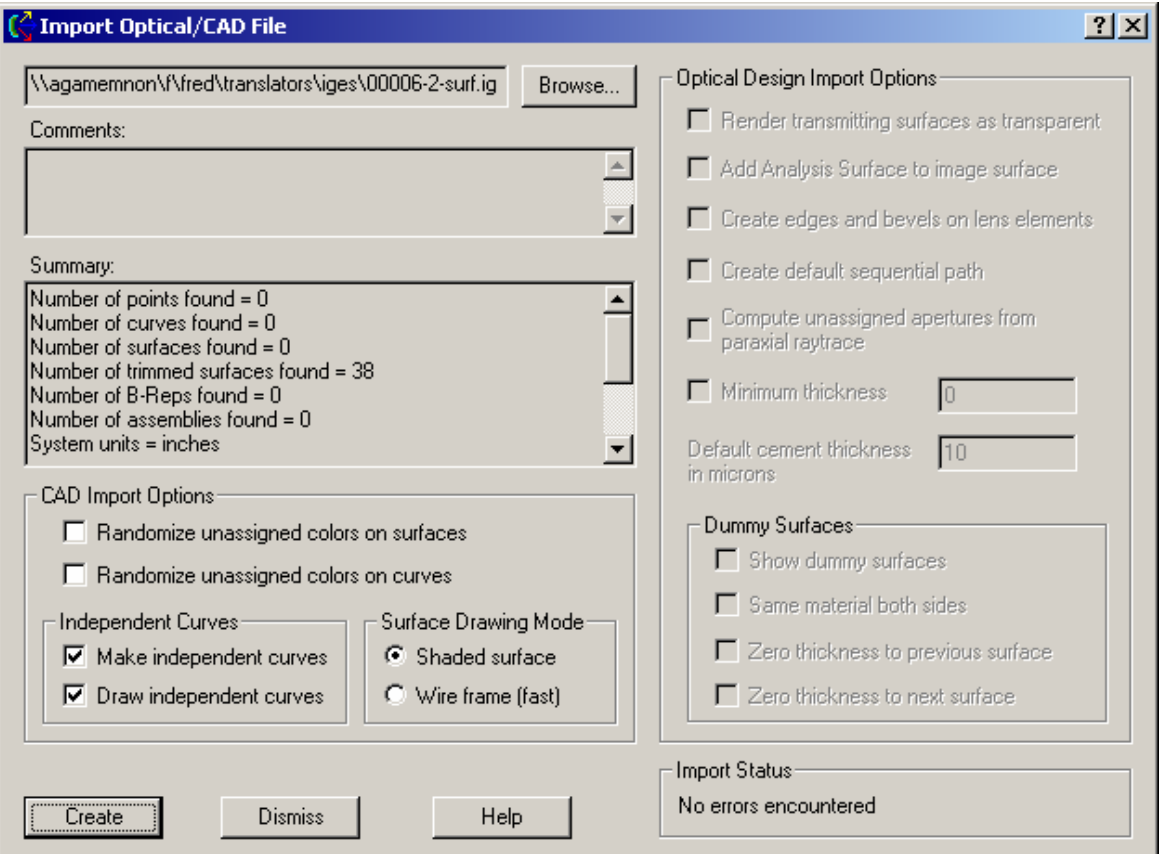

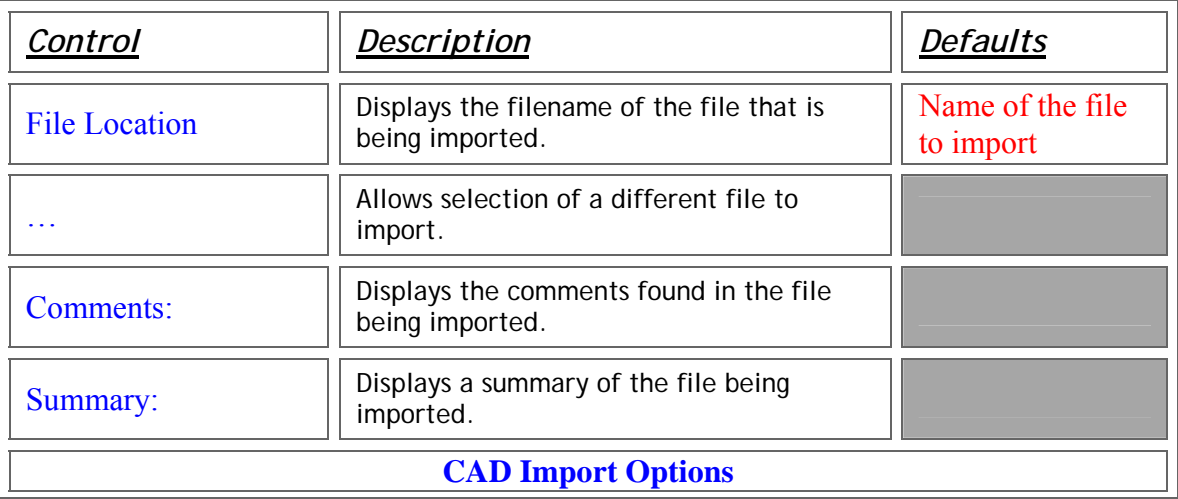

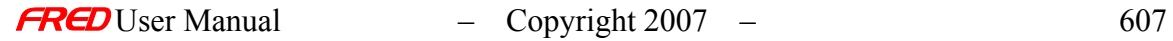

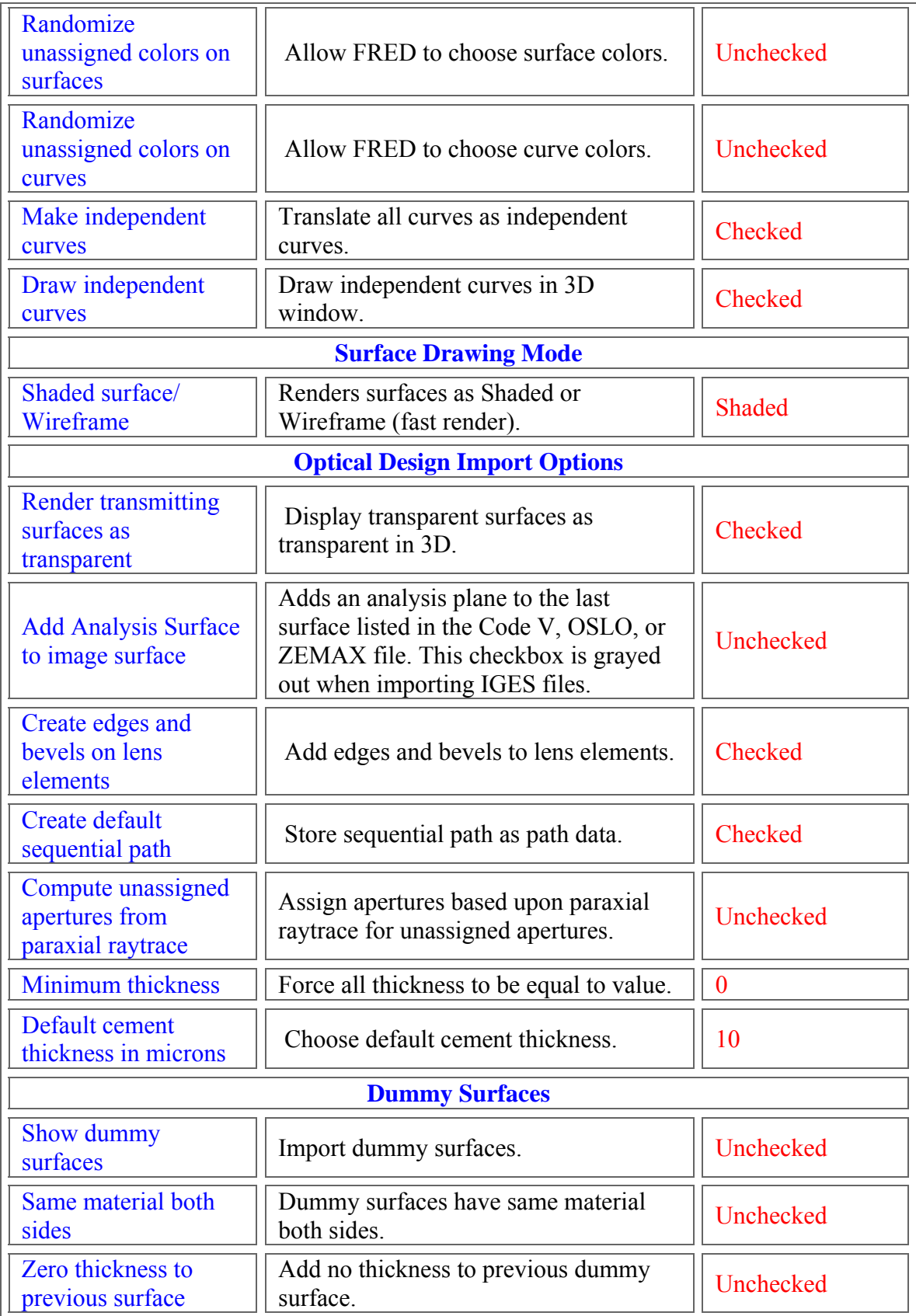

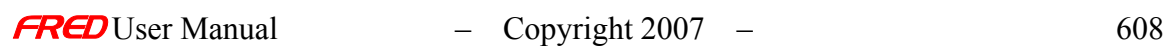

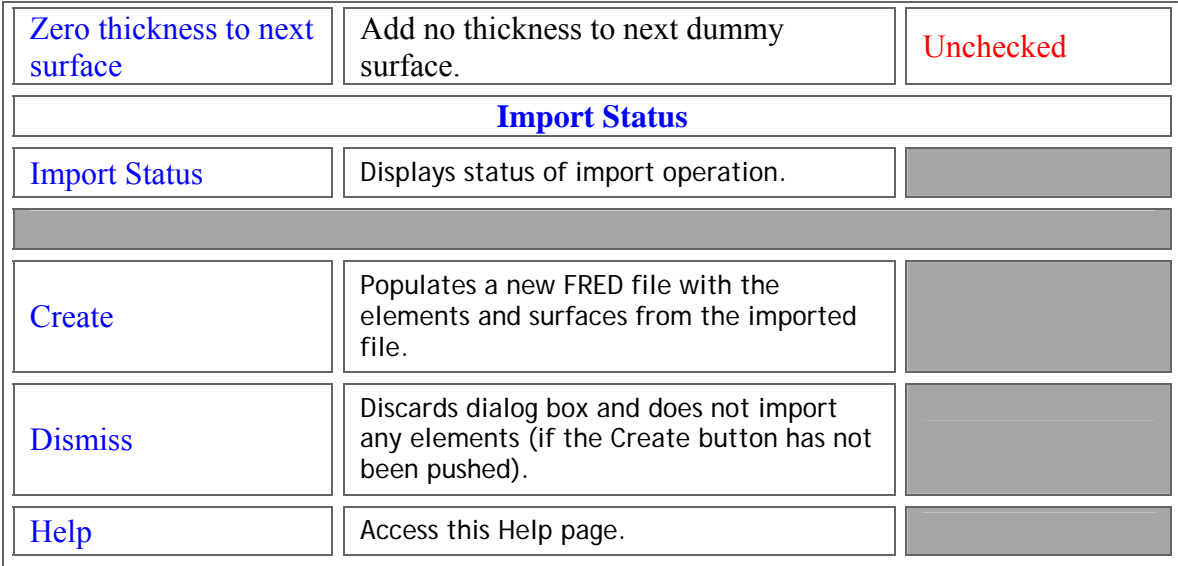

## Application Notes - File Import Dialog

This dialog is modal, which means it must be dismissed before any further work on the system can be done.

## Examples - File Import Dialog

If, for example, we import a Code V file called LensFile.seq, which had a material called "BALK1" for surface 1. FRED would import the CodeV LensFile.seq file and search the FRED

catalogs for "BALK1". If it is not found, FRED would display a yellow "!", , for the prescan operation and list this unknown glass on the Details page.

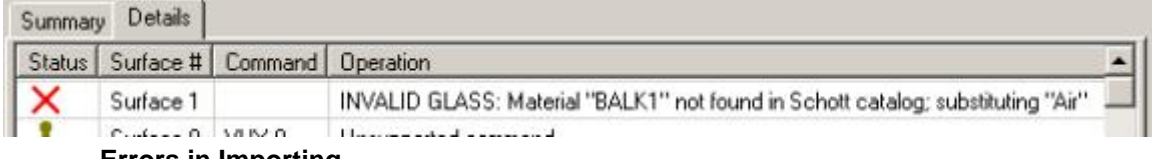

#### **Errors in Importing**

The FRED File Import Tool will intercept errors in importing surface types, materials, and coatings, as well as others. These errors fall into four main categories:

Material Errors: Errors occurring because of undefined or unknown materials. Errors of this type include:

*UNCERTAIN CATALOG* errors occur when FRED cannot determine the catalog a material came from. This error is common with ZEMAX files.

*UNDEFINED GLASS* errors occur when a material is not defined, whether in a vendor catalog or a user catalog

*INVALID GLASS* errors occur when a given material is not found in the catalog it is supposed to be in

Surface Errors: Errors occurring because of a surface type that FRED does not support. Errors of this type include:

*UNSUPPORTED SURFACE* errors occur when a file being imported has a surface that FRED does not know how to interpret.

Coating Errors: Errors occurring because of undefined or unknown coatings. Errors of this type include:

*UNDEFINED COATING* errors occur when a coating is not defined in FRED

Program-specific Errors: Errors occurring because of commands not supported by FRED. Errors of this type include any command that does not have a similar command in the FRED optical engineering system.

See Also…. - File Import Dialog

New Fred Document

**Open** 

# File – Import - Aperture Import Dialog

Description - The Aperture Import Dialog

When FRED imports a file from Code V, OSLO, or ZEMAX, it can automatically determine when a surface doesn't have aperture data specified. It then asks you for the necessary data using the Aperture Import Dialog.

How Do I Get There? - The Aperture Import Dialog

This dialog appears during a file import operation if FRED cannot determine the aperture of a given surface. It will appear automatically if the file being imported has any surface that has no aperture specification. There is no menu option that brings up this dialog.

Dialog Box and Controls - The Aperture Import Dialog

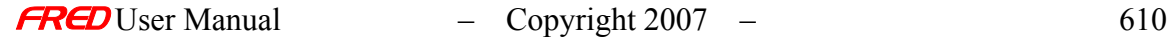

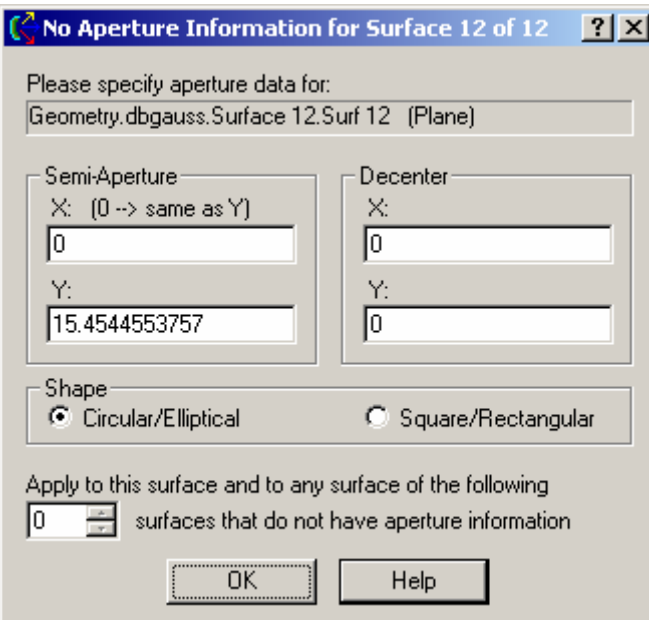

Figure 1: *The Aperture Import Dialog*

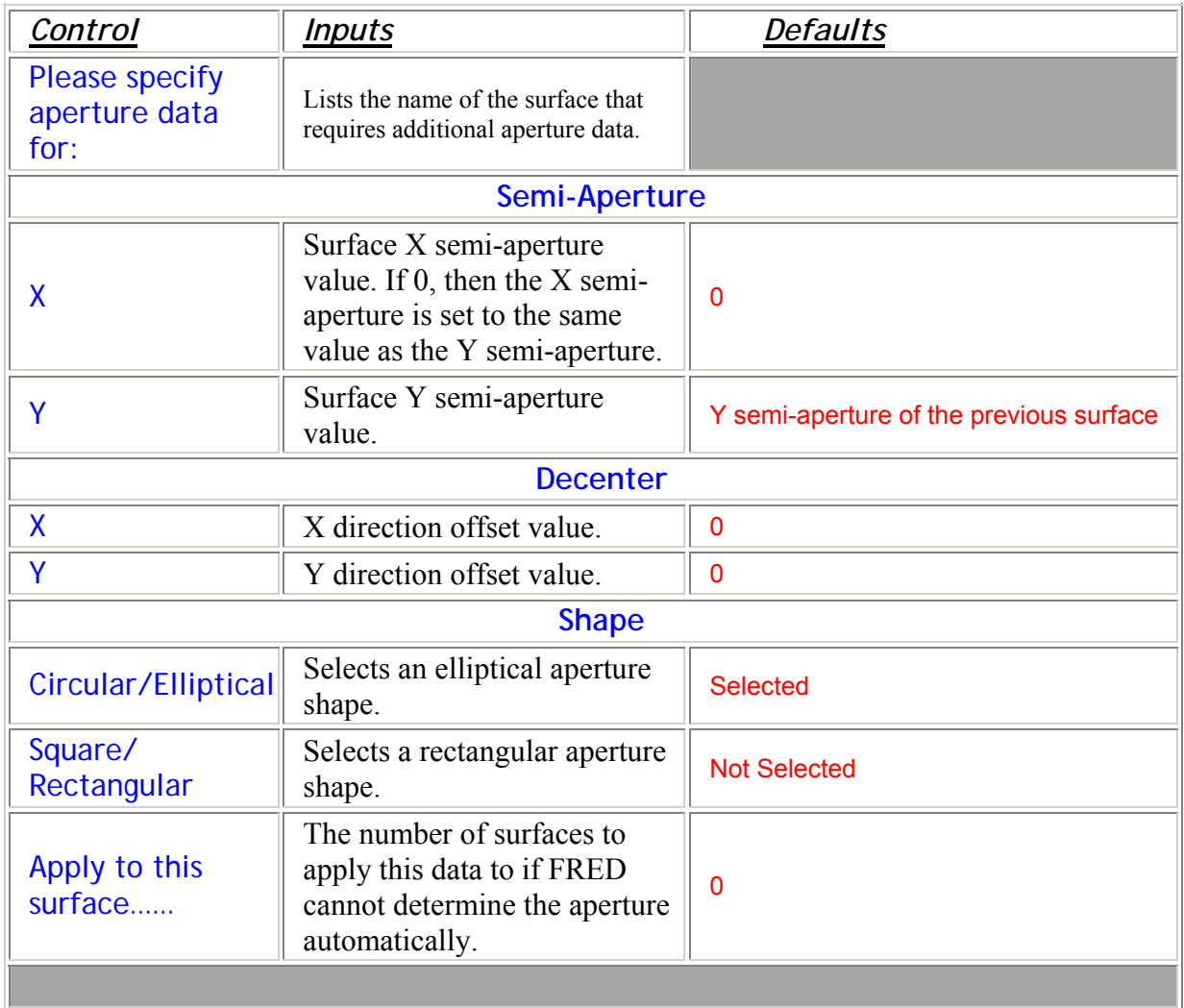

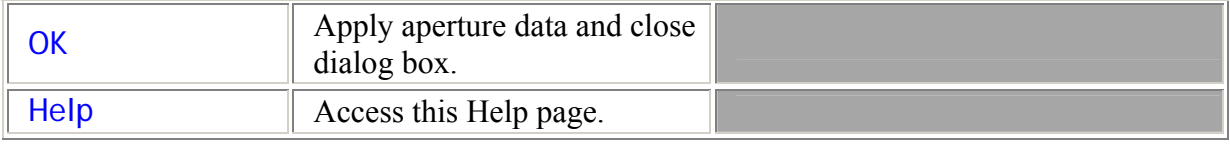

## Application Notes - The Aperture Import Dialog

- This is a modal dialog, which means that you must push the OK button in order to continue with the file import.
- The Y semi-aperture is determined from the last surface whose y semi-aperture was determined. For example, if a system has surfaces 1, 2, and 3, and the aperture for surface 1 is specified but surface 2 is not, FRED will ask you what the aperture information should be for surface 2 based on the data for surface 1. It will then ask you for the data for surface 3, using the data from surface 2.

## See Also.... - The Aperture Import Dialog

# File - Importation Dialog

FRED can read a variety of files and translate them directly into the native FRED format. This is accomplished through the File Importation Dialog, which is located on the File menu. This command takes a Code V, OSLO, ZEMAX, or IGES formatted file and creates a FRED file, displaying any errors that occur during the import. process.

If there are any errors during the importing process, FRED will notify the user with a

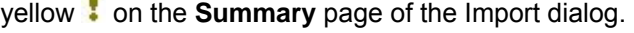

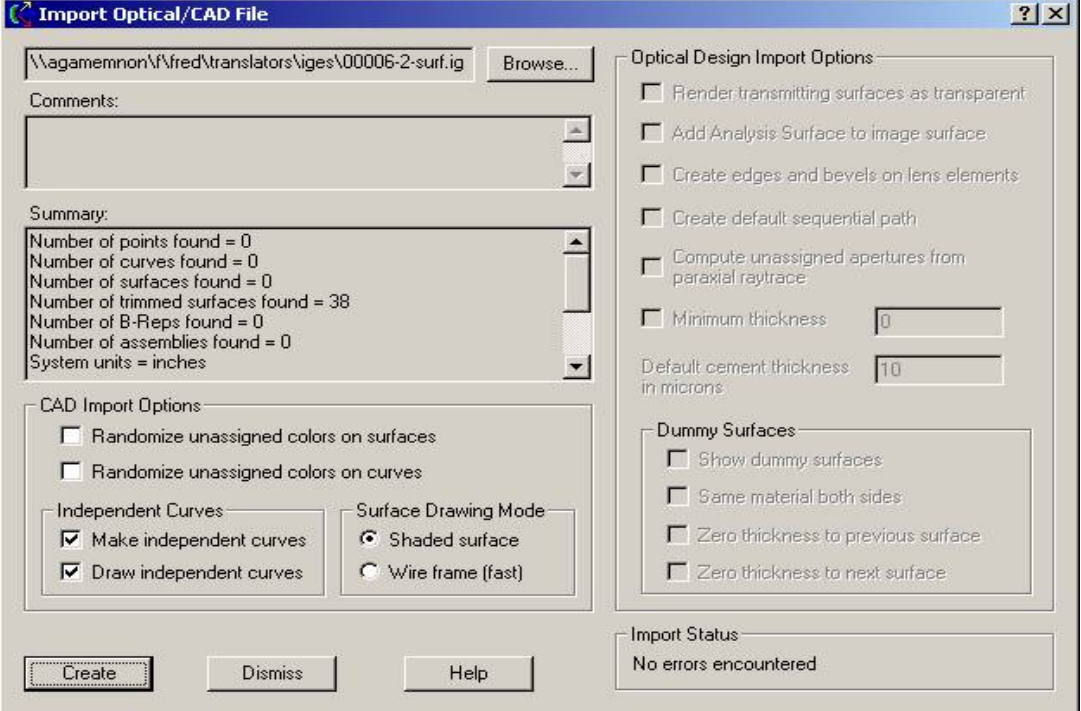

The errors are listed in the Output Window.

FRED supports many of the object or entity types defined in the IGES standard. FRED internally models these IGES objects exactly as they are defined in the standard instead of approximating the IGES objects with a FRED object. A list of the IGES objects supported by FRED can be used to understand the **Import** dialog **Details** report.

## How Do I Get There? - The File Importation Dialog

There are three different ways to execute this command:

1. Select **Import** in the **File** menu:

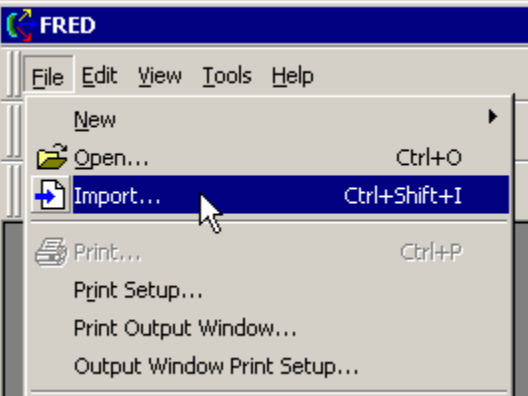

- 2. Press the keyboard accelerator keys: Ctrl+Shift+I (the letter "i" and not the number "1" or the letter "L")
- 3. Press the toolbar button:

## Dialog Box and Controls - The File Importation Dialog

This dialog is preceded by a file open dialog that asks you which file to import. When you select the file and click the Open button, this dialog appears. Although the data is read in when the file is selected, the elements are not created in a FRED file until you click the Create button on this dialog. FRED behaves this way so as to alert you to any possible errors that occurred before the system is created as a FRED file.

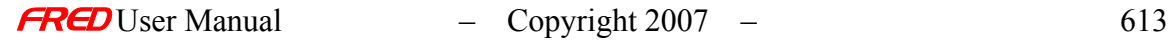

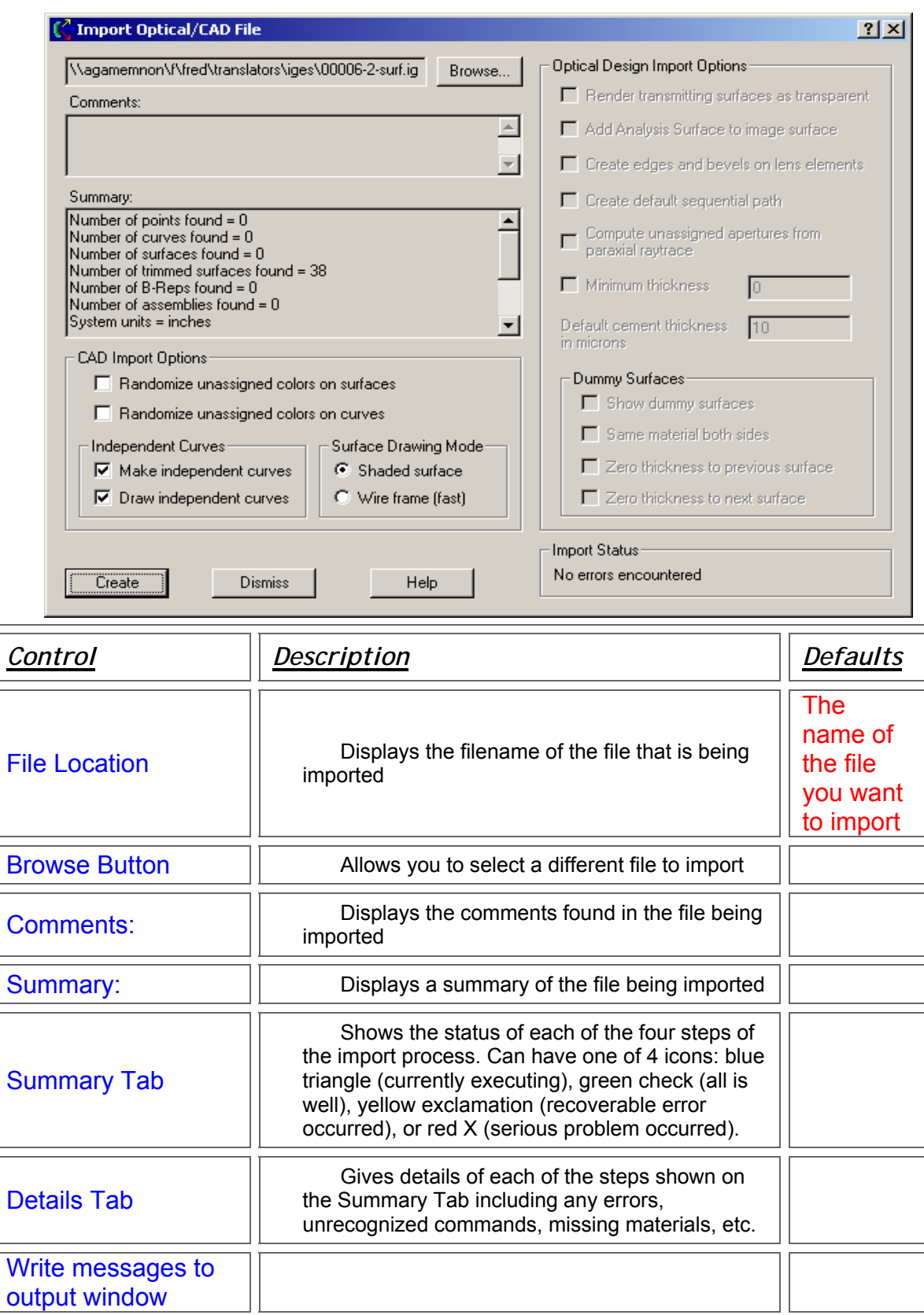

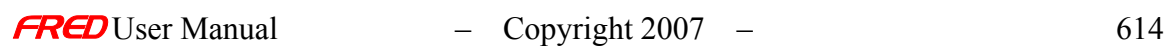

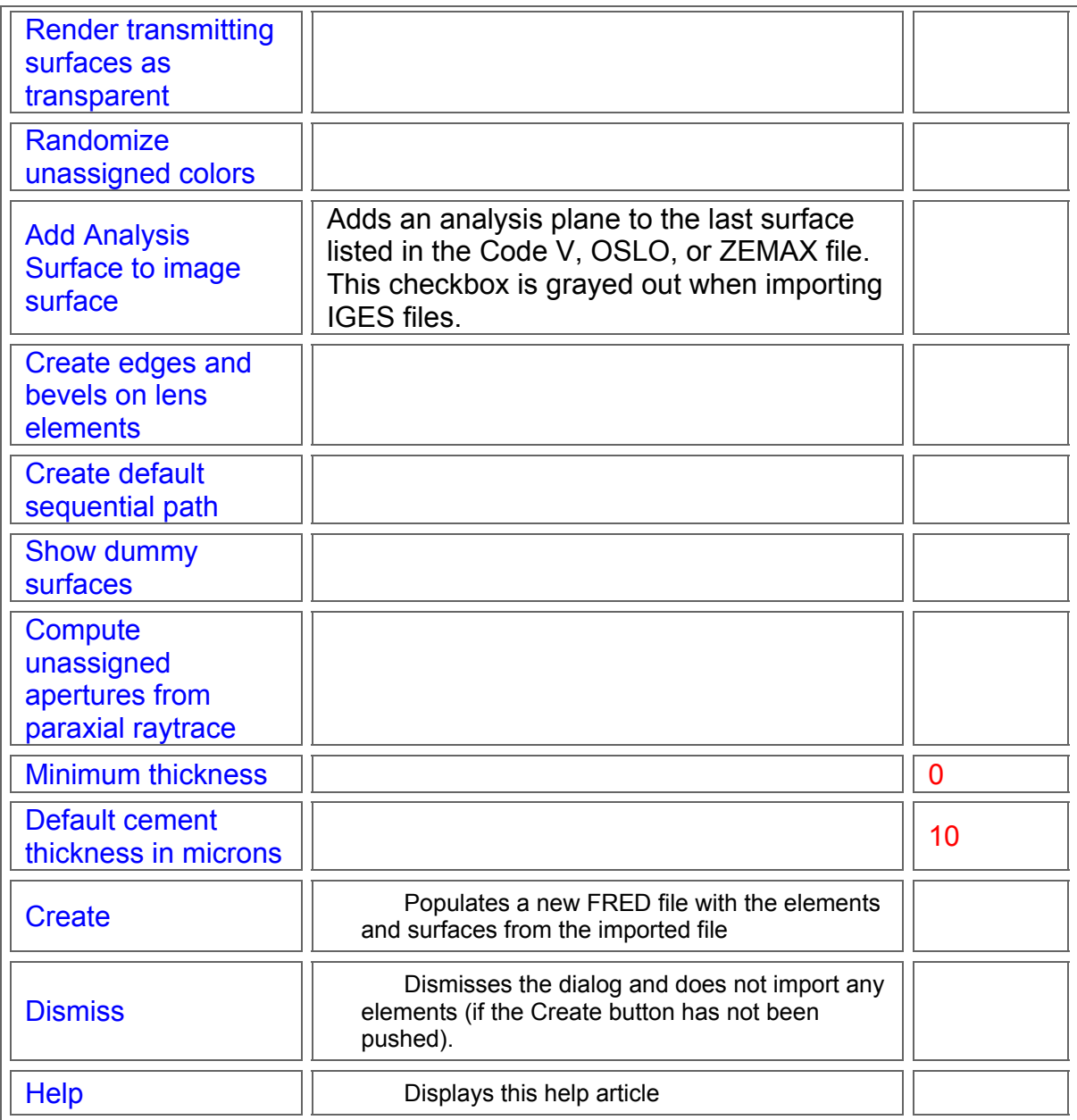

# Application Notes - The File Importation Dialog

This dialog is modal, which means it must be dismissed before any further work on the system can be done.

Examples - The File Importation Dialog

If, for example, we import a Code V file called LensFile.seq, which had a material called "BALK1" for surface 1. FRED would import the CodeV LensFile.seq file and search the FRED

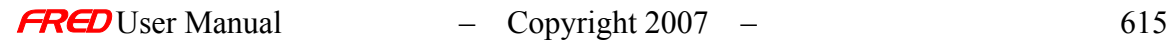

catalogs for "BALK1". If it is not found, FRED would display a yellow "!", for the prescan operation and list this unknown glass in the Output Window.

#### **Errors in Importing**

The FRED File Import Tool will intercept errors in importing surface types, materials, and coatings, as well as others. These errors fall into four main categories:

Material Errors: Errors occurring because of undefined or unknown materials. Errors of this type include:

*UNCERTAIN CATALOG* errors occur when FRED cannot determine the catalog a material came from. This error is common with ZEMAX files.

*UNDEFINED GLASS* errors occur when a material is not defined, whether in a vendor catalog or a user catalog

*INVALID GLASS* errors occur when a given material is not found in the catalog it is supposed to be in

Surface Errors: Errors occurring because of a surface type that FRED does not support. Errors of this type include:

*UNSUPPORTED SURFACE* errors occur when a file being imported has a surface that FRED does not know how to interpret.

Coating Errors: Errors occurring because of undefined or unknown coatings. Errors of this type include:

*UNDEFINED COATING* errors occur when a coating is not defined in FRED

Program-specific Errors: Errors occurring because of commands not supported by FRED. Errors of this type include any command that does not have a similar command in the FRED optical engineering system.

# File – Import - ASAP Import Units Dialog

**[Description](#page-30-0)** [How Do I Get There?](#page-31-0) [Dialog Box and Controls](#page-32-0) [Application Notes](#page-282-0) [See Also...](#page-34-0)

Description - ASAP Import Units Dialog

This dialog asks for the units of measurement for data contained in the ASAP file that is to be imported to FRED.

## How Do I Get There? - ASAP Import Units Dialog

This dialog appears when you attempt to import an ASAP text file.

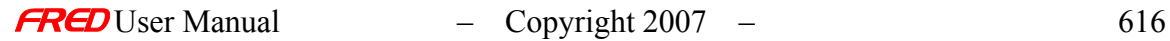

# Dialog Box and Controls - ASAP Import Units Dialog

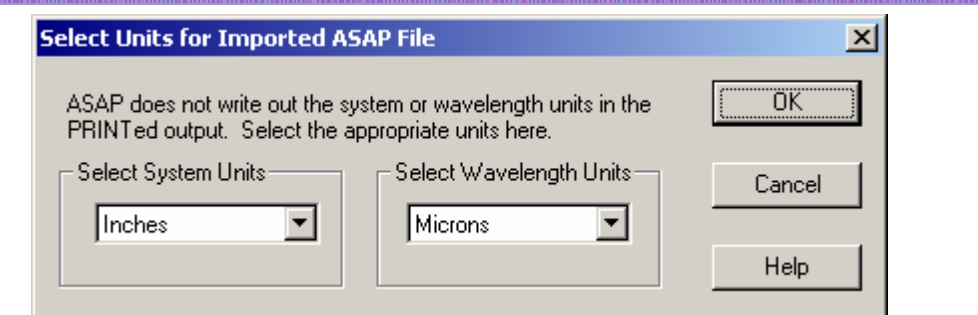

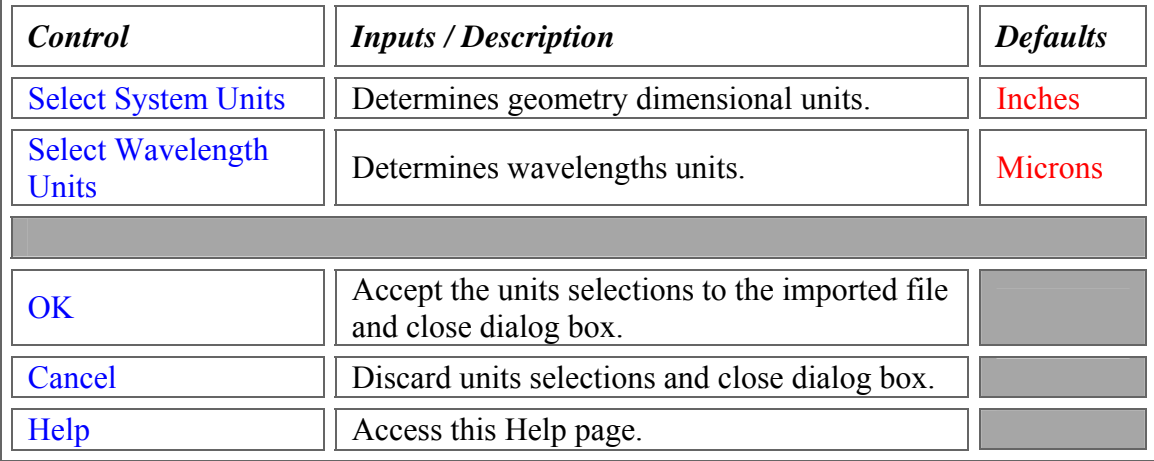

## Application Notes - ASAP Import Units Dialog

When the OK button is clicked, the units are passed into the FRED Import Dialog.

# See Also - ASAP Import Units Dialog

FRED Import Dialog

ASAP is a trademark or registered trademark of Breault Research Organization.

# File - Export

**[Description](#page-30-0)** [How Do I Get There?](#page-31-0) [Dialog Box and Controls](#page-32-0) [Application Notes](#page-282-0) [See Also...](#page-34-0)

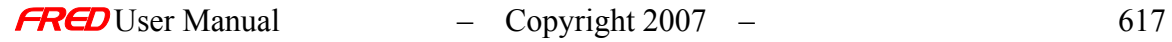

## Description - File Export

Exports FRED geometry in IGES or STEP format.

## How Do I Get There? - File Export

From the File menu, select Export>CAD(IGES or STEP) Format……

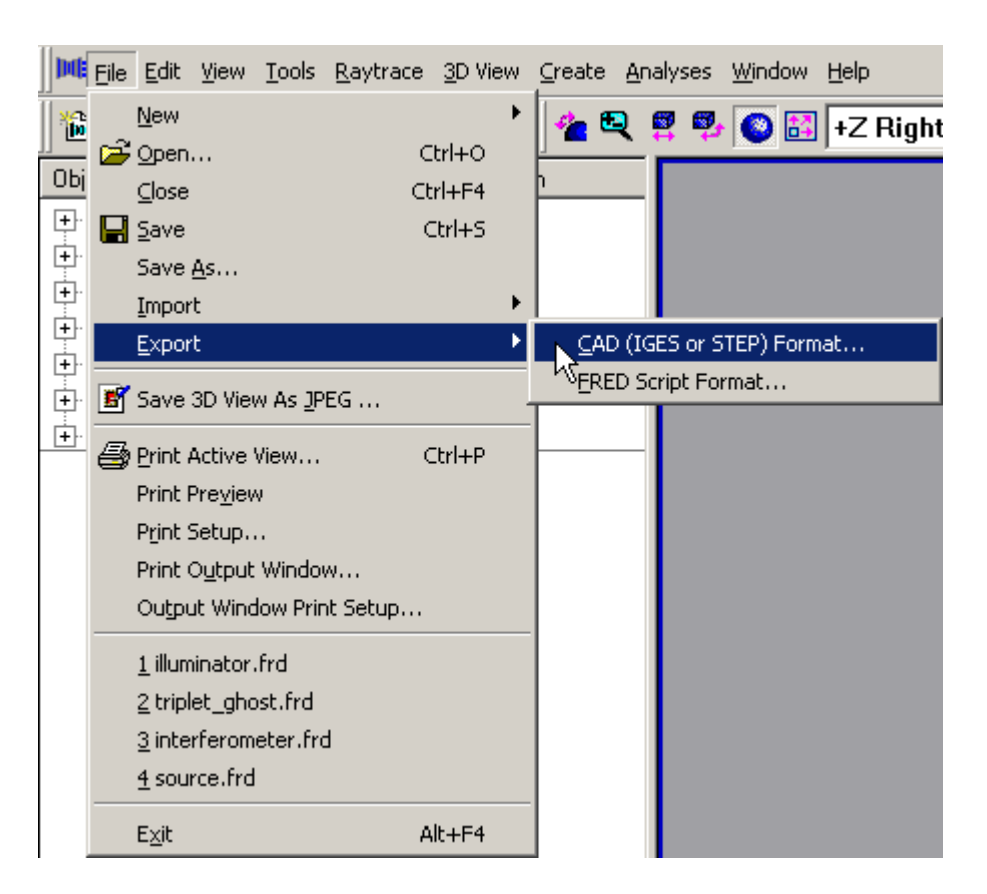

Dialog Box and Controls - File Export

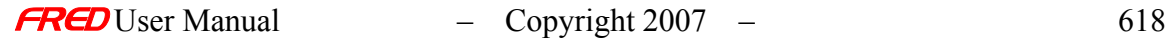

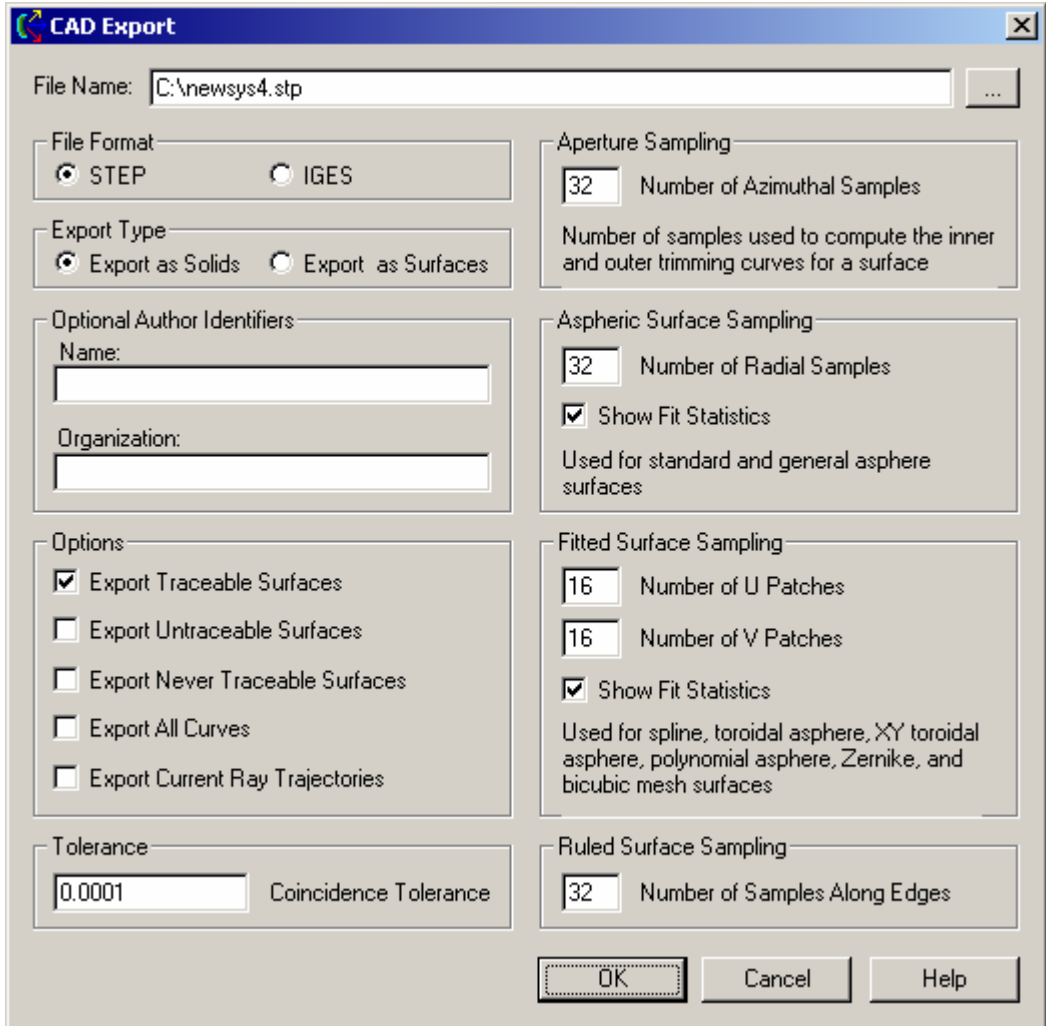

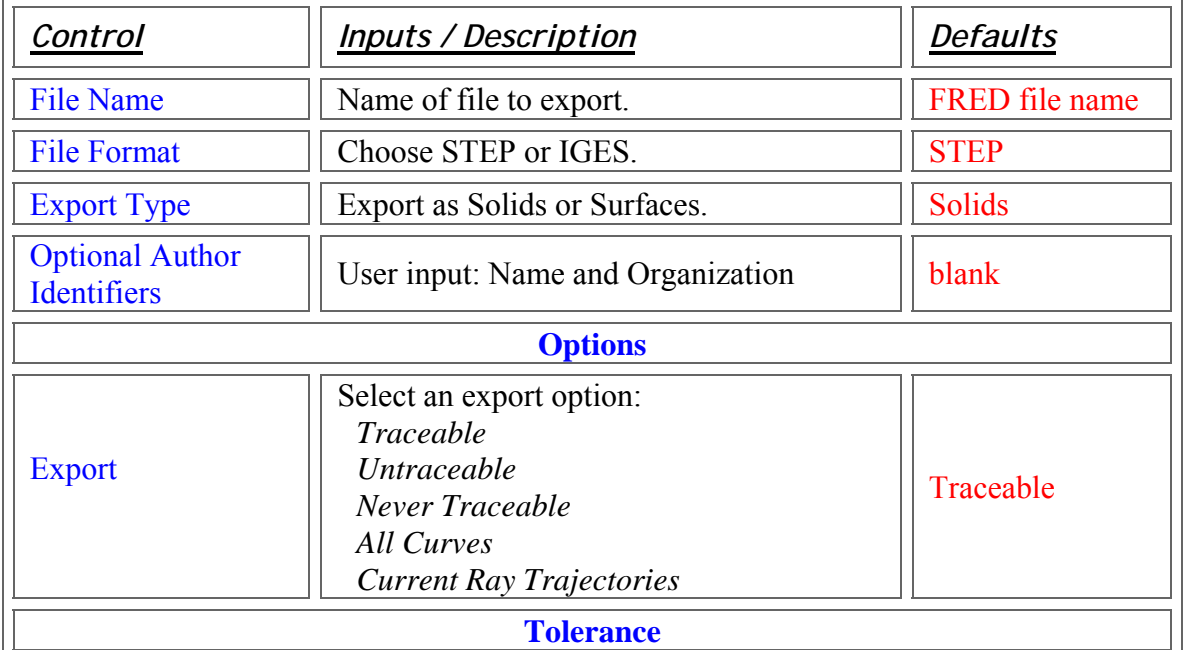

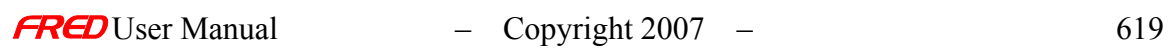

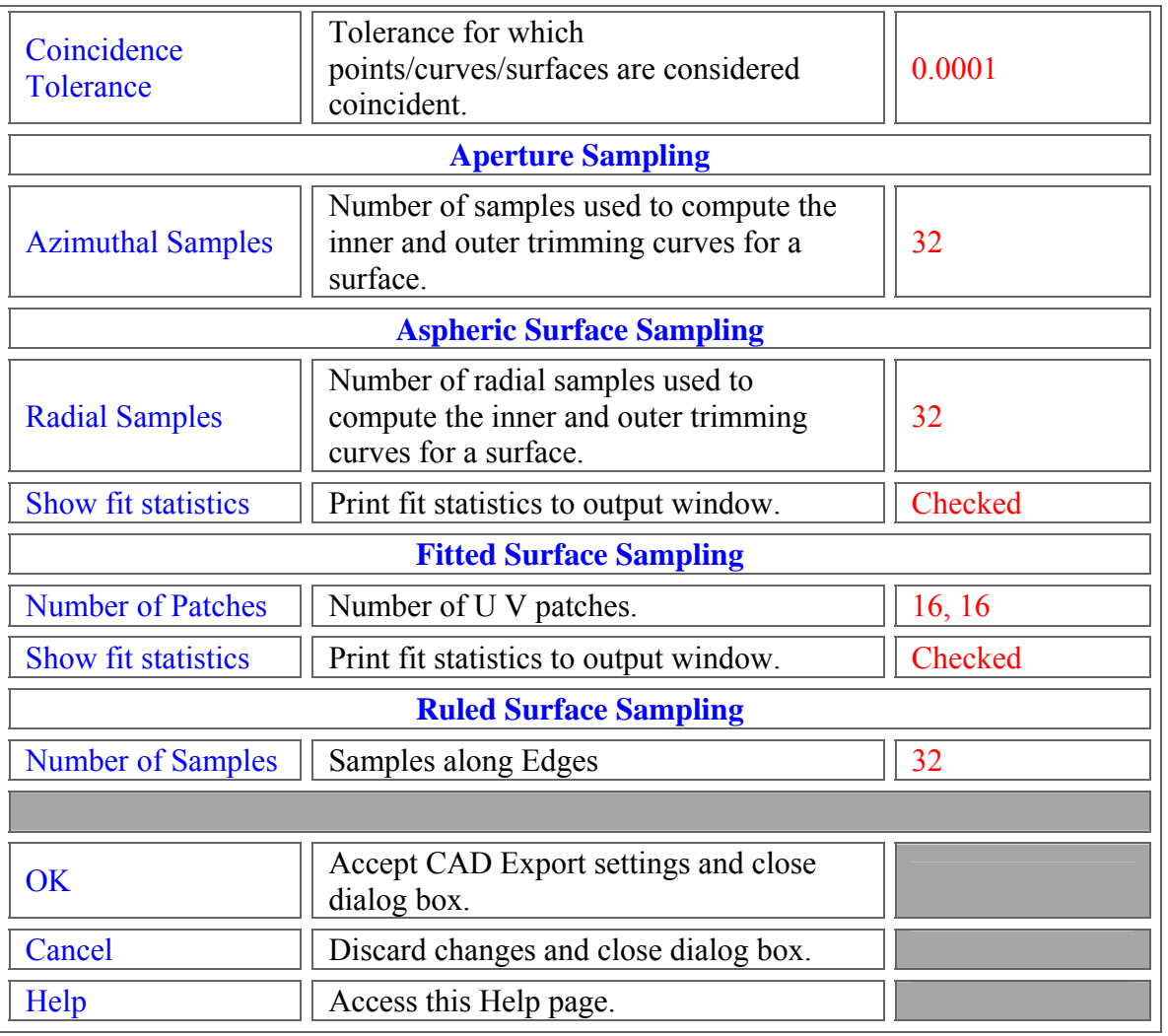

# Application Notes - File Export

# See Also - File Export

File Import

# File - Save 3D View as JPEG command

**[Description](#page-30-0)** [How Do I Get There?](#page-31-0) [See Also...](#page-34-0)

#### Description - Save 3D View as JPEG command

Use this command to save the Visualization view as a JPEG image. When you select this command, FRED brings up a standard Windows File Save As dialog. Navigate the file system to the directory where you want to save the image, then type in a file name and click the "Save" button.

## How Do I Get There? - Save 3D View as JPEG command

There are two different ways to execute this command:

- From the File menu, choose "Save 3D View as JPEG...".
- On the File Toolbar, press this button:

## See Als - Save 3D View as JPEG command

Save Command Active View Copy

## File - Open command

**[Description](#page-30-0)** [How Do I Get There?](#page-31-0) [See Also...](#page-34-0)

#### Description - Open command (File menu)

Use this command to open an existing document file. You cannot open multiple documents at once. Use the Window menu to switch among the multiple open documents. See Window 1, 2, ... command.

When you select this command, FRED brings up a standard Windows File Open dialog, listing the FRED files in the currently selected directory. Navigate the file system to the directory that holds your file, then select it and press the Open button.

## How Do I Get There? - Open command (File menu)

There are four different ways to execute this command:

1. Select **Open** in the **File** menu:

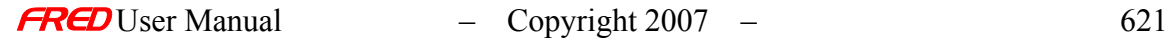

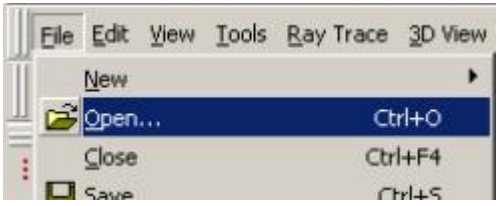

- 2. Press the keyboard accelerator keys: Ctrl+O
- Ê 3. Press the toolbar button:
- 4. Type "open *filename*" on the input line, where *filename* is a valid, existing FRED file. If the file is already open a duplicate is not opened.

#### See Also - Open command (File menu)

File New Command Window 1, 2 … Command

# File - Close command

**[Description](#page-30-0)** [How Do I Get There?](#page-31-0)

### Description - Close command

Use this command to close the active document without saving the document. If you close a document without saving, you lose all changes made since the last time you saved it.

Note: We recommend that you save your changes often.

## How Do I Get There? - Close command

There are three ways to close the active document:

1. Select close in the File Menu.

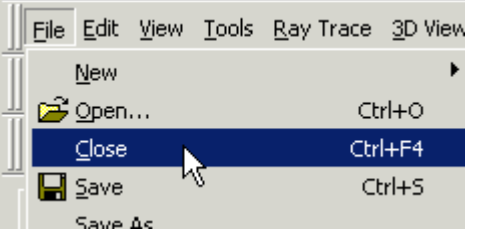

- 2. Using the accelerator keys, Ctrl+F4
- 3. Closing the active window by left mouse clicking on the  $\mathbf{x}$  icon in the upper right-hand corner.

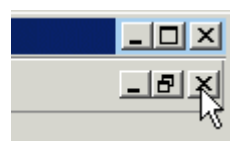

Note: If there are multiple windows open for the same optical system, you are not prompted to save changes to the system until you close the last window that relates to that system. It does not matter which window is the last window.

## File - Save command

**[Description](#page-30-0)** [How Do I Get There?](#page-31-0) **[Dialog box and Controls](#page-32-0)** [See Also...](#page-34-0)

#### Description - Save command

Use this command to save the active document with a name in a directory. When you save a document for the first time, FRED displays the Save As dialog box so you can name your document. If you want to change the name and directory of an existing document before you save it, choose the Save As command.

- Note or Tip When dealing with multiple windows that describe the same optical system (i.e. the optical layout and various analysis plots), you are not prompted to save changes to the system until you close the last window that relates to that system. For instance, say you have cassegrain.frd open, along with a Ray Positions Plot and a Ray Irradiance Distribution Plot. If you close the Ray Positions Plot and the optical layout window, FRED will not ask you to save the changes you have made. It will only ask you to save the changes when you close the Ray Irradiance Distribution Plot. To return to the Tree View + OpenGL View, select the Window->New Window menu.
- (We recommend that you save your changes often, regardless of what windows you have open, and that you close the optical layout last. This is because after closing the optical layout, you cannot reopen it unless you close all windows relating to that system and reopen the file.

#### How Do I Get There? - Save command

There are three ways to access this command:

- Ы 1. On the File Toolbar, click this button:
- 2. Use the keyboard shortcut Ctrl+S.
- 3. On the File menu, select "Save".

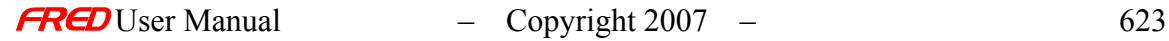

# Dialog Box and Controls - Save command

This command brings up a standard Windows Save dialog box.

#### See Also - Save command

New FRED Document **Open** 

## File - Save As command

**[Description](#page-30-0)** [How Do I Get There?](#page-31-0) [Dialog box and Controls](#page-32-0) [See Also...](#page-34-0)

## Description - Save As command

Use this command to save and name the active document. FRED displays the Save As dialog box so you can give your document a new name. To save a document with its existing name and directory, use the **Save command**.

## How Do I Get There? - Save As command

From the **File** menu, choose **Save As…**.

Dialog Box and Controls - Save As command

This command displays a standard Windows Save As dialog box.

See Also - Save As command

New FRED Document **Open** Save

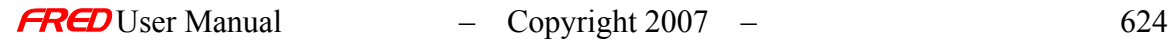

# File - Save As dialog box

**[Description](#page-30-0)** [How Do I Get There?](#page-31-0)

## Description - File Save As dialog box

FRED allows you to save the currently open file as a copy with a different file name. When you chose this menu option, FRED displays a standard Windows Save As dialog. Enter the location and name of the copy you want to save and choose **Save**.

#### How Do I Get There? - File Save As dialog box

From the File menu, choose "Save As…" There is no keyboard shortcut or toolbar button for this command.

## File - Exit command

**[Description](#page-30-0)** [How Do I Get There?](#page-31-0)

## Description - Exit command

Use this command to end your FRED session. You can also use the Close command on the application Control menu. FRED prompts you to save documents with unsaved changes.

#### How Do I Get There? - Exit command

There are three ways to execute this command. Click the application's Close button in the upper right corner.

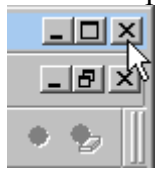

Use the keyboard shortcut Alt+F4. Type "exit" on the input line.

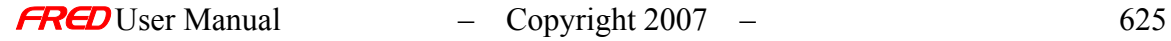

File - Print Active View...

**[Description](#page-30-0)** [How Do I Get There?](#page-31-0) [Dialog box and Controls](#page-32-0) [Application Notes](#page-282-0)

#### Description - Print dialog box

Use this command to print the active view in the current optical layout (or script, as the case may be). This command presents a standard Windows print dialog box, where you may specify the range of pages to be printed, the number of copies, the destination printer, and other printer setup options.

#### How Do I Get There? - Print dialog box

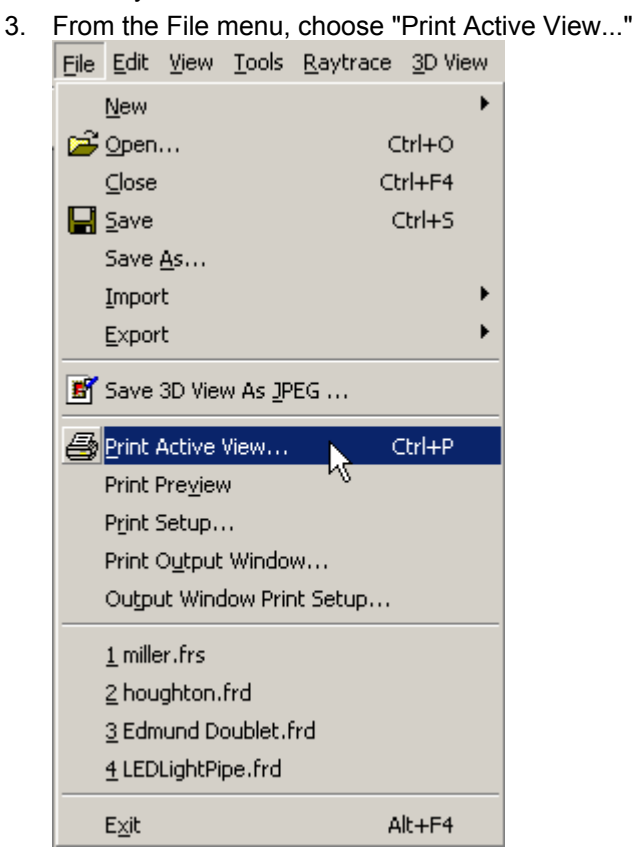

There are three ways to execute this command:

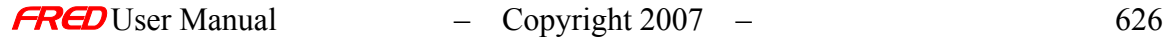

4. From the File Toolbar, press the Print button:

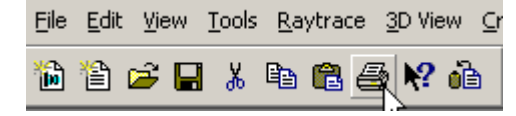

5. Press Ctrl+P on the keyboard.

## Dialog Box and Controls - Print dialog box

This command brings up a standard Windows Print dialog. This dialog will vary from system to system, based on the Windows version and the printer used.

#### Application Notes - Print dialog box

When the OK button is pushed, the window that is printed is the active window. If, for example, you last clicked in the Visualization window, that window will be printed. If you last clicked in the Tree View, the Tree View will be printed.

# File - Print Preview command

**[Description](#page-30-0)** [How Do I Get There?](#page-31-0)

## Description - Print Preview command

Use this command to display the active document, as it would appear when printed. When you choose this command, the main window will be replaced with a print preview window in which one or two pages will be displayed in their printed format. The print preview toolbar offers you options to view either one or two pages at a time; move back and forth through the document; zoom in and out of pages; and initiate a print job.

How Do I Get There? - Print Preview command

From the **File** Menu, choose **Print Preview**.

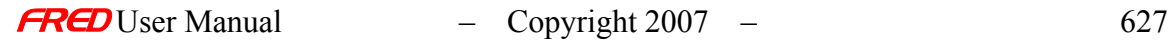

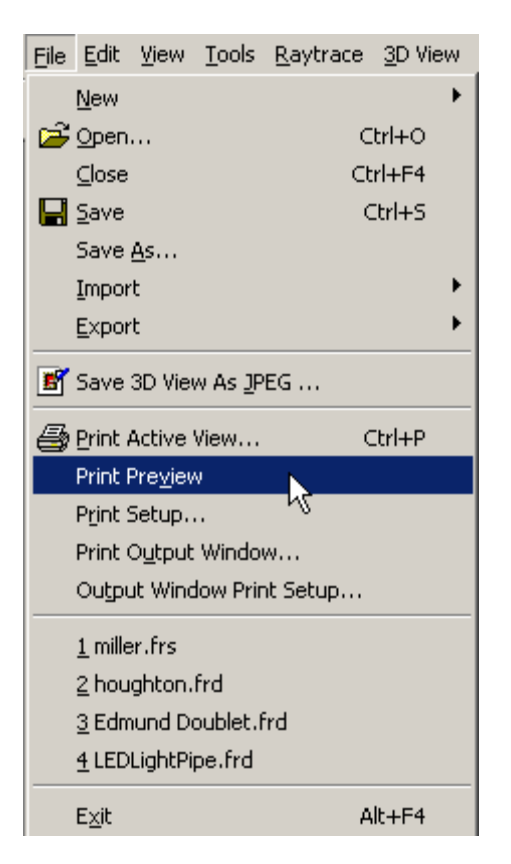

# File - Print Setup command

**[Description](#page-30-0)** [How Do I Get There?](#page-31-0)

Description - Print Setup command

This command allows you to change the general settings for your printer. Specifically, it allows you to change which printer you use, the paper orientation, the paper size, and the paper source.

How Do I Get There? - Print Setup command

From the File menu, choose Print Setup....

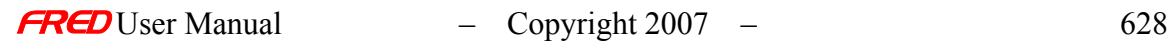

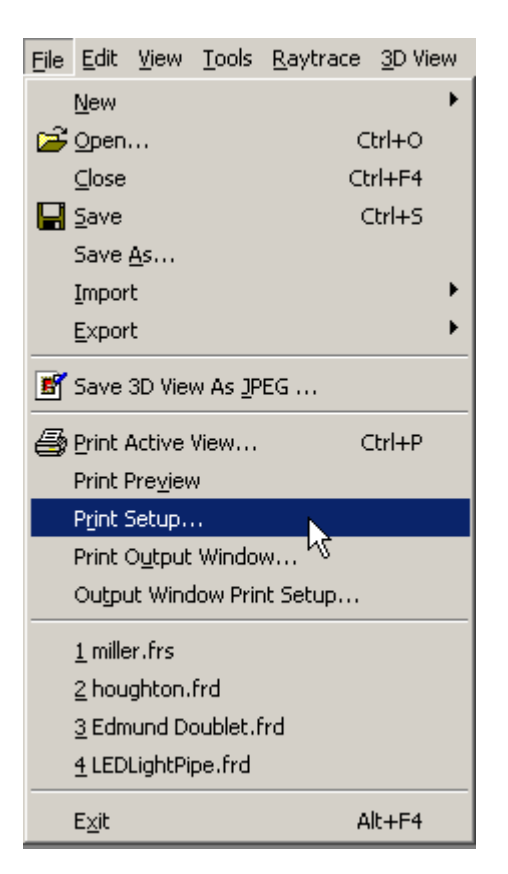

## Dialog Box and Controls - Print Setup command

This command displays a Windows standard print setup dialog box.

# File - Print Output Window command

**[Description](#page-30-0)** [How Do I Get There?](#page-31-0)

# Description - Print Output Window command

Use this command to select a printer and a printer connection. This command presents a Print Setup dialog box, where you specify the printer and its connection. After clicking OK, it sends a print job to the printer consisting of whatever is in the output grid. There are certain rules it follows that you should be aware of.

## How Do I Get There? - Print Output Window command

**If there is not something highlighted in the Output Window:** FRED checks to see if the Print Selection option was chosen in the Print Setup dialog box.

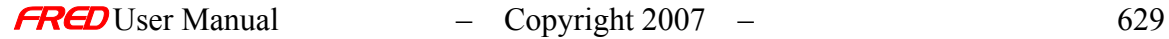

This option is grouped with the Print All pages option and the Print Range of pages option. If it was not selected, it prints the entire grid or the range of pages selected. If it was selected, it prints the grid, beginning with the first visible row in the Output Window and ending after one page.

#### **If there is something selected in the Output Window:**

FRED prints only what is selected, even if you choose the Print All option.

There are three ways to access this command:

- On the File Toolbar, click this button:
- On the File menu, choose "Print Output Window".
- Use the Keyboard shortcut Ctrl+Shift+P.

# File - Output Window Print Setup

**[Description](#page-30-0)** [How Do I Get There?](#page-31-0) [Dialog box and Controls](#page-32-0) [Application Notes](#page-282-0) [See Also...](#page-34-0)

#### Description - Output Window Print Setup

This will bring up a dialog where you can change several printing options for the output window. There is a simple preview window in this dialog that allows you to see the effect of the changes you make. These options are not saved between FRED sessions.

#### How Do I Get There? - Output Window Print Setup

From the **File** menu, choose **Output Window Print Setup…**. There is no keyboard shortcut or toolbar button for this command.

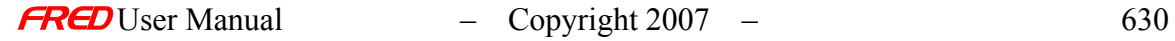

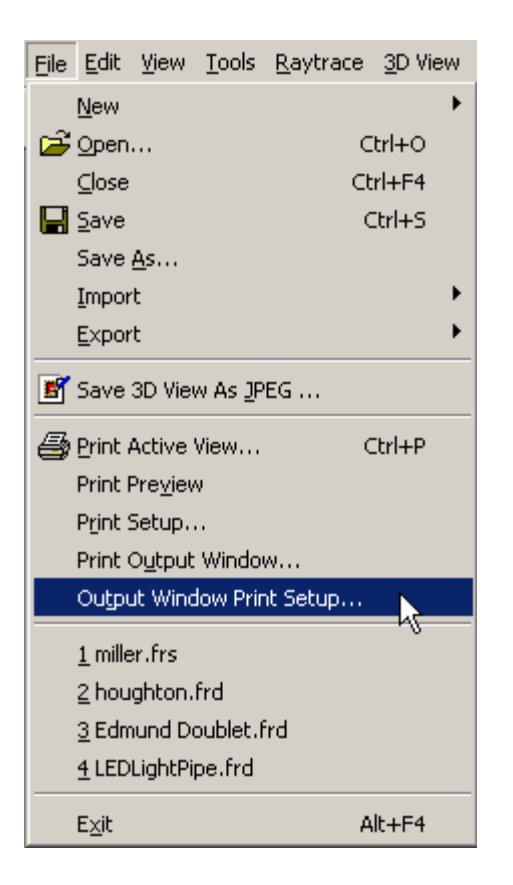

# Dialog Box and Controls - Output Window Print Setup

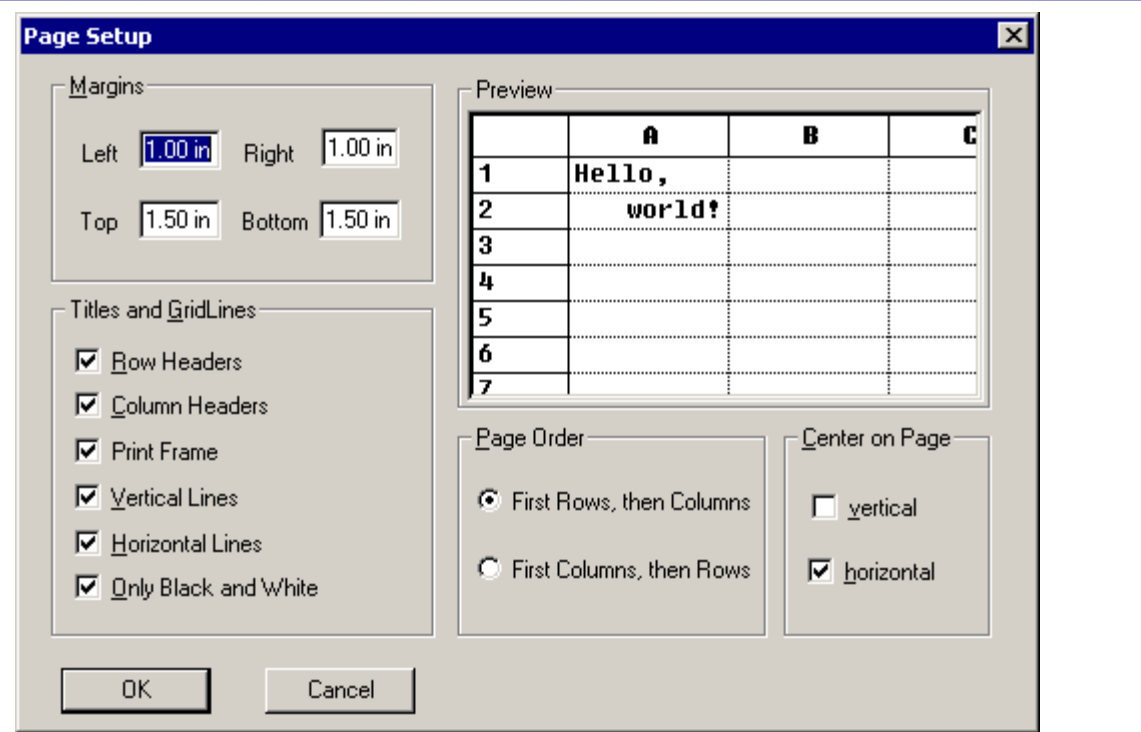

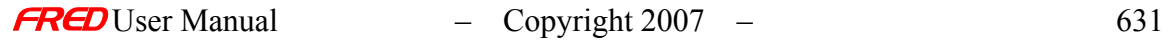

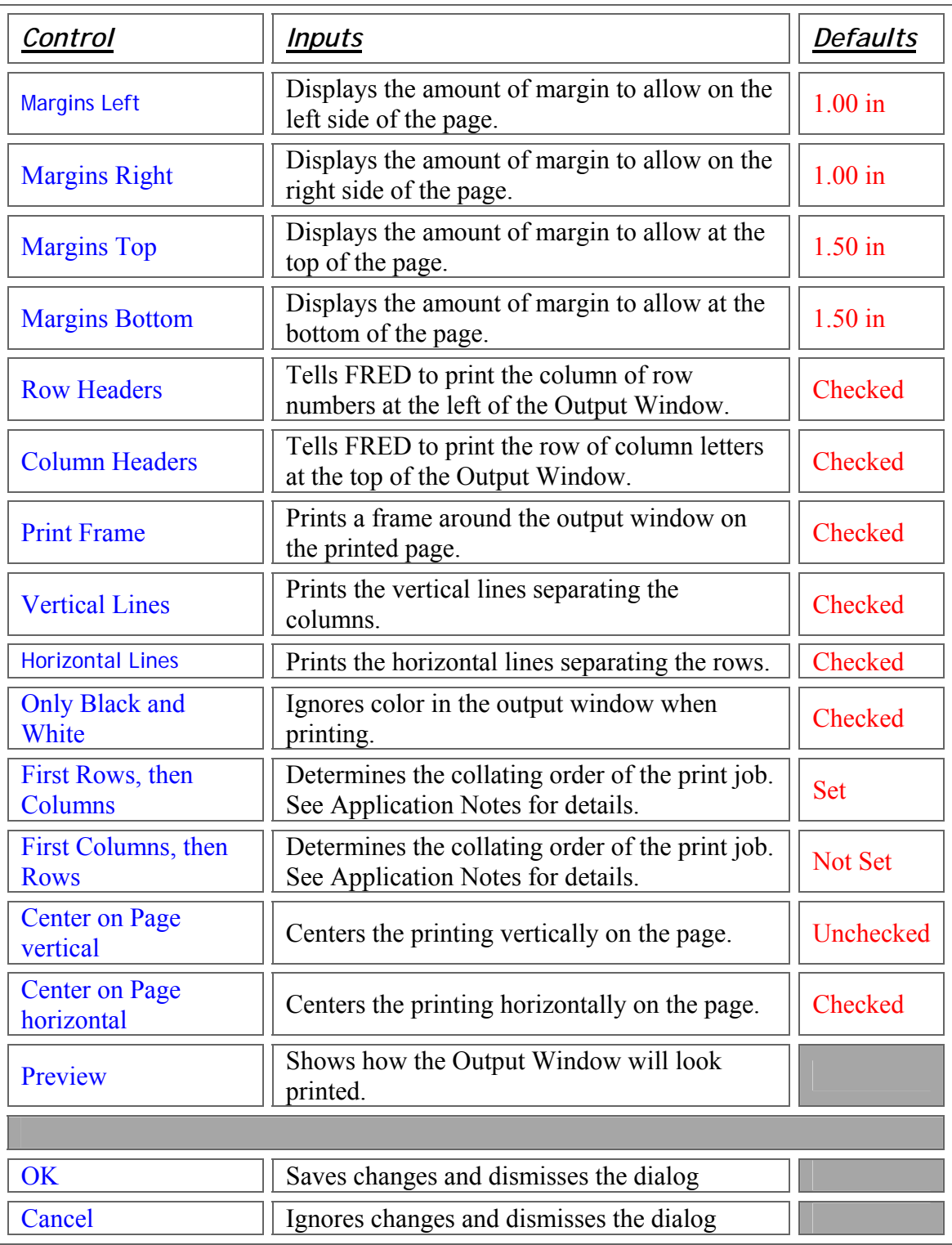

# Application Notes - Output Window Print Setup

• This is a modal dialog, which means that the dialog must be dismissed in order to return to the document(s).

• When collating pages, FRED checks the state of the Page Order option to determine which sequence to print the pages in. For example, suppose your Output Window has A-R columns and 60 rows and a page can hold 5 columns and 20 rows. If the Page Order option is set to "First Rows, then Columns", FRED will print columns A-E and rows 1-20 on the first page, then print columns A-E and rows 21-40 on the second page, then columns A-E and rows 41-60. It will then move to columns F-J, and proceed in the same manner.

If the Page Order option is set to "First Columns, then Rows", FRED will print columns A-E and rows 1-20 on the first page, then print columns F-J and rows 21-40 on the second page. It will continue in the same manner until it prints the entire print job.

## See Also - Output Window Print Setup

Print Output Window

# File - Print Preview command

**[Description](#page-30-0)** [How Do I Get There?](#page-31-0)

#### Description - Print Preview command

Use this command to display the active document, as it would appear when printed. When you choose this command, the main window will be replaced with a print preview window in which one or two pages will be displayed in their printed format. The print preview toolbar offers you options to view either one or two pages at a time; move back and forth through the document; zoom in and out of pages; and initiate a print job.

How Do I Get There? Print Preview command

From the **File** Menu, choose **Print Preview**.

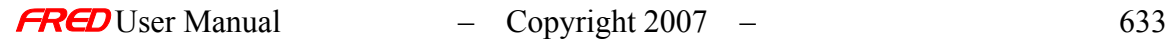

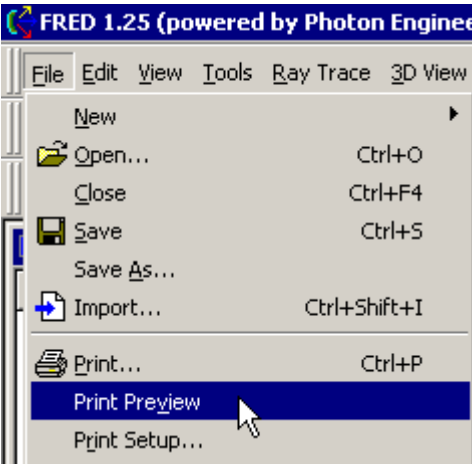

# File - 1, 2, 3, 4 command

**[Description](#page-30-0)** [How Do I Get There?](#page-31-0)

## Description - 1, 2, 3, 4 command (File menu)

FRED allows you to rapidly open a recently used file. To do this, you select from the numbers and filenames listed at the bottom of the File menu to open the last four documents you closed. Choose the number that corresponds with the document you want to open, which will be listed to the right of the number.<br>
UUL DULLE WINDOW Print Setup...

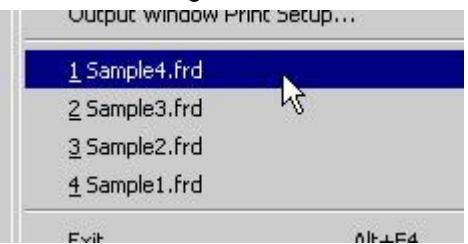

# How Do I Get There? - 1, 2, 3, 4 command (File menu)

From the File menu, press the 1, 2, 3, or 4 key, corresponding to the file you want to open.

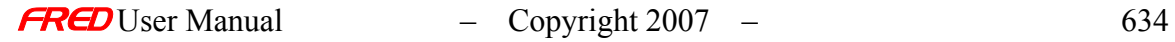

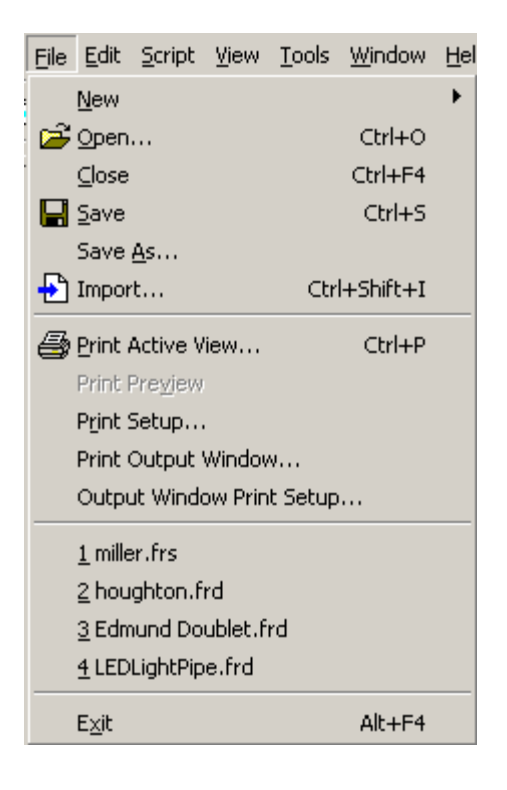

# Edit - Menu commands

The Edit menu offers the following commands:

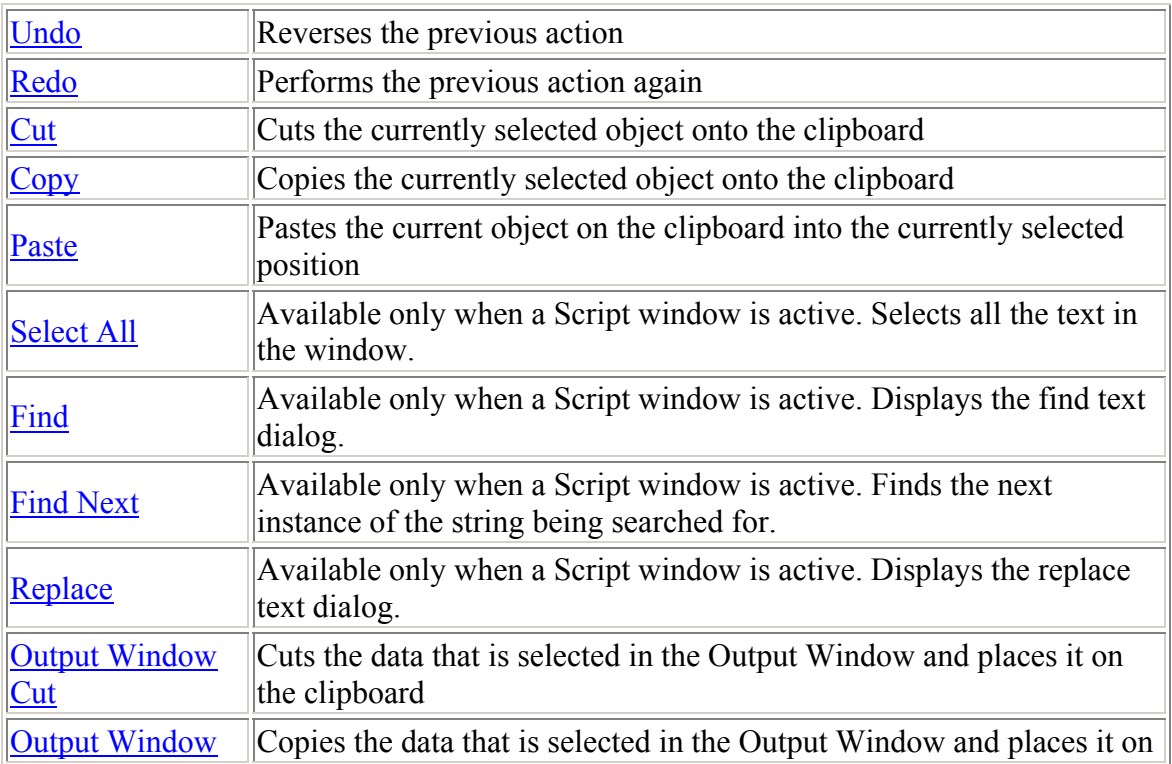

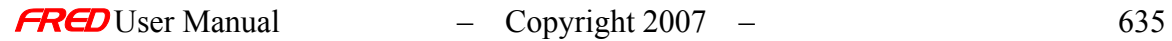

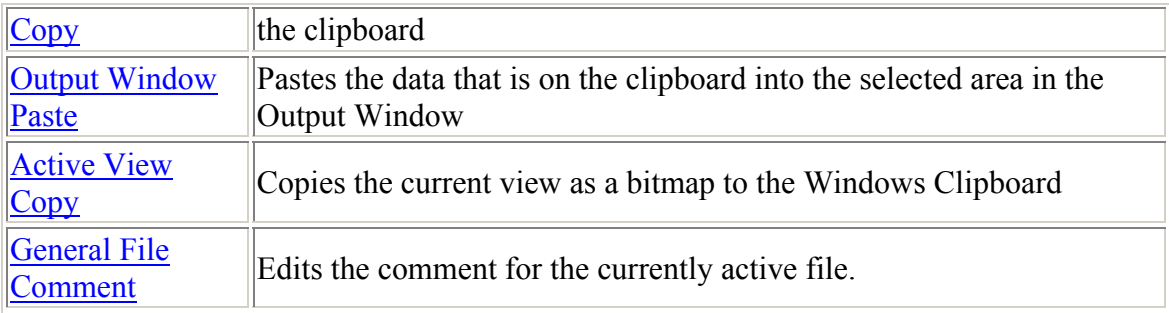

# Edit - Undo command

**Description** [How Do I Get There?](#page-31-0)

# Description - Undo command

This command reverses the most recently taken action. For example, if you typed something, executing the Undo command will remove the typed text. This command is only available when a Script is being edited.

## How Do I Get There? - Undo command

There are two ways to execute this command:

• From the Edit menu, choose "Undo".

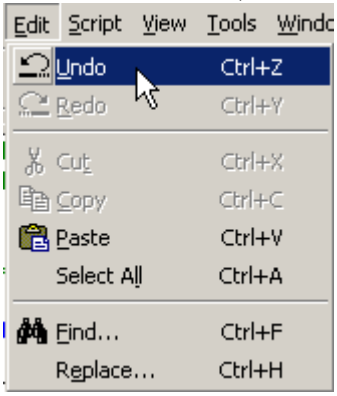

• Use the keyboard shortcut Ctrl+Z.

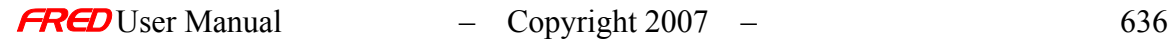

Edit - Redo command

**[Description](#page-30-0)** 

Description - Redo command

This command is not implemented yet.

Edit - Cut command

**[Description](#page-30-0)** [How Do I Get There?](#page-31-0)

Description - Cut command (Edit menu)

Use this command to remove the currently selected data from the document and put it on the clipboard. This command is unavailable if there is no data currently selected.

In general, anything that can be selected can be cut. This includes text, numbers, Tree objects, and multiple selections of these things.

How Do I Get There? - Cut command (Edit menu)

There are three ways to access this command:

- do. • On the Edit Toolbar press this button:
- Use the Keyboard Shortcut Ctrl+X.
- From the Edit menu, choose "Cut".

#### Edit - Copy command

**[Description](#page-30-0)** [How Do I Get There?](#page-31-0)

## Description - Copy command

Use this command to copy selected data onto the clipboard. This command is unavailable if there is no data currently selected. Copying data to the clipboard replaces the contents previously stored there.

In general, anything that can be selected can be copied. This includes text, numbers, Tree objects, and multiple selections of these things.

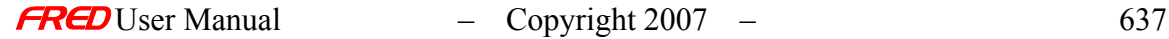

## How Do I Get There? - Copy command

There are three ways to execute this command:

q, From the File toolbar, press this button: Use the keyboard shortcut CTRL+C From the Edit menu, select "Copy".

# Edit - Paste command

**[Description](#page-30-0)** [How Do I Get There?](#page-31-0)

## Description - Paste command (Edit menu)

Use this command to insert a copy of the clipboard contents at the insertion point. This command is unavailable if the clipboard is empty.

If something is selected and the Paste command is given, the selected item will be replaced with the item from the clipboard.

## How Do I Get There? - Paste command (Edit menu)

There are three ways to execute this command:

- 68 • From the File toolbar, press this button:
- Use the keyboard shortcut Ctrl+V
- From the Edit menu, select "Paste".

# Edit - Select All command

**[Description](#page-30-0)** [How Do I Get There?](#page-31-0)

## Description - Select All command

This command selects all the text in a FRED Script. This command is only available when a Script document is active and when there is text to select.

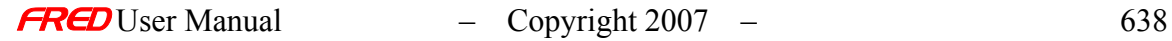

# How Do I Get There? - Select All command

There are two ways to access this command:

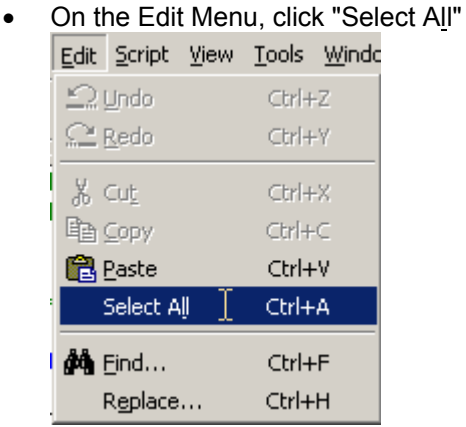

• Use they keyboard shortcut Ctrl+A.

# Edit - Output Window Cut Command

**[Description](#page-30-0)** [How Do I Get There?](#page-31-0)

#### Description - Output Window: Cut Command

This command takes the current selection in the text output window and cuts it to the Windows clipboard. The selected area remains selected. If nothing is selected, nothing gets cut.

#### How Do I Get There? - Output Window: Cut Command

There are three ways to execute this command:

%

- From the Output Window toolbar, press this button:
- Use the Ctrl+Shift+X keyboard shortcut.
- From the edit menu, select "Output Window Cut".

# Edit - Paste Output Window Command

**[Description](#page-30-0)** [How Do I Get There?](#page-31-0)

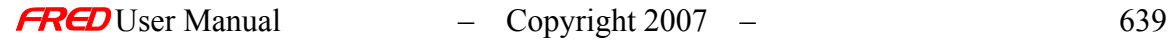

This command takes the current Windows clipboard contents and pastes them into the selected text Output Window area. If nothing is selected, nothing gets pasted.

# How Do I Get There? -Output Window: Paste Command

There are three ways to execute this command:

- From the Output Window toolbar, press this button:
- Use the Ctrl+Shift+V keyboard shortcut.
- From the edit menu, select "Output Window Paste".

# View - Menu Commands

The View menu offers the following commands:

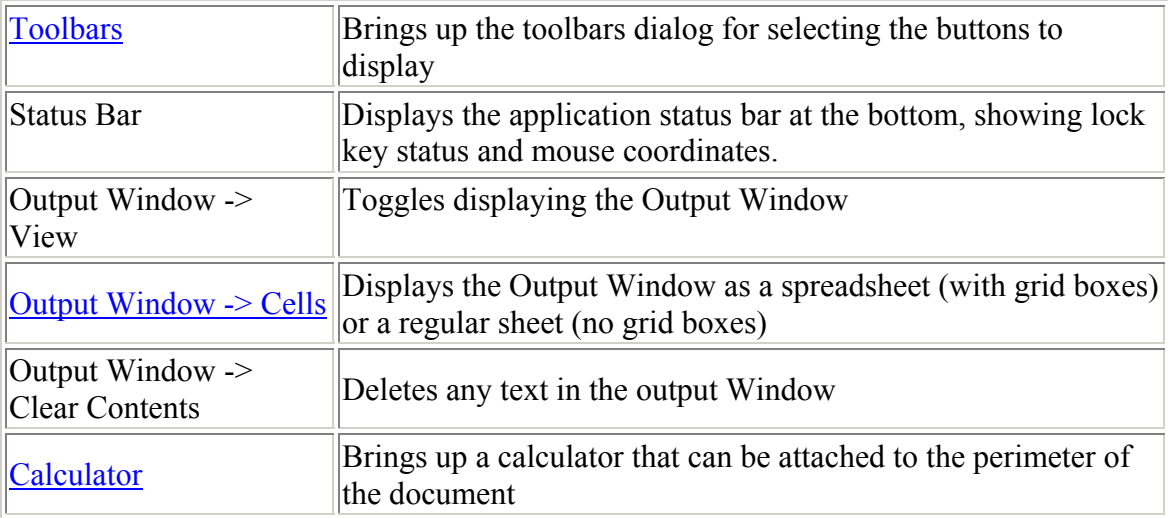

#### **Toolbars**

**[Description](#page-30-0)** [How Do I Get There?](#page-31-0) [Dialog box and Controls](#page-32-0)

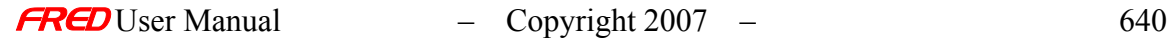
## **Description** *Toolbars*

This dialog displays the various toolbars available in FRED and enables customization of the Toolbar Buttons.

## How Do I Get There? *Toolbars*

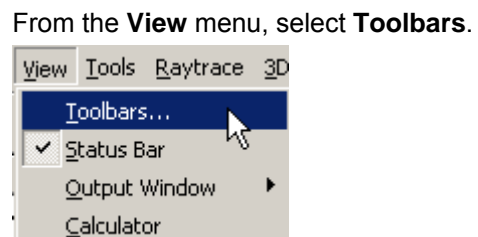

### Dialog Box and Controls *Toolbars*

u.

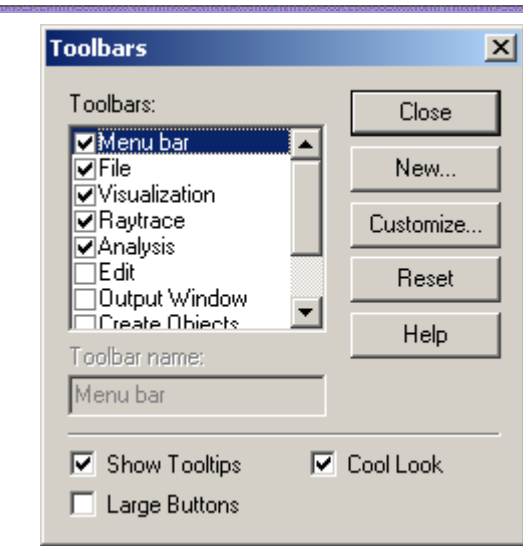

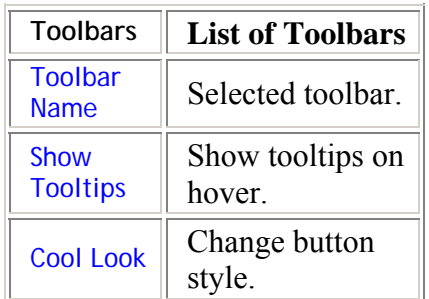

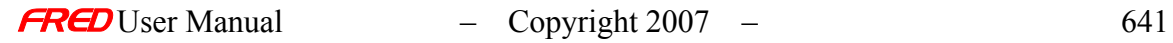

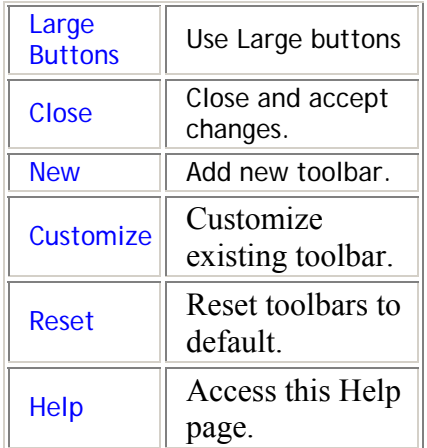

## View - Output Window Cells

**[Description](#page-30-0)** [Visualization \(example\)](#page-230-0) [How Do I Get There?](#page-31-0)

### **Description** *Output Window Cells*

The Output Window is a spreadsheet with rows and columns with two viewing options: 1) spreadsheet style with cell borders, row numbers, and column letters or 2) text file option with no cell borders, no row numbers, and no column letters. The user can toggle between the two viewing options with this command. Note, in both cases the Output Window is still a spreadsheet.

Note The colors of the text, numbers, and formulas in the Output Window can be set to difference colors in the Format page of the Preferences.

## Visualization (example) *Output Window Cells*

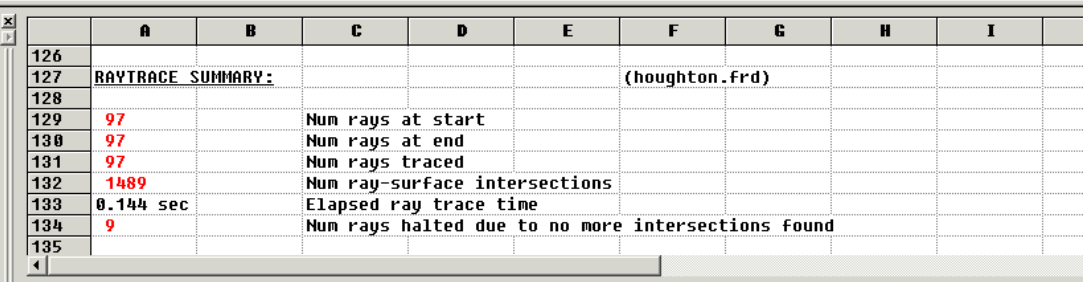

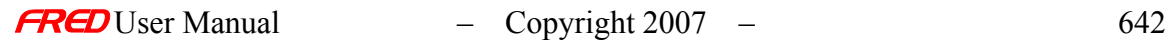

### How Do I Get There? *Output Window Cells*

There are two different ways to execute this command:

To view the output window cells, select Output Window in the View Menu and toggle the Cells option.

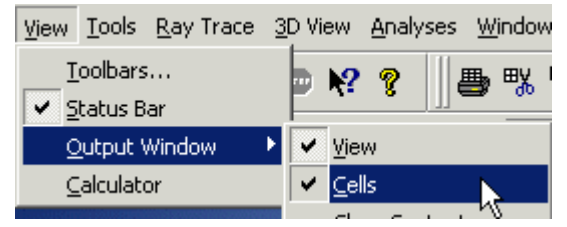

## View - Calculator

**[Description](#page-30-0)** [Visualization \(example\)](#page-230-0) [How Do I Get There?](#page-31-0)

#### **Description** *Calculator*

FRED has a basic calculator that provides for simple arithmetic. This calculator is designed as part of the toolbars, so it can be detached to float freely, or attached to anywhere on the perimeter of FRED.

## Visualization (example) *Calculator*

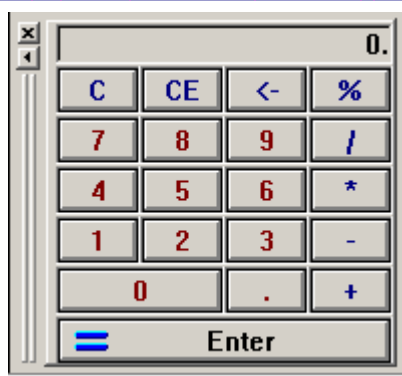

*The calculator enabled.*

How Do I Get There? *Calculator* 

From the **View** menu, select **Calculator**.

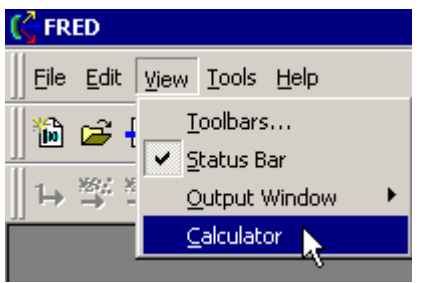

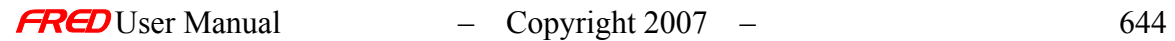

# Tools - Menu commands

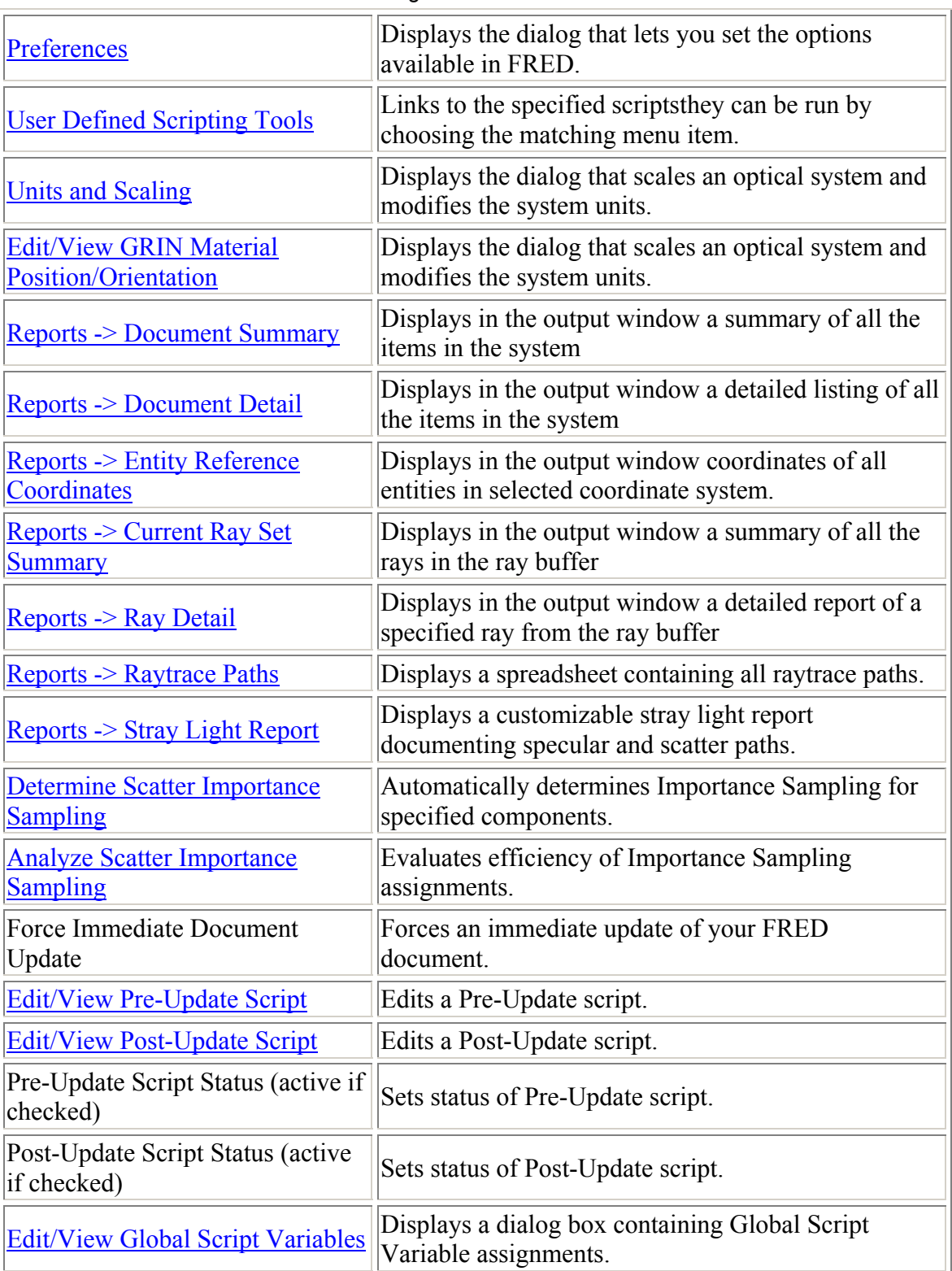

The Tools menu offers the following commands:

# Tools - Format Options Page

### Description - The Format Options Page

This help article describes the options in FRED that affect the macro editor.

How Do I Get There? - The Format Options Page

From the **Tools** menu, choose **Preferences**, then click on the **Format** tab.  $\mathbb{G}$  FRED File Edit View Tools Help Preferences... 尚省日日 User Defined Scripting Tools ×.  $\parallel$ 

Dialog Box and Controls - The Format Options Page

This dialog gives a listing of the settings that can be set for displaying text in FRED.

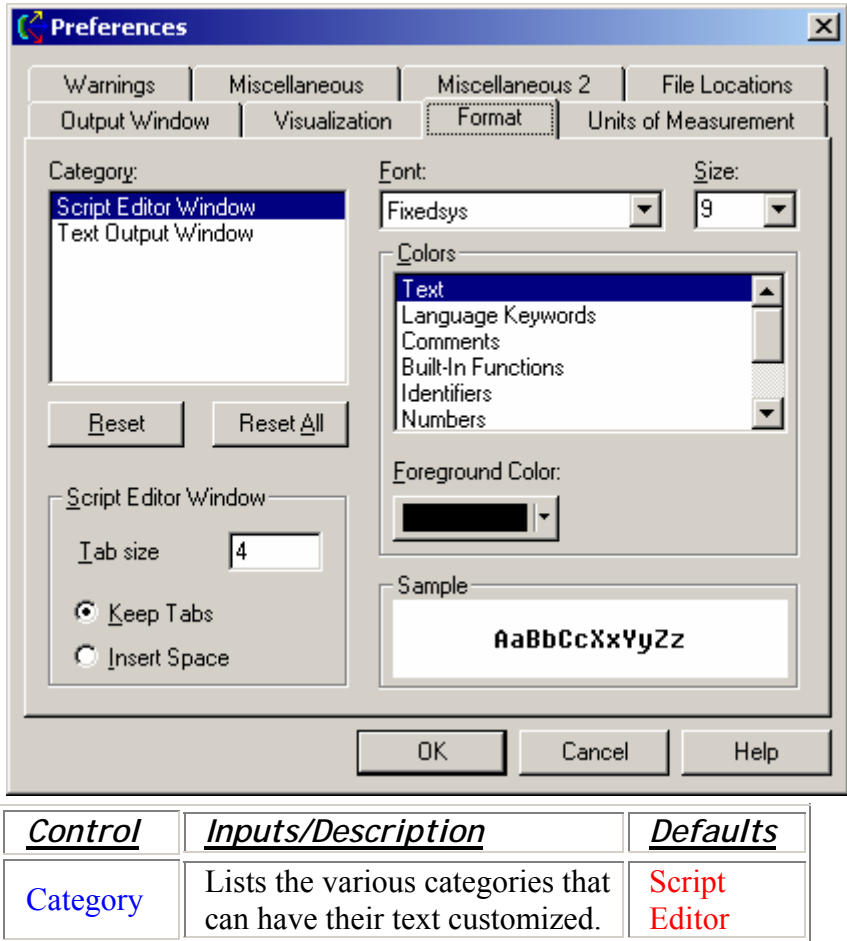

 $F$ FRED User Manual  $-$  Copyright 2007 – 646

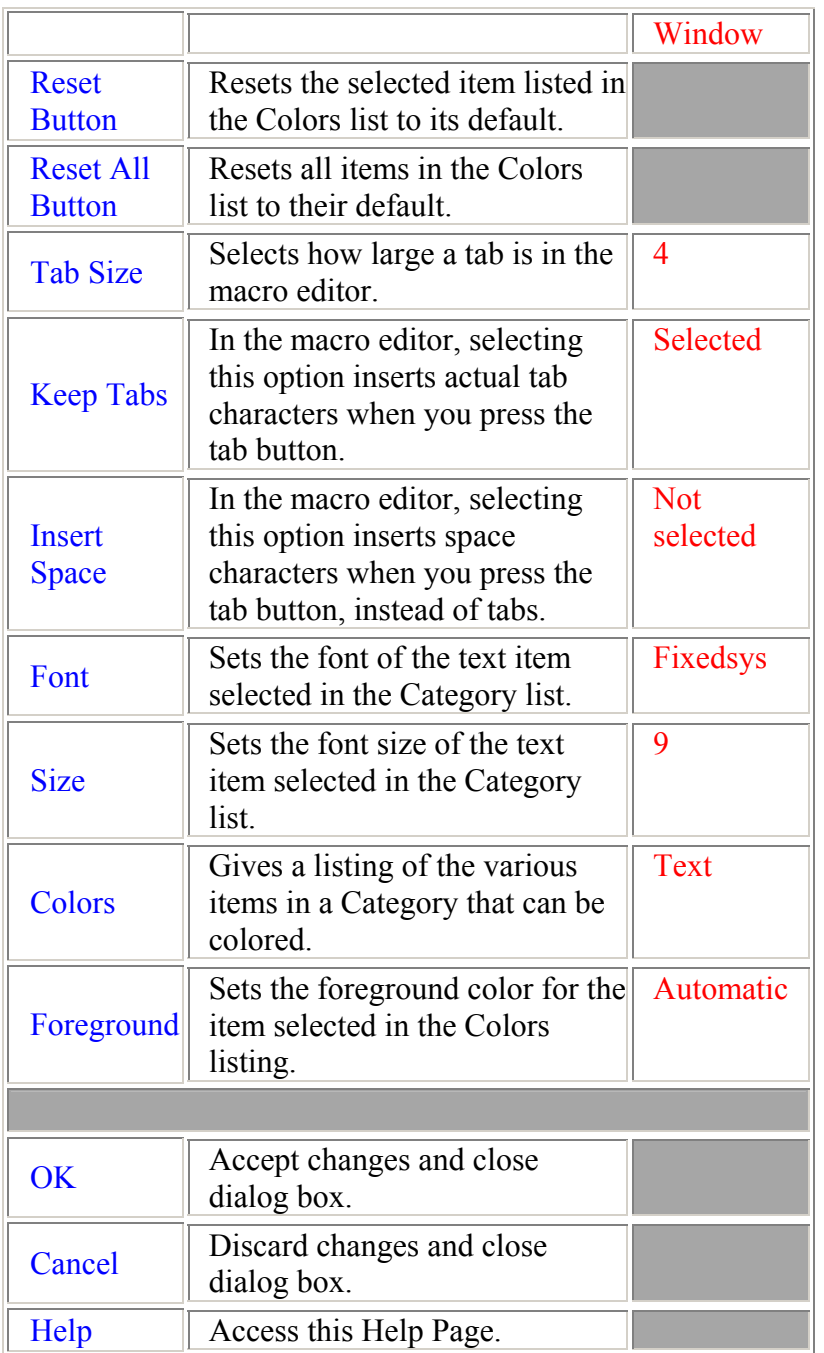

See Also.... - The Format Options Page

Preferences Dialog

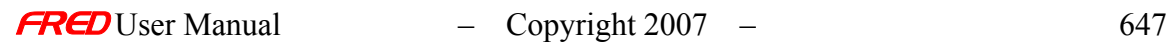

## Tools – Preferences - Miscellaneous Options Page

**[Description](#page-30-0)** [How Do I Get There?](#page-31-0) [Dialog box and Controls](#page-32-0) [See Also...](#page-34-0)

Description - The Miscellaneous Options Page -

This help article describes the general options that can be set in FRED.

How Do I Get There? - The Miscellaneous Options Page

From the "Tools" menu, choose "Preferences". Click on the "Miscellaneous" tab in the dialog that appears.

 $\mathbb{C}$ FRED File Edit View Tools Help  $Preferences...$ 尚省日后 User Defined Scripting Tools ▶  $\mathbf{H}$ 

Dialog Box and Controls - The Miscellaneous Options Page

This dialog gives a listing of the general settings in FRED.

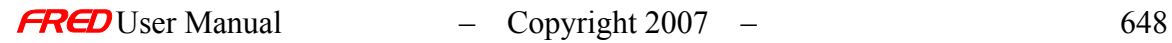

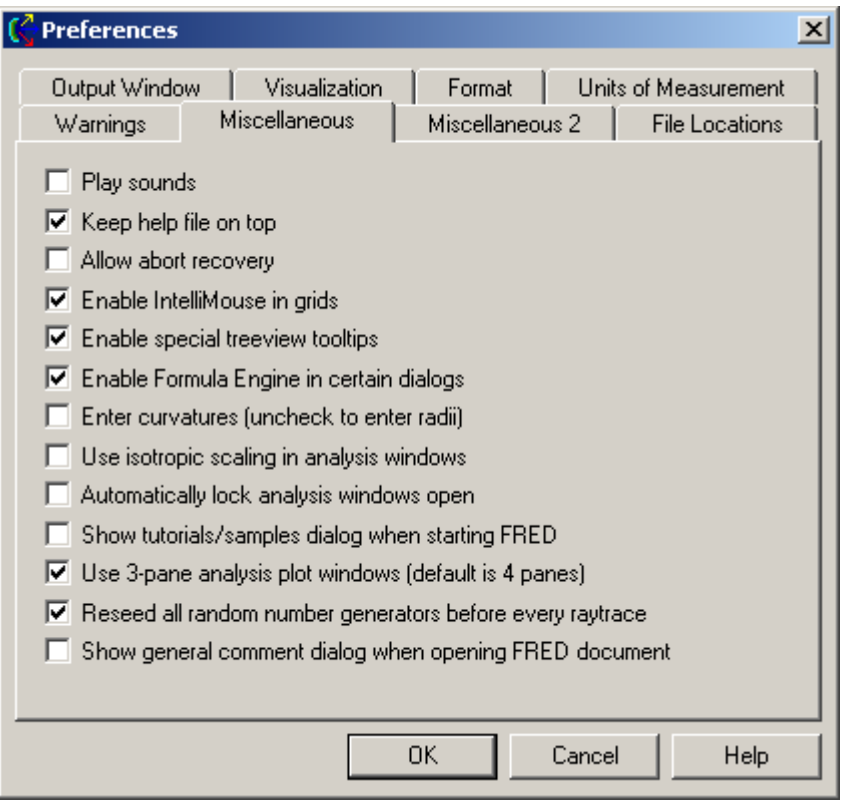

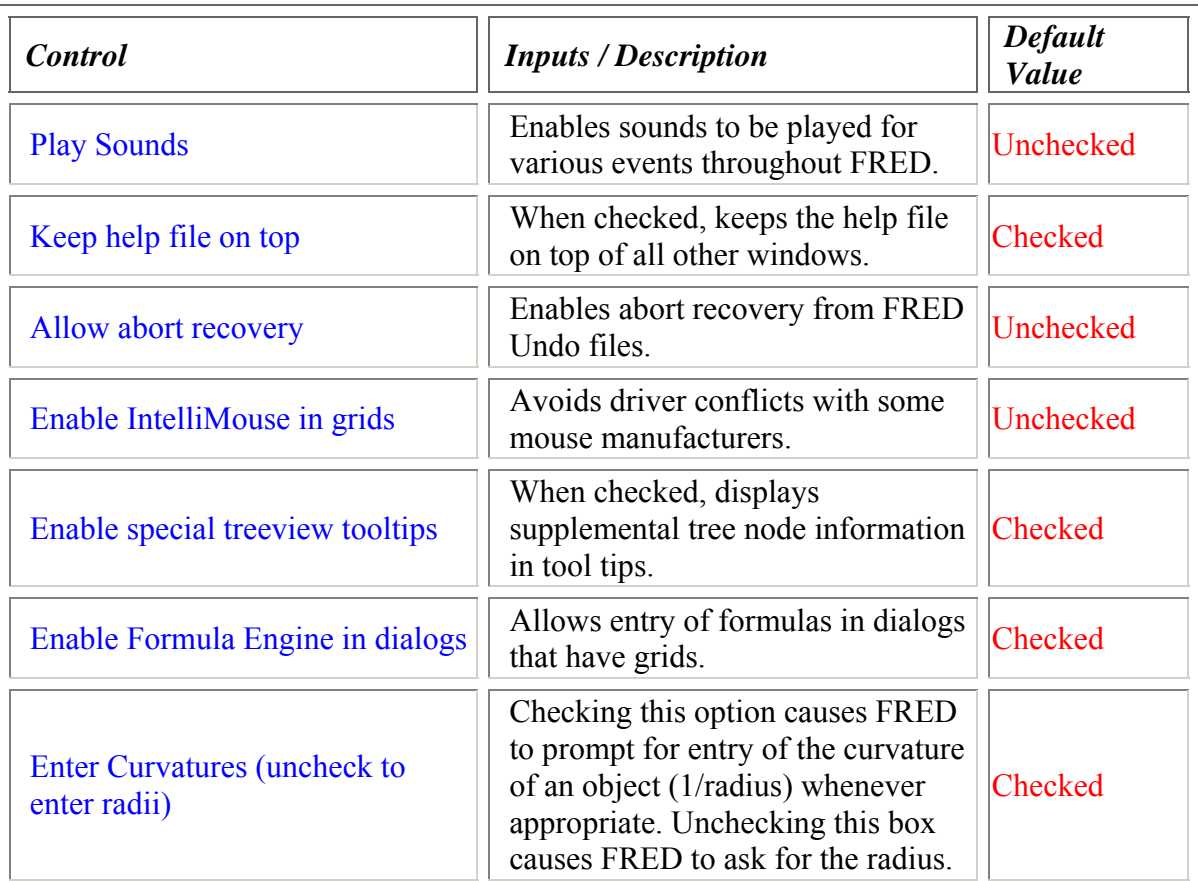

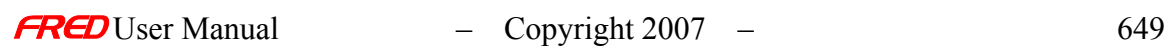

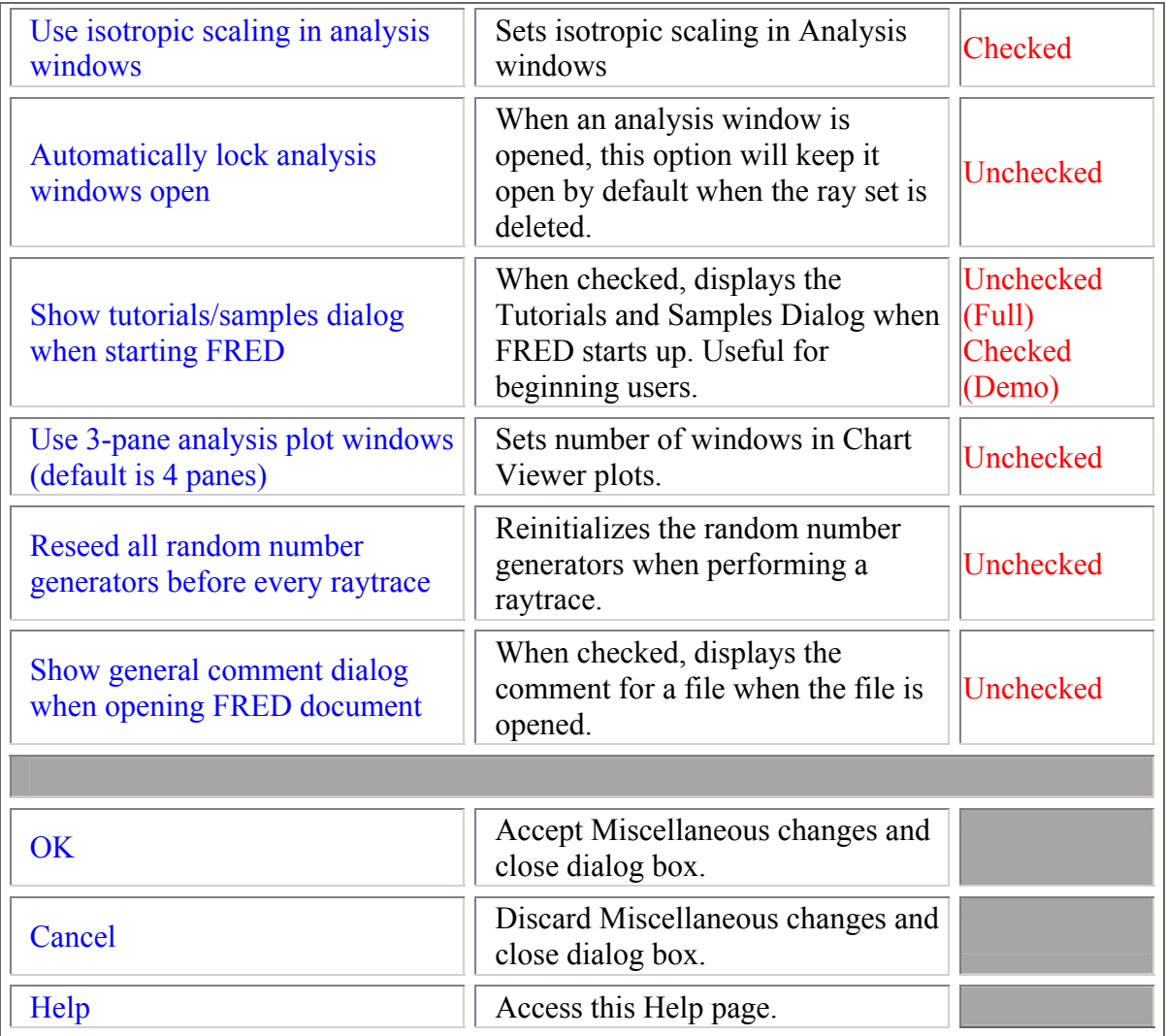

See Also - The Miscellaneous Options Page

Preferences Dialog

**and** 

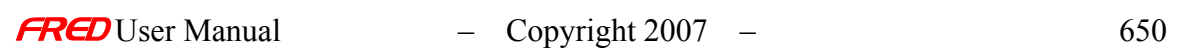

## Tools – Preferences - The Miscellaneous 2 Options Page

**[Description](#page-30-0)** [How Do I Get There?](#page-31-0) [Dialog box and Controls](#page-32-0) [See Also...](#page-34-0)

## Description - The Miscellaneous 2 Options Page

This help article describes the general options that can be set in FRED.

### How Do I Get There? - The Miscellaneous 2 Options Page

From the "Tools" menu, choose "Preferences". Click on the "Miscellaneous 2" tab in the dialog that appears.

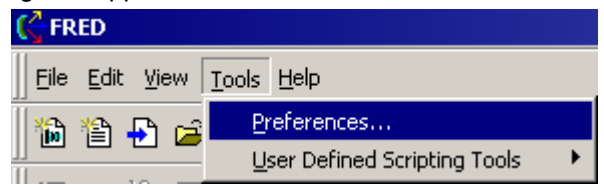

Dialog Box and Controls - The Miscellaneous 2 Options Page

This dialog gives a listing of the general settings in FRED.

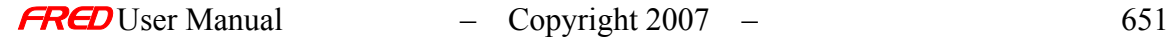

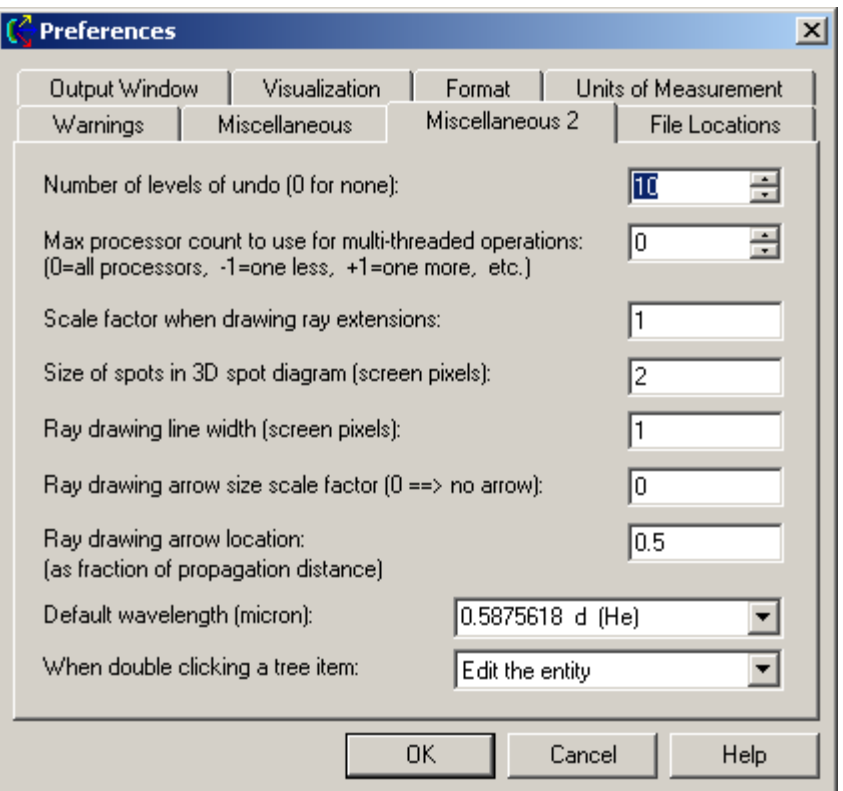

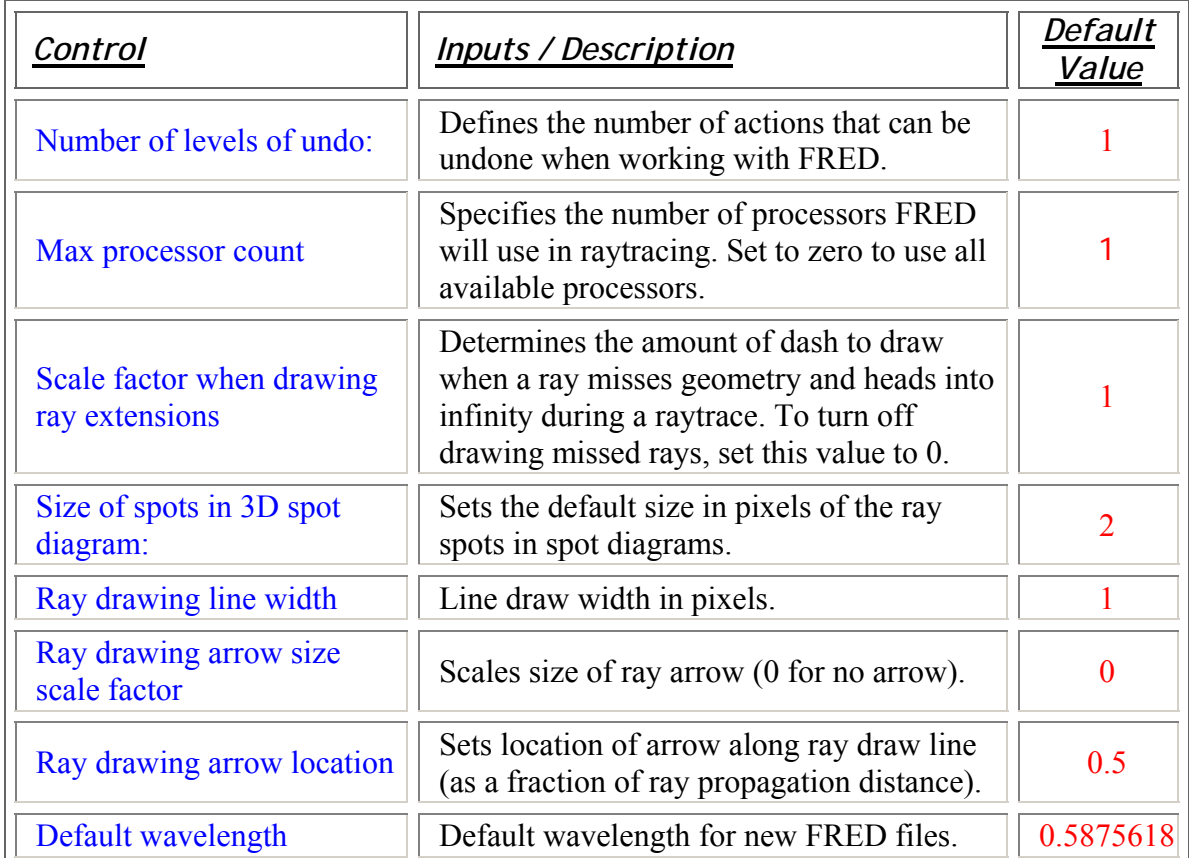

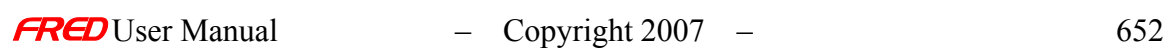

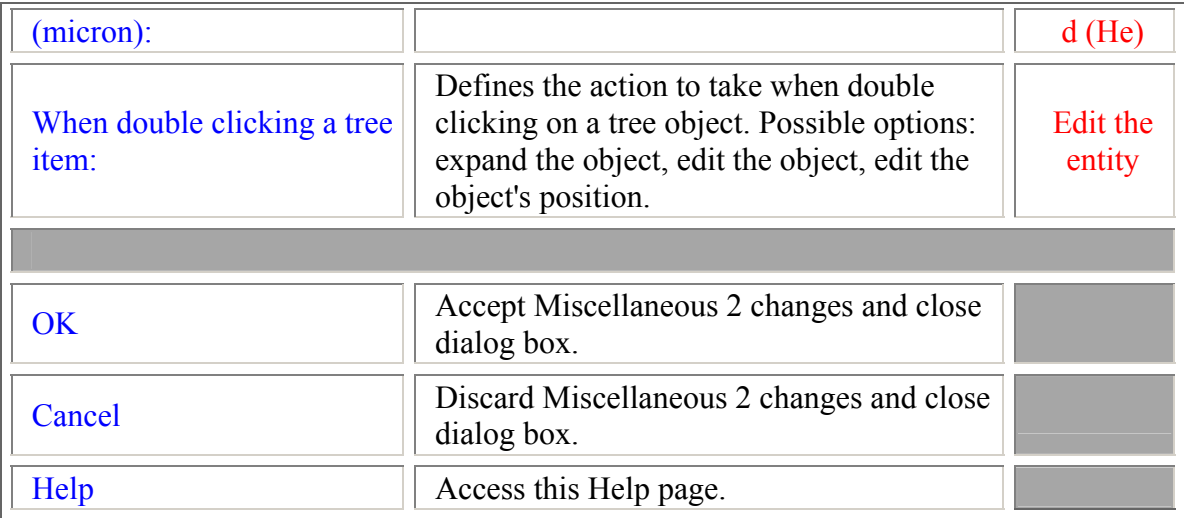

### See Also - The Miscellaneous 2 Options Page

Preferences Dialog Miscellaneous Options

## Tools – Preferences - Output Window Preferences Tab

**[Description](#page-30-0)** [How Do I Get There?](#page-31-0) [Dialog box and Controls](#page-32-0) [See Also...](#page-34-0)

**Description** *Output Window Preferences Tab* 

The Output Window is a spreadsheet with rows and columns. This command sets the number of columns and the number of rows in the output window.

The Output Window spreadsheet can be toggled between a spreadsheet style presentation with cell borders, row numbers, and column letters and a text file style of presentation without cell borders, row numbers, and column letters using the Cells command. In either case, the output window is still a spreadsheet.

Note The colors of the text, numbers, and formulas in the Output Window can be set to difference colors in the Format Tab of the Preferences.

How Do I Get There? *Output Window Preferences Tab* 

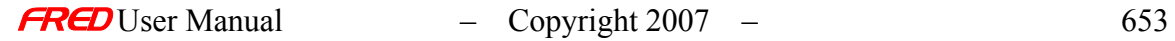

From the "Tools" Menu, Select "Preferences". The Output Window tab appears first.

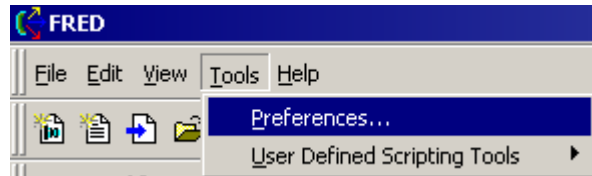

Dialog Box and Controls *Output Window Preferences Tab* 

This preference dialog allows you to change the number of rows and columns in the output window.

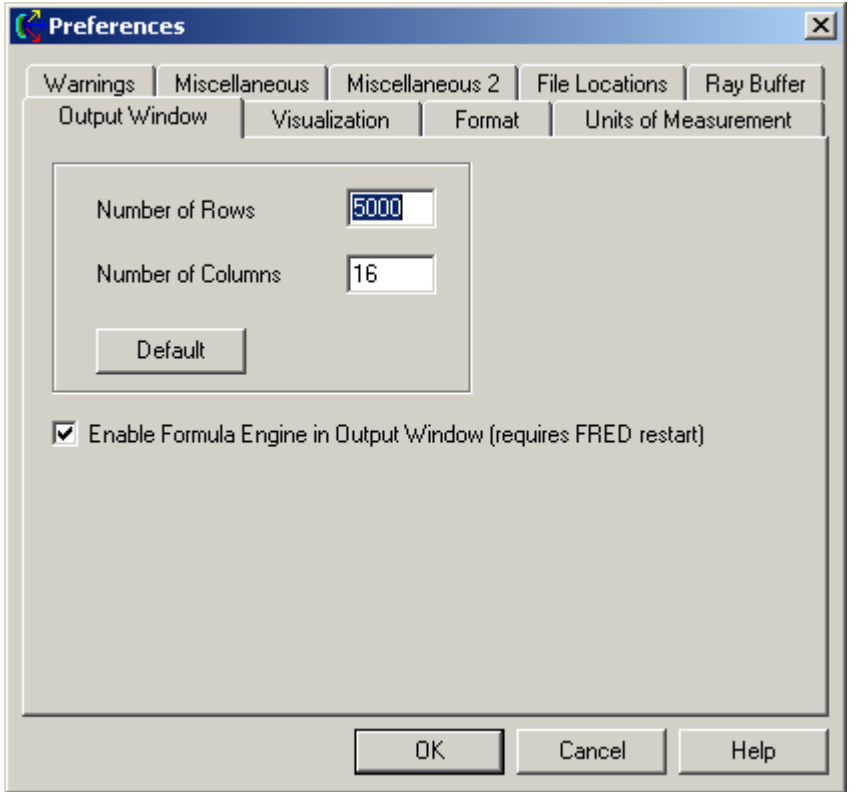

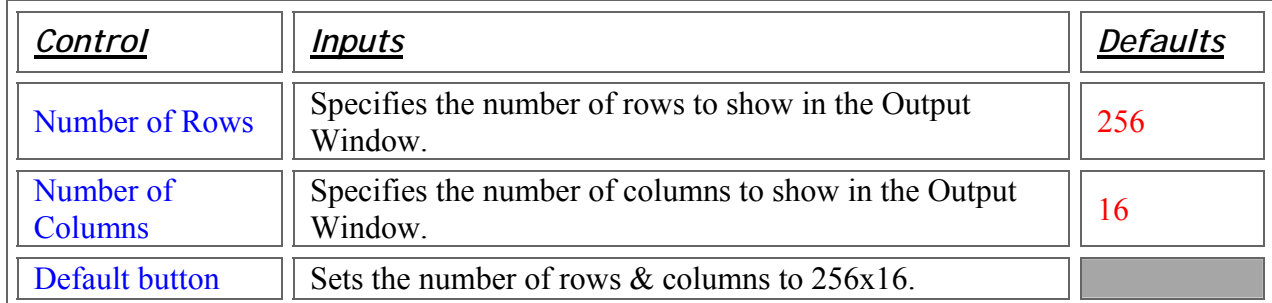

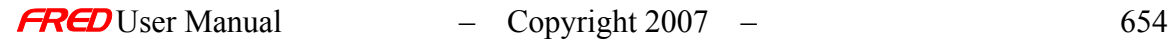

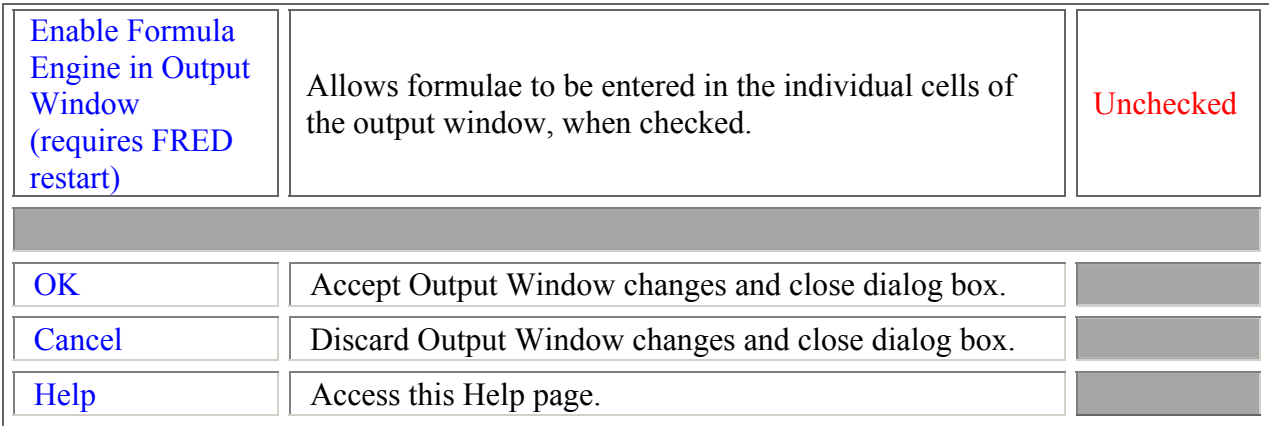

#### See Also…. *Output Window Preferences Tab*

Preferences Dialog

## Tools – Preferences - Units of Measurement Tab

**[Description](#page-30-0)** [How Do I Get There?](#page-31-0) [Dialog box and Controls](#page-32-0) [See Also...](#page-34-0)

**Description** *Units of Measurement Tab*

This preferences page allows you to set the units of measurement for new systems. Changes made on this page apply to new systems. To change the units of an existing FRED document, select "Units and Scaling …" from the Tools menu.

How Do I Get There? *Units of Measurement Tab*

Select **Preferences** in the **Tools** Menu, and then select the **Units of Measurement** tab.

 $\mathbb{G}$  FRED File Edit View Tools Help Preferences... 尚省日后 User Defined Scripting Tools k.  $\parallel$ 

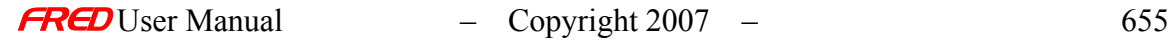

## Dialog Box and Controls *Units of Measurement Tab*

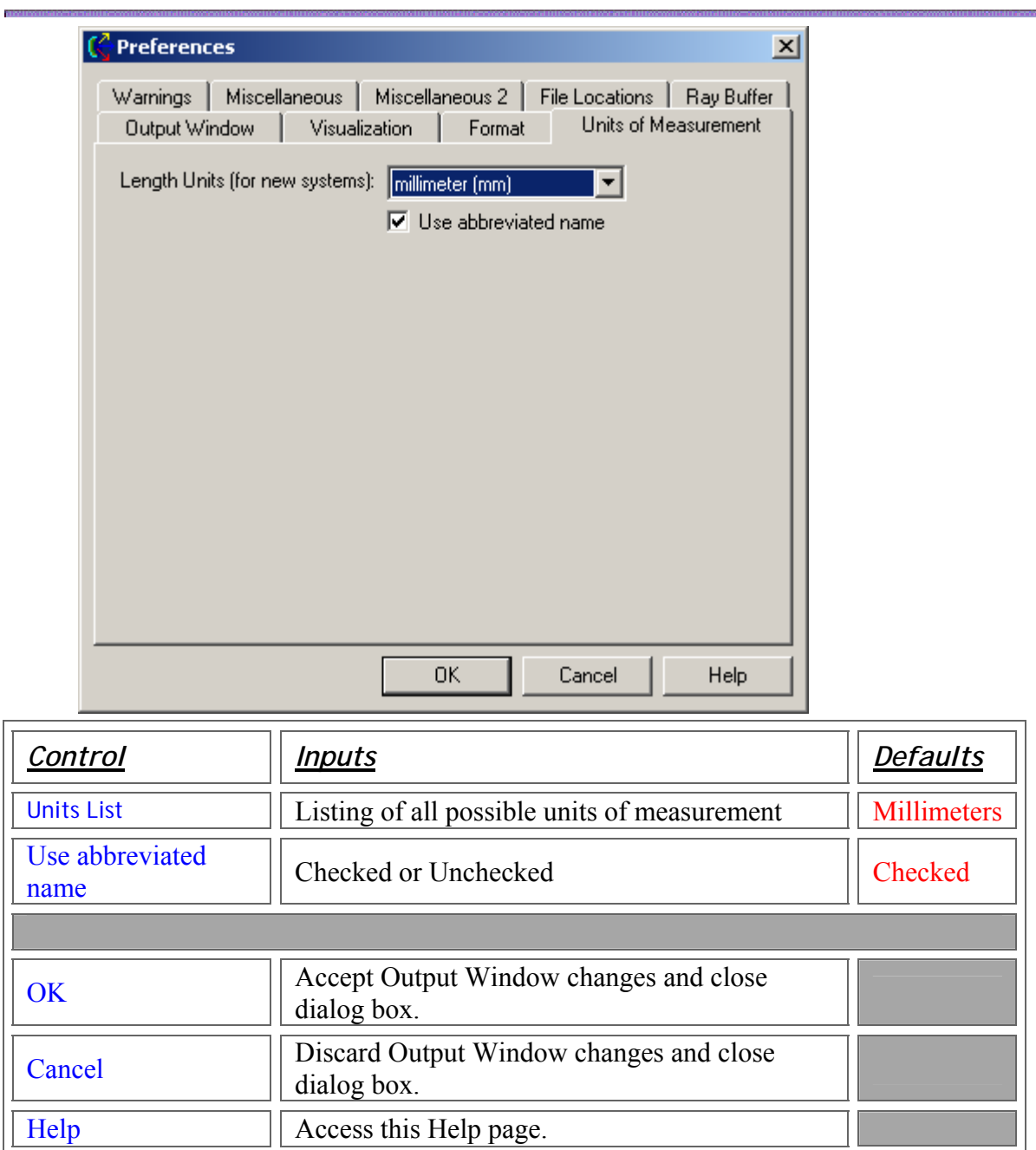

See Also…. *Units of Measurement Tab*

Preferences Dialog

# Tools – Preferences - Visualization Options Tab

**[Description](#page-30-0)** [How Do I Get There?](#page-31-0) [Dialog box and Controls](#page-32-0) [See Also...](#page-34-0)

**Description** *Visualization Options Tab* 

This help article describes the options that can be set for the Visualization window.

How Do I Get There? *Visualization Options Tab* 

From the **Tools** menu, select **Preferences**, then click on the **Visualization** tab.

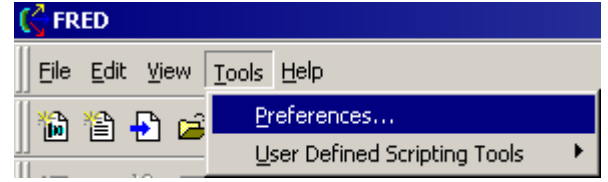

Dialog Box and Controls *Visualization Options Tab* 

This dialog gives a listing of the Visualization options that can be set in FRED.

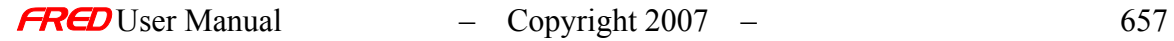

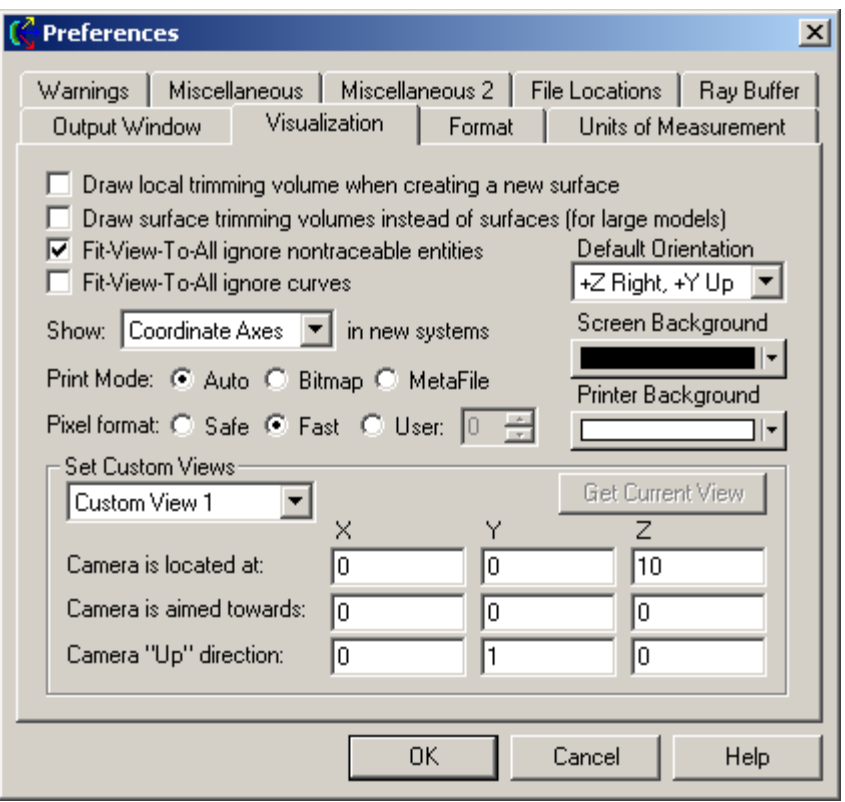

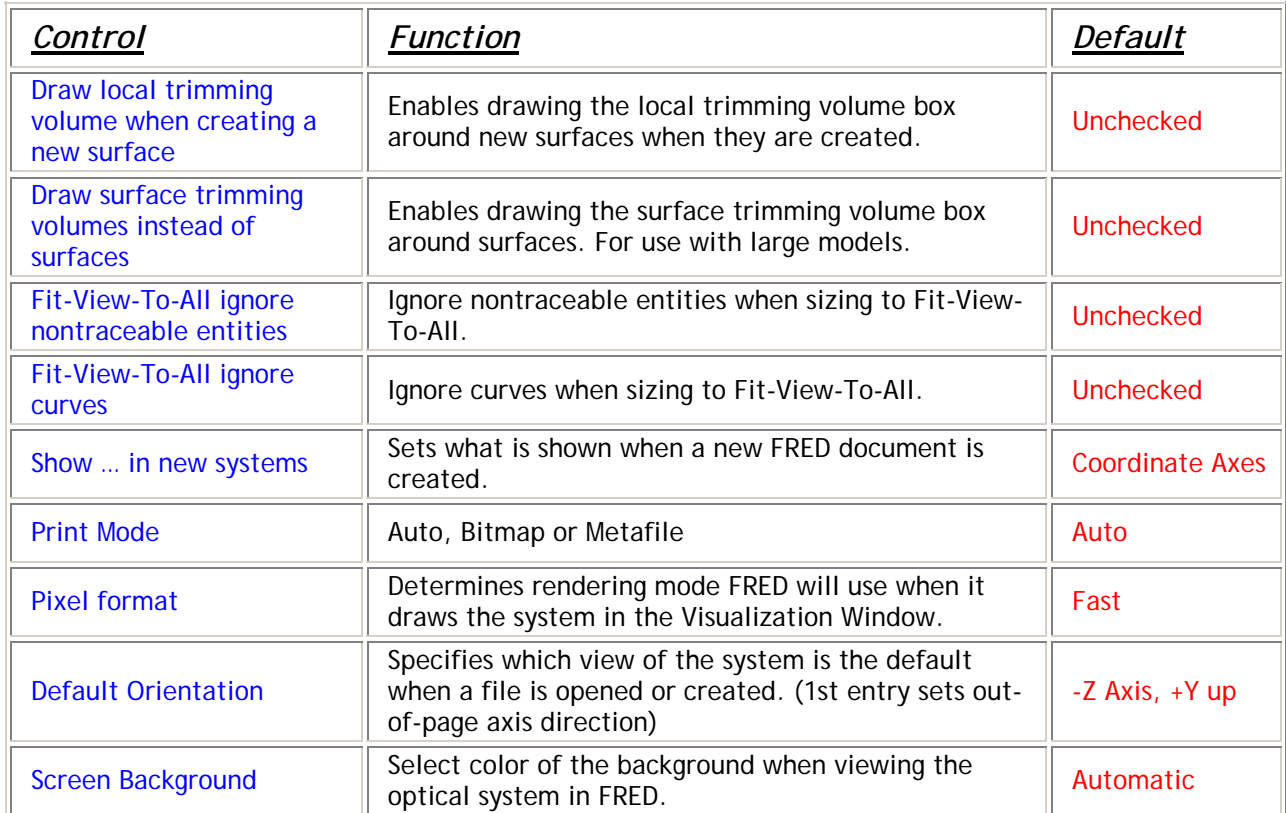

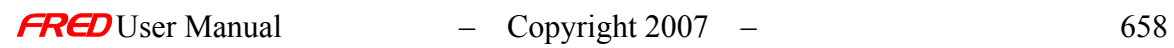

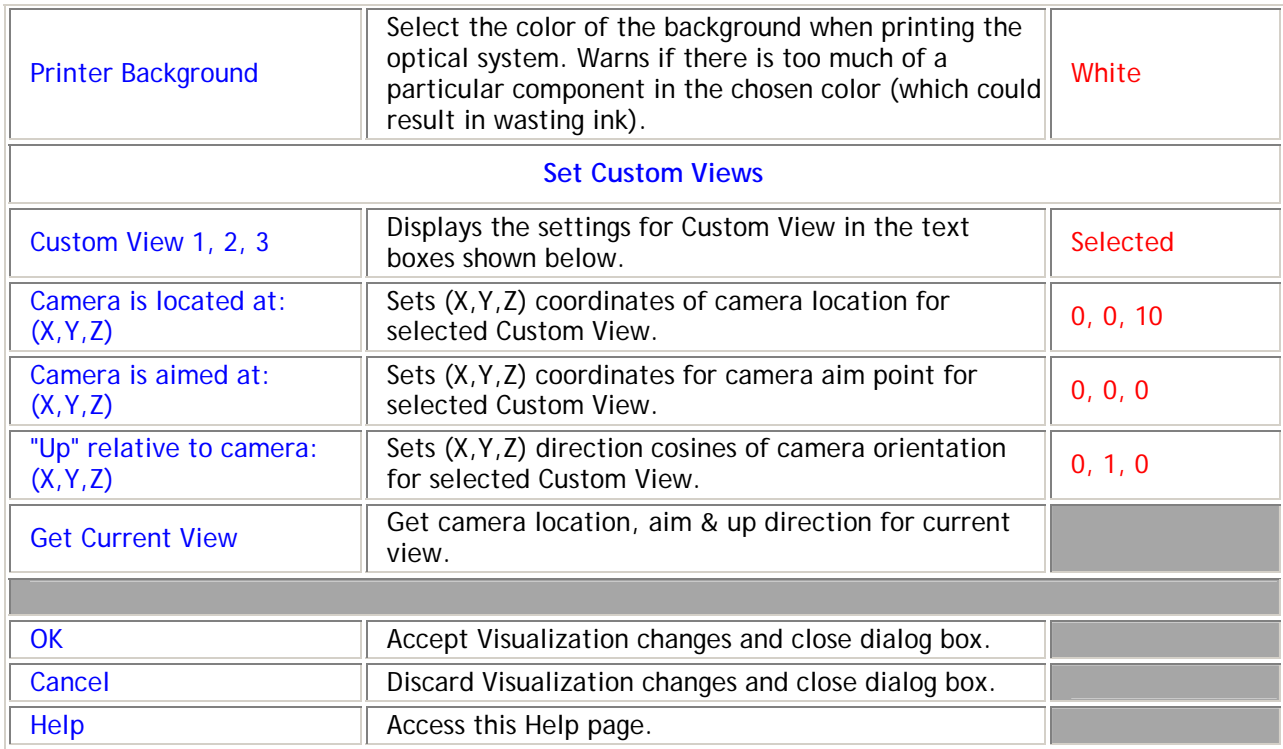

See Also.... *Visualization Options Tab* 

Preferences Dialog

# Tools – Preferences - Warnings Options Tab

**[Description](#page-30-0)** [How Do I Get There?](#page-31-0) [Dialog box and Controls](#page-32-0) [See Also...](#page-34-0)

**Description** *Warnings Options Tab* 

This help article describes the options in FRED that affect the macro editor.

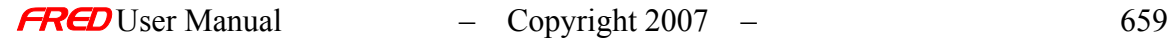

## How Do I Get There? *Warnings Options Tab*

From the Tools menu, choose Preferences. Click on the "Warnings" tab on the dialog that appears.

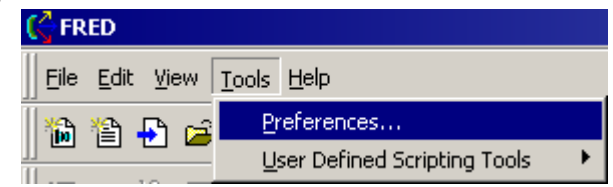

## Dialog Box and Controls *Warnings Options Tab*

This dialog gives a listing of the settings that can be set for displaying text in FRED.

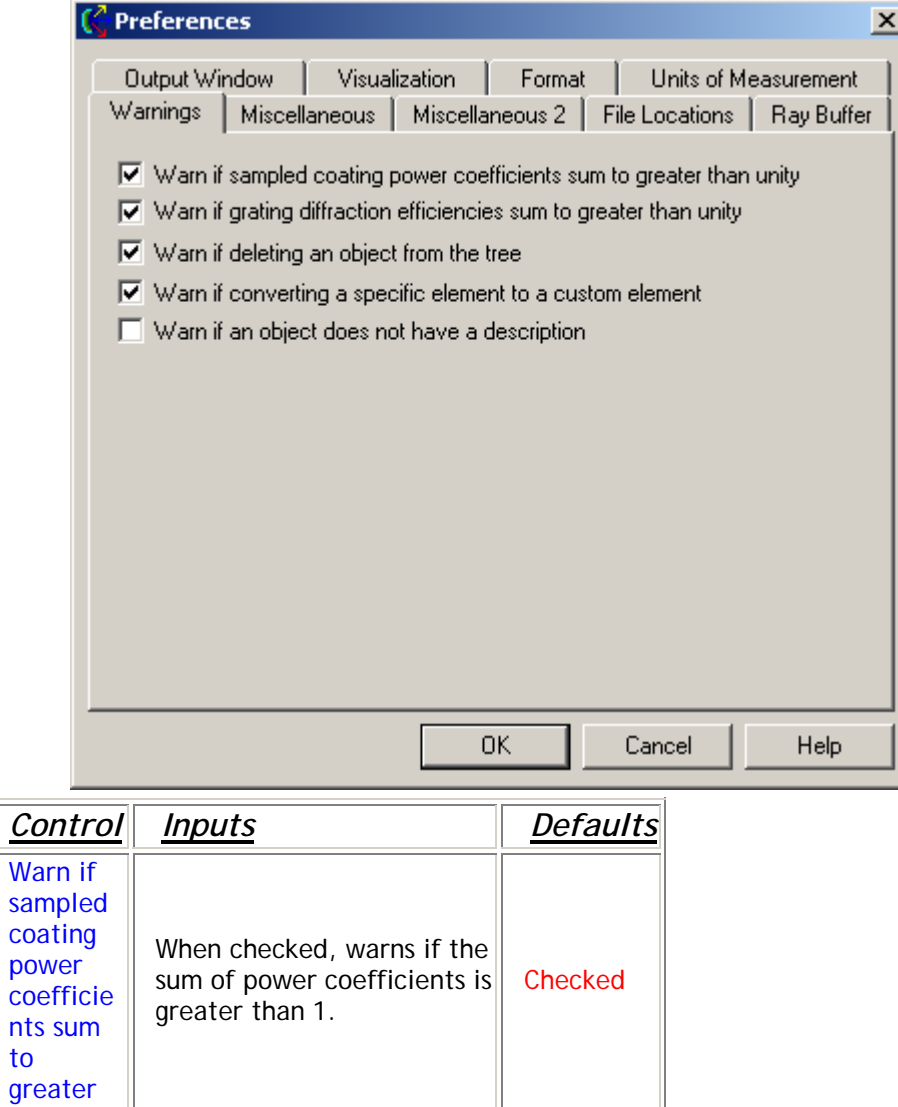

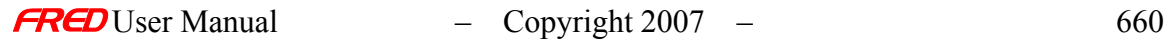

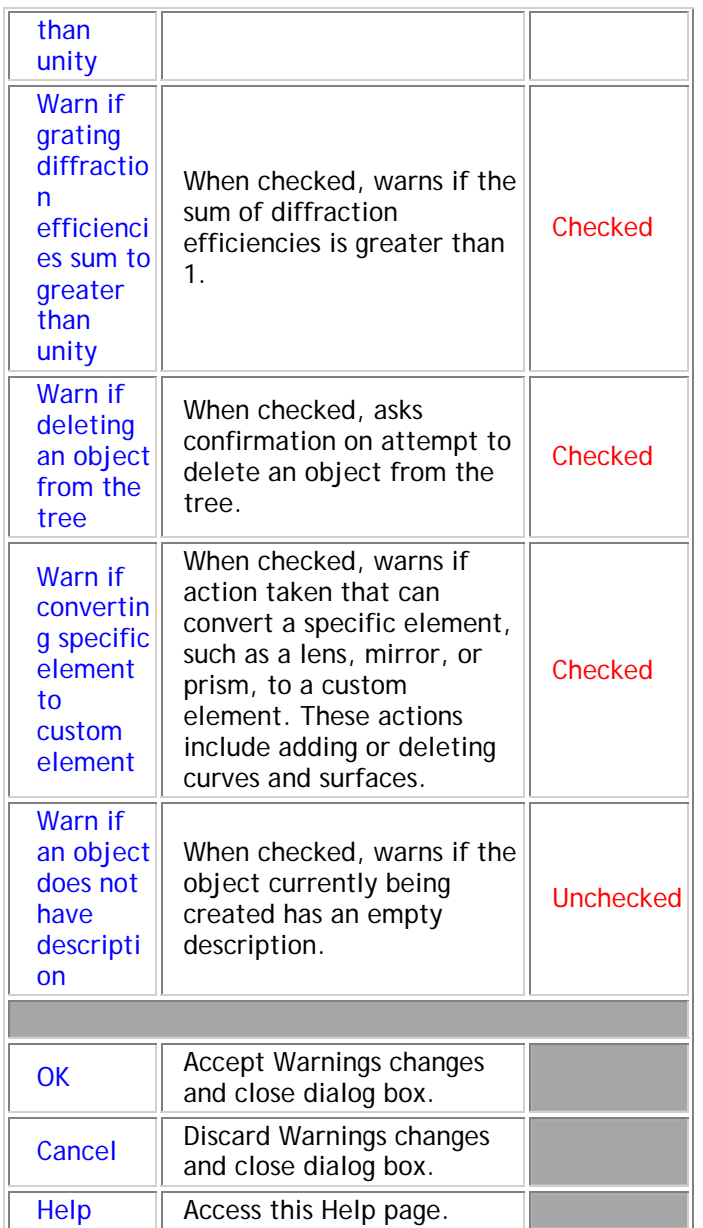

See Also.... *Warnings Options Tab* 

Preferences Dialog

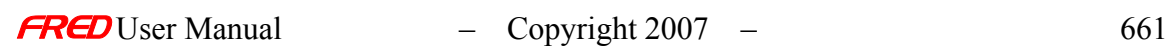

# 3D View - Menu commands

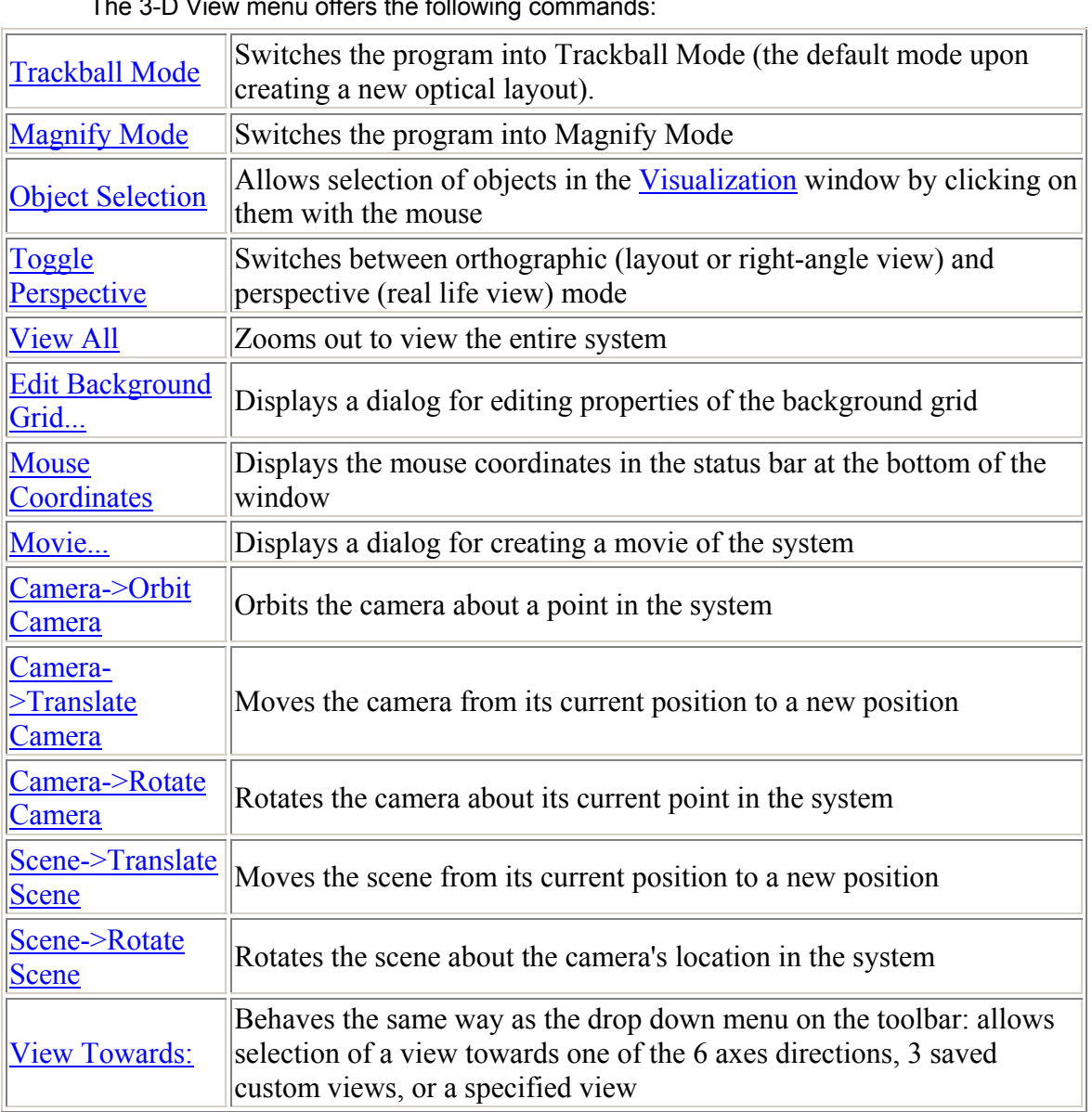

The 3-D View menu offers the following commands:

## See **NEW** navigation features here: Navigating FRED's 3D View

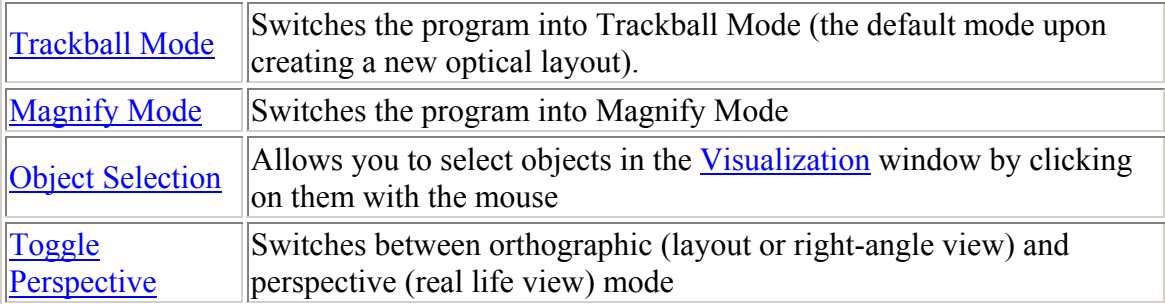

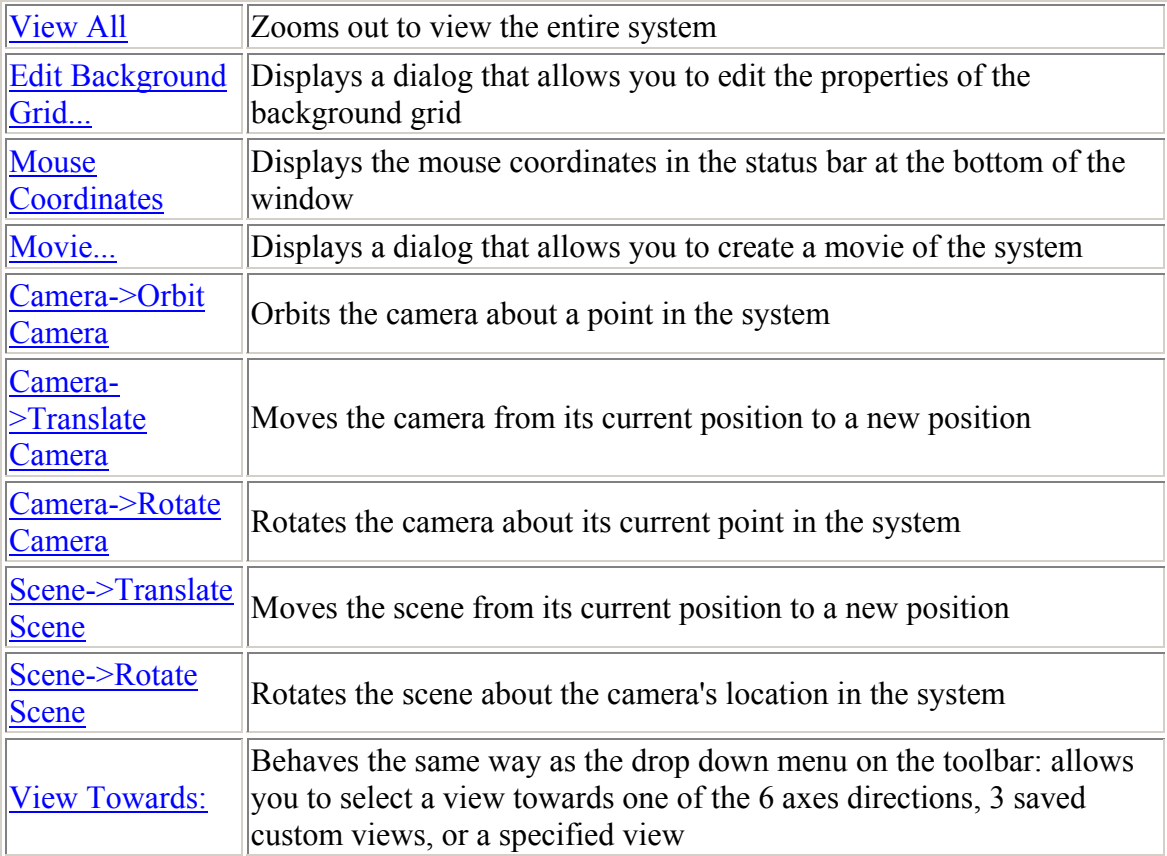

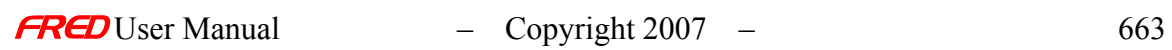

## 3D View - Navigating FRED's 3D View

There are new mouse operations in the 3D View. These features are available without regard to the view's mode, and are loosely similar to how SolidWorks behaves.

- Holding down middle mouse button (wheel) and dragging now rotates scene.
- Holding down control and middle mouse button pans/translates the scene.

• Holding down shift and middle mouse button zooms the scene about screen center as mouse is dragged vertically.

• Mouse wheel zoom now zooms about the mouse point.

The visualization view can now be zoomed to fit the current selection(s) in the tree view by choosing "Fit view to selection" on the popup menu or by pressing Alt-Z. The rotation center will also be changed to match the center of the new view.

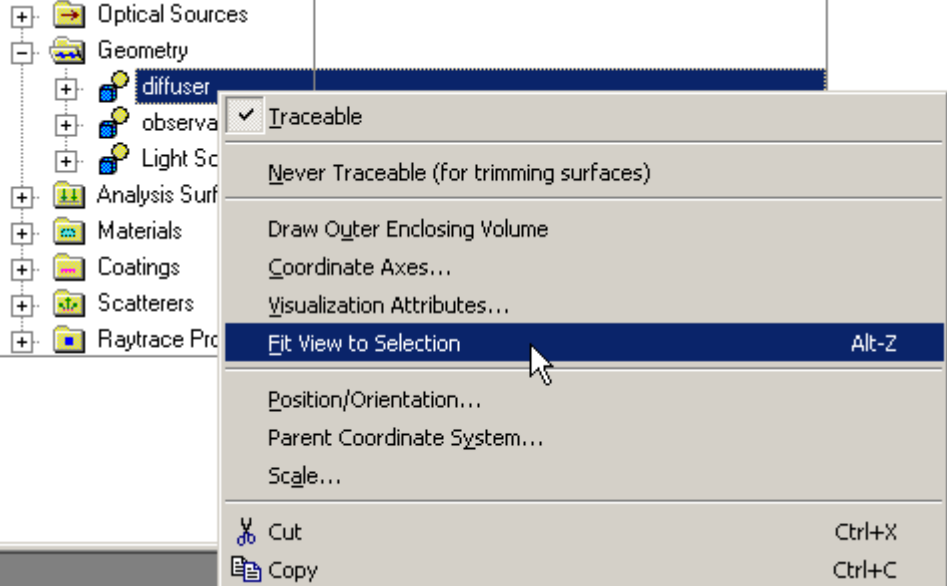

The visualization view can be zoomed to fit the entity that's under the mouse by pressing the space bar (when the visualization view has focus). The rotation center will also be changed to match the center of the new view.

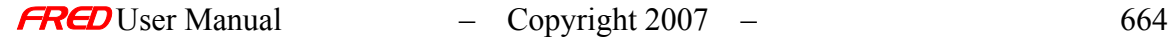

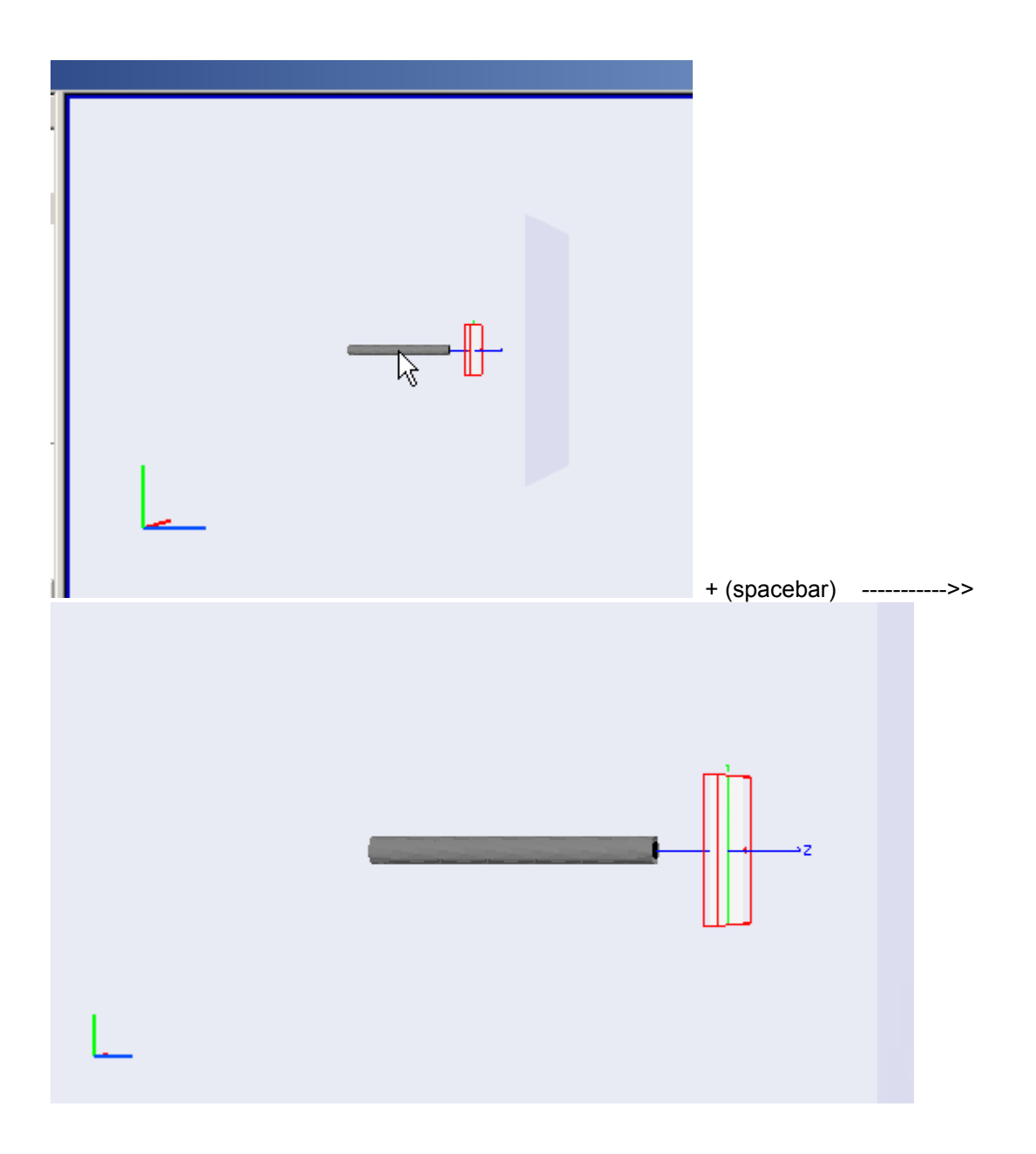

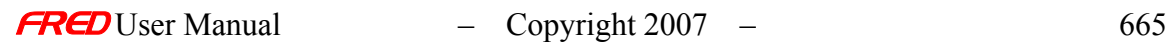

## 3D View - Trackball mode

**[Description](#page-30-0)** [How Do I Get There?](#page-31-0) [Application Notes](#page-282-0) [Examples](#page-167-0) [See Also...](#page-34-0)

#### Description - Trackball mode

Allows the contents of the Visualization window to be rotated about a point. The default center of rotation is the global origin. The rotation point can be changed to the center of the trimming volume of any surface in the Visualization Window by holding the <CTRL> key down and left mouse clicking on the surface. When this done, the surface will momentarily change colors indicating that its trimming volume is now the center of rotation. To change back to the global origin, <CTRL>+left mouse click on the background in the Visualization window. When this is done, the Visualization window background will momentarily turn green.

How Do I Get There? - Trackball mode

There are three different ways to execute this command:

1. Select Trackball Mode in the 3D View Menu,

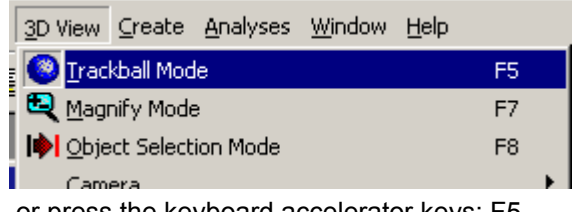

- 2. or press the keyboard accelerator keys: F5,
- 3. or press the toolbar button:  $\bullet$

### Application Notes - Trackball mode

None.

Examples - Trackball mode

None.

#### See Also -Trackball mode

None.

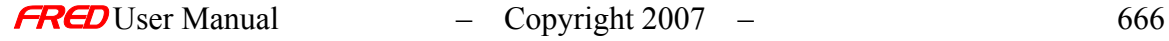

## 3D View - Magnify Mode

**[Description](#page-30-0)** [Visualization \(example\)](#page-230-0) [How Do I Get There?](#page-31-0)

#### Description - Magnify Mode

This command toggles on and off the Magnification Mode. In the magnification mode the

cursor changes to a magnifying glass,  $\Box$ , If the Shift key is pressed, then the mode

changes to demagnification and the magnification pointer changes to a minus sign,  $\blacksquare$ . The magnification pointer can be used in two modes: simple point and click or dragging a selection rectangle of the area to be magnified.

The point and click method will employ a magnification of 200% (2X) and a demagnification of 50% (0.5X). The point and click method will also center the coordinates of the magnification pointer in the Visualization window when it was clicked.

Dragging the selection rectangle over an area will take the long axis of the selected area and fit that into the visualization window.

Visualization (example) - Magnify Mode

This figure shows an example of magnification in the Visualization Window by dragging a selection rectangle over the objects.

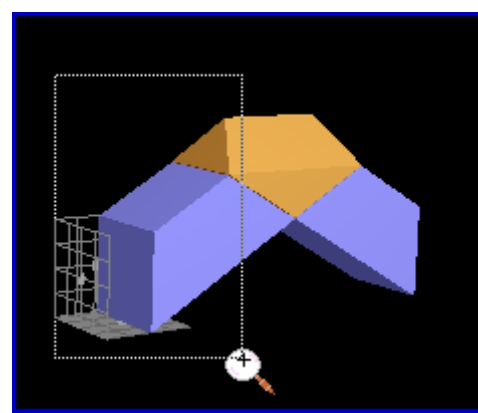

*Before magnification After magnification*

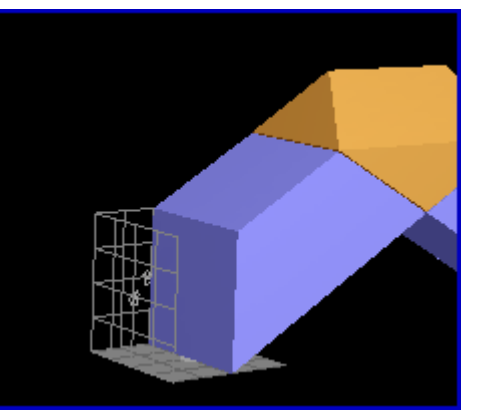

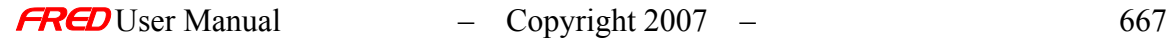

## How Do I Get There? - Magnify Mode

There are three different ways to execute this command:

1. Select Magnification Mode in the 3D View Menu,

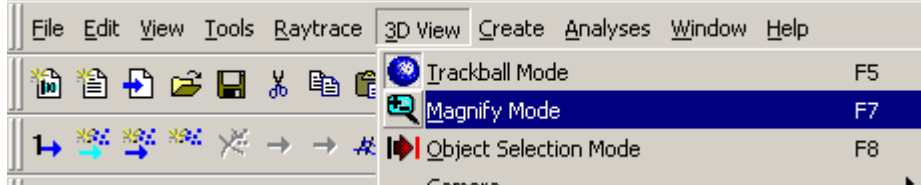

2. or press the keyboard accelerator keys: F7,

# 3D View - Object Selection

**[Description](#page-30-0)** [Visualization \(example\)](#page-230-0) [How Do I Get There?](#page-31-0) [Application Notes](#page-282-0) **[Examples](#page-167-0)** [See Also...](#page-34-0)

### Description - Object Selection

This command toggles on and off the ability to select individual objects in the Visualization Window with the mouse. The objects can be selected with a left mouse click while pointing at the object or with by dragging a selection rectangle over the objects. Once selected, the objects will be highlighted in both the Visualization Window and the Tree View. The selected objects can then be operated on with any command that handles multiple objects, i.e. visualization attributes, traceability, gluing, etc. You can select many objects at once as well as one by one. This is equivalent to selecting the objects in **Tree View** only in the Tree View the user must use the <CTRL> with the left mouse button to make multiple selections.

#### Visualization (example) - Object Selection

This figure shows an example of multiple object selection in the Visualization Window by dragging a selection rectangle over the objects. Note that the selected objects are highlighted in the Tree View.

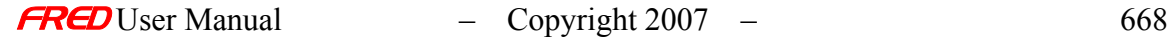

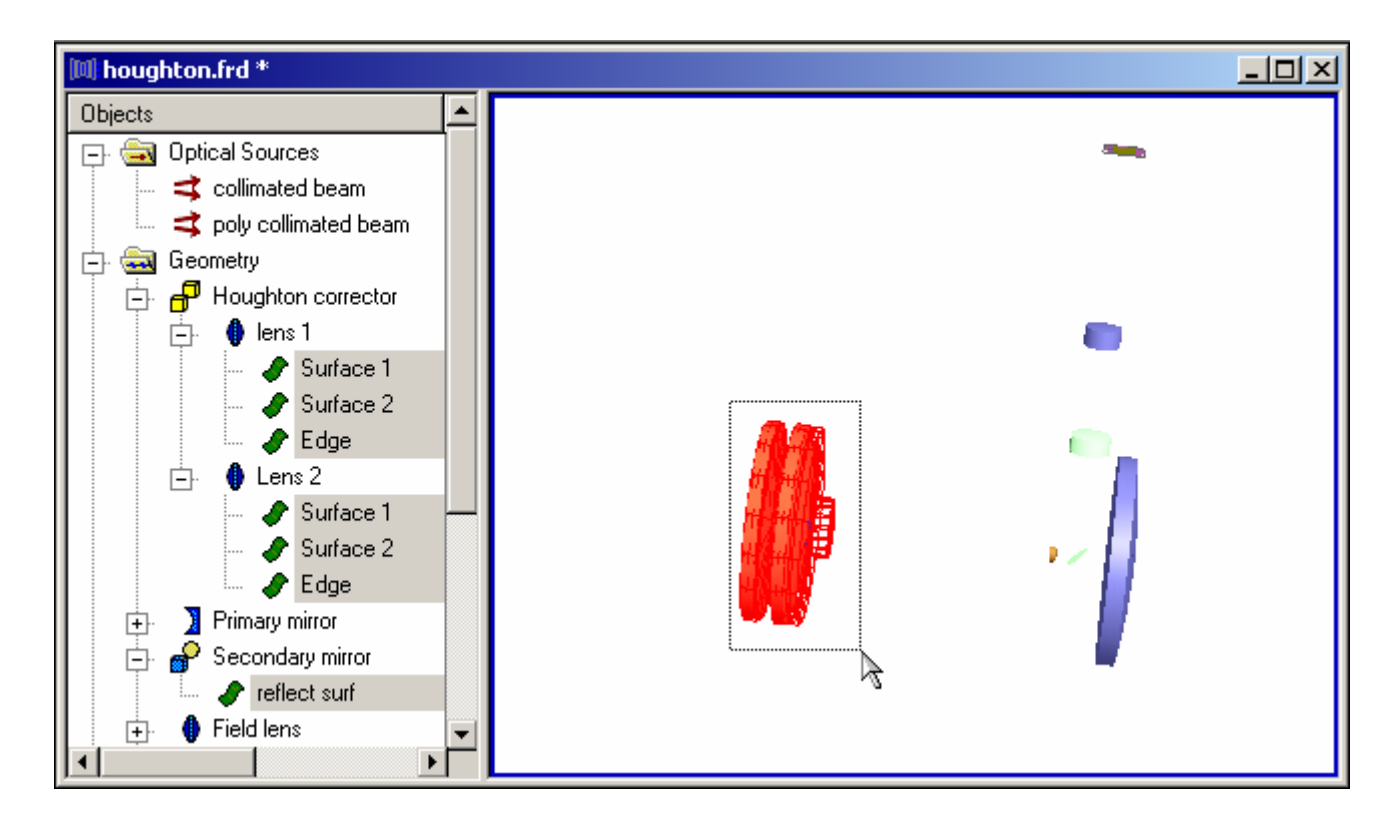

## How Do I Get There? - Object Selection

There are three different ways to execute this command:

1. Select Object Selection in the 3D View Menu,

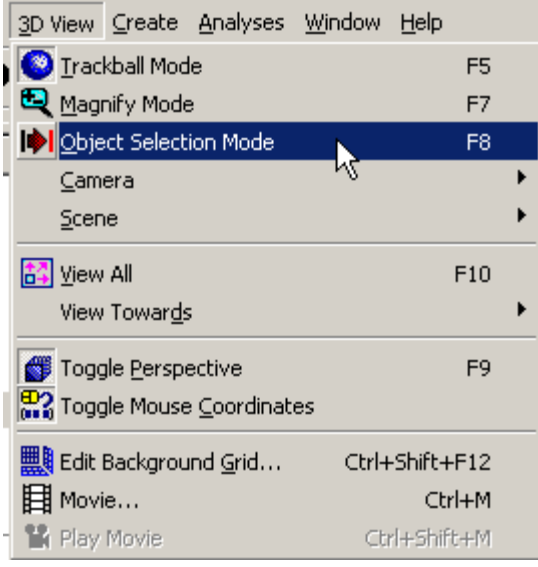

- 2. or press the keyboard accelerator keys: F8,
- 3. or press the toolbar button:

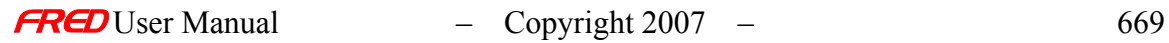

## Application Notes - Object Selection

None.

### Examples - Object Selection

None.

### See Also - Object Selection

None

# 3D View – Scene - Translate Scene

**[Description](#page-30-0)** [Visualization \(example\)](#page-230-0) [How Do I Get There?](#page-31-0) [Application Notes](#page-282-0) **[Examples](#page-167-0)** [See Also...](#page-34-0)

## Description - Translate Scene

This command allows the scene in the visualization window to be translated interactively with the mouse.

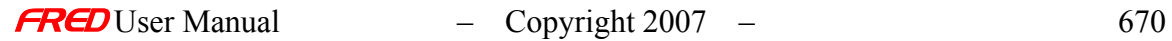

# Visualization (example) - Translate Scene

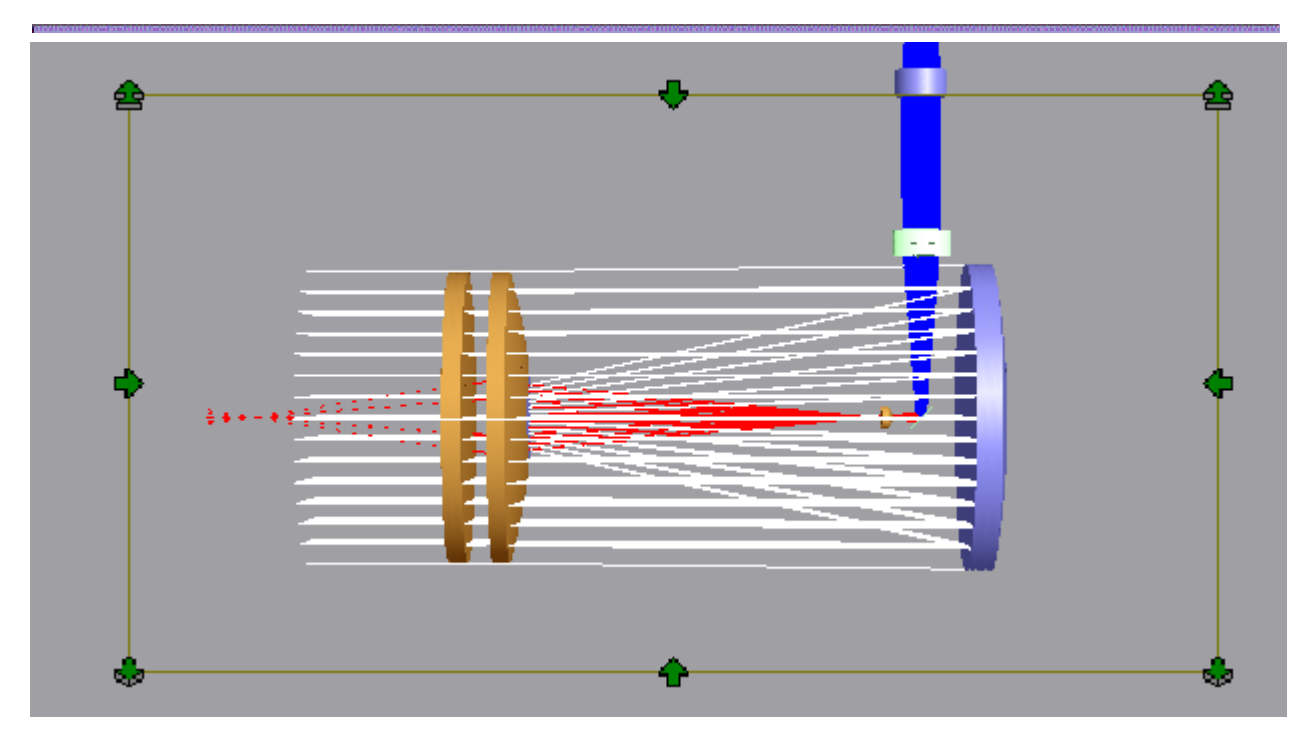

## How Do I Get There? - Translate Scene

There are three different ways to execute this command:

1. Select Scene and then Translate Scene in the 3D View Menu,

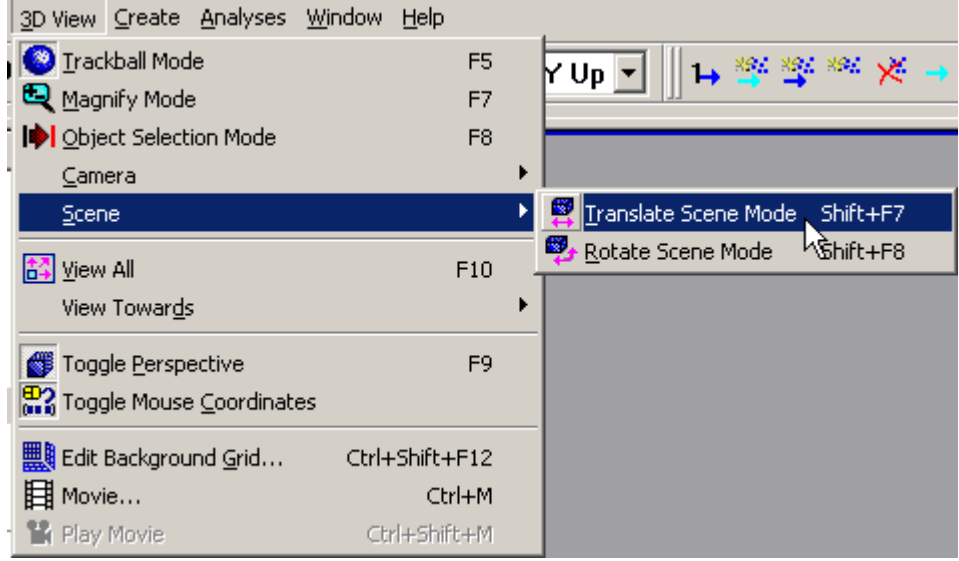

- 2. or press the keyboard accelerator keys: Shift+F7,
- 3. or press the toolbar button:

## Application Notes - Translate Scene

None.

Examples - Translate Scene

None.

See Also - Translate Scene

None.

## 3D View – Scene - Rotate Scene

**[Description](#page-30-0)** [Visualization \(example\)](#page-230-0) [How Do I Get There?](#page-31-0) [Application Notes](#page-282-0) **[Examples](#page-167-0)** [See Also...](#page-34-0)

Description - Rotate Scene

This command allows the scene in the visualization window to be rotated interactively with the mouse.

Visualization (example) - Rotate Scene

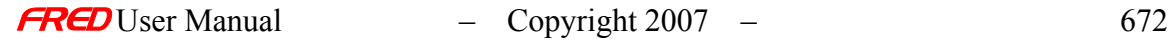

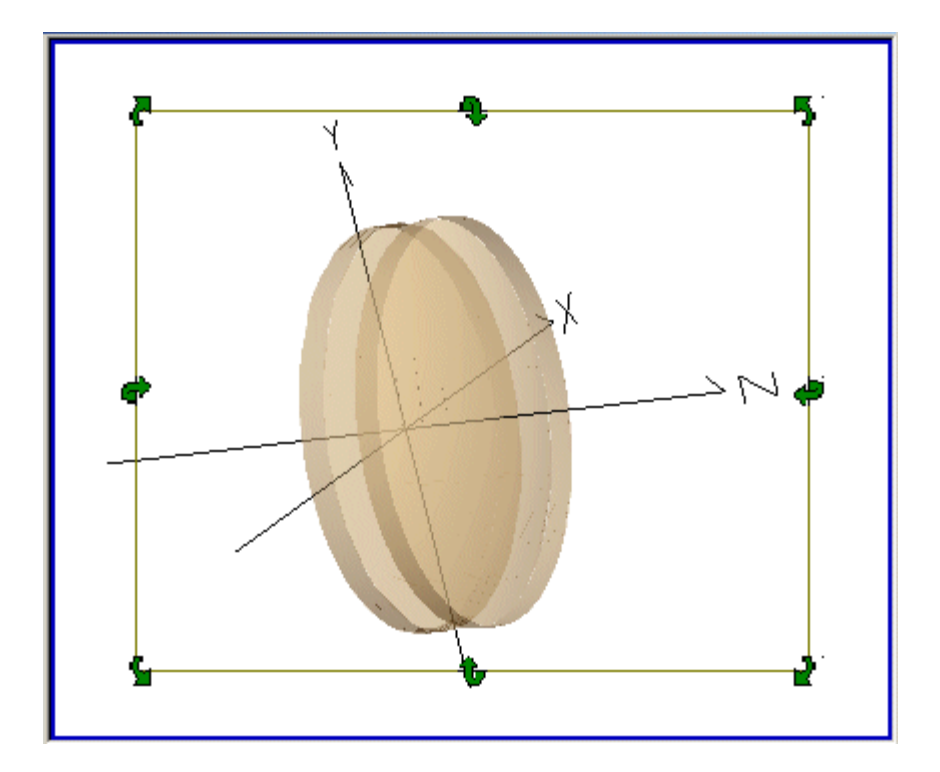

## How Do I Get There? - Rotate Scene

There are three different ways to execute this command:

1. Select Scene and then Rotate Scene in the 3D View Menu,

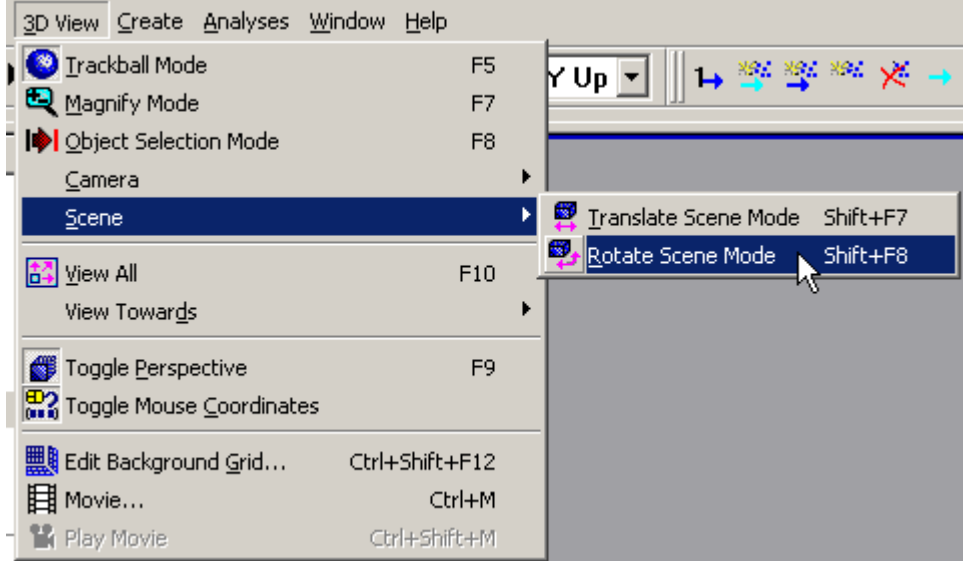

- 2. or press the keyboard accelerator keys: Shift+F8,
- 3. or press the toolbar button:

Application Notes - Rotate Scene

None.

## Examples - Rotate Scene

None.

## See Also - Rotate Scene

None.

## 3D View – Camera - Rotate Camera

**[Description](#page-30-0)** [Visualization \(example\)](#page-230-0) [How Do I Get There?](#page-31-0) [Application Notes](#page-282-0) **[Examples](#page-167-0)** [See Also...](#page-34-0)

## Description - Rotate Camera

This command allows the Camera's view of the visualization window to be rotated interactively with the mouse.

Note: The motion relative of the visualization view to the mouse motion is the opposite of the scene rotation because you are moving the camera instead of the scene.

## Visualization (example) - Rotate Camera

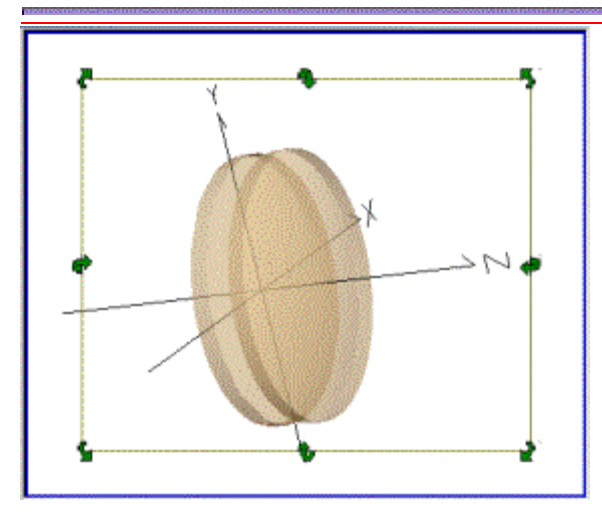

How Do I Get There? - Rotate Camera

There are three different ways to execute this command:

1. Select Camera and then Rotate Camera in the 3D View Menu,

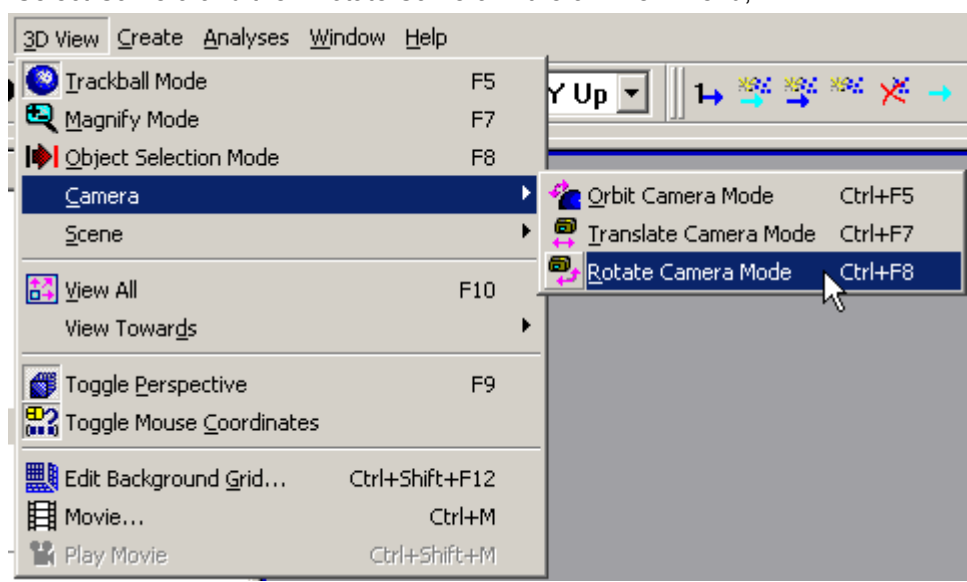

- 2. or press the keyboard accelerator keys: Ctrl+F8,
- ą, 3. or press the toolbar button:

## Application Notes - Rotate Camera

None.

## Examples - Rotate Camera

None.

## See Also - Rotate Camera

None.

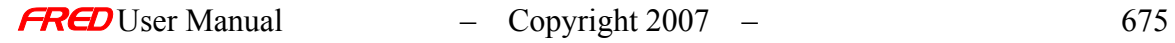

### 3D View – View All

**[Description](#page-30-0)** [How Do I Get There?](#page-31-0) [See Also...](#page-34-0)

Description - View All

This command will adjust the zoom of the visualization window so that all of the objects are rendered in the view. This command actually keys off the geometry parent node's outer trimming volume, so even if some objects are flagged as not traceable this command will adjust the zoom to view them even though they will not be rendered.

How Do I Get There? - View All

There are three different ways to execute this command:

1. Select View All in the 3D View Menu,

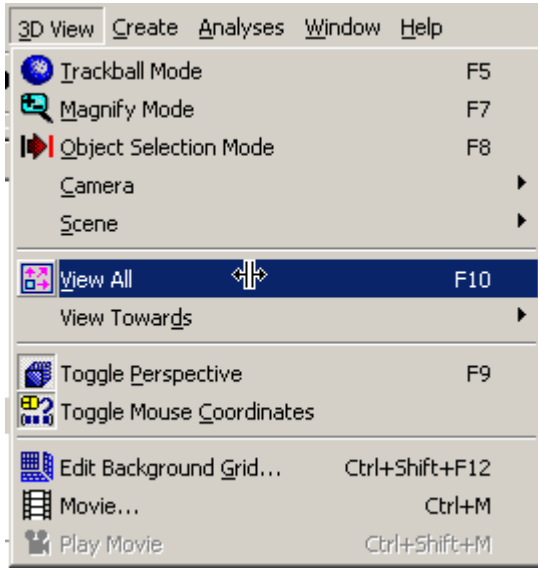

- 2. or press the keyboard accelerator keys: F10,
- 3. or press the toolbar button:

### See Also - View All

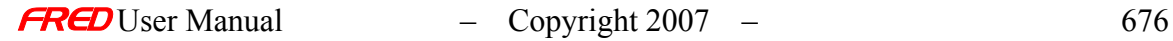
#### **Description - View Towards**

This command allows you to switch the camera view of the Visualization window to look towards one of ten directions.

- 1. Six predefined directions: the plus and minus X, Y, and Z axes views.
- 2. Three custom views set in the Visualization preferences.
- 3. One custom view that can be set in the Camera Configuration dialog.

#### **How Do I Get There? - View Towards**

There are two different ways to execute this command:

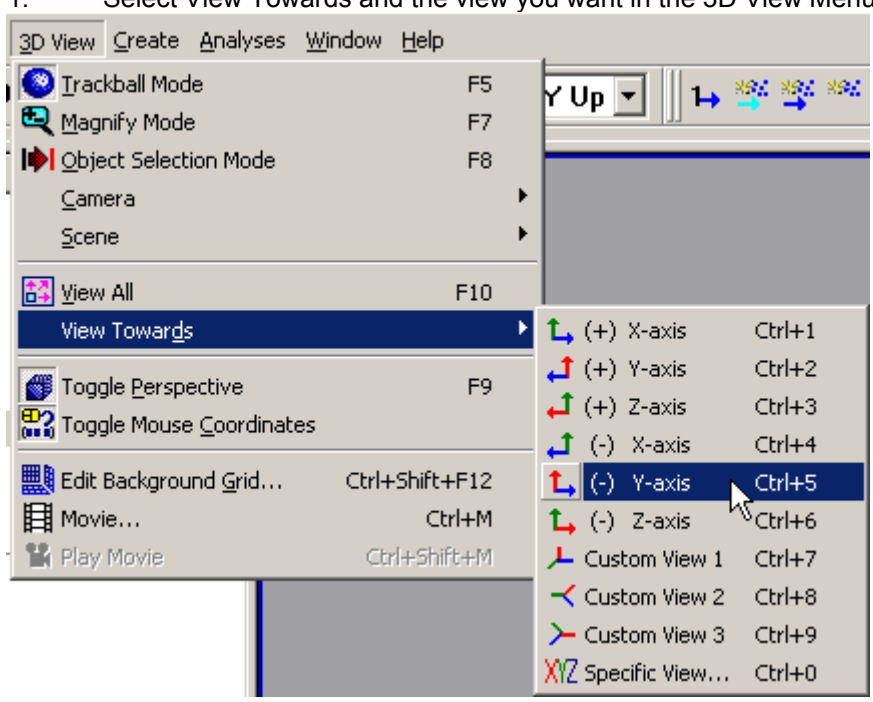

1. Select View Towards and the view you want in the 3D View Menu,

2. Press the keyboard accelerator keys: Ctrl+0 thru Ctrl+9

#### Dialog Box and Controls - View Towards

Selecting Specific View … or pressing <CTRL>+0 will open the Camera Configuration dialog, which allows you to position the camera anywhere in space.

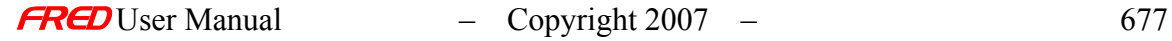

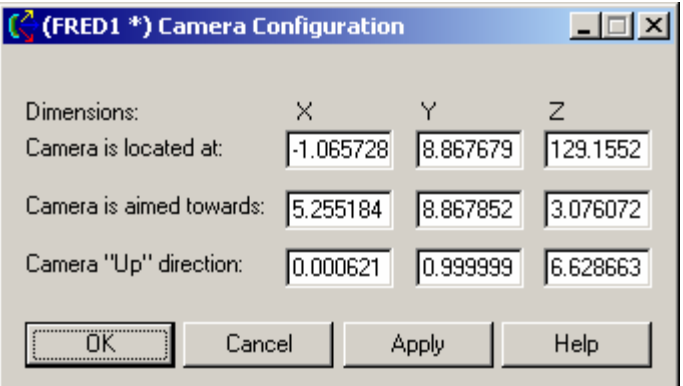

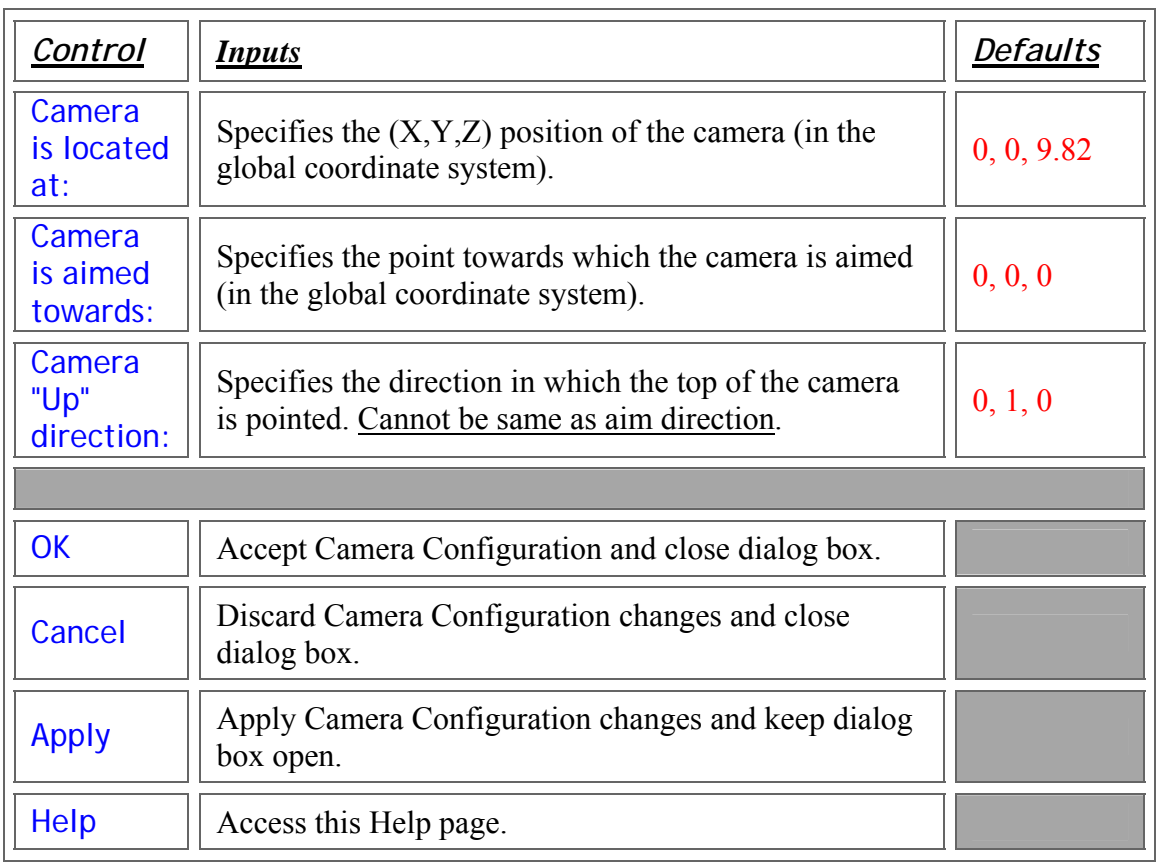

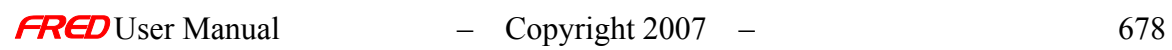

## Examples - View Towards

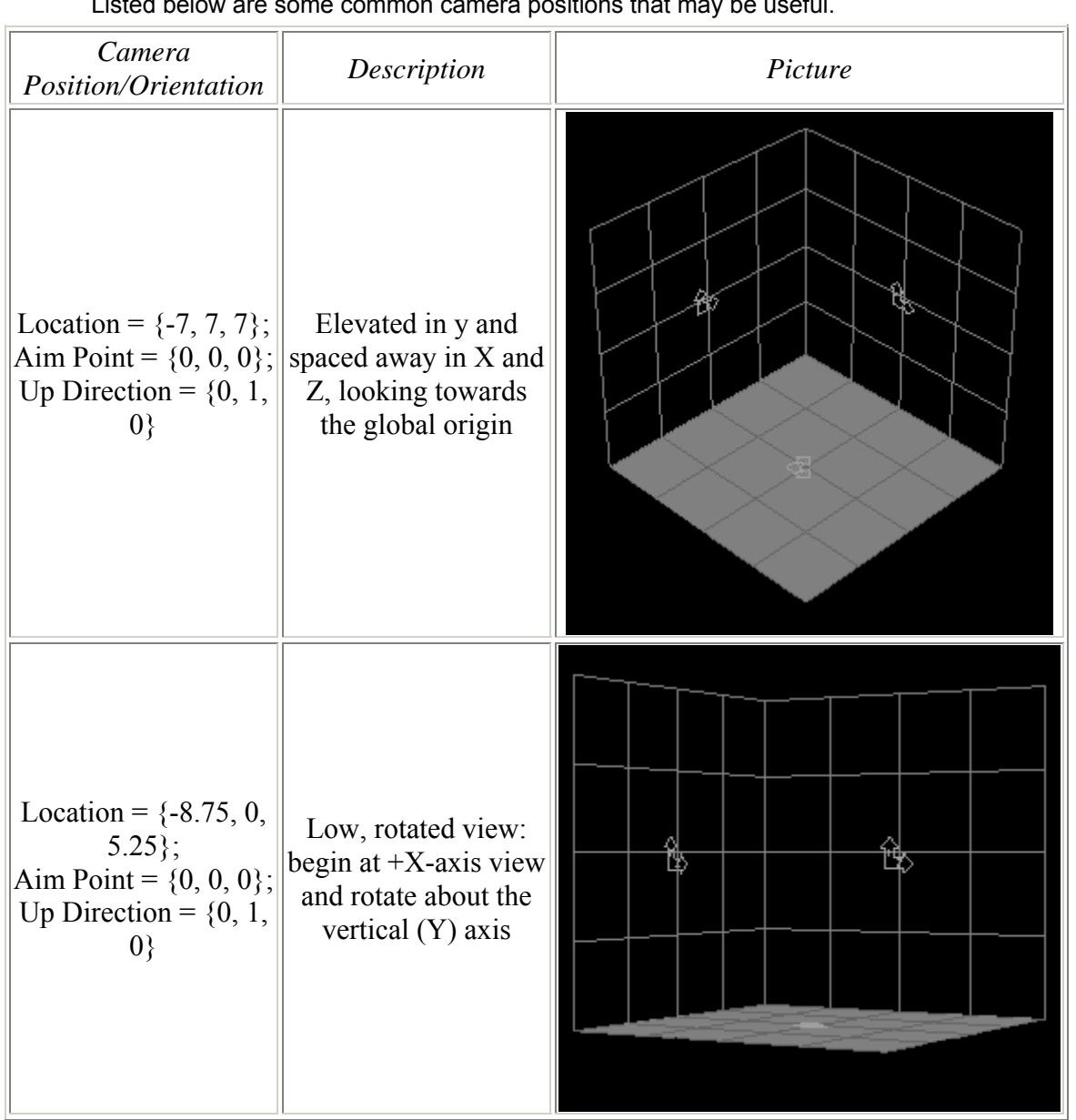

Listed below are some common camera positions that may be useful.

See Also.... - View Towards

ä

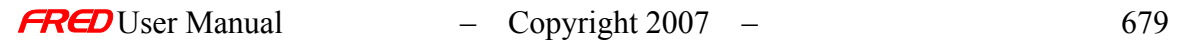

### 3D View - Background Grid Dialog

**[Description](#page-30-0)** [Visualization \(example\)](#page-230-0) [How Do I Get There?](#page-31-0) [Dialog box and Controls](#page-32-0)

#### **Description** *Background Grid Dialog*

This command brings up the dialog that allows you to draw and change the Background Grid. Whether a new FRED document opens with a Background grid or not can be set in the preferences. The Background Grid can be added to Visualization window at any time.

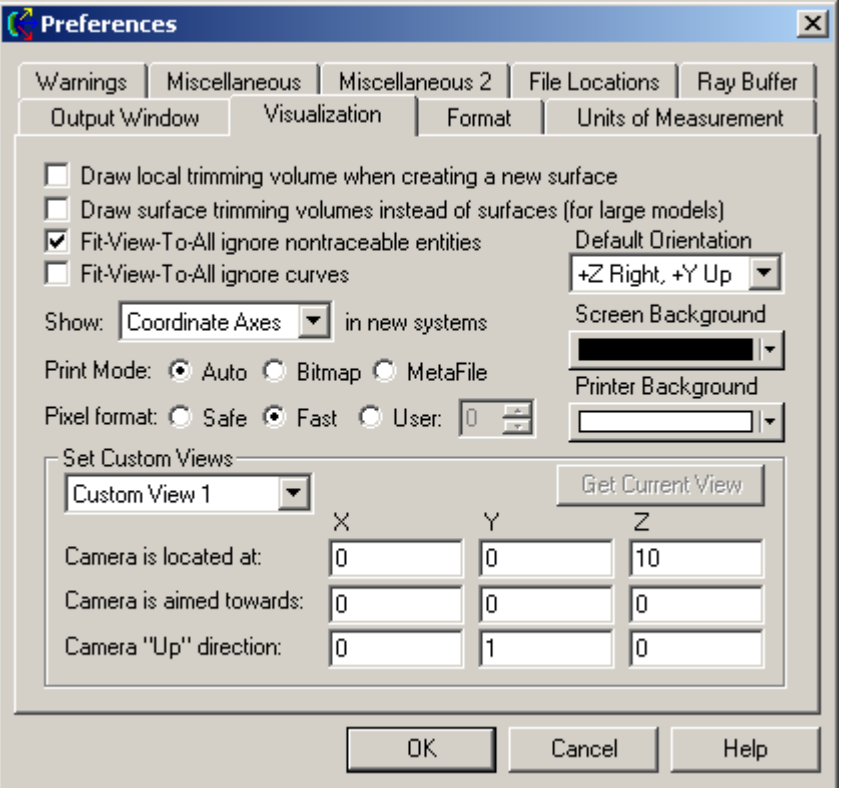

#### Visualization (example) *Background Grid Dialog*

An example of with and without the Background Grid is shown below. The Background Grid dialog settings for the Background Grid are shown below. Note that the coordinate axes are included for reference and are not part of the background grid dialog.

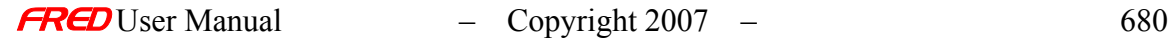

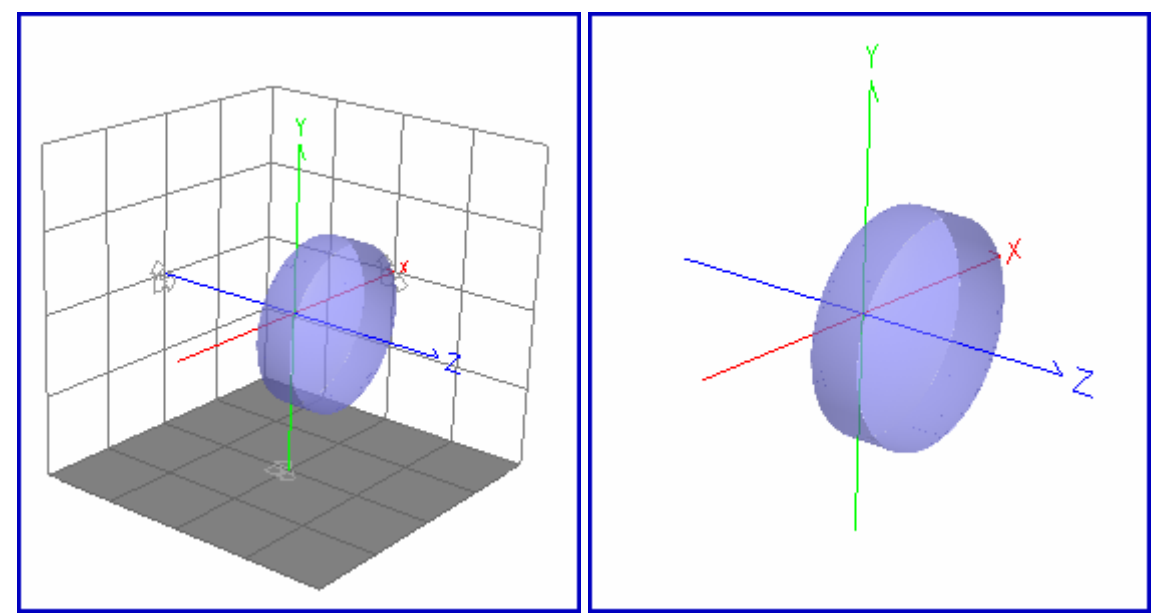

*Background Grid No Background Grid*

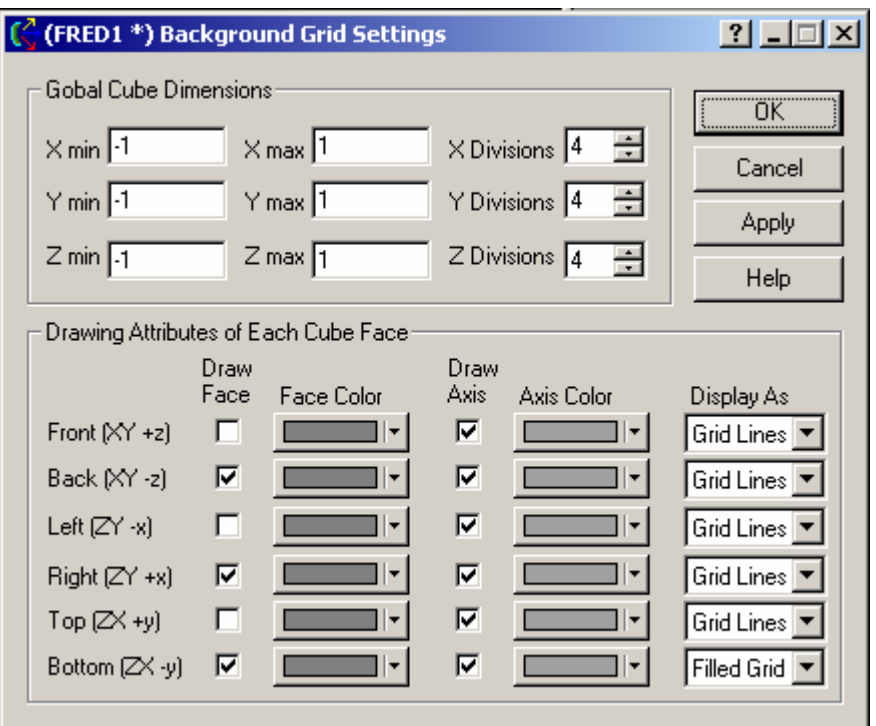

*Background Grid settings for the example shown above.*

### How Do I Get There? *Background Grid Dialog*

There are three different ways to execute this command:

1. Select Edit Background Grid in the 3D View Menu,

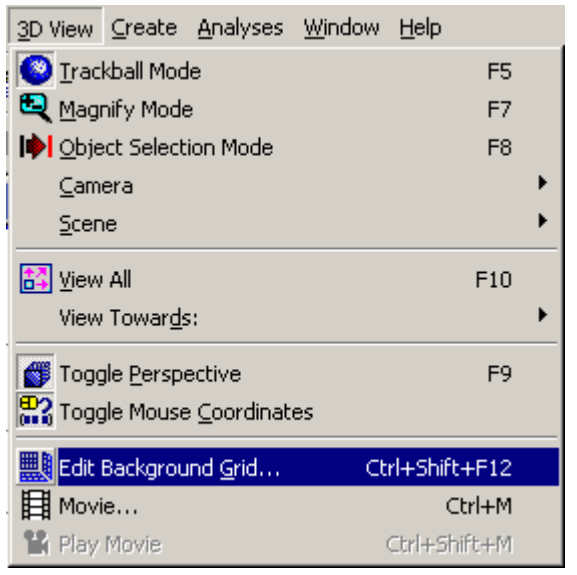

2. or press the keyboard accelerator keys: Ctrl+Shift+F12,

鼺

3. or press the toolbar button:

### Dialog Box and Controls *Background Grid Dialog*

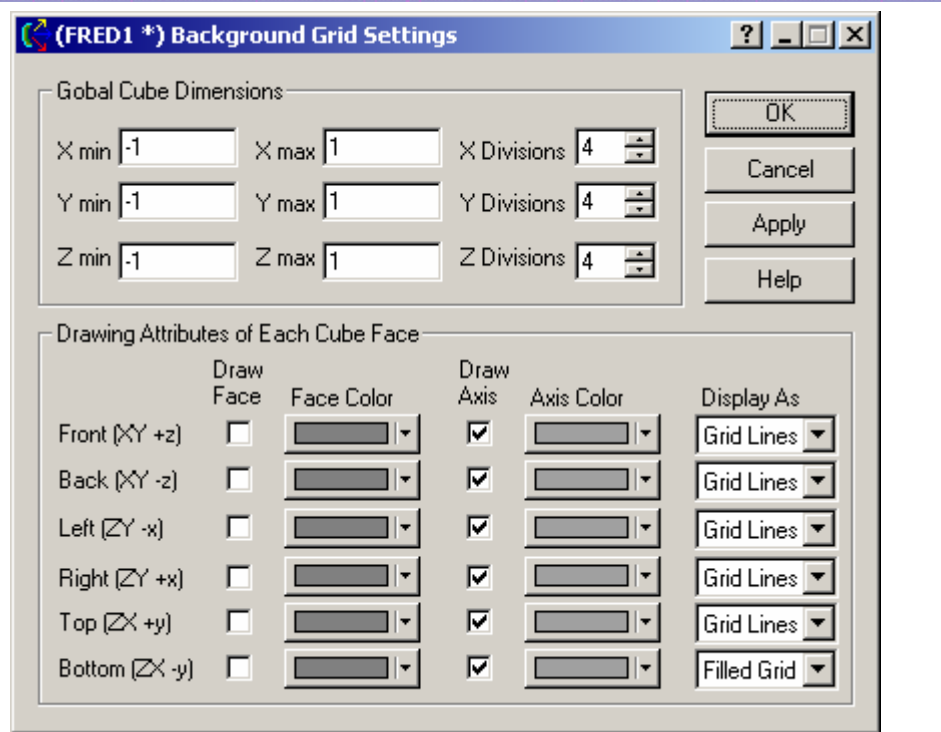

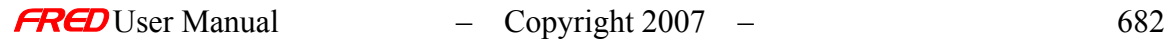

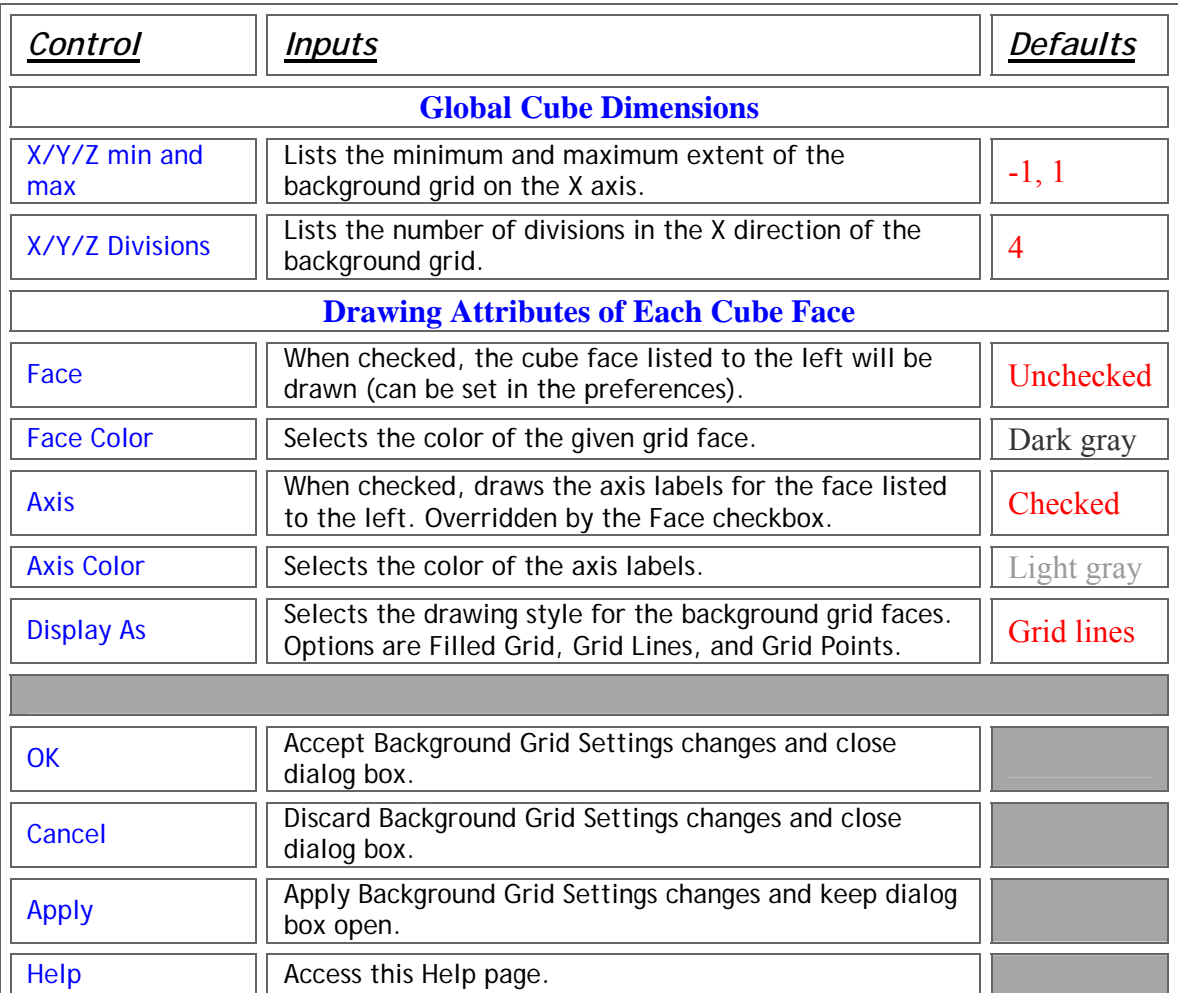

# 3D View – Toggle Mouse Coordinates

**[Description](#page-30-0)** [How Do I Get There?](#page-31-0)

### Description - Mouse Coordinates

This command enables or disables the mouse coordinates from being shown on the status bar.

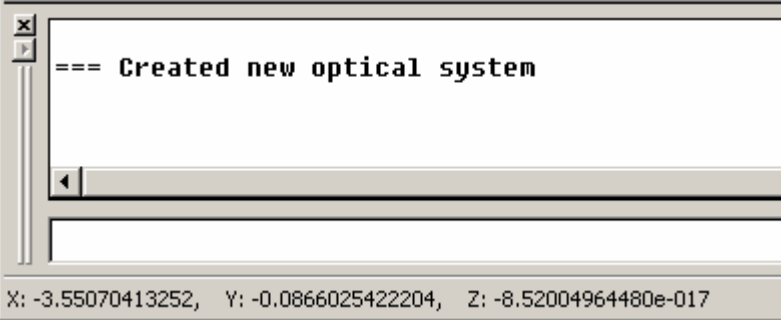

### How Do I Get There? - Mouse Coordinates

There are two different ways to execute this command:

1. Select "Toggle Mouse Coordinates" in the 3D View Menu,

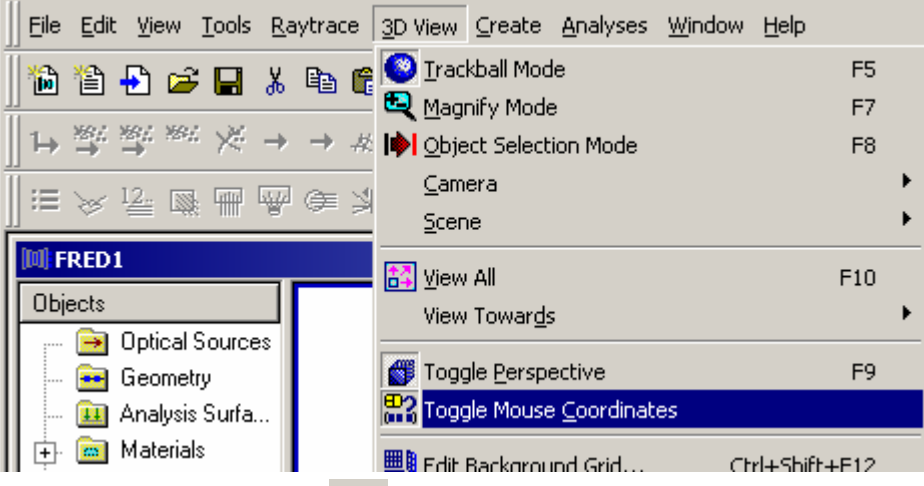

2. or press the toolbar button:  $\binom{0+1}{1}$  (Since this button is not available by default, you will have to customize the toolbar to see this button.),

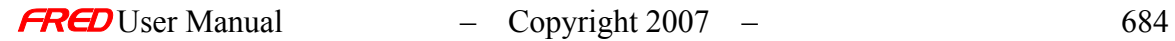

### 3D View – Edit Background Grid Dialog

**[Description](#page-30-0)** [Visualization \(example\)](#page-230-0) [How Do I Get There?](#page-31-0) [Dialog box and Controls](#page-32-0)

#### Description - Background Grid Dialog

This command brings up the dialog that allows you to draw and change the Background Grid. Whether a new FRED document opens with a Background grid or not can be set in the preferences. The Background Grid can be added to Visualization window at any time.

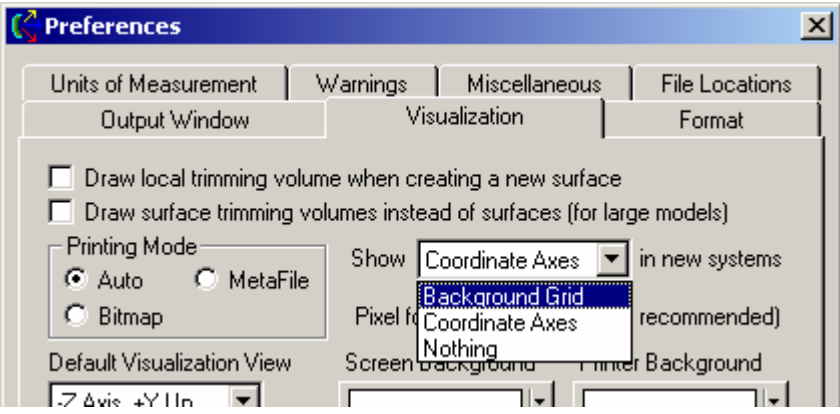

### Visualization (example) - Background Grid Dialog

An example of with and without the Background Grid is shown below. The Background Grid dialog settings for the Background Grid are shown below. Note that the coordinate axes are included for reference and are not part of the background grid dialog.

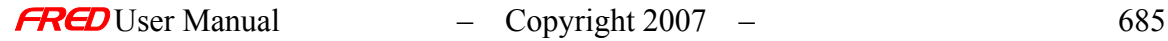

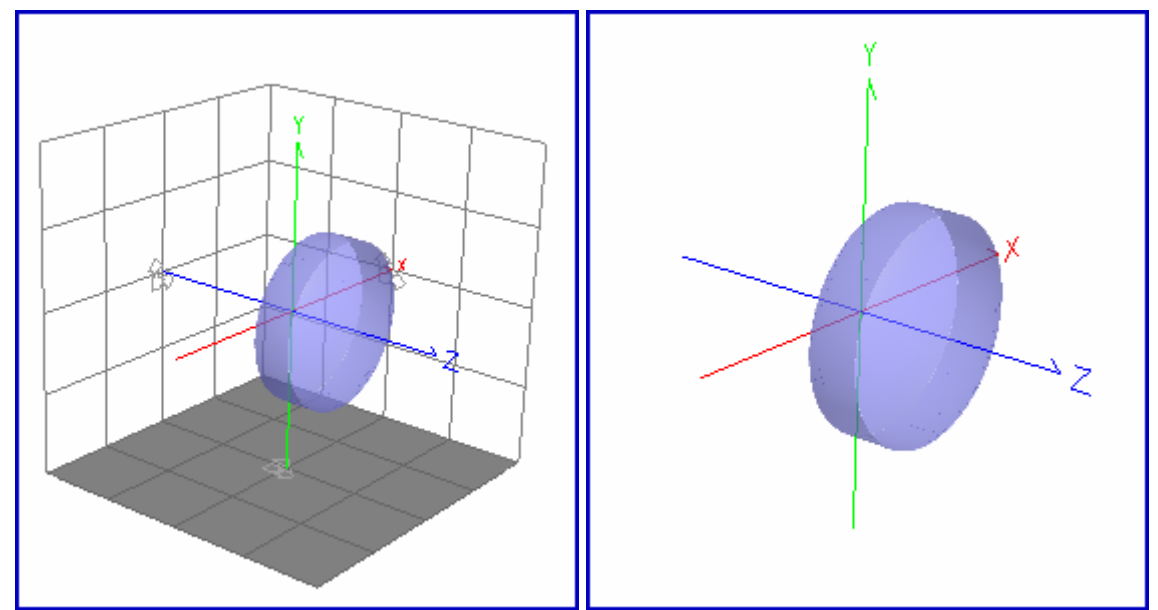

*Background Grid No Background Grid*

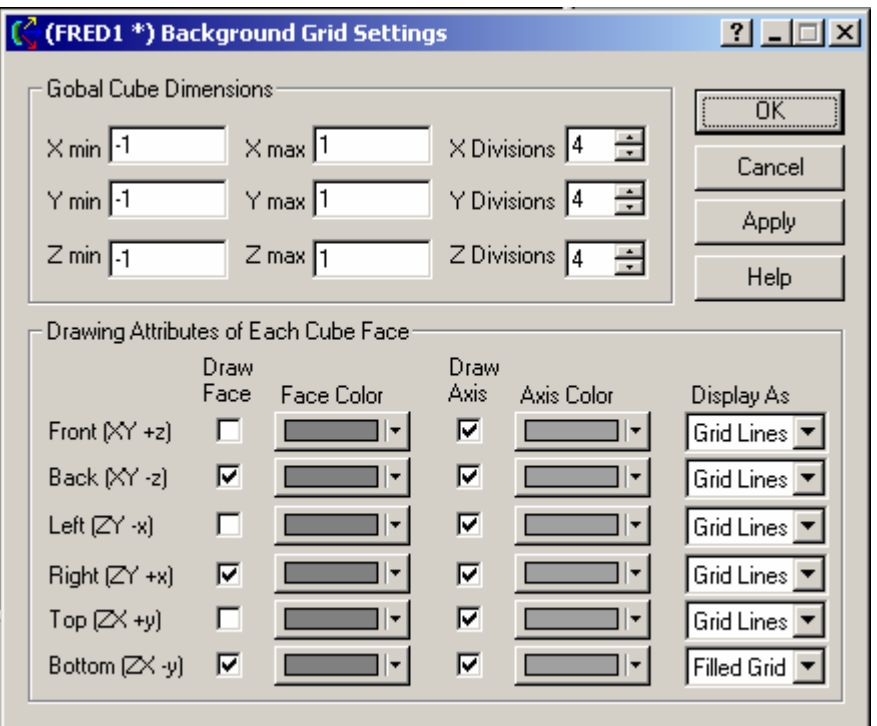

*Background Grid settings for the example shown above.*

## How Do I Get There? - Background Grid Dialog

There are three different ways to execute this command:

1. Select Edit Background Grid in the 3D View Menu,

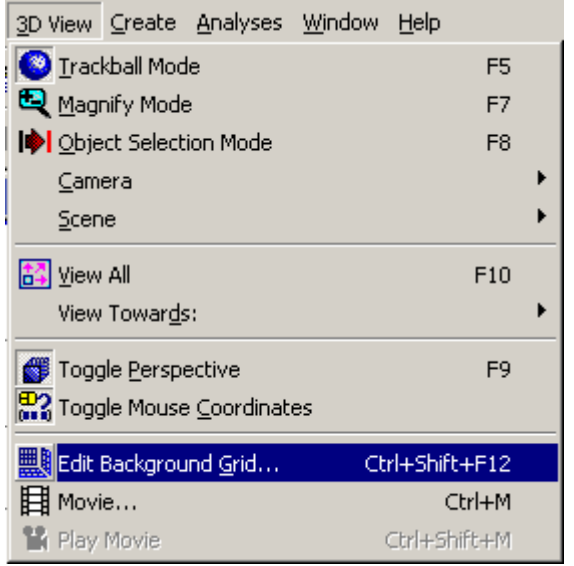

2. or press the keyboard accelerator keys: Ctrl+Shift+F12,

鼺

3. or press the toolbar button:

## Dialog Box and Controls - Background Grid Dialog

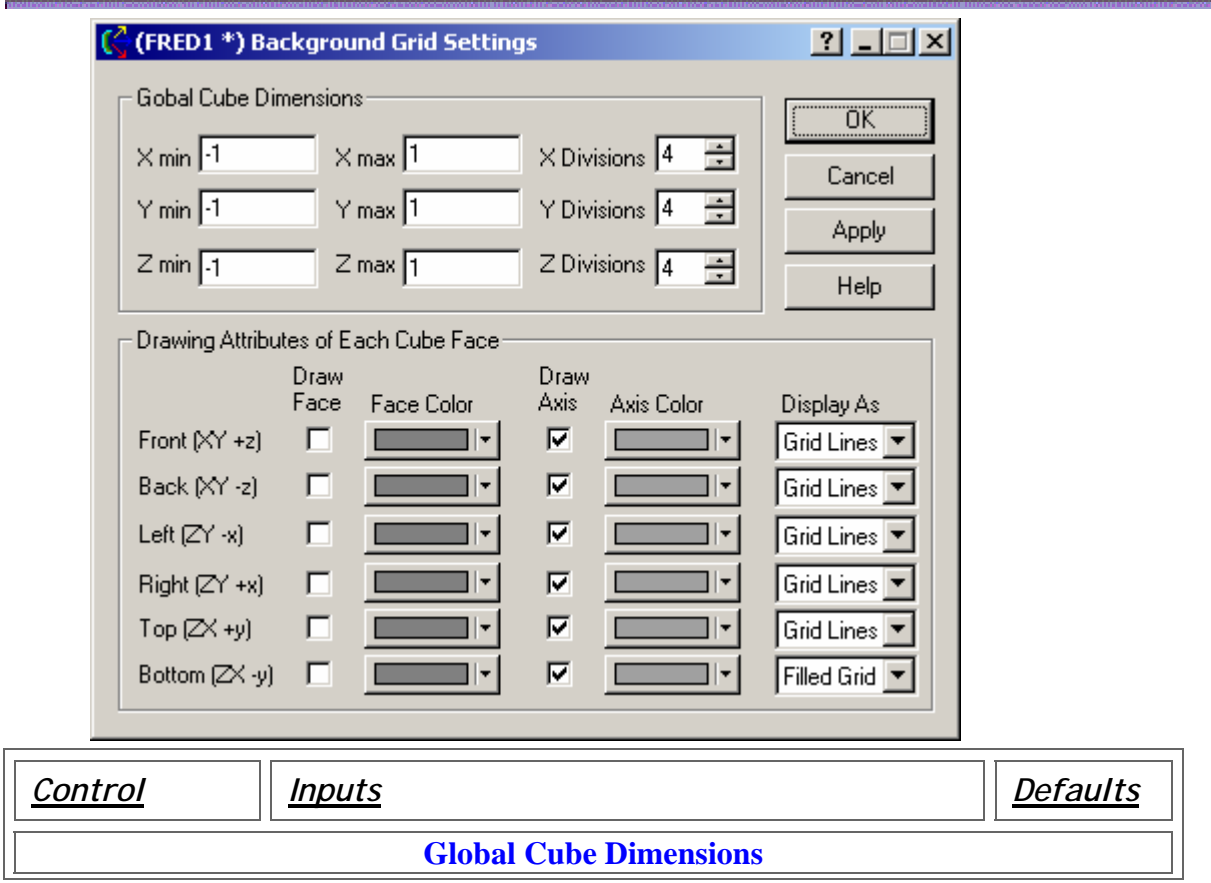

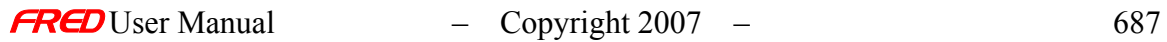

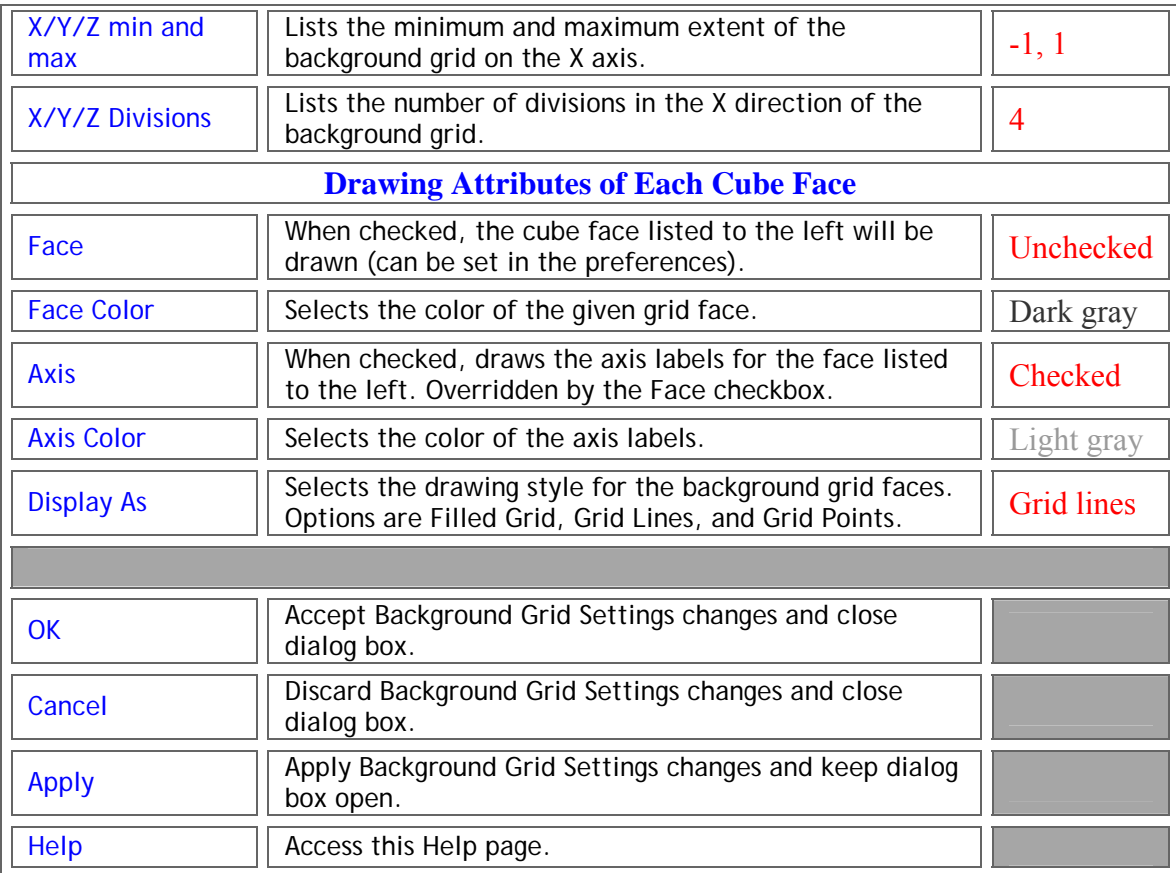

### 3D View - The FRED Movie Dialog

**[Description](#page-30-0)** [How Do I Get There?](#page-31-0) [Dialog box and Controls](#page-32-0)

### **Description** *The FRED Movie Dialog*

The Movie feature in FRED allows you to create a sequence of Visualization frames that, when played, fly the camera through the optical system. There can be one movie per file.

Note that this dialog is modeless, so you can both play the movie and have the dialog open at the same time. Each frame has 3 vectors, a delay, and an interpolation count. The three vectors describe the location and orientation of the camera for that frame. The delay, measured in milliseconds, shows how long the frame will last. The interpolation count tells how many steps there are in a given frame. For instance, if a given frame has a 60 ms time with an interpolation count of 4, then the camera will fly between the two orientations (the one for that frame and the one for the next), stopping at the 3 points between the two frame start points. The fourth point is the start point for the next frame.

Additional frames / entries can be appended, inserted, or deleted via a right mouse click pop-up menu.

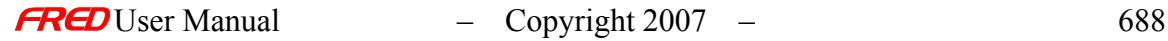

### How Do I Get There? *The FRED Movie Dialog*

There are three different ways to execute this command:

1. Select Movie in the 3D View Menu,

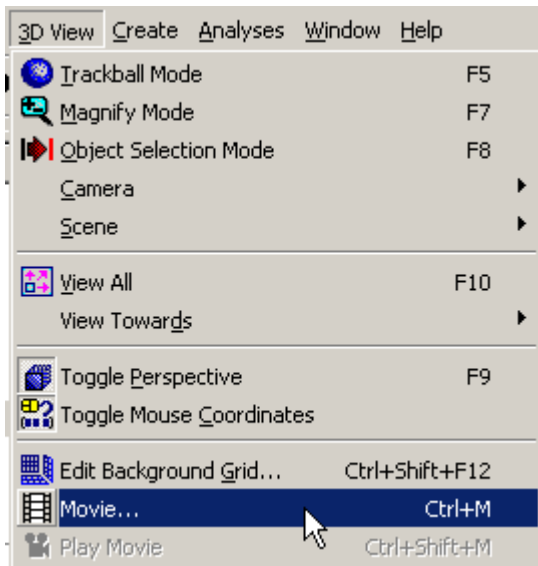

- 2. or press the keyboard accelerator keys: Ctrl+M,
- 目 3. or press the toolbar button: (Since this button is not available by default, you will have to customize the toolbar to see this button.),

Dialog Box and Controls *The FRED Movie Dialog* 

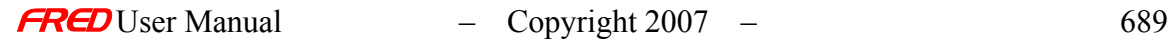

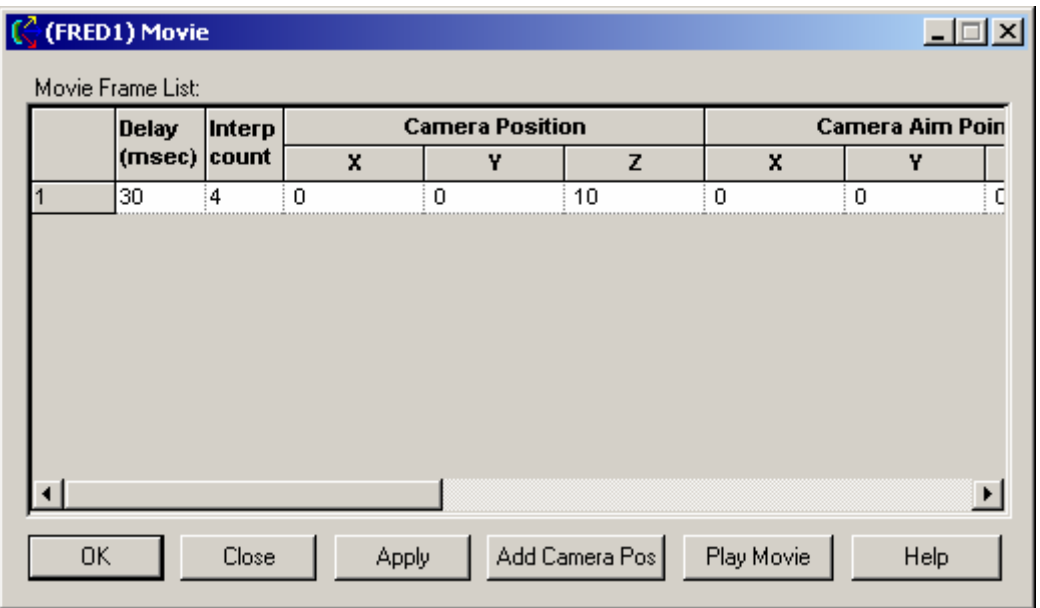

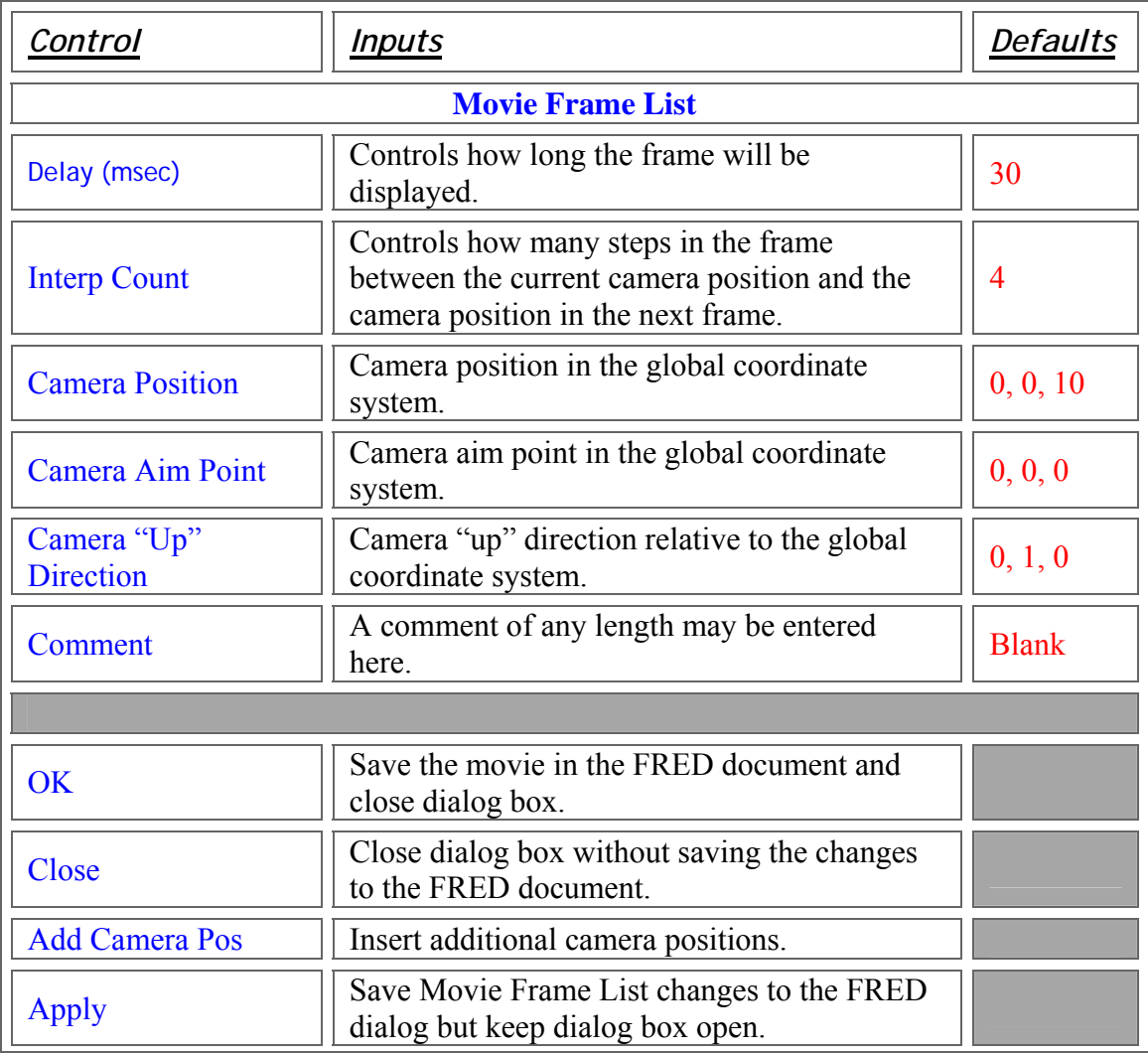

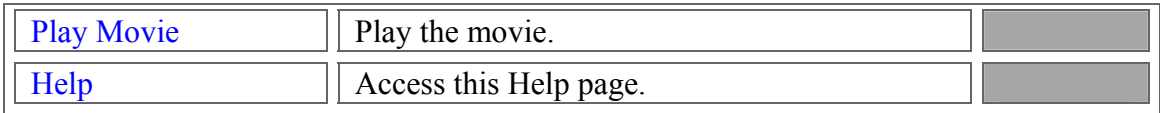

Raytrace - Trace All Sources

This command deletes all the existing rays, creates new rays at all the traceable sources, and then traces all the created rays. It does not render the rays in the visualization window.

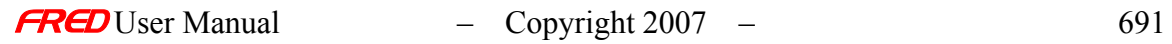

### How Do I Get There? - Trace All Sources

There are three ways to execute this command:

1. Select Trace All Sources in the Ray Trace Menu,

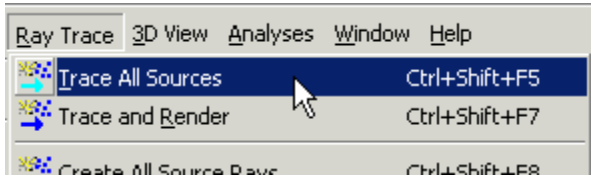

- 2. or press the keyboard accelerator keys: Ctrl+Shift+F5,
- 3. or press the toolbar button:

### Raytrace - Trace Existing and Render

**[Description](#page-30-0)** [How Do I Get There?](#page-31-0) [Application Notes](#page-282-0) [See Also...](#page-34-0)

**Description** *Trace Existing and Render* 

Traces all rays and renders them in the Visualization window. This command is unavailable until the rays have been created with the Create Sources command.

How Do I Get There? *Trace Existing and Render* 

There are three different ways to execute this command:

1. Select Trace Existing Ray in the Ray Trace Menu

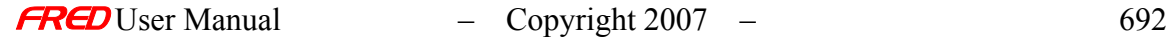

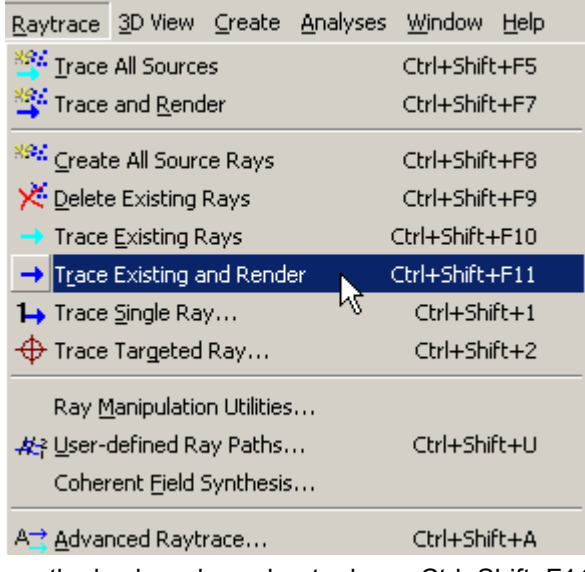

- 2. Press the keyboard accelerator keys: Ctrl+Shift+F11
- 3. Press the toolbar button:

Application Notes *Trace Existing and Render* 

- o Manipulating the system view (i.e., pan or rotate) in the Visualization window while the rays are being rendered can lead to spurious effects, particularly if a large number of rays have been selected. For best results, wait to change the view until the raytrace has completed, as indicated by the status bar at the bottom of the FRED program window.
- o The number of rendered rays can be different than the number of rays defined by the source. Go to the Source dialog, select the Visualization tab, and enter the number of sources rays per rendered ray:

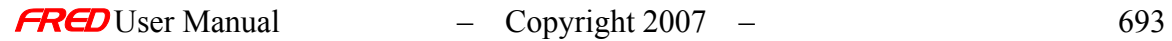

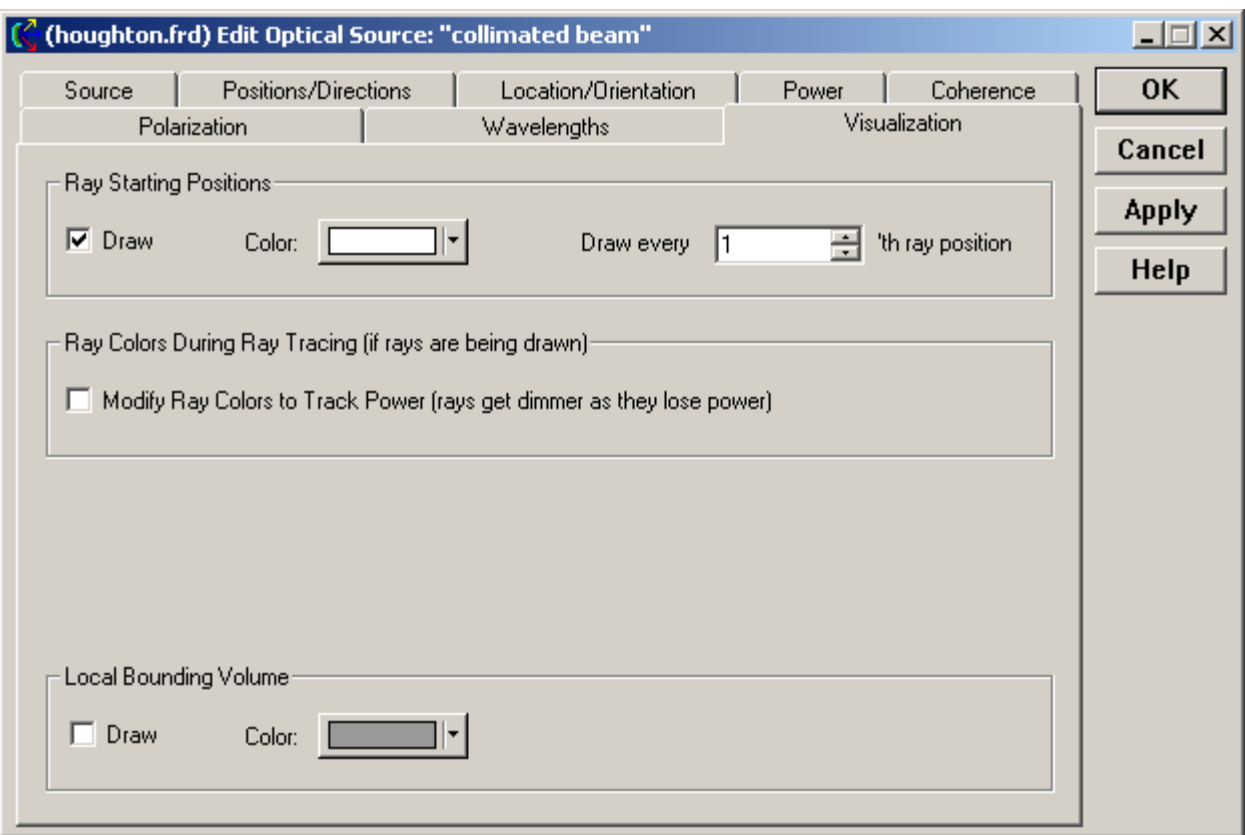

If a source contains multiple wavelengths, FRED automatically creates and renders the number of rays specified in the Positions/Directions tab for each wavelength.

The color of the rendered rays is specified under the Wavelengths tab of the Source dialog. The rendered color can be calculated to approximately match the wavelength. It may be different from the color of the ray starting positions (which is useful if multiple wavelengths have been assigned to a single source).

Ray colors can also be modified during the raytrace. They can be made dimmer (i.e., blacker) as they lose power. They can also be made to change color after intersecting a surface.

#### *FRED* and *FRED* **Turbo**

The multi-core usage feature is active at the time of a raytrace unless:

- the user invokes a "Trace and Render" or "Trace Existing and Render"
- the Advanced Raytrace "Determine raypaths" check-box is checked,
- the Advanced Raytrace "Create/use ray history file" check-box is checked.

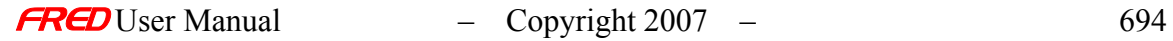

### See Also…. *Trace Existing and Render*

**Trace and Render** Trace All Sources **Trace Existing Rays Trace Single Ray Delete Existing Rays** Create All Source Rays

### Raytrace - Create Sources

**[Description](#page-30-0)** [How Do I Get There?](#page-31-0) [Application Notes](#page-703-0) [See Also…](#page-703-1)

#### **Description** *Create Sources*

Creates the rays for all traceable optical sources. After the rays are created, their starting points will be shown in the visualization window if it is turned on, but this command does not execute the raytrace.

Note: If there are rays in the system prior to issuing this command, they are deleted before new rays are created.

#### How Do I Get There? *Create Sources*

There are three ways to execute this command:

1. Select Create All Source Rays in the Ray Trace Menu,

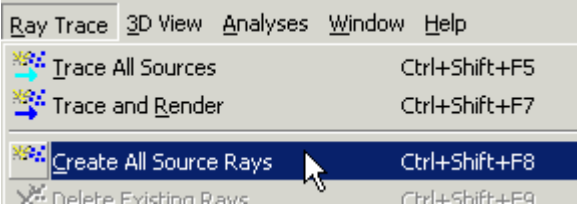

947

- 2. or press the keyboard accelerator keys: Ctrl+Shift+F8,
- 3. or press the toolbar button:

All analysis options can be exercised on any and all of the currently traceable sources prior to execution of the raytrace. Graphical displays of the intensity and irradiance properties of a source can be created by first attaching an Analysis Plane to the source of interest and then generating either a spot diagram or spread function.

### <span id="page-703-1"></span>See Also… *Create Sources*

**Trace and Render** Trace All Sources **Trace Existing Rays Trace Existing and Render Trace Single Ray Delete Existing Rays** 

<span id="page-703-0"></span>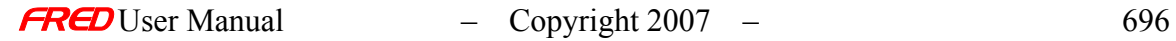

Deletes all rays that are in the ray buffer. Does not delete the sources of those rays.

### How Do I Get There? - Delete All Rays

There are three ways to execute this command:

1. Select Trace All Sources in the Ray Trace Menu,

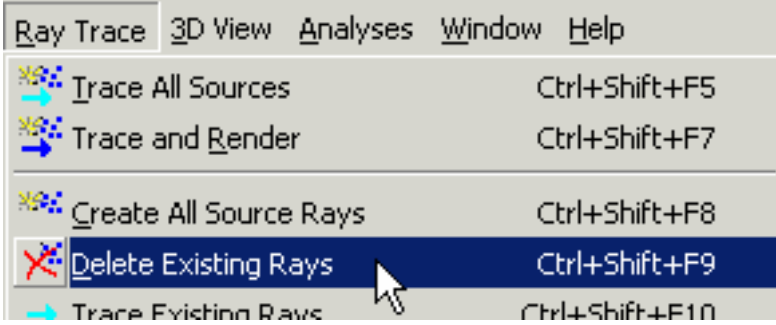

- 2. or press the keyboard accelerator keys: Ctrl+Shift+F9,
- 3. or press the toolbar button:

### Application Notes - Delete All Rays

All rays are deleted. As a result, all associated ray information, such as ray summary data, is lost. Further, unless they are locked, all open analysis windows (spot diagrams or spread functions) associated with the model are closed.

If no rays have been created, generating a spot diagram or spread function will automatically prompt the user for 'Pre-Analysis Ray Operations' that include recreating all active sources and executing the raytrace.

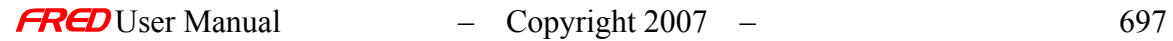

## Raytrace - Trace Existing Rays

**[Description](#page-30-0)** [How Do I Get There?](#page-31-0) [Application Notes](#page-282-0) [Examples](#page-167-0) [See Also...](#page-34-0)

### **Description** *Trace Existing Rays*

Traces, but does not render, rays in the ray buffer. This command is unavailable until the rays have been created with the Create Sources command.

### How Do I Get There? *Trace Existing Rays*

There are three different ways to execute this command:

1. Select Trace Existing Ray in the Ray Trace Menu

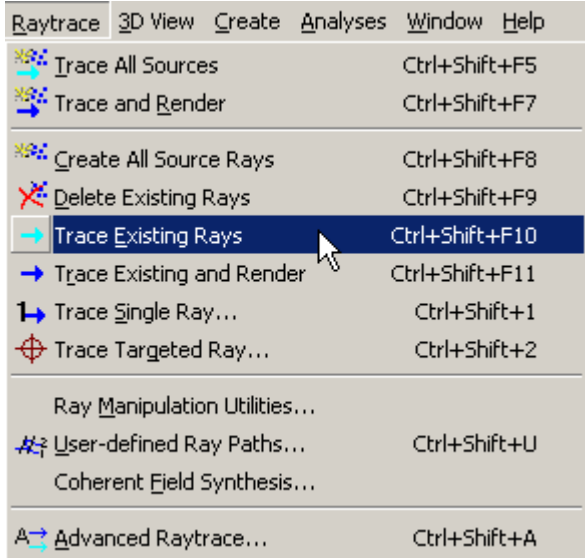

- 2. Press the keyboard accelerator keys: Ctrl+Shift+F10
- 3. Press the toolbar button:

### Application Notes *Trace Existing Rays*

#### *FRED* and *FRED* **Turbo**

The multi-core usage feature is active at the time of a raytrace unless:

• the user invokes a "Trace and Render" or "Trace Existing and Render"

- the Advanced Raytrace "Determine raypaths" check-box is checked,
- the Advanced Raytrace "Create/use ray history file" check-box is checked.

## Examples

*Trace Existing Rays* 

See Also…. *Trace Existing Rays* 

> Trace and Render Trace All Sources Trace Existing and Render **Trace Single Ray** Delete Existing Rays Create All Source Rays

Raytrace - Trace and Render

**[Description](#page-30-0)** [How Do I Get There?](#page-31-0) [Application Notes](#page-282-0) [See Also...](#page-34-0)

**Description** *Trace and Render* 

> This command creates all sources, traces their rays, and renders the rays in the Visualization window.

How Do I Get There? *Trace and Render* 

There are three different ways to execute this command:

1. Select Trace and Render in the Ray Trace Menu

Ray Trace 3D View Analyses Window Help **334** Trace All Sources Ctrl+Shift+F5 Trace and Render Ctrl+Shift+F7 **896** Create All Source Dave CHALSBEARS

2. Press the keyboard accelerator keys: Ctrl+Shift+F7

3. Press the toolbar button:

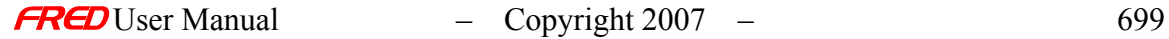

#### Application Notes *Trace and Render*

• Manipulating the system view (i.e., pan or rotate) in the Visualization window while the rays are being rendered can lead to spurious effects, particularly if a large number of rays have been selected. For best results, wait to change the view until the raytrace has completed, as indicated by the status bar at the bottom of the FRED program window.

The number of rendered rays can be different than the number of rays defined by the source. Go to the Source dialog, select the Visualization tab, and enter the number of sources rays per rendered ray:

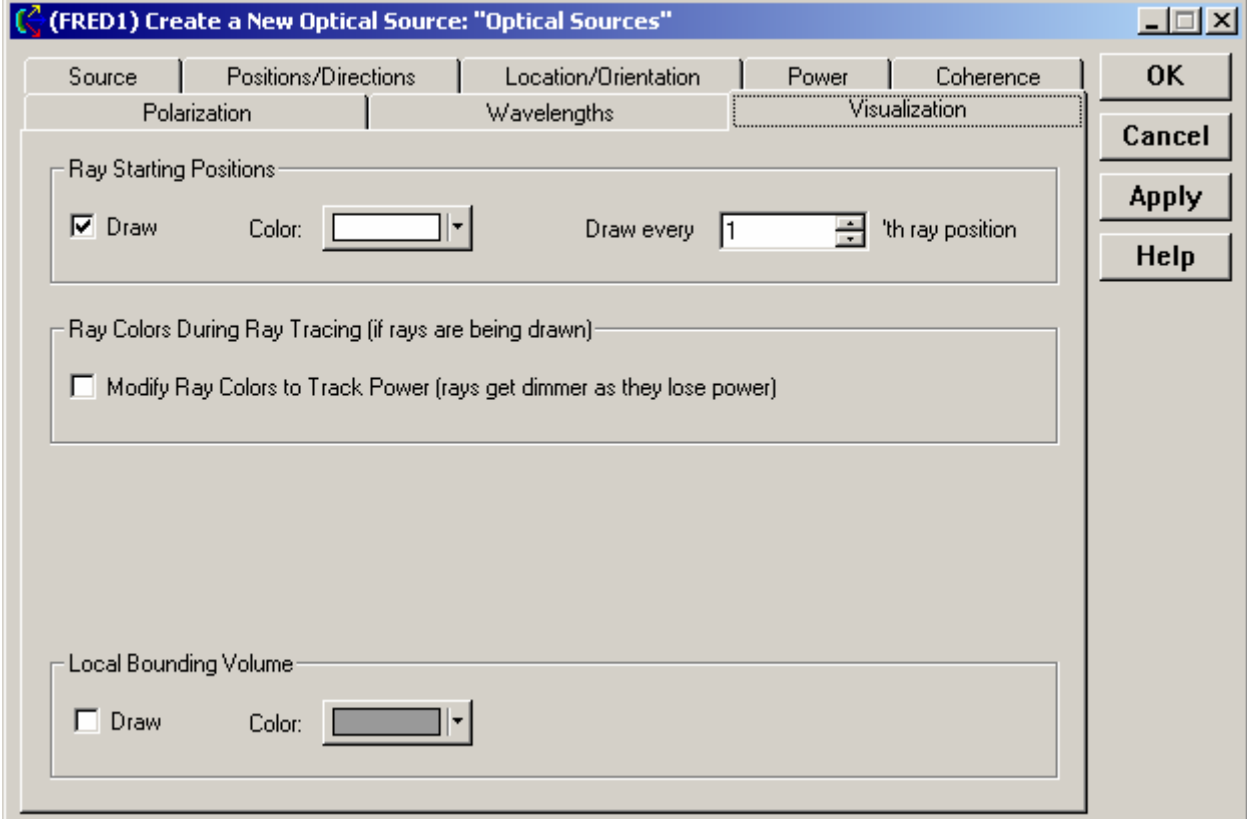

If a source contains multiple wavelengths, FRED automatically creates and renders the number of rays specified in the Positions/Directions tab for each wavelength.

The color of the rendered rays is specified under the Wavelengths tab of the Source dialog. The rendered color can be calculated to approximately match the wavelength. It may be different from the color of the ray starting positions (which is useful if multiple wavelengths have been assigned to a single source).

• Ray colors can also be modified during the raytrace. They can be made dimmer (i.e., blacker) as they lose power. They can also be made to change color after intersecting a surface.

#### • *FRED* and *FRED* **Turbo**

The multi-core usage feature is active at the time of a raytrace unless:

- the user invokes a "Trace and Render" or "Trace Existing and Render"
- the Advanced Raytrace "Determine raypaths" check-box is checked,
- the Advanced Raytrace "Create/use ray history file" check-box is checked.

See Also…. *Trace and Render* 

> **Trace All Sources Trace Existing Rays** Trace Existing and Render **Trace Single Ray Delete Existing Rays** Create All Source Rays

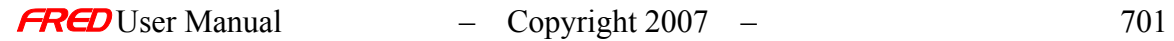

### Raytrace - Coherent Scalar Field Synthesis

**[Description](#page-30-0)** [How Do I Get There?](#page-31-0) [Dialog Box and Controls](#page-32-0) [Application Notes](#page-282-0) [See Also...](#page-34-0)

**Description** *Coherent Scalar Field Synthesis* 

This dialog creates a new coherent rayset based upon a Gabor synthesis of a usercalculated complex field. The field is synthesized from a collection from a collection of Gaussian beamlets whose amplitude, phase and directional distribution are determined by the the field characteristics as well as the area and spatial resolution over which the original field was calculated.

How Do I Get There? *Coherent Scalar Field Synthesis* 

Coherent Field Synthesis is activated from the Raytrace Menu by choosing "Coherent Field Synthesis..."

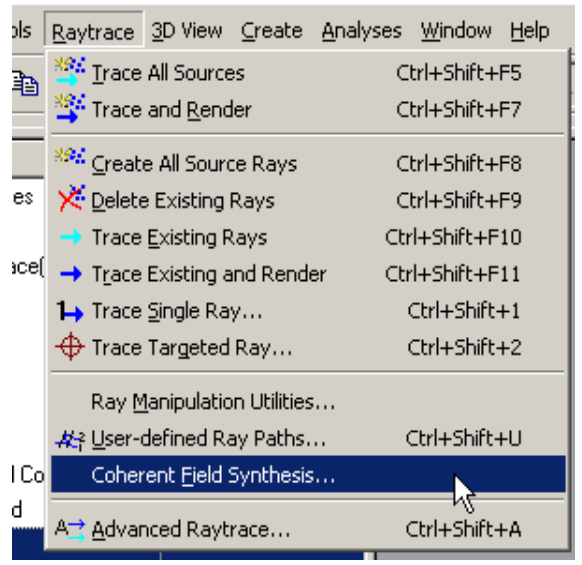

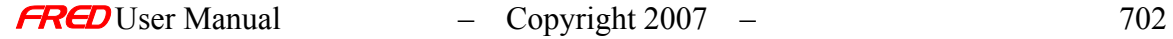

### **Dialog Box and Controls** *Coherent Scalar Field Synthesis*

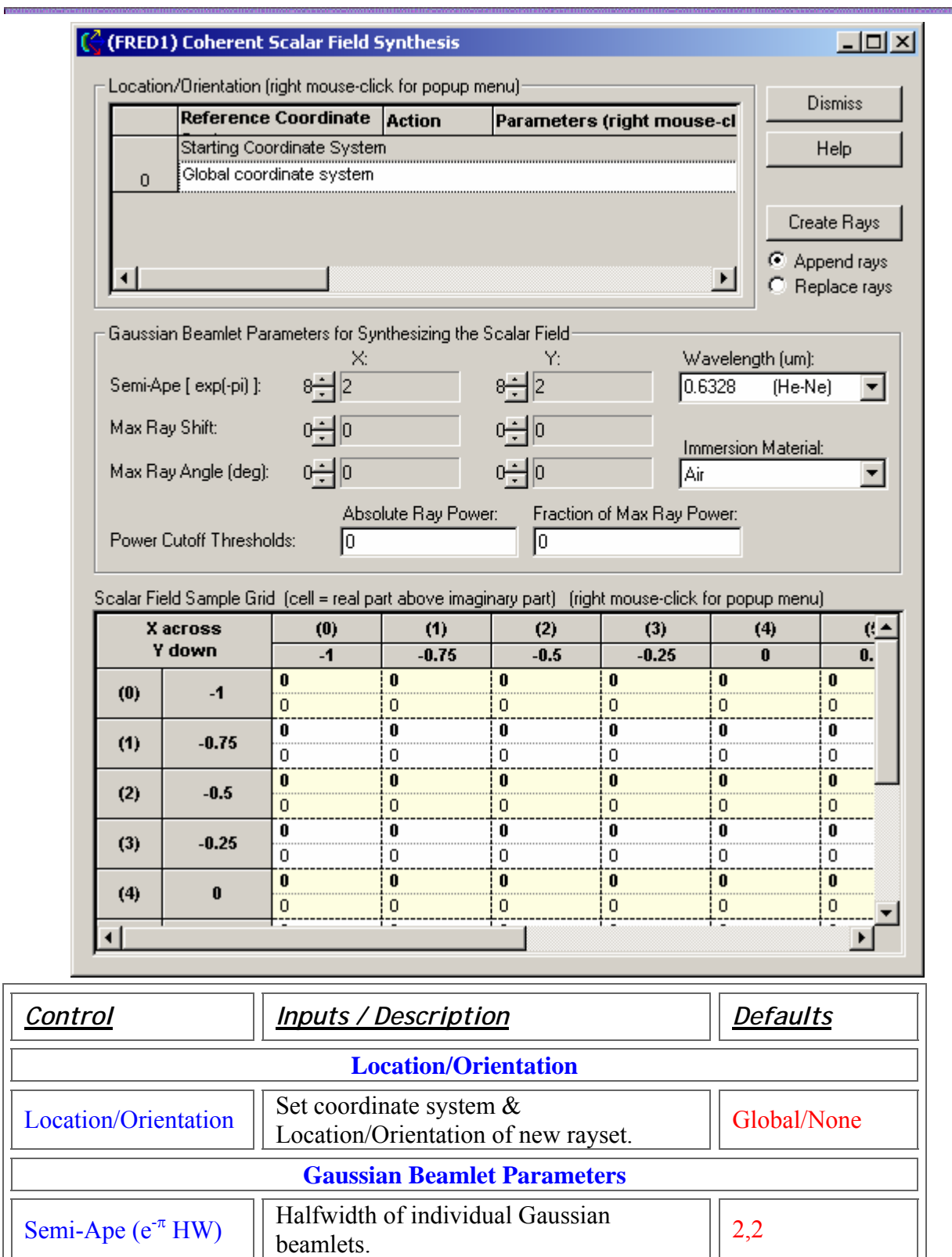

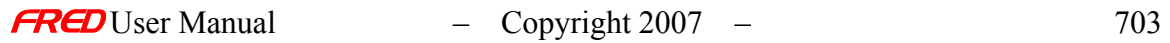

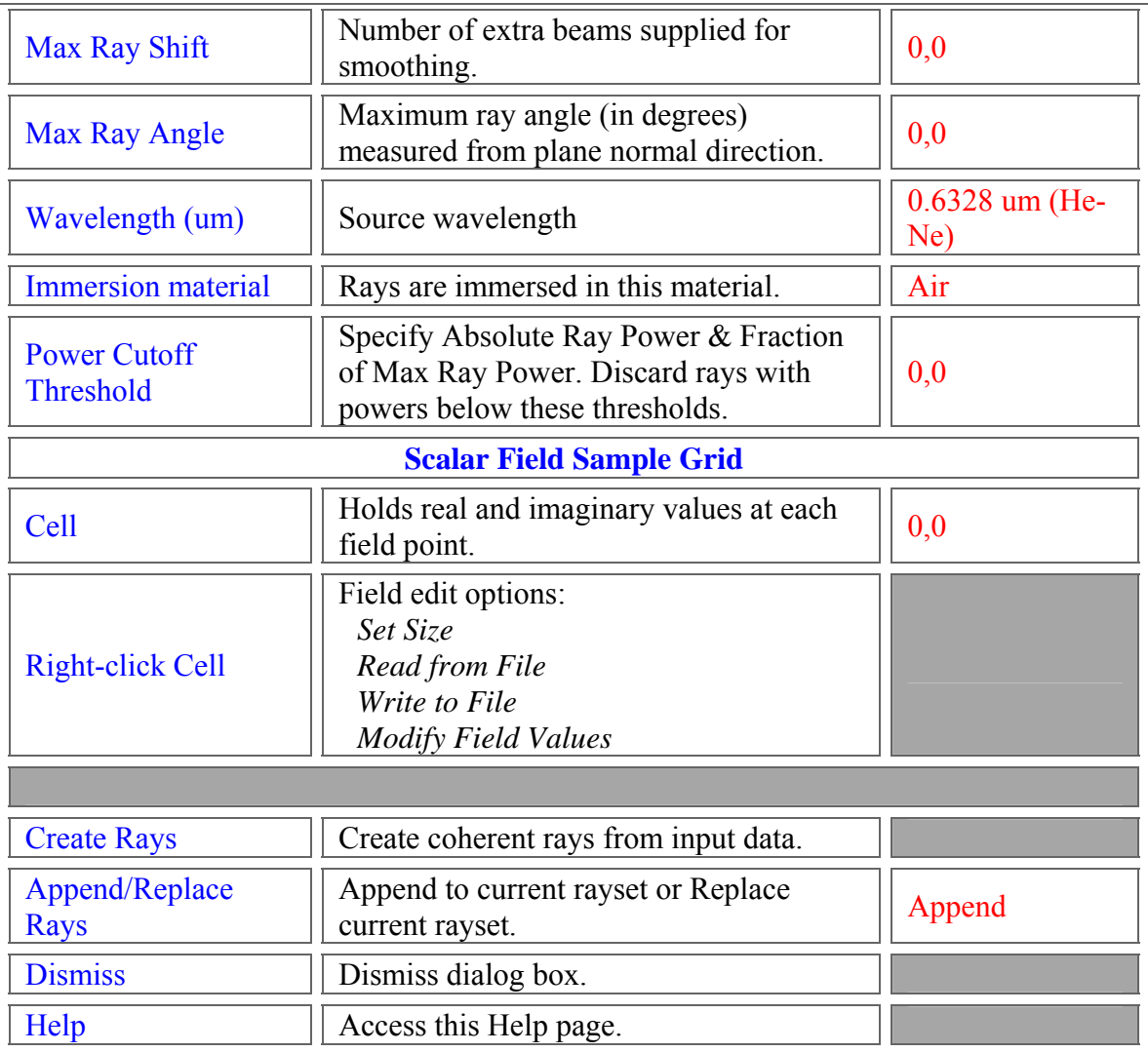

Application Notes *Coherent Scalar Field Synthesis* 

The general approach behind Coherent Field Synthesis is the creation of a coherent rayset that, when coherently summed, yields a desired coherent scalar field. The rayset consists of a collection of coherent Gaussian beamlets each having the same size. The spatial distribution of this collection is a rectilinear array which may span the spatial size of the scalar field or emanate from a central location. The angular distribution is rectilinear array in direction cosine space which may span a predetermined angular size. That is, at each spatial location there is a number of rays all pointing in different directions.

The coherent field to be synthesized can be entered directly in the dialog box data area or read from a text file. FRED can create a text file representation of a

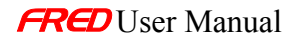

coherent field after calculating the Coherent Scalar Wave Field by accessing the 'Save Complex Field to File' option from the popup menu in the Chart Viewer. The Analysis Surface used in calculating the Coherent Scalar Wave Field specifies the sampling of the scalar field to be synthesized. The Coherent Field Synthesis dialog is used to specify the Gaussian beamlet size "L" (defined as the exp(-) amplitude point), the wavelength, and the refractive index "n" of immersion material. Once this information is specified, the spatial and angular array spacings are automatically determined. The spatial array spacing is equal to the beamlet size, L. The angular spacing in direction cosine space is given by

/(n\*L). The user has control over how far out to create rays in the spatial dimensions, and how far out to create rays in the direction dimensions.

In practice it is often difficult to specify the proper field sampling, beamlet size, spatial limit, and angular limits in order to create a rayset that accurately synthesizes the given field. The user must often try many different combinations of parameters before arriving at a satisfactory result. However, there are some general rules that can be used to guide this process.

- Never assume that the computed rayset gives an accurate synthesis of the field without verification. In this regard, it is recommended that a coherent field analysis be done and compared this with the original field.
- The more densely sampled the original scalar field the better. Sparse sampling can lead to inaccuracy regardless of how the user-specified parameters are set.
- In general, the more rays created, the more accurate the result will be.
- With regard to the ray size "L", bigger is better. The algorithm computes faster for bigger rays. The algorithm is also numerically more accurate for bigger rays. In fact, small rays can be inaccurate by a very large amount.
- Wider angular ranges are better than smaller ranges. When possible, however, limit the angular range of the rayset to the acceptance cone of the receiving optical system.
- You can extend spatial range to one position bigger than extent of the field using the L parameter. Occasionally, you may need a slightly bigger range to accurately model field edge effects.
- The total number of spatial ray positions is the main factor in determining how long the calculation will take. The more ray positions, the longer the time it will take. The effect of more ray directions is less important.
- Smoother fields can be synthesized with less rays than fields with sharp discontinuities.
- The angular divergence of individual beamlets is inversely proportional to the beamlet size. Smaller beamlets spread more rapidly than big beamlets as they propagate.

See Also…. *Coherent Scalar Field Synthesis* 

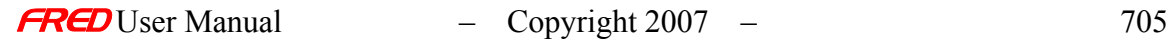

**Modify Scalar Field Values Set Scalar Field Array Size** 

[1] *Gabor representation and aperture theory*, P.D. Einziger, S. Raz, and M Shapira, J. Opt. Soc. Am. A/Vol. 3, No. 4/ April 1986, p.508

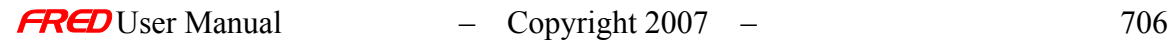

### Raytrace – Coherent Scalar Field Synthesis - Sizing the Scalar Wave Field

**[Description](#page-30-0)** [How Do I Get There?](#page-31-0) [Dialog Box and Controls](#page-32-0) [Application Notes](#page-282-0) [See Also...](#page-34-0)

**Description** *Sizing the Scalar WaveField* 

Alters the number of rows and columns in the Scalar Field sample grid.

How Do I Get There? *Sizing the Scalar WaveField and Amplitude/Phase Mask* 

Set the Scalar Field size by right-clicking in a data value cell.

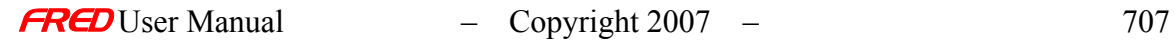

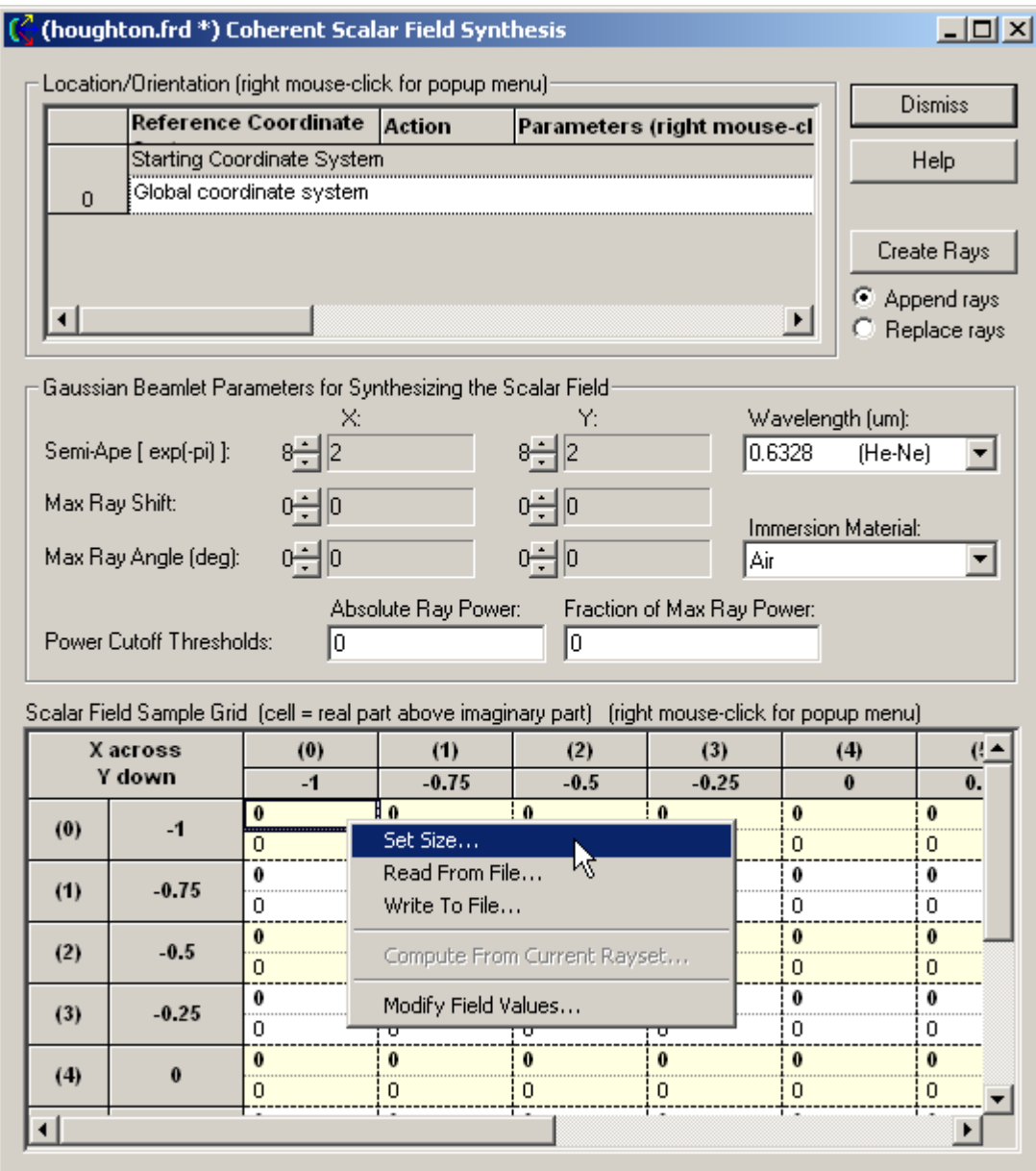

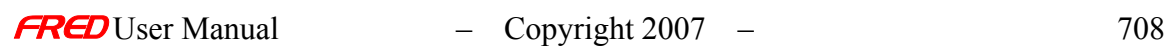

#### Dialog Box and Controls *Sizing the Scalar WaveField*

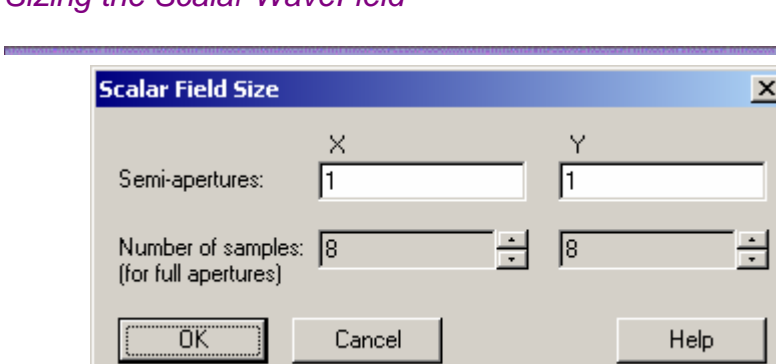

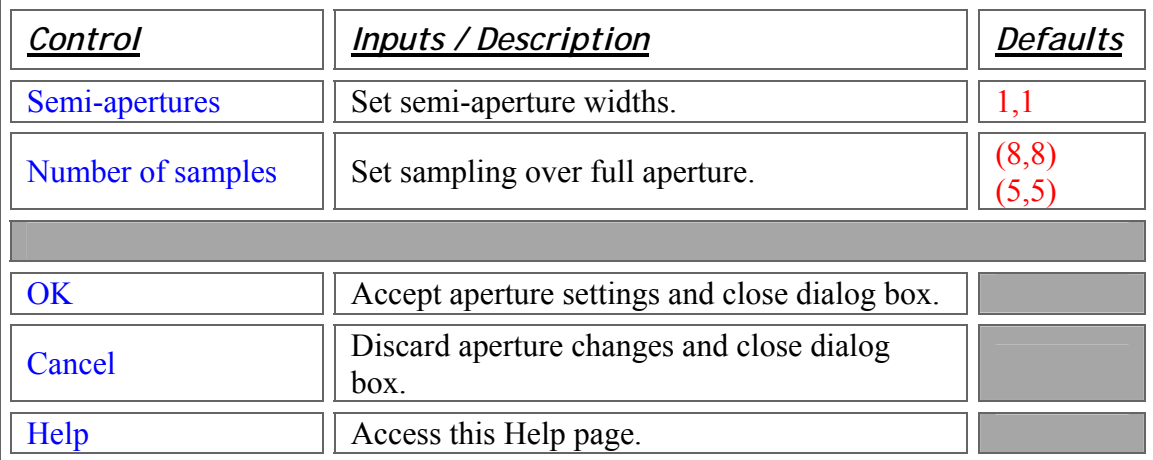

**Application Notes** *Sizing the Scalar WaveField* 

See Also…. *Sizing the Scalar WaveField* 

> Coherent Scalar Field Synthesis **Scalar Field Modify**

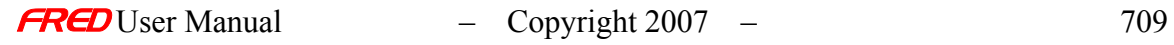

## Raytrace – Coherent Scalar Field Synthesis -Modifying Scalar Field Values

**[Description](#page-30-0)** [How Do I Get There?](#page-31-0) [Dialog Box and Controls](#page-32-0) [Application Notes](#page-282-0) [See Also...](#page-34-0)

**Description** *Scalar Field Modify Values* 

Specifies a subsection of the field data and modifies amplitude or phase values.

How Do I Get There? *Scalar Field Modify Values* 

Modification of the Scalar Field values is accessed through the Coherent Field Synthesis dialog:

1. Select Coherent Field Synthesis from the Raytrace Menu,

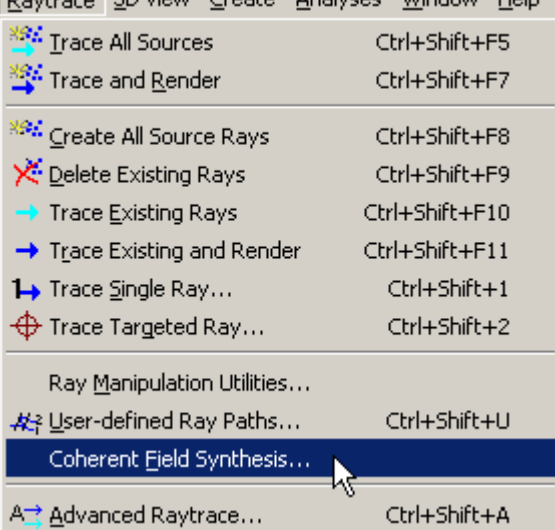

2. Right-click in the data values area.

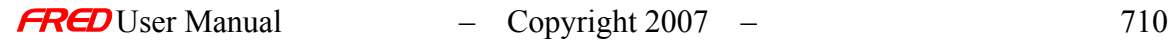

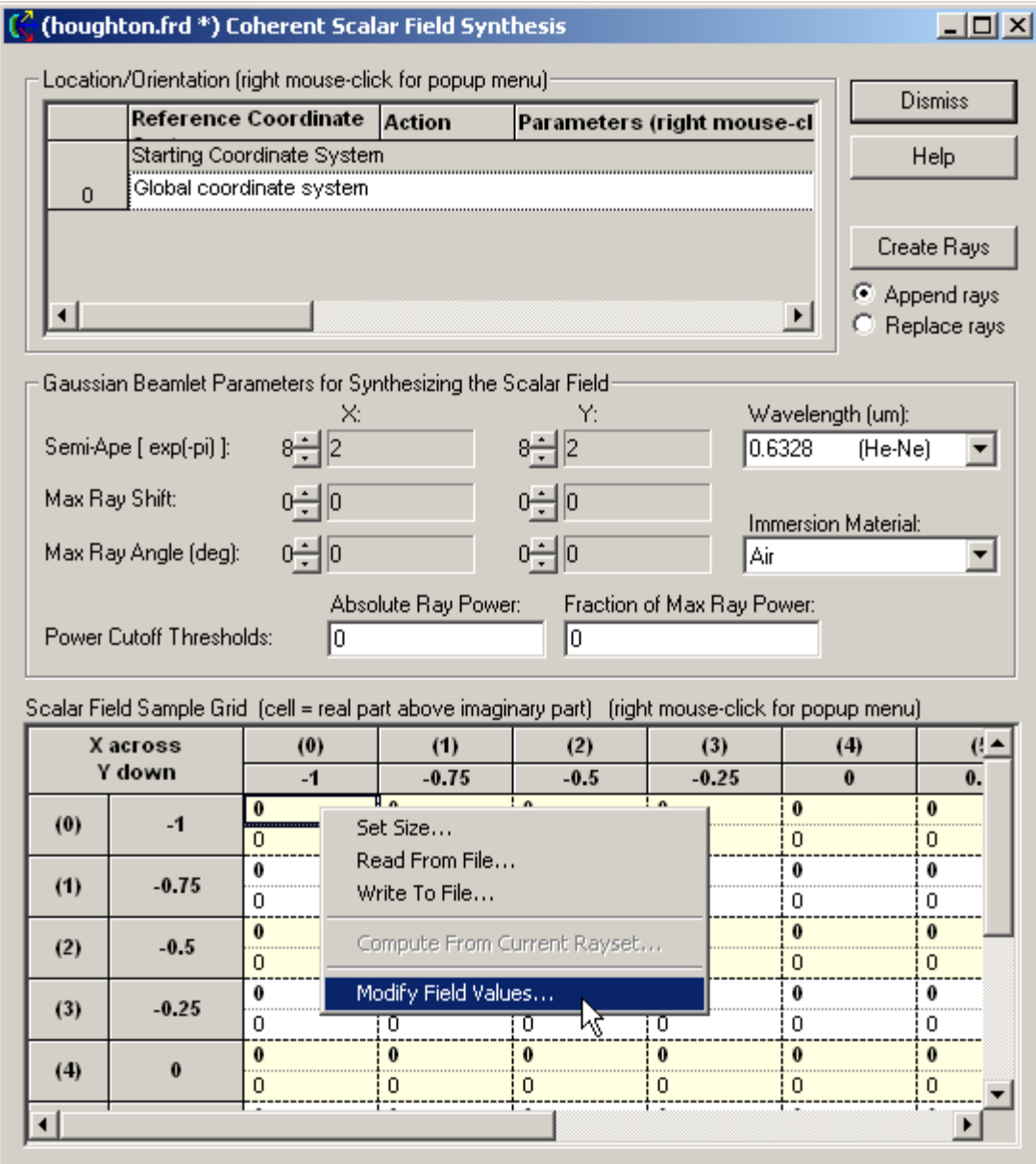

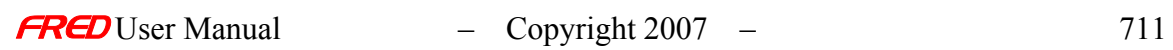

### **Dialog Box and Controls**

*Scalar Field Modify Values* 

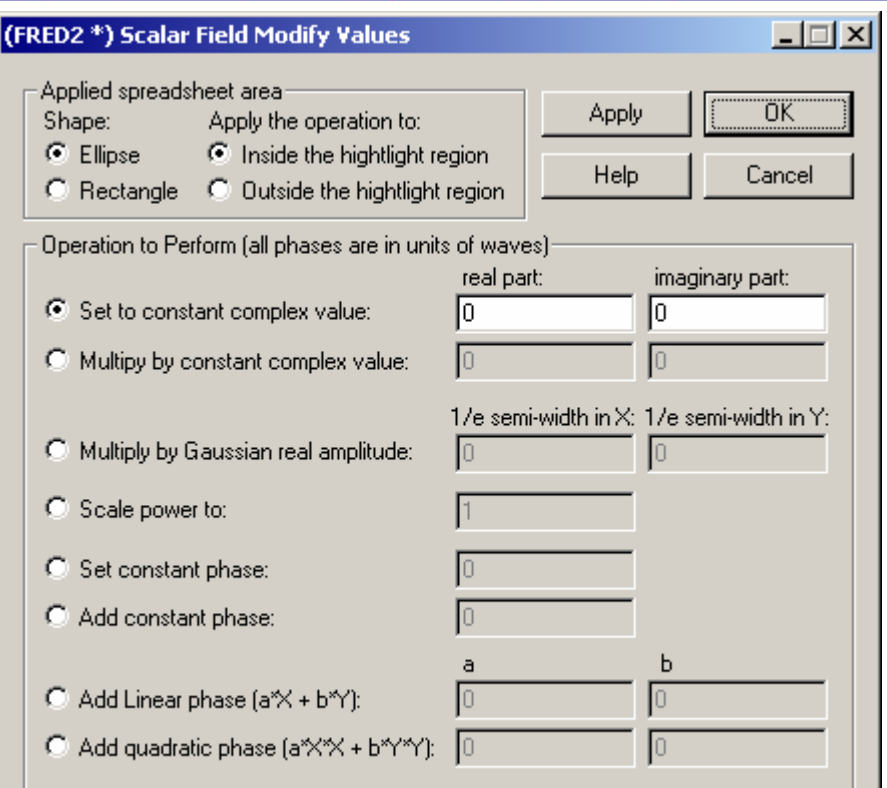

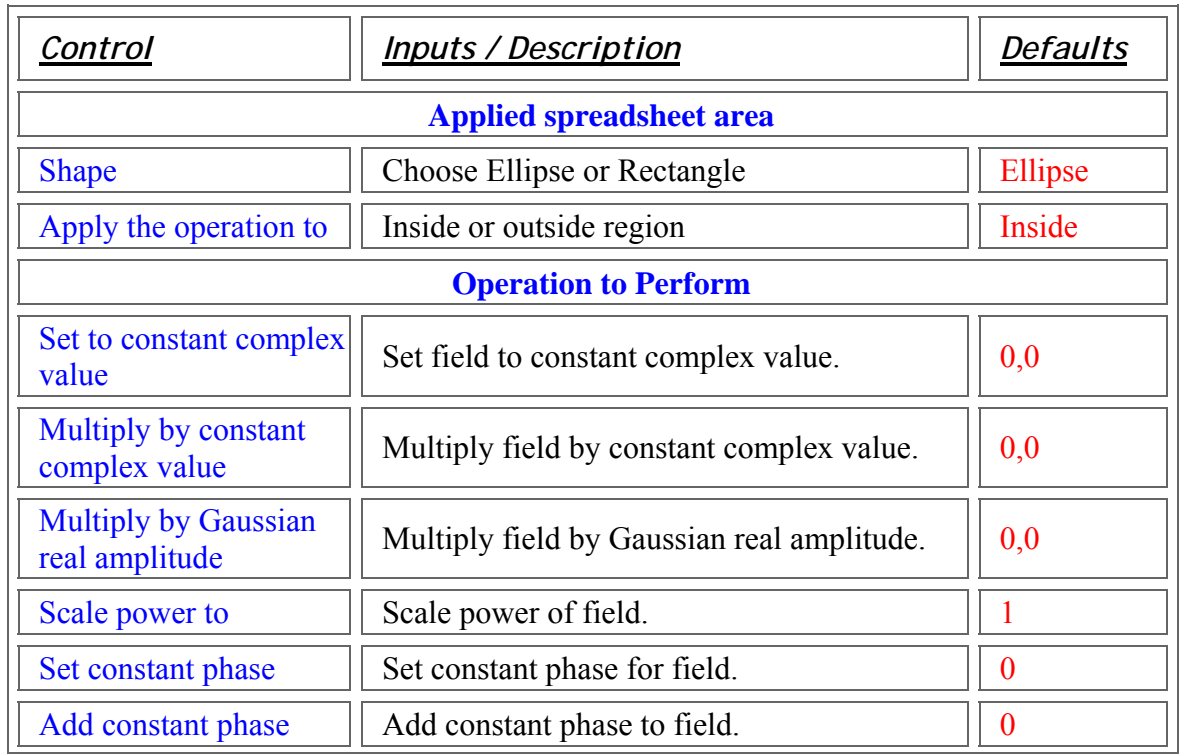

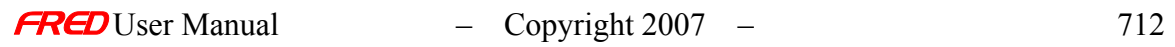
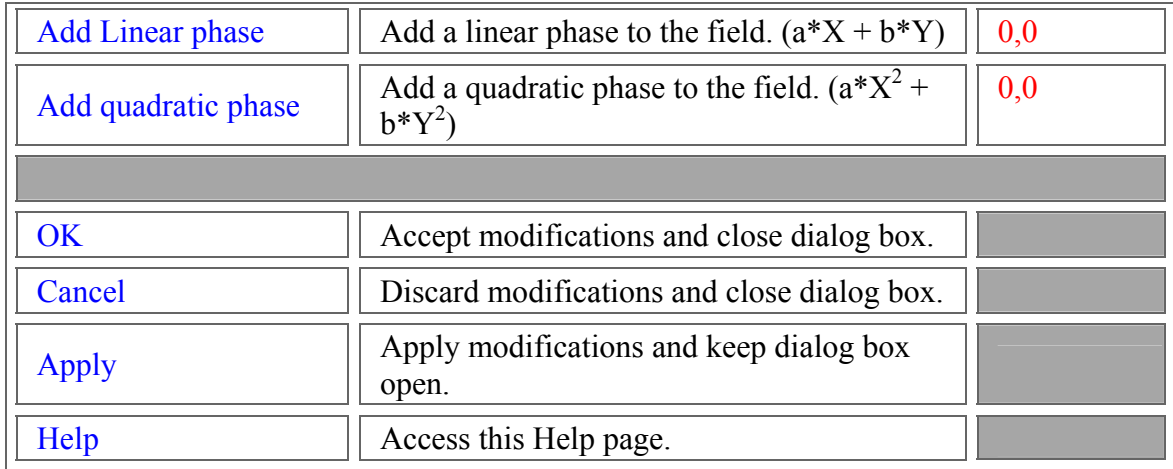

Application Notes *Scalar Field Modify Values* 

See Also…. *Scalar Field Modify Values* 

> Coherent Scalar Field Synthesis **Sizing the Scalar Field**

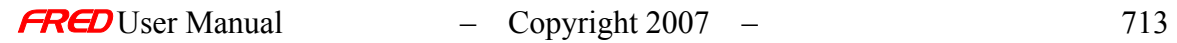

#### Create – New Surface - Bicubic Mesh Surface

**[Description](#page-30-0)** [How Do I Get There?](#page-31-0) [Dialog Box and Controls](#page-32-0) [Application Notes](#page-282-0) [See Also...](#page-34-0)

Description - Surface - Bicubic Mesh Surface

Creates a Bicubic Mesh surface from tabular data. Data points represent Z-values for evenly spaced X,Y.

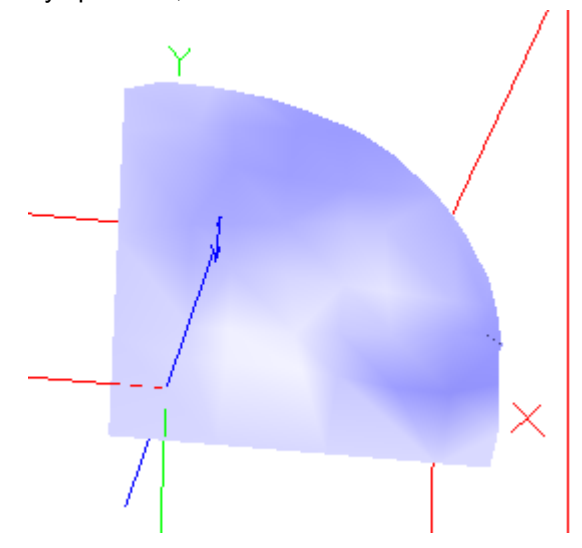

How Do I Get There? - Surface - Bicubic Mesh Surface

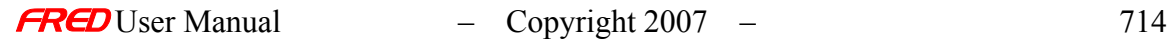

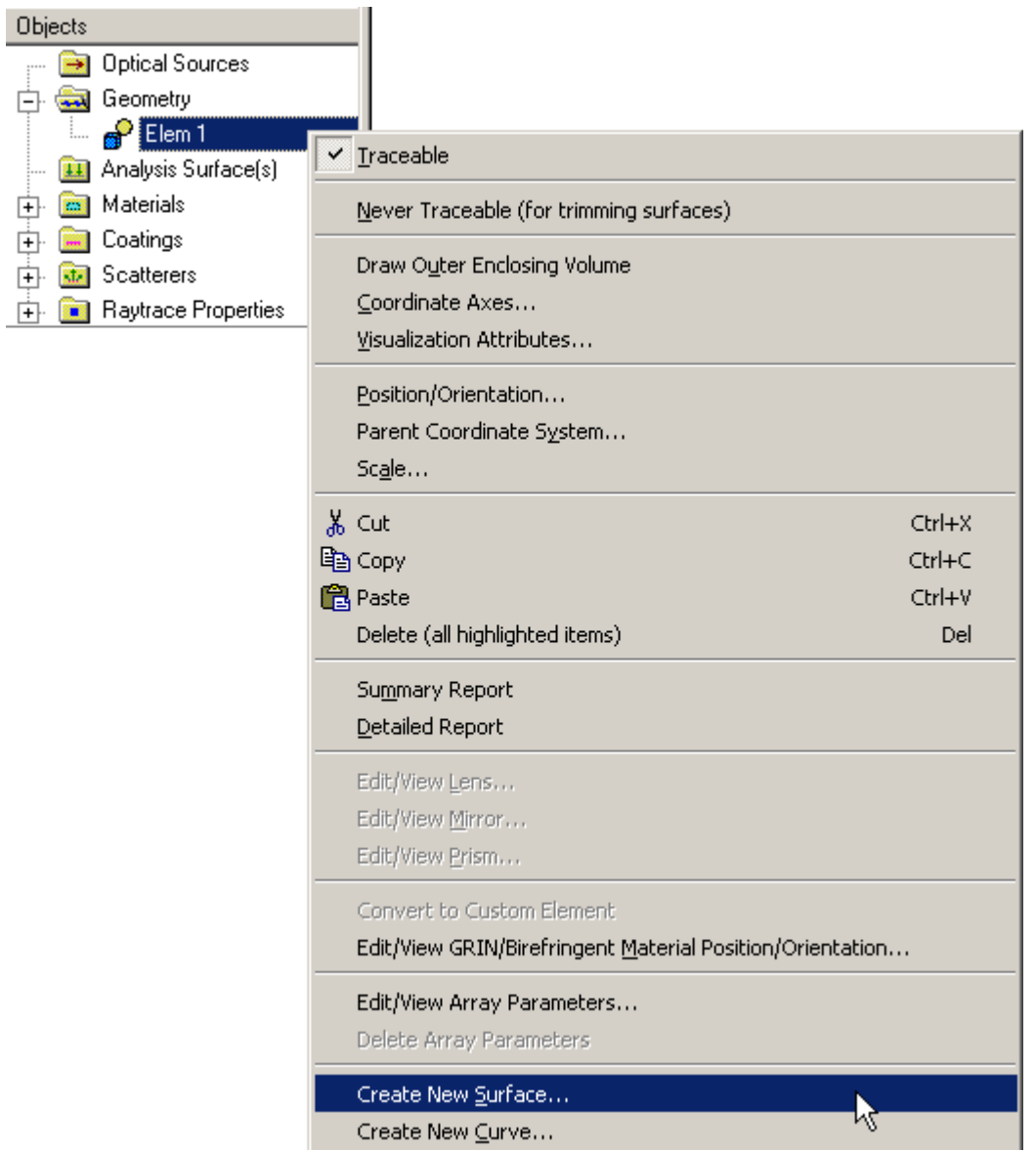

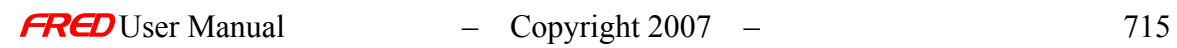

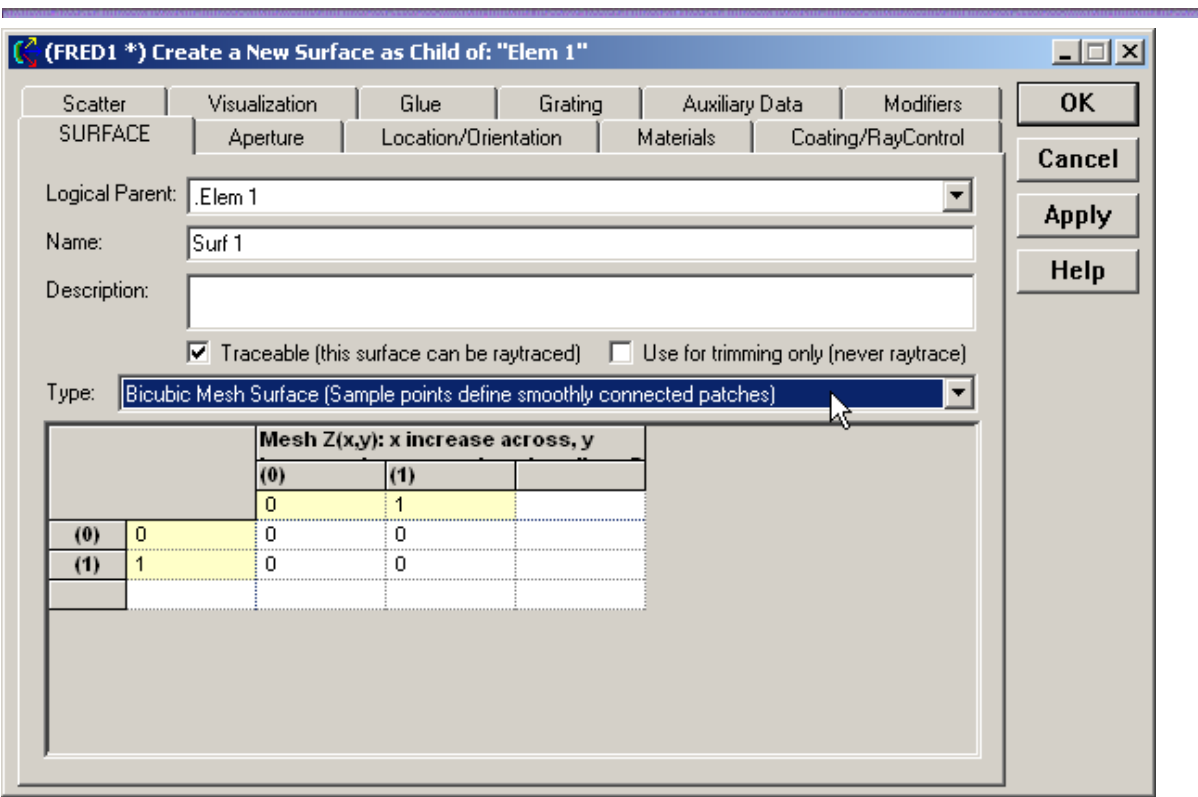

### Dialog Box and Controls - Surface - Bicubic Mesh Surface

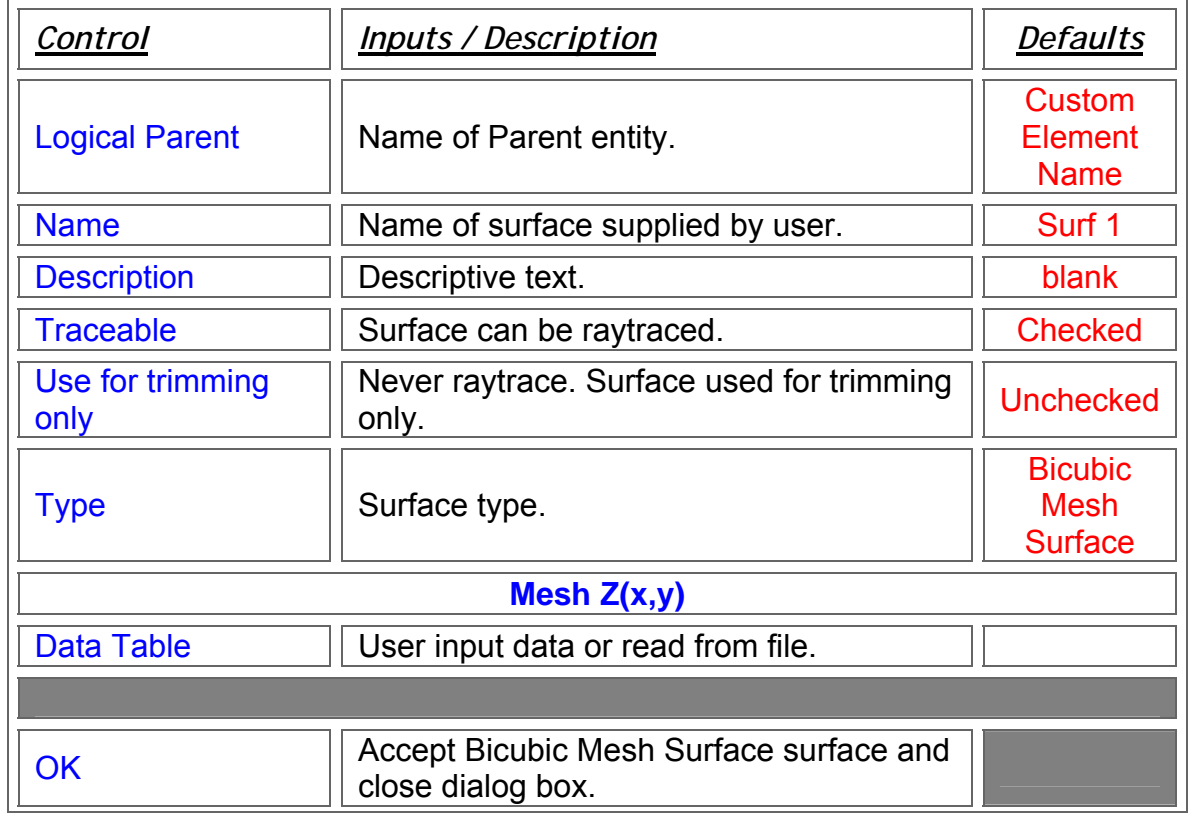

m

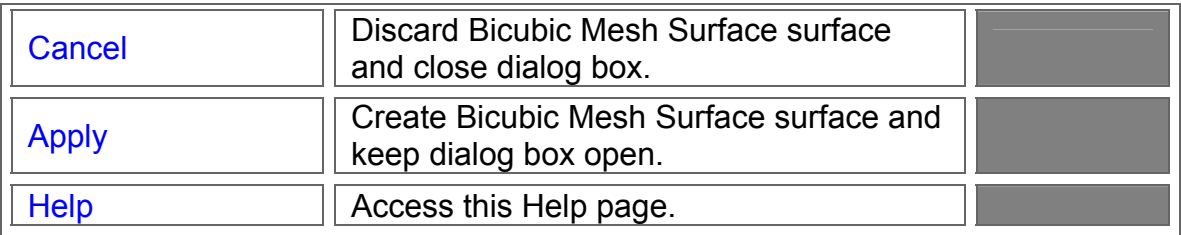

#### Application Notes - Surface - Bicubic Mesh Surface

- The Bicubic Mesh Surface is a sagable surface. A "sagable" surface is defined as single-valued in z.
- A sample of the text file format for user-defined bicubic mesh data is shown here. This file should have a \*.dat extension. The first line must have the entry *type mesh* while the second line has only the word *format*. The first row of data contains x-values while the first column contains y-values. The remaining data are the z-values.

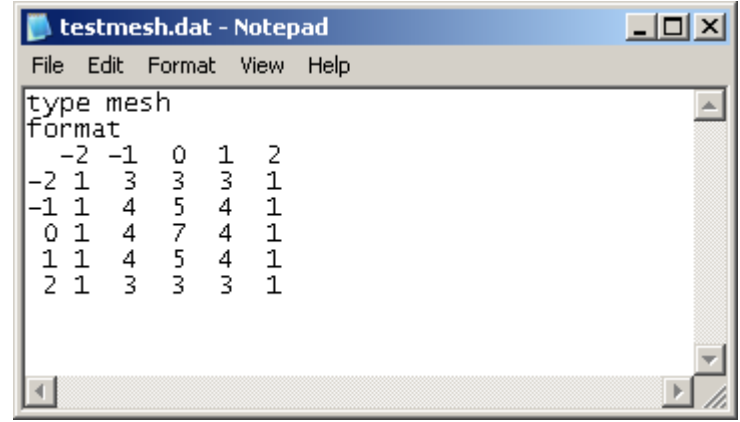

See Also - Surface - Bicubic Mesh Surface

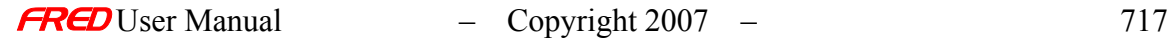

1.

### Create – New Surface - Conicoid

#### Description - Surface - Conicoid

Creates a conicoid surface with a default aperture, material, coating, raytrace control, location, etc. The default location is at the origin.

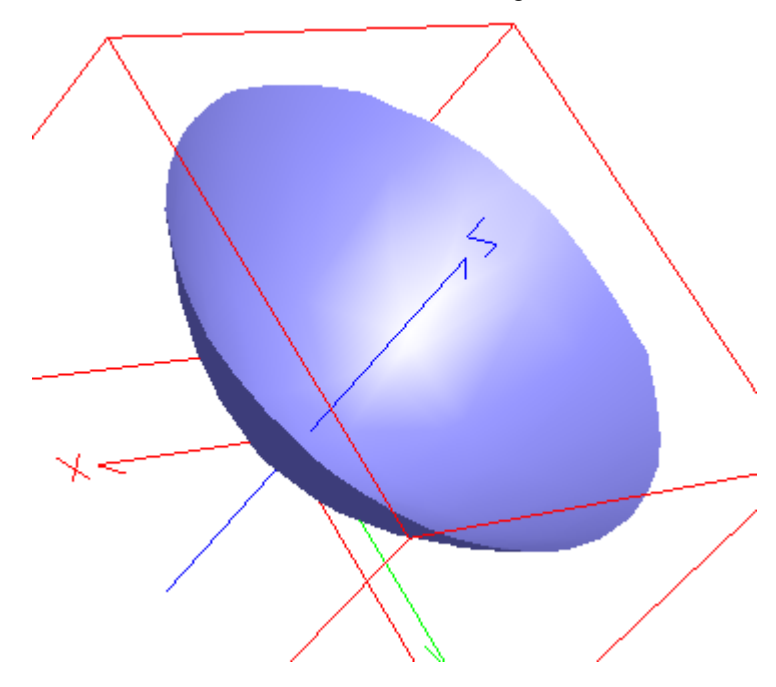

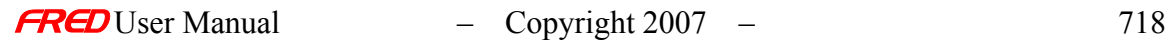

# How Do I Get There? - Surface - Conicoid

i.

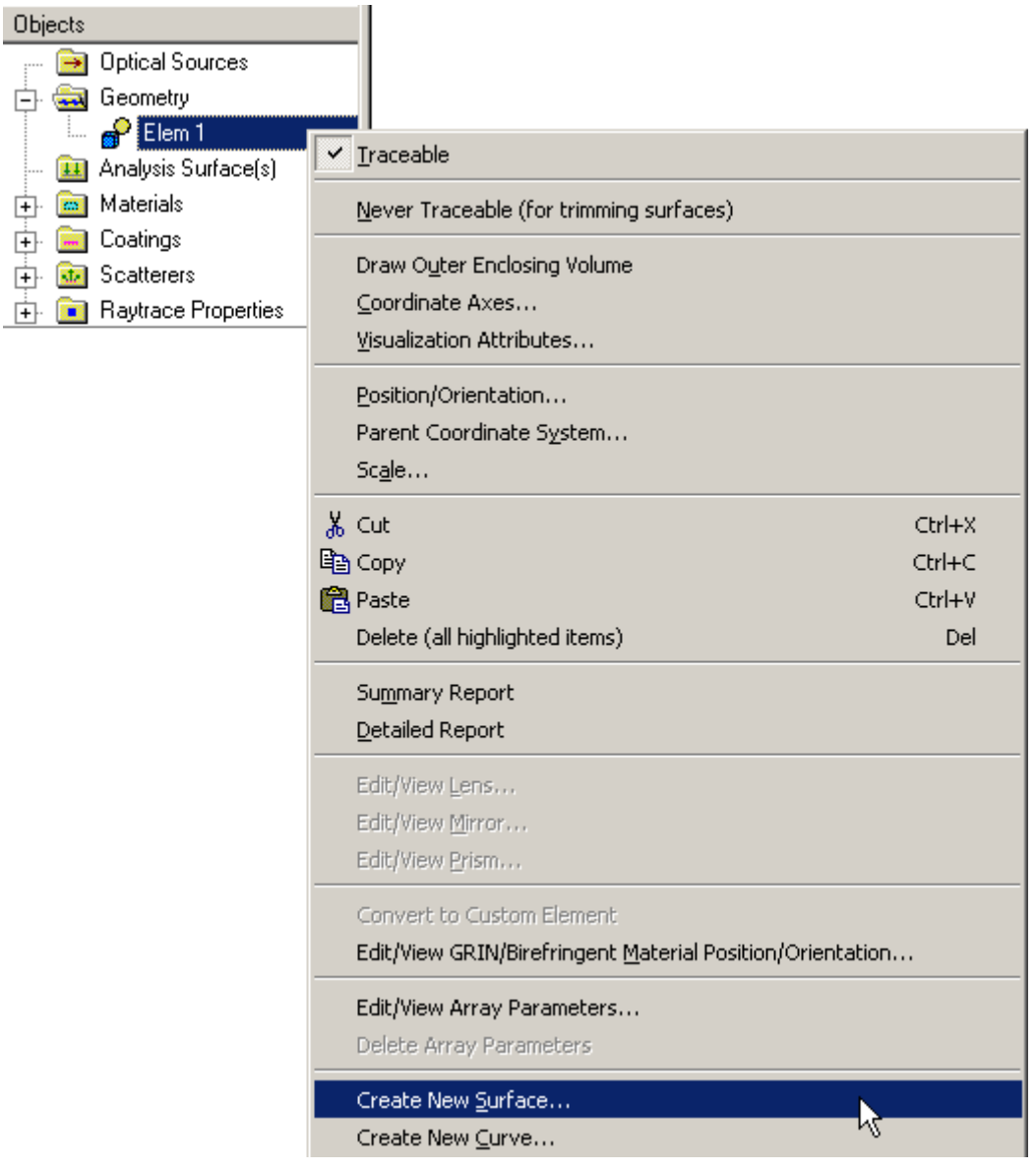

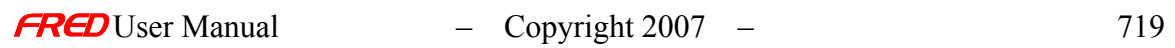

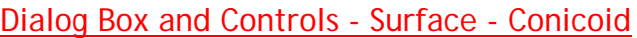

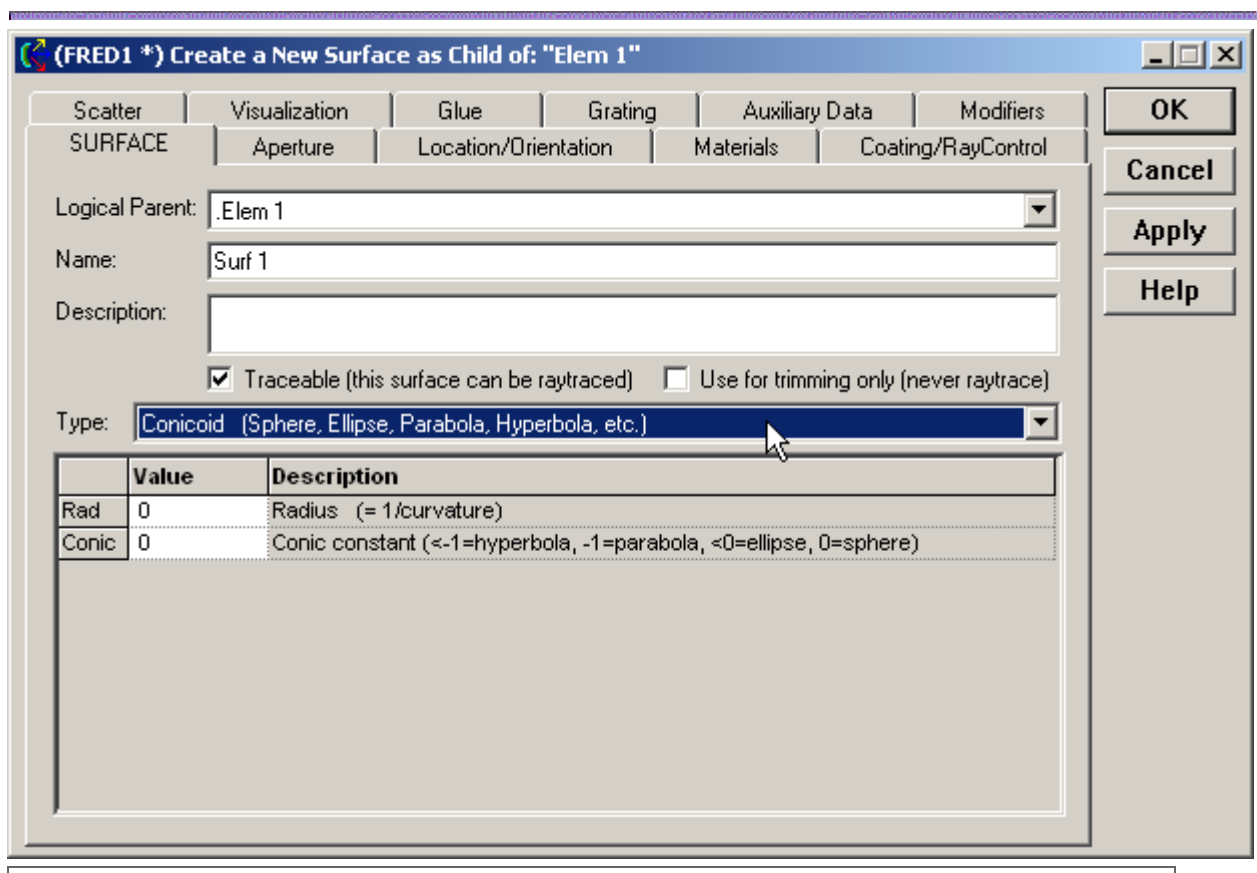

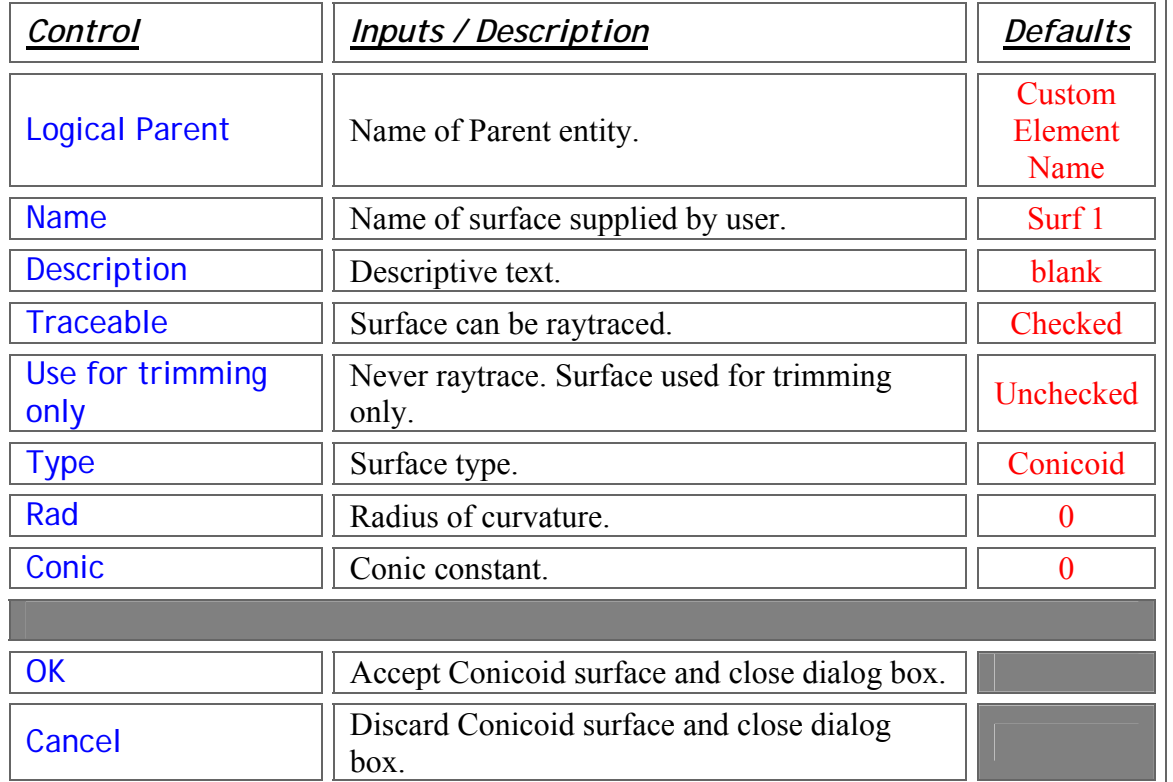

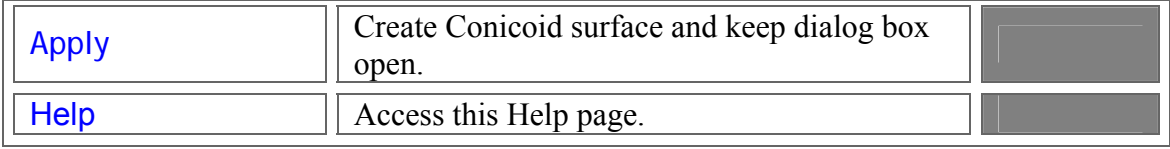

#### Application Notes - Surface - Conicoid

- 1 The conicoid and conic focii are only closed surfaces in FRED. They can be used to construct spheres and ellipsoids. The conicoid can also be used to create open surfaces such as hyperbolas and parabolas.
- 2. The conicoid is a "non-sagable" surface. Therefore, it cannot be used as a defroming surface. A "Sagable" surface is defined as a single-valued in z.

See Also…. - Surface - Conicoid

Create - New Surface - Cylinder

Description - Surface - Cylinder

Creates a cylindrical or tubular surface.

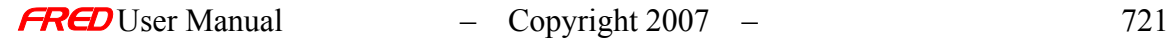

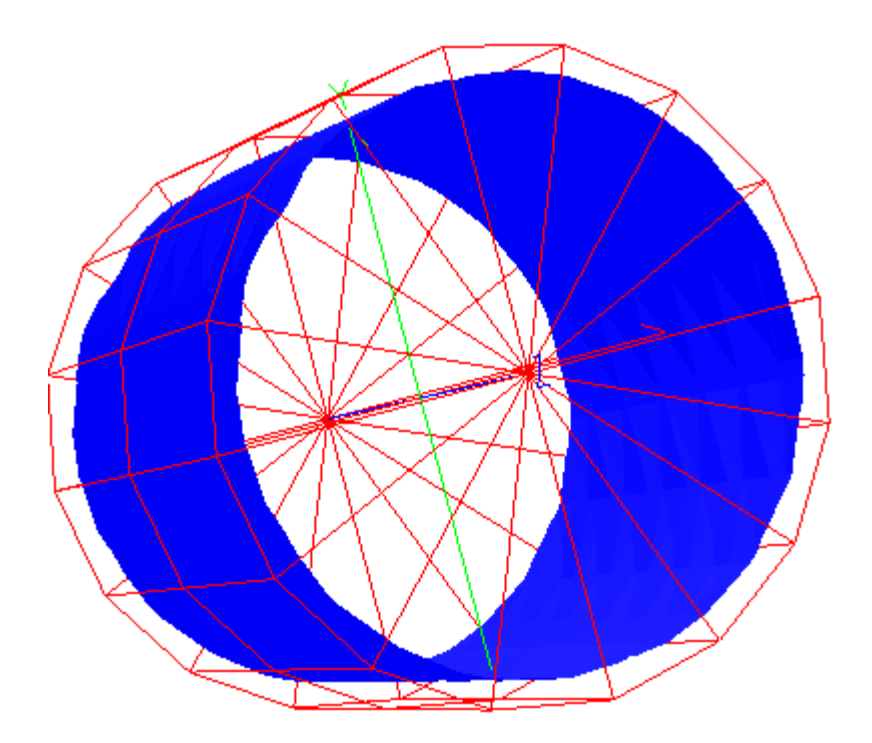

How Do I Get There? - Surface - Cylinder

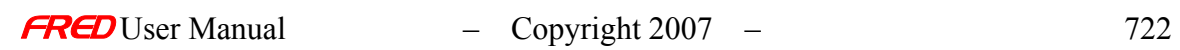

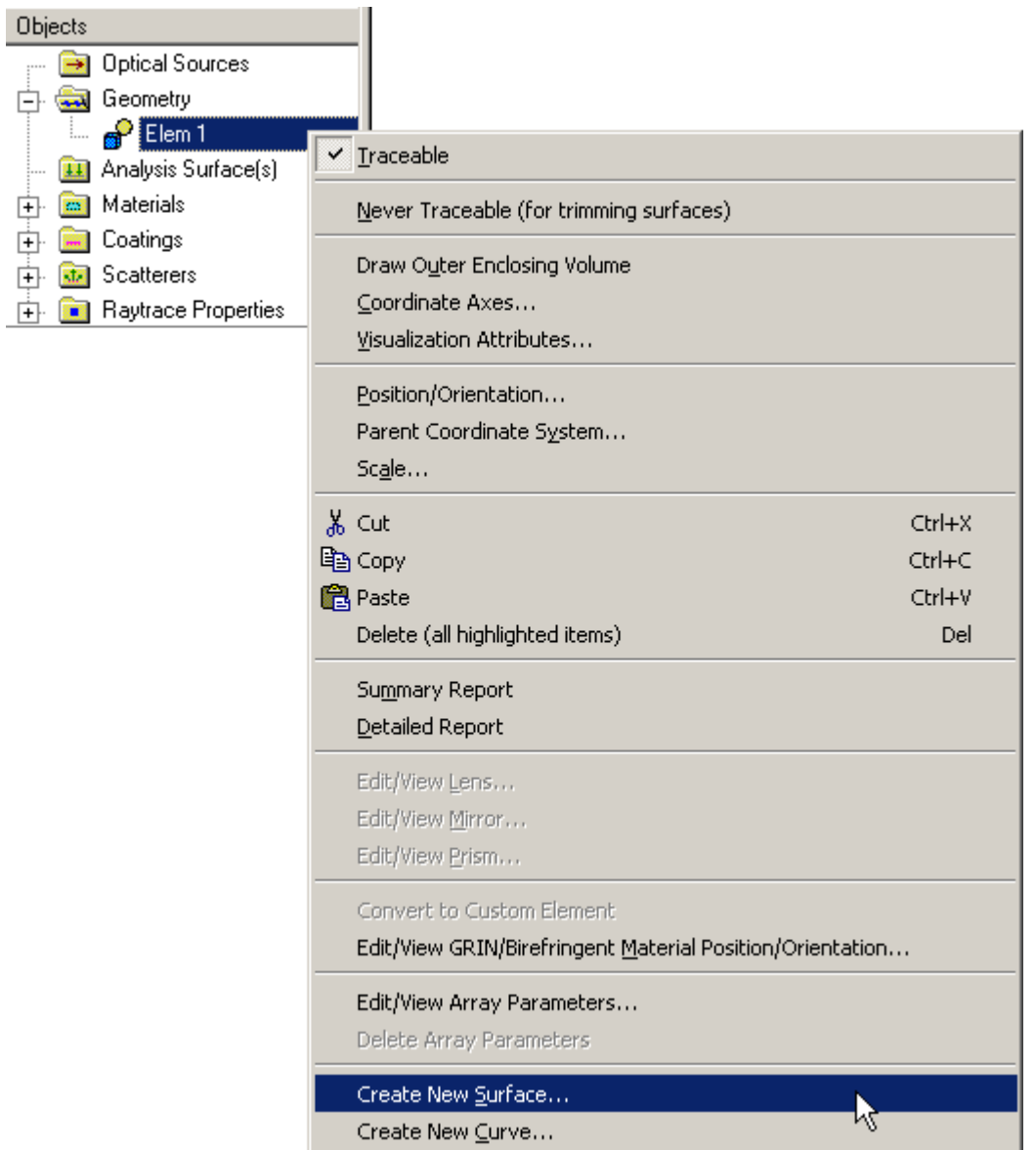

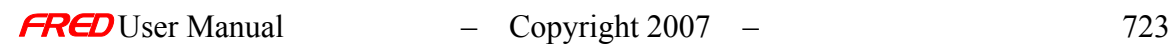

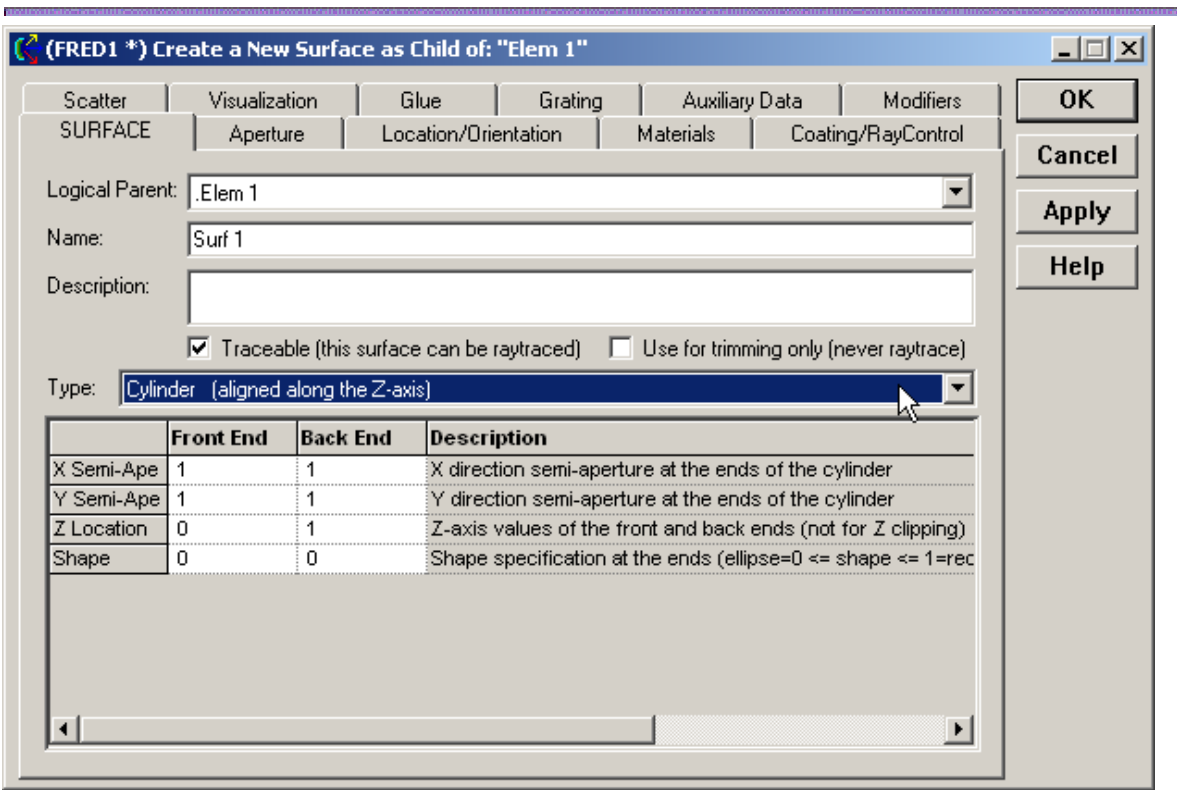

# Dialog Box and Controls - Surface - Cylinder

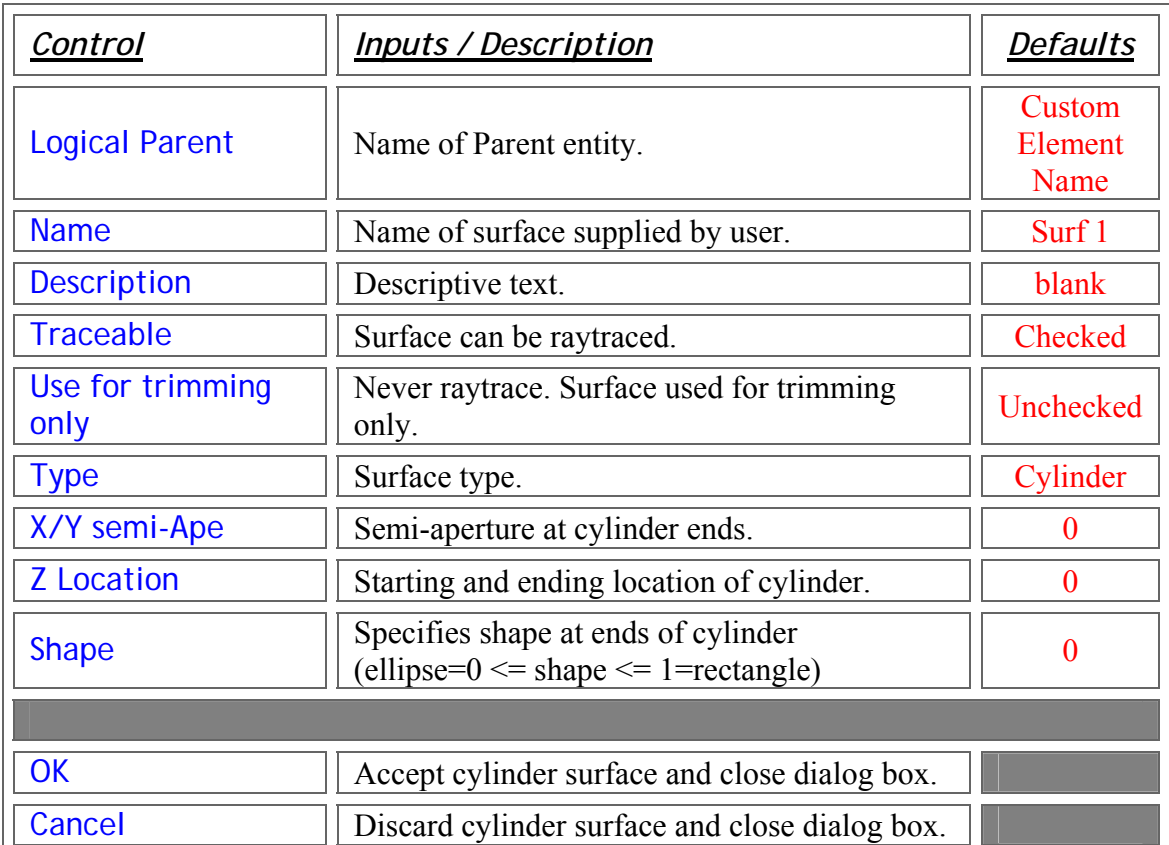

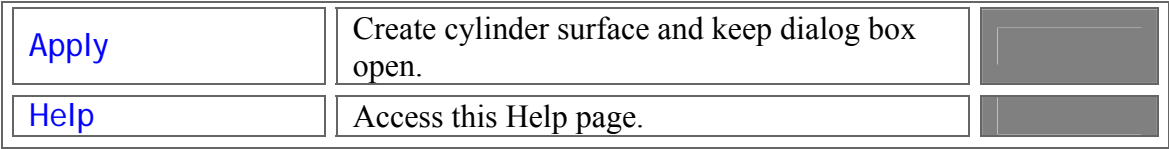

#### Application Notes - Surface - Cylinder

1. The Cylinder is a sagable surface.

See Also…. - Surface - Cylinder

Create – New Surface - General Asphere

#### Description - Surface - General Asphere

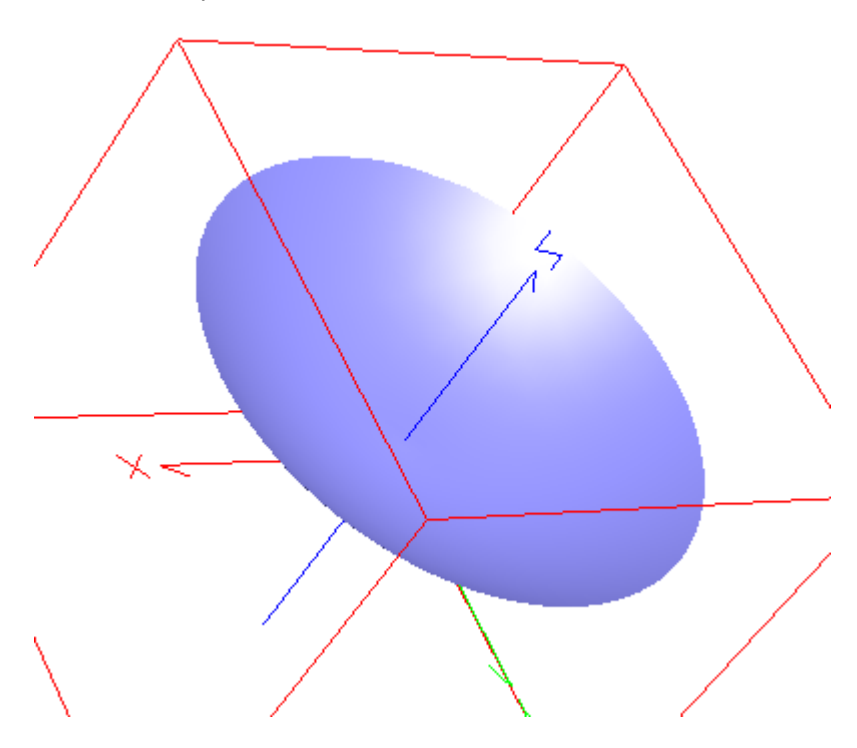

Creates an aspheric surface with both odd and even terms.

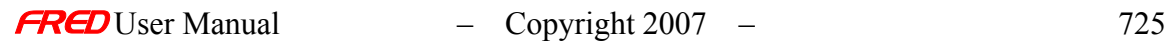

# How Do I Get There? - Surface - General Asphere

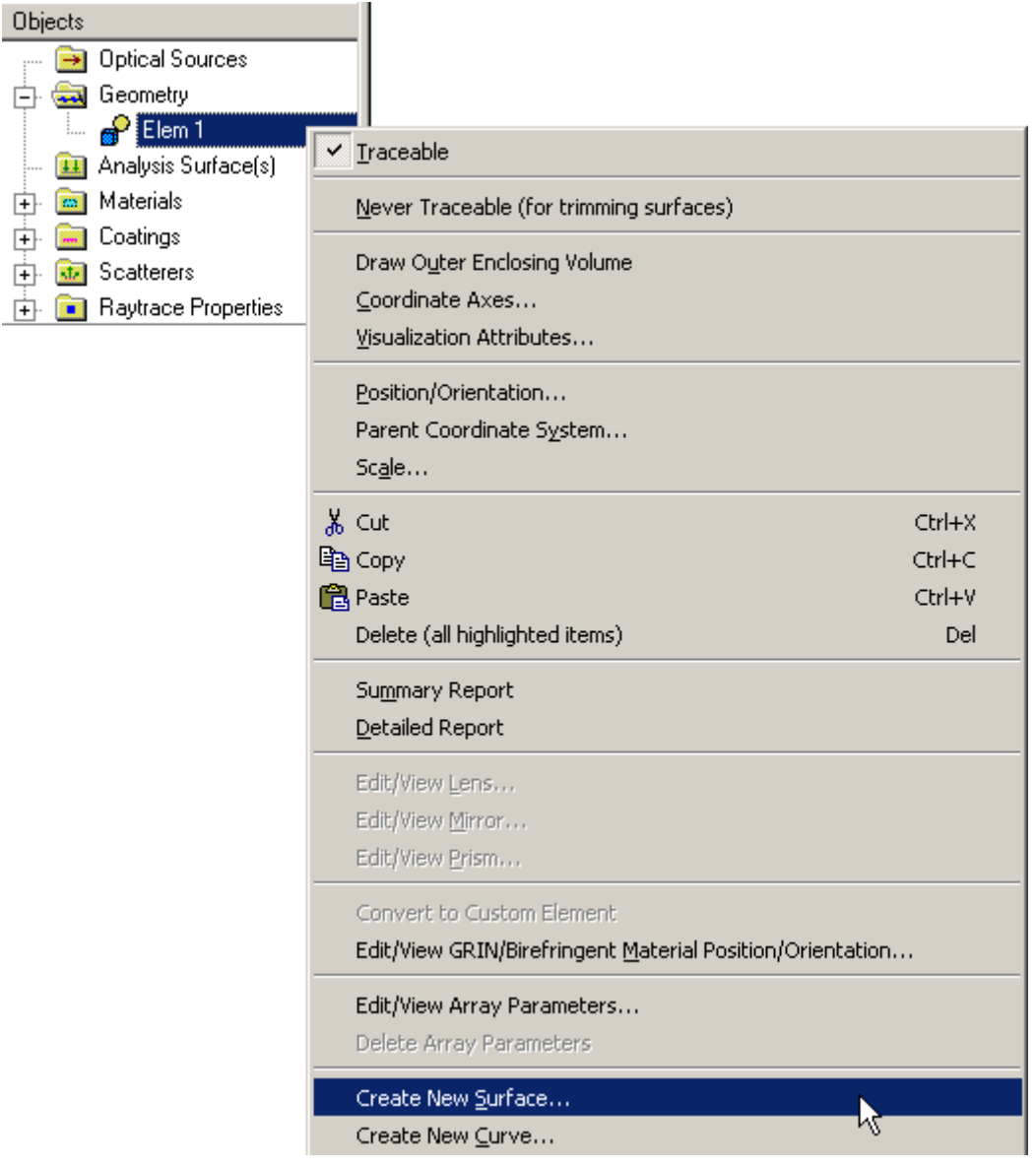

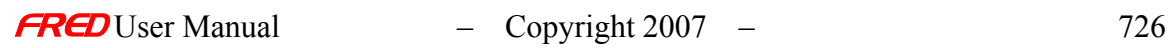

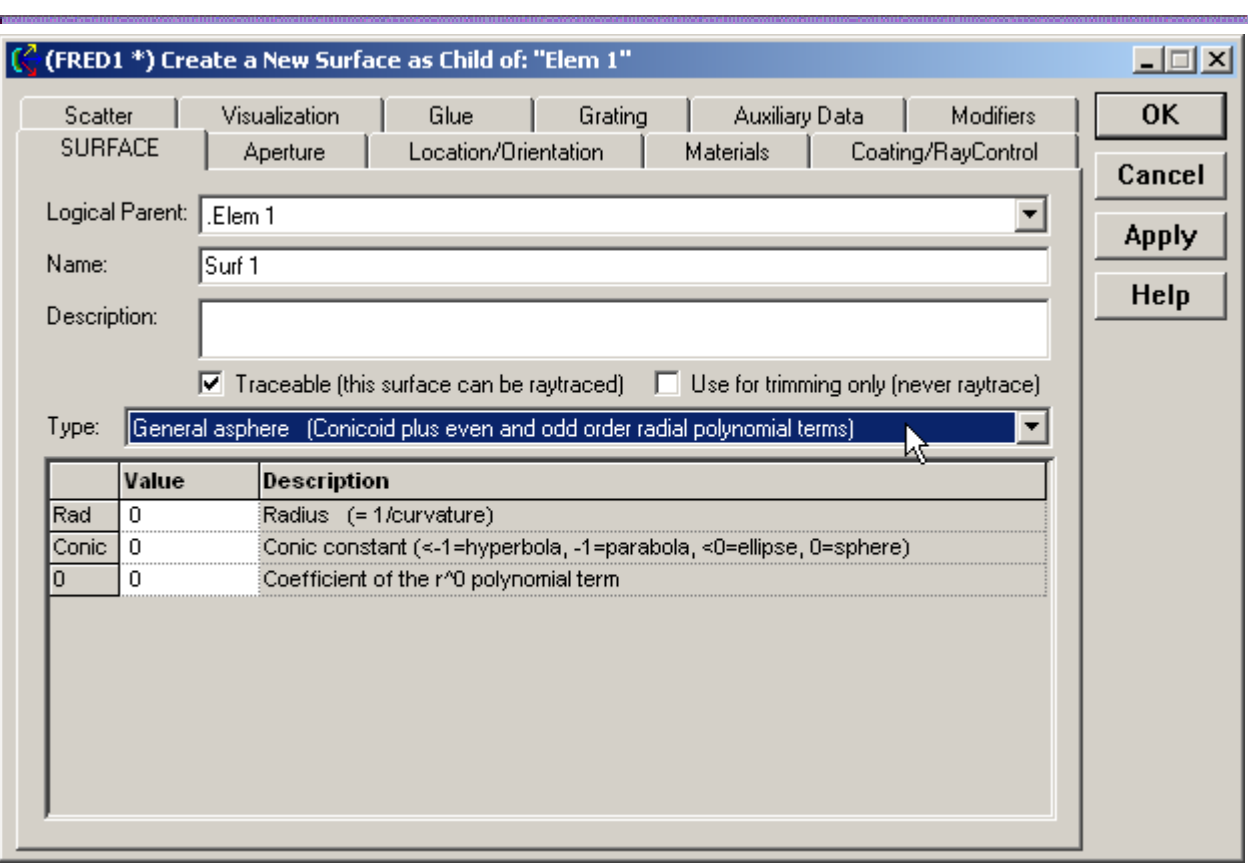

### Dialog Box and Controls - Surface - General Asphere

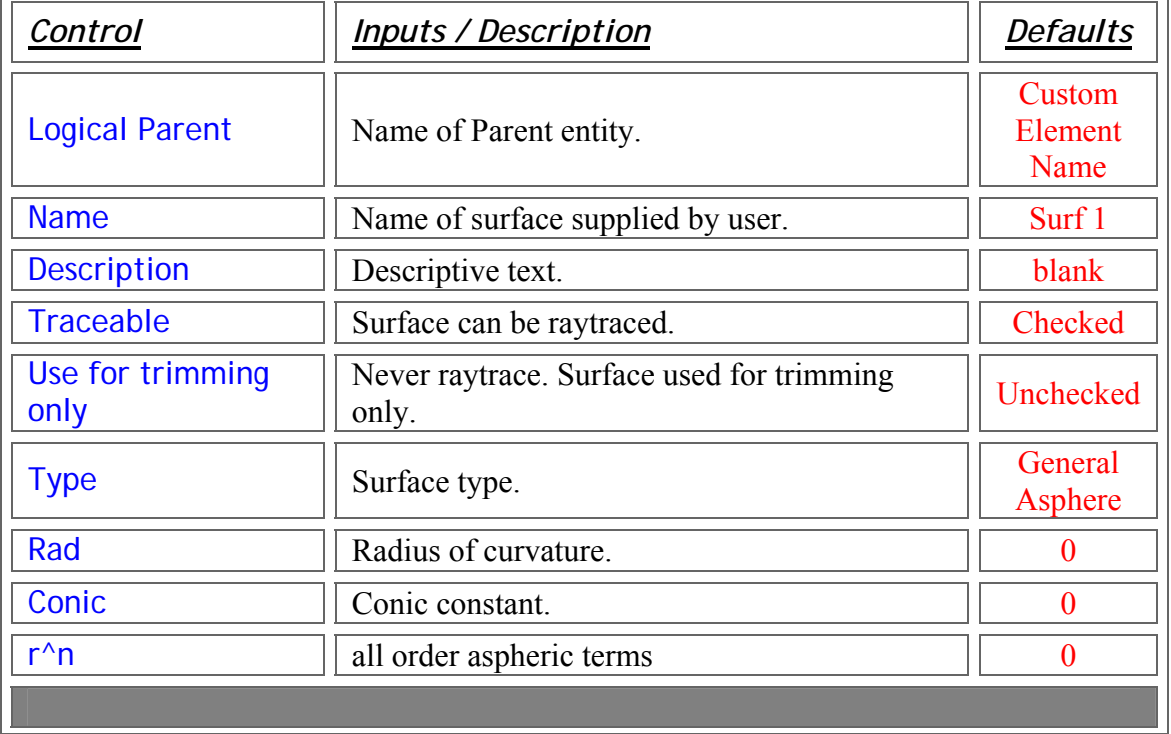

 $\overline{\mathbf{r}}$ 

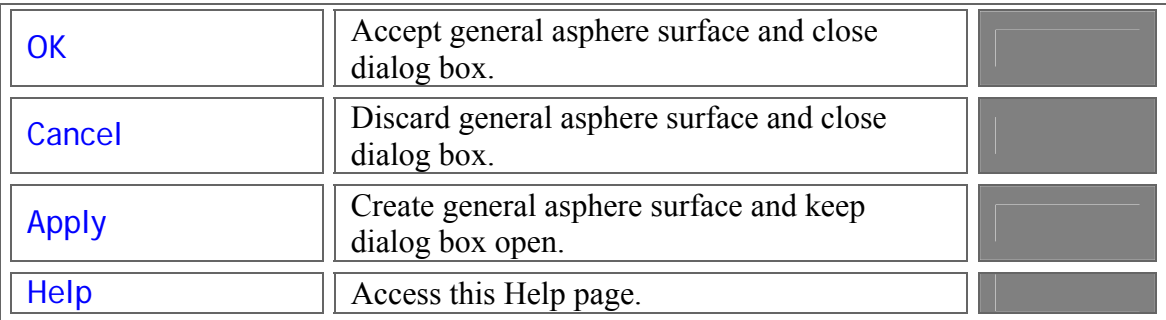

#### Application Notes - Surface - General Asphere

1. The function form of the general asphere is given by

$$
f(r,z) = z - \frac{cv \cdot r^2}{1 + \sqrt{1 - (1 + \text{conic}) \cdot (cv \cdot r)^2}} - \sum_{i} \text{even}_i \cdot r^{2i} - \sum_{j} \text{odd}_j \cdot r^{2j+1} = 0
$$

2. The general asphere is a sagable surface.

#### See Also.... - Surface - General Asphere

### Create - New Surface - Implicit Script Surface

#### Description - Surface - Implicit Script Surface

Creates a Implicit Script surface from functional form defined in script. FRED supplies the x,y,z coordinates. The user supplies FRED with the functional form of the surface as  $f(x,y,z)=0.$ 

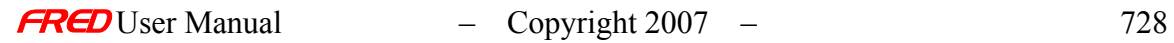

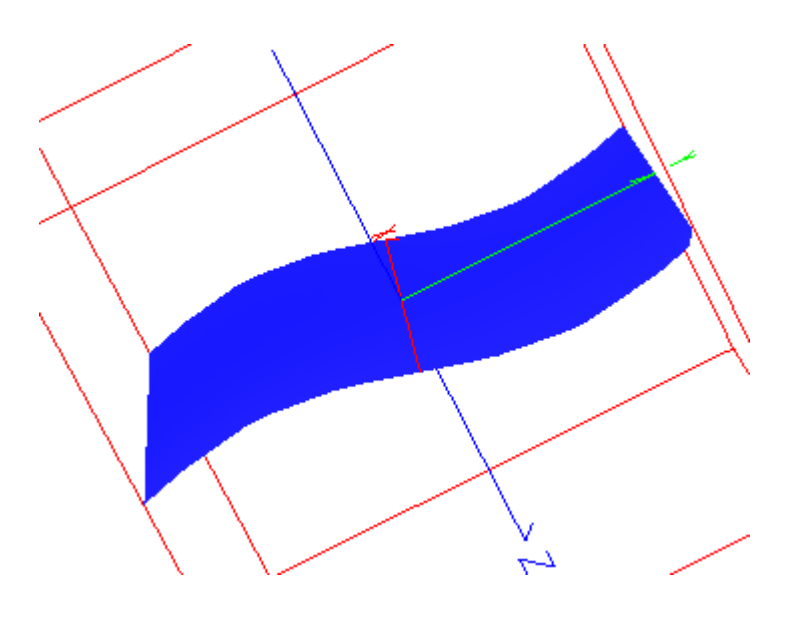

How Do I Get There? - Surface - Implicit Script Surface

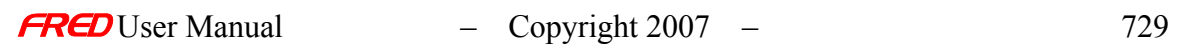

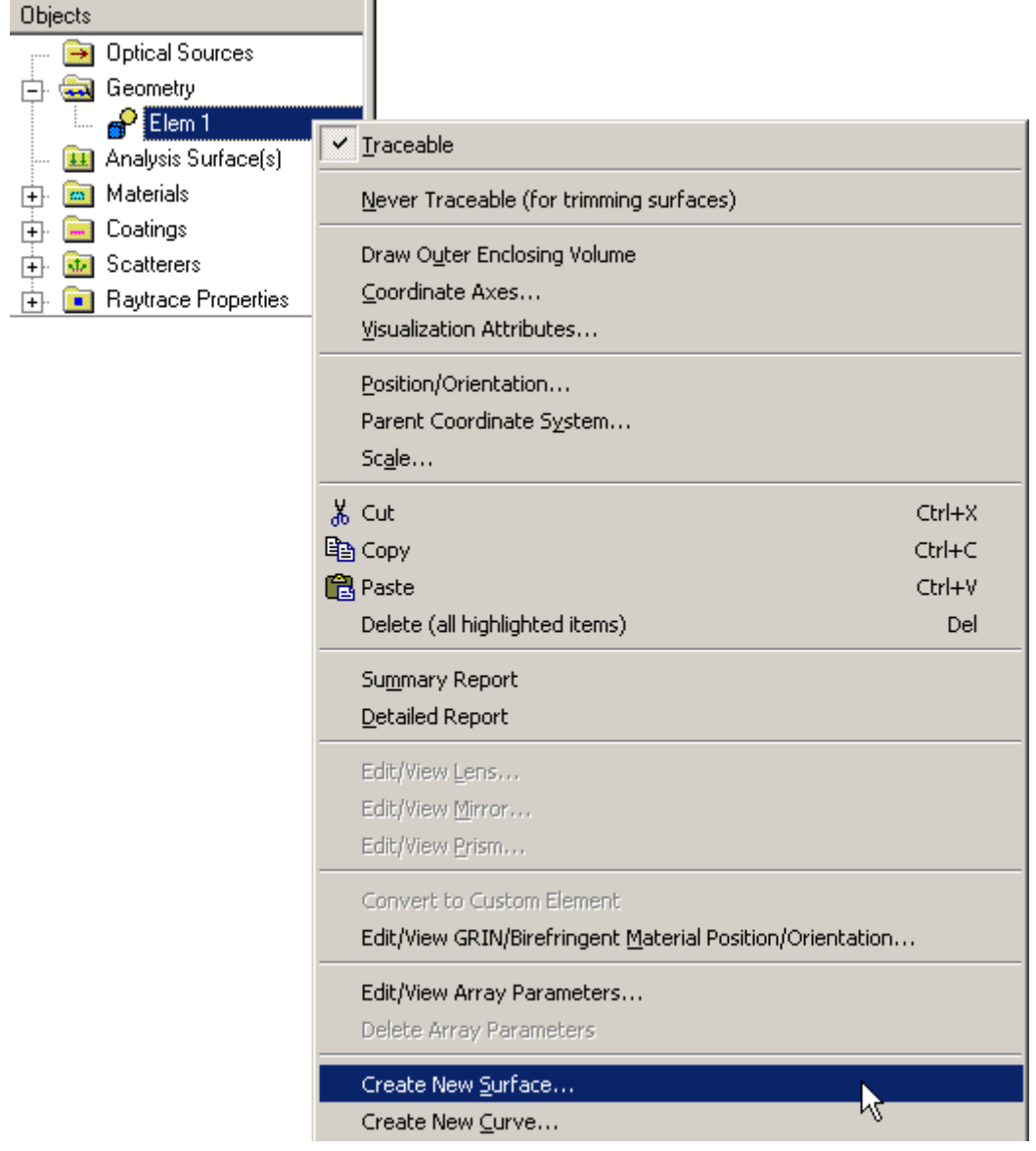

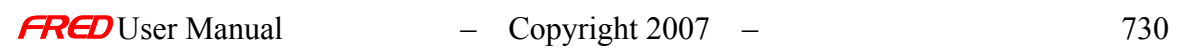

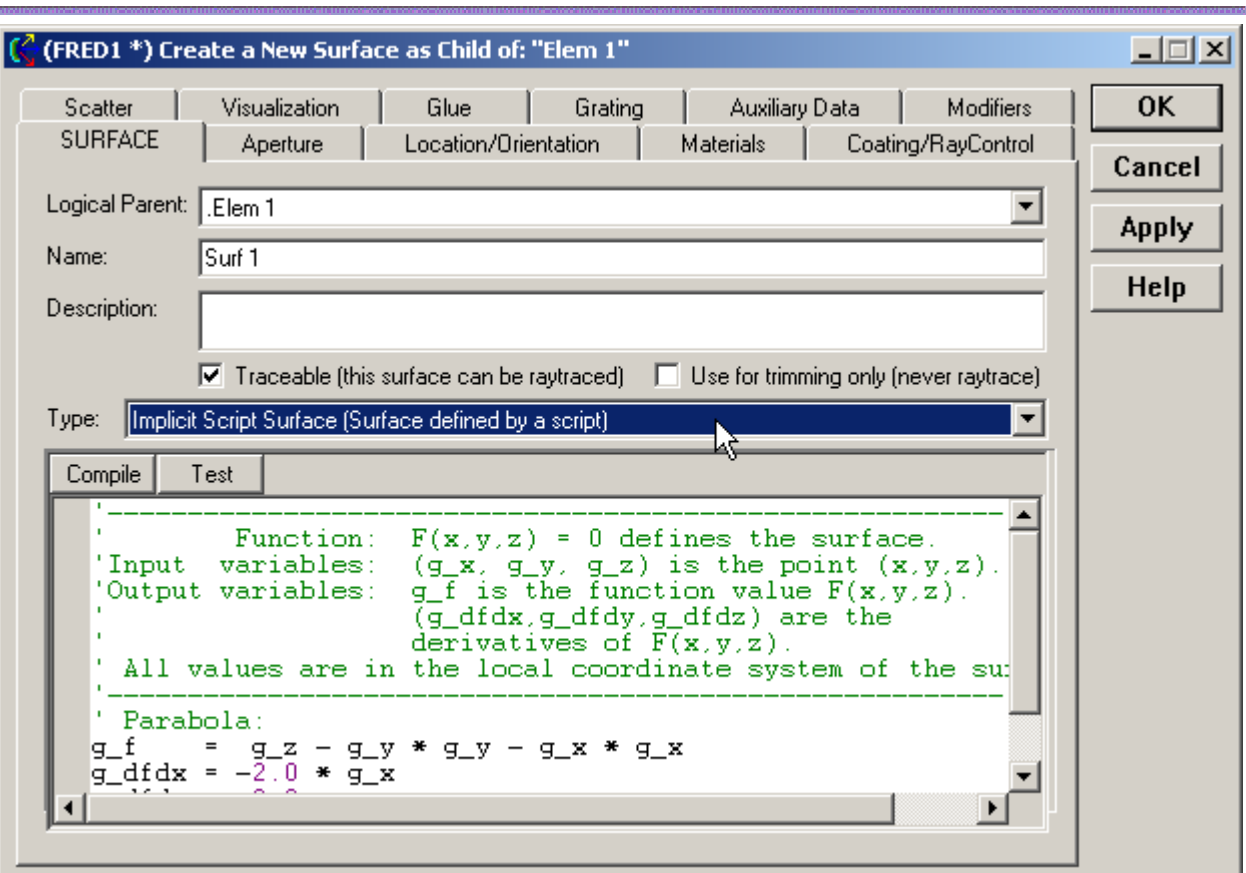

# Dialog Box and Controls - Surface - Implicit Script Surface

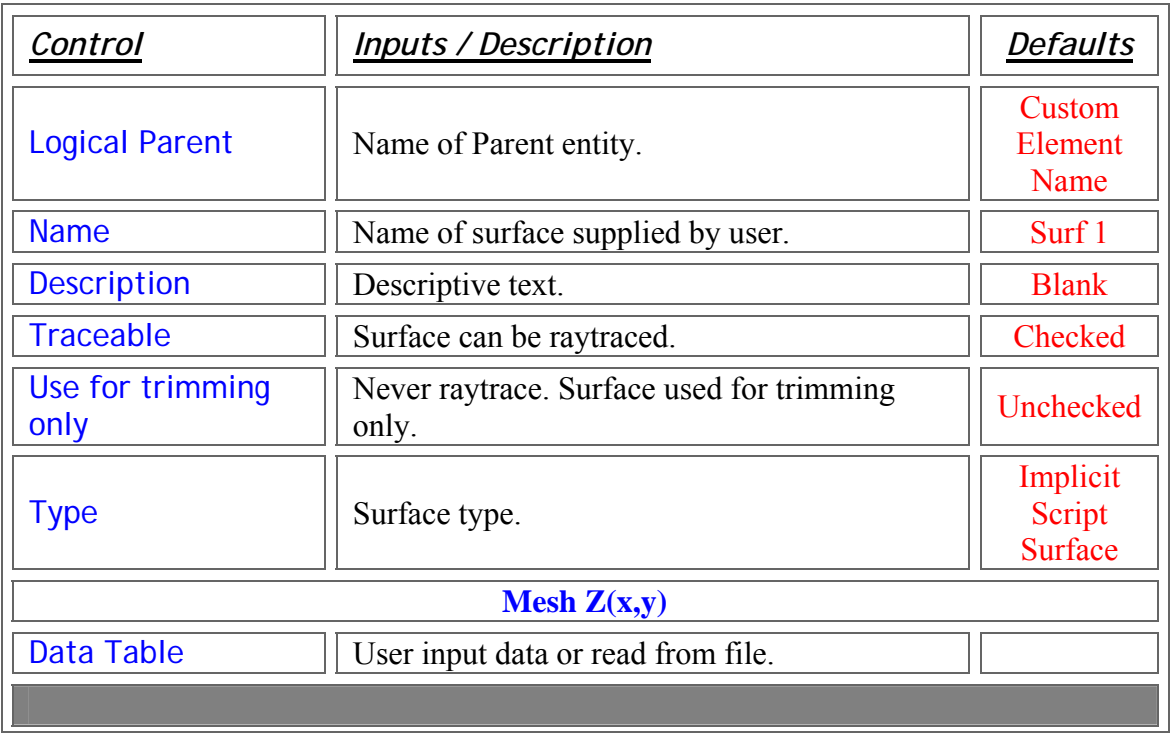

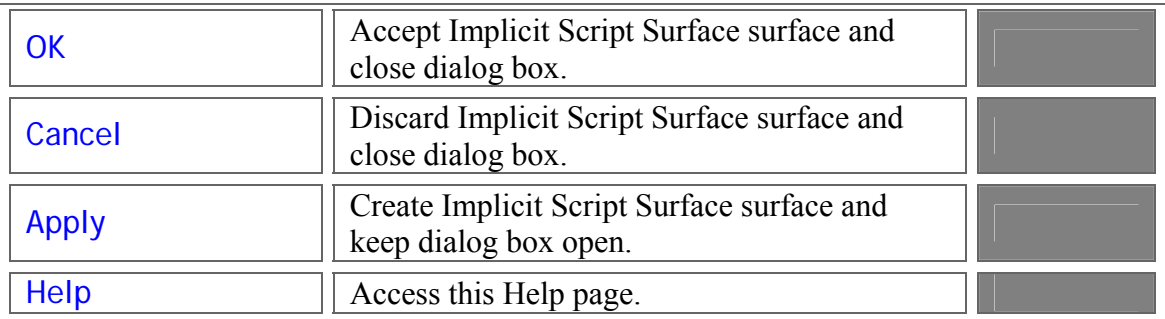

Application Notes - Surface - Implicit Script Surface

1. The Implicit Script Surface is a sagable surface.

See Also…. - Surface - Implicit Script Surface

Create – New Surface - NURB

Description - Surface - NURB

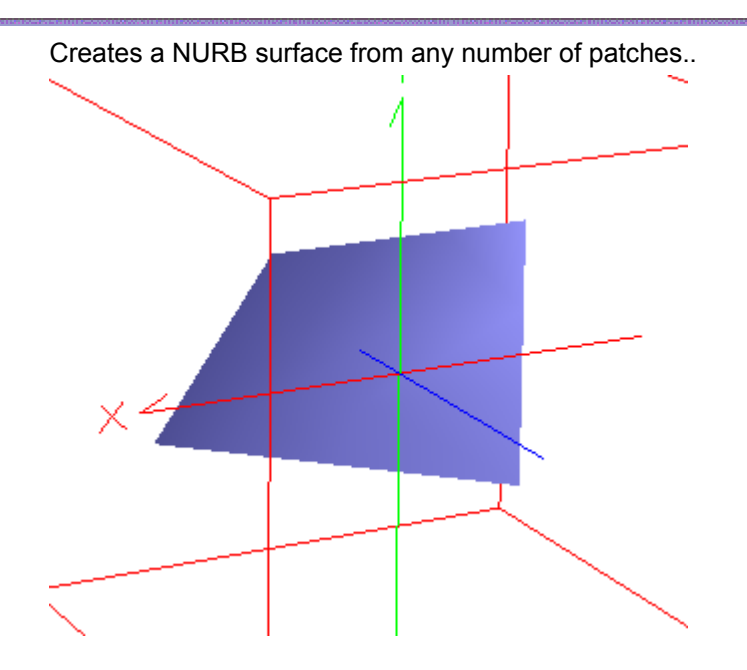

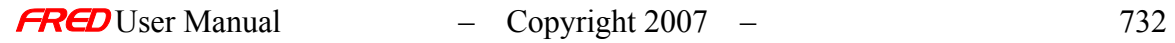

# How Do I Get There? - Surface - NURB

i.

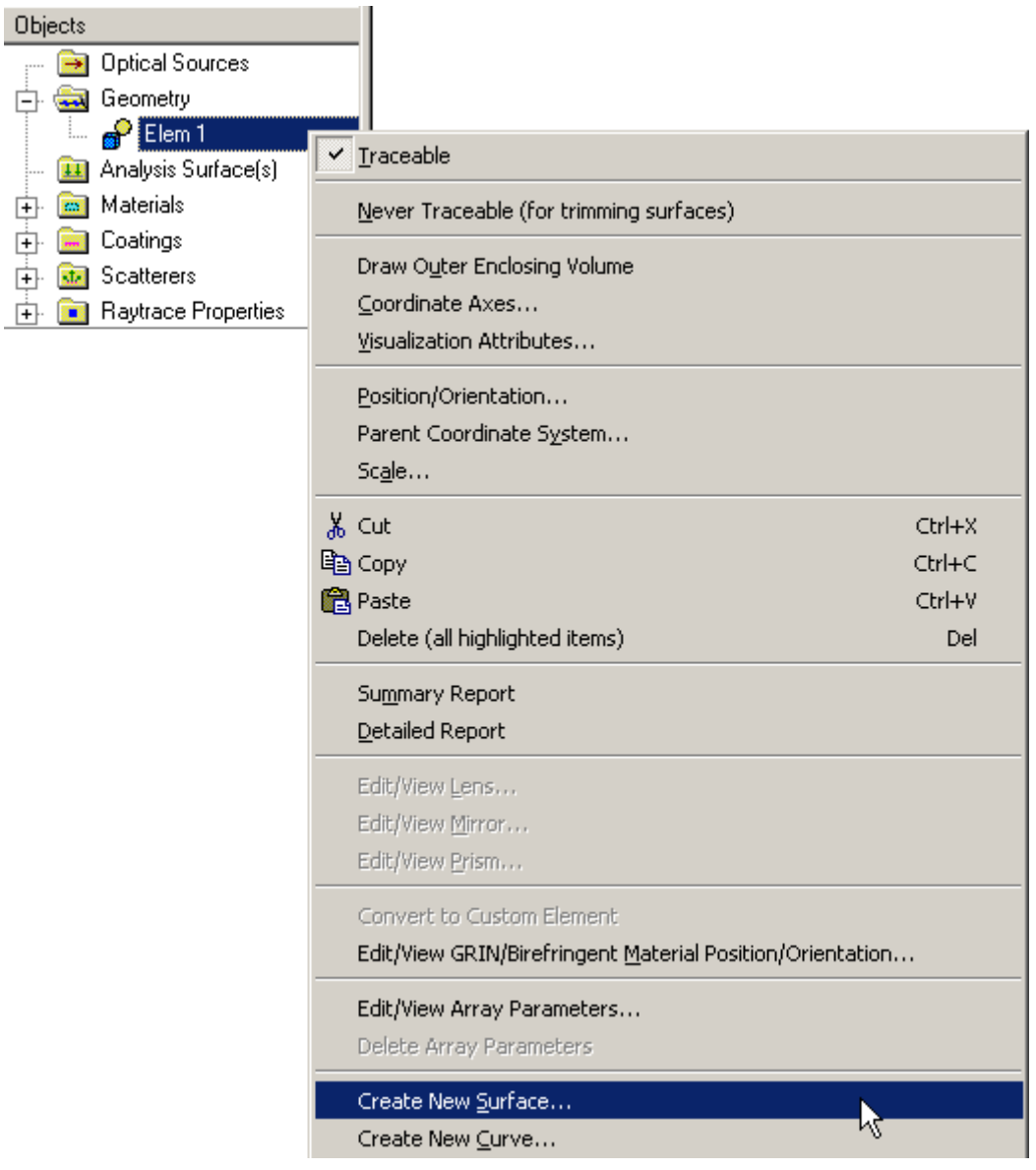

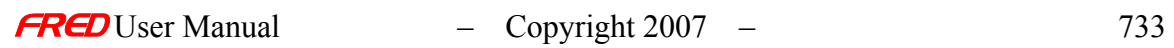

# Dialog Box and Controls - Surface - NURB

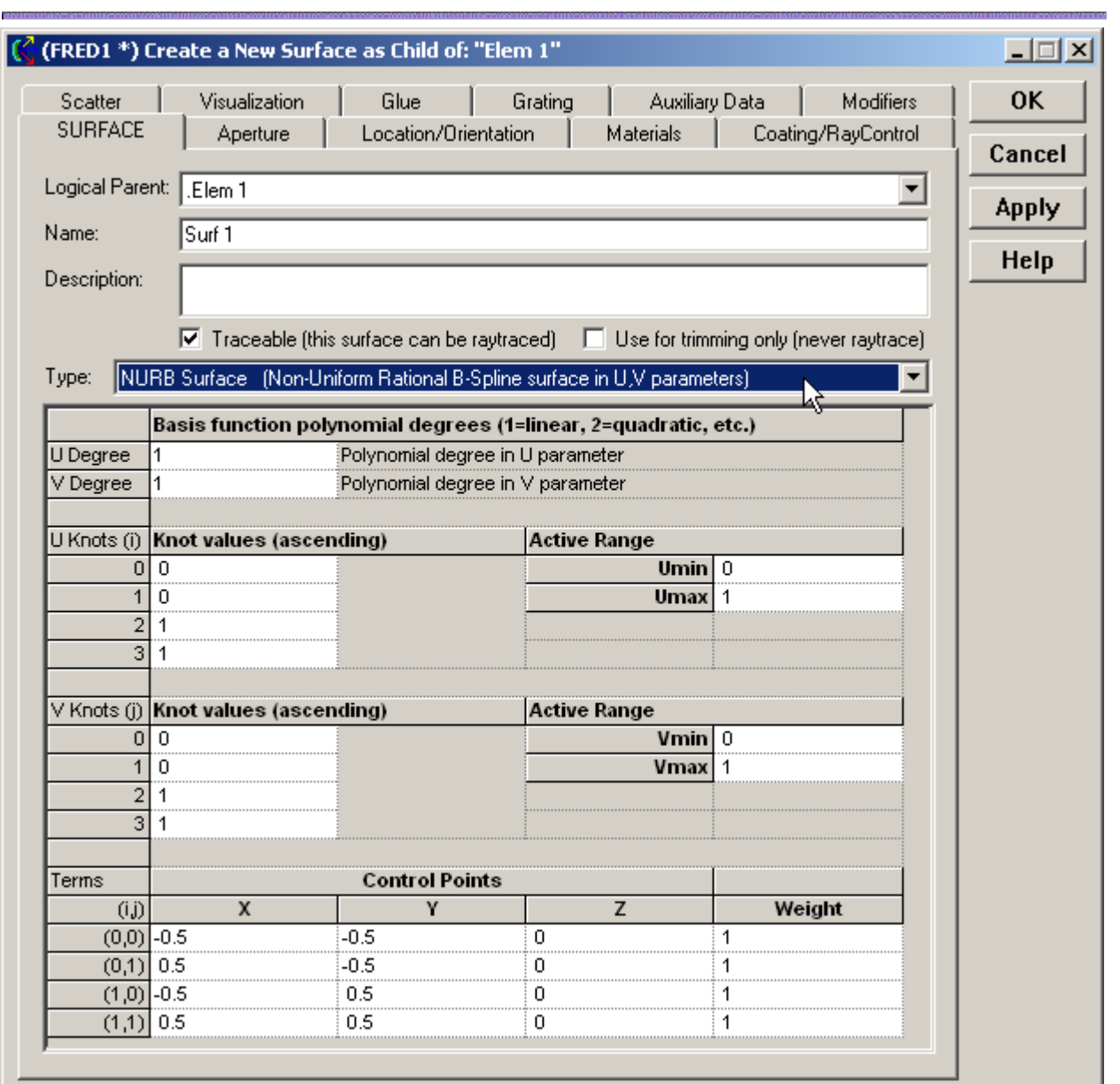

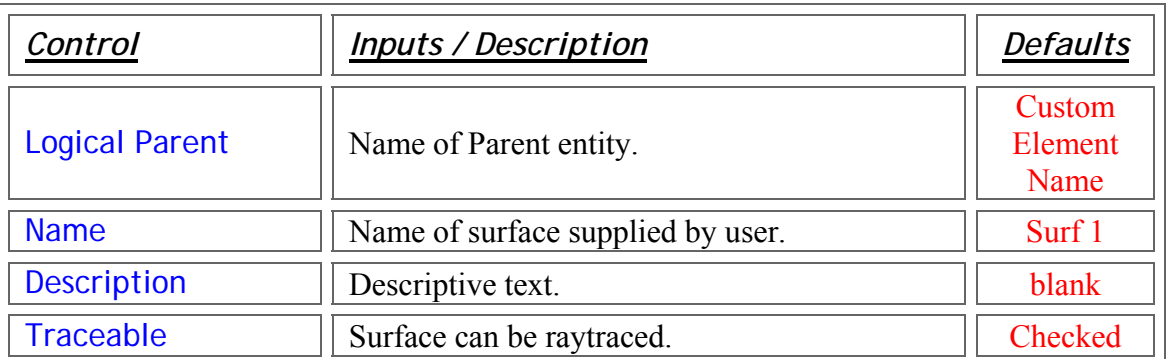

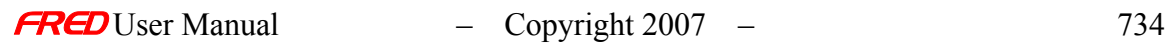

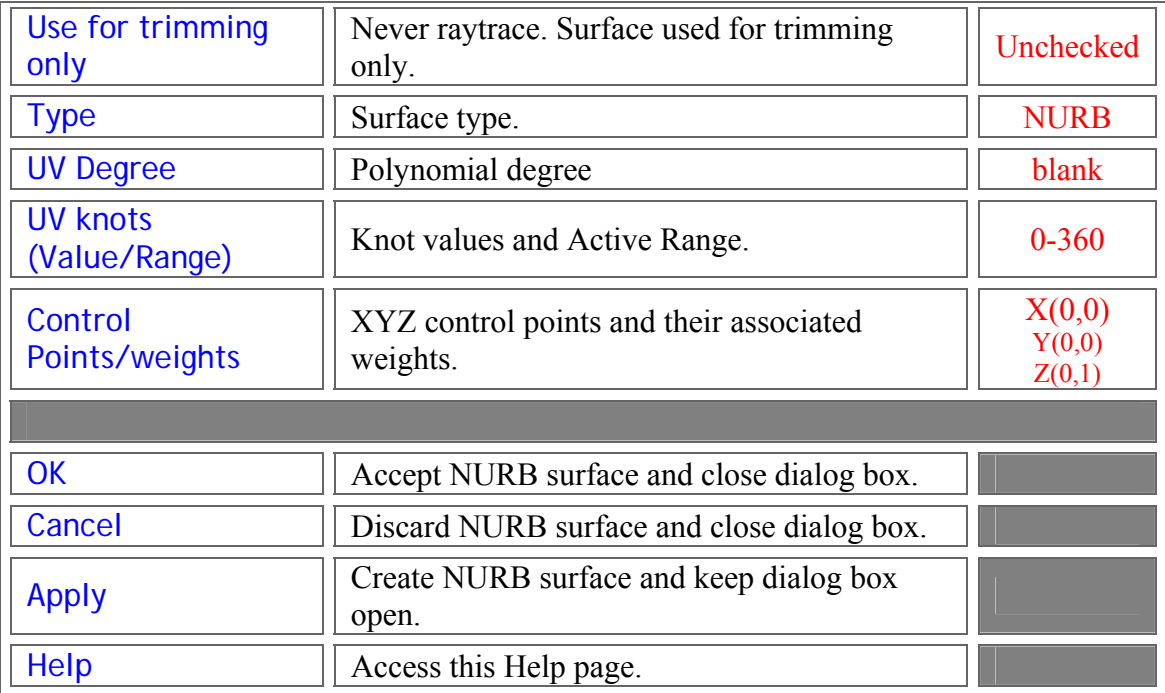

# Application Notes - Surface - NURB

1. The NURB is a sagable surface.

See Also…. - Surface - NURB

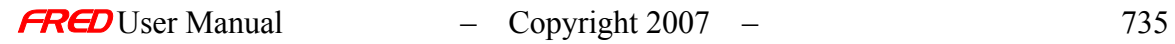

#### Description - Surface - Plane

Creates a planar surface with a default aperture, material, coating, raytrace control, location, etc. The default location/orientation is at the origin in the xy-plane.

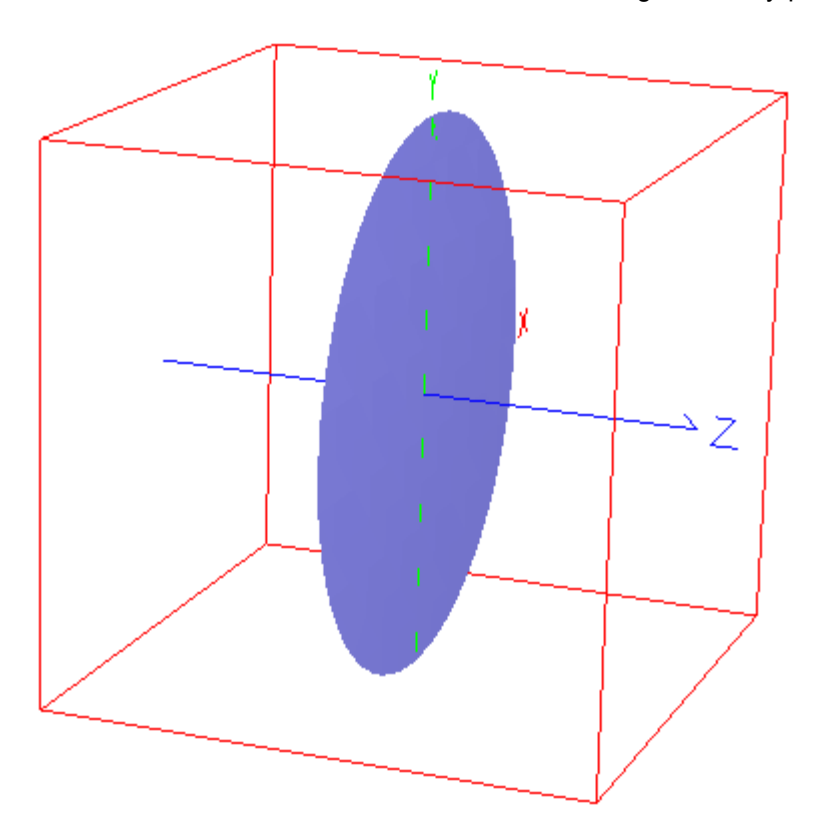

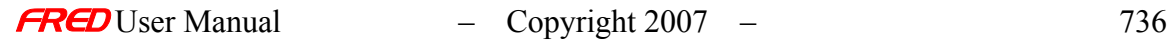

# How Do I Get There? - Surface - Plane

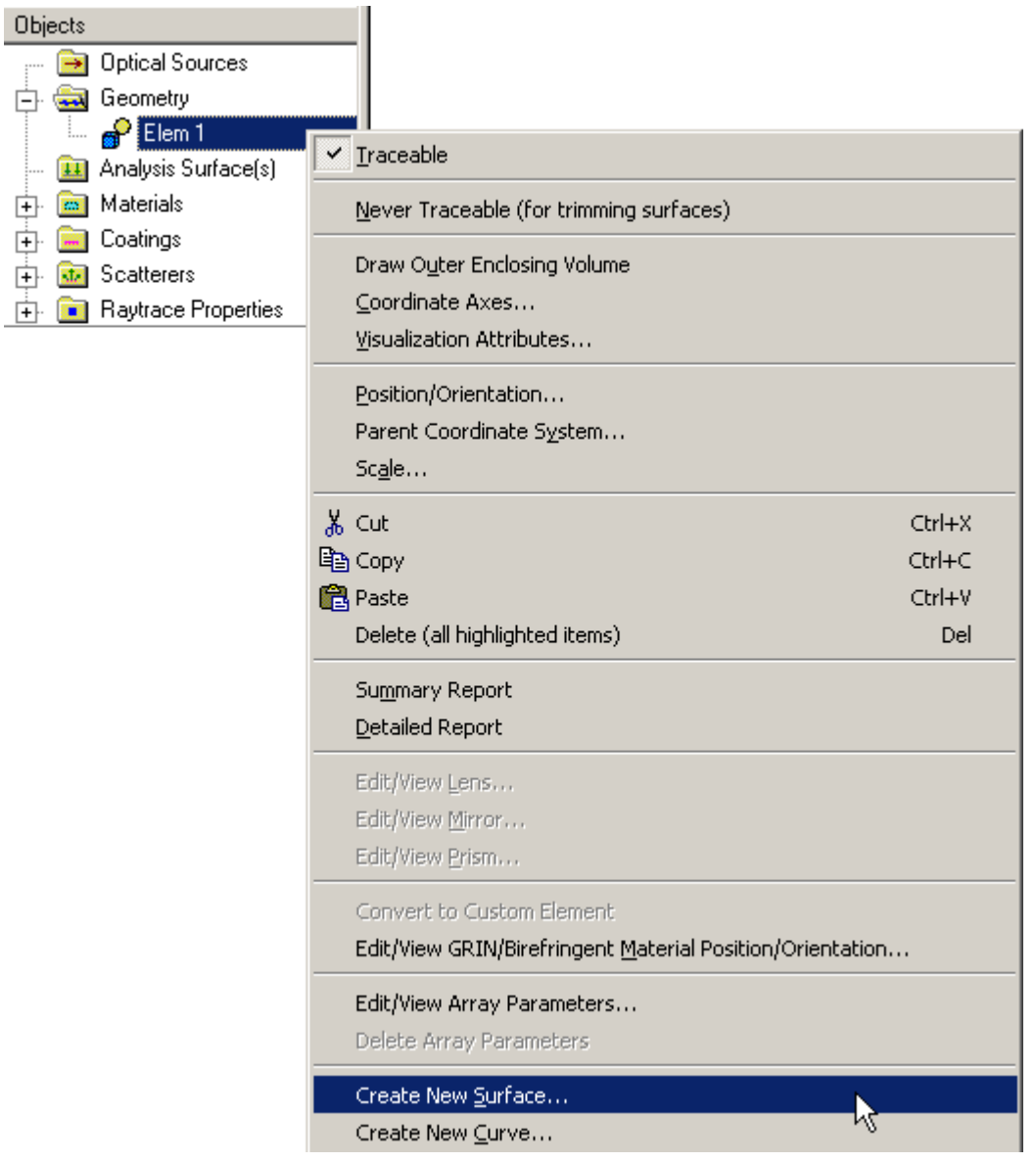

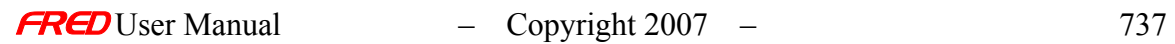

# Dialog Box and Controls - Surface - Plane

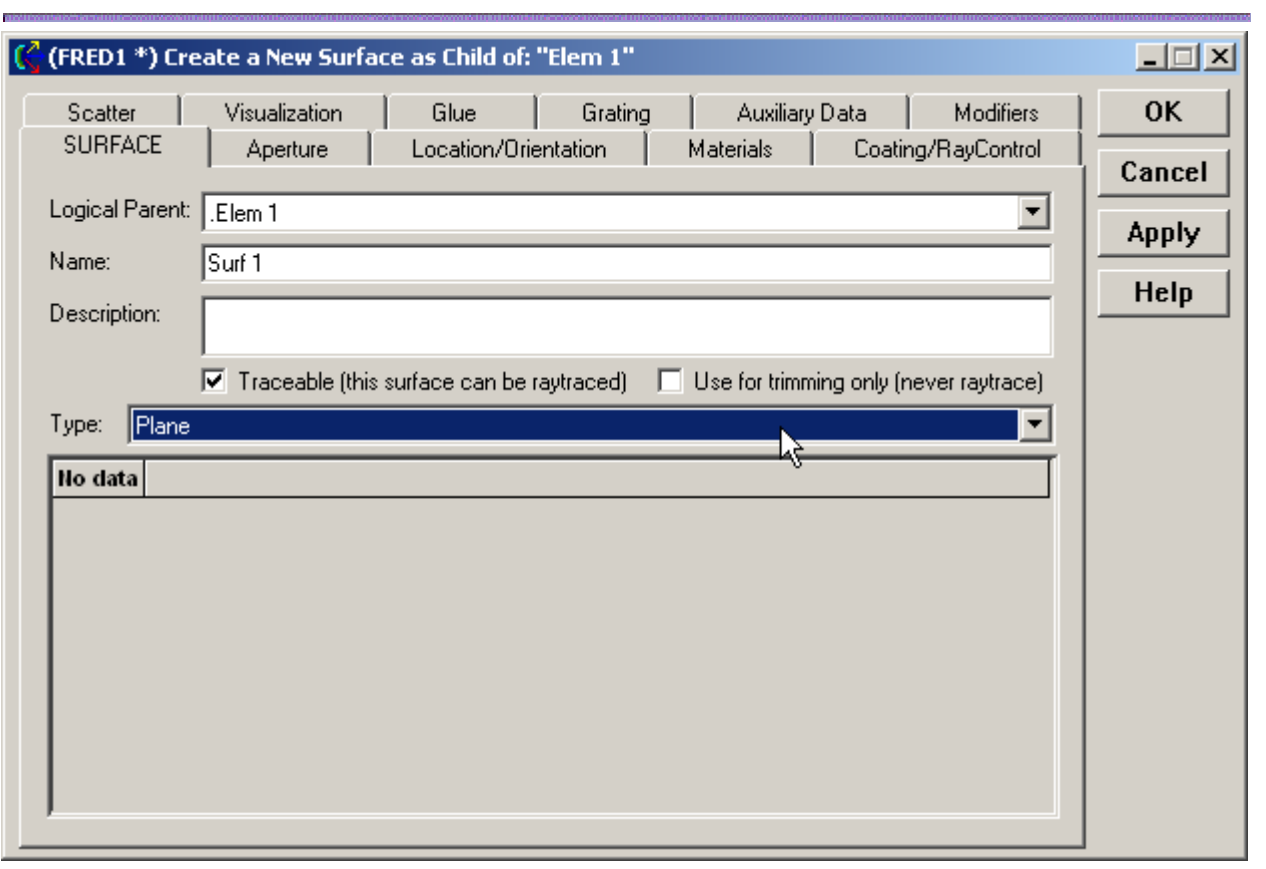

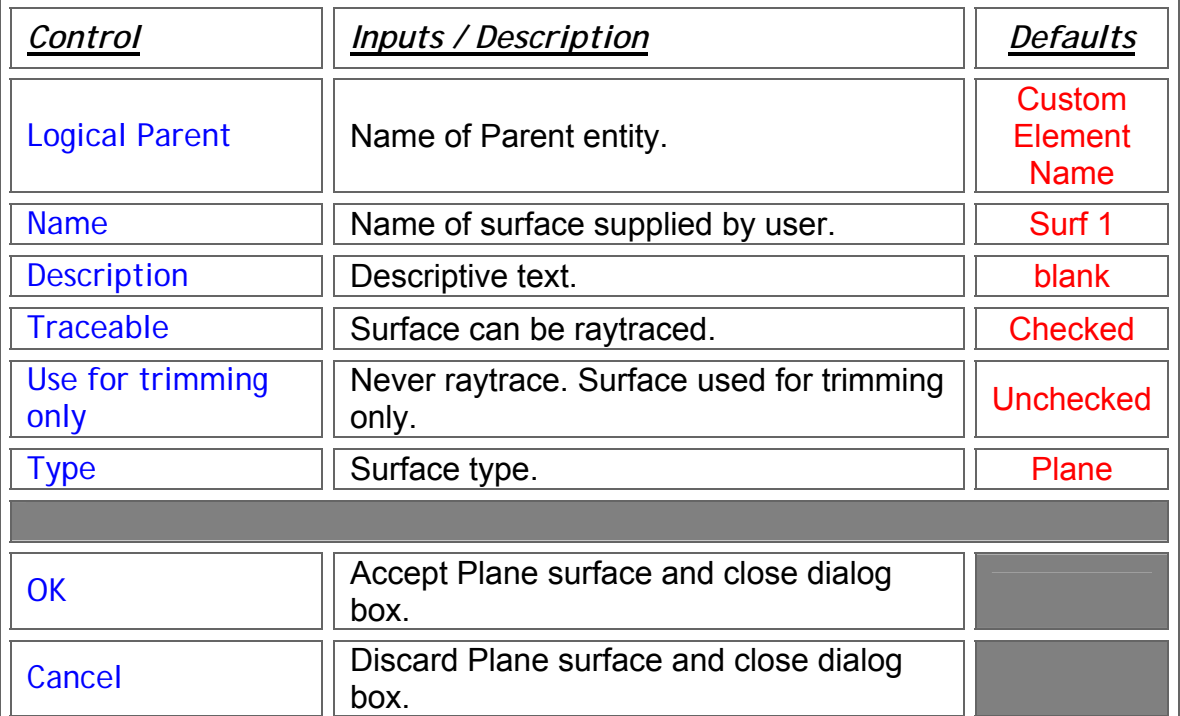

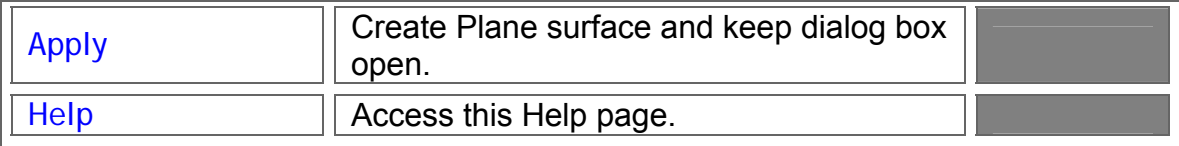

#### Application Notes - Surface - Plane

1. The Plane is a "Sagable" surface.

#### See Also…. - Surface - Plane

### Create - New Surface - Polynomial Asphere Surface

Description - Surface - Polynomial Asphere Surface

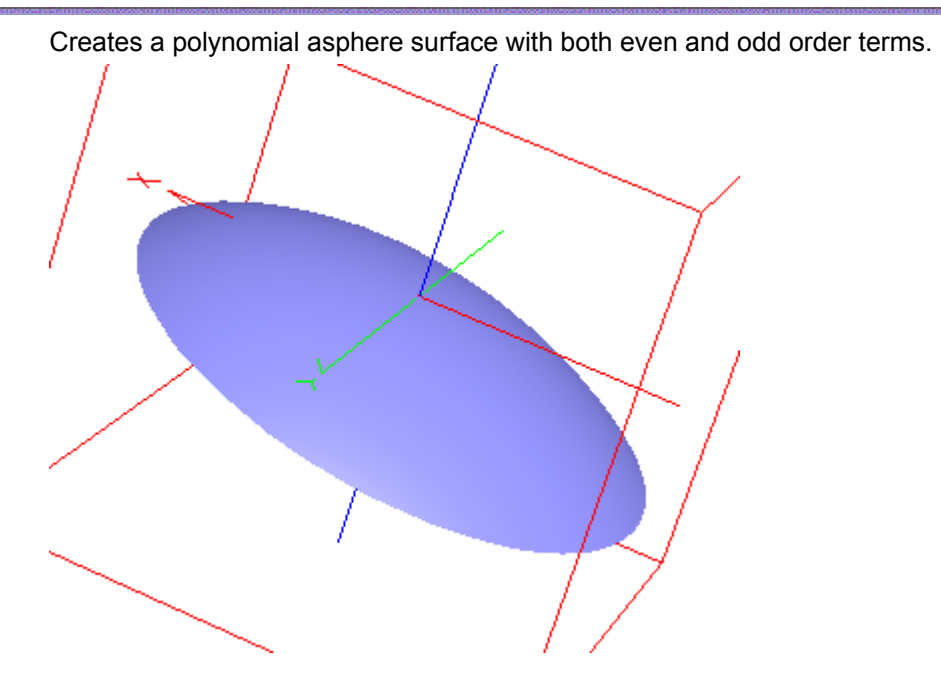

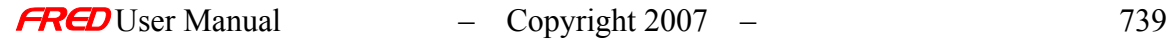

# How Do I Get There? - Surface - Polynomial Asphere Surface

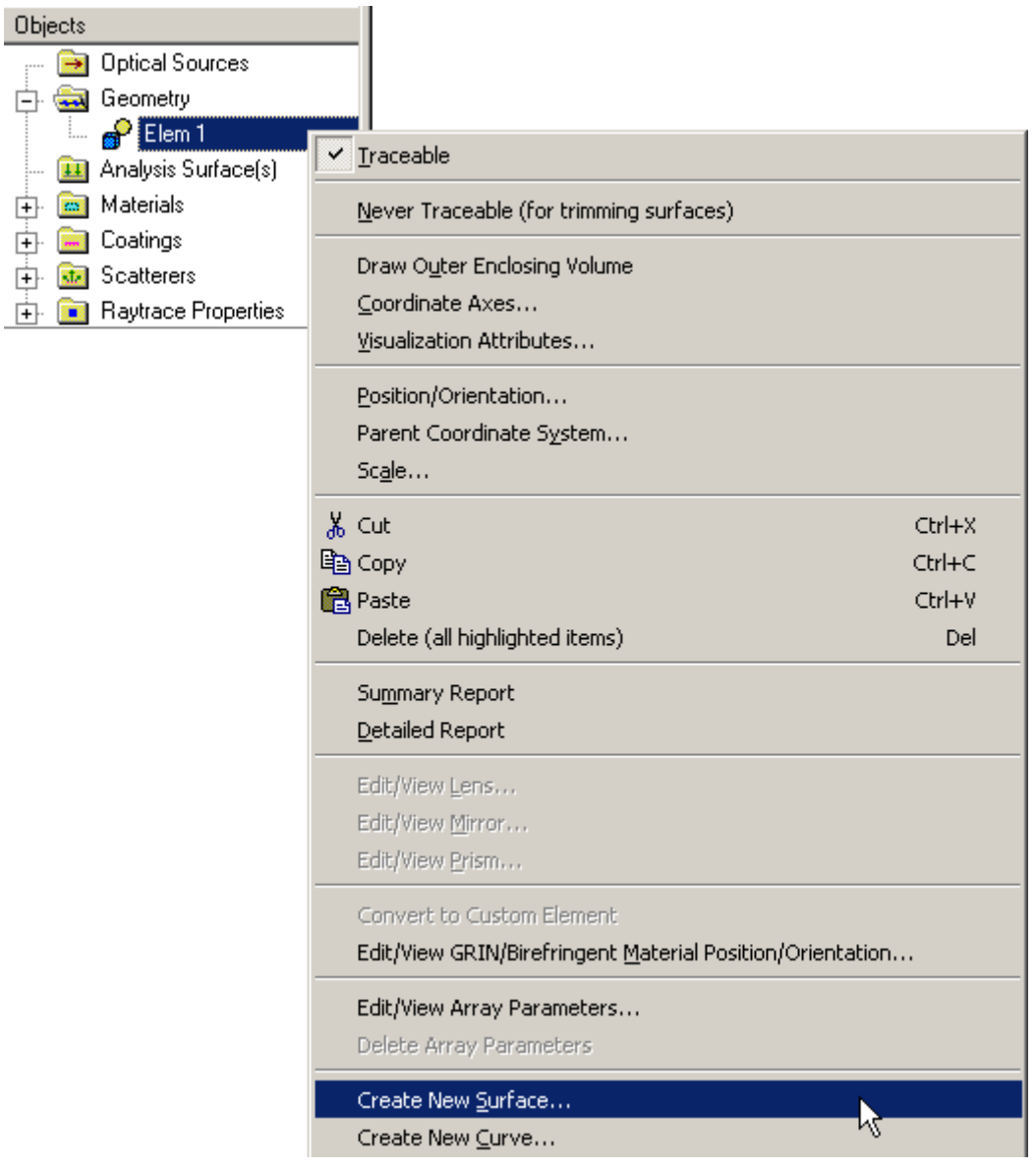

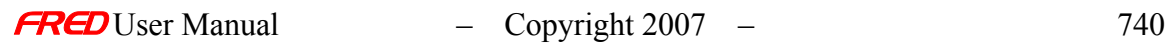

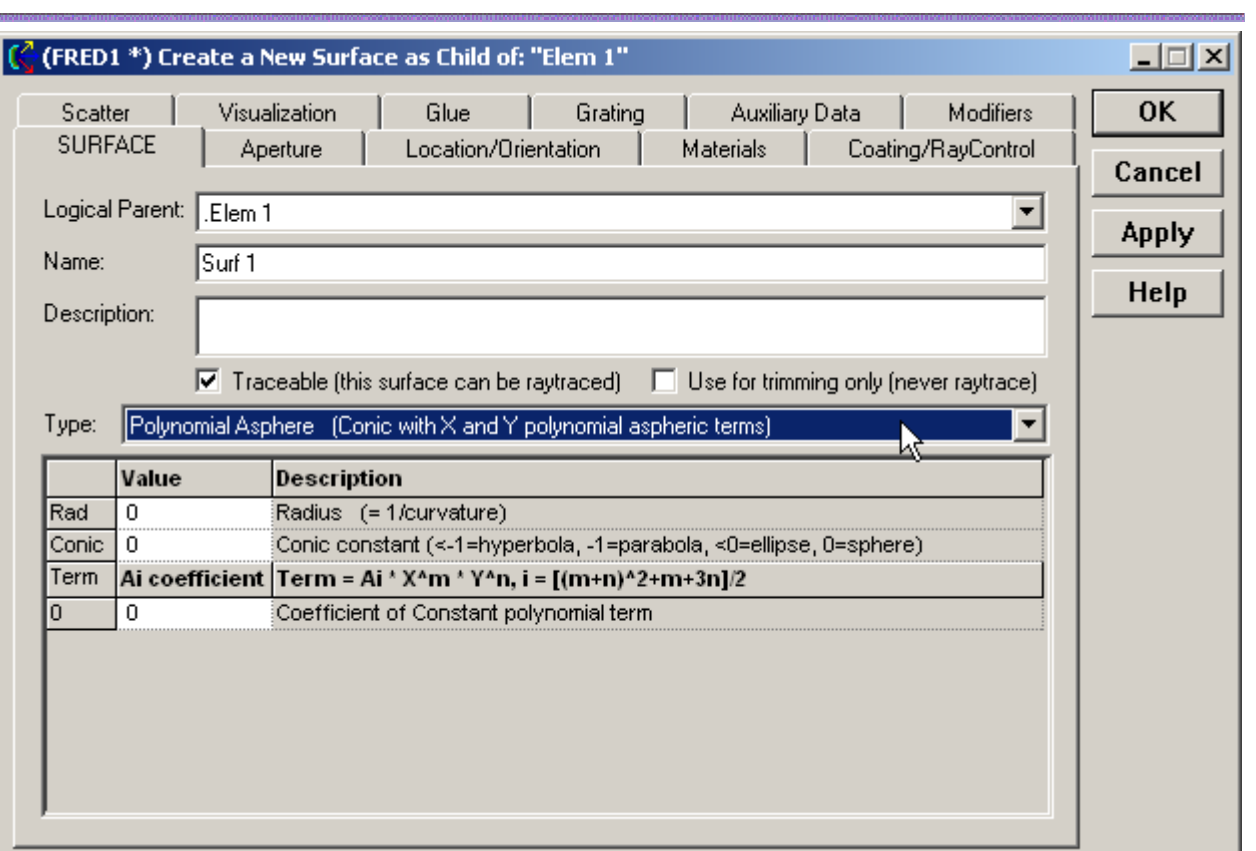

# Dialog Box and Controls - Surface - Polynomial Asphere Surface

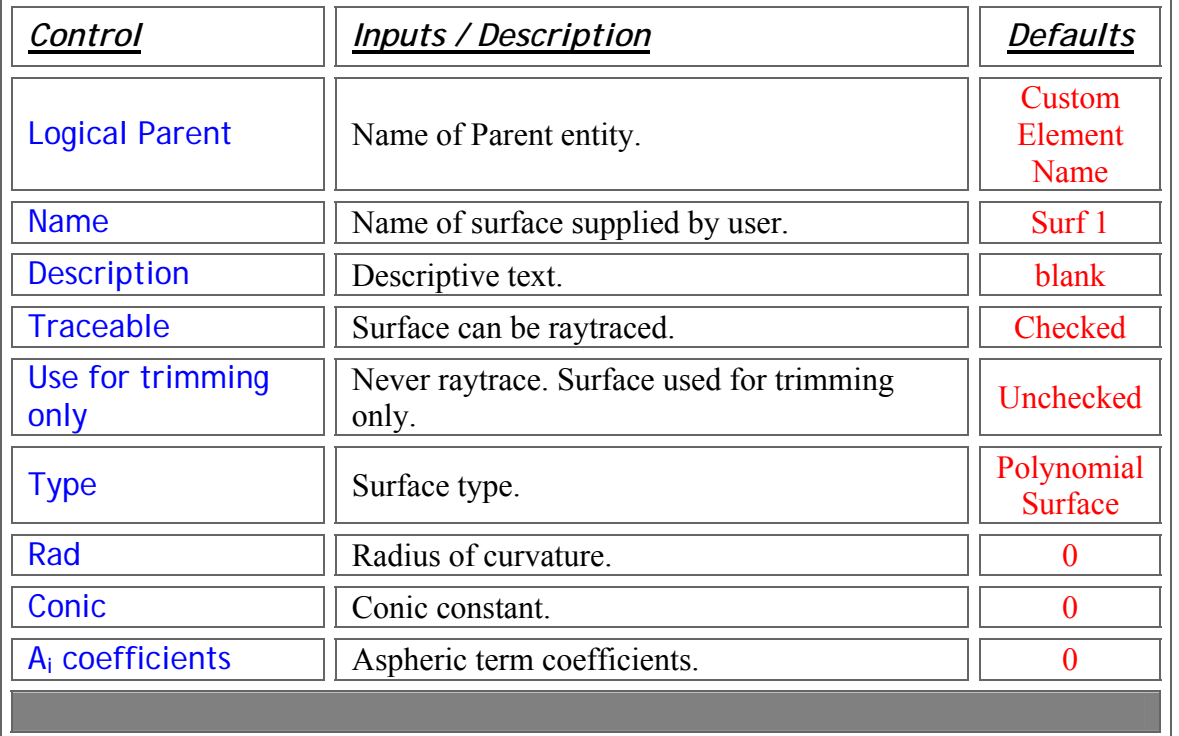

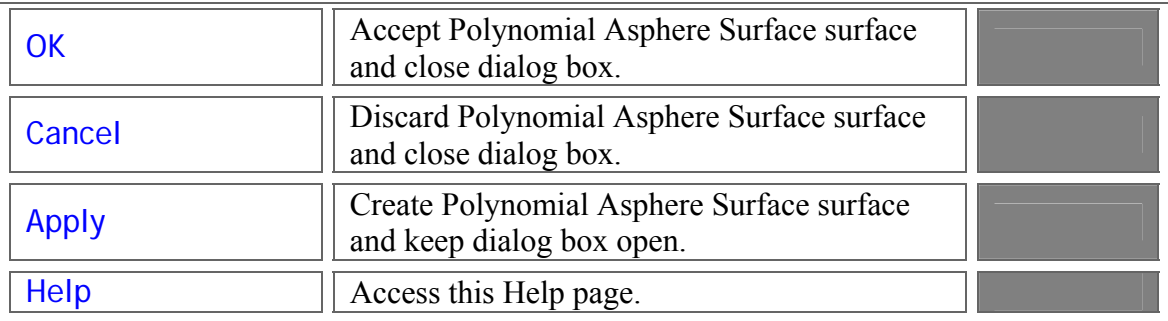

Application Notes - Surface - Polynomial Asphere Surface

1. The function form of the Polynomial Asphere Surface is given by

$$
f(x,y,z) = z - \frac{cv \cdot r^2}{1 + \sqrt{1 - (1 + \text{conic}) \cdot (cv \cdot r)^2}} - \sum_{i} \sum_{j} A_{ij} \cdot x^{i-j} \cdot y^j
$$

2. The Polynomial Apshere Surface is a sagable surface.

See Also…. - Surface - Polynomial Asphere Surface

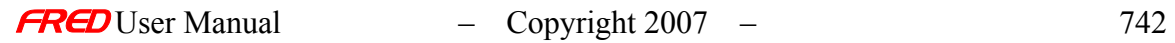

### Description - Surface - Polynomial Surface

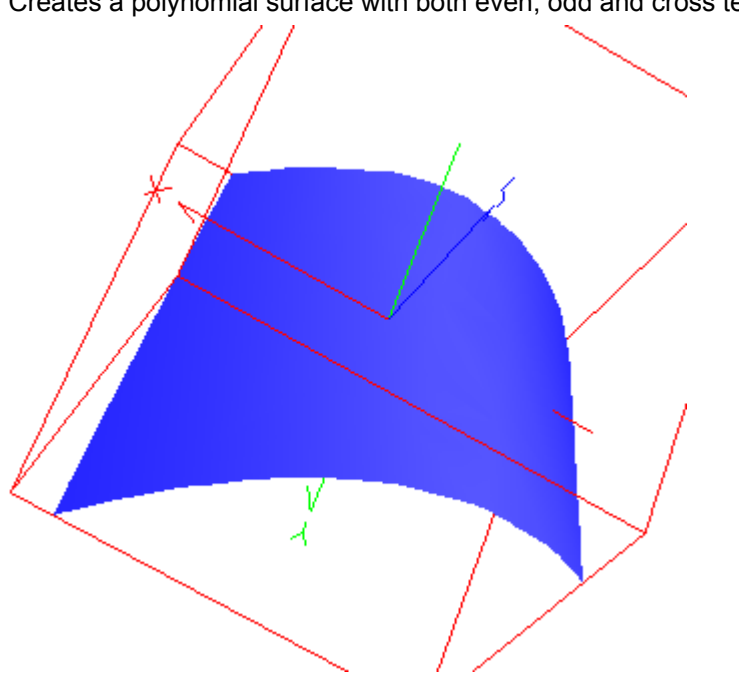

Creates a polynomial surface with both even, odd and cross terms.

How Do I Get There? - Surface - Polynomial Surface

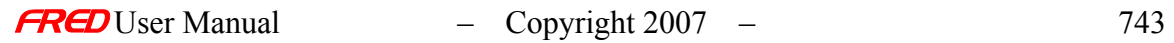

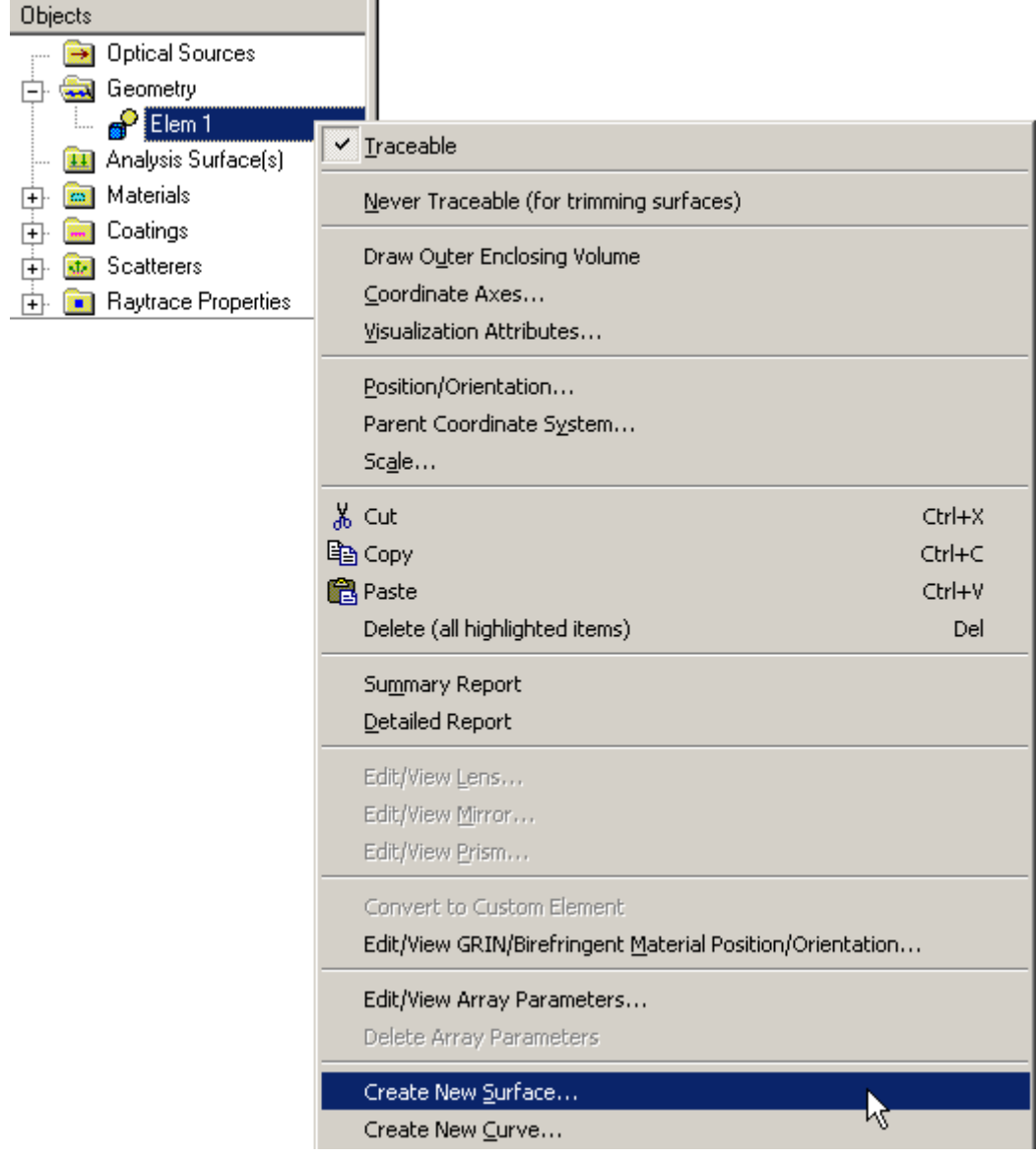

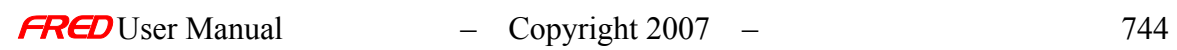

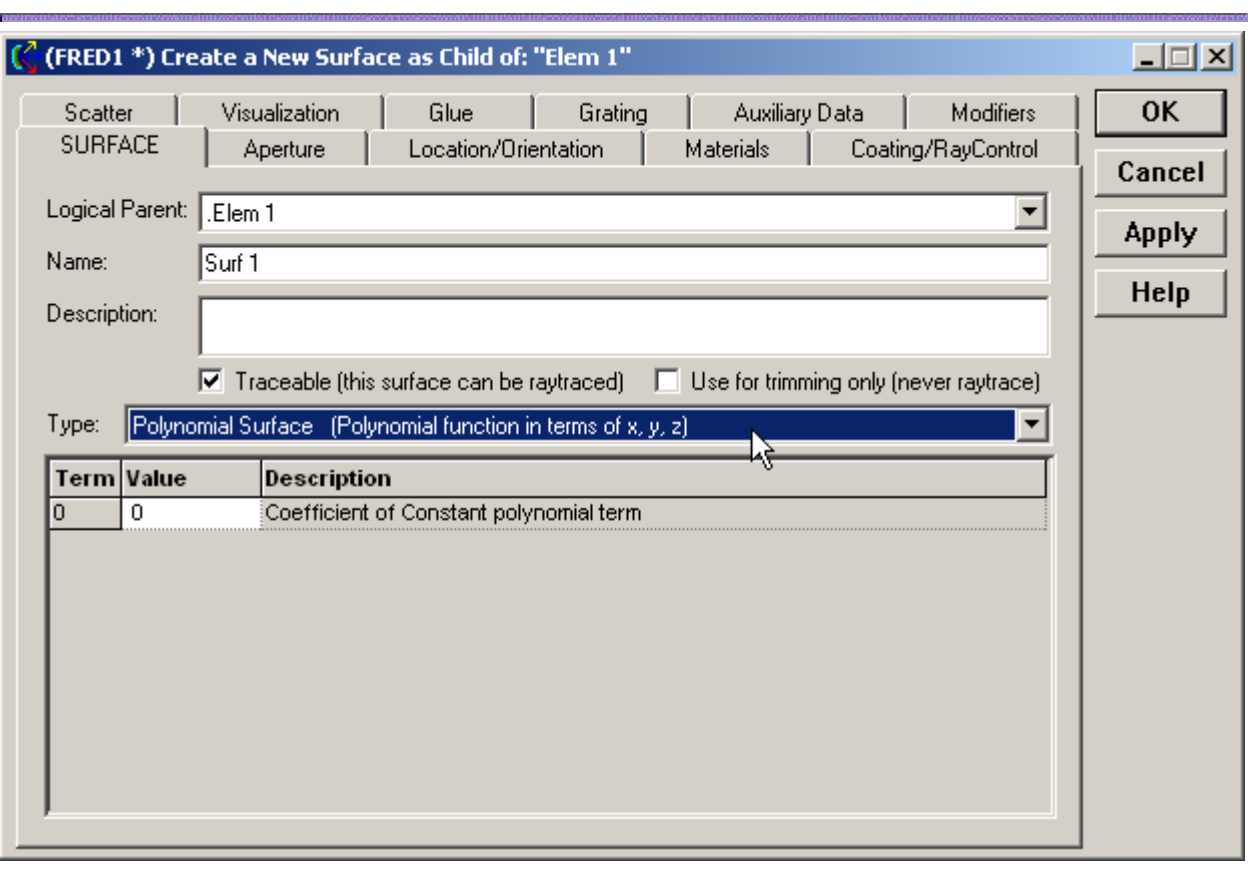

# Dialog Box and Controls - Surface - Polynomial Surface

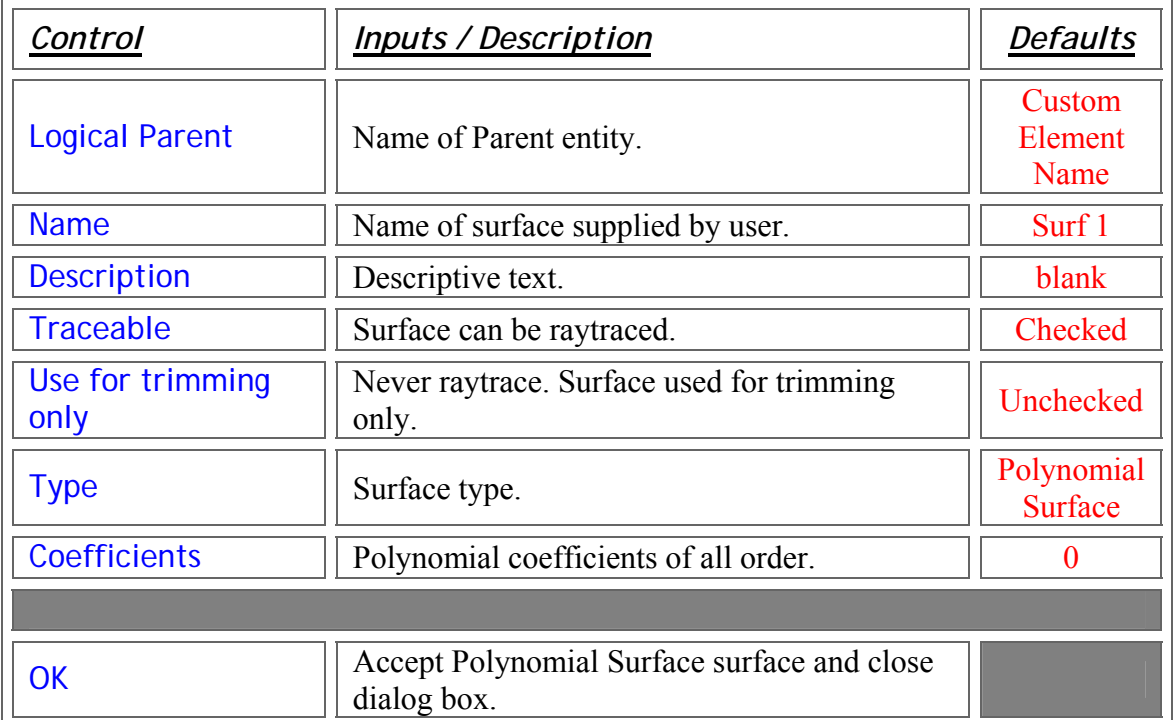

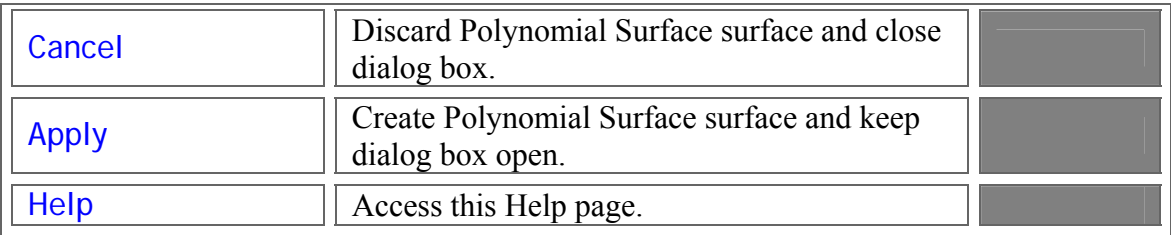

# Application Notes - Surface - Polynomial Surface

1. The function form of the Polynomial Surface is given by

$$
f(x,y,z) = \sum_{i=0}^n \sum_{j=0}^i \sum_{k=0}^j A_{ijk} \cdot X^{i-j} \cdot Y^{j-k} Z^k
$$

2. The Polynomial Surface is a sagable surface.

See Also…. - Surface - Polynomial Surface

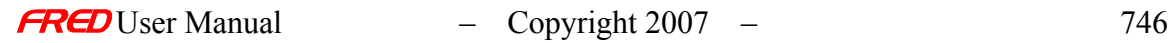

### Create - New Surface - Ruled Surface

# Description - Surface - Ruled Surface

Creates a ruled surface by connecting two curves. This is a more general extrusion method.

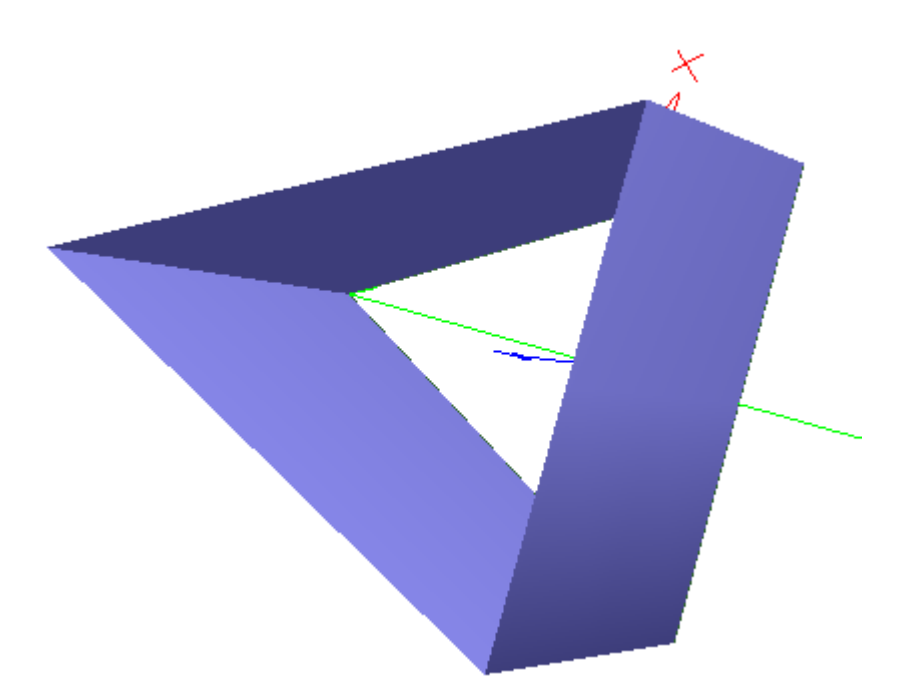

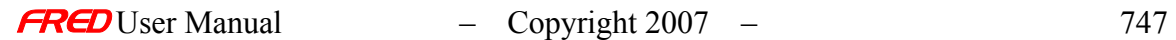

# How Do I Get There? - Surface - Ruled Surface

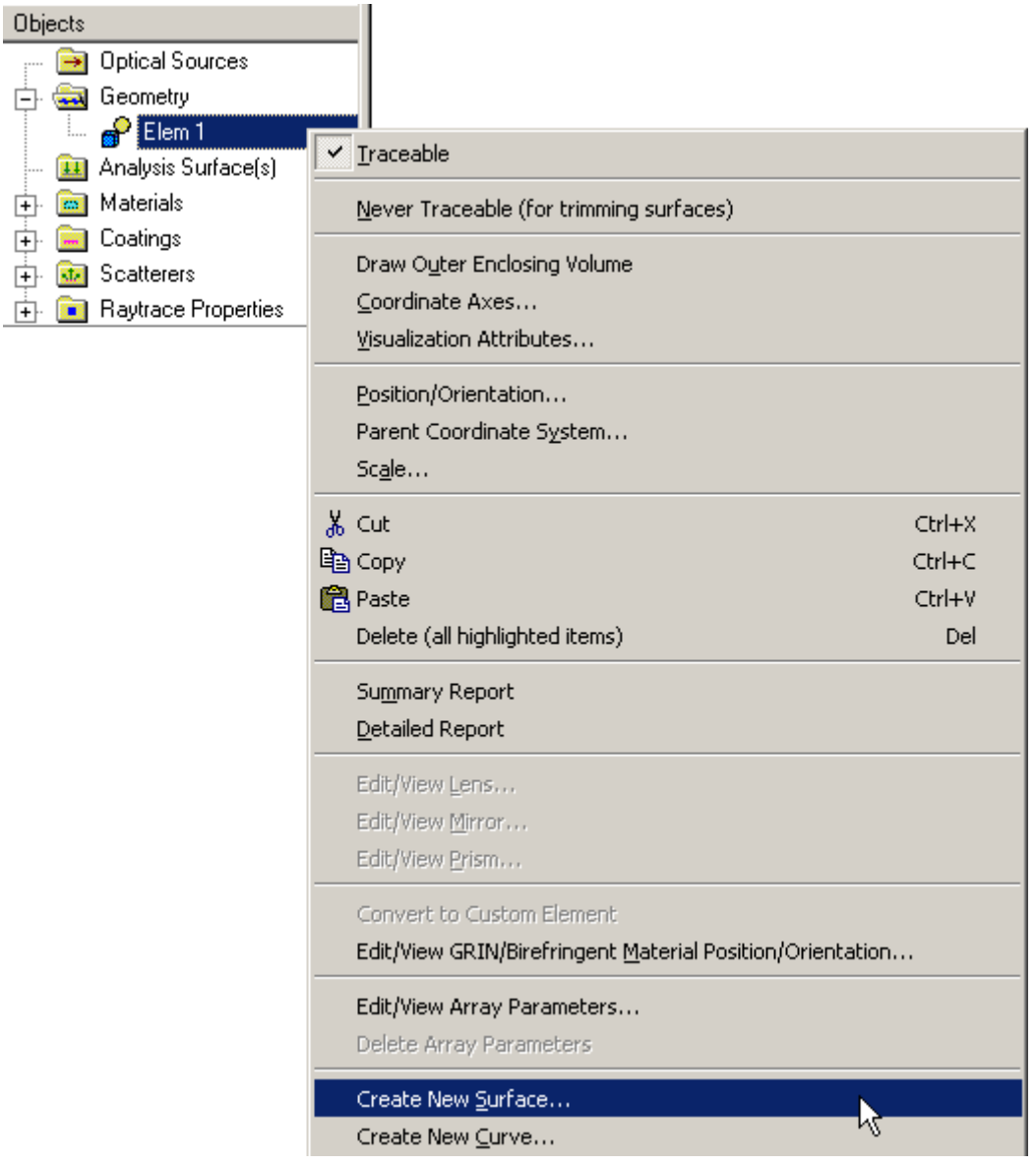

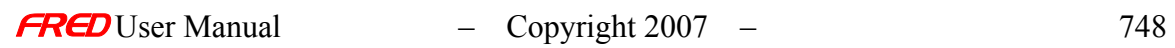
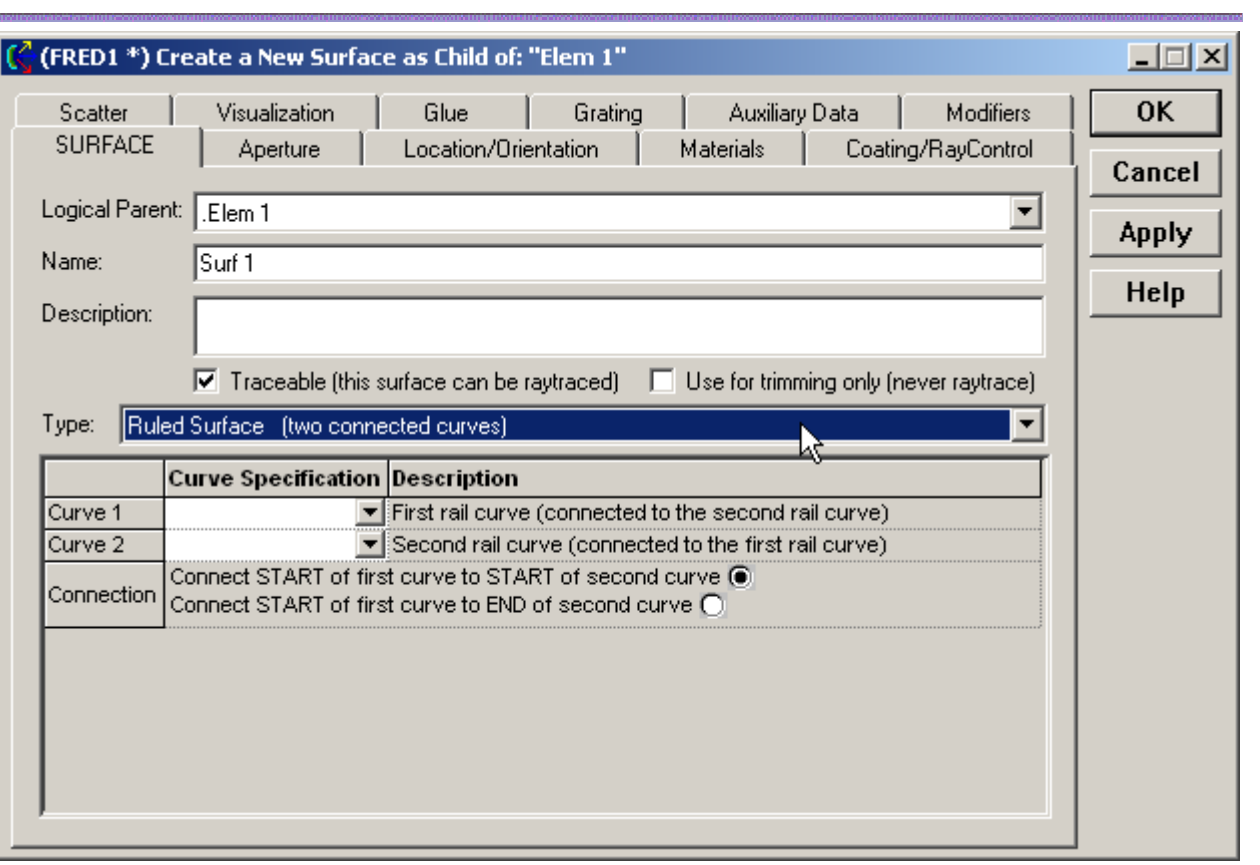

# Dialog Box and Controls - Surface - Ruled Surface

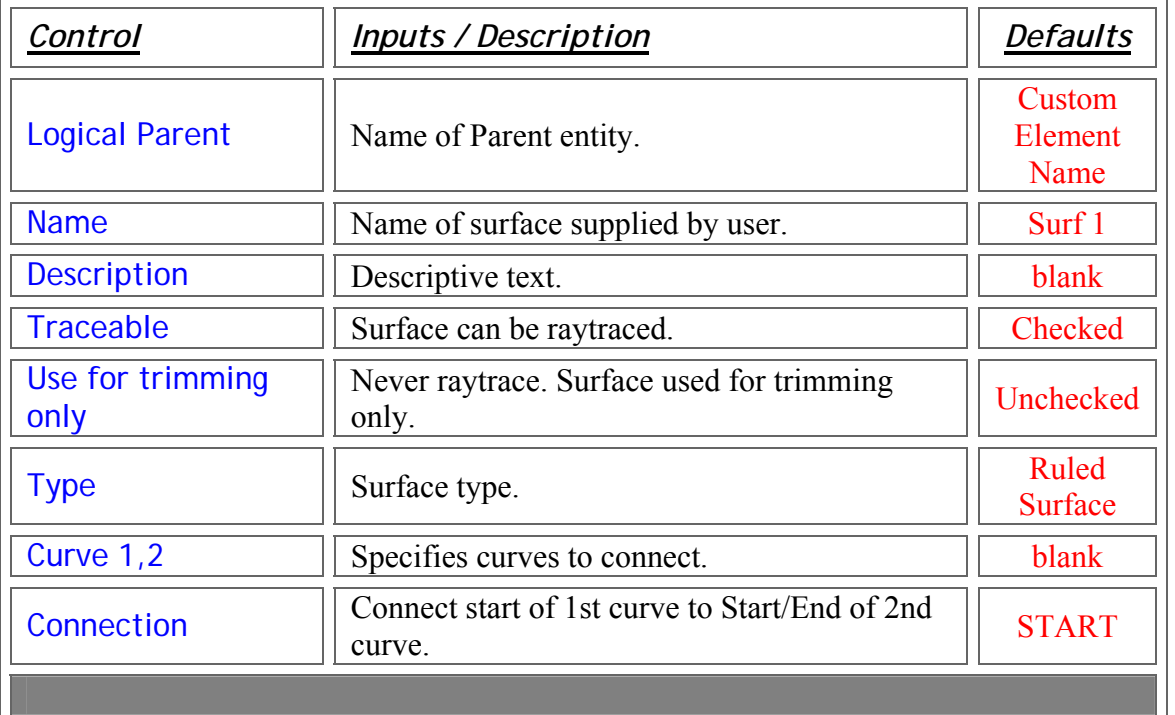

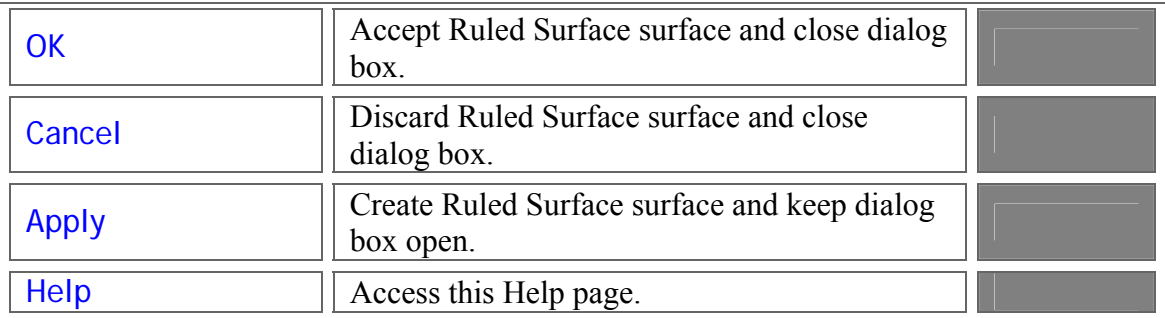

#### Application Notes - Surface - Ruled Surface

1. The Ruled Surface is a sagable surface.

See Also…. - Surface - Ruled Surface

Create - New Surface - Spline

Description - Surface - Spline

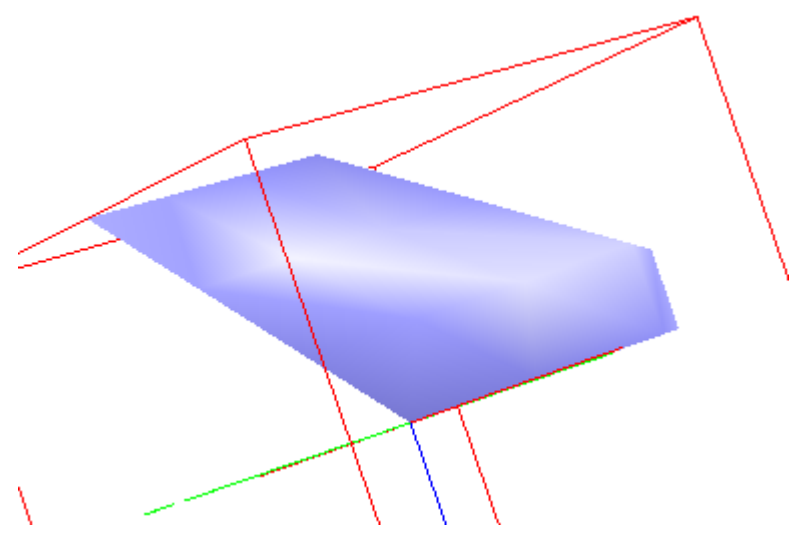

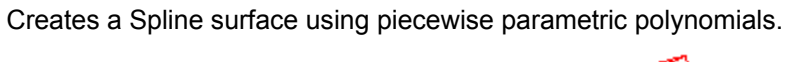

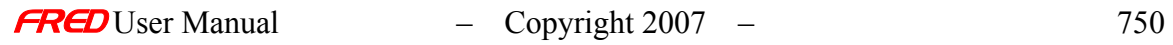

# How Do I Get There? - Surface - Spline

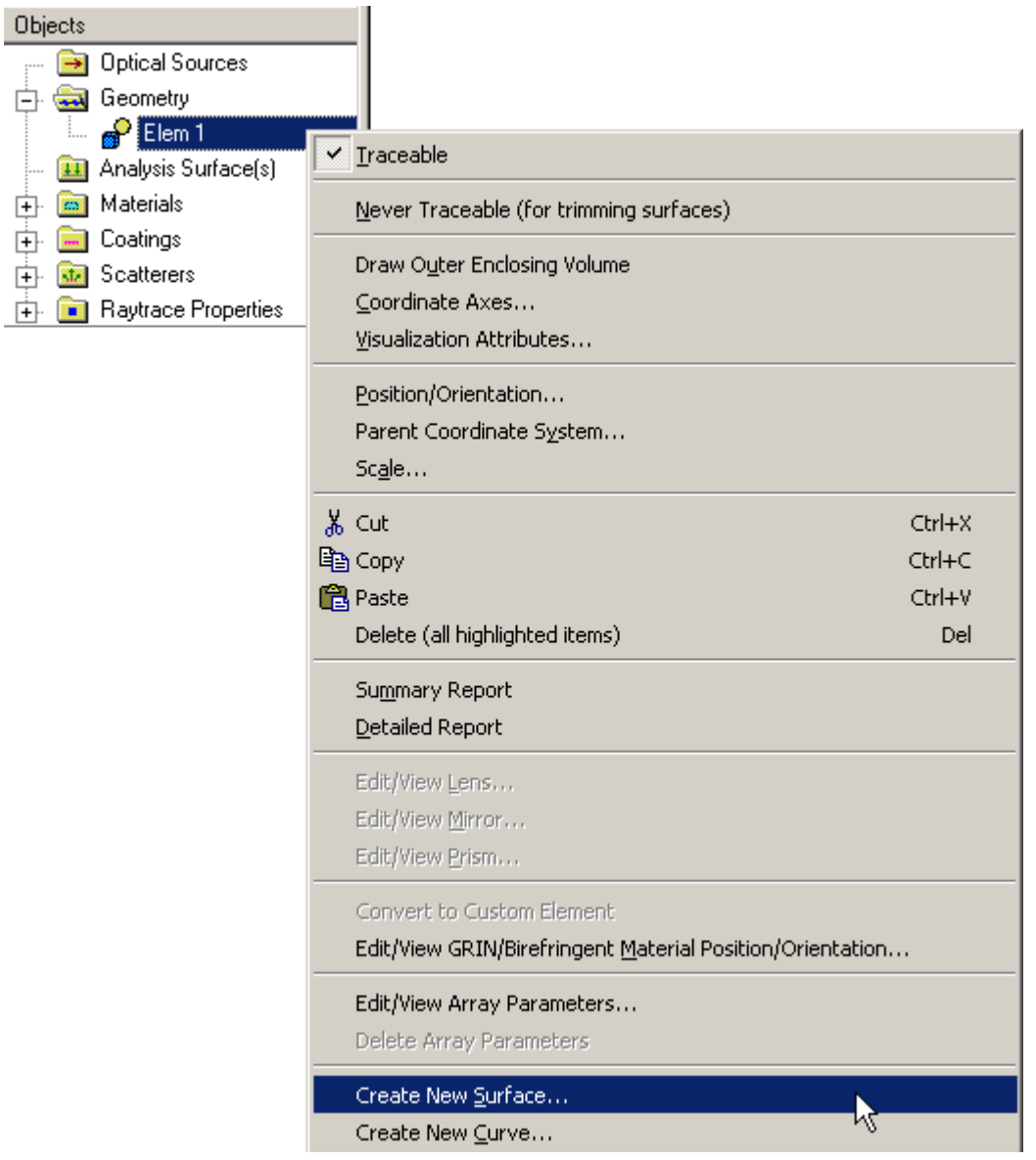

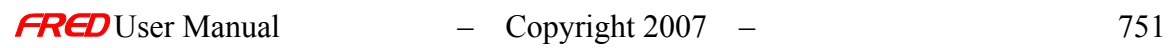

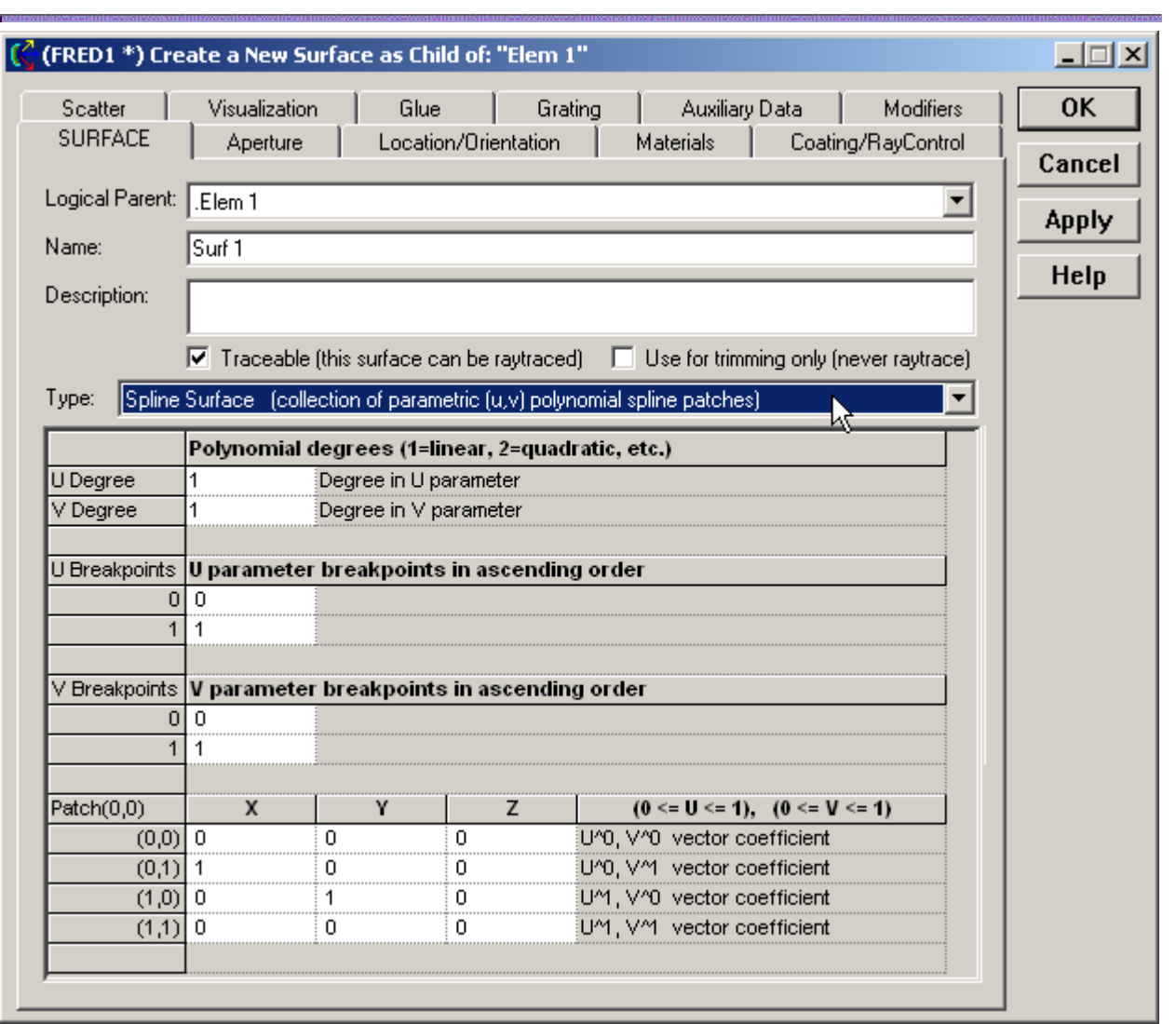

# Dialog Box and Controls - Surface - Spline

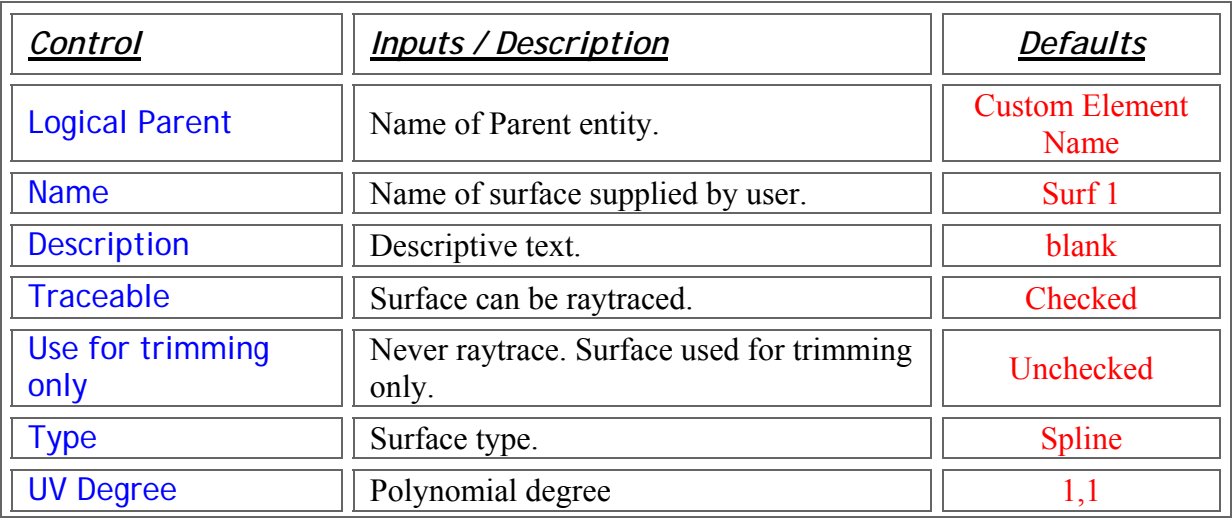

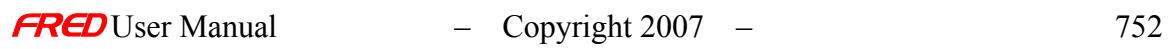

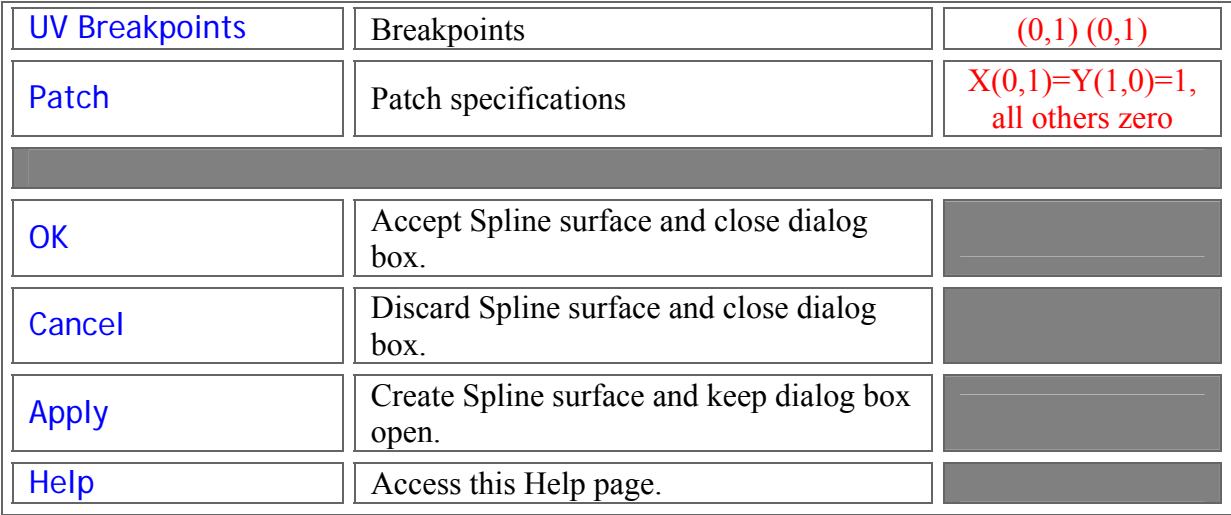

#### Application Notes - Surface - Spline

1. The functional form of a spline is given by

$$
\vec{\mathbf{P}}(s,t)=\sum_{k=0}^K\sum_{l=0}^L\vec{\mathbf{C}}_{kl}s^lt^k
$$

where the  $\mathbf{C}_{\mathsf{kl}}$  are for the (i,j) patch and s, t are determined by and  $V = \frac{v - Tv(0)}{T r(0) + T r(0)}$  $U = \frac{u - Tu(0)}{T(0) + T(0)}$  and  $V =$ U, V are related to u, v by :  $Tv(j) \le v < Tv(j+1), j = 0,...N-1, then t = -Tv(j)$  $Tu(i) \le u < Tu(i+1), \quad i = 0,...M-1, \text{ then } s = u - Tu(i)$ 

 $Tu(M) - Tu(0)$  Tv(N) - Tv(0)

2. The Spline is a sagable surface.

Tu(M)- Tu(0)

See Also…. - Surface - Spline

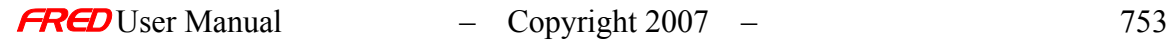

#### Description - Surface - Standard Asphere

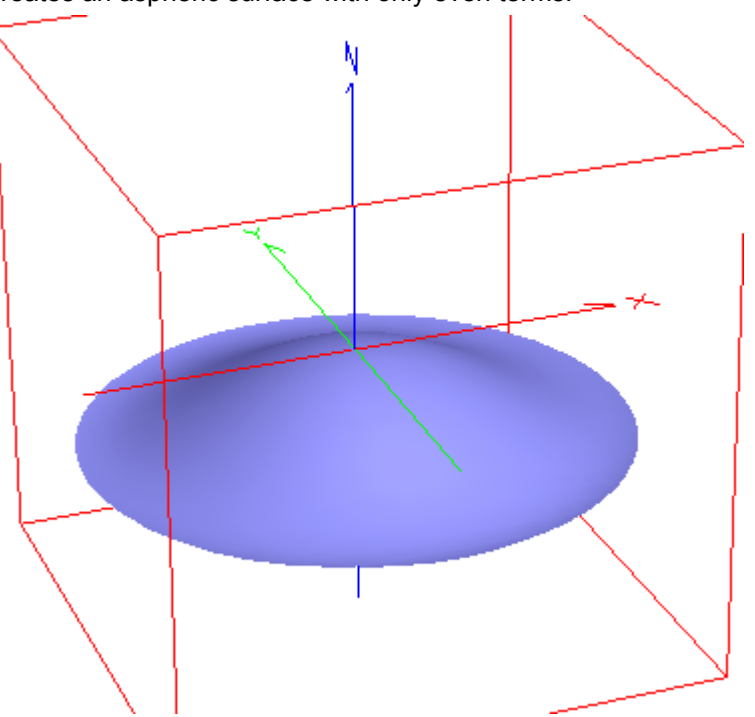

Creates an aspheric surface with only even terms.

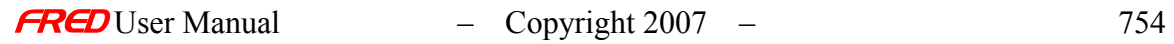

# How Do I Get There? - Surface - Standard Asphere

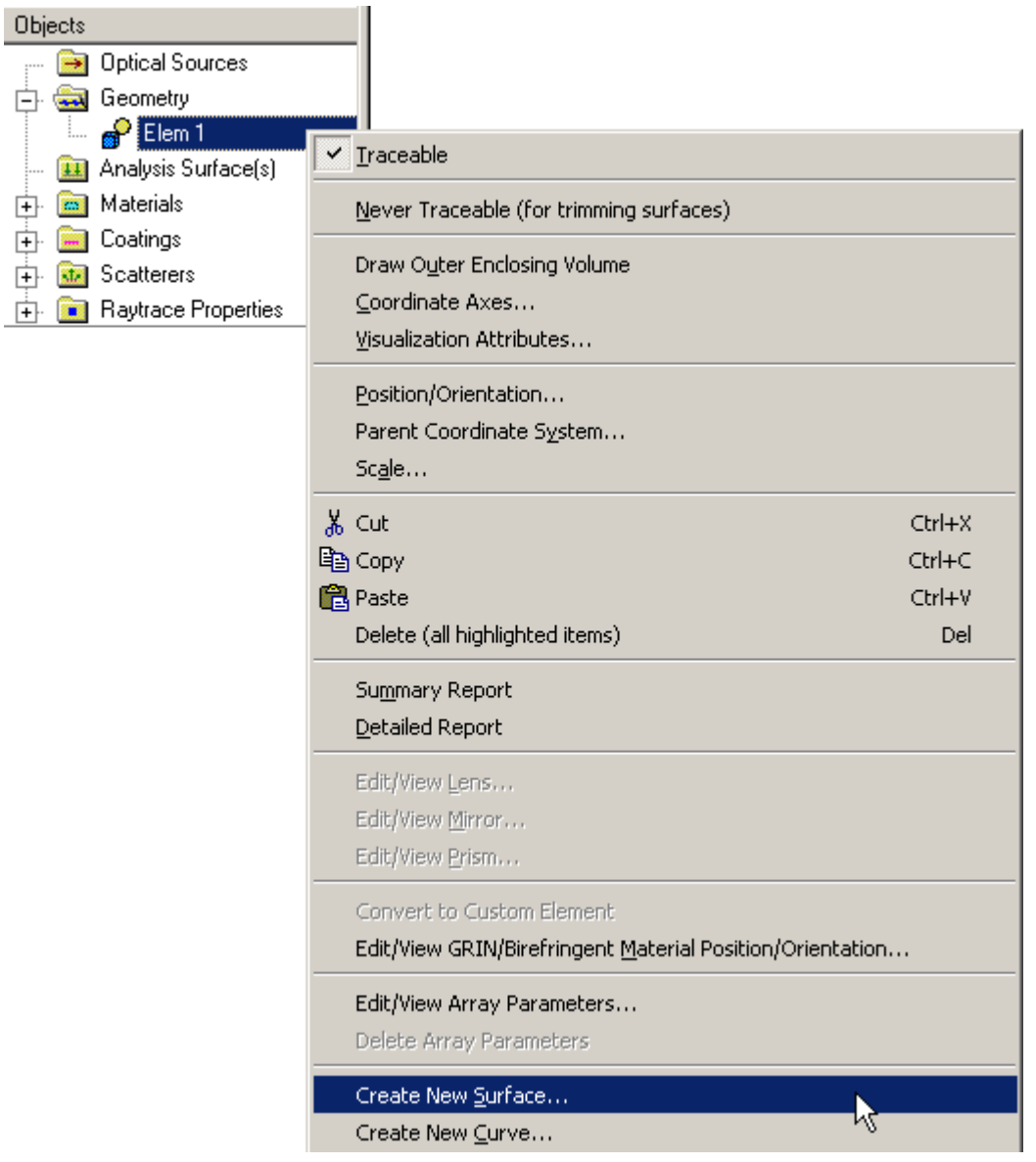

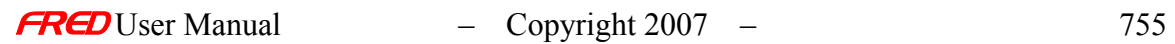

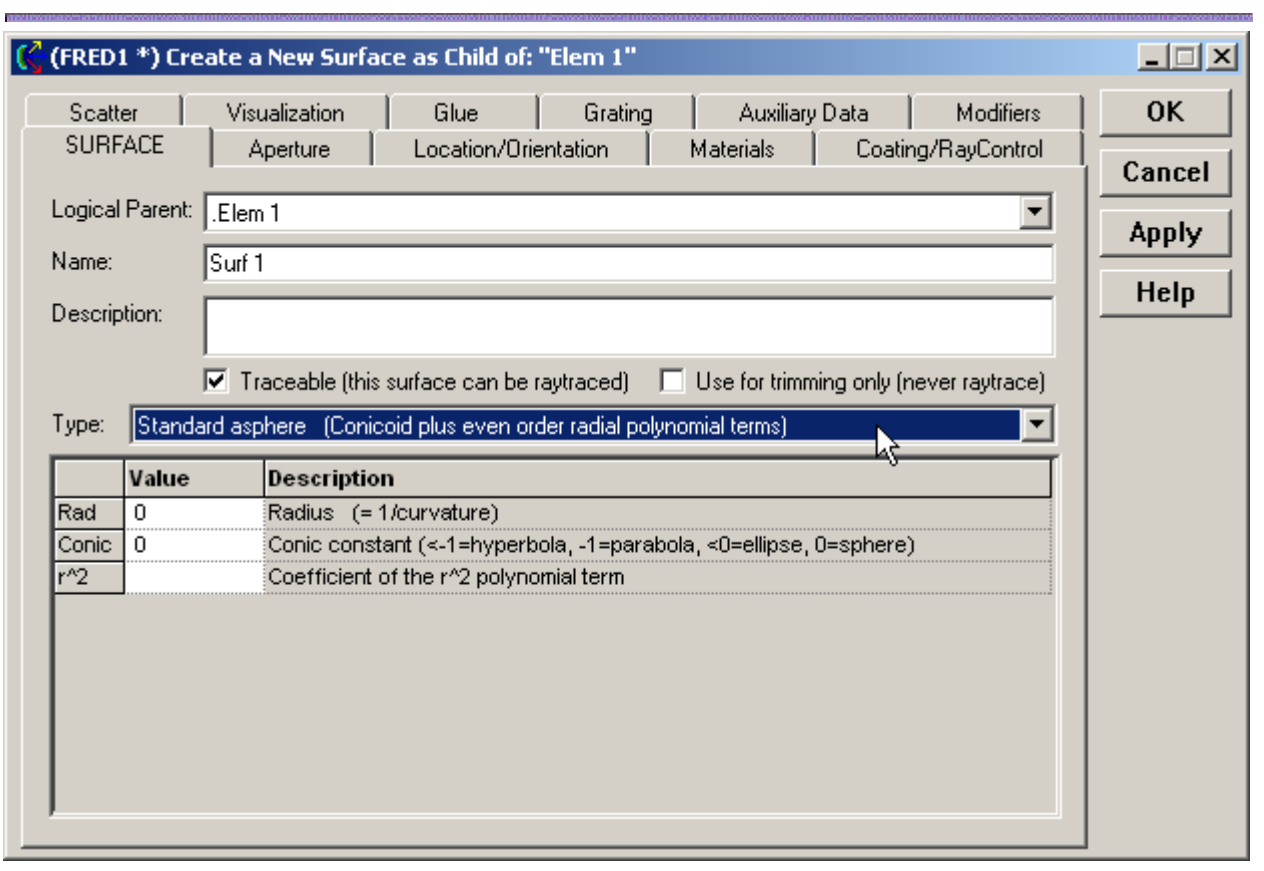

# Dialog Box and Controls - Surface - Standard Asphere

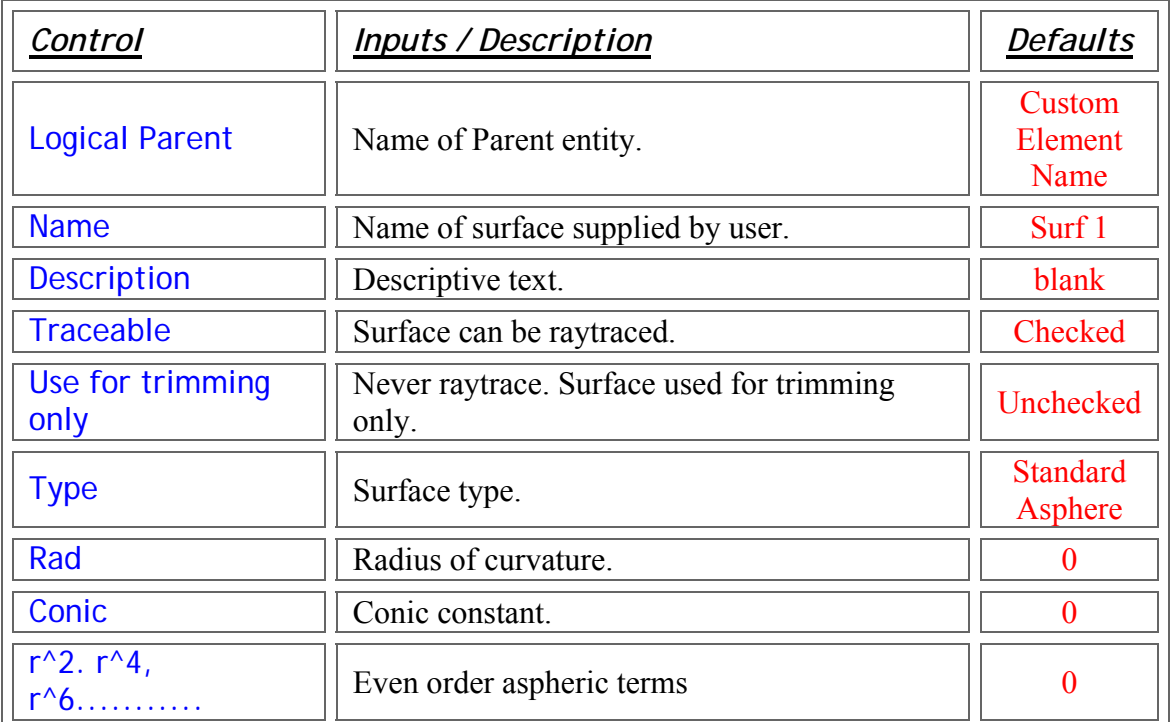

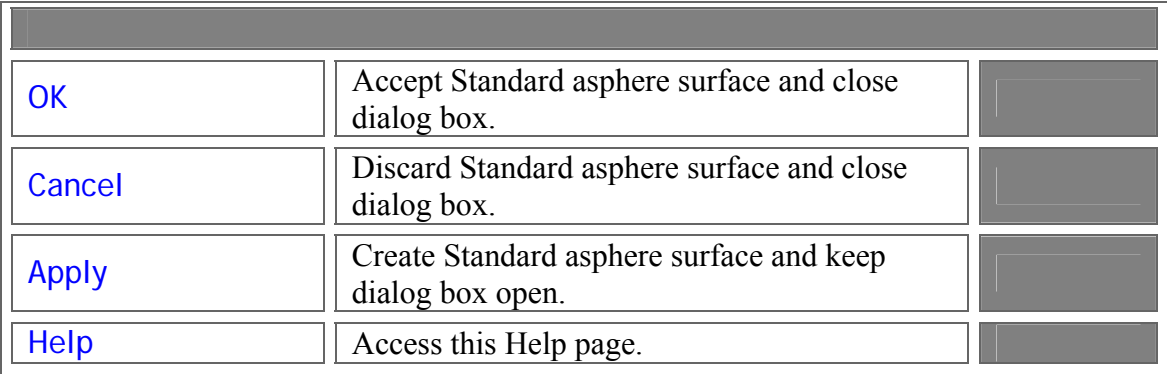

#### Application Notes - Surface - Standard Asphere

1. The function form of the Standard asphere is given by

$$
f(r, z) = z - \frac{cv \cdot r^{2}}{1 + \sqrt{1 - (1 + \text{conic}) \cdot (cv \cdot r)^{2}}} - \sum_{n=0} A_{n} \cdot r^{2n} = 0
$$

2. The Standard asphere is a sagable surface.

See Also…. - Surface - Standard Asphere

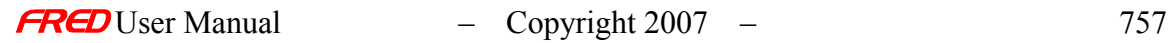

#### Description - Surface - Surface of Revolution

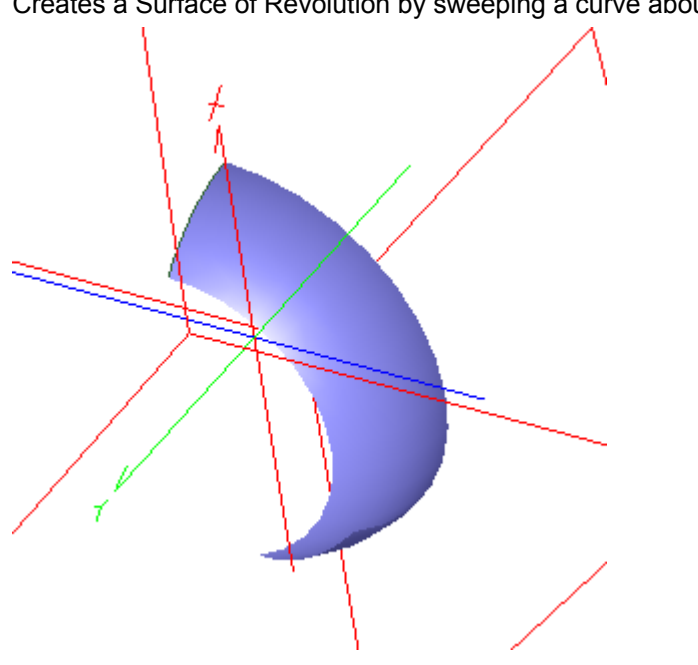

Creates a Surface of Revolution by sweeping a curve about an axis.

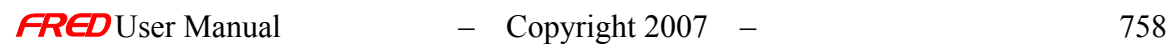

# How Do I Get There? - Surface - Surface of Revolution

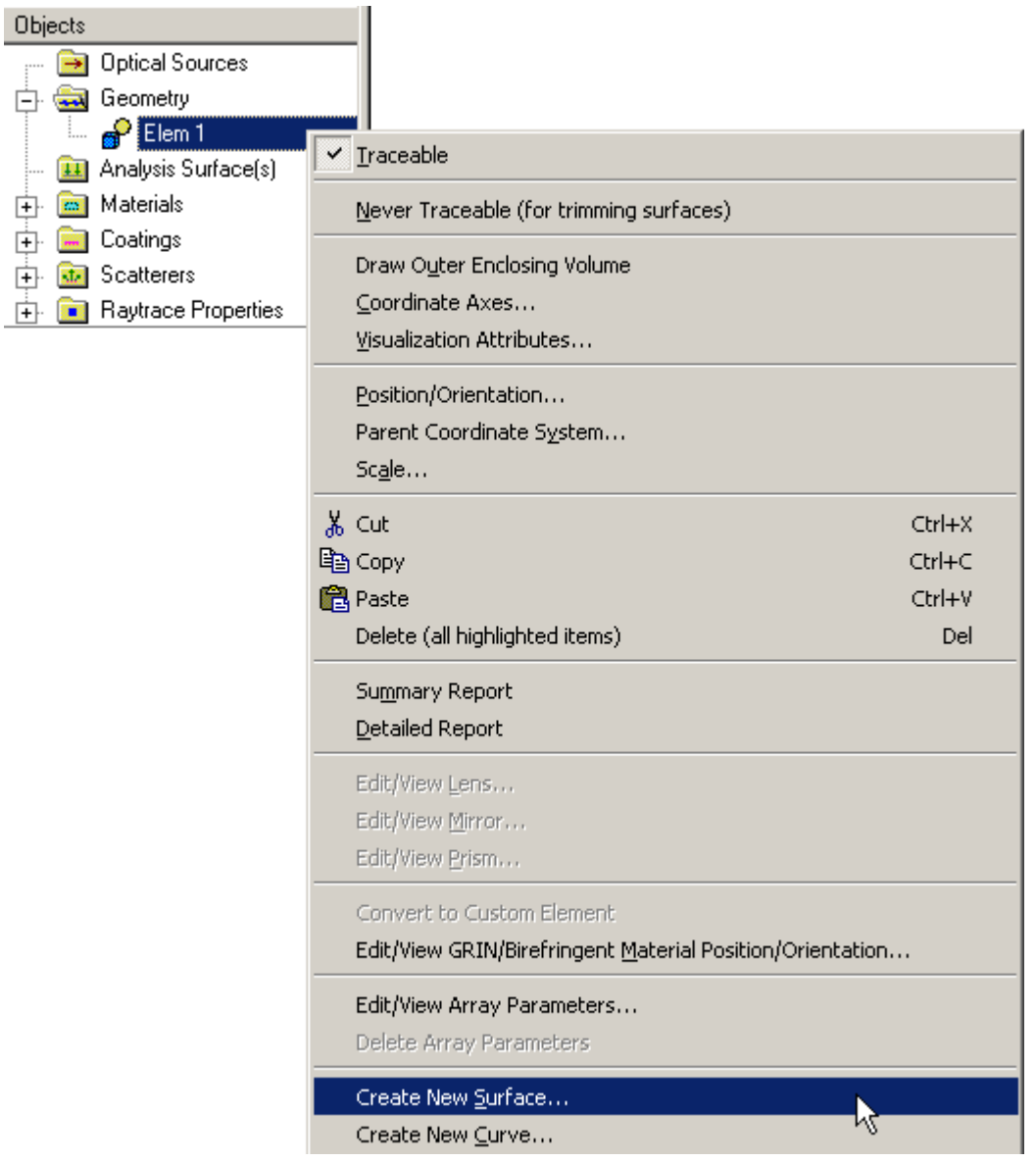

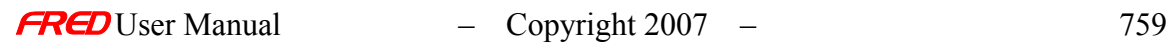

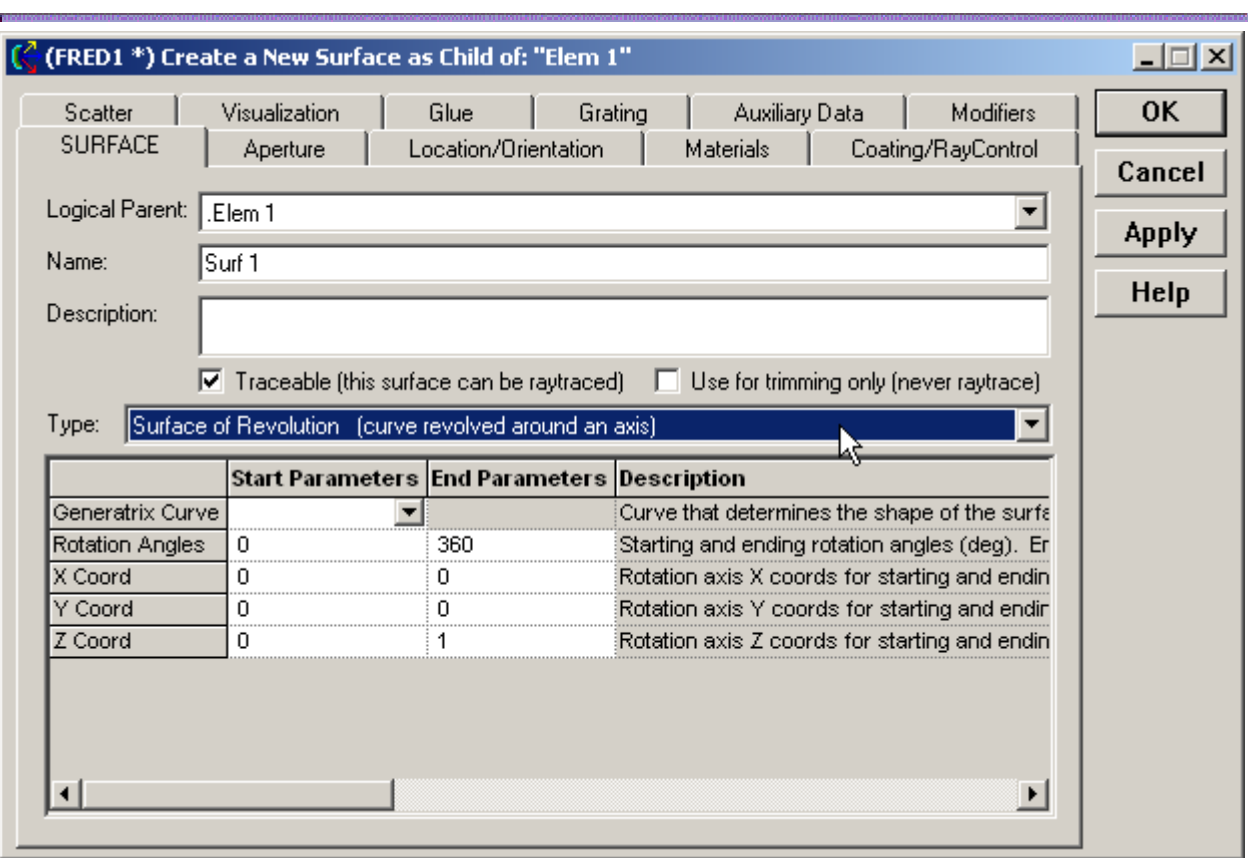

# Dialog Box and Controls - Surface - Surface of Revolution

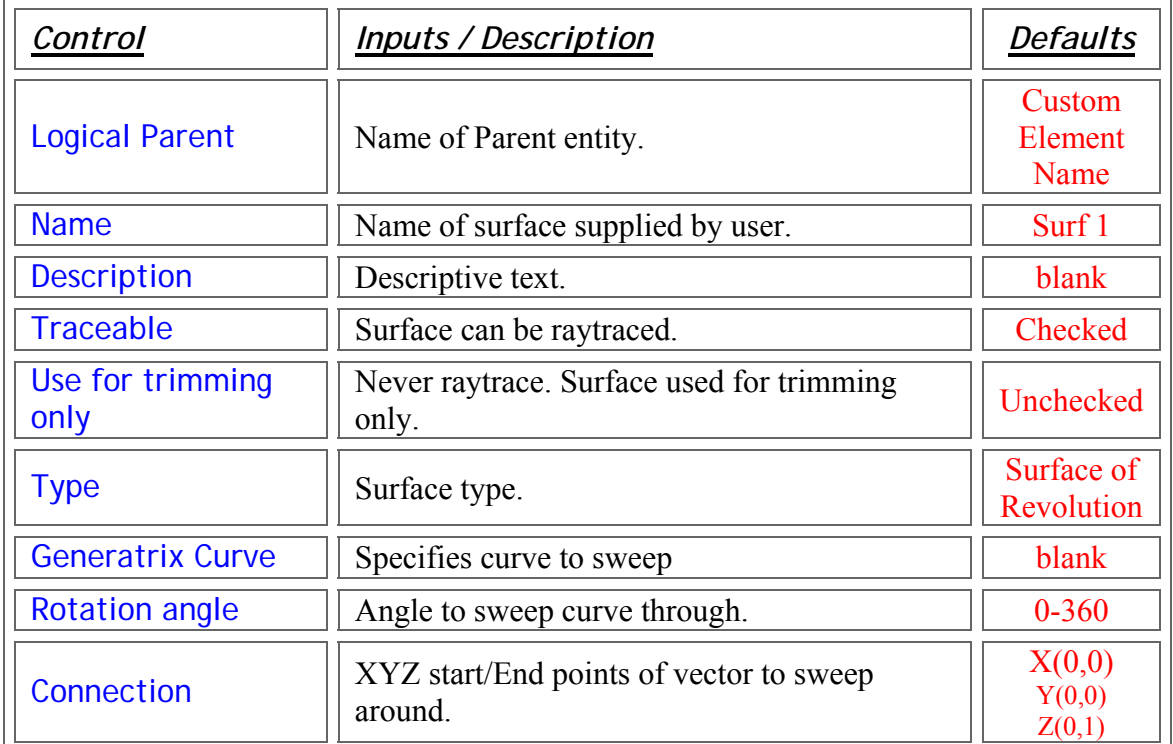

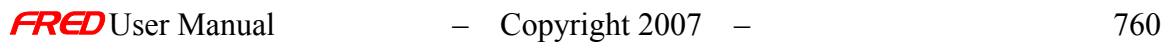

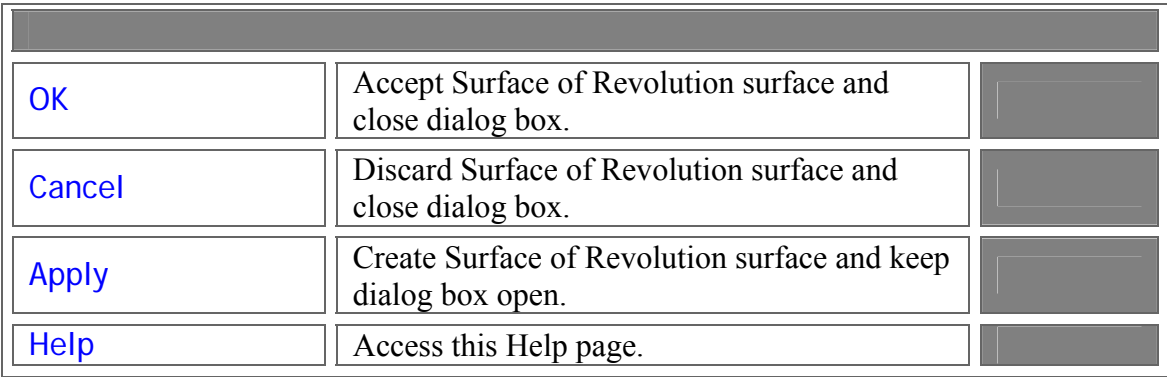

#### Application Notes - Surface - Surface of Revolution

1. The Surface of Revolution is a sagable surface.

See Also.... - Surface - Surface of Revolution

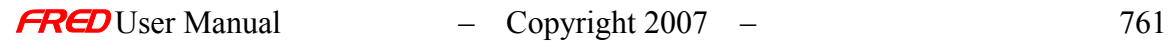

#### Description - Surface - Tabulated Cylinder

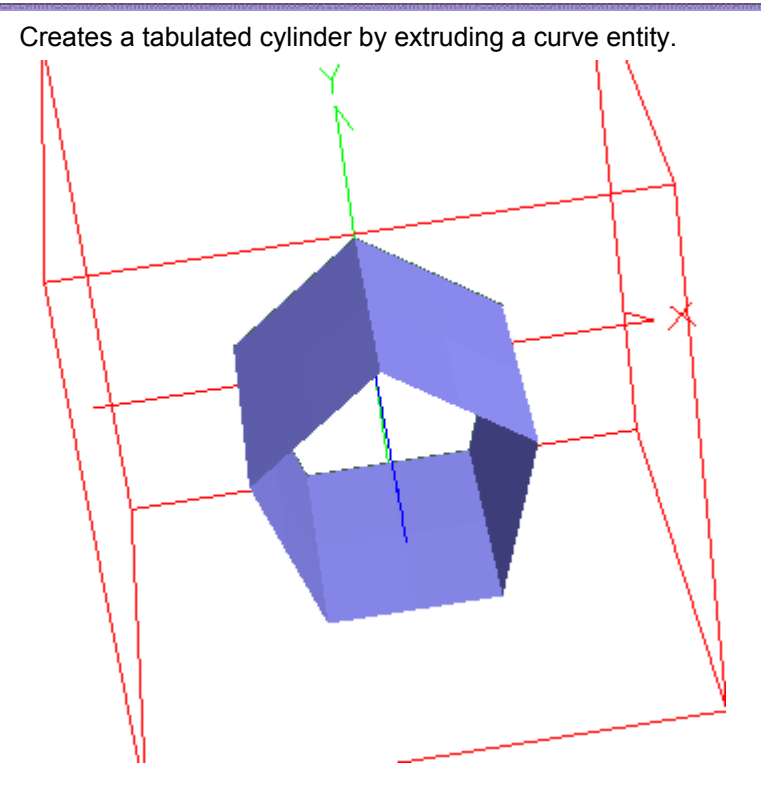

How Do I Get There? - Surface - Tabulated Cylinder

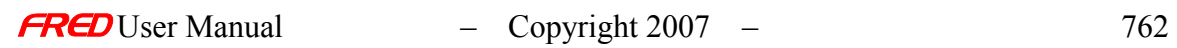

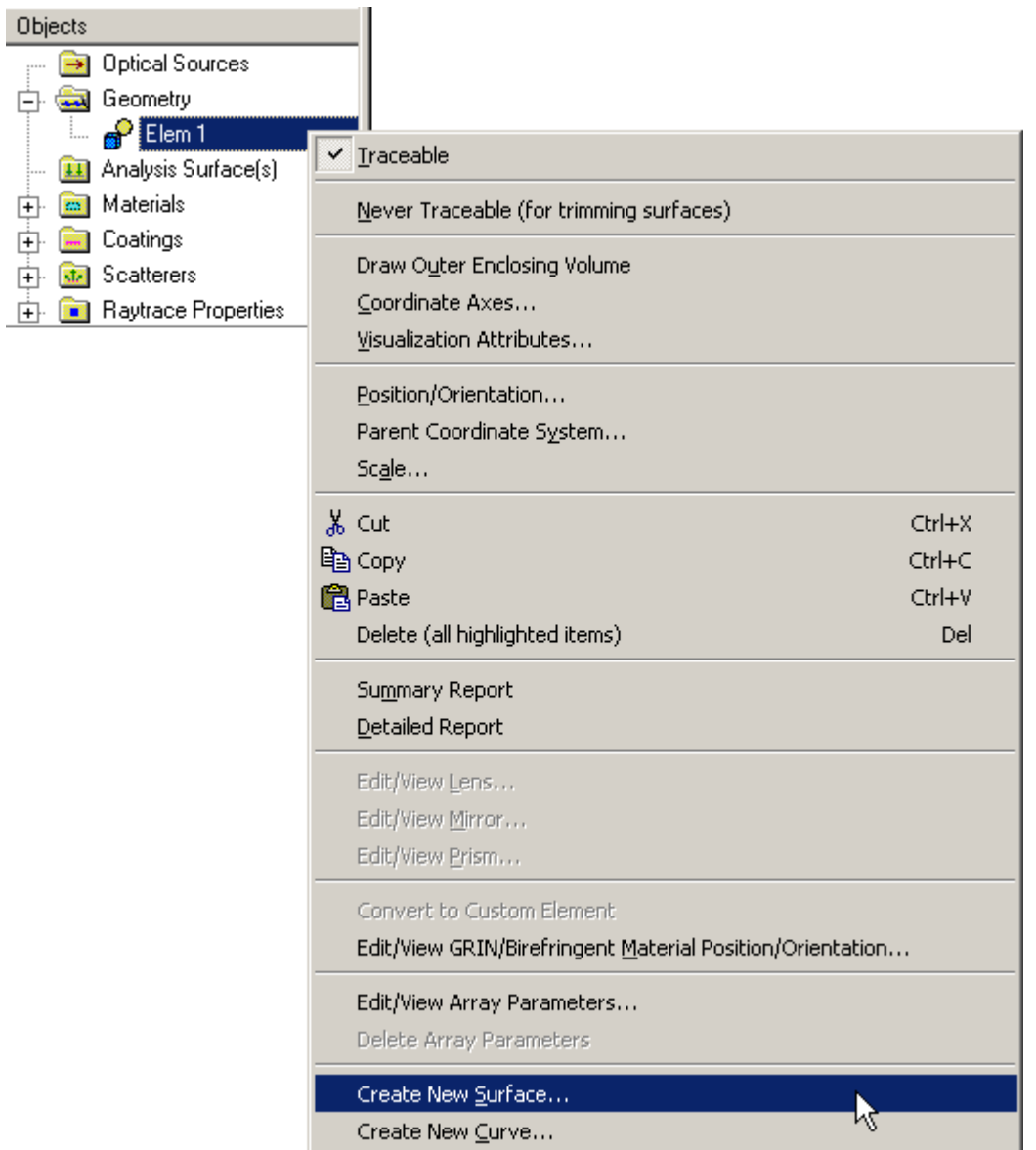

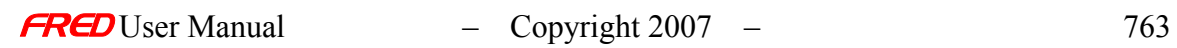

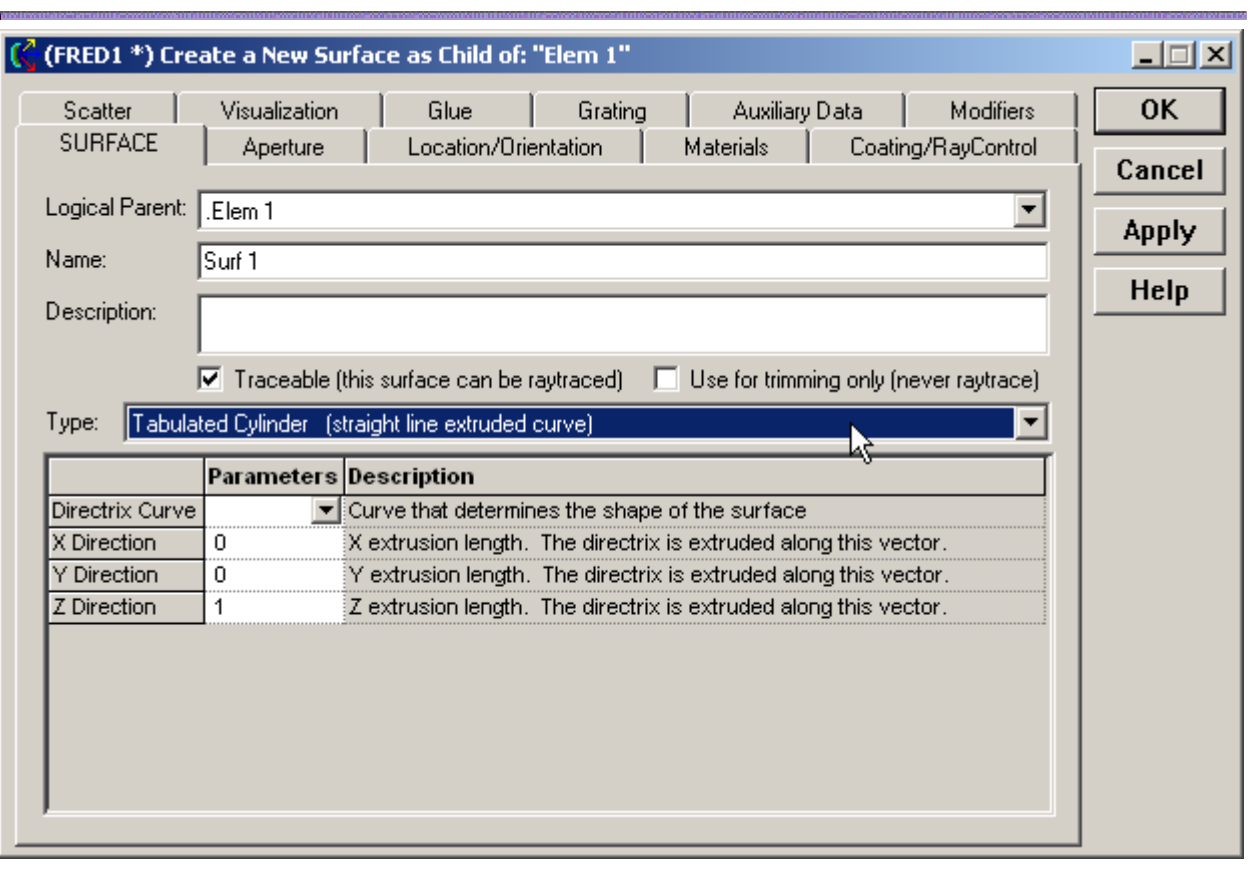

# Dialog Box and Controls - Surface - Tabulated Cylinder

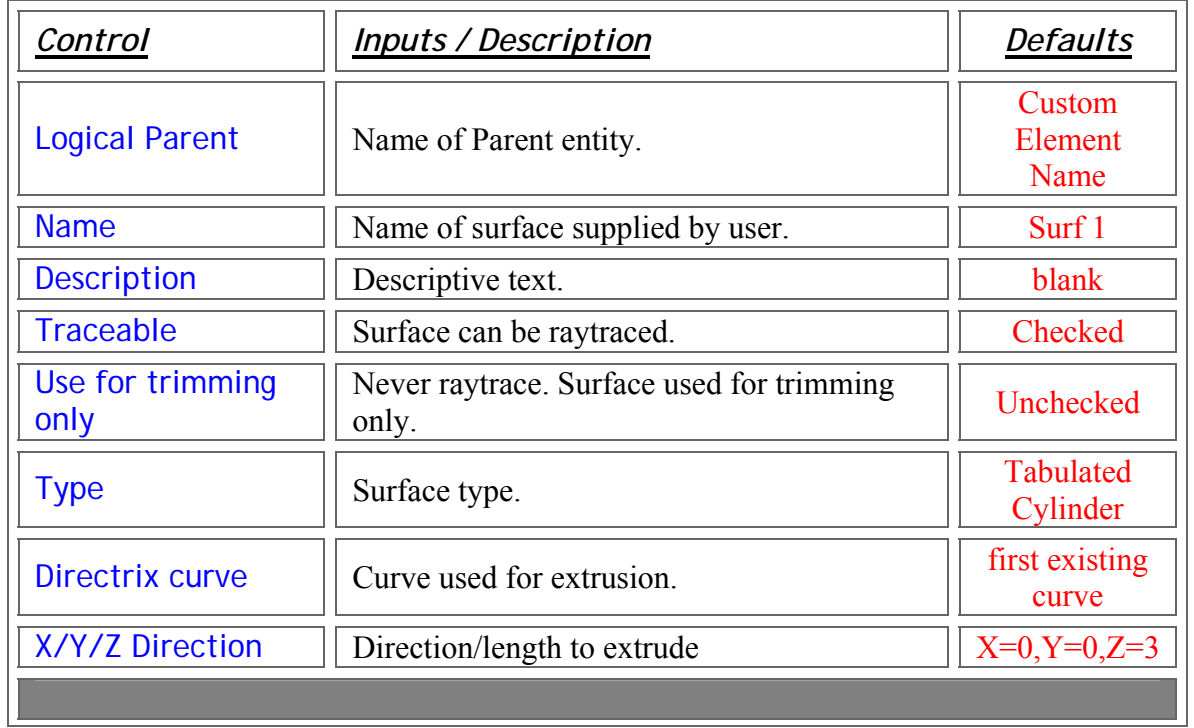

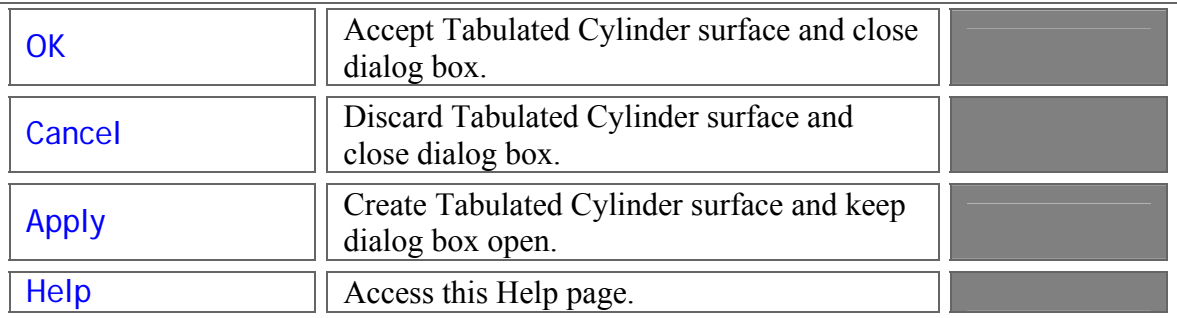

Application Notes - Surface - Tabulated Cylinder

1. The Tabulated Cylinder is a "non-sagable" surface. Therefore, it cannot be used as a deforming surface.

See Also.... - Surface - Tabulated Cylinder

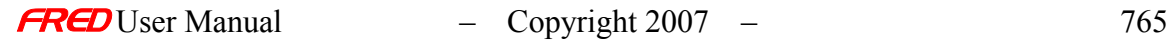

#### Description - Surface - Toroidal Asphere

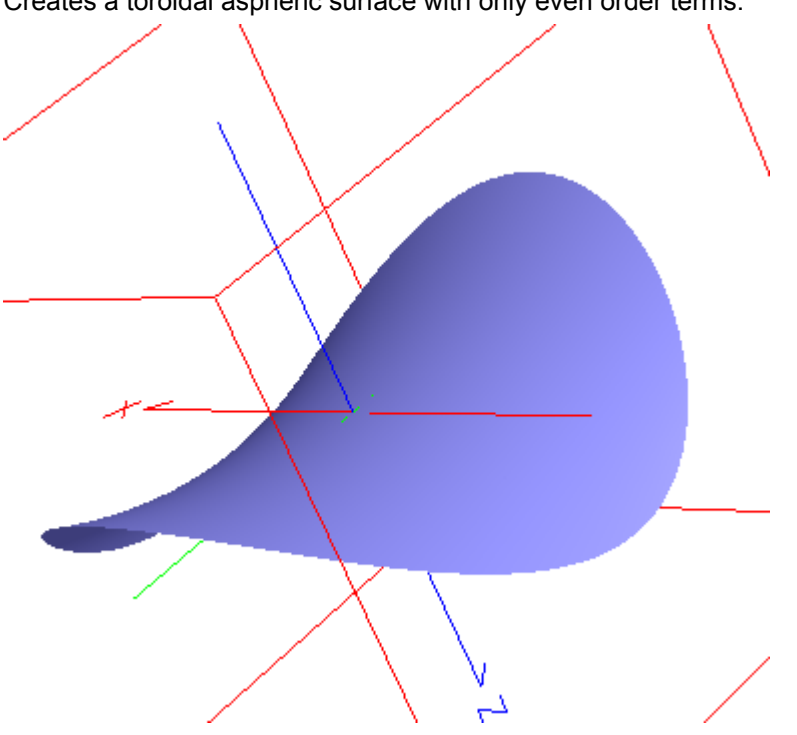

Creates a toroidal aspheric surface with only even order terms.

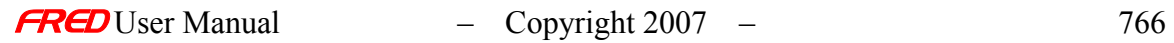

# How Do I Get There? - Surface - Toroidal Asphere

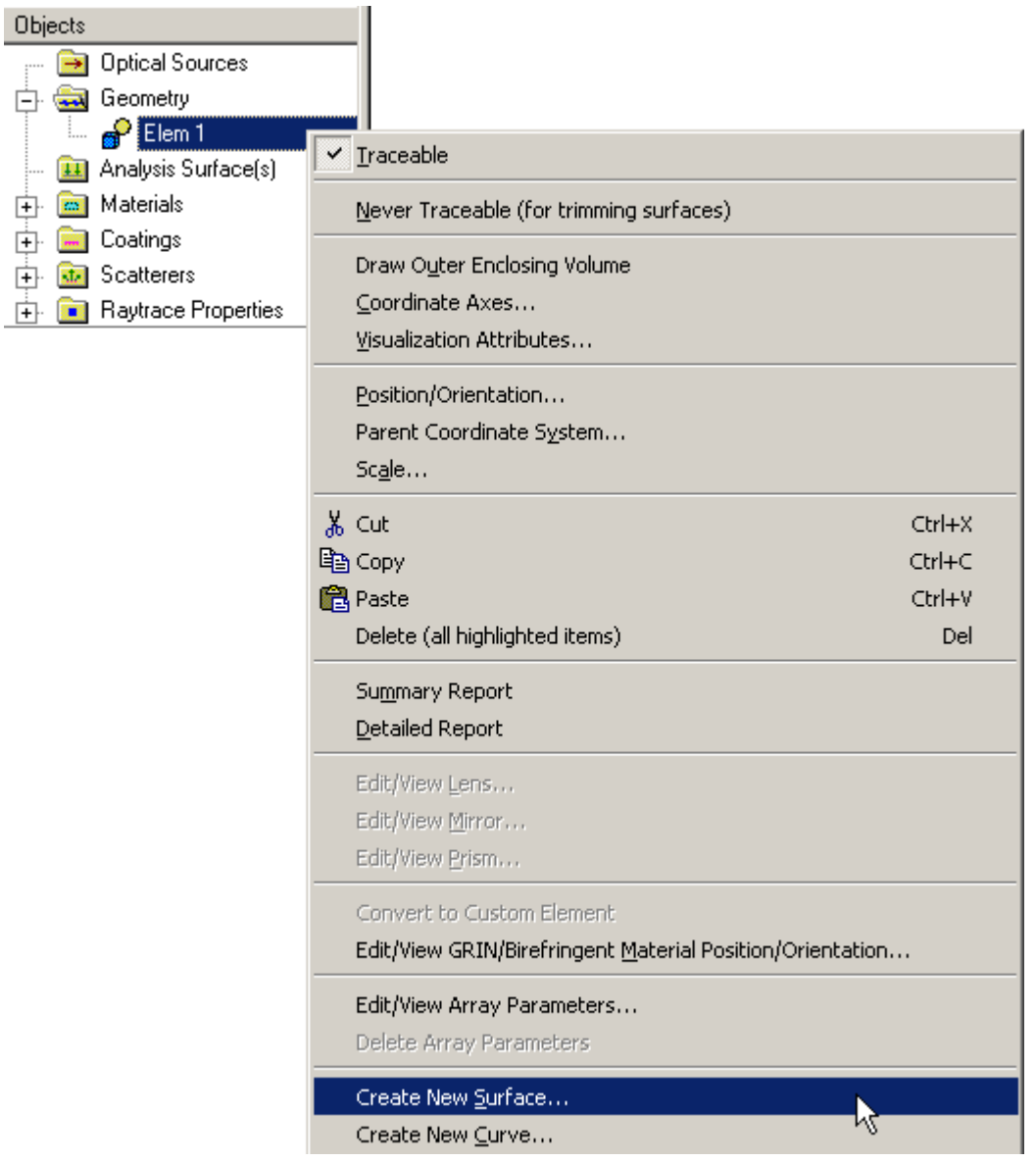

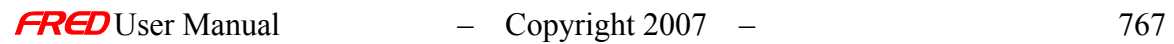

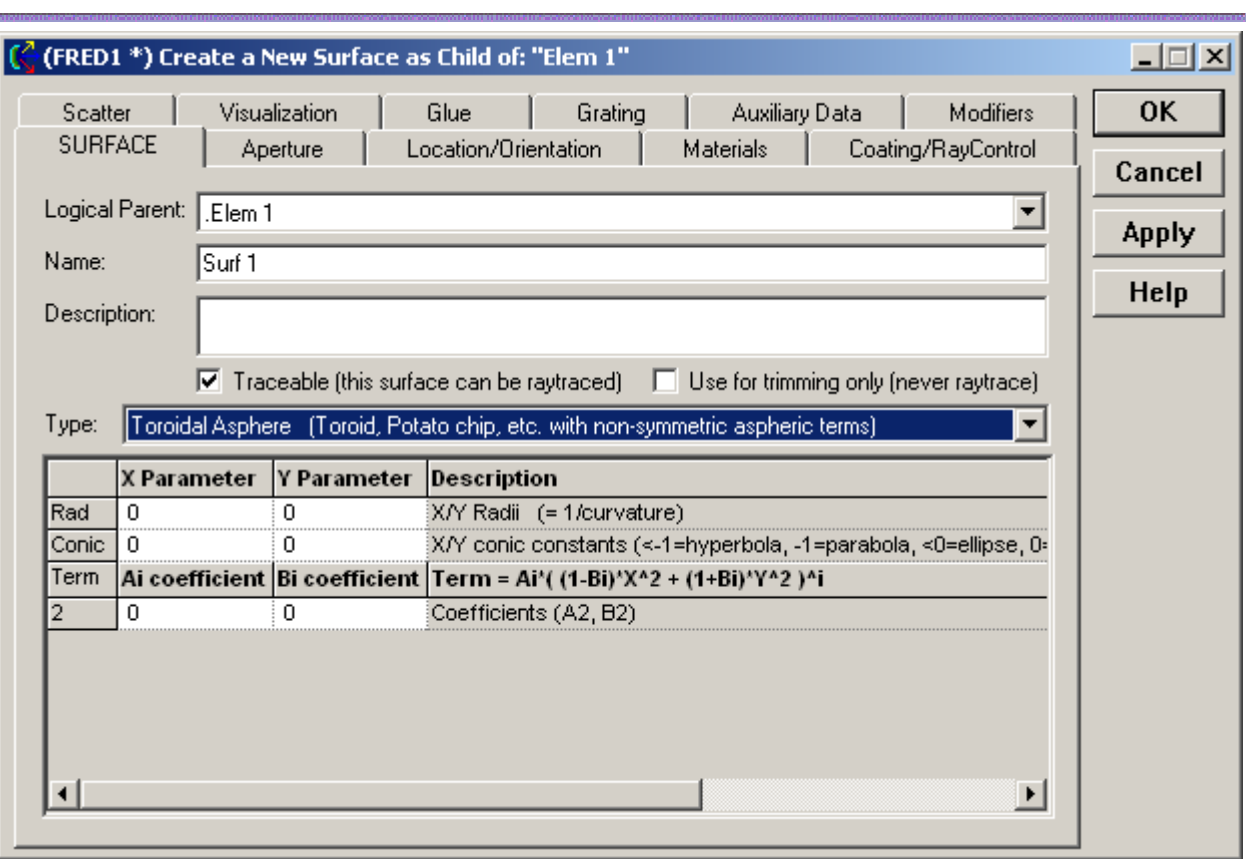

# Dialog Box and Controls - Surface - Toroidal Asphere

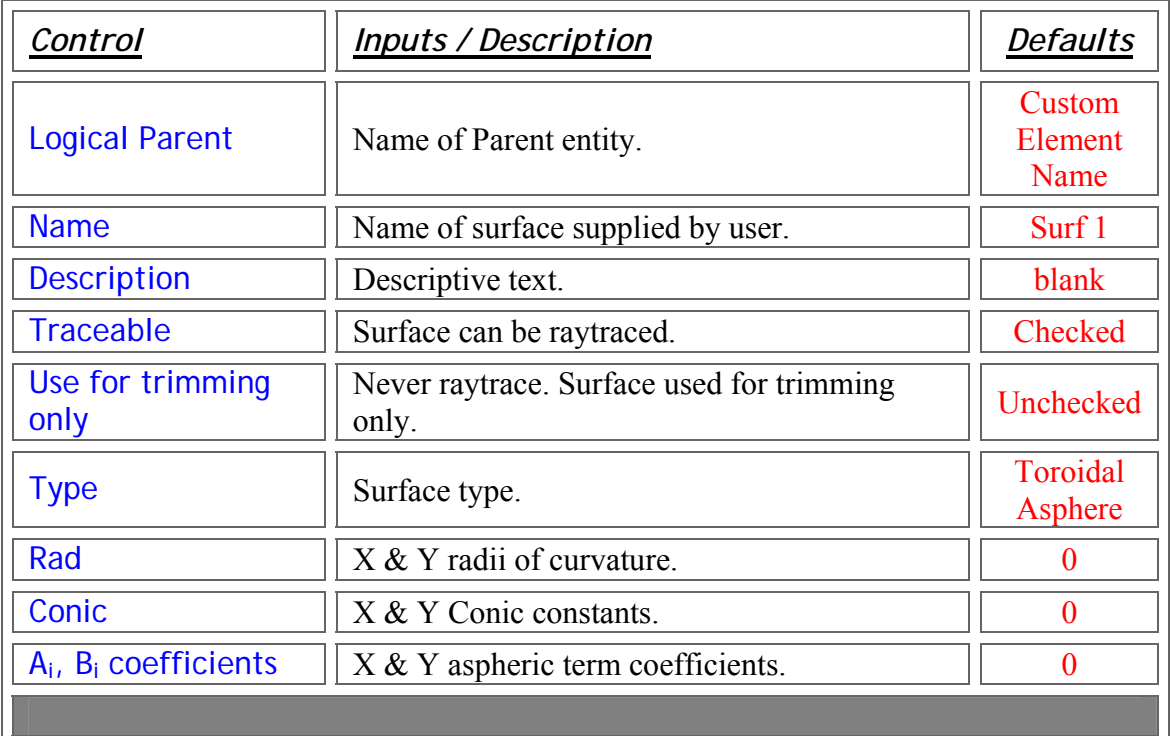

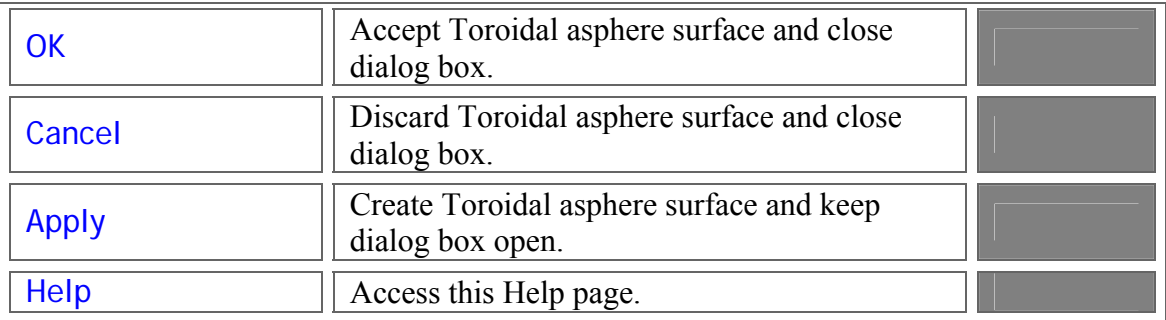

Application Notes - Surface - Toroidal Asphere

1. The function form of the Toroidal asphere is given by

$$
f(x,y,z)=z-\frac{C_x\cdot x^2+C_y\cdot y^2}{1+\sqrt{1-(1+K_x)\cdot(C_x\cdot x)^2-(1+K_y)\cdot(C_y\cdot y)^2}}-\sum_i A_i((1-B_i)\cdot x^2+(1+B_i)\cdot y^2)^i
$$

2. The Toroidal asphere is a sagable surface.

See Also…. - Surface - Toroidal Asphere

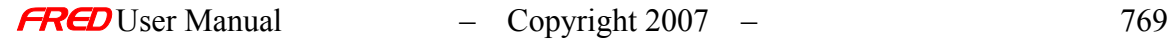

#### Create – New Surface - Trimmed Parametric

Description - Surface - Trimmed Parametric

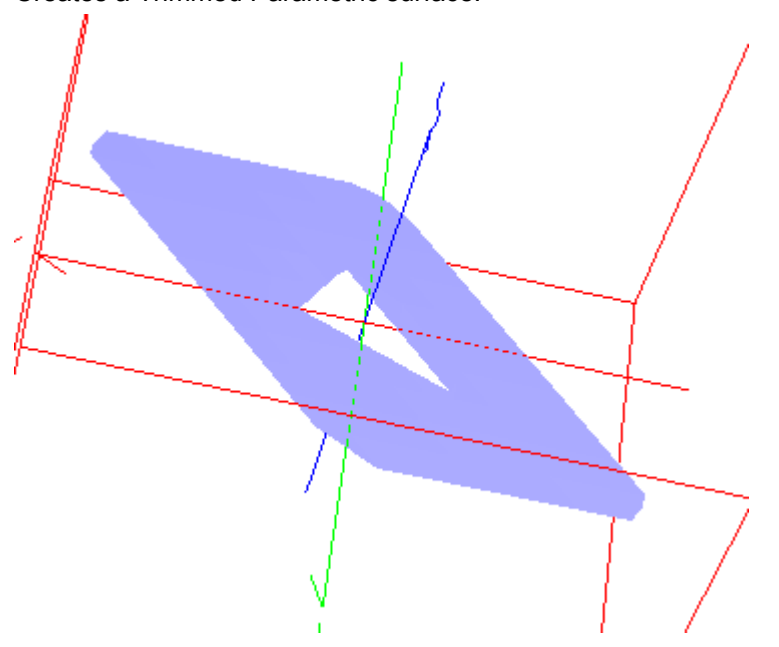

Creates a Trimmed Parametric surface.

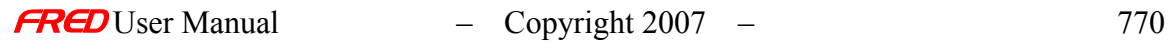

# How Do I Get There? - Surface - Trimmed Parametric

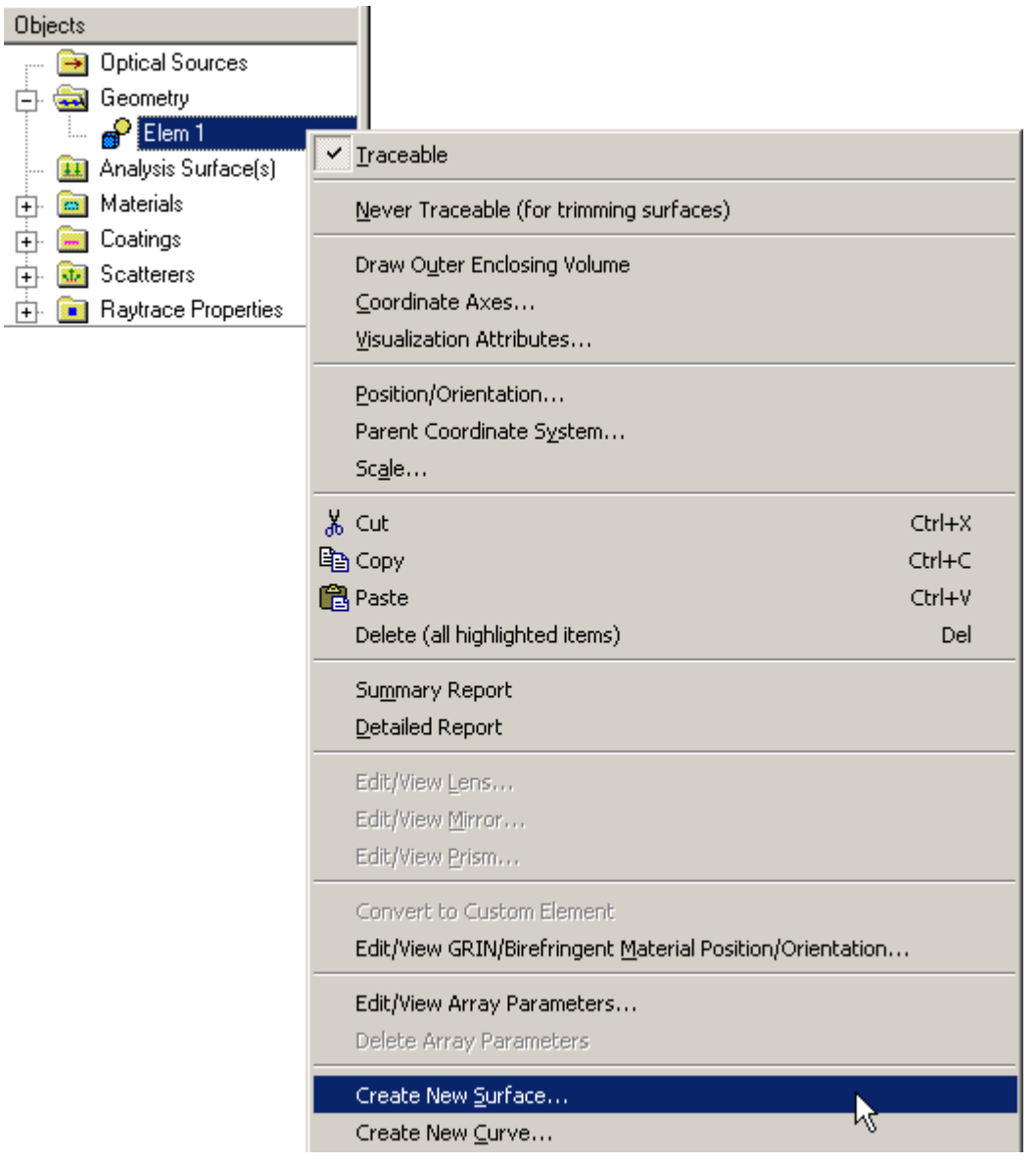

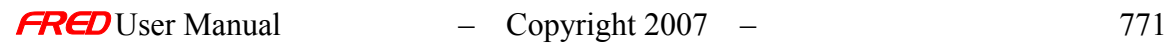

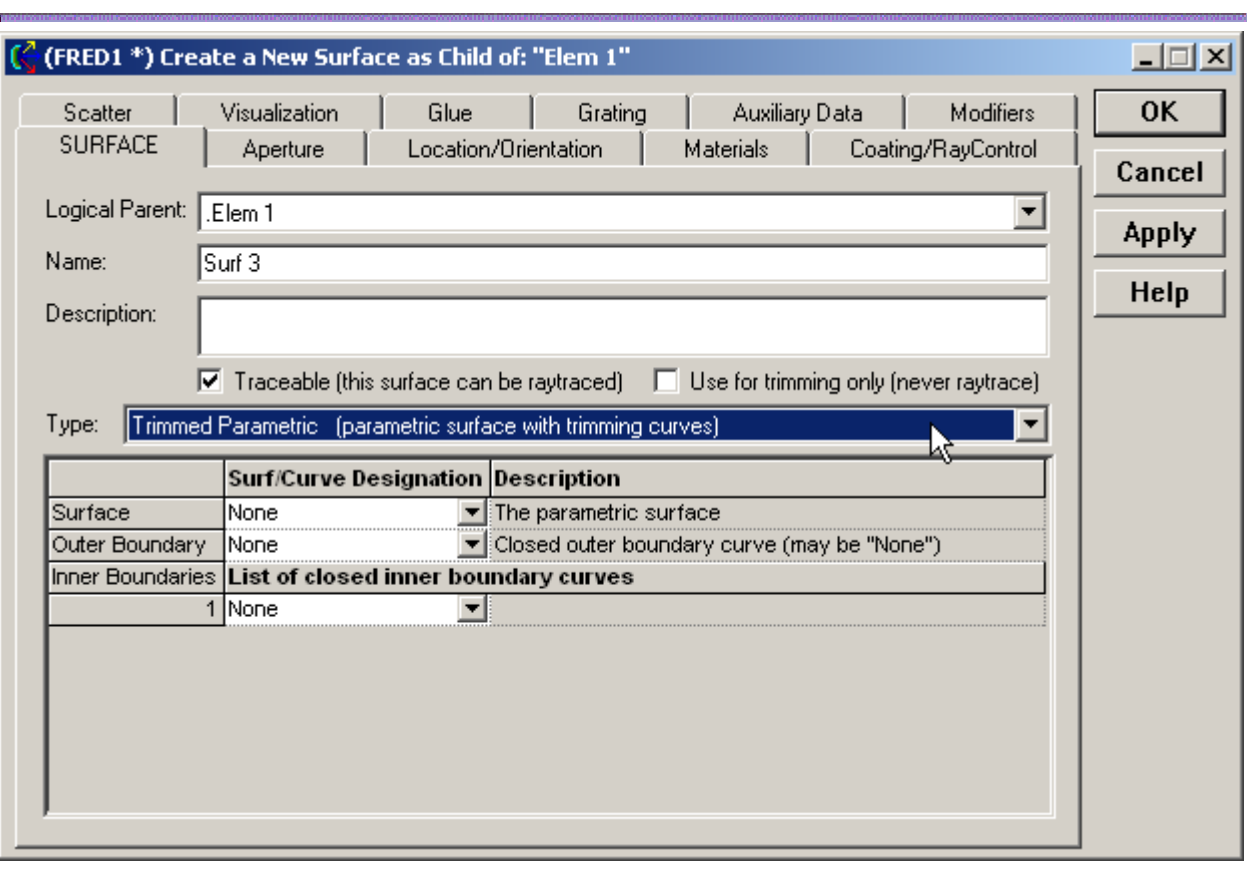

# Dialog Box and Controls - Surface - Trimmed Parametric

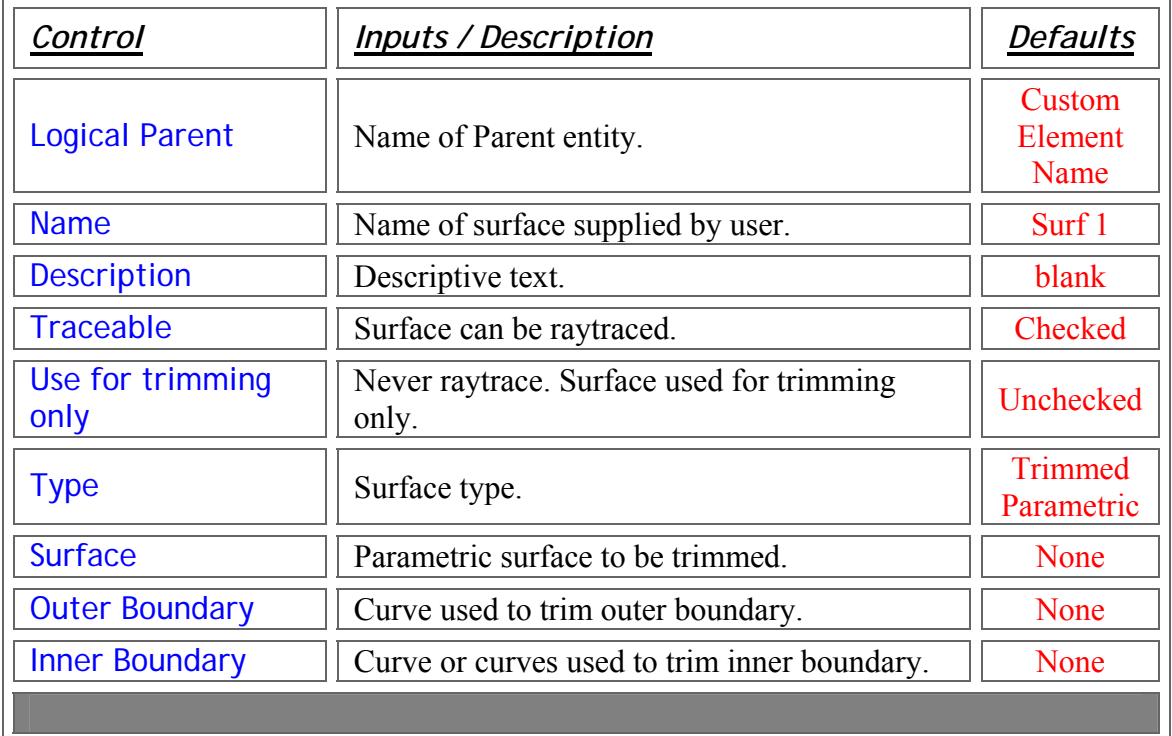

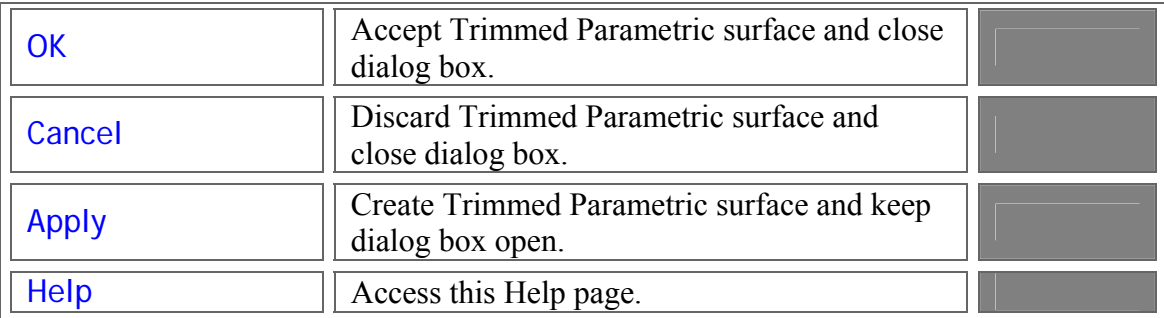

Application Notes - Surface - Trimmed Parametric

1. The Trimmed Parametric is a sagable surface.

See Also…. - Surface - Trimmed Parametric

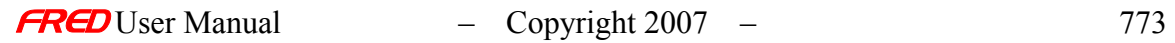

#### Description - Surface - XYToroidal Asphere

Creates an X or Y toroidal aspheric surface with both even and odd order terms.

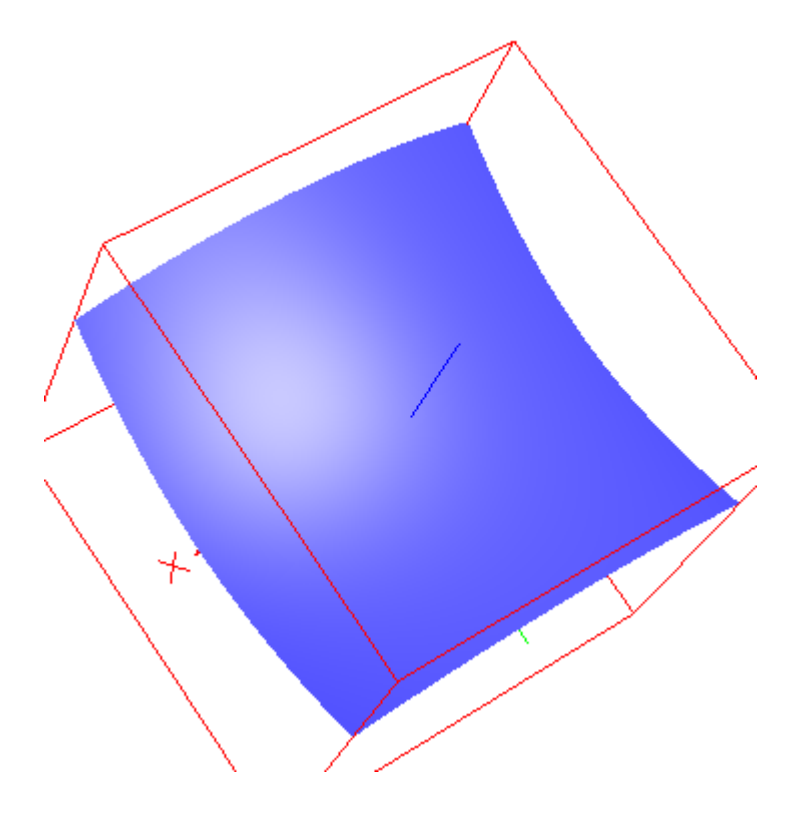

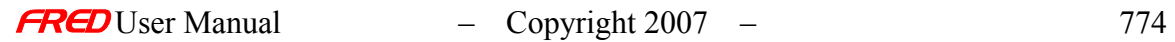

# How Do I Get There? - Surface - XYToroidal Asphere

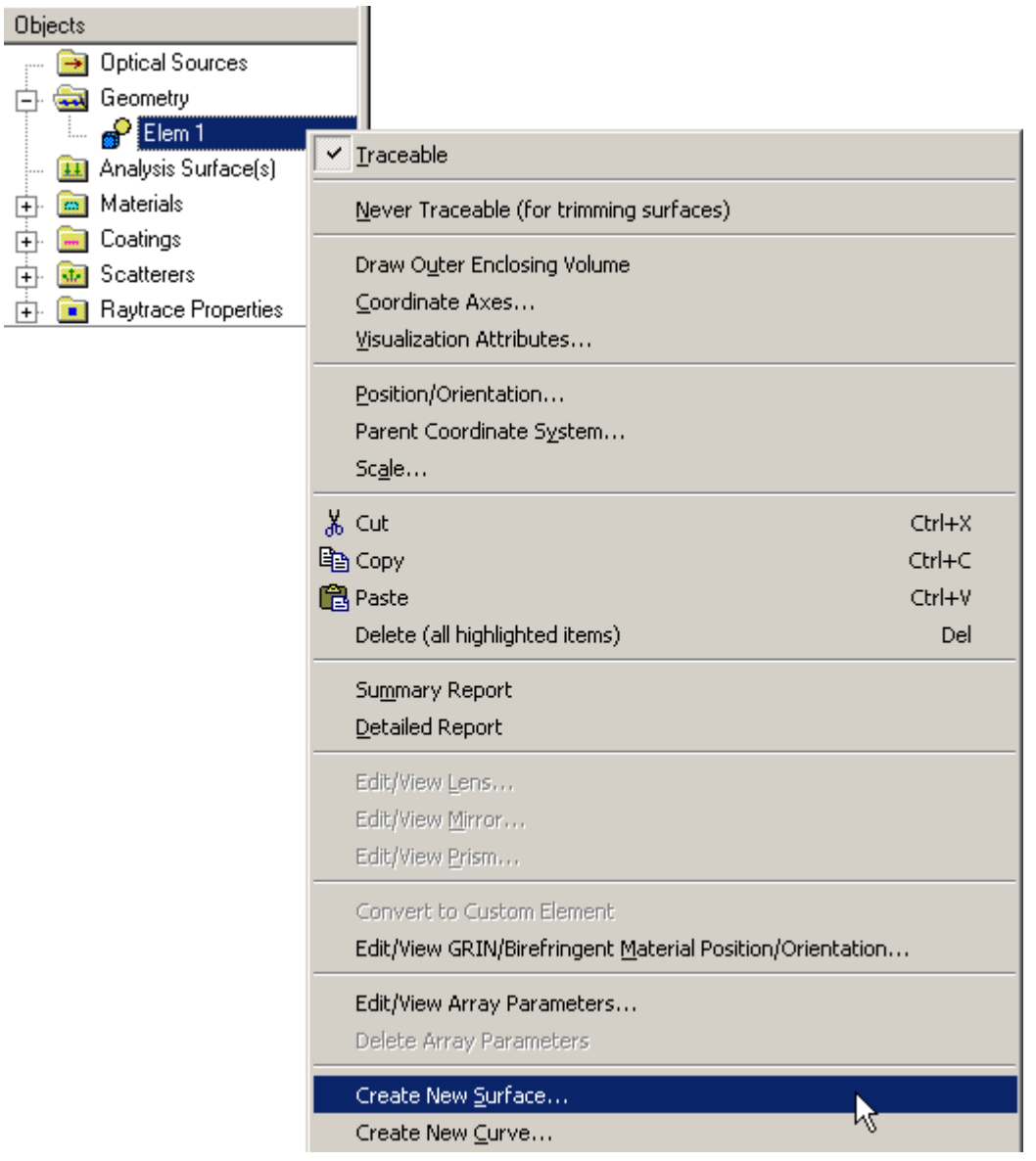

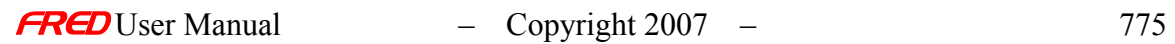

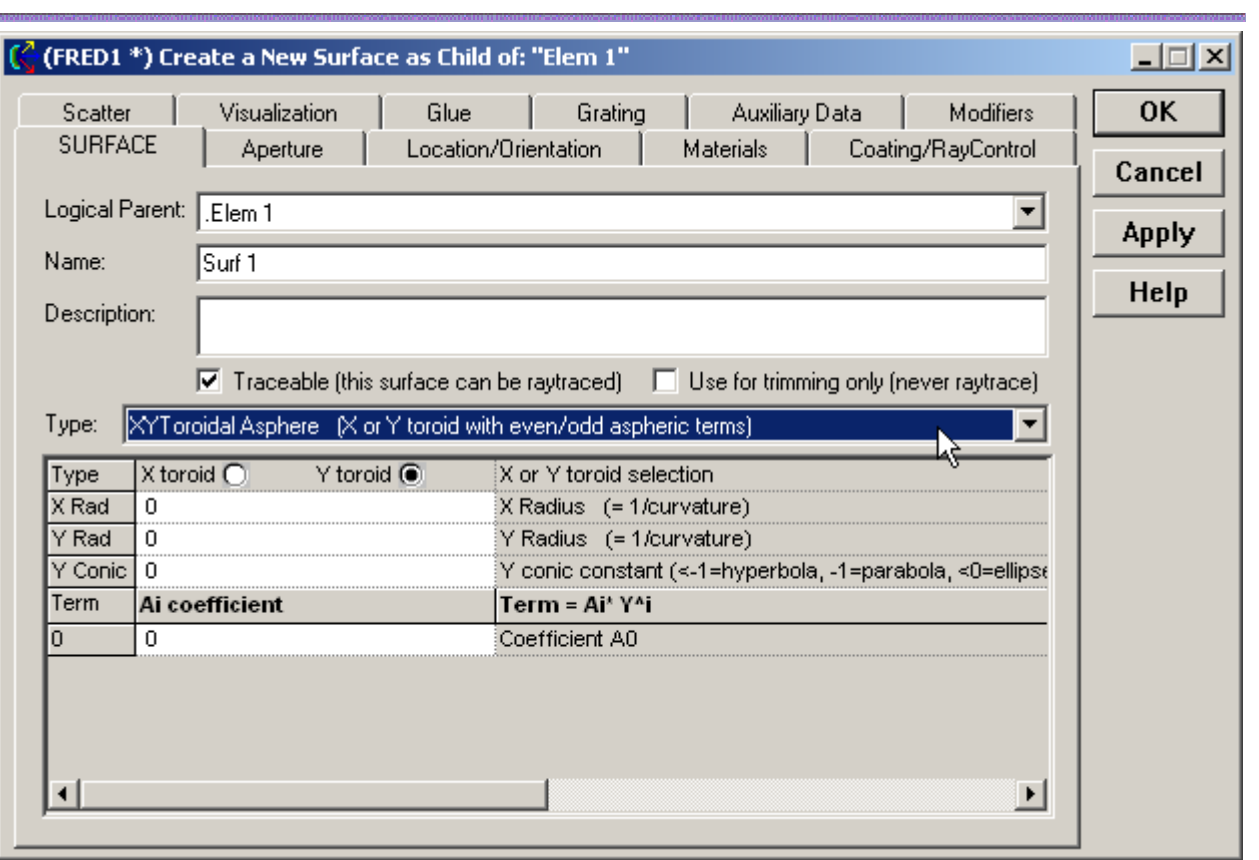

# Dialog Box and Controls - Surface - XYToroidal Asphere

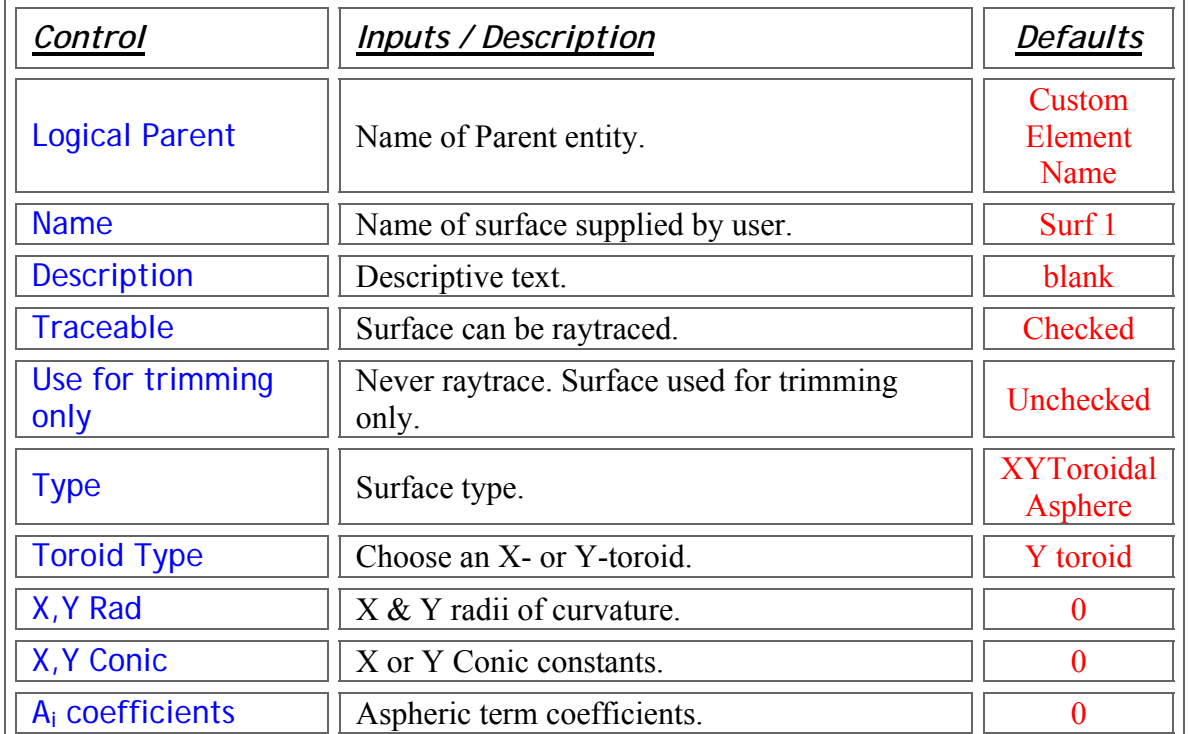

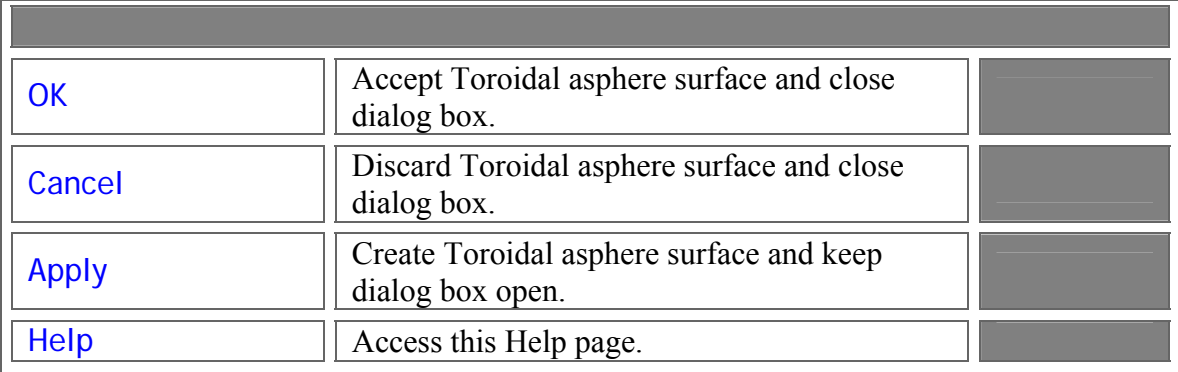

#### Application Notes - Surfce - XYToroidal Asphere

1. The function form of the XYToroidal asphere is given by

$$
f(x, y, z) = z - \frac{(C_x \cdot (x^2 - G^2) + 2G)}{1 + \sqrt{1 - C_x (C_x (x^2 - G^2) + 2G)}}
$$
  
where  

$$
G = \frac{C_y \cdot y^2}{1 + \sqrt{1 - (C_x (x^2 - G^2)) + (C_x (x^2 - G^2))}}
$$

$$
G = \frac{1}{1 + \sqrt{1 - (1 + K_y) \cdot (C \cdot y)^2}} + \sum_i A_i
$$

2. The XYToroidal asphere is a sagable surface.

See Also.... - Surface - XYToroidal Asphere

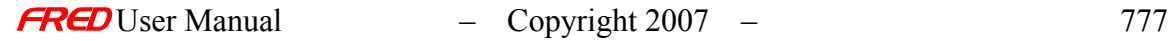

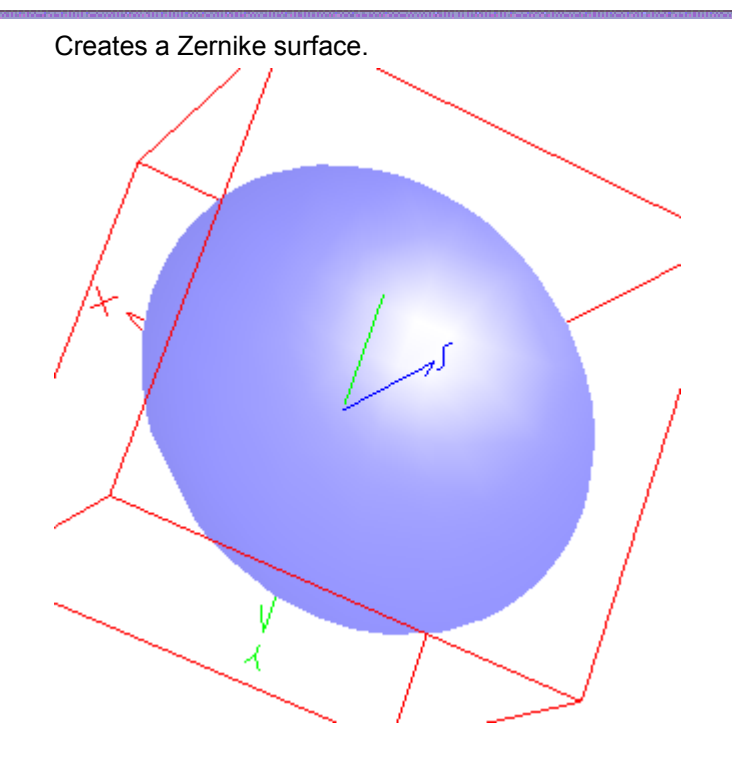

#### Description - Surface - Zernike Surface

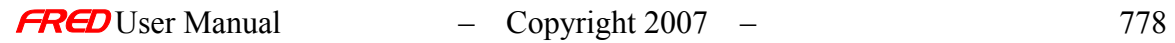

# How Do I Get There? - Surface - Zernike Surface

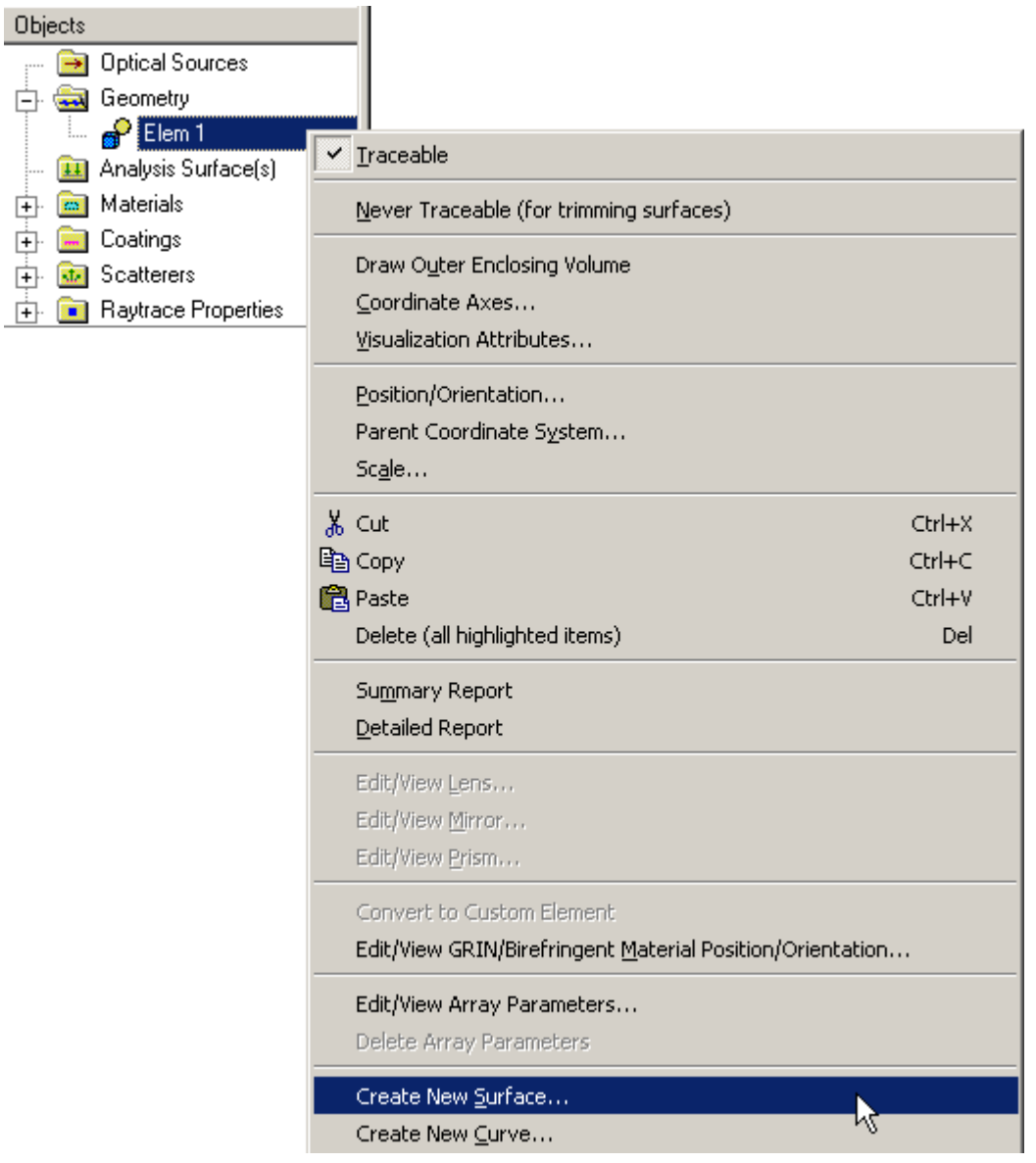

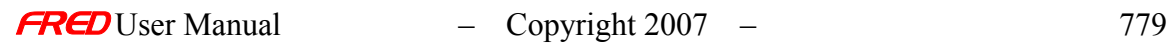

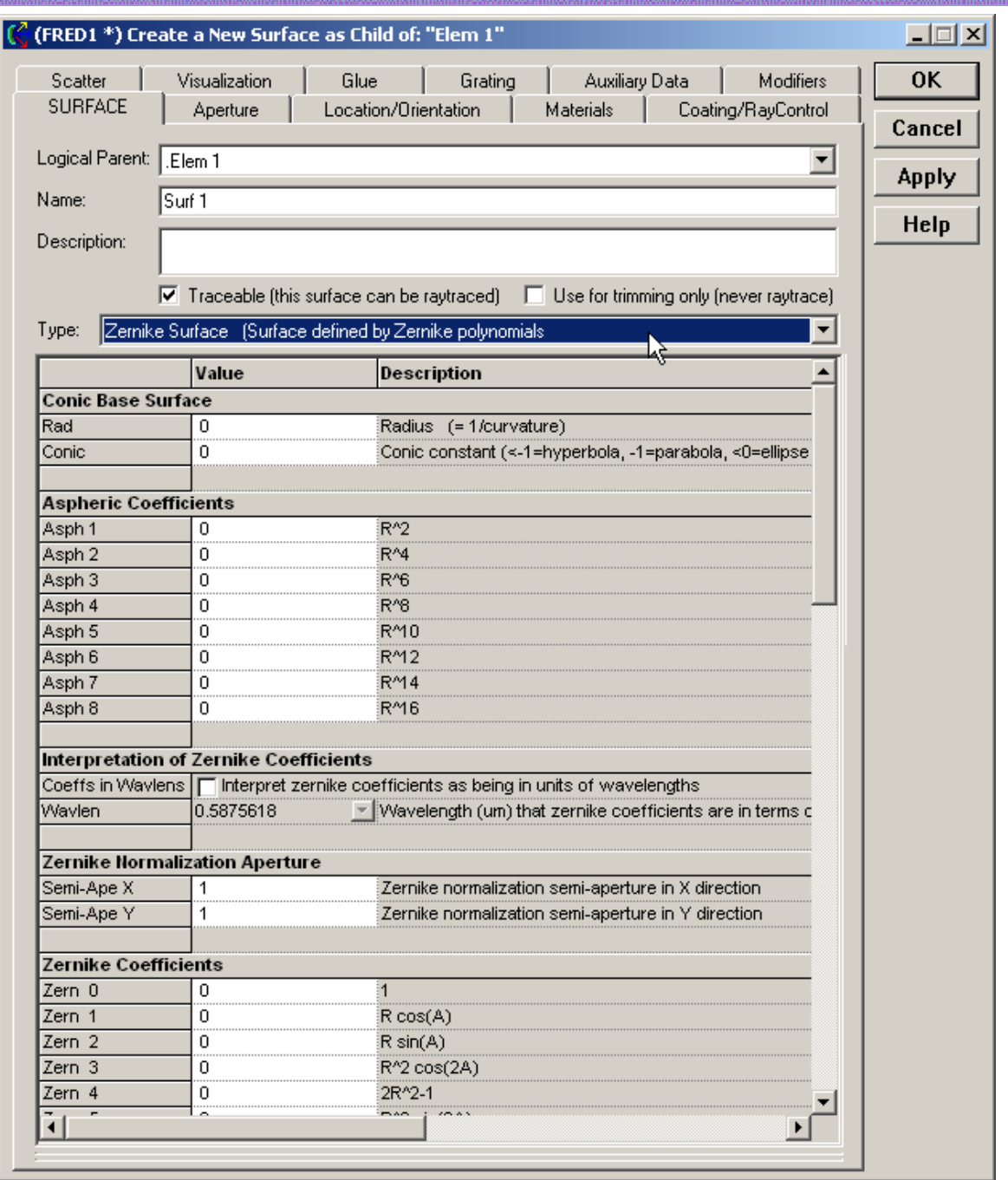

# Dialog Box and Controls - Surface - Zernike Surface

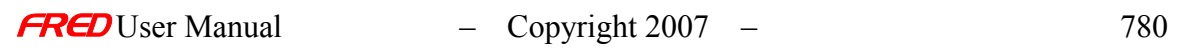

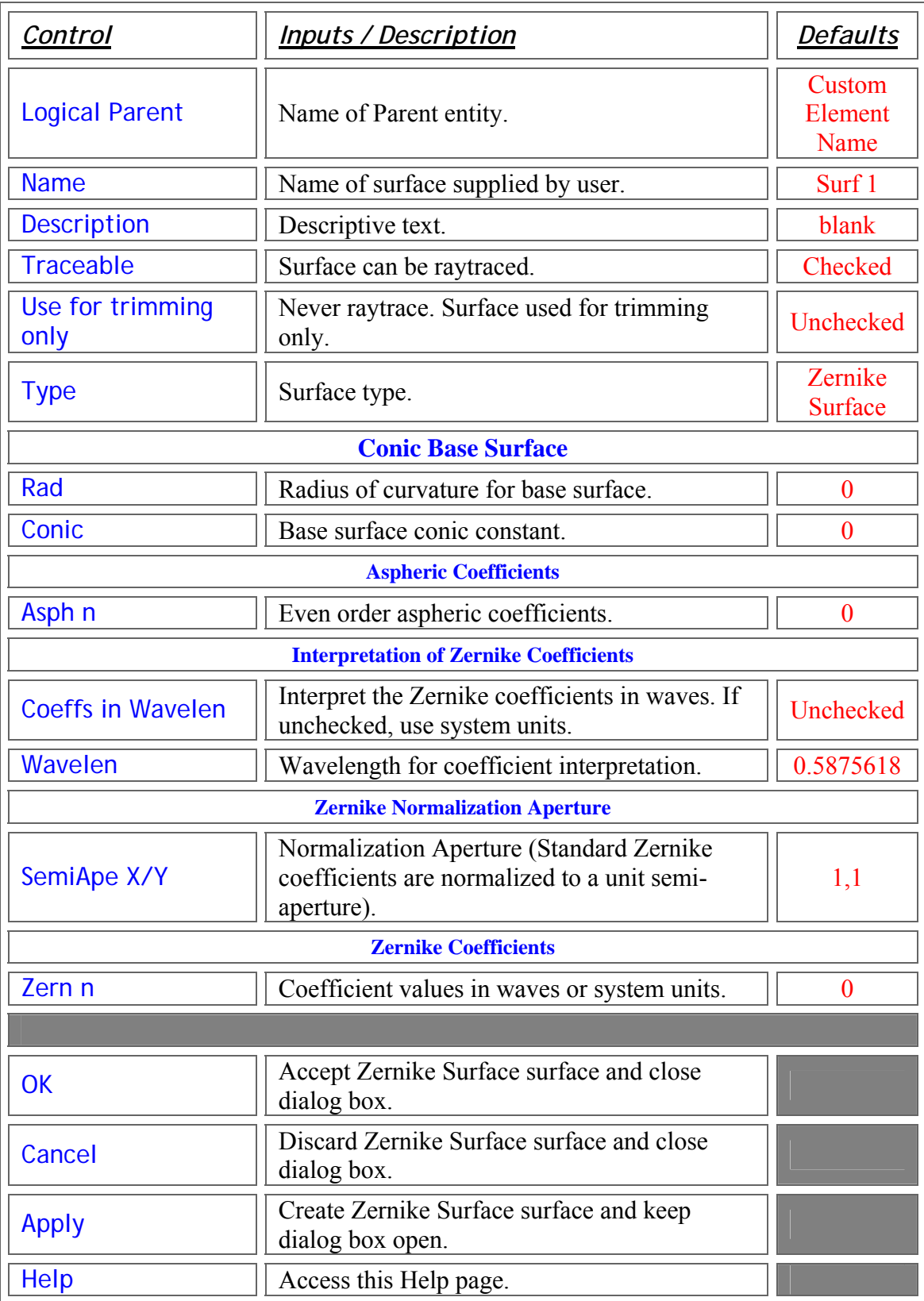

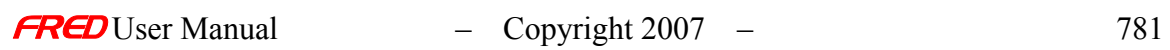

1. The Zernike Surface is a sagable surface.

See Also…. - Surface - Zernike Surface

#### Create – New Curve - Introduction to Curves

FRED has a number of curve-based surface types: the **Tabulated Cylinder**, the Ruled Surface, and the **Surface of Revolution**. These surfaces allow for a great deal of flexibility to generate complicated surface geometries, but have some simple rules and limitations that do not apply to more conventional surface functions.

First among these is that a curved-based surface cannot be used to trim another surface. This is because the surfaces are generated as parametric functions, and, as such, do not have an easily identifiable positive and negative side. In other words, the +Z direction of the local surface normal, which is used to establish rules for trimming, is ambiguous. However, these surfaces are bounded and can be trimmed by function-based surface types.

Second, at least some portion of the generating curve must be located inside the bounding volume of the surface. Only that portion of the curve inside the bounding volume will be created. Putting both the curve and the surface in the same coordinate system most easily satisfies this requirement.

Curves may be used to create surfaces, not volumes. For example, a rod lens that uses a surface of revolution to create the cylinder must also include separate surfaces for each end to close the volume. Failure to do so may result in ray failures because FRED may propagate a ray that sees a change in the refractive index as it exits the volume occupied by the cylinder without intersecting a surface. Without a surface intersection, FRED cannot refract the ray.

#### Types of Curves - Introduction to Curves

FRED has number of simple curve types. In general, each curve is defined parametrically over an interval from [0,1]. The starting point is always at  $u = 0$ . Likewise, the ending point is at *u* = 1. Curves alone are not traceable.

A brief description of each curve type follows.

*Line segment* - This is the simplest curve type. It is defined as the line connecting the point  $(x, y, z)_{start}$  with the point  $(x, y, z)_{end}$ .

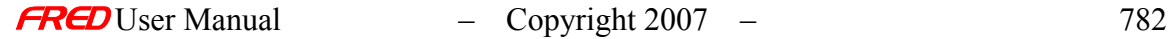

*Circular arc* – As the name implies, this is a simple circular arc. By default, it is defined in the local XY plane. It is centered at  $(x_0, y_0)$  and has a radius r. The start and end points for the arc are given by the start angle and the sweep angle, respectively. These are polar angles are measured in degrees, counter-clockwise from the X-axis  $( = 0)$ . Both the start and sweep angles can be between 0 and 360 degrees.

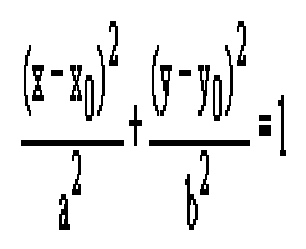

*Conic arc* – The conic arc is a more general form of the circular arc. It is used primarily for IGES™ import. It is defined by the equation

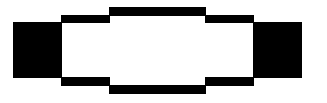

The function  $f(x,y)$  is a second-degree curve if both A and C are not 0. The curve is a parabola if the product  $AC = 0$ . The curve is an ellipse if the product  $AC > 0$ . It is a circle if  $A = C$ . The curve is a hyperbola if the product AC < 0. The B coefficient represents a rotation of the coordinate axes. If  $B = 0$ , the curves are not rotated about the local x- and y-axes. The D and E coefficients represent coordinate shifts.

User inputs include the desired coefficients and the range of values over which the curve is defined:  $x_{start}$ ,  $y_{start}$  and  $x_{end}$ ,  $y_{end}$ . These points do not have to lie on the curve. Rather they define the polar angle subtended by the curve, analogous to the convention used for the circular arc. The starting angle is simply

$$
-2\text{\AA}\cdot\text{\tt x}_0
$$

Likewise, the ending angle is

$$
\frac{D^2}{4A} + \frac{E^2}{4C} - 1
$$

#### *Parabola*

A parabola in y has the form Ey =  $Ax^2 + Bxy + Dx + F$ . For any such parabola, the coefficients A and E cannot be zero and the C coefficient must be zero. The B and D coefficients rotate and shift the curve, respectively. The coefficient F is a constant offset that moves the curve up and down along the y-axis.

*Ellipse*

An ellipse centered at the point  $(x_0, y_0)$  has the form

$$
a = \frac{r}{1 + k}
$$

where a and b are the semi-major and semi-minor axis lengths, respectively. The coefficient values A..F can be found by equating the two forms. To create an ellipse in which both *a* and *b* are known and is not rotated in the XY-plane, the conversion to the curve coefficients is found in Table 1.

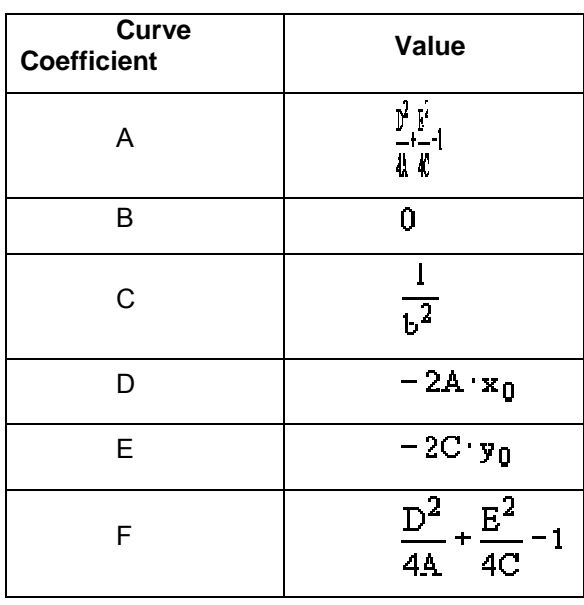

**Table 1** Coefficient Conversion for an Ellipse

If the conic constant *k* and the radius of curvature *r* are known, then *a* and *b* can be computed using the following relationships (-1 < *k* ≤ 0).

$$
a = \frac{r}{1+k}
$$
  

$$
b = a \cdot \sqrt{1+k}
$$

*Hyperbola*

A hyperbola centered at the point  $(x_0, y_0)$  has the form

$$
\frac{(x-x_0)^2}{a^2} - \frac{(y-y_0)^2}{b^2} = 1
$$

which describes a curve that intersects the x-axis  $(A > 0, C < 0)$ . If the signs are reversed (A < 0, C > 0) the curve intersects the y-axis. The terms *a* and *b* do not have the same geometric significance for a hyperbola as they do for an ellipse and are not used except to calculate the asymptotes of the curve
$$
y-y_0 = \pm \frac{a}{b}(x-x_0)
$$

When A > 0 both  $x_{start}$  and  $x_{end}$  should be greater than zero. Further,  $y_{start}$  and  $y_{end}$  should be chosen so that the start and ending angles are between the asymptote lines. When A < 0, choose  $y_{start}$  and  $y_{end}$  greater than zero and  $x_{start}$  and  $x_{end}$  to be between the asymptote lines. Following these rules will help avoid unexpected results arising from creating multiple branches of the curve.

The curve coefficients for the hyperbola are analogous to those of the ellipse except A and C have opposite signs. Table 2 shows a similar coefficient conversion based on knowledge of *a* and *b*.

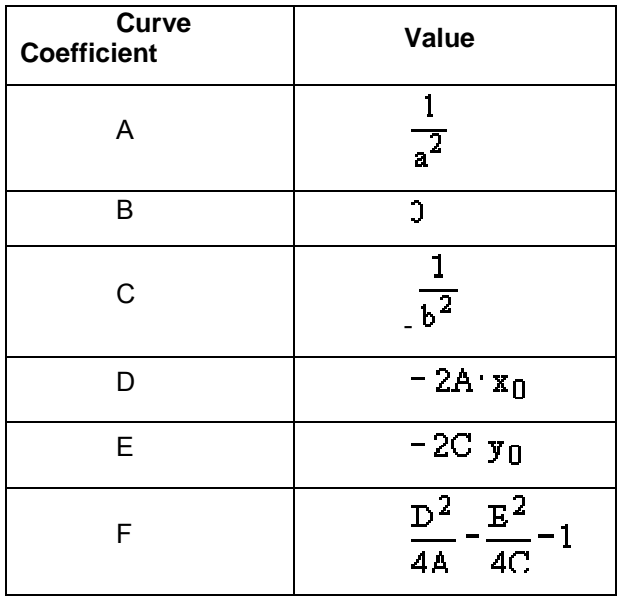

**Table 2** Coefficient Conversion for a Hyperbola (A>0)

*Segmented* - A segmented curve is simply a collection of points in (x, y, z) connected by straight lines. It is not necessary for the curve to be closed and FRED will not automatically close the surface. To close the surface, simply enter the same coordinates for the last point as were entered for the first. A right mouse click in the active cell area in the dialogue box allows for row addition or deletion*.*

*Composite Curve* – A composite curve is two or more curves joined in the following fashion,

#### *start end, start end, .., start end*

The start point ( $u_k$  = 0) of each subsequent curve is coincident with the end point ( $u_{k-1}$  = 1) of the previous curve. When 2 or more curves are joined, the parameterization is renormalized so that the curve starts at  $u_{\text{composite}} = 0$  and ends at  $u_{\text{composite}} = 1$ . The curves do not need to be the same type. Multiple composite curves can be joined as well. The following figure shows a circular arc joined with a series of line segments.

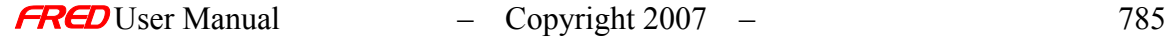

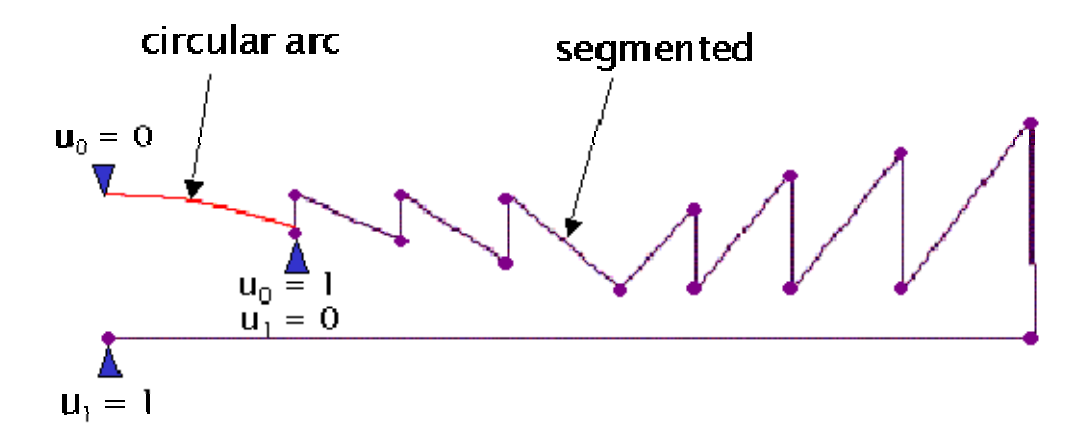

If the segments are not properly positioned, FRED issues an error message. A common error is to have the parameterization reversed so that FRED is trying to connect the start point of one curve to the start point of a different curve, which is an invalid operation. It is often useful (but not required) to define the curves in that same coordinate system. The composite curve should also be located in the proper coordinate system as well. After creating the composite curve, it is recommended that each component curve be placed in the coordinate system of the composite. This way, the composite curve can be repositioned anywhere in the system and the component curves will automatically follow.

Any curve used to create the composite can be edited. Changes are reflected automatically. The rules governing the endpoint connections must still be obeyed. If a composite curve is copied, FRED automatically creates a duplicate set of the generating curves.

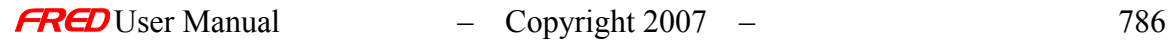

#### Other curve types

FRED also has a number of special curve types that are used primarily to import IGES™ files and lenses from CODE V™, OSLO™, and ZEMAX™. These surface types are: *NURB* (Non-Uniform Rational B-spline), *Spline* (polynomial segments), and *Aperture Curve Collection*. FRED automatically creates the fit coefficients for the NURB and Spline curves during a CAD system import. The user is not required to enter points manually. The Aperture Collection Curve is used to create complex or segmented apertures on a single surface (instead of creating multiple copies of the same surface). These curves must be closed and are used only to establish trimming boundaries in the aperture settings for the surface. Aperture curves will be created automatically during a lens file import. The user can also create and apply them manually.

### Create - New Analysis Surface

**[Description](#page-30-0)** [How Do I Get There?](#page-31-0) [Dialog Box and Controls](#page-32-0)

**Description** *New Analysis Surface* 

> This command displays a dialog that allows you to create a new Analysis Surface in the FRED optical system.

How Do I Get There? *New Analysis Surface* 

There are four ways to access this command:

1. On the Create Toolbar, click this button:

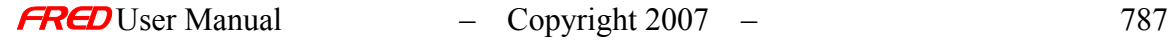

2. On the Create Menu, click "New Analysis Surface..."

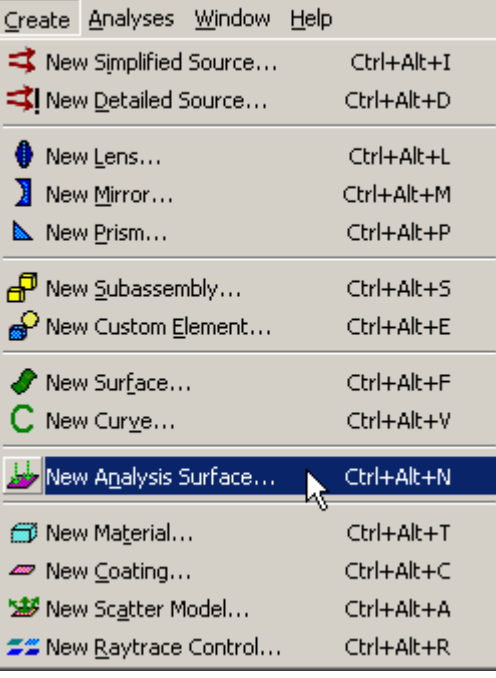

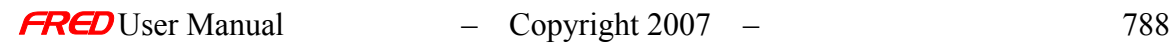

3. On the Analysis Surfaces folder in the Tree View, right-click and choose "New Analysis Surface..."

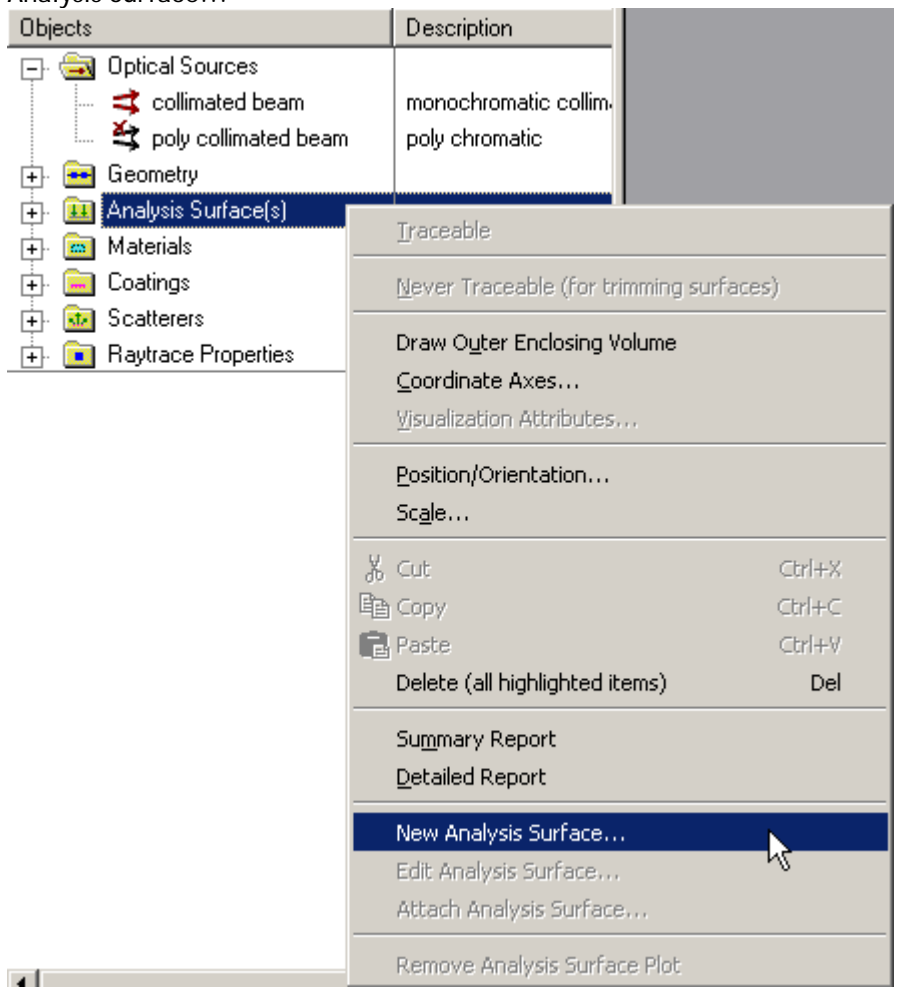

4. Use they keyboard shortcut Ctrl+Alt+N.

Dialog Box and Controls *New Analysis Surface* 

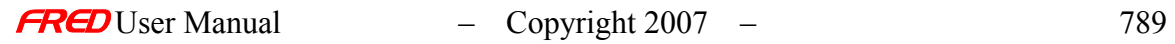

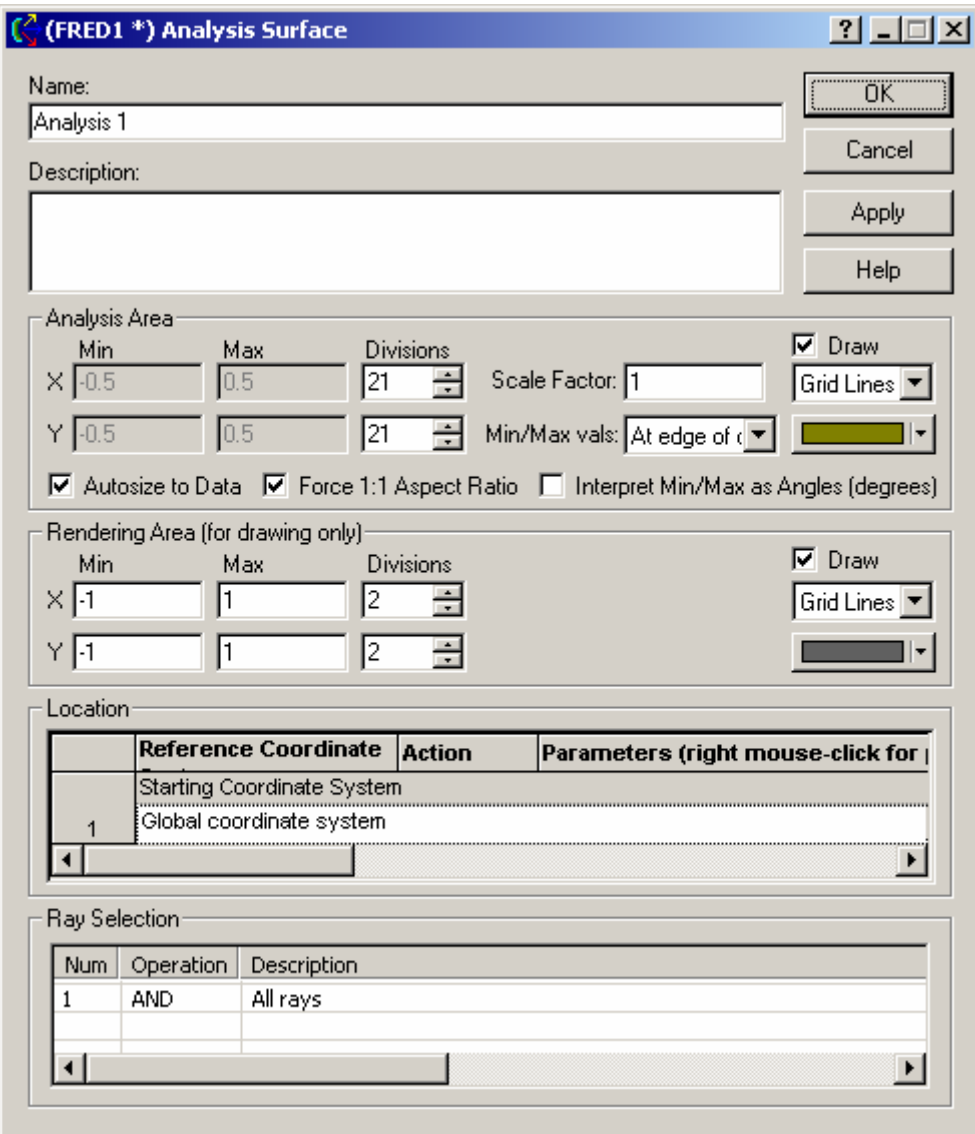

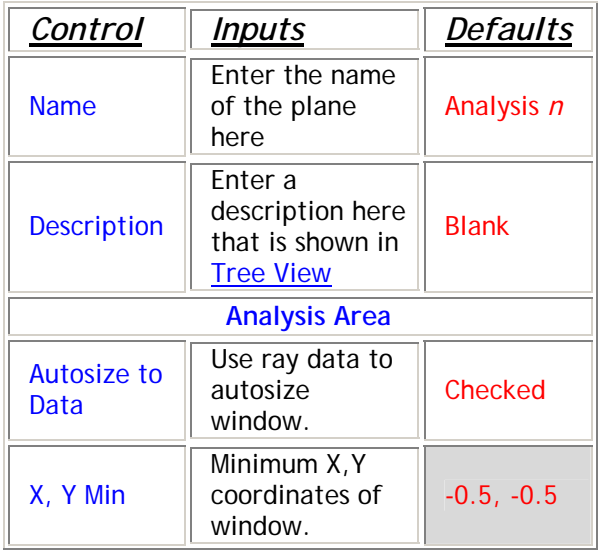

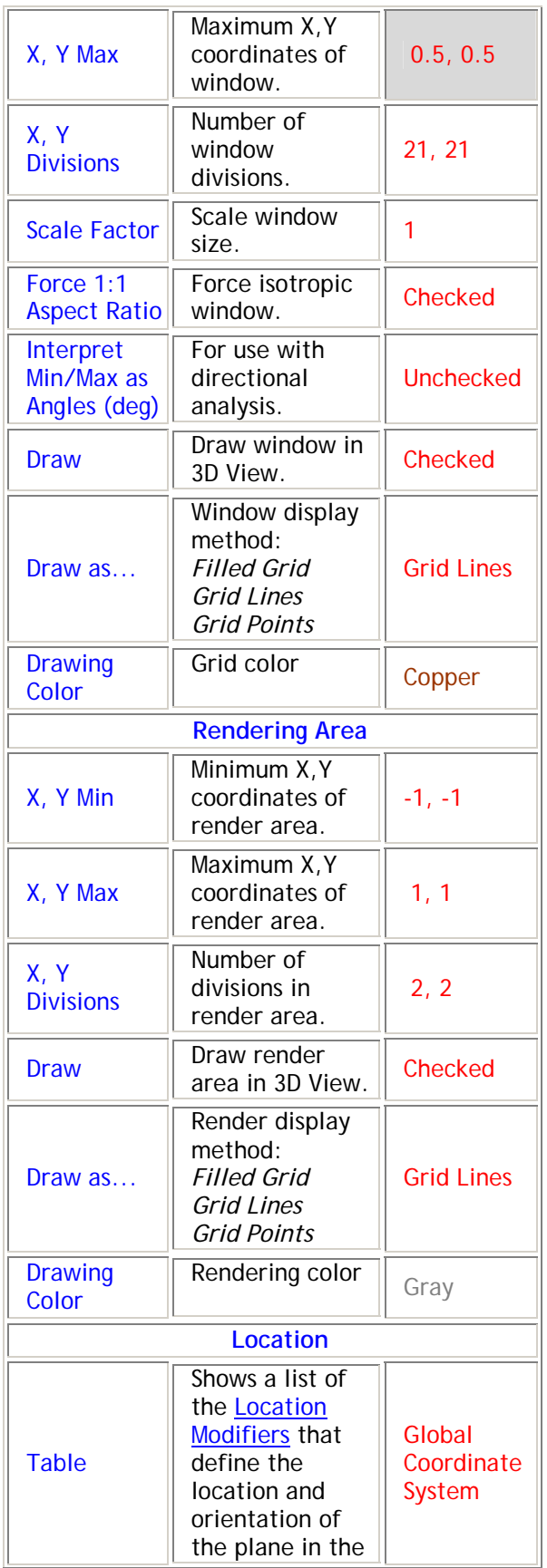

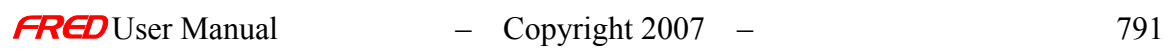

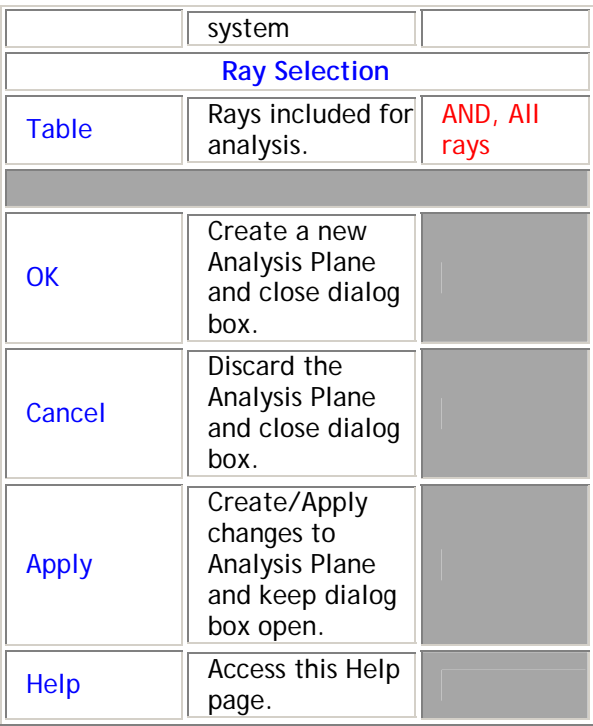

### Create - New Material

**[Description](#page-30-0)** [How Do I Get There?](#page-31-0) [Dialog Box and Controls](#page-32-0)

**Description** *New Material* 

> This command displays a dialog that allows you to create a new material in the FRED optical system.

How Do I Get There? *New Material* 

There are four ways to access this command:

 $\overline{\text{m}}$ 1. On the Create Toolbar, click this button:

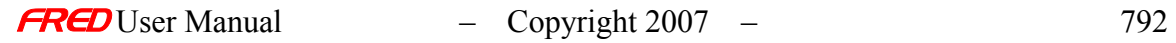

2. On the Create Menu, click "New Material..."

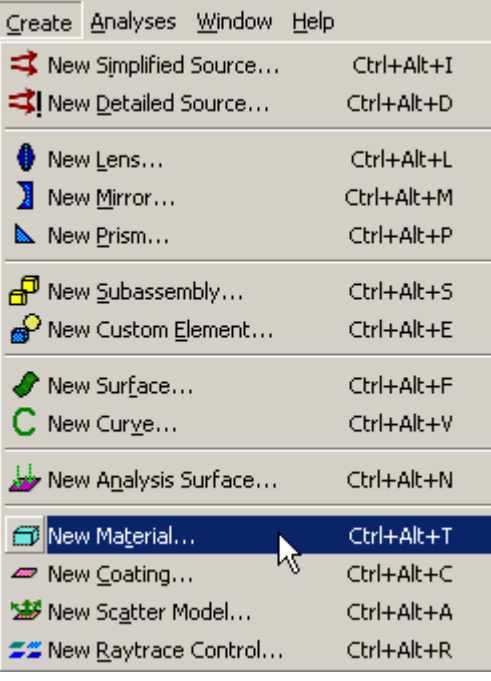

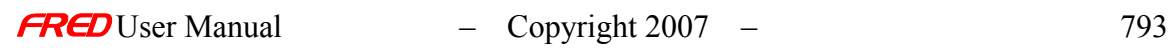

3. On the Materials folder in the Tree View, right-click and choose "Create a New Material..."

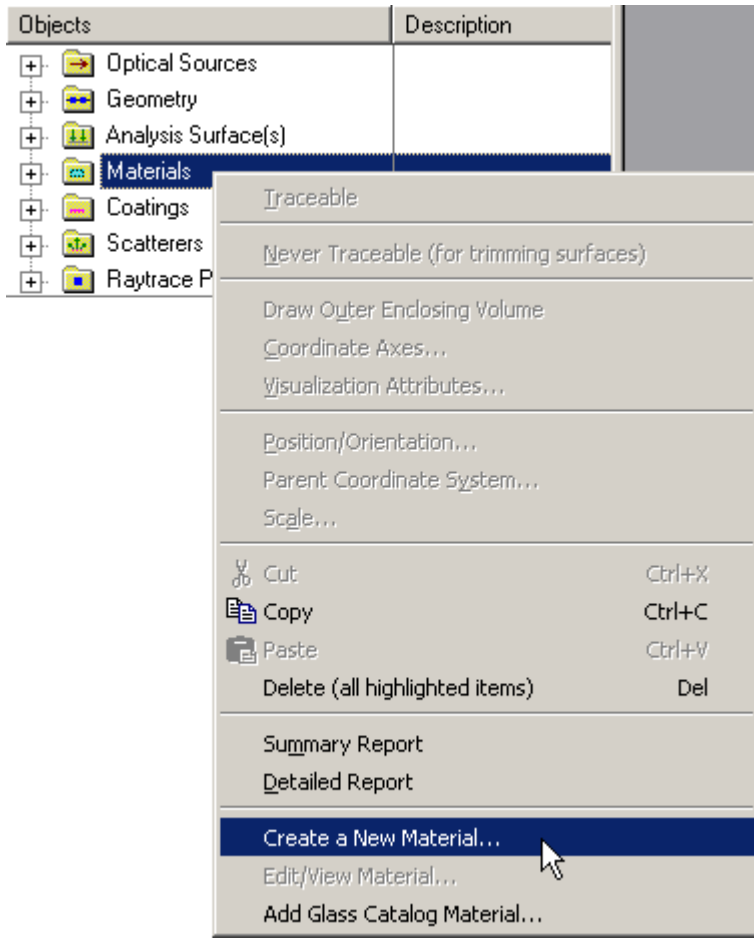

4. Use they keyboard shortcut Ctrl+Alt+T.

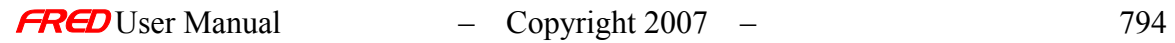

# **Dialog Box and Controls**

*New Material* 

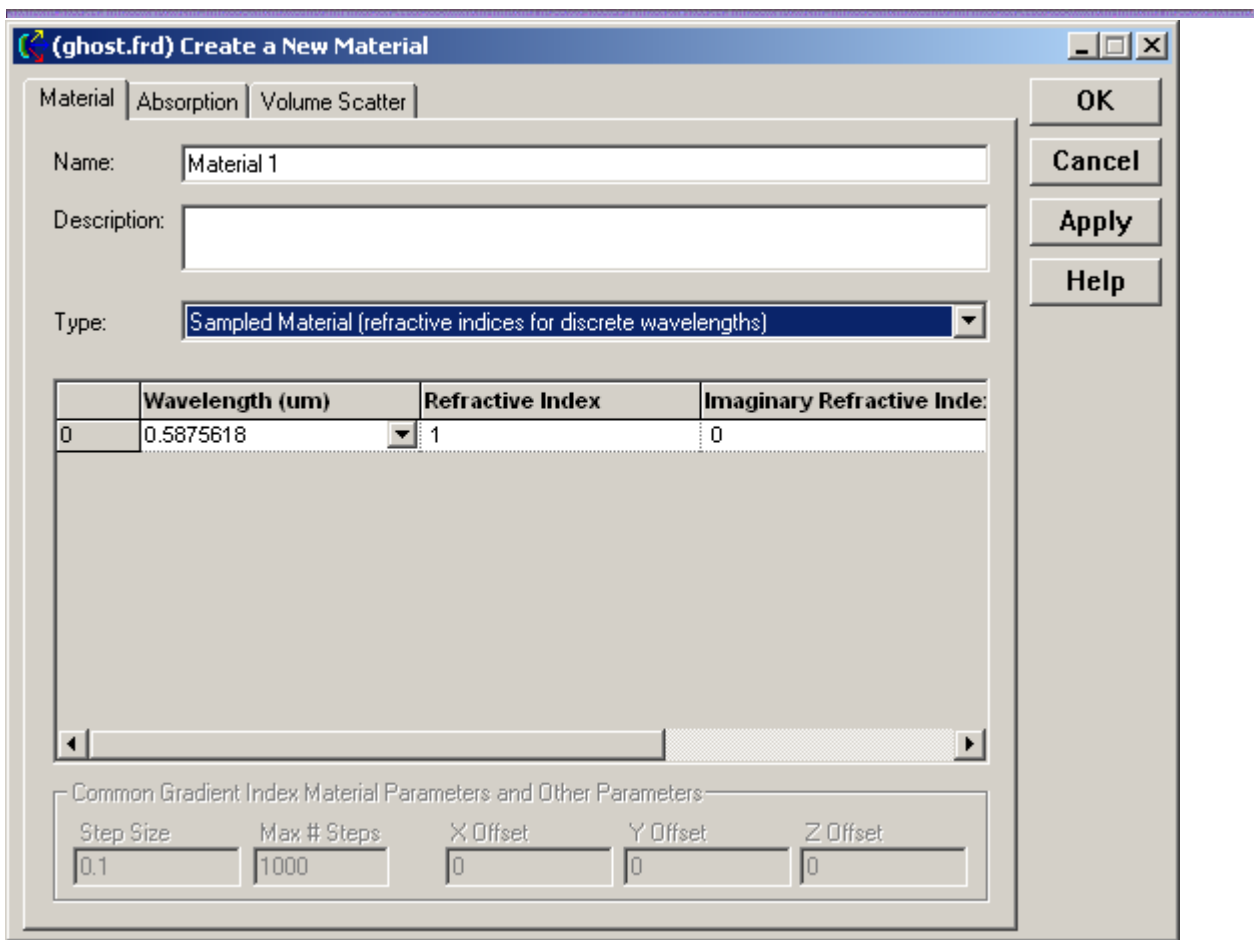

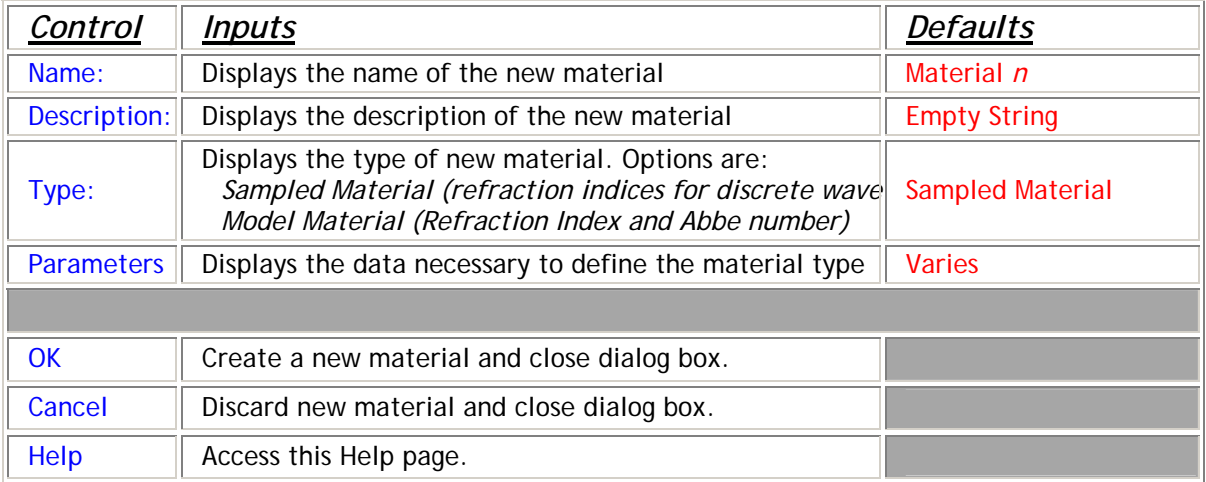

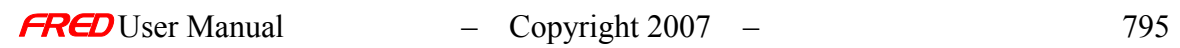

# Create - New Coating

**[Description](#page-30-0)** [How Do I Get There?](#page-31-0) [Dialog Box and Controls](#page-32-0)

#### **Description** *New Coating*

This command displays a dialog that allows you to create a new coating in the FRED optical system.

#### How Do I Get There? *New Coating*

There are four ways to access this command:

- 1. On the Create Toolbar, click this button:
- 2. On the Create Menu, click "New Coating..."

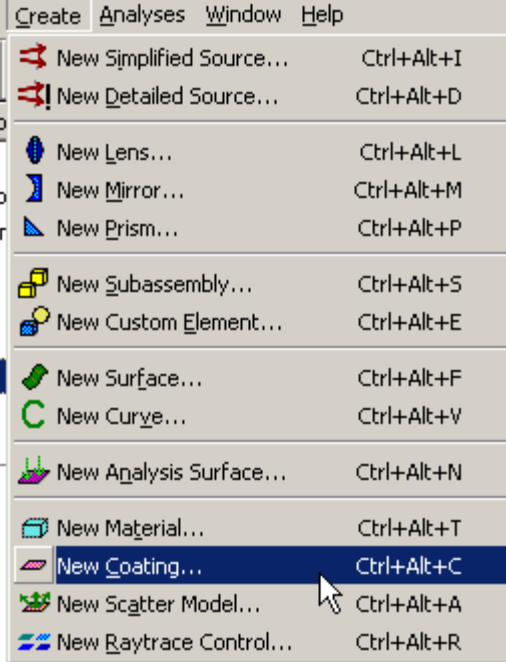

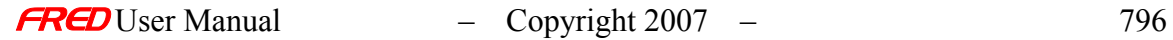

3. On the Coatings folder in the Tree View, right-click and choose "Create a New Coating..."

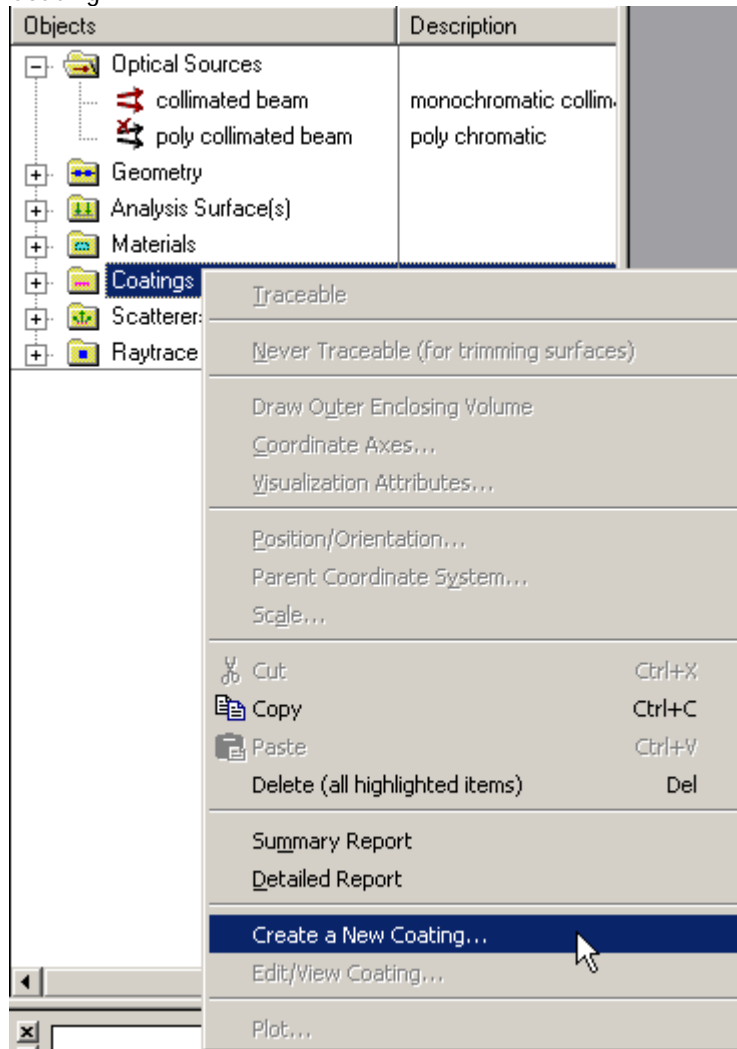

4. Use they keyboard shortcut Ctrl+Alt+C.

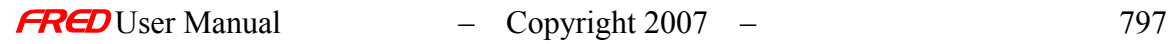

### **Dialog Box and Controls** *New Coating*

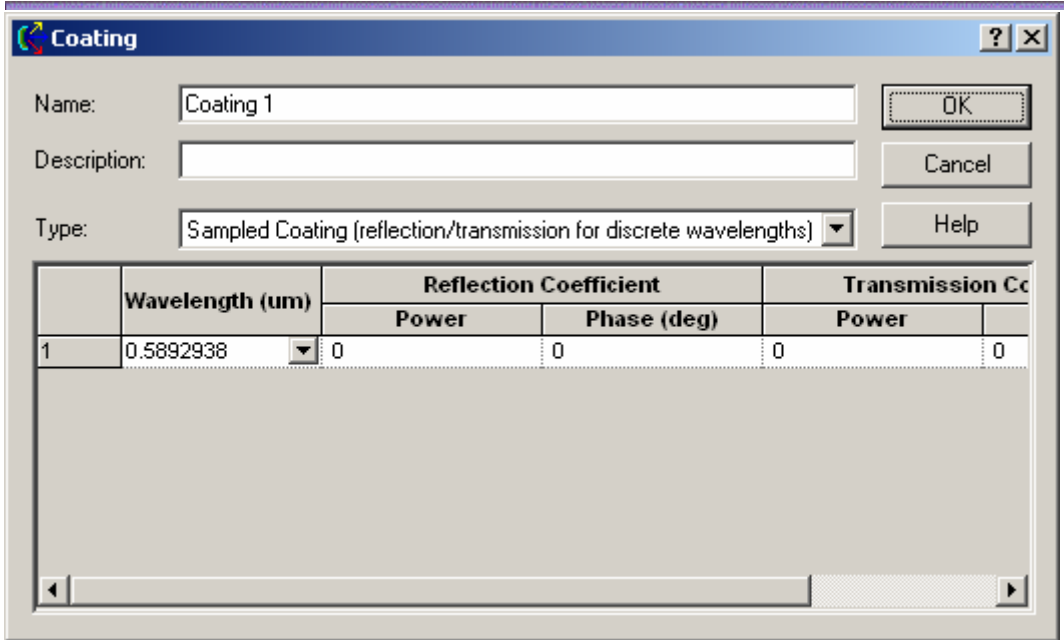

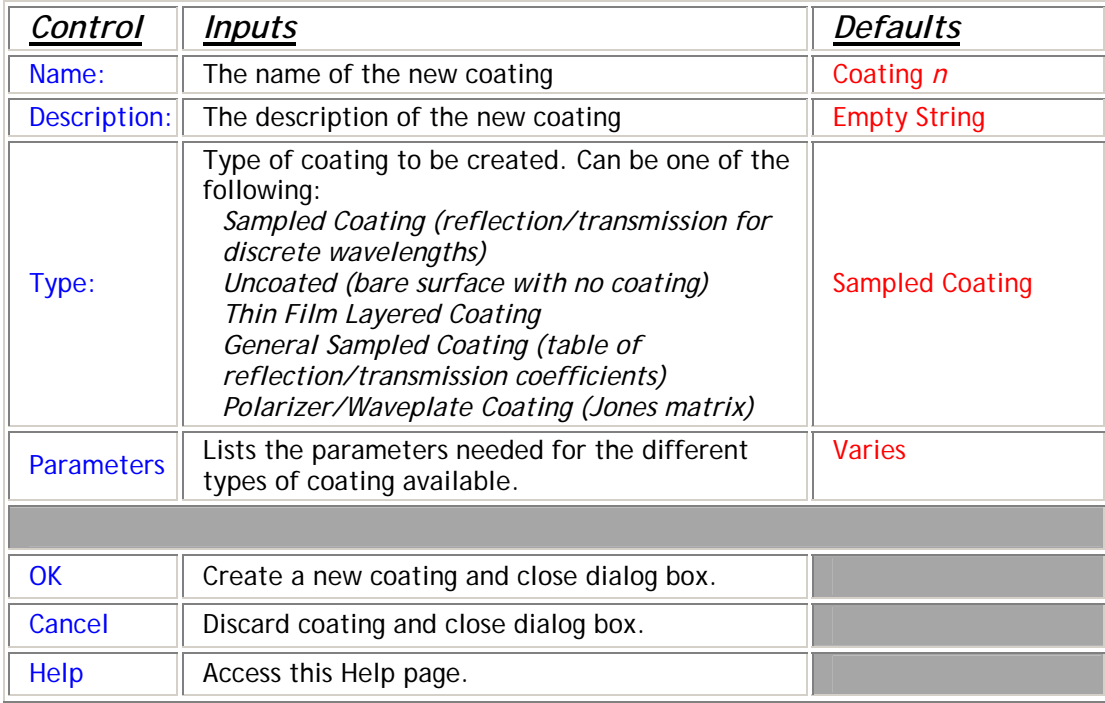

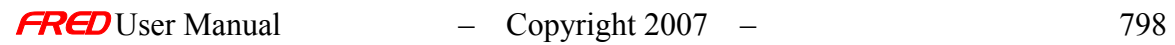

### Create - New Scatter Model

**[Description](#page-30-0)** [How Do I Get There?](#page-31-0) [Dialog Box and Controls](#page-32-0) [See Also...](#page-34-0)

#### Description *New Scatter Model*

This command displays a dialog that allows you to create a new scatter model in the FRED optical system.

How Do I Get There? *New Scatter Model* 

There are four ways to access this command:

1. On the Create Toolbar, click this button:

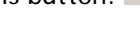

 $\Delta t$ 

2. On the Create Menu, click "Eind..."

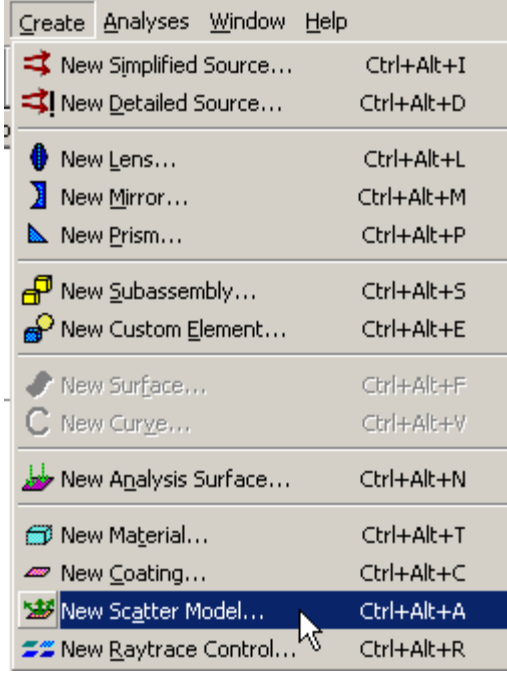

3. On the Scatterers folder in the Tree View, right-click and choose "Create a New Scatterer..."

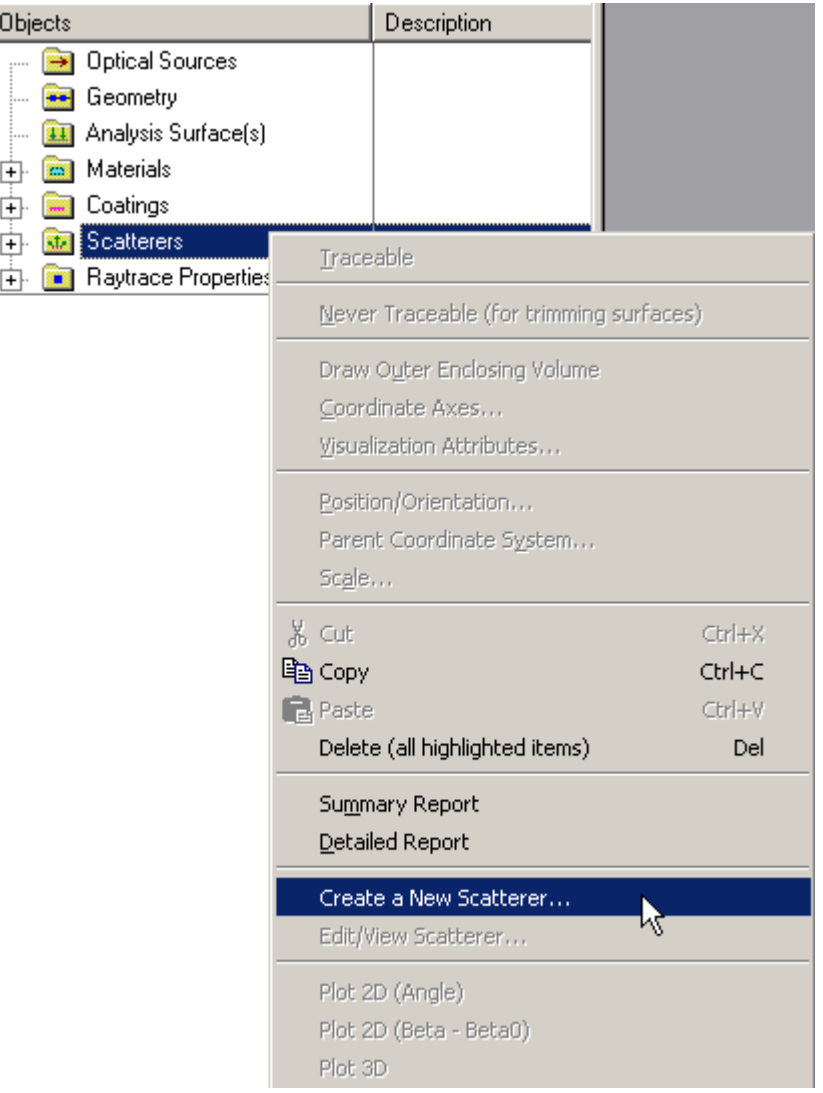

4. Use they keyboard shortcut Ctrl+Alt+A.

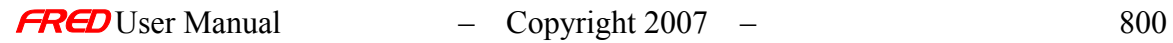

### **Dialog Box and Controls** *New Scatter Model*

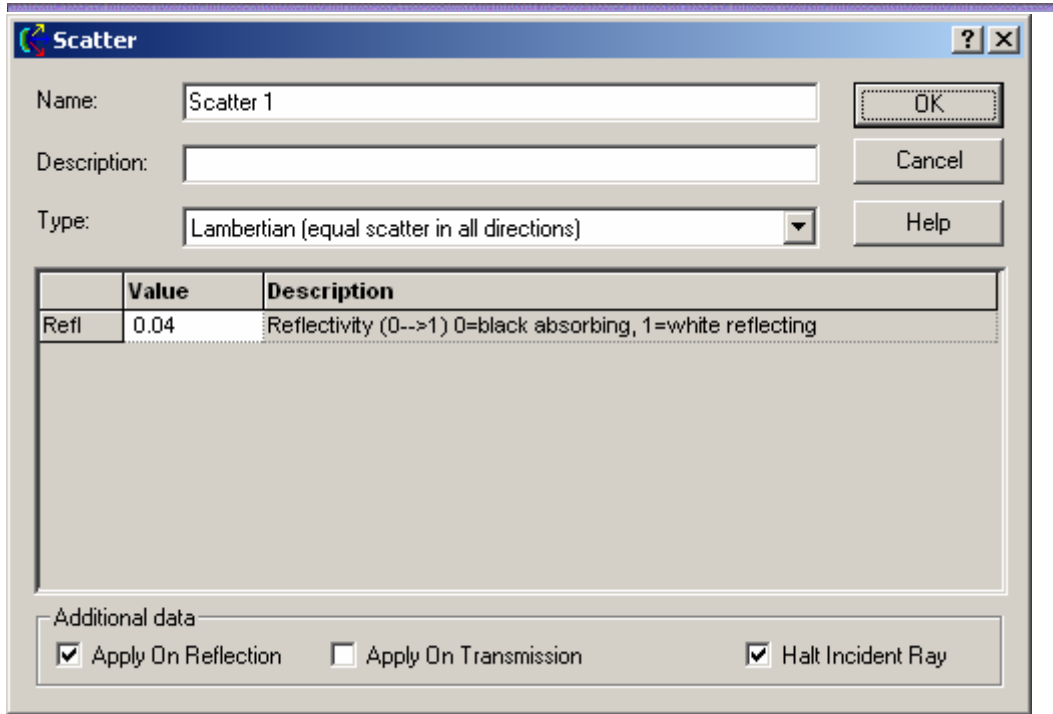

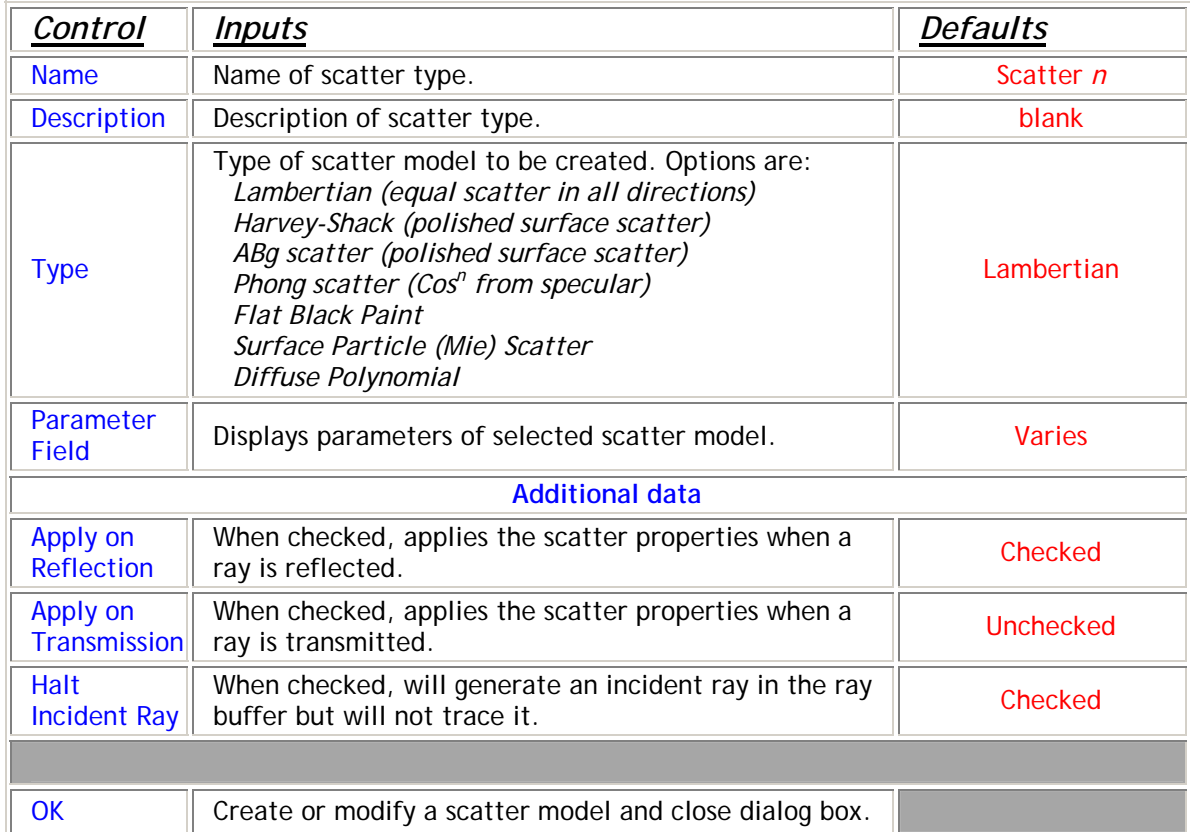

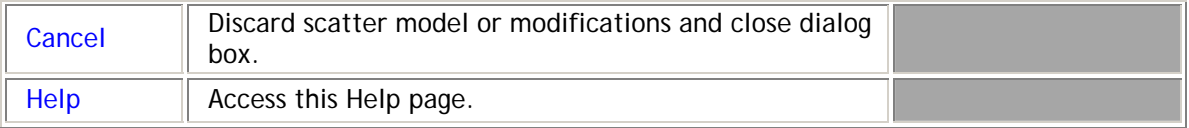

#### See Also…. *New Scatter Model*

**General Information on Scatter Models** 

### Create - New Raytrace Control

**[Description](#page-30-0)** [How Do I Get There?](#page-31-0) [Dialog Box and Controls](#page-32-0)

#### **Description** *New Raytrace Control*

This command displays a dialog that allows you to create a new Raytrace Control in the FRED optical model.

How Do I Get There? *New Raytrace Control* 

There are four ways to access this command:

1. On the Create Toolbar, click this button:

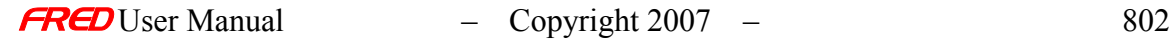

2. On the Create Menu, click "New Raytrace Control..."

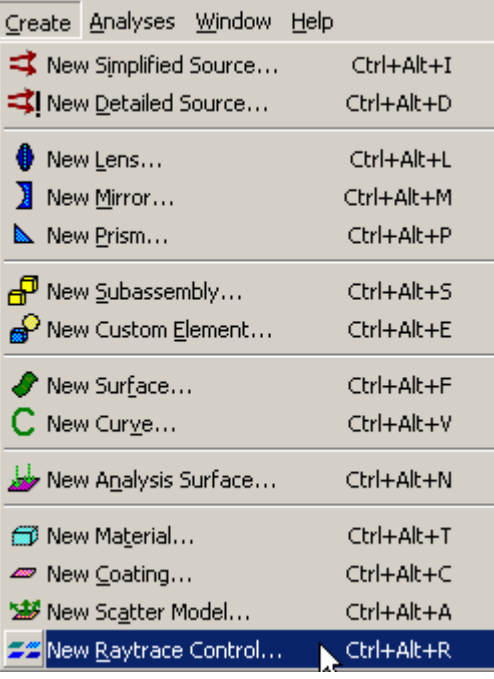

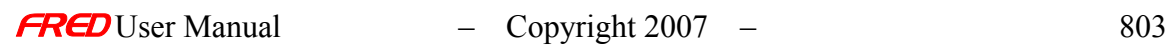

3. On the Raytrace Properties folder in the Tree View, right-click and choose "Create a New Raytrace Control Set..."

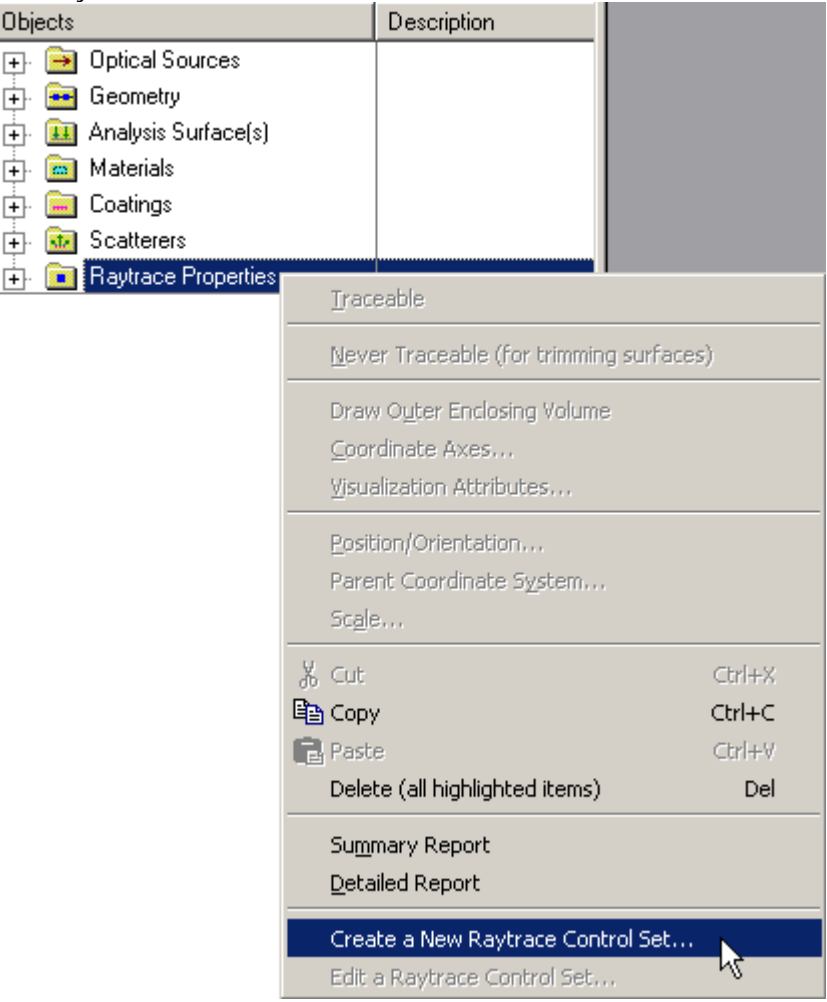

4. Use they keyboard shortcut Ctrl+Alt+R.

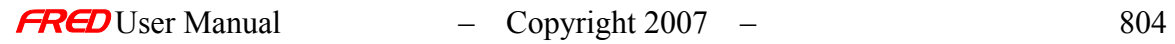

### **Dialog Box and Controls**

*New Raytrace Control* 

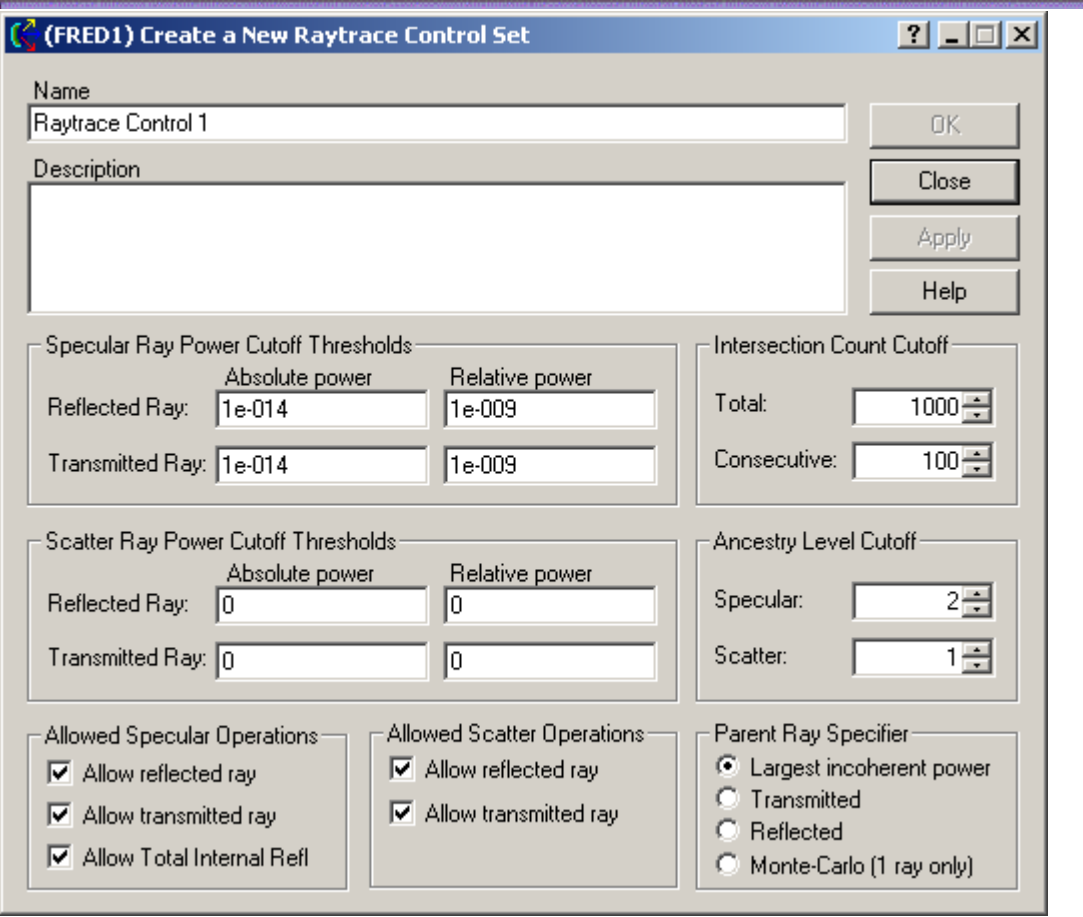

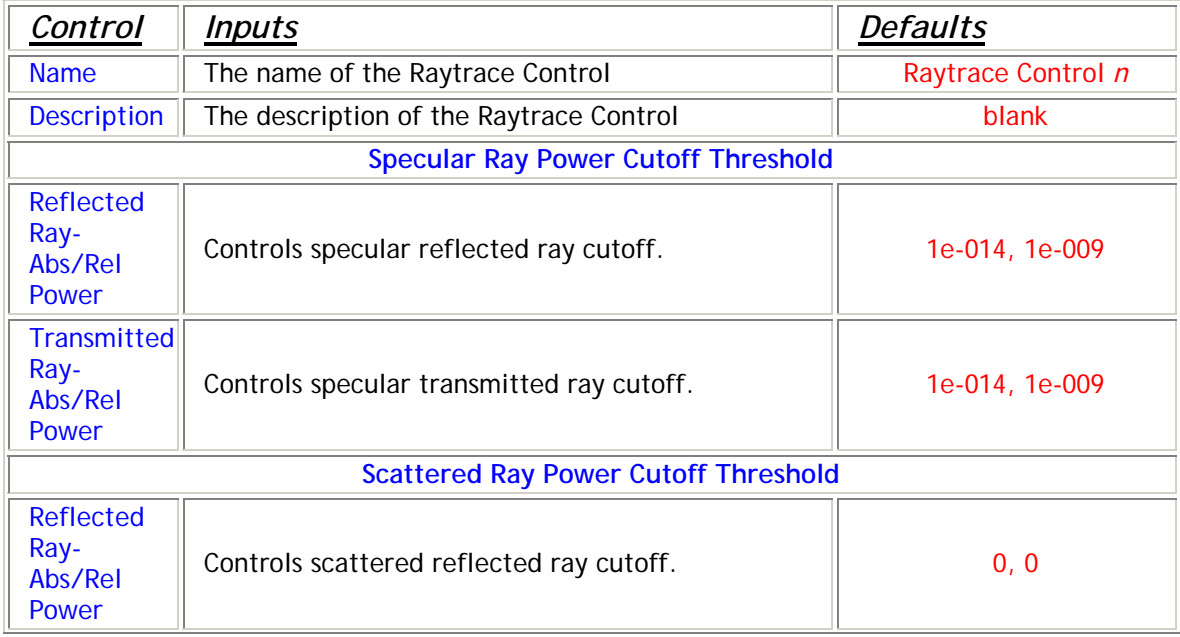

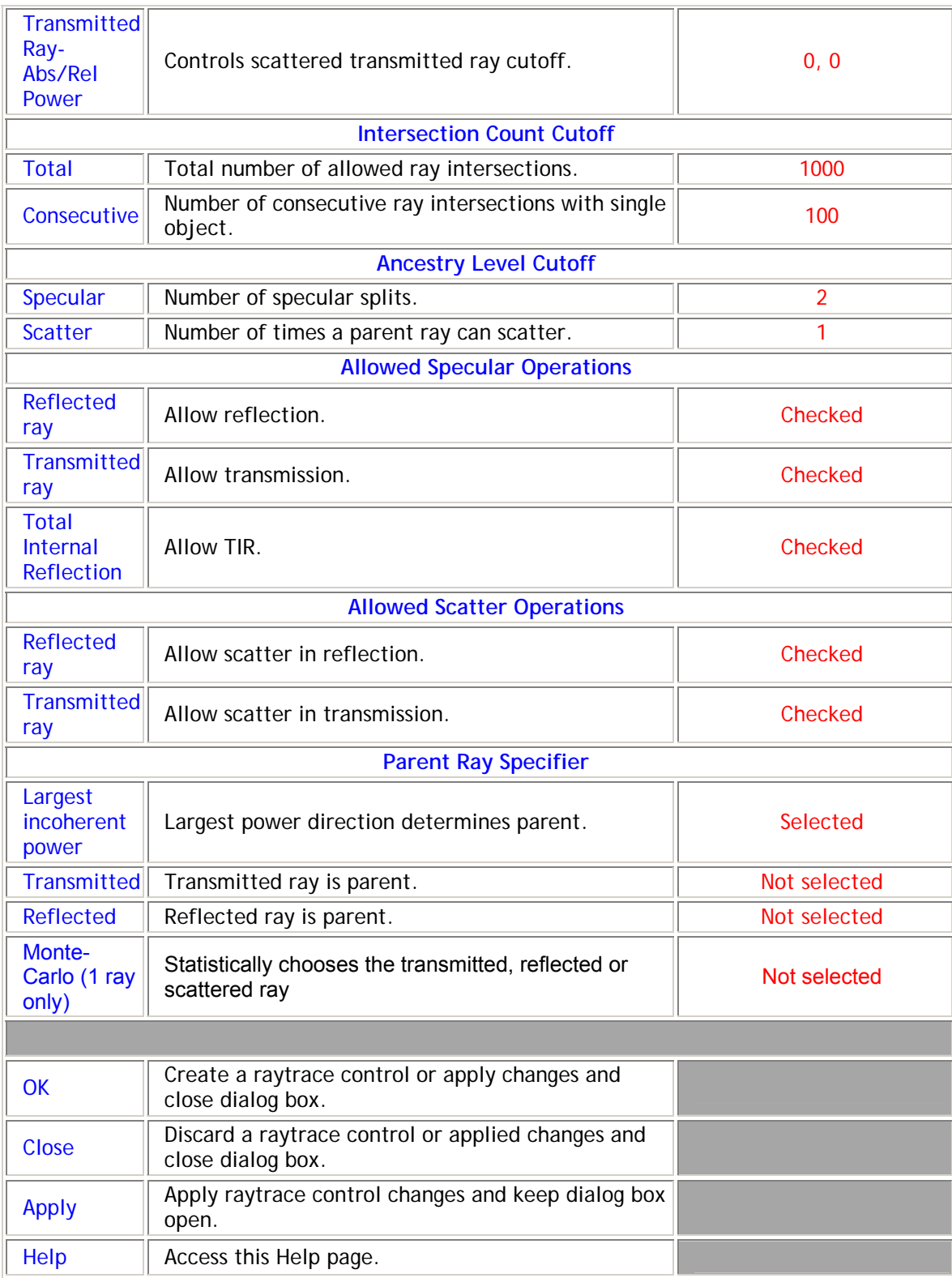

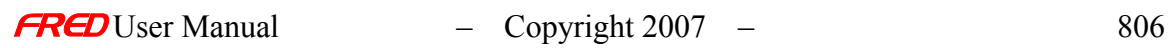

# Analyses - Ray Status

**[Description](#page-30-0)** [How Do I Get There?](#page-31-0) [Application Notes](#page-282-0) [Examples](#page-167-0) [See Also...](#page-34-0)

# **Description**

*Ray Status* 

The Ray Status command outputs the status of all the rays in the system in the **Output** Window. The Ray Status output is very useful for diagnosing a FRED document with errors.

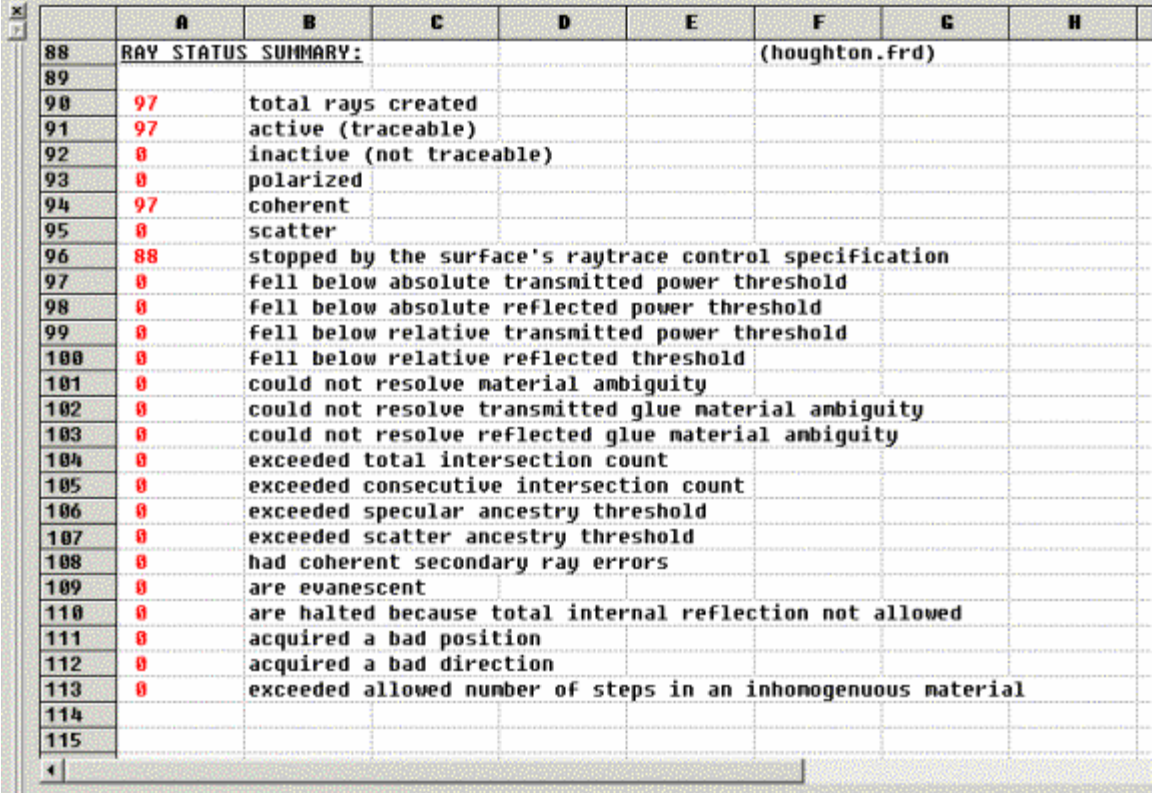

#### How Do I Get There? *Ray Status*

There are three different ways to execute this command:

1. Select Ray Status in the Analysis Menu

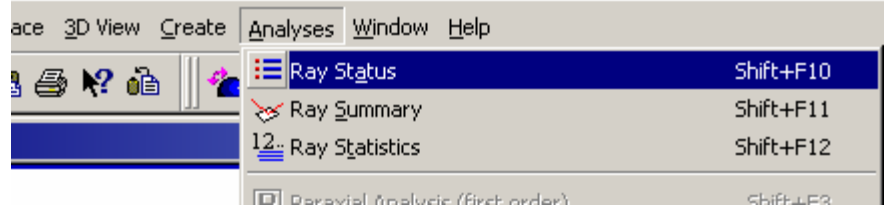

D Doroviol Apolucie (first order)

2. Press the keyboard accelerator keys: Shift+F10

這

3. Press the toolbar button:

**Application Notes** *Ray Status* 

None.

See Also…. *Ray Status* 

> **Ray Statistics** Ray Summary

Analyses - Ray Summary

**[Description](#page-30-0)** [How Do I Get There?](#page-31-0) [Application Notes](#page-282-0) **[Examples](#page-167-0)** [See Also...](#page-34-0)

#### **Description** *Ray Summary*

The Ray Summary command produces a count of the rays and their total incoherent power for all the rays associated with traceable objects (sources and surfaces marked Traceable) in the FRED document. Rays associated with untraceable objects are omitted from the Ray Summary. The ray's associated surface is named using the hierarchy naming convention.

The data stored with a ray includes its present location, power, direction, and associated surface or source. A ray is associated with the last surface that it intersected. If a ray has not been traced or it did not intersect a surface, then it is associated with the source that defined the ray. Unless the ray position is otherwise altered after a ray trace, the ray's location will be at the intersection it made last surface it intersected or on the ray's source if it did not intersect a surface or was not traced.

The Ray Summary is printed in the output window.

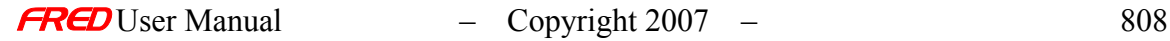

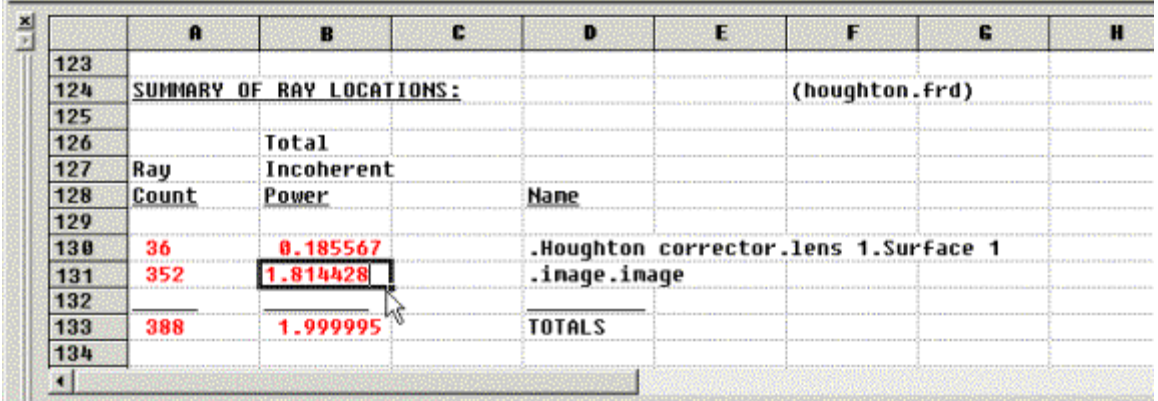

 $\begin{array}{c} \hline \end{array}$ 

*An example of the Ray Summary.*

#### How Do I Get There? *Ray Summary*

There are four different ways to execute this command:

1. Select Ray Summary in the Analysis Menu

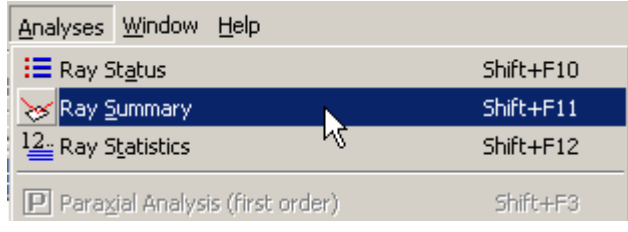

- 2. Press the keyboard accelerator keys: Shift+F11
- 3. Press the toolbar button:  $\frac{1}{3}$

#### Application Notes *Ray Summary*

None.

See Also…. *Ray Summary* 

> **Ray Statistics Ray Status**

### Analyses - Ray Statistics

**[Description](#page-30-0)** [How Do I Get There?](#page-31-0)

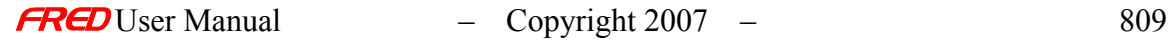

### **Description** *Ray Statistics*

The Ray Statistics command outputs the statistical average, standard deviation, minimum, and maximum of the position and direction coordinates in relation to the global coordinate system for rays associated with traceable objects in the FRED document. The output is printed in the output window.

|                 | $\mathbf{a}$           | $\mathbf{B}$                         | c     | <b>D</b>                              | τ.                  | F.                | 6        | $\blacksquare$     | т.                                                      | л                  |              | л.                           | п                 |  |
|-----------------|------------------------|--------------------------------------|-------|---------------------------------------|---------------------|-------------------|----------|--------------------|---------------------------------------------------------|--------------------|--------------|------------------------------|-------------------|--|
| 72              |                        |                                      |       |                                       |                     |                   |          |                    |                                                         |                    |              |                              |                   |  |
| 73              | <b>RAY STATISTICS:</b> |                                      |       |                                       |                     | (houghton.frd)    |          |                    |                                                         |                    |              |                              |                   |  |
| 74              |                        |                                      |       |                                       |                     |                   |          |                    |                                                         |                    |              |                              |                   |  |
| 75              |                        | X AVG                                | Y AVG | Z AVG                                 | <b>X STD</b>        | <b>Y</b> STD      | Z STD    | X HIN              | X MAX                                                   | <b>Y HIN</b>       | <b>Y HAX</b> | Z MIN                        | Z MAX             |  |
| 76              |                        |                                      |       |                                       |                     |                   |          |                    |                                                         |                    |              |                              |                   |  |
| 77              |                        | Houghton corrector.lens 1.Surface 1. |       |                                       |                     | Tot Pur=          | 8.892783 |                    | Aug Pur-                                                | 0.010309           |              | Rau Cnt-                     | ۰                 |  |
| $\frac{78}{79}$ | Pos                    |                                      |       | 8.41e-17 7.47e-17 -0.002228           | 8.558117            | 8.558117          |          | 0.001117 -0.684036 |                                                         | 0.684836 -0.684836 |              | 8.684036 - 0.003346 0        |                   |  |
|                 | Dir                    |                                      |       | $-1.63e-17 - 1.86e-17 - 0.993377$     |                     | 0.081207 0.081207 |          |                    | 0.003311 -0.099531 0.099531 -0.099531 0.099531 0.099531 |                    |              |                              | $-0.990065$       |  |
| 88              |                        |                                      |       |                                       |                     |                   |          |                    |                                                         |                    |              |                              |                   |  |
| 81              | .image.image           |                                      |       |                                       |                     | Tot Pur-          | 8.987216 |                    | Avg Pwr-                                                | 8.818389           |              | <b>Rau Cnt-</b>              | 88                |  |
| 82              | Pos                    | $-1.04e-16$ 20.7                     |       |                                       | 16.12386 0.000724 0 |                   |          |                    | 0.000724 -0.001291 0.001291 20.7                        |                    | 28.7         |                              | 16.12257 16.12515 |  |
| 83              | Dir                    |                                      |       | -2.15e-17 0.998129 -2.285e-5 0.043222 |                     | 8.800875          |          | 0.043222 -0.074390 | 8.874398                                                | 8.996882           |              | 8.999551 - 8.074413 8.074367 |                   |  |
| 84              |                        |                                      |       |                                       |                     |                   |          |                    |                                                         |                    |              |                              |                   |  |
| 85              | Tot Pur-               |                                      |       |                                       | Tot Raus-197        |                   |          |                    |                                                         |                    |              |                              |                   |  |
| 86              |                        |                                      |       |                                       |                     |                   |          |                    |                                                         |                    |              |                              |                   |  |
|                 |                        |                                      |       |                                       |                     |                   |          |                    |                                                         |                    |              |                              |                   |  |

*The Ray Statistics for Houghton example are shown.*

Note that the minimum and maximum position values for the X, Y, and Z axes define a box around all the rays associated with a given FRED traceable object.

This command is essentially an expanded version of Ray Summary, since it also prints out the ray count and total power.

How Do I Get There? *Ray Statistics* 

There are three different ways to execute this command:

1. Select Ray Statistics in the Analysis Menu

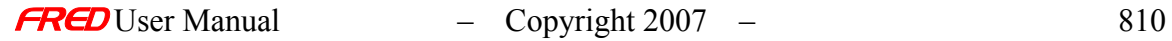

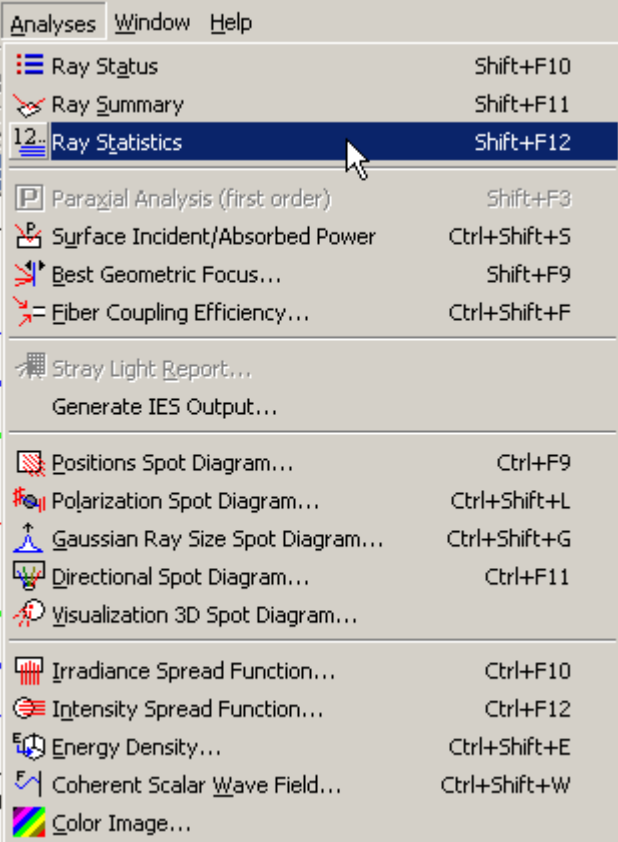

- 2. Press the keyboard accelerator keys: Shift+F12
- 3. Press the toolbar button:  $\frac{12}{2}$

#### See Also… *Ray Statistcs*

**Ray Summary Ray Status** 

# Analyses - Position Spot Diagram

**[Description](#page-30-0)** [How Do I Get There?](#page-31-0) [Dialog box and Controls](#page-32-0) [Application Notes](#page-282-0) **[Examples](#page-167-0)** 

**Description** *Position Spot Diagram* 

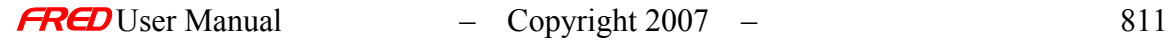

This command generates a ray position spot diagram based on the rays filtered by the user selected analysis plane. The axes of the position spot diagram represent the local X and Y axes of the analysis plane regardless of where the rays are positioned. For example, the analysis plane can attached to one object and filter/select rays from multiple objects. In that case, the ray positions on the spot diagram will be referenced to the analysis plane origin and not the surfaces or sources where the rays current are positioned.

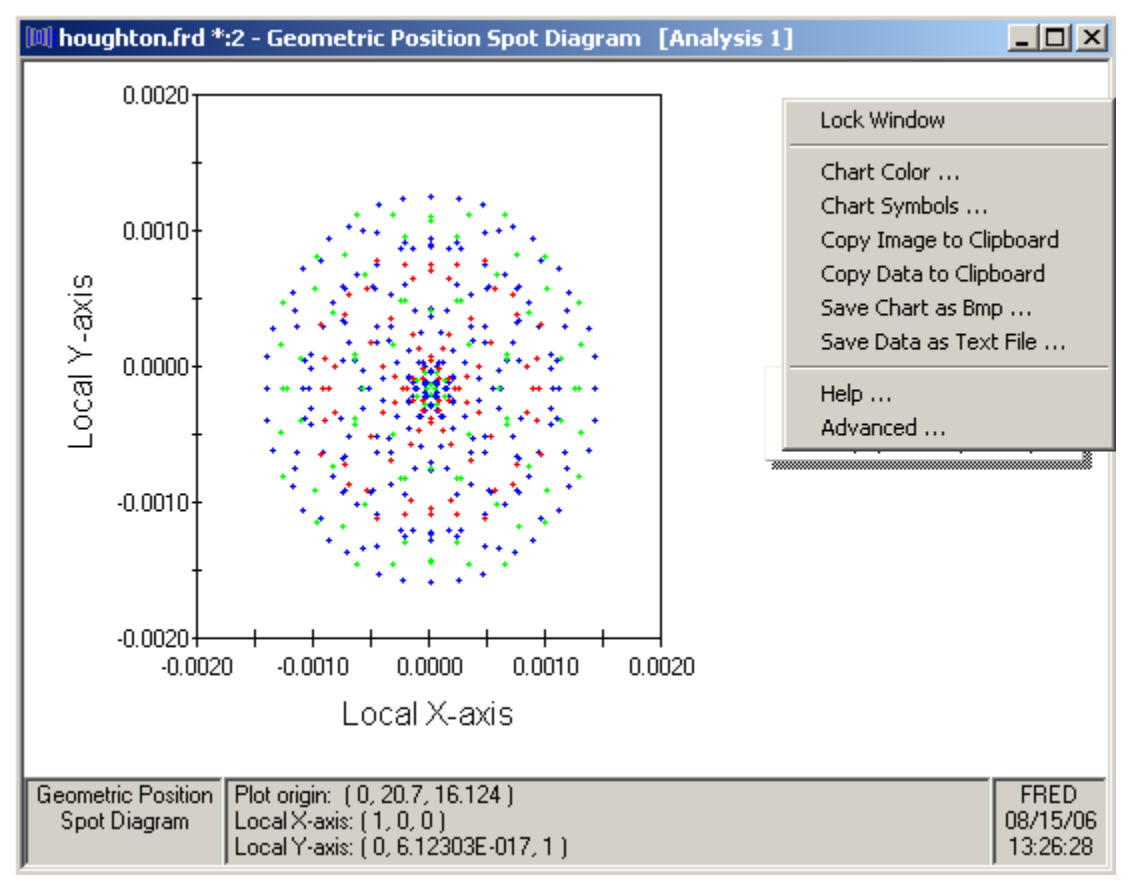

*Position Spot Diagram from the image plane of the Houghton sample*

Note The default operation of the spot diagrams and spread plot views in FRED is that they are deleted when a new raytrace is done. A plot view can be locked so it is not deleted when the rays are deleted via a right mouse click pop-up menu.

The following commands are available via a right mouse click pop-up menu.

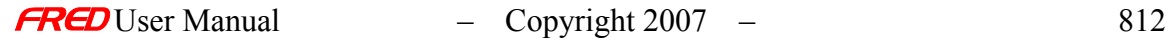

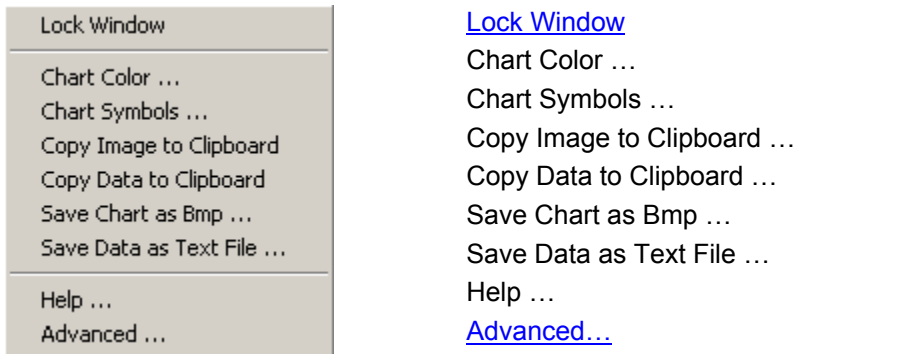

In addition to the graphical ray position plot, textual information about the number of filtered rays is listed in the output window.

| 160  | RAY POSITION SPOT DIAGRAM: |  | (houghton.frd) |  |  |  |  |  |
|------|----------------------------|--|----------------|--|--|--|--|--|
| 161  |                            |  |                |  |  |  |  |  |
|      | Rays plotted:              |  |                |  |  |  |  |  |
| 63   |                            |  |                |  |  |  |  |  |
| 1631 |                            |  |                |  |  |  |  |  |

*Position spot diagram plot information is printed in the output window*

How Do I Get There? *Position Spot Diagram* 

There are three different ways to execute this command:

1. Select Position Spot Diagram in the Analysis Menu

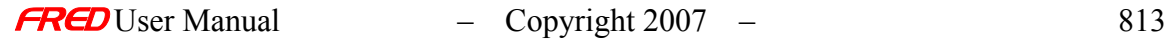

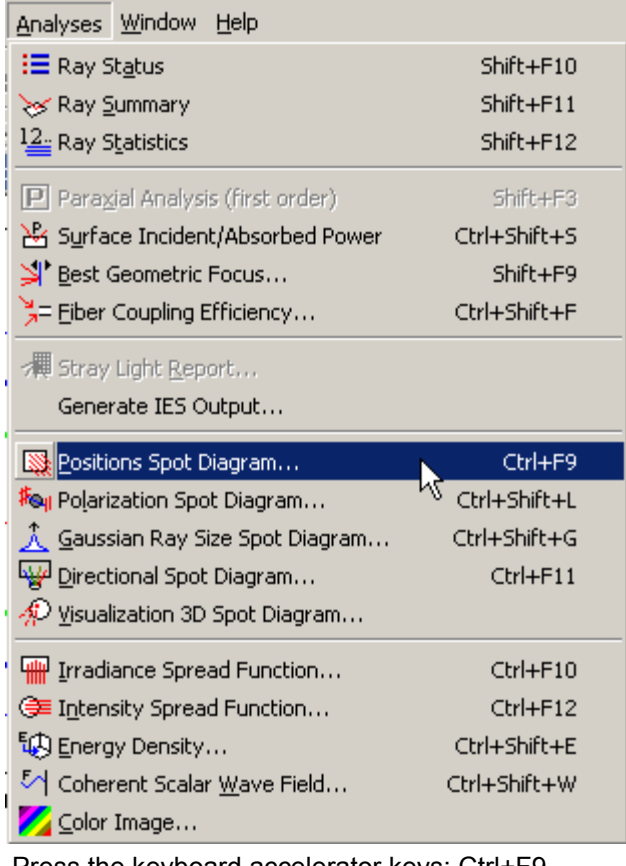

- 2. Press the keyboard accelerator keys: Ctrl+F9
- 3. Press the toolbar button:

#### **Dialog Box and Controls** *Position Spot Diagram*

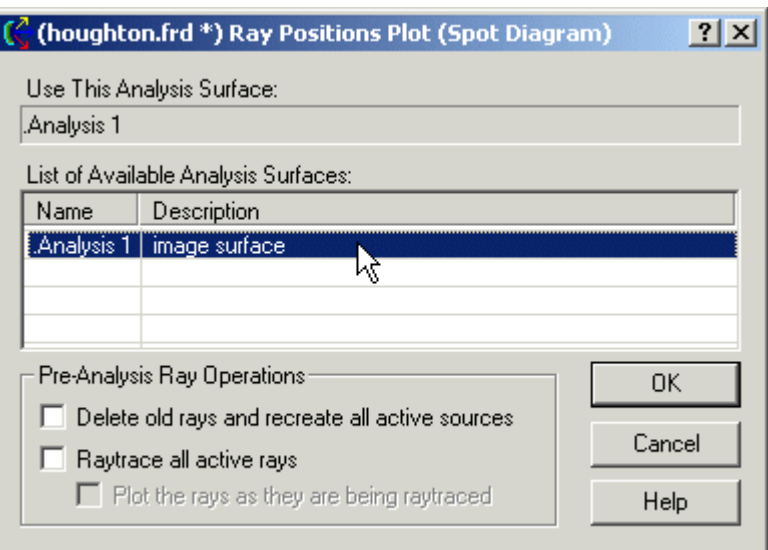

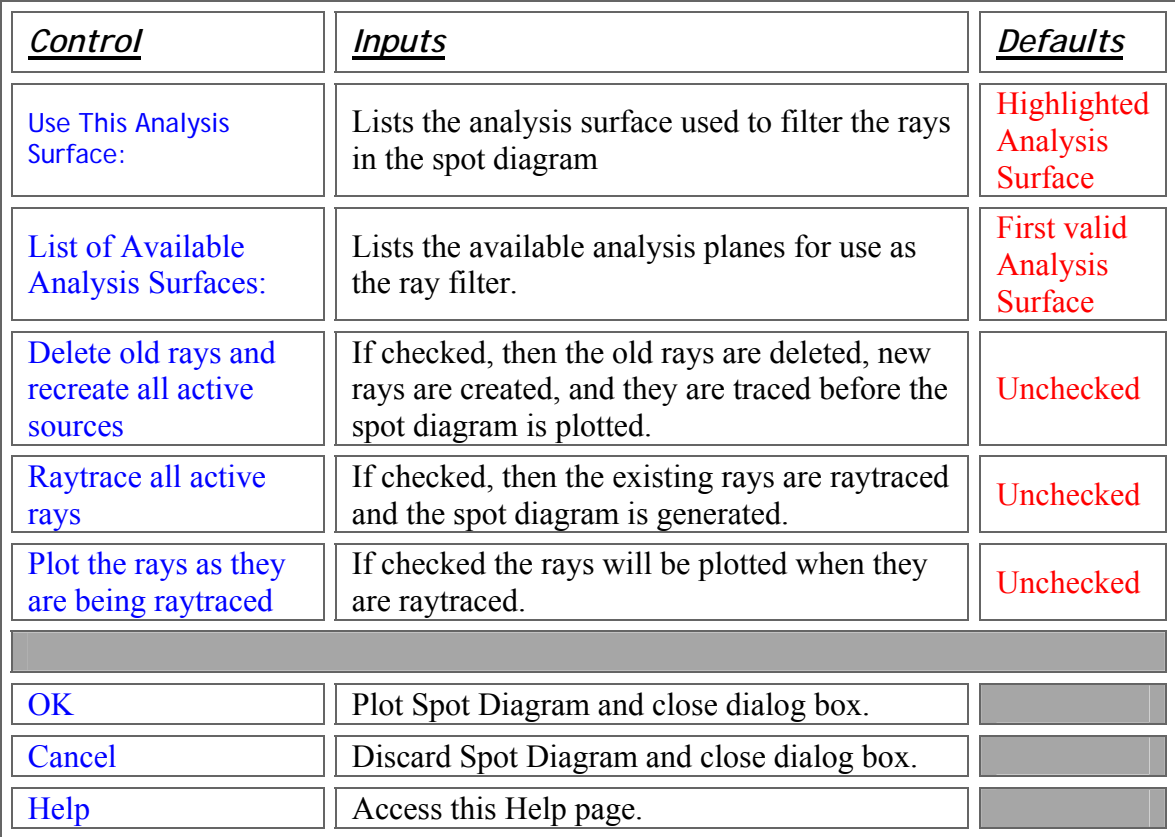

**Application Notes** *Position Spot Diagram* 

> Chart crosshairs are available by holding the left mouse button down inside the plot. The plot value under the cursor is reported at the bottom of the chart in both direction cosines and angles (both relative to the local analysis plane X and Y axes).

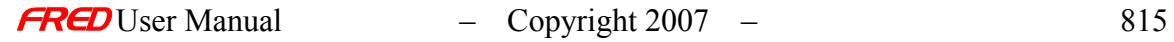

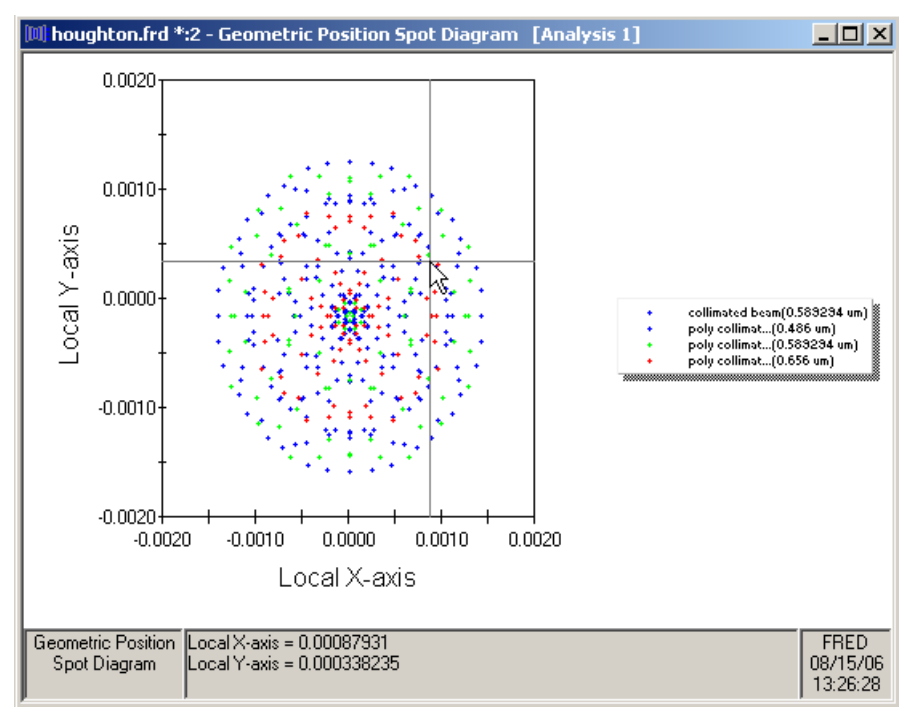

*An example of crosshairs*

#### See Also… *Position Spot Diagram*

Direction Spot Diagram

# Analyses – Paraxial Analysis - Third Order

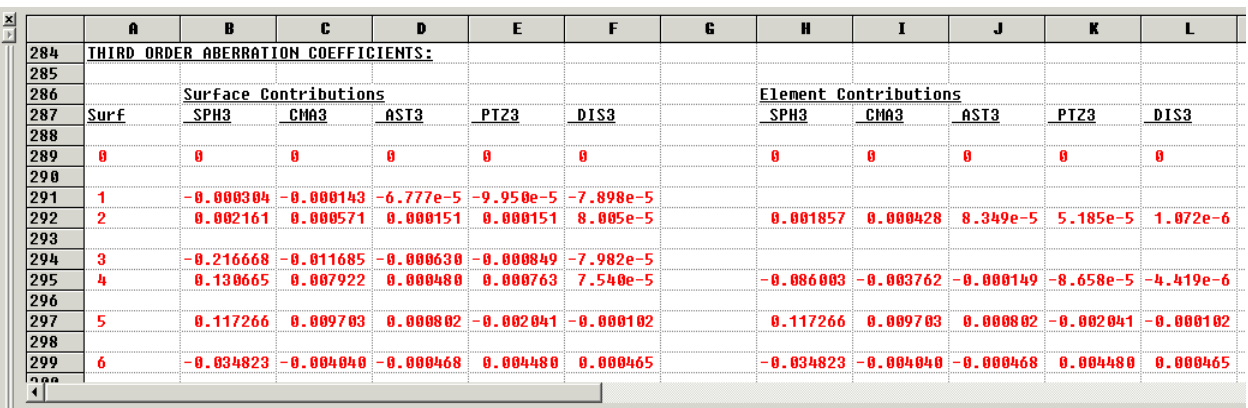

### Auto Select Aperture Stop

This command selects the limiting surface aperture from the selected ray path and makes it the stop surface for the paraxial ray trace calculations done in the Paraxial Analysis dialog

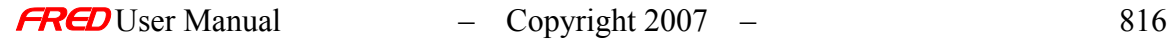

box. The surface selected is likely to change depending the on the other settings in the Paraxial Analysis dialog box.

This command does not affect on the FRED model. It only affects the paraxial raytrace calculations.

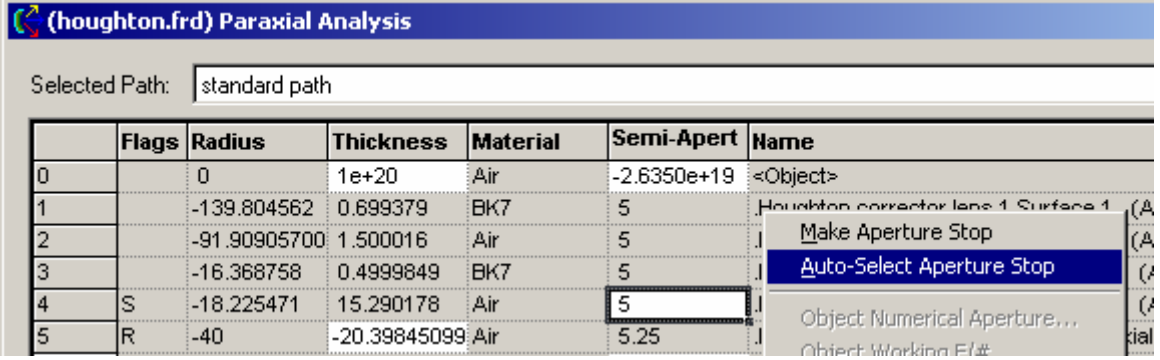

*The Auto Select Aperture Stop command is in the right mouse click pop-up menu in the Paraxial Analysis dialog box*

#### Image Numerical Aperture

This command sets the stop surface semi-aperture to meet the image space numerical aperture entered into the Image Space Numerical Aperture dialog box.

This command does not affect on the FRED model. It only affects the paraxial raytrace calculations.

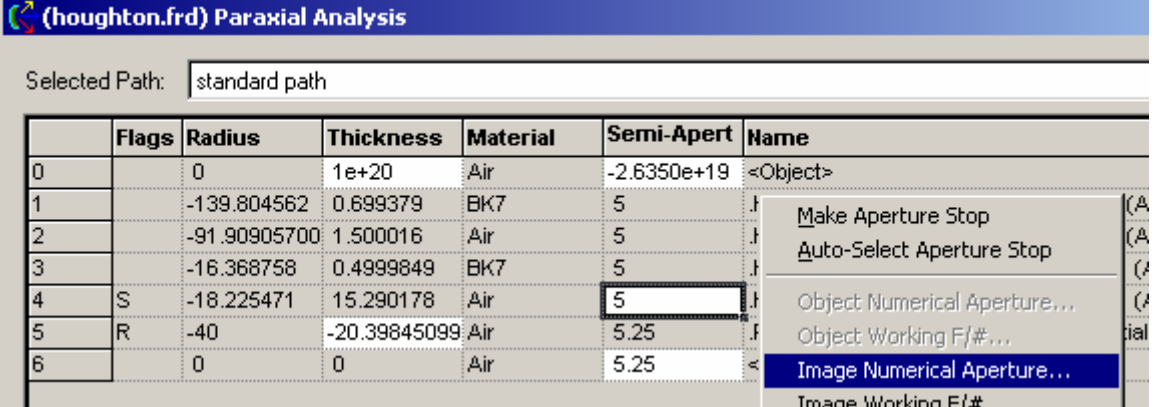

*The Image Numerical Aperture command is in the right mouse click pop-up menu in the Paraxial Analysis dialog box.*

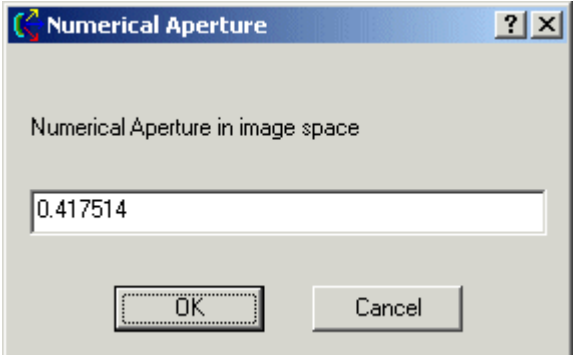

*The Image Space Numerical Aperture dialog box*

#### Image Semi-Field Angle

This command sets the object and image semi-apertures (object and image heights) to meet the Image semi-field angle entered by the user in the Image Semi-Field Angle dialog box.

This command does not affect on the FRED model. It only affects the paraxial raytrace calculations.

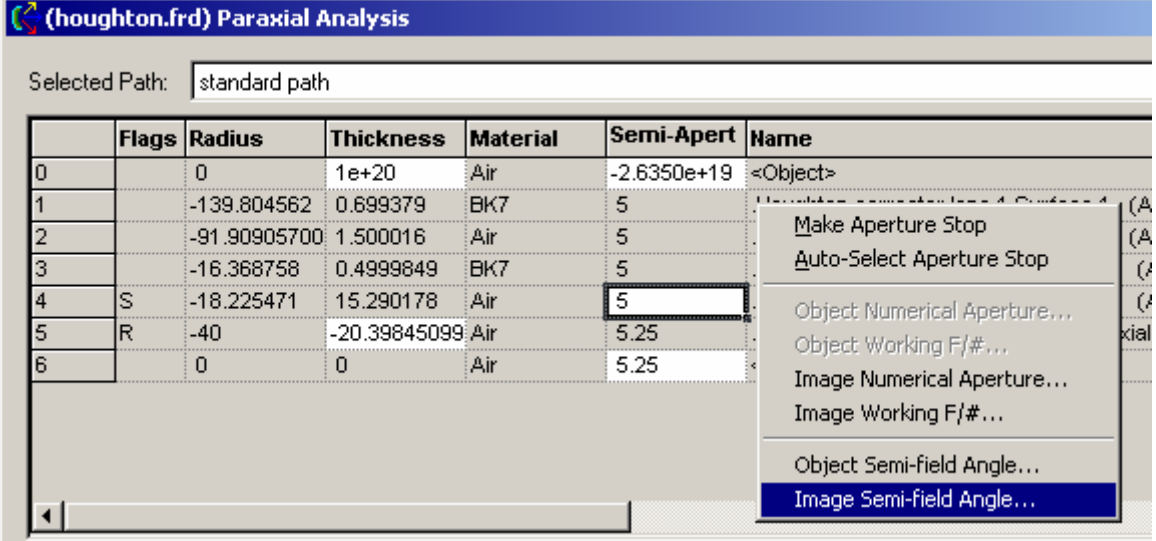

*The Image Semi-Field Angle command is in the right mouse click pop-up menu in the Paraxial Analysis dialog box.*

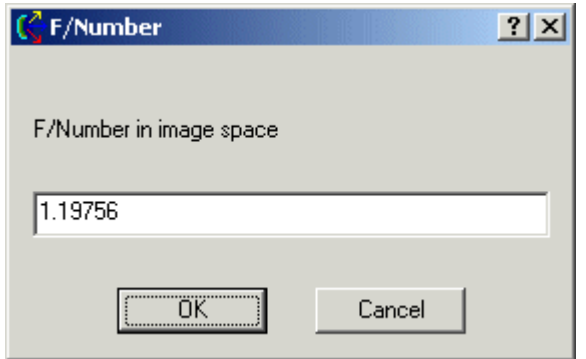

*The Image Semi-Field Angle dialog box* Image Working F/#…

This command sets the stop surface semi-aperture using paraxial calculations to meet the Image space working F/# entered into the Image Working F/# dialog box.

This command does not affect on the FRED model. It only affects the paraxial raytrace calculations.

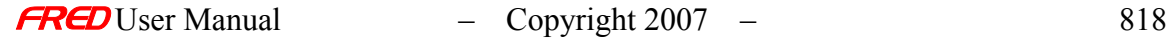

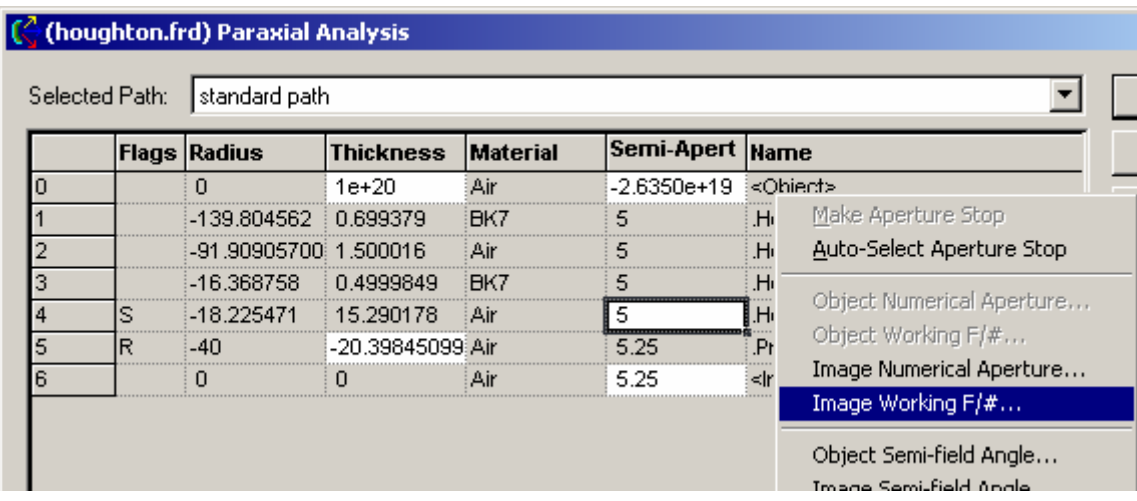

*The Image Working F/# command is in the right mouse click pop-up menu in the Paraxial Analysis dialog box.*

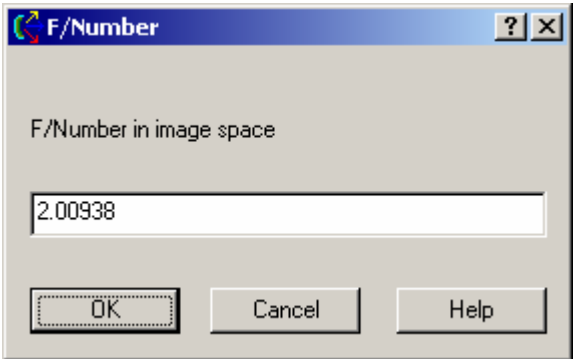

*The Image Working F/# dialog box*

#### Make Aperture Stop

This command makes the surface under the cursor the stop surface for the paraxial ray trace calculations done in the Paraxial Analysis dialog box.

This command does not affect on the FRED model. It only affects the paraxial raytrace calculations.

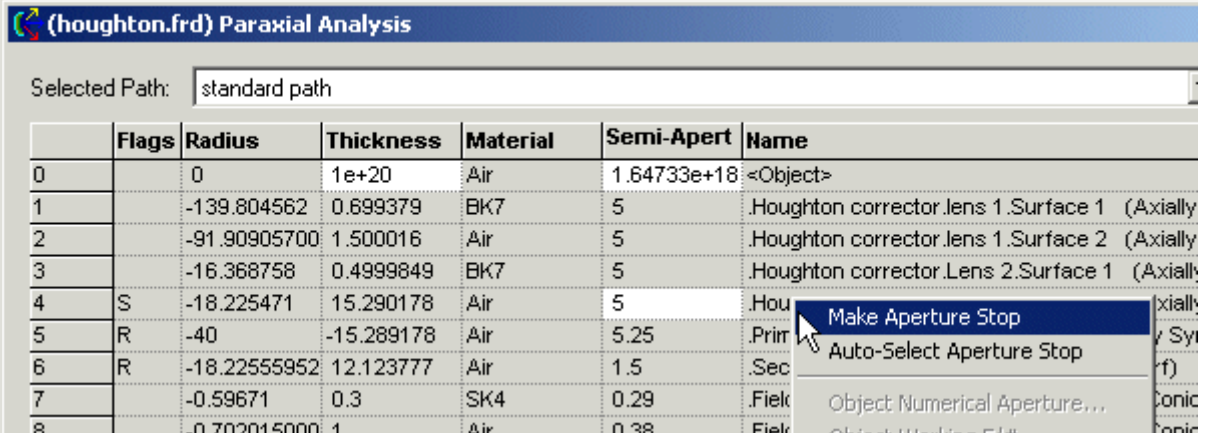

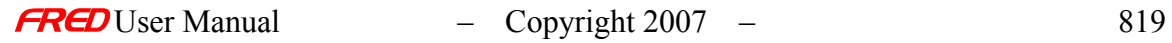

*The Make Aperture Stop command is in the right mouse click pop-up menu in the Paraxial Analysis dialog box.*

Object Numerical Aperture

This command sets the stop surface semi-aperture to meet the object space numerical aperture entered into the Object Space Numerical Aperture dialog box.

This command does not affect on the FRED model. It only affects the paraxial raytrace calculations.

#### (C (houghton.frd) Paraxial Analysis

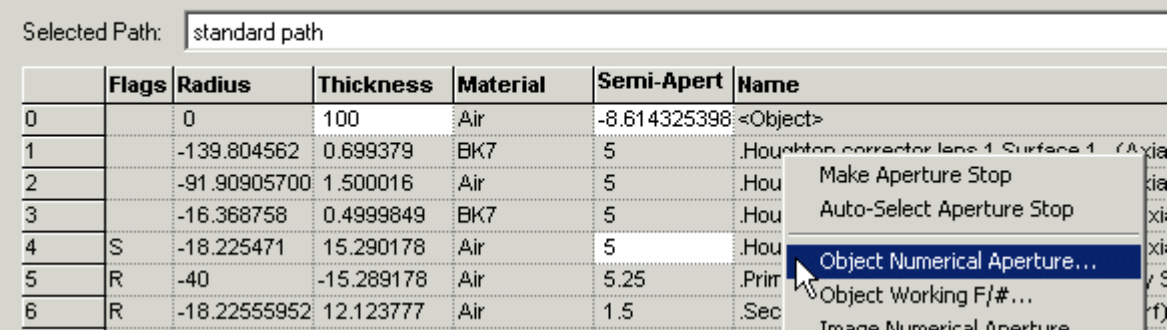

*The Object Numerical Aperture command is in the right mouse click pop-up menu in the Paraxial Analysis dialog box.*

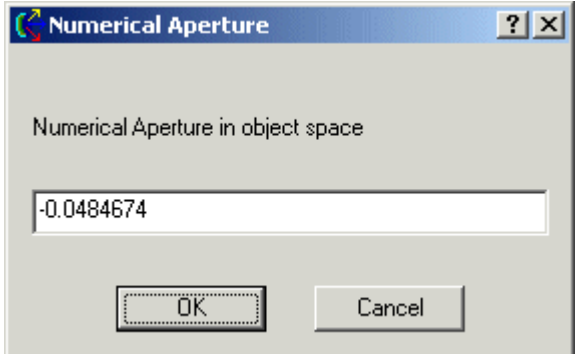

*The Object Space Numerical Aperture dialog box*

Object Semi-Field Angle

This command sets the object and image semi-apertures (object and image heights) to meet the object semi-field angle entered by the user in the Object Semi-Field Angle dialog box.

This command does not affect on the FRED model. It only affects the paraxial raytrace calculations.

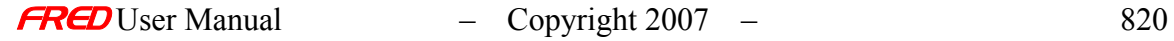
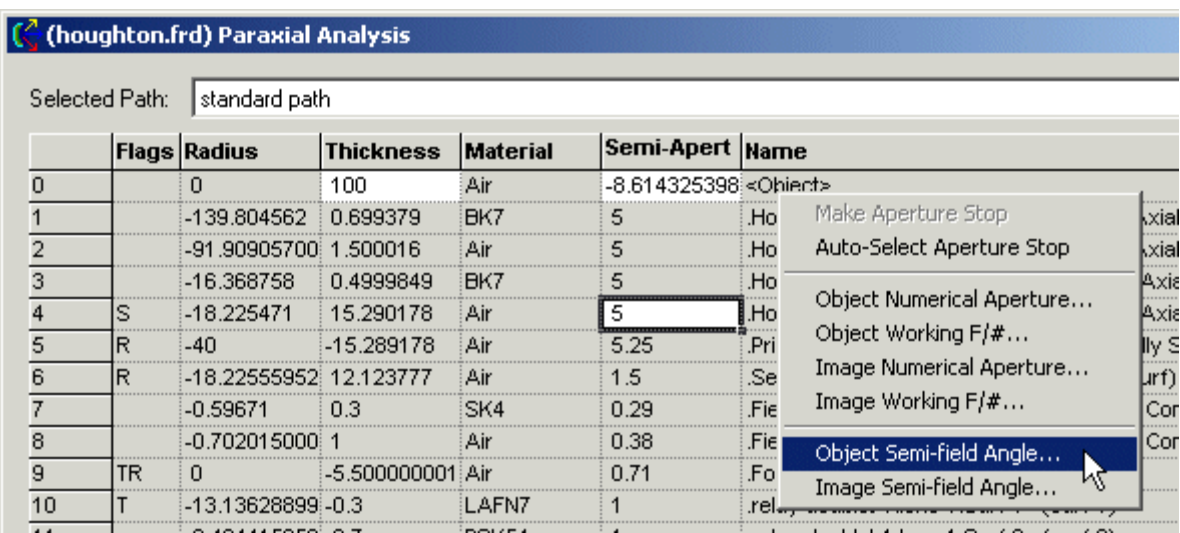

*The Object Semi-Field Angle command is in the right mouse click pop-up menu in the Paraxial Analysis dialog box.*

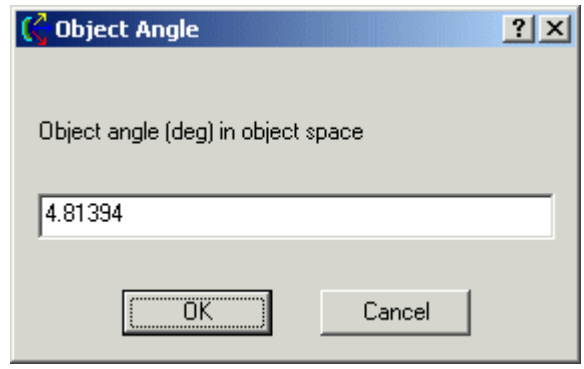

*The Object Semi-Field Angle dialog box*

Object Working F/#…

This command sets the stop surface semi-aperture using paraxial calculations to meet the object space working F/# entered into the Object Working F/# dialog box.

This command does not affect on the FRED model. It only affects the paraxial raytrace calculations.

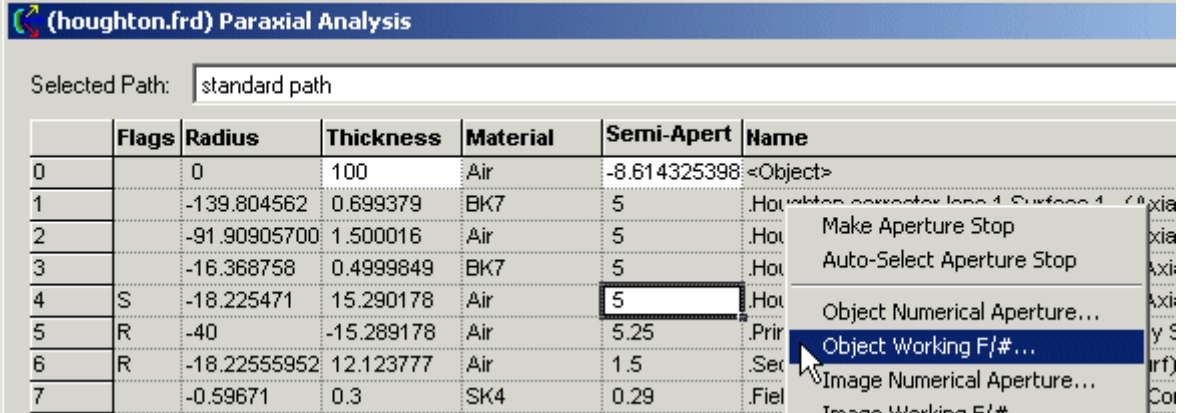

*The Object Working F/# command is in the right mouse click pop-up menu in the Paraxial Analysis dialog box.*

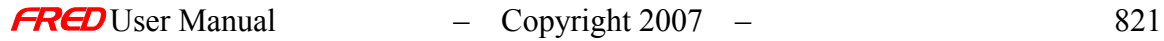

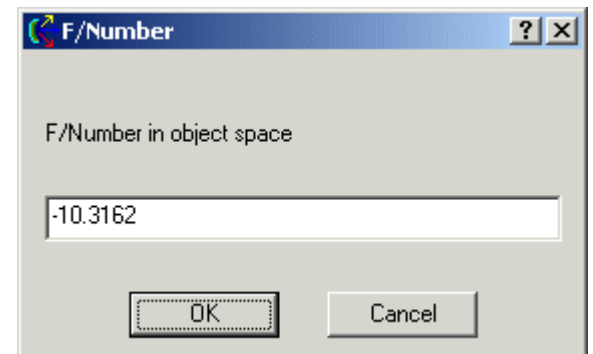

*The Object Working F/# dialog box*

#### **Paraxial Trace**

The Paraxial Trace command lists the paraxial Y height, the paraxial ray angle relative to the optical axis, and the paraxial angle of incidence with the surface for the chief ray and marginal ray. The marginal ray information has the "a" subscript and the chief ray information has the "b" subscript.

<span id="page-829-1"></span>It is important to note that these are paraxial quantities. By calling them paraxial, we are assuming that the rays have been raytraced in a tiny "pencil" of rays around the optical axis. The rays in this tiny pencil have infinitesimal Y heights and angles. In this limit small angles we can assume that  $U=sin(u)$ ,  $U=tan(u)$ , and  $1=cos(u)$  where u is in radians. "Since these infinitesimal values have finite relative magnitudes, we may use any finite numbers to represent paraxial quantities, but we must remember to assume that each number is to be multiplied by a very small factor such as  $10^{-50}$ , so that a paraxial angle written as 2.156878 does not mean 2.156878 radians but 2.156878 x 10<sup>-50</sup> radians."[\[1\]](#page-829-0)

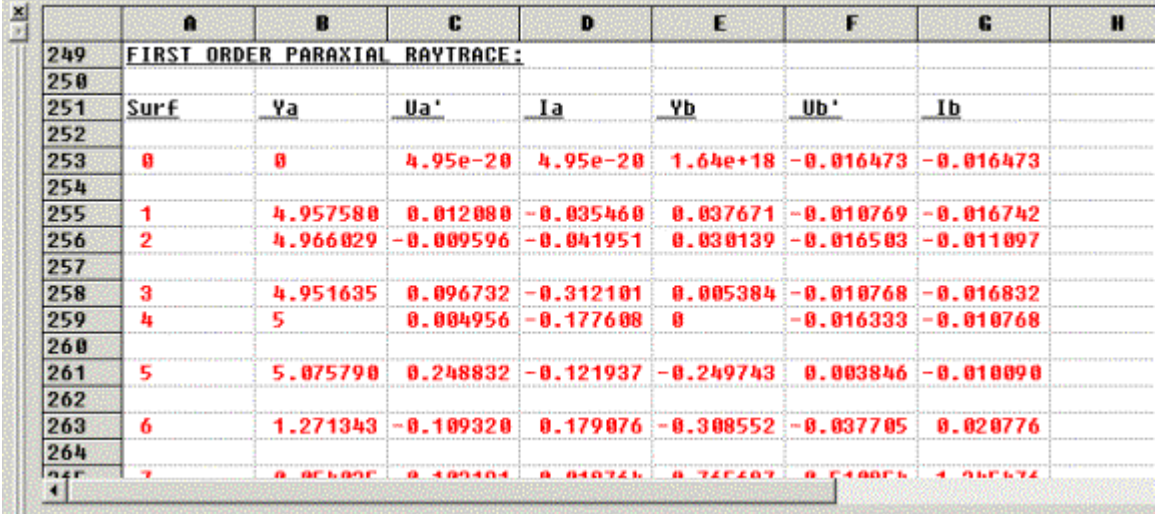

<span id="page-829-0"></span>[\[1\] K](#page-829-1)ingslake, Rudolf, *Lens Design Fundamentals*, San Diego, Academic Press, 1978

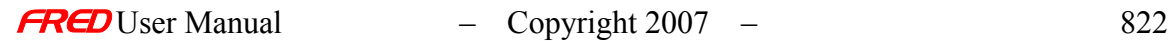

# System Info

÷

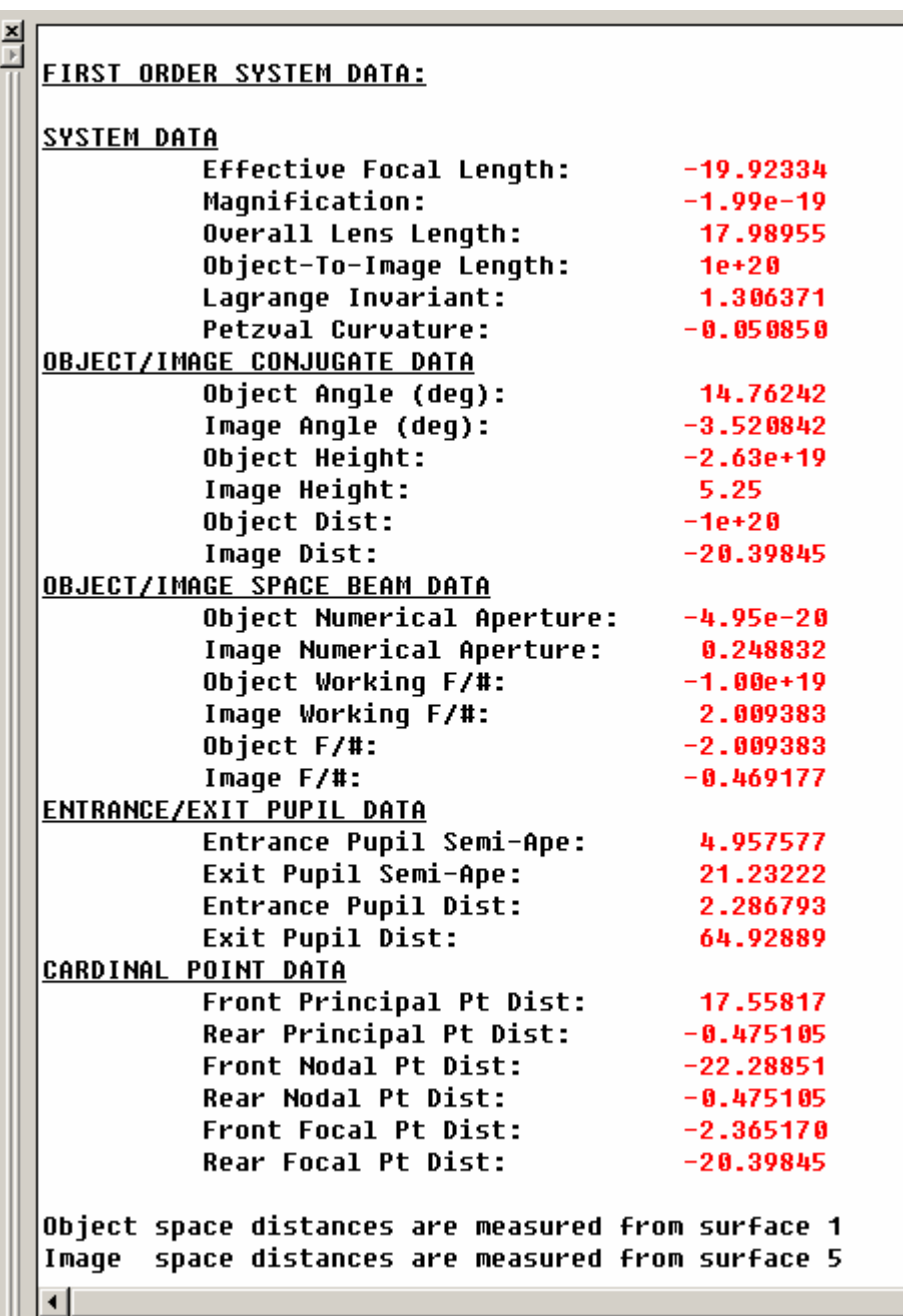

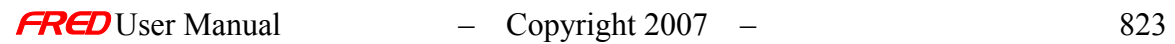

# **Construction**

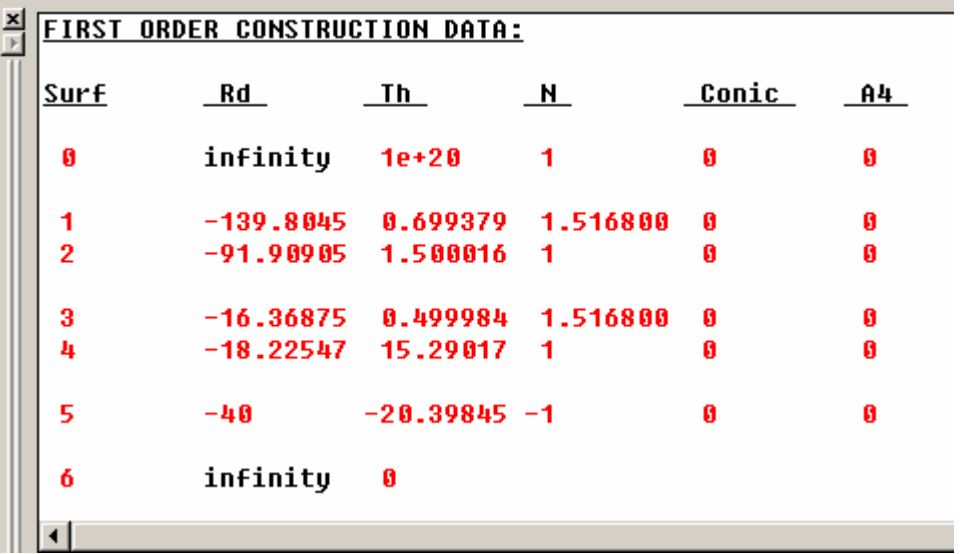

## Analyses - Surface Incident/Absorbed Power

**[Description](#page-30-0)** [How Do I Get There?](#page-31-0) [Dialog Box and Controls](#page-32-0) [Application Notes](#page-282-0) [See Also...](#page-34-0)

Description - Surface Incident/Absorbed Power

Writes tabulated surface data to the Output Window. The listing includes incident power, absorbed power and number of rays broken out into specular and scatter categories.

How Do I Get There? - Surface Incident/Absorbed Power

There are three different ways to execute this command: 1. Menu

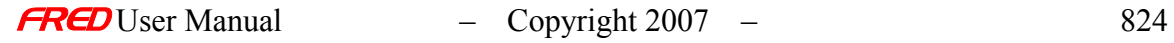

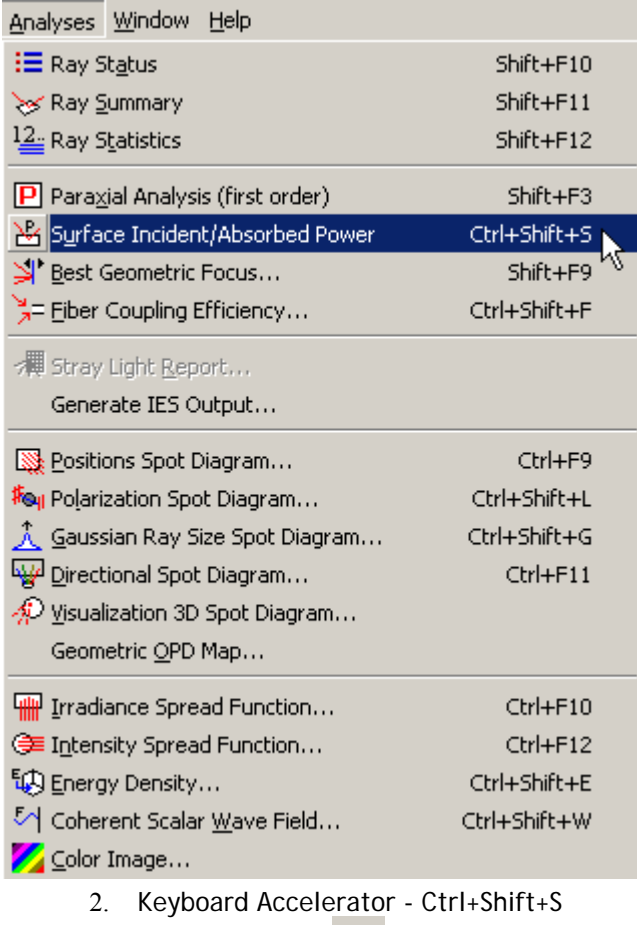

3. Toolbar Button

# Dialog Box and Controls - Surface Incident/Absorbed Power

# No dialog box appears with this feature. Application Notes - Surface Incident/Absorbed Power

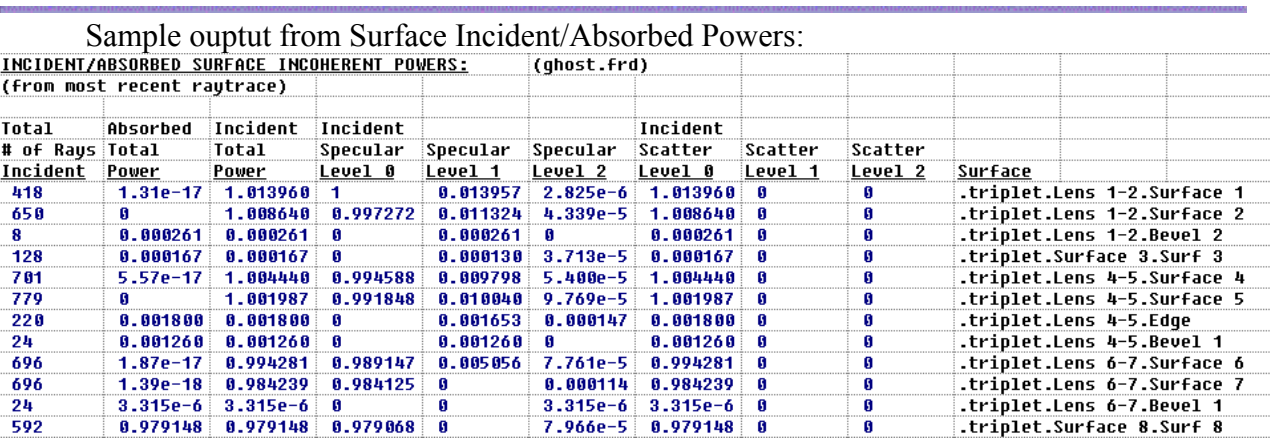

## See Also - Surface Incident/Absorbed Power

# Analyses - Fiber Coupling Efficiency Dialog

**[Description](#page-30-0)** [How Do I Get There?](#page-31-0) [Dialog Box and Controls](#page-32-0) [Application Notes](#page-282-0) [See Also...](#page-34-0)

#### Description - Fiber Coupling Efficiency Dialog

This dialog allows you to calculate the fiber coupling efficiency for a system given data about the fiber.

## How Do I Get There? - Fiber Coupling Efficiency Dialog

There are three different ways to execute this command:

1. After tracing rays, on the Analysis menu, choose "Fiber Coupling Efficiency..."<br>eering) - FRED1

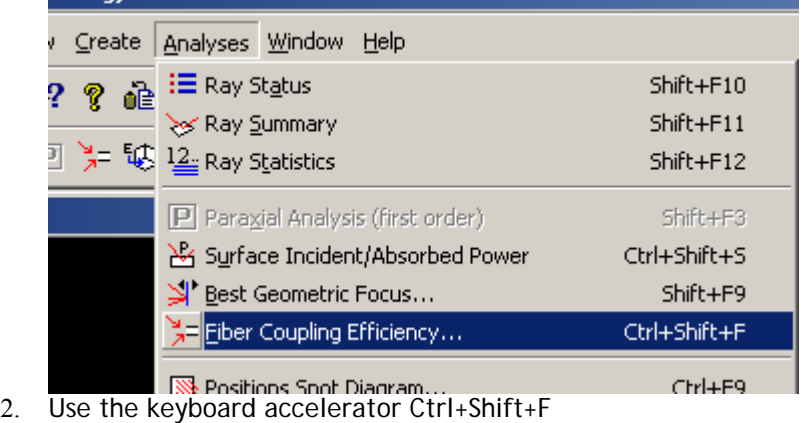

3. Press the Fiber Coupling toolbar button

Dialog Box and Controls - Fiber Coupling Efficiency Dialog

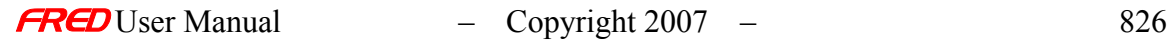

 $\mathbb{R}^{\mathsf{V}}$ 

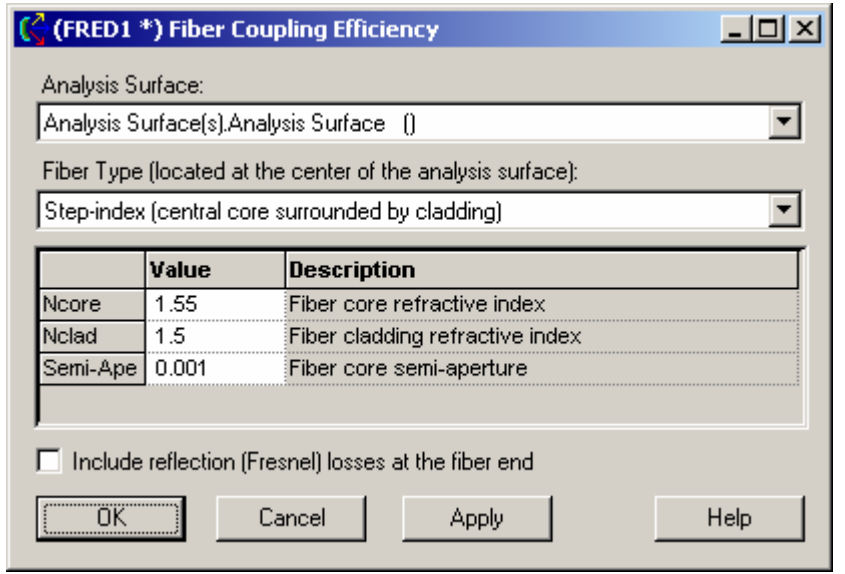

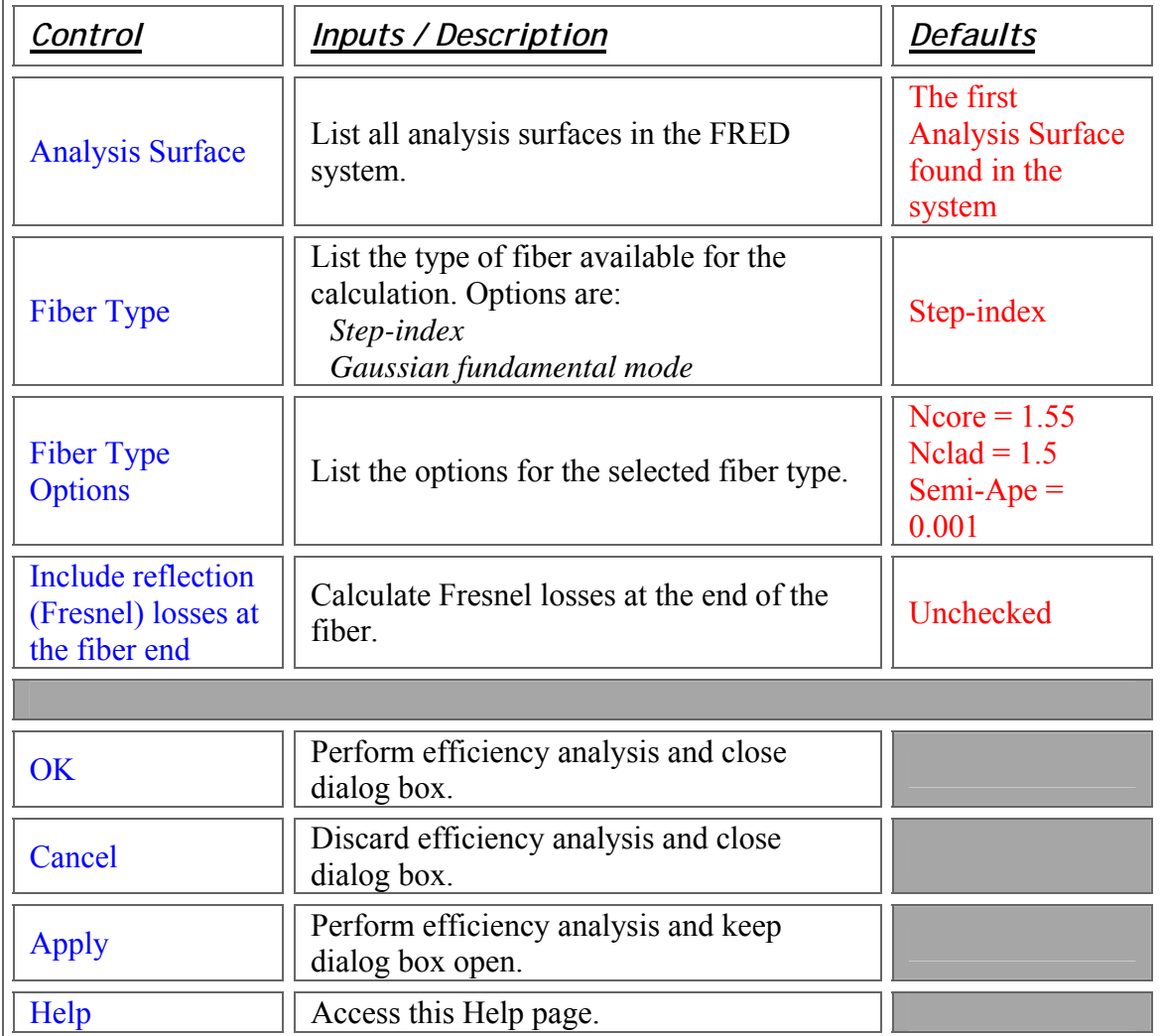

## Application Notes - Fiber Coupling Efficiency Dialog

This dialog is resizable and modeless.

### See Also - Fiber Coupling Efficiency Dialog

Best Geometric Focus

## Analyses - Stray Light Path Report

**[Description](#page-30-0)** [How Do I Get There?](#page-31-0) [Dialog Box and Controls](#page-32-0) [Application Notes](#page-282-0) [See Also...](#page-34-0)

**Description** *Stray Light Path Report Dialog* 

Provides a customized report of stray light paths included number of rays, power and scattering surfaces.

How Do I Get There? *Stray Light Path Report Dialog* 

This command requires an Advanced Ray Trace with the "Determine ray paths" option enabled. There are two different ways to execute this command.

1. From the Analyses menu, choose "Stray Light Report...":

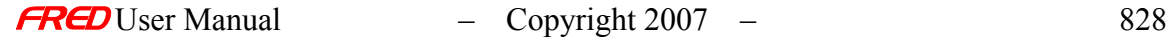

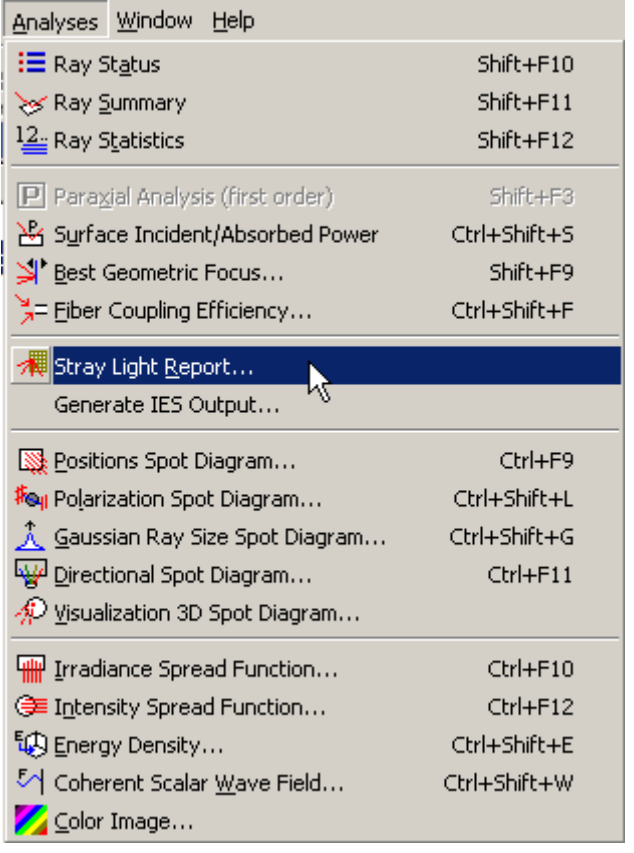

2. On the Analyses Toolbar, press the Stray Light Report Button:

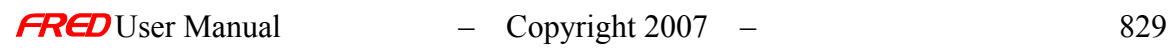

瀾

### **Dialog Box and Controls** *Stray Light Path Report Dialog*

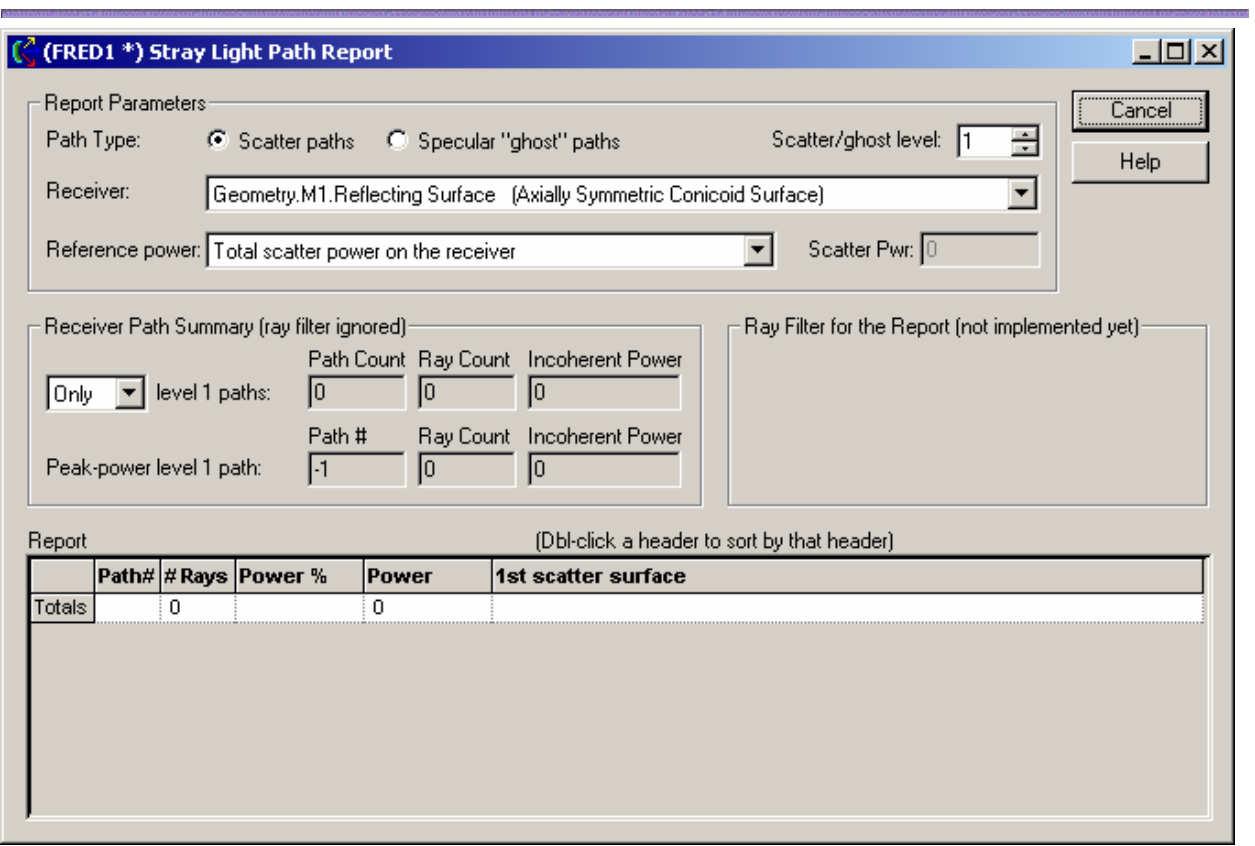

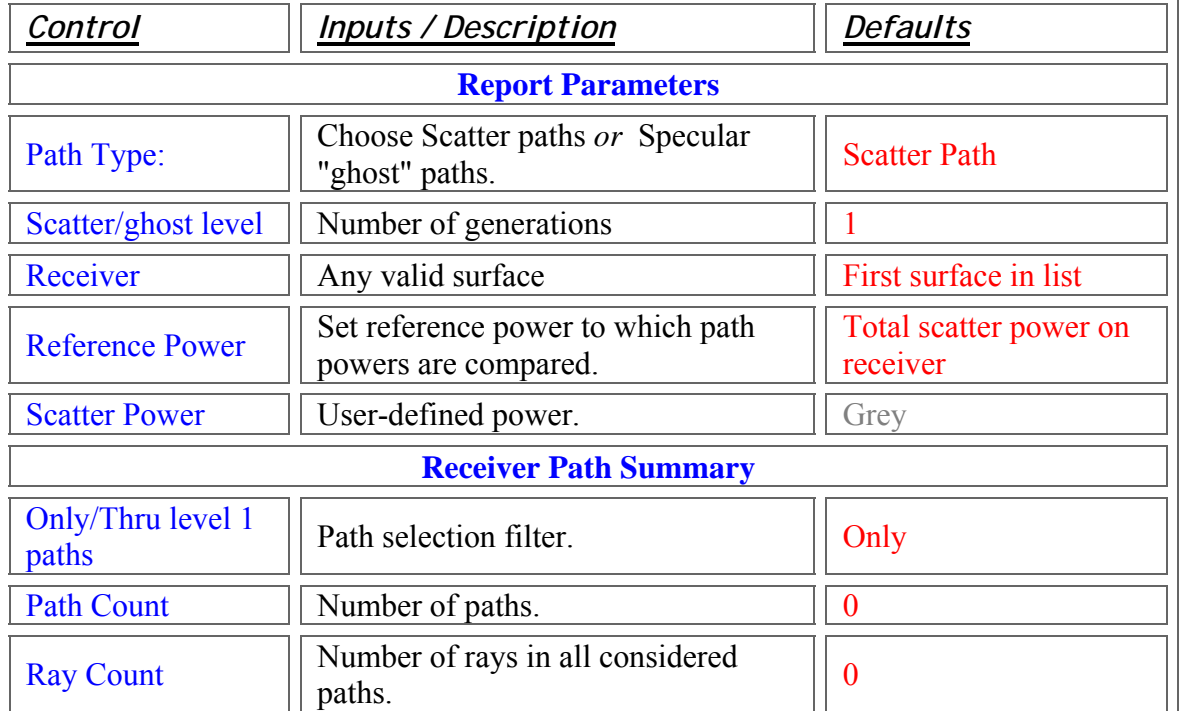

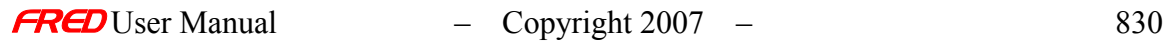

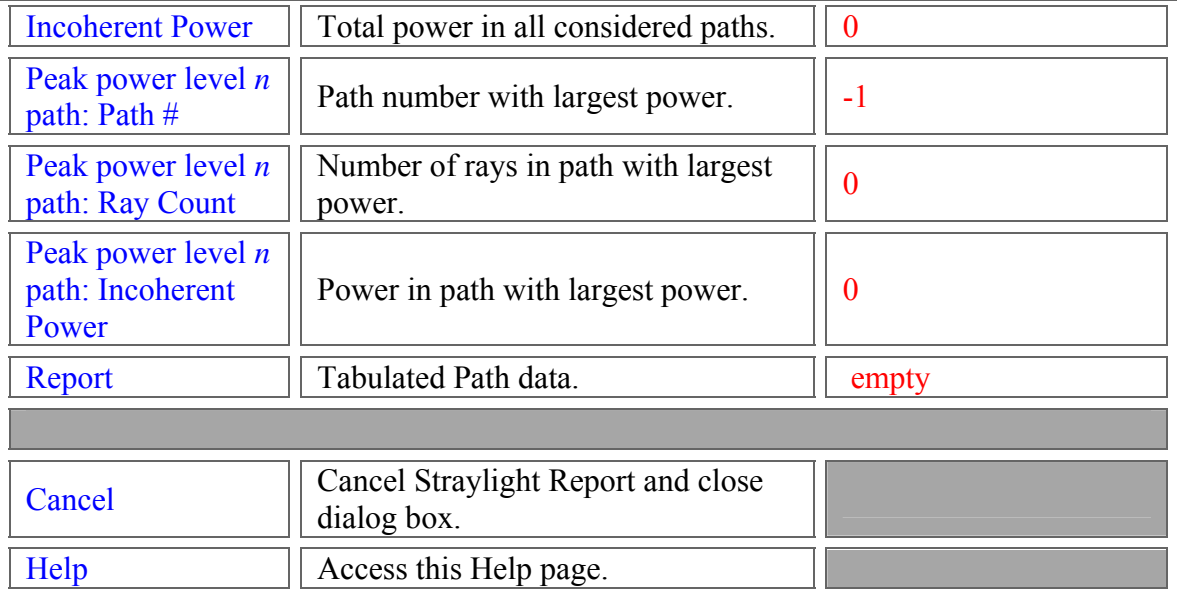

Application Notes *Stray Light Path Report Dialog* 

> This dialog is resizable and modeless. It requires that at least one ray path be defined in order for the dialog to be displayed.

See Also…. *Stray Light Path Report Dialog* 

Advanced Raytrace Dialog

Analyses - Position Spot Diagram

This command generates a ray position spot diagram based on the rays filtered by the user selected analysis plane. The axes of the position spot diagram represent the local X and Y axes of the analysis plane regardless of where the rays are positioned. For example, the analysis plane can attached to one object and filter/select rays from multiple objects. In that case, the ray positions on the spot diagram will be referenced to the analysis plane origin and not the surfaces or sources where the rays current are positioned.

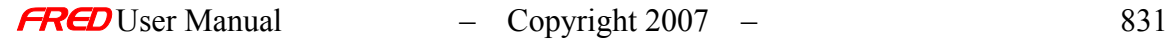

| 160        | RAY POSITION SPOT DIAGRAM: |  |  | (houghton.frd) |  |
|------------|----------------------------|--|--|----------------|--|
|            |                            |  |  |                |  |
|            | <b>Rays plotted:</b>       |  |  |                |  |
| 163        |                            |  |  |                |  |
| <b>16h</b> |                            |  |  |                |  |

*Position Spot Diagram from the image plane of the Houghton sample*

Note The default operation of the spot diagrams and spread plot views in FRED is that they are deleted when a new raytrace is done. A plot view can be locked so it is not deleted when the rays are deleted via a right mouse click pop-up menu.

The following commands are available via a right mouse click pop-up menu.

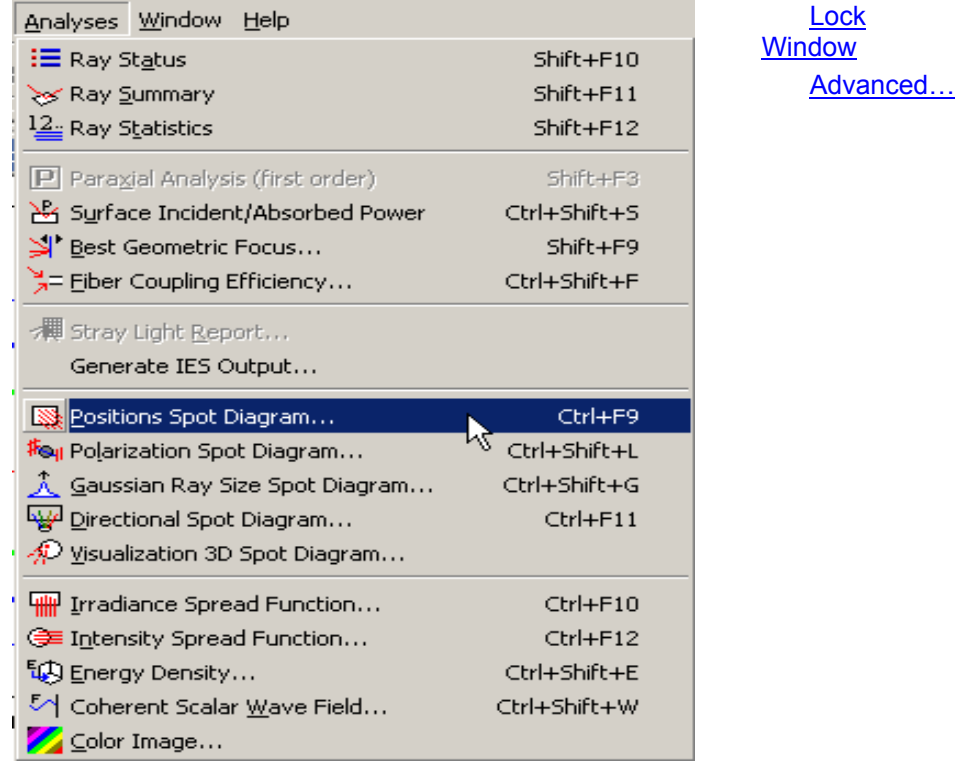

 In addition to the graphical ray position plot, textual information about the number of filtered rays is listed in the output window.

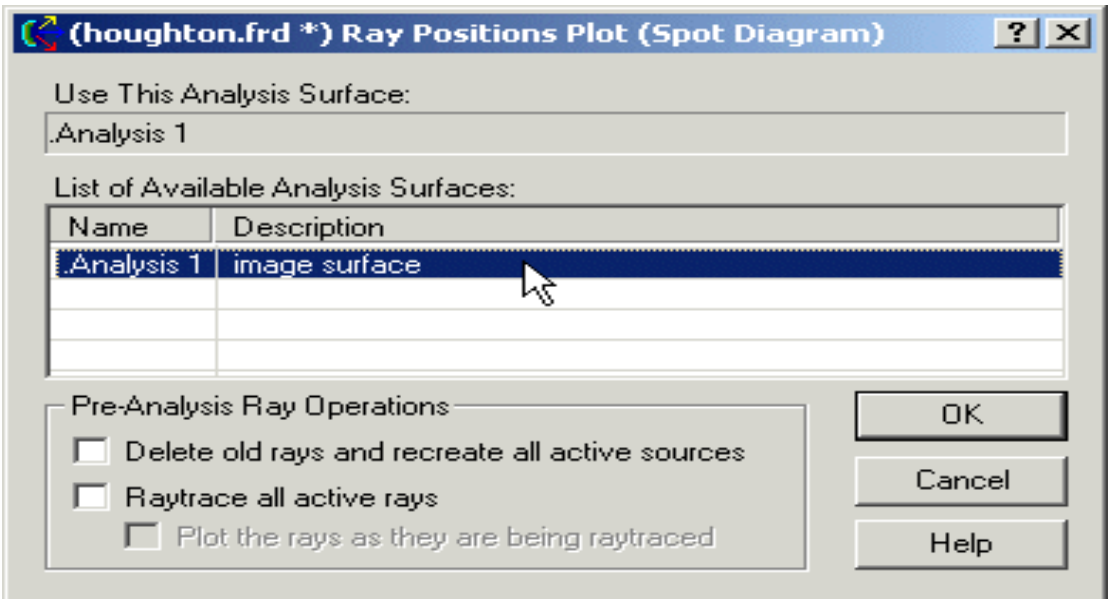

*Position spot diagram plot information is printed in the output window*

# How Do I Get There? - Position Spot Diagram

There are three different ways to execute this command:

1. Select Position Spot Diagram in the Analysis Menu

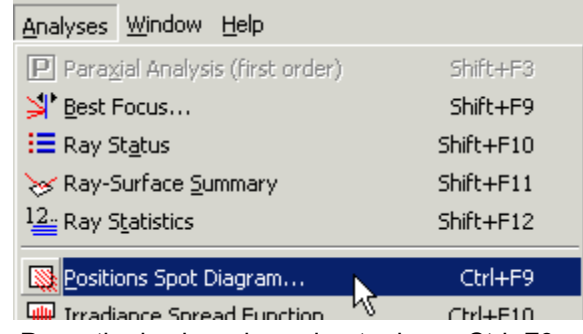

- 2. Press the keyboard accelerator keys: Ctrl+F9
- 3. Press the toolbar button:

# Dialog Box and Controls - Position Spot Diagram

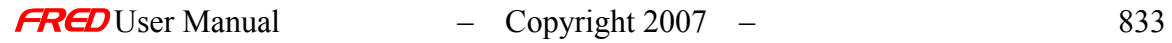

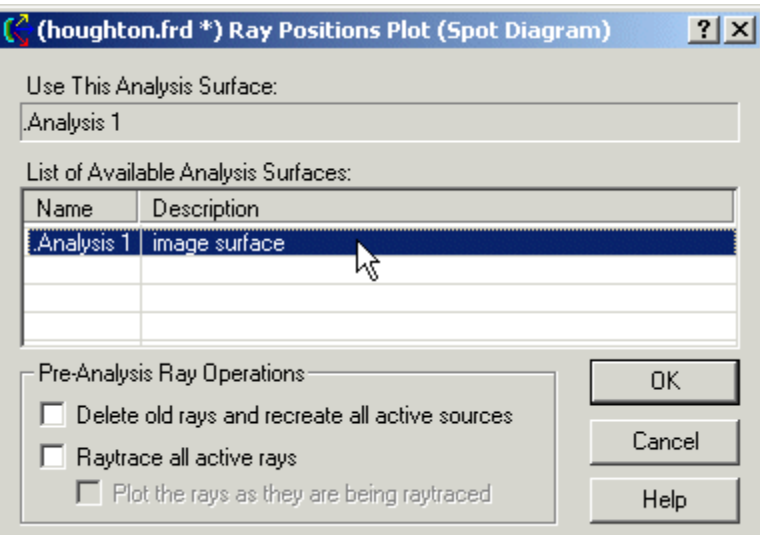

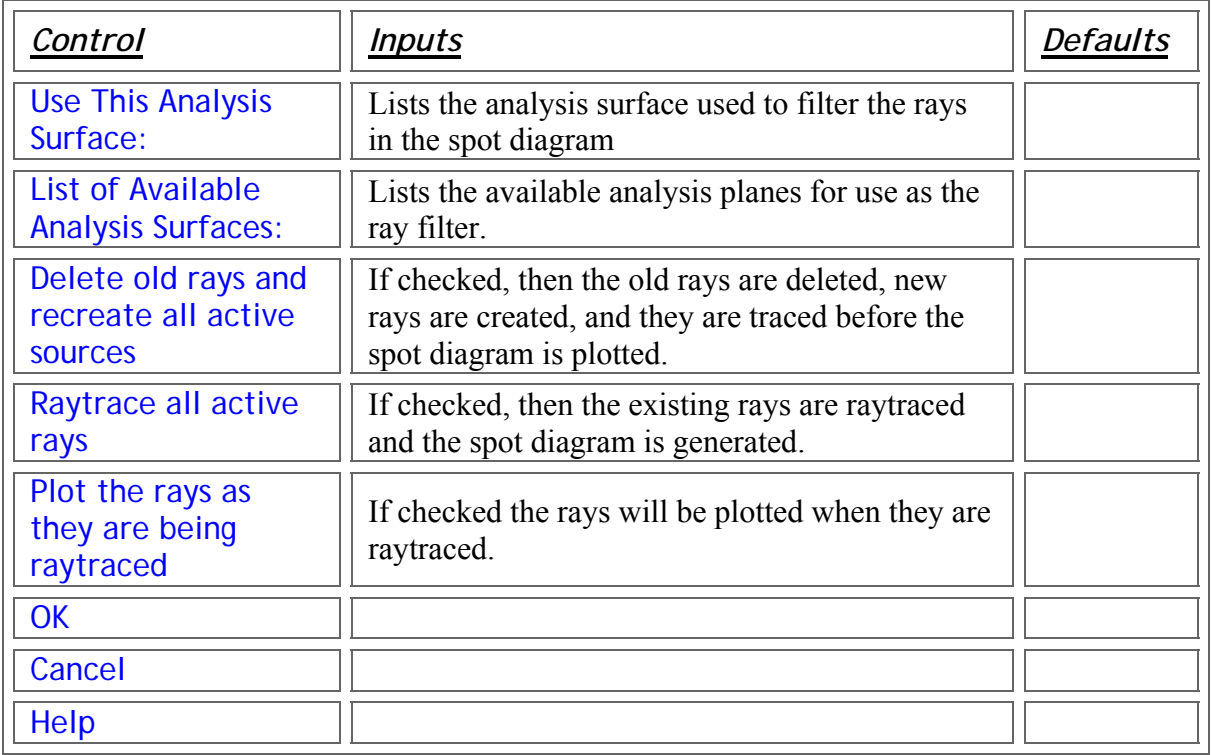

## Application Notes - Position Spot Diagram

Chart crosshairs are available by holding the left mouse button down inside the plot. The plot value under the cursor is reported at the bottom of the chart in both direction cosines and angles (both relative to the local analysis plane X and Y axes).

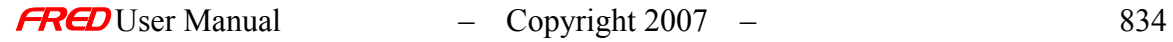

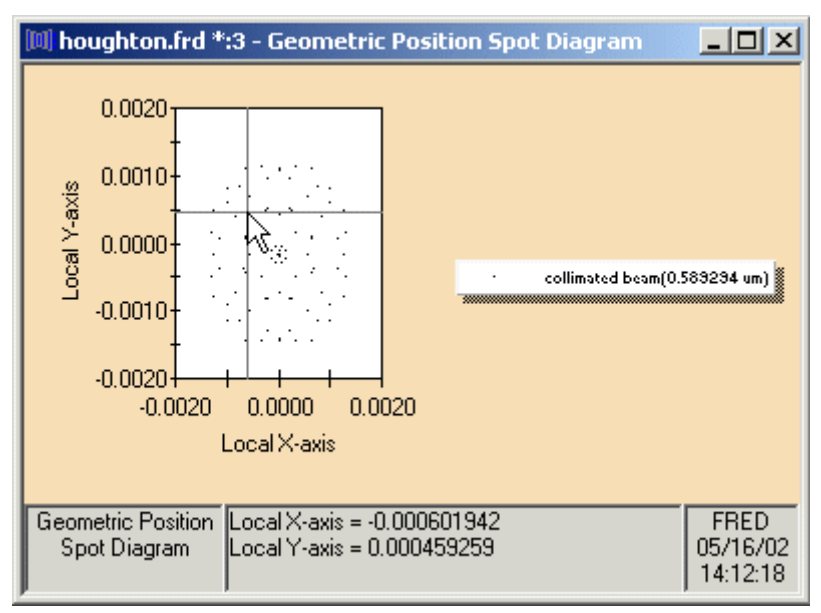

*An example of crosshairs*

## Examples - Position Spot Diagram

# Analyses - Polarization Spot Diagram

**[Description](#page-30-0)** [How Do I Get There?](#page-31-0) [Dialog box and Controls](#page-32-0) **[Application Notes](#page-282-0)** [See Also...](#page-34-0)

#### **Description** *Polarization Spot Diagram*

The Polarization Spot Diagram command generates a 2D polarization state plot of the rays filtered by the analysis plane selected by the user. The polarization ellipses can be scaled via the right mouse click menu.

Note The spot diagram windows are deleted if anything in the FRED document is altered unless the spot diagram windows have been locked.

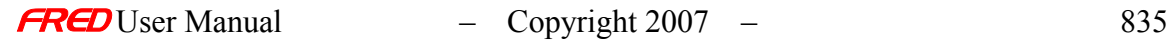

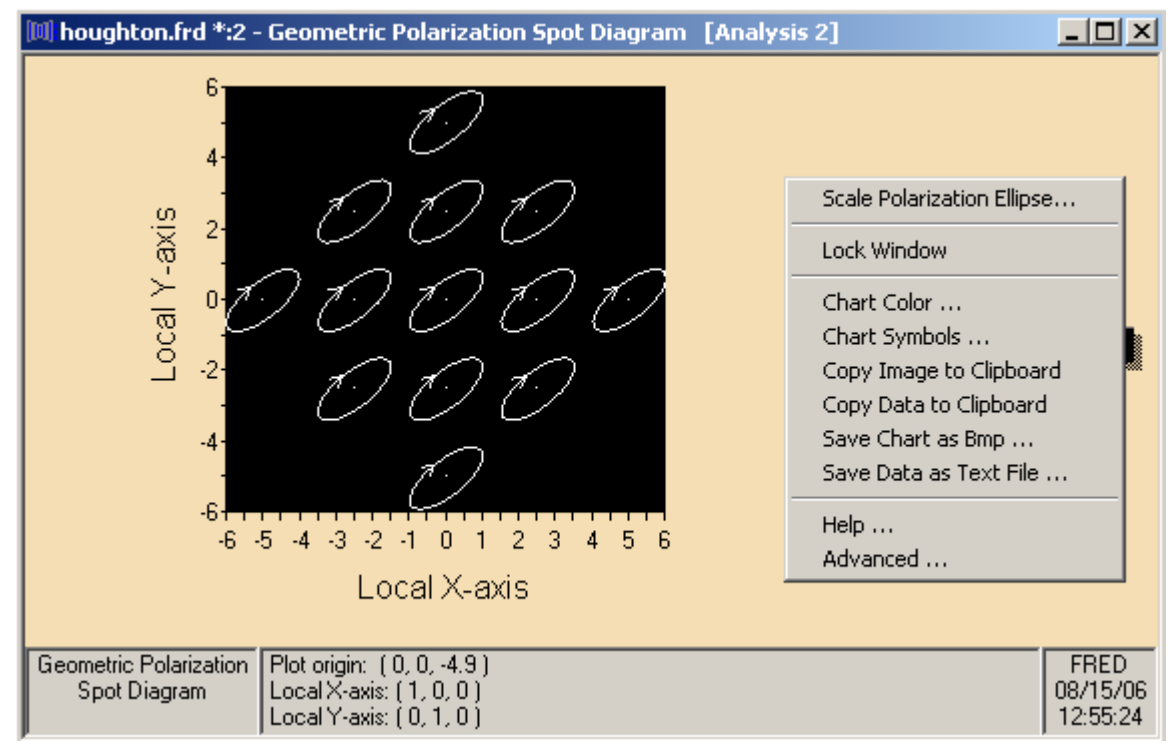

*Polarization Spot Diagram* 

The following commands are available via a right mouse click pop-up menu.

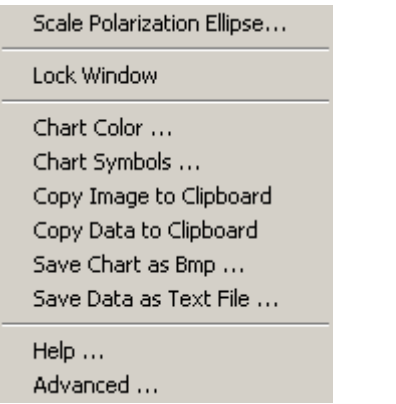

*Right mouse click menu options*

Scale Polarization Ellipse Lock Window Chart Color … Chart Symbols … Copy Image to Clipboard … Copy Data to Clipboard … Save Chart to Bmp … Save Data as Text File … Help … Advanced…

In addition to the graphical polarization plot, textual information about the number of filtered rays is listed in the output window.

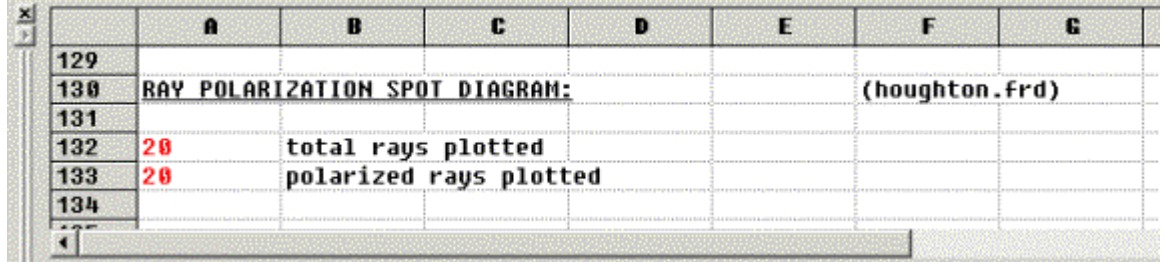

*Polarization plot information is printed in the output window* How Do I Get There? *Polarization Spot Diagram* 

There are three different ways to execute this command:

1. Select Intensity Spread Function in the Analysis Menu

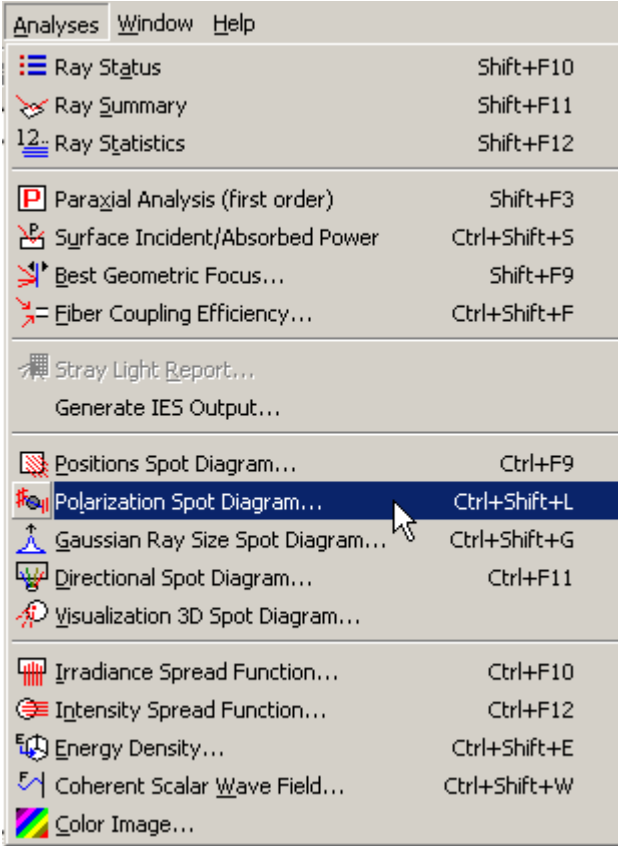

- 2. Press the keyboard accelerator keys: Ctrl+Shift+L
- #⊷µ 3. Press the toolbar button:

## Dialog Box and Controls *Polarization Spot Diagram*

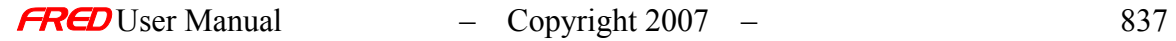

 $\begin{array}{c} \hline \end{array}$ 

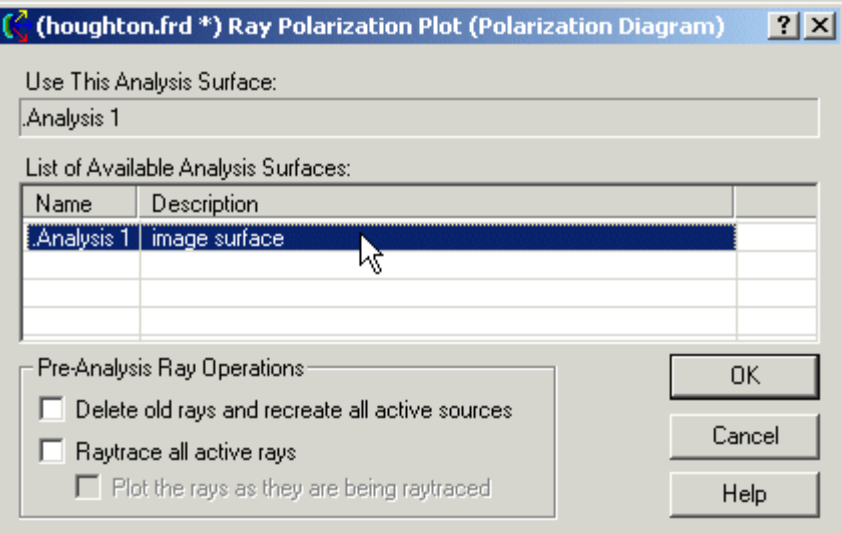

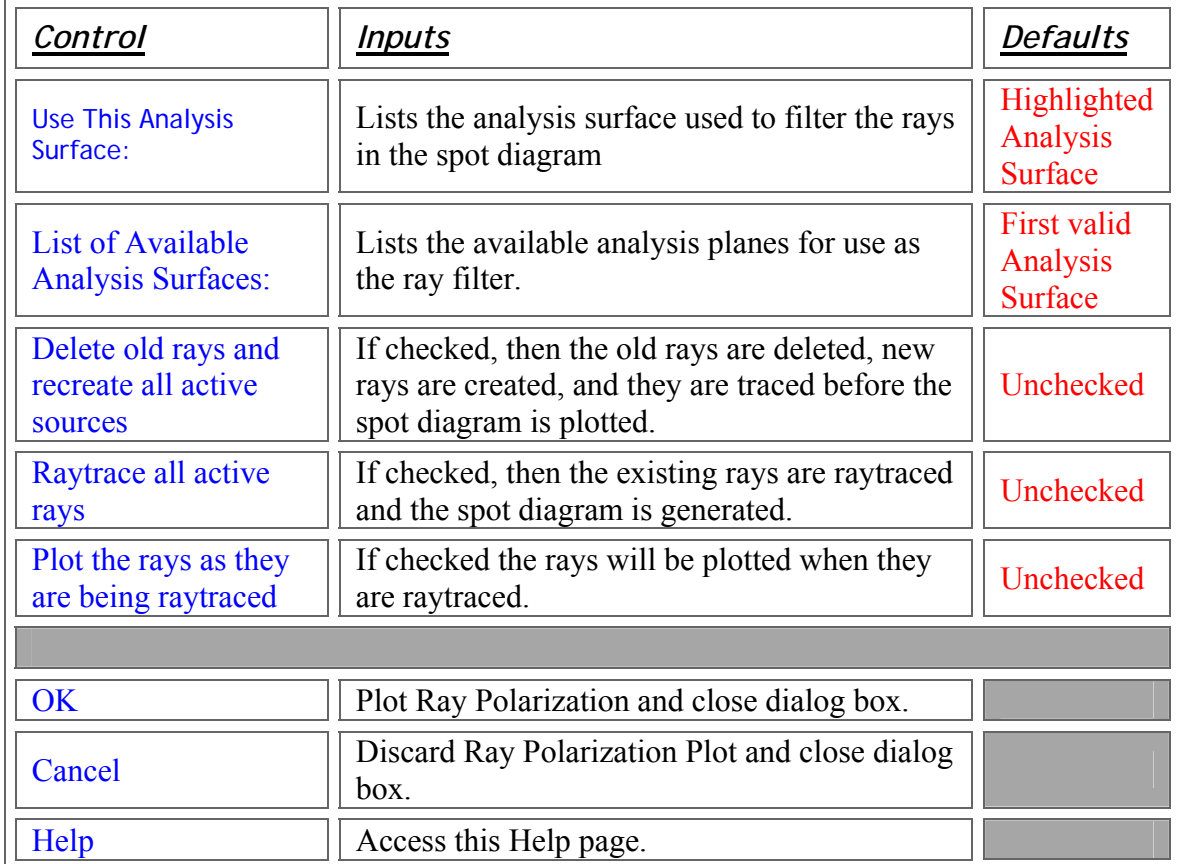

## Application Notes *Polarization Spot Diagram*

The data in the chart can be saved to a text data file, but only the ray locations are presently saved. The polarization information is not saved with the ray locations.

A modified chart style can be saved and made the default file.

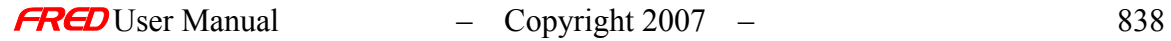

#### See Also…. *Polarization Spot Diagram*

Scale Polarization Ellipse

# Analyses - Directional Spot Diagram

**[Description](#page-30-0)** [How Do I Get There?](#page-31-0) [Dialog box and Controls](#page-32-0) **[Application Notes](#page-282-0) [Examples](#page-167-0)** [See Also...](#page-34-0)

**Description** *Directional Spot Diagram* 

> This command generates a ray direction spot diagram based on the rays filtered by one of the available analysis planes. The ray directions are plotted in direction cosines relative to the local X and Y-axes of the analysis plane and *not* relative to the surface with the rays on it (see [Examples\)](#page-703-0). Chart crosshairs are available by holding the left mouse button down inside the plot area (see [Application Notes\)](#page-703-0)

Note The default operation of the spot diagrams and spread plot views in FRED is that they are deleted when a new raytrace is done. A plot view can be locked so it is not deleted when the rays are deleted via a right mouse click pop-up menu.

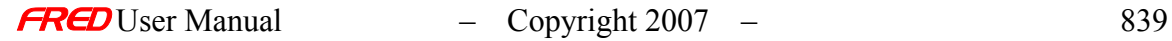

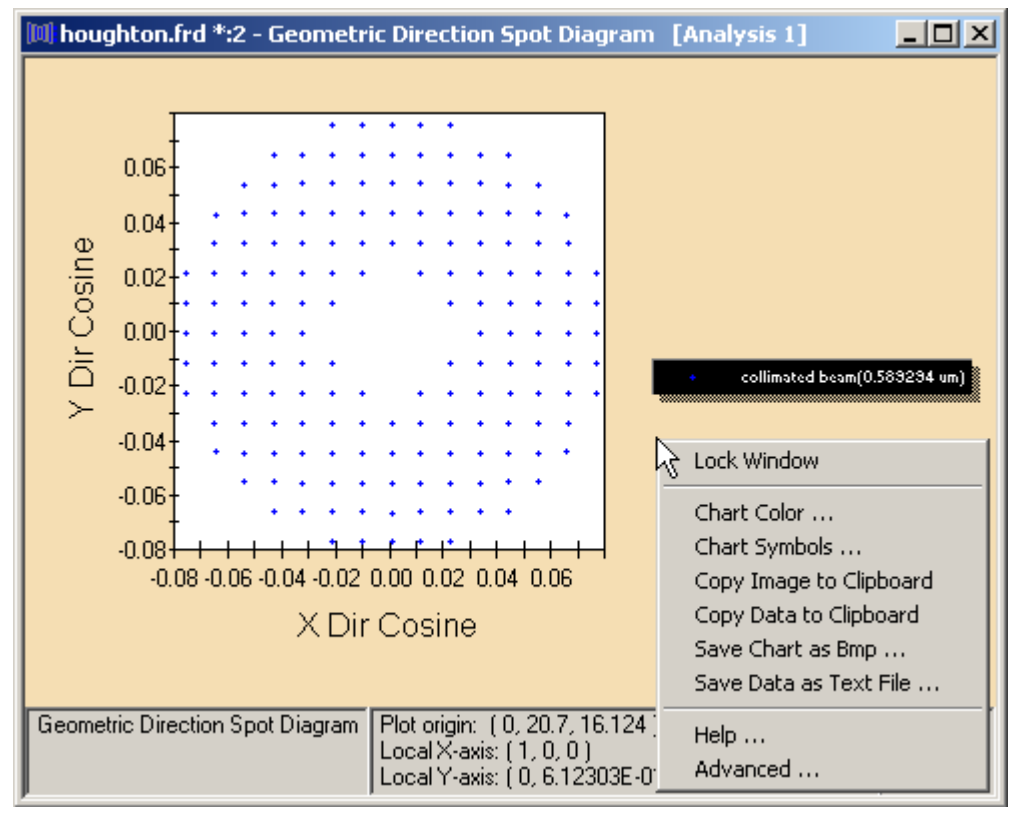

*Direction Spot Diagram* 

The following commands are available via a right mouse click pop-up menu.

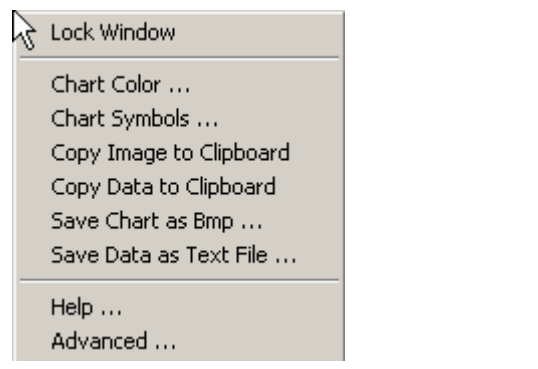

Lock Window

Chart Color … Chart Symbols … Copy Image to Clipboard … Copy Data to Clipboard … Save Chart as Bmp … Save Data as Text File … Help … Advanced…

*Right mouse click menu options*

In addition to the graphical ray direction plot, textual information about the number of filtered rays is listed in the output window.

#### **RAY DIRECTION SPOT DIAGRAM:**

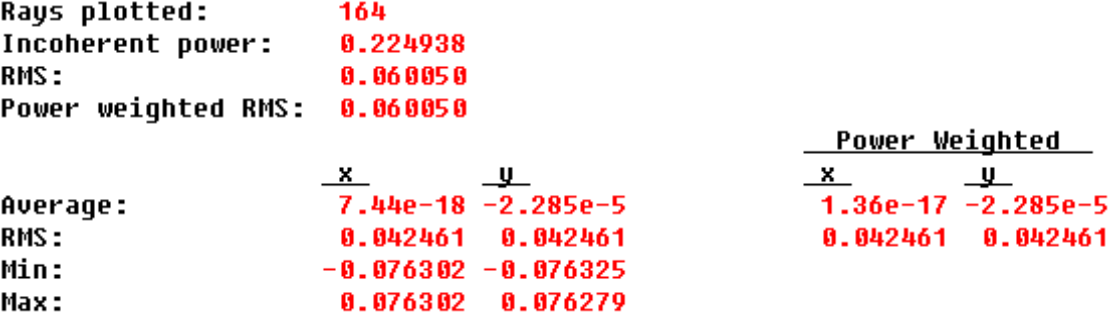

*Direction spot diagram plot information is printed in the output window*

#### How Do I Get There? *Directional Spot Diagram*

There are three different ways to execute this command:

1. Select Directional Spot Diagram in the Analysis Menu

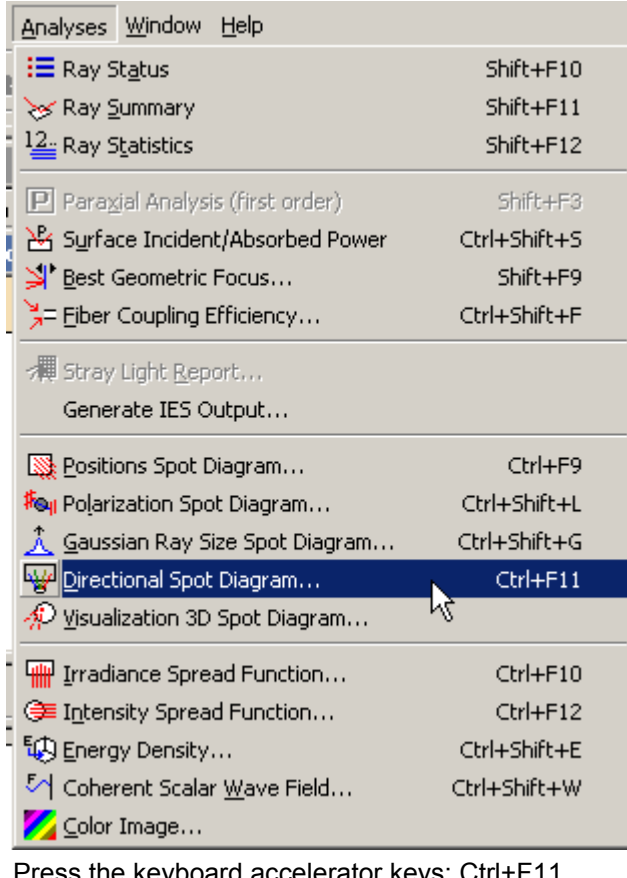

- 2. Press the keyboard accelerator keys: Ctrl+F11
- 3. Press the toolbar button:

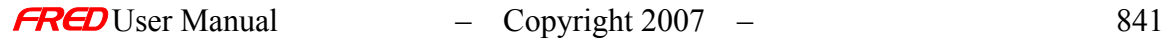

## **Dialog Box and Controls**

*Directional Spot Diagram* 

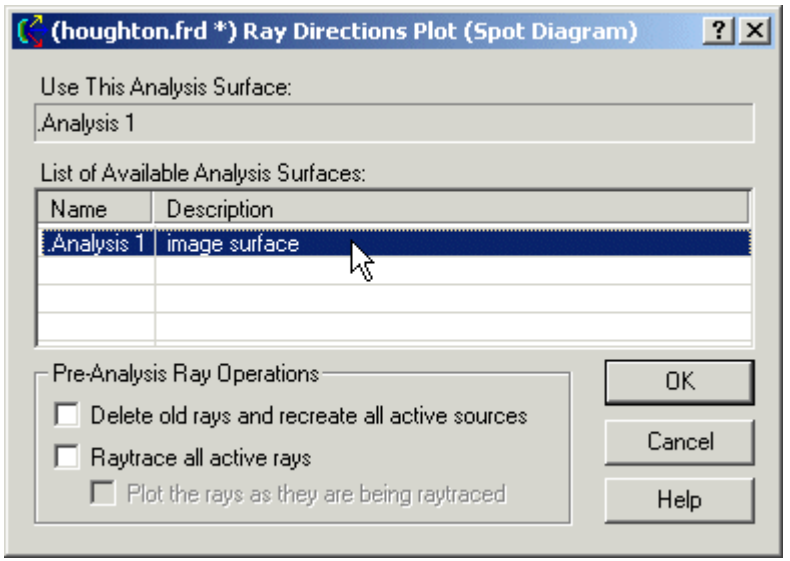

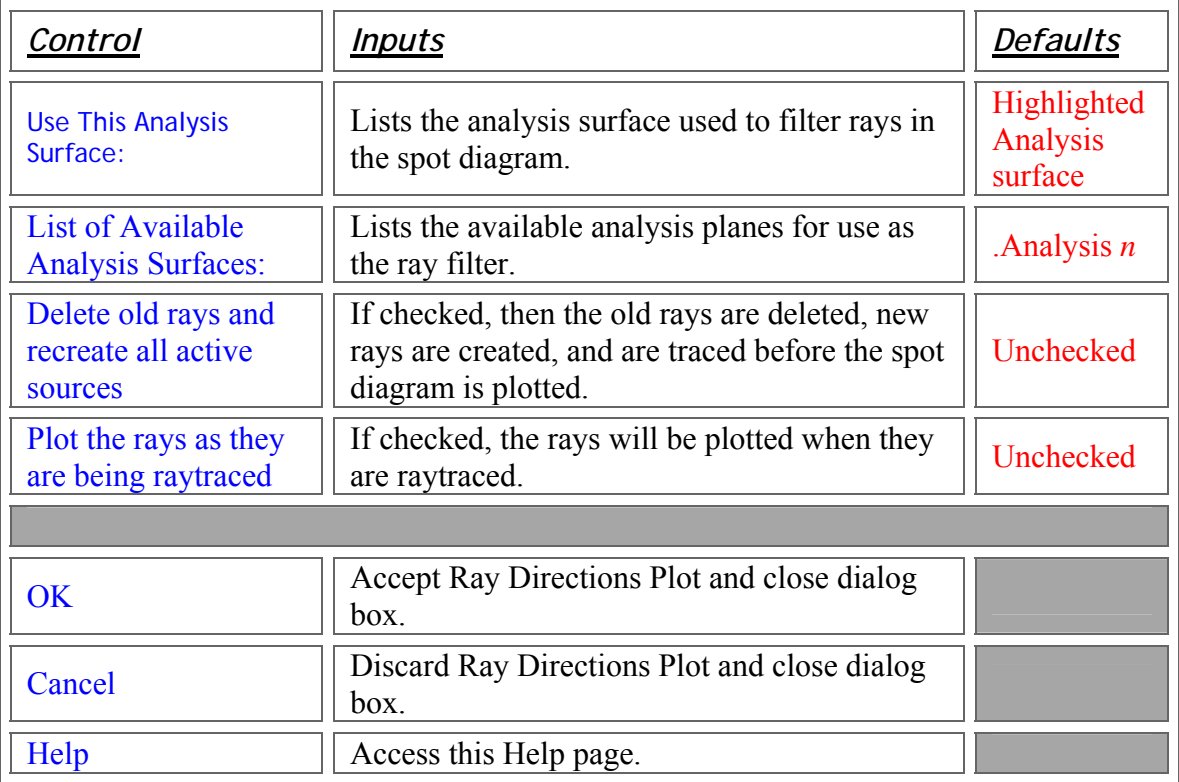

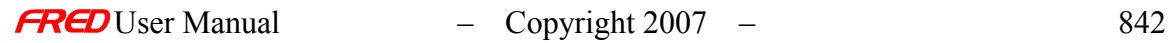

#### Application Notes *Directional Spot Diagram*

Chart crosshairs are available by holding the left mouse button down inside the plot. The plot value under the cursor is reported at the bottom of the chart in both direction cosines and angles (both relative to the local analysis plane X and Y axes).

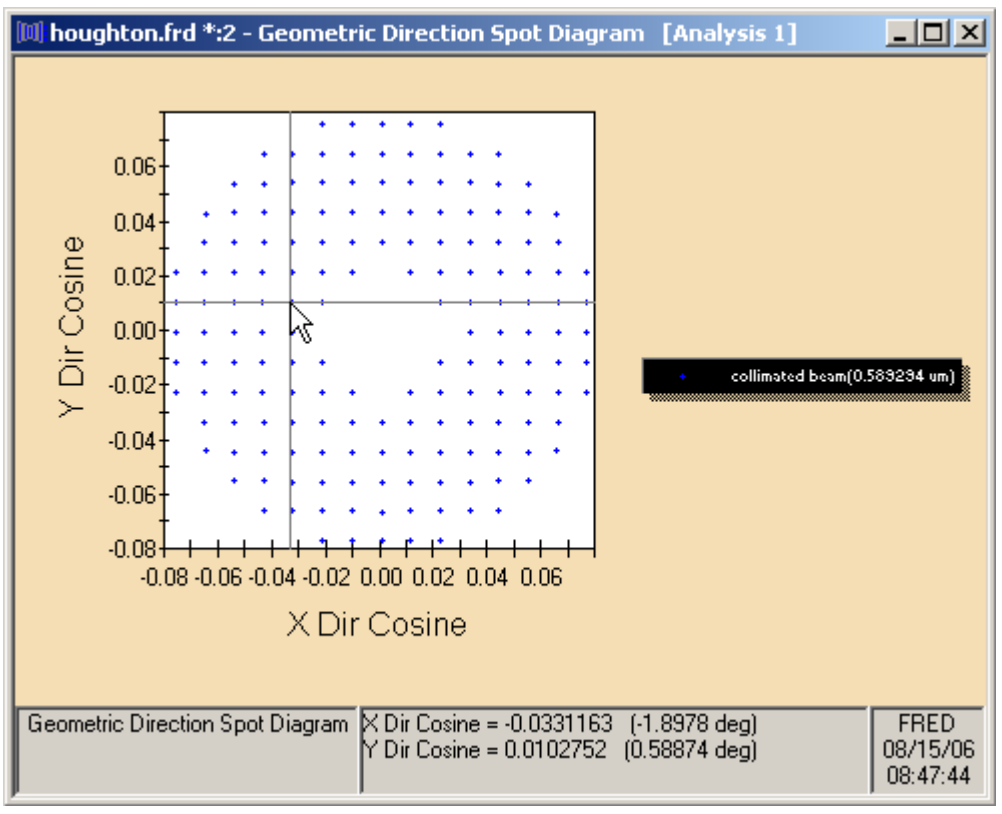

*An example of crosshairs*

#### **Examples** *Directional Spot Diagram*

The ray directions are reported in direction cosine space relative to the analysis plane. This is illustrated in the example below where there are two surfaces at 90 degrees to one another. There is an analysis plane attached to surface Surf 1 and the ray selection filter for the analysis plane includes rays hitting both surfaces Surf 1 and Surf 2. The direction spot diagram shows all the ray angles at one angle, the angle all the rays have to the analysis plane even though half the rays are on Surf 2.

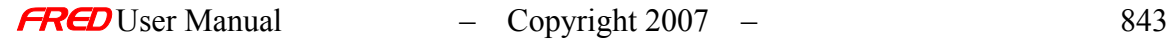

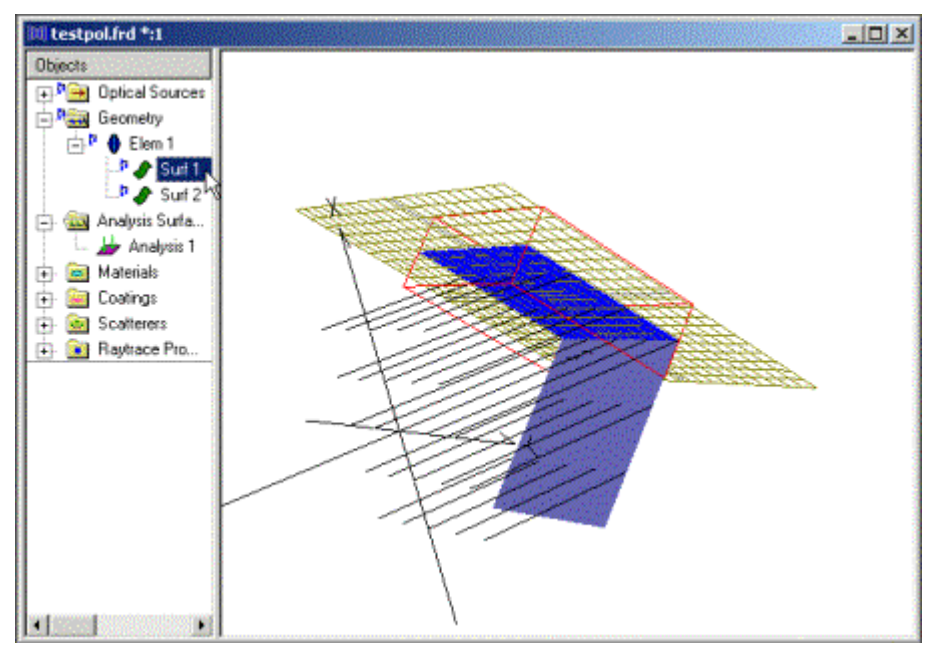

*The geometry*

|  | Operation Description                    |  |
|--|------------------------------------------|--|
|  | Rays on surface "Geometry.Elem 1.Surf 1" |  |
|  | Rays on surface "Geometry.Elem 1.Surf 2" |  |
|  |                                          |  |

*The ray filter for the analysis plane*

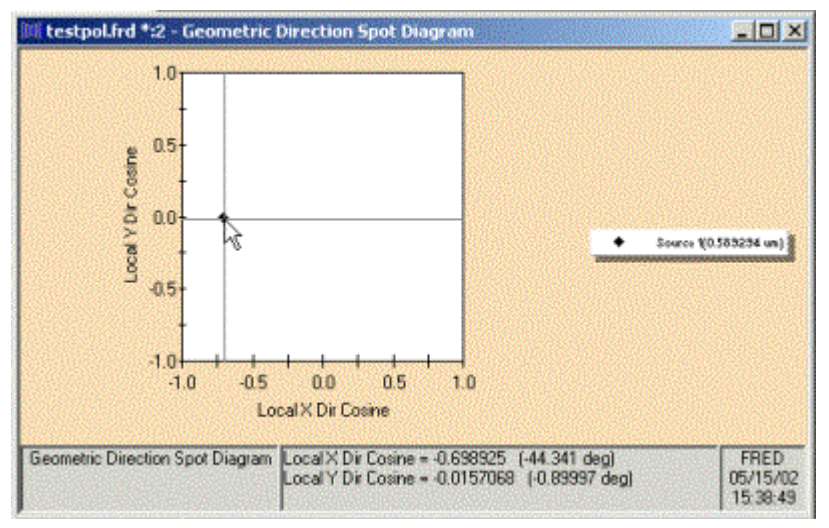

*The resulting direction spot diagram is shown above. Note that the approximate angle is shown with the crosshairs.*

Position Spot Diagram

Analyses - Irradiance Spread Function

**[Description](#page-30-0)** [How Do I Get There?](#page-31-0) [Dialog box and Controls](#page-32-0) [Application Notes](#page-282-0) **[Examples](#page-167-0)** [See Also...](#page-34-0)

#### **Description** *Irradiance Spread Function*

The Irradiance Spread Function command generates a 3D irradiance plot of the rays filtered by the user-selected Analysis Plane. The irradiance, in units of flux/area, is summed at the center of each pixel and plotted. Incoherent, coherent, and coherent polarized rays can all be summed together based on what rays the analysis plane filters. The summation process follows these steps at each pixel:

- Step 1. The coherent polarized rays at each discrete wavelength are summed coherently using their electric field vectors. Each coherent polarized ray's electric field is decomposed into X, Y, and Z components. All the X components are summed coherently, all the Y components are summed coherently, and all the Z components are summed coherently. The X, Y, and Z components summations are all summed incoherently. Then all the discrete wavelengths are summed incoherently.
- Step 2. The coherent unpolarized rays are coherently summed at each discrete wavelength. Then all the discrete wavelengths of coherent rays are summed incoherently.
- Step 3. The incoherent rays are summed incoherently.
- Step 4. All three summations are summed together for each pixel.

Note: If the wavelength of two coherent sources differs by any amount at any decimal place, they are summed incoherently.

If the source is coherent, then a complete coherent irradiance pattern is calculated from a relatively small number of rays using gaussian beamlet propagation. The coherent summation calculation accurately includes diffraction effects as long as the coherent rays have been propagated through the optical system meeting two rules at every surface. First, the gaussian beamlets must be significantly smaller than the apertures that they go through and second, the beamlets should be small relative to the local curvature of the optical surface. The diffraction effects of apertures are calculated by sampling the aperture with gaussian beamlets. If the beamlets are not small compared to the aperture, then the sampling will be inaccurate. If the beamlets are large relative to local surface curvature changes, then the gaussian beamlet may not maintain its quadratic curvature on refraction or reflection.

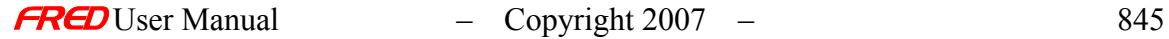

If the source is incoherent, then the irradiance plot does not include diffraction. The incoherent irradiance pattern is simply a binning of the incident rays into the bins or grids defined by the analysis plane. In addition to providing an irradiance pattern based on the binning of the incoherent rays, this command also provides an auxiliary spread function chart (fourth panel in the window) showing the number of the rays in each bin or alternatively an estimated percent error for each bin based on the number of rays in each bin.

Coherent and incoherent examples are shown below with exactly the same analysis plane and source definition. The only change made was setting the source coherent in the first case and incoherent in the second case. Note that the peak is significantly lower and broader in the coherent case than in the incoherent indicating that the system performance is limited by diffraction.

Note: The spread function and spot diagram windows are deleted if anything in the FRED document is altered unless the spread function or spot diagram windows have been locked.

#### How Do I Get There? *Irradiance Spread Function*

There are three different ways to execute this command:

1. Select Irradiance Spread Function in the Analysis Menu

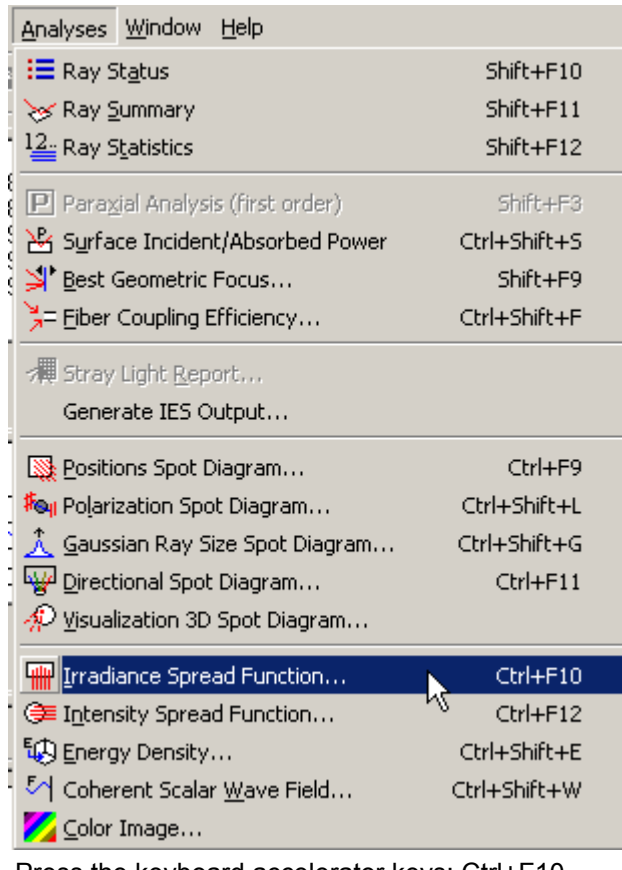

- 2. Press the keyboard accelerator keys: Ctrl+F10
- 3. Press the toolbar button:

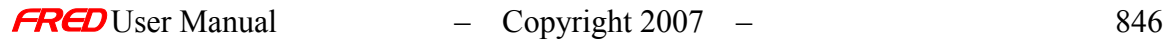

## **Dialog Box and Controls**

*Irradiance Spread Function* 

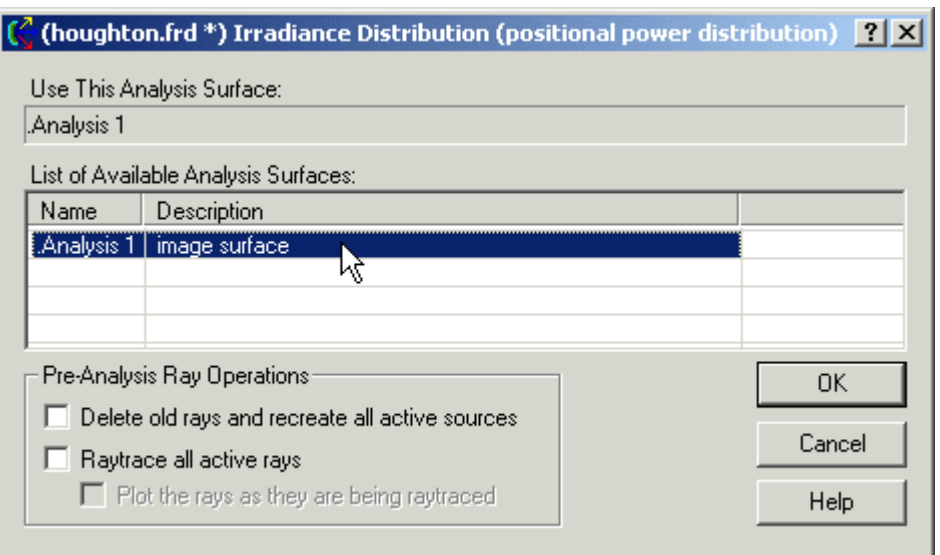

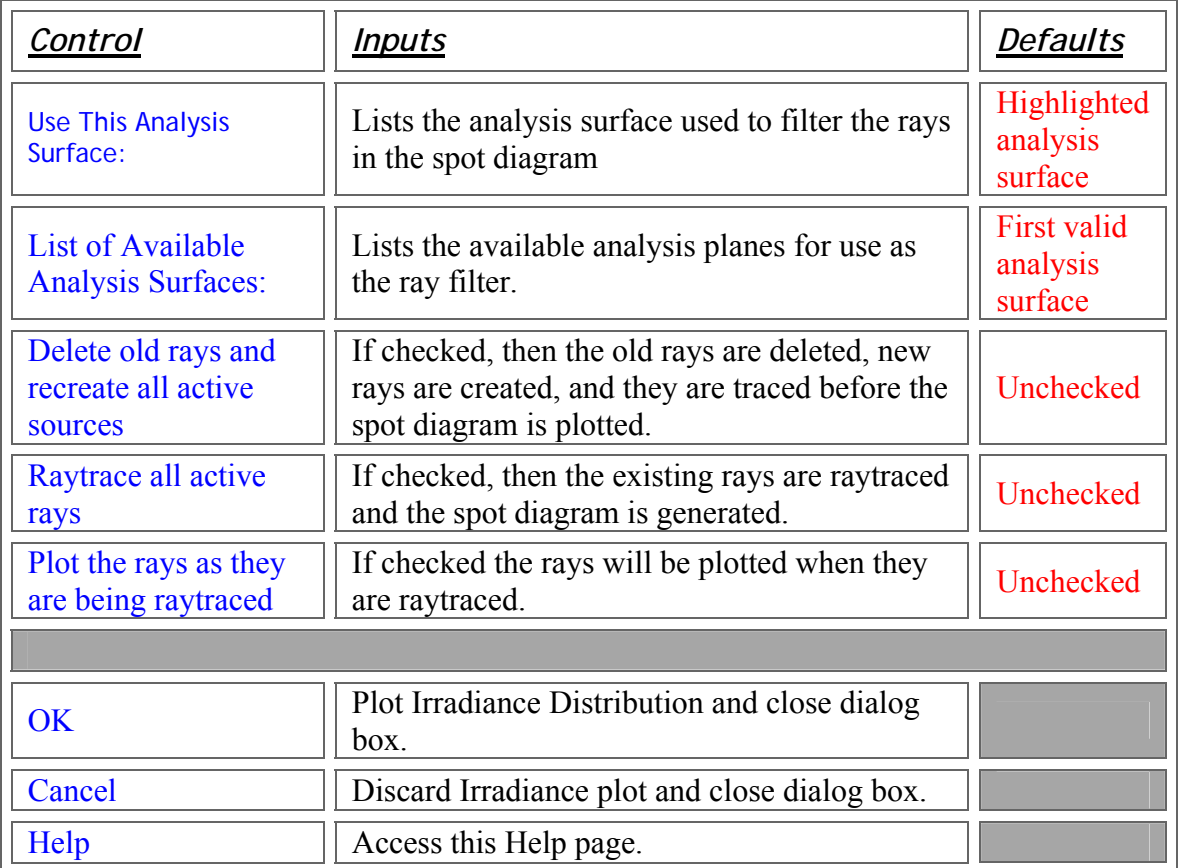

Application Notes *Irradiance Spread Function* 

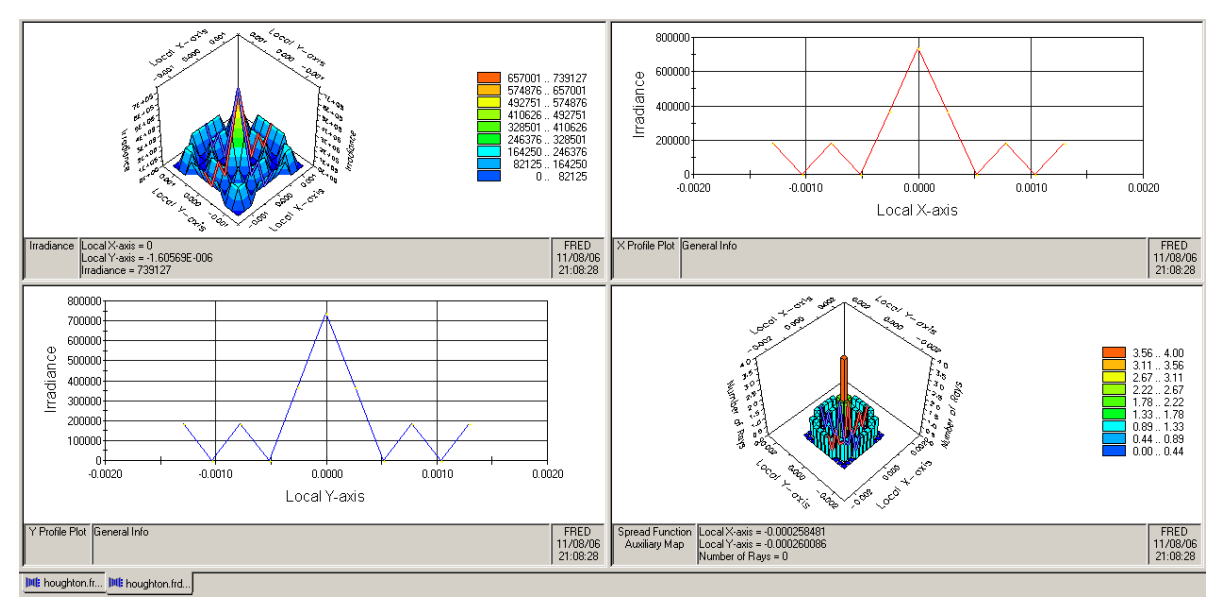

*Incoherent irradiance pattern is shown in the first panel and the number of rays per bin is shown in the auxiliary spread function chart in the fourth panel for the Houghton sample.* 

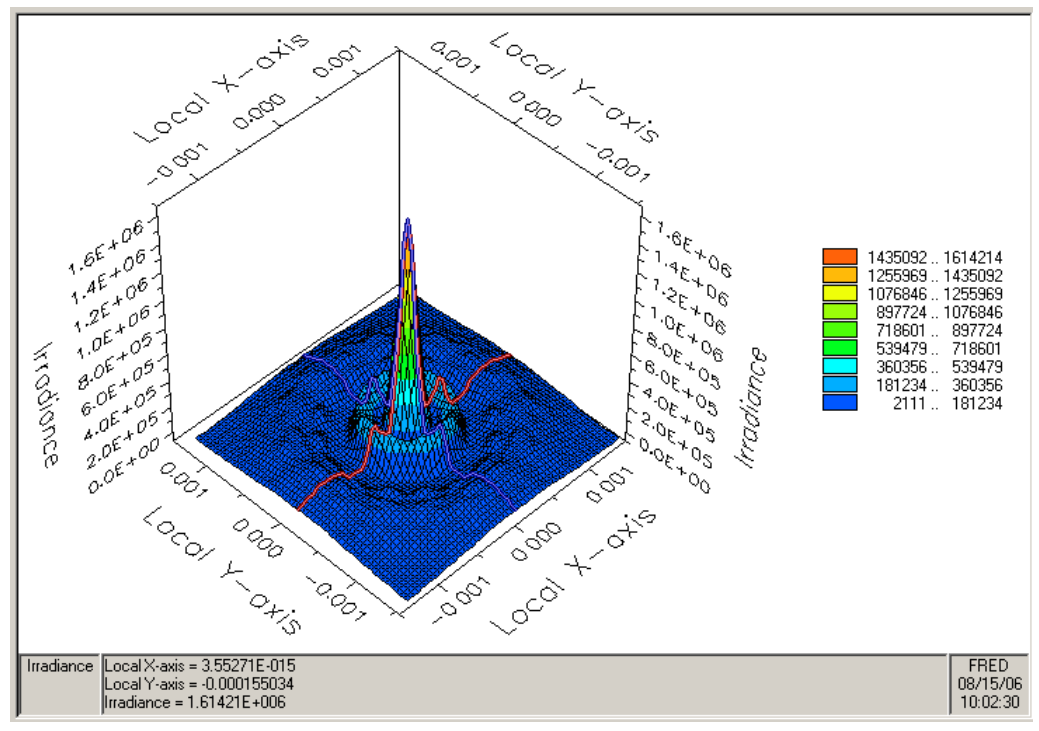

*Coherent irradiance pattern for the Houghton sample*

Chart crosshairs are available by holding the left mouse button down inside the plot. The irradiance and location under the cursor is reported at the bottom of the chart in position (relative to the local analysis plane X and Y axes).

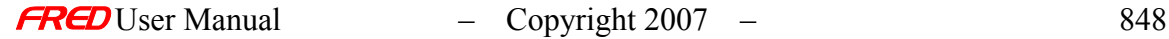

In both the coherent and incoherent cases, the following commands are available in the first panel via a right mouse click pop-up menu.

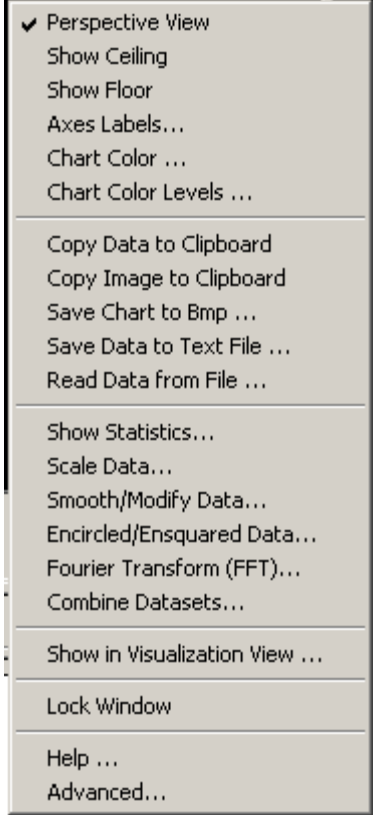

Perspective View **Show Ceiling** Show Floor Axes Labels… Chart Color… Chart Color Levels… Copy Data to Clipboard… Copy Image to Clipboard… Save Chart to Bmp… Save Data to Text File… Read Data from File… Show Statistics... Scale Data… Smooth / Modify Data… Encircled/Ensquared Data… Fourier Transform (FFT)… Combine Datasets… Show in Visualization View… Lock Window Help… Advanced…

*First panel right mouse click menu options*

In the incoherent case only, the following commands are available in the auxiliary spread function chart (second panel) via a right mouse click pop-up menu.

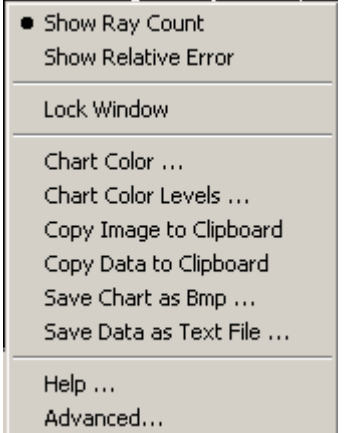

*The spread function auxiliary chart right mouse click menu options in the 2nd panel (incoherent spread functions only)*

Show Ray Count Show Relative Error Lock Window Chart Color … Chart Color Levels … Copy Image to Clipboard … Copy Data to Clipboard … Save Chart as Bmp … Save Data as Text File … Help … Advanced…

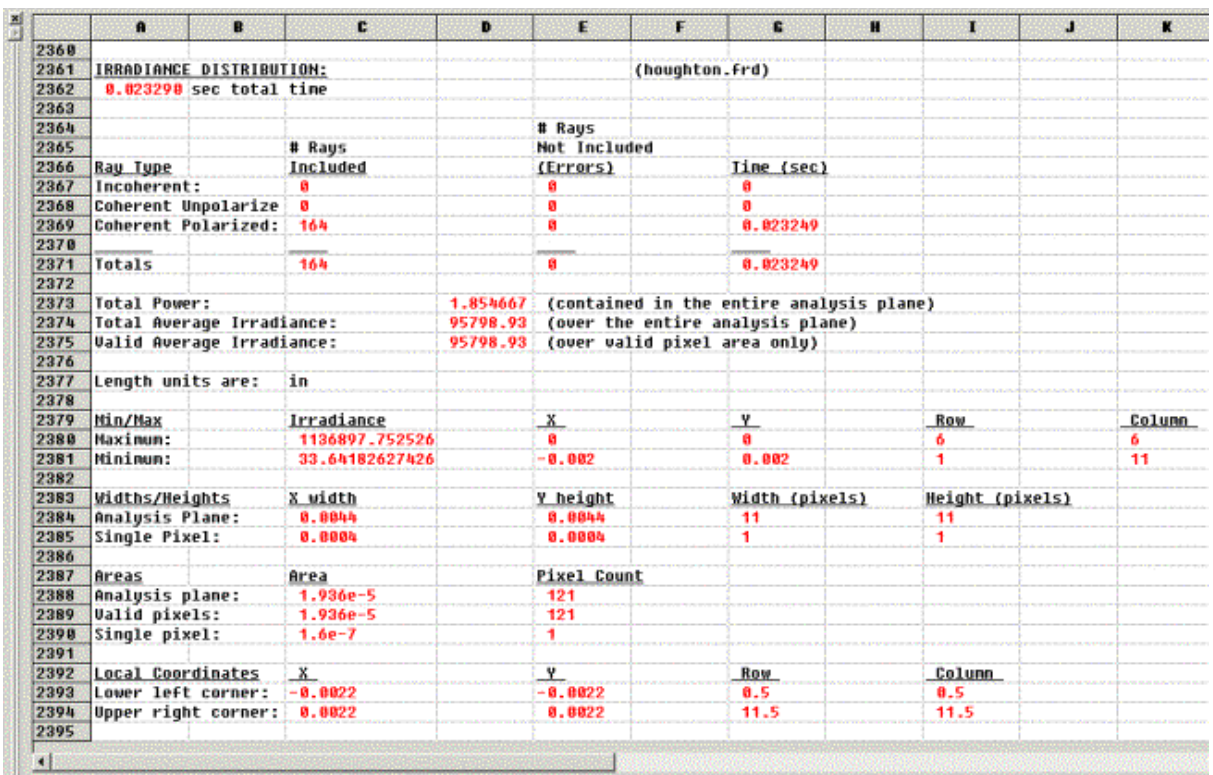

In addition to the graphical irradiance plots, textual information about the filtered rays, the analysis plane, and the irradiance profile is output to the output window.

*Irradiance plot information printed in the output window for every irradiance plot*

#### **Examples** *Irradiance Spread Function*

None.

#### See Also…. *Irradiance Spread Function*

The data in the chart can be saved to a text data file. A modified chart style can be saved and made the default file.

# Analyses - Intensity Spread Function

**[Description](#page-30-0)** [How Do I Get There?](#page-31-0) [Dialog box and Controls](#page-32-0) [Application Notes](#page-282-0) [See Also...](#page-34-0)

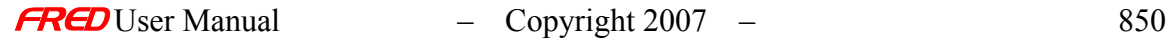

#### **Description** *Intensity Spread Function*

The Intensity Spread Function command generates a 3D intensity plot of the rays filtered by the analysis plane selected by the user. The intensity, Watts/steradian, is summed at the center of each pixel and plotted. A steradian, [sr], is a measure of solid angle. Incoherent, coherent, and coherent polarized rays can all be summed together incoherently based on what rays the analysis plane filters. It is important to note that unlike the irradiance calculations, the summation process for intensity is entirely incoherent and does not include diffraction.

Note: The intensity calculation is incoherent.

The intensity pattern is simply a binning of the incident rays into the bins or grids defined by the analysis plane. In addition to providing an intensity pattern based on the binning of the incoherent rays, this command also provides an auxiliary spread function chart (fourth panel in the window) showing the number of the rays in each bin or alternatively an estimated percent error for each bin based on the number of rays in each bin.

Note: The spread function and spot diagram windows are deleted if anything in the FRED document is altered. Locking the window prevents its deletion.

How Do I Get There? *Intensity Spread Function* 

There are three different ways to execute this command:

1. Select Intensity Spread Function in the Analysis Menu

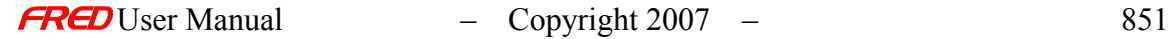

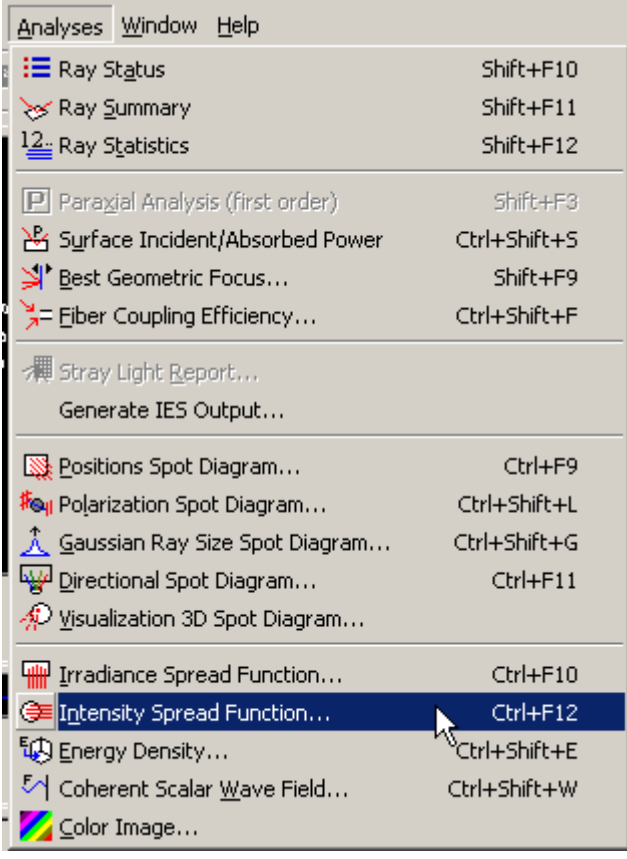

- 2. Press the keyboard accelerator keys: Ctrl+F12
- 3. Press the toolbar button:

## **Dialog Box and Controls** *Intensity Spread Function*

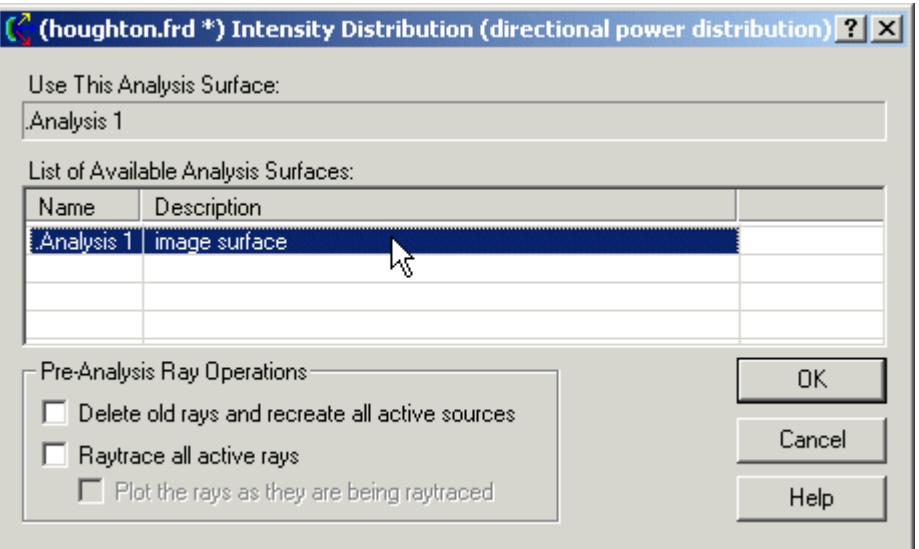

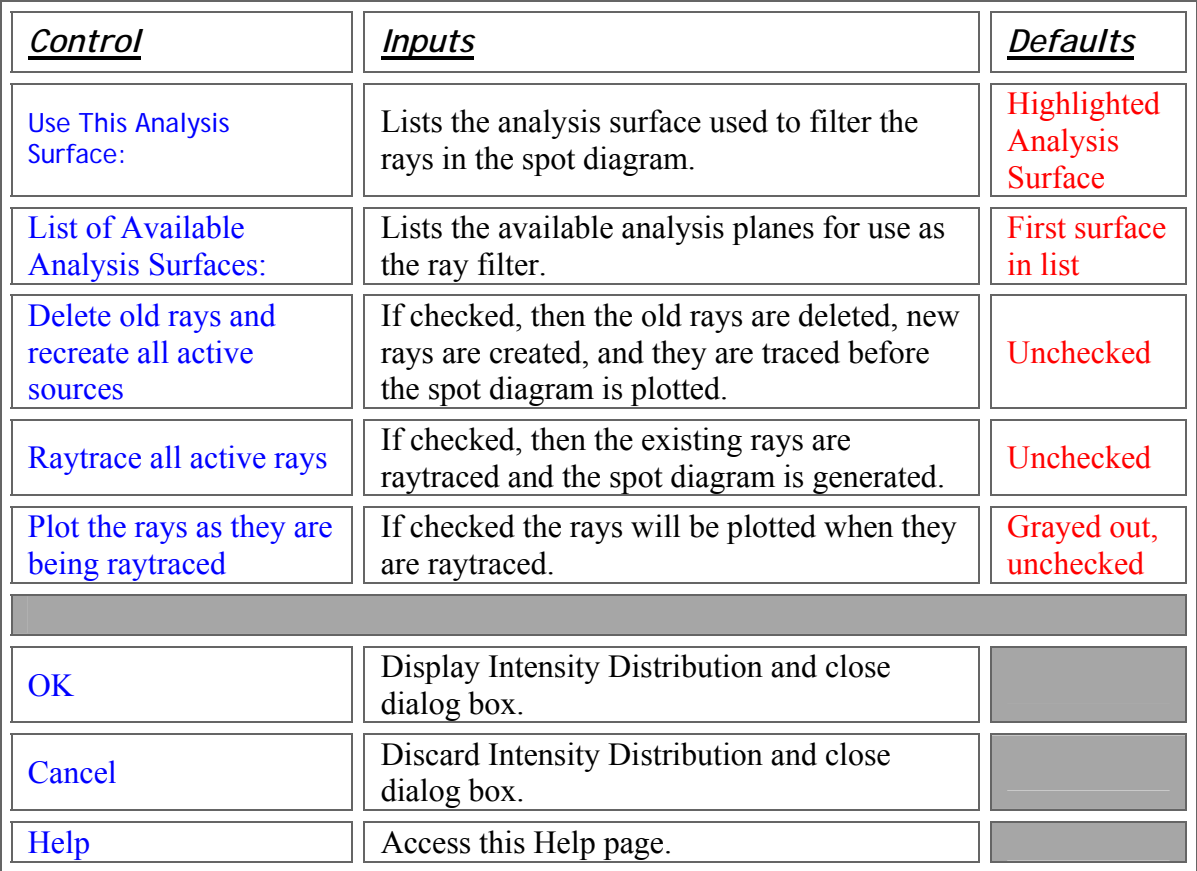

## **Application Notes** *Intensity Spread Function*

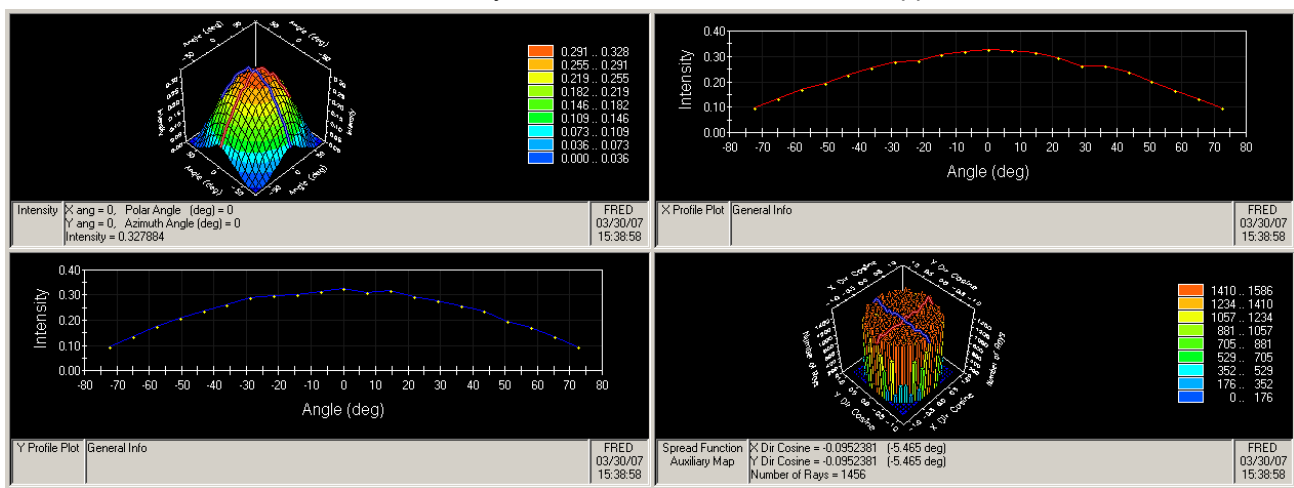

The chart below shows an intensity calculation from an illumination application.

*Incoherent intensity pattern is shown in the first panel and the number of rays per bin is shown in the auxiliary spread function chart in the fourth panel for a Lambertian angular distribution.* 

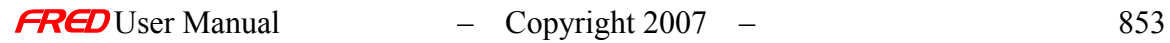

Chart crosshairs are available by holding the left mouse button down inside the plot. The intensity and location under the cursor is reported at the bottom of the chart in both xy-angles and in polarazimuthal angles (relative to the local analysis plane X axis).

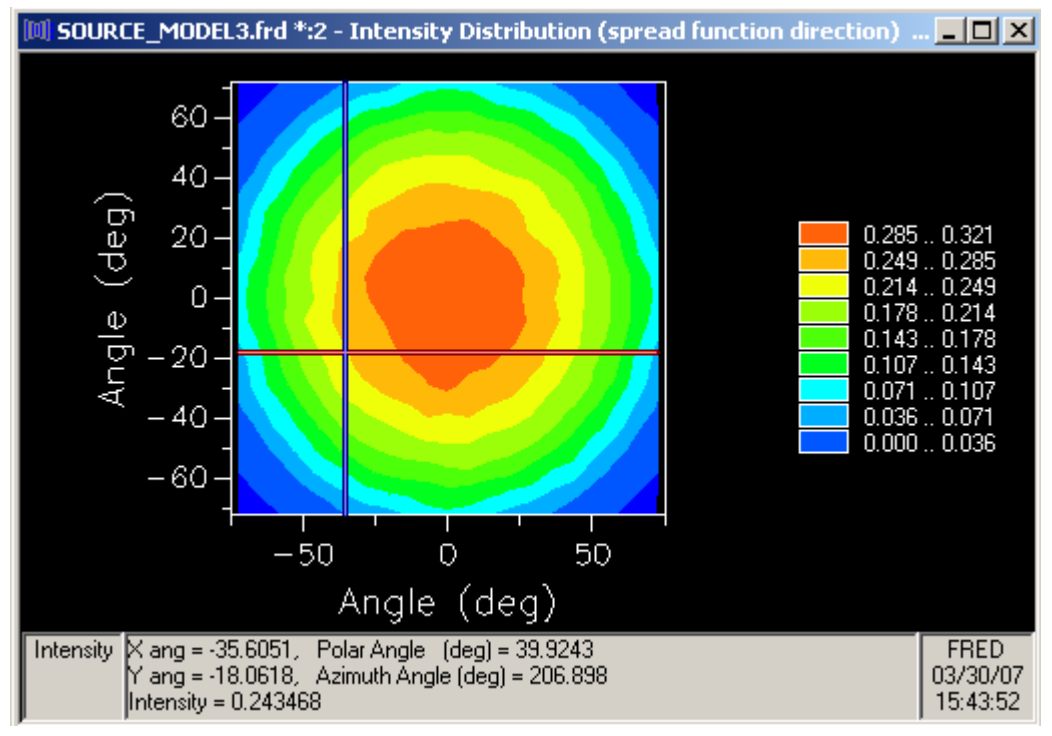

*An example of crosshairs*

The following commands are available in the first panel via a right mouse click pop-up menu.

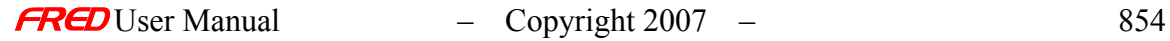

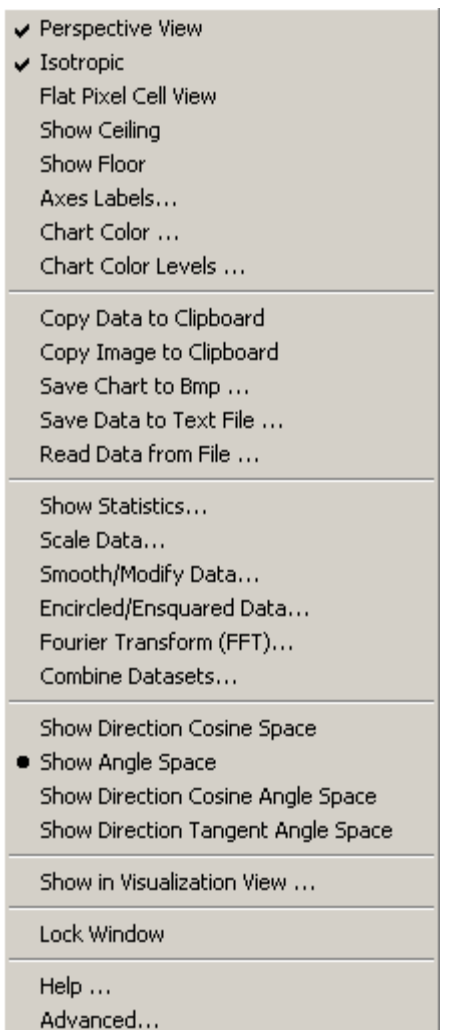

Perspective View Isotropic Flat Pixel Cell View **Show Ceiling Show Floor** Axes Labels… Chart Color... Chart Color Levels... Copy Data to Clipboard Copy Image to Clipboard Save Chart as Bmp... Save Data to Text File... Read Data from File... Show Statistics... Scale Data… Smooth / Modify Data… Fourier Transform (FFT)… Combine Datasets… **Show Direction Cosine Space Show Angle Space** Show Direction Cosine Angle Space **Show Direction Tangent Angle Space** Show in Visualization View...

Lock Window Help Advanced…

*First panel right mouse click menu options*

The following commands are available in the auxiliary spread function chart (fourth panel) via a right mouse click pop-up menu.

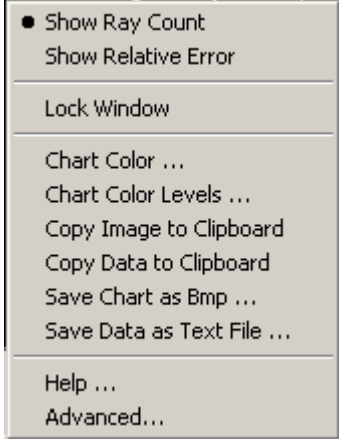

*The spread function auxiliary chart right mouse click menu options in the 2nd panel*

Show Ray Count **Show Relative Error** Lock Window Chart Color … Chart Color Levels … Copy Image to Clipboard … Copy Data to Clipboard … Save Chart as Bmp … Save Data as Text File … Help … Advanced…

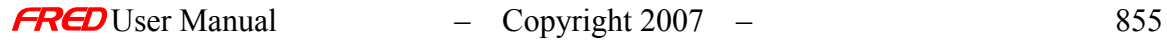

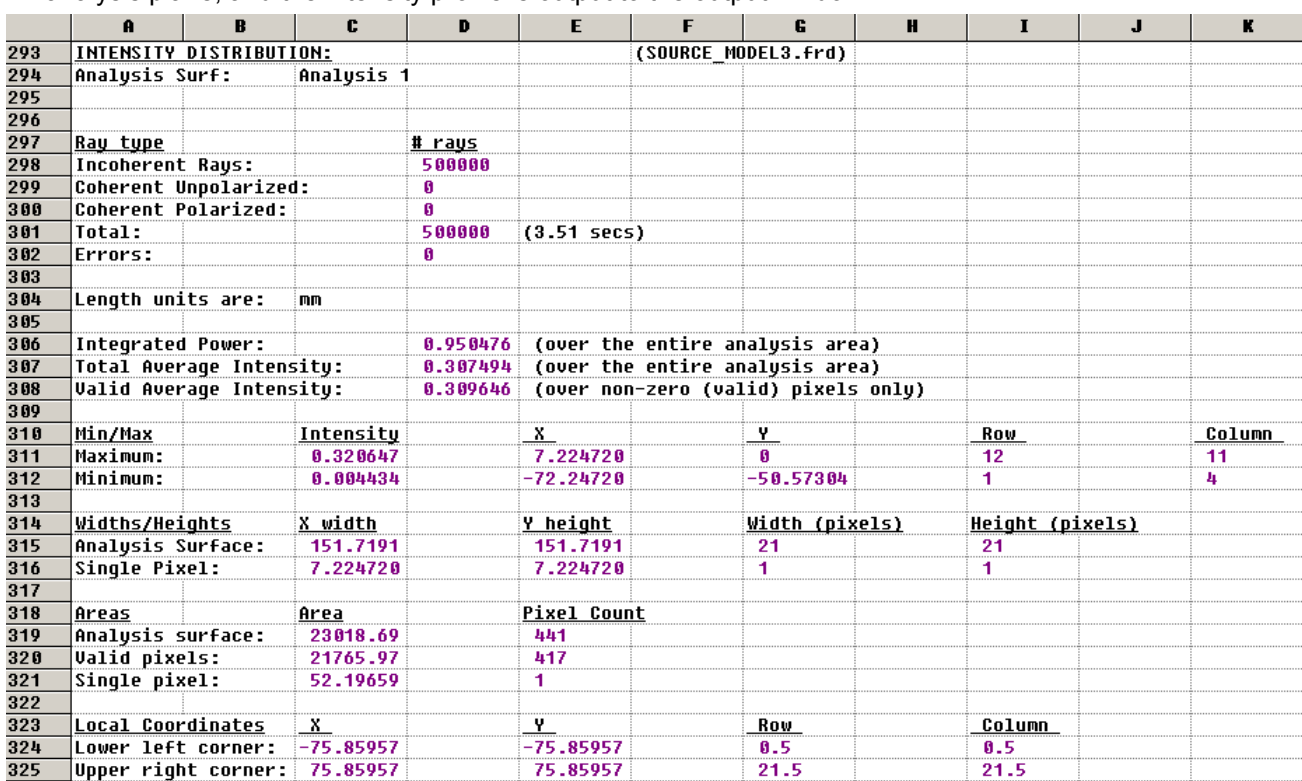

In addition to the graphical intensity plots, textual information about the filtered rays, the analysis plane, and the intensity profile is output to the output window.

*Intensity information is printed in the output window for every intensity plot*

3. As of version 6.40, the Intensity Spread function default display mode is angle space. Conversions to other spaces are available on the popup menu.

See Also…. *Intensity Spread Function* 

The data in the chart can be saved to a text data file.

A modified chart style can be saved and made the default file.

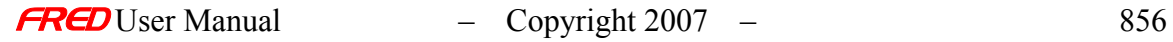
# Analyses - Color Imag**e**

**[Description](#page-30-0)** [How Do I Get There?](#page-31-0) [Dialog Box and Controls](#page-32-0) [Application Notes](#page-282-0) [See Also...](#page-34-0)

### Description *Color Image*

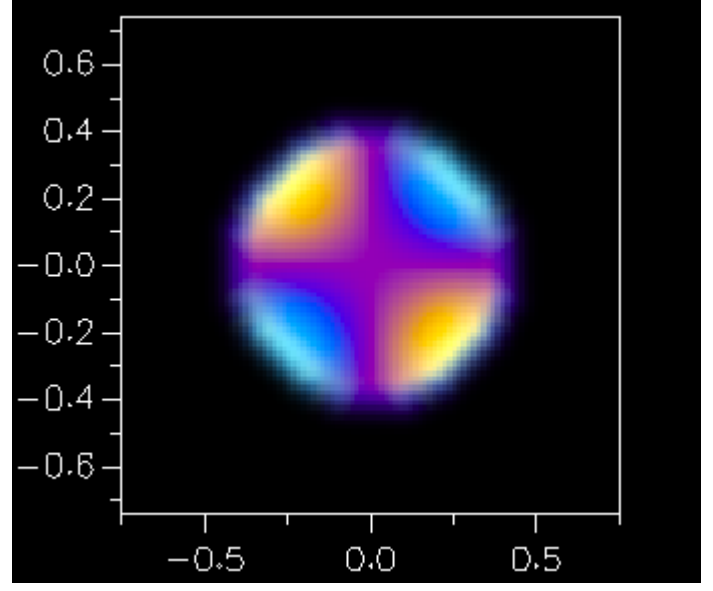

Calculates and displays an RGB spatial map of a user-selected Analysis Surface.

How Do I Get There? *Color Image* 

There are two different ways to execute this command:

1. Menu

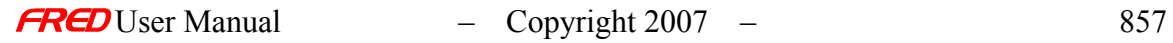

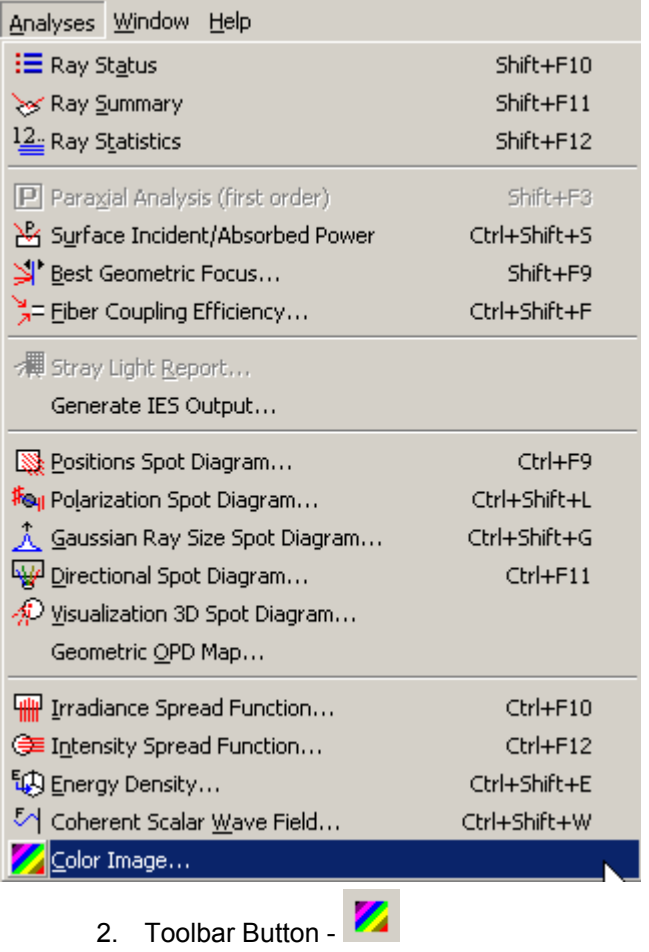

### **Dialog Box and Controls** *Color Image*

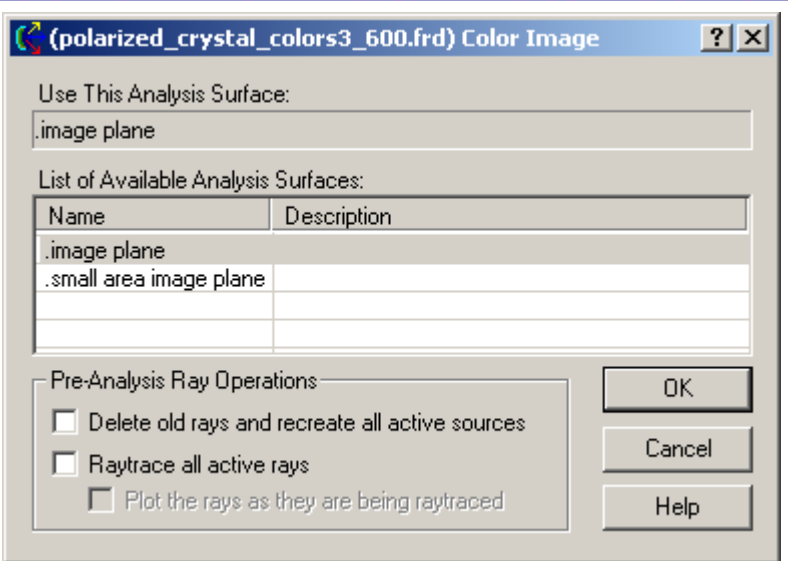

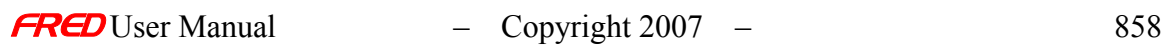

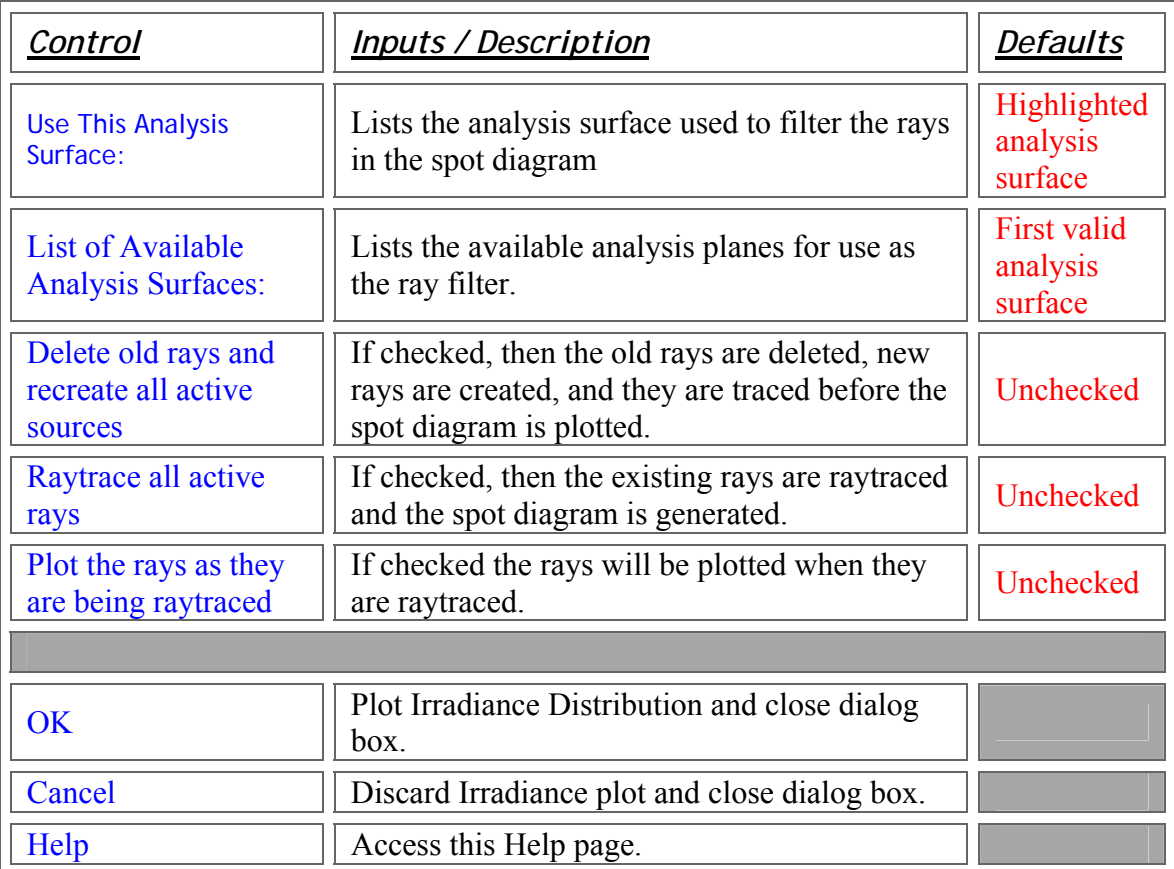

### Application Notes *Color Image*

• The Color Image feature calculates the XYZ chromaticity coordinates for each pixel of the Analysis Surface. Those coordinates are converted into RGB values and displayed in the Chart Viewer.

• The Color Image Chart View presents four (4) panes; an RGB spatial map of color on the Analysis Surface, two cross-sectional profiles of the spatial map, and a chromaticity diagram. As the cursor is moved in the spatial map, a cursor in the chromaticity diagram indicates the XY chromaticity coordinate corresponding to the specific pixel where the spatial map cursor is positioned.

• The Chart View allows data to be displayed as RGB, Greyscale, Luminosity, or either of the three RGB components alone. Right-click in the Chart to invoke this menu:

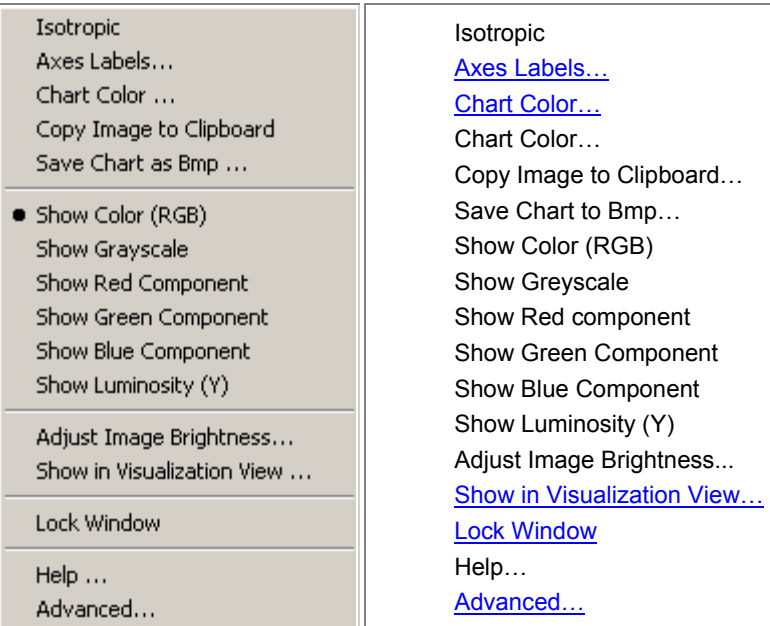

### See Also.... *Color Image*

### **Adjust Image Brightness**

# Help - Menu commands

The Help menu offers the following commands:

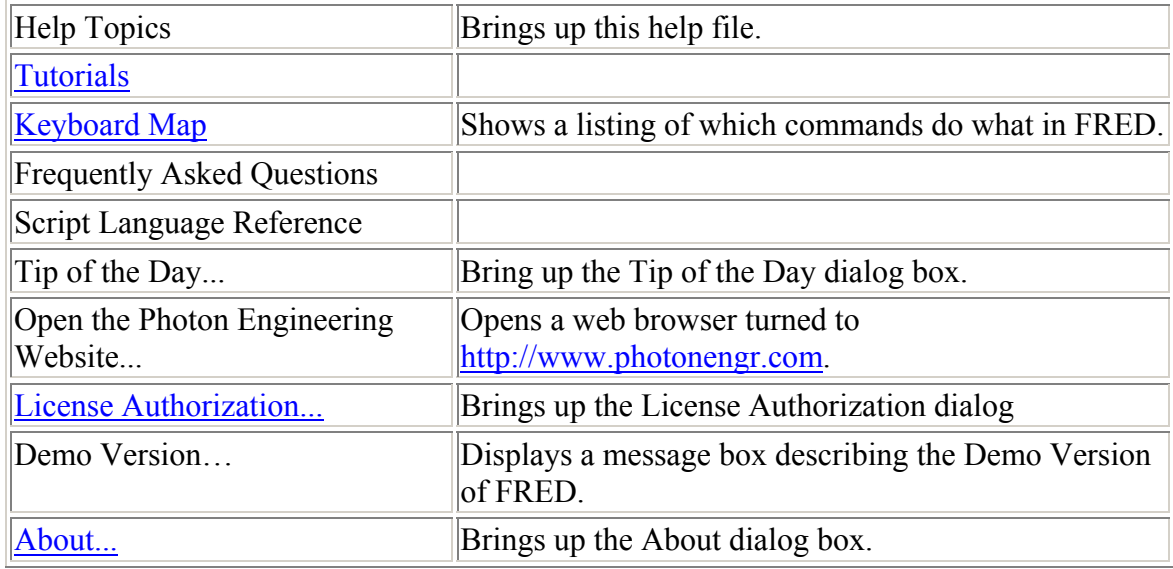

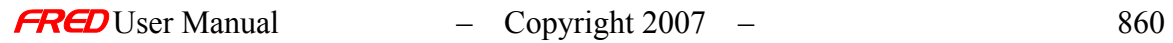

# Help – Keyboard Map - Accelerator Keys

This page has two accelerator keys tables.

- 1. [By command.](#page-868-0)
- 2. [By accelerator key](#page-870-0)

There is also a set of accelerator keys that work with the different graphs available in FRED. They are listed here.

### <span id="page-868-0"></span>Accelerator Keys By Command

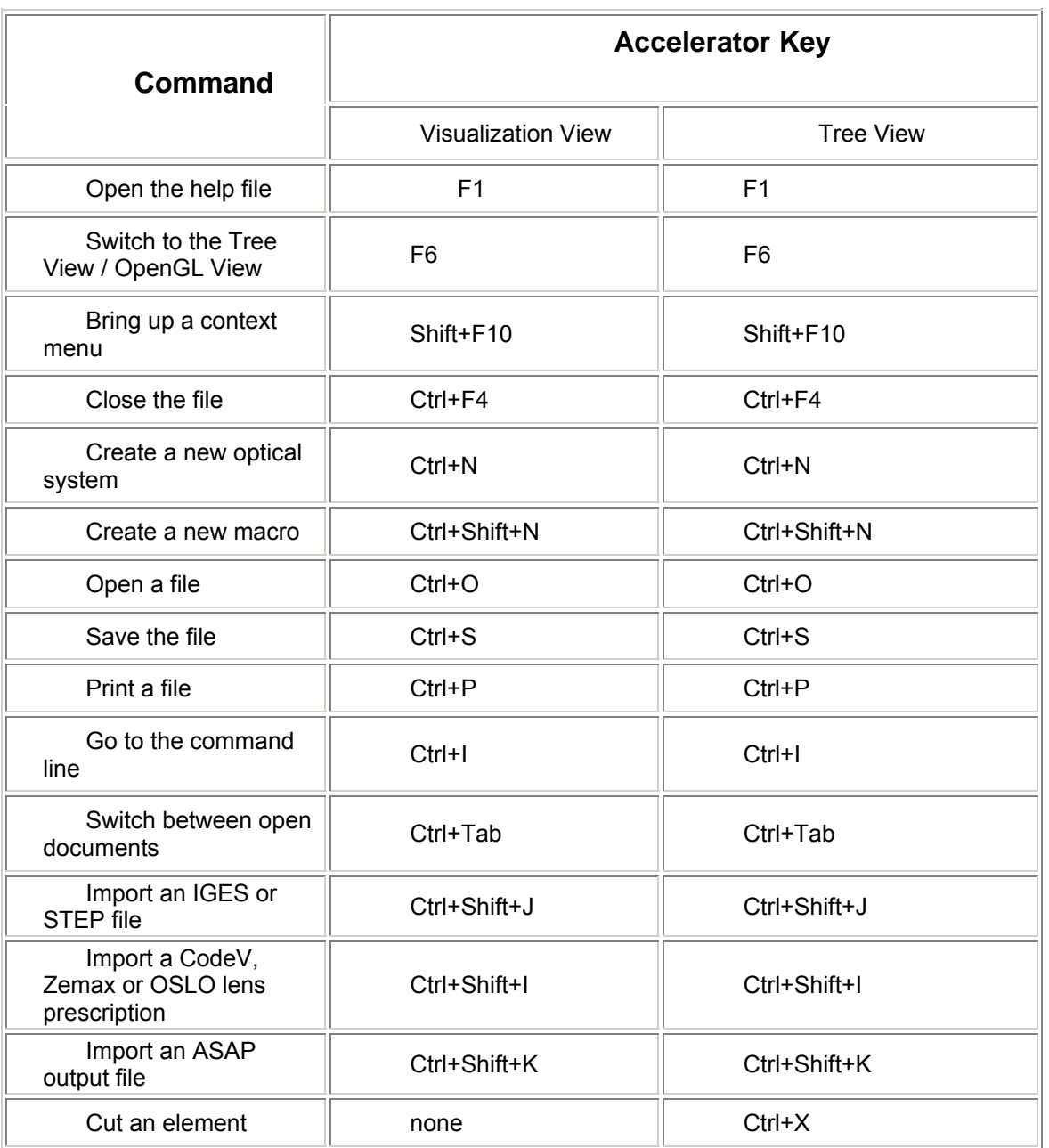

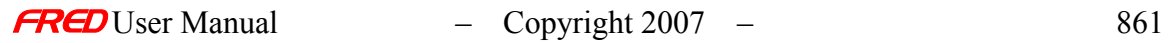

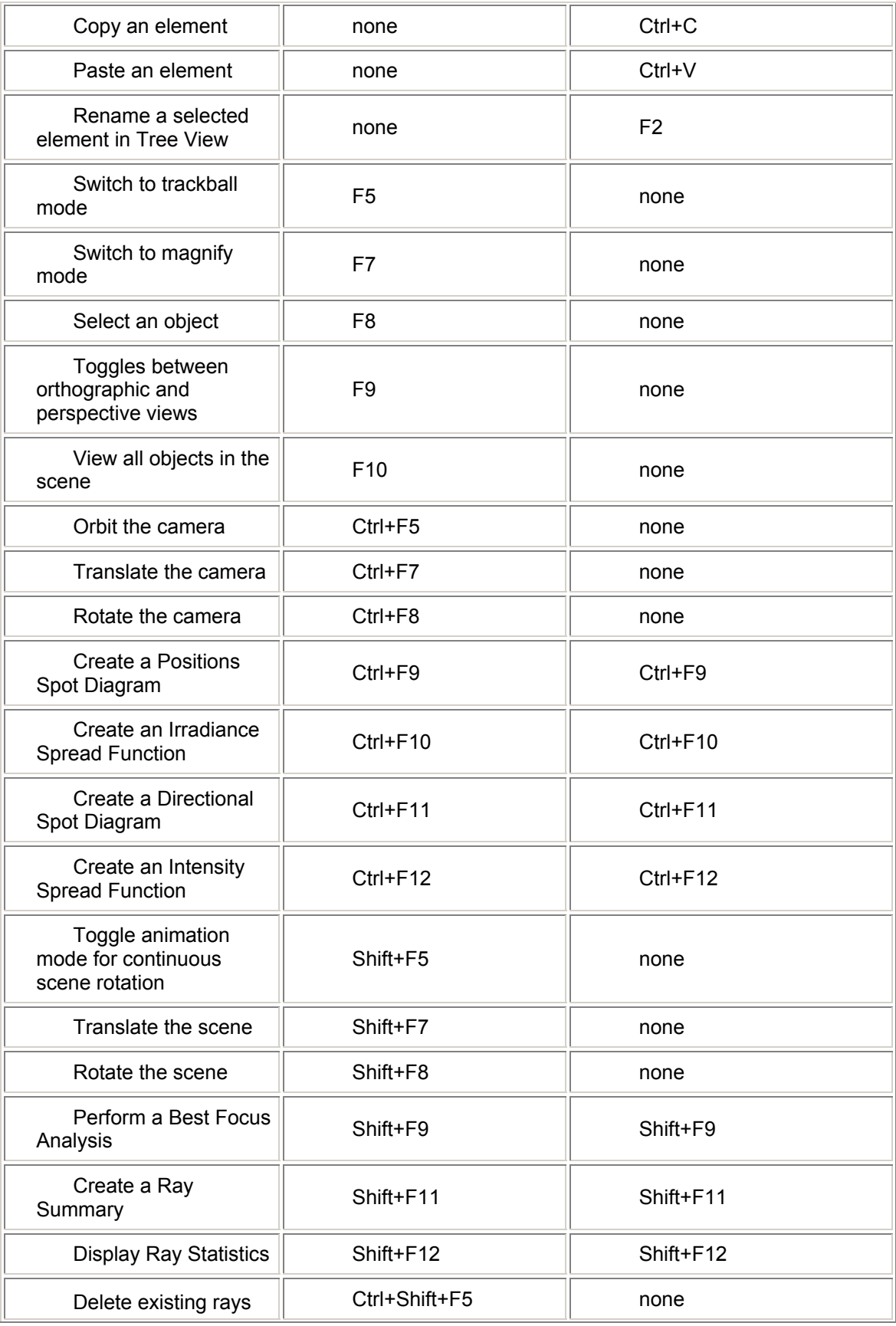

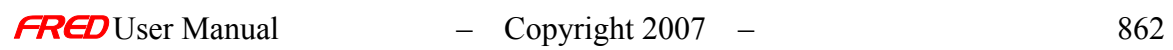

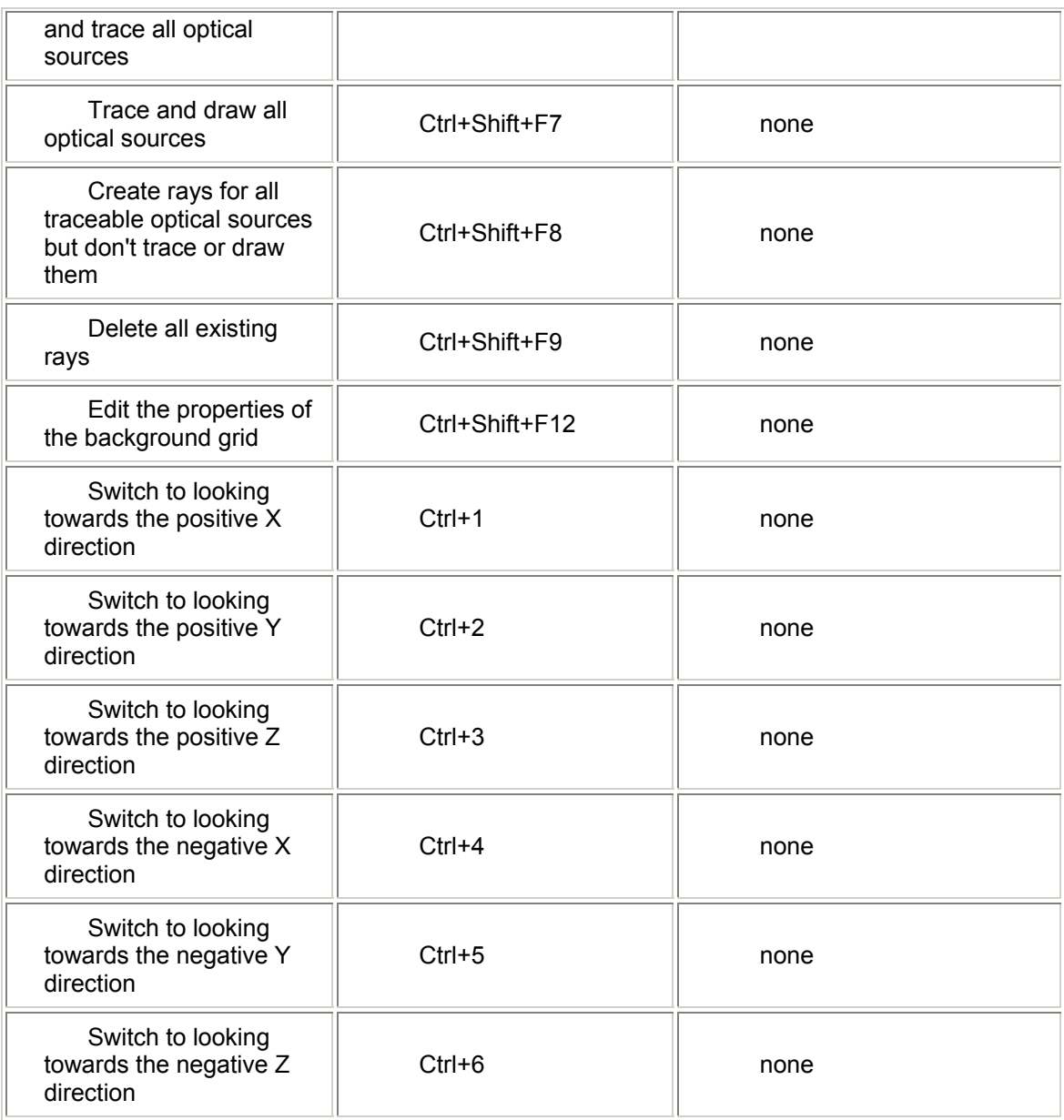

# <span id="page-870-0"></span>**Accelerator Keys By Key**

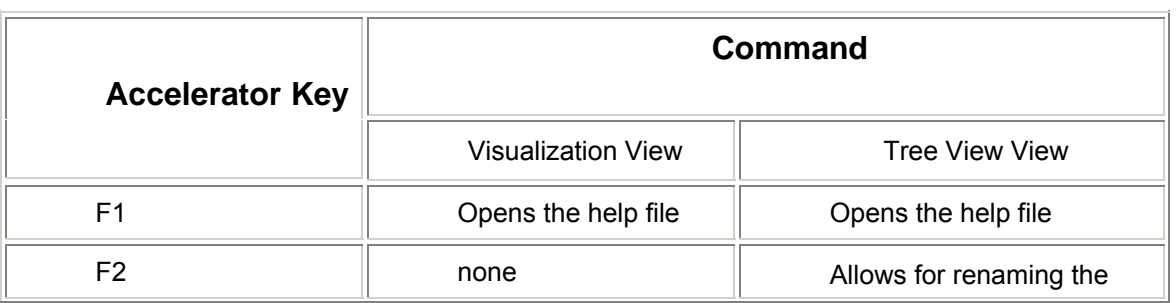

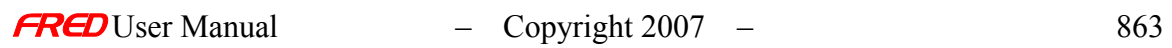

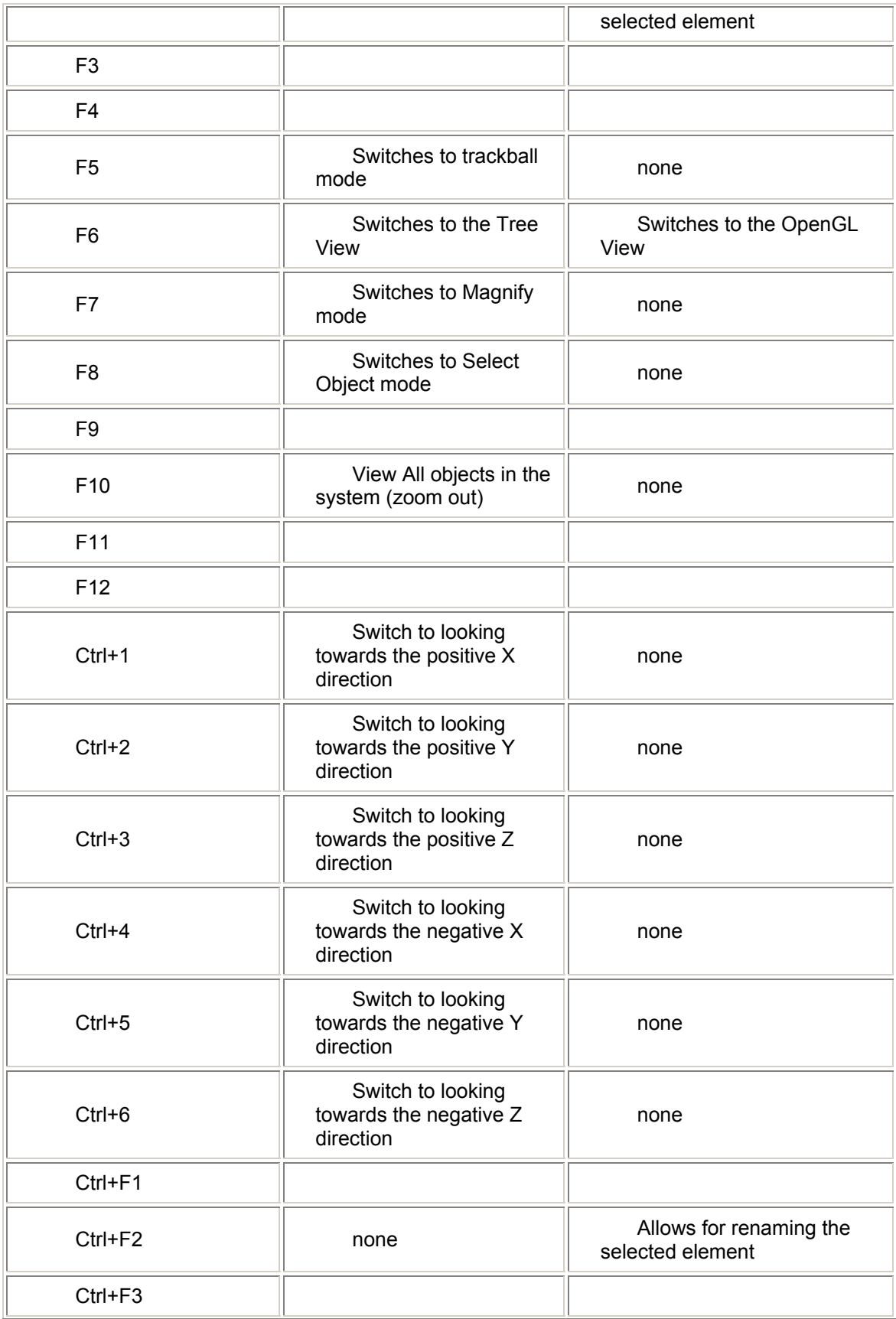

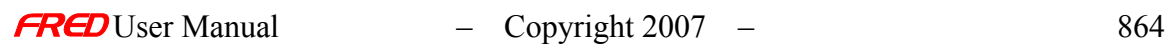

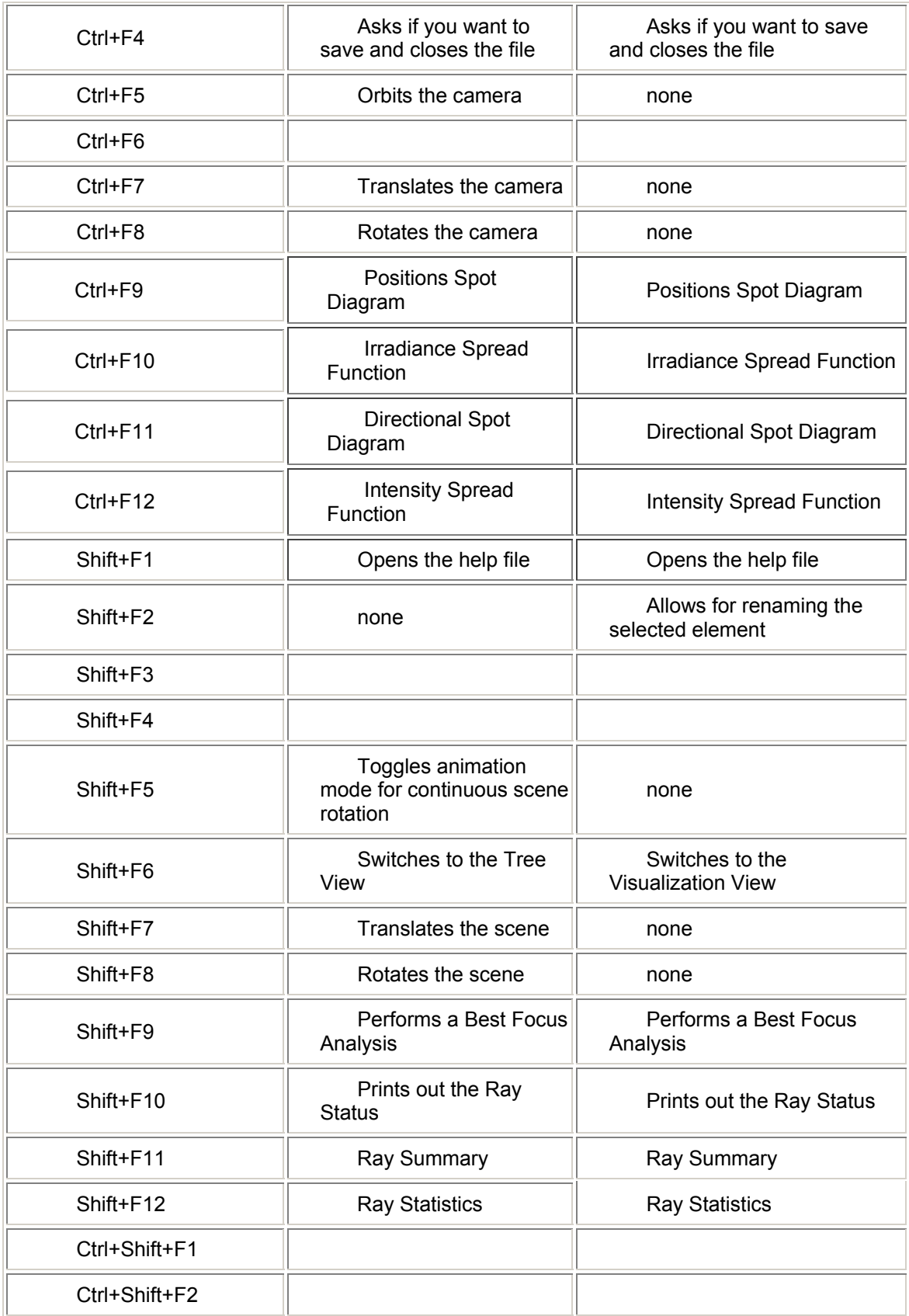

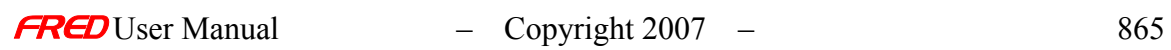

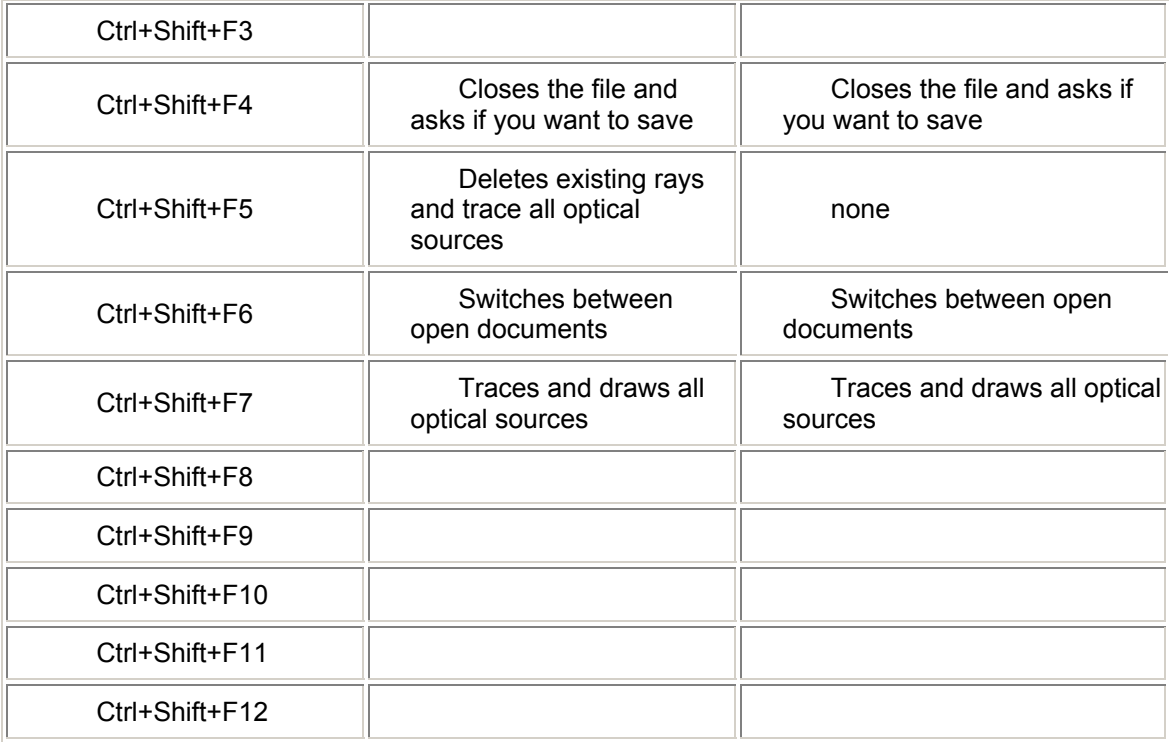

## 2D and 3D Graph Accelerator Keys

The following keystrokes are available when viewing graphs. You can use the middle mouse button instead of the left + right button combination, if your mouse driver has not mapped the middle button to something else.

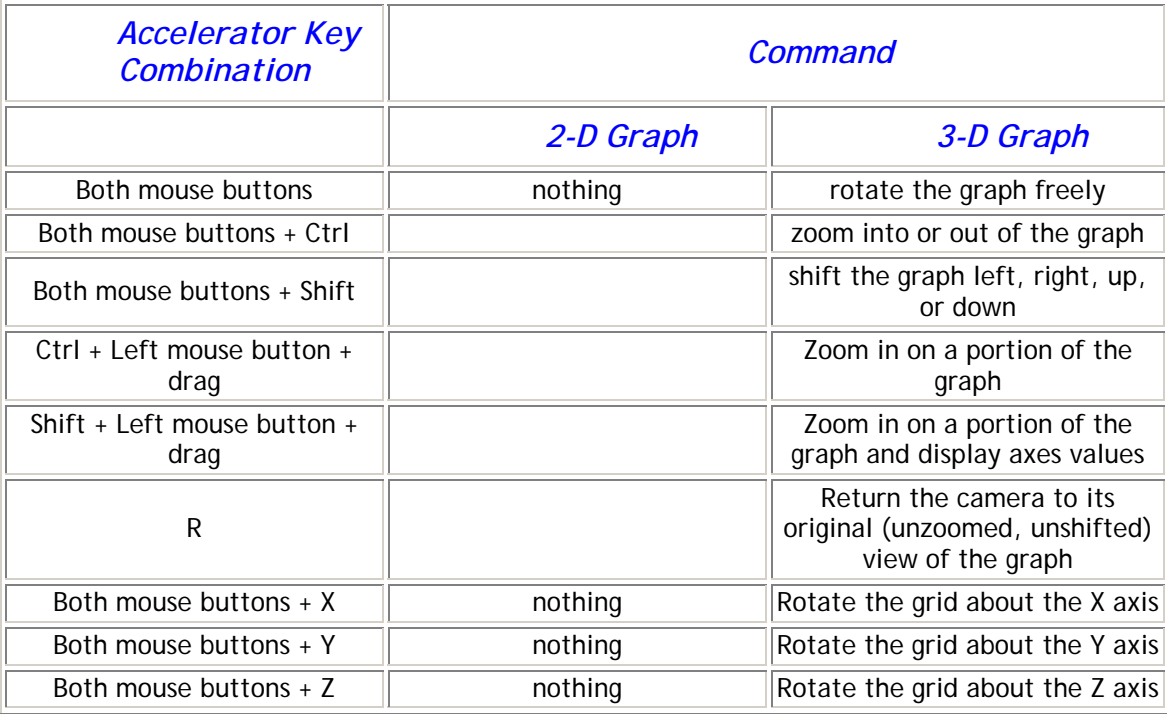

## Help - About Command (Help menu)

**[Description](#page-30-0)** [How Do I Get There?](#page-31-0)

**Description** About FRED (Help menu)

Use thi[s command](#page-30-0) to display the copyright notice and version number of your copy of FRED.

How Do I Get There? About FRED (Help menu)

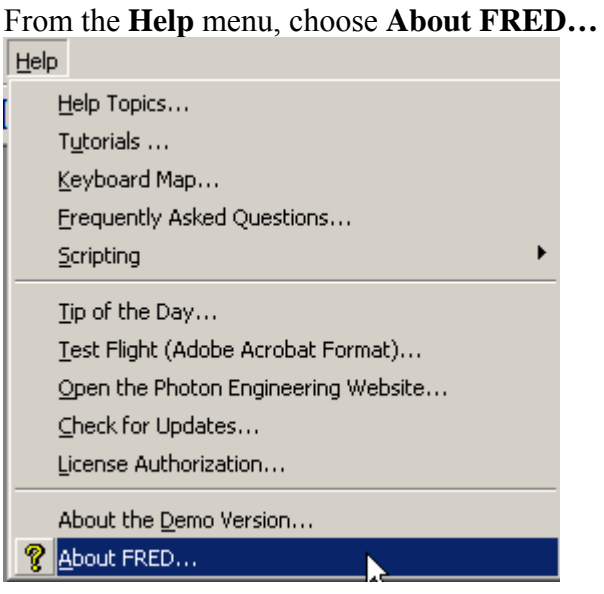

Help - Script menu commands

The Script menu offers the following commands:

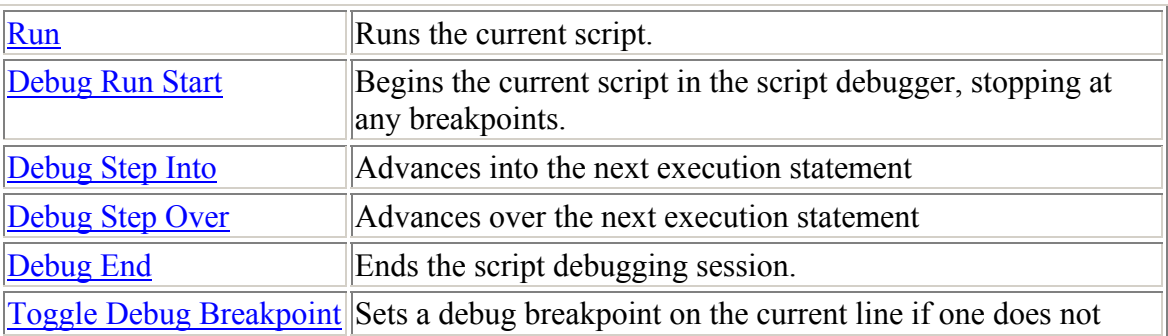

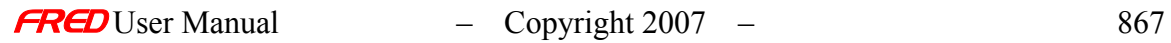

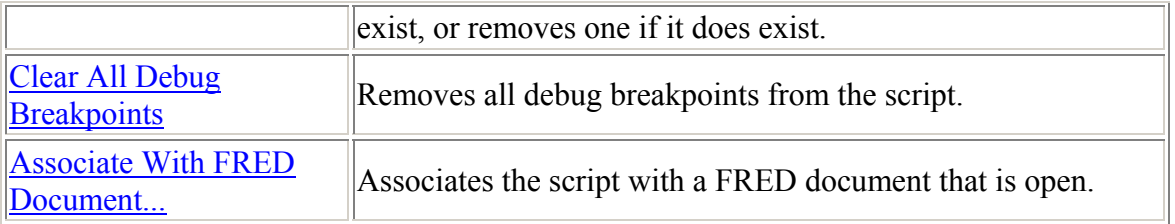

#### Run command

**Description** 

[How Do I Get There?](#page-31-0)

### Description - Run command

Use this command to Run a FRED Script.

### How Do I Get There? - Run command

There are three ways to execute this command:

- 1. On the Script Toolbar, press this button:
- 2. Use the keyboard shortcut Ctrl+B.
- 3. From the Script menu, choose "Run".

Script View Tools Window Help

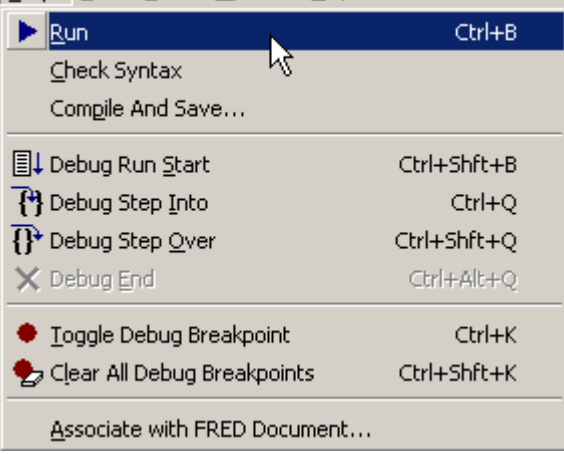

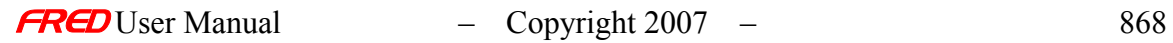

#### Debug Start command

**[Description](#page-30-0)** 

[How Do I Get There?](#page-31-0)

#### Description - Debug Start command

Use this command to begin running a FRED Script in the debugger. This command differs from the Run command in that it pauses the script at a breakpoint, if one exists. This command is only available when a Script is active.

#### How Do I Get There? - Debug Start command

There are three ways to execute this command:

圓↓

- 1. On the Script Toolbar, click this button:
- 2. Use the keyboard shortcut Ctrl+Shift+B.
- 3. From the Script menu, choose "Debug Run Start".

Script View Tools Window Help

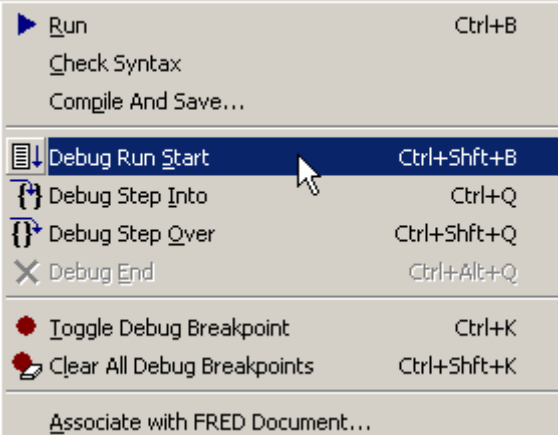

### Debug Step Into command -

**[Description](#page-30-0)** [How Do I Get There?](#page-31-0)

### Description - Debug Step Into command

Use this command to execute the next line of script code, then pause again. If the next line is a call to a function or subroutine you have written, this command will advance to the first

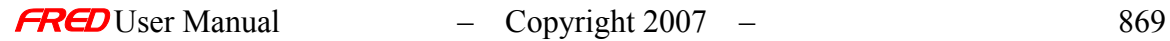

line of that function or subroutine. This command is only available if the script is being run in the debugger.

ि ।

#### How Do I Get There? - Debug Step Into command

There are three ways to execute this command:

- 1. On the Script Toolbar, click this button:
- 2. On the Script menu, choose "Debug Step Into".

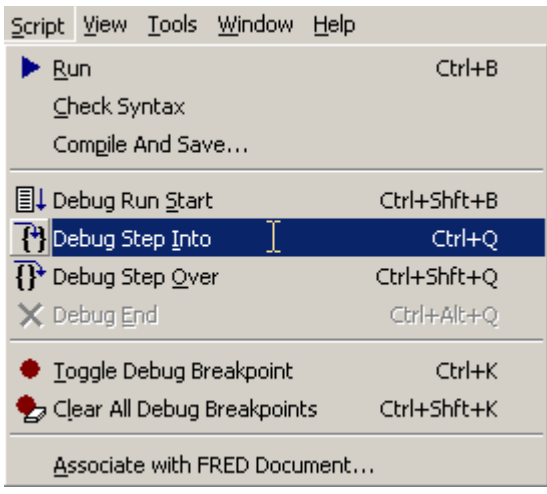

3. Use they keyboard shortcut Ctrl+Q.

### Debug Step Over command

**[Description](#page-30-0)** [How Do I Get There?](#page-31-0)

### Description - Debug Step Over command

Use this command to copy selected data onto the clipboard. This command is unavailable if there is no data currently selected.

### How Do I Get There? - Debug Step Over command

There are three ways to execute this command:

- ₽ 1. Toolbar:
- 2. Menu: Script->Debug Step Over

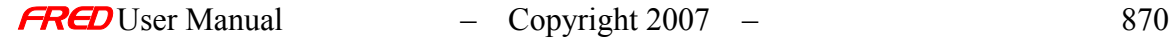

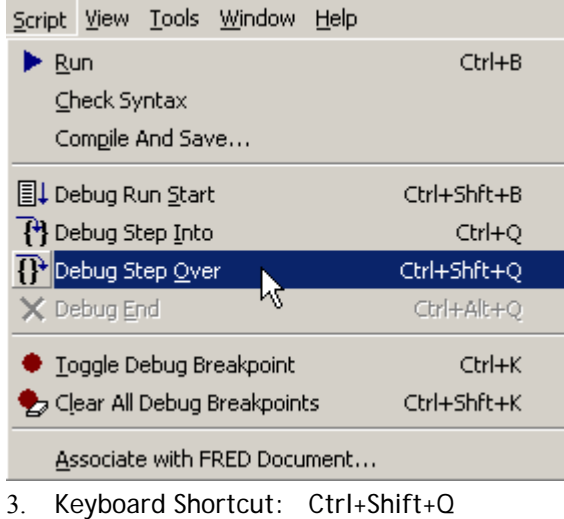

### Debug End command

**[Description](#page-30-0)** 

[How Do I Get There?](#page-31-0)

## Description - Debug End command

Use this command to end a script debugging session. This command is unavailable if a script is not running.

### How Do I Get There? - Debug End command

There are two ways to execute this command:

- × 1. On the Script Toolbar, click this button:
- 2. From the Script menu, choose "Debug End".

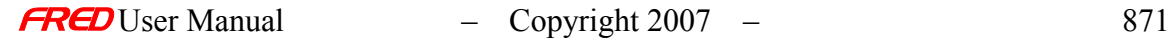

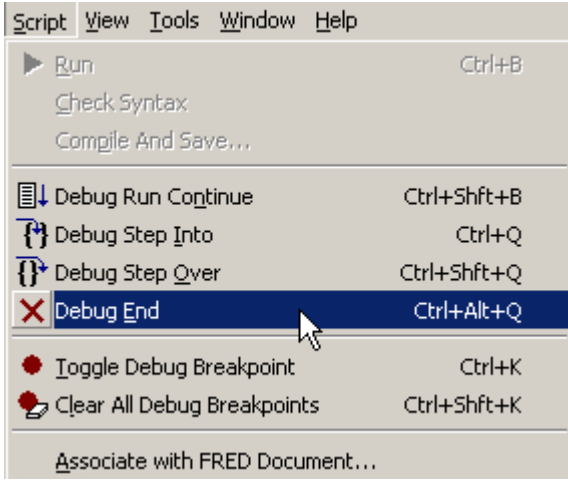

#### Toggle Breakpoint command

**[Description](#page-30-0)** [How Do I Get There?](#page-31-0)

### Description - Toggle Breakpoint command

Use this command to copy selected data onto the clipboard. This command is unavailable if there is no data currently selected.

### How Do I Get There? - Toggle Breakpoint command

There are three ways to execute this command:

- 1. On the Script Toolbar, click this button:
- 2. From the Script menu, choose "Toggle Debug Breakpoint".

Script View Tools Window Help

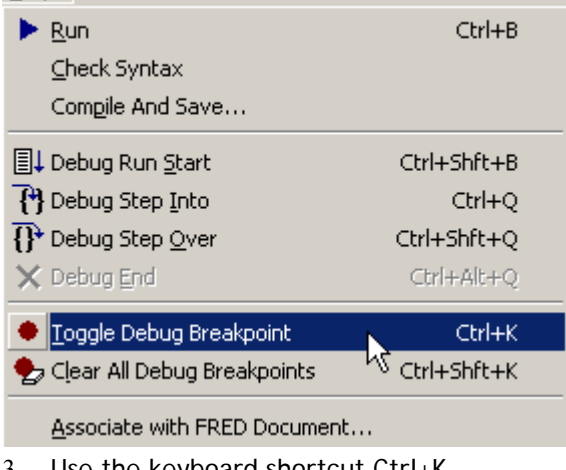

3. Use the keyboard shortcut Ctrl+K.

Clear All Breakpoints command

**[Description](#page-30-0)** [How Do I Get There?](#page-31-0)

Description - Clear All Breakpoints command

Use this command to remove all breakpoints in the current script.

### How Do I Get There? - Clear All Breakpoints command

There are three ways to execute this command:

- 1. On the Script Toolbar, click this button:
- 2. On the Script menu, choose "Clear All Debug Breakpoints".

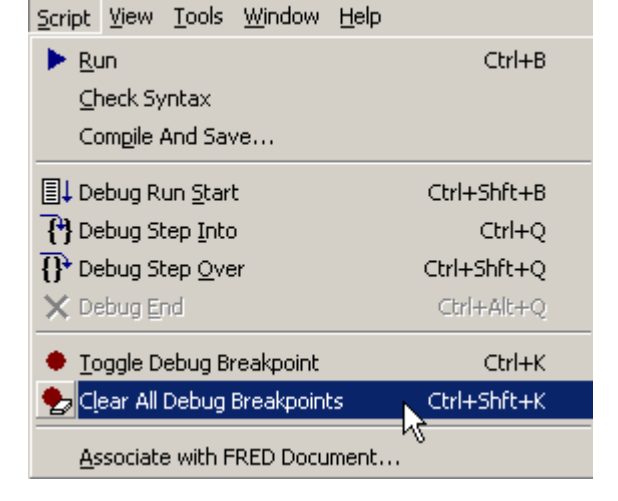

3. Use the keyboard shortcut Ctrl+Shift+K.

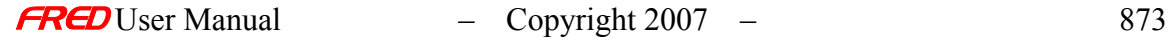

#### Associate With FRED Document

**[Description](#page-30-0)** 

[How Do I Get There?](#page-31-0)

### Description - Associate With Document

Associates a FRED script with an existing FRED document.

### How Do I Get There? - Associate With Document

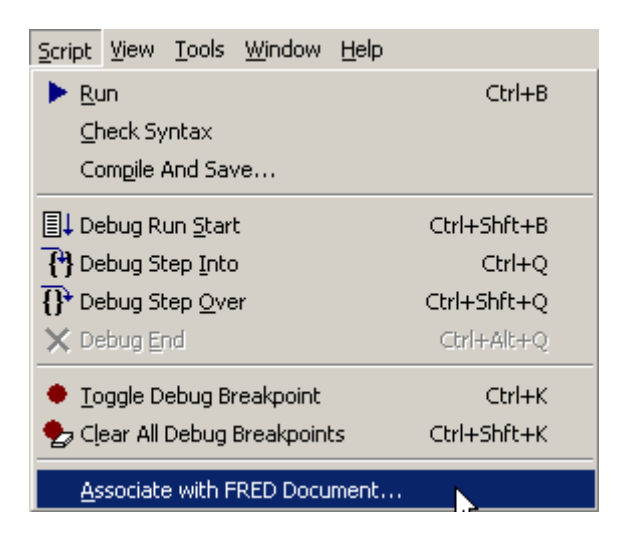

### Output Window Cut

**[Description](#page-30-0)** [How Do I Get There?](#page-31-0)

**Description** *Output Window: Cut* 

> This command takes the current selection in the text output window and cuts it to the Windows clipboard. The selected area remains selected. If nothing is selected, nothing gets cut.

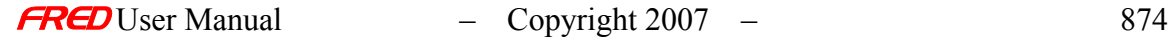

There are three ways to execute this command:

- 1. From the Output Window toolbar, press this button:
- 2. Use the Ctrl+Shift+X keyboard shortcut.
- 3. From the edit menu, select "Output Window Cut".

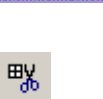

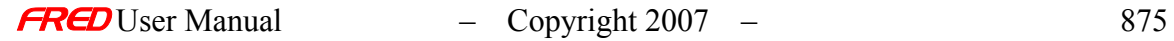

## Example 1 - MTF Calculations in FRED

**[Description](#page-30-0)** [Geometry & Sources](#page-883-0) [Setting up the Calculation](#page-886-0) **[MTF Comparison 1](#page-886-1)** [MTF Comparison 2](#page-886-2)

### Description - MTF Calculations in FRED

This help article describes how to perform a Modular Transformation Function in FRED.

### <span id="page-883-0"></span>Geometry & Sources - MTF Calculations in FRED

MTF Calculations can be performed on any system that has a coherent source. In this example, we use the file mtflens.frd, found in the Complete Systems Samples directory (C:\Program Files\Photon Engineering\FRED <version number>\Samples\Complete Systems, by default). It consists of a coherent source, a BK7 lens, and a focal plane. The lens is shifted in the Z direction by 1, while the focal plane is shifted in Z by 94.591622 units relative to surface 2 of the lens.

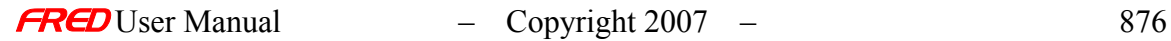

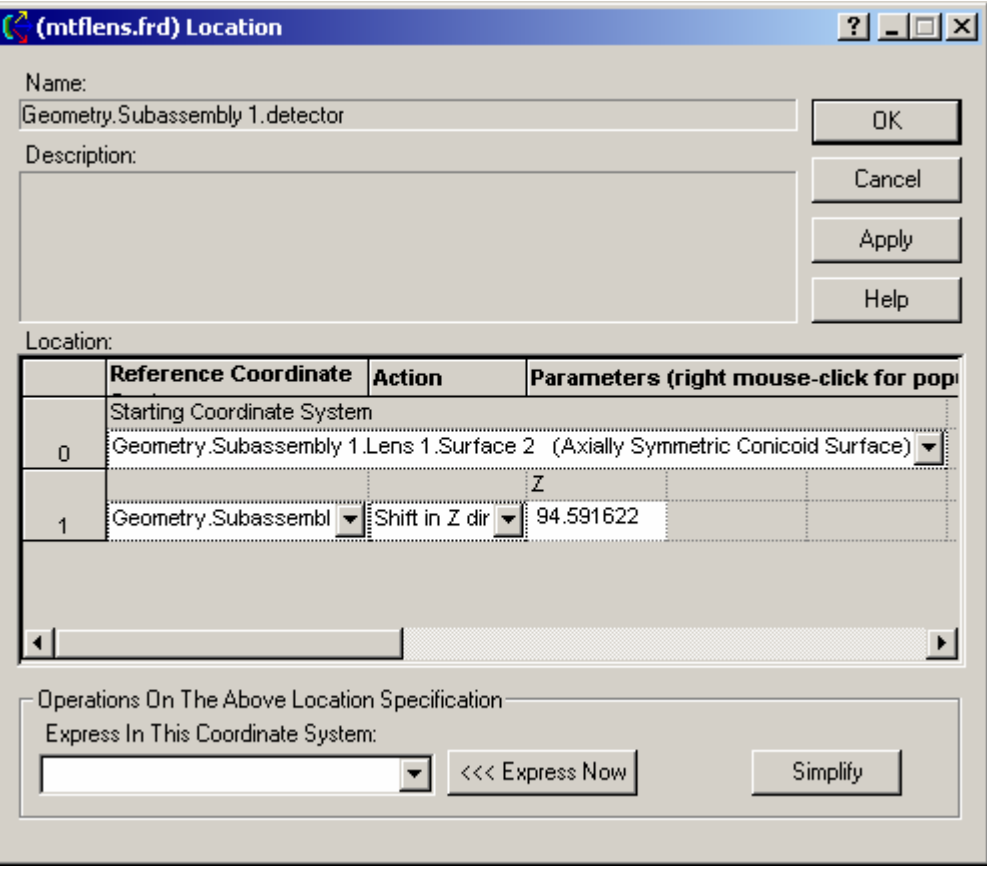

*The detector location*

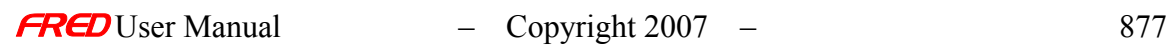

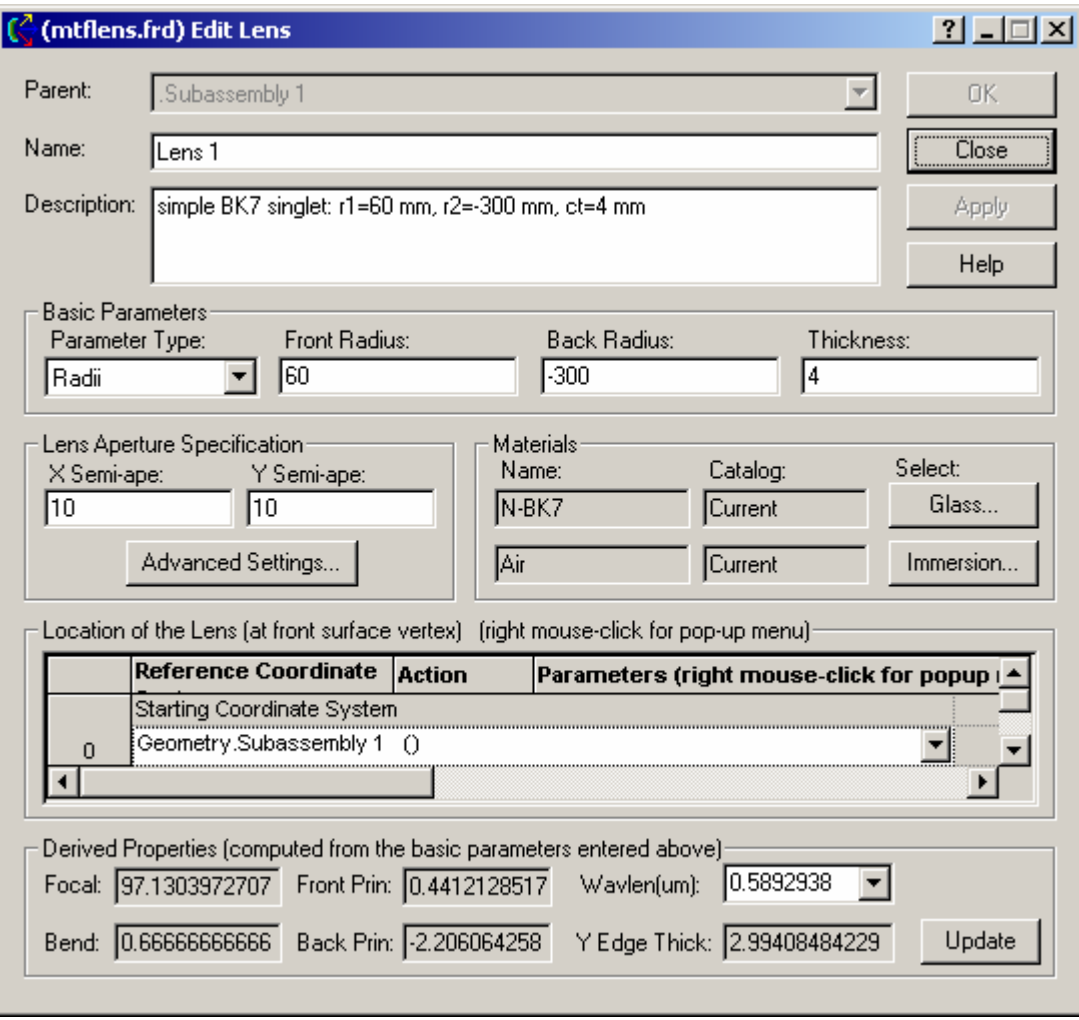

*The lens specification*

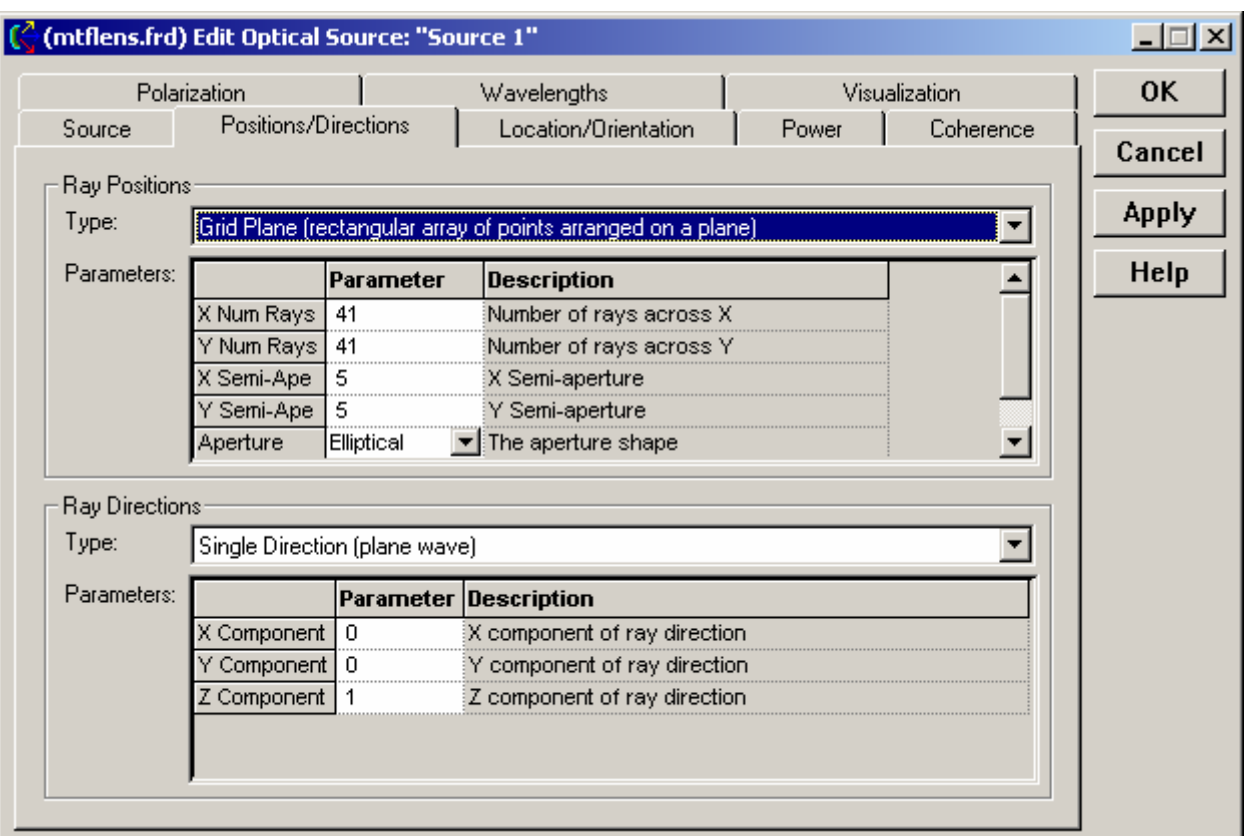

*The source position & direction*

## <span id="page-886-0"></span>Setting up the Calculation - MTF Calculations in FRED

<span id="page-886-1"></span>MTF Comparison 1- MTF Calculations in FRED

<span id="page-886-2"></span>MTF Comparison 2 - MTF Calculations in FRED

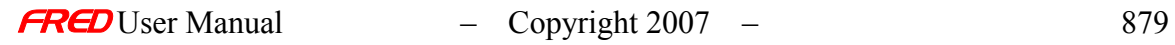

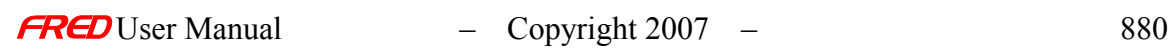

## Example 2 - Fluorescence in R6G

This example demonstrates the methodology of simulating fluorescence in FRED. Fluorescence is implemented through the wavelength attribute *g\_w* associated with a scripted Scatter model. This attribute permits the wavelength of individual rays to be altered according to a user-programmed probability distribution. The ability to alter the wavelength assignment of individual rays is a key architectural feature of FRED. Indeed, the scripting language offers increased capability in wavelength manipulation. The power of FRED allows the user to carry out accurate color simulations for a wide range of physical phenomena; fluorescence being just one example.

The example has four parts:

[Setting up the Problem](#page-888-0) [Add a Source](#page-888-1) [Add Geometry](#page-890-0) [Add a Scatter Model](#page-892-0) [Running the Simulation](#page-896-0)

<span id="page-888-0"></span>Setting Up the Problem

This simulation involves 0.486  $\mu$ m light from an Ar<sup>+</sup> ion laser incident upon a host layer impregnated with Rhodamine 6G dye.

#### <span id="page-888-1"></span>**Add a Source**

Let this source have a gaussian width of 0.075 mm,

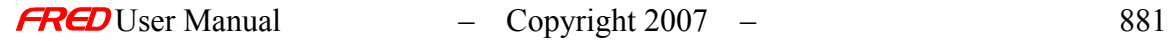

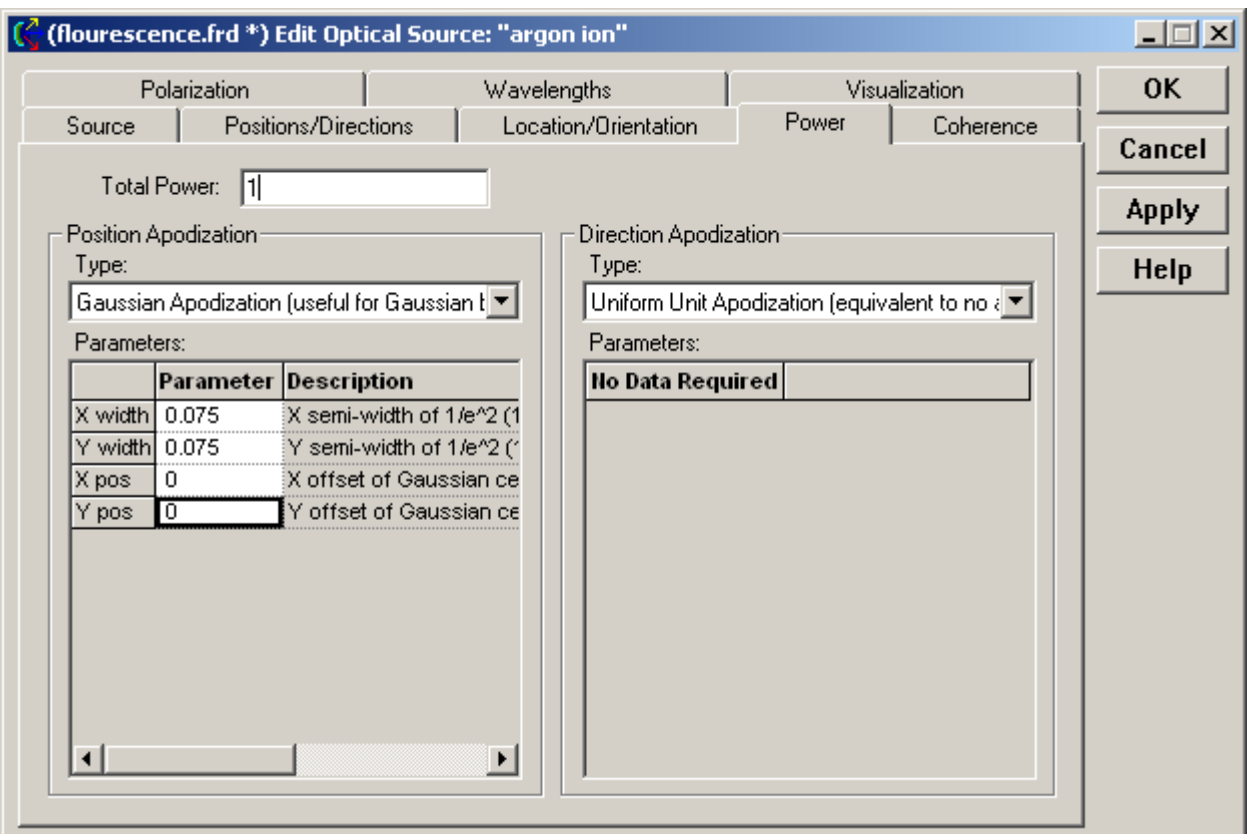

and a wavelength of  $0.486 \mu m$ .

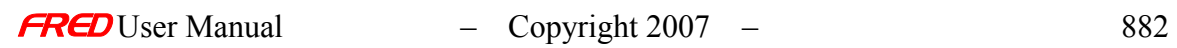

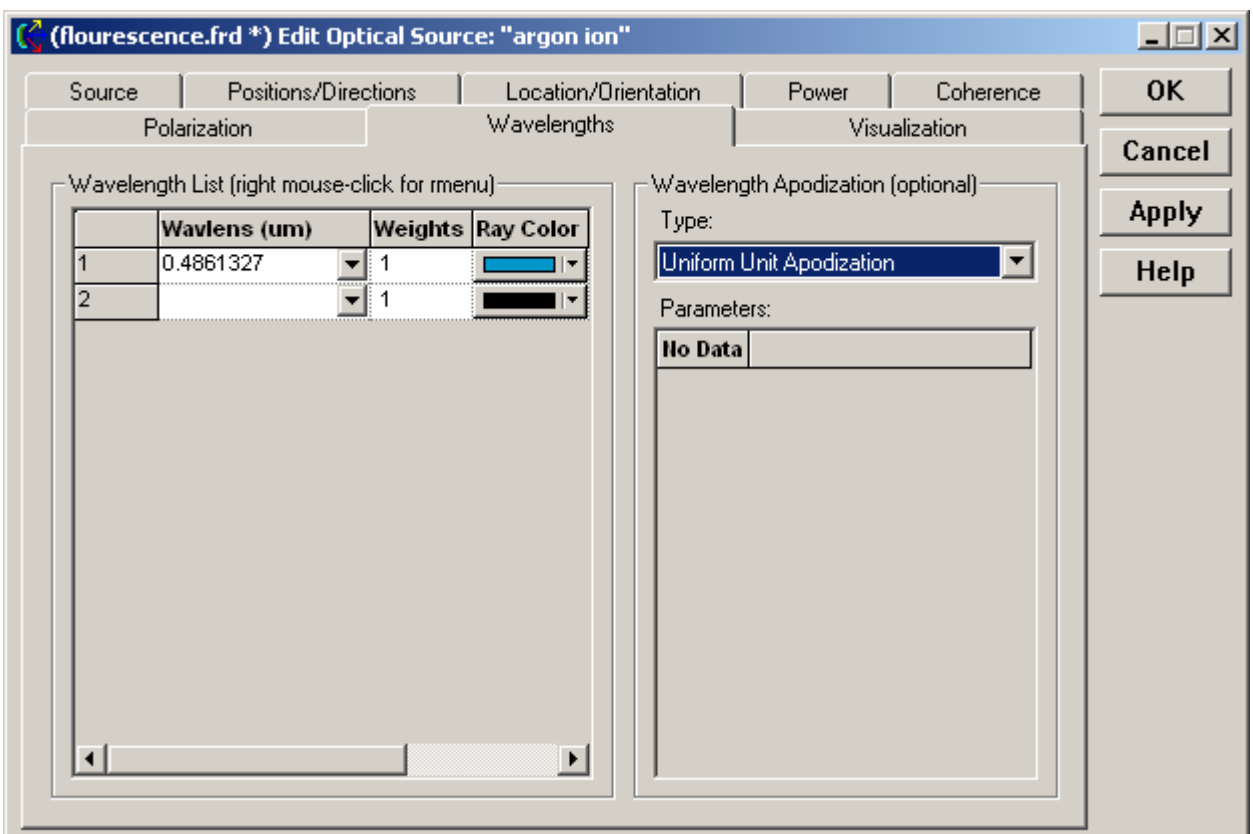

### <span id="page-890-0"></span>**Add Geometry**

Add now a plane surface to represent the film of Rhodamine 6G:

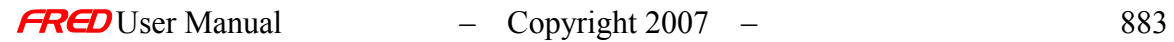

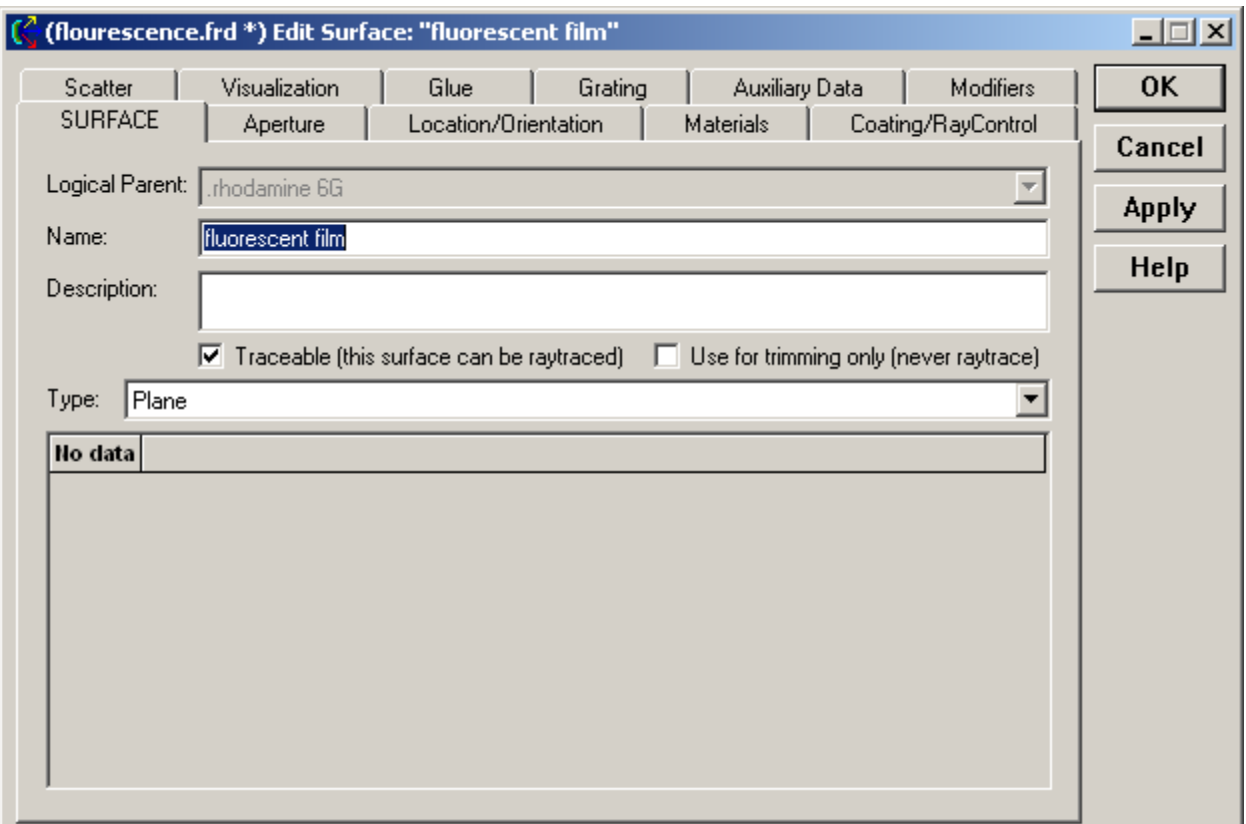

Set the Coating to "Transmit", the Raytrace Control to "Allow All", and make the scattered rays have a different color.

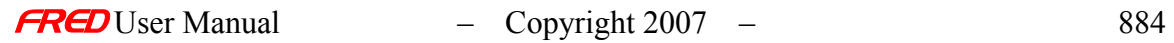

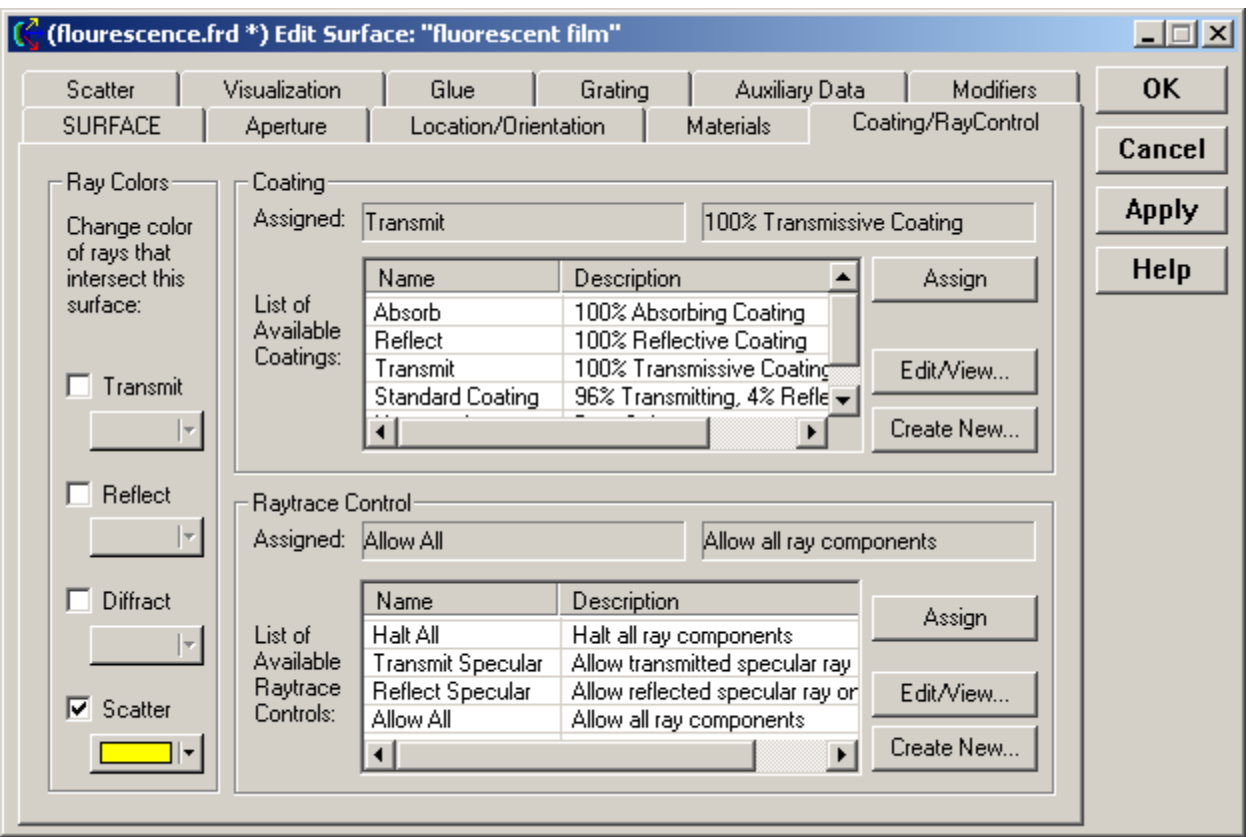

### <span id="page-892-0"></span>**Add a Scatter Model**

In order to complete the fluorescence surface definition, data for Rhodamine 6G must be inserted into a FRED scripted scatter model. FRED's Coating digitizer is convenient method of transforming graphic images into numerical data sets. Shown here is a bitmap image of the Rhodamine 6G emission spectra loaded into the digitizer.

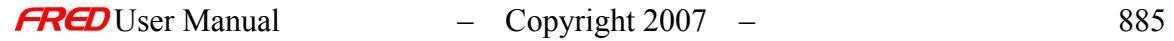

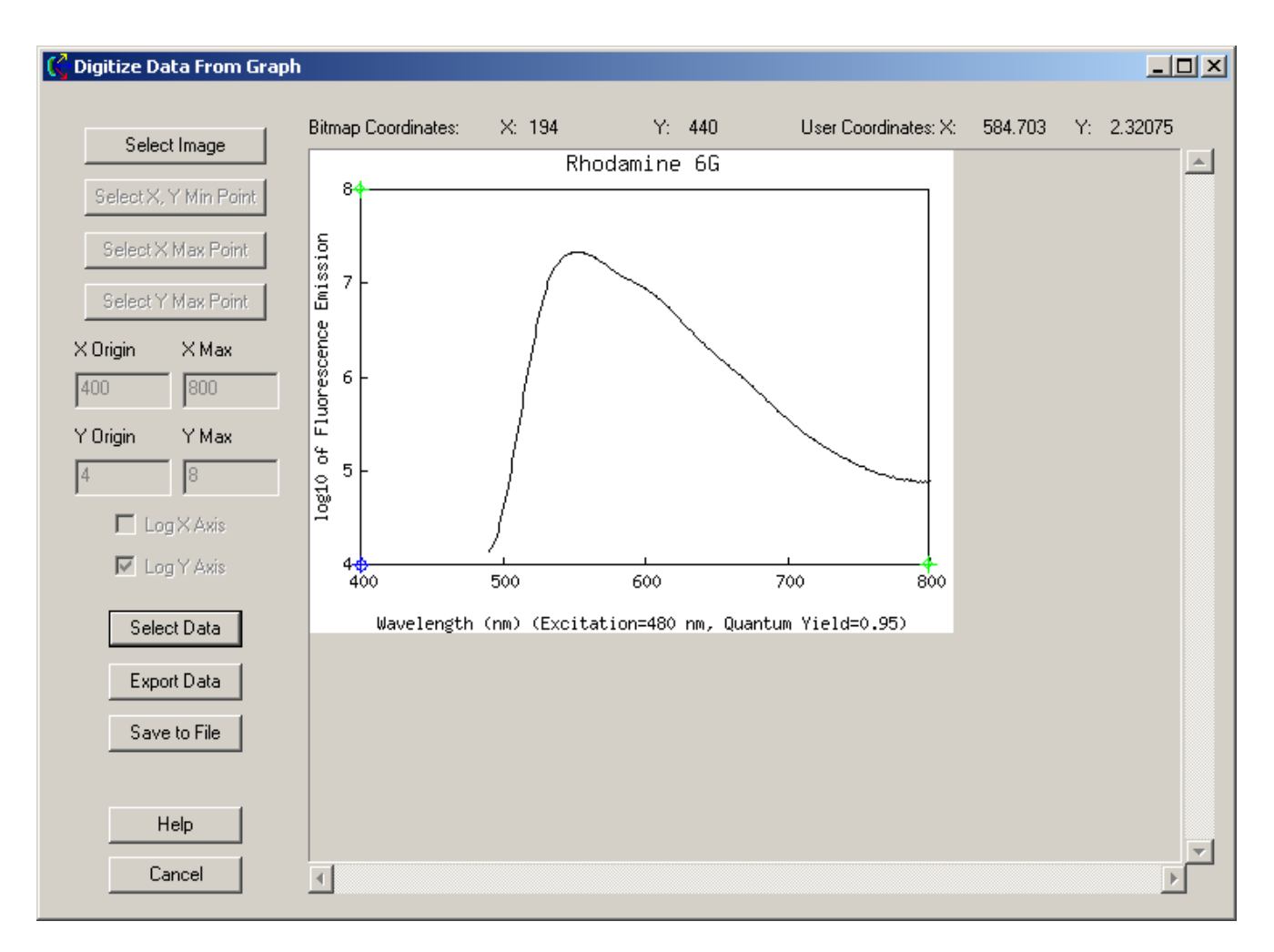

The data from the digitized file can then processed and included in a scripted Scatter model shown here in part:

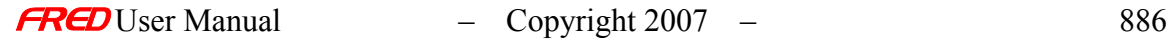

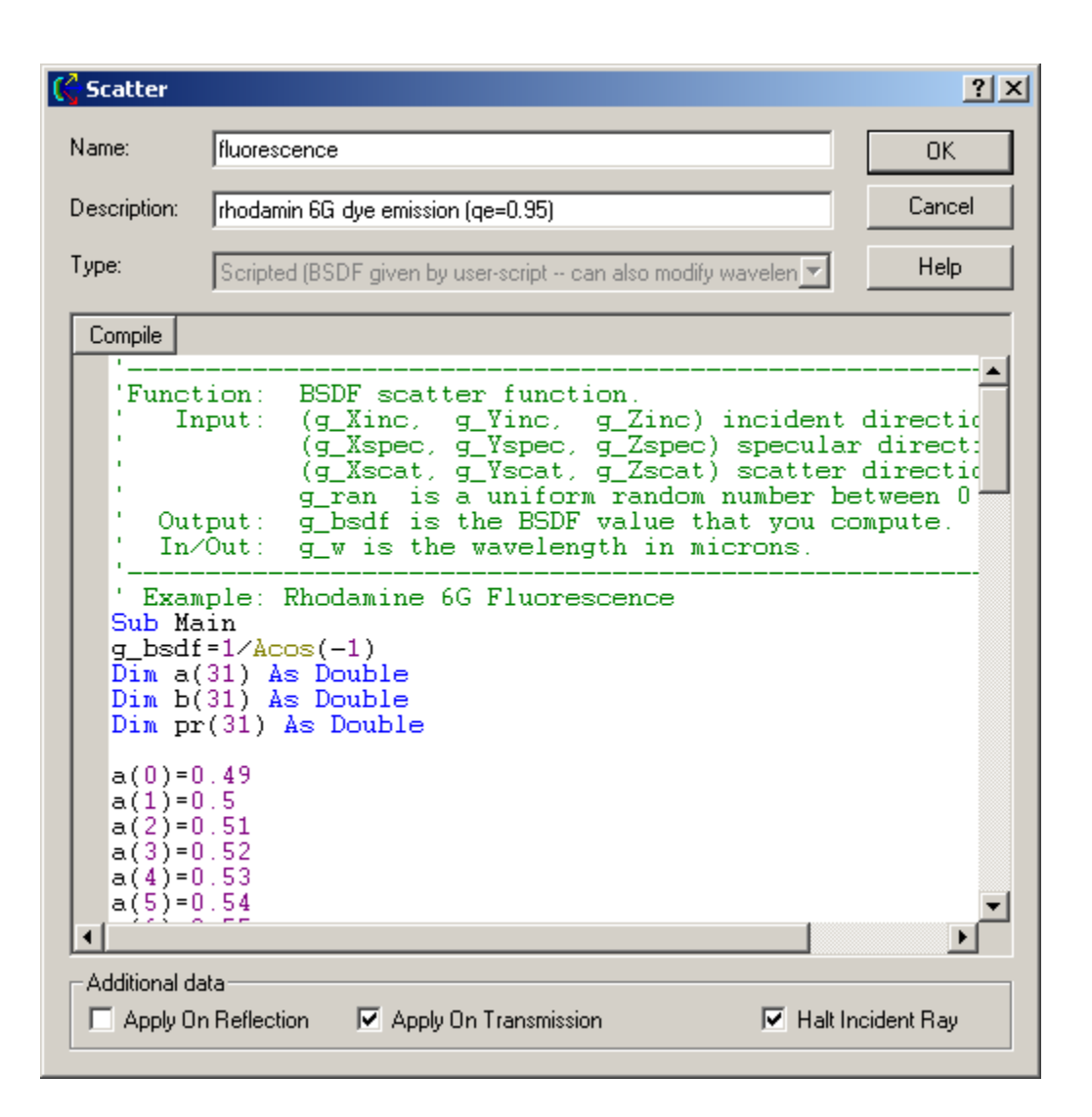

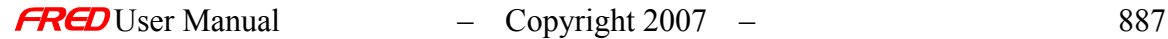

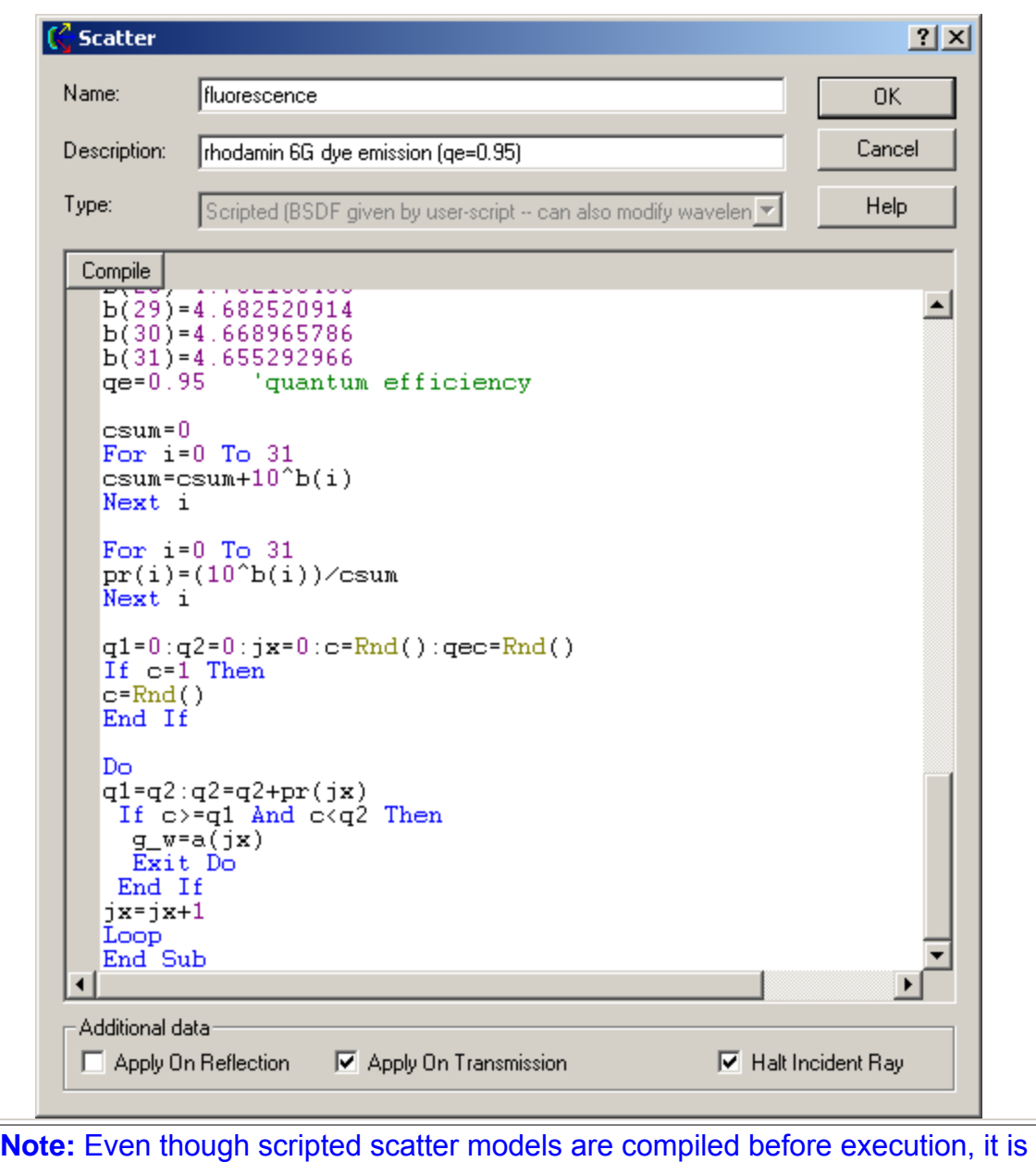

recommended that datasets included within them should be kept compact so as to have minimal impact on raytrace speed.

This scatter model is assigned to the film surface and scatter into a small angle around specular is chosen as the Scatter Direction:

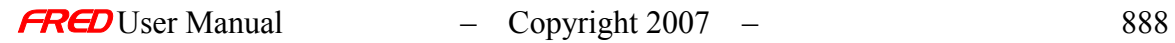

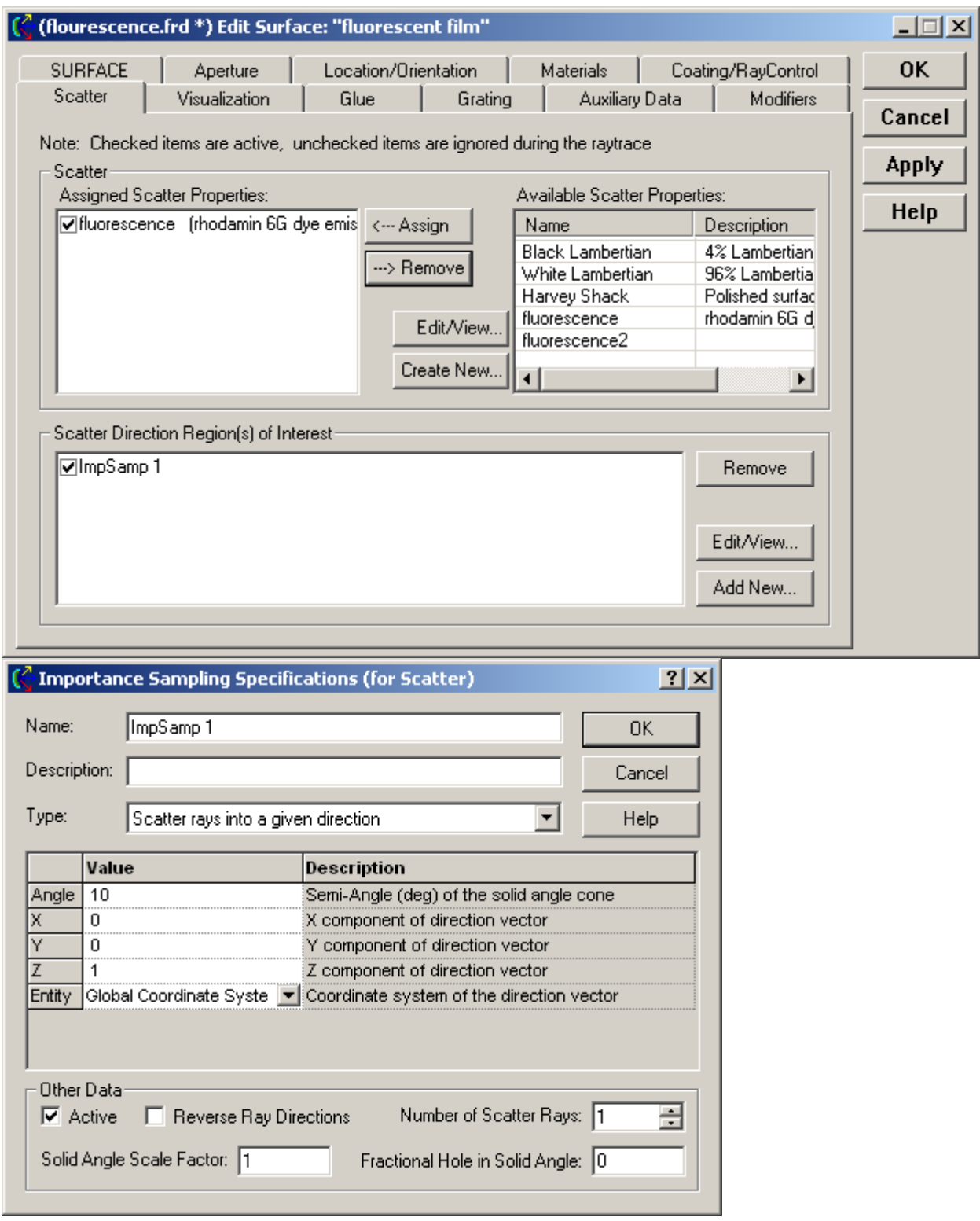

A detector surface is also created to catch the transmitted fluorescence and to accommodate an Analysis Surface.

# <span id="page-896-0"></span>**Running the Simulation**

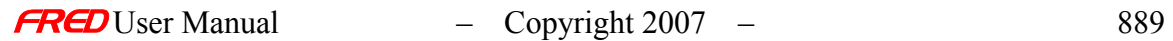

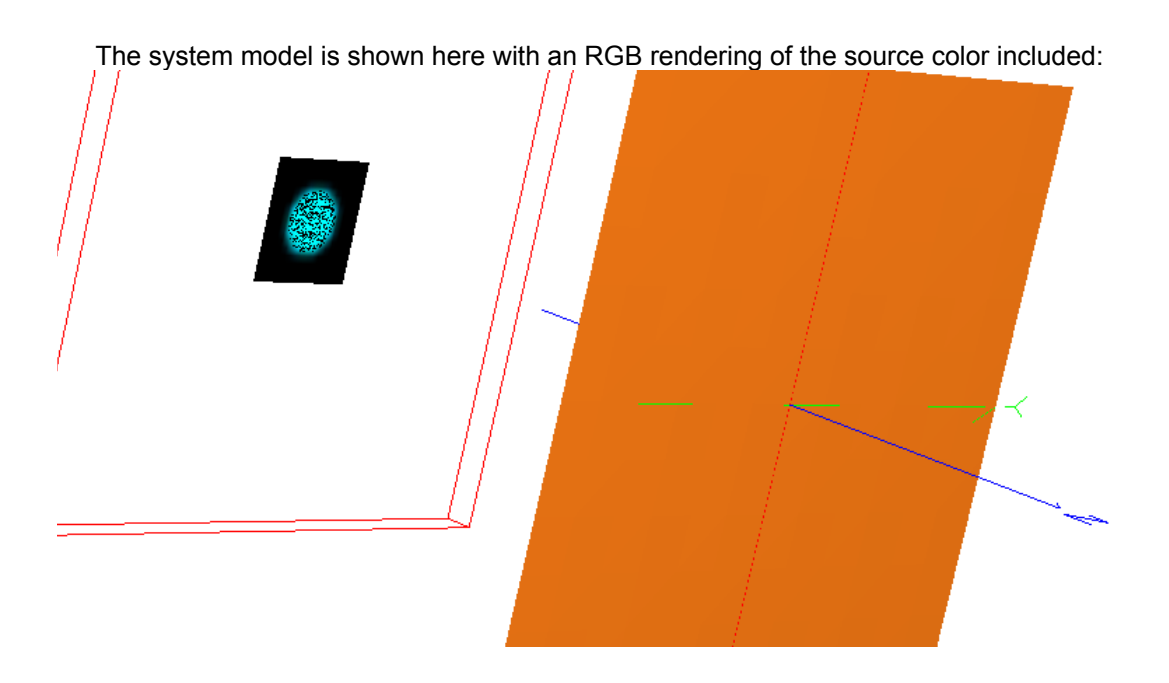

The image below shows a Color Image calculation at the detector implemented with the *Show in Visualization View* feature of the Chart Viewer. This rendering is an RGB representation of the spectral content of fluorescence as described by the digitized data. Anyone who has operated a dye laser will recognize the familiar yellow color of this common laser dye.

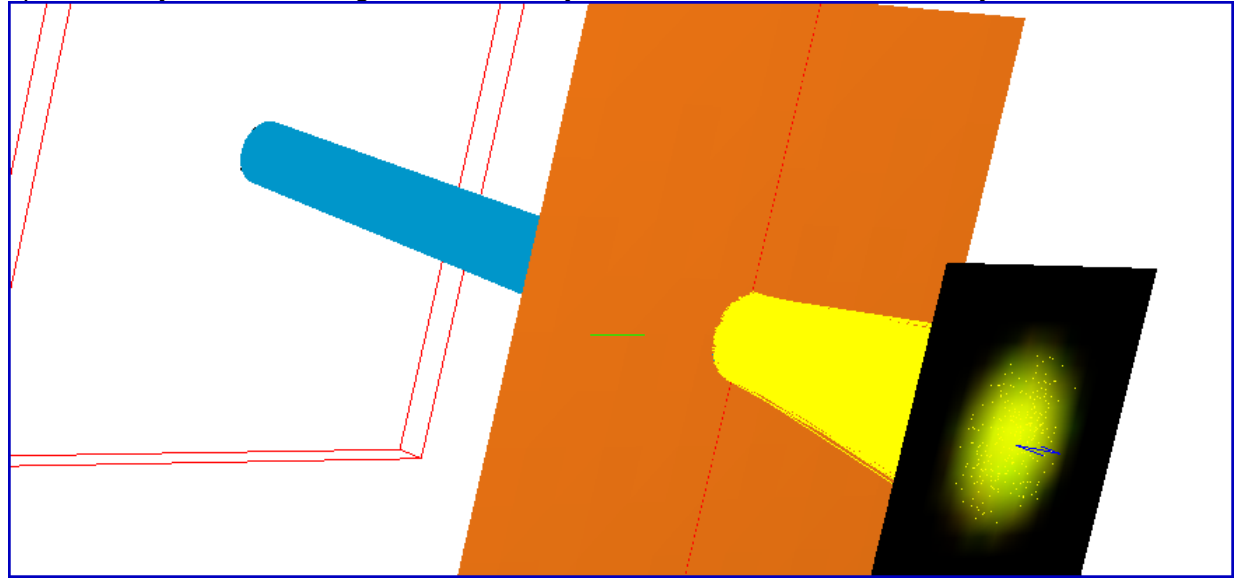

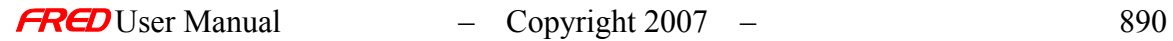

### Example 3 - Color Separation by Polarization

**[Description](#page-30-0)** [How Do I Get There?](#page-31-0)

Description - Color Separation by Polarization

This example illustrates the spatial separation of color resulting from passage through birefringent optical elements. Polarized white light is incident upon a simple lens made from calcite, a uniaxial crystal. The converging bundle continues through a waveplate and a polarizing element and is captured on a screen. The Color Image feature in FRED is used to display the spatially distributed spectra.

### Example - Color Separation by Polarization

Start by setting up the geometry. Included here are a plano-convex calcite lens followed by a calcite waveplate, a linear polarizer and a collection plane.

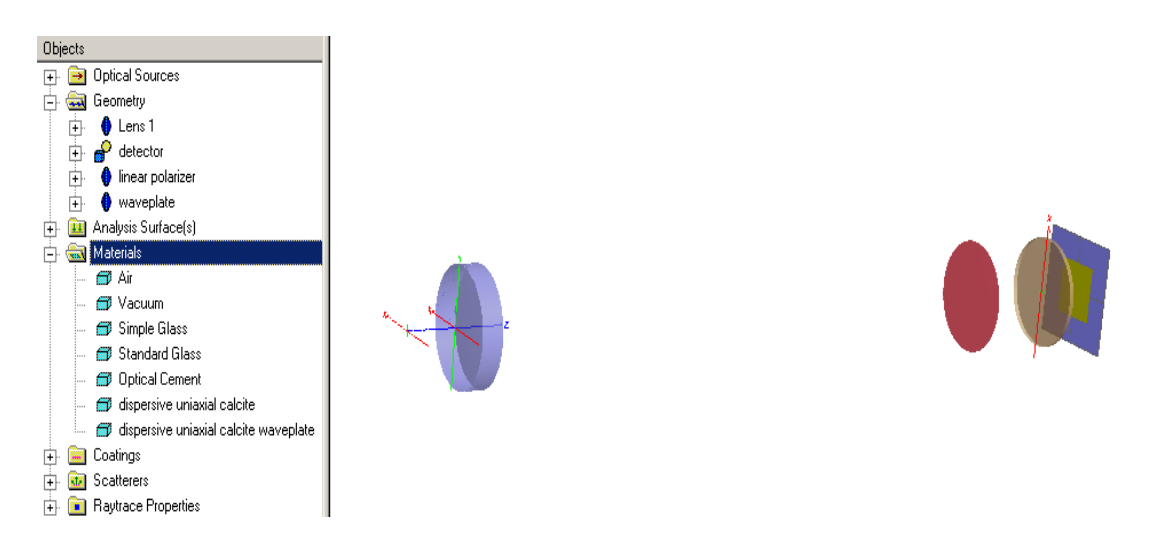

Even though there are two orientations of calcite in this model, only one calcite material need be created. The material orientation defined for the lens has its fast axis along global-z:

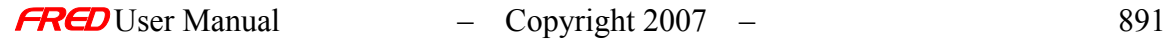

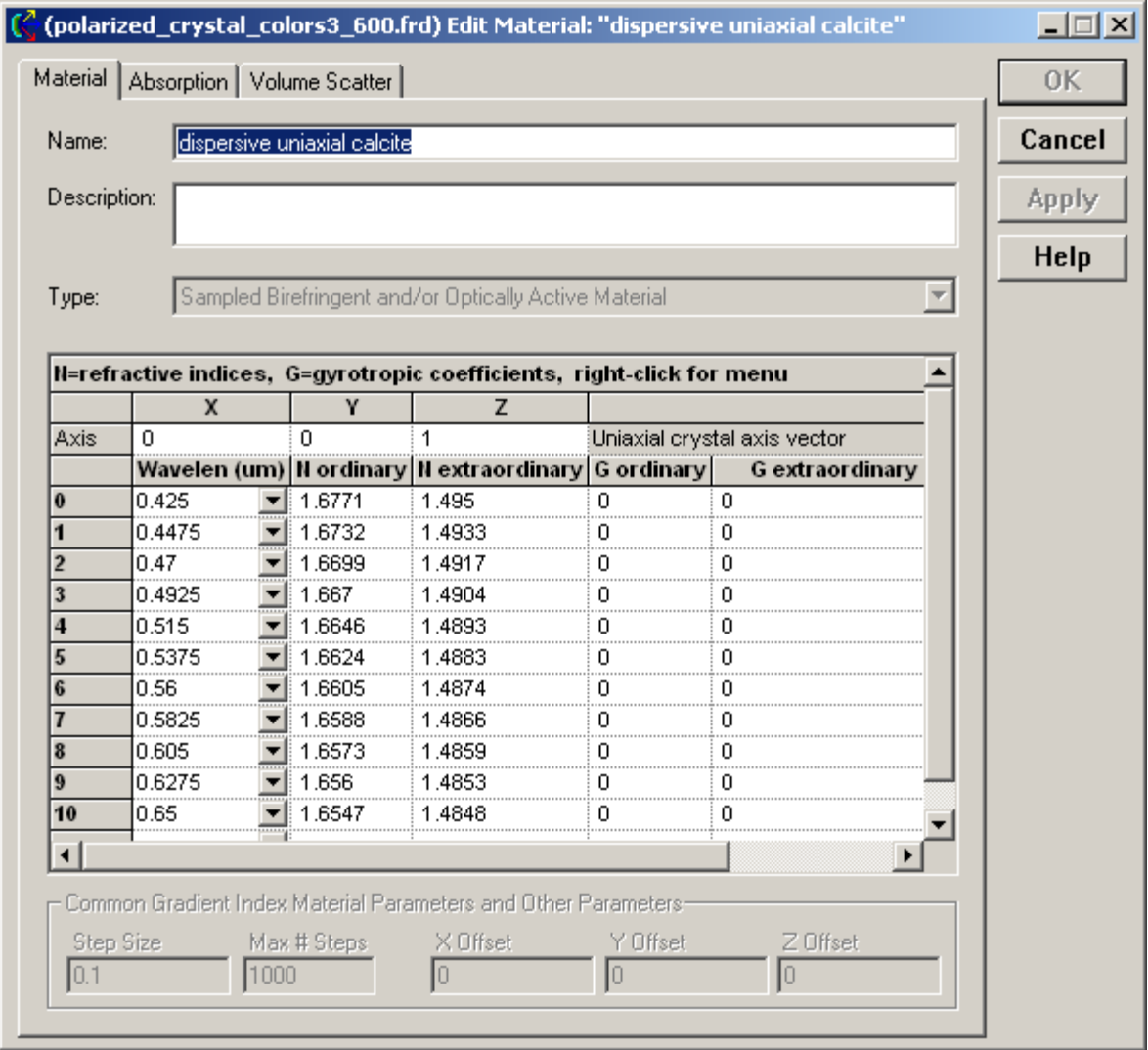

The calcite waveplate material is oriented with its fast axis bisecting the global  $+x & +y$ directions. The same birefringent material definition used for the lens can also be used for the waveplate by applying a coordinate transformation to the waveplate surfaces through the "Edit/View GRIN/Birefringent Position/Orientation" dialog:

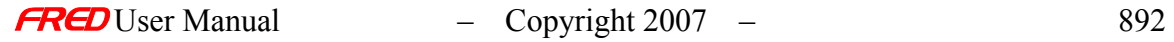
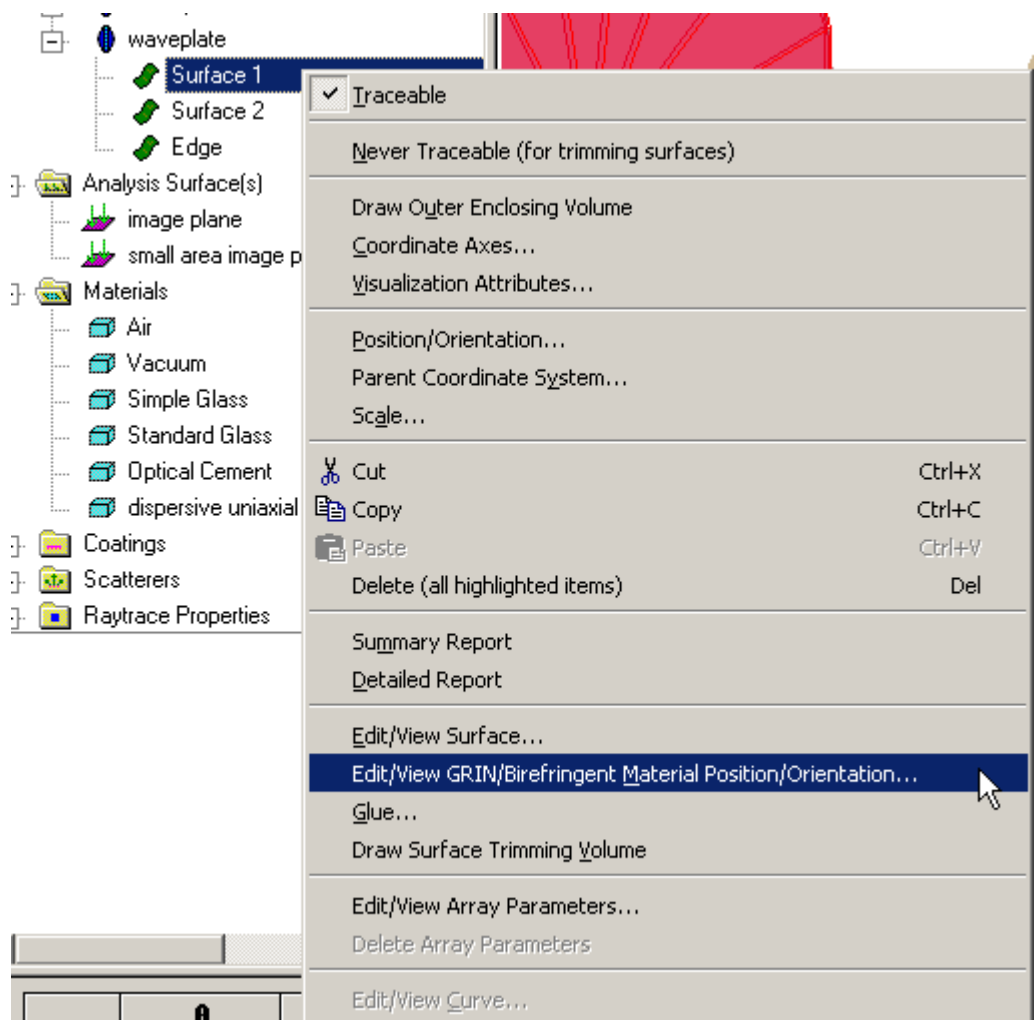

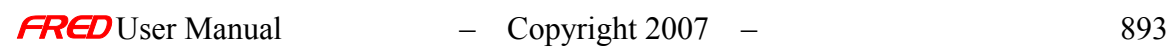

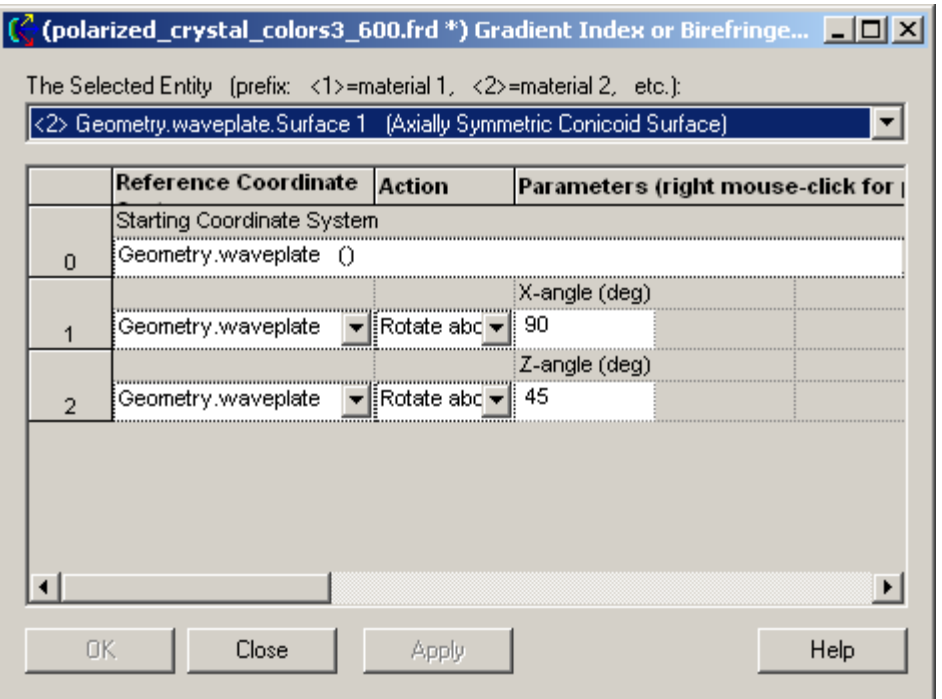

The polarizer has a coating that passes only light polarized along the global x-direction:

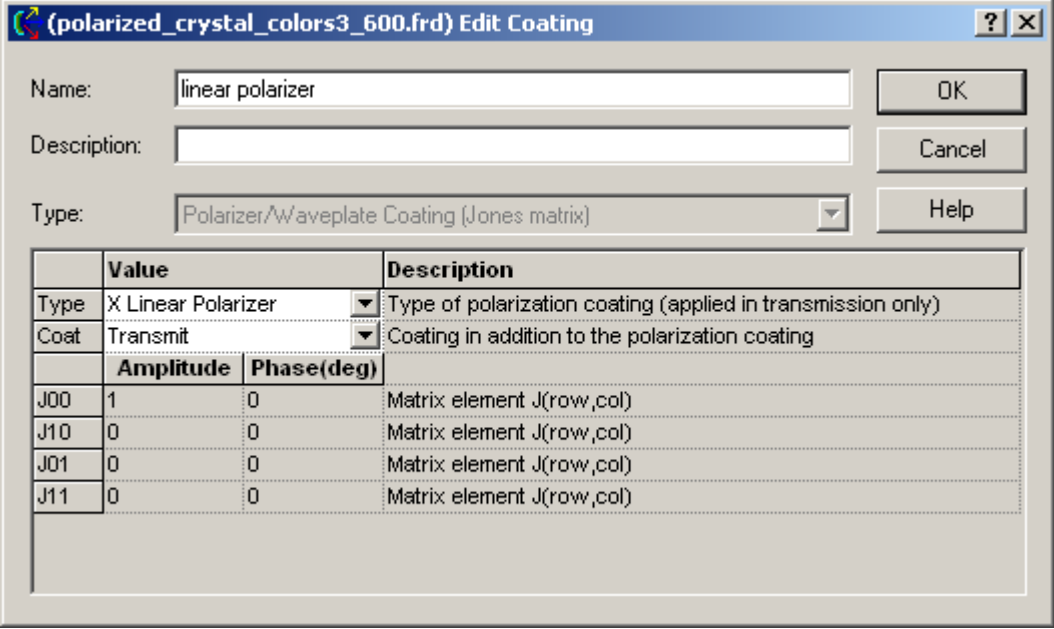

The source is a coherent, collimated bundle polarized along the global y-direction. The "Synthesize a Color" feature was used to create and weight a range of evenly spaced wavelengths simulating the color "white".

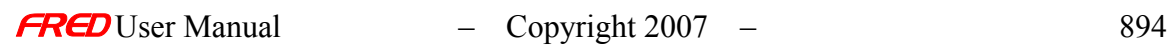

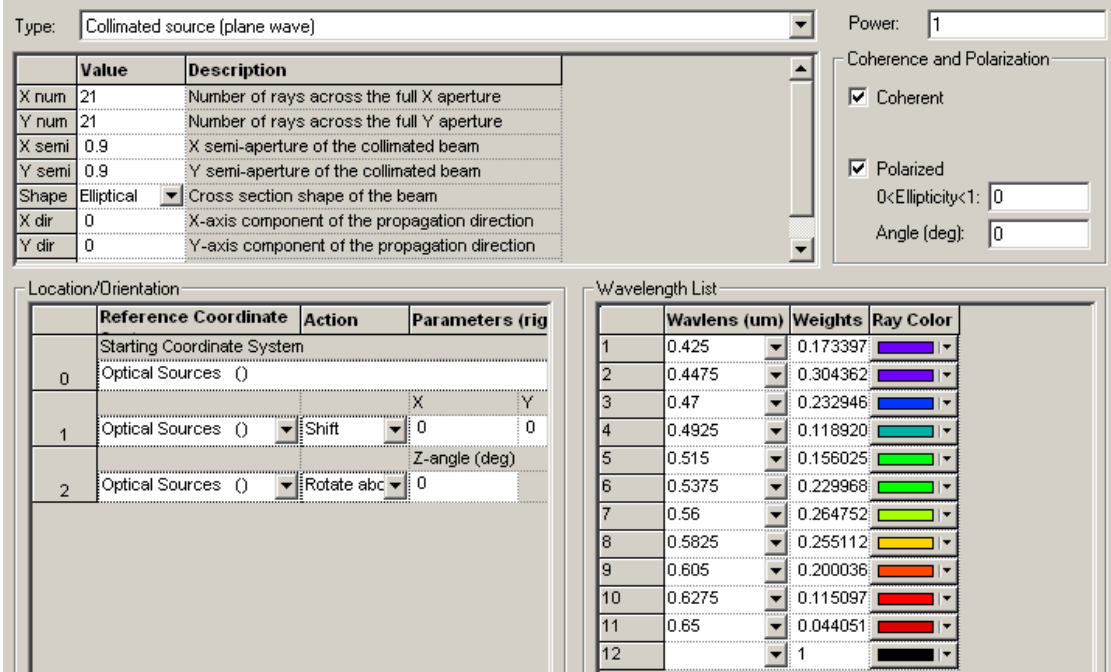

Upon tracing the source

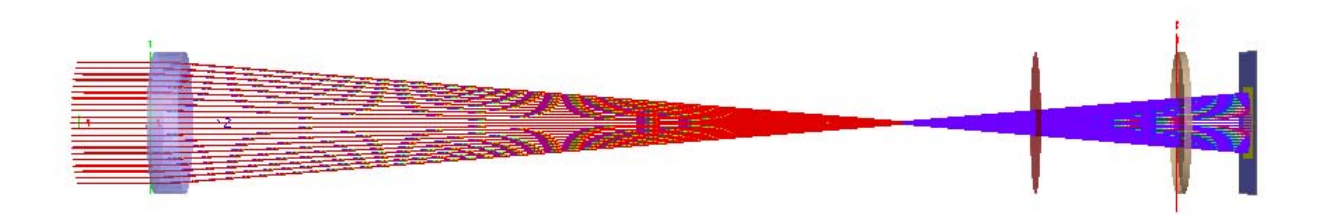

and evaluating the rays on the detector using the Color Image feature, the image has the following appearance. This view is obtained by invoking the "Show in Visualization View.." option in the Chart Viewer and setting the detector Visualization Attribute *Opacity* to "Invisible".

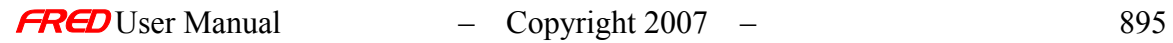

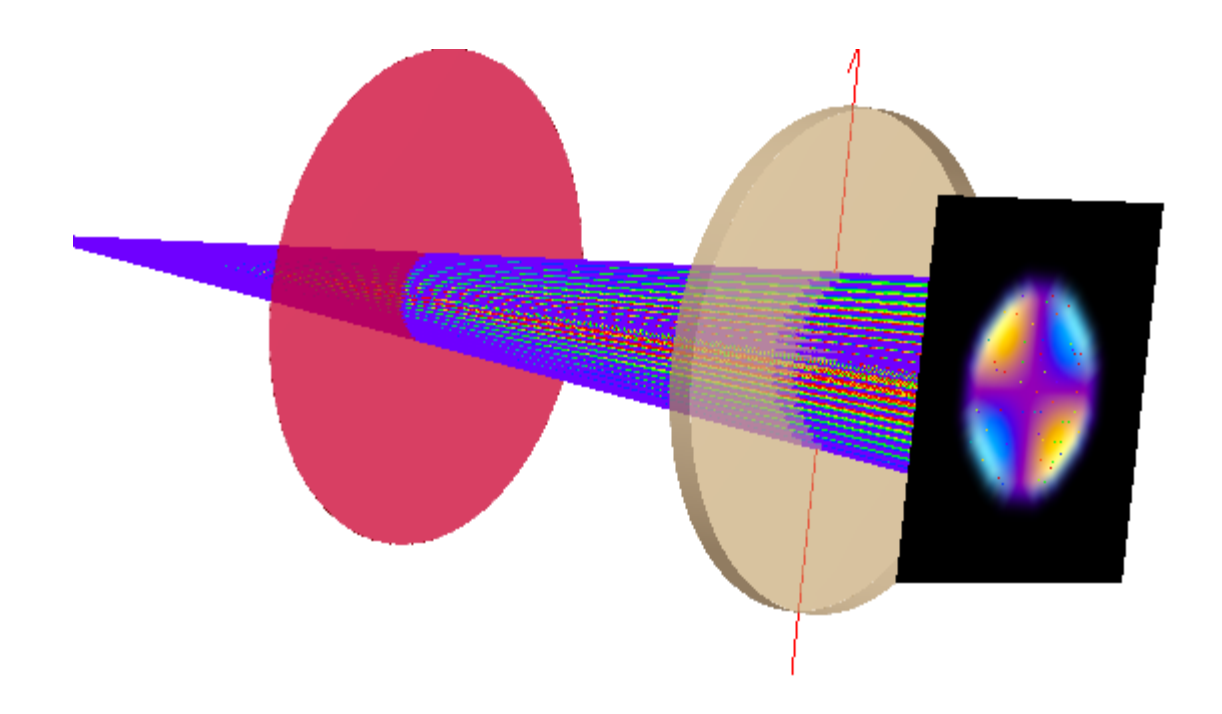

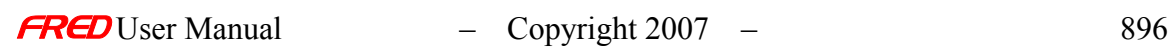

## Example 4 - Scripting With Libraries

**[Description](#page-30-0)** [1. Cumulative Spot Diagram](#page-904-0) [2. Large Raytrace](#page-907-0) [See Also...](#page-34-0)

**Description** *Scripting With Libraries* 

> FRED's script language is the key to effecting specialized, repetitive or complex tasks. This example contains scripts that address two often requested features; the cumulative spot diagram and an efficient method of executing large raytraces. These tasks are implemented here in the compact and efficient form of Basic libraries.

#### <span id="page-904-0"></span>Cumulative Spot Diagram *Scripting With Libraries*

Spot diagrams, irradiance and intensity calculations require an Analysis Surface. Ray Filter Specifications are applied to an Analysis Surface to restrict which rays are used in the calculation, the default being AND All Rays. While there are nearly fifty Ray Filter Specifications (see Analysis Surface Ray Selection), none of these allow for inclusion of rays that intersect a given surface at one or more points along its path but terminate on some other surface. FRED does offer a solution to this dilemma by allowing the user to create temporary buffers that store information as the rays step through the system. When the raytrace finishes, these temporary buffers can be swapped into and out of the main buffer for calculation purposes. Please note that, in FRED, only rays in the main buffer can be analyzed.

Executing a cumulative spot diagram in FRED requires the following steps: 1) create a temporary buffer for storage; 2) run an Advanced Raytrace stepping the rays incrementally through the system. At each increment, the rays are polled based upon the object they are currently on. Rays on the target surface are stored in the buffer; 3) Upon completion, rays in the temporary buffer are copied to the main buffer and the temporary buffer is deleted. The subroutine SurfAccum has two arguments; cn, the number of single steps needed to finish the raytrace and surfid, the node number of the target surface. This routine should not be used with a totally absorbing surface. It is also recommended that your entire system be enclosed in an absorbing sphere to insure that rays are not overcounted.

Sub SurfAccum (surfid As Long, anode As Long, drawray As Boolean )

Dim rtemp& Dim success As Boolean Dim adv As T\_ADVANCEDRAYTRACE Dim fop As T\_OPERATION Dim tf As T\_RAYFILTEROP InitAdvancedRaytrace adv 'initalize the Advanced Raytrace with default settings

rtemp = AddRayBuffer () 'add a temporary buffer

```
adv.hitcount=1 'step one intersection at a time
adv.traceactivesources=True 'create new rays the first time
adv.draw=drawray
```
'set coordinate system of Analysis surface to snode GetOperation anode, 0, fop fop.parent=surfid SetOperation anode, 0, fop

'set Analysis surface Ray filter spec  $success = GetAnalysisSurfIthOp (anode, 0, tf)$ tf.opCode=3:tf.text=GetFullName(surfid) SetAnalysisSurfIthOp anode, 0, tf

count=1 'default count value stepcount=0 'zero step counter

While count $\leq 0$  'loop until there are no more rays to trace

count=AdvancedRaytrace(adv) 'advance rays one intersection stepcount=stepcount+1 'number of intersections traced

'loop over all rays. if ray is on the target surface, store ray in the temporary buffer If count $\leq 0$  Then For j=0 To GetRayCount()-1 If GetRayEntity(j)=surfid Then CopyRayBufferToBuffer j,0,rtemp End If Next i End If

adv.traceactivesources=False 'set to Trace Existing for remainder of process

**Wend** 

DeleteRays 'empty main buffer before transfer

```
'move rays from temporary buffer to main buffer for analysis
For j=0 To GetRayBufferRayCount(rtemp)-1 
CopyRayBufferToBuffer j,rtemp,0 
Next j
```
'delete temporary buffer after use (frees RAM) DeleteRayBuffer rtemp

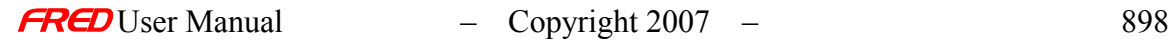

Print stepcount, "steps taken. Rays intersecting ", GetName(surfid), " have been transferred to the main buffer for analysis"

End Sub

**Warning**: Ray buffers use RAM. Delete them after use. Otherwise, memory will not be relinquished until the FRED document is closed.

As an alternative to including blocks of code in a working script, save them to a library and gain easy access as if the subroutine were a new FRED command. Follow these steps to create a FRED library:

1) Copy the subroutine lines of code to the clipboard and paste them into a new FRED script.

Save this script as an .frs file to allow for future editing.

The .frl libraries CANNOT be edited directly.

```
h Script1
                                                                                      -|-|\times|If GetRayEntity(j)=surfid Then
                                                                                           ▲
  CopyRayBufferToBuffer j,0,rtemp
  End If
 Next j
 Next i
 'move rays from temporary buffer to main buffer so they can be analyzed
 'main buffer rays are lost (unless you make another buffer to temporarily store them in
 For i=0 To GetRauBufferRauCount(rtemp)-1
  CopyRayBufferToBuffer j,rtemp,0
 Next j
 'delete temporary buffer after use (if not done, this can eat up RAM)
  DeleteRayBuffer rtemp
 Print "Done. Rays that intersected node ", surfid, " have been transferred to the main
 End Sub
```
2) From the Script menu, select Compile and Save..

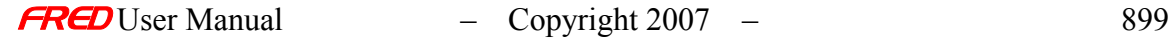

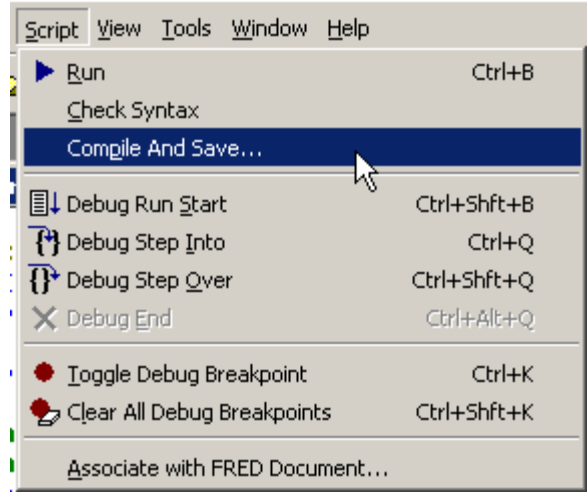

3) Save the file as a Compiled Fred Library (\*.frl)

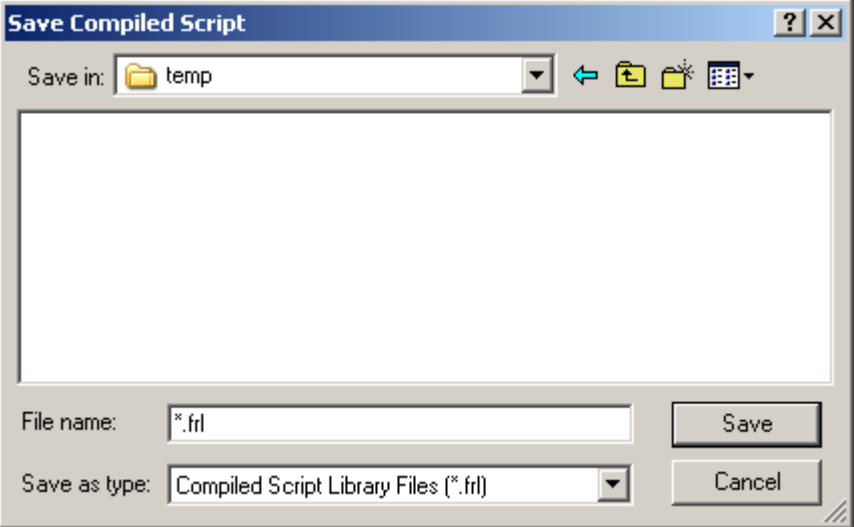

To use the subroutines or functions stored in a library, declare a Basic object name and call the library with the FRED command GetLib. For example, to use the SurfAccum subroutine from a library named mytoolkit.frl,

Dim mylib As Object Set mylib = GetLib ("C:\Documents and Settings\My Documents\FRED files\mytoolkit.frl")

mylib.SurfAccum 20, 62, True

<span id="page-907-0"></span>Large Raytrace *Scripting With Libraries* 

 $F$ RED User Manual  $-$  Copyright 2007 – 900

Since rays take up space in memory, tracing a large number of rays can be made more efficient by breaking up the task into many smaller traces. In the case when incoherent irradiance or intensity is needed for a large collection of rays, the calculation can be done incrementally and displayed at the end. The following subroutine traces a defined source numloop times accumulating the irradiance at the Analysis Surface with node number anode attached to the surface with node number snode.

Sub largetraceirrad (snode As Long, anode As Long, numloop As Integer, fname As String)

Dim filename\$, rcount&, icount&, xdim&, ydim&, parent&, pwr#, xlim&, ylim&, ck& Dim ana As T\_ANALYSIS Dim ent As T\_ENTITY Dim temp() As Double Dim irrad() As Double

'load data from the Analysis Surface and transform to local coordinates of measurement surface LoadAnalysis anode, ana TransformPosition -1, snode, ana.posX, ana.posY, ana.posZ TransformDirection -1, snode, ana.AcellX, ana.AcellY, ana.AcellZ TransformDirection -1, snode, ana.BcellX, ana.BcellY, ana.BcellZ 'number of pixels in x & y xlim=ana.Amax-ana.Amin ylim=ana.Bmax-ana.Bmin

'scale source power based upon number of loops For l=0 To GetEntityCount()-1 If IsSource(l)=True Then pwr=GetSourcePower(l) pwr=pwr/numloop SetSourcePower l, pwr End If Next l

t1=Time 'note start time

rcount=0 'zero counter

'loop over rays defined in Source Folder For  $i=1$  To numloop Print "running trace ",i

TraceCreate 'trace with no render to use all available processors

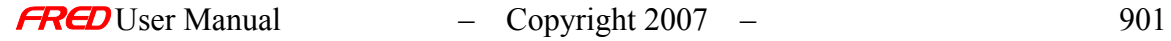

'put additional Ray Specification Filters here '\*\*\*\*\*\*\*\*\*\*\*\*\*\*\*\*\*\*\*\*\*\*\*\*\*\*\*\*\*\*\*\*\*\*\*\*\*\*\*\*\*\*\*\*\* 'For s=0 To GetRayCount()-1 If xxxxxx Then SetRayActive s, True ' Else SetRayActive s,False End If 'Next s '\*\*\*\*\*\*\*\*\*\*\*\*\*\*\*\*\*\*\*\*\*\*\*\*\*\*\*\*\*\*\*\*\*\*\*\*\*\*\*\*\*\*\*\*\* 'calculate irradiance If  $i=1$  Then icount = Irradiance (snode, snode, ana, irrad() ) 'note: irradiance calculated in local coordinates of snode Else icount = Irradiance (snode, snode, ana, temp() ) rcount=rcount+icount 'running count of rays used in irradiance calculation 'accumulate irradiance values in irrad() For  $i=0$  To xlim-1 For  $k=0$  To ylim-1  $irrad(i,k)=irrad(i,k)+temp(i,k)$ Next k Next j End If Next i DeleteRays 'delete rays upon completion to free up RAM 'write out irradiance calculation to PlotFile un user Current Directory fileName =  $CurDir \& \n\mathbb{T} \& \n\mathbb{R}$  frame  $\& \n\mathbb{T}.dat$ WriteToPlotFile fileName, ana, irrad() t2=Time 'ending time 'Print begining And ending times Print "end time ", t2 Print "start time ", t1 Print rcount & " rays combined" End Sub

Add these lines to the library and recompile the library as shown above. The subroutine largetraceirrad is implemented in script as follows:

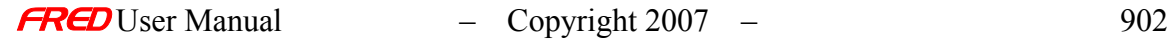

Dim mylib As Object  $\text{Set}$  mylib = GetLib ("C:\Documents and Settings\My Documents\FRED files\mytoolkit.frl")

mylib.largetraceirrad 17,18,3,"myirradiance"

To view the irradiance data in the Chart Viewer, set focus to the FRED document and select User-defined 3D Chart View from the Tools menu

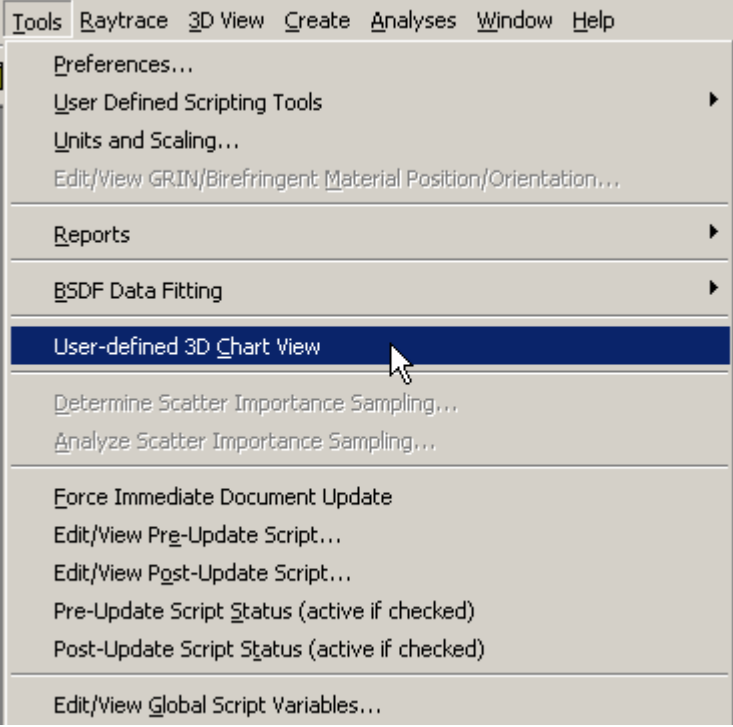

Right-click in the Chart and load the \*.dat file saved by the subroutine:

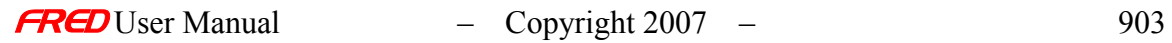

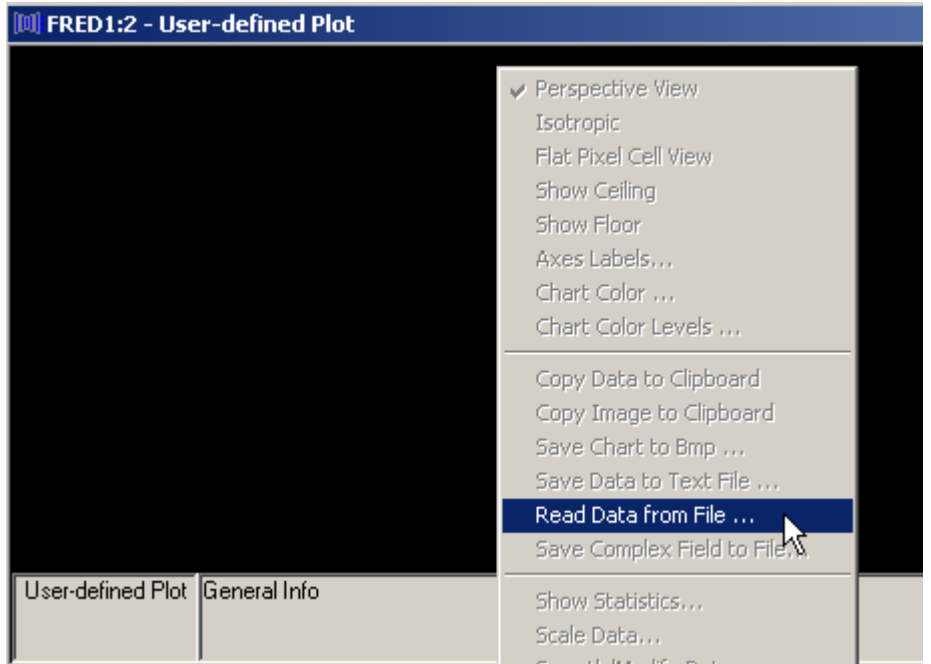

See Also…. *Scripting With Libraries* 

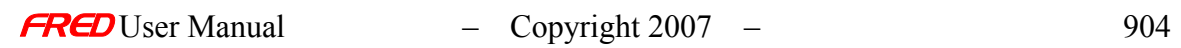

# **Chapter 28 – Troubleshooting Driver and Graphic Board Problems**

# 3D View, OpenGL, and Video Board Driver Problems

OpenGL is a software interface to the graphics hardware (video board) that provides a 3D graphics and modeling library that is very fast and portable. Each video board manufacturer supplies its own drivers which implement the software interface. In most cases the drivers work quite well. However, in some cases the OpenGL driver has one or more bugs that can cause unusual behavior in the 3D rendering view of the optical model. A defect in the driver can even cause FRED to hang or crash, even though FRED adheres strictly to the OpenGL standard. Fortunately, there are several ways to deal with a video board and/or OpenGL driver that has problems.

# Solutions - 3D View, OpenGL, and Video Board Driver Problems

There are currently four possible solutions to a problem caused by a defective OpenGL driver. [Adjust the video board settings](#page-912-0) via the advanced options on the settings page of the display properties.

[Adjust the OpenGL pixel-rendering mode i](#page-915-0)n the FRED preferences. Move the option from Fast to Safe.

[Download and install the latest video board drivers](#page-918-0) for the video board from the video board or computer manufacturer.

[Install a new video board.](#page-918-1)

The first two options are quick fixes that will allow you to immediately get back to work. However, they may slightly adversely affect the speed and performance of the 3D rendering. The third and forth options are preferred and should be considered if the first two options result in slower 3D View operation.

# <span id="page-912-0"></span>Adjust the Video Board Settings

With this option you will make a simple adjustment to the Windows operating system. The adjustment will cause the operating system to use the video board in a safer, software-only video mode instead of the most aggressive hardware accelerated mode. Because the adjustment occurs at the operation system level, it will affect all applications that run on your computer. Most users will not notice a difference in performance of their applications, but some high performance applications may have reduced rendering speed. If this results in undesirable behavior in some applications, then we suggest you try the second option discussed below.

Right click anywhere in the desktop and select the Properties option in the pop-up menu. This will open the Display Properties dialog.

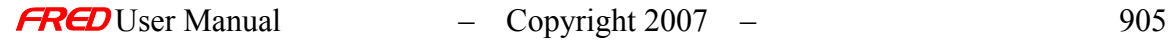

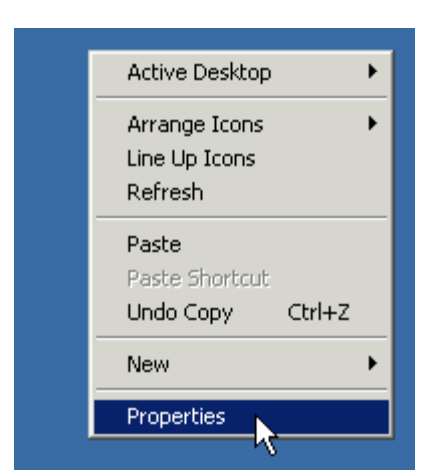

Now select the Advanced options in the Settings page of the Display Properties dialog.

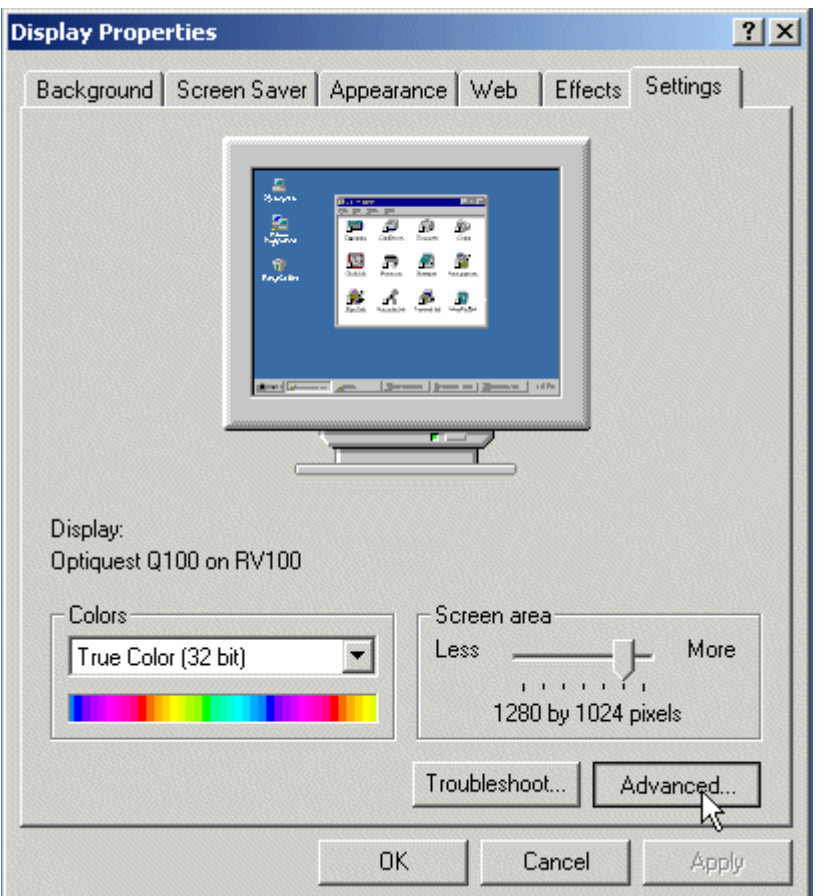

The pages in the Advanced display properties dialog will have different options depending on the video board installed in the computer but five of the pages will be available on all computers with recent windows operating systems: General, Adapter, Monitor, Troubleshooting, and Color Management pages. Select the Troubleshooting page and adjust the Hardware Acceleration slide bar down one step at a time until the FRED visualization problems cease. Typically, you will have to adjust the slide bar down to the lowest first, second, or third setting. This slider adjusts what graphics acceleration processes are handled by the hardware and what processes are handled in software. The Software solution is more robust but slower than the hardware acceleration solution.

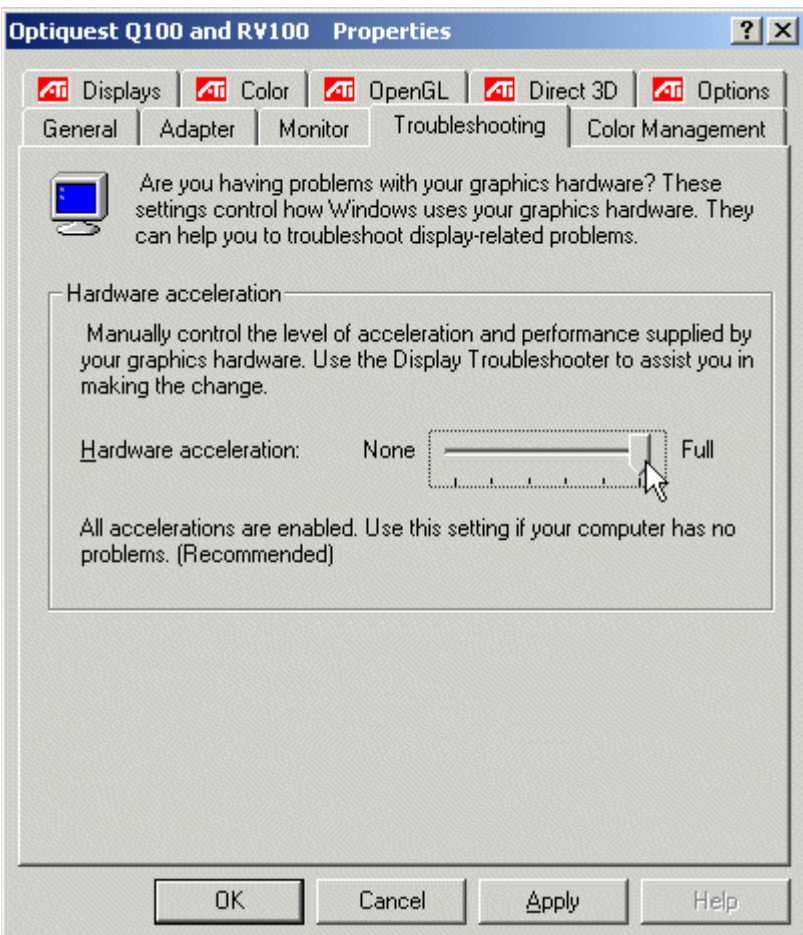

Depending on the video card installed in the computer, there may also be an OpenGL Properties page in the Advanced Display properties dialog. If so, the problems may possibly be fixed with the settings on the OpenGL properties page. An example of an OpenGL properties page is shown below. Please consult the video card manufacturer for support on the OpenGL properties page.

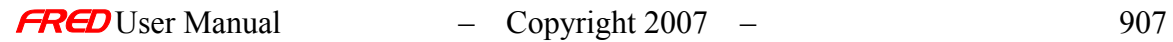

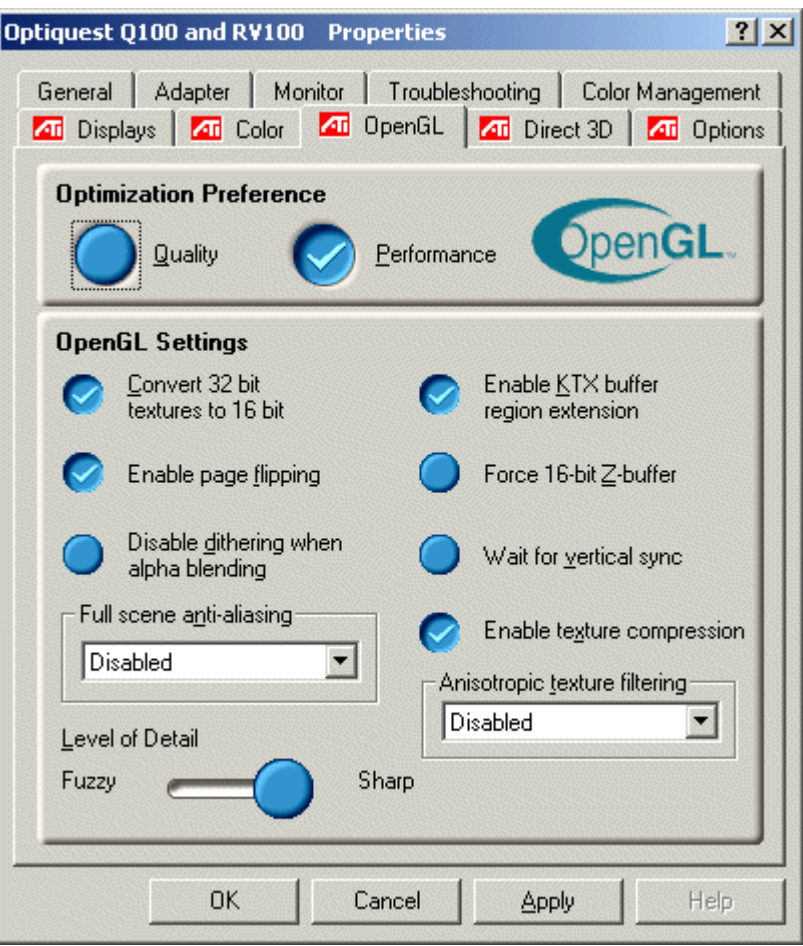

<span id="page-915-0"></span>Adjust the OpenGL pixel-rendering mode

This option will change the OpenGL driver mode used by FRED but will not affect the OpenGL driver options for other programs using OpenGL.

This option has two steps. In the first step, a utility is used to determine what OpenGL pixel render mode is stable using the current OpenGL driver and video board. In the second step, the pixel render mode identified in the first step is selected for FRED in the FRED Visualization preferences page.

The utility is called GLView.exe, located on the FRED installation disk in the Utilities folder. The figure below illustrates the location of the utility directory on the installation disk. In this case, the installation disk is for the FRED demo version 1.23.

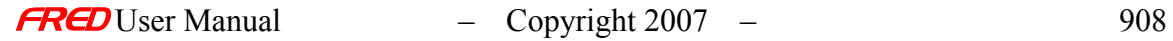

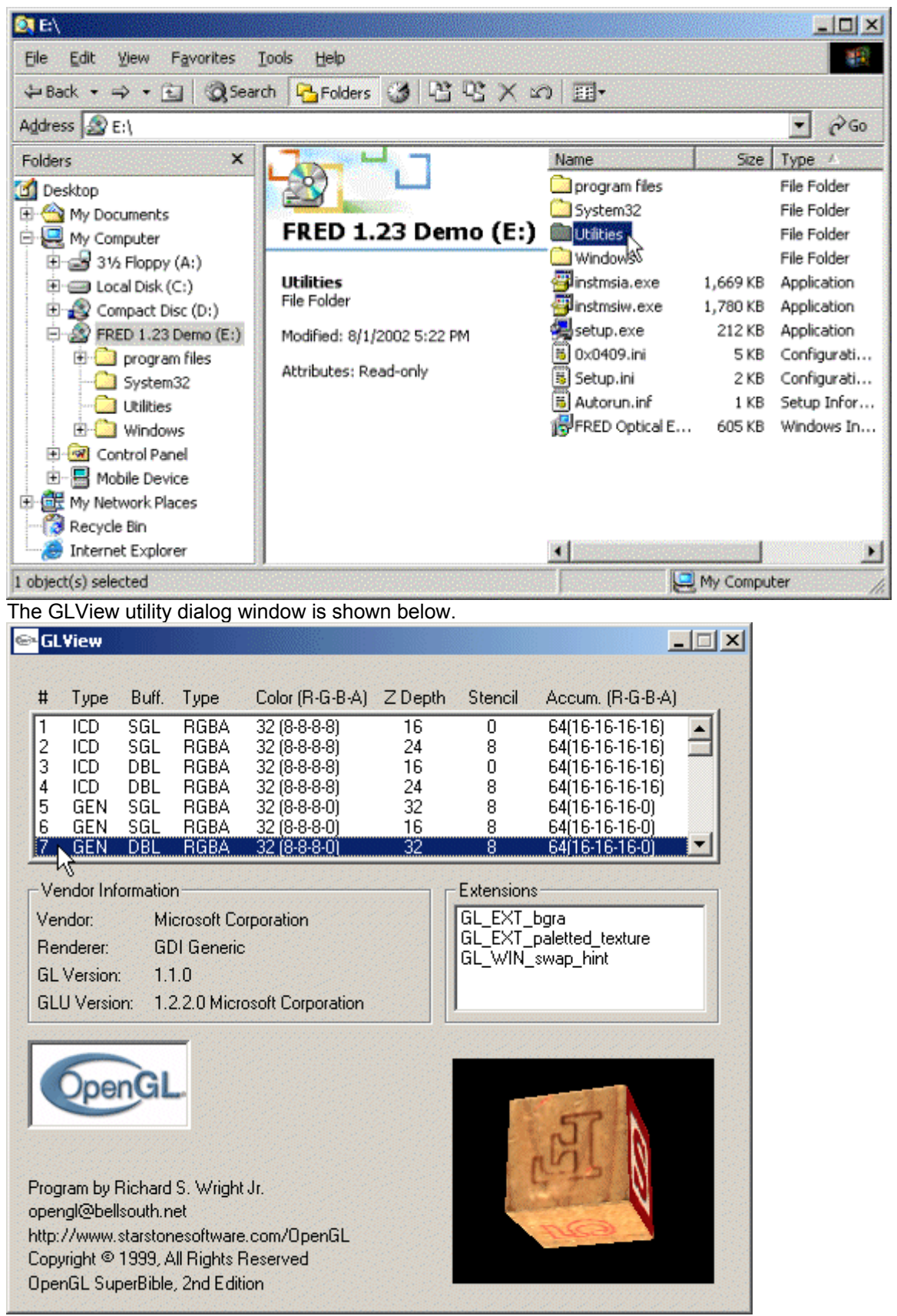

The GLView dialog lists a number of pixel rendering modes and the attributes for each mode. The ICD types are hardware accelerated modes. The GEN modes are software modes that do not have hardware acceleration. You should choose a mode of type GEN. The mode chosen MUST have a double buffer indicated with DBL in the Buff column. It should also have a type of RGBA. If the mode is a good mode to use, the letter block in the lower left corner will roll smoothly without any flickering. If the mode is not a good one, then the letter block will flicker. The speed that the letter block rolls is a rough indication of how fast the mode will operate.

Some of the modes listed are not available. If the mode is available, then a rolling letter block,  $\Box$ , is shown in the window in the bottom left corner of the dialog. If the mode is not available, then a red  $X$ ,  $\blacktriangleright$ , is drawn instead.

Once a good mode has been identified, make note of the mode number in the left most column. Now close the GLView utility and start FRED, but do not load a FRED file. The mode number should be entered into the pixel rendering mode on the Visualization page of the FRED Preferences dialog. The Preferences are available in the Tools menu.

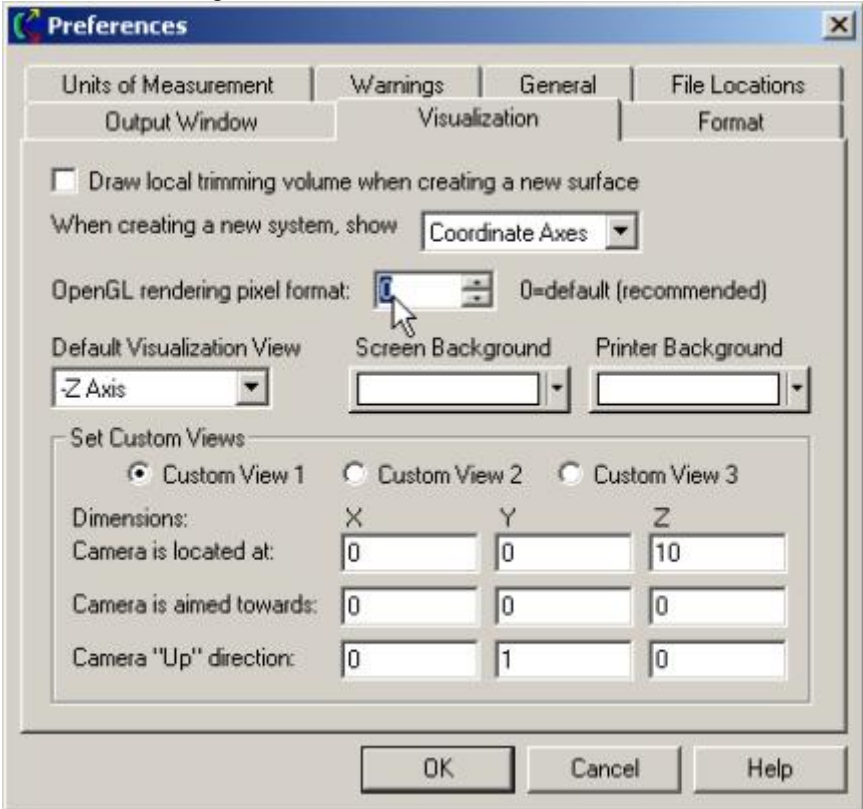

If you later update your video board driver, you may want to update your FRED Preferences by entering an OpenGL pixel rendering mode of 0 (zero). This is the default setting and tells FRED to use the default aggressive rendering mode.

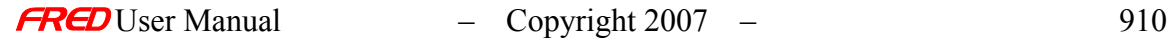

Often there is a new video board driver that has enhanced OpenGL performance available from the video board manufacturer. FRED is using OpenGL extensively but if FRED is having problems with the OpenGL drivers then it is likely that other programs using OpenGL will have troubles with the drivers. In this case the manufacturer may have addressed the problem with an improved driver. Consult the video driver manufacturer's website for updates.

# <span id="page-918-1"></span>Install a new video board

Please contact Photon Engineering, LLC for a list of video boards that have worked well for other users.

<span id="page-918-0"></span>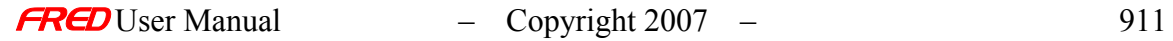

# **Chapter 29 – How to setup FRED for use with Safenet**

#### Setting up FRED for use with the Safenet hardware key

**[Description](#page-30-0)** [What Is It?](#page-282-0) [Application Notes](#page-282-0) [See Also...](#page-34-0)

#### Description - Setting up the software for the SafeNet hardware key

This article details the software installation for the SafeNet hardware key used by FRED.

#### What Is It? - Setting up the software for the SafeNet hardware key

The SafeNet (formerly Rainbow) Corporation is a vendor of computer security products. Their Sentinel SuperPro software protection is used by the FRED Optical Engineering Software to prevent unauthorized duplication. It is a mandatory component, and must be installed in order to run FRED. It prevents FRED from running on multiple computers at once, but allows multiple instances of FRED to run on the same computer.

FRED launches the SafeNet SuperPro driver installation program automatically at the end of the FRED installation in a "silent" mode. This will automatically install or upgrade the driver unless one of the following conditions is met:

- 4. The version is already installed
- 5. A newer version is installed

The driver cannot coexist with older drivers and is, according to SafeNet, backwards compatible with previous versions.

The installation program briefly displays a dialog with a cancel button as it starts. If you do not wish to run the driver installation, press the spacebar when this dialog appears. This will press the cancel button and stop the driver installation, but will allow the FRED installation to finish.

The installation program installs the drivers for the parallel and the USB key, regardless of which key you received when you purchased FRED. If you wish to remove one of these components, you may do so via the Add/Remove Programs Control Panel applet.

#### Application Notes - Setting up the software for the SafeNet hardware key

The installation program requires System Administrator privileges to run, as it installs files to the Windows System directory. If, for whatever reason, the SafeNet installation needs to be run without running the FRED installation, it is available on the FRED CD in the "Rainbow Tools" directory. The most recent version is available from the SafeNet website, linked at the bottom of this page.

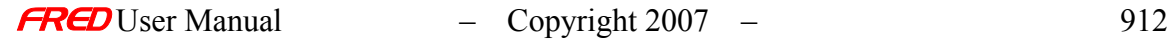

#### See Also - Setting up the software for the SafeNet hardware key

[SafeNet website](http://www.safenet-inc.com/)  SafeNet Network Setup

#### Setting up FRED for Networks

**[Description](#page-30-0)** [Application Notes](#page-282-0) [See Also...](#page-34-0)

#### Description - Setting up FRED for Networks

This article details the software installation for using FRED on a network.

#### Application Notes - Setting up FRED for Networks

The FRED Network architecture is relatively simple: a PC designated as the "network server" manages FRED "execution licenses" requested by one or more "local" computers running FRED.

When a user launches FRED on a local computer, FRED requests an execution license from the server. If the hardware key is attached to the server and there is a license available, the server grants the request, reduces the number of available licenses by one, and FRED execution continues. If all the licenses are in use, the server denies the request and FRED terminates. When a user exits from FRED, FRED notifies the server which then releases the license.

The network server must have the network hardware key (dongle) connected to it, and it must have the associated dongle software installed. The FRED software itself does not need to be installed on the server.

FRED can be installed on as many local computers as desired. However, only a limited number of users may execute FRED simultaneously. The limiting number is determined by the number of purchased FRED network licenses.

#### **1) PREPARATION OF THE SERVER COMPUTER**

- a) Install the SafeNet Sentinel protection software on the host. Run the "Sentinel Protection Installer XXXXX.exe" program found in the "SafeNet Tools" subdirectory on the FRED CD to begin the installation. The latest installer program can also be downloaded from the Safe Net website. The installed software is always backward compatible with earlier versions.
- b) Direct the installation procedure to install two items: i) a hardware driver for the hardware key, and ii) a Windows service called "Sentinel Protection Server".
- c) The service must be running on the server so that the user computers can query the hardware key when running FRED. Also, the hardware key must be connected to the server whenever a user computer is running FRED.

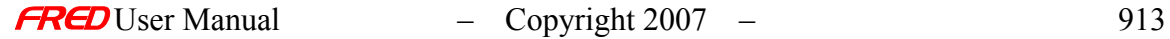

d) Communication between the remote and host computers uses a specific port. You should make sure that one of the following ports is open for network communication:

For TCP/IP protocol: UDP port 6001

For IPX/SPX protocol: SAP messages are sent over 361hex

- e) The "SafeNet Tools" subdirectory on the FRED installation CD contains software tools that can be of help to system administrators:
	- i) EndUserSentinelMedic.exe Problem diagnosing tool
		- Problem diagnosing tool
	- iii) Monitor.exe **Allows monitoring of FRED and license usage**

#### **2) PREPARATION OF LOCAL COMPUTERS**

- b) Install FRED.
- c) You must set an environment variable called NSP\_HOST. This environment variable specifies how FRED locates the server computer.

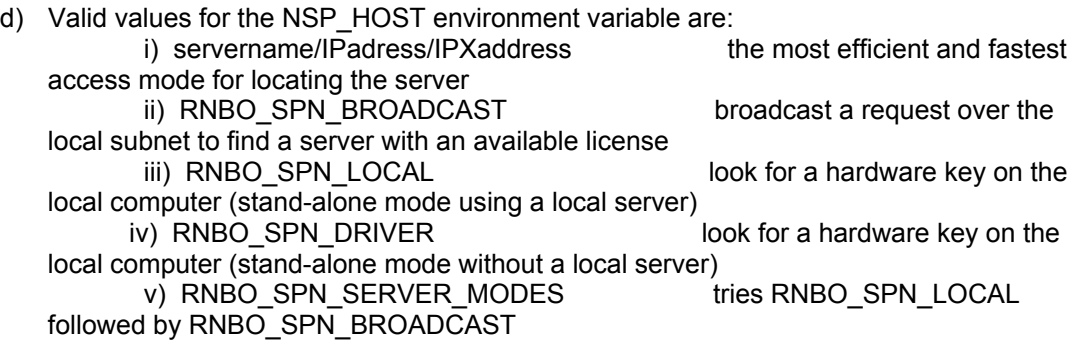

e) You can get the NSP\_HOST ip address by going to the DOS prompt on the server where the network key is and typing ipconfig on the command line.

See Also - Setting up FRED for Networks

**SafeNet website** 

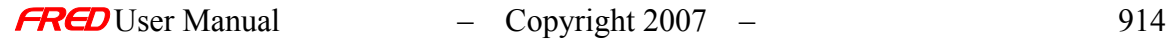

# **Chapter 30 - Contact Information**

# Internet

Web: www.photonengr.com General Information: info@photonengr.com Sales: sales@photonengr.com Tech Support: support@photonengr.com

# Address

Mailing Address: Photon Engineering, LLC P.O. Box 31316 Tucson, AZ 85751

Shipping Address: Photon Engineering, LLC 440 S. Williams Blvd, Suite 106 Tucson, AZ 85711

# Phone Numbers

Voice: (520) 733-9557 Fax: (520) 733-9609

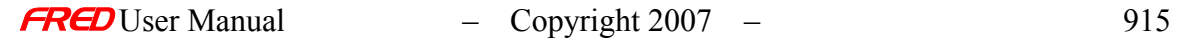

# **Chapter 31 - Engineering Services Offered by Photon Engineering, LLC**

We have broad-based experience in all phases of optical engineering: specification development, conceptual through detailed optical design of imaging and non-imaging systems, tolerancing, drawings for fabrication, CAD/mechanical design interfacing, customer and vendor interfacing, ghost/stray light analysis, thermal analysis, beam propagation, effects of contamination, "debugging" optical systems, and more. Combined with outstanding communication and presentation skills, Photon Engineering has the breadth and skills to make your project a success! (We've also been known to salvage an existing project in deep trouble from time to time!)

Photon Engineering offers optical engineering consulting services under two "customerfriendly" forms:

"Time and materials" contracts. Under this type of contract, there is no predetermined statement of work; the customer generally has an optical engineering idea/problem he wishes to investigate/solve and we tackle the project from there. We work closely with the customer to understand the idea/problem, select the optimum software and technical approach, and work toward an optimal solution.

Since these contracts tend to be rather loosely structured, we typically ask the customer to issue a purchase order for a not-to-exceed funding level. The specifics, schedule, and cost of each task are negotiated, sometimes on a day-to-day basis, as the work progresses. With frequent reports, discussions and other customer interactions (also sometimes on a day-today basis), Photon Engineering acts like a virtual "in-house" engineering resource without the associated overhead.

Fixed price contracts. Under this type of contract, we work to a specific statement of work on a specific schedule for a predetermined cost; all aspects of the contract are negotiated "up front" with the customer prior to beginning any work.

Other business arrangements may be considered. For example, we may accept future royalties as payment for consulting work under the appropriate circumstances. Contact us for more information.

Under any business scenario, Photon Engineering is extremely cost-effective. We keep our overhead low so that we can offer our services at rates affordable to even "start-up" companies.

Photon Engineering will keep your secrets! We routinely sign reasonable non-disclosure agreements intended to protect the proprietary nature of our customer's projects.

Photon Engineering, LLC 440 S. Williams Blvd, Suite 106 Tucson, AZ 85711 520-733-9557 www.photonengr.com

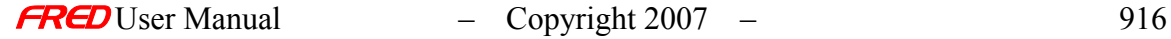

# **Glossary**

#### curve

A curve is either a collection of points or a functional form defining a line. A curve can then be swept to make a surface.

#### <span id="page-924-0"></span>FRED document

All data, i.e. sources, materials, coatings, geometry, ray trace controls, etc. entered into FRED is stored in a document(s).

#### hierarchical raytrace search

This algorithm searched the FRED geometry nodes starting with a parent node and then working down through the children, grandchildren, etc. until the all progeny nodes have been searched. At each node (parent, child, grandchild, etc.), the algorithm first checks to see if the node is [traceable.](#page-926-0) If the node is not traceable, then skips that node and all of its children and grandchildren. If the node is traceable, then it checks to see if the ray intersects the bounding box for that node. If the ray intersects the bounding box, then the algorithm checks to see if the node is a surface. If the node is a surface, then the algorithm checks to see if the ray intersects the surface. If the node is not a surface, and it has child nodes then it systematically follows the same process for the child nodes. This process continues until all of the nodes under a parent node have been checked. Then the algorithm moves on to the next parent node. After the algorithm has determined all the surfaces that the ray intersects, the closest surface is chosen as the next surface intersection. The process then repeats.

It is possible to have a traceable surface node that is a child of a non-traceable parent node. Because this algorithm ignores any nodes under a non-traceable node, this algorithm will not trace the surface 1 in the example shown below.

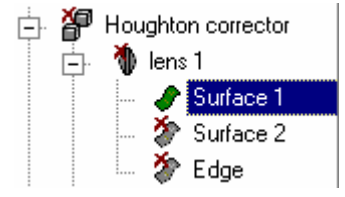

#### intensity

Intensity is a power per stradian radiometric unit. The SI units for intensity are

$$
\frac{Watts}{\sqrt{str^2}}
$$

#### irradiance

Irradiance is a power per unit area radiometric unit. The SI units for irradiance are

 $Watts/meter<sup>2</sup>$ 

#### linear raytrace search

This algorithm systematically checks every traceable surface node to determine if the ray interests the bounding surface. If the ray intersects the bounding surface, then the algorithm checks to see if the ray intersects the surface. After the algorithm has determined all the surfaces that the ray intersects, the closest surface is chosen as the next surface intersection. The process then repeats.

This algorithm does not consider and non-surface nodes. It is possible to have a [traceable](#page-926-0) surface node that is a child of a non-traceable parent node. This algorithm will trace the surface 1 in the example shown below.

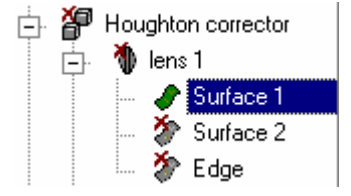

#### <span id="page-925-0"></span>node

Every entry in the Tree View data structure has a node. Each node has an icon, i.e.  $\blacktriangleright$  , and a name. There is a hierarchical structure to the nodes. If a node has child nodes, it can be expanded,  $\Box$ , or collapsed,  $\Box$ , by left mouse clicking on the  $\Box$  or  $\Box$  symbols respectively or by double left mouse clicking on the node name to toggle back and forth.

#### ray filter

Specific rays can be selected from the ray set based on many criteria including their source, their location, coherence, etc. For example, the Best Focus command has a ray filter for selecting the rays used to find the best focus.

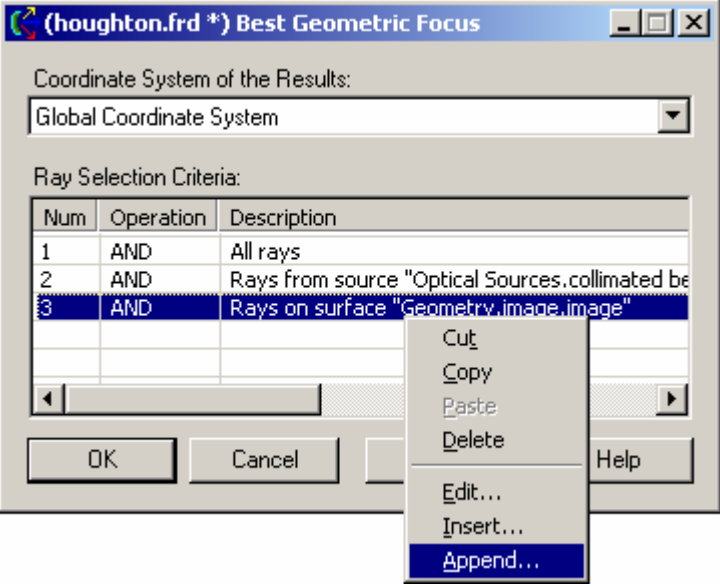

Editing, inserting, or appending a record to the ray filter will bring up the Ray Selection Criterion dialog.

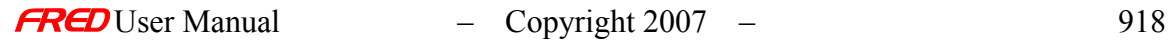

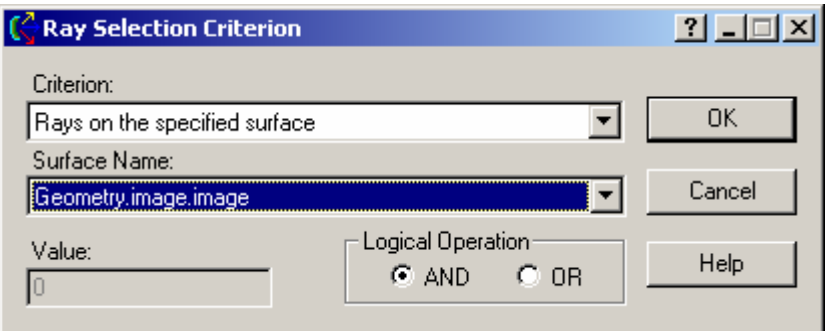

#### rayset

The currently created set of rays in the FRED ray buffer. FRED creates rays (the rayset) from defined sources if one of the following commands are issued by the user: Create All Source Rays, Trace and Render, Trace All Sources, and Advanced Trace. Defining a source dos not create rays. The rayset can be delete use the Delete Existing Rays command. Note, single ray traces have their own separate buffer and are not part of the rayset.

#### RMS

Root mean sum.

# steradian

A steradian [sr] is the solid angle subtended by  $\frac{4}{4}$  of a the area of a sphere as viewed from the center of the sphere. A hemisphere subtends  $2 \pi$  [sr] and complete sphere subtends  $4 \pi [sr]$ 

#### subassembly

A subassembly is a collection of [elements](#page-924-0) and/or custom elements in a FRED [document.](#page-924-0) Note that surfaces and curves cannot be directly entered into a subassembly.

# <span id="page-926-0"></span>traceable

Only traceable objects are considered when rays are created and/or traced. Sources, parent nodes, element and custom element nodes, and surfaces by default are marked as traceable when they are created. Any source or geometry node can be marked as untraceable via the right mouse click pop-up menu in the Tree View. A node is traceable if when the node is highlighted, "Traceable" is checked in the right mouse click pop-up menu.

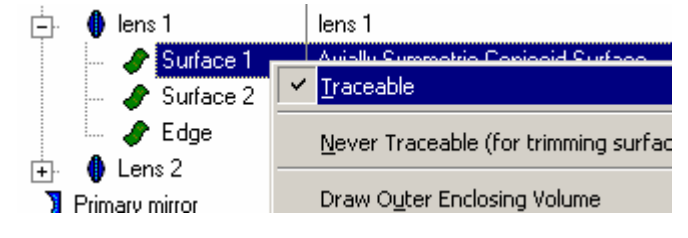

An object is not traceable if Traceable is unchecked in the right mouse click pop-up menu.

In addition, untraceable [node i](#page-925-0)cons, i.e.  $\oplus^{\mathfrak{p}}$   $\bullet$ , are colored gray and marked with an  $\blacktriangleright$ .

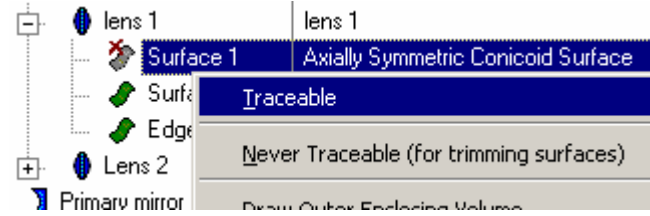

A count of the traceable and not traceable rays is available in the Ray Status output.

# <span id="page-927-0"></span>Tree View

The Tree View is one of the two [document v](#page-924-0)iews available in FRED. This view is a hierarchical data structure representing the optical model described in FRED. The other view is the [Visualization Window.](#page-928-0) 

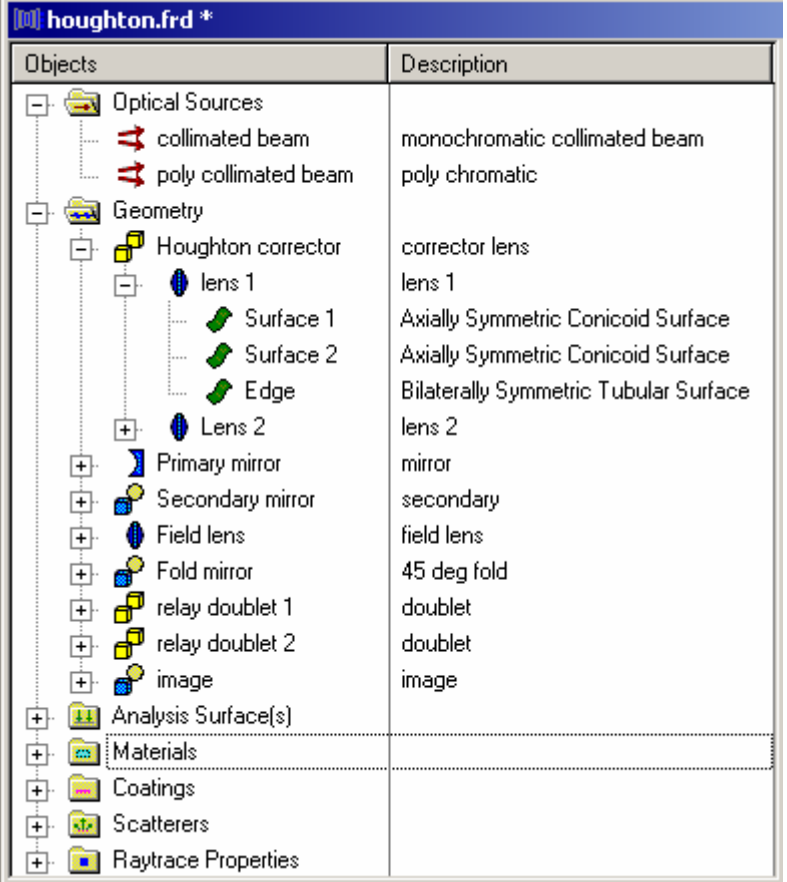

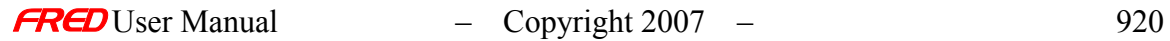

# Visualization Window

The Visualization Window is one of the two **document** views available in FRED. The other view is the [Tree View.](#page-927-0) 

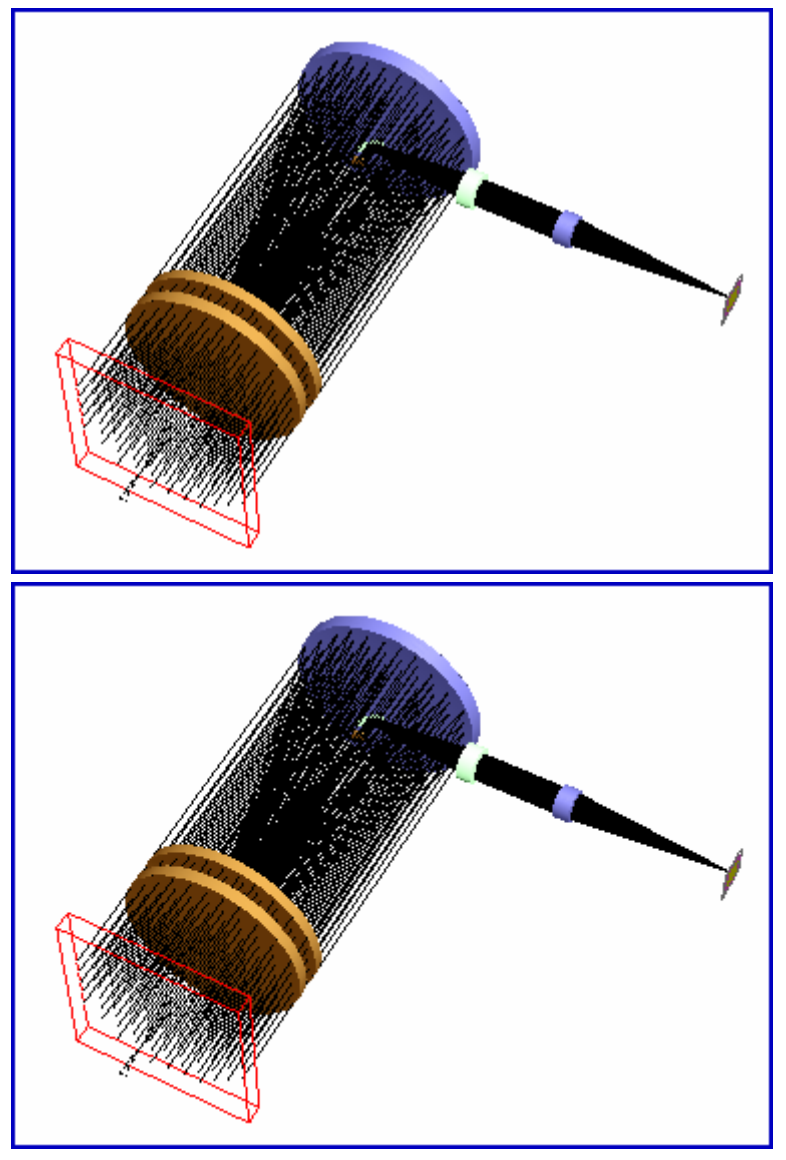

<span id="page-928-0"></span>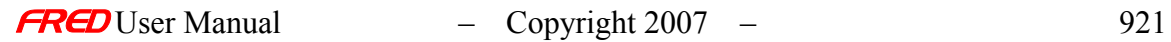

# **References**

## **Optics**

Hecht, Eugene, *Optics, Third Edition*, Reading, Addison-Wesley, 1998 Klein, Miles V., *Optics*, New York, John Wiley & Sons, 1970 Born, Max and Wolf, Emil, *Principles of Optics, Sixth Edition*, Oxford, Pergamon Press, 1989

# Optical System Design

Smith, Warren J., *Modern Optical Engineering – The Design of Optical Systems, Second Edition*, Boston, McGraw Hill, 1990, ISBN 0-07-059174-1

O'Shea, Donald C., *Elements of Modern Optical Design*, New York, John Wiley & Sons, 1985, ISBN 0-471-077968

#### Lens Design

Kingslake, Rudolf, *Lens design Fundamentals*, San Diego, Academic Press, 1978, ISBN 0-12-408650-1

Shannon, R.R., *The Art and Science of Optical Design*, Cambridge, Cambridge Press, 1997, ISBN 0-521-45414-X (hc)

Smith, Warren J., *Modern Lens Design – A Resource Manual*, Boston, McGraw Hill, 1992, ISBN 0-07-059178-4

van Ventooij, Martin A.M. and Rutten, Harrie G.J., *Telescope Optics*, Richmond, Willmann-Bell Inc., 1988

Schroeder, Daniel J., *Astronomical Optics, Second Edition*, San Diego, Academic Press, 2000

#### Jones Matrices and Polarized Light

Saleh, B.E.A.and Teich, M.C. *Fundamentals ofPhotonics*, New York, John Wiley & Sons, 1991, ISBN 0-471-83965-5, pages 197-204

Yariv, Amnon and Yeh, Pochi, *Optical Waves In Crystals*, New Yrok, John Wiley & Sons, 1984, ISBN 0-471-09142-1, pages 62-68

#### **Radiometry**

Boyd, Robert W., *Radiometry and the Detection of Optical Radiation*, New York, John Wiley & Sons, 1983, ISBN 0-471-86188-X

McCluney, Ross, *Introduction to Radiometry and Photometry*, Artech House, Inc., 1994, ISBN 0-89006-678-7

# Illumination Design

Welford, W.T. and Winston R., *High Collection Nonimaging Optics*, San Diego, Academic Press, Inc. 1989, ISBN 0-12-742885-2

Elmer, William B., *The Optical Design of Reflectors*, New York, John Wiley & Sons, 1980, ISBN 0-471-05310-4

#### **Scatter**

van de Hulst, H.C., *Light Scattering by Small Particles*, New York, Dover Publications, inc, 1957

Stover, John C., *Optical Scattering*, Bellingham, SPIE Optical Engineering Press, 1995 Bennet, Jean M. and Mattsson, Lars, *Introduction to Surface Roughness and Scattering*, Washington D.C., 1999

Tuchin, Valery, *Tissue Optics*, SPIE Press, ISBN 0-8194-3459-0

# Optical Testing

Malacara, Daniel, *Optical Shop Testing, Second Edition*, New York, John Wiley & Sons, 1992, ISBN 0-471-52232-5

## Generally Astigmatic Gaussian Beam Propagation / Coherent Propagation

Herloski, Robert et al "Gaussian Beam Ray-Equivalent Modeling and Optical Design", Applied Optics, Vol. 22, No. 8, p. 1168-1174, April 1983 (Erratum, Applied Optics, Vol 22, No. 20, p 3151)

Arnaud, Jacques, "Representation of Gaussian Beams by Complex Rays", Applied Optics, Vol. 24, No. 4, p. 538-543, Feb 1985

Arnaud, Jacques and Kogelnik, H., "Gaussian Light Beams with General Astigmatism", Applied Optics, Vol. 8, No. 8, p. 1687-1693, Aug 1969

Arnaud, Jacques, " Nonorthogonal optical Waveguides and Resonators," Bell System Technical Journal, November 1970, p 2311-2348

Bastiaans, M.J., "The Expansion of an Optical Signal into a Discrete Set of Gaussian Beams", Optik, Vol. 57, p 95-101, 1980

Bastiaans, M.J., "Gabor's Expansion of a Signal into Gaussian Elemental Signals" Proc. IEEE, Vol. 68, p 538-539

Greynolds, Alan W., " Propagation of Generally Astigmatic Gaussian Beams Along Skew Ray Paths", Proceedings of SPIE, Current Developments in Optical Engineering and Diffractive Phenomena 560 (1985), p 33-50

Greynolds, Alan W., " Vector Formulation of the Ray-Equivalent Method for General Gaussian Beam Propagation", Proceedings of SPIE, Current Developments in Optical Engineering and Diffractive Phenomena 679 (1986), p 129-133

Einziger, P. et al, "Gabor Representation and Aperture Theory", Journal of the Optical Society of America (JOSA) A, Vol. 3, No 4, April 1986, p 508-522

Felson, L. "Real Spectra, Complex Spectra, and Compact Spectra", Journal of the Optical Society of America (JOSA) A, Vol. 3, No 4, April 1986, p 486-496

Forbes, G.W. and Alonso, M.A., "Using rays better. I. Theory for smoothly varying media", Journal of the Optical Society of America (JOSA) A, Vol. 18, No 5, May 2001, p 1132-1145

Forbes, G.W. and Alonso, M.A., "Using rays better. II. Ray families to match prescribed wave fields", Journal of the Optical Society of America (JOSA) A, Vol. 18, No 5, May 2001, p 1146-1159

Forbes, G.W. and Alonso, M.A., "Using rays better. III. Error estimates and illustrative applications in smooth media", Journal of the Optical Society of America (JOSA) A, Vol. 18, No 6, June 2001, p 1357-1370

Forbes, G.W. and Alonso, M.A., "Using rays better. IV. Theory for refraction and reflection", Journal of the Optical Society of America (JOSA) A, Vol. 18, No 10, October 2001, p 2557-2564

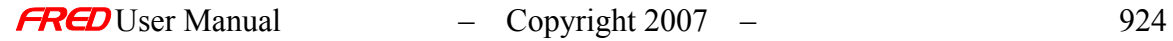

# **Index**

# *A* Analysis 612, 694, 829, 830<br>Analysis Surface 612, 694, 829, 830 Analysis Surface *B* BSDF 552  $\overline{C}$ Close 554<br>Coating 613 Coating 613<br>Curves 8, 778 Curves<sup> $\overline{\phantom{a}}$ </sup> *D* Delete 694, 830<br>Dialog 552, 553, 554, 609, 610, 829 552, 553, 554, 609, 610, 829 *E* Element 7, 8<br>Ellipse 780 Ellipse 780<br>Examples 612, 831 Examples *F* File 609, 610, 611, 613 Fit Data 552, 553, 554 Fit Data To Diffuse Binomial/Polynomial Function Dialog 552, 553, 554 *G* GUI 2, 15 *I* Import 609, 610, 613

## $\overline{L}$

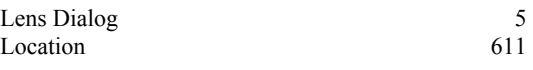

#### *M*

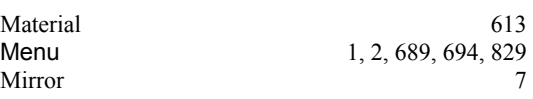

# *O*

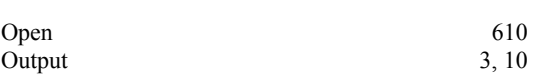

### *P*

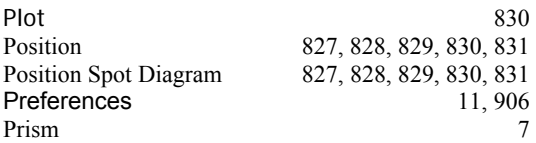

## *R*

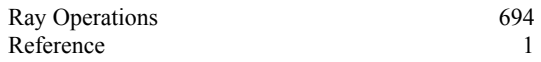

#### *S*

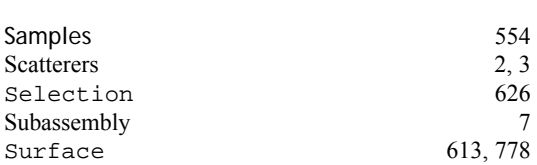

## *T*

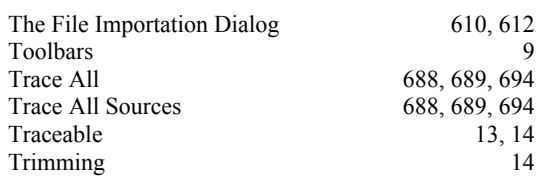

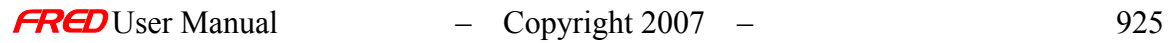

View 2, 3, 10, 13, 663, 901<br>Visualization 3, 12, 13, 14, 904, 906

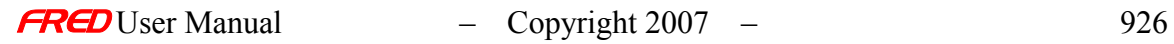